# IMOS v7.7 Documentation

[Compliance with January 2015 SOx Regulations for Low Sulfur Fuel Consumption in ECA Zones](#page-622-0)

## About IMOS

#### **Updated to v7.7.1645**

IMOS, the Integrated Maritime Operations System, is a modular system that can be configured to create complete solutions for commercial maritime organizations including dry bulk, tanker, LNG/LPG, chemical, container, and barge companies. IMOS drives the workflow, which facilitates more efficient communication throughout your organization. Our seamlessly connected modules enable teams to quickly view, analyze, and share vital cargo, voyage, and fleet information.

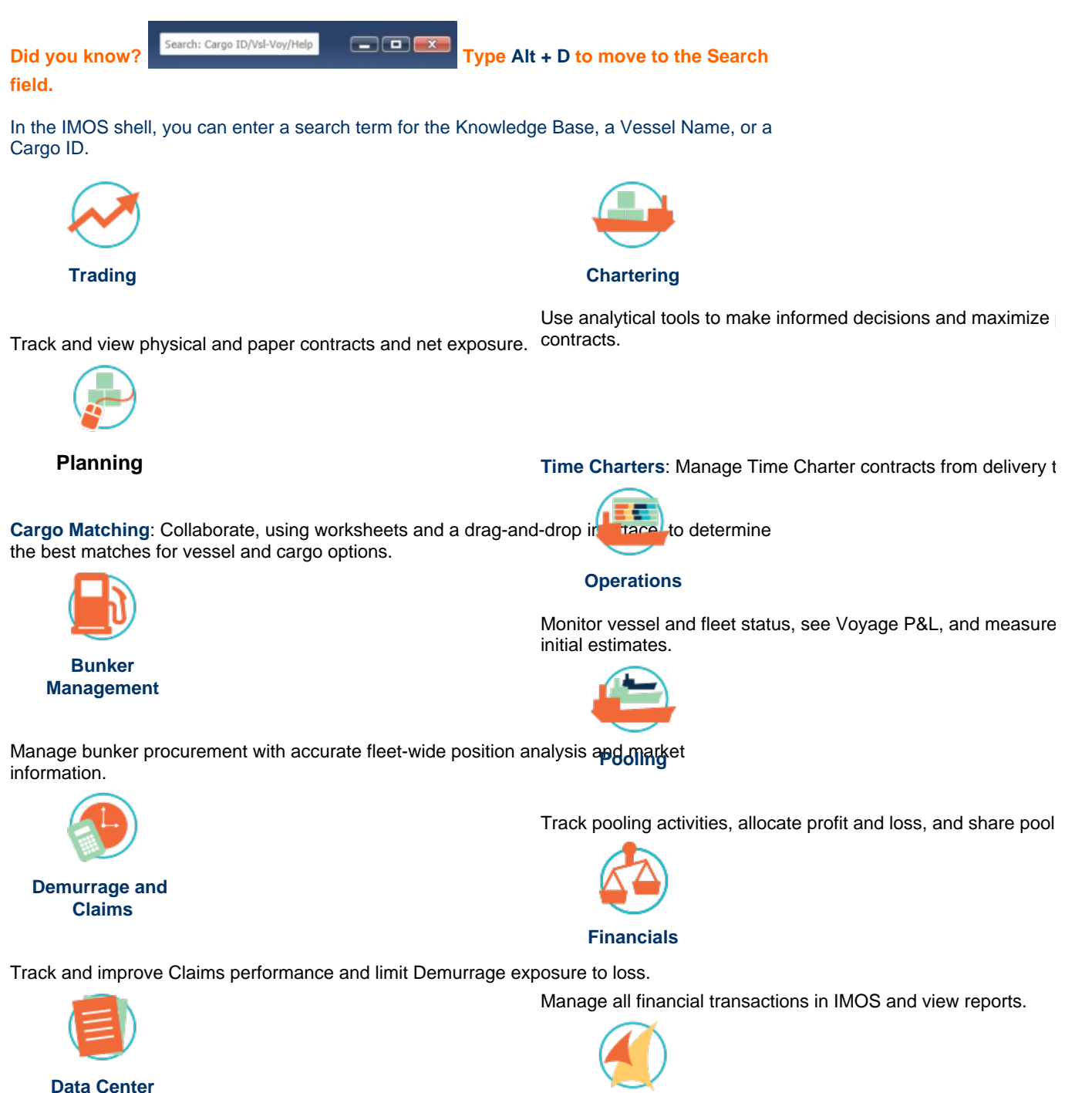

**[Veslink](#page-641-0)**

Manage data and security in IMOS. Collect, analyze, and distribute real-time vessel data in a configurable Vessel data in a configurable vessel service service service service service service service service service servic that integrates with IMOS.

See the [Home](https://wiki.veson.com/pages/viewpage.action?pageId=2555907) page for links to information for all versions of IMOS and Veslink.

## Coming Up in IMOS v7.8

This page lists the highlights of IMOS v7.8. For a complete list of changes, see the [Release Notes on the Client Center.](http://clients.veson.com/Home/ReleaseNotes) For Security changes, see [Module Rights](https://wiki.veson.com/display/imosv78/Module+Rights) or [New Module Rights in IMOS v7.8](https://wiki.veson.com/display/imosv78/New+Module+Rights+in+IMOS+v7.8).

## What's New in IMOS v7.8 Webinar

The following is a recording of the What's New in IMOS 7.8? webinar that was offered to clients twice on Thursday, July 23, 2015. During these one-hour sessions, Veson Nautical's Product Manager presented and demonstrated highlights of IMOS v7.8.

## IMOS v7.8 Highlights

#### **Chartering**

- [Advanced Pricing](https://wiki.veson.com/display/imosv78/Advanced+Pricing): Rules-driven approach to capture complex contract rules in IMOS.
	- Advanced Pricing Rules for Cargo, COA, VC In, VC COA, and CP Terms Details.
		- Choice of 50+ variables to use for rules and formula evaluation.
- [Cargo Matching](https://wiki.veson.com/display/imosv78/Cargo+Matching) improvements:
	- Run reports to evaluate the performance of selected groups of voyages and Voyage Estimates.
	- Evaluate alternative scheduling scenarios by comparing reports for different selection groups.

#### **Operations**

- Expense Standards: New [Standard Expenses](https://wiki.veson.com/display/imosv78/Standard+Expenses) form provides a table interface for creating, viewing, and modifying all standard expense definitions.
	- Configure expenses for conditions such as berth, vessel type, port function, and cargo group.
	- Automatic application of standard expenses for voyage and Voyage Estimate whenever conditions are met.
- **Specify Bunkering Window** on [Bunker Inquiries](https://wiki.veson.com/display/imosv78/Bunker+Purchase) to capture a broader range for suppliers and vendors.

#### Reporting

#### Updates to the [Report Designer:](https://wiki.veson.com/display/imosv78/Creating+a+Report+in+the+Report+Designer)

- **Column Group support**: Add labels to a collection of columns to organize and categorize data more efficiently.
- **Row Offsets in expressions**: For complex calculations that involve values of multiple rows in a report.
- **Formula evaluations post-filter**: Evaluate formulas after filters have been applied.

#### Integration

**• Interface to create Voyage Link Attachments** through the Messaging Service.

## New in IMOS v7.7

This page lists the highlights of IMOS v7.7: features that provide a major improvement in day-to-day operations in the core IMOS modules or affect security, architecture, or services.

For a complete list of changes, see the [Release Notes on the Client Center.](http://clients.veson.com/Home/ReleaseNotes) For Security changes, see [Module Rights](#page-48-0) or [New](#page-56-0)  [Module Rights in IMOS v7.7](#page-56-0).

#### New in July 27, 2015 Maintenance Release (v7.7.1525)

• In-port ECA zone for Hong Kong ports

- Ability to export voyage P&L snapshot information to xml  $\bullet$
- Option to exclude Pending Invoices from Hire Statement, Statement of Accounts, and SoA Recap
- Port advance/DA Miscellaneous Details added to Report Designer
- Active Directory Groups in IMOS can now be selected as Security Groups to define access rights to reports created by Report Designer

## What's New in IMOS v7.7 Webinar

The following is a recording of the What's New in IMOS 7.7? webinar that was offered to clients on Wednesday, February 25, 2015 and Thursday, February 26, 2015. During these one-hour sessions, Veson Nautical's Product Manager presented and demonstrated highlights of IMOS v7.7.

## IMOS v7.7 Highlights

#### ECA/Fuel Zones Enhancements

Additional [Fuel Zones](#page-615-0) enhancements:

- Compliance with [2015 SOx Regulations:](#page-622-0) IMOS now has the ability to configure bunker consumption rules for LS MGO 0.1% within ECA regions. This is done using [Fuel Zones](https://wiki.veson.com/display/imosv75/Fuel+Zones), which allows you to specify the low sulfur Fuel Types to be consumed in each ECA zone and the consumption rates for those Fuel Types.
- Ability to create specific [Fuel Zones Sets](#page-615-0): We have enhanced existing Fuel Zones functionality to allow you to create multiple Fuel Zone Sets, including a Global Default Set, and apply them to specific [vessels,](#page-588-0) [vessel types](#page-627-0), [estimates,](#page-215-0) and [voy](#page-428-0) [ages.](#page-428-0)
- Minimize ECA settings: In the [Voyage Manager](#page-376-0) and [Voyage Estimate,](#page-188-0) you can now enable ECA Routing, so that voyage routes will take the shortest path possible through ECA Zones.
- New [Distances UI:](https://wiki.veson.com/display/veslink/Distances) In [Voyage Estimates](#page-188-0), you can now see and adjust the itinerary using the the new Distances UI.

### Chartering Enhancements

- [Profit Share Form for Time Charter In and Head Fixture contracts:](#page-326-0) The new Profit Sharing Contracts form allows you to record and store profit share agreements on a Time Charter In or Head Fixture and use this data for payments and Trading calculations.
- [Bulk update of COA Liftings:](#page-222-0) You can now update many of the fields for all Cargoes in a COA in bulk.
- [Cargo Matching](#page-270-0) enhancements: IMOS now provides direct access to the [Vessel Position List](#page-276-0) and [Cargo Book.](#page-276-1) To access these forms, click their links in the Quick Links section of the Chartering Module Center. Additionally, you can now export the Vessel Position List and Cargo Book to Excel.
- [Deviation Estimate](#page-213-0) enhancements: Deviation Estimates have been enhanced to show you the impact of the deviation scenario on the Voyage P&L.

#### Trading Enhancements

- Enhanced [Option Valuation rules:](#page-170-0) You can specify which models should be applied for Delta and Pricing on different option types.
	- Support for the [Black \(1976\) Pricing Model](#page-170-0) for options: The Black (1976) Pricing Model is now supported: Every option has a value based on future price and volatility. This information is now calculated and captured in IMOS v7.7.
- Paper Trade realization through the month: On the [Trading Profile](#page-170-0) form, there is a new check box: Realize Paper Trade Days Through the Month. When selected, FFA and Bunkers Swap trades realize against the daily published spot rate, while leaving the rest of the month unrealized. Two lines are displayed for that trade/month in the [Trade Details List,](#page-157-0) where you can see the realized and unrealized amounts in the P&L.

#### Operations and Reporting Enhancements

- [Interservice Cargo](#page-243-0) enhancements: On the Cargo form for Interservice Cargoes, you can select the new Allocate Freight to Discharge Voyage check box to allocate Interservice Freight to the P&L of its discharge voyage.
- [Task Groups](https://wiki.veson.com/display/imosv77/Operations+Tab+-+Voyage+Manager#OperationsTab-VoyageManager-TasksGrid) have been added to the Voyage Manager: Task Groups that have been created in the [Data Center](#page-636-0) with Object type Voyage can now be added to voyages.
- Turn off Insufficient Bunker Warnings per Voyage: On the [Voyage Bunkers](#page-428-0) form, there is a new check box: Turn Off Insufficient Bunker Warnings. Select it to turn off the insufficient bunkers validation messages.
- [Report Designer](#page-113-0) enhancements:
	- [Voyage P&L proration](#page-124-0) is now available in the Report Designer.
- Report on Bunker Invoice data: You can now report on Bunker Invoice data by adding the Bunker Invoice table to your report in the Report Designer.
- Report on Stowage data: You can now report on Stowage data by adding the Cargo Handling Stowage table to your report in the Report Designer.
- [Dates subtraction in formulas:](#page-124-0) You can now use the new formula TODAY() DueDate to calculate the difference between two dates as a number of days, using date and/or date-time values.

## FAQs - IMOS v7.7

This section includes FAQs related to the IMOS modules:

- [FAQs Time Charters](#page-3-0)
- $\bullet$ [FAQs - Operations](#page-3-1)
- [FAQs Bunkers](#page-5-0)
- [FAQs Financials](#page-8-0)
- [FAQs Data Center](#page-25-0)

Also see the [Home](https://wiki.veson.com/display/about) page for links to Veslink FAQs and General FAQs.

## <span id="page-3-0"></span>FAQs - Time Charters

This section includes the following [Time Charters](#page-311-0) FAQs:

[FAQ - Which TC Adjustments go to the Balance Sheet and P&L?](#page-3-2)

## <span id="page-3-2"></span>FAQ - Which TC Adjustments go to the Balance Sheet and P&L?

Question

Which TC Adjustments go to the Balance Sheet and which go to the P&L?

#### Answer

There are four types of adjustments that can be made on TC In Payments and TC Out Bills. Each adjustment pertains specifically to either the P&L or the Balance sheet. The specifications are as follows:

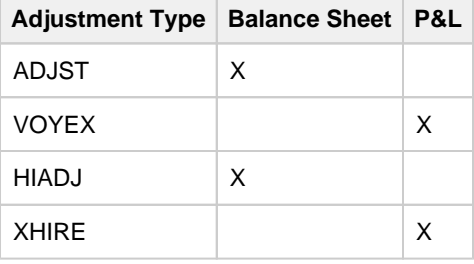

## <span id="page-3-1"></span>FAQs - Operations

This section includes the following [Operations](#page-364-0) FAQs:

- [FAQ How to Specify Rebillables to Owners versus to Charterers](#page-3-3)
- [FAQ Company Code on Time Charter Screen and Voyage Manager](#page-4-0)
- [FAQ How to enter settlement of partial rebillables](#page-4-1)

## <span id="page-3-3"></span>FAQ - How to Specify Rebillables to Owners versus to Charterers

(1) Voyage Other Expenses:

For a TCOV or TCTO voyage, set expense invoice type TCI Reb Exp to make the expense rebillable to owner.

For a OVTO or TCTO voyage, set expense invoice type TCO Reb Exp to make expense rebillable to charterer.

(2) TCI Payment and TCO Billing:

Use TC Rebill field to make a line item rebillable to the counterparty of another TC fixture, either an owner of TCI or a charterer of TCO.

(3) Rebillable invoice line items specified by Operational Ledger Codes in Port Expenses, Voyage Other Expenses, etc:

Operational ledger codes should be coded so that a user can easily identify if a line item should be rebillable to owner or charterer, e.g. OWNRX for owners, and CHRTX for charterers.

## <span id="page-4-0"></span>FAQ - Company Code on Time Charter Screen and Voyage Manager

The Time Charter Contract can have company code A and the Vessel can have company code B.

When the Time Charter Contract is fixed and scheduled with the Vessel, the Voyage Manager will have company code B as it defaults to the Vessel Code first.

The user can modify the company code in the Voyage Manager after this and make it, for example, company code C.

Regarding the invoices and posting, the default company code used on the Transaction Data Entry form when posting TC items should be A, and for other Voyage items it should retain B (or whatever the Company Code of the voyage says).

In addition, in 7.1, we have added a few flags which can help you to enforce the usage of company codes:

<imosProperty name="CFGVerifyMatchingCompany" value="Y" /> Description: When enabled, a validation error is raised if any of the estimate/voyage's linked contracts has a different company set than the voyage company. It is not possible to fix an estimate or to save a voyage if they have this validation error. Data Type: Boolean Data Default Value: N Data Value Range: Y/N

<imosProperty name="CFGDefaultCompanyOnTciSelect" value="Y" /> Description: When enabled, when a Time Charter In is selected, if a company has not yet been set in the estimate/voyage, the system defaults to the company specified on the Time Charter In Contract. Data Type: Boolean Data Default Value: N Data Value Range: Y/N

<imosProperty name="CFGDefaultLobOnTciSelect" value="Y" /> Description: When enabled, when a Time Charter In is selected, if an LOB has not yet been set in the estimate/voyage, the system defaults to the LOB specified on the Time Charter In Contract. Data Type: Boolean Data Default Value: N Data Value Range: Y/N

## <span id="page-4-1"></span>FAQ - How to enter settlement of partial rebillables

Question

How do you enter partially settled rebillable items?

Answer

This can be entered from the Voyage Other Revenues and Expense form:

1. Add a line item for the total amount as type "TCI Reb Exp", change the status to Actual, and save the record.

#### 2. Right click on the item, go into "details"

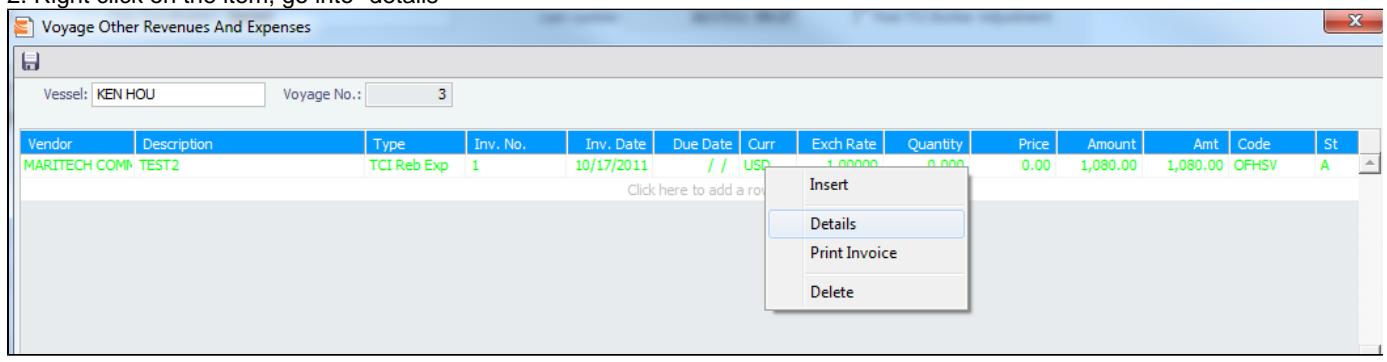

3. Put in rebillable and non-rebillable portions of the total amount in separate lines. The calculation for prorating the amount needs to be done manually.

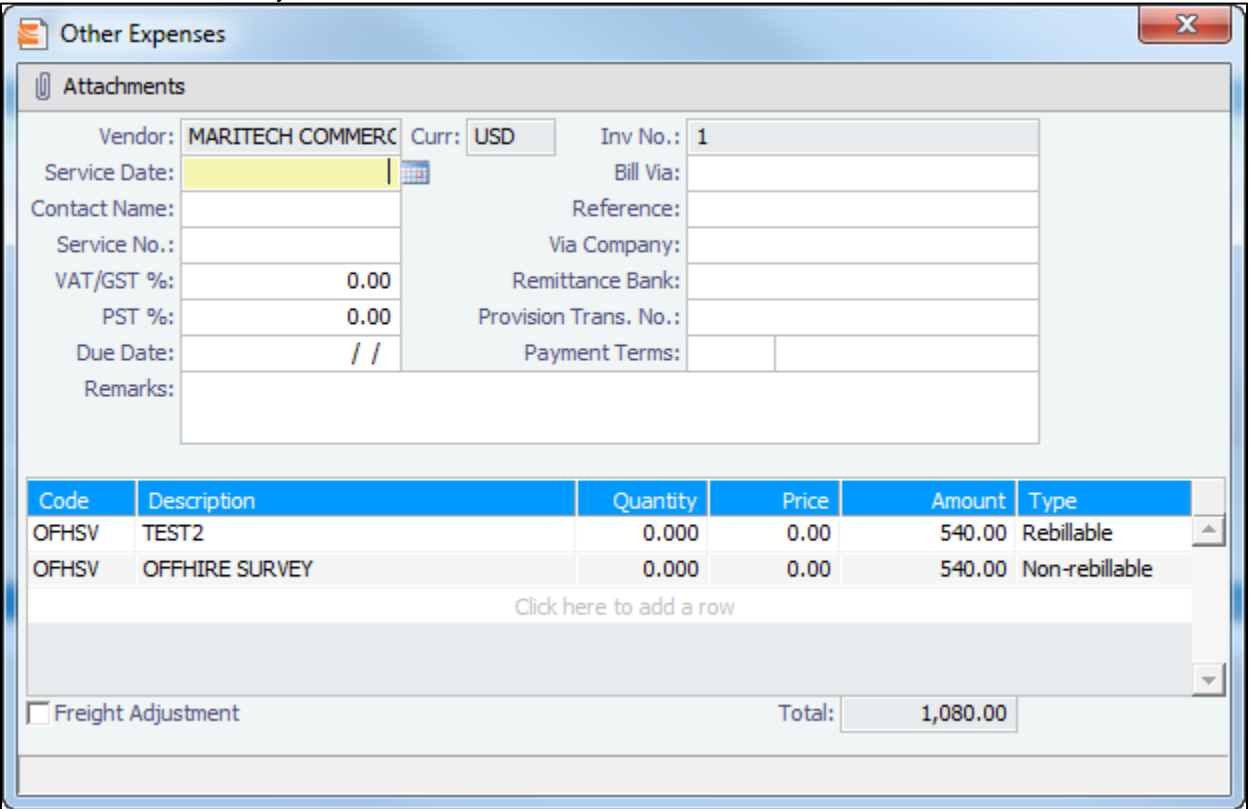

4. The rebillable amount will be carried on to the TC fixture, the rest will be expense on the voyage.

## <span id="page-5-0"></span>FAQs - Bunkers

This section includes the following [Voyage Bunkers](#page-428-0) and [Bunker Management](#page-444-0) FAQs:

- [FAQ How is TCI Bunker Adjustment Calculated](#page-5-1)
- [FAQ How is TCO Bunker Adjustment Calculated?](#page-6-0)
- [FAQ Bunkers Inventory-Accruals Report](#page-6-1)
- [FAQ Overview of Bunker Invoices Binding Status](#page-6-2)
- $\bullet$ [FAQ - Financial Setup - Rebilling and Bunker Invoices](#page-7-0)
- [FAQ How do I register lifted bunkers paid by two different parties in a Time Charter?](#page-7-1)  $\bullet$
- [FAQ How to enter a lifting that has multiple prices for one fuel grade](#page-8-1)  $\bullet$
- $\bullet$ [FAQ - How can I transfer bunkers from one grade to another during a voyage?](#page-8-2)

## <span id="page-5-1"></span>FAQ - How is TCI Bunker Adjustment Calculated

Here's how the calculation is done:

Est redelivery Qty\*Weighted ROB price LESS (CP redelivery qty less Qty purchased for owners)\*CP Price LESS Qty purchased for owners\*price (where price is what you use in TC Form Purchased for owners):

#### **examples:**

IFO: 500mt\*\$635 - (500mt-185mt)\*\$690 - 185mt\*635 = -17,325 (Profit)

MDO:

30mt\*1082.23 - (30mt-13mt)\*1050 - 13mt\*1128 = -47 (Profit)

IMOS will use the Estimated Qty but the Projected ROB price from the Voyage Manager Bunkers window. The reason being that it's not possible to assess FIFO versus Est qty, wherefore the price is calculated basis ROB qty.

## <span id="page-6-0"></span>FAQ - How is TCO Bunker Adjustment Calculated?

IMOS can calculate the bunker adjustment in a TCO voyage for the following cases:

- 1. Bunker adjustment according to the difference between the FIFO inventory value of the voyage and the TCO delivery bunkers
- 2. Bunker adjustment according to the difference between the FIFO inventory value of the voyage and the TCO bunkers both on delivery and redelivery

In the first case, the ending voyage bunkers of the TCO voyage will be priced at the TCO contract redelivery price. In the second case, the ending voyage bunkers will be priced according to the FIFO voyage quantities and prices on delivery. In both cases, if there have been bunker purchases by the owner during the time charter voyage, these purchases will be treated separately according to FIFO.

#### Calculation Logic

IMOS considers the TCO bunker adjustment in the revenue part of the P&L.

Where:

**VB1** = FIFO value of bunker grade (for example, IFO) in voyage at delivery

**TC1** = Value of bunker grade sold according to TCO terms

**VB2** = FIFO value of bunker grade in voyage at redelivery

**TC2** = Value of bunker grade purchased according to TCO terms

Bunker adjustment according to option 1 = **TC1** – **VB1**

Bunker adjustment according to option 2 = (**TC1** – **VB1**) + (**VB2** – **TC2**)

## <span id="page-6-1"></span>FAQ - Bunkers Inventory-Accruals Report

IMOS has a built-in Bunkers Inventory Report, which can report on the actual or expected bunkers on board all vessels at any given date. This will help greatly in valuing the bunkers on board all vessels at the end of the month or year.

For actuals the bunker quantity is an interpolated value based on the two closest ROB reports; this would be the Port Activity Report and Activity Reports (Noon Report, etc.). For projections, this is calculated basis the last reported ROB of bunkers and the expected consumption related to the voyage days and consumption rates as specified for the vessel.

The date of the report is always related to UTC, and includes the day the report is run. Effectively, the exact time for a report run on  $31<sup>st</sup>$  December is 12/31/10 23.59 UTC.

The report is accessed from the Operations report list.

Why are the reported ROBs different from my last report?

<span id="page-6-2"></span>The ROBs are interpolated using the closest available reports. This includes the Activity Reports, such as Noon Reports. All reports on bunkers ROB are in local time, which can be different from UTC. Lastly, a Noon Report is typically given at noon of the day, while the report includes the full day, up to midnight, which means even for ROBs reported in UTC at noon on the day for which the report is run, the system will include the expected consumption for an additional 12 hours.

## FAQ - Overview of Bunker Invoices Binding Status

A user can find if bunker invoices of a given voyage have been bound to operational liftings in the Bunkers form of Voyage Manager. However, sometimes users need to have a summary view of bunker invoices binding status across multiple voyages, or without knowing which voyages to check.

This can be achieved by running a report using the Bunker Invoices Summary List data set. In this data set, Opr Date is the time of Activity Report where a bunker lifting is recorded by operations. For a bunker invoice that is not bound to an operational lifting, the Opr Date field is null.

This report may be created with filters of Vessel, Voyage, Trade Area, Vendor, etc.

## <span id="page-7-0"></span>FAQ - Financial Setup - Rebilling and Bunker Invoices

Bunker Agent/Bunker Surveyor: Is there a way to allocate these costs to the bunkers costs, rather than to the voyage? (Logic: If a bunker survey cost is attributed wholly to the voyage it is on, then the P&L for that voyage takes a hit in favor of benefits that would be realized on other voyages.)

The only way to allocate bunker costs across voyages such that the grade price reflects the survey costs is to enter all such costs in the Bunker Invoice. Any costs invoiced separately, for example, survey, port expenses, etc., not included in the Bunker Invoice, will hit the voyage P&L for this particular voyage only. Here is another way:

- 1. Enter the Bunker Invoice as you normally would: right-clicking he receipt line in the Bunkers Liftings grid. Save and close the invoice.
- 2. Right click that same receipt line, and create a new invoice for the additional amount. This amount will now be added to the bunker purchase and will be prorated per MT. Note that if there were multiple fuel types delivered, you will need to split the cost manually for each.

On the Bunker Invoice method:

- 1. The bunker survey vendor needs to be Address Type = F.
- 2. By default, the invoice maps to BINV (Bunker Invoice), BXXXP (Bunker purchase, XXX = fuel grade). If you want it to go to a different ledger code, it's manual.
- 3. To get the "extra" bunker costs reflected in the bunker price, you need to run through Operations, and then bind the invoice to the lifting.

## <span id="page-7-1"></span>FAQ - How do I register lifted bunkers paid by two different parties in a Time Charter?

#### **Scenario:**

**In a TCOV voyage, how to register that 1000 MT are bought by the time charterer during the voyage and for which: - 500 MT are on time charterer's account - 500 MT are on owner's account**

1. Purchase of 1000 MT in the voyage

Purchase:

Create a bunker requiremement for the port in question, enter the ordered quantity (1000 MT) and price in the lower part of that bunker requirement form, save it and close it. Such price will be used by the system in the voyage unless there is a bunker invoice created later on with a different price - the system will use the latter instead.

Lifting:

In the Port Activities form, insert the received quantity, save it and close it. This step will add the bunkers to the stock account and not as an expense in the voyage. As soon as the lifted bunkers start to be consumed (depending on the bunker calculation method: FIFO, Average, etc.), it will then be an expense in the voyage and the Voyage P&L will display the cost accordingly.

2. Register that 500 MT of the lifted 1000 MT are bought by the owner

This should be done in the TC Manager as a deduction in the next TC In Payment.

#### Set quantity and price:

Insert the quantity (500 MT) and price in the TC In Manager, under the 'Bunkers delivery tab > Purchased for Owner fields'. The system will use that quantity and price in one of the nexts TC In Payments.

The "Est Redelivery" should include the amount "Purchased for Owner", so that the voyage P&L won't show the incorrect Bunker Adjustment.. It is a subjective matter to decide whether "Est Redelivery" should include or exclude the amount "Purchased for Owner". But in the system, it should include so that the calculations are correct.

## <span id="page-8-1"></span>FAQ - How to enter a lifting that has multiple prices for one fuel grade

#### Question

I have one bunker lifting where there are multiple prices for the same fuel grade, and FIFO pricing (not average pricing) should be used. How do I represent this in IMOS?

#### Answer

- 1. Enter your fueling port two times in the Voyage Manager Itinerary.
	- The second occurrence of the port should have a start and end time that are the same as the end time of the first occurrence of the port. For example:

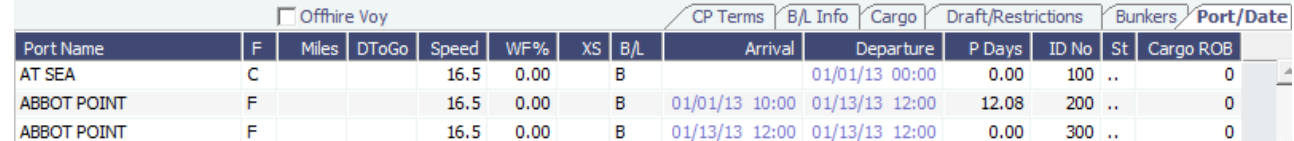

2. Enter one bunker lifting per port, allowing you to enter the two separate prices.

3. Create one bunker invoice per port, allowing you to use the lifting price at each port.

**Note**: You will not be able to enter two invoices on one port for the same fuel type with different prices. If this is done, average pricing will automatically be used, rather than FIFO.

## <span id="page-8-2"></span>FAQ - How can I transfer bunkers from one grade to another during a voyage?

#### Question

How can I transfer bunkers from one grade to another during a voyage?

#### Answer

- 1. If Voyage Bunker Cost journals have been posted, these need to be reversed first.
- 2. Open **Port Activities** for the port where the bunker transfer should occur (it should all be done in one port)
- 3. Ensure **Sea Consumption** values for each grade are correct
- 4. Make a note of **Port Consumption** for each grade that will be changing
- 5. Enter a negative **Received Qty** for the grade which is being reduced and a positive **Received Qty** for the grade which is being *increased*
- 6. Port Consumption for grades which are changed will be recalculated, so re-enter the values you took note of in step 4
- 7. Create a Bunker Invoice for the transfer at this port
- 8. On the invoice, add one line for each grade. The quantities (negative for one and positive for the other for a total of zero) will populate automatically
- 9. No price is required

A notable point is that the bunkers consumed will use the last known price on the voyage for a given grade.

## <span id="page-8-0"></span>FAQs - Financials

This section includes the following [Financials](#page-504-0) FAQs:

- [FAQ How Do We Handle Office Expenses \(Accruals\)](#page-9-0)
- [FAQ How can I create a revenue or expense that will not show on the P&L?](#page-9-1)
- [FAQ Month End Accruals Process](#page-10-0)
- [FAQ Controlling the Type of Accrual Items with Business Rules](#page-13-0)
- $\bullet$ [FAQ - Transaction Numbers](#page-15-0)
- [FAQ FFAs and Accrual](#page-17-0)
- [FAQ Reversal Process in IMOS](#page-17-1)
- [FAQ Can the P&L of a closed voyage be updated?](#page-17-2)
- [FAQ Handling of Write-Off on Accounts Receivable and Accounts Payable in IMOS](#page-17-3)
- $\bullet$ [FAQ - How can I allocate cash to specific invoice items when paying?](#page-19-0)
- [FAQ How to pay commission on an Incremental Freight Invoice](#page-20-0)  $\bullet$
- [FAQ Which party's bank information will be displayed on an invoice printout?](#page-21-0)
- [FAQ An invoice with the same number is already in the database](#page-21-1)
- [FAQ What is the non-accounting invoice option on the bunker invoice screen?](#page-22-0)
- [FAQ What Is The Difference Between Company, LOB, Department and Trade Area?](#page-22-1)

## <span id="page-9-0"></span>FAQ - How Do We Handle Office Expenses (Accruals)

A customer that uses IMOS as a complete financial system has the following account codes related to computers:

- 008015 Asset Computer cost
- 008020 Asset Accumulated depreciation computers
- 480105 Expense depreciation computers
- 1. Purchase of a computer = AP, linked to the Computer Cost, Asset ledger
- 2. Depreciation = journal entry, adding depreciation as a positive expense and accumulated depreciation as a negative asset.

The "value" of your computers =  $008015 + 008020$ .

### <span id="page-9-1"></span>FAQ - How can I create a revenue or expense that will not show on the P&L?

#### Question

How can I create a revenue or expense that will not show on the P&L?

#### Answer

- 1. Data Center Module
- 2. Operations Ledger
- 3. Set the Operations Ledger Code you plan to use as Exp Type = Recoverable Expense
	- a. Note that if the ledger code has already been used in IMOS, it cannot be altered in any way, so a new ledger code will need to be created and used.
- 4. Operations Module
- 5. Cost Setup
- 6. Enter a suitable description, and set the Exp Type to X Recoverable Expense, and enter a Ledger Code of your choosing in the Code column

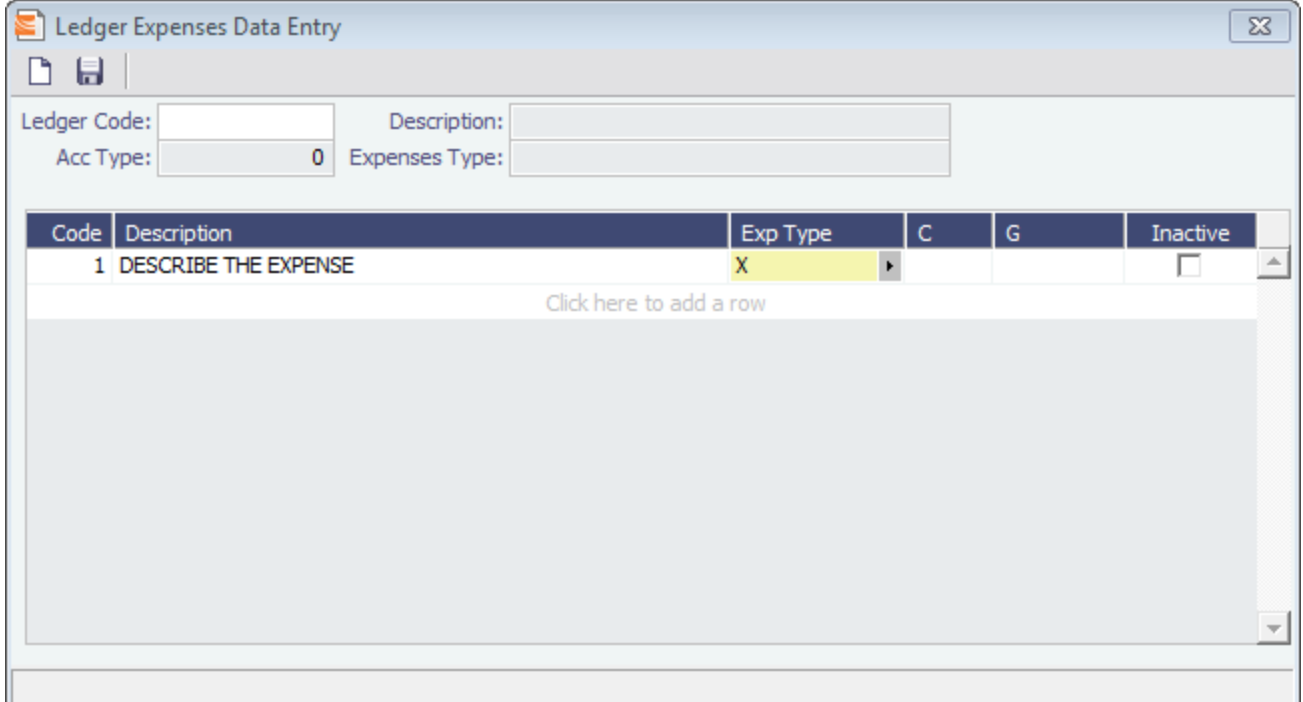

- 7. This Ledger Code can now be used from various financial entry screens throughout IMOS (ex: Other Revenues & Expenses, Port Expenses, and Freight Invoices as an Adjustment), and items entered using this code will not appear on the voyage P&L Actual column
- 8. Ensure that the business rules lines that include this code are mapped to balance sheet accounts. When posting the invoice line item for the recoverable expense to a BS account, the amount will not appear in the voyage P&L posted column

## <span id="page-10-0"></span>FAQ - Month End Accruals Process

### IMOS7 Monthly Accruals

#### Accruals Explanation

IMOS 7 is capable of running Monthly Accruals on several different basis and is capable of pro-rating accruals for voyages that span months. The purpose of closing accruals is to keep as accurate as possible a picture of the revenues and expenses of open voyages. Companies perform accruals at different intervals during the year; in most cases, it is monthly. IMOS is capable of handling different intervals.

#### **Prorating**

The prorating of a voyage P&L is basis the voyage days before the end of the month. For example, if a 40-day voyage takes place in April and May, 15 days in April and 25 days in May, we would recognize 15/40 = 37.5% of all expenses and revenues for end of April as 15 days were past. For this same voyage, running accruals for May 31, we would recognize 100% of all expenses and revenues, as the voyage was 100% completed before this date.

#### **Configuration**

IMOS 7 contains many configuration flags that can modify the results of accruals. A system administrator should configure IMOS to accrue voyage P&L based upon the discretion of the accounts and finance teams. Please discuss with your Veson Account Manager the details of configuring your system for accruals, as well as the specifics of any configuration flag, before entering production. Some configuration flags that may impact your monthly accruals include:

- **CFGVoyaccUseBallastVoyageBillCodes -** When enabled, distinct bill codes are used when generating accruals for ballast voyages (voyages without a fixture).
- **CFGVoyaccAlwaysProrate -**
	- If set to Y, all voyages will be prorated as per accrual date.
- If set to N, xxTO voyages will be prorated as per accrual date, whereas xxOV will be prorated according to setting of flag **CFGVoyaccAccrualDate -** Sets calculation basis of voyage accruals (dependent upon CFGVoyaccAlwaysProrate). For
- details, see [Setup.](#page-10-1) **CFGActSkipZeroAccruals -** When enabled, IMOS will eliminate any \$0 line items in the Journal Entries generated from running Monthly Accruals.
- **CFGShowRunningCost -** When enabled, forces the Voyage Manager P&L to break out the daily costs or the TC Hire in a section called Running Cost, separate from the expenses. For an Own voyage, the daily expenses will appear. For a TCI or TCO voyage, the Hire will appear. Furthermore, the arrows used to navigate between voyages in the Voyage Manager now also appear on the P&L tab for easier navigation.
- **CFGAllocTCOMiscRevExpToPeriod -** When enabled, miscellaneous revenues and expenses on TCO voyages are not prorated but allocated to the period the invoice date is in for accrual calculations.
- **CFGActAccrualBreakdown -** When enabled, accrual line items are broken down like the voyage profit and loss. When disabled, there are only two accrual lines, one for revenue and one for expenses.
- **CFGAccrueUncommencedTCO -** When disabled, TCO voyages that are not commenced will not be accrued.
- **CFGActAccrueByCharterer -** When enabled, monthly accruals can be made to counterparty specific financial account codes as mapped in the Business Rules table. Counterparty information, e.g. the fields 'vendorNo,' 'vendorName,' 'vendorExternalRef' and 'vendorCrossRef' have been added to the journal XML.
- **CFGAccrualsByDay -** When enabled, allows the user to run accruals through an individual date, rather than just end of month.
- **CFGVoyaccAccrualType** Act accrual based on financial accounts; ActCounterparty accrual based on financial accounts, grouped by counterparty; ActPort - accrual based on financial accounts, grouped by port for port expenses. ActCounterpartyPort - accrual based on financial accounts, grouped by counterparty and port for port expenses; Ops (Default) - accrual based on operations ledger

More explanation on accrual configuration can be found at [Monthly Accruals.](#page-557-0)

<span id="page-10-1"></span>Setup

To run monthly accruals, it is important to ensure that your Chart of Accounts and Business Rules are accurate. Also, please ensure your system has properly configured Accounting Periods, available under the Financials -> Account Periods menu. If you have disabled CFGVoyaccAlwaysProrate, you will also need to setup your accruals calculation basis. This can be done by configuring CFGVoyaccAccrualDate with one of the following options:

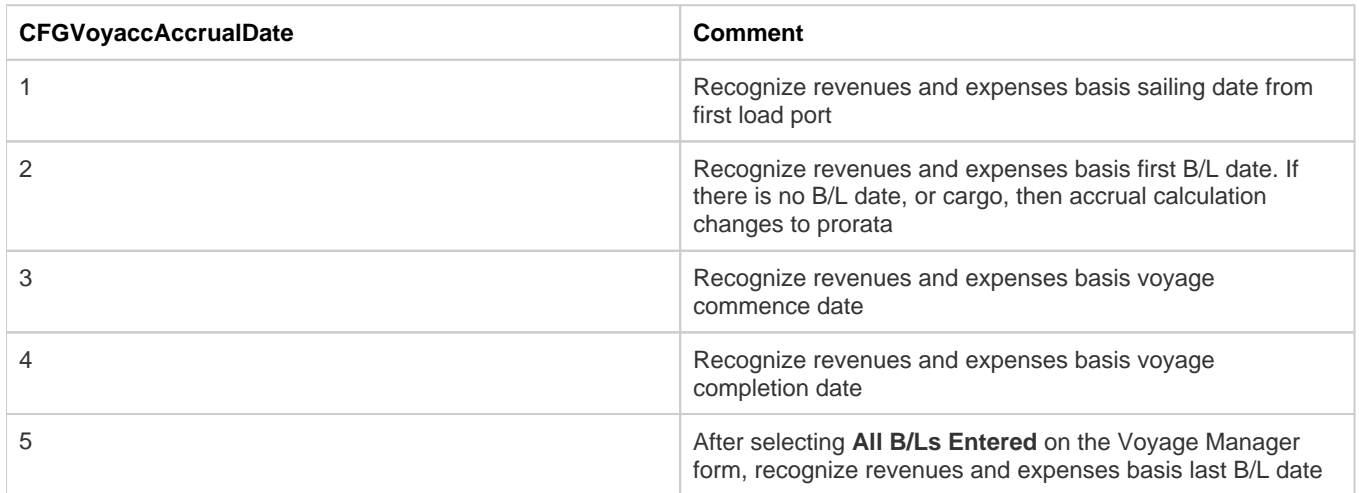

#### Process

#### Completing the Monthly Accruals Form

The Monthly Accruals Form is available under the Financials -> Monthly Accruals module menu item. Once open, you should enter all of the relevant data for the accrual journals you wish to create. You can fill in the form according to the provided guide:

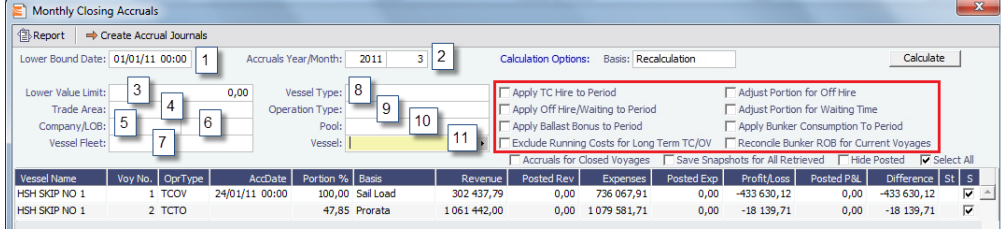

Note: If you do not see these checkbox options, ensure **CFGShowPNLCalcOptions** is set to Y.

The fields in the above screenshot marked with a number are for inputting search values, whereas the tick boxes in red framing relates to the calculation.

#### **The selection fields gives following possibilities:**

- 1. Lower Bound Dates System will pick all voyages starting on and after the date given as well as voyages starting before the date, but ending after
- 2. Accruals Year/Month Gives the as per end of period date, defaulting till current period
- 3. Lower Value Limit Value filter, securing system will not post any amount lower than amount given
- 4. Trade Area All voyages within the given Trade Area will be selected
- 5. Company All voyages for the given company will be selected
- 6. \_Line of Business -\_All voyages assigned to the given LOB will be selected
- 7. Vessel Fleet All voyages for vessels in the given fleet will be selected
- 8. Vessel Type All voyages for vessels of the given type will be selected
- 9. *Operation Type -* All voyages of the given type will be selected
- 10. Pool All voyages for vessels in the given pool will be selected
- 11. Vesse/ All voyages for the given vessel will be selected

#### **The Calculations Options are as follows:**

- 1. No ticks All items will be prorated according the flag settings as per above. Offhire will be included in voyage duration and thus reflected in the Portion %-age, ref heading of column 5 in above grid.
- 2. Apply TC Hire to Period TC hire (both Out and In, latter as running cost) will not be prorated, but calculated based on actual Hire and actual voyage days in period. All other elements, including CVE, will be prorated. Prorated part of total Offhire will be deducted.
- 3. Apply Offhire/Waiting to Period Offhire will be allocated to the actual period, i.e. full deduction of offhire in the period when the offhire occurred.
- 4. Apply Ballast Bonus to Period Ballast Bonus TCO will be allocated to the period of Voyage commencement.
- 5. *Exclude Running Costs for Long Term TC* There will be no accrual for Running cost on OV vessels and vessels on Long Term TCI contract. A prerequisite for this functionality is that **CFGShowRunningCost** is set to "Y".
- 6. Adjust Portion for Offhire/Waiting Time Offhire/Waiting time is considered when determining the percentage. For example, if you have a 2 month voyage, and it is off hire for the entire first month, the voyage will be considered 0% complete after the first month and 100% after the second month. Without ticking this box, the system will consider the voyage 50% complete after the first month and 100% complete after the second month.

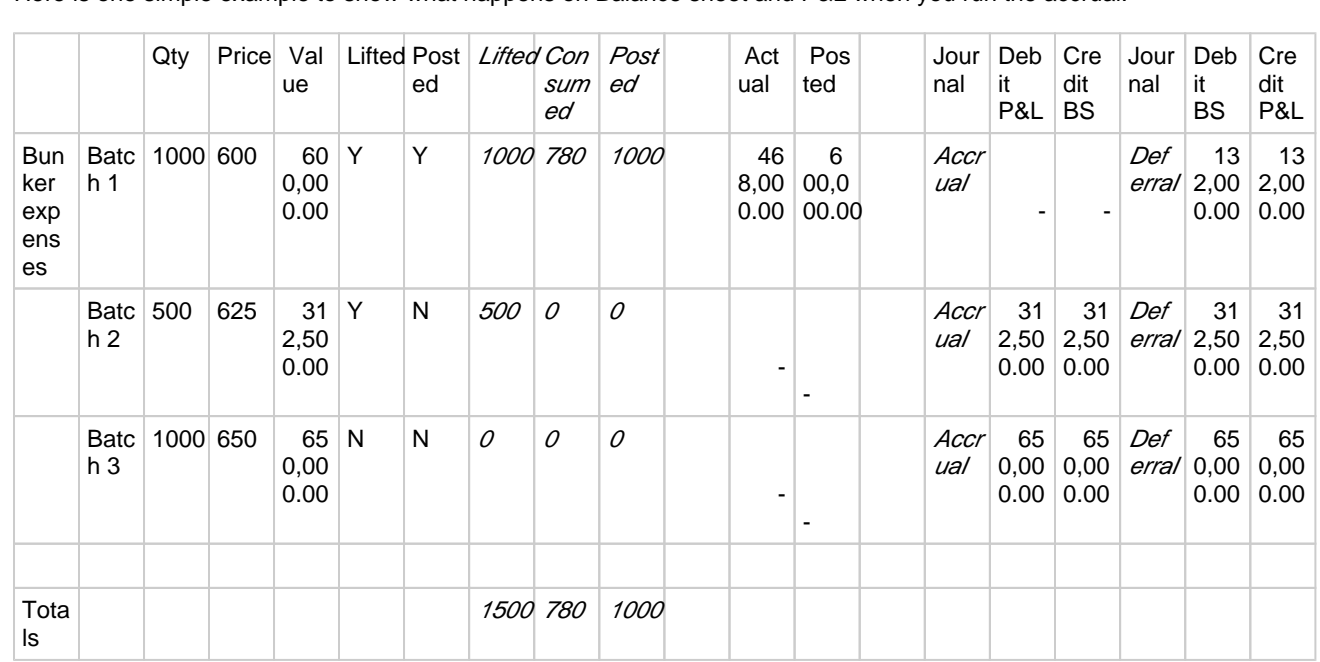

7. Apply Bunker Consumption to Period

Bunker expense will not be prorated, but calculated based on actual consumed amount in period. Here is one simple example to show what happens on Balance sheet and P&L when you run the accrual:

#### 8. Reconcile Bunker ROB for Current Voyage

Using it generates ROB rows up till the accrual period with new bill codes of the format ROB\_FuelType in current voyages. The accrual basis is based on the ROB from the most current activity report in the accrual period rather than based on IMOS bunker planning estimation. For consecutive voyages, when no commenced voyage exists for the vessel, the most recently completed voyage is considered current. In the case of non-consecutive voyages, all of them (except closed voyages) are considered as current.

#### Calculating Accrual Journals

After completing the Accruals Form, clicking the Calculate button will calculate the Accrual Journals as per your specifications. This may take some time, depending on the number of journals and specifics related to the query. Once the query has been completed, the calculated journals will be displayed in the table on the bottom half of the form. The table columns break down as follows:

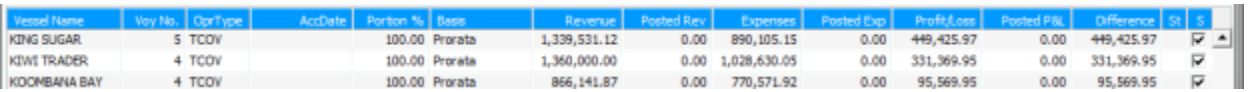

- Vessel Name -- The name of the vessel performing the voyage against which the accrual was generated
- Voy No. The specific voyage number of the particular vessel against which the accrual was generated
- AccDate -- Accrual Date for journals which have already been posted
- *Portion %* The percentage of the revenue and expense of the particular voyage P&L that will be accrued
- Basis -- The calculation method for creating the journal entry; determined by the use of CFGVoyaccAlwaysProrate and CFGVoyaccAccrualDate; TCO are always calculated on a prorata basis
- Revenue -- The IMOS calculate actual revenue of the particular voyage P&L
- Posted Rev -- The amount of revenue actually posted on the particular voyage P&L
- Expenses -- The IMOS calculated actual expenses of the particular voyage P&L
- Posted Exp -- The amount of expenses actually posted on the particular voyage P&L
- Proft/Lost -- The IMOS calculated actual profit and loss of the particular voyage P&L
- Posted P&L -- The profit and loss as calculated from posted amounts
- Difference -- The difference in value between the IMOS calculated P&L and the posted P&L of the particular voyage
- St -- the current status of the particular accrual journal (X: rejected; A: Ready To Post; P: Posted; Empty: Never before accrued;
- $S$  -- The select column is used to tick which of the listed transactions will be turned into actual accrual journals

#### Creating Accrual Journals

Once you have calculated the journals, the next step is to create the actual journal entries. Clicking the Create Accrual Journals button on the Monthly Accruals Form will begin producing all of the journals. These journals are just like other IMOS Transactions and are therefore handled just as other IMOS transaction. A standard IMOS Transaction workflow includes:

- 1. Creating the transaction
- 2. Approving the transaction
- 3. Posting the transaction and optionally, releasing it to an interface

When IMOS has finished creating the Accrual Journals, it will automatically open a report listing all of the journals that have been created.

#### Posting Accrual Journals

The final step of the accrual process is to post the journal transactions after they have been created. Again, because accrual journals are standard IMOS transactions, a user is able to review and post them in similar fashion to IMOS transactions. An IMOS user is able to review and post accrual journals using the two common methods for other transactions:

- 1. Via the Voyage Manager Invoices Tab the Accrual Journals will appear on the Voyage Manager Invoices Tab, similar to other voyage-related invoices. Here you are able to use the action links to either Review or Post the journals, depending upon your other financial configurations
- 2. Via the Approve and Post Invoices Lists individual Journals will also appear on the Financials Module Approve Invoices List and Post Invoices List.

When posting, make sure to either tick or untick the Release to Interface checkbox, depending on whether your backend financials system will accommodate the accrual journals.

## <span id="page-13-0"></span>FAQ - Controlling the Type of Accrual Items with Business Rules

[Configuration flag](#page-602-0) **CFGVoyaccAccrualType** enables an option to control the type of [accrual items](#page-557-0) using [Business Rules](#page-529-0). Possibl e values for the flag:

- **Ops** (default): No change in behavior for accruals; the items generated are set as configured in the Business Rules.
- **Act**: New Business Rules are used for accruals. The items are grouped per their corresponding P&L accounts in the Business Rules (Accruals by Account). These are generated automatically upon opening the Business Rules form.
- **ActCounterparty**: Same as Act, but the accruals are also itemized per vendor.
- **ActCounterpartyPort**: Port expenses will be accrued on a separate line-item for each port and each counterparty, and all other items will be accrue per account and counterparty.
- **ActPort**: Port expenses will be accrued on a separate line-item for each port and all other items will be accrued per account.

**Note**: When Accruals by Account is enabled, if the accruals figures appear in red, that means that a Business Rule is missing an account.

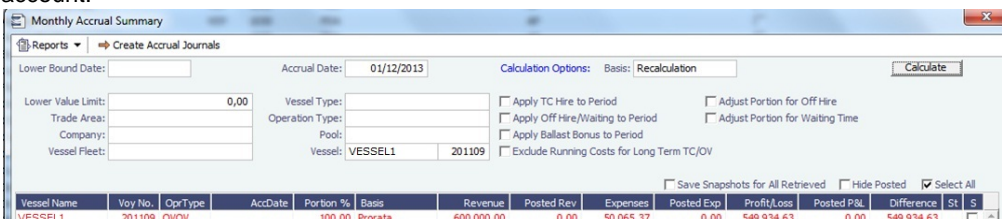

With Accruals by Account enabled, incremental accruals can be run. If accruals are run and then an adjustment is made that would warrant running accruals for a second time, the accrual journals do not have to be reversed to do so. The accruals can be run again, and the difference between the original accrual amount and the new accrual amount will be the resulting Journal Entry. Accrual journals that have been run but not posted will be overwritten. Only accounts that have been updated since the last run of accruals will have a Journal Entry created for them.

Creating Accounting Ledgers per Vendor for Posted Invoices and Accruals

To configure IMOS to allocate transactions to specific vendors:

#### Scenario

- Commission On Freight (FCOM)
- Internal Broker
- External Brokers

Internal Broker A posting on account: 550 External Brokers B posting on account: 555 Create Accruals with separate accrual accounts similar to posted transactions

#### Financial Account Configuration

1. Create unique Account Codes for internal broker and external brokers in the [Chart of Accounts](#page-533-0) and add their equivalent Accrual Accounts.

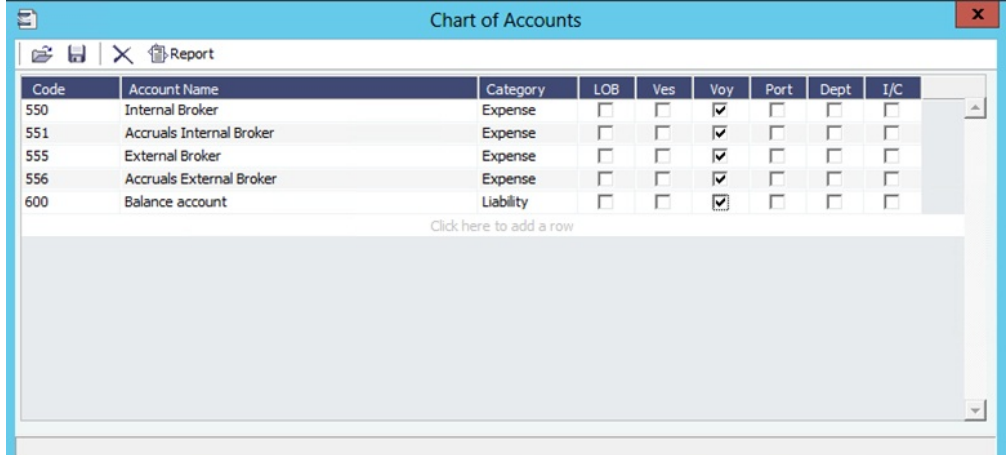

2. Create new Business Rules for both accounts using the same code (FCOMM), and link the Internal Broker in Vendor column. IMOS will thereby post the internal broker separated from the other external brokers: Ξ Rules - Ope

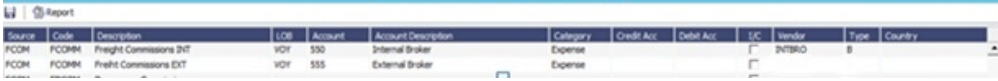

- 3. Associate the new Business Rules with their accrual account by creating a new MACR rule:
	- In the **Code** column, enter the unique account code for the internal/external broker.
		- In the **Account** column, enter the accrual account code.
- 4. Enter the applicable accounts:
	- The **Account** column refers to the correct posting on the Income Statement.

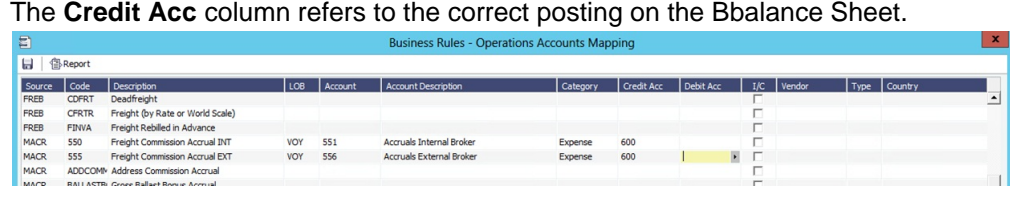

Checking the Configuration

 $\bullet$ 

To check that internal/external commissions are posted to the correct account:

To check if the new Freight Commission accounts are configured correctly (posting to the correct Account Codes), create and post a new Commission Invoice. On the [Transaction Data Entry](#page-550-0) form, the correct Account Number should annear

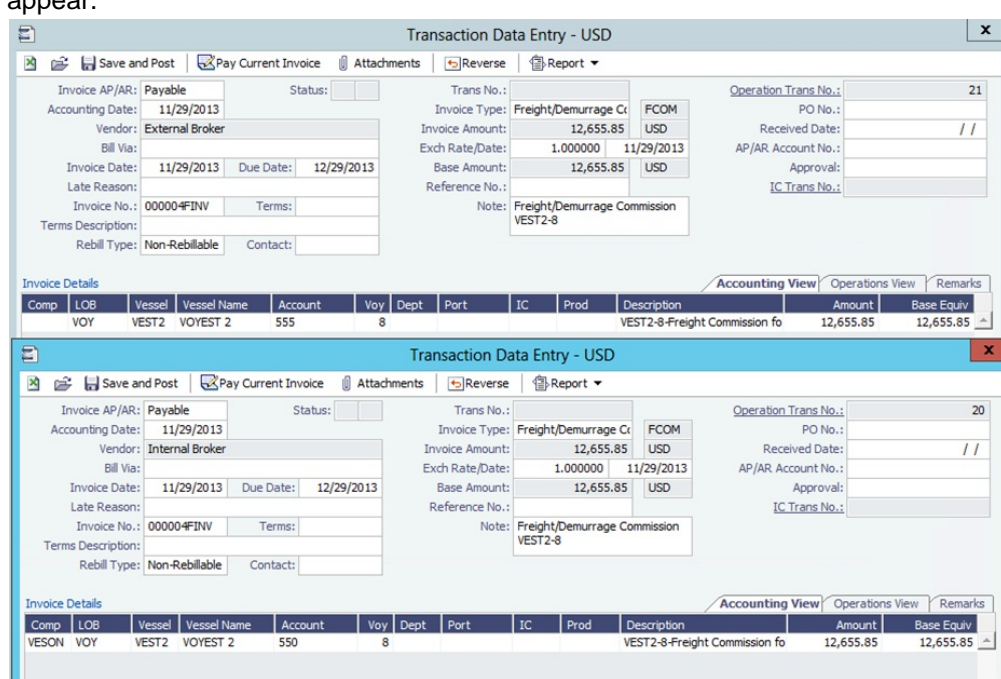

To check that accruals are separating internal/external brokers:

Run accruals and note that the separation is done per accrual account set for the respective internal and external brokers.

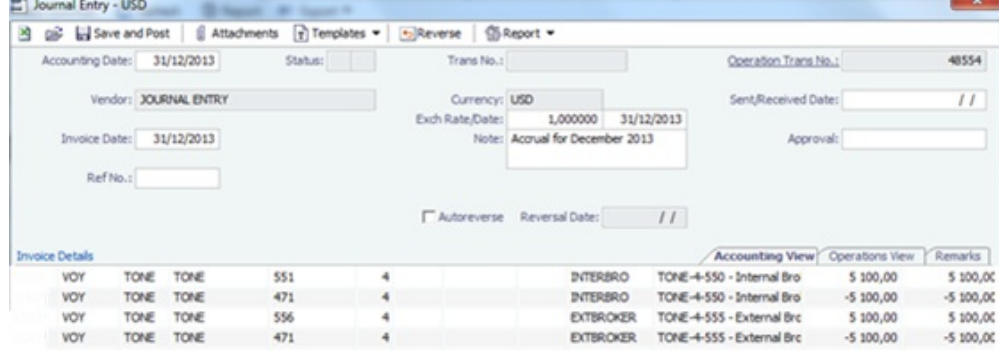

## <span id="page-15-0"></span>FAQ - Transaction Numbers

Use:

Transaction numbers are used in IMOS to track invoices, payments, receipts, and journal entries that have been posted to financials

Creation of Transaction Numbers for invoices:

When any financial transaction is posted to the financials module, it receives a transaction number.

Formatting for invoices:

The transaction number is formatted in the following manner:

First two characters designate the calendar year in which the transaction took place (11)

Following four characters are used for the company code (VESN)

Following seven characters are used as a running count for across all invoices for a given company (0000003)

The last character is used to designate whether the invoice is New: N / or Reversed: R

#### Example:

11VESB0000013N – would be the thirteenth invoice in the year 2011 for Company = VESN, and it is 'new'. The 'new' status will remain with an invoice, even after it has been paid, as long as it is never reversed

#### Status:

The status of an invoice can be one of the following as shown on the top of the transactions data entry screen.

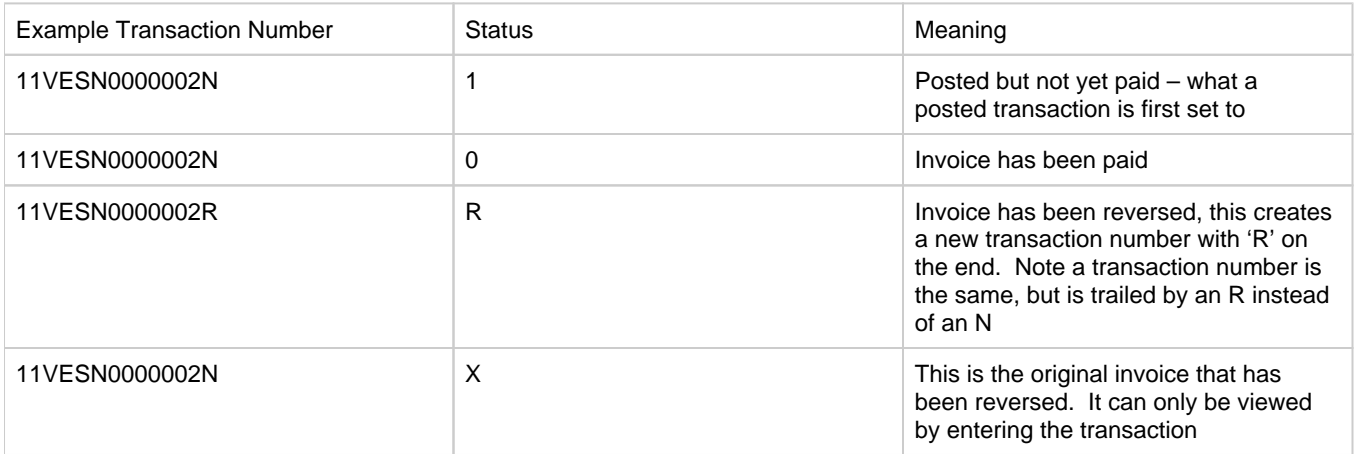

After a reversal, there are two entries in the invoice table in the database. One for the original: status X, and one for the reversal: status R.

There are some special circumstances with different configurations (set by flags) where there are other status values for a transaction.

#### Reversals

The only way to find a previously reversed invoice (transaction number xxxxxxN) is to search for the transaction number in the Transaction Data Entry window. The reversal process works behind the scenes and is not going to display the subsequent changes to the reversed invoice.

When changes are made to the reversed invoice and re-posted, IMOS will generate a new transaction with a new transaction number.

As far as reporting, you can run the Accounts Payable/Receivable report in Financials and you will see the ending in "R" transaction numbers. By using the configuration flag (CFGActListIncludeReversed) the reversed invoices can be seen on the Transaction Summary List. The status column will be "Reversed"

Ways to Search by Transaction Number

1. Transaction Summary List

Will display all AP/AR transactions (and journal entries) with status 1 and status 0. Reversals can only be seen with the CFGActListIncludeReversed flag set. Transactions with status X (the original transaction which has been reversed) cannot be viewed in the Transaction Summary List.

1. Transaction Data Entry

Any transaction can be tracked by entering the transaction number into the Transaction Data Entry Window

For Tracking the History of a Posted Invoice

The best recommendations for charting an invoice that has been posted and changed are to use the Vendor Statement Summary, which will show all three transaction numbers (the N, the R, and the new changed N numbers), or to use the

Financials Report: Accounts Payable/Receivable. This will also show all transaction numbers that have been posted or reversed.

## <span id="page-17-0"></span>FAQ - FFAs and Accrual

When do FFAs start getting accrued in IMOS?

FFAs do not accrue. They hit the books when they are realized (for example, an FFA for a May cargo can be realized in May.)

If you are posting the FFA, it posts as an invoice if the FFA is between you and another party, or as a journal if it's with an exchange or clearing house (on the logic that you have a separate account with the exchange/clearing house outside IMOS, so there will not be any money transfer).

## <span id="page-17-1"></span>FAQ - Reversal Process in IMOS

For clients with a financial interface, see these instructions to decide how you want reversals to work.

#### IMOS Reversal Process

#### Original Invoice

- 1. Original invoice is created in IMOS
- 2. IMOS user releases to interface (posts item), xml is output, status = 1

#### Reversal

- 1. IMOS user opens posted item and reverses, xml is output, status = X
	- X file cancels the previously created status of 1 and changes it to X
	- The X file does not have to be processed by financial interface
- 2. After X file is generated, R file is auto-generated immediately
- R file is a new transaction # that reverses the amounts applied to the different profit centers within the original item
	- The R file should always be processed by Financial interface
	- IMOS system doesn't block the R files from going to Financial interface. This can be controlled by a configuration flag:  $\leq$ imosProperty name="CFGActReverseInvoiceCredit" value="Y" /> ("Y" = an R file will be generated, "N" = an R file will not be generated)

#### Viewing Reversed Items in IMOS

In your version the only way you can find previously reversed is by searching for the transaction number. As explained above, the reversal process works behind the scenes and is not going to display the amount difference, it will only generate a new file. As far as reporting, you can run the Accounts Payable/Receivable report in Financials and you will see the ending in "R" transaction numbers. We also have added a new feature that will show all reversal items in the Operation Transaction Summary list. The status column will be "Reversed".

## <span id="page-17-2"></span>FAQ - Can the P&L of a closed voyage be updated?

#### Question

Can the P&L of a closed voyage be updated?

#### Answer

Yes, if it is marked as a Consecutive voyage. If this is the case, changes to previous consecutive voyages will have an effect on the Actual column of the voyage P&L. This happens because changes made in any voyage are meant to flow through to all consecutive voyages, and this includes financial changes. We recommend closing a voyage only when all previous voyages are closed. This will prevent changes in previous voyages from creating unwanted changes in the current voyage.

One example of a change that could have such an effect would be a change in bunker price. This change in bunker price on a previous voyage would flow through to the next consecutive voyage, causing the Bunkers in the Actual column of the voyage P&L to be updated.

## <span id="page-17-3"></span>FAQ - Handling of Write-Off on Accounts Receivable and Accounts Payable in IMOS

#### Scenario 1: Accounts Receivable

Case where an Accounts Receivable invoice of USD 1,205 has a payment received of USD 1,200 and the remaining USD 5 is to be written off. All transactions for Company 'A'. The accounting entries shown are generated by IMOS on posting of invoices and payments.

Relevant accounts are as follows:

- Bank (Chart of Accounts category is 'Bank')
- Payables/Receivables Written Off Control Account (Chart of Accounts category is 'Bank')
- Accounts Receivable (Chart of Accounts category is 'AR')
- Revenue Account (Chart of Accounts category is 'Revenue')
- Revenue Written Off Account (Chart of Accounts category is 'Revenue')

To set up the control account 'Payables/Receivables Written Off', follow these steps:

- 1. Financials -> Chart of Accounts -> Click to Add New Account (Code='98000', Name='Payables/Receivables Written Off Control', Category='Bank').
- 2. Data Center -> Address -> New (Type='N', Short Name='AP/AR WO', Full Name='Payables/Receivables Written Off Control', Branch='AP/AR WO') -> Save and Close.
- 3. Open the Address Book entry for Company 'A' -> Link the bank 'AP/AR WO' in the Bank Links section -> Save and Close.
- 4. Financials -> Bank Links -> Set the Ledger Code to '98000' on the entry for Company 'A' -> Save and Close.

To set up the account 'Revenue Written Off', follow these steps:

1. Financials -> Chart of Accounts -> Click to Add New Account (Code='99000', Name='Revenue Written Off', Category='Revenue').

The write off procedure is as follows:

**Step 1:** Create a receivable invoice for USD 1,205.00

- CR Revenue Account \$1,205.00
- DR Accounts Receivable \$1,205.00

**Step 2:** Settle the invoice with a receipt of USD 1,200.00, leaving a debit balance of \$5.00 on Accounts Receivable.

- CR Accounts Receivable \$1,200.00
- DR Bank \$1,200.00

**Step 3:** Create new invoice relating to the same vendor as in Step 1, of type Receivable, for USD -5.00. NB. This must be entered as a negative amount to achieve the correct DR and CR postings. Set the Account on the invoice detail line item to the corresponding account number of the Revenue Written Off Account. Post the invoice. This gives a zero balance on Accounts Receivable and a debit balance on the Revenue Written Off Account.

- CR Accounts Receivable \$5.00
- DR Revenue Written Off Account \$5.00

**Step 4:** There are two outstanding receivables, of USD 5.00 and USD -5.00, shown on Financials -> Receivables Summary. Clear these down by raising a single payment for both receivables with method WO (write off) to the Payables/Receivables Written Off Control Account. Enter the applicable amounts in the Pay Amount column.

- CR Accounts Receivable \$5.00
- DR Payables/Receivables Written Off Control Account \$5.00
- CR Payables/Receivables Written Off Control Account \$5.00
- DR Accounts Receivable \$5.00

The end result is:

**Profit & Loss:** A credit balance on the Revenue Account of USD 1,205.00 and a debit balance on the Revenue Written Off Account of USD 5.00

**Balance Sheet:** A debit to the Bank of USD 1,200.00, a zero balance on the Accounts Receivable Account, and a zero balance on the Payables/Receivables Written Off Control Account.

#### Scenario 2: Accounts Payable

Case where an Accounts Payable invoice of USD 2,205 is paid as USD 2,200 and a credit note is received for USD 5. All transactions for Company 'A'. The accounting entries shown are generated by IMOS on posting of invoices and payments.

Relevant accounts are as follows:

- Bank (Chart of Accounts category is 'Bank')
- Payables/Receivables Written Off Control Account (Chart of Accounts category is 'Bank')
- Accounts Payable (Chart of Accounts category is 'AP')
- Expense Account (Chart of Accounts category is 'Expense')
- Expenses Credited Back Account (Chart of Accounts category is 'Expense')

The control account 'Payables/Receivables Written Off' is set up in Scenario 1 above.

To set up the account 'Expenses Credited Back', follow these steps:

1. Financials -> Chart of Accounts -> Click to Add New Account (Code='99000', Name='Expenses Credited Back', Category='Expenses').

The credit note procedure is as follows:

**Step 1:** Create a payable invoice for USD 2,205.00

- CR Accounts Payable \$2,205.00
- DR Expense Account \$2,205.00

**Step 2:** Settle the invoice with a payment of USD 1,200.00, leaving a credit balance of \$5.00 on Accounts Payable.

- CR Bank \$2,200.00
- DR Accounts Payable \$2,200.00

**Step 3:** Create new invoice relating to the credit note from the same vendor as in Step 1, of type Payable, for USD -5.00. NB. This must be entered as a negative amount to achieve the correct DR and CR postings. Set the Account on the invoice detail line item to the corresponding account number of the Expenses Credited Back Account. Post the invoice. This gives a zero balance on Accounts Payable and a credit balance on the Expenses Credited Back Account.

- DR Accounts Payable \$5.00
- CR Expenses Credited Back Account \$5.00

**Step 4:** There are two outstanding payables, of USD 5.00 and USD -5.00, shown on Financials -> Payables Summary. Clear these down by raising a single payment for both payables with method WO (write off) to the Payables/Receivables Written Off Control Account. Enter the applicable amounts in the Pay Amount column.

- CR Payables/Receivables Written Off Control Account \$5.00
- DR Accounts Payable \$5.00
- CR Accounts Payable \$5.00
- DR Payables/Receivables Written Off Control Account \$5.00

The end result is:

**Profit & Loss:** A debit balance on the Expense Account of USD 2,205.00 and a credit balance on the Expenses Credited Back Account of USD 5.00

**Balance Sheet:** A credit to the Bank of USD 2,200.00, a zero balance on the Accounts Payable Account, and a zero balance on the Payables/Receivables Written Off Control Account.

#### <span id="page-19-0"></span>FAQ - How can I allocate cash to specific invoice items when paying?

#### Question

Sometimes when I pay an invoice in IMOS, the full amount is not paid and I want to indicate which items the cash should be allocated to. How can I do this?

#### Answer

- Open the invoice in the Transaction Data Entry screen (one way to do this is by clicking the View link in the Transaction Summary)
- Click Pay Current Invoice  $\bullet$
- The Payments and Receipts screen will come up
- Right-click one of the line items
- If this line item has multiple items on it, the Pay Invoice Details screen will come up
- Here, you can allocate the amount you want to put towards each individual line item
- If you do not go through this process, the cash will be applied to the first line item, and then go down the list from there
- Click the X to close the window when you are done, and the cash will be applied as you indicated

## <span id="page-20-0"></span>FAQ - How to pay commission on an Incremental Freight Invoice

#### Question

After sending out an initial freight invoice and receiving payment, it is agreed that the freight rate should change. How can I pay commission on this additional freight?

#### **Answer**

Here are the steps to follow in order to pay this commission:

- 1. After editing the freight rate on the CP Terms & Details form, create an incremental freight invoice for the additional freight amount.
- 2. Calculate the extra commission amount that needs to be paid (extra freight amount \* commission rate).
- 3. Open a new commission payment, and enter the **Broker** and an **invoice number**.
- 4. In the table at the bottom right corner of the form, click to add a line.
	- Enter the following:
		- **Adjustment Description**
		- **Amount** of the adjustment you calculated in step two
		- Select **FMADJ** as the code.

5. Save and post as you would normally post a commission invoice.

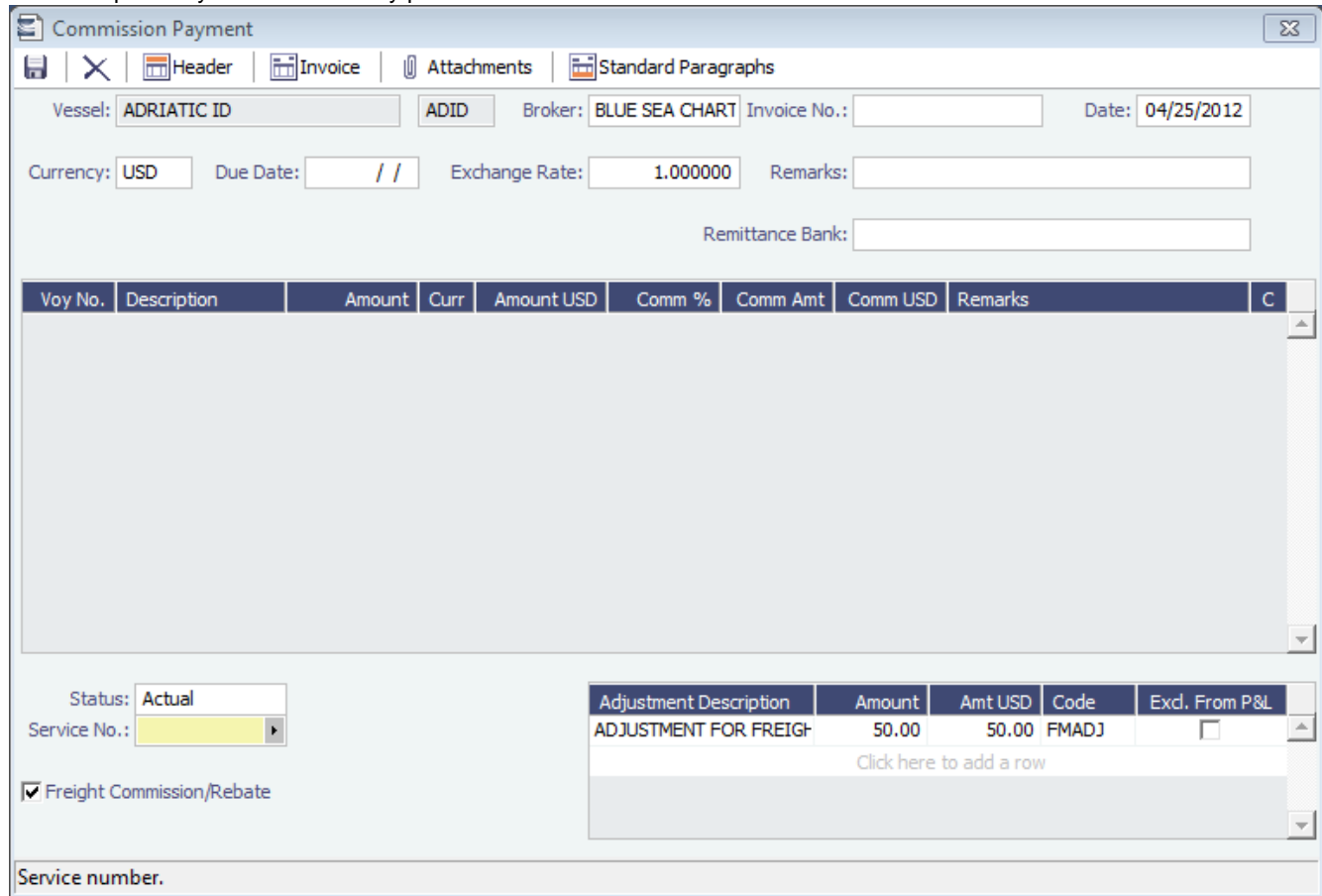

## <span id="page-21-0"></span>FAQ - Which party's bank information will be displayed on an invoice printout?

#### Question

How is the bank information which will be displayed on an invoice printout determined?

#### Answer

There are two different ways of determining which party's bank information will be displayed on an invoice:

If the flag CFGSelectBankOnInvType is enabled (set to Y), the Remittance Bank of an invoice is determined by the following rules:

- An AP invoice Remittance Bank is always the bank of the counterparty, whether the amount is positive or negative.
- $\bullet$ An AR invoice Remittance Bank is always the bank of the company, whether the amount is positive or negative.

If the flag CFGSelectBankOnInvType is disabled (set to N), the Remittance Bank of an invoice is determined by the following rules:

- On an AP invoice:
	- Remittance bank will be the bank of the counterparty if the amount is positive
	- Remittance bank will be the bank of the internal company if the amount is negative
- On an AR invoice:
	- Remittance bank will be the bank of the internal company if the amount is positive
	- Remittance bank will be the bank of the counterparty if the amount is negative

For example, on a PDA or FDA if the amount Due to Agent is negative, and CFGSelectBankOnInvType is enabled, the Agent's bank will be displayed. If the flag is disabled, the internal company's bank will be displayed.

#### <span id="page-21-1"></span>FAQ - An invoice with the same number is already in the database

#### Question

What does the message "An invoice with the same number is already in the database" mean?

#### Answer

When going through the process of posting an approved invoice, a user may encounter the following message when clicking Post:

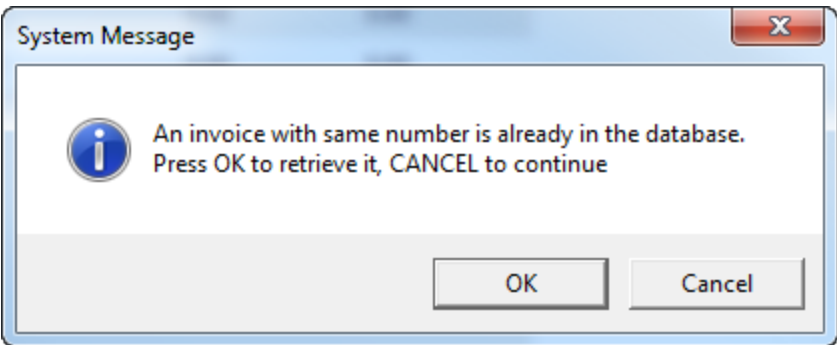

This means an invoice of the same invoice type with the same invoice number has already been posted to the database. For example, if the user is posting a Freight Invoice with Invoice Number 123, a Bunker Invoice with Invoice Number 123 will **not** trigger this message. Only another Freight Invoice with the same Invoice Number will trigger the message.

In order to continue posting the current invoice, click Cancel. To retrieve the already posted invoice, click OK.

## <span id="page-22-0"></span>FAQ - What is the non-accounting invoice option on the bunker invoice screen?

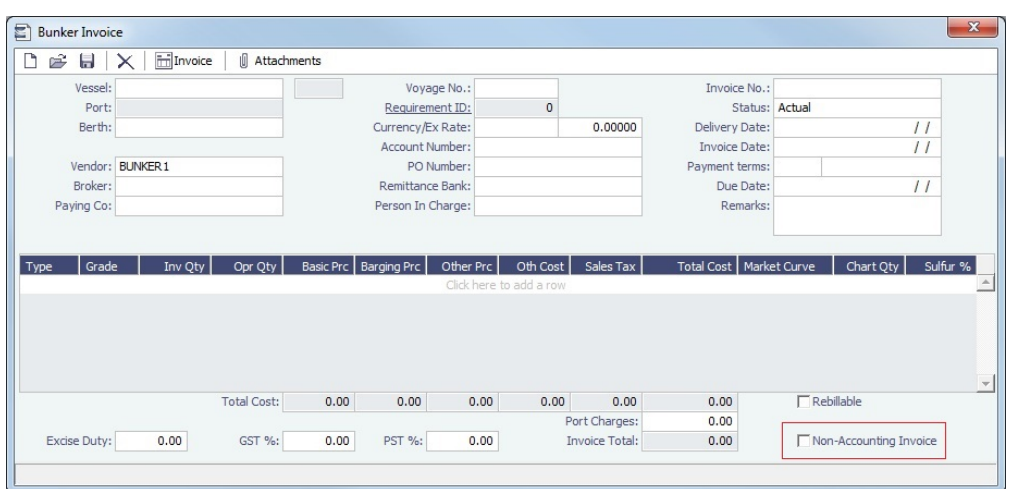

For a given bunker purchase, if there is a difference between "invoiced quantity" and "operational/received quantity", IMOS will display a "Create Invoice" line in the Invoices tab, warning the user that there is an amount for which no invoice was created.

This warning message in most cases is correct - there is no invoice created for the difference.

In other (fewer) cases, it is because the amount in the invoice that is registered in IMOS does not match the received quantity. This can be due to:

- A mistake in data entry which needs to be corrected;
- $\bullet$ There is no mistake but the difference must be reconciled in some way. The solution is to create a non-accounting invoice for the missing MT (difference between invoiced quantity and operational quantity that is observed in the original invoice).

<span id="page-22-1"></span>The status of the 'Non-accounting' invoice is kept as "Pending" and the system does not allow the user to post it to Accounting. It is shown in the 'Invoices tab to give the user an overview of the differences between operational quantities and invoiced quantities, if any.

#### **Warning: There is no quick answer to this question. Please read on for an explanation and some suggestions on how to implement Company, LOB, Department and Trade Area**

#### **Introduction**

When implementing IMOS, there are many master data elements which you can use to control access to data and also report and categorize data. The four most important data classifiers, especially from a Financial perspective, are Company, LOB, Department and Trade Area. But what does each one mean? The answer, as always is, it depends.

#### Impact on Built-in Reports

One of the most straight-forward uses of these four classifiers is in reporting. Specifically, this chart will highlight where in IMOS you can use these classifiers to filter the most popular IMOS built-in reports. An (X) symbol designates the filter is available.

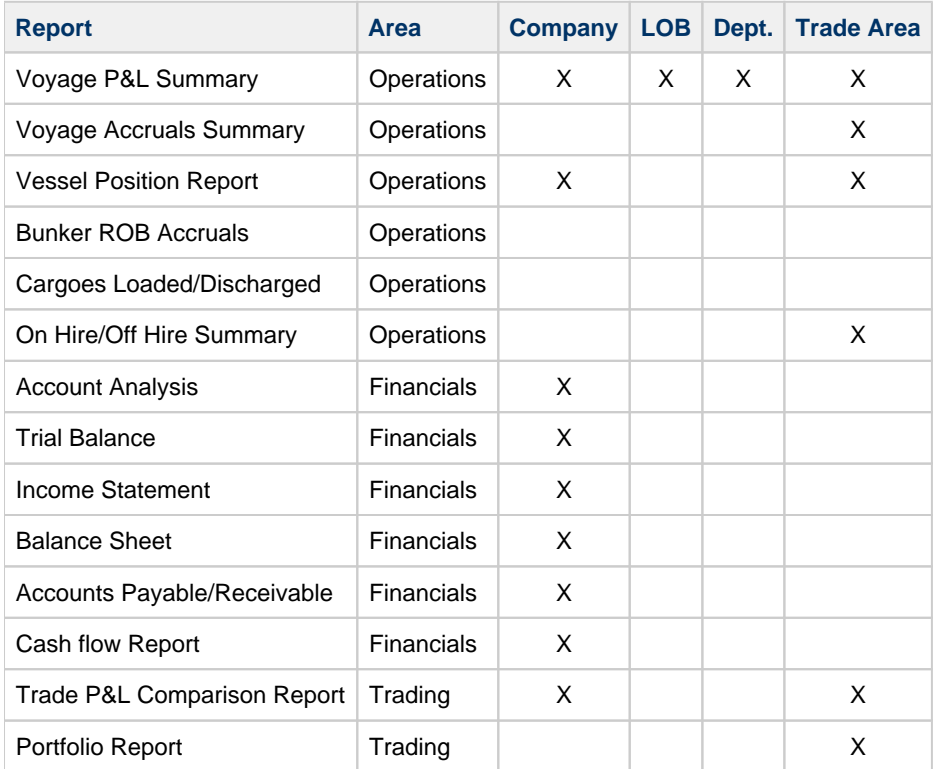

#### Availability on Forms

It is impossible to report using one of the classifiers if they are not entered in the first place however. Therefore, it is important to ensure necessary data is classified correctly wherever appropriate. This chart highlights which pieces of IMOS data can be classified using which classifiers.

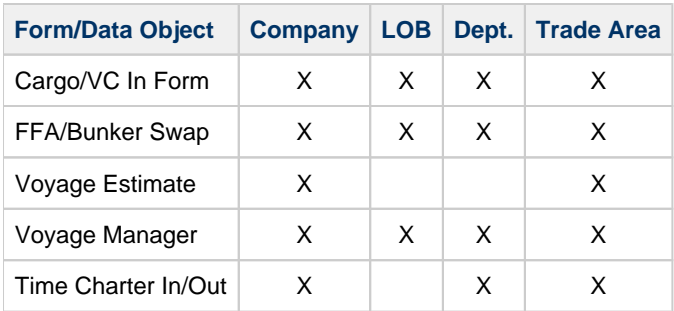

Recognizing Financial Data

IMOS has a fairly strict split between operations data and financial data. As a result of this logical split, it is important that all necessary data classifiers be added before moving information out of operations and into financials. The process of moving information from operations into financials is called posting.

#### Posting A Transaction

Even though not every field is available on every form, a financials end user is able to include each of these fields as required before posting any invoice. This may be done using the Transaction Data Entry form (the Invoice Posting form), but can only be done before actually posting the transaction to the ledger. Once a transaction has been posted, it cannot be modified.

#### LOB via Business Rules

The Line of Business (LOB) data classifier is typically considered of higher importance to financials users, not operations users. Because of this hierarchy, an operations user may not be aware of the correct LOB when operating in IMOS, but will still need to create invoices for posting. The IMOS Business Rules table is able to reverse-apply the LOB to any transaction line item. Simply filling in the LOB field in the Business Rules table will apply that LOB to any line item that matches the specific business rule.

#### Company and Sub Company

IMOS Companies are the most common mechanism for separating different profit centers within IMOS. However, there are times when it still may be necessary to combine profit center data in one of the reports. When this is the case, it is necessary to configure parent and sub-companies correctly.

#### **Companies**

Companies are created using the Data Center -> Address Book. You must set the counter party type as W (Company Info).

#### Sub Companies

Sub companies are also W-type companies in the address book. A sub company may be entered on a contract in lieu of a company. When reporting on a primary company, it will pull in all data assigned to it and to its sub companies. For financial reports, it is also possible only to report on sub companies. In many cases, IMOS will create default sub companies of Vessels.

To create make a company a sub company, open Financials -> Company Information. In this form, enter the primary company in the Company Name field and then enter sub companies into the table below.

#### Notes on Implementing

It is very difficult to provide a single recommendation for how to implement these different classifiers. Instead, here are some tips and tricks when reviewing each:

#### **Company**

- The most strict reporting element for Financial Reports
- Easily made mandatory on most data entry forms
- Considered a "Profit Center" by IMOS
- An invoice is issued from a single company
- All users of IMOS should understand how companies are setup

#### Line of Business

- Less available for built-in reporting filters
- Able to require LOB before posting a transaction
- Business Rules functionality allows for Financials to back-fill LOB into transactions before posting
- Operations users do not need to understand LOB

#### **Department**

- Less available for built-in reporting filters
- Able to require Dept before posting a transaction
- More likely operations users should understand Departments

#### Trade Area

- $\bullet$ Cannot require Trade Area before posting
- $\bullet$ Available on all major operations forms
- Commonly used as a reporting element in the Trading Module
- Operations users should understand Trade Areas

## <span id="page-25-0"></span>FAQs - Data Center

This section includes the following [Data Center](#page-567-0) FAQs:

[FAQ - Guidelines for Use of Tax Groups](#page-25-1)

## <span id="page-25-1"></span>FAQ - Guidelines for Use of Tax Groups

#### **Configuration**

- Configuration flag required: <imosProperty name="CFGEnableTaxGroup" value="Y" />
- If not all invoice lines should have tax codes, this flag must be set to N: <imosProperty name="CFGActRequireTaxCode" value="N" />
- After configuration set, exit and re-enter IMOS
- Business Rules must be created for the Operation Ledger types (codes) used, refer to below samples for GST10, PST20, and VAT10

#### Purpose

The purpose of Tax rate is to enable user to group a set of max three taxes which will automatically populate rows with corresponding values as per percentage set when invoice is posted.

#### Setup

#### Data Center > Operations Ledger and Tax Rates

The Tax group and sub codes are created in the Operations Ledger and thereafter retrieved into the Tax Rate form as shown below:

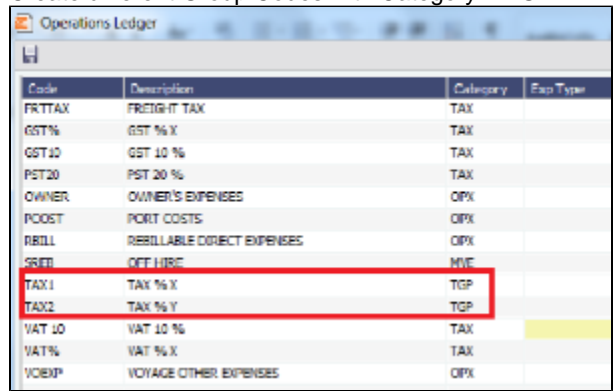

1. Create different Group Codes with Category = TGP:

2. Operations Ledger, create the sub group(s) – for this scenario GST10, PST20 and VAT10 have been used. Set the sub groups to category  $= TAX$ :

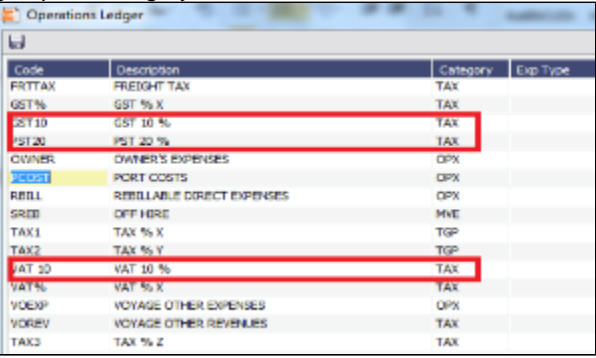

3. Tax Rates> Link the (Group) Code = Tax Code and link the Sub-codes as below. The form is read horizontally, and the sample illustrates following scenario:

In invoice, user selects Tax code = TAX1 > the program will auto-populate and calculate both GST=10 % and PST=20% If user selects TAX2, only one row will be populated  $=$  VAT10%

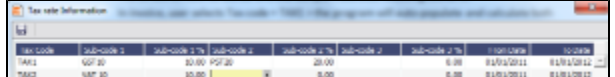

- 4. Invoicing and how to retrieve the Tax rates:
	- Status of Invoice must be ready to post
	- Go to Operation View
	- Retrieve Tax code from pop up list

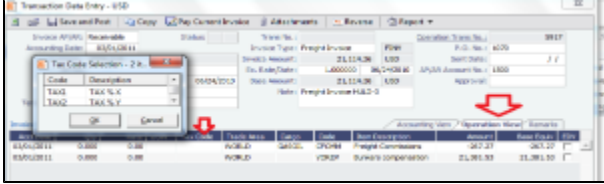

If TAX 1 is chosen, the program will auto-populate 2 rows, one with GST 10 % and one with PST 20 %, ref above Tax Rate form:

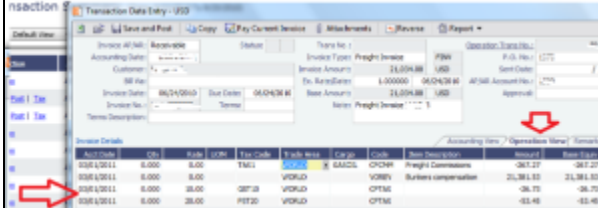

**Note**: For testing this functionality, be aware that if start/end dates set in the Tax rate form and invoice date used for testing is outside these dates, no population of tax rows will happen. Likewise, if start/end dates are used, it is important to update dates for next period.

## IMOS Installation

This section details the requirements necessary to prepare an environment suitable for IMOS and the necessary steps to configure and maintain the application and its database. It is limited to the steps required to install IMOS and the associated databases. It does not cover the installation of operating systems or database servers, but assumes that they are already installed and functional.

**Note:** Your configuration might differ from the information shown. For information on other features, please see your account manager.

## Related Key Topics

These **Key Topics** have high-value information for all users:

## Content by label

There is no content with the specified labels

## <span id="page-27-0"></span>IMOS7 Requirements and Recommendations

#### **Download this document**: [IMOS7 Requirements and Recommendations.pdf](https://wiki.veson.com/download/attachments/37955332/IMOS7%20Requirements%20and%20Recommendations.pdf?version=4&modificationDate=1505942605875&api=v2)

### **Prerequisites**

- An operational and configured application server
- Hardware and software meeting or exceeding these recommendations:

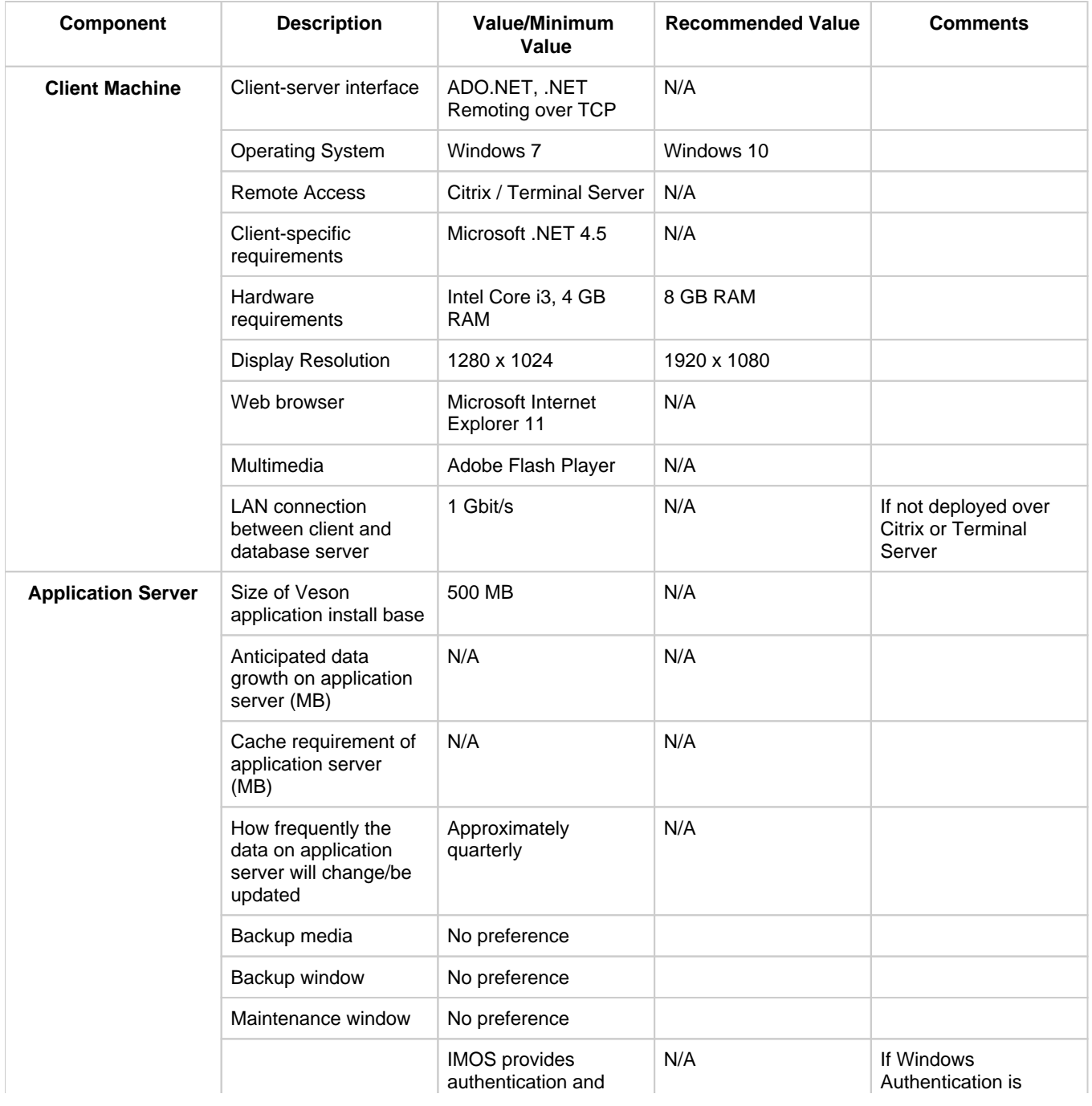

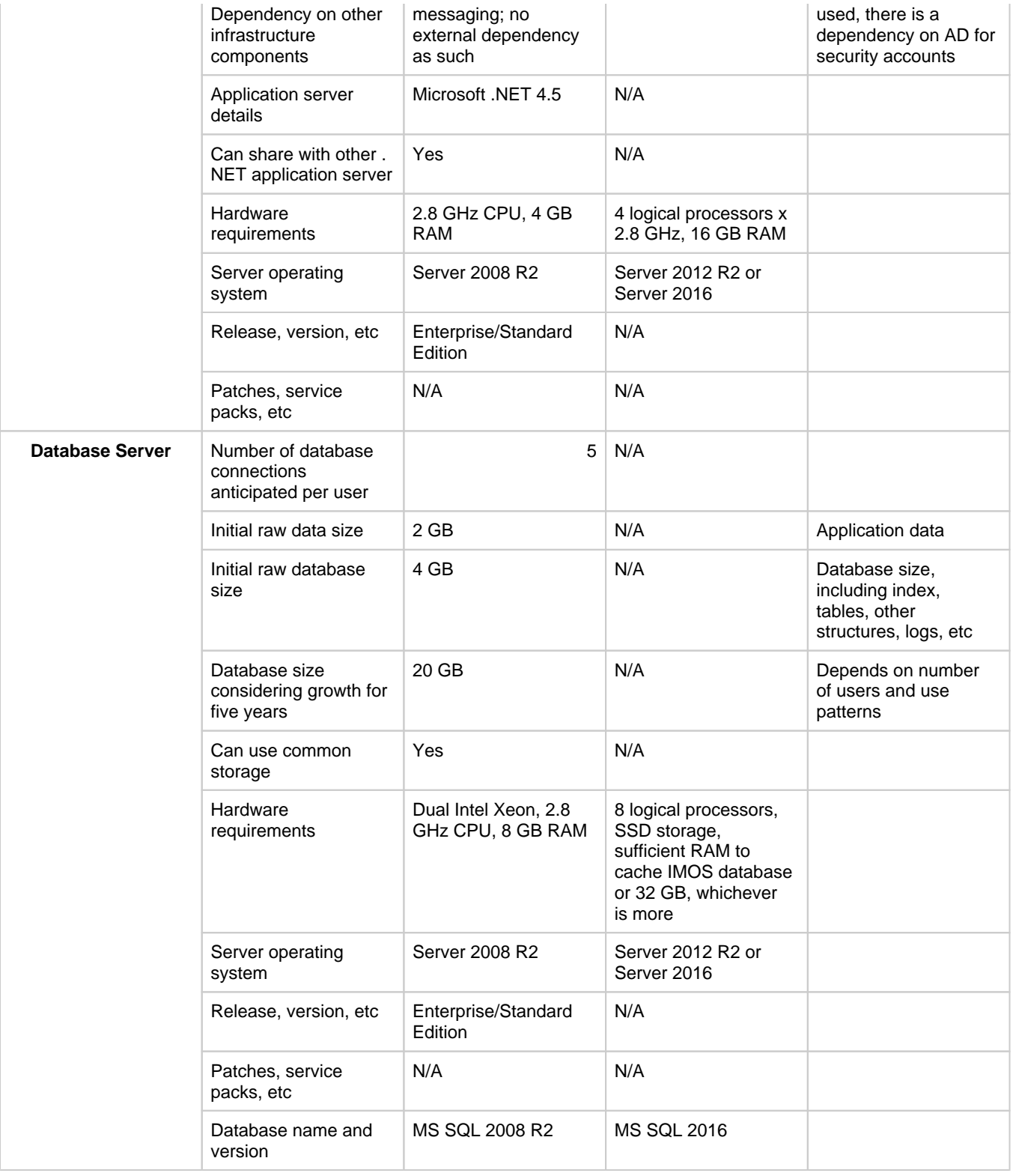

## IMOS Architecture Recommendations

This is a **Key Topic**, with high value for all users.

 $\equiv$ 

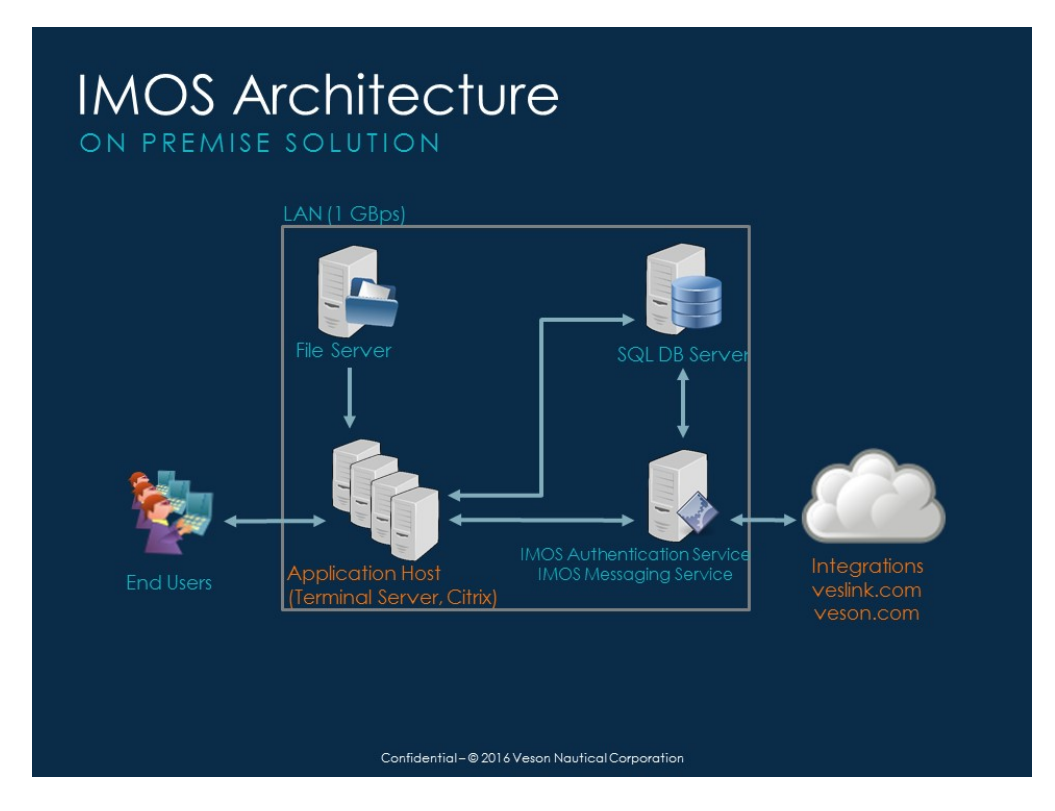

We recommend an IMOS installation consisting of three major components:

- A database server running Microsoft SQL Server 2005 or later. (The server can contain multiple database instances, such as a separate database for development and a separate database for production.) In smaller installations (up to around 15 users), the database server can coexist in the same hardware as the servers recommended below. For a typical installation, we recommend that the following databases be set up:
	- **Prod**: Production environment, used for all transactions and commercial transactions. This is the most important, live database. Every IMOS user must have access to this environment.
	- **Test**: Test environment, used to test patches, new releases, or any other changes. The test environment provides a safe location to confirm changes without affecting production.
	- **Other** (optional): Other environment can be created as a training environment, or even as an alternative testing environment.
- A server to host the IMOS services. (At a minimum, the server should be running on Microsoft Windows 2003, with Full Framework .NET 4.)
	- This server runs the IMOS Authentication Service and the IMOS Messaging Service. The optional Messaging Service is used for integration with external systems such as external financial systems, trading and exchange rate data, DA Desk, email servers, and more.
- A file server to host the IMOS application files and an optional Citrix or Microsoft Terminal Services to provide remote user access.
	- When the IMOS application is running, it will first connect to the IMOS Authentication Service to verify credentials and IMOS license, and then make a direct connection to the database.
	- Users on the same (1Gbps) LAN as the database server can run the IMOS application locally on their own workstations, provided they have Microsoft .NET 4 Full Framework (not just Client Profile) installed.
	- Remote users (slower than 1Gbps connection to the database server) must access IMOS via Citrix or Microsoft Terminal Services. The Citrix or MS Server where the IMOS application is running should have a 1Gbps or faster connection to the database.

## Installing IMOS7

This is a **Key Topic**, with high value for all users.

#### **Download Installation Instructions**: [Installing IMOS7.pdf](https://wiki.veson.com/download/attachments/24612255/Installing%20IMOS7.pdf?version=3&modificationDate=1507906065266&api=v2)

To set up and install IMOS, follow these steps:

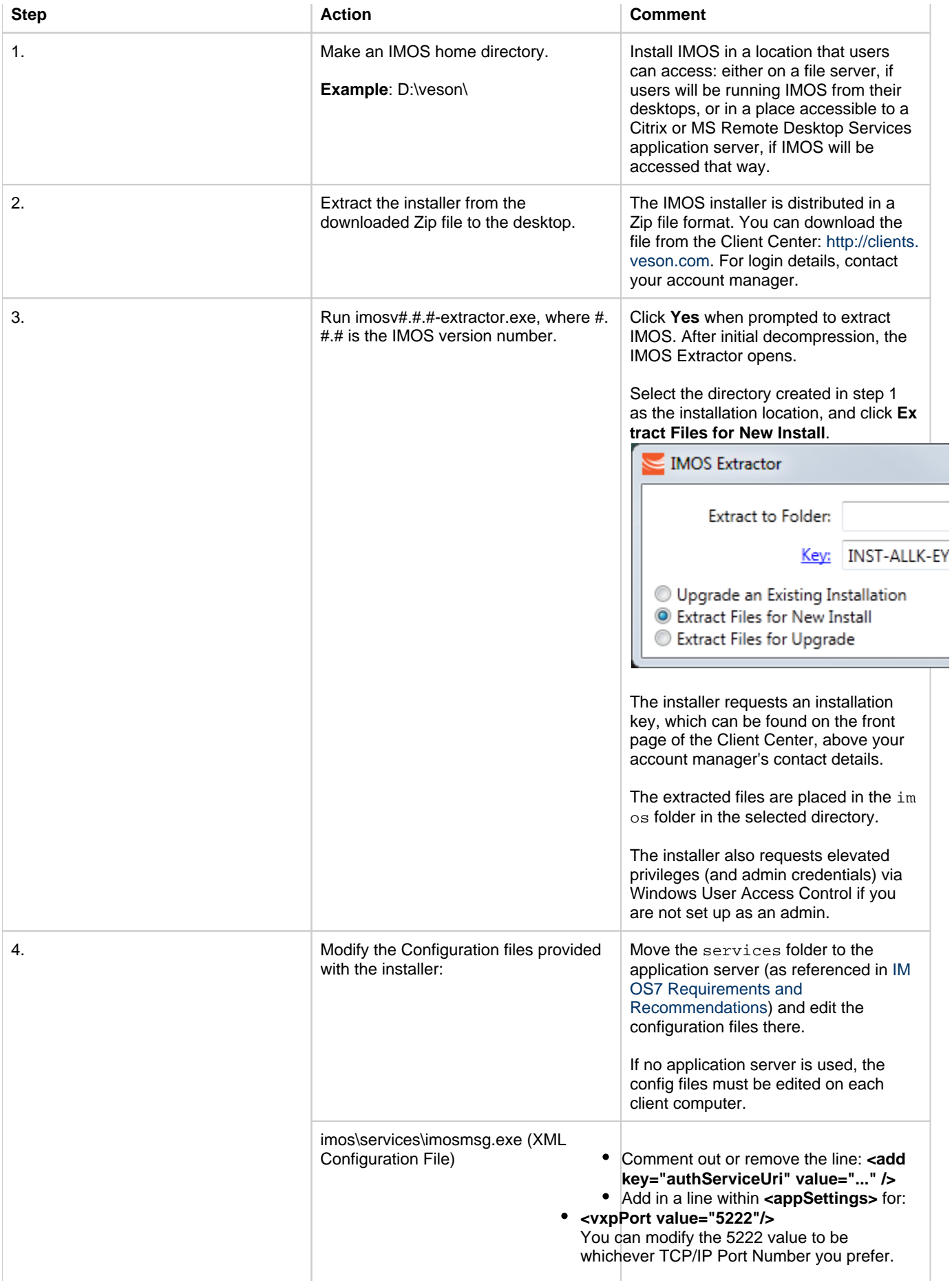

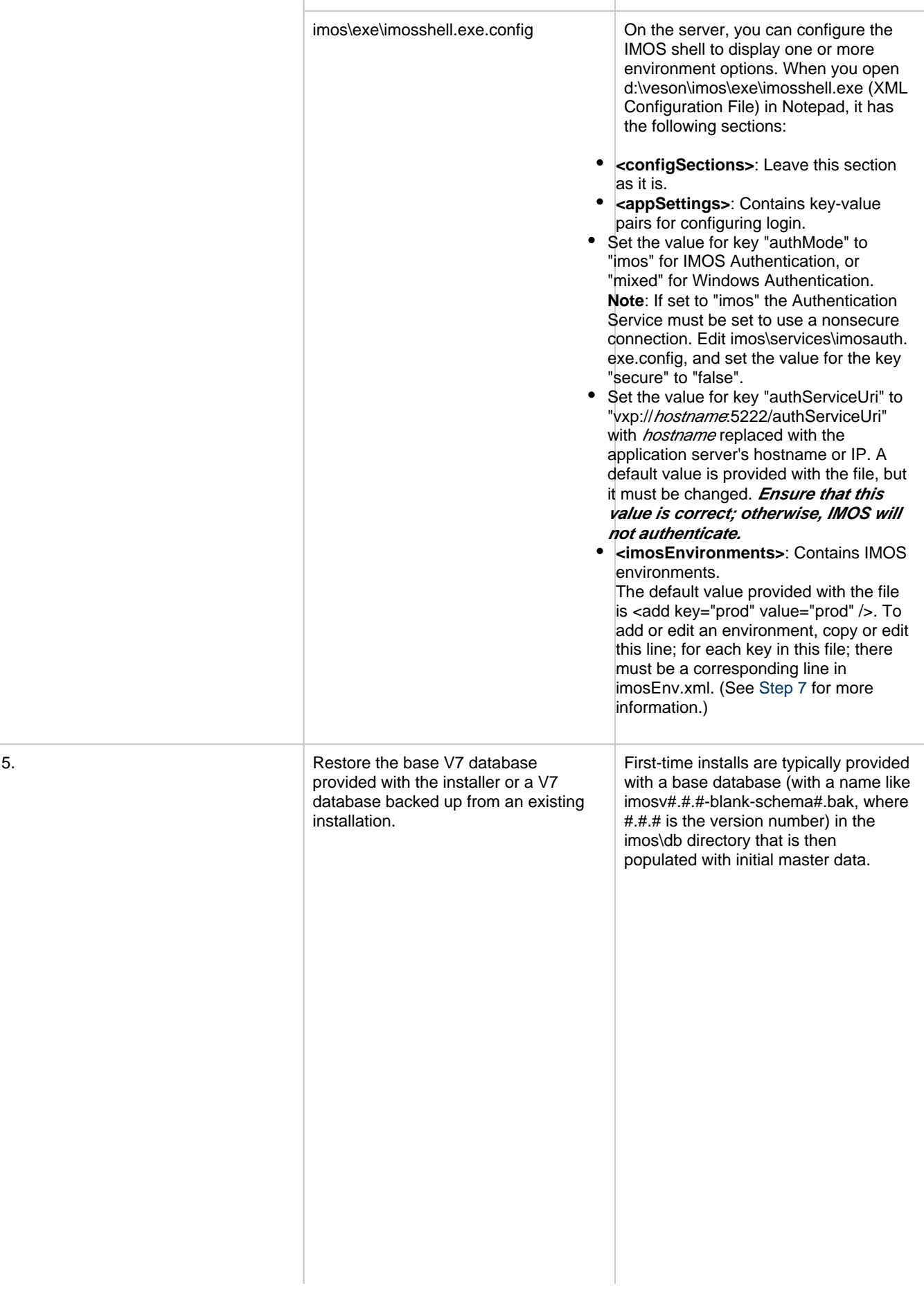

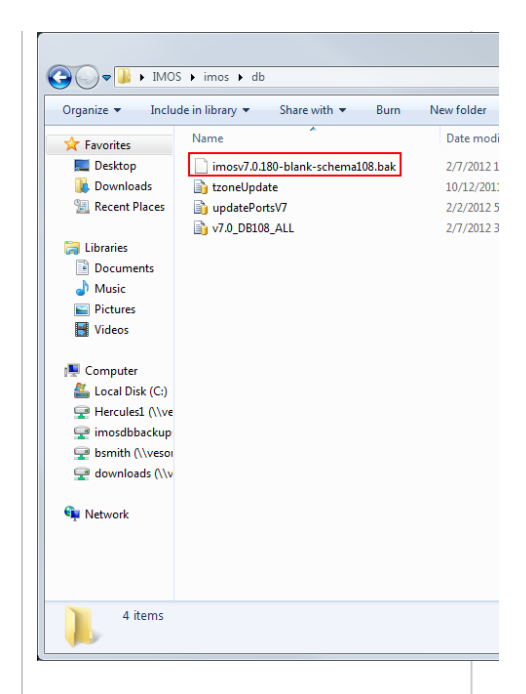

Inside Microsoft SQL Server Management Studio, right-click the **Dat abases** folder under your database instance and click **Restore Database**. For Source, select **Device** and add the .bak file that you received with your first-time install.

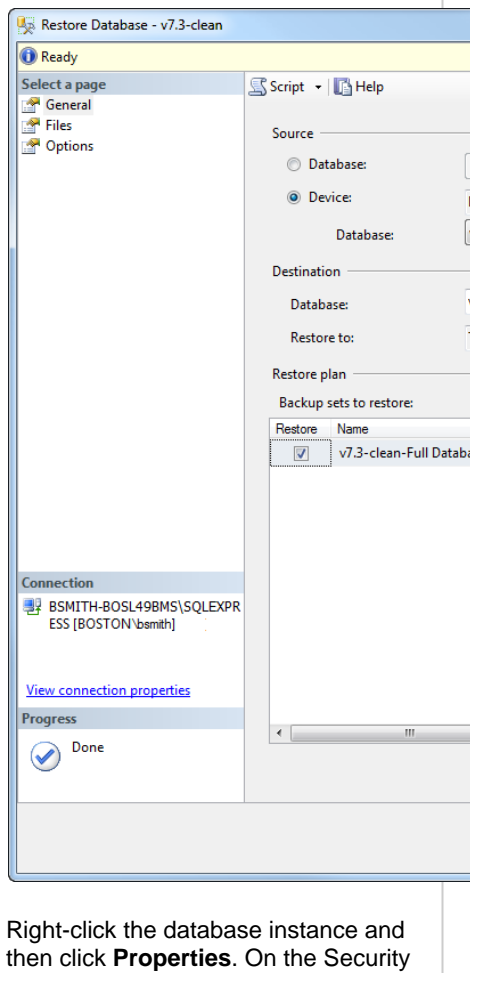

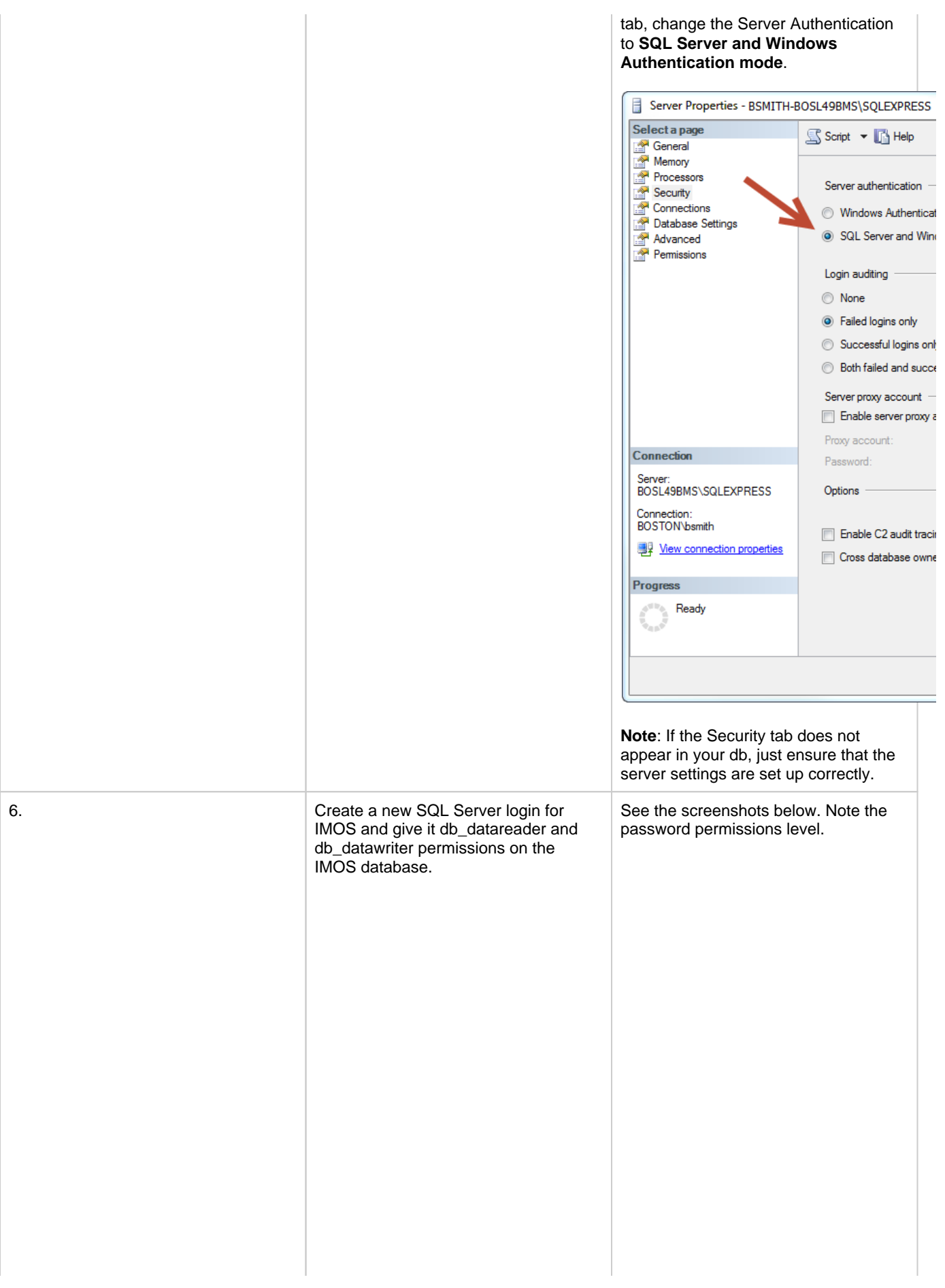

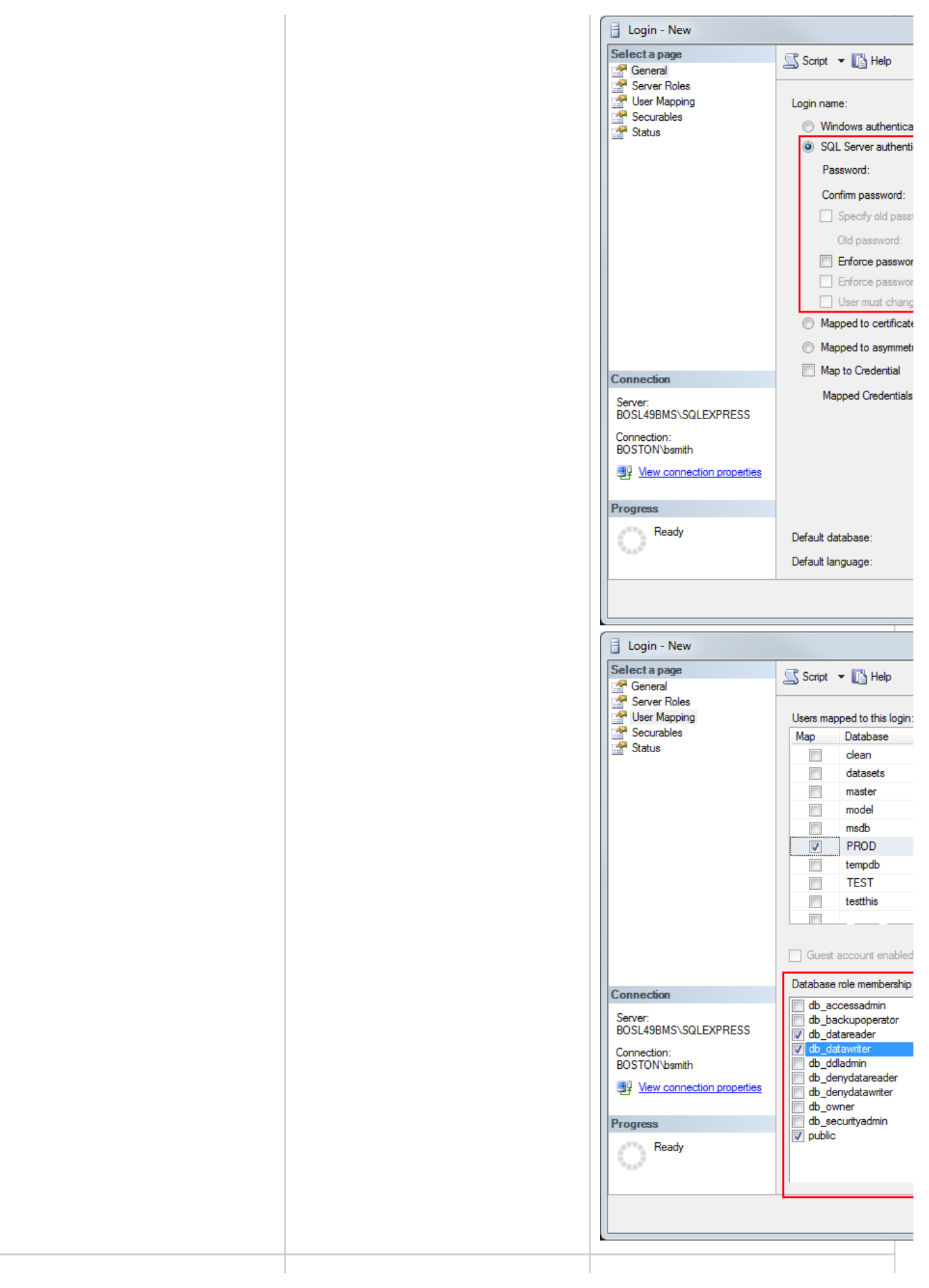

<span id="page-35-0"></span>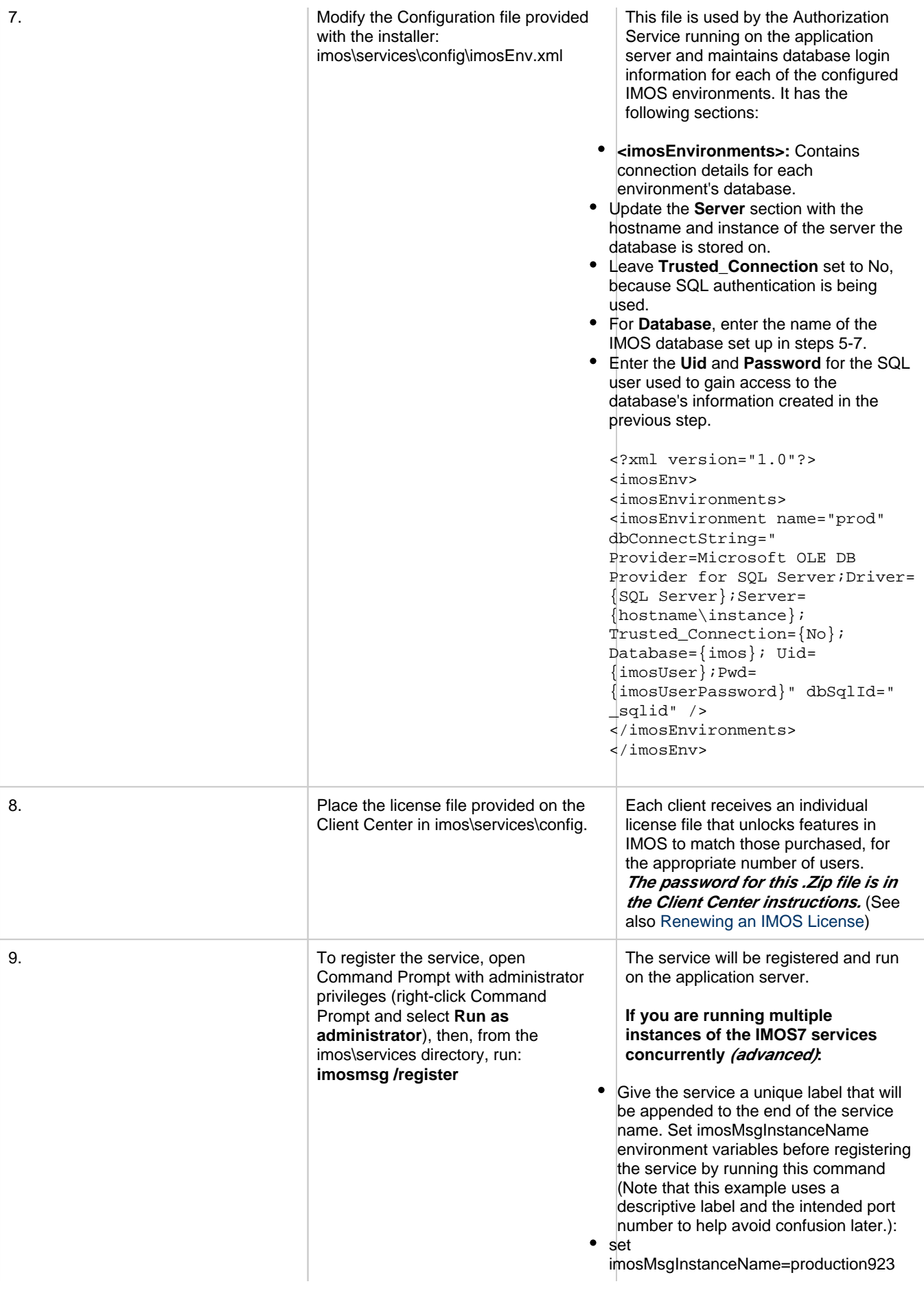
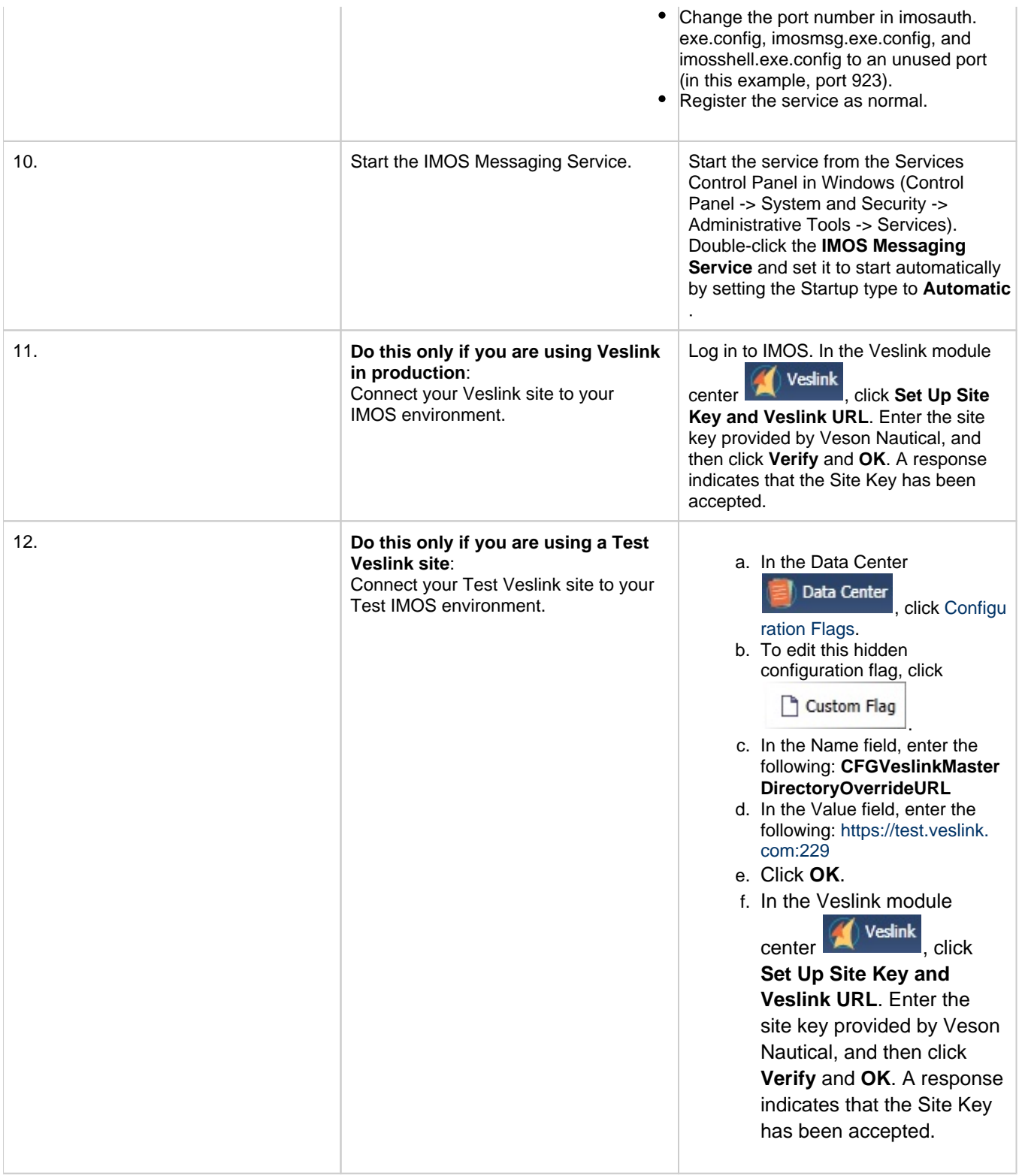

### Other Important Notes

To log in for the first time after installation, use the default admin User Name and Password for IMOS, which are set up by Veson Nautical.

The IMOS application consists of the \exe, \reports, and \dat directories. Any account that will be running imosshell.exe will require read access to those three directories.

In a high availability environment, we also recommend that you set the Recovery tab to restart the service on failure, and, possibly, to run a program that in some way notifies an administrator. (Alternatively, consider third-party IT software that monitors services.)

Finally, you should also consider adding a Dependency on the IMOS Authentication Service to the IMOS Messaging Service so that it does not attempt to start before the Authentication Service. These recommendations are not mandatory, but will increase the availability of IMOS.

# Upgrading from IMOS6 to IMOS7

This is a **Key Topic**, with high value for all users.

### Before Moving from IMOS6 to IMOS7

- The database **must** have its schema updated before migrating environments, otherwise migration will fail because there will not be a table for the configuration flags.
- Make sure the \services\config folder contains **ONLY** custom configurations for environments that have IMOS7 databases designated in their imosConfig.xml. Otherwise, migration will fail.

#### Migrating Environments

A major change between IMOS6 and IMOS7 is the movement of the imosConfig and imosMsgConfig files, and the configuration options they contained, into the database. Moving an environment from IMOS6 to IMOS7 requires a process called migration, which takes the details from these files and moves them into the correct locations (database connections are added to imosEnv. xml, and configuration options move to the database).

To migrate an environment:

1. To install the services, run the following from the services directory. Meaning, if IMOS7 is installed in **C:\Veson\IMOS7**, the running directory should be **C:\Veson\IMOS7\Services** (running as administrator):

imosauth /register imosmsg /register

- 2. Run the all script on the new database.
- 3. Create a folder in **C:\Veson\IMOS7\Services\Config** and give it the same name as your environment name.
- 4. Move the imosConfig.xml file from your IMOS6 environment in this folder.
- 5. To migrate a specific environment named **envName**, run the following from the same location (running as administrator): **Note**: You will need to run the migration script logged in as a user with access to the database you are migrating to. For instance, if you have the imosauth service running as a specific user, you should log into windows as that user, or as an equi valent user with access to the database, and run the following migration script.

imosauth /migrate envName

6. Add the license file to the config folder.

**Note**: To uninstall IMOS7 services, use \unregister

#### Installing IMOS7 Alongside an IMOS6 Installation

IMOS7's Authentication and Messaging services are separate from IMOS6's services, allowing them to be installed alongside IMOS6 while you test IMOS7 and migrate IMOS6 environments. When installing IMOS7 alongside an existing IMOS6 installation, modify the IMOS7 imosshell.exe.config, imosmsg.exe.config, and imosauth.exe.config files to use a separate port from the IMOS6 environment (port 923 instead of port 922, for example).

Setting Up Veslink Site Keys and Veslink URLs (Veslink Users Only)

In IMOS7, the way the Veslink site keys and URLs are specified has been changed. The Veslink URL is now accessed in Veslink Master Directory, based on the site key.

When upgrading from IMOS6 to IMOS7:

- 1. If the IMOS installation is paired with a test Veslink site (the Veslink URL ends in test.veslink.com), you will need to override the master directory URL.
	- a. In IMOS, in the Data Center **For Data Center**, click [Configuration Flags](#page-602-0).
	- b. To edit this hidden configuration flag, click  $\Box$
	- c. In the **Name** field, type the following: **CFGVeslinkMasterDirectoryOverrideURL**
	- d. In the **Value** field, type the following: **http://test.veslink.com**
- 2. In IMOS, in the Veslink Module Center Veslink <sub>, click</sub> Set Up Site Key and Veslink URL. Type the site key provided by Veson Nautical and then click **Verify** and **OK**. A response indicates that the Site Key has been accepted.
- 3. Log out and log in for the changes to take effect.

**Note**: Configuration flag CFGVeslinkBaseURL should no longer be used in IMOS7. Its value can be changed, for example, to **htt p://**

# Upgrading from a Previous Release of IMOS7

### About IMOS7 Updates

IMOS updates are released to you in a Zip file distributed through the Client Center. The IMOS administrator needs to unzip the file and copy the contents to the installed IMOS home directory (for example, D:\veson\imos).

We do not recommend that any update be deployed to the Production environment without testing. As detailed in [IMOS](#page-28-0)  [Architecture Recommendations,](#page-28-0) the recommended process is for updates to be released to the Test environment initially and, after changes are validated, rolled into Production. Testing needs to take place with current and valid data. The next section illustrates a possible strategy for refreshing data from Production to any other environment.

Be sure to make a backup copy of currently installed executables, the database, and the Configuration files containing specific flag settings before rolling out the updates to any of the environments.

#### Upgrading from a Previous Version of IMOS7

If you are already running an older version of IMOS7 and are upgrading to the current version, you must perform the following actions:

- 1. Back up your current IMOS installation directory and database.
- 2. Ensure that there are no active users on the system.
- 3. Stop the IMOS7 Authentication and IMOS7 Messaging services.
- 4. Unregister the existing service(s) in Windows:
	- a. **imosauth /unregister** (if applicable)
		- b. **imosmsg /unregister**
- 5. Download the new version of IMOS from Client Center.
- 6. Open the file and click **Yes** when prompted to extract IMOS. After initial decompression, the IMOS Extractor opens.

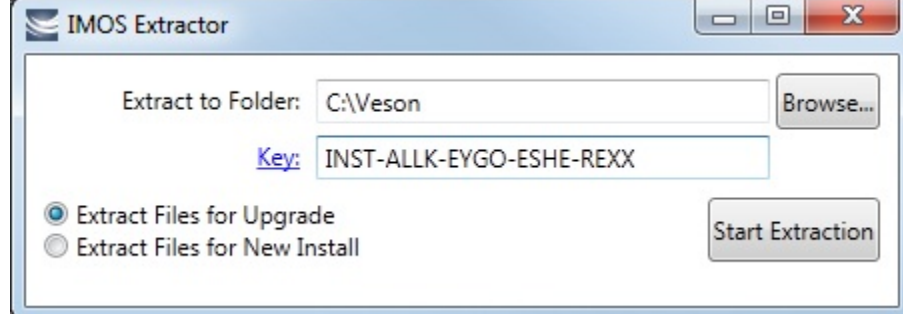

- 7. Select an easily accessible folder to extract to and select **Extract Files for Upgrade**.
- 8. Type your install key, which you can find on the Client Center, and click **Start Extraction**.

9. Open the folder where you extracted IMOS to.

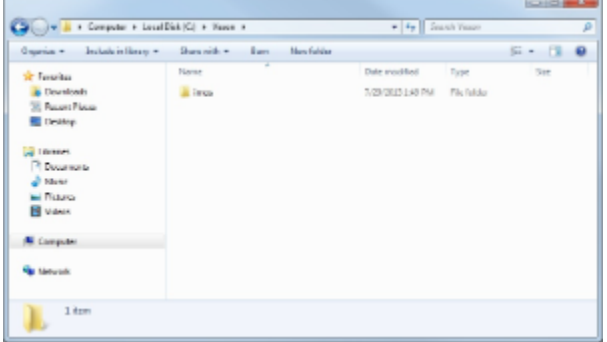

- 10. Replace your current IMOS installation files with the IMOS installation files you just extracted: Copy the **imos** folder and paste it over the **imos** folder in your production IMOS directory.
- 11. Register the service(s):
	- a. **imosauth /register** (if applicable)
	- b. **imosmsg /register**
- 12. Start the IMOS7 Authentication and Messaging services.
- 13. Log in to IMOS as an administrator. The following prompt appears:
	- Cannot log in to *{environment}* because *{database} at {host}* is *{version}*. IMOS *{version}* requires database *{version}*. En ter administrator credentials for your database to update, or contact your IMOS administrator.

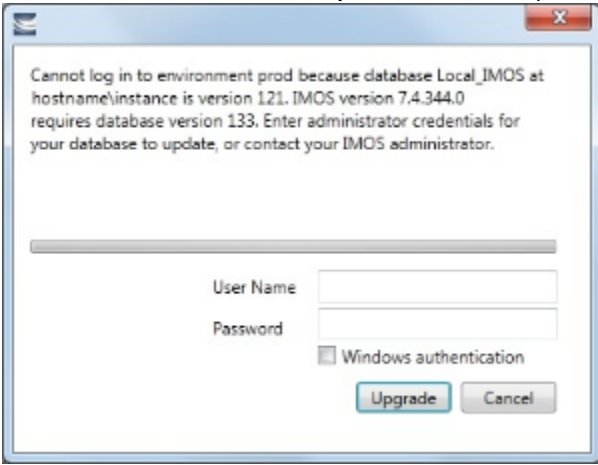

- 14. If you are using SQL authentication, type the SQL authentication user name and password that has admin access to the database.
	- Select **Windows authentication** if you are logged in as an administrator who has access to the database.
- 15. Click **Upgrade**.
- 16. Upgrade the database: Log into SQL Server Management Studio and run the **tzoneUpdate.sql** and **updatePortsV7.sql** scri pts against your database. These scripts are located in the \\imos\db folder.
- 17. Restart the IMOS Messaging Service.

# Creating New Environments in IMOS7

This is a **Key Topic**, with high value for all users.

Adding a new IMOS environment has changed in IMOS7. Rather than copying and renaming an environment folder, a new entry is added to imosEnv.xml.

- 1. Create the database for the environment.
- 2. Populate the database (either by restoring the base .bak file provided with the IMOS7 install files, or by copying an existing IMOS database using the Copy Database Wizard in SQL Studio).
- 3. Edit imosEnv.xml to add an entry for the new environment: Copy an existing entry and edit the database name and connection string. Make sure you change the connection string to point to the correct database.
- 4. You can also edit imosshell.exe.config to add the new environment to the login page.
- 5. Log in to the environment and associate the database with the new environment if using the Messaging Service.

Enabling the Messaging Service

Because the Messaging Service configuration is copied along with the database, IMOS7 contains protections to avoid unintentionally interfacing an environment with production systems.

IMOS automatically disables the Messaging Service when it detects that a database copy has occurred. When you log in, the following warning appears:

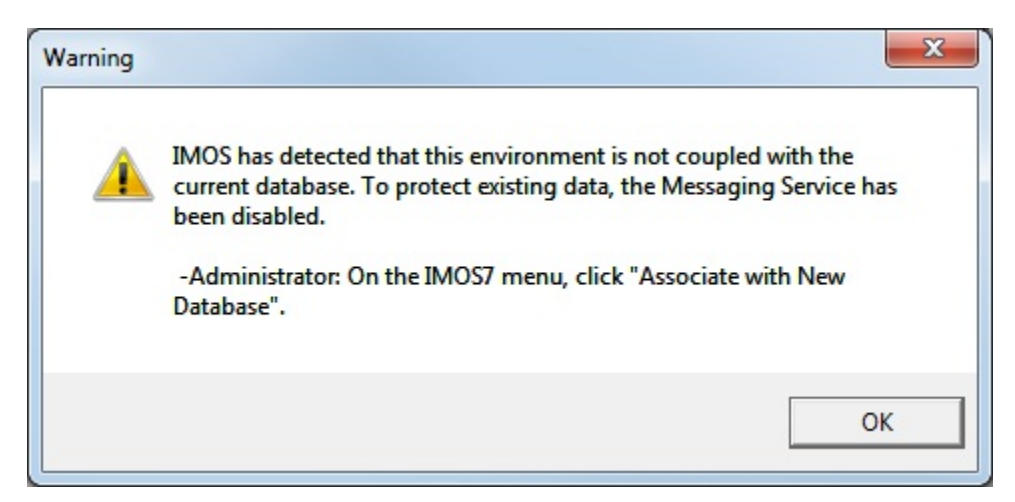

#### To enable the Messaging Service:

1. An IMOS administrator must select **Associate With New Database** on the IMOS7 menu.

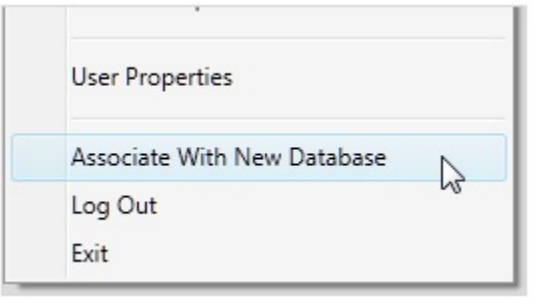

2 In the Data Center Data Center , click Messaging Service Configuration. On the General tab, select the Enabled chec k box.

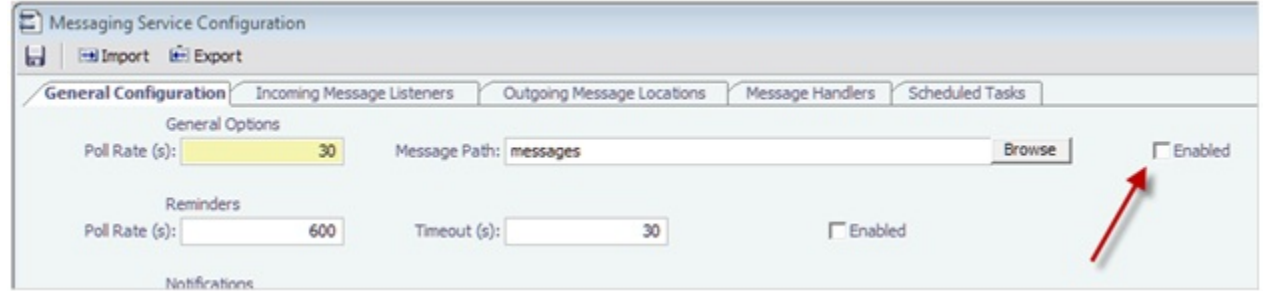

# IMOS Maintenance and Best Practices

#### Maintaining a Test Environment

Where possible, all environments should closely mirror Production, because the closer the test or training environment is to the live environment, the better the results. Consequently, we recommend that the IMOS database administrator create a script to facilitate the database copy/restoration process.

For best practice, the copy/restoration script should include the following tasks:

- 1. Back up the Production database.
- 2. Restore Production to Test or Other.
- 3. Change all user passwords in the Test or Other database to a different password than that used in Production, to ensure that users are not logged into the wrong system by accident. Note that this is only applicable when IMOS is not using [Windo](#page-72-0) [ws Authentication.](#page-72-0)

## Database Backup and Restore

Microsoft instructions for performing database backups and restores using Microsoft SQL Server Management Studio can be found in How to: Back Up a Database (SQL Server Management Studio): <http://msdn.microsoft.com/en-us/library/ms187510.aspx> and How to: Restore a Database Backup (SQL Server Management Studio): [http://msdn.microsoft.com/en-us/library/ms177429.](http://msdn.microsoft.com/en-us/library/ms177429.aspx) [aspx](http://msdn.microsoft.com/en-us/library/ms177429.aspx).

#### Rollback Plan

A migration rollback plan is a recovery method that aims to return the system to its last known working state. The effectiveness and speed of the rollback depend on a number of factors. Note that the steps suggested below go beyond the steps needed to ensure that the Production system remains available and backed up; they are best practice scenarios.

- Back up the Production directories, applications, and database before upgrading.
- Print and document the Configuration files and their individual settings. These tend to change little once installed and configured.
- Regularly test restoration from backups.

### Historical Schema Changes

For every major release, the schema definition is stored within the application files at /docs/database/\*. This documentation is generated directly from the code that builds the db update script for schema changes. This can be used to compare tables and fields between two IMOS major versions.

# Renewing an IMOS License

IMOS licenses must be renewed yearly. To renew your IMOS license, please contact your account manager or send a request to support@veson.com.

#### Installing a New License

.

After a renewal is requested, a new license file is placed in the Client Center for you to download:

- 1. Log into the Client Center and click the Downloads tab. In the Downloads List, you should see a file with Type **License**
- 2. Click the file download link to download the license file.
- 3. Copy the license file password from the Instructions column.
- 4. Extract the file to **imos/services/config** and paste the password when prompted.
- 5. Overwrite the existing **imosLicense.xml** file.
- 6. Restart the IMOS Authentication Service.

#### Verifying the License Installation

To confirm the installation was successful, verify the user count and expiration date from the **About Veson Nautical IMOS** form.

On the IMOS7 menu, click **About Veson Nautical IMOS**.

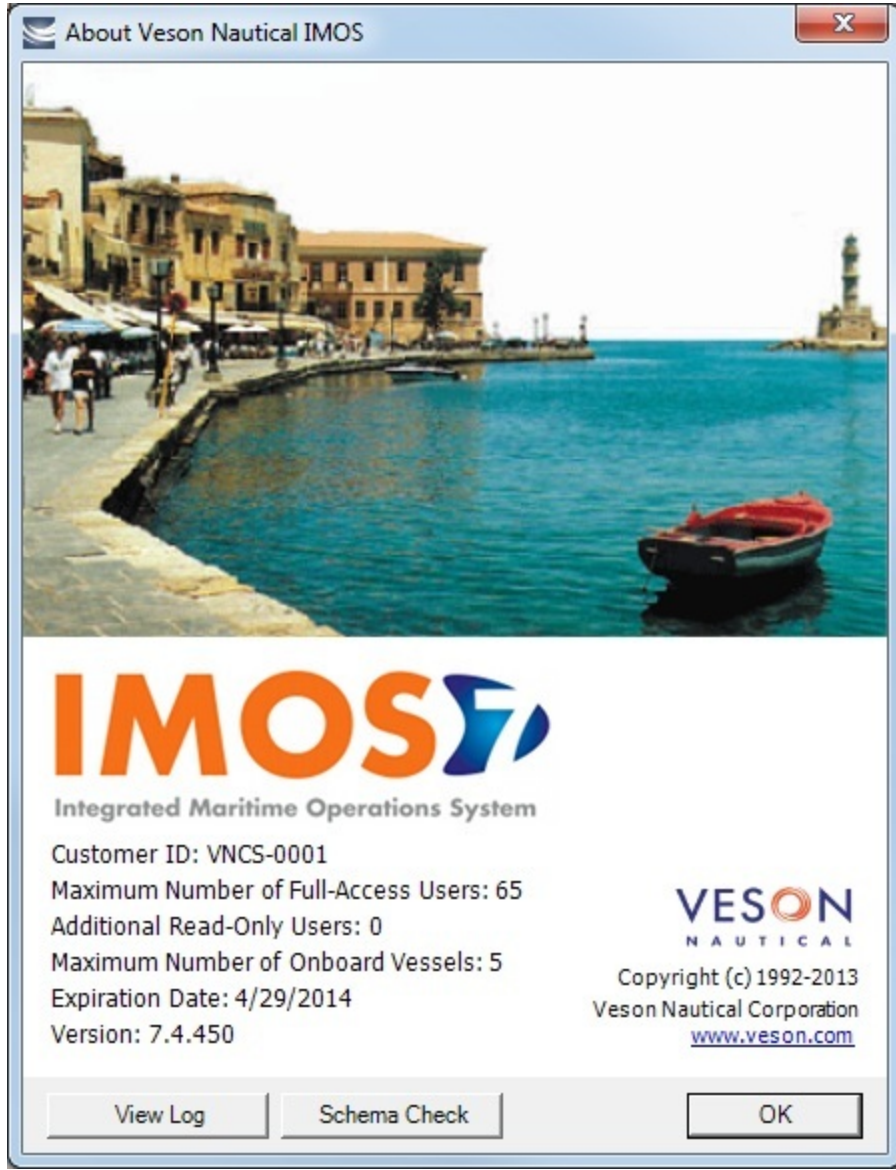

# Administration

# About Administration

This page is for system administrators and administrators of IMOS, the Integrated Maritime Operations System.

For hardware and software information, see [Requirements and Recommendations.](#page-27-0)

# System Administration

## Sequence of Steps

- 1. Install and configure IMOS. For more information, see [Installation.](#page-29-0)
- 2. [Log in as an administrator.](#page-43-0)
- 3. Set up [IMOS Security.](#page-45-0) You can also [enable Windows authentication.](#page-72-0)

Developing a Disaster Recovery Plan

This section contains general guidelines for developing a disaster recovery plan. During the implementation phase, Veson Nautical reviews the existing disaster recovery hardware and software plan and tailors this information to your requirements. This is particularly important if other applications will be communicating with IMOS via the XML interfaces or otherwise.

Existing best practices apply to IMOS. The core of IMOS resides in the database, and the most important element of disaster recovery is to ensure that users are always able to access an up-to-date database. Several third-party vendors have applications for best practices that you should consider in developing a complete disaster recovery plan.

#### Recommended Hardware Configuration for Off-Site Installation

In the event of a catastrophic failure at the primary site, we recommend the setup of an off-site IMOS server environment. This includes the database and applications, which can be restored at any time using the backups outlined above. Generally, we recommend Terminal Server access to the off-site server, so that users can gain access to the system with just an Internet connection.

# IMOS Administration

#### Sequence of Steps

- 1. Edit and/or enter information in the [Term Lists.](#page-603-0)
- 2. Enter [Address Book](#page-569-0) entries.
- 3. Edit and/or enter [Cargo Name](#page-577-0) records.
- 4. Edit and/or enter [Vessel](#page-588-0) records.

**Note:** Your configuration might differ from the information shown. For information on other features, please see your account manager.

# Related Key Topics

These **Key Topics** have high-value information for all users:

# Content by label

There is no content with the specified labels

# <span id="page-43-0"></span>Logging In and Out as an Administrator

#### Logging In

To access IMOS Security, you must log in as an administrator. Follow these steps.

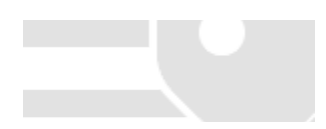

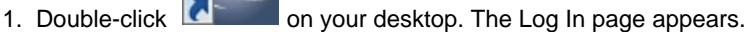

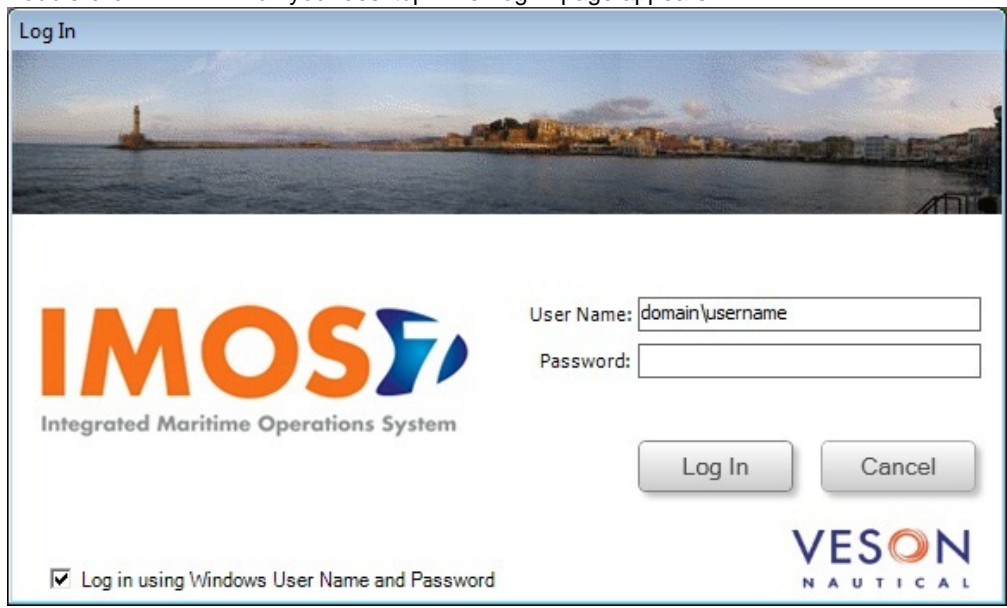

Your Windows User Name and Environment appear. When no environments are specified on the command line, or the <imosEnvironments> tag is empty in imosshell.exe.config, all environments available in imosEnv.xml appear, in the same order as in imosEnv.xml.

- 2. Do one of the following:
	- To log in using your Windows User Name and Password click Log In.
	- To log in using IMOS Authentication, clear the check box, enter your User Name and Password, and then click Log In. The initial administrator User Name and Password are set up by Veson Nautical. Be sure to change the Password.

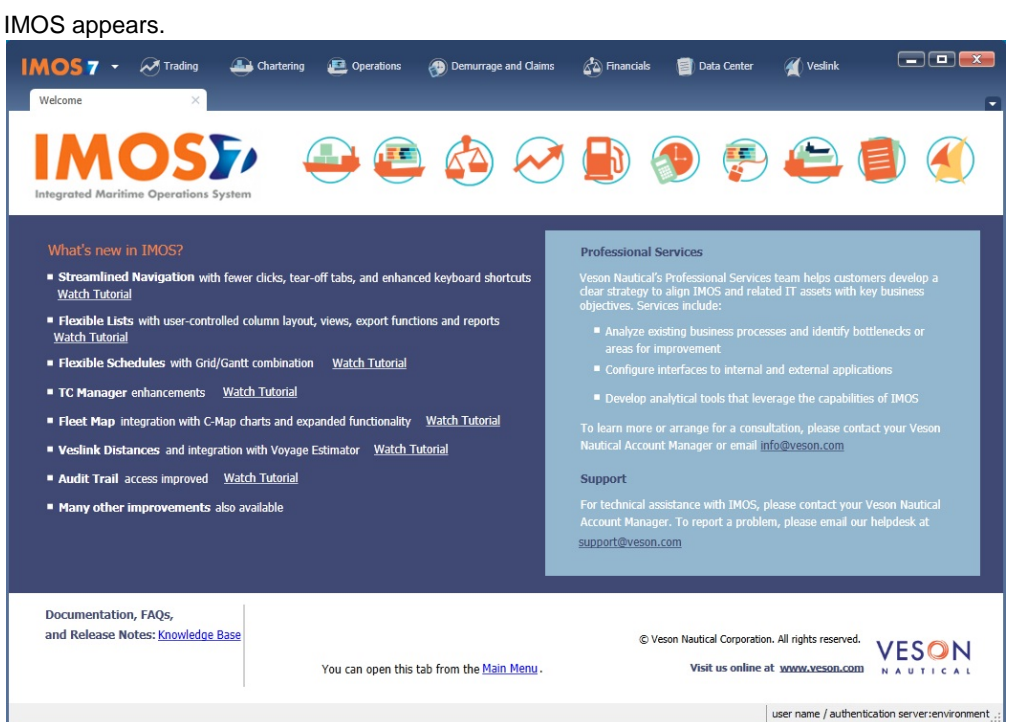

# Logging Out

When you are finished using IMOS, do one of the following.

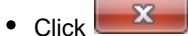

- On the IMOS7 menu, point to **File**, and then click **Exit**.
- On the IMOS7 menu, point to **File**, and then click **Log Out**. If another user is not logging in, click **Cancel** on the Login page.

# <span id="page-45-0"></span>**Security**

This is a **Key Topic**, with high value for all users.

IMOS Security is designed to protect data and prevent unauthorized access to the IMOS environment. The Security system manages all user rights on the IMOS system. For each user and/or group, you can assign rights to perform the functions related to each module and object in IMOS.

### Configuring IMOS Security

To create a secure environment, we recommend that the database connection be configured for SQL authentication. Individual users can then either be provided an IMOS login or use [Windows Authentication](#page-72-0) to gain access to the system without having direct access to the database. For information on editing the imosEnv.xml file to disable Trusted\_Connection and using a SQL login and password, see [Installing IMOS7.](#page-29-0) Also note that for this to be secure, the application server on which the imosauth.exe service is running should not be accessible by individual non-administrative users; otherwise, they could simply look up usernames and passwords.

#### Setting Up Security for Individual Users and Groups

To set up IMOS Security:

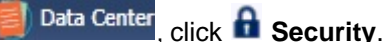

1. In the Data Center 2. On the Security List:

a. [Create groups](#page-60-0) and/or [create Active Directory Groups](#page-64-0) and assign module and object rights.

- b. [Create users.](#page-67-0)
	- i. Assign users to groups.
		- ii. Assign user [module and object rights](#page-45-1) or adjust user rights inherited from groups.

**Note**: We recommend that you create groups and assign rights to them before you create individual users. You might find it more efficient to categorize users in groups and then adjust rights for individuals, rather than starting from scratch for each user.

Creating groups and creating users are nearly identical tasks, with nearly the same window tabs:

- Group or User
- Membership
- Module Rights
- Object Rights

Once these steps are complete, users can use their credentials on the Login page. If IMOS verifies their credentials, IMOS starts.

**Note**: With [configuration flag](#page-602-0) **CFGEnableDistributionLists**, you can also create [Distribution Lists](#page-72-1) for reports.

## <span id="page-45-1"></span>About Groups, Users, and Rights

This is a **Key Topic**, with high value for all users.

#### Groups and Users

IMOS recognizes two types of users for assigning access rights:

- **Groups** have group access rights. Groups can belong to other groups. A group acts as a template: Any group or user in a group inherits all the access rights of the group.
- **Users** have individual access rights. Users can belong to one or more groups, but they do not have to belong to any groups.

Users' overall access rights are a combination of their group and individual access rights.

#### Module Rights

[Module Rights](https://wiki.veson.com/display/imosv77/Module+Rights#ModuleRights-ModuleRights) can be assigned at three different levels:

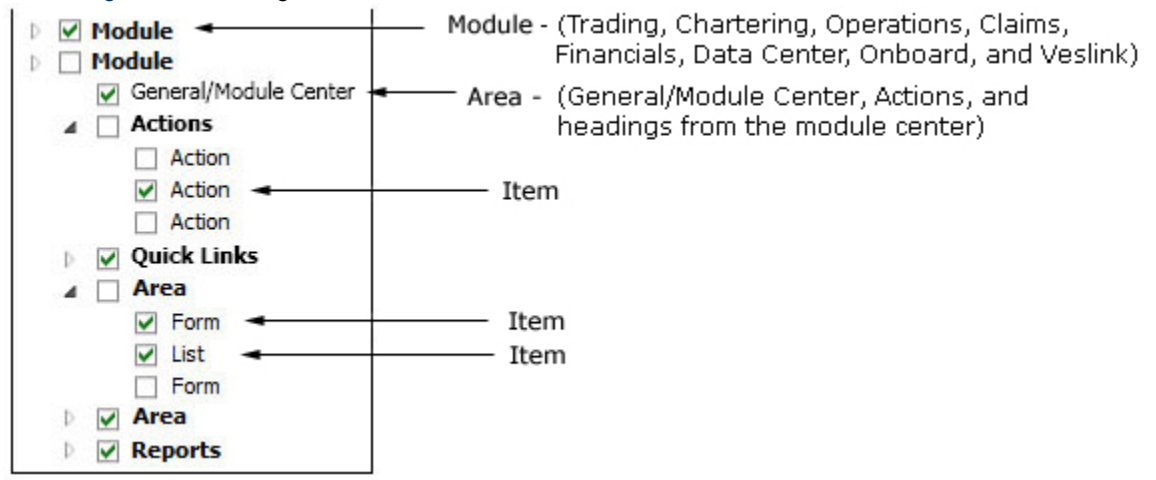

- **Module**: Trading, Chartering, Operations, Claims, Financials, Data Center, and Veslink. For each module, you can assign a right to the whole module or expand it.
- **Area** within a module: The **headings** from the module center (Quick Links, Reports, etc.) plus:
	- **General/Module Center**: The right to view the Module Center
	- **Actions**: Actions that might or might not correspond to a form or a list in a module center and go beyond the rights to Read, Write, and Delete. You can assign groups or users different rights to these actions than to the related form or list. Examples:
		- In Operations, deleting, closing, and reopening a voyage are listed under Actions. All these actions refer to the same form, the Voyage Manager, which is listed under Quick Links, as it is in the Operations Module Center. You might want to assign a group the Read and Write right to the Voyage Manager form, but only assign certain members the right to delete, close, or reopen a voyage.
		- In Financials, approving, posting, releasing, and reversing invoices are listed under Actions. Approve Invoices and Post Invoices, for the Approve Invoices List and Post Invoices List, are listed under Transactions, as they are in the Financials Module Center. You might want to assign a group or a user the Read Only right to the Approve Invoices List and the Post Invoices List, but not the right to approve, post, release, or reverse invoices. You also might want to allow certain users to approve or post invoices and others to reverse them.
- **Item** within an area, such as an action, a Quick Link, a form, a list, or a report

#### <span id="page-46-0"></span>Object Rights

Object Rights can be assigned at two different levels:

By **object type**: Company, Vessel Type, Vessel, or Pool. You can assign a right to the whole object type or expand it. For example, you can assign a group or a user the same rights to all Vessel Types.

With Company-based Security enabled (**CFGEnableCompanySecurity**), company-based permissions can be set for each user or group. Selecting an (empty) Company allows a user or group to edit and save records that do not have a Company specified. Additional options can be [configured.](#page-47-0)

By **object**: An individual company, vessel type, vessel, or pool. For example, you can assign a group or a user different rights to different vessel types.

Levels and Priorities of Rights

In the [User Properties](#page-67-0) and [Group Properties](#page-60-0) windows, each module or object name is preceded by a gray arrow () or a black arrow ( $\blacksquare$ ) and a check box ( $\square$ ). Do any of the following:

To assign a right, click a check box. To change to a different right, click again. Each time you click, the right changes.

 $\Box$ : No rights have been assigned here. But keep in mind that these rights for groups or users might have been assigned in any groups in which they are members.

 $\square$ : Some rights have been assigned at a lower level. To see them, click to expand the item.

- $\overline{\triangledown}$ : Read, Write, and Delete
- $\blacksquare$ : Read and Write
- **R**: Read Only

X: All Rights Denied

- To expand a level, click  $\mathbb{P}$ .
- To collapse a level, click  $\blacksquare$

To see the legend that explains the rights, click Legend on either tab.

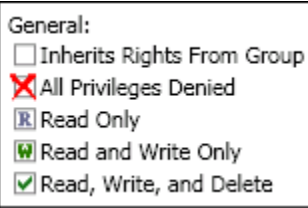

Priorities for Users with Conflicting Rights

Rights have priorities to determine which right applies if a user either has individual rights that conflict with group rights or is a member of more than one group, and the groups have different rights. The order is:

All Rights Denied > Read, Write, and Delete > Read and Write Only > Read Only

- A user with Read, Write, and Delete rights to a module who is also a member of a group with All Rights Denied to the module is effectively denied access.
- A user with Read, Write, and Delete rights to a module who is also a member of a group with Read Only rights effectively has Read, Write, and Delete rights.

<span id="page-47-0"></span>**Note**: A user with a Read Only license has Read Only access regardless of membership in any other groups.

#### **Related Config Flags**

CFGEnableCompanySecurity

Set [company-based permissions](#page-46-0) for each user or group on the Object Rights tab in Security, under Company. IMOS applies where needed to prevent users from editing or seeing various IMOS items associated with any restricted companies.

CFGUseContractCompany

If enabled, displays Company as a required field on the Voyage Fixture, TCI/TCO Manager, and Voyage Manager. If LOB is enabled, this field will also be required. Note that this flag enables strict company matching (that is, sale and purchase companies must match) for the TDE.

The flag is almost always enabled when company-based security (CFGEnableCompany Security) is in use, as it requires the Company Code to be specified in records before the user can save. A warning message will appear if an invoice is issued in which they do not match.

CFGRequireCompanyMatchForInvoi

ce

When enabled and **CFGUseContractCompany** is also enabled, the contract company must match the fixture company to approve or post invoices.

CFGInvoiceApprovalsByType

Specifies whether the control of invoice **approval** by type is enabled or not; adds an Invoice Approval Types control list to the Object Rights tab in Security, to grant users rights to approve specific types of invoices. On the Approve Invoices List and Transaction Summary, if a user does not have approval rights for an invoice type, the Review link will not be available for those invoices.

CFGInvoicePostingsByType

Specifies whether the control of invoice **posting** by type is enabled or not; adds an Invoice Posting Types control list to the Object Rights tab in Security, to grant users rights to post specific types of invoices. On the Post Invoices List and Transaction Summary, if a user does not have posting rights for an invoice type, the Post link will not be available for those invoices.

CFGInvoiceRejectsByType

Specifies whether the control of invoice **rejection** by type is enabled or not; adds an Inv oice Reject Types control list to the Object Rights tab in Security, to grant users rights to reject specific types of invoices. In the invoice viewer, if a user does not have reject rights for an invoice type, the Reject option will not be available for those invoices.

# Module Rights

**Planning Worksheet**: When you assign [Module Rights,](https://wiki.veson.com/display/imosv77/Creating+a+New+User#CreatingaNewUser-ModuleRights) you can use this worksheet: [IMOS Module Rights v7.7.1645.xlsx](https://wiki.veson.com/download/attachments/24612214/IMOS%20Module%20Rights%20v7.7.1645.xlsx?version=6&modificationDate=1473188025156&api=v2). On the tab for each module, in the Module Rights columns, add the names of the users, and then select the appropriate rights from the drop-down lists below.

The following Module Rights can be assigned to users or groups. Click **module names** to expand their rights.

marks new Module Rights; you can see illustrations of them in [New Module Rights in IMOS v7.7.](#page-56-0)

### **Trading**

- **General/Module Center**: Access to the [Trading Module](#page-154-0)
- **Actions**:
	- Record Trades
	- Broker Confirmation
- **Quick Links**: Access to the following Quick Links in the Trading Module:
	- [Trading P&L Summary](#page-156-0)
	- [Trade Details List](#page-157-0)
	- **[Bunker Trade List](#page-159-0)**
	- [Trading Opportunity Analysis](#page-159-1)
- **Trades**: Access to the following Trading forms/lists:
	- [FFA/Option](#page-161-0)
	- [FFA/Option List](https://wiki.veson.com/display/imosv77/FFA-Option+Trade#FFA-OptionTrade-FFA-OptionList)
	- [Bunker Swap/Option](#page-164-0)
	- [Bunker Swap/Option List](https://wiki.veson.com/display/imosv77/Bunker+Swap-Option+Trade#BunkerSwap-OptionTrade-BunkerSwapList)
	- [Cargo](#page-231-0)
	- [Cargo List](https://wiki.veson.com/display/imosv77/Cargo#Cargo-CargoList)
	- [VC In](#page-245-0)
	- [VC In List](https://wiki.veson.com/display/imosv77/VC+In#VCIn-VCInList)
	- [Time Charter In](#page-312-0)
	- [Time Charter In List](https://wiki.veson.com/display/imosv77/Time+Charter+In#TimeCharterIn-TCInList) • [Time Charter Out](#page-329-0)
	- [Time Charter Out List](https://wiki.veson.com/display/imosv77/Time+Charter+Out#TimeCharterOut-TCOutList)
- **Data**: Access to the following Trading forms/lists:
	- [Trading Profile](#page-170-0)
	- $\bullet$ [Trading Profile List](https://wiki.veson.com/display/imosv77/Trading+Profile#TradingProfile-TradingProfileList)
	- [Trading Filter](#page-171-0)  $\bullet$
	- [Trading Filter List](https://wiki.veson.com/display/imosv77/Trading+Filter#TradingFilter-TradingFilterList)
	- [Market Data](#page-171-1)
	- [Market Data Summary](https://wiki.veson.com/display/imosv77/Market+Data#MarketData-MarketDataSummary)
- [Markets](#page-175-0)
- $\bullet$ [Trade Route](#page-175-1)
- [Bunker Symbol](#page-176-0)
- [Price Index Symbol](#page-176-1) <
- [Freight Option Symbol](#page-177-0)
- [Bunker Option Symbol](#page-177-0)
- [Fuel Market Symbol Rules](#page-178-0)
- [Trading Strategy](#page-178-1)
- **[Benchmark TC Adjustment](#page-179-0)**
- **Reports**: Access to the following [Trading Reports](#page-181-0):
	- Audit Report
	- Benchmark Freight Report
	- FFA Daily Report
	- Historical VaR  $\mathbf{e}^{\mathbf{e}}$
	- Market Data Report
	- P&L Comparison Report
	- Portfolio Report

#### **Chartering**

- **General/Module Center**: Access to the [Chartering Module](#page-182-0)
- **Actions**:
	- [Fix an Estimate](#page-211-0)
	- [Revise a Fixed Estimate](#page-188-0)
	- [Schedule a Fixture](https://wiki.veson.com/display/imosv77/Fixing+a+Voyage+Estimate#FixingaVoyageEstimate-CreateNewVoyage)
	- [Set up a Benchmark Estimate](https://wiki.veson.com/display/imosv77/Voyage+Estimate%2C+Details+View#VoyageEstimate,DetailsView-EstimateSummary)
	- [Save New Worldscale Route](#page-206-0)
	- [Assign Bunker Hedging](#page-237-0)
	- [Update Existing Worldscale Flat Rate](#page-206-0)
	- [Edit Confirmed Cargo Contracts](#page-231-0)
	- [Update Template Voyage Estimates](https://wiki.veson.com/display/imosv77/Voyage+Estimate%2C+Details+View#VoyageEstimate,DetailsView-EstimateSummary)
	- [Vessel Vetting](#page-255-0)
	- [Confirm COA](#page-218-0)  $A^{\mathcal{C}^{\mathcal{A}}}$
- **Quick Links**: Access to the following Quick Links in the Chartering Module:
	- [Voyage Estimate](#page-188-0)
	- [Voyage Estimate List](https://wiki.veson.com/display/imosv77/Voyage+Estimate#VoyageEstimate-VoyageEstimateList)
	- [Voyage Fixture](#page-251-0)
	- [Voyage Fixture List](https://wiki.veson.com/display/imosv77/Voyage+Fixture#VoyageFixture-VoyageFixtureList)
	- [Cargo Schedule](#page-186-0)
	- Estimate Schedule  $\bullet$
	- $\bullet$ [Cargo Matching](#page-270-0)
	- [Vessel Position List](#page-276-0)
	- [Cargo Book](#page-276-1) Net
	- [Open Position](#page-187-0)
- **Cargo**: Access to the following Cargo forms/lists:
	- [Cargo](#page-231-0)
	- [Cargo List](https://wiki.veson.com/display/imosv77/Cargo#Cargo-CargoList)
	- [VC In](#page-245-0)
	- [VC In List](https://wiki.veson.com/display/imosv77/VC+In#VCIn-VCInList)
	- [Cargo COA](#page-218-0)
	- [Cargo COA List](https://wiki.veson.com/display/imosv77/Cargo+COA#CargoCOA-CargoCOAList)
	- [VC In COA](#page-243-0)
	- [VC In COA List](https://wiki.veson.com/display/imosv77/VC+In+COA#VCInCOA-VCInCOAList)
	- [Master Contract](#page-249-0)
	- [Master Contract List](https://wiki.veson.com/display/imosv77/Master+Contract#MasterContract-MasterContractList) • [Multiple Cargo Booking](#page-250-0)
- **Jobs**: Access to the following Jobs forms/lists:
	- Master Job Contract
	- Job Contract
	- Job Planning
- **Time Charter Manager**: Access to the following Time Charter forms/lists:
	- [Time Charter In](#page-312-0)
	- [TC In List](https://wiki.veson.com/display/imosv77/Time+Charter+In#TimeCharterIn-TCInList)
	- [Time Charter Out](#page-329-0)
	- [TC Out List](https://wiki.veson.com/display/imosv77/Time+Charter+Out#TimeCharterOut-TCOutList)
	- [Time Charter Lifting Options](#page-349-0)
	- [Time Charter Purchase Options](#page-349-1)
	- [Equipment Contract](#page-290-0)
- **Lightering**: Access to the following Lightering forms/lists (with license):
	- Lightering Master Contract
	- Lightering Master Contract (Purchase)
	- Lightering Job
	- Lightering Job List
	- Lightering Support Contract
	- Lightering Support Job  $\rightarrow^{\mathcal{C}}$
	- Mooring Masters
- **Setup**: Access to the following Setup forms:
	- [Chartering Lists Settings](#page-184-0)
	- [Voyage Estimate Categories](#page-185-0)
- **Operations**
	- **General/Module Center**: Access to the [Operations Module](#page-364-0)
	- **Actions**:
		- [Manage Operations Reports](#page-441-0)
		- [Pooling](#page-459-0)
		- [Delete a Voyage](#page-376-0)
		- [Close a Voyage](#page-376-0)
		- [Reopen a Closed Voyage](#page-376-0)
		- [Edit Company on a Commenced Voyage](#page-384-0)
		- [Insert a Past Port](https://wiki.veson.com/display/imosv77/Operations+Tab+-+Voyage+Manager#OperationsTab-VoyageManager-ItineraryGrid)
		- [Edit Operator's Fields on Bunker Requirement](#page-450-0)
		- [Edit Bunker Manager's Fields on Bunker Requirement](#page-450-0)
		- [Manage Operations Task](#page-369-0)
		- Post Daily Cost
		- Post Bunker Cost
		- Edit Index Linked TC Invoice Hire Rate: Permission to change the Rate field for index-linked hire lines on the [Time](#page-321-0)  [In Charter Payment](#page-321-0)/[Time Charter Out Bill](#page-344-0) forms
		- Edit Delivery/Redelivery Bunkers on Read-Only TC Contracts
		- [Extract Voyage Data:](#page-376-0) Permission to export voyage XML: Enables the Export XML button on the Voyage Manager  $\bullet$ toolbar
		- Check/un-check Exclude from Cap/Collar
		- Edit Market Hire on Voyages with Status Other Than Scheduled
	- **Quick Links**: Access to the following Quick Links in the Operations Module:
		- [Vessel Schedule](#page-365-0)
		- [Port Schedule](#page-366-0)
		- [Fleet Map](#page-367-0)
		- [Voyage Manager](#page-374-0)
		- [Voyage Manager List](#page-399-0)
		- [Task List](#page-369-0)
		- [My Task List](#page-370-0) (with CFGDisplayMyTasks)
- [Veslink Form List](#page-439-0)  $\aleph^{\circ}$
- [Open Position](#page-187-0)
- **Freight/Demurrage**: Access to the following Freight/Demurrage forms:
	- [Freight Invoice](#page-436-0)
	- [Final Freight Statement](#page-438-0)
	- [Laytime Calculator](#page-475-0)
	- [Demurrage Summary](#page-484-0)
	- [Commissions](#page-498-0)

#### **Time Charter In**: Access to the following Time Charter In forms/lists:

- [Time Charter In](#page-312-0)
- [TC In List](https://wiki.veson.com/display/imosv77/Time+Charter+In#TimeCharterIn-TCInList)
- [Time Charter Payment](#page-321-0)
- [TC Payment Schedule](#page-323-0)
- [Commissions](#page-350-0)
- [Owner's Commissions](#page-352-0)
- [Hire Statement](#page-324-0)
- [Bareboat Contract In](#page-354-0)
- [Bareboat Payment](#page-356-0)
- [Bareboat Payment Schedule](#page-358-0)
- [Equipment Contract](#page-290-0)
- [Equipment Contract Payment](#page-305-0)
- [Equipment Commission](#page-307-0)
- [Equipment Payment Schedule](#page-308-0)
- **Service Contract In**: Access to the following Service Contract In forms/lists:
	- Service Contract In
	- Service Contract In List
	- Service Payment
- **Bunkers: Access to the following Bunker forms/lists:** 
	- [Bunker Requirement](#page-450-0)
	- [Bunker Requirement List](#page-453-0)
	- [Bunker Invoice](#page-454-0)
	- [Bunker Purchase](#page-456-0)
	- **[Bunker Purchase List](#page-457-0)**
	- **[Bunker Lifting List](#page-458-0)**
	- [Bunker Alert List](#page-453-1) (with CFGDisplayBunkerAlerts)
	- [Market Data](#page-171-1)
	- [Market Data Summary](#page-174-0)
- **Time Charter Out**: Access to the following Time Charter Out forms/lists:
	- [Time Charter Out](#page-329-0)
	- [Time Charter Out List](https://wiki.veson.com/display/imosv77/Time+Charter+Out#TimeCharterOut-TCOutList)
	- [Time Charter Bill](#page-344-0)
	- [TC Billing Schedule](#page-343-0)
	- [Commissions](#page-350-0)
	- [Hire Statement](#page-345-0)
- **Service Contract Out**: Access to the following Service Contract Out forms/lists:
	- Service Contract Out
	- Service Contract Out List
	- Service Bill
- **Setup**: Access to the following Setup forms:
	- [Operations Lists Settings](#page-447-0)
	- [Bunker Purchase Types](#page-448-0)
	- [Bunker Delivery Types](#page-449-0)
- **Port/Other Costs**: Access to the following Port/Other Costs forms:
	- [Port Advance/DA](#page-414-0)
	- [Port Advance/DA List](#page-414-0)
	- [Cost Setup](#page-413-0)
- [Other Revenues/Expenses](#page-424-0)
- [Port Expenses Details](#page-421-0) (with CFGEnableStandards)
- [Expense Standards](#page-419-0) (with CFGEnableStandards)
- **Pooling**: Access to the following Pooling forms:
	- $\bullet$  [Pools](#page-460-0)
	- [Pool Assignment](#page-460-0)
	- [Pooling Distribution](#page-462-0)
	- [Pooling Cash Distribution](#page-465-0)
	- [Pooling Summary](#page-467-0)
	- [Pooling Year Comparison](#page-467-0)
	- [Profit Share Distribution](#page-466-0)

# **Lightering**: Access to the following Lightering forms (with license):

- Lightering Master Contract
- Lightering Job
- Lightering Job List
- Lightering Support Contract
- Lightering Support Job

### **Reports**: Access to the following [Operations Reports](#page-441-0):

- Bunker Invoices Summary
- Bunker Inventory/Accruals
- Cargoes Loaded/Discharged
- Check Voyage P&L (Actual/Estimate)
- Demurrage Summary
- EEOI Reporting
- Fixture Cargo Summary
- General Operations Report
- On/off Hire Summary
- Operations Receivables
- Performance Analysis Report
- Port Expenses Summary
- Port Expenses Rebillable Summary
- Port Production Report
- TCE Summary
- US Army Corps of Engineers Report
- Utilization Report
- Vessel Performance Report
- Vessel Position Report
- Vessel Position Report (External)
- Voyage Bunker Report
- Voyage Accruals Summary
- Voyage Freight Summary
- Voyage P&L Summary
- Worldscale/ATRS Route Report

#### **Demurrage and Claims**

- **General/Module Center**: Access to the [Demurrage and Claims Module](#page-469-0)
- **Actions**:
	- [Manage Demurrage Reports](#page-503-0)
	- Manage Time Bar Task
	- Edit Time Bar Date: Permission to edit the Time Bar Date field on the Demurrage Time Bar Task form
- **Quick Links**: Access to the following Quick Links in the Demurrage Module:
	- [Demurrage Summary](#page-484-0)
	- [Claim](#page-500-0)
	- [Claim List](#page-502-0)
- **Laytime**: Access to the following Laytime forms:
	- [FOB/Delivered Cargo](#page-496-0)
	- [Laytime Calculator](#page-475-0)
- **Setup**: Access to the following Setup forms:
	- [Claim Types](#page-500-1)
	- [Claim Actions](#page-473-0)
	- [Claims Lists Settings](#page-473-1)
- **Reports**: Access to the following [Demurrage and Claims Reports](#page-503-0):
	- Demurrage: Demurrage Activity
	- Demurrage: Time Bar
	- Demurrage: Cycle Time
	- Demurrage: Outstanding Pay/Rec (Summary)
	- Demurrage: Outstanding Pay/Rec (Details)
	- Demurrage: Outstanding Pay/Rec (Filtered)

#### **Financials**

- **General/Module Center**: Access to the [Financials Module](#page-504-0)
- **Actions**:
	- [Manage Financial Reports](#page-565-0)
	- Financial Administration
	- [Approve an Invoice](#page-548-0)
	- [Post an Invoice](#page-549-0)
	- [Reject an Invoice](#page-548-0)
	- [Release an Invoice](#page-550-0)
	- [Reverse an Invoice](https://wiki.veson.com/display/imosv77/Transaction+Data+Entry#TransactionDataEntry-ReversingaTransaction)
	- [Reverse a Payment](#page-550-0)
	- Remove Invoice from [Batch Payment](#page-521-0) (with CFGBatchPaymentSupported)
- **Quick Links**: Access to the following Quick Links in the Financials Module:
	- [Transaction Summary](#page-518-0)
	- [Receivables Summary](#page-519-0)
	- [Payables Summary](#page-520-0)
	- [Accounting Interface Summary](#page-523-0)
	- [Trial Balance Summary](#page-523-1)
	- [Vendor Statement Summary](#page-524-0)
	- [Voyage P&L Snapshot Manager](#page-524-1)
- **Transactions**: Access to the following Transactions forms:
	- [Create Invoices](#page-547-0)
	- [Edit Invoices](#page-547-1)
	- [Approve Invoices](#page-548-0)
	- [Post Invoices](#page-549-0)
	- [Transaction Data Entry](#page-550-0)
	- [Payments and Receipts](#page-552-0)
	- [Journal Entries](#page-554-0)
	- [Monthly Accruals](#page-557-0)
	- [Payment Batch](#page-521-0) (with CFGBatchPaymentSupported)
	- [Payment Batch List](https://wiki.veson.com/display/imosv77/Batch+Payments#BatchPayments-PaymentBatchesList) (with CFGBatchPaymentSupported)
	- [Voyage Period Journals](#page-561-0)
	- [Advance Payment/Receipt Allocations](#page-563-0)
- **Setup**: Access to the following Setup forms:
	- [Account Groups](#page-527-0) (with CFGAccountGroups)
	- [Account Periods](#page-527-1)
	- [Bank Links](#page-528-0)
	- **[Business Rules](#page-529-0)**
	- [Chart of Accounts](#page-533-0)
	- [Company Information](#page-534-0)
	- [Currencies](#page-535-0)
	- [Departments](#page-536-0)
	- [Document Numbers](#page-537-0)
- [Exchange Rates](#page-538-0)
- [Invoice Actions](#page-540-0)
- [Invoice Approvals](#page-541-0)
- [Invoice Realization](#page-542-0)
- [Late Reasons](#page-535-1)
- [Lines of Business](#page-539-0)
- [Payment Methods](#page-544-0)
- [Reversal Reasons](#page-543-0)
- [Voyage P&L Variance Tolerance](#page-545-0)
- **Reports**: Access to the following [Financials Reports](#page-565-0):
	- Account Analysis
	- Accounts Payable/Receivable
	- Balance Sheet
	- Cashflow Reports
	- Company Cashflow Statement
	- Daily Control Sheet
	- Foreign Exchange Exposure
	- Income Statement
	- $\bullet$ Trial Balance
	- $\bullet$ Vendor Statements
	- Voyage Report

#### **Data Center**

- **General/Module Center**: Access to the [Data Center](#page-567-0)
- **Actions**:
	- [Resend Interface Message](#page-600-0)
	- [Manage Public List Views](#page-100-0)
	- [Manage Address Contacts](#page-569-0)
	- [Report Designer Create/Edit Private and Public Reports](#page-113-0)
	- [Report Designer Create/Edit Private Reports](#page-113-0)
	- [Activate/Deactivate Banks on Address Book Entries](#page-569-0) (with CFGEnforceBankActivationSecurity)
- **Quick Links**: Access to the following Quick Links in the Data Center:
	- [Address](#page-569-0)
	- [Address List](https://wiki.veson.com/display/imosv77/Address#Address-AddressBook)
	- [Cargo Name](#page-577-0)
	- [Cargo Name List](https://wiki.veson.com/display/imosv77/Cargo+Name#CargoName-CargoNameList)
	- [Port](#page-580-0)
	- [Port List](https://wiki.veson.com/display/imosv77/Port#Port-PortList)
	- [Vessel](#page-588-0)
	- [Vessel List](https://wiki.veson.com/display/imosv77/Vessel#Vessel-VesselList)
	- [Interface Message List](#page-600-0)
	- [Audit Trail](#page-601-0)
	- [Configuration Flags](#page-602-0)
	- [Messaging Service Configuration](#page-603-1)

#### **Charter Party Terms**: Access to the following [Charter Party Terms](#page-605-0):

- Charter Party Forms
- [Equipment Hire Rate Differentials](#page-606-0)
- [Extra Freight Terms](#page-606-1)
- Laytime to Commence
- [Laytime Terms](#page-607-0)
- Laytime Types
- Load/Discharge Rate Standards
- Loading Costs
- NOR to Tender
- Other Loading Terms
- Payment Terms
- [Rate Tables](#page-608-0)
- Shifting Terms
- Standard Paragraphs • Time to Tender
- 
- Time Used
- Weather Working Days
- **Delays and Weather**: Access to the following [Delays and Weather Terms](#page-612-0):
	- Beaufort Scale
	- [Delay Reasons](#page-613-0)
	- [Delay Types](#page-613-1)
	- Sea Force States
	- Sea Swells
- **Currencies**: Access to the following [Currencies Terms](#page-614-0):
	- [Currency Types](#page-535-0)
	- [Exchange Rates](#page-538-0)
- **Ports and Areas**: Access to the following [Ports and Areas Terms](#page-614-1):
	- Country
	- Country List
	- Distances Editor
	- [Fuel Zones](#page-615-0)
	- Loadline Zones
	- [Loadline Zone Seasons](#page-622-0)
	- [Port Activities](#page-618-0)
	- Port Areas
	- [Port Functions](#page-619-0)
	- Trade Areas
- **Vessels**: Access to the following [Vessels Terms](#page-626-0):
	- [Barge Fuel Consumption](#page-626-1)
	- [Boat Fuel Consumption](#page-627-0)
	- Class Societies
	- [Fuel/Lube Types](#page-628-0)
	- Fuel Consumption Categories
	- Fuel Grades
	- Pool-Point Types
	- [Tow](#page-599-0)
	- Vessel Daily Cost
	- Vessel Fleets
	- [Vessel Types](#page-627-1)
- **Other**: Access to the following [Other Terms](#page-630-0):
	- [Agreed Distances](#page-630-1) (with CFGEnableStandards)
	- **•** Bunker Fuel Price Index
	- Bunker Hedging Values
	- C/P Place
	- Departments/Teams
	- [File Management](#page-631-0)
	- [Holiday Calendar](#page-632-0)
	- Lightering Types
	- [Marine Service Fees](#page-632-1) (with CFGEnableStandards)
	- [Note Categories](#page-633-0)
	- OPA Rates
	- [Operations Ledger](#page-634-0)
	- Reporting Databases
	- [Task Categories](#page-635-0)
	- [Task Groups](#page-636-0)
	- $\bullet$  [Tax Decision](#page-637-0)  $\star^{\circ}$
	- [Tax Rates](#page-25-0) (with CFGEnableTaxGroup)
	- Units of Measure
	- [User Defined Fields](#page-638-0)
	- [Voyage Contact Roles](#page-639-0)
	- [Voyage Template List](#page-639-1)
	- [Voyage Template Rules](#page-640-0)

**Reports**: Access to the [Report List](#page-111-0)

#### **Veslink**

- **General/Module Center**: Access to [Veslink](#page-641-0)
- **Actions**: Access to the following Veslink functions:
	- View Forms
	- Approve Forms
	- Resubmit Forms
	- Define Forms
- **Quick Links**: Access to the following Quick Links in Veslink:
	- Veslink Vessel List
	- Define & Send Forms
- **Setup**: Access to the following Veslink setup forms:
	- Set Up Site Key and Veslink URL

<span id="page-56-0"></span>New Module Rights in IMOS v7.7

The following Security Module Rights are new in IMOS v7.7.

#### Trading

## $\blacktriangle$   $\blacksquare$  Trading

- General/Module Center
- $\triangleq$   $\triangledown$  Actions
	- Record Trades
	- ☑ Broker Confirmation
- D **⊘** Quick Links
- $\triangleright$   $\triangleright$  Trades
- $\triangle$  Data
	- **▽** Trading Profile
	- □ Trading Profile List
	- **Ø** Trading Filter
	- Trading Filter List
	- Market Data
	- Market Data List
	- Markets
	- **Ø** Trade Route
	- Bunker Symbol
	- Price Index Symbol
	- Freight Option Symbol
	- Bunker Option Symbol
	- Fuel Market Symbol Rules
	- Trading Strategy
	- Benchmark TC Adjustment
- ▲ Reports
	- Audit Report
	- Benchmark Freight Report
	- FFA Daily Report
	- Historical VaR
	- Market Data Report
	- P&L Comparison Report
	- Portfolio Report

**Chartering** 

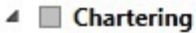

- General/Module Center
- $\triangleq$   $\triangleright$  Actions
	- $\triangledown$  Fix an Estimate
	- Revise a Fixed Estimate
	- ☑ Schedule a Fixture
	- Set up a Benchmark Estimate
	- Save new Worldscale Route
	- Assign Bunker Hedging
	- ☑ Update Existing Worldscale Flat Rate
	- Edit Confirmed Cargo Contracts
	- ☑ Update Template Voyage Estimates
	- Vessel Vetting
	- □ Confirm COA
- 4 Quick Links
	- Voyage Estimate
	- ☑ Voyage Estimate List
	- ☑ Voyage Fixture
	- ☑ Voyage Fixture List
	- ☑ Cargo Schedule
	- Estimate Schedule
	- ☑ Cargo Matching
	- Vessel Position List Cargo Book Open Position
	- Market Inbox
- ▷ Ø Cargo
- $\triangleright$   $\triangleright$  Jobs
- ▷ Ø Time Charter Manager
- ▲ Lightering
	- Lightering Master Contract
	- ☑ Lightering Master Contract (Purchase)
	- □ Lightering Job
	- □ Lightering Job List
	- □ Lightering Support Contract
	- □ Lightering Support Job
	- Mooring Masters
- ▷ Ø Setup

**Operations** 

## 4 Operations

- General/Module Center
- ▲ Actions
	- Manage Operations Reports
	- **▽** Pooling
	- □ Delete a Voyage
	- □ Close a Voyage
	- Reopen a Closed Voyage
	- Edit Company on a Commenced Voyage
	- Insert a Past Port
	- Edit Operator's Fields on Bunker Requirement
	- Edit Bunker Manager's Fields on Bunker Requirement
	- Manage Operations Task
	- Post Daily Cost
	- Post Bunker Cost
	- Edit Index Linked TC Invoice Hire Rate
	- Edit Delivery/Redelivery Bunkers on Read-Only TC Contracts
	- Extract Voyage Data
	- ☑ Check/un-check Exclude From Cap/Collar
	- Edit Market Hire on Voyages with Status Other Than Scheduled
- *A* Quick Links
	- Vessel Schedule
	- Port Schedule
	- **Ø** Fleet Map
	- V Voyage Manager
	- Voyage Manager List
	- V Task List
	- My Task List
	- Veslink Form List
	- Open Position
- $\triangleright$   $\triangleright$  Freight/Demurrage
- ▷ √ Time Charter In
- ▷ Ø Service Contract In
- $\triangleright$   $\triangleright$  Bunkers
- ▷ √ Time Charter Out
- ▷ Ø Service Contract Out
- ▷ √ Setup
- ▲ Port/Other Costs
	- ☑ Port Advance/DA
	- Port Advance/DA List
	- **▽** Cost Setup
	- Other Revenues/Expenses
	- Port Expenses Details
	- Expense Standards
- $\triangleright$   $\triangleright$  Pooling
- $\triangleq$  Lightering
	- Lightering Master Contract
	- Lightering Job
	- □ Lightering Job List
	- | Lightering Support Contract
	- □ Lightering Support Job
- ▲ Reports
	- Bunker Invoices Summary
	- Bunker Inventory/Accruals
	- Cargoes Loaded/Discharged
	- Check Voyage P&L (Actual/Estimate)
	- ☑ Demurrage Summary
	- $\Box$  EEOI Reporting
- Fixture Cargo Summary
- General Operations Report
- ☑ On/off Hire Summary
- Operations Receivables
- Performance Analysis Report
- Port Expenses Summary
- Port Expenses Rebillable Summary
- Port Production Report
- TCE Summary
- ☑ US Army Corps of Engineers Report
- Utilization Report
- Vessel Performance Report
- ☑ Vessel Position Report
- Vessel Position Report (External)
- Voyage Bunker Report
- Voyage Accruals Summary
- Voyage Freight Summary
- Voyage P&L Summary
- Worldscale/ATRS Route Report

Data Center

## ▲ **Data Center**

- □ General/Module Center
- *≱* Actions
	- Resend Interface Message
	- Manage Public List Views
	- Manage Address Contacts
	- Report Designer Create/Edit Private and Public Reports
	- Report Designer Create/Edit Private Reports
	- Activate/Deactivate Banks on Address Book Entries
- ▷ *Quick Links*
- ▷ Ø Charter Party Terms
- Delays and Weather
- $\triangleright$   $\triangleright$  Currencies
- ▷ √ Ports and Areas
- ▷ **Vessels**
- $\blacktriangle$   $\blacksquare$  Other
	- Agreed Distances
	- **Bunker Fuel Price Index**
	- Bunker Hedging Values
	- ☑ C/P Place
	- Departments/Teams
	- File Management
	- Holiday Calendar
	- □ Lightering Types
	- Marine Service Fees
	- Note Categories
	- OPA Rates
	- Operations Ledger
	- Reporting Databases
	- Task Categories
	- Task Groups
	- $\Box$  Tax Decision
	- **☑** Tax Rates
	- □ Units of Measure
	- ☑ User Defined Fields
	- Voyage Contact Roles
	- Voyage Template List
	- Voyage Template Rules
- ▷ *v* Reports

# <span id="page-60-0"></span>Creating a New Group

To create a new group:

1. On the Security List, click New  $\bullet$  and then click **New Group**. The IMOS Group Properties window appears, with the Group tab active.

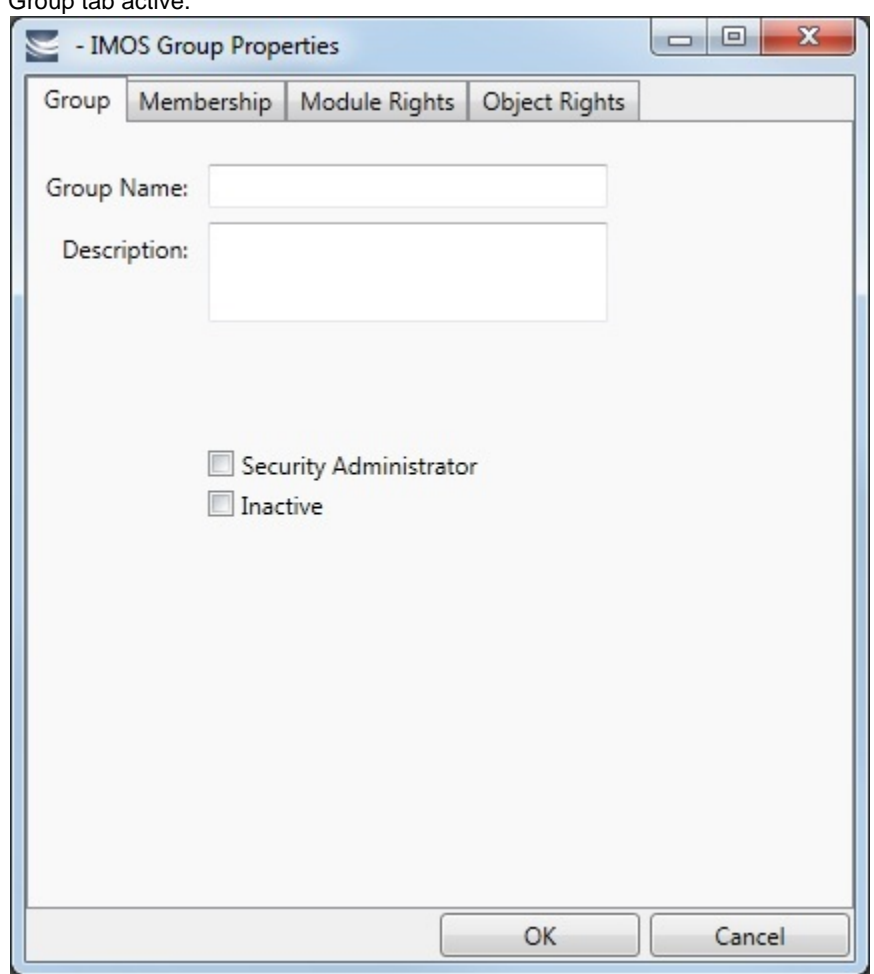

- 2. On the **Group** tab, enter the following:
	- A **Group Name** that describes the members' functions or rights, for example, Charterers, Operators, Team A, etc.
	- You can also enter a **Description** for the group.
	- To make each user in this group a **Security Administrator**, select the check box.

3. To assign members to a group, click the **Membership** tab. It contains a list of IMOS users. Each user name is preceded by a check box.

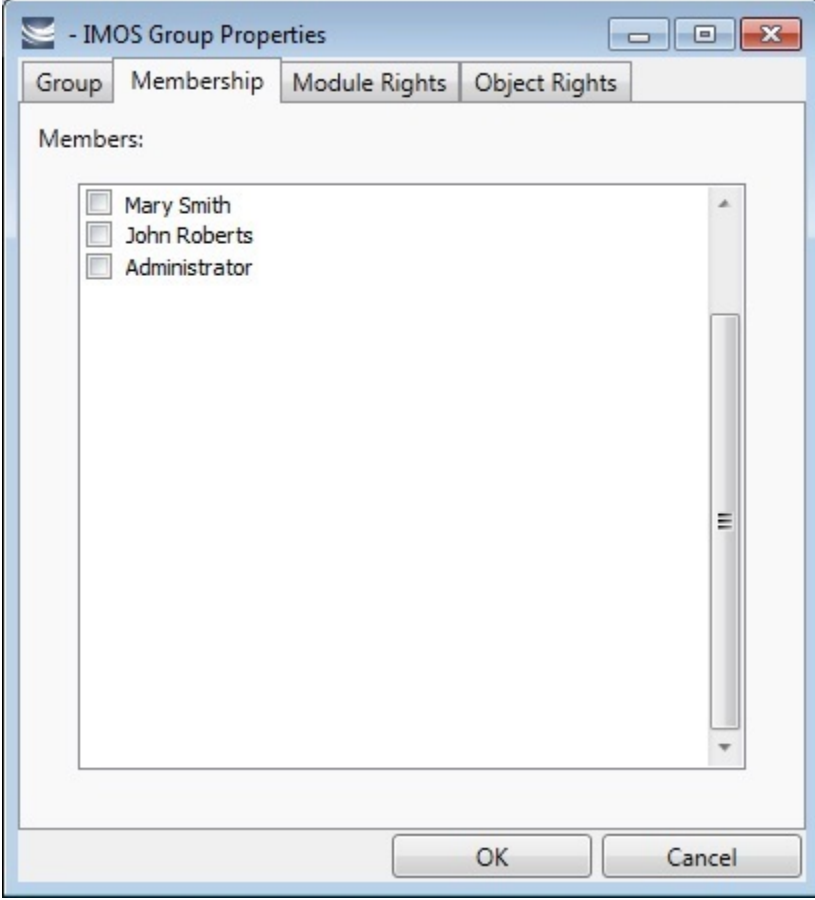

- a. To add or remove a group member, click the user's check box.
	- $\Box$  = The user is not a member of the group.
	- $\blacktriangleright$  = The user is a member of the group.

**Note**: We recommend that you do not assign the Administrator to any groups, but assign all rights individually. As a member of a group, the Administrator might be denied rights if the group has any rights actively denied.

4. To assign group rights to modules, click the **Module Rights** tab.

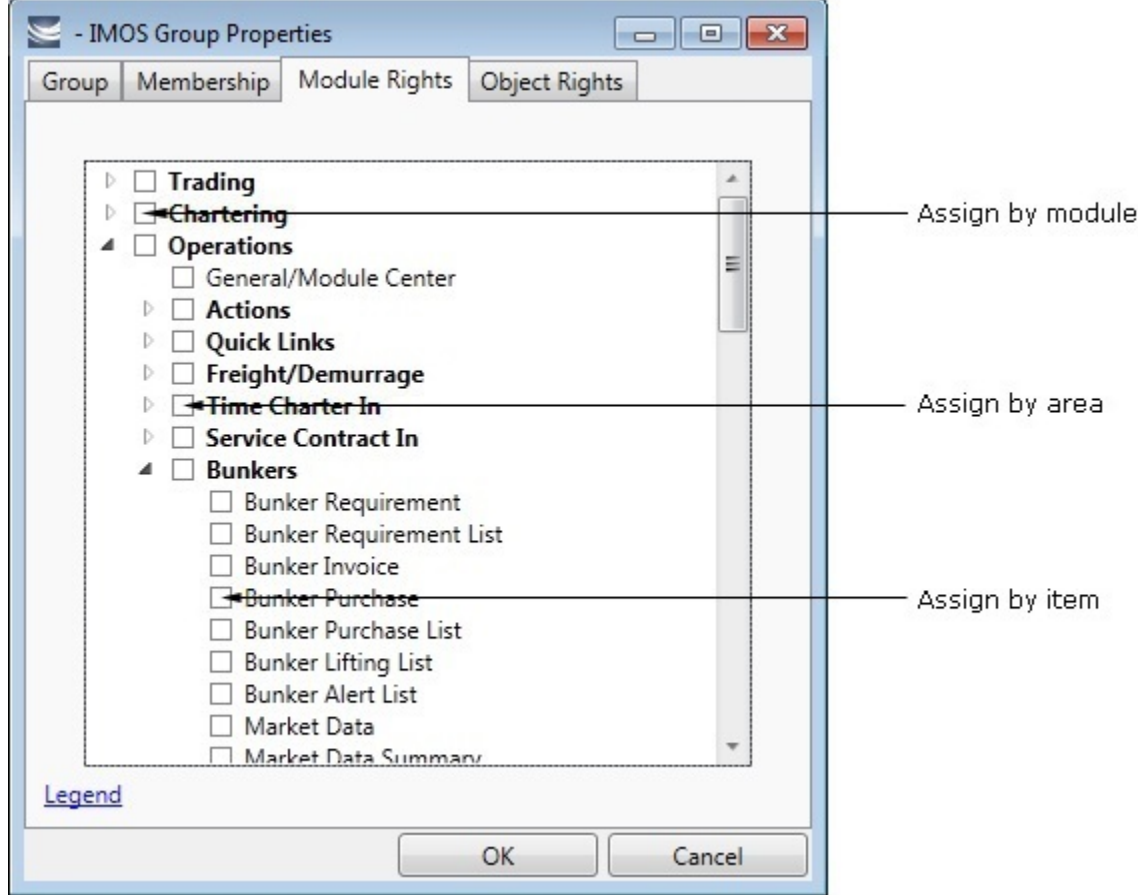

- 5. Assign module rights by module, by area within a module, or by item within an area. See [About Groups, Users, and Rights](#page-45-1).
	- To assign the same rights for the whole module, click the module's check box. To change to a different right, click again. Each time you click, the right changes.
	- $\bullet$  To expand the list of areas in a module, click  $\mathbb{R}$ .
		- To assign the same rights for the whole area, click the area's check box. To change to a different right, click again. Each time you click, the right changes.
		- $\bullet$  To expand the list of items in an area, click  $\mathbb{P}$ .
			- To assign rights for an item, click its check box. To change to a different right, click again. Each time you click, the right changes.
	- $\bullet$  To collapse a list, click  $\blacktriangleleft$ .

**Note**: A user's rights include the individual user rights plus the [rights from any groups](https://wiki.veson.com/display/imosv77/About+Groups%2C+Users%2C+and+Rights#AboutGroups,Users,andRights-PrioritiesforUsersinMultipleGroups) to which the user belongs.

**Hint**: After assigning group rights, print the IMOS Group and User Report from the Security List. It includes the groups and their members, the users and their information and memberships, and the rights of each user and group. You can use it to keep track of rights when assigning them to groups.

6. To assign group rights to objects, click the **Object Rights** tab.

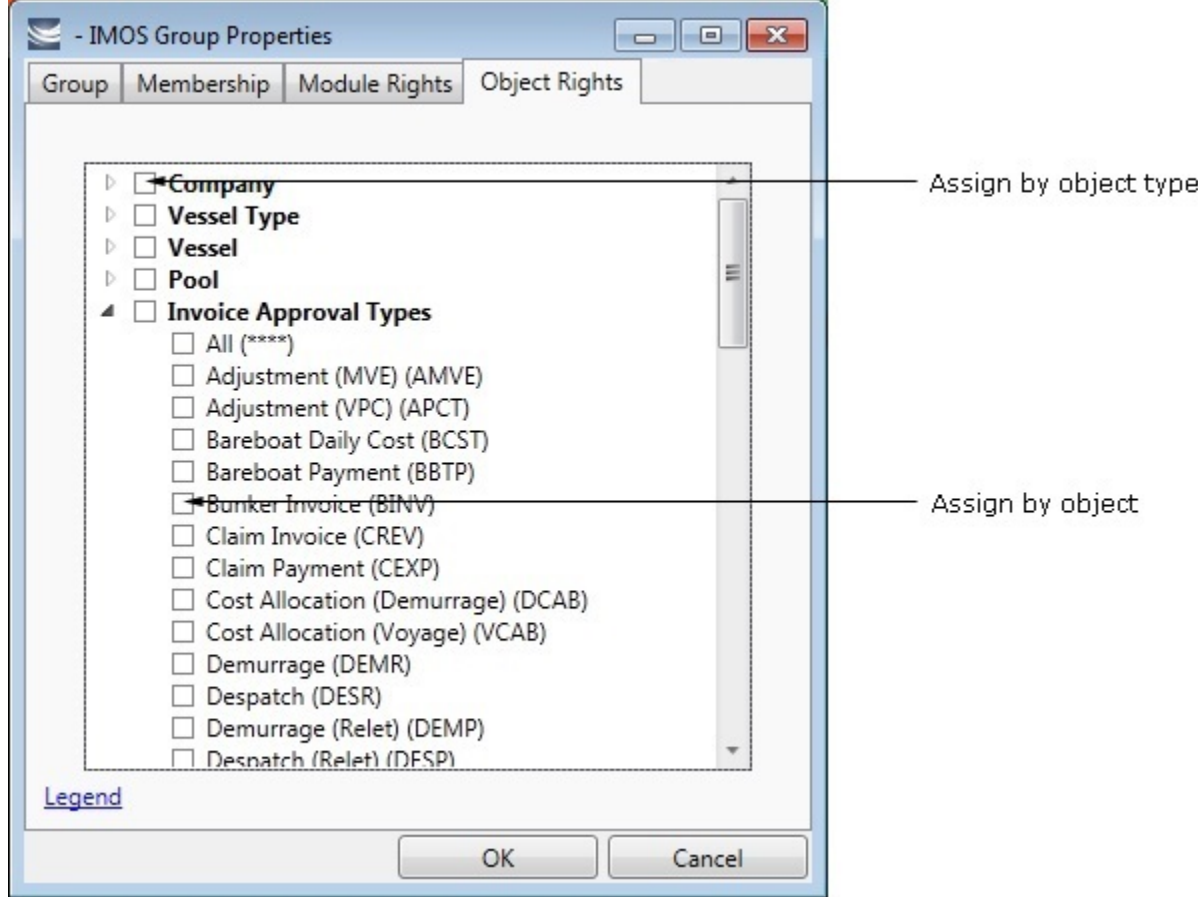

- 7. Assign object rights by object type or by individual object. See [About Rights](https://wiki.veson.com/display/imosv77/About+Groups%2C+Users%2C+and+Rights#AboutGroups,Users,andRights-_Rights).
	- To assign the same rights for all objects of an object type, click the object type's check box. To change to a different right, click again. Each time you click, the right changes.
	- $\bullet$  To expand the list of objects of an object type, click  $\mathbb{R}$ .
		- To assign rights for an object, click its check box. To change to a different right, click again. Each time you click, the right changes.
	- $\bullet$  To collapse a list, click  $\blacktriangleleft$ .

**Note**: A user's rights include the individual user rights plus the [rights from any groups](https://wiki.veson.com/display/imosv77/About+Groups%2C+Users%2C+and+Rights#AboutGroups,Users,andRights-PrioritiesforUsersinMultipleGroups) to which the user belongs.

**Hint**: After assigning group rights, print the IMOS Group and User Report from the Security List. It includes the groups and their members, the users and their information and memberships, and the rights of each user and group. You can use it to keep track of rights when assigning them to groups.

8. When you finish creating the group, click **OK**.

# <span id="page-64-0"></span>Creating a New Active Directory Group

IMOS security integration with Active Directory Groups allows creating new users without leaving Active Directory and having them instantly gain access to IMOS, with permissions assigned based on their Active Directory group membership. Active Directory Groups can be selected as Security Groups to define [access rights](https://wiki.veson.com/display/imosv77/Creating+a+Report+in+the+Report+Designer#CreatingaReportintheReportDesigner-Access) to reports created in the Report Designer.

**Note**: Active Directory integration requires an imosLicense.xml that includes imos.activedirectory as a licensed module.

Set up the IMOS Authentication Service as for standard Active Directory use:

- imosauth.exe.config should specify that the channel is secure.
- imosshell.exe.config should set auth mode to mixed.

To sync an IMOS group and its membership with an Active Directory Group:

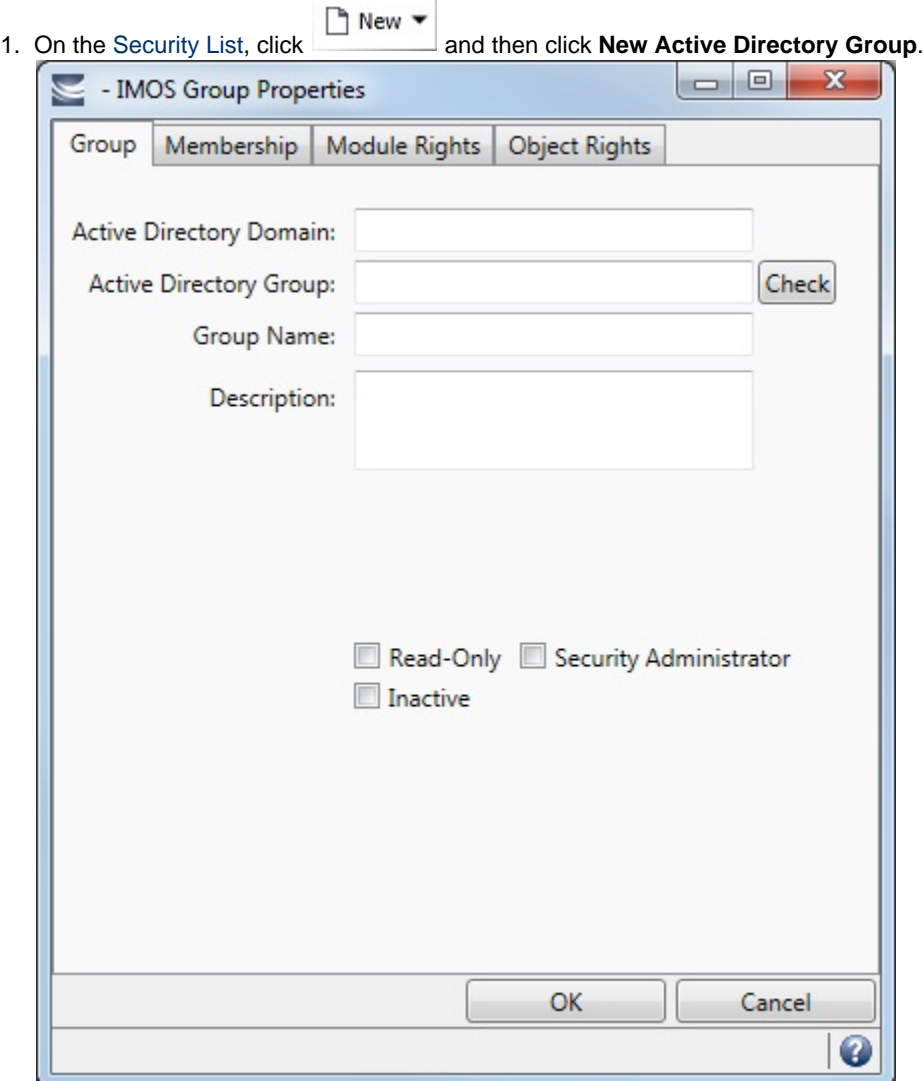

- 2. On the Group tab:
	- Specify the **Active Directory Domain**.
	- To specify the **Active Directory Group**:
		- i. Leave the field blank.
		- ii. Click **Check** to select from a list of Active Directory Groups. The user the IMOS Auth Service is running as needs to have the appropriate permissions to query Active Directory.
		- iii. In the Group Selection window, select the **Active Directory Group**.
	- Specify an internal IMOS **Group Name**; it does not need to match the Active Directory Group Name.
	- You can also enter a **Description** for the group.
	- To make each user in this group **Read-Only**, select the check box. Read-Only rights will only count against the readonly user license count, unless the users are also in a Read/Write group.
	- To make each user in this group a **Security Administrator**, select the check box.

All the users in the group are created as IMOS users, with the permissions specified in the Active Directory Group's [Rights](#page-45-1) tabs.

• You can do the following:

• View User Properties.

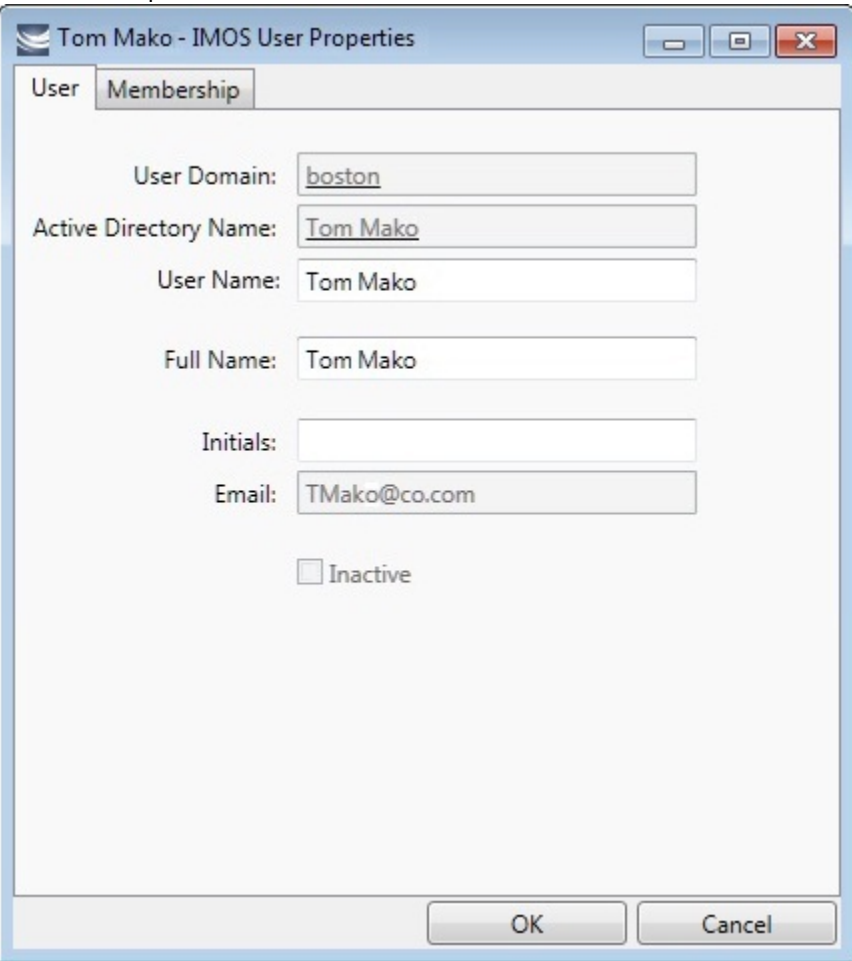

- Change the IMOS **User Name**. If it is not changed, it will keep updated along with any changes to the Active Directory name; otherwise it will stay as specified.
- Membership, password, email, etc. cannot be edited from within IMOS.

#### Scheduling Synchronization

User login is in real time, so if a user attempts to log in with Active Directory, the IMOS Authentication service will look up their group memberships at that moment and determine what rights they have on login to IMOS. However, a syncad Scheduled Task can be set up in the Messaging Service to sync all Active Directory users. This maintenance task will clean out users that have been removed from all IMOS Active Directory groups and no longer belong in IMOS.

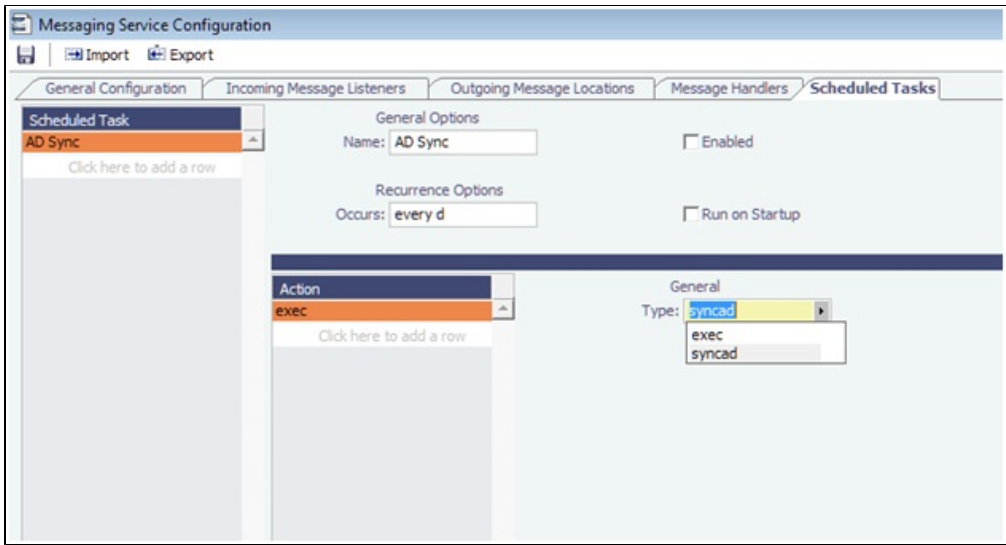

For more information, see the Messaging Service Manual.

# <span id="page-67-0"></span>Creating a New User

To create a new user:

□ New

1. On the Security List, click and then click New User. The IMOS User Properties window appears, with the User tab active.

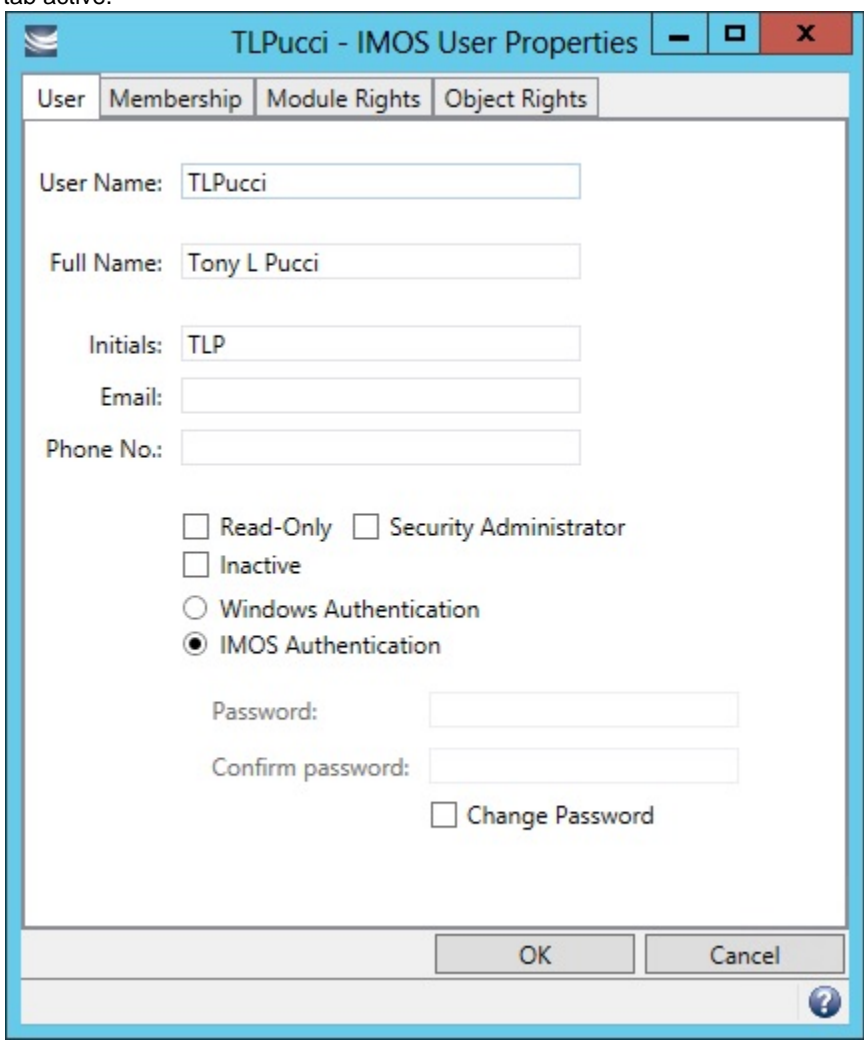

- 2. On the **User** tab, enter the following information:
	- **User Name**: Up to 128 characters.
	- **Full Name**: The user's full name.
	- **Initials:** The user's initials.
	- **Email**: The user's email address.
	- **Read-Only**: To make this a Read-only user, select this check box.
	- $\bullet$ **Security Administrator**: To make this user a Security Administrator, select this check box.
	- **Inactive**: To inactivate this user, select this check box.
	- Authentication: Select one.
		- **Windows Authentication**: If you select this option, IMOS uses Windows login credentials for authentication, and the user does not have to log in a second time with possibly a different user name and password. If the user changes the Windows password, it is also changed here.
		- **IMOS Authentication**: If you select this option, enter a **Password** for the user (at least five characters), and then enter it again to **Confirm the password**.

3. To set up group membership for the user, click the **Membership** tab. It contains a list of groups. Each group name is preceded by a check box.

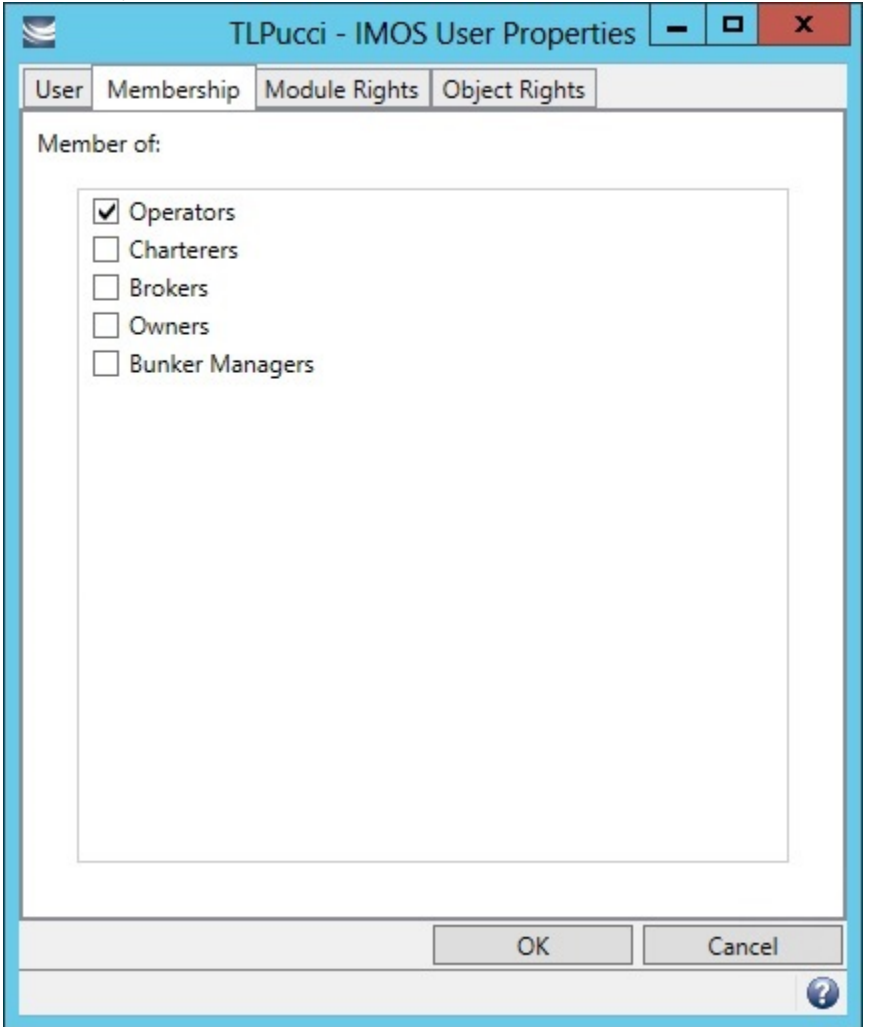

a. To add the user to a group or remove the user from a group, click the group's check box.

 $\square$  = The user is not a member of the group.

 $\blacktriangleright$  = The user is a member of the group.

**Note**: We recommend that you do not assign the Administrator to any groups, but assign all rights individually. As a member of a group, the Administrator might be denied rights if the group has any rights actively denied.

4. To assign user rights to modules, and/or to adjust user rights inherited from groups, click the **Module Rights** tab.

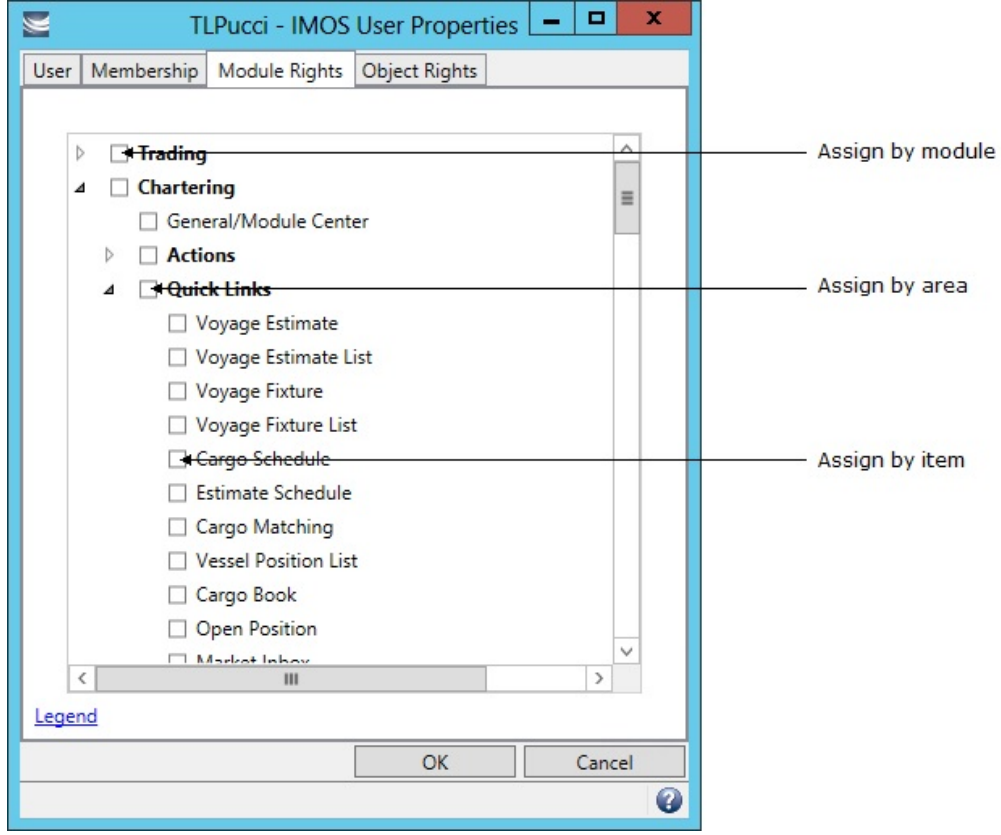

- 5. Assign module rights by module, by area within a module, or by item within an area. See [About Groups, Users, and Rights](#page-45-1). To assign the same rights for the whole module, click the module's check box. To change to a different right, click again.
	- Each time you click, the right changes.
	- To expand the list of areas in a module, click  $\mathbb{R}$ .
		- To assign the same rights for the whole area, click the area's check box. To change to a different right, click again. Each time you click, the right changes.
		- $\bullet$  To expand the list of items in an area, click  $\mathbb{R}$ .
			- To assign rights for an item, click its check box. To change to a different right, click again. Each time you click, the right changes.
	- $\bullet$  To collapse a list, click  $\blacktriangleleft$ .

**Note**: A user's rights include the individual user rights plus the [rights from any groups](https://wiki.veson.com/display/imosv77/About+Groups%2C+Users%2C+and+Rights#AboutGroups,Users,andRights-PrioritiesforUsersinMultipleGroups) to which the user belongs.

**Hint**: After assigning user rights, print the IMOS Group and User Report from the Security List. It includes the groups and their members, the users and their information and memberships, and the rights of each user and group. You can use it to keep track of rights when assigning them to users.

6. To assign user rights to objects, and/or to adjust user rights inherited from groups, click the **Object Rights** tab.

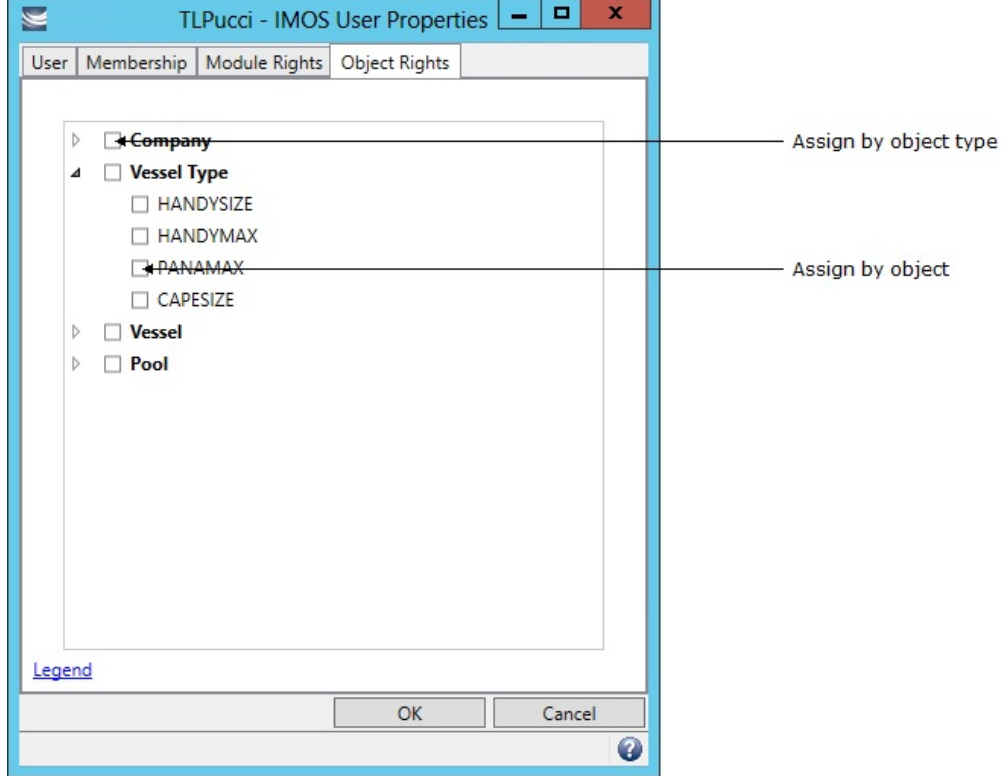

- 7. Assign object rights by object type or by individual object. See [About Groups, Users, and Rights.](#page-45-1)
	- To assign the same rights for all objects of an object type, click the object type's check box. To change to a different right, click again. Each time you click, the right changes.
	- $\bullet$  To expand the list of objects of an object type, click  $\mathbb{R}$ .
		- To assign rights for an object, click its check box. To change to a different right, click again. Each time you click, the right changes.
	- $\bullet$  To collapse a list, click  $\blacktriangleleft$ .

**Note**: A user's rights include the individual user rights plus the [rights from any groups](https://wiki.veson.com/display/imosv77/About+Groups%2C+Users%2C+and+Rights#AboutGroups,Users,andRights-PrioritiesforUsersinMultipleGroups) to which the user belongs.

**Hint**: After assigning user rights, print the IMOS Group and User Report from the Security List. It includes the groups and their members, the users and their information and memberships, and the rights of each user and group. You can use it to keep track of rights when assigning them to users.

# Editing a Group or a User

To edit a group or a user:

- 1. On the [Security List,](#page-45-0) in the row for the group or user, click the link in the **Name** column. The Properties window appears.
- 2. Click the tab on which you want to make a change.
- 3. Make any necessary changes to the [group information](#page-60-0) or [user information](#page-67-0).
	- To change the password for a user with IMOS Authentication, select the **Change password** check box and then complete the **Password** and **Confirm password** fields.
- 4. When you finish making changes, click **OK**.

**Note**: As a Security Administrator, if you change your own settings, you do not have to log out of IMOS and log back in for the changes to take effect. Any open forms will have the new security settings the next time they are opened.

## Inactivating or Activating a Group or a User

## Inactivating

You can inactivate a group or a user; an inactivated group or user has no access rights to IMOS.

To inactivate a single group: On the [Group tab,](#page-60-0) select the **Inactive** check box.
- To inactivate a single user: On the [Users tab,](#page-67-0) select the **Inactive** check box.
- $\bullet$ To inactivate one or more groups or users: On the [Security List,](#page-45-0) select the check box next to each group or user you want to inactivate and then click Deactivate. The Inactive check box on the Group or User tab is selected.

To see an inactivated group or user on the Security List, set the Status filter to Inactive or (All).

### Activating

If necessary, you can activate the group or user again.

- To activate a single group: On the Group tab, clear the **Inactive** check box.
- To activate a single user: On the Users tab, clear the **Inactive** check box.
- $\bullet$ To activate one or more groups or users: On the Security List, select the check box next to each group or user you want to activate and then click **Activate**. The Inactive check box on the Group or User tab is cleared.

## Creating a New Distribution List

With [configuration flag](#page-602-0) **CFGEnableDistributionLists** set to **Y**, reports can be emailed to a distribution list, using a Scheduled Task in the Messaging Service. For more information, see the IMOS Messaging Service Manual.

To create a distribution list, follow these steps:

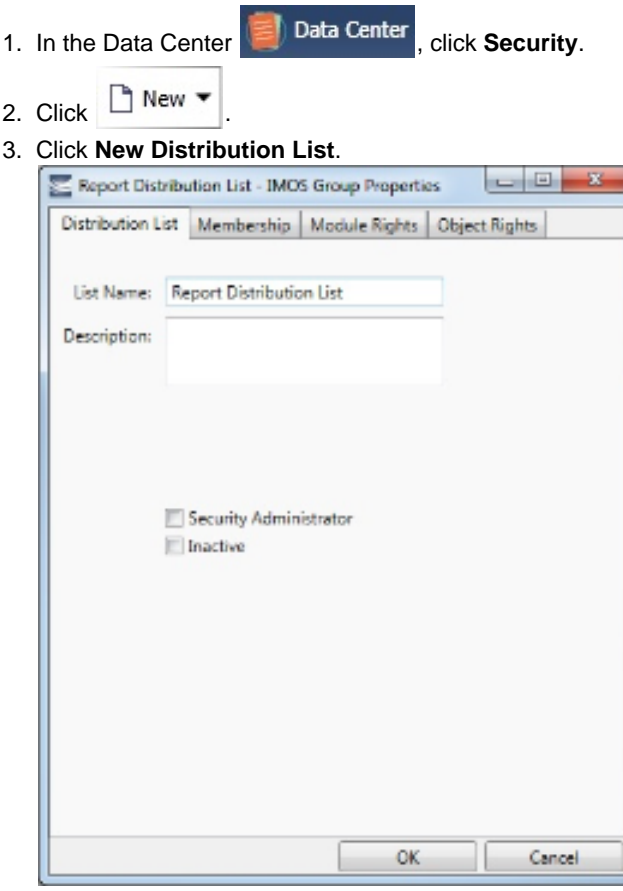

- 4. Create the Distribution List the same way you create an IMOS [group](#page-60-0) with members:
	- a. Name the **Distribution List**.
	- b. On the Membership tab, select all IMOS users who should receive the report.
	- c. To confirm that each selected user has an email address associated with their user account, click the **Name** link in the Security List, and check the **Email** field on the IMOS [User Properties](#page-67-0) form.

When the report is run, the HTML results are emailed to the distribution list recipients.

## Enabling Windows Authentication

 It is not necessary for users to remember separate login names and passwords for IMOS. IMOS supports Windows Authentication; after a user logs into Windows, no additional authentication is required to log into IMOS.

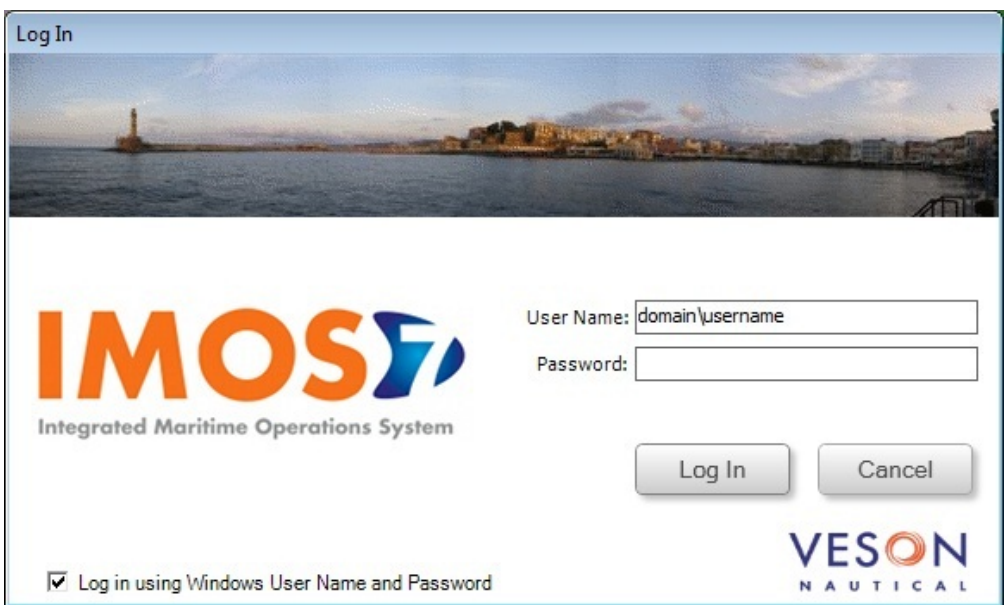

Windows Authentication is enabled by default for new installations of IMOS7. To use this feature, see [Adding User Accounts](#page-73-0).

To enable Windows Authentication when upgrading from IMOS6:

- 1. Edit imosauth.exe.config (imos\services).
	- a. Change the tcp channel to use a secure connection:

```
<channels>
<channel ref="tcp" port="922" secure="true" /> 
</channels>
```
- b. Restart the IMOS Authentication Service so that the change takes effect.
- 2. Edit imosshell.exe.config (imos\exe).
	- a. Set the imosshell to use "mixed" authorization mode (in other words, use either IMOS or Windows Authentication), by changing the authMode value. (You may need to add the entire line, if it does not exist.) <appSettings>

```
 <add key="authServiceUri" value="tcp://hst:922/authServiceUri"/>
  <add key="authMode" value="mixed" />
</appSettings>
```
- 3. Edit imosmsg.exe.config (imos\services).
- a. Set the Messaging Service to use **mixed** authorization mode, by changing the authMode value. (You might need to add the entire line.)

Note that if this is not done, the service will not be able to authorize itself with IMOS and will not process messages properly. <appSettings>

```
 <add key="authServiceUri" value="tcp://hst:922/authServiceUri"/>
 <add key="logFilename" value="logs\imosmsg.log" />
 <add key="logLevel" value="debug" />
 <add key="debugBreakOnInit" value="false" />
 <add key="runAsExe" value="false" />
 <add key="authMode" value="mixed" />
```

```
</appSettings>
```
b. Restart the IMOS Messaging Service so that the change takes effect.

<span id="page-73-0"></span>Adding User Accounts with Windows Authentication

## Data Center

- 1. In the Data Center **Fig. 2.1. Executes**, click **Security**.
- 2. For each account that should use Windows Authentication, follow these steps in the [Security List](#page-45-0):

a. Click the **Name** to edit the user properties.

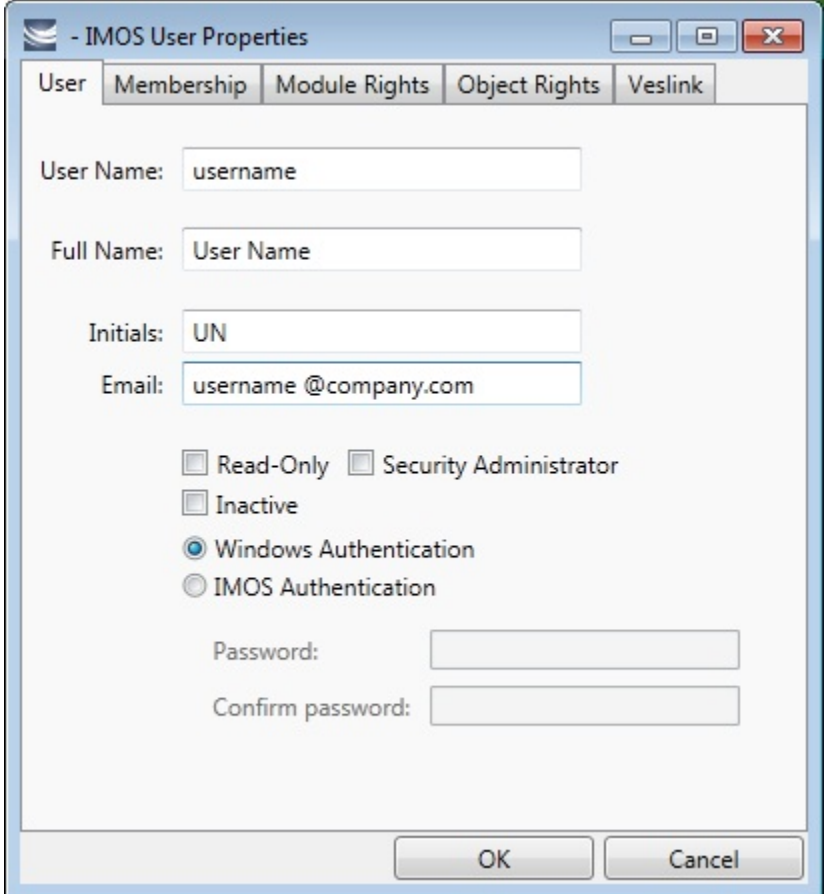

- b. Make sure that the IMOS user name used with Windows Authentication is the same as the Windows user name. (Note that no domain or workgroup names should be prefixed.) This is how IMOS determines which Windows user and IMOS user are linked.
- c. Click the **Windows Authentication** radio button.
- d. Click **OK** to save the changes. The next time IMOS is started:
	- The login window will have a check box in the lower left corner that controls whether to automatically log in using Windows Authentication.
	- The User Name field will include the Windows user name.
	- Neither the User Name field nor the Password field will be editable.
	- Clicking Log In will automatically log into IMOS, with the privileges associated with the IMOS user.

## IMOS IT Administration

IMOS Administration is traditionally broken into two roles: the business system administrator and the IT system administrator. Within your company structure, these two roles may be the same person, but for many clients these roles are supplied by two different individuals.

## Role of the IT Administrator

IMOS is enterprise-level software that is designed to run within a networked environment in a client-server architecture. As a result, there are many areas of IT expertise than an IT administrator must be comfortable with.

#### Areas of Expertise

To be a successful IMOS IT Administrator, you must be familiar with the following areas of expertise:

- XML Files
- [Evaluating Log Files](#page-75-0)
- [Client-Server Application Architecture](#page-28-0)
- Remote Application Distribution  $\bullet$
- $\bullet$ [SQL Server Database Maintenance](#page-40-0)
- POP3/IMAP email Inboxes
- SMTP email sending servers
- Windows File Share
- [Backing up IMOS SQL databases](#page-78-0)

### IMOS IT Troubleshooting

IMOS is deployed within many different organizations around the world and therefore it is impossible to predict all possible deployment scenarios. An IT Administrator must therefore be ready to perform troubleshooting steps in order to ensure that IMOS is operating with peak efficiency and without error within your organization's IT environment.

Common Troubleshooting Steps

An IMOS IT Administrator should be familiar with these common troubleshooting steps:

- Read the IMOS Messaging Service Log  $\bullet$
- Read the IMOS Shell Log
- Perform a ping test

## <span id="page-75-0"></span>Evaluating IMOS Log Files

**Note**: The information on this page is for IMOS IT Administrators only.

Log files provide useful information when investigating IMOS issues. To supplement a support request, you can send log files to Veson Nautical Support [\(support@veson.com\)](mailto:support@veson.com) in addition to your description of an issue.

An IMOS installation contains [IMOS Authentication-Messaging Service Log](#page-75-1) and [IMOS Shell Log](#page-77-0) files, which have several [log line](#page-77-1)  [types.](#page-77-1)

<span id="page-75-1"></span>IMOS Authentication-Messaging Service Log

**Note**: If your organization currently runs separate Authentication and Messaging Services, Veson Nautical recommends that you combine them. To learn more, contact Veson Nautical Support [\(support@veson.com\)](mailto:support@veson.com).

To help troubleshoot any of the following areas, you can evaluate the IMOS Authentication-Messaging Service Log:

- Interfaces, including Messaging Service connection to email servers and shared network drives
- Authentication Service connection to the IMOS database
- Scheduled tasks performance

#### File Location and Naming

By default, the IMOS Authentication-Messaging Service Log is located in the **imos/services/logs/** directory.

Log file names are formatted as: **imosmsg-Environment.yyyymmdd.txt**

#### **Configuration**

To configure the IMOS Authentication-Messaging Service Log, update the following sections of the **imosmsg.exe.config** file:

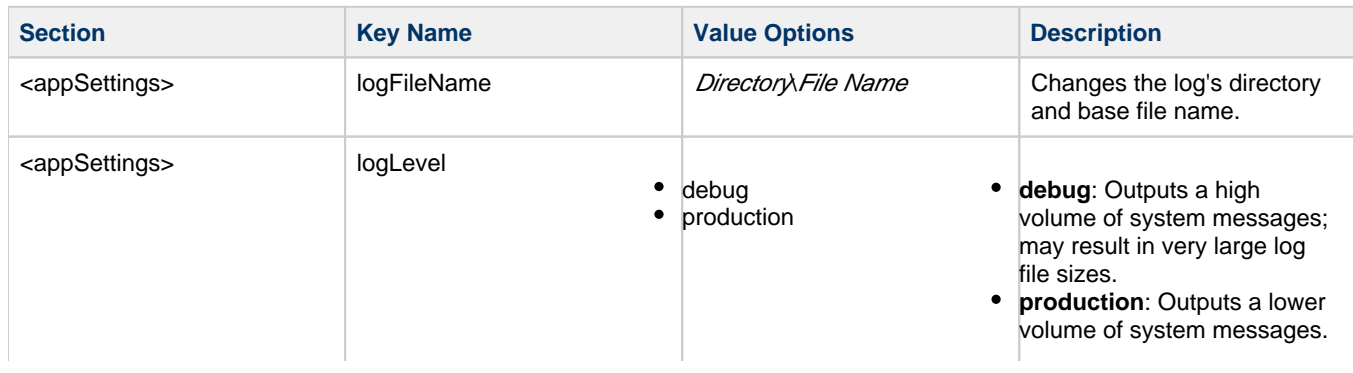

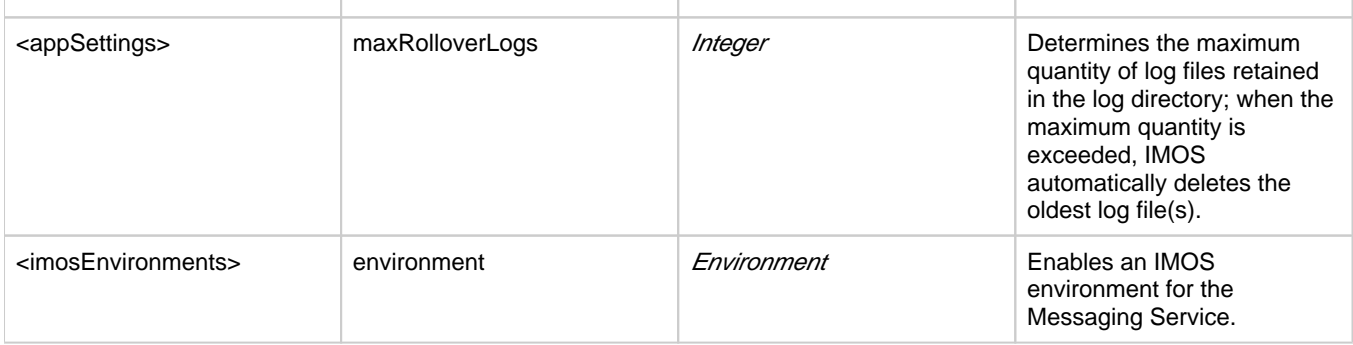

## Common Errors

The IMOS Authentication-Messaging Service Log captures all error messages from both the Authentication Service and the Messaging Service components of the combined service. Some errors may result in a fatal error, stopping one or both services from functioning correctly.

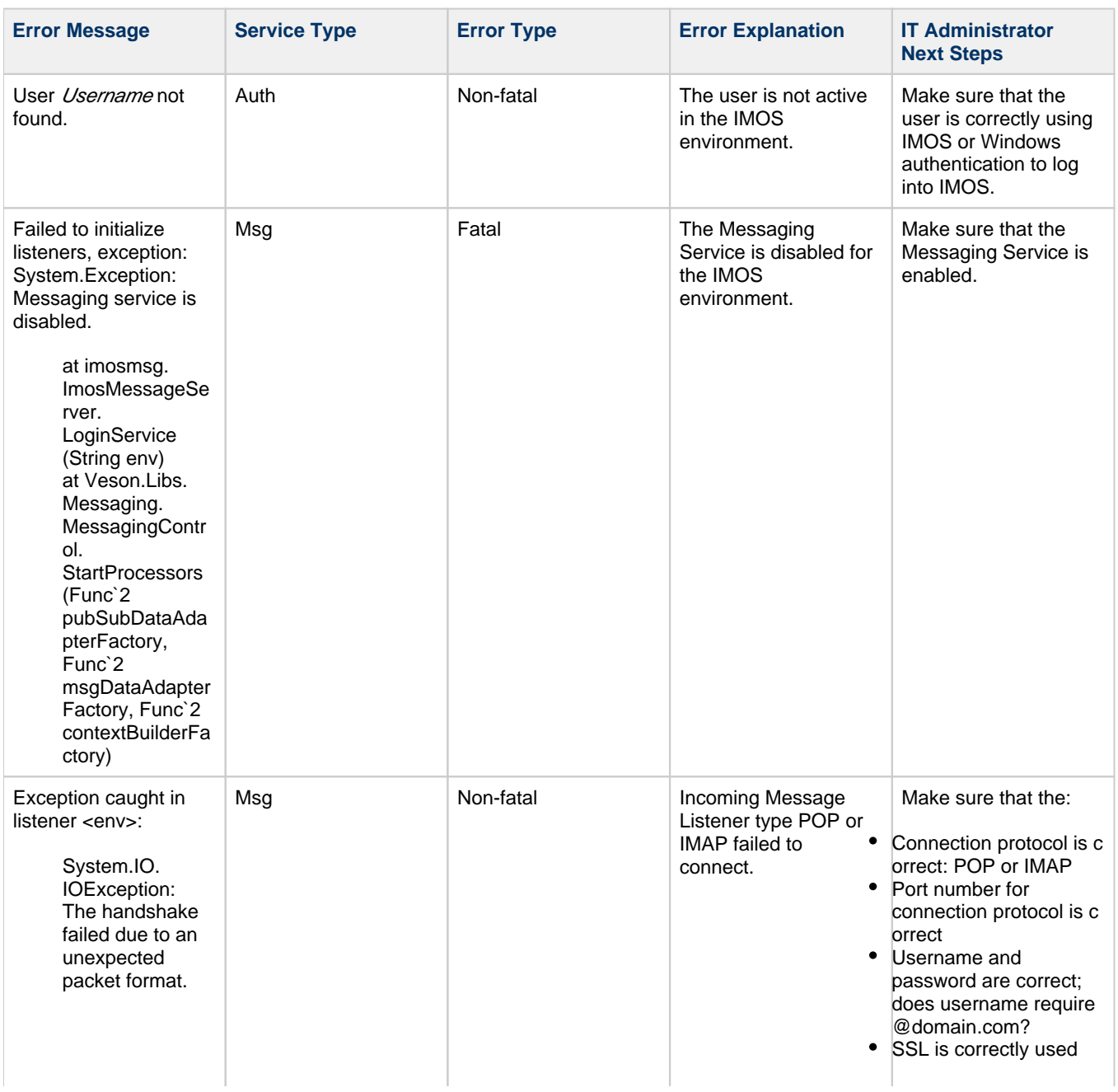

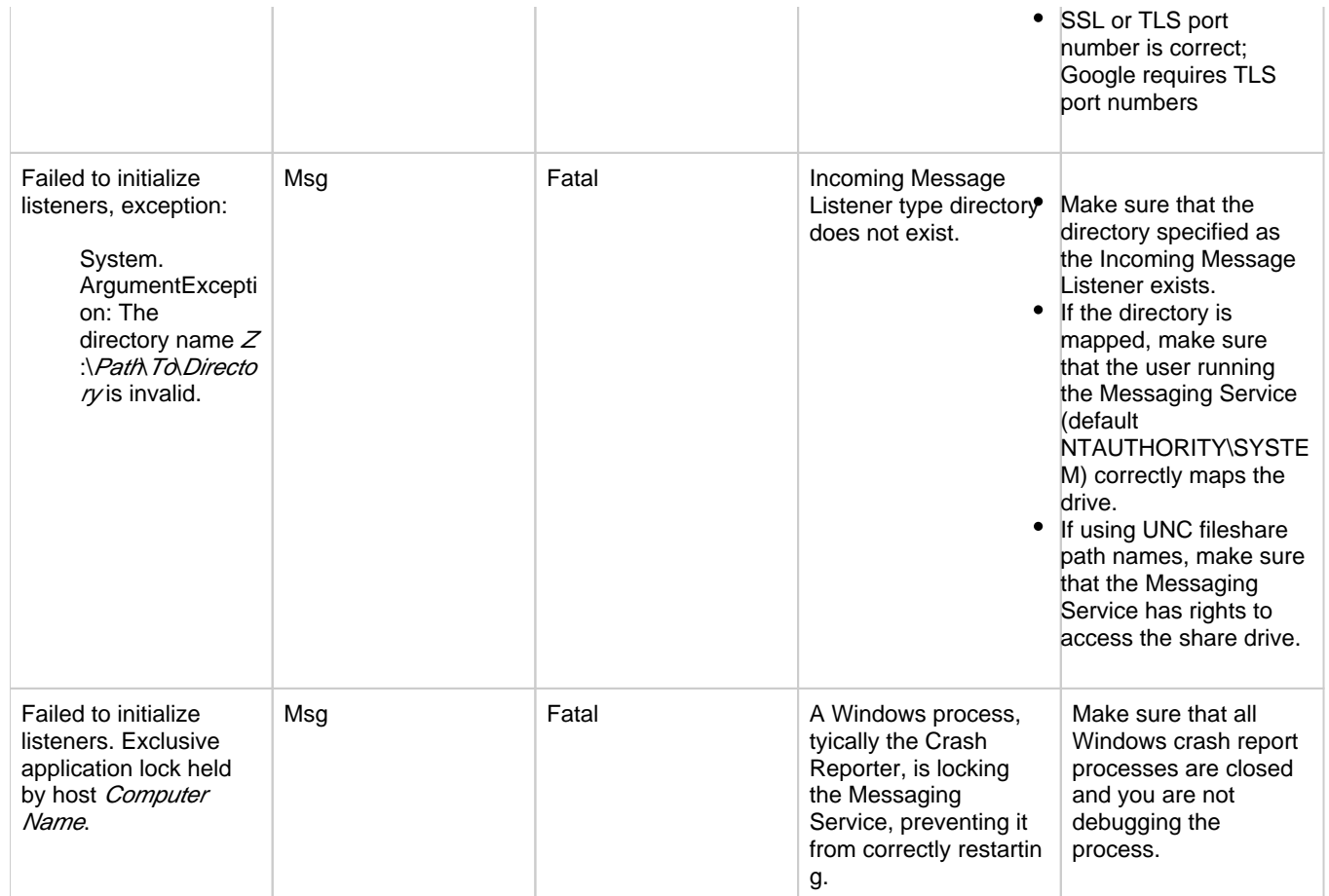

#### <span id="page-77-0"></span>IMOS Shell Log

To help diagnose database errors, shell failures, or system-wide defects, you can evaluate the IMOS Shell Log.

#### File Location and Naming

To access IMOS Shell Log files, with the credentials of the user experiencing the issue, do either of the following:

- **Log in to IMOS:** In the **IMOS7** menu, select **About Veson Nautical IMOS** and then click <u>state where the latest</u> The latest IMOS Shell Log file appears.
- **Log in to Windows**: Open Windows Explorer and enter **%temp%** into the location field. The user's temp directory appears; sort by date to find the latest IMOS Shell Log file.

Log file names are formatted as: **imoslog.Environment.yyyymmdd.txt**

#### <span id="page-77-1"></span>Log Line Types

In a log file, each line contains structured information about a message.

#### IMOS Log Line

IMOS log lines provide human-readable information about IMOS activities or performance. For example, after performing a query to load a list, IMOS might report: **Receivables Summary: Applying data view took 0.01 seconds.** This message shows where performance bottlenecks may be occurring in your IMOS installation.

IMOS log lines are formatted as: **[Type] Level yymmdd hh:mm:ss.uuu Body**

SQL Log Line

SQL log lines provide information about SQL queries performed by the shell on the IMOS database. SQL log lines are scrubbed of parametric data; however, in the case of an error, the log lines still enable you to verify that IMOS is querying the correct tables.

SQL log lines are formatted as: **[Type] Level yymmdd hh:mm:ss.uuu Body**

VXP Log Line

VXP log lines provide the VXP message ID as well as a human-readable description of the action that is occurring. For example, a VXP log line might say: **Start AuthRequest Conversation 811ab13b-a847-4b96-827d-8aa4ff1f9169 from to Server: localhost:5225.** You can use this information to confirm that the IMOS shell is configured to converse with the correct IMOS Authentication-Messaging Service.

## <span id="page-78-0"></span>VXP log lines are formatted as: **[Type] Level yymmdd hh:mm:ss.uuu [ID] Body** Sending an IMOS Database Backup to Veson Nautical Support

### **Notes**:

- The information on this page is for IMOS IT Administrators only.
- Sending a raw .bak file from the Client Center can cause data corruption; only send compressed .bak files to Veson Nautical Support.

When working with Veson Nautical to resolve a case, Support may request an IMOS database backup to reproduce a scenario. To send an IMOS database backup to Veson Nautical Support, do the following:

- 1. [Create a .bak file using SQL Server Management Studio.](#page-78-1)
- 2. [Compress and, if larger than 10GB, split the compressed .bak file using 7-zip.](#page-79-0)
- 3. [Send the compressed IMOS database backup to Veson Nautical Support from the Client Center.](#page-82-0)

#### Requirements and Recommendations

- Download the latest version of 7-Zip from <http://www.7-zip.org/>
- Create one .bak file with a single media family.
- Use a Safari, Firefox, or Chrome browser to send the IMOS database backup from the Client Center. Internet Explorer does not support Client Center IMOS database backup uploads larger than 2GB.

<span id="page-78-1"></span>Creating a .bak File Using SQL Server Management Studio

To create a .bak file, do the following:

- 1. Open SQL Server Management Studio.
- 2. Expand the SQL instance.
- 3. Expand the Databases folder.
- 4. Right-click on the database to back up, hover over **Tasks**, then click **Back Up…**

#### 5. Under General, specify one backup Destination.

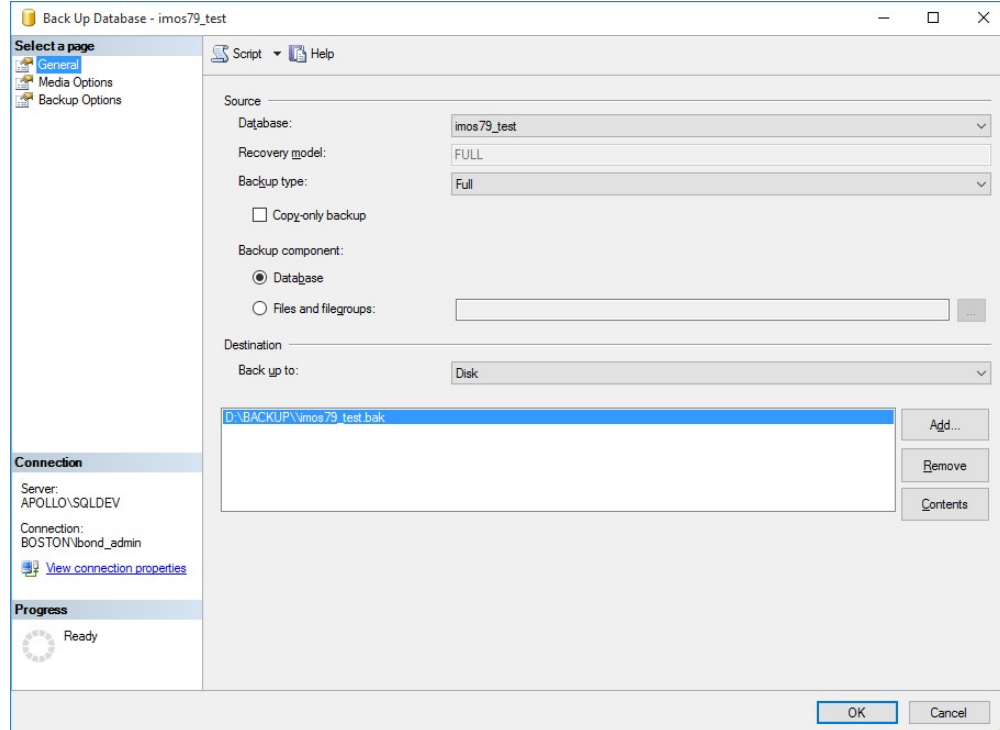

6. Under Media Options, select **Overwrite all existing backup sets**.

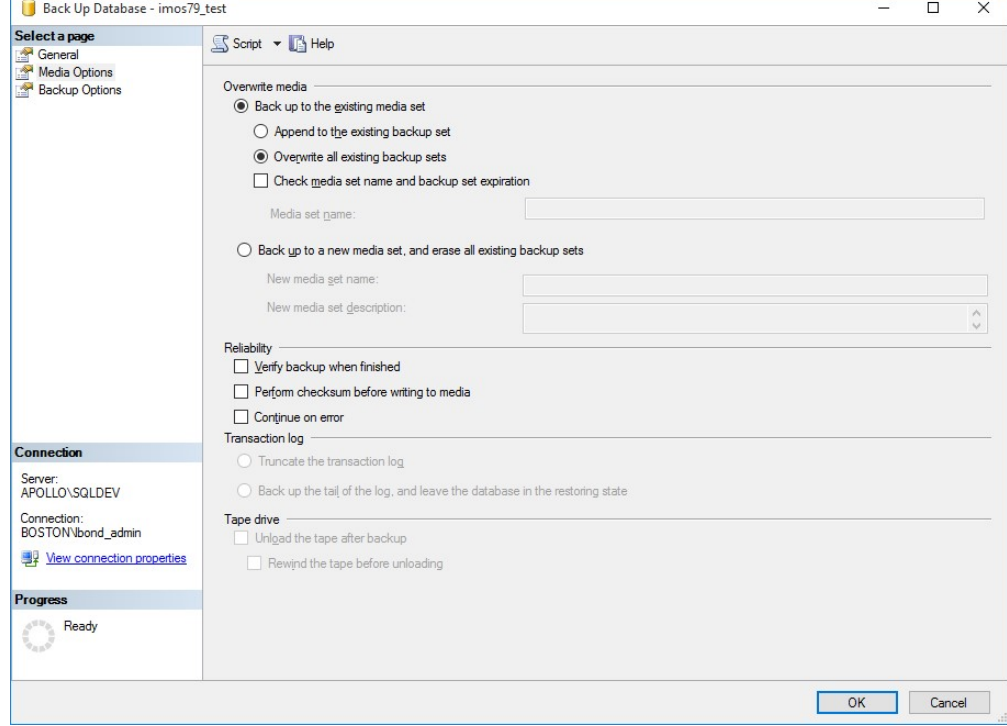

7. Click **OK**.

<span id="page-79-0"></span>Compressing and Splitting a .bak File Using 7-Zip

To compress and, if larger than 10GB, split a .bak file, do the following:

#### 1. Open 7-Zip.

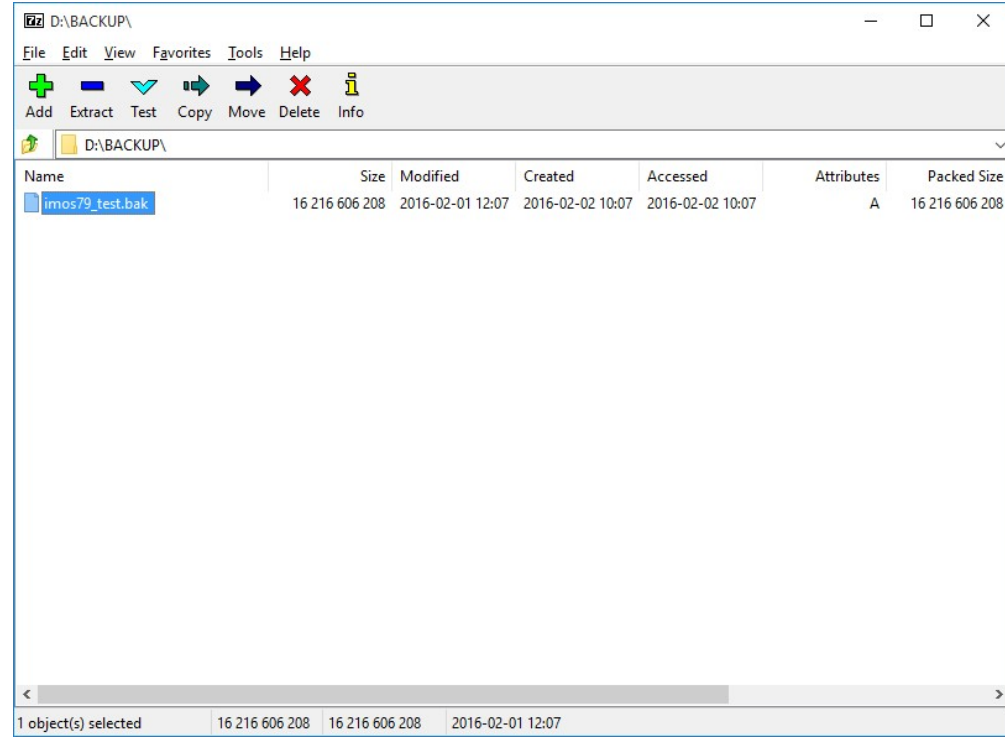

- 2. Navigate to the IMOS database backup destination.
- 3. Select the .bak file to compress.

## 4. Click **Add**.

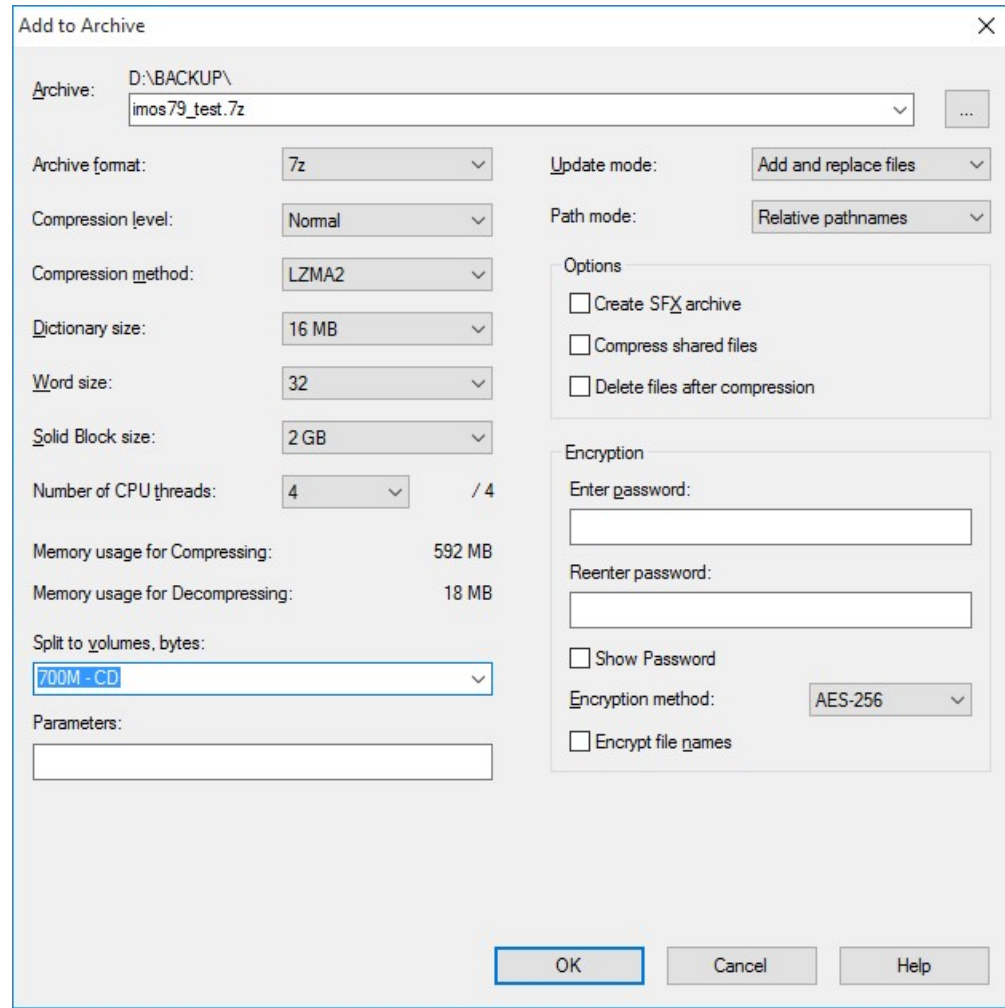

5. If the compressed .bak file is larger than 10GB, to split it into multiple volumes, under **Split to volumes, bytes** select one of the following options: **700M - CD**, **4480M - DVD**, or **8128M - DVD DL**.

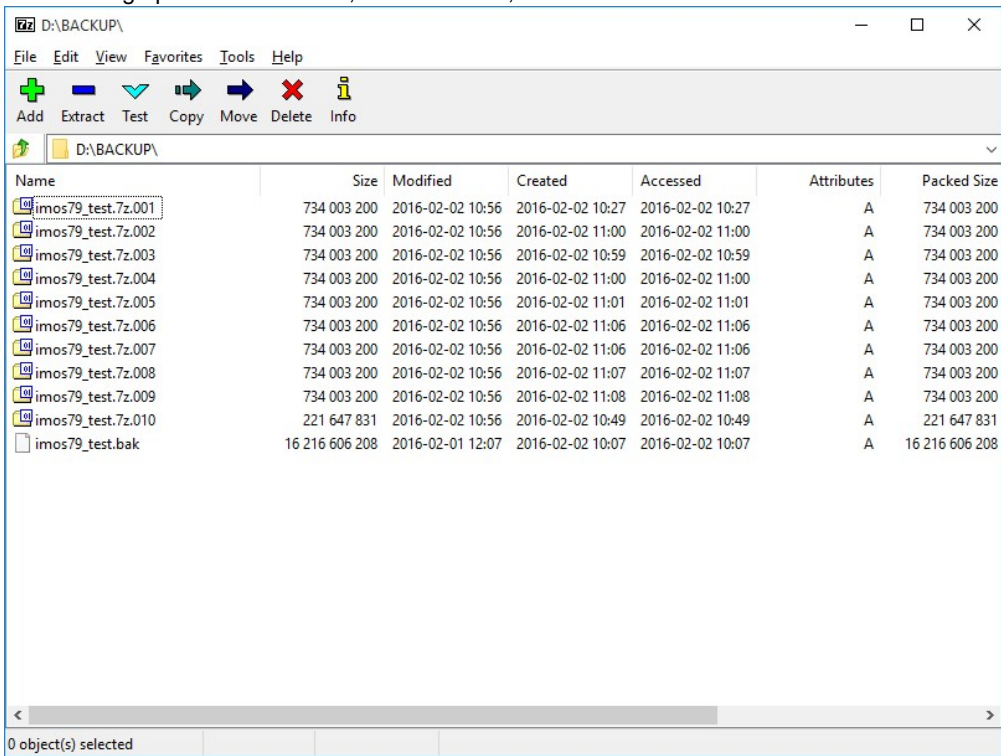

<span id="page-82-0"></span>Sending Compressed .bak Files from the Client Center

To send compressed .bak files to Veson Nautical Support, do the following:

- 1. Log in to the Client Center at [https://clients.veson.com](https://clients.veson.com/)
- 2. Click **Upload your database via SendThisFile**.

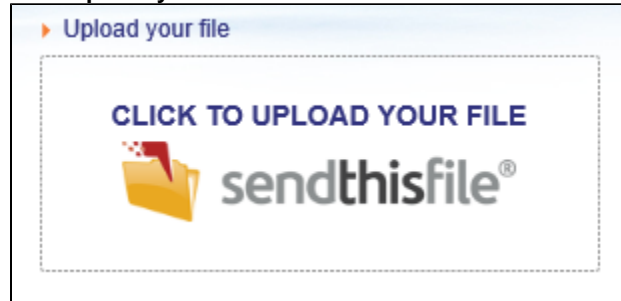

- 3. Complete the fields:
	- a. From
	- b. Company Name
	- c. Message

#### 4. Click **Browse**. Select the compressed .bak file(s) to send.

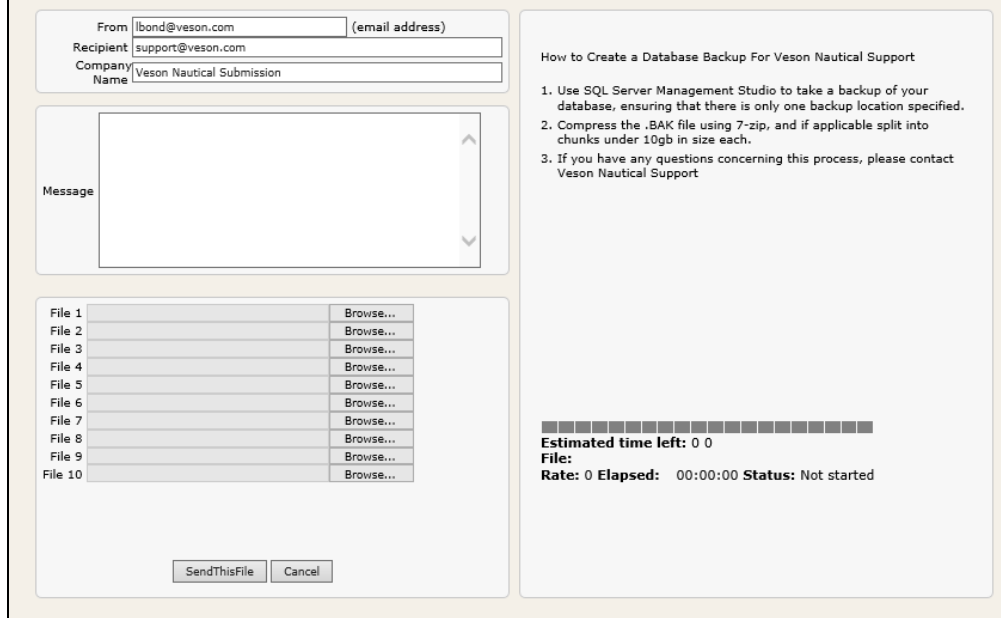

#### 5. Click **SendThisFile**.

Do not close the browser until all file transfers are complete.

## Internal Support Team

This is a **Key Topic**, with high value for all users.

Veson Nautical recommends that your company identify key people to fulfill **administrative** and **business** roles to best support solution implementation.

**Note**: The description of each role below suggests tasks to accomplish, but it does not specify how many people you need; the number of people required to fulfill each role will differ from company to company.

## Administrative Roles

Administrative roles are performed by people who may or may not be familiar with the day-to-day operations of a commercial shipping desk. In many cases, administrative roles are fulfilled by the IT or general affairs department of a shipping company.

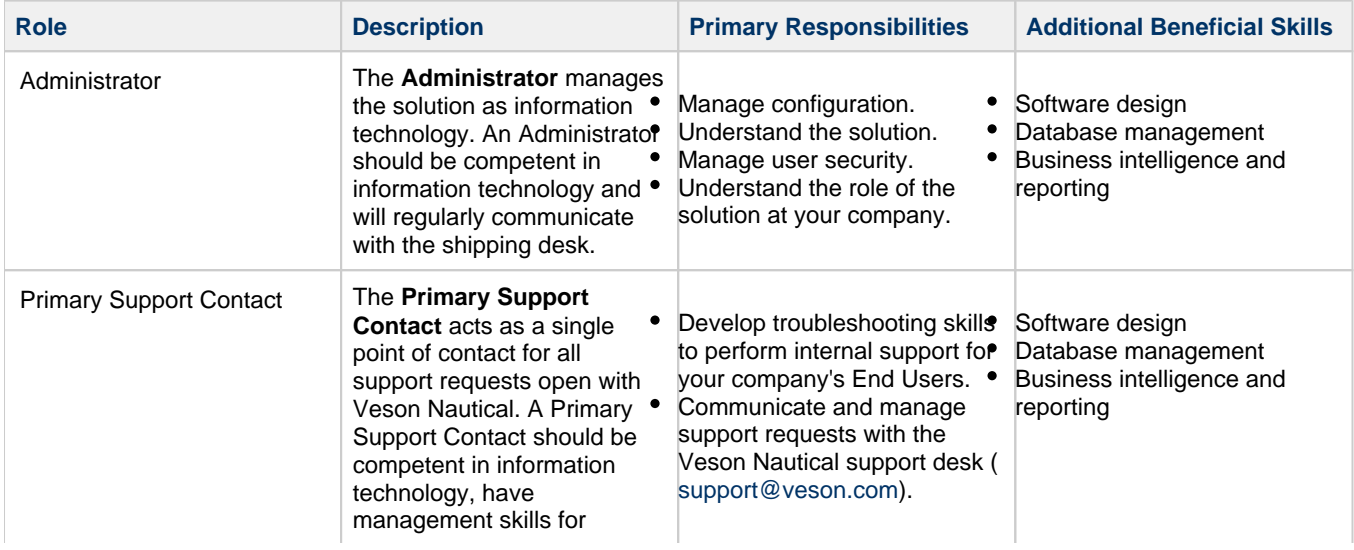

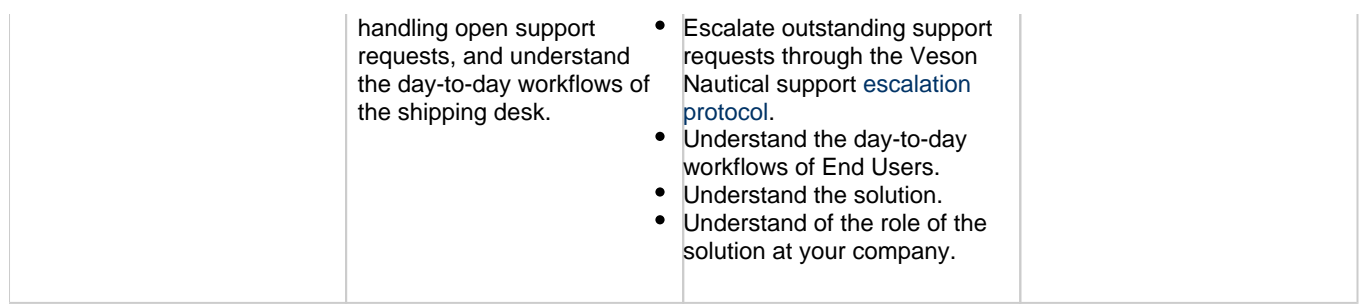

## Business Roles

Business roles are performed by people who are fluent in maritime shipping but may be less familiar with software. Business roles are critical to ensure a continuous fit between your solution and company business practices. Business roles often assist administrative roles, especially in areas where a deep understanding of the maritime business is necessary.

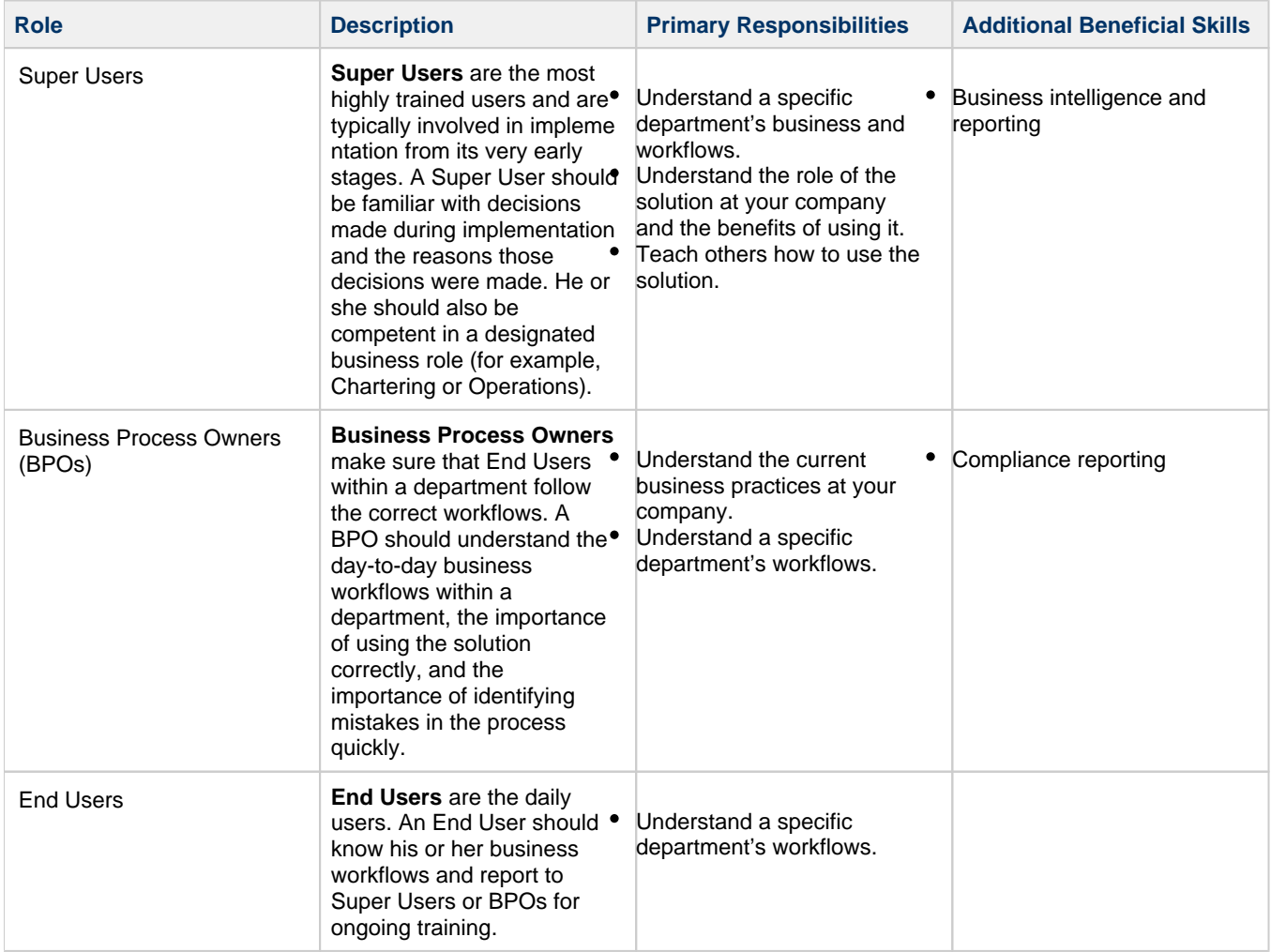

## **Overview**

This is a **Key Topic**, with high value for all users.

This section includes general information that applies to all of IMOS.

- [IMOS Overview](#page-85-0) describes the modules of IMOS and how people use them to do their work.
- [Key Topics](#page-86-0) lists topics with high value for all users.
- [Navigating](#page-88-0) tells how to navigate through IMOS using the module centers, tabs and windows, menus, and Access Keys.  $\bullet$
- $\bullet$ [Lists](#page-94-0) describes the many lists available in IMOS and tells how you can access information using them.
- [Schedules](#page-102-0) describes the IMOS schedules you can use to organize your workflows.  $\bullet$
- [Reports](#page-108-0) tells how to open a report from a module center or from a form.
- [Attachments](#page-109-0) tells how to attach files and links to IMOS forms.
- [Abbreviations](#page-109-1) shows the abbreviations you can use in date and number fields.
- [Field Help](#page-110-0) tells you how to find definitions for fields.
- [Setting User Properties](#page-110-1) tells how to set up restoring open tabs and your task list.

## Other Sources of Information

For additional overview information about IMOS, see these tutorials:

- $\bullet$ **[Navigating](https://wiki.veson.com/display/imosv711/Tutorial+-+Navigating)**
- [Lists](https://wiki.veson.com/display/imosv711/Tutorial+-+Lists)
- **[Schedules](https://wiki.veson.com/display/imosv711/Tutorial+-+Schedules)**

You can access the tutorials from the [IMOS Tutorials](https://wiki.veson.com/display/imosv711/IMOS+Tutorials) page or the IMOS **Welcome tab** (from the IMOS menu).

## <span id="page-85-0"></span>IMOS Overview

### IMOS Components Illustration

This illustration shows the main components of IMOS and their functions and interactions. One of the biggest benefits of IMOS is that it integrates the activities of all marine departments, reducing double entry of data and streamlining work processes. A contract created in Chartering is the basis for a voyage flowing through Operations. This information is also visible in the Trading module as part of the company's overall position. Invoices and financial data flow from Operations to Financials.

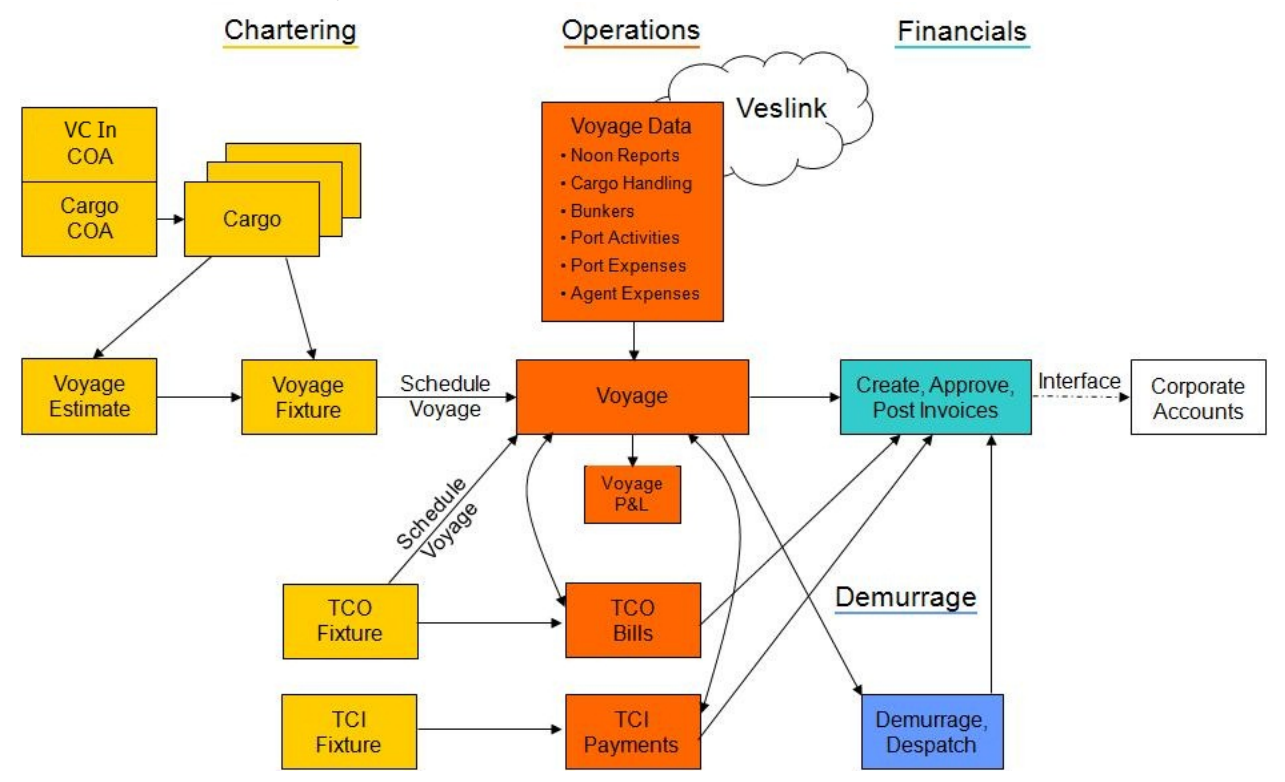

#### IMOS Modules

The IMOS modules are organized by functional roles; most people need to use only one of the modules.

Trading

People who work at a Trading desk or are part of a Portfolio or Risk Management team use the Trading module to manage physical freight commitments, Forward Freight Agreements (FFAs), and options in one integrated system. The Portfolio Management team looks at the values of all trades and uses IMOS to compare what was committed to the cost, to determine if the company is making or losing money. For companies that subscribe, market information comes daily in from the Baltic Exchange as an XML feed.

#### **Chartering**

Members of a Chartering department use the Chartering module to work with Estimates, COAs, Cargoes, Voyage Fixtures, and Time Charters. Chartering includes a full range of core analytical tools, including the Voyage Estimator, Cargo Schedule, and Time Charter Out Estimator, to help Chartering teams make informed decisions and maximize profits.

#### Planning

The Planning module delivers highly visual strategic planning tools, with two IMOS Planning tools currently available: Cargo Matching and Job Planning.

#### **Operations**

Operations Managers use the graphical interfaces in the Operations module to manage day-to-day operations, from fleet and vessel scheduling to voyage management and monitoring. They can quickly access schedules and voyage details, evaluate choices, and make more informed decisions in a constantly changing environment. Operations Managers can create the Freight Invoices and other types of invoices related to the voyage and might also be responsible for demurrage and laytime calculations. If so, they have a link to the Laytime Calculator in the Operations Module

## Demurrage

Center.

Demurrage specialists use the Demurrage module to determine the amount of demurrage to be charged and negotiate with the other parties. IMOS also supports this workflow, with a separate Demurrage module. In addition to the Laytime Calculator, it has workflow management tools: an overview of estimated, pending, and active demurrage claims on the Demurrage Summary, and a Time Bar Task List.

#### Financials

Financial data from Operations is all pulled into the Financials module for the Accounting department. IMOS can accommodate different approval processes, such as having one person approve invoices and another either release it to third-party accounting software or code it to go to a specific General Ledger account. Once a transaction is posted, some companies use another approval process after IMOS. Reports can be run for audit checking. This comprehensive module enables Accounting departments to perform accurate and efficient billing, tracking, processing, and auditing of financial transactions.

#### Pooling

With the Pooling module, Pooling Managers can track pool operations and share voyage results with partners, allocate vessels to pools with user-defined point assignments, and access reports detailing the historic performance of a pool.

#### Data Center

A company's IT department usually manages this informational and security underpinning of the IMOS system. Changes made here are automatically updated throughout the other modules.

#### Data Services

This module facilitates the flow of information, aids integration of IMOS Financials and other modules with your infrastructure, and captures information at the source.

## <span id="page-86-0"></span>Key Topics

These are the **Key Topics** for this version of IMOS, with high value for all users.

#### **Overview**

# Content by label

There is no content with the specified labels

Installation

# Content by label

There is no content with the specified labels

Administration

# Content by label

There is no content with the specified labels

Report List

# Content by label

There is no content with the specified labels

**Chartering** 

# Content by label

There is no content with the specified labels

Cargo Matching

# Content by label

There is no content with the specified labels

Time Charters

# Content by label

There is no content with the specified labels

**Operations** 

## Content by label

There is no content with the specified labels

Bunker Management

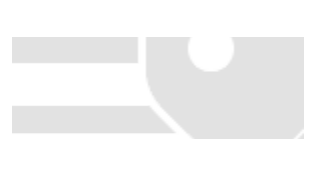

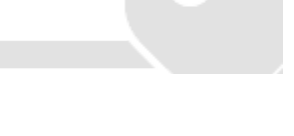

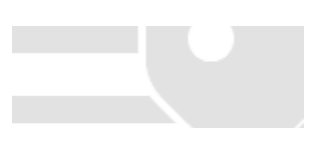

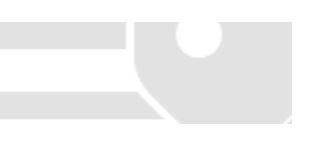

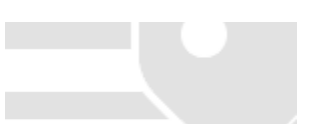

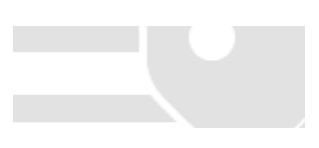

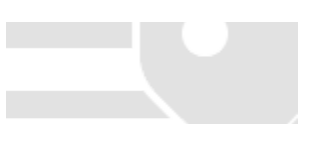

# Content by label

There is no content with the specified labels

Demurrage and Claims

# Content by label

There is no content with the specified labels

Financials

## Content by label

There is no content with the specified labels

Data Center

Page: [Distances](https://wiki.veson.com/display/veslink/Distances)

Veslink

Page: [Voyages - Map](https://wiki.veson.com/display/veslink/Voyages+-+Map) Page: [Veslink Quick Start](https://wiki.veson.com/display/veslink/Veslink+Quick+Start) Page: [Veslink Quick Reference](https://wiki.veson.com/display/veslink/Veslink+Quick+Reference) Page: [Resolving Common Veslink Form Processing Errors](https://wiki.veson.com/display/veslink/Resolving+Common+Veslink+Form+Processing+Errors) Page: [Reports](https://wiki.veson.com/display/veslink/Reports) Page: [Network](https://wiki.veson.com/display/veslink/Network) Page: [Internal Support Team](https://wiki.veson.com/display/veslink/Internal+Support+Team) Page: [Forms and Vessels](https://wiki.veson.com/display/veslink/Forms+and+Vessels) Page: [Distances](https://wiki.veson.com/display/veslink/Distances) Page: [Dashboard](https://wiki.veson.com/display/veslink/Dashboard)

## <span id="page-88-0"></span>Navigating

## Navigating Tutorial

You can view this information in the [Navigating](https://wiki.veson.com/pages/createpage.action?spaceKey=generalfaq&title=Tutorial+-+IMOS7+Navigating) tutorial. You can access the tutorials from the [IMOS7 Tutorials](https://wiki.veson.com/display/generalfaq/IMOS7+Tutorials) page or the IMOS **Welcome tab** (from the IMOS menu).

## About Navigating

The following pages describe ways to navigate through IMOS:

- [IMOS Search](#page-88-1)
- [Welcome Tab](#page-89-0)
- [Module Centers](#page-90-0)
- [Tabs and Windows](#page-91-0)
- [IMOS7 Menu](#page-92-0)
- [Keyboard Shortcuts](#page-92-1)
- <span id="page-88-1"></span>[Access Keys](#page-93-0) [Exiting IMOS](#page-94-1)٠

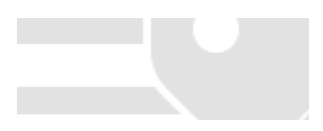

## IMOS Search

You can search directly from IMOS for a vessel/voyage, a Cargo ID, or Knowledge Base content.

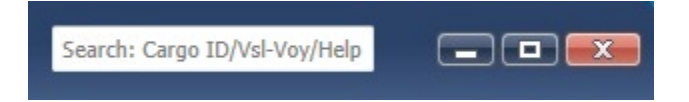

In the Search field at the top right corner of the IMOS shell, start typing. IMOS autofills the field with possible results.

To move your mouse pointer to the Search field, type **Alt + D**.

Vessel Name or Cargo ID

For a Vessel Name, start typing the text; for a Cargo ID, start typing the number.

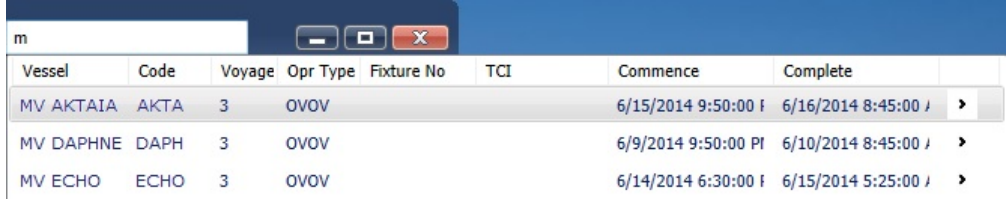

A list appears; select from the list.

If more than one option is available, for example, more than one voyage for a vessel, click **>** to expand the list and then select from it.

| m              |             |                | $\mathbf{x}$<br>-10 |                            |     |          |                                         |   |
|----------------|-------------|----------------|---------------------|----------------------------|-----|----------|-----------------------------------------|---|
| Vessel         | Code        |                |                     | Voyage Opr Type Fixture No | TCI | Commence | Complete                                |   |
| MV AKTAIA      | AKTA        | 3              | OVOV                |                            |     |          | 6/15/2014 9:50:00   6/16/2014 8:45:00 / | v |
| MV AKTAIA AKTA |             | $\overline{2}$ | OVOV                |                            |     |          | 6/15/2014 10:55:00 6/15/2014 9:50:00 F  |   |
| MV AKTAIA AKTA |             |                | OVOV                | 20140011                   |     |          | 6/9/2014 12:00:00 / 6/15/2014 10:55:00  |   |
| MV DAPHNE DAPH |             | з              | OVOV                |                            |     |          | 6/9/2014 9:50:00 PI 6/10/2014 8:45:00 / | , |
| MV FCHO        | <b>FCHO</b> | з              | OVOV                |                            |     |          | 6/14/20146:30:0016/15/20145:25:001      |   |

To exit from a selection list and search the Knowledge Base, press the **Up** key.

#### Knowledge Base

For Knowledge Base content, a [search results page](https://wiki.veson.com/display/about/Navigating+Through+the+Knowledge+Base#NavigatingThroughtheKnowledgeBase-Search) appears. Select the information you want.

## <span id="page-89-0"></span>Welcome Tab

When IMOS opens for the first time, the Welcome tab appears. You can open it again from the IMOS7 menu.

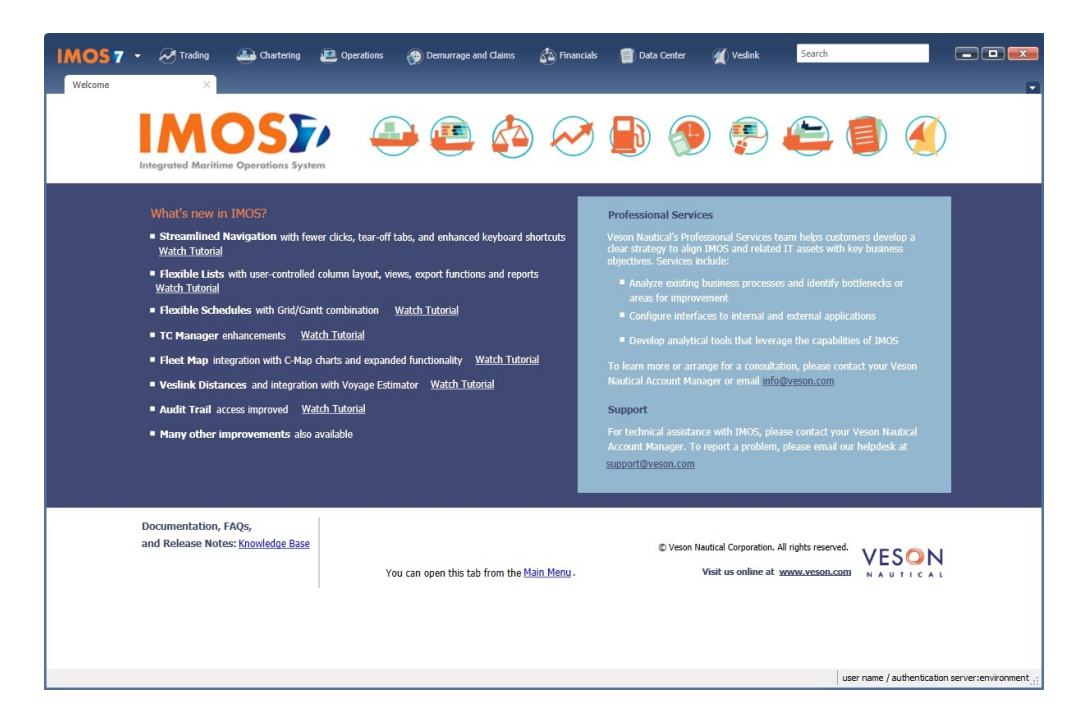

The Welcome tab contains:

- Links to the tutorials and the Knowledge Base
- $\bullet$ Information about Professional Services and Support
- Links to the Veson Nautical Web site from the module icons:  $\bullet$

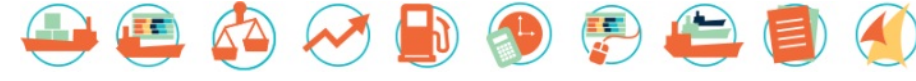

## <span id="page-90-0"></span>Module Centers

Module Center Buttons

Buttons for the Module Centers are along the top of IMOS.

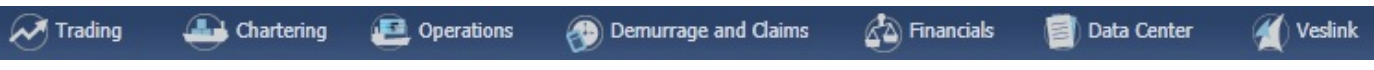

You might not see all the buttons and options described here; what you see is based on the access rights granted by your administrator. You might have access to the following modules:

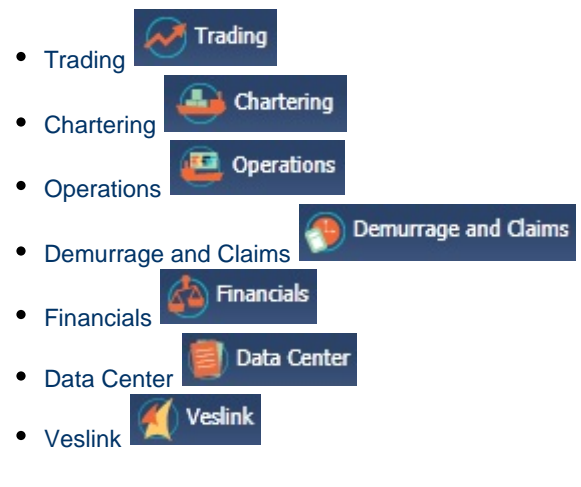

Module Centers

Module centers provide access to the items you need to work with in each module. Module centers are like pop-up menus that help you find and access items with a minimum of clicks, and without interrupting your work. To open a module center, click its button.

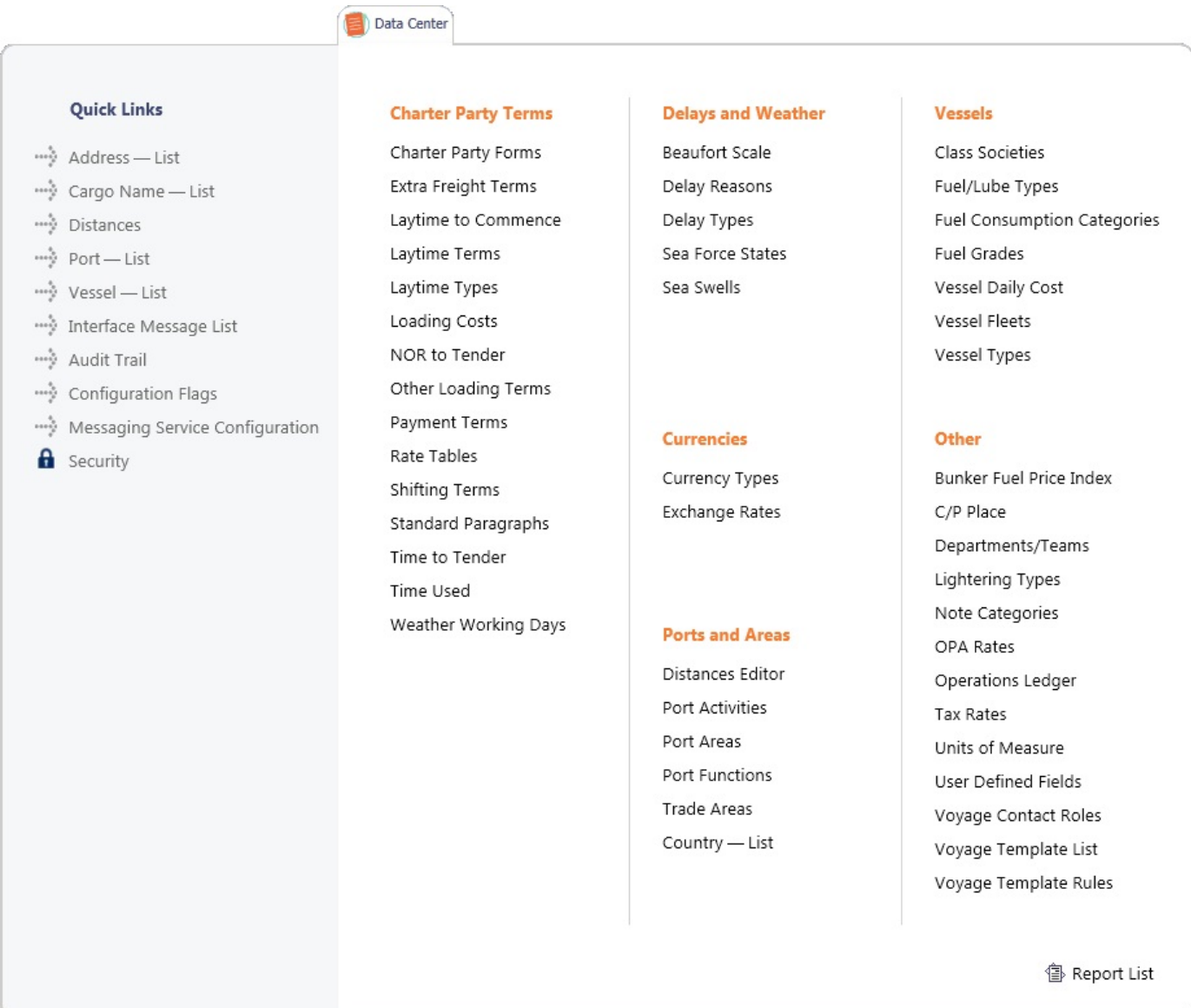

Each module center contains Quick Links to the most frequently used items on the left and the other links categorized under headings.

In the bottom right corner, each Module Center has either a link to the [Report List](#page-111-0) or a Report selection list that includes it.

To open an item from a Module Center, click its link. When you open an item, the Module Center closes. To close a Module Center without selecting anything, either click somewhere off the Module Center or press the **Escape** key on your keyboard.

## <span id="page-91-0"></span>Tabs and Windows

#### Opening in Tabs or Windows

When you click a link in a module center, by default, the lists, schedules, and tools open in tabs, whereas the forms open in separate windows. Instead, you can open any item in a tab or in a window. Right-click the item in the module center and click either **Open in Tab** or **Open in Window**.

About Tabs

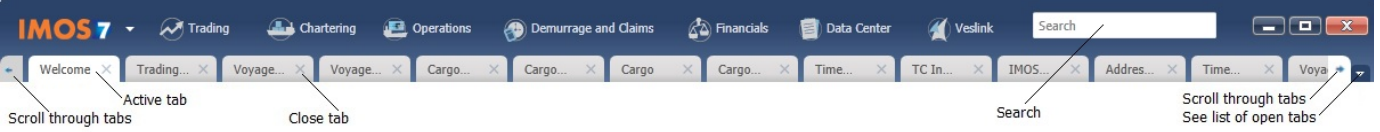

- The active tab is white.
- To close a tab, click its **X**.
- To rearrange the sequence of the tabs, click a tab and drag it to where you want it.
- When you have more open tabs than fit in the IMOS shell, arrows appear at the ends of the tabs, pointing left and right. To scroll through the tabs to find the one you want, click the **arrow** at either end.
- To see a list of all open tabs, click the **arrow** that points down at the right end of the IMOS shell. To activate a particular tab, click it in the list.

### Undocking and Docking

To undock an item that is on a tab, so that it is in a separate window, drag the tab off and place it where you want it. When a list, a schedule, or a tool is undocked, you can expand or shrink it to the size you want it.

To dock an item that is in a separate window, so that it is on a tab, drag its title bar to just above the top of the tabs. You can dock forms that you undocked or those that start out as separate windows.

To dock all open IMOS windows to tabs, click **Windows** on the IMOS7 menu and then click **Dock All**. To close all open tabs, right-click a tab and click **Close All**.

## <span id="page-92-0"></span>IMOS7 Menu

In addition to the Module Centers, IMOS has a global menu through which you can access objects, lists, schedules, and tools.

Click **Click** . You can do any of the following:

- Create **New** objects.
- **Open** existing objects.
- See a list of all the items you have **Recent**ly opened. Items that are still open are labeled, and you can click a closed item to reopen it.
- See a list of all open **Windows**. You can then select a window and view it or dock it.
- Select one of the IMOS **Lists** to view.
- Access the **Report** List.
- Select one of the IMOS **Tools** to use.
- See information **About Veson Nautical IMOS**.
- Access the **Veson Nautical Web** site.
- Open the **Welcome Tab**.
- Access this Knowledge Base **Help**.
- Access your **User Properties**.
- **Log Out**.
- **Exit**.

## <span id="page-92-1"></span>Keyboard Shortcuts

The following keyboard commands apply when working within the IMOS Shell. Also see the [abbreviations](#page-109-1) you can use in date and number fields.

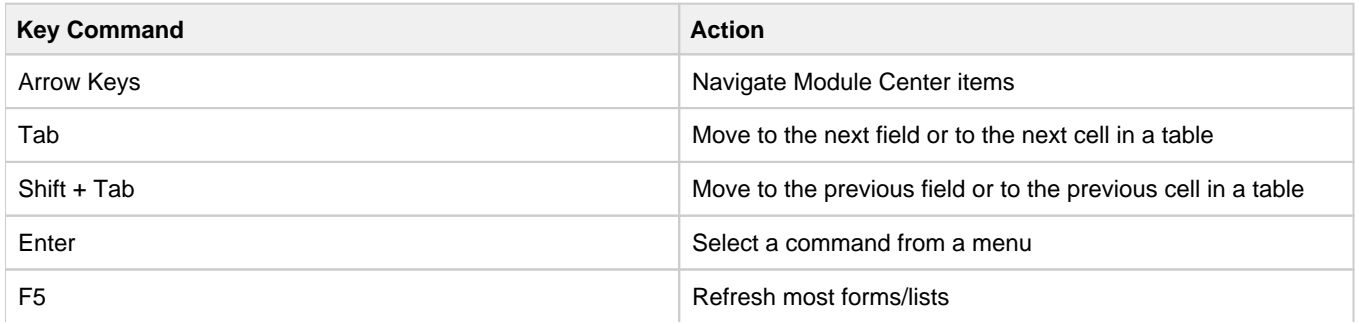

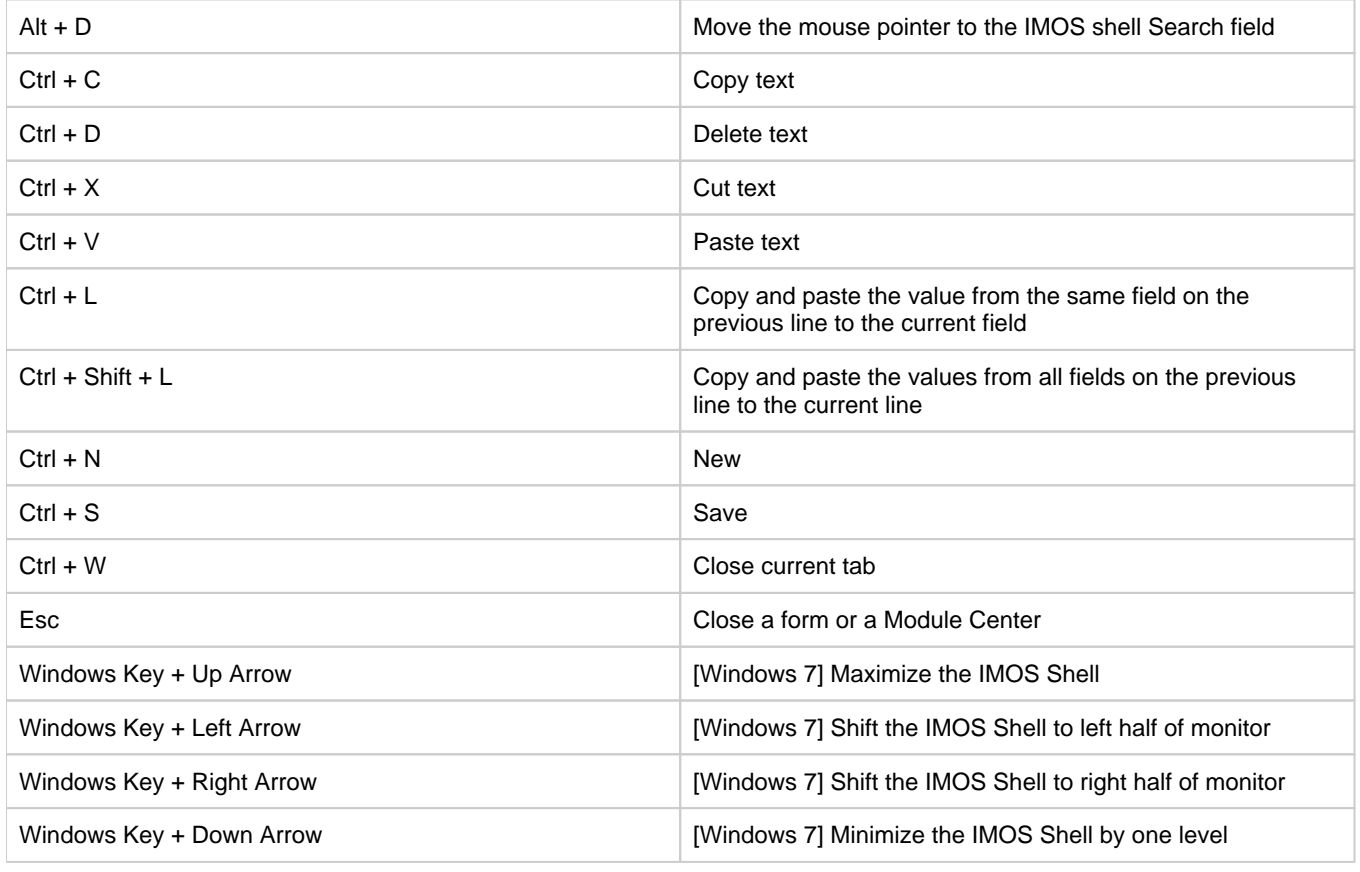

## <span id="page-93-0"></span>Access Keys

For those who prefer to navigate using the keyboard, IMOS provides Access Keys.

- 1. To display the Access Keys, press the **Alt** key on your keyboard and release it.
- 2. Letter Access Keys appear for the menu and for each Module Center, number keys for each toolbar button. Press the letter or number for the action you want.

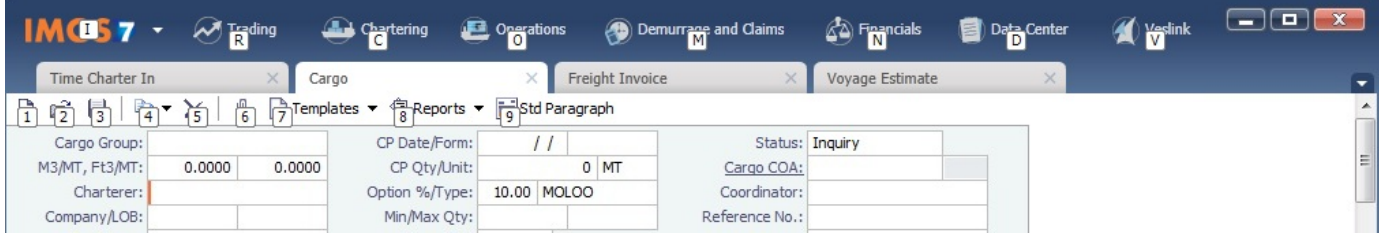

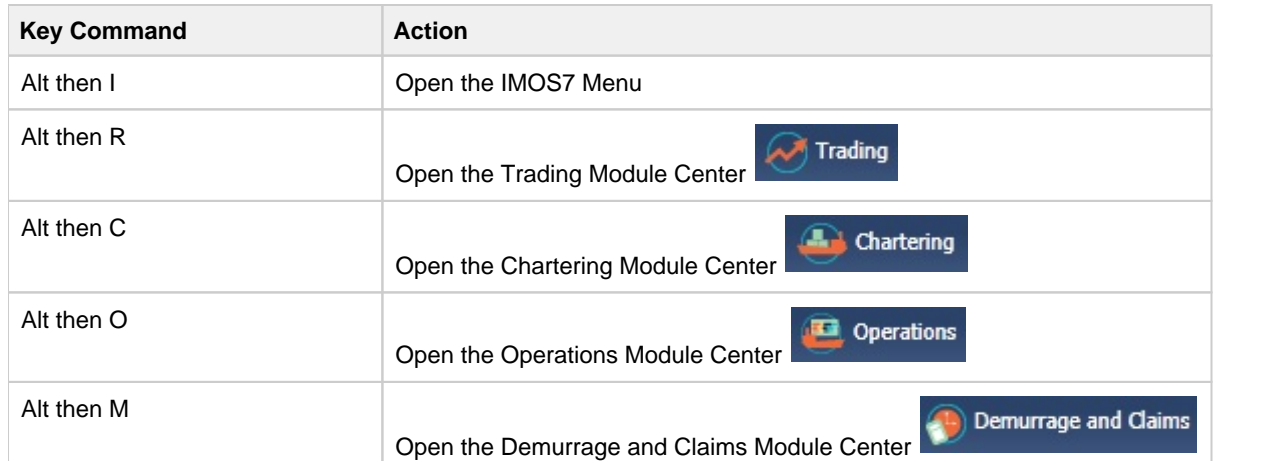

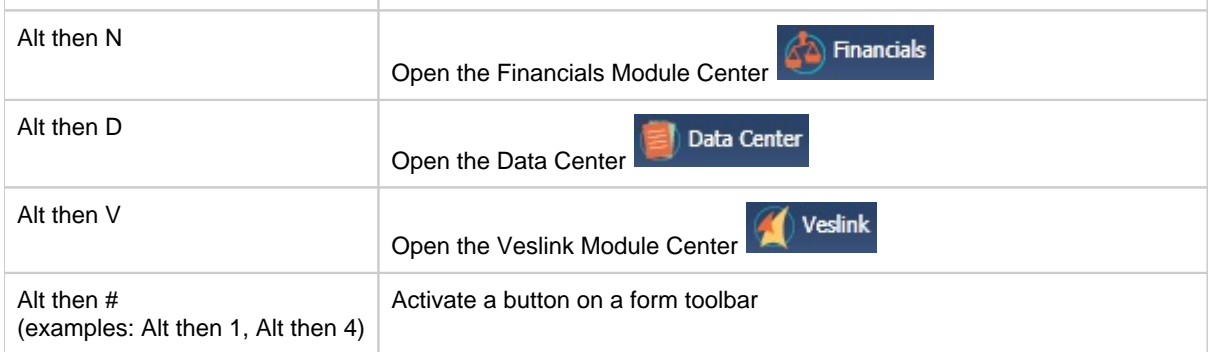

### Navigation

When the Access Keys appear, focus is set to the tabs. Use the following commands to navigate around the tabs:

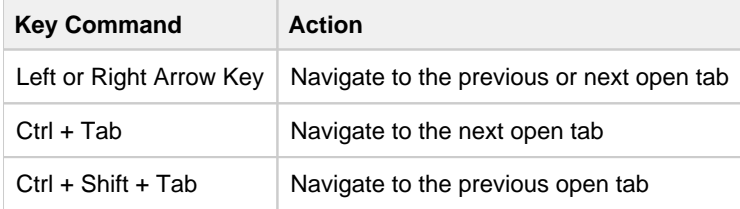

## <span id="page-94-1"></span>Exiting IMOS

To exit IMOS, either click **Exit** on the IMOS7 menu or click **X** 

In [User Properties,](#page-110-1) you can set an option to have IMOS keep your open tabs open the next time you log in.

## <span id="page-94-0"></span>Lists

## Lists Tutorial

You can view this information in the [Lists](https://wiki.veson.com/display/generalfaq/Tutorial+-+Lists) tutorial. You can access the tutorials from the [IMOS7 Tutorials](https://wiki.veson.com/display/generalfaq/IMOS7+Tutorials) page or the IMOS **Welco me tab** (from the IMOS menu).

## About Lists

IMOS makes many objects and transactions available to you on lists and summaries. You can open all the lists to which you have access from the IMOS7 menu. The Reports list is on the menu, and the rest are on the Lists submenu in alphabetical order within module groupings. You can also access the lists from the module centers.

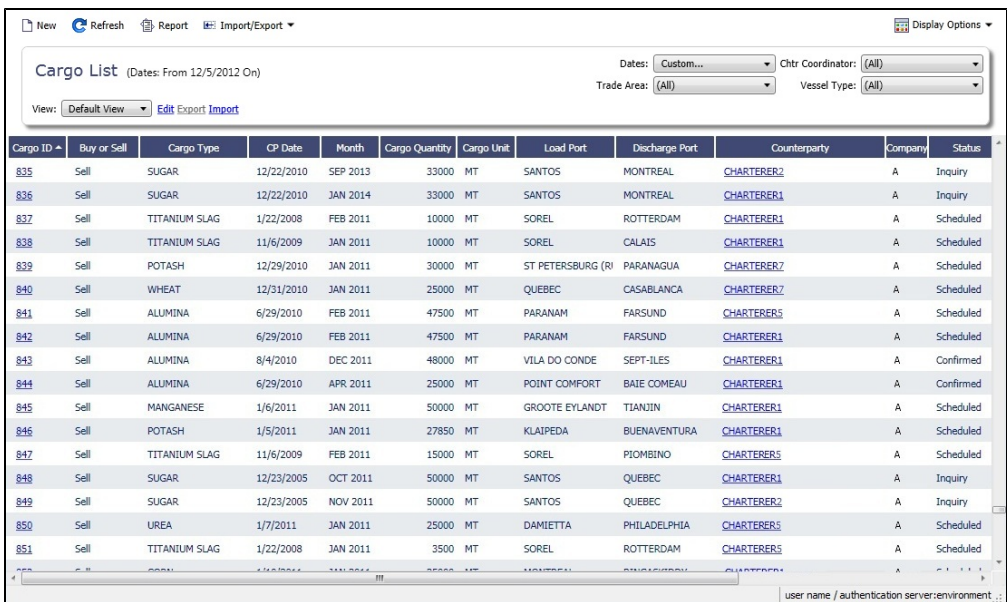

On most IMOS lists, you can modify the contents and format of a list in the following ways:

- [Create a report](#page-95-0)
- [Import and export data](#page-95-1)  $\bullet$
- [Filter list data](#page-95-2)
- Create and use different [List Views.](#page-100-0)
- Search columns quickly with [Quick Search.](#page-99-0) Click **and Display Options value and then click Quick Search**. Once enabled for a list, it stays enabled whenever you log in.
- $\bullet$ [Select columns to display](#page-97-0)
- [Rearrange column sequence and width](#page-98-0)
- [Filter columns](#page-98-1)
- [Sort columns](#page-99-1)

## <span id="page-95-0"></span>Creating a Report

To create a report of the data displayed, do one of the following:

- Click <sup>1</sup> Report
- Right-click a column heading and click **Show Report**.

## <span id="page-95-1"></span>Importing and Exporting Data

To import or export the data that is currently displayed, click  $\mathbb{E}$  Import/Export  $\mathbb{E}$  and then click one of the following:

- Export Data to CSV
- Export Data to XML

Some lists have additional options, such as importing and exporting configuration flags on the Configuration Flag List.

<span id="page-95-2"></span>Filtering List Data

#### Filtering by Selecting

Some lists have filters at the top that you can select from: Group by: Mone ▼

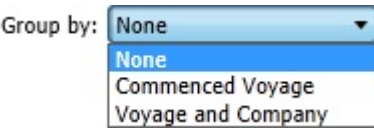

Click the filter and select a value:

#### **Dates**

Date selection lists can include the following:

**Relative times**, such as This Week, From Last Week on, Last Quarter, etc.

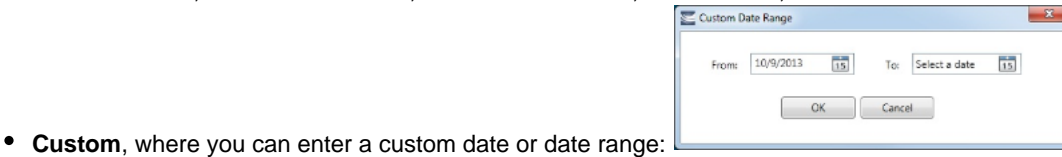

- **Use Fiscal Calendar** check box (at the end of the list), to use the [fiscal year](#page-527-0).
- Specific dates  $\frac{3/22/2011}{15}$ , where you can either type a date or click the calendar and select a date.

#### Filtering with Logical Operations

Some lists have filters on the right, where you can use logical operations to filter particular columns in the list.

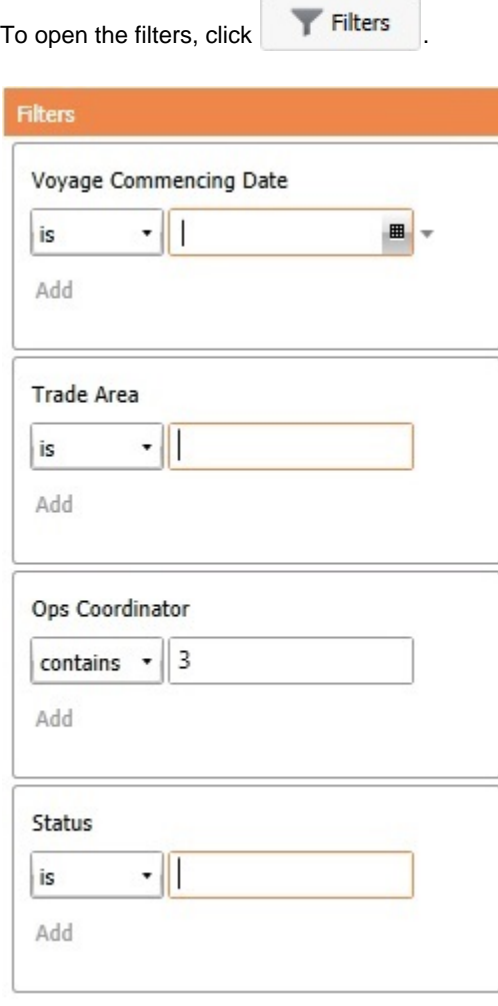

To filter by a column, click its list button and select an operation. Then enter a value in the field.

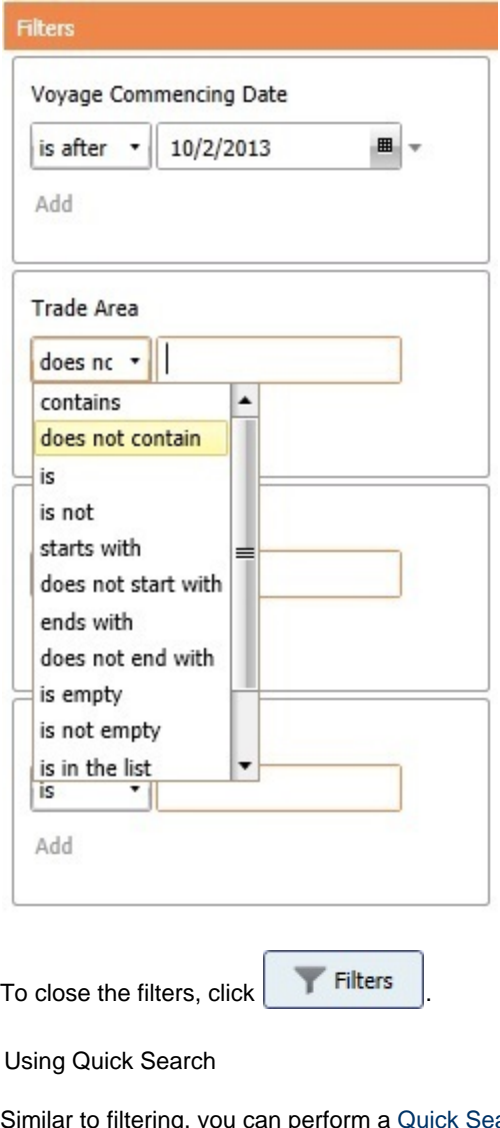

<span id="page-97-1"></span>imilar to filtering, you can perform a [Quick Search](#page-99-0) of items in a list, with a Search field in each column.<br>Since the two states in the search field in each column.

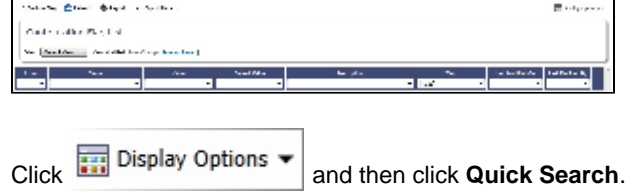

## <span id="page-97-0"></span>Choosing Columns to Display

Select the columns you want to see in a list, so that those you do not need are out of the way.

1. Right-click a column heading and click **Choose Columns**.

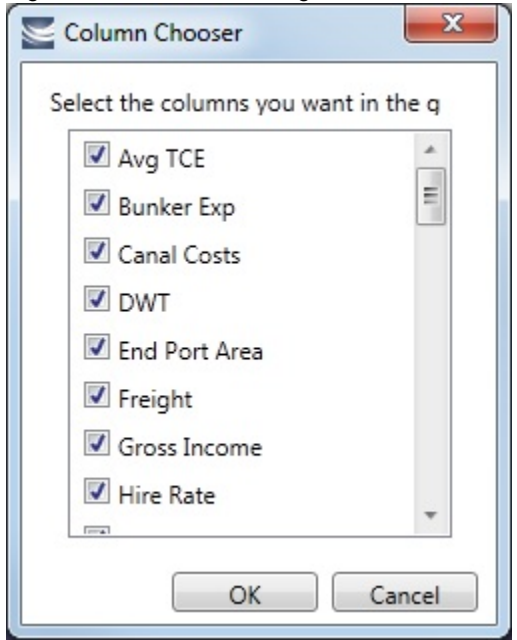

- 2. In the Column Chooser:
	- Select check boxes for the columns you want to see.
	- Clear any selected check boxes for columns you do not want to see.
- 3. Click **OK**.

## <span id="page-98-0"></span>Rearranging Column Sequence and Width

- Change the sequence of columns, so you can most easily see those you work with most, and you can still access those you need less frequently: Click a column heading and drag the column to where you want it.
- Change the width of a column: Place your pointer at the right end of the column heading. When the pointer becomes a double-headed arrow, drag it to move the split line.

## <span id="page-98-1"></span>Filtering Columns

Filter the columns to exclude the data you do not need to work with. The filter values for a column include the values that remain after other column filters have been applied.

**Note**: [Quick Search](#page-97-1) must be disabled to do this.

1. To filter a column, right-click its heading and click **Filter by Values**.

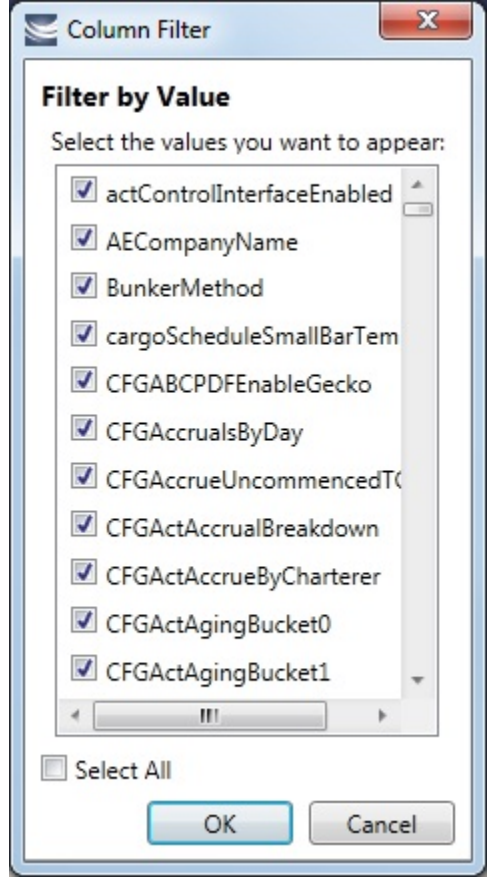

- 2. In the Column Filter:
	- Select check boxes for the values you want to see.
	- Clear any selected check boxes for values you do not want to see.
	- Select or clear the **Select All** check box to select all or none; you can then select or clear individual check boxes.
- 3. Click **OK**.

#### Clearing Filters

- To clear a filter, right-click the column heading and click **Clear Filter**.
- To clear all filters, right-click any column heading and select **Clear All Filters**.

## <span id="page-99-1"></span>Sorting Columns

Sort columns, so that you can see the data in the sequence you need to work with. To sort a column:

- In ascending order, either click the column heading or right-click and click **Sort Ascending**.
- In descending order, either click the column heading again or right-click and click **Sort Descending**.
- To sort using multiple columns, click the heading of the primary sort column, then Shift + click the heading of the secondary sort column.

An arrow in the sorted column points in the direction of the sort.

To clear the sort order, either click the column heading a third time or right-click and click **Clear Sorting**.

## <span id="page-99-0"></span>Quick Search

You can perform a Quick Search of items in a list; when you enable Quick Search, it stays enabled any time you log in.

1. Do one of the following:

- Display Options
- In a [list,](#page-94-0) click **COU** and then click **Quick Search**.
- In [Cargo Matching,](#page-270-0) right-click a column heading and then click **Quick Search**.
- 2. Search fields appear in the columns.

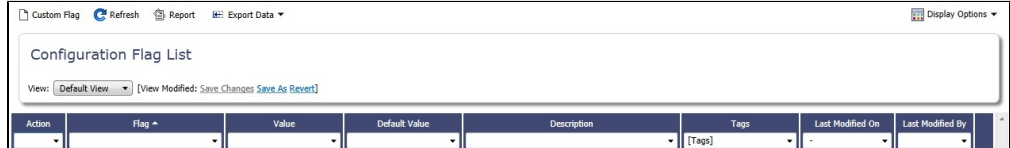

In a column you want to search, enter search data in one of these ways:

- In any Search field that has a dash, either type a value or enter a range.
	- To enter a range, click the arrow at the right end. In the Filter by Range box, enter a **From** value and a **To** value and then click **OK**.
	- To clear the range values, click the arrow again and then click **Clear** in the Filter by Range box.
- In any Search field without a dash, click the arrow on the right and select.
- Begin to type a value. The Search fields autofill, and a selection list appears with auto-complete options.
- 3. When you have entered values in all the fields you want to search, press **Enter**. **Note**: Be sure not to press the Refresh button; that clears all the Search fields.
- 4. For each column that is filtered, a filter icon **and appears in the heading. To stop filtering, right-click the column heading and** click **Clear Filter** or **Clear All Filters**.

## <span id="page-100-0"></span>List Views

Each list has a Default view that you cannot change, but you can use the View Editor to create your own Views to suit your particular workflows, with different:

- Columns and column order
- Filtering
- Sorting

For example, if you are an Operator, you can create a View for the Voyage List that shows only your voyages. In the View Editor, select the columns you need to see and arrange and sort them according to your needs. After saving the View, filter the Ops Coordinator column so it includes only your voyages and save the changes.

IMOS lists remember any changes made to a View, including column order, sort-by selections, active columns, etc., for each user, between sessions, regardless of whether the changes were saved. If you no longer want to keep your changes, you can Revert to the original saved version of the View.

<span id="page-100-1"></span>Public and Private Views

Anyone who has access to a list can create, edit, and delete **private** Views.

For **public** Views, you must have the Security [Module Right](#page-48-0) **Manage public list views** (under Data Center Actions), **and**:

- To **create and edit**: at least Read and Write Only rights to that list.
- To **delete**: at least Read, Write, and Delete rights to that list.

In the View selection list, after the Default View, additional views are listed under the categories **Public Views** and **Private Views**.

Creating a View

You can create your own Views of lists you use in your workflows. To create a View:

1. In the List, click the **Edit** link.

2. In the View Editor, click **Save As**.

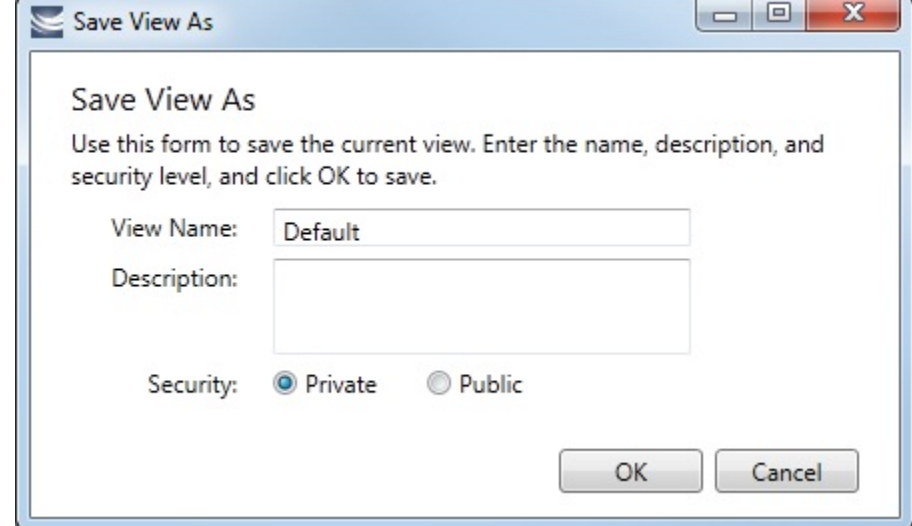

- 3. In the Save View As box:
	- a. Enter a **View Name**. You can also enter a Description.
	- b. Select **Private** or **Public** (if you have the [rights](#page-100-1)).
	- c. Click **OK**.
- 4. In the View Editor, complete the **Basic Information**section.
	- To **collapse** a section, click **-**.
	- To **expand** a section, click **+**.

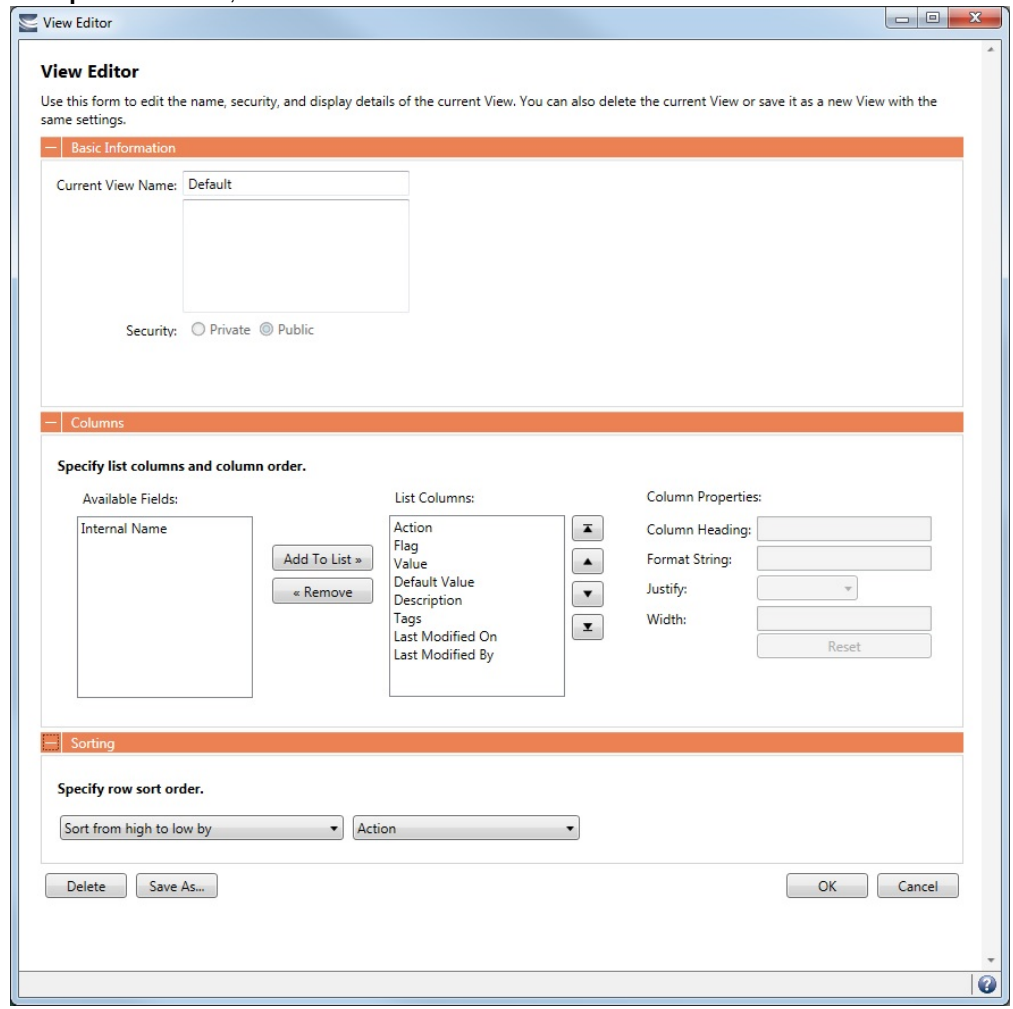

- 5. To set up **Columns**:
	- To add columns:
- a. Select one or more fields from the Available Fields list.
	- To select consecutive fields, hold **Shift**.
	- To select nonconsecutive fields, hold **Ctrl**.

b. Click Add To List » | New fields appear at the end of the List Columns list.

- To change the sequence of columns, select one or more in the List Columns list and click one of the buttons:  $\Box$  $\blacktriangle$
- ,  $\Box$  , or  $\Box$  . When a column is selected in the List Columns list, you can change its properties. You can enter a different **Column Heading**. For certain columns, like dates, you can enter a format for the string. And you can set the justification and the width of the column. To set it back to the default, click **Reset**.
- To remove columns, select one or more in the List Columns list and click **. Example 20** The removed columns appear in the Available Fields list again.
- 6. To set up **Sorting**, select a sort order and a column to sort by.
- 7. When you finish editing your view, click **OK**. It appears in the View list.
- 8. Filter columns in the list to include only those you want in your View. When you change the View, links appear next to the View list. To save the changes, either click **Save Changes** or click **Save As** and enter a new **View Name**, **Description**, and **Security** level.

#### Importing and Exporting List Views

To import and export user-defined (not default) List Views, click **Export** and **Import** links next to the name of the current View when there are no unsaved changes.

**Note**: If any changes have been made to the current view, click **Revert** to show the Export and Import links.

**Tip**: Include both the List name and the View name in the export file name.

#### Example Bunker List Views

The attached files contain some useful examples for Bunker Lifting List and Bunker Purchase List views.

Example Lifting List Views:

- [Bunker Lifting List All Liftings.xml](https://wiki.veson.com/download/attachments/24612310/Bunker%20Lifting%20List%20-%20All%20Liftings.xml?version=1&modificationDate=1357673124122&api=v2)
- [Bunker Lifting List Invoice Due.xml:](https://wiki.veson.com/download/attachments/24612310/Bunker%20Lifting%20List%20-%20Invoice%20Due.xml?version=1&modificationDate=1357673124126&api=v2) Shows if purchase Status is Lifted.  $\bullet$
- [Bunker Lifting List Test Due.xml:](https://wiki.veson.com/download/attachments/24612310/Bunker%20Lifting%20List%20-%20Test%20Due.xml?version=1&modificationDate=1357673124100&api=v2) Shows if Test Due column is not blank (a pre-test is required, and the pre-test due date is blank, or a post-test is required, and the post-test due date is blank).
- [Bunker Lifting List Not Supplied](https://wiki.veson.com/download/attachments/24612310/Bunker%20Lifting%20List%20-%20Not%20Supplied.xml?version=1&modificationDate=1357673124130&api=v2): Shows if Status is Ordered.

Example Purchase List Views:

- [Bunker Purchase List Inquiries.xml](https://wiki.veson.com/download/attachments/24612310/Bunker%20Purchase%20List%20-%20Inquiries.xml?version=1&modificationDate=1357673124133&api=v2): Shows inquiries that have not been ordered.
- [Bunker Purchase List Ordered.xml](https://wiki.veson.com/download/attachments/24612310/Bunker%20Purchase%20List%20-%20Ordered.xml?version=1&modificationDate=1357673124137&api=v2): Shows ordered bunkers.
- [Bunker Purchase List Alerts.xml](https://wiki.veson.com/download/attachments/24612310/Bunker%20Purchase%20List%20-%20Alerts.xml?version=1&modificationDate=1357673124141&api=v2): Includes an Alert column to highlight changed requirements.

## <span id="page-102-0"></span>Schedules

#### Schedules Tutorial

You can view this information in the [Schedules](https://wiki.veson.com/display/generalfaq/Tutorial+-+Schedules) tutorial. You can access the tutorials from the [IMOS7 Tutorials](https://wiki.veson.com/display/about/IMOS7+Tutorials) page or the IMOS **Welcome tab** (from the IMOS menu).

#### About Schedules

IMOS has several schedules to help you in your work. On the schedules, you can quickly see the items you work with, organized by time and status. You can filter, sort, and scale your view to see just the data you need.

You can open all the schedules to which you have access from the Tools submenu; you can also open them from the related module centers.

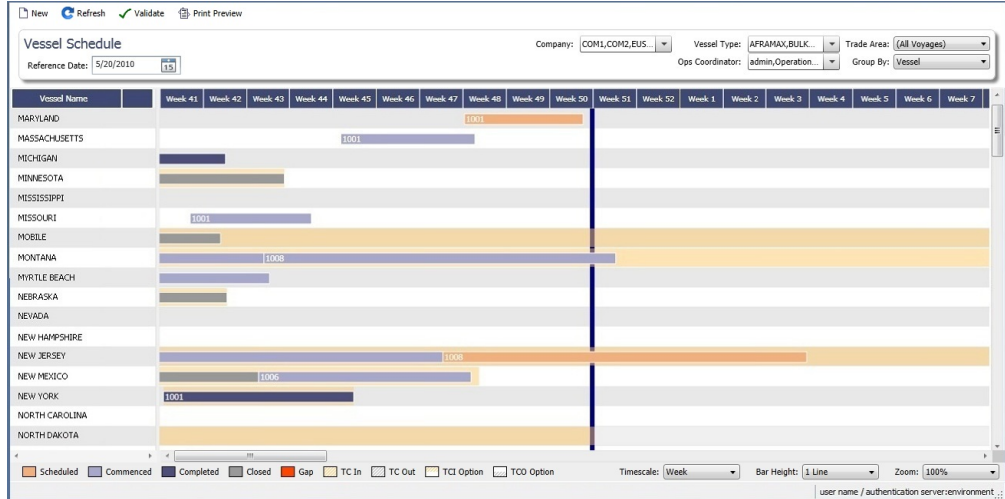

- **[Cargo Schedule](#page-186-0)**: An overview of Cargoes and VC Ins, listed by load port and color coded by status. VC Ins appear with arrows pointing left; Cargoes appear with arrows pointing right. You can filter it by Reference Date, Status, User, Company, Contract Type, Trade Area, and Vessel Type.
- **[Port Schedule](https://wiki.veson.com/display/imosv77/Operations+Lists+and+Tools#OperationsListsandTools-PortSchedule)**: An overview of your vessels by port; you can select the columns you want in the grid. You can filter it by Reference Date, Port, Trade Area, Vessel, and User. When you rest your mouse pointer over a bar, a tooltip gives you information about the voyage and the port.
- **[Time Charter Billing Schedule](#page-343-0)**: An overview of the bills for hired vessels. You can filter it by Reference Date, Fleet, and Trade Area. When you rest your mouse pointer over a bill bar, a tooltip tells you the Invoice Number (if the bill has been settled or processed), the Billing Period, and the ID and date of the Time Charter Fixture.
- **[Time Charter Payment Schedule](#page-323-0)**: An overview of the payments for hired vessels. You can filter it by Reference Date, Fleet, and Trade Area. When you rest your mouse pointer over a payment bar, a tooltip tells you the Invoice Number (if the payment has been settled or processed), the Billing Period, and the ID and date of the Time Charter Fixture.
- **[Bareboat Payment Schedule](#page-358-0)**: For each contract, a relevant timeline appears as consecutive bars per payment period. Each bar is colored according to the corresponding payment's status.
- **[Vessel Schedule](https://wiki.veson.com/display/imosv77/Operations+Lists+and+Tools#OperationsListsandTools-VesselSchedule)**: An overview of your fleet's historical, current, and future voyages by vessel name, color coded by status. You can filter it by Reference Date, Vessel Type, Trade Area, LOB, User, and Company. To see a vessel's overlapping voyages from different companies, right-click the column on the left side of the schedule and then click **Select Columns**. Select the **Company** column; the timelines appear according to the vessel + voyage's company.

The top of a schedule includes:

- The toolbar buttons:
	- **New**: To create a new object (in this case, a voyage)
	- **Refresh**: To update to the most current data
	- The Vessel Schedule also has a **Validate** button, to check for gaps or overlaps between voyages
	- **Print Preview**: To print the Vessel Schedule from the current Reference Date, using the current filters and zoom settings
- The Reference Date filter on the left
- The other filters on the right
- The schedule object in the first column
- A Gantt chart showing color-coded schedule information on a timescale:
	- The vertical bar identifies the current time.
	- The key for the chart's color coding starts at the bottom left.
	- $\bullet$ Selection lists for the chart's **Timescale**, **Bar Height**, and **Zoom** level are at the bottom right.

#### Filtering a Schedule

You can filter a schedule in these ways:

- In the Reference Date filter, either type a date or click the calendar and select a date.
- $\bullet$ In the other filters, click either in the field or on the arrow. Depending on the type of filter, you can select all objects, an individual object, or multiple objects.
- Filter a column: Right-click the column heading and click **Filter Values**, **Clear Filter**, or **Clear All Filters**.

## Sorting a Schedule

You can sort a schedule in these ways:

- Click the column heading to alternate between ascending and descending.
- Right-click the column heading and click **Sort Ascending** or **Sort Descending**.

An arrow points up or down in the column heading box to show the sort order.

## Setting the Timescale

You can use the Timescale that best supports your workflow. Either select a Timescale from the list or set a custom one. You can select:

- Quarter Day
- Day
- Week
- Month

To set a custom Timescale, hold the **Alt** key while scrolling your mouse wheel.

## Setting the Bar Height

You can set the Bar Height to fit different amounts of information. Select a Bar Height from the list. You can select:

- $1 Line$
- 2 Lines
- 3 Lines
- 4 Lines
- 5 Lines

## Setting the Zoom Level

You can Zoom to the level that suits your needs. Either select a Zoom level from the list or set a custom one. You can select:

- 400%
- 200%
- 150%
- 125%
- 100%
- 75%
- $50%$

To set a custom Zoom level, hold the **Ctrl** key while scrolling your mouse wheel.

## Opening Forms

You can access related forms from the schedules in different ways.

- **All but Port Schedule**: Right-click a bar to open a context menu with items to create or open.
- **Vessel Schedule**:
	- Double-click a bar to open the Voyage Manager.
	- For a Time Charter: Double-click the shading to open the Time Charter Manager.
- **Time Charter Billing Schedule**: Double-click a bar to open the bill.
- **Time Charter Payment Schedule**: Double-click a bar to open the payment.
- **Cargo Schedule**: Double-click a bar to open the Cargo or VC In form.
- **Port Schedule**:
	- Double-click a bar to open the Voyage Manager.
	- Click links in the columns to open forms:
		- Vessel Name: Vessel form
		- Cargo: Cargo Name form
		- Counterparty: Company Address form
		- Estimate ID: Voyage Estimate
		- Fixture No.: Voyage Fixture
- TC Code: Time Charter Manager
- Voyage No.: Voyage Manager

## Styling Gantt Bar Text

You can customize the text that appears on the bars in a schedule. For more information, see [Styling Gantt Bar Templates.](#page-105-0)

## <span id="page-105-0"></span>Styling Gantt Bar Templates

#### Brief

IMOS provides several schedules on Gantt charts, including the [Cargo Schedule,](#page-186-0) the [Vessel Schedule,](https://wiki.veson.com/display/imosv77/Operations+Lists+and+Tools#OperationsListsandTools-VesselSchedule) and the [Port Schedule.](https://wiki.veson.com/display/imosv77/Operations+Lists+and+Tools#OperationsListsandTools-PortSchedule) These schedules populate the Gantt bars and their associated tooltips with information based on templates defined within IMOS configuration flags.

### Styling Templates

### **Configuring**

Each IMOS schedule has an associated template configuration flag, specified below. Modifying the value of the configuration flag will modify the template specifying the shown text. Unlike most IMOS configuration flags, it is not necessary to restart IMOS to see the effects; refreshing the respective IMOS schedule will immediately show the new template style.

#### **Formatting**

Variables

The IMOS Gantt bar styling follows a specific format. Text contained between two "at signs," (i.e. @...@) is considered a variable name and will populate with different text depending on the circumstance. For example, on the Cargo Schedule, (CARGO) may populate with the text "beans" or "steel," depending upon the associated IMOS Cargo object.

Plain Text

H

Aside from variables, the template will consider all other text, as-is, and therefore display it without modification. Typing only the words "Hello World" will actually display the words "Hello World" on all Gantt bars for the specific schedule:

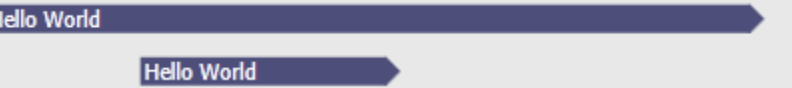

Suggestions

An IMOS administrator determines the formatting that is applied to each schedule. Formatting is set at the system level and is the same for all IMOS users, regardless of any other user-specific settings. Administrators may want to consider a mix of variables and plain text to make labels efficient. For example, see the difference between a Cargo Schedule Gantt bar with just variables:

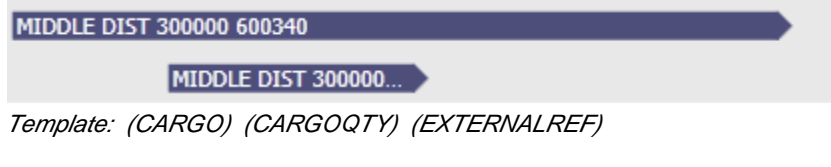

versus one with plain text included:

MIDDLE DIST - Qty: 300000 Ref: 600340

MIDDLE DIST - Qty: 3...

Template: (CARGO) - Qty: (CARGOQTY) Ref: (EXTERNALREF) Including plain text in a template makes the text easier to read and quicker to understand.

**Tooltips** 

The template style selected will also apply to the tooltips which appear when hovering over a specific Gantt bar. This is useful if the visible Gantt bar is not long enough to display the full text of the defined template.

MIDDLE DIST - Qty: 300000 Ref: 600340

MIDDLE DIST - Qty: 3. MIDDLE DIST - Qty: 300000 Ref: 600340

Cargo Schedule

Configuration Flag

cargoScheduleSmallBarTemplate

Example

### [cargoschedule\\_example.txt](https://wiki.veson.com/download/attachments/24611741/cargoschedule_example.txt?version=1&modificationDate=1351344511448&api=v2)

Variables

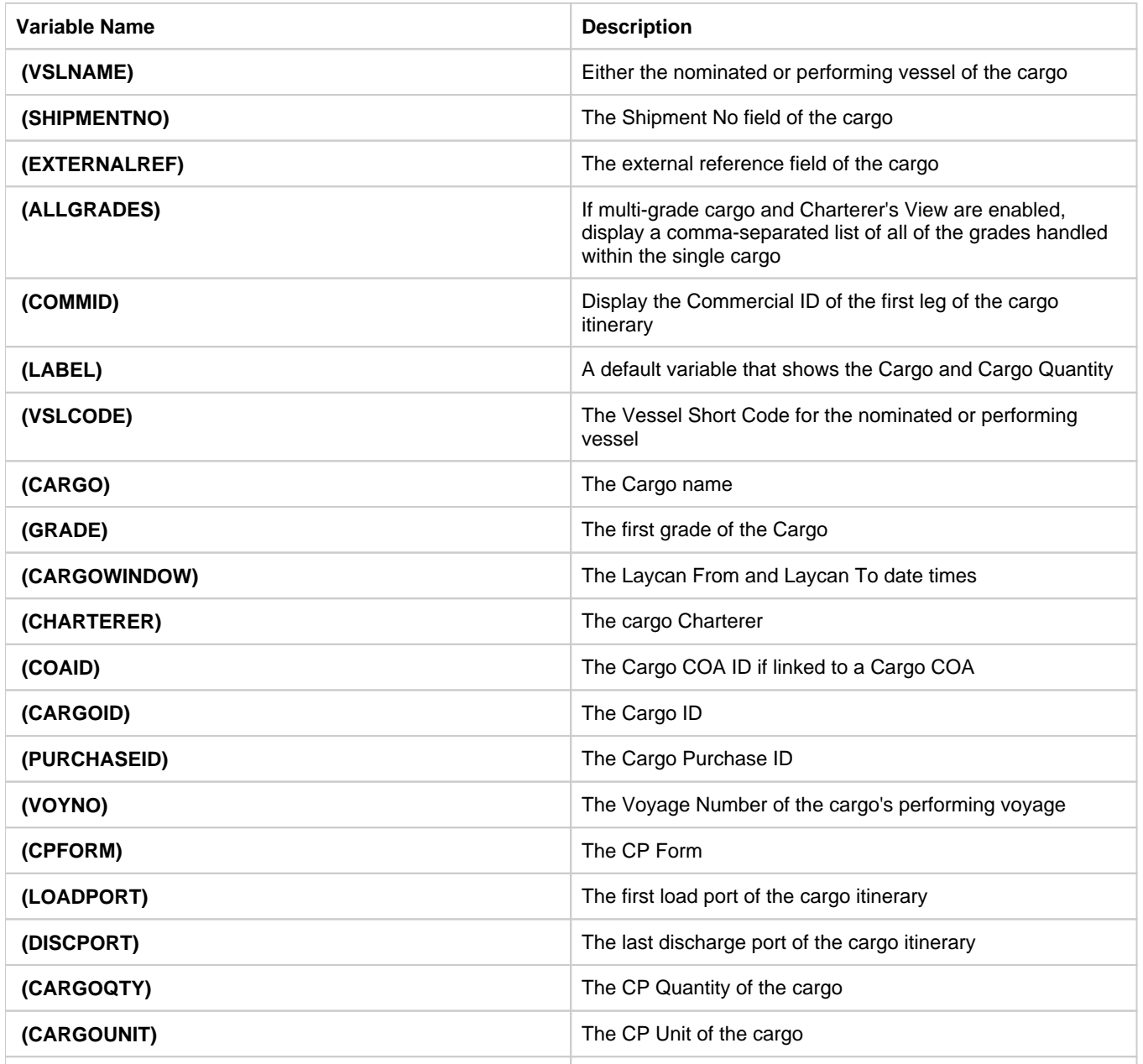

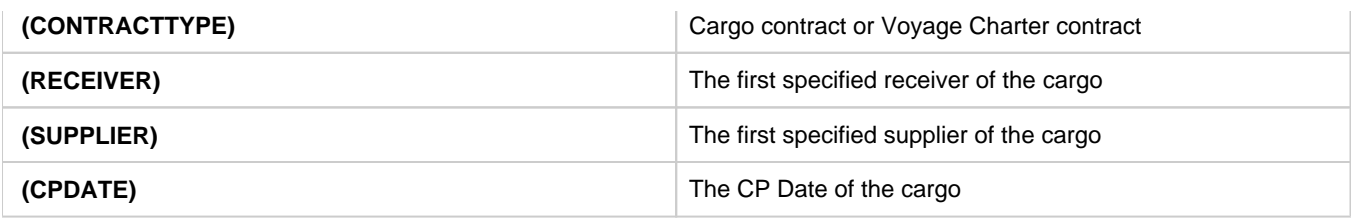

Vessel Schedule

Configuration Flag

vesselScheduleSmallBarTemplate

Example

## [vesselschedule\\_example.txt](https://wiki.veson.com/download/attachments/24611741/vesselschedule_example.txt?version=1&modificationDate=1351343534212&api=v2)

Variables

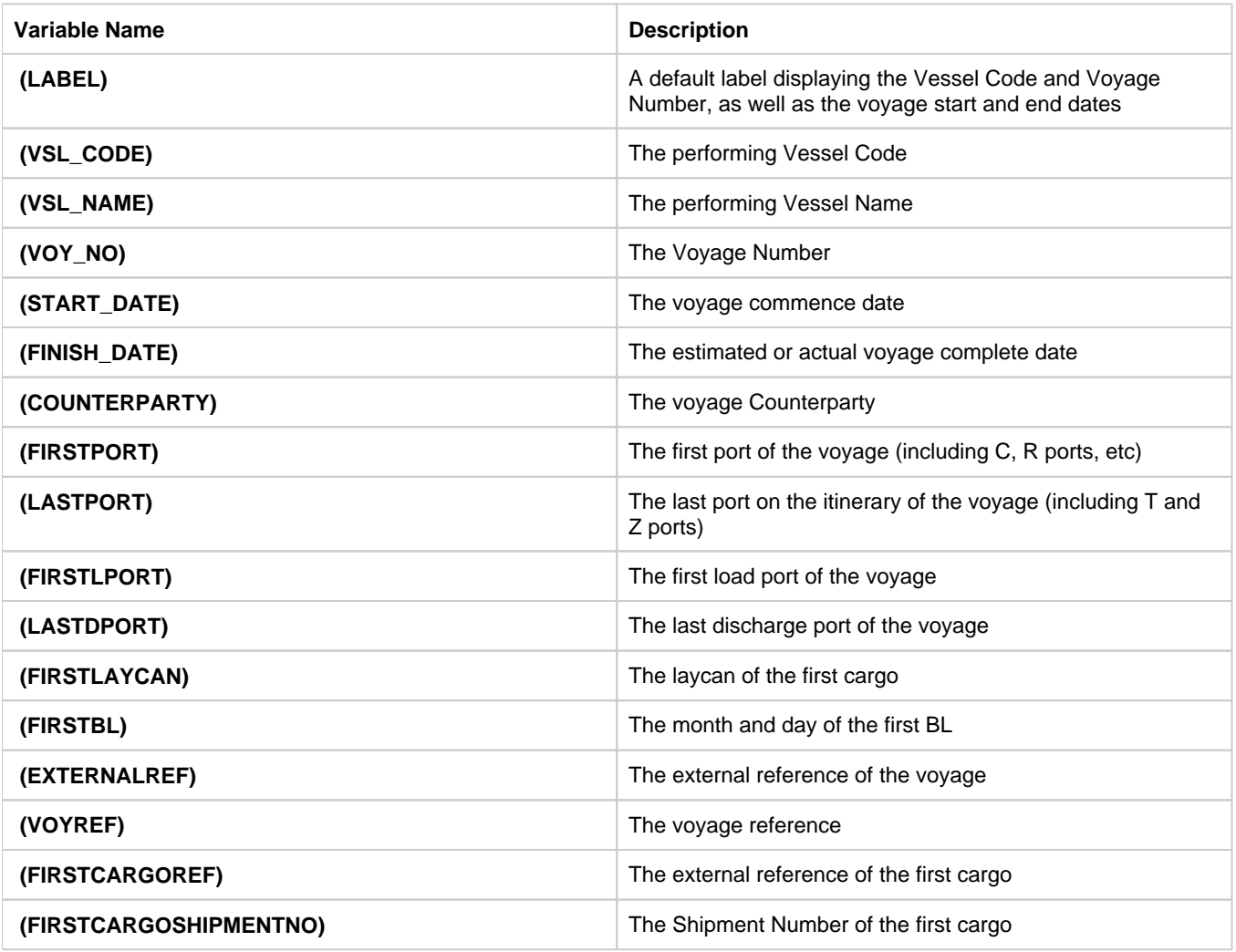

Port Schedule

Configuration Flag

portScheduleSmallBarTemplate

Example
#### [portschedule\\_example.txt](https://wiki.veson.com/download/attachments/24611741/portschedule_example.txt?version=1&modificationDate=1351342516801&api=v2)

Variables

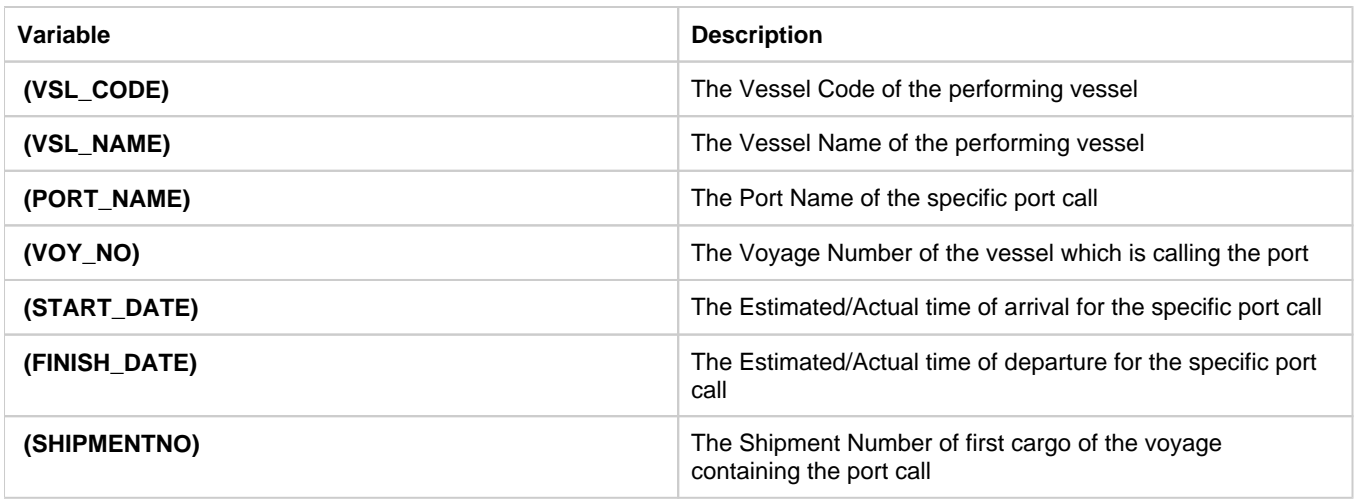

# <span id="page-108-0"></span>**Reports**

### Module Centers

Reports are available from several of the IMOS module centers. To open a report from a module center:

- 1. In the module center, click Select Report:  $\qquad \qquad$  and then select a report.
- 2. Enter any report criteria.
- 3. Click  $\circled{F}$ Report  $\left| \begin{array}{c} \end{array} \right|$  ,  $\left| \begin{array}{c} \end{array} \right|$  betails  $\left| \begin{array}{c} \end{array} \right|$ , summary  $\left| \begin{array}{c} \end{array} \right|$ , or the appropriate button to print the report. The report appears in the Reporting Center. You can print, save/export to different file formats, or, in some cases, email the report.

# Forms

Reports are also available from some forms. To open a report from a form:

- 1. On the toolbar, click  $\triangleq$ Reports  $\blacktriangleright$  and then select a report.
- 2. If a form appears, enter report criteria and click **OK**.
- 3. The report appears in the Reporting Center. You can print, save/export to different file formats, or, in some cases, email the report.

# Report List

You can create and run your own reports on the [Report List.](#page-111-0)

### **Related Config Flags**

CFGReportUseOffice2003Standard IMOS exports reports in Microsoft Office 2003 file types (.xls for Excel and .doc for Word).

Notes:

- When this flag is enabled along with CFGEnableReportEPPExcelOutput, Excel .xls files will open with a file format and extension mismatch error, however the file will still open.
- Reports with large numbers of columns may render incorrectly in .doc format.

#### CFGEnableReportEPPExcelOutput

EPP is a third-party library that is independent of Microsoft Office and creates the Excel file format you want. When this flag and CFGReportUseOffice2003Standard are enabled, .xls files will be created. When CFGReportUseOffice2003Standard is disabled, .xlsx files will be created. When CFGEnableReportEPPExcelOutput is disabled, the Microsoft Office API is used to create the Excel output. CFGEnableReportExcelWorkbookRe fresh Refreshes all external data ranges and PivotTable reports in the Excel workbook when the report is output to Excel.

Attachments

On many forms, you can attach and view a file or a link, after saving the form.

[Voyage Manager,](#page-374-0) [Voyage Fixture](#page-251-0), [Time Charter In,](#page-312-0) and [Time Charter Out](#page-329-0) forms have Attachments nodes in the Summary Tree. Click **+** to expand the node to show additional Attachments nodes; click **-** to collapse it again. On each node, click + to show a list of Attachments; click - to collapse it again.

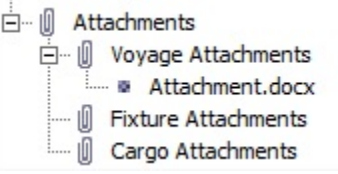

On some forms, you can click  $\Box$  Attachments  $\blacktriangledown$  or select Attachments from a menu to open the Attachments form:

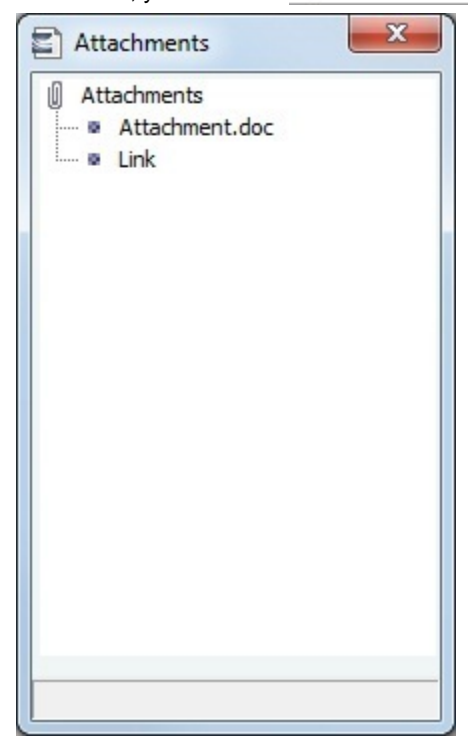

In either the Summary Tree or the Attachments form:

- To add an attachment, right-click the Attachments node and click **Attach New File** or **Attach New Link**.
- To open an attachment, right-click the attachment and click **Open Attachment**.
- To copy an attachment, right-click the attachment and click **Copy Attachment**.
- To edit a link, right-click the link and click **Edit Attachment**.
- To delete an attachment, right-click the attachment and click **Delete Attachment**.
- To delete all attachments, right-click the Attachments node and click **Delete All**. A message asks you to confirm; click **Yes**.

# Abbreviations

In date and number fields in IMOS, you can use abbreviations. Also see the [keyboard shortcuts](#page-92-0) you can use.

# Date Fields

In **date** fields, you can use the following abbreviations.

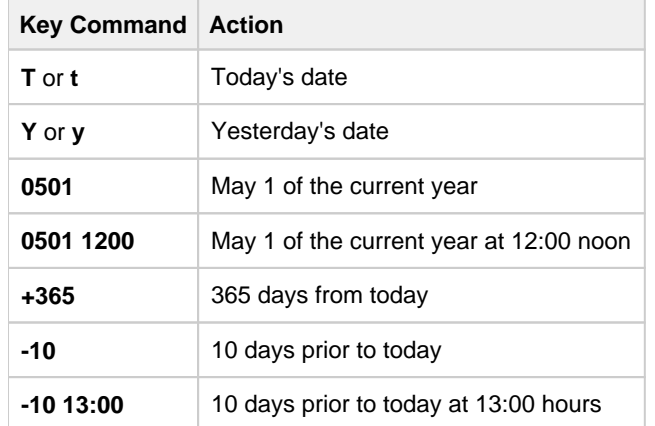

# Number Fields

In **number** fields, such as Qty or Amt, you can use **K** or **k** (followed by a space or not) to represent 1000. For example:

**30K**, **30k**, or **30 k** = 30,000

# Field Help

To see a definition for an IMOS field in IMOS7, hold your mouse pointer over it. The definition appears in a few seconds.

Person In Charge: Person responsible for any further required actions.

Alternatively, click in the field, and the definition appears in the Status bar at the bottom of the form.

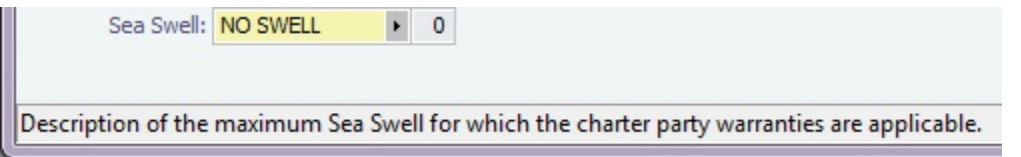

# Setting User Properties

To set your User Properties, on the IMOS7 menu, click **User Properties** and click the **Options tab**.

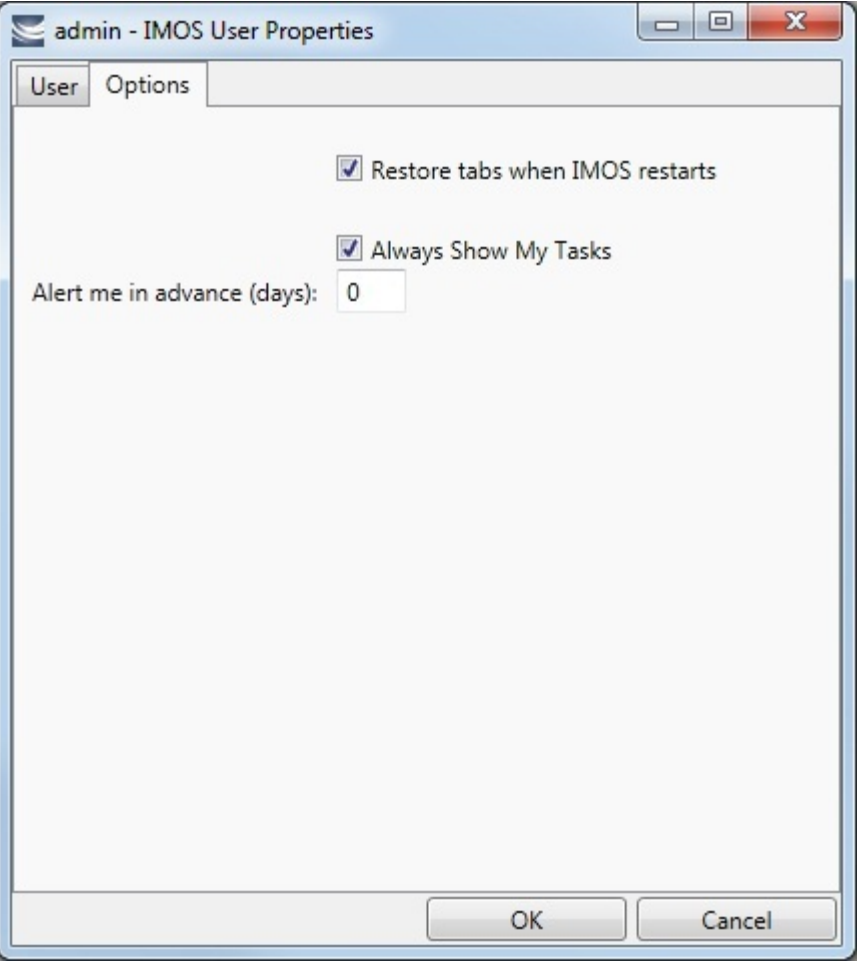

Select the check boxes for the options you want:

- **Restore tabs when IMOS restarts**: IMOS reopens the tabs you have open on exiting the next time you log in.  $\bullet$
- **Always Show My Tasks**: An option can be configured to have a [My Task List](#page-370-0) available from the Operations Module Center. This is a personal version of the [Task List.](#page-369-0) To have this list open every time you start IMOS, select this check box.
	- **Alert me in advance (days)**: Enter the number of days in advance of due date you want the alert to appear. Alerts use GMT, not Local Time, and are color coded:
		- Yellow = Due date minus Alert days
		- $\bullet$  Red = Overdue task

# **Glossary**

This is a Key Topic, with high value for all users.

**View the glossary of IMOS terms**: [IMOS Glossary.pdf](https://wiki.veson.com/download/attachments/24611982/IMOS%20Glossary.pdf?version=1&modificationDate=1409258741136&api=v2)

# <span id="page-111-0"></span>Report List

# About the Report List

IMOS has many built-in [reports](#page-108-0) that you can either run or copy and modify. You can access reports either from the module

centers or by clicking  $\bigoplus$  Report  $\blacktriangleright$  on the toolbars of various forms and lists.

In addition, there are two tools built into IMOS you can use to create and run custom reports: The **Report Designer** and the **Rep ort Editor (legacy)**.

- [Report Designer:](#page-113-0) The Report Designer features a drag-and-drop interface and supports many of the same features as the legacy Report Editor. You can create and run reports with data from across the IMOS database—everything from Open Positions for Vessels to financial information. The Report Designer provides live preview, so you can see your edits in real time. In addition, the Report Designer includes features that cut down on data loading times.
- [Report Editor](#page-135-0): With the legacy Report Editor, you can create and run custom reports from an extensive list of IMOS datasets. Datasets are available for each functional area in the system: Chartering, Claims, Operations, Trading, and Financials.

Both of these reporting tools give you the flexibility to extract your data in the way that is most meaningful to you. You can apply filters, sort and group results, aggregate data, and create a custom layout for your report. The tools also have more advanced capabilities like conditional formatting and creating custom columns with custom expressions. You can even create a scheduled task from the report to automate the execution and delivery of a report on a periodic basis using the Messaging Service.

The wide variety of output options (Excel, CSV, XML, PDF, and the reporting database) give you a lot of possibilities to determine the best way to extract your data from IMOS, to facilitate decision support based on historical information.

# Accessing the Report List and Its Reports

To access the Report List:

- On a module center without a report selection list, click <sup>1</sup> **Report List**.
- On a module center with a report selection list, click **Select Report:** and then select **Report List**.
- On the IMOS7 menu, click **Reports**.

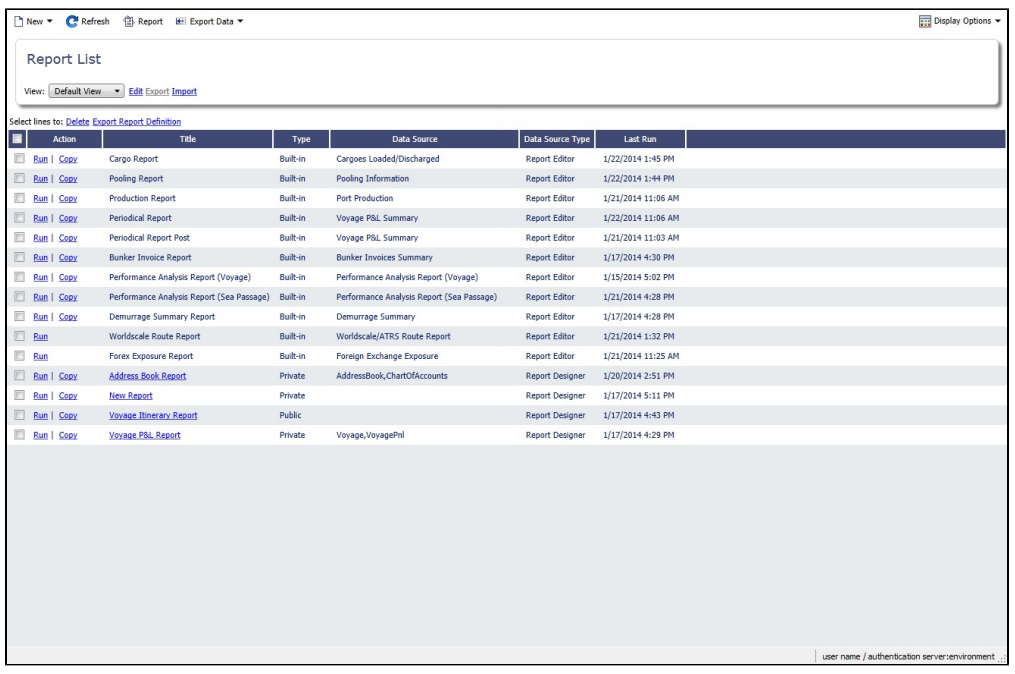

The Report List list shows you all reports created using the IMOS legacy Report Editor and the Report Designer. The **Type** colu mn specifies whether the report is a built-in IMOS report, or one that was created by a user.

Toolbar

The Toolbar buttons appear at the top:

- **New**: Create a new report or import a report definition.
- **Refresh**
- **Report**: Quickly create a PDF of the current report view.
- **Export Data**: Export data to CSV or XML. You can also export IMOS datasets.
- **Design Mode**: Switch between Design Mode and Report View mode.
- **Display Options**: Enable or disable [Quick Search.](#page-99-0)

#### Actions

- Select one or more report check boxes and do one of the following:
	- Click the Delete link to delete them.
	- Click the Export Report Definition link to export them to your computer.
		- P New ▼
- $\bullet$ To import report definitions back into IMOS, click and then click **Import Report Definition**. Select the report definition file on your computer that you want to import and click **Open**. The imported report appears on the Report List.
- Titles of reports that you create are hyperlinks. To open a report for editing in the Report Editor or Report Designer, click its title. The report opens for editing in the tool with which it was created.

#### List Functions

The Report List list is a standard IMOS [list,](https://wiki.veson.com/display/imosv73/Lists) so you can sort it, filter it, do a [Quick Search,](#page-99-0) and create custom [Views](#page-100-0) for it.

### Report Types

The Report List includes the following report types:

- **Built-in**: These reports come from Veson Nautical and are in the Report List by default. You cannot edit a built-in report; you can either run it or copy it into a separate report, which you can then edit.
- **Public**: Public reports appear in the list for all users. The authors of these reports (you and/or other users) set them up to allow other users to run the reports:
	- [Report Designer:](#page-113-0) **Access** is Public or a Security Group to which you belong.
	- [Report Editor](#page-136-0): The **Allow other users to run this report** check box is selected.
- **Private**: Only your own Private reports appear in the Report List when you are logged in. When you created these reports, you chose not to allow other users to run the reports.

This section includes the following topics:

- [Creating a Report in the Report Designer](#page-113-0)
- [Creating a Report in the Report Editor](#page-135-0)
- [Working with Reports](#page-152-0)

**Note:** Your configuration might differ from the information shown. For information on other features, please see your account manager.

# Related Key Topics

These **Key Topics** have high-value information for all users:

# Content by label

There is no content with the specified labels

# <span id="page-113-0"></span>Creating a Report in the Report Designer

To access Design Mode and edit reports, **Report Designer** [Module Rights](https://wiki.veson.com/display/imosv77/Module+Rights#ModuleRights-ModuleRights) must be selected in [Security.](#page-45-0)

The Report Designer features a drag-and-drop interface and supports many of the same features as the legacy [Report Editor](#page-135-0). With the Report Designer, you can create and run reports with data from across the IMOS database—everything from Open Positions for Vessels to financial information. The Report Designer provides live preview, so you can see your edits in real time. You can apply filters that can decrease loading times, group data, create custom columns, add aggregate functions, and perform simple calculations. When you are finished, you can export your report.

**Note**: The legacy [Report Editor](#page-135-0) and reports created in it are still available.

### Report Designer Tutorials

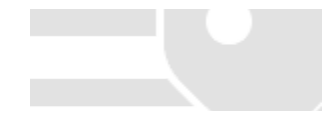

For more information about the Report Designer, see the following tutorials:

- [Introduction to the Report Designer](https://wiki.veson.com/display/generalfaq/Tutorial+-+Introduction+to+the+Report+Designer)
- [Using the Report Designer](https://wiki.veson.com/display/generalfaq/Tutorial+-+Using+the+Report+Designer)

You can also access the tutorials from the [IMOS7 Tutorials](https://wiki.veson.com/display/generalfaq/IMOS7+Tutorials) page.

### Report Designer Modes

The Report Designer has two modes: **Design Mode** to create the report, and **Report View Mode** to view the report. To switch

between Design Mode and Report View Mode at any time, click the Design Mode button:

- **Design Mode**: Build the report in Design Mode.
	- Design Mode is only available to report owners and Security Administrators.
	- In Design Mode the actions menu appears: Actions  $\cdot$ 
		- On the Actions menu, you can create a new report, save the report, save a copy of the report, or edit the report properties.

 $7|$ 

Design Mode

**Report View Mode**: View the report in Report View mode.

#### User View Changes

In Report View Mode, you can modify the list layout, including filters, sorting, and grouping, and then save the changes in a [User](#page-129-0)  [View.](#page-129-0)

#### **Related Config Flags**

CFGDesignModeNumRecords Specify the number of records that are loaded in the Design Mode list. The default is 100. CFGNonDesignModeNumRecords Specify the number of records that are loaded in the Report View Mode list. The default is 1000.

### <span id="page-114-0"></span>Creating a Report

You can create or run custom reports with the Report Designer from the [Report List.](#page-111-0)

1.

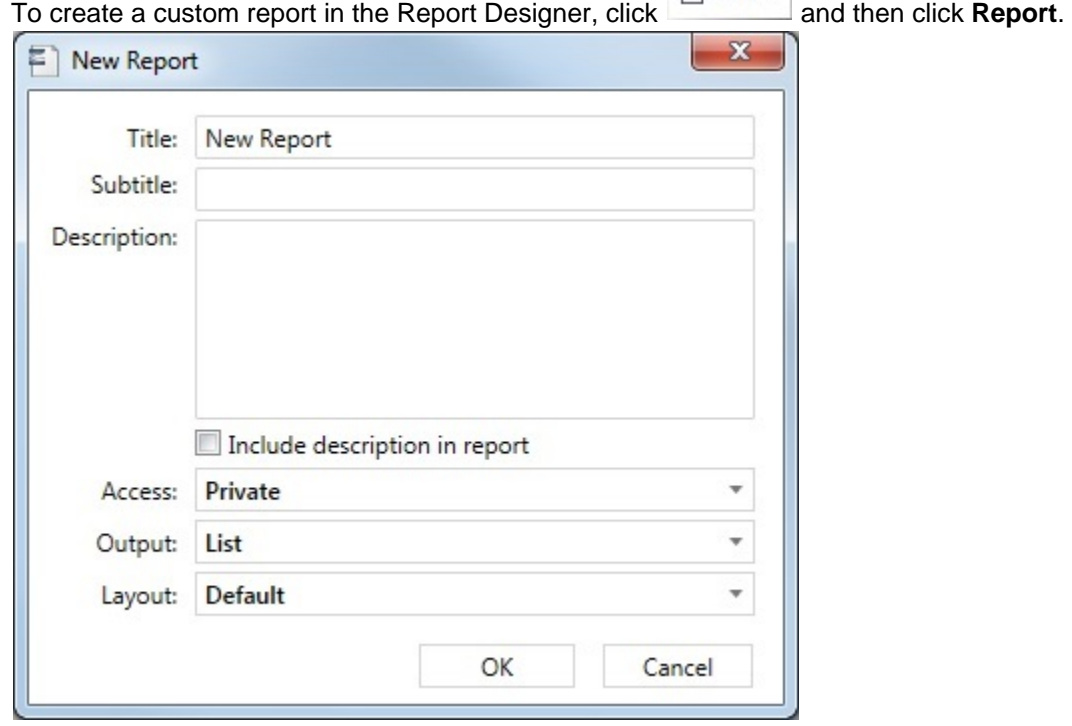

- 2. Enter the following:
	- **Title**, **Subtitle**, and **Description**.
	- **Access**: Private, Public, or by Security [Group](https://wiki.veson.com/display/imosv78/Creating+a+New+Group) or [Active Directory Group](#page-64-0). For each group, you can assign either Read Only ( $\boxed{\mathbb{R}}$ ) or Read and Write ( $\boxed{\mathbb{Z}}$ ) rights for this report.
		- Only Owners and Security Administrators can edit or delete reports.
		- Group members with Read and Write access ( $\boxed{\bullet}$ ) can create copies of that report only.
		- Members with Read Only access  $(\mathbb{R})$  can only run the report.
	- **Output**: The different Output types have different options.

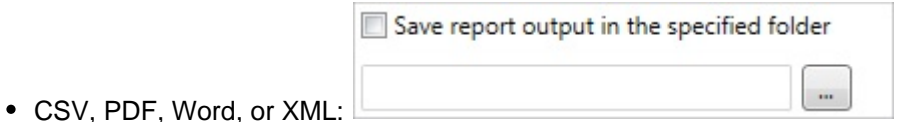

For PDF and Word, font (bold, italic, color) and field (color, alignment) attributes are maintained on export.

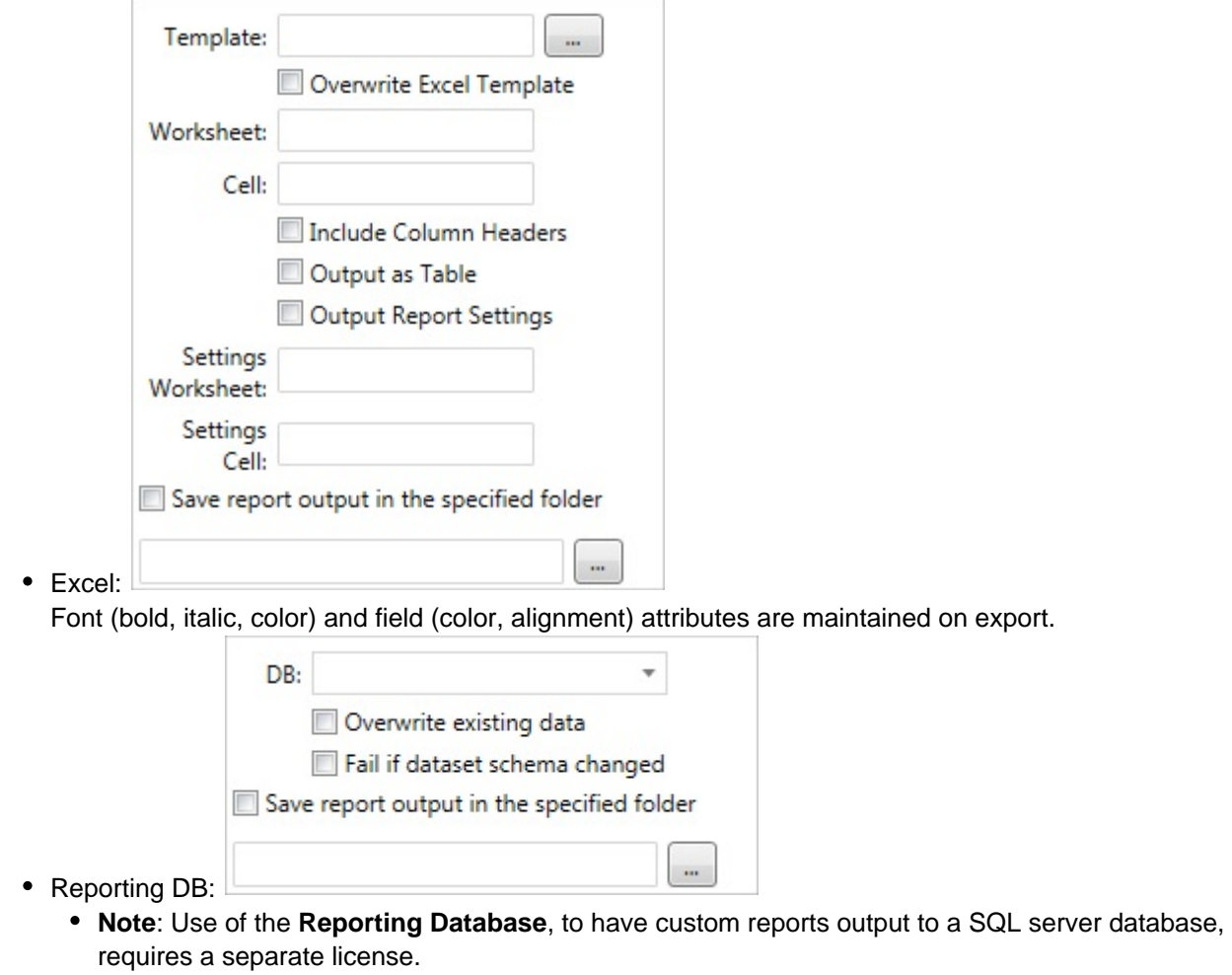

- In the Data Center **Data Center** , under Other, click **Reporting Databases** to set it up.
- **Layout**: Default or Custom. With a Custom Layout (for Word, Excel, or PDF), you can alter text size, column and line spacing, page orientation, page margins, logo image upload, headers and footers, and

other page properties.

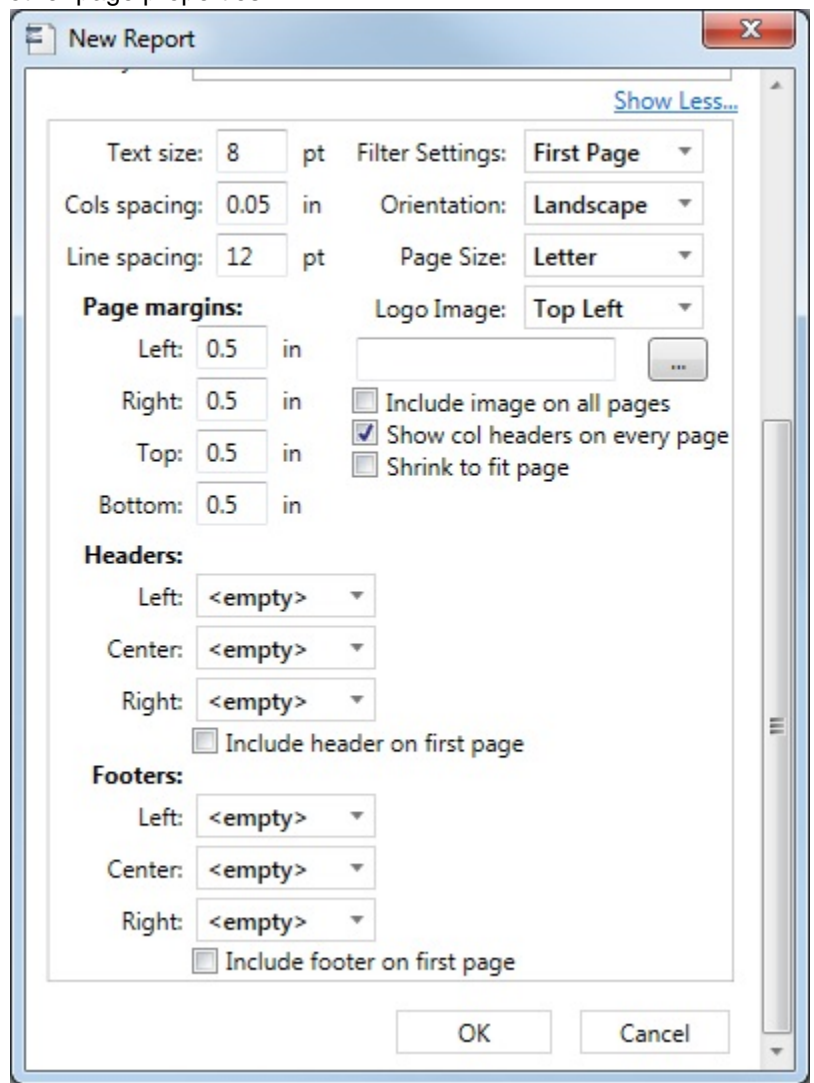

3. Click **OK**. The Report Designer appears with Design Mode selected:

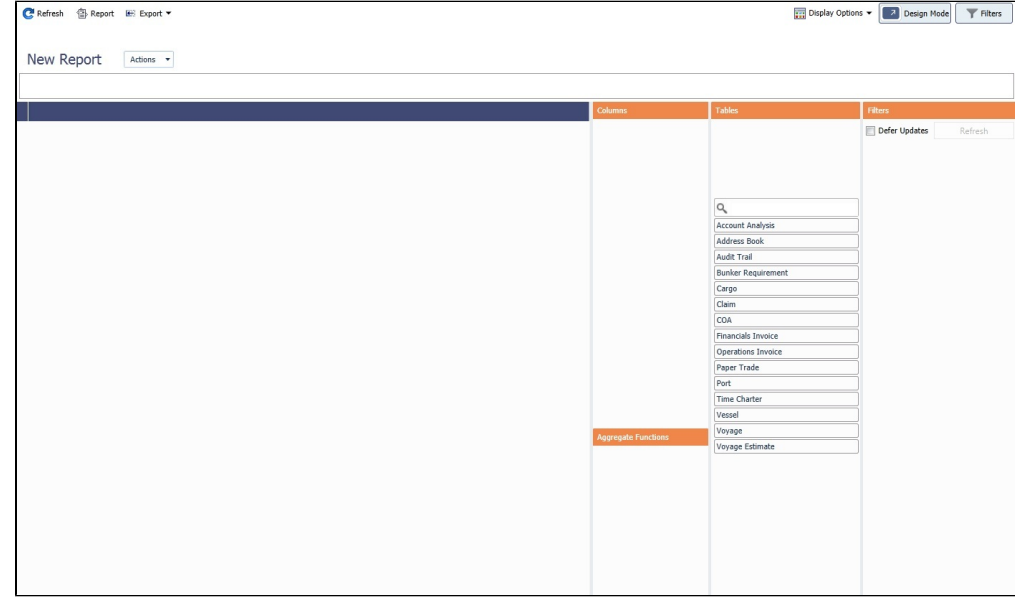

- The report columns appear on the left, with blue headings.
- The workspace columns are on the right, with orange headings.

4. The primary Tables (related to setup in the Data Center) appear; to also see functional Tables (related to use in

Display Options

voyages), click **and then click Show All Tables**.

# Designing the Report

To learn about designing a report, see the following:

- [Finding Fields with the Data Map](#page-118-0)
- [Adding Filters](#page-119-0)
- [Adding Columns](#page-121-0)
	- [Joining Tables Tips and Example](#page-123-0)
	- [Adding Custom Columns](#page-124-0)
- [Adding Groups](#page-128-0)
- [Adding Aggregate Functions](#page-128-1)
- [User Views](#page-129-0)
- [Example Reports Report Designer](#page-130-0)
	- [Creating a Voyage Summary Report in the Report Designer](#page-130-1)
	- [Creating an Estimated Demurrage Report in the Report Designer](#page-134-0)

# Saving the Report

To save the report:

- Click the Actions menu, and then click **Save**.
	- To save a copy of the report, click **Save As**.
	- Design Mode R

Click Click to exit Design Mode. When you are prompted to save the current view, click Yes.

### Editing a Report or Report Properties

You can edit a report that you created. In the [Report List](#page-111-0), click its title.

While editing, to edit the [report's properties](#page-114-0) (title, subtitle, etc.), on the Actions menu, click **Edit Properties**.

# Searching a Report

- 1. To search within a report, do one of the following:
	- **Click Click Click** Search.
	- Press **Ctrl + F**.

 $\pm$  +  $\times$ 

- 2. Type a search term and press **Enter**. The search term is highlighted in the report. The search box appears:
- 3. Click  $\Box$  or  $\Box$  to highlight the previous or next search result.

# Exporting a Report

Export After creating your report, you can export it. Click and then click **Excel**, **PDF**, **Word**, **CSV**, or **XML**.

# <span id="page-118-0"></span>Finding Fields with the Data Map

When you are designing a report and want to include a particular field as a filter, a column, a group, or a function, you can find the table it is in by using the Data Map.

Export

In [Design Mode in the Report Designer,](https://wiki.veson.com/display/imosv77/Creating+a+Report+in+the+Report+Designer#CreatingaReportintheReportDesigner-ReportDesignerModes) click **And Click and then click Data Map**. The Data Map opens on another tab.

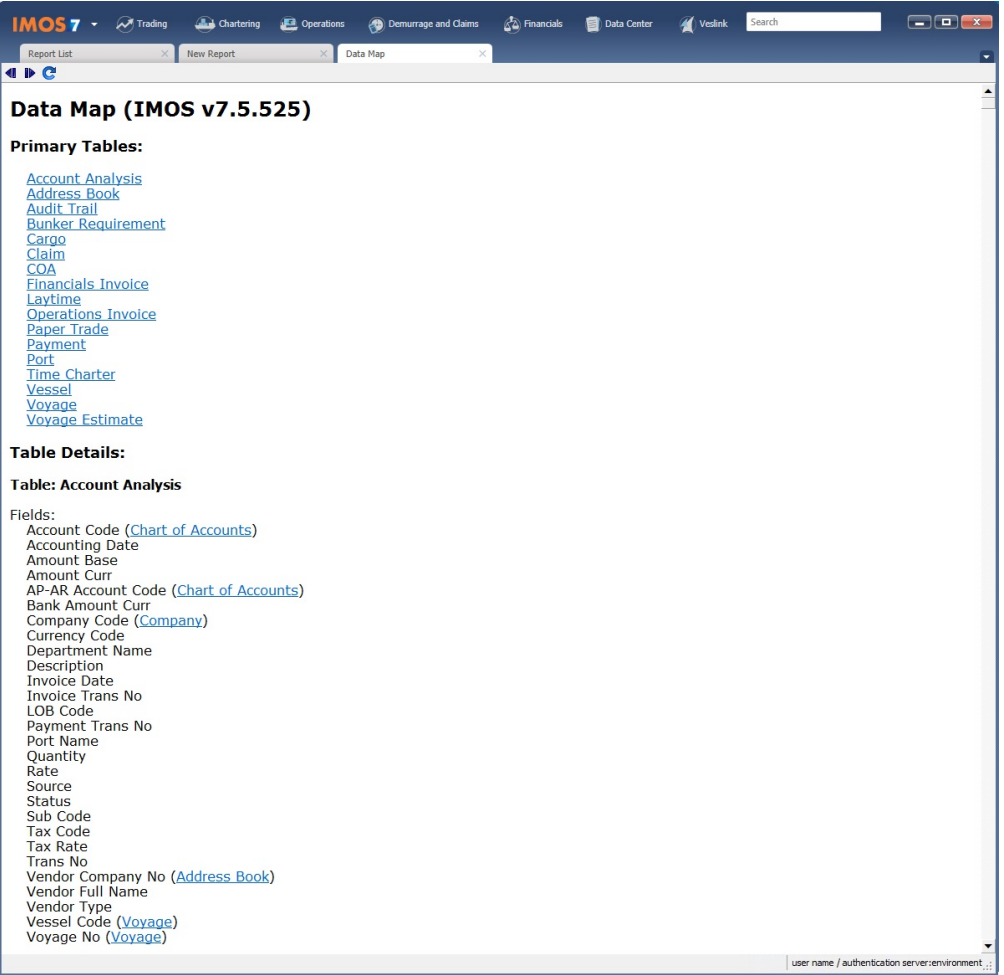

The Data Map begins with links to the Primary Tables, those that appear initially in the Report Designer. It includes:

- A list of all tables
- Lists of all the fields in each table
- Links from joined fields to their tables
- Links from one-to-many joins to their tables

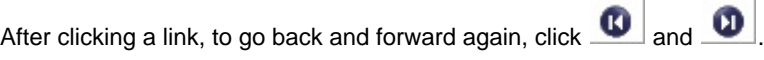

#### To search for a field:

1. Click on the page and then type **Ctrl** + **F**.

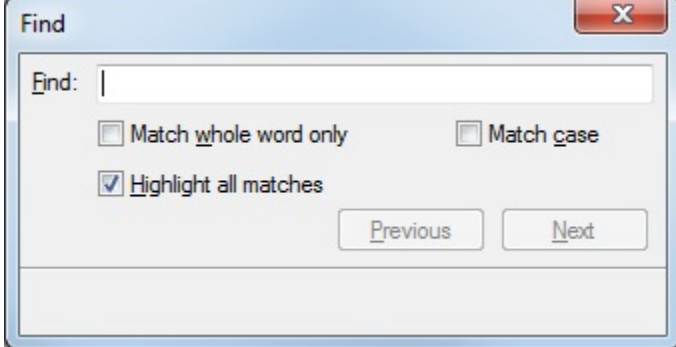

2. Enter search text, select options, and click **Previous** or **Next**.

# <span id="page-119-0"></span>Adding Filters

In the [Report Designer,](#page-113-0) you can set filters to hone in on the range of data you want to see, such as specific dates, and control the volume of data. Adding filters first can increase performance and loading times.

Changes you make to your report appear in real time. If you want to hold updates until after setting up the report, select **Defer Updates** in the Filters column at the right. When selected, click **Refresh** to see the results of your design. Using Defer Updates can increase performance and loading times.

1. Select a table. Tables are similar to the legacy datasets and contain the fields in IMOS that you can add as columns to your report. The selected table appears above the list, highlighted in gold, and its fields expand below it.

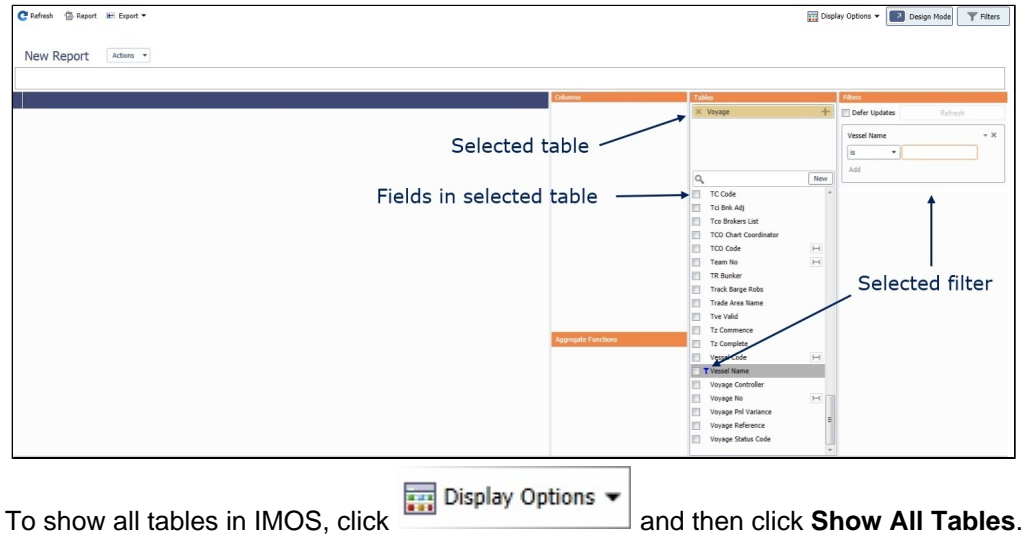

- 2. To show/hide the filters pane, click **contained** .
- 3. To use a field as a filter, either drag it to the Filters pane or right-click it in the Tables pane and click **Filter**. **Note**: Watch for [duplicate fields.](#page-121-1)
	- To create a range of commencement dates and completion dates of the voyages in your database, use the **Voyage Range GMT** field from the Voyage Table. Voyages can then be filtered by whether they overlap or are within the range.
- 4. Select each operator, and then do one of the following:
	- To enter a value, begin typing. The text box autofills with possible results; select the appropriate value.
	- To allow the user to enter a value, leave the value as <Ask the User>. For a report, a prompt will ask the user to enter a value when the report is run; for a list, a filter will be set on the right.
	- For a few fields, such as Chtr Specialist and Ops Coordinator in the Voyage table, you can filter on your user name. Right-click the arrow next to the value and select <current user>.
- 5. To add more conditions to the same filter, click the Add link:

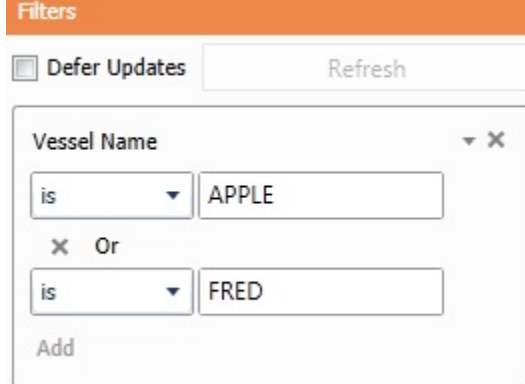

- 6. On the filter, click  $\blacktriangledown$  and then click one or both of the following:
	- **Show Filter Live**: The filter will appear in Report View mode and users can change it.

**Run in background**: The filter will be applied to the report as it is run and cannot be changed in Report View mode unle ss **Show Filter Live** is also selected.

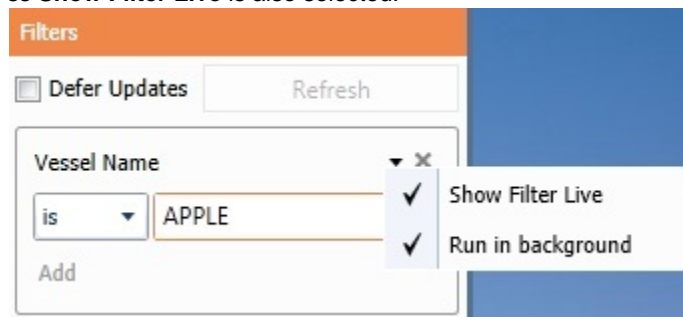

#### <span id="page-121-1"></span>Duplicate Fields

To be sure to use the intended data, watch for duplicate field names from different sources; for example, there are Company Code fields for Time Charter and for Voyage. To see the source in brackets before the field name, hold your mouse pointer over the field.

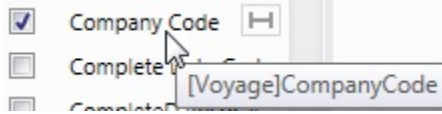

### <span id="page-121-0"></span>Adding Columns

The [Report Designer](#page-113-0) provides a drag-and-drop interface to quickly add columns to your report.

- From the list of fields in the Tables pane:
	- To search for a field in the selected table, type its name in the **Search** field at the top of the list.
		- To clear the Search field, press **Esc**.
	- To use a field as a column, drag it to the **Columns** pane or select its check box.
		- **Note**: Watch for [duplicate fields.](https://wiki.veson.com/display/imosv77/Adding+Filters#AddingFilters-DuplicateFields)
		- To create a range of commencement dates and completion dates of the voyages in your database, use the **Voyage Range GMT** field from the Voyage Table.
	- To [create a custom column,](#page-124-0) click **New** at the top of the list.

Selected columns appear in the left pane.

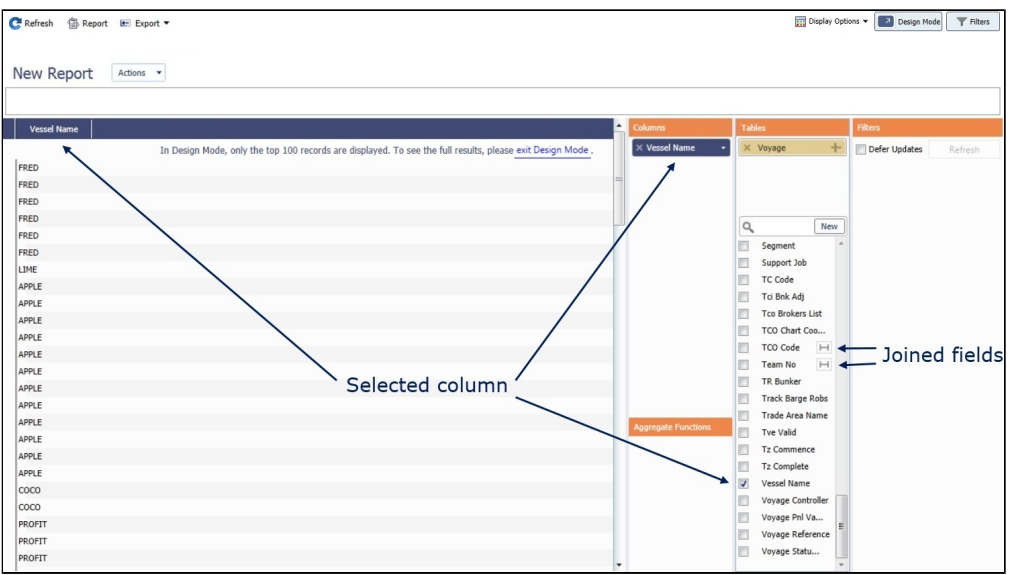

#### Adjusting Columns

Make any adjustments to the report columns:

To **show or hide** columns in the report, right-click a column heading and hover over **Choose Columns**. A list of columns  $\bullet$ appears and you can select the ones you want to see. Only columns that were added to the report in Design Mode appear in this list.

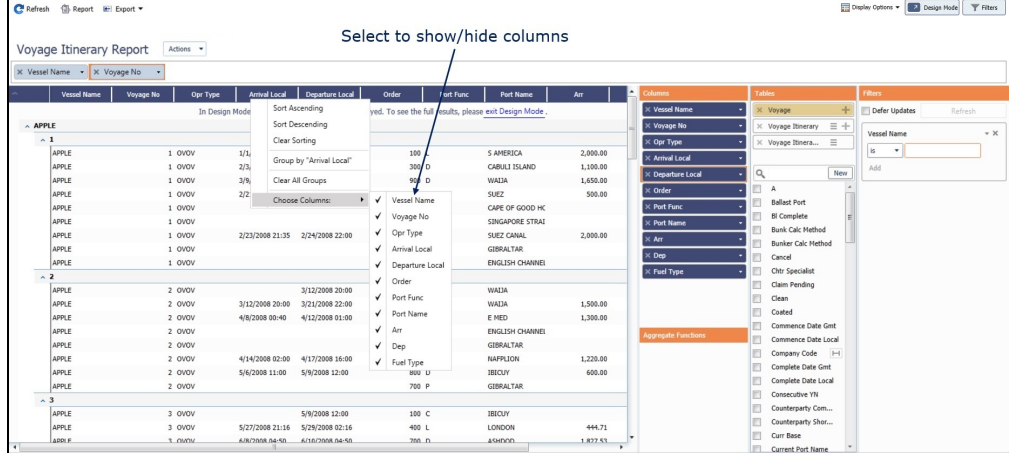

- $\bullet$ To change column **sequence**, drag the column heading to where you want it in either the columns themselves or the Columns pane.
- To **change the properties** of a column, including **Heading**, **Font**, **Background**, and more, click its name in the Columns list and edit the [Properties](https://wiki.veson.com/display/imosv77/Adding+Custom+Columns#AddingCustomColumns-Properties) fields.
- To **sort** by a column, do one of the following:
	- Click the column heading to **Sort Ascending**. Click again to **Sort Descending**. Click again to **Clear Sorting**.
	- Right-click the column heading and click **Sort Ascending**, **Sort Descending**, or **Clear Sorting**.
	- Click the arrow on the field name in the Columns pane and click **None**, **Asc**, or **Desc**.
- To apply [conditional formatting](#page-124-0) to a column, click the field name in the Columns pane.

#### Joining Tables

1. After selecting one of the primary tables, click the **+** button to join a table. The tables for selection here are tables that have multiple records for each of the rows in the primary table:

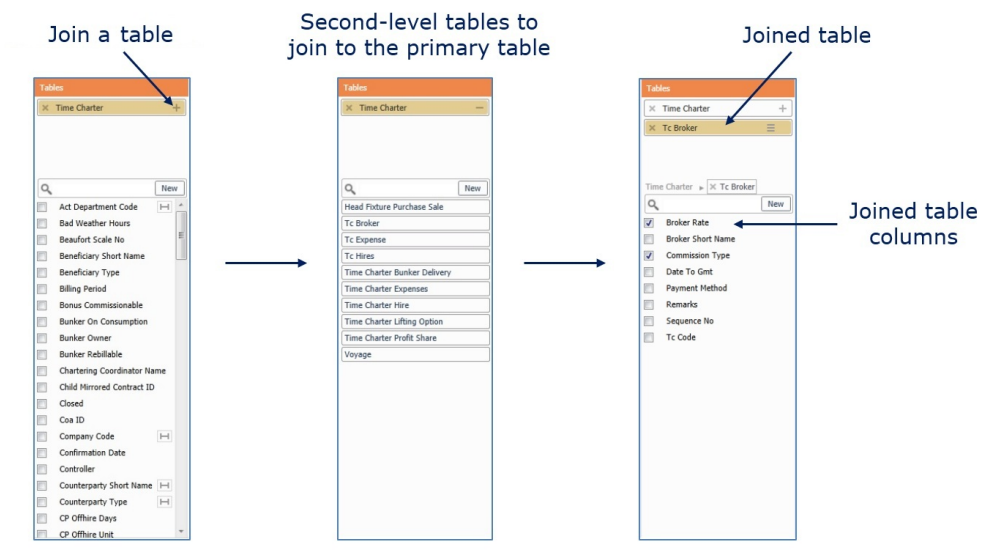

2. Click  $\equiv$  and select one of the following table joining methods:

**Default**: The main table record appears the same number of times as the corresponding secondary table records. Address Book

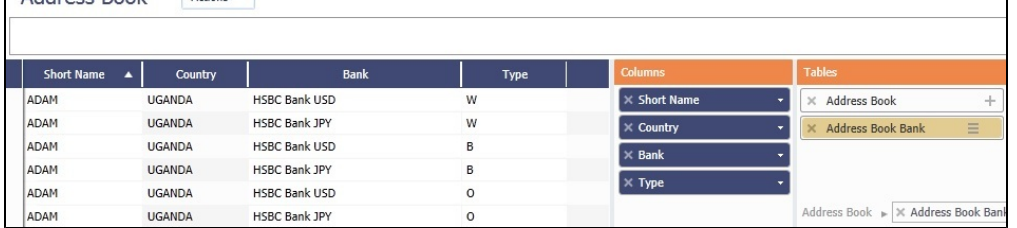

**Aggregate**: The values from the secondary table will be concatenated within each of the secondary table columns. You can use this method to consolidate records.

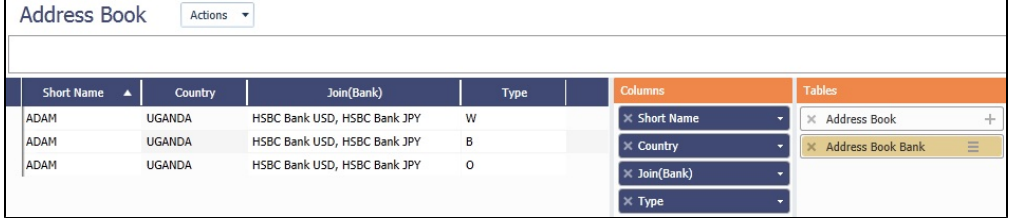

### Also see [Joining Tables - Tips and Example](#page-123-0).

#### Joined Fields

The join icon,  $\boxed{\color{blue}H}$ , indicates that a link can be made to another table via that field.

Click **H** next to **Company Code** to create a direct link to the Address Book table, the table on which that field is located:

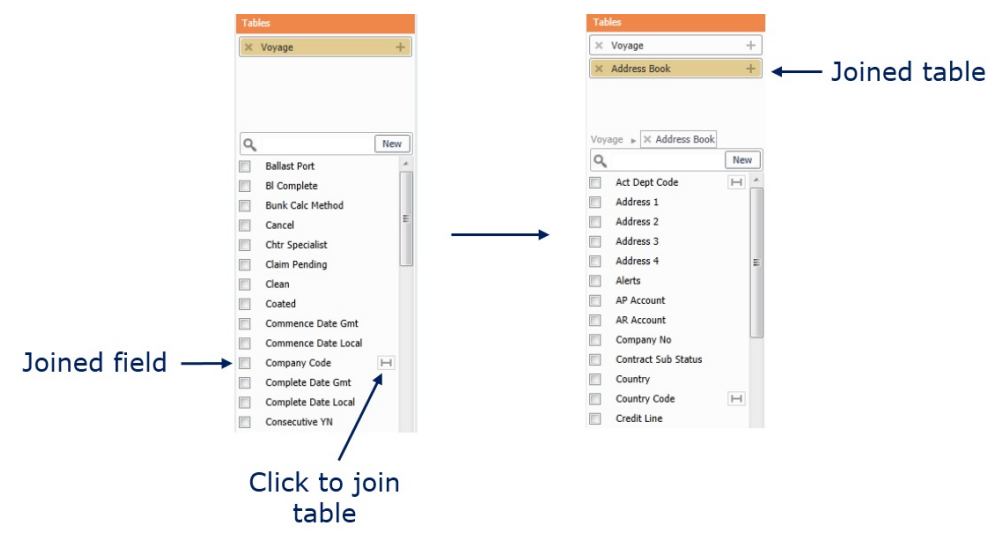

### <span id="page-123-0"></span>Joining Tables - Tips and Example

#### Data Structure

- The data structure used in the Report Designer is constructed by tables.
- $\bullet$ A full list of all tables, the [Data Map,](#page-118-0) can be accessed from [Design Mode](https://wiki.veson.com/display/imosv77/Creating+a+Report+in+the+Report+Designer#CreatingaReportintheReportDesigner-ReportDesignerModes).
- $\bullet$ Between any two tables there can be two types of relationships:
	- One to One
	- One to Many
- Ideally, any two tables that can logically be linked, can be reported on in the same report.

#### Tips on Joining Tables

Try to avoid [joining](https://wiki.veson.com/display/imosv77/Adding+Columns#AddingColumns-JoiningTables) one-to-many twice from the same source. Example:

- Start from Voyage > Voyage Itinerary.
- To know which cargo is loaded/discharged, adding Voyage > Cargo Handling directly results in too many lines. A better approach is Voyage > Voyage Itinerary > Cargo Handling.
- If you have no choice but to join one-to-many more than once, plan each join carefully:
	- Start with a plan for which columns you expect. If those are not available as columns in Report Designer, you might have to export to an Excel output and then use a PivotTable for the result.
	- If there is a logical link between the two tables added, there should be a logical filter to be applied, as in the example below.
	- Identify your primary table and the relationships you will use; make sure you have everything mapped.

#### Example: Report on Payment Detail Lines

Payment detail lines can be allocated to the different invoice lines. In IMOS, it looks like this:

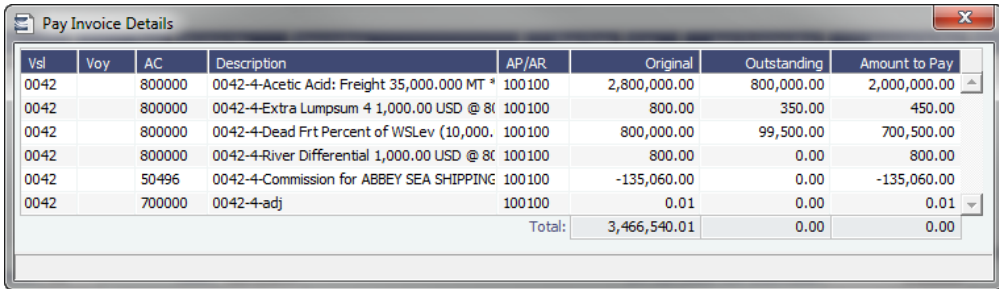

However, if you try to report on this information, you might get this result:

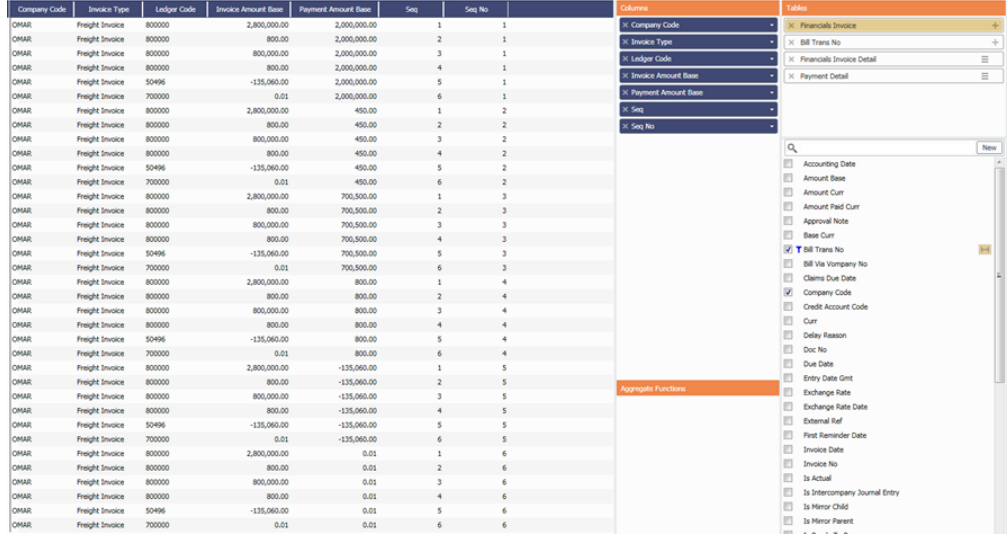

The challenge is to get rid of the redundant lines. This can be achieved by filtering on the Seq and Seq No columns.

- [Create a new custom column,](#page-124-0) with an expression that checks if Seq==SeqNo.
- Filtering on this column gives you this result:

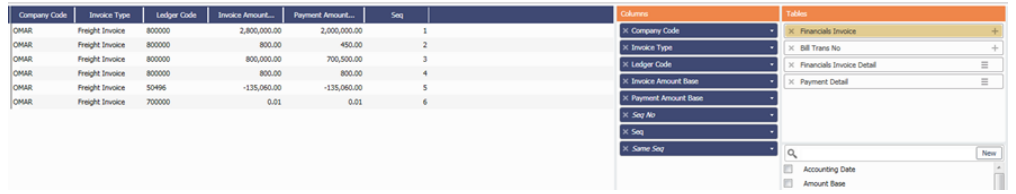

#### <span id="page-124-0"></span>Adding Custom Columns

In the [Report Designer,](#page-113-0) you can add a custom column to a report and do any of the following:

- $\bullet$ Specify a column heading
- $\bullet$ Change column formatting, such as font attributes, field background, and alignment
- $\bullet$ Define a value, or an expression or formula for a value, similar to Excel

Custom columns are added to the Columns pane and can be rearranged, grouped, sorted, and filtered like any other column.

1. To create a custom column, click New in the Tables pane. The **Properties** pane takes its place; you can format the new column there.

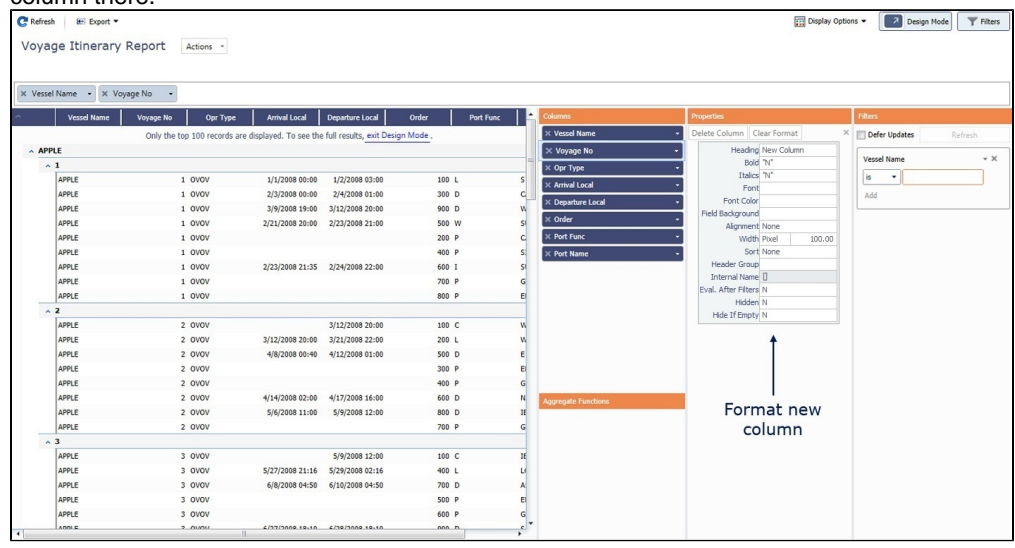

You can also format existing columns, using anything but an expression.

- 2. Enter a **Heading** for the column.
- 3. Select a **Type**.
	- For Type Numeric or DateTime, select a **Format**.
- 4. Define any of the following.
	- **Expression**:
		- a. Click in the field; the formula box appears.

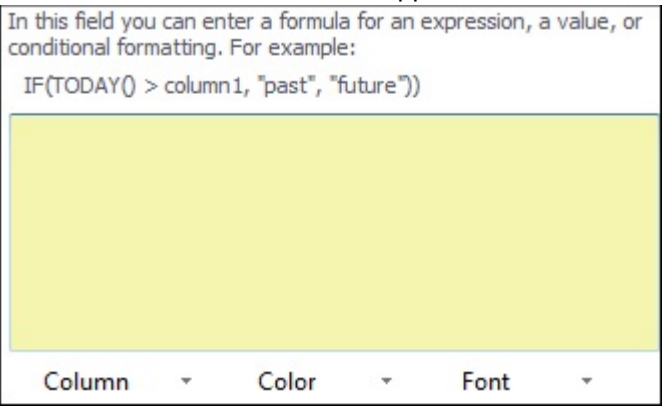

- b. Create a formula for the value, following the example formula. You can include:
	- Other custom columns
	- Selections from the **Column**, **Color**, and **Font** lists at the bottom of the formula box The Column list includes the following functions, which must be in UPPERCASE:
		- IF(Condition, true, false)
		- JOIN(",", FieldID)  $\bullet$
		- JOINDISTINCT(",", FieldID)  $\bullet$
		- $\bullet$ MAX(FieldID)
		- SUM(FieldID)  $\bullet$
		- AVG(FieldID)
		- COUNT(FieldID)
		- COUNTDISTINCT(FieldID)
		- COALESCE(FieldID1, FieldID2, ...)
		- TODAY()
		- TODAYGMT()
- $\bullet$  NOW()
- NOWGMT()
- SUBSTRING(FieldID, StartIndex, length(optional))
- STARTWITH(FieldID, SearchString)
- YEAR(DateFieldID)
- MONTH(DateFieldID)
- DAY(DateFieldID)
- HOUR(DateFieldID)
- MINUTE(DateFieldID)
- SECOND(DateFieldID)
- DATERANGE(DateFieldID1, DateFieldID2)
- TOLOCALESTRING(FieldID)
- TOINT(FieldID)

# **Bold**, **Italics**:

- a. Click in the field; the formula box appears.
- b. Type one of the following:
	- "Y"

 $\bullet$  "N"

- c. Either click outside the box or press **Enter**.
- **Font**:
	- a. Click in the field; the formula box appears.
	- b. Select a value from the **Font** list at the bottom of the box.
	- c. Click in the box.
	- d. Either click outside the box or press **Enter**.
- **Font Color**, **Field Background**:
	- a. Click in the field; the formula box appears.
	- b. Select a value from the **Color** list at the bottom of the box.
	- c. Click in the box.
	- d. Either click outside the box or press **Enter**.
- **Alignment**, **Width**, **Sort**:
	- a. To change the default value, click to select it, then press **Delete**.
	- b. Select a different value from the list.
- **Eval. After Filters**: **Y** = Calculate the value for a column with a formula only after filters have been applied. Example:
	- Load Port Days is a custom column that will be populated from the Port Days column.
	- Port Function is filtered on Load.
	- Load Port Days column has Eval. After Filters enabled.
	- IMOS will apply the filter before calculating the value of the Load Port Days column.
- **Hidden**: **Y** = This column will be hidden in the report output.
- **Hide if Empty**: **Y** = If there are no values, this column will be hidden in the report output.

**Note**: The Report Designer does not support exporting custom expressions at this time.

### **Examples**

This example shows a custom font color.

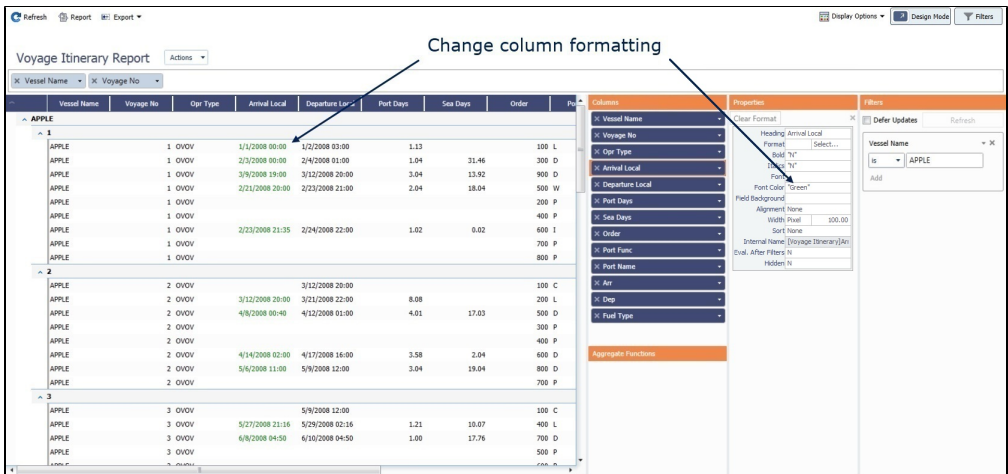

In this example, the font color of the Opr Type column is set to green if the operation type is OVOV. For all other operation types, the font color is red.

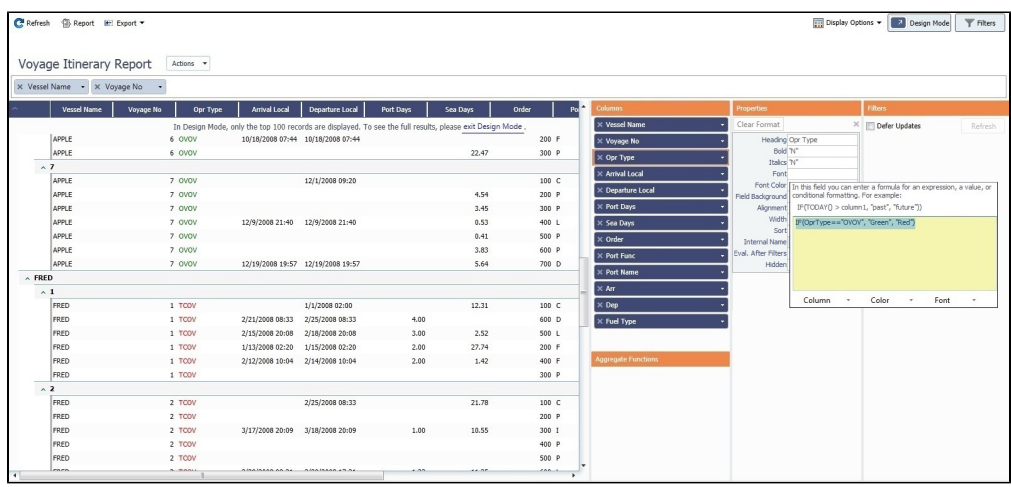

This example shows a simple custom column that adds the Port Days and Sea Days columns together:

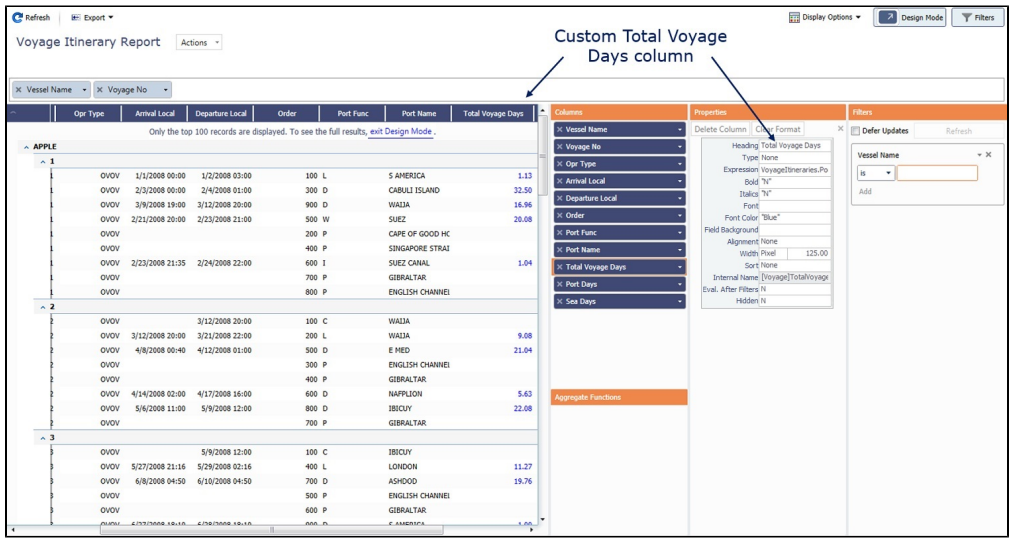

- **Heading**: Total Voyage Days
- **Expression**: VoyageItineraries.PortDays+VoyageItineraries.SeaDays
- **Font Color**: "Blue"
- **Width**: 125.00

Examples of other expressions you can use:

- Calculate the P&L results from saved P&L Snapshots in the database, based on a period you enter and the saved calculation options:
	- 1. Join the Voyage Pnl Table to the Voyage table.
	- 2. Filter on the new column Period Range Gmt.
	- 3. Enter the date range to which you want the calculation applied.
	- 4. To see just the relevant voyages, also apply a filter for Voyage Range GMT.
- Calculate the difference between two dates as a number of days, using date and/or date-time values:
	- TODAY() DueDate

# <span id="page-128-0"></span>Adding Groups

In the [Report Designer,](#page-113-0) you can group by one or more columns to further arrange data.

To group by a [field](https://wiki.veson.com/display/imosv77/Adding+Filters#AddingFilters-DuplicateFields) or a column, do one of the following:

- Drag it to the Grouping pane.
- $\bullet$ Right-click it in the Tables pane and click **Group**. **Note**: Watch for [duplicate fields.](https://wiki.veson.com/display/imosv77/Adding+Filters#AddingFilters-DuplicateFields)

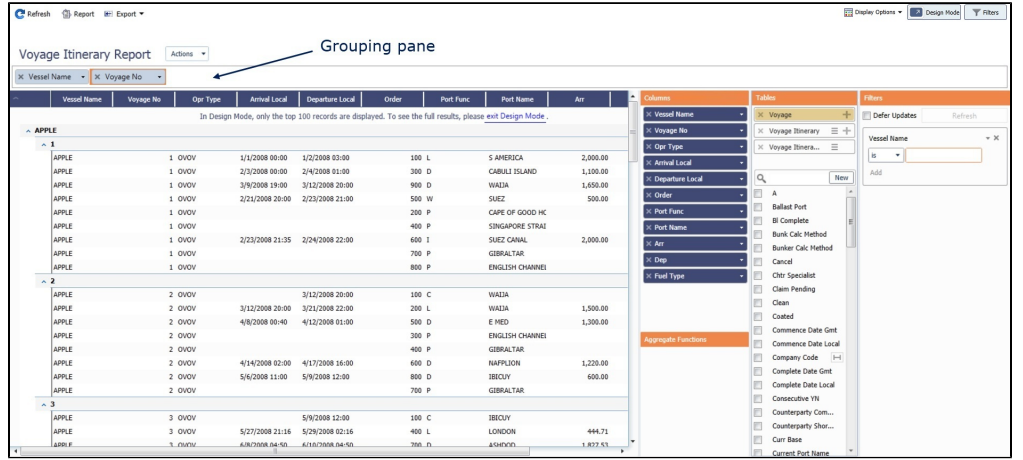

To sort groups, click the arrow on the field name in the Grouping pane and click **None**, **Asc**, or **Desc**.

# <span id="page-128-1"></span>Adding Aggregate Functions

You can use an aggregate function in the [Report Designer](#page-113-0) to average, count, sum, or perform another function on column data. You can do very powerful comparisons and find out true performance values. For example, you might want to find the average return for the whole fleet, the count of all voyages, or the sum of the money you are making per voyage.

- 1. To use a field or column in a function, do one of the following:
	- Drag it to the Aggregate Functions pane.

Right-click it in the Tables pane and click **Aggregate**.

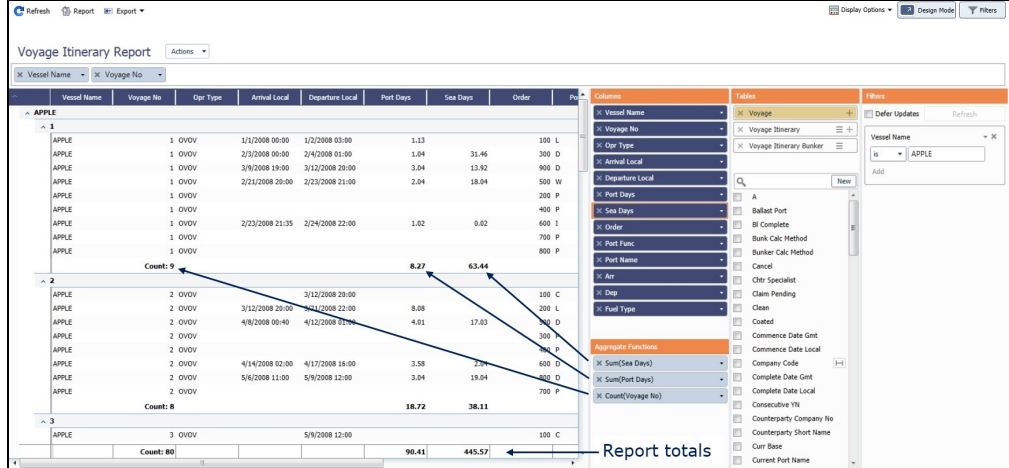

- 2. The type of aggregation possible depends on the data type of the field. In the Aggregate Functions pane, click the down arrow on the field name and select one of the following:
	- **Avg**: The average of all non-null values in the column
	- **Count**: The count of all non-null values in the column
	- **Max**: The maximum of all non-null values in the column
	- **Min**: The minimum of all non-null values in the column
	- **Sum**: The sum of all values in the column

# <span id="page-129-0"></span>User Views

In the [Report Designer](#page-113-0) or in [Cargo Matching,](#page-277-0) you can modify the list layout outside of Design Mode and then save the changes in a User View.

You can save the following types of changes:

- Filters:
	- Enter or select filter values.
- Columns:
	- To choose from the columns that were selected in Design Mode, right-click a column heading and click **Choose Columns**. Columns being displayed have a check mark; click to select or clear columns in the list.
	- To filter a column, right-click its heading and click **Filter by Values** or **Filter by Range**.
	- To sort columns, do one of the following:
		- Click the column heading to rotate through the options.
		- Right-click and select **Sort Ascending**, **Sort Descending**, or **Clear Sorting**.
		- To do additional sorts of multiple columns, hold down the **Shift** key and click the column headings.
	- To rearrange column sequence, click a column heading and drag the column to where you want it.
	- To change column width, place your pointer at the right end of the column heading. When the pointer becomes a double-headed arrow, drag it to move the split line.
- Groups:
	- To sort a group, click the arrow next to its name and click **None**, **Asc**, or **Desc**.
	- To collapse all groups, click **^** in the label for the first column. To expand it again, click **v**.
	- To collapse a group, click **^** in the row with its name. To expand it again, click **v**.

Working with User Views

Next to the User Views list, click  $\frac{\text{Actions}}{\text{Actions}}$ . On the Actions menu, click one of the following:

- **Save**: Save a User View.
- **Save As**: Copy a User View and save it; change the Title and/or Description in the Properties window.

**Edit Properties**: Change the Title and/or Description of a User View.

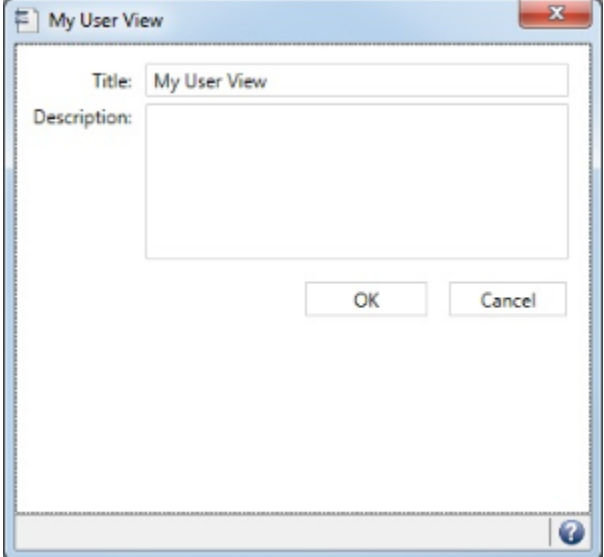

- **Delete**: Delete a User View.  $\bullet$
- **Default**: Return to the Default view. In [Cargo Matching,](#page-277-0) the Default view is the initial view that is already set up; changes  $\bullet$ must be saved under a different name.

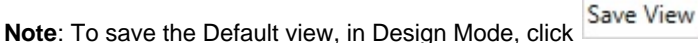

# <span id="page-130-0"></span>Example Reports - Report Designer

Example Report Walkthroughs

- [Creating a Voyage Summary Report in the Report Designer](#page-130-1)
- [Creating an Estimated Demurrage Report in the Report Designer](#page-134-0)

### <span id="page-130-1"></span>Creating a Voyage Summary Report in the Report Designer

In this example, we will create a report in the [Report Designer](#page-113-0) that shows a summary of key information for each voyage. This example report shows all voyages with high-level voyage and cargo details. Additionally, it shows an aggregate of Sea Days and Port Days, along with total Cargo Quantity.

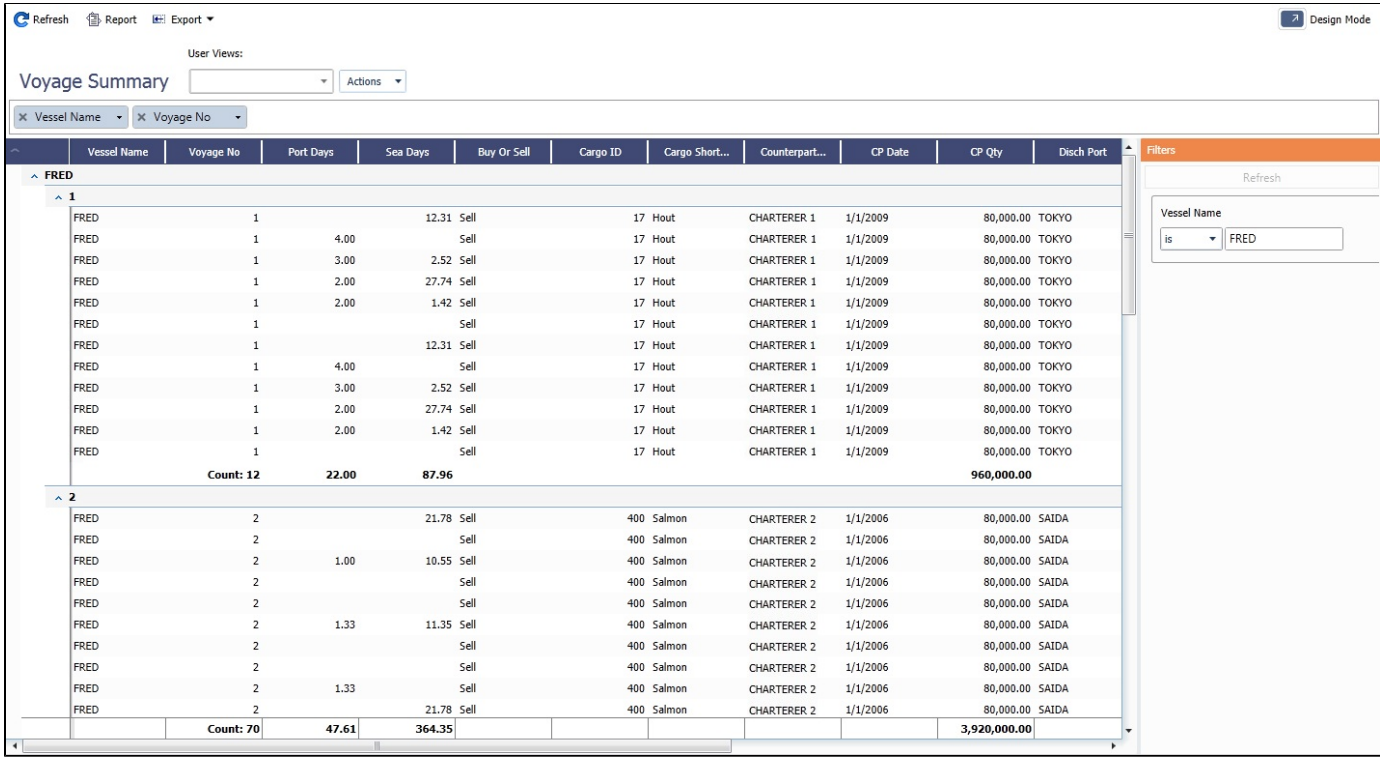

### Creating the Report

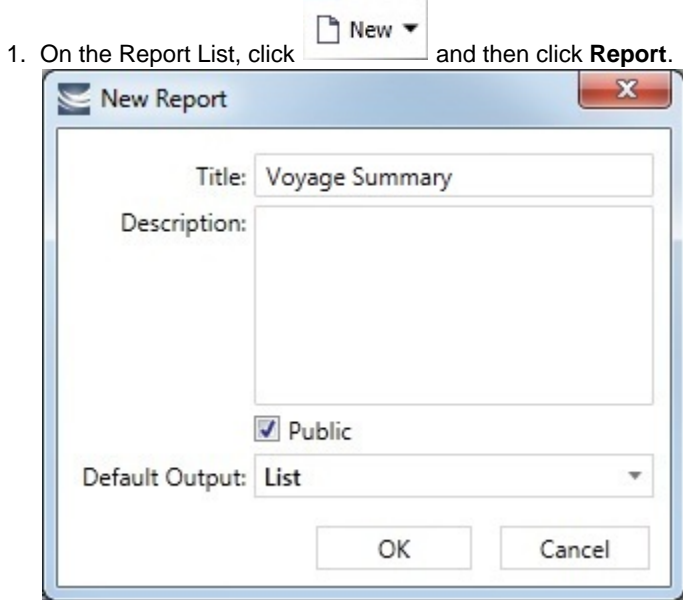

2. Type a name for the report.

3. To allow other users to see this report in the Report List and be able to run it, select the **Public** check box.

#### 4. Click **OK**. The Report Designer appears:

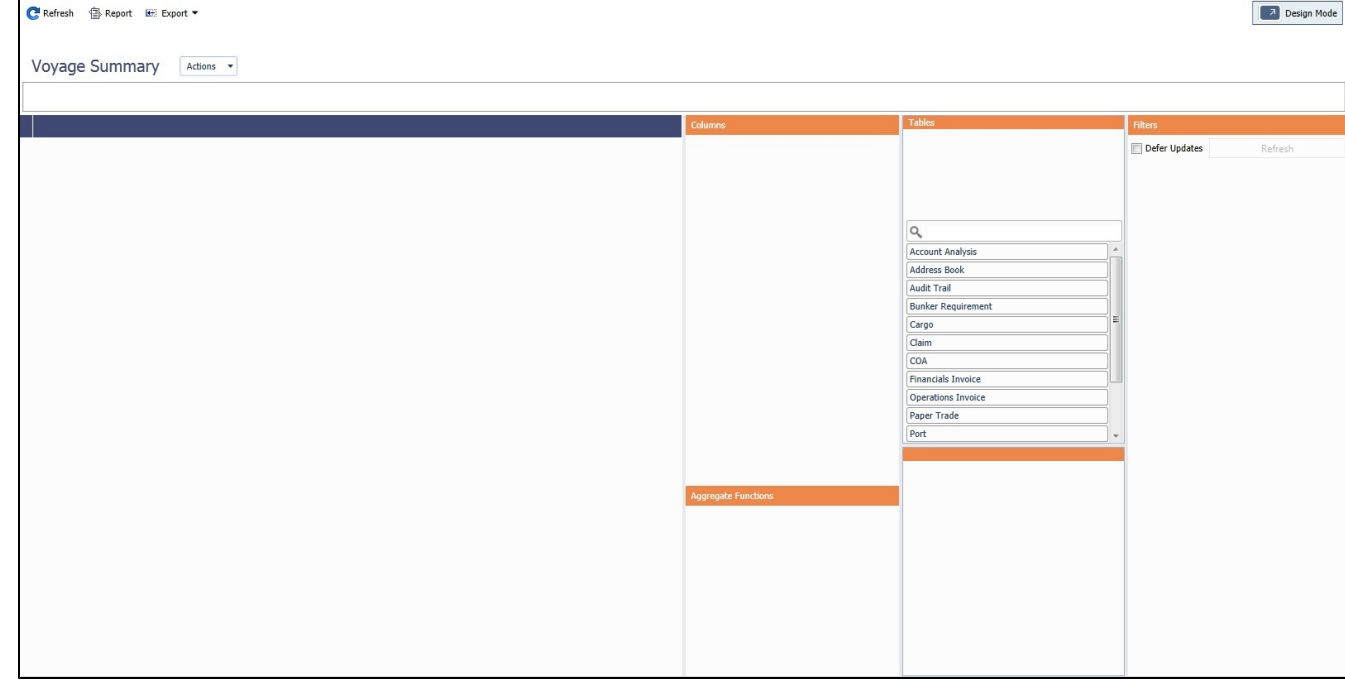

#### Adding Columns

- 1. Click the **Voyage** table to add it to the report.
- 2. Add the following columns to the report:
	- **Vessel Name**
	- **Voyage No**
- 3. On the Voyage table, click **and then click Voyage Itinerary** to add that table.
- 4. Add the **Port Days** and **Sea Days** columns to the report.
- 5. On the Voyage table, click **and then click Cargo** to add that table.
- 6. Add the following columns:
	- **•** Buy or Sell
	- **Cargo ID**
	- **Cargo Short Name**
	- **Counterparty Short Name**
	- **CP Date**
	- **CP Qty**
	- **Disch Port**
	- **Freight Rate**
	- **Freight Type**
	- **Load Port**
	- **Option Percentage**
	- **Option Type**
- 7. On the Cargo table, click **and then click Voyage Cargo Handling** to add that table.
- 8. Add the **BL Code** column.
- 9. To rearrange the columns to best suit your workflow, drag and drop the columns themselves or drag and drop them in the Columns section.

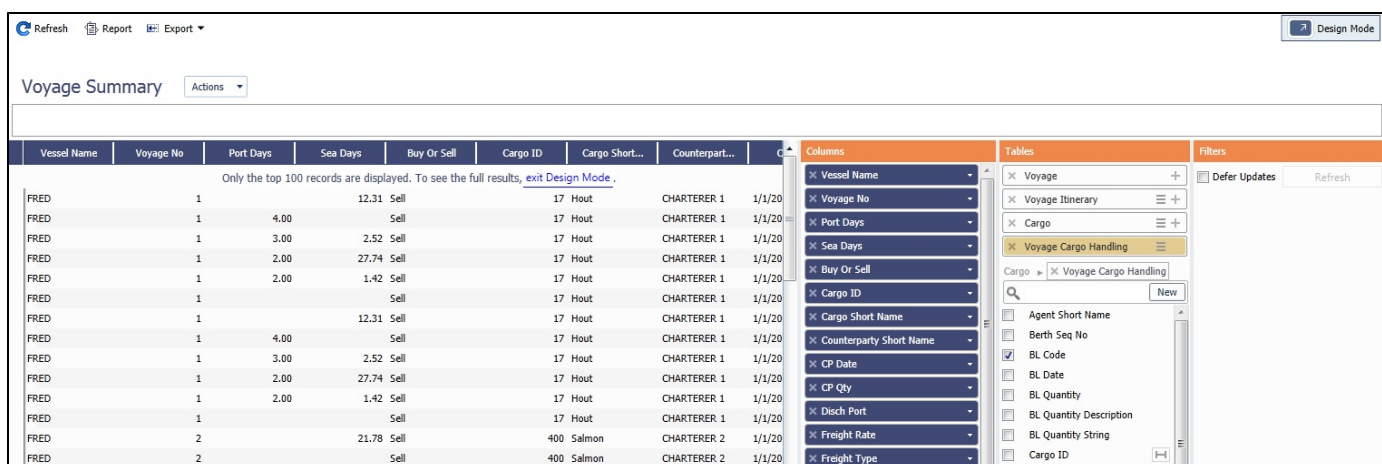

CHARTERER 2

CHARTERER 2

CHARTERER 2

CHARTERER 2

CHARTERER 2

CHARTERER 2

CHARTERER 2

CHARTERER 2

CHARTERER 2

CHARTERER 2

CHARTERER 2

**CHARTERER 2** 

**CHARTERER 2** 

400 Salmon

400 Salmon

400 Salmon

400 Salmon

400 Salmon

400 Salmon

400 Salmon

400 Salmon

400 Salmon

400 Salmon

400 Salmon

400 Salmor

400 Salmon

 $1/1/20$ 

 $1/1/20$ 

 $1/1/20$ 

 $1/1/20$ 

 $1/1/20$ 

 $1/1/20$ 

 $1/1/20$ 

 $1/1/20$ 

 $1/1/20$ 

 $1/1/20$ 

 $1/1/20$ 

 $1/1/20$ 

 $1/1/20$ 

X Freight Type

 $\times$  Load Port

 $\times$  Op

 $\Box$ 

 $\Box$ 

 $\Box$ 

 $\Box$ Copies  $\blacksquare$ 

 $\overline{\blacksquare}$ CP Unit

 $\Box$ External Ref

 $\Box$ 

 $\Box$ Internal BU

 $\Box$ 

Cargo Itin Grade Seq No

 $\blacksquare$ 

 $\vdash$ 

Cargo Itin Seq No

Cargo Short Name

Fixture Cargo Seq

Laycan Alert Count

Fixture No<br>
Function Code

Ord No

Commercial ID

#### Adding Filters and Groups

 $\overline{2}$ 

 $\overline{2}$ 

 $\overline{2}$ 

FRED

FRED

FRED

FRED

FRED

FRED

FRED

FRED

FRED

FRED

FRED

FRED

FRED

- 1. Drag the Vessel Name column to the Filters section and specify a vessel to filter by.
	- On the Filters drop down menu, select both **Show Filter Live** and **Run in background**. Selecting both of these will cause the filter to be applied when the report is run, but also allow the user to turn it off.
- 2. Drag the Vessel Name and Voyage Number columns to the Grouping pane.

Sell

Sell

sell

sell

sell

sell

Sell

Sell

Sell

10.55 Sell

11.35 Sell

21.78 Sell

 $10.55$  Sell

 $1.00$ 

 $1.33$ 

 $1.33$ 

 $1.00$ 

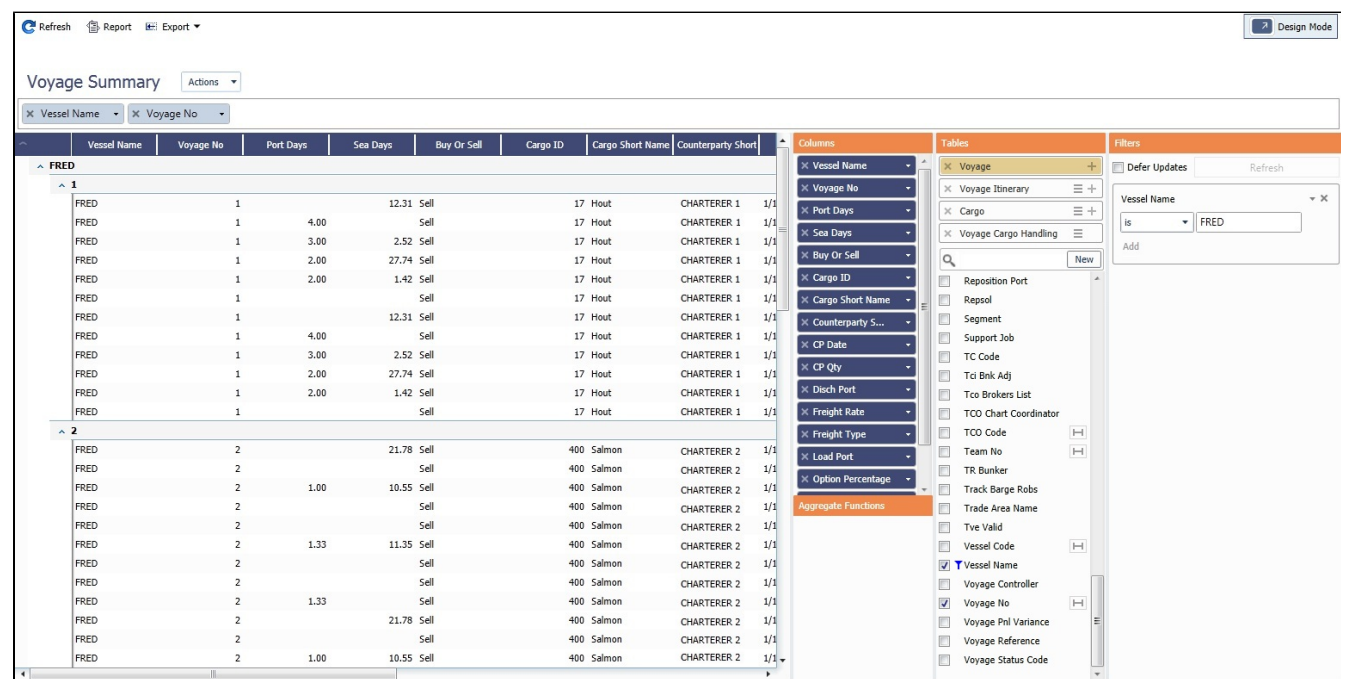

#### Adding Aggregate Functions

- Drag the following columns to the Aggregate Functions section and apply the aggregation type:
	- **Voyage No**: Count
	- **Port Days**: Sum
	- **Sea Days**: Sum

#### **CP Qty**: Sum

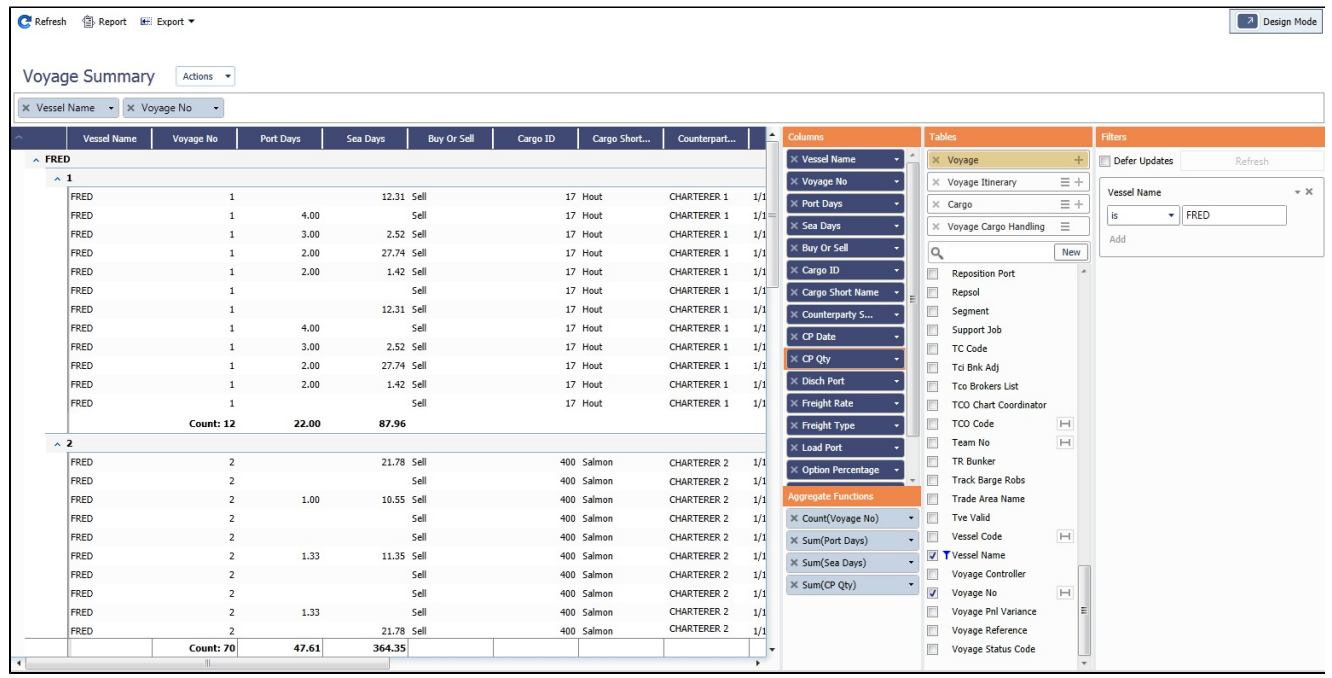

### Saving and Running the Report

- To save the report, click the Actions menu and then click **Save**.
- To exit Design mode and view the report output, click

<span id="page-134-0"></span>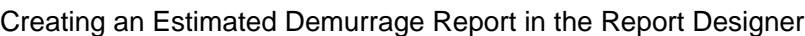

To report on the estimated demurrage values shown in the [Estimated Demurrage](#page-470-0) form:

**Note**: [Configuration flag](https://wiki.veson.com/display/imosv78/Configuration+Flag+List) **CFGAllowEstLaytime** enables demurrage estimating; configuration flag **CFGEnableMultiEstDem** enables the Counterparty field.

7 Design Mode

1. In the [Voyage Manager,](https://wiki.veson.com/display/imosv78/Voyage+Manager) click **and point of Estimated Demurrage**.

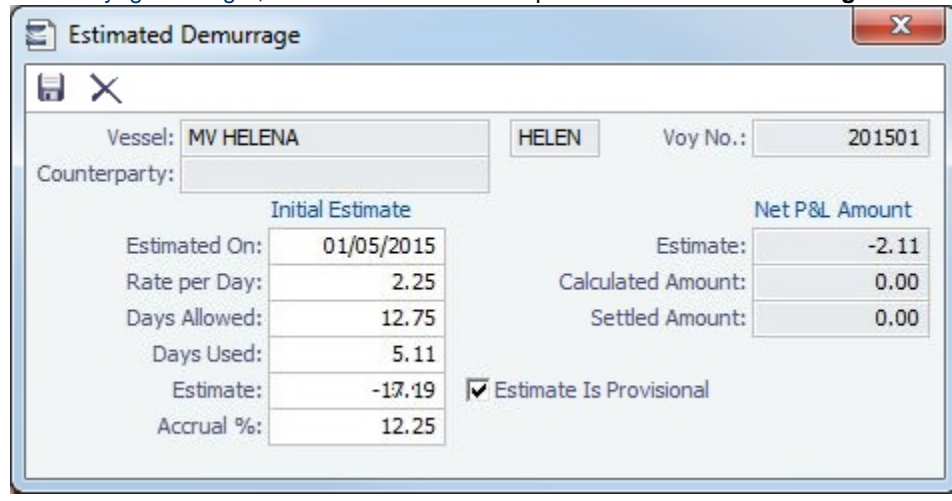

2. In the [Report Designer,](#page-113-0) use the following Laytime form fields corresponding to the Estimated Demurrage form fields as below, and filter the results with a filter: **Is Estimated Demurrage = True**

### The report should look like this:

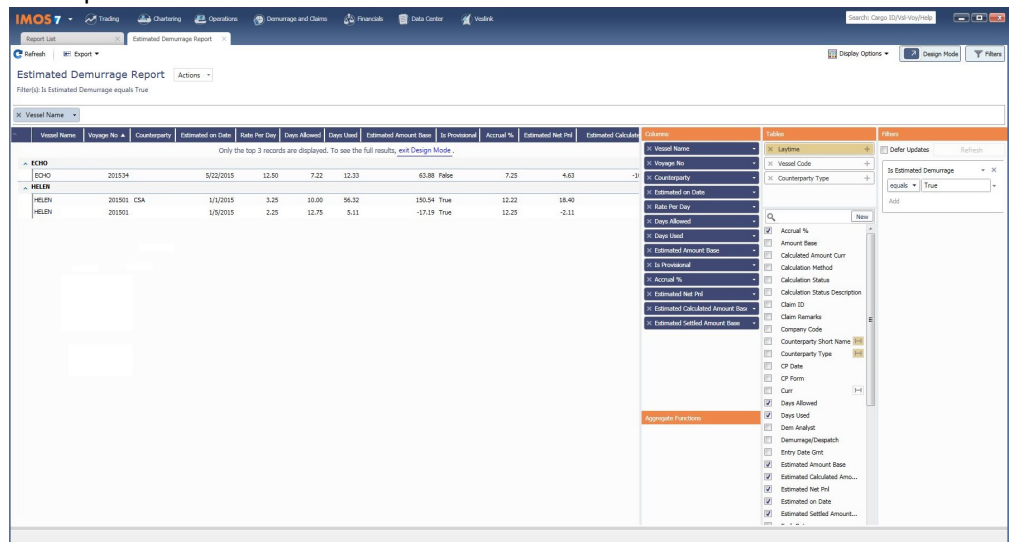

The following is the list of Estimated Demurrage form fields and the corresponding fields in the Report Designer report.

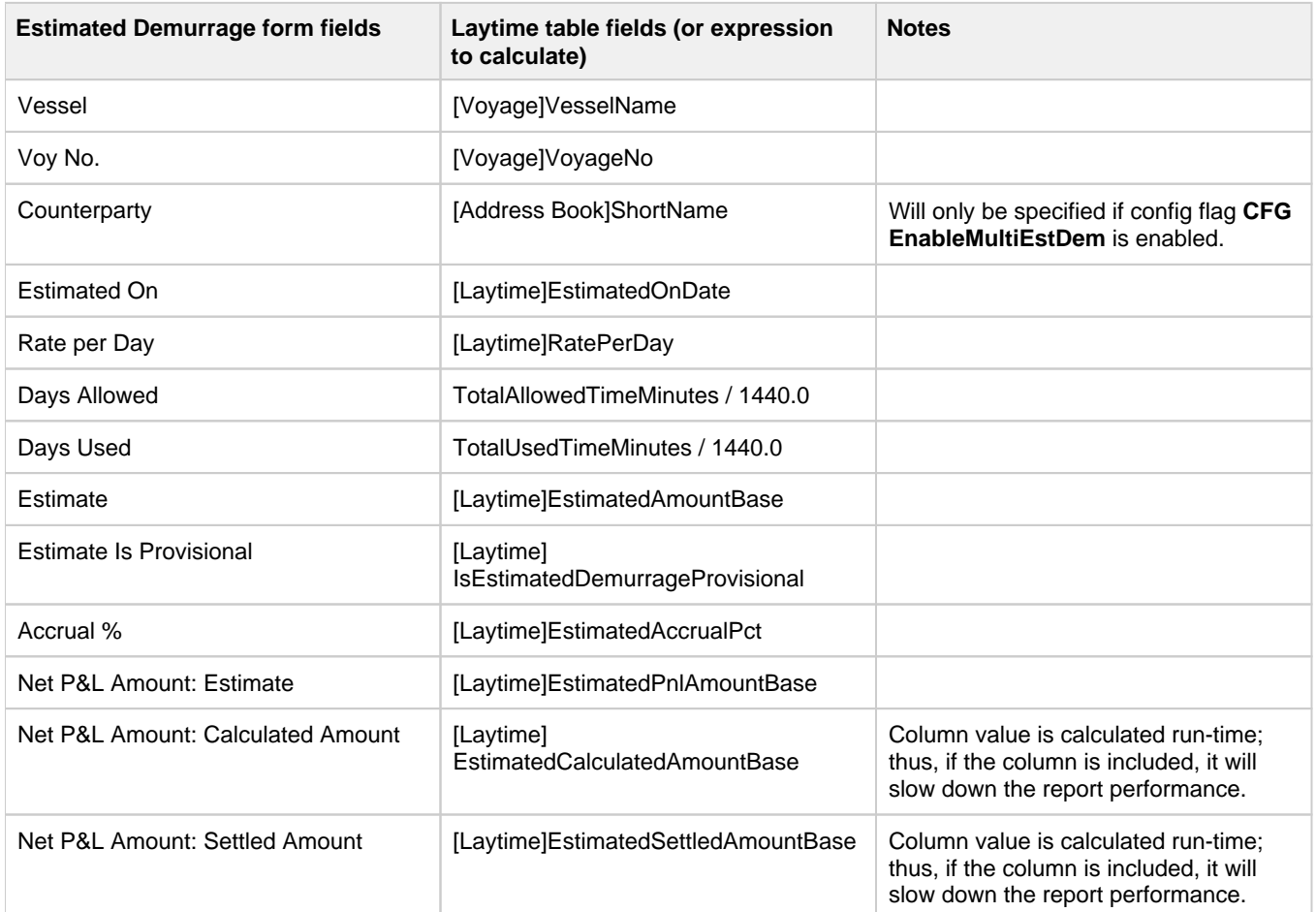

# <span id="page-135-0"></span>Creating a Report in the Report Editor

To create a custom report from the [Report List,](#page-111-0) click **Report** and then click **Report (Legacy)**. The Report Editor opens, with

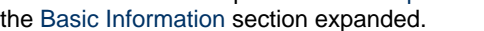

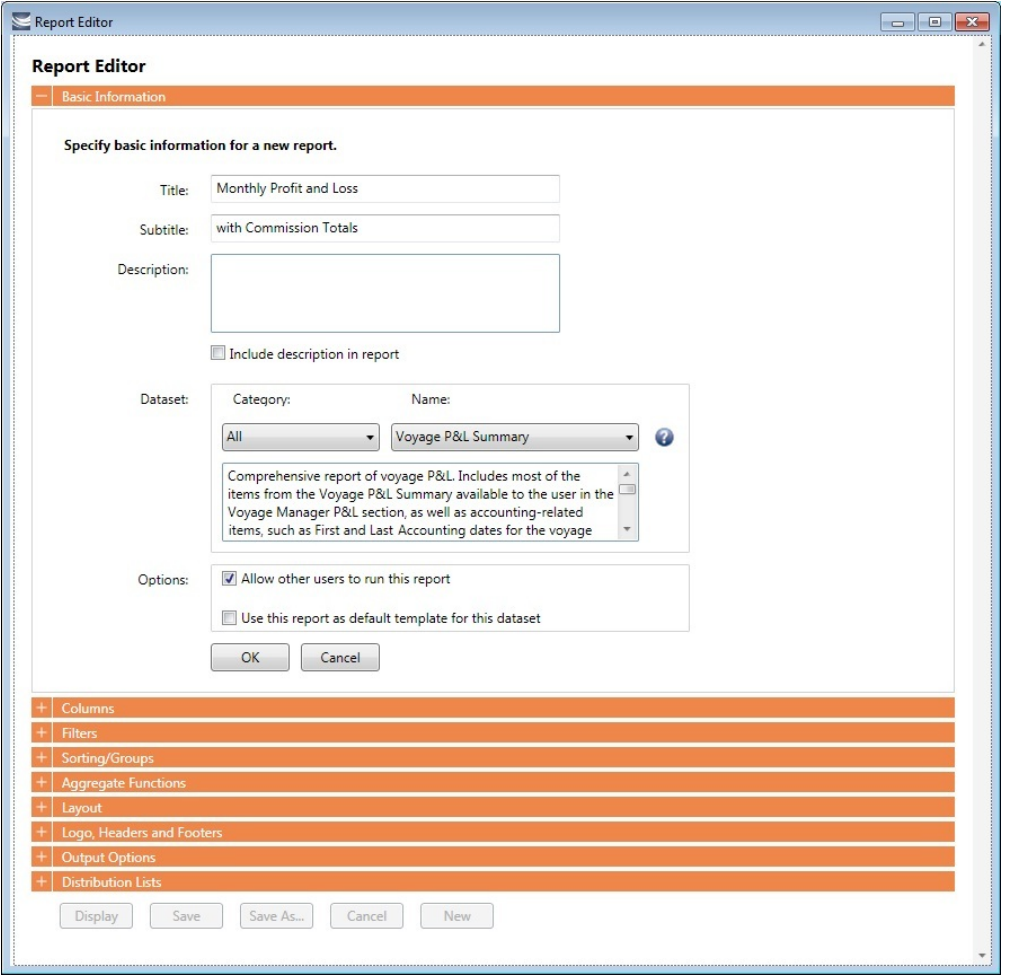

To start over and create a new report, click **New** at the bottom of the page.

Sections of the Report Editor

To expand a section to see its options, click  $\blacksquare$ . To collapse a section, click  $\blacksquare$ .

Report Editor sections include:

- [Basic Information](#page-136-0)
- [Columns](#page-137-0)
- [Parameters](#page-139-0)
- [Filters](#page-140-0)
- [Sorting and Groups](#page-140-1) [Aggregate Functions](#page-141-0)  $\bullet$
- 
- [Layout](#page-141-1)
- [Logo, Headers, and Footers](#page-142-0)
- [Output Options](#page-142-1)
- [Distribution Lists](#page-143-0)
- [Example Reports Report Editor](#page-144-0)
- $\bullet$ [Dataset Review](#page-152-1)

# Editing a Report

<span id="page-136-0"></span>You can edit a report that you created. In the [Report List](#page-111-0), click its title.

# Basic Information

In the Basic Information section of the [Report Editor](#page-135-0), you specify the information to appear at the top of the report, select the dataset with the data you want to appear in the report, and specify if the report is public or private.

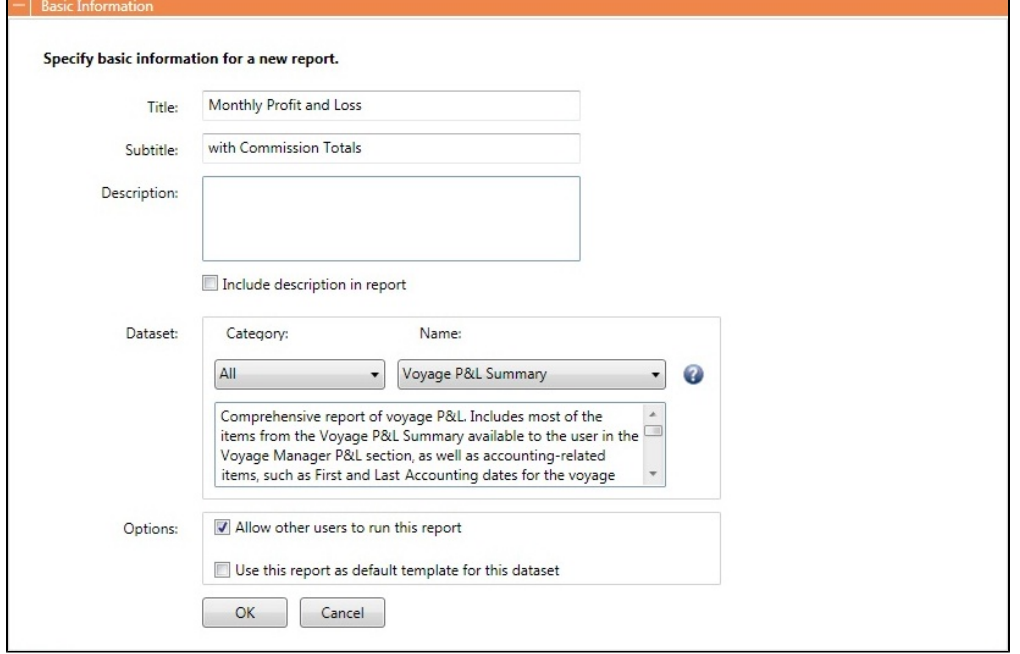

You must at least select a dataset for the report. To see information about or download the [Dataset Review](#page-152-1), click  $\bullet$ . It describes each Report List dataset and lists the data in each.

When you finish, click **OK**. The [Columns](#page-137-0) section expands.

# <span id="page-137-0"></span>Columns

In the Columns section of the [Report Editor](#page-135-0), you select the specific columns of data to include on the report and determine their sequence on the report. You can also set their properties in the Column Properties section. Select each column to set column's properties. You can specify the Title Header, Format String, Justification, and Width. You can also apply conditional formatting to each selected column, such as custom text and background color.

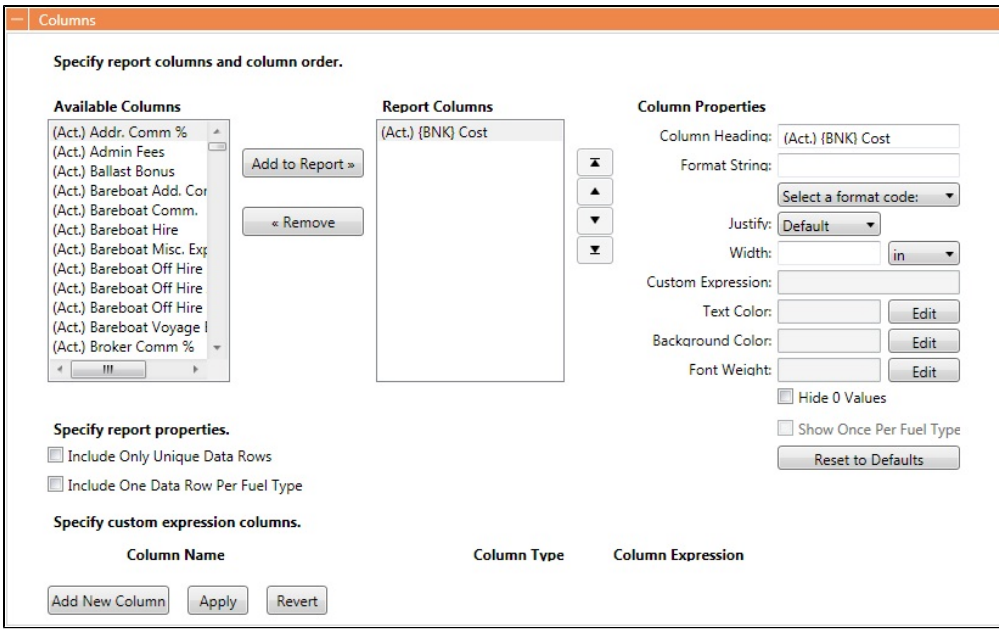

Data Objects

Reporting data objects are highlighted in bold in the Report Editor and can be expanded to allow all data fields associated with the object to be included in a report:

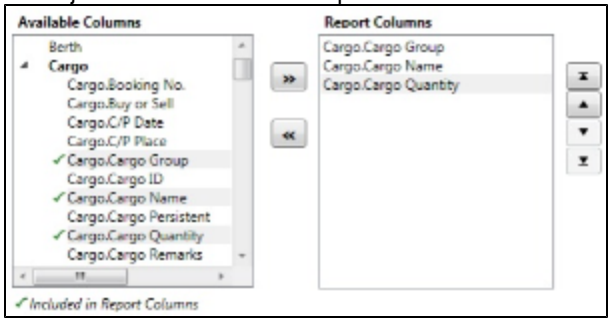

#### Setting Up Columns

To set up columns for the report:

- 1. In the list of **Available Columns**, select one or more columns for the report.
	- To select multiple **consecutive** columns, hold down **Shift** while you select.
	- To select multiple **nonconsecutive** columns, hold down **Ctrl** while you select.
- 2. To add the selected column or columns to the list of **Report Columns**, click . To remove a column from the report,

select it and click . You must add at least one column to the report to be able to save it.

- 3. To change the column sequence in the report, select one or more column names and then click:
	- To move it to the top of the list (the first column in the report)
	- To move it up in the list
	- To move it down in the list
	- z To move it to the bottom of the list (the last column in the report)
- 4. To change **Column Properties** for a column, select it in the list of **Report Columns**. Its properties appear to the right, and you can edit them.
	- **Format String**: For columns of numeric or date/time types, you can select a **Format code** for its values; it should be in a standard .NET format. For more information, see [.NET Standard Formats](https://wiki.veson.com/download/attachments/24612277/msnet-formatting-strings.pdf?version=1&modificationDate=1335812574963&api=v2).
	- **[Custom Expression](#page-138-0)**: You can add a custom column to the report that will display calculated values based on a formula and/or an expression you specify for it.

#### <span id="page-138-0"></span>Custom Expressions

This is a **Key Topic**, with high value for all users.

In the [Columns](#page-137-0) section of the [Report Editor](#page-135-0), you can add a custom column to the report that will display calculated values based on a formula and/or an expression you specify for it. You might use this to combine two columns into one, as in the example below.

**Note**: For additional information, see the Microsoft expression editor documentation at [http://msdn.microsoft.com/en-us/library](http://msdn.microsoft.com/en-us/library/system.data.datacolumn.expression.aspx) [/system.data.datacolumn.expression.aspx.](http://msdn.microsoft.com/en-us/library/system.data.datacolumn.expression.aspx)

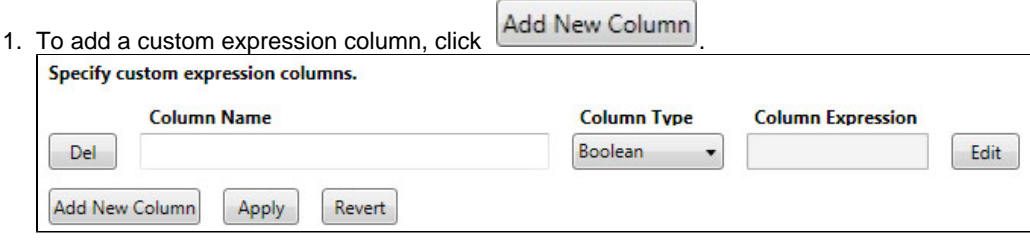

2. Enter a **Column Name** and select a **Column Type**, the data type of the column to be added. To enter a Column Expression,  $click$  Edit

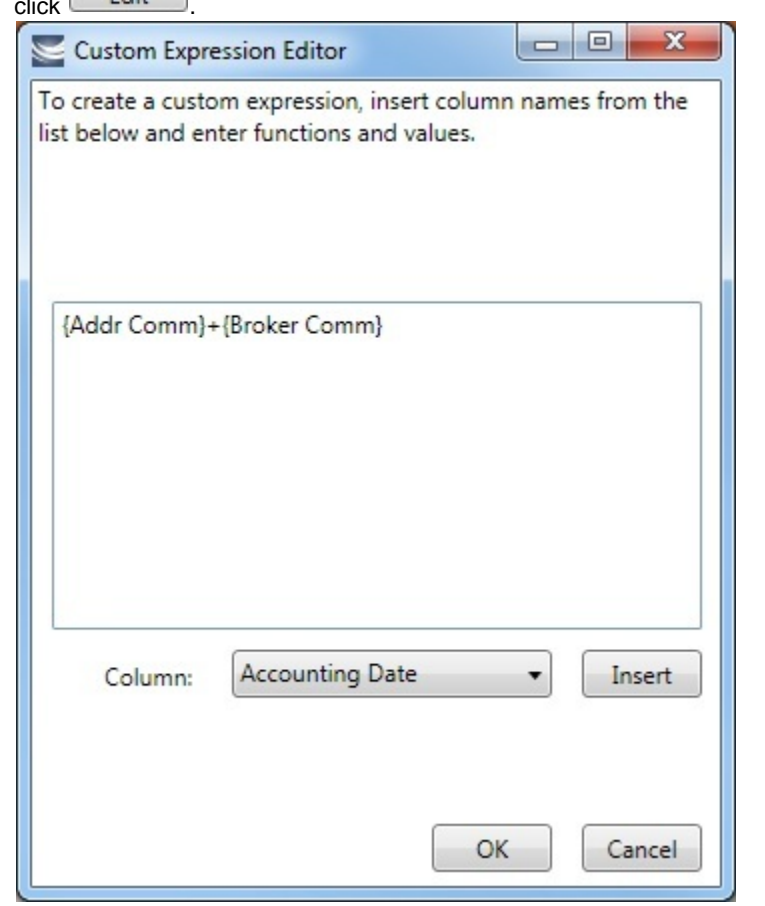

3. In the Custom Expression Editor, for each column:

a. Select a **Column** from the list and click to insert it into the expression.

- b. Add any functions and values: You can make calculations, concatenate columns, or use an IIF statement.
- c. Use any of the following macros:

.

- \_NOW\_: Gives the current date and time of issuing the report.
- \_NOW\_UTC: Gives the UTC current date and time of issuing the report.
- TODAY: Gives the current date, with time set to 00:00:00.
- OK d. Click
- 4. After creating the Column Expression, to add it to the list of **Available Columns**, click **Pression**,
- 5. To add the Column Expression to the list of **Report Columns**, select it in the list of **Available Columns** and click Add to Report »

The Column Expression appears in the Column Expression field.

6. To change the **Text Color**, **Background Color**, or **Font Weight** for a column to highlight particular data, click . Y ou can even set conditional color or font weight that changes based on the value of the data. In the editor, insert a column and then insert its color or font weight.

### <span id="page-139-0"></span>Parameters

The Parameters section of the [Report Editor](#page-135-0) appears only for the Voyage P&L-related datasets:

- Voyage P&L Summary
- Voyage P&L Drilldown (Operations)
- Voyage P&L Drilldown (Accounts)

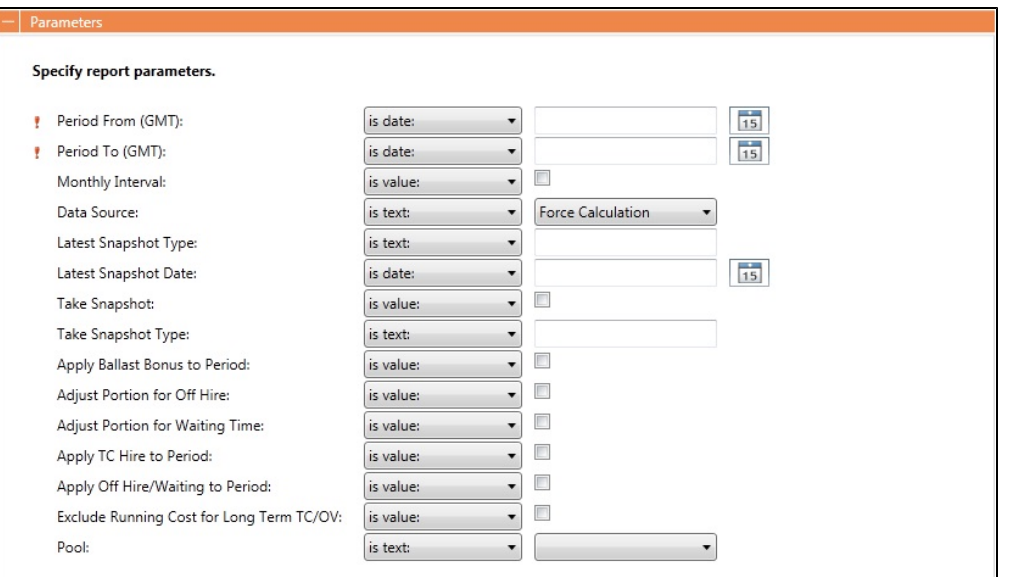

In this section, you can specify parameters for the report to consider at runtime.

- Parameters can be set to a specific value or  $\langle \textit{ask} \textit{the uses} \rangle$ , which prompts the user at runtime to enter a value.
- **!** Required parameters are marked with an exclamation point.
- The values of these parameters are printed in the report header. In the [Layout](#page-141-1) section, under Print parameters, you can select whether and where to print them.

For more information, see [Creating a Voyage Profit and Loss Summary Report in the Report Editor](#page-150-0).

### <span id="page-140-0"></span>Filters

In the Filters section of the [Report Editor](#page-135-0), you can set filters to hone in on the range of data you want to see, such as specific dates, and control the volume of data. You can set as many filters as you want, as long as they do not contradict each other. The filters that are set are listed at the top of the report.

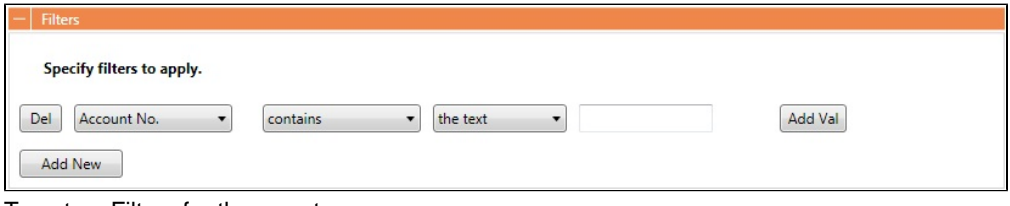

To set up Filters for the report:

1. To add a new filter, click  $\Box$   $\Box$ .

- 2. Select a **Column** to filter by.
- 3. Select a comparison **Operator**.
- 4. Select a **Value** or **<ask the user>**. When you select <ask the user>, a prompt asks the user to enter the value when the report is run.

• For values for which you must specify *the text*, another field appears where you can enter it.

- For columns whose value is a date:
	- You can select values such as *today, this month, year to date*, or select *days in the past: or days in the future:* and specify a number of days, or *the date:* and specify a date.
	- You can enter the date in any of various formats: 02nov09, 21109, or 021109, and press **Enter**. The value is converted to standard format (02/11/09). You can also use the calendar to pick the date, which is automatically formatted.
- To add another value, click **Add Val**

5. To add another filter, click **the additional**.

# <span id="page-140-1"></span>Sorting and Groups

In the Sorting/Groups section of the [Report Editor](#page-135-0), you can further arrange the data. After filtering to include only the data for voyages that start after a specific date, you can see the most recent data first and group the data by month.

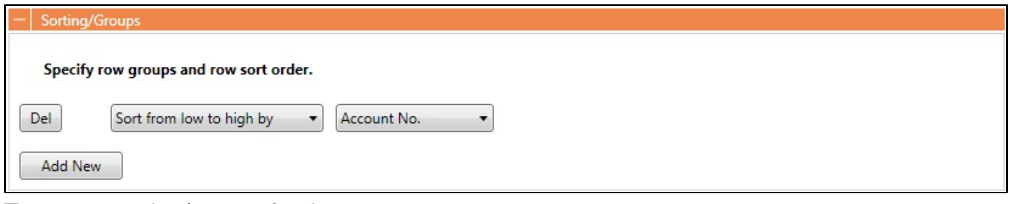

To set up sorting/groups for the report:

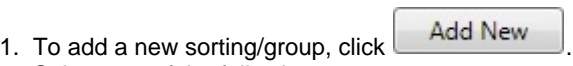

- 2. Select one of the following:
	- A **Sorting Mechanism** and a **Column** to sort by.
	- A **Sorting and Grouping Mechanism**, a **Column** to sort by, and an **Option** to group by. The additional options depend on the type of column. For example, for columns whose value is a date, you can group by day, week, month, etc.

# <span id="page-141-0"></span>Aggregate Functions

In the Aggregate Functions section of the [Report Editor,](#page-135-0) you can select columns and average, count, sum, or perform another function on them. You can do very powerful comparisons and find out true performance values. For example, you might want to find the average return for the whole fleet, the count of all voyages, or the sum of the money you are making per voyage.

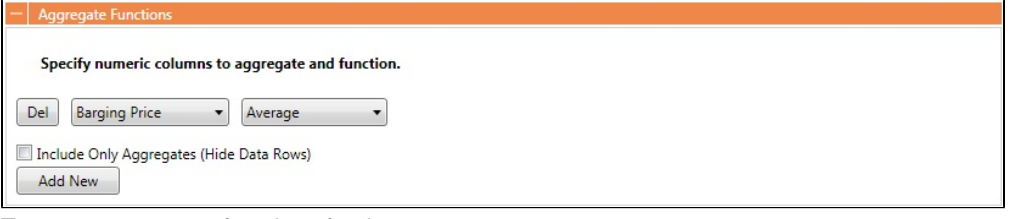

To set up aggregate functions for the report:

- 1. To add a new aggregate function, click **the additional**.
- 2. Select a numeric **Column** to aggregate and a **Function**. The following functions are available:
	- **Average**: The average of all non-null values in the column
	- **Count**: The count of all non-null values in the column
	- **Count Distinct**: The count of all distinct non-null values in the column
	- **Custom Average**: The value of the sum of the selected Numerator column's non-null values divided by the sum of selected Denominator column's non-null values
	- **Maximum**: The maximum of all non-null values in the column
	- $\bullet$ **Minimum**: The minimum of all non-null values in the column
	- $\bullet$ **Standard Deviation**: The standard deviation (that is, the measure of the variability or [dispersion](http://en.wikipedia.org/wiki/Statistical_dispersion) of values) of all nonnull values in the column
	- **Sum**: The sum of all values in the column
	- $\bullet$ **Variance**: The variance (that is, the measure of the values' spread; the square root of the variance is the Standard Deviation) of all non-null values in the column

### <span id="page-141-1"></span>Layout

In the Layout section of the [Report Editor,](#page-135-0) you can either keep the company defaults or set a custom layout.

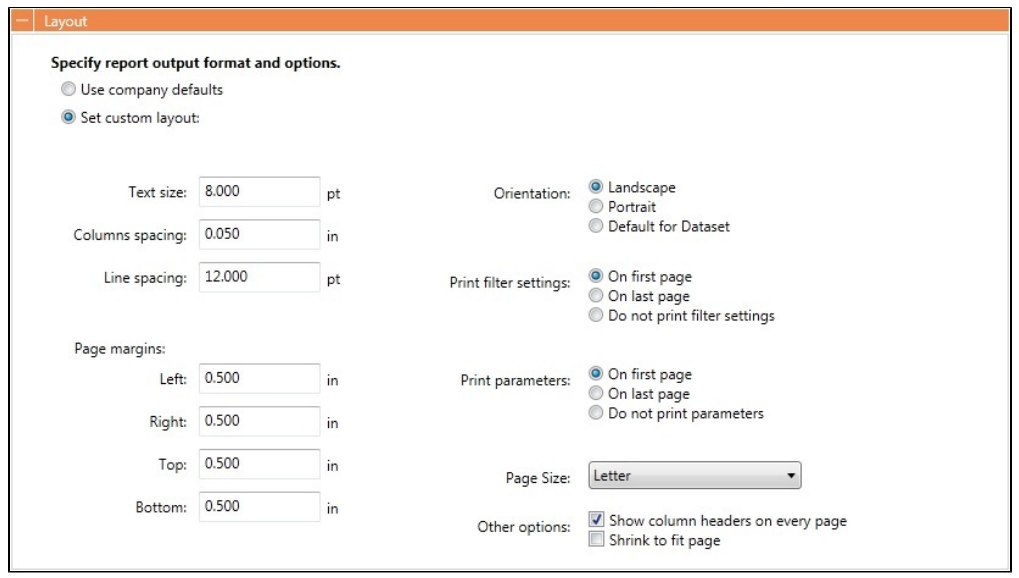

To set up the layout for the report, select one:

- **Use company defaults**: Use the company default layout settings for the report.
- $\bullet$ **Set custom layout**: When you select this option, the options appear, with the company default values; you can change the settings for the report.

# <span id="page-142-0"></span>Logo, Headers, and Footers

In the Logo, Headers, and Footers section of the [Report Editor,](#page-135-0) you can customize the look of your report by selecting a company logo image. You can also select information to appear in the header and footer.

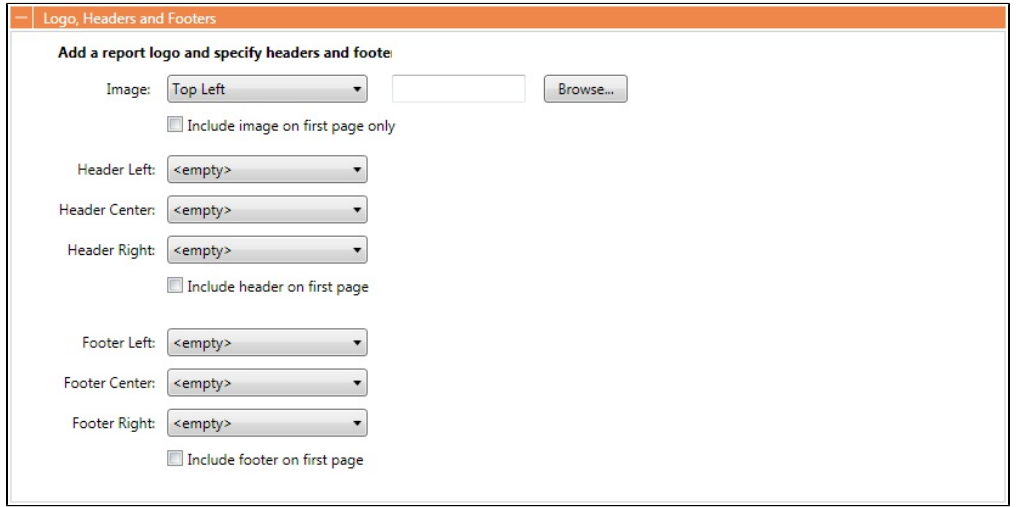

- 1. To set up the logo, headers, and footers for the report:
	- **Image**: Select the position for the logo image, and browse to select the file. If a default logo path is set in the configuration file (imosConfig.xml, setting "CFGCompanyReportLogo"), it appears in the report by default, if no image is selected here.
	- **Header**: Select any information to appear on the top of each page, on the left, in the center, and on the right. To have the header appear on the first page of the report, select the check box.
	- **Footer**: Select any information to appear on the bottom of each page, on the left, in the center, and on the right. To have the footer appear on the first page of the report, select the check box.

<span id="page-142-1"></span>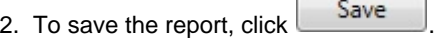

- For a new report, the report appears in the Report List.
- For an existing report, the report is updated.

# Output Options

In the Output Options section of the [Report Editor](#page-135-0), you can specify the file format for report output. File format options include **RD L (default)**, **.XLS**, **.CSV**, **.XML**, **.PDF**, and **Reporting Database**. You can also select a location to save the report for storage and easy access by other users.

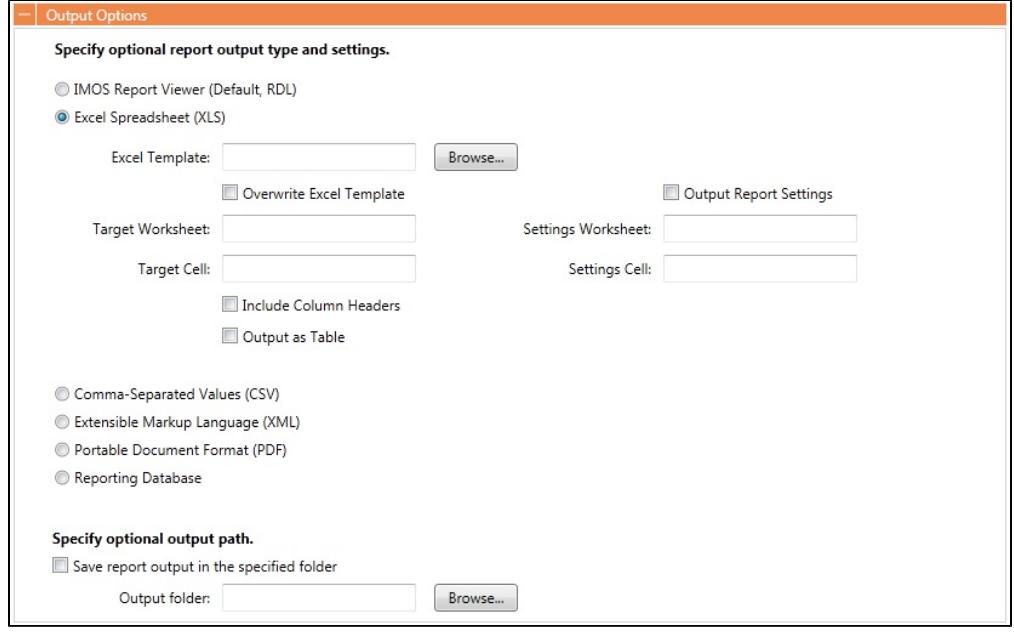

**Note**: Use of the **Reporting Database**, to have custom reports output to a SQL server database, requires a separate license. In the Data Center, under Other, click **Reporting Databases** to set it up.

### <span id="page-143-0"></span>Distribution Lists

[Configuration flag](#page-602-0) **CFGEnableDistributionLists** enables the creation of [Distribution Lists](#page-72-0) you can use to distribute reports, using a Scheduled Task in the Messaging Service. For more information, see the *IMOS Messaging Service Manual*.

In the Distribution Lists section of the [Report Editor,](#page-135-0) you can select distribution lists to which to send the report.

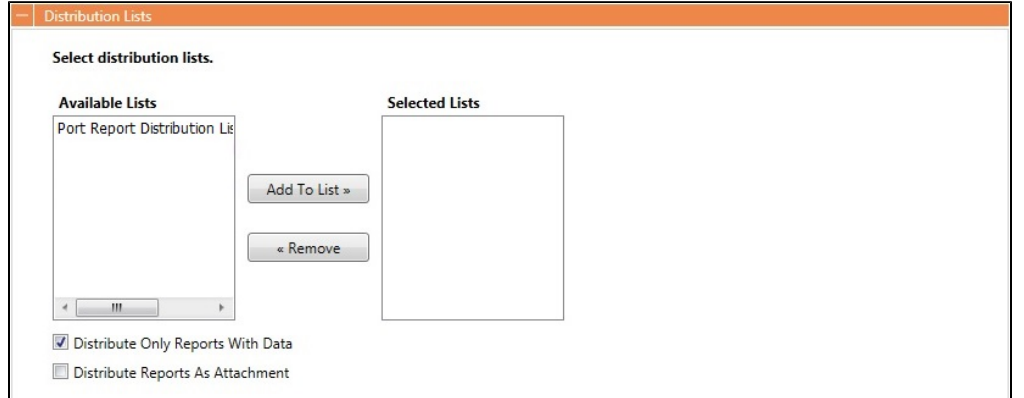

To select distribution lists:

- 1. In the list of **Available Lists**, select one or more lists for the report.
	- To select multiple **consecutive** lists, hold down **Shift** while you select.
	- To select multiple **nonconsecutive** lists, hold down **Ctrl** while you select.

2. To add the selected list or lists to the list of **Selected Lists**, click . To remove a list from the report, select

it and click **Example**
# Example Reports - Report Editor

#### Example Report Walkthroughs

- [Creating a Simple Report in the Report Editor: Voyage Summary](#page-144-0)
- [Creating a Vessel Position and Voyage TCE Report in the Report Editor](#page-147-0)
- [Creating a Voyage Profit and Loss Summary Report in the Report Editor](#page-150-0)
- [Creating Custom Expressions in the Report Editor Examples](#page-151-0)
- [Formatting Column Values in the Report Editor Example](#page-151-1)

Example Bunker Forecast by Port Area Attachment

The attached file contains an example report definition you can import. The report flags vessels with low estimated ROBs on arrival. You can add filters to only show future ports within a specified time frame, to show specific port areas, etc.

#### [Bunker Forecast by Port Area.xml](https://wiki.veson.com/download/attachments/24612290/Bunker%20Forecast%20by%20Port%20Area.adhoc.xml?version=1&modificationDate=1470948191597&api=v2)

<span id="page-144-0"></span>Creating a Simple Report in the Report Editor: Voyage Summary

This is a **Key Topic**, with high value for all users.

In this example, we will create a report that shows a summary of key information for each voyage. This example report shows all voyages with high-level voyage and cargo details. Additionally, it shows an aggregate of Total Voyage Days, Sea Days and Port Days, along with total Cargo Quantity. The report can be further customized to filter the data to bring attention to specific voyages where a certain condition exists. This conditional formatting can be done with [custom expressions](#page-138-0).

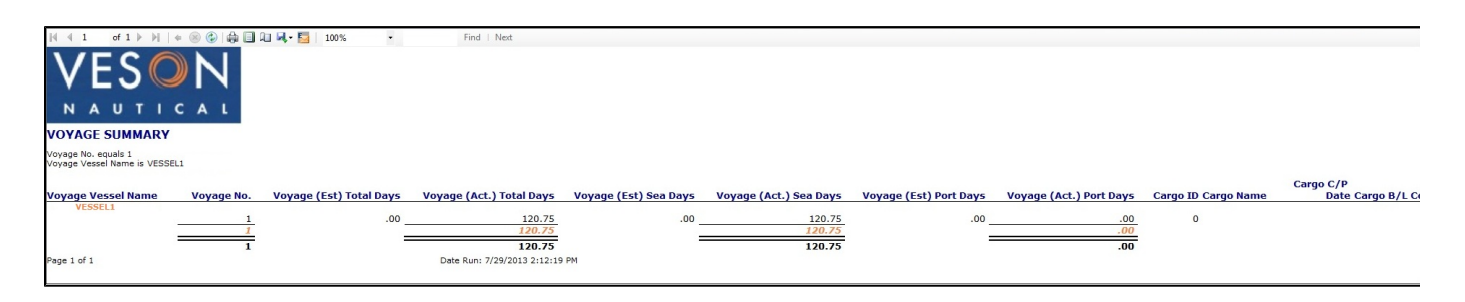

Creating the Report

To create this report, complete each section of the [Report Editor:](#page-135-0)

- 1. On the IMOS menu, click **Reports**.
- 2. Click **New**, then click **Report**.

#### Basic Information

- 1. Type a Title and Description for the report.
- 2. Select a dataset. For this example, we will use the General Operations dataset.

3. In the Options section, select the **Allow other users to run this report** check box. This makes the report public so other users to run it.

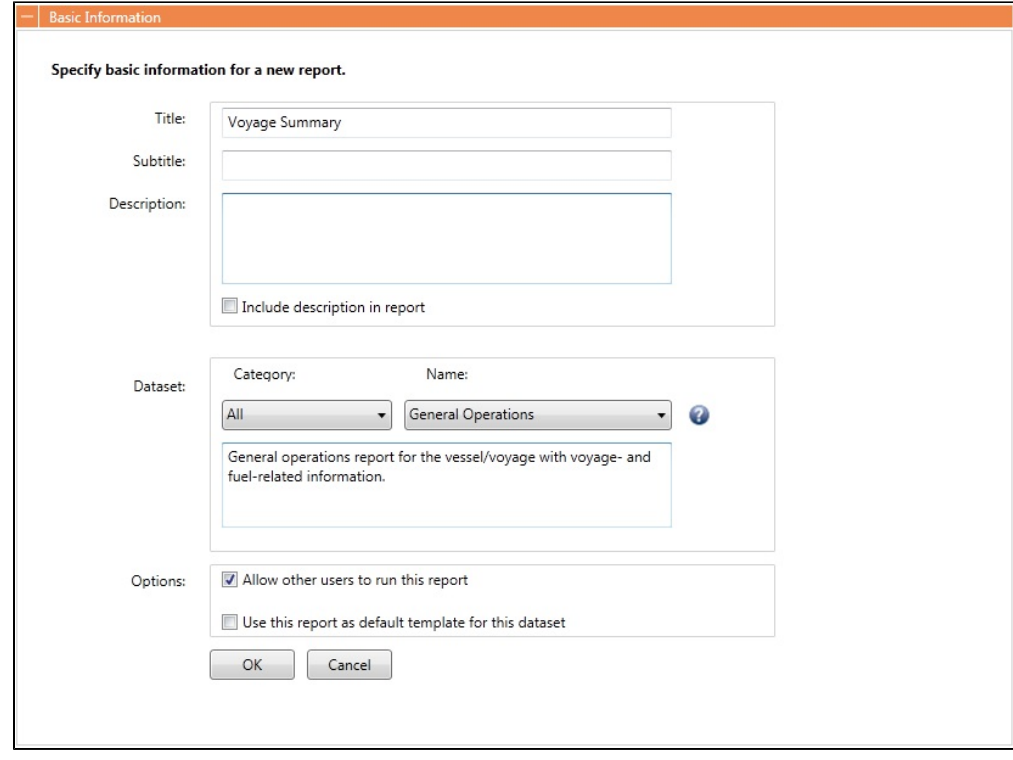

#### Columns

The Columns section shows you a list of all columns you can select from in this dataset.

For this specific sample, select **Vessel Name**, **Voyage No.**, **Est Total Days**, **Act Total Days**, **Est Sea Days**, **Act Sea Days**, **Est Port Days**, **Act Port Days**, **Cargo ID**, **Cargo Name**, **C/P Date**, **B/L Code**, **C/P Quantity**, **Counterparty**, **Buy/Sell**, **Freight Type**, **Freight Rate**, **Options %**, **Option Type**, **Load Port**, and **Discharge Port**.

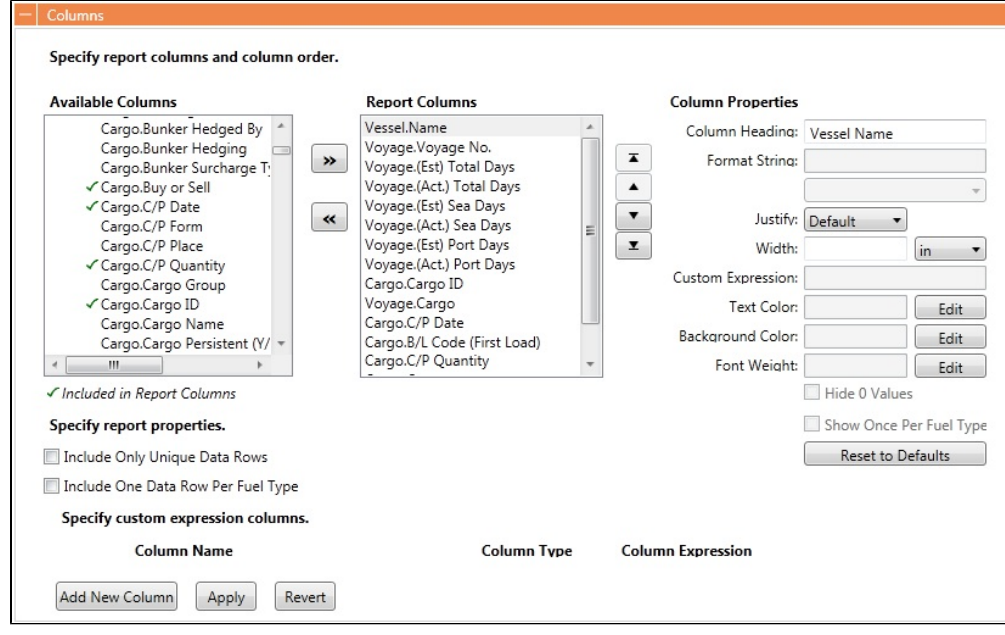

#### Filters

A filter can be added to pare down the result set to a list of voyages within a specific date range (for example, voyages within a specific year).

• Add an <ask the user> filter to have the Report Editor ask the user to enter in filter criteria when the report is run. This is useful if you want to run a report for a specific fleet of vessels that you are responsible for.

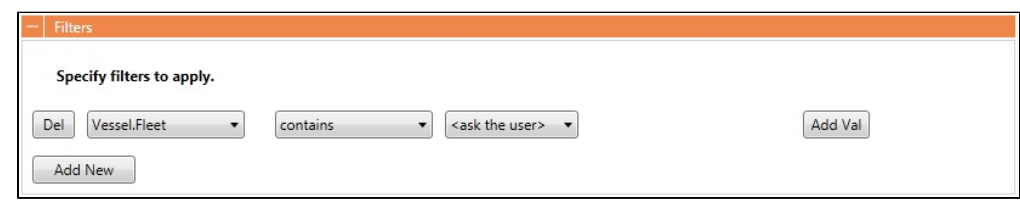

Sorting/Groups

Sort the report results by any specified column to order the result set according to your liking. You can also add groupings to sort and group the report so it is easier to read.

• Sort this report by Vessel Name.

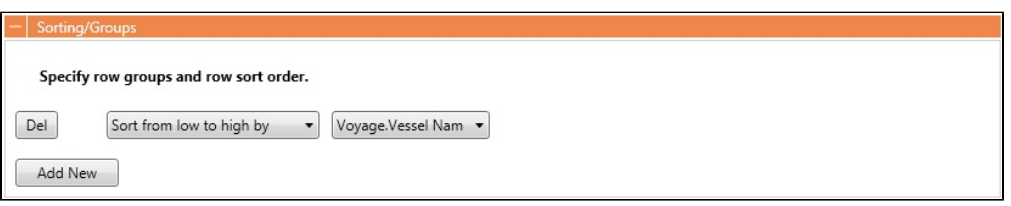

Aggregate Functions.

- Add the following aggregates for a quick summary of results:
	- **Voyage No || Count Distinct**: Counts the number of distinct voyage records for each vessel group.
	- **Voyage (Actual) Total Days || Sum**: Sums up the total number of voyage days.
	- **Voyage (Actual) Port Days || Sum**: Sums up the total number of port days.
	- **Voyage (Actual) Sea Days || Sum**: Sums up the total number of sea days.
	- **Voyage (Actual) CP Quantity || Sum**: Sums up the total number of contracted cargo quantity.

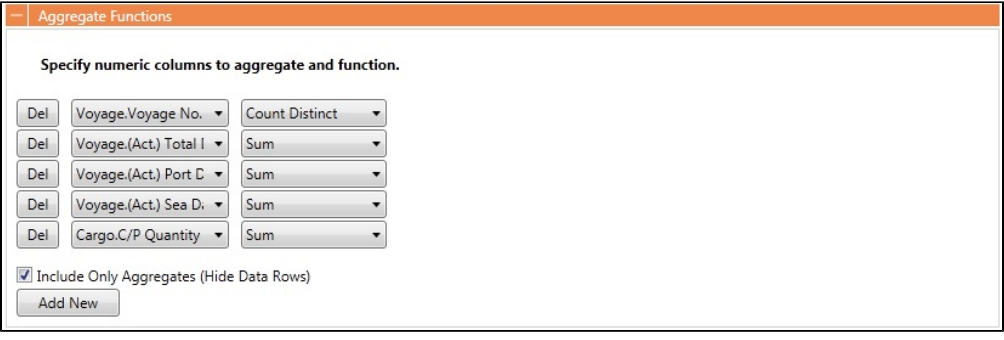

Layout

The default layout settings were used in this example report.

Logo, Headers and Footers

• Add a logo in the top left of the report.

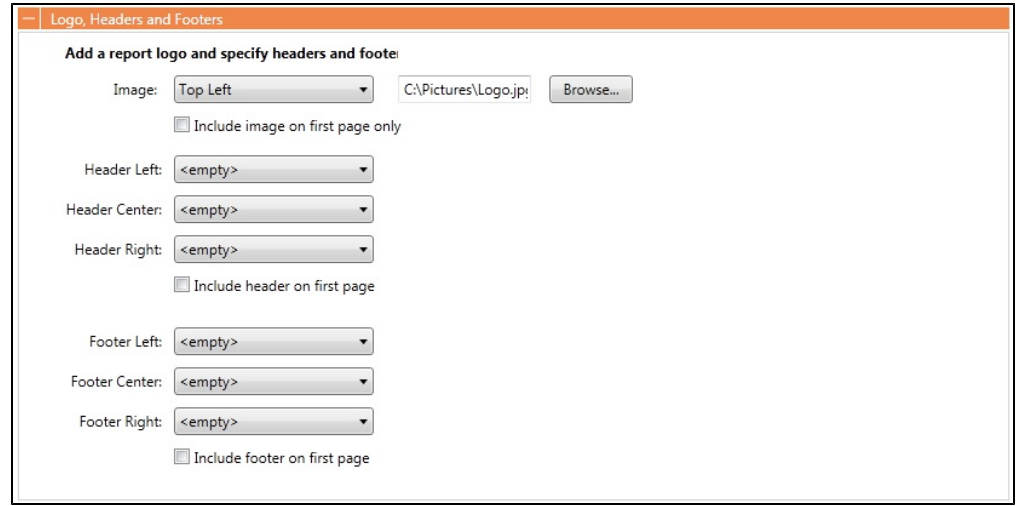

Output Options

- The default [IMOS Report Viewer](#page-142-0) output option was used in this example report.
	- Reports created using the datasets can be run automatically as scheduled tasks. For more information, see the *IMOS* Messaging Service Manual.

<span id="page-147-0"></span>Creating a Vessel Position and Voyage TCE Report in the Report Editor

This is a **Key Topic**, with high value for all users.

In this example, we will create a simple custom Vessel Position report that will also display the estimated and actual TCE for each active voyage.

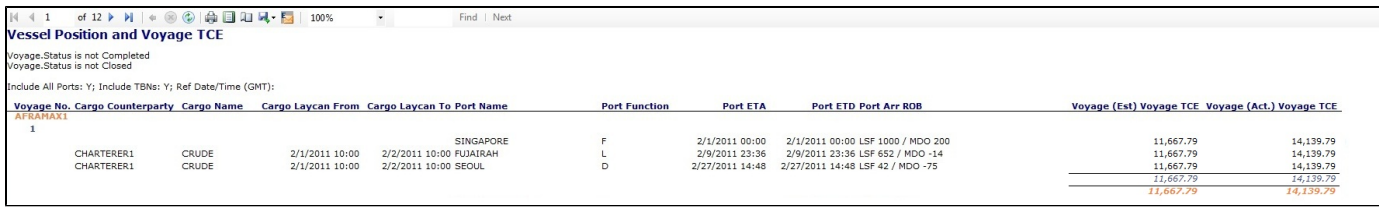

Creating the Report

To create this report, complete each section of the [Report Editor:](#page-135-0)

- 1. On the IMOS menu, click **Reports**.
- 2. Click **New**, then click **Report**.

Basic Information

- 1. Type a Title and Description for the report.
- 2. Select a dataset to serve as the data source for this report.This report will reference vessel position data, therefore select the **Vessel Position Report** dataset.
- 3. In the Options section, select the **Allow other users to run this report** check box. This makes the report public so other users to run it.

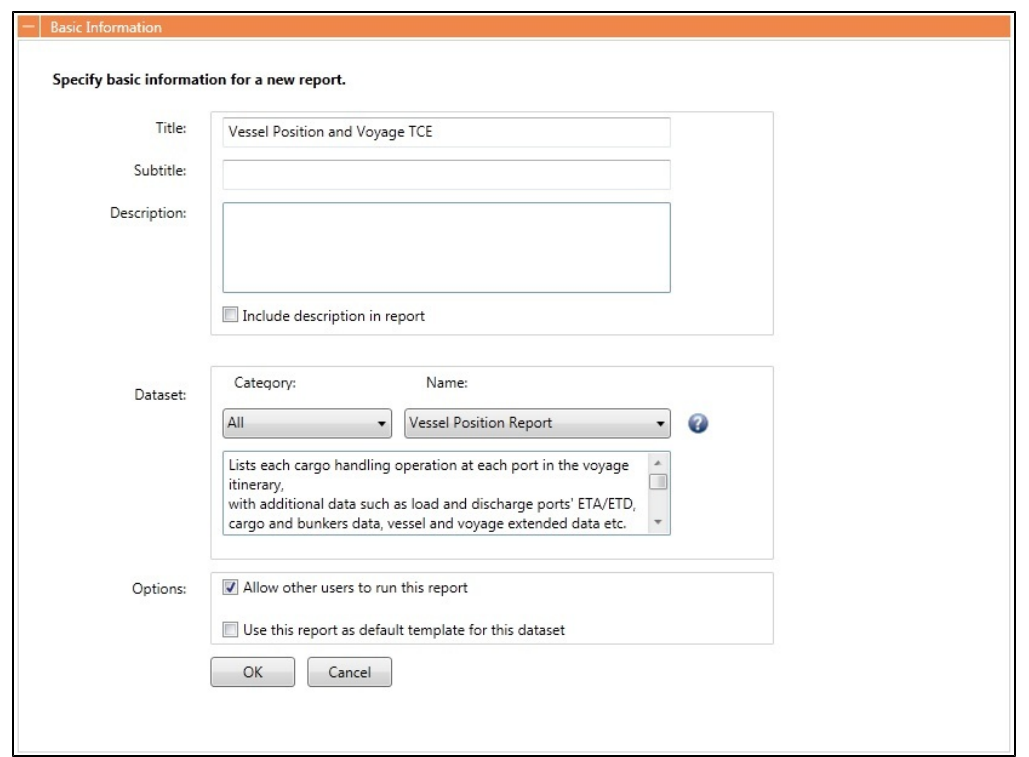

#### Columns

From the Available Columns list, select the following columns to include in the report:

- Voyage.Voyage No.
- Cargo.Counterparty
- Cargo.Cargo Name
- Cargo.Laycan From
- Cargo.Laycan To
- Port.Name
- Port Function
- Port ETA
- Port ETD
- Port Arr ROB
- Voyage.(Est) Voyage TCE
- Voyage.(Act.) Voyage TCE

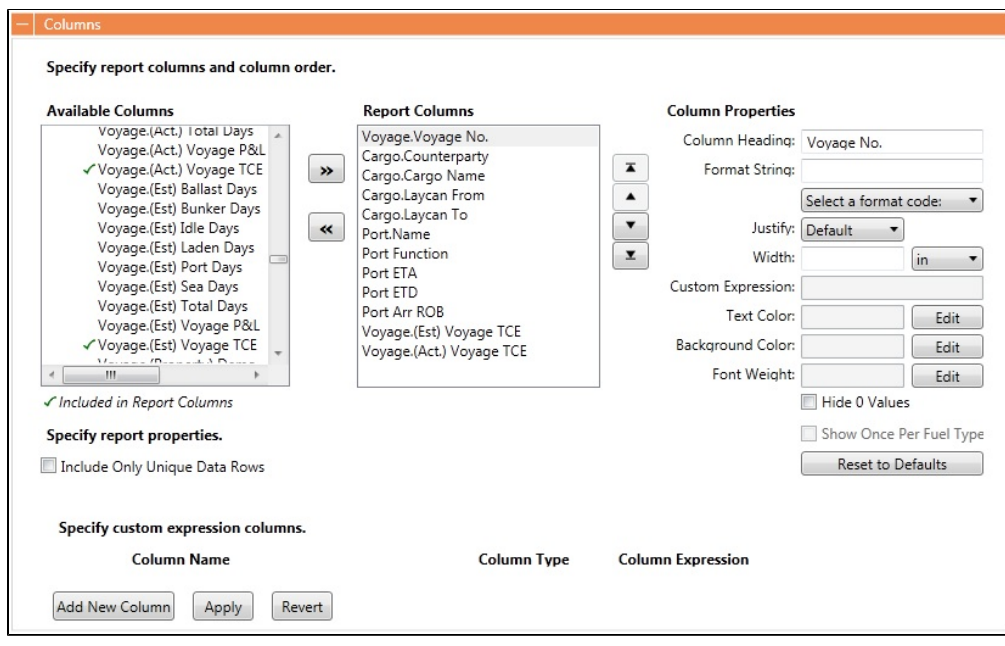

Filters

Using Voyage.Status, filter voyages which are neither active nor scheduled.

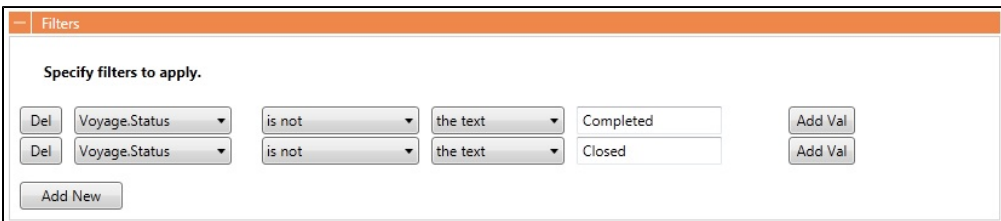

Sorting/Groups

Group the results by vessel name using Voyage.Vessel Name, then sort them in ascending order starting with the voyage number (Voyage.Voyage No.), then the ETA of the itinerary ports (Port ETA).

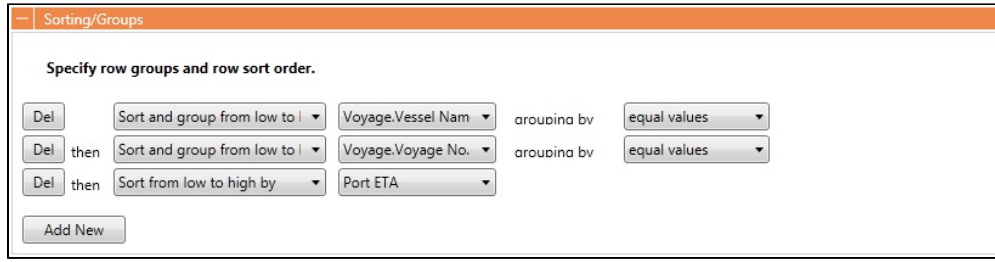

Aggregate Functions

Calculate the average value of the estimated (Voyage.(Est) Voyage TCE) and actual (Voyage.(Act.) Voyage TCE) TCEs across your voyages, assuming all vessels are of the same type.

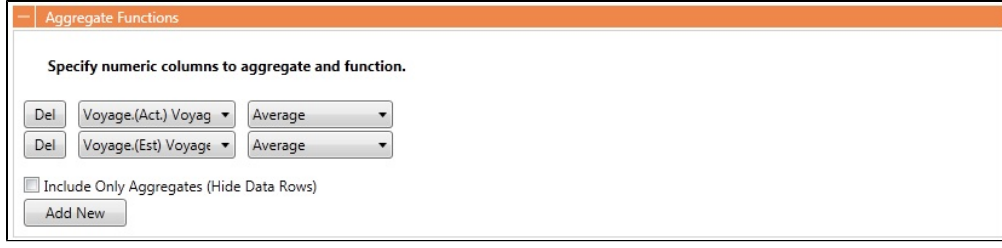

Keep the default settings for the remaining Report Editor sections. Click **Display** to run the report.

<span id="page-150-0"></span>Creating a Voyage Profit and Loss Summary Report in the Report Editor

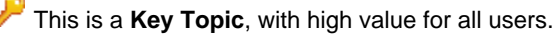

In IMOS, there are a few Voyage P&L-related datasets, from which you can create reports to match your business needs. The main three datasets are:

- Voyage P&L Summary
- Voyage P&L Drilldown (Operations)
- Voyage P&L Drilldown (Accounts)

This page focuses mainly on the Parameters section, which is exclusive to these datasets. For more information, see [Report](#page-135-0)  [Editor](#page-135-0) and [Creating a Simple Report.](#page-144-0)

Voyage P&L-Related Parameters

This Parameters section in the Report Editor is relevant to the three datasets mentioned above.

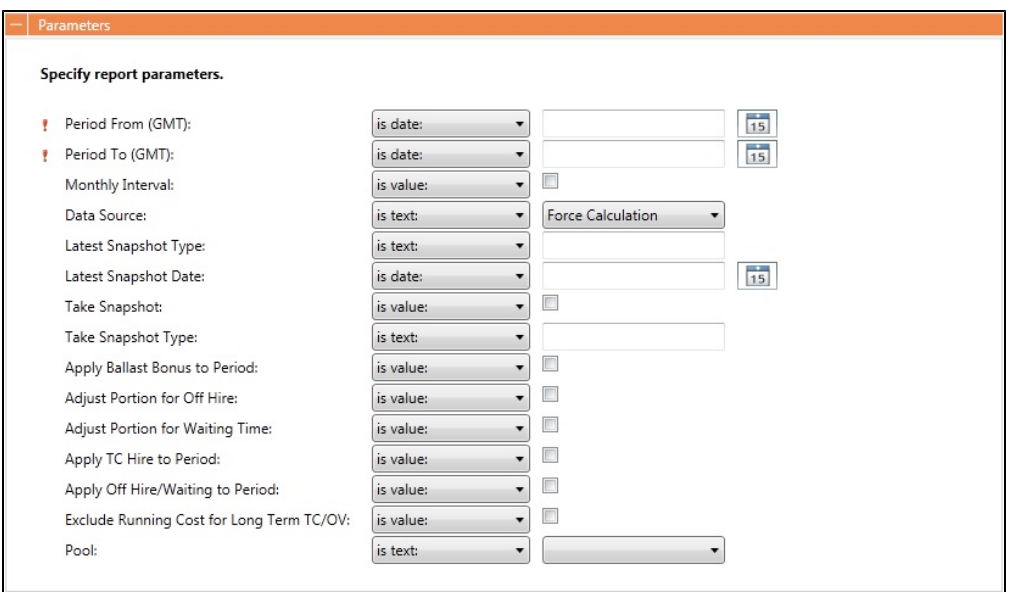

- **Period From/To (GMT)**: These parameters are required to save the report settings and to run it later. IMOS calculates the portion of the voyage within that period and applies the relevant P&L calculations with that portion in the report output. You can also select <ask the user> to make these fields available to the user running the report.
- **Monthly Interval**: To further break down the output to monthly intervals, select this check box. For a clearer output, with each line relevant to a specific month, we recommended that you add the **Month** column with this option.
- **Data Source**: The default data source is **Force Calculation**, but you can also select **Latest Snapshot** or **Latest Accrual Snapshot**. With one of the Snapshot options,you must also specify the **Latest Snapshot Type** and the **Latest Snapshot Date** because a snapshot can be uniquely identified by its type and date. The information retrieved in the report will be based exclusively on the snapshot specified. This option is good, for example, when working with Financials reports, looking for information that is coming from a fixed point in time.
- **Take Snapshot** and **Take Snapshot Type**: These options are good to use when creating a scheduled batch process that runs the report regularly, and a snapshot is taken for every run. We recommended that you only use these options for that purpose.
- **Apply Ballast Bonus to Period**, **Adjust Portion for Off Hire**, **Adjust Portion for Waiting Time**, **Apply TC Hire to Period**, **Apply Off Hire/Waiting to Period** and **Exclude Running Cost for Long Term TC/OV**: Select these check boxes to change the [calculation options](#page-10-0).
- **Pool**: To run the report only for a specific Pool, select it.

#### Differences Between the Datasets

Each of the datasets outputs its own type of records:

- Voyage P&L Summary:
	- One line per voyage
	- Available columns: All the possible P&L items in their different levels
- Voyage P&L Drilldown (Operations):
	- One line per P&L item
	- Available columns: Similar to the P&L tab, Operations view in the Voyage Manager, plus general data about the voyage (Vessel Name, Company, etc.)
- Voyage P&L Drilldown (Accounts):
	- One line per P&L item
	- Available columns: Similar to the P&L tab, Accounts view in the Voyage Manager, plus general data about the voyage (Vessel Name, Company, etc.)

General Tips

- When running a report on multiple records, we recommended that you group the results by Vessel Name and Voyage Number. This can be done in the [Sorting/Groups](#page-140-0) section in the Report Editor.
- You can add [Aggregate Functions](#page-141-0) to the various columns, like Sum and Average. Aggregation is done for each group, in addition to being combined at the end of the report.
- Select only the [columns](#page-137-0) you need. This will decrease the noise level in the report output and enhance the performance when running.
- For the Voyage P&L Drilldown datasets (Operations/Accounting), add a [filter](#page-140-1) for columns **Estimated**, **Actual**, and/or **Posted**, using the operator **does not equal** and the value **0**. All items can be displayed for all voyages, but usually only the non-zero items matter.

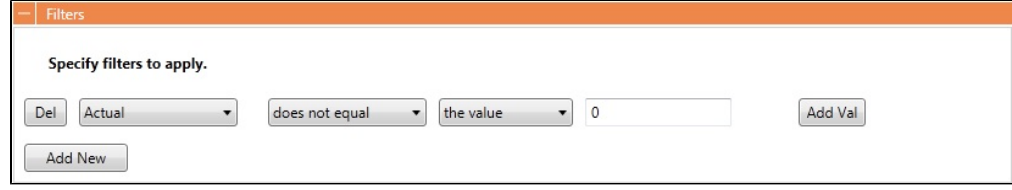

### <span id="page-151-0"></span>Creating Custom Expressions in the Report Editor - Examples

You can create custom report columns to display a value based on the values of other columns in the report, or a static value. For example, to add a column to display the value in the Cargo B/L Gross column multiplied by 3:

- 1. Edit or create a legacy report from the IMOS [Report List](#page-111-0) using the **General Operations** dataset.
- 2. Add **Cargo B/L Gross** to the list of Report Columns.
- 3. Under **Specify custom expression columns**, click **Add New Column**.
- 4. in the **Column Name** field, type **Cargo B/L Gross multiplied by 3**.
- 5. For **Column Type**, select **Double**.
- 6. Click the **Edit** button to the right of the Column Expression field.
- 7. In the Custom Expression Editor, type **{Cargo B/L Gross} \* 3** and click **OK**.
- 8. Under the new Column Name, click **Apply** and then click **Yes**. The new custom column is added to the Available Columns list.
- 9. In the Available Columns list, select **Cargo B/L Gross multiplied by 3** and add it to the **Report Columns** list.
- 10. Run the report and see that the new custom column values appear.

You could also use a Conditional expression in this case, following [Microsoft Expression standards.](http://msdn.microsoft.com/en-us/library/system.data.datacolumn.expression.aspx) For example, to display **0** in the custom column if the value in the Cargo B/L Gross column is greater than 30000 and **1** otherwise: **IIF ({Cargo B/L Gross} > 30000, 0, 1)**

### <span id="page-151-1"></span>Formatting Column Values in the Report Editor - Example

For a report that displays the value of Cargo B/L Gross with three decimals, center-justifying and setting the color based on value s:

Less than 30000: Green

- Between 30000 and 40000: Yellow  $\bullet$
- More than 40000: Red

Follow these steps:

- 1. Edit or create a legacy report from the IMOS [Report List](#page-111-0) using the **General Operations** dataset.
- 2. Add **Cargo B/L Gross** to the list of Report Columns.
- 3. Select **Cargo B/L Gross** in the list of Report Columns.
- 4. Under **Column Properties**, enter these values:
	- Format String: **##.###** (or any value that conforms to the Microsoft .NET formats standards. See [Standard Numeric](http://msdn.microsoft.com/en-us/library/dwhawy9k.aspx)  [Format Strings](http://msdn.microsoft.com/en-us/library/dwhawy9k.aspx) for details.)
	- Justify: **Center**.
	- Text Color (click **Edit** to open the Text Color Editor.): **IIF({Cargo B/L Gross} < 30000, 'Green', (IIF({Cargo B /L Gross} < 40000, 'Yellow', 'Red')) )**

**Note**: Either type or use the Column and Color drop-down lists.

5. Click **OK**.

The conditional expression in this case uses the [Microsoft Expression standard.](http://msdn.microsoft.com/en-us/library/system.data.datacolumn.expression.aspx)

### Dataset Review

#### **Download a complete list of datasets**: [IMOS Datasets v7.7.xls](https://wiki.veson.com/download/attachments/24612289/IMOS%20Datasets%20v7.7.xlsx?version=1&modificationDate=1429901298087&api=v2)

#### Dataset Summary

For each [Report List](#page-111-0) dataset, the first tab includes the following:

- Dataset Name
- Dataset Description
- Dataset Categories
- Dataset DB Tables
- Dataset IMOS Location
- Dataset Data Objects (Linked Field/Data Obj Type)
- Dataset IMOS Lists
- Dataset Parameters

#### Dataset Details

For each [Report List](#page-111-0) dataset, the second tab includes the following:

- Dataset Name
- Dataset Column
- Dataset Column DB Table
- Dataset Column DB Field
- Dataset Column Name

# Working with Reports

From the [Report List](#page-111-0), you can perform the following tasks with reports:

- [Copying a Report](#page-152-0)
- [Running a Report](#page-153-0)
- [Deleting a Report](#page-153-1)
- [Exporting Report Data](#page-153-2)
- [Exporting and Importing a Report Definition](#page-153-3)

# <span id="page-152-0"></span>Copying a Report

To create a report that is similar to an existing report, you can copy the report and modify it.

- 1. Do one of the following:
	- Find the report in the [Report List](#page-111-0) and click Copy in its Action column.
- If you are the author, click its Report Title to open it, and click  $\begin{bmatrix}$  Save As...  $\end{bmatrix}$  in the Report Editor.
- 2. Change the name and [edit the report](#page-135-0).
- 3. Click

Save  $\Box$ . The report appears in the Report List.

# <span id="page-153-0"></span>Running a Report

To run a report:

- 1. Do one of the following:
	- In the [Report List,](#page-111-0) find the report and click Run in its Action column.
	- In the [Report Editor](#page-135-0), click Display
- 2. You might need to enter additional information.
	- If requested, enter any selection criteria and click  $\mathbb B$  Report
	- If the report has any custom (ask the user) filter values, enter the values (or leave them blank to include all data) and click Run Report
	- If the report definition uses the <current user> value for any of the [filters](#page-140-1), it will use the username of the user who is running the report. For example, if in the Report Editor, the following filter is specified: Ops Coordinator - is - <current user> then, when running the report, IMOS will replace <current user> with the name of the currently logged on user and will apply that filter as if the following had been specified: Ops Coordinator is (current user name)

The report appears in the Reporting Center. You can use buttons on the toolbar to navigate and search the report, and to print it, export it to Excel or PDF, or email it.

For IMOS reports (non dataset-enabled, but HTML, such as invoices and in-program reports) the report can be emailed as either a PDF attachment or as HTML in the body of the email.

Reports created using the datasets can be run automatically as scheduled tasks. For more information, see the *IMOS Messaging* Service Manual.

# <span id="page-153-1"></span>Deleting a Report

To delete a report:

- 1. Find the report in the [Report List](#page-111-0) and select its check box in the first column.
- 2. At the top of the list, click Delete.

#### Report types for deletion:

- Built-in reports cannot be deleted.
- Public or Private Reports can be deleted by the user who created them or by the Security Administrator.

# <span id="page-153-2"></span>Exporting Report Data

To export data from a [Report List](#page-111-0) report, do the following:

- 1. On the IMOS7 Menu, click **Reports**.
- 2. Next to the report you want to export data from, click **Run**.
- 3. Enter any required parameters, and click **Run Report**.
- 4. Once you see the report results, click **and select one of the following:** 
	-
	- **Note**: You can combine data from different reports in a spreadsheet.
	- $\bullet$ PDF

• Excel

- Word
	- The report results are exported in the specified format.
- <span id="page-153-3"></span>5. Save the file as you would a standard document: type a file name, select a location, and click **Save**.

For a Public or a Private report (not a Built-in report), you can export a report definition and save it. It can then be imported into IMOS.

Exporting a Report Definition

To export a report definition, use one of these methods:

• In a [Report Designer](#page-113-0) report:

Export v

- 1. and then click **Report Definition**.
- 2. Enter a location and file name and click **Save**. The report definition is saved as a .form file.
- In the [Report List:](#page-111-0)
	- 1. Find the report and click **Export Report Def** in its Action column.
	- 2. Enter a location and file name and click **Save**. The report definition is saved as an XML file.

Importing a Report Definition

- For a [Report List](#page-111-0) report:
	- In addition to report definitions that you have exported, Veson Nautical sometimes sends report definitions for you to import. IMOS imports these report definition XML files automatically when they are in the following directory:

\IMOS\_DIRECTORY\reports\COMPANY\_CODE\adhoc\

- To import a report definition manually:
	- a. On the [Report List](#page-111-0) toolbar, click **Book and then click Import Report Def.**
	- b. Select the XML file with the report definition and click **Open**.

# Trading

# About Trading

IMOS Trading provides Trading desk functionality to record and settle paper trades. It also provides marine trade organizations a comprehensive view of physical and derivative contracts and net exposure, to support better trading decisions. With IMOS Trading, you can:

- Monitor and manage risk across Vessel Type, Contract type, Trade Area, and Counterparty.
- Quickly evaluate your exposure to market fluctuations and the impact of new deals on the position and profitability of your Trade Book.
- Better aggregate contracts in your portfolio and match them to trades for hedging purposes.

Shipping risk managers can use IMOS Trading for portfolio management and risk hedging for both freight and bunkers. Freight and freight derivative traders can use it in trading for profit.

The trading module allows you to:

- Enter into IMOS Paper Trades. These can be automatically marked-to market using Market Data feeds and can be invoiced and settled within the system.
- Manage your positions from both Physical and Paper Trades. You can view the overall position of your portfolio to identify risk and take appropriate steps to mitigate it.
- Mark to Market your positions, showing you the value of your trades and create reports.

# Trading

To access the IMOS Trading Module Center, click **. The General Trading** [Module Right](https://wiki.veson.com/display/imosv77/Module+Rights#ModuleRights-ModuleRight) must be selected in [Security](#page-45-0) . Access to other forms and actions also require specific Module Rights.

**Note:** Your configuration might differ from the information shown. For information on other features, please see your account manager.

### Paper Positions

The Trading module manages paper positions. Paper contracts are financial derivatives. The Trading module allows users to enter the following trades into IMOS and to post commission and settlement invoices. Paper trades will show day or ton exposure in each month that is part of the trade.

- Forward Freight Agreement (FFA): A swap on one of the Baltic issued published routes or indices. Two parties agree between themselves a Period and a Contract rate and depending on the average published spot rates of the agreed period at the time of settlement, if:
	- Contract Rate >Market Rate: the buyer will pay the seller (Contract Rate-Market Rate)\*Days Agreed
	- Contract Rate <Market Rate: the seller will pay the buyer (Market Rate-Contract Rate)\*Days Agreed
- FFA Option: The buyer pays the Premium to the seller in order to obtain the right, but not the obligation, to settle an FFA with Contract Rate=Strike Price at the time of settlement. The buyer will only exercise an FFA option if this is in his favor. If the FFA Option is an Option to obtain a long (buy) FFA position, then this is a Call Option. If the FFA Option is an Option to obtain a short (sell) FFA position, then this is a Put Option.
- Bunker Swap: Similar to an FFA with the difference that the underlying index is a bunker price index rather than a freight index.
- Bunker Option: Similar to an FFA Option with the difference that the underlying index is a bunker price index rather than a freight index.

The following rules determine when a paper trade leaves exposure:

- The period need must have matured, that is, the month must be in the past, relative to the system date.
- The Settlement rate must be available, that is, the **Price** (Entire Month, Last 7 days, Last 10 days) on the [Market Data](#page-171-0) form for a day during that month that matches the trade's **Settlement** field must be available. Ensure that the settlement rate for that particular trade is available.

### Physical Positions

The Chartering module manages physical positions. The physical contract types are:

- Cargo and Cargo Option
- VC In and VC In Option  $\bullet$
- Cargo COA and Cargo COA Option
- VC In COA and VC In COA Option
- Time Charter In and Time Charter In Option
- Time Charter Out and Time Charter Out Option

The following rules determine which monthly period exposure will show for each contract type:

- Cargo: Cargo and VC In contracts show their entire position under a single month.
	- The period is bucketed under the month of the **Laycan From Date** with the following exceptions:
		- If you have entered a date in the **Exposure Basis Month** field on the [Exposure tab](#page-237-0) of the Cargo form, the exposure is bucketed under this month.
		- If the **Laycan From Date** is in the past, the exposure will be bucketed into the current month. The same will happen if the **Exposure Basis Month** is set to a past date.
- Time Charter: The length of the TC will first be split into **TC**, **TC Min/Max**, and **TC Options** if these exist.
	- If a TC has a custom duration without a **Min/Max**, then the length of the TC between **Est Delivery Date** and **Est Redelivery Date** will be split into the different monthly periods that it spans.
	- If a TC has a **Min/Max** duration, then the duration between **Est Delivery Date** and **Est Redelivery Date** basis the **Min** duration will be under the TC Contract type. The duration between the **Min** redelivery date and the **Max** redelivery date will be under the TC Min/Max contract type.
	- If the TC has [Lifting Options](#page-349-0), the duration of these will be in separate lines as the TC Option Contract Type.

The following rules determine when a contract leaves exposure:

### **Time Charter**:

- A portion of the TC equal to the size of the voyage leaves exposure when a voyage has been scheduled on that TC.
- For a TCTO voyage, the portion of the TC contracts that leaves exposure is determined when **Out of exposure** is selected in the Contracts on TCTO Voyage field on the [Trading Profile](#page-170-0) form.

#### **Cargo or VC In**:

 $\bullet$ A Cargo or VC IN contract leaves exposure when it is scheduled on a voyage. The Net P&L will then be the Voyage P&L, prorated by quantity if there are multiple cargoes on the voyage.

### Mark-to-Market

Mark-to-market is the valuation process that provides an indication of reasonable values for positions on a daily basis, or at some point in time. The process of marking to market requires relevant and current market data to calculate a trade's value. The data can be either of the following:

- Automatically sourced from a third-party data provider and imported into IMOS: Some of the supported data providers are Platts, Imarex, and Baltic.
- Manually entered: This process is useful when trying to model; organizations may choose this path as a result of their internal data adjustment process.

### Quantity of Exposure

The quantity of exposure on [Cargo](#page-237-0) and [Time Charter](https://wiki.veson.com/display/imosv77/Time+Charter+In#TimeCharterIn-ExposureTab) contracts is controlled by the settings in the Exposure tab of the contracts.

# Steps for Using Trading

These are the general steps for using Trading:

- 1. Set up the [data](#page-169-0) you will use in Trading.
- 2. Enter the information about your [trades](#page-161-0).
- 3. Use the [Trading Lists and Tools](#page-156-0) and the [Trading Reports](#page-181-0) to view and analyze your portfolio.

#### **Related Config Flags**

CFGUseNaturalRounding

Use an alternate rounding method throughout IMOS. The results of rounding operations will be more intuitive in certain situations.

# <span id="page-156-0"></span>Trading Lists and Tools

You can access the following Trading Lists and Tools from the **Quick Links** list in the Trading Module Center :

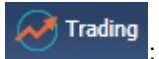

- [Trading P and L Summary](#page-156-1)
- $\bullet$ [Trade Details List](#page-157-0)
- $\bullet$ [Bunker Trade List](#page-159-0)
- [Trading Opportunity Analysis](#page-159-1)

# <span id="page-156-1"></span>Trading P and L Summary

The Trading P&L Summary is the main dashboard for most users, forming the core of the Trading module. It is a summary of the overall paper and physical positions and displays all types of contracts: Bunker Swap, FFA, Cargo, Cargo Option, CCOA, CCOA Option, VC In, VC In Option, VCOA, VCOA Option, TCI, TCI Option, TCI Min/Max, TCO, TCO Option, and TCO Min/Max.

The Trading P&L Summary gives you a way to mark-to-market each of the positions in your portfolio against the price curve.

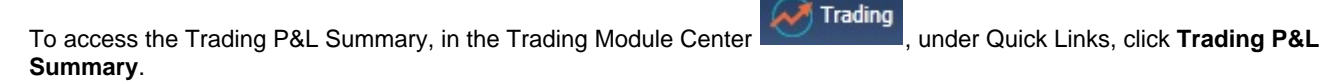

Filtering

You can select filters to view the data you want and even select various groupings of data. After changing settings, click

**Refresh** 

.

- **Date**: The Trading P&L Summary includes data from this date forward.
- **Snapshot**: Select **Current** for the most up-to-date data with recalculated values, or retrieve a **Snapshot** that includes the data with calculated values as it was at the time the snapshot was taken. You can schedule daily snapshots of the trade positions and associated P&L, or take additional ad-hoc snapshots.
	- To take an ad-hoc snapshot, click **a** Snapshot and then enter a **Reference**.

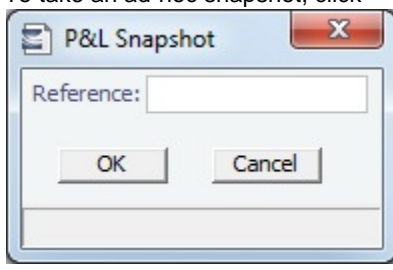

- To retrieve a snapshot, in the Snapshot list, click **(Retrieve...)**, select the **Snapshot Type** (Daily Scheduled or Ad-hoc), and enter the **Date** or **Reference**. Then click **OK**. The Date/Reference appears next to the Trading P&L Summary heading.
- **Show: Select check boxes.** 
	- **Exposure Days**: Number of exposure days for the Period.
	- **Weighted Days**: Adjusted, based on the Weighted Days Correlation specified on the [Vessel Types](#page-627-0) form from the Data Center.
	- **Exposure Tons**: Exposure in tonnage, either the cargo or vessel size.

**How are Exposure Tons Calculated for TCI?**

- Exposure tons are calculated using the following:
	- TC Vessel Deadweight
	- Region Turnover Ratio (The number of voyages in the region that the ship could be expected to perform over a month; defaults to 1, but can be defined in [Trade Areas](#page-614-0)).
	- TC days in the period
- Example calculation:
	- 30K MT DWT ship is TCed in for 15 days in a month of 30 days into SE Asia, where 2 voyages are expected to be done in 30 days
	- 30K MT \* (15 days TC/30 days in month) \* 2 voyages/mo = 30K MT exposure tons
- **Bunker Tons**: Exposure to the bunker market, in tonnage. For bunker contracts, this is the contract quantity. For freight contracts, it is the estimated or projected quantity.
- **Bunker Exposure**: The unrealized P&L that relates to the exposure on the Bunker Market.
- **Time Charter Exposure**: The unrealized P&L that relates to the exposure on the Freight Market.
- **Net Exposure**: The sum of Bunker Exposure and TC Exposure.
- **TCE**: The TCE of the contract, calculated using the Exposure Days and the market prices.
- **Long TCE**: The weighted average of TCE, with the Exposure Days for only the Long positions.
- **Short TCE:** The weighted average of TCE, with the Exposure Days for only the Short positions.
- **Contract TCE**: The TCE, either the contract TC rate or the calculated TCE using estimated or projected bunker prices from the contract. This is in contrast to the TCE value, where the calculation is done using the market bunker rates.
- **Exposure Count**: The number of contracts that have exposure in this period. Next to the count, click the **Details** link to open the Trade Details List.
- **Fixed**: The estimated Voyage P&L for contracts with Fixed status. Exposure is locked in.
- **Sailed**: The (estimated) actual Voyage P&L for contracts with Sailed status. Exposure is locked in.
- **Net P&L**: The sum of Net Exposure plus Fixed and Sailed amounts.
- **Net Count**: The number of unsettled contracts for this period. Next to the count, click the **Details** link to open the Trade Details List.
- **Period**: Monthly, Quarterly, or Annually. This sets the size of the time buckets in which the Trading P&L Summary aggregates contracts and related values.
- **Profile**: Select a [Profile](#page-170-0) to determine the Exposure settings and configurations.
- **Filter**: Select a [Filter](#page-171-1) from the Trading Filter List.
- **Groupings**: Select up to three to group together: Contract, Counterparty, Short/Long, Trade Area, Vessel, Vessel Type, and Vessel Fleet. Contract Types are Bunker Swap, CCOA, CCOA Option, Cargo, Cargo Option, FFA, Own Vessel, TCI, TCI Min /Max, TCI Option, TCO, TCO Min/Max, TCO Option, VC In, VC In Option, VCOA, and VCOA Option.

### <span id="page-157-0"></span>Trade Details List

Each line in the Trade Details List represents one month in a trade, because paper trades are settled on a monthly basis; when viewing a Quarterly Period, one trade is represented by three lines.

To access the Trade Details List, do one of the following:

- $\sqrt{\frac{1}{2}}$  Trading
- **In the Trading Module Center Communisties , under Quick Links. click Trade Details List.**
- On the [Trading P and L Summary,](#page-156-1) click a Details link.

Working with the Trade Details List

The following trades appear on the Trade Details List, depending on contract status:

- FFA and Bunker Swaps: Pending or Confirmed
- Cargo, VC In and COA: Confirmed
- TC In and TC Out: Fixed or Delivered

On the Trade Details List, you can switch between two views. The views of the two modes are different, and each has a different set of columns.

- **Normal** mode: One line appears for each contract for each trading month within the filtered period. Each trade is broken down to the most granular level, so if the TC contract has multiple hire rates in one month, a line appears for each period within that month.
	- The line includes the information on the TC and Bunker exposure and combines all elements related to bunkers. The bunker-related information could include information on different fuel types and unpriced elements (such as BAF's) without showing the breakdown between these.
- **Drilldown** mode: Each contract is broken down into the following categories and subtypes to show the different elements that make up the TC and Bunker exposure:
	- TC: Freight elements of physical contracts being benchmarked against TC routes
	- VC: Freight elements of physical contracts being benchmarked against VC routes
	- Bunker: Bunker elements of physical contracts
		- One line per Fuel Type • BAF
	- Paper:
		- FFA for Freight derivatives
		- Bunker for Bunker derivatives

In either mode:

- Yellow lines highlight missing Market Data.
- The Start Date and End Date refer to the segment of the contract in the selected time period.
- Negative numbers for volumes indicate selling.
- Days = Turnover Route divided by estimated deviation.

On the [Cargo](#page-231-0) form, on the Pricing tab, the Rate appears; on the Exposure tab, exposure settings can be selected. The last available data appears on the [Market Data List](#page-171-0).

#### Filtering

You can select filters to view the data you want and the settings to be applied.

After changing settings, click **C** Refresh

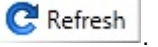

- **From** and **To**: The Trade Details List includes the data from the first date to the second.
- **Snapshot**: Select **Current** for the most up-to-date data, or retrieve a **Snapshot**.
- Show:
	- **(All)**: Displays all the unsettled contracts, including non-exposed.
	- **Exposure**: Displays only contracts with Exposure Days > 0.
- **Contract**: (All) or a particular Contract type.
- **Vessel Type**: (All) or a particular Vessel Type.
- **Trade Area**: (All) or a particular Trade Area.
- **Profile**: Select a [Profile](#page-170-0) to determine the Exposure settings and configurations.
- **Filter**: Select a [Filter](#page-171-1) from the Trading Filter List.

#### Trade Details List Views

You can save, create, and load List Views. For each mode (Normal or Drilldown), Views can be saved as Private or Public. Views in the Trade Details List include only the columns and the in-column filters. The top-level filters can be controlled by the [Tra](#page-171-1) [ding Filter.](#page-171-1)

# <span id="page-159-0"></span>Bunker Trade List

The Bunker Trade List is a detailed list of contracts that relate to a position in the bunker market (for both physical and derivative contracts). The list includes the bunker positions for the following contracts:

- Bunker swaps
- $\bullet$ Bunker element on Cargo/VC In
- $\bullet$ Unpriced Bunker element (for example, BAF) on Cargo/VC In
- $\bullet$ Bunker element on remaining CCOA/VCOA liftings (liftings that are not created as Cargo/VC In)
- $\bullet$ Unpriced Bunker element (for example, BAF) on remaining CCOA/VCOA liftings

To access the Bunker Trade List, in the Trading Module Center , under Quick Links. click **Bunker Trade List**.

**Filtering** 

You can select filters to view the data you want and the settings to be applied. After changing settings, click

- **Dates**: The Bunker Trade List includes data for the select dates.
- $\bullet$ **Profile**: Select a [Profile](#page-170-0) to determine the Exposure settings and configurations.
- $\bullet$ **Trade Filter**: Select a [Filter](#page-171-1) from the Trading Filter List.

# <span id="page-159-1"></span>Trading Opportunity Analysis

Using the Trading Opportunity Analysis tool, you can analyze the impact of additional contracts on your portfolio by reviewing the change in market position (expressed in TC days), and the expected unrealized result for these additional contracts. Contracts with Opportunity Status appear on the left side; select those contracts you want to evaluate, and see their effects on the right.

Trading

In the Trading Module Center **Communisties**, under Quick Links. click **Trading Opportunity Analysis**.

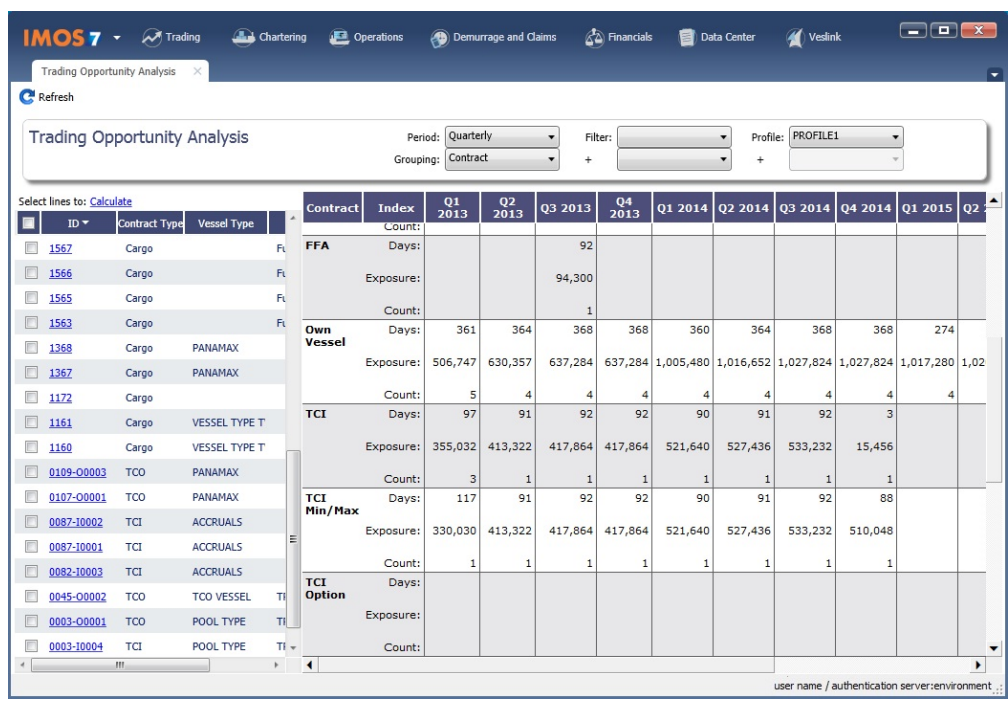

On the left side, you can select columns to include in the grid.

To see the effect of specific opportunity contracts on the Trading Position and P&L, select the check box before each line and then click Calculate.

#### Filtering

On the right side, you can select filters to view the data you want and even select various groupings of data. After changing

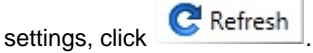

- **Period**: Monthly, Quarterly, or Annually.
- **Filter**: Select a [Filter](#page-171-1) from the Trading Filter List.
- **Profile**: Select a [Profile](#page-170-0) to determine the Exposure settings and configurations.
- **Grouping**: Select up to three to group together: Contract, Counterparty, Short/Long, Trade Area, Vessel, Vessel Type, and Vessel Fleet.

# Trading P&L Snapshot Manager

With the Trading P&L Snapshot Manager, you can add contracts to and update contracts in Trading Snapshots.

**Trading** 

- To enable the Trading P&L Snapshot Manager, add TradeSnapshotExport to the notificationsIncludeList [configuration flag](#page-602-0).
- To use it, you must have the Trading P&L Snapshot Manager [Module Right.](#page-48-0)
- 

**To access it, in the Trading Module Center , under Quick Links. click Trading P&L Snapshot Manager.** 

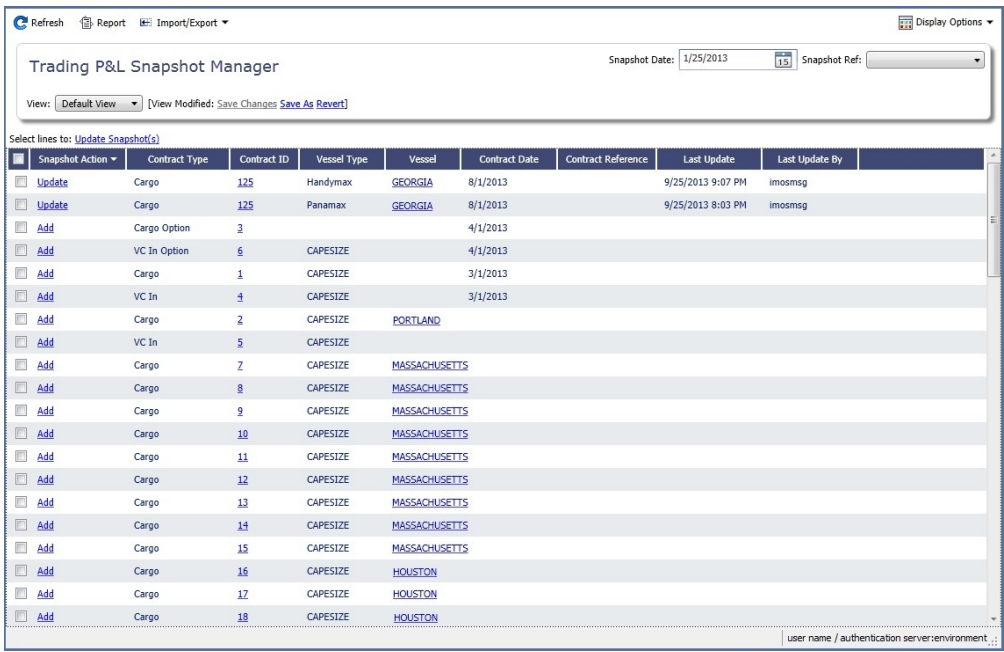

Each line in the list represents one contract. Adding/Updating a contract creates a Trade Snapshot Notification .XML that contains information for each contract selected, as well as information on the snapshot currently selected.

### To find snapshots, select a **Snapshot Reference Date** and **Snapshot Type**.

#### Adding Contracts

- $\bullet$  To add a contract to the snapshot, click its  $\Delta d\mathbf{d}$  link in the Snapshot Action column.
- $\bullet$ To add multiple contracts to the snapshot, select their check boxes in the first column and then click the Update Snapshot(s) link at the top of the list.

#### Updating Contracts

The Update action appears if the contract is already present inside the currently selected snapshot.

- To update the snapshot for a contract, click its Update link in the Snapshot Action column.
- To update the snapshots for multiple contracts, select their check boxes in the first column and then click the Update Snapshot(s) link at the top of the list.

# <span id="page-161-0"></span>Trades

Trading You can access the following types of Trading contracts from links in the Trading Module Center **Figure 1, under Trades:** 

- **[FFA-Option Trade](#page-161-1)**
- [Bunker Swap-Option Trade](#page-164-0)

The **Trades** section on the Trading Module Center also provides access to the following Trading-related forms and their [lists](#page-94-0), described under [Chartering](#page-182-0) and [Time Charters](#page-311-0) in the Knowledge Base:

- $\bullet$ **[Cargo](#page-231-0)**
- [VC In](#page-245-0)  $\bullet$
- [Time Charter In](#page-312-0)
- [Time Charter Out](#page-329-0)

After confirming trades and settling them, you can [create invoices](#page-168-0) on the [Create Invoices](#page-547-0) List from the Financials Module Center.

# <span id="page-161-1"></span>FFA-Option Trade

On the FFA/Option Trade form, you can capture the basic information of an FFA or an option. IMOS captures four types of options: Buy and Sell of Call and Put Options.

- A CALL option gives the holder of the option the right to buy at the strike price.
- $\bullet$ A **PUT** option gives the holder of the option the right to sell at the strike price.

FFA contracts are valued against the quoted forward rates for the route underlying the trade. FFA Options are not being automatically valued against the underlying routes. Instead, you can create a Market for Freight Options in which the [Option](#page-177-0)  [Symbols](#page-177-0) can be quoted. Each FFA Option contract will have a unique Option Symbol automatically generated. On the [Market](#page-171-0)  [Data](#page-171-0) form, the quoted values of the trades can be recorded for each Option Symbol.

In the Trading [M](https://wiki.veson.com/display/imosv77/Module+Rights#ModuleRights-ModuleRight)odule Center **Trading**, under Trades, click **FFA/Option**. To edit FFA/Option Trades, the **Record Trades** M

[odule Right](https://wiki.veson.com/display/imosv77/Module+Rights#ModuleRights-ModuleRight) must be selected in [Security.](#page-45-0)

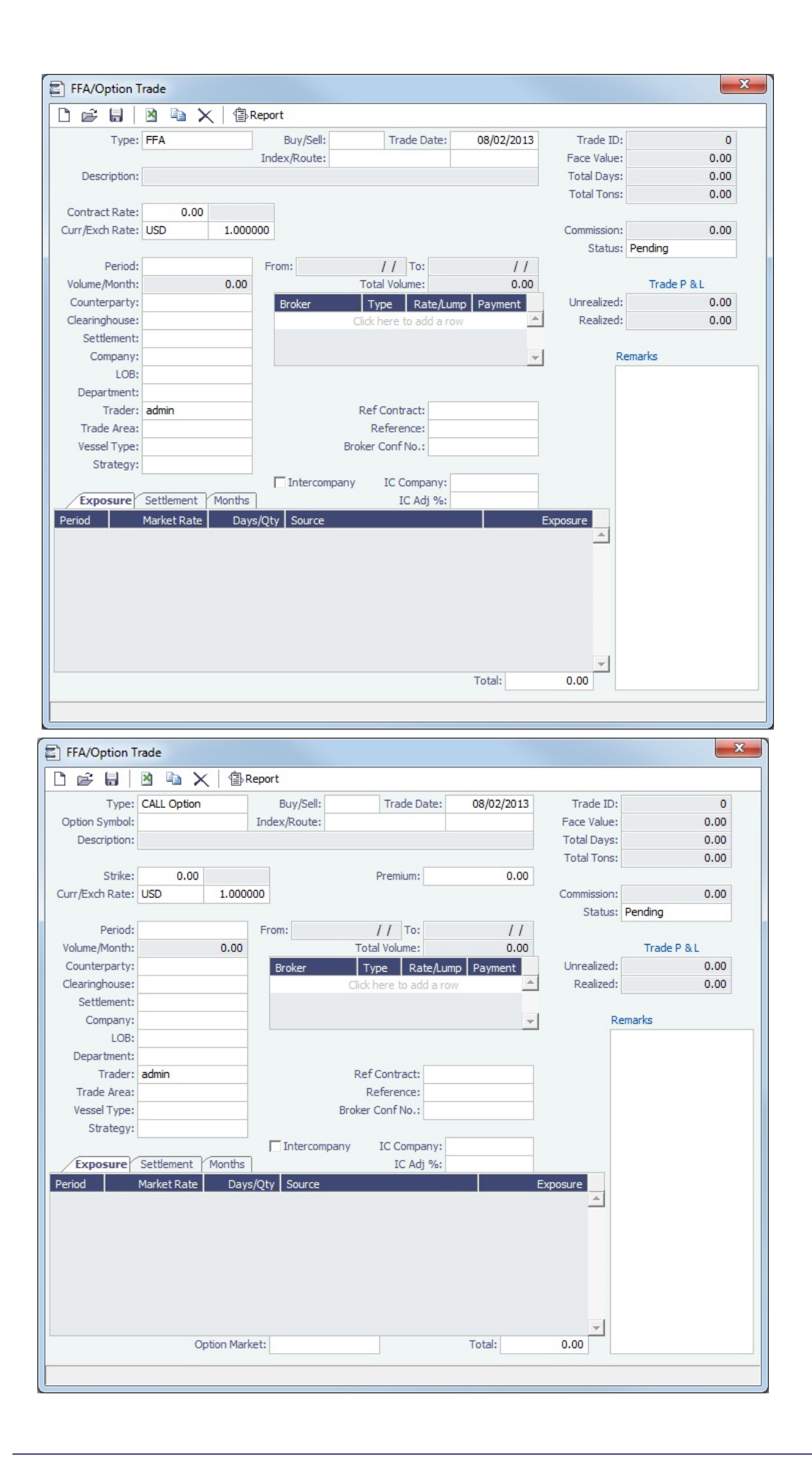

Enter contract details.

- **Statuses**:
	- **Pending**: The trade has been created. Contracts with a Pending status show as position in the Trading P&L Summary.
	- **Opportunity**: The trade can be included in the Trading Sensitivity Analysis to see how the P&L will look with this trade added.
	- **Confirmed**: Contracts with a Confirmed status appear in the Trading P&L Summary. **Note**: The **Broker Confirmation Number** is required to confirm a trade; it changes the Status to **Confirmed**. Someone with the **Broker Confirmation** [Module Right](#page-48-0) must enter the Broker Confirmation Number to confirm the trade and save it. Only paper trades that are confirmed can be settled for matured periods.
	- **Partially Settled**: The trade is partially settled.
	- **Settled**: The trade is fully settled.
- **Settlement: For Period Average:** 
	- The period must be less than or equal to one month.
	- The settlement rate will be the forward rate for the month until the period is realized; then the settlement is the average of all spot rates in the period.
	- Early settlement is not allowed, since the true settlement rate is not available until the period is fully realized.
	- When using Realize Paper Trade Days Through the Month, the unrealized portion of the trade will use the forward rate for the month, and the realized portion will use an average of the spot rates in the realized period.

The grid on the bottom of the form populates with the Periods, the Market Rates, the Date that the Market Rate is from (Source), and the P&L (Exposure).

When you first enter a trade, periods in the future appear on the Exposure tab.

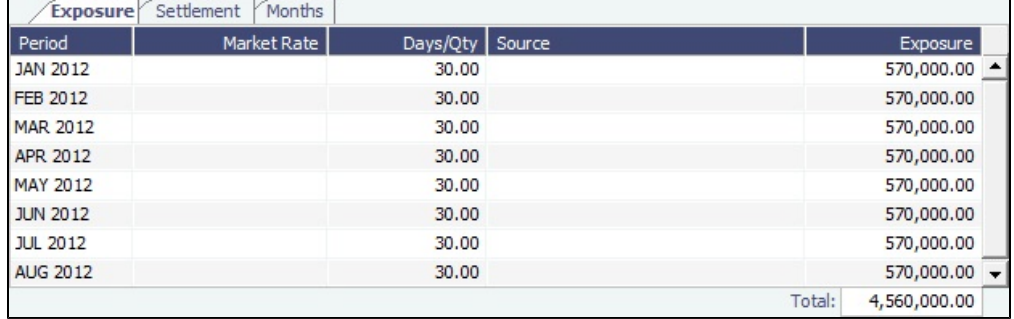

After a particular period of the trade has matured and the settlement rate has become available, that period moves to the Settlement tab.

The Trade must be refreshed for the periods to appear on the correct tab. To refresh, close the trade and reopen it.

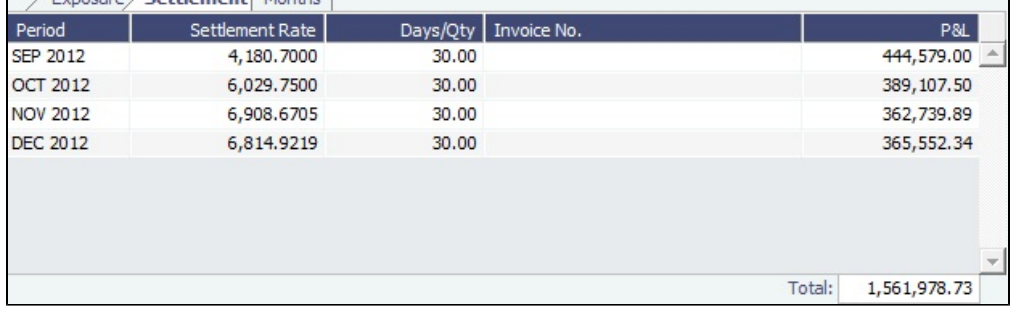

These conditions both need to be fulfilled for this to happen:

- The period must have matured, that is, the month must be in the past, relative to the system date.
- The Settlement rate must be available; the Price field (**Entire Month**, **Last 7 days**, **Last 10 days**) on the [Market Data](#page-171-0) for m for a day during the trade's **Settlement** month must be available.

Monthly information appears on the Months tab.

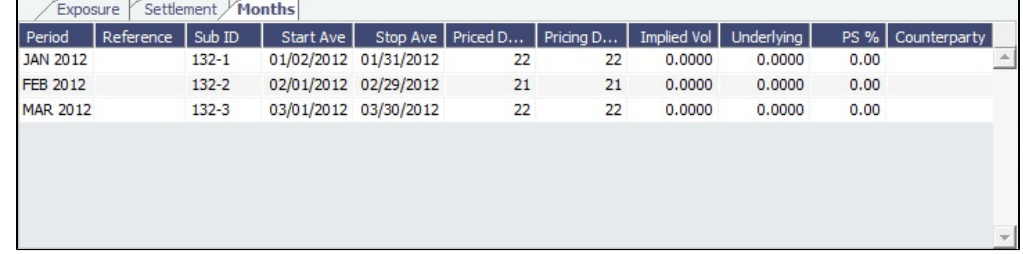

Copying an FFA

To copy an FFA, click  $\Box$  Fig. Enter the number of copies and then click **Create**. Edit line items for the copies as needed and then click **OK**.

FFA/Option List

All FFA/Option Trades appear on the FFA/Option List. In the Chartering Module Center Chartering , next to FFA/Option, click **List**.

The FFA/Option List is a standard IMOS [list,](#page-94-0) so you can sort it, filter it, do a [Quick Search,](#page-99-0) and create custom [Views](#page-100-0) for it.

In the FFA/Option List, you can select multiple FFA/Options and confirm them at once by clicking the Confirm trade(s) link.

### **Related Config Flags**

CFGFfaDefaultCounterparty Defaults the Counterparty field when a value is entered in the Clearing House field.

# <span id="page-164-0"></span>Bunker Swap-Option Trade

A Bunker Swap or CALL or PUT option is like an [FFA/Option Trade](#page-161-1) except that it references a different market.

Bunker Swap contracts are valued against the quoted forward rates for the bunker symbol underlying the trade. Bunker Swap Options are not being automatically valued against the underlying routes. Instead, you can create a Market for Bunker Options in which the [Option Symbols](#page-177-0) can be quoted. Each Bunker Swap Option contract will have a unique Option Symbol automatically generated. On the [Market Data](#page-171-0) form, the quoted values of the trades can be recorded for each Option Symbol.

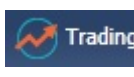

In the Trading Module Center **In Trading**, under Trades, click **Bunker Swap/Option**.

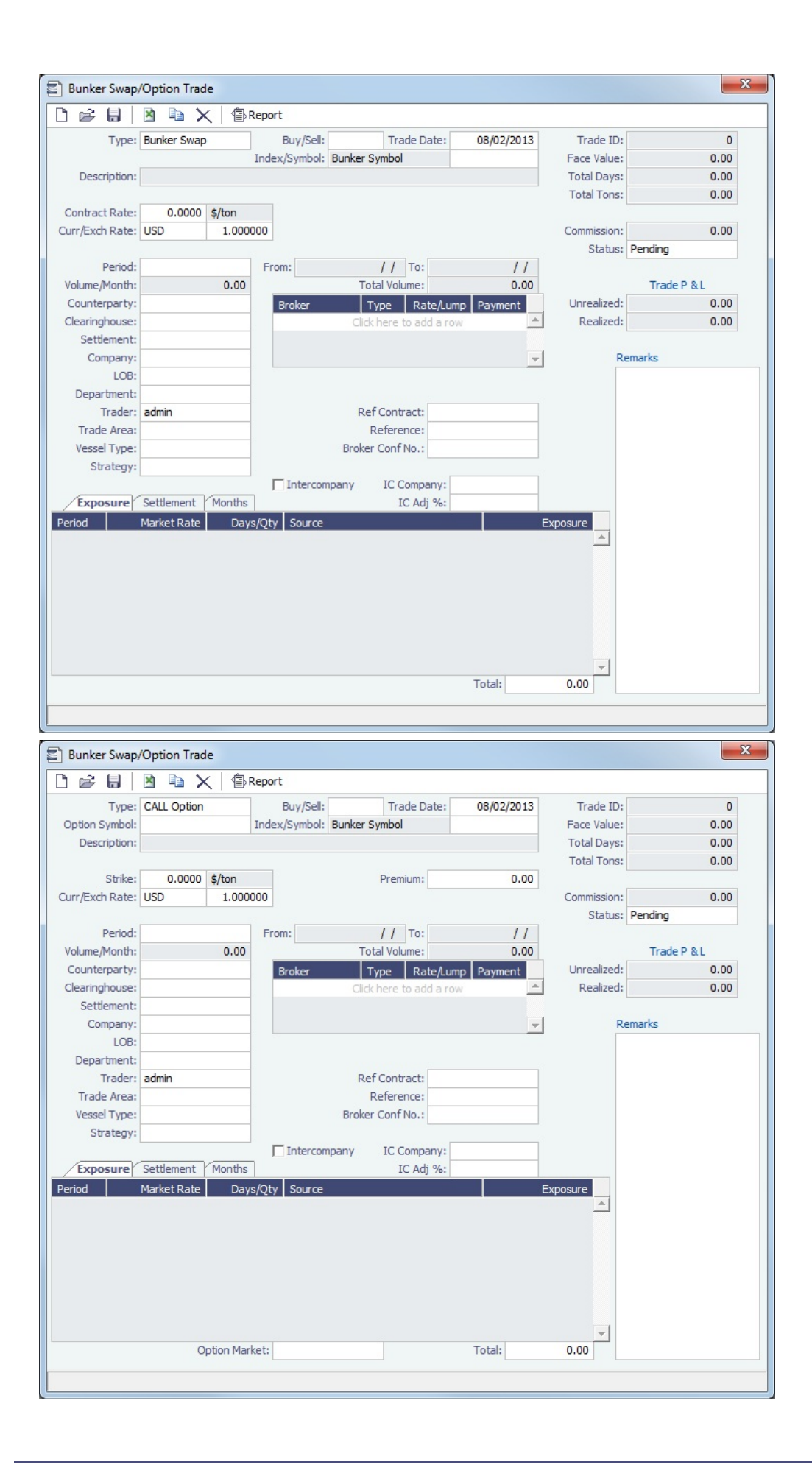

The Bunker Swap/Option Trade form is the same except:

- The Index is always **Bunker Symbol** and, instead of a Route, you select the **Symbol**.
- You can enter either the **Volume/Month** or **Total Volume**; IMOS calculates the other value.
- The **Settlement Rate** is taken from the Bunker Market Rate.

#### Enter contract details.

- **Statuses**:
	- **Pending**: The trade has been created. Contracts with a Pending status show as position in the Trading P&L Summary.
	- **Opportunity**: The trade can be included in the Trading Sensitivity Analysis to see how the P&L will look with this trade added.
	- **Confirmed**: Contracts with a Confirmed status appear in the Trading P&L Summary. **Note**: The **Broker Confirmation Number** is required to confirm a trade; it changes the Status to **Confirmed**. Someone with the **Broker Confirmation** [Module Right](#page-48-0) must enter the Broker Confirmation Number to confirm the trade and save it. Only paper trades that are confirmed can be settled for matured periods.
	- **Partially Settled**: The trade is partially settled.
	- **Settled**: The trade is fully settled.
- **Settlement**: For Period Average:
	- The period must be less than or equal to one month.
	- The settlement rate will be the forward rate for the month until the period is realized; then the settlement is the average of all spot rates in the period.
	- Early settlement is not allowed, since the true settlement rate is not available until the period is fully realized.
	- When using Realize Paper Trade Days Through the Month, the unrealized portion of the trade will use the forward rate for the month, and the realized portion will use an average of the spot rates in the realized period.

The grid on the bottom of the form populates with the Periods, the Market Rates, the Date that the Market Rate is from (Source), and the P&L (Exposure).

When you first enter a trade, periods in the future appear on the Exposure tab.

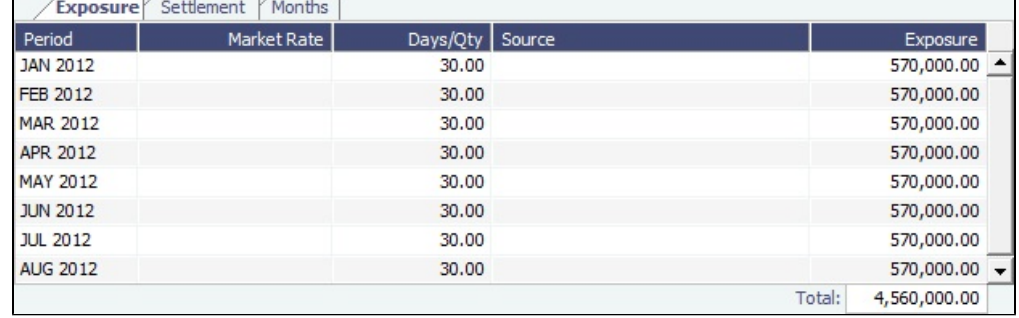

After a particular period of the trade has matured and the settlement rate has become available, that period moves to the Settlement tab.

The Trade must be refreshed for the periods to appear on the correct tab. To refresh, close the trade and reopen it.

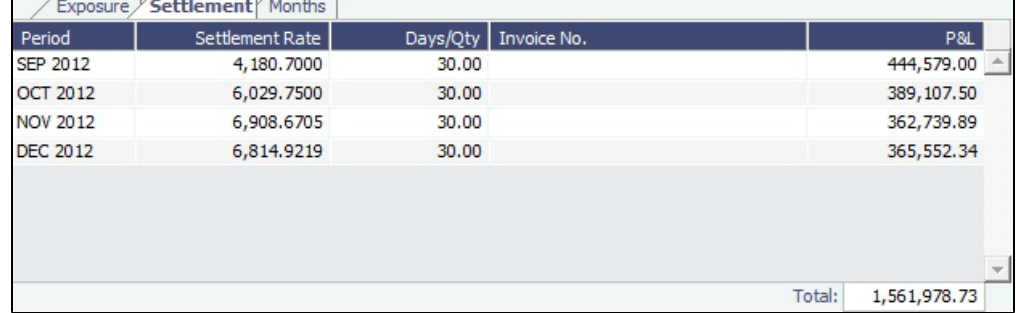

These conditions both need to be fulfilled for this to happen:

- The period must have matured, that is, the month must be in the past, relative to the system date.
- The Settlement rate must be available; the Price field (**Entire Month**, **Last 7 days**, **Last 10 days**) on the [Market Data](#page-171-0) for m for a day during the trade's **Settlement** month must be available.

Monthly information appears on the Months tab.

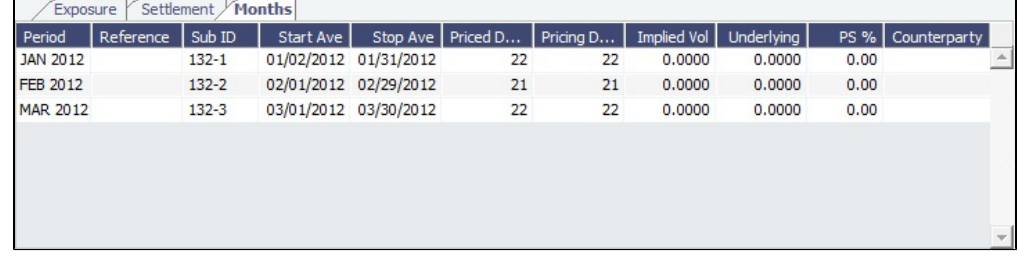

Copying a Bunker Swap-Option

To copy a Bunker Swap-Option, click  $\Box$  Enter the number of copies and then click **Create**. Edit line items for the copies as needed and then click **OK**.

Linked Bunker Swaps

You can [link Bunker Swaps to voyages](#page-167-0) to show the gain or loss when a Bunker Swap is used to hedge against bunker exposure of contracts. You can link a Bunker Swap to a [Cargo](#page-231-0) or a [Time Charter Out](#page-329-0) at any point during the contract, before or after scheduling it. To open the linked contract, right-click a line on the Exposure or Settlement tab and click **See Linked Contract**.

Bunker Swap List

All Bunker Swaps appear on the Bunker Swap List. In the Chartering Module Center Chartering , next to Bunker Swap, click **List**.

The **FFA/Option** List is a standard IMOS [list,](#page-94-0) so you can sort it, filter it, do a [Quick Search,](#page-99-0) and create custom [Views](#page-100-0) for it.

In the Bunker Swap List, you can select multiple Bunker Swaps to confirm at once by clicking the Confirm trade(s) link.

#### **Related Config Flags**

CFGFfaDefaultCounterparty Defaults the Counterparty field when a value is entered in the Clearing House field.

#### <span id="page-167-0"></span>Linking Bunker Swaps to Voyages

You can link Bunker Swaps to voyages in IMOS, to show the gain or loss when a Bunker Swap is used to hedge against bunker exposure of contracts.

#### Linking Bunker Swaps to Contracts

On the [Cargo form Exposure tab](#page-237-0), or on the [Time Charter Out Bunker Swaps tab](https://wiki.veson.com/display/imosv77/Bunker+Swap-Option+Trade#BunkerSwap-OptionTrade-LinkedBunkerSwaps), in the Linked Bunker Swaps table, specify the Bunker Swap lots (per month). Only those that are not linked to any other contract can be selected. They can be linked at any point in the contract, before or after scheduling.

After a Bunker Swap is linked to a scheduled Cargo or TCO, it is no longer considered as exposed in the [Trading P&L](#page-156-1), because it is included in the P&L of the contract.

#### Bunker Swaps in the Voyage Manager and Accruals

- You can see all the linked trades on the Bunker Swaps tab of the [Bunkers form](https://wiki.veson.com/display/imosv77/Voyage+Bunkers#VoyageBunkers-BunkerSwapsTab). To access a [Bunker Swap,](#page-164-0) right-click its line and click **View Bunker Swap**.
- When a voyage has a linked Bunker Swap, a Bunker Swaps item is added to the Expenses section of the [Voyage P&L](#page-385-0), under Bunkers. In this section, the trades are displayed per their lots, and the commission amounts are broken down as well. The [Accruals](#page-557-0) for this item are calculated on the gross Bunker Swaps amount. To accommodate the Bunker Swaps Accruals, add the following [Business Rules:](#page-529-0)
	- MACR:IS-BUNKERSWAPPL Bunker Swaps Accruals Income Statement

MACR:BS-BUNKERSWAPPL - Bunker Swaps - Accruals Balance Sheet

#### Trade and Commission Settlements

If a Bunker Swap was linked to a voyage, creating a new Settlement/Settlement Commission Invoice for that trade is automatically assigned to the vessel/voyage, and after posting, it appears in the Voyage P&L.

If Settlement/Settlement Commission Invoices were already created:

- If they were not posted before linking, they are automatically linked to the vessel/voyage.
- If they were posted before linking, allocation journals are automatically created, to relink the invoices to the voyage. For these journals, add the following [Business Rules](#page-529-0):
	- BSWJ:BSPCL Bunker Swaps Allocation (Clearing House)
	- **BSWJ: BSPCLR Bunker Swaps Allocation (Clearing House) Assigned to Voyage**
	- BSWJ:BSPST Bunker Swaps Allocation (Counterparty)
	- BSWJ:BSPSTR Bunker Swaps Allocation (Counterparty) Assigned to Voyage
	- BCMJ:BSPCM Bunker Swaps Commission Allocation
	- BCMJ:BSPCMR Bunker Swaps Commission Allocation Assigned to Voyage

## <span id="page-168-0"></span>Creating Invoices

After confirming trades and settling them, you can create invoices on the [Create Invoices](#page-547-0) List. The Settlement rates will be sourced from the default Settlement Markets.

Trade Settlement Invoices

To create a Trade Settlement Invoice for one or more trades in the past, from the same Trade Book, follow these steps:

- 1. On the Create Invoices List, select Invoice Type **Trade Settlement Invoices**.
- 2. In the row for each trade, select the check box.
- 3. Click the Create settlement(s) link.

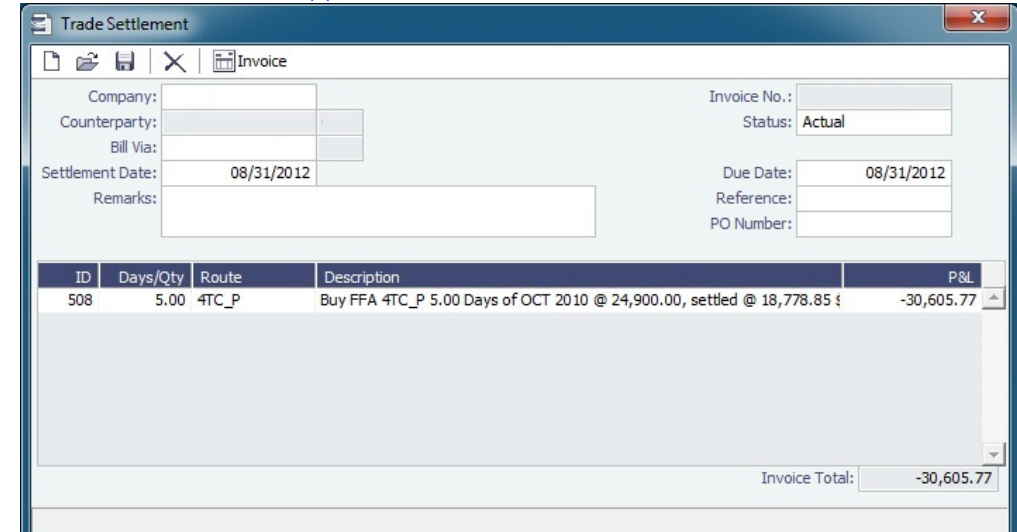

- 4. On the Trade Settlement form, enter a **Due Date** and any other relevant information.
- 5. To save the form, click **......**
- 6. To create an invoice, click **To Create 2** IMOS creates an **Invoice Number**.

If the trade was done through an exchange, the settlement will be a Journal Entry instead of a payable or receivable invoice.

#### Forward Invoices

If you have two trades for the same period with the same details, you can create a Settlement invoice prior to the maturation of the period.

• On the Create Invoices list, select the same period from the two trades and click the Create Settlement link.

#### Settling Combined Buy and Sell Positions

For trades in the current or a future month, you can combine multiple buy and sell positions with the same Counterparty or Trade Book by selecting their check boxes in the first column and clicking the Create Settlement link at the top of the list. On the Trade Settlement form, yellow lines indicate that the trade is in the future. The number of Buy days must equal the number of Sell days to be able to save; you can edit the Days/Qty column so that they do. IMOS produces a net Invoice Total.

#### **Related Config Flags**

CFGSettlementMarket Specifies the name of the default market against which the FFA trades need to settle. CFGBunkerMarket Specifies the name of the default market against which the Bunker Swap trades need to settle.

Trade Commission Settlement and Invoice

To create a Trade Commission Invoice for one or more trades for the same broker, follow these steps:

- 1. On the Create Invoices List, select Invoice Type **Trade Commission Invoices**.
- 2. In the row for the trade, select the check box.
- 3. Click the Create settlement(s) link.

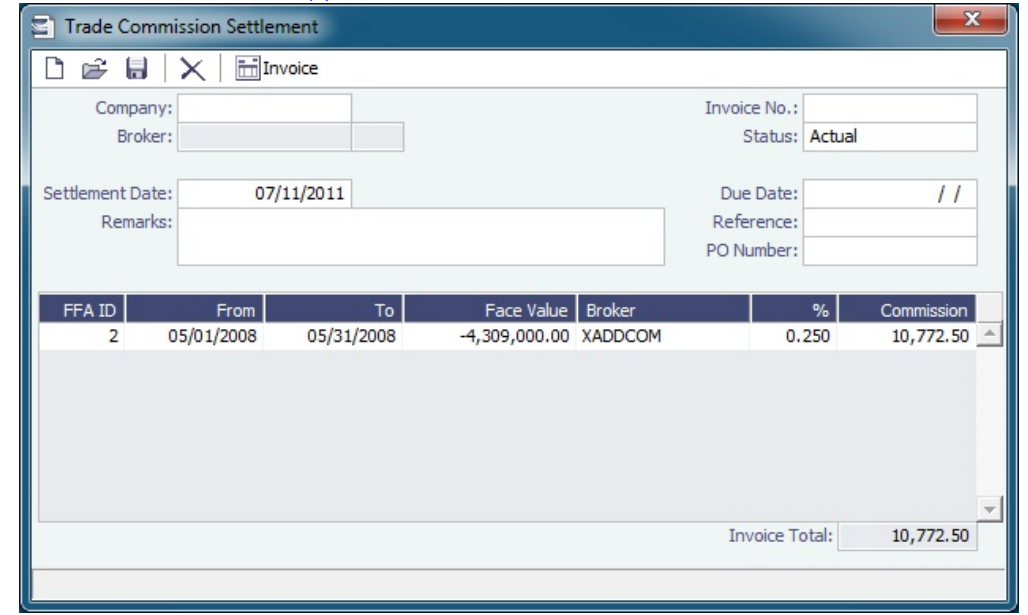

- 4. On the Trade Commission Settlement form, enter a **Due Date** and any other relevant information.
- 5. To save the form, click **......**
- 6. To create an invoice, click **To Invoice**, IMOS creates an **Invoice Number**.

# <span id="page-169-0"></span>Data

To access one of the following types of data, in the Trading Module Center , under Data, click its name.

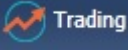

- [Trading Profile](#page-170-0)
- [Trading Filter](#page-171-1)
- [Market Data](#page-171-0)
- **[Markets](#page-175-0)**
- [Trade Route](#page-175-1)
- [Bunker Symbol](#page-176-0)
- [Freight Option Symbol](#page-177-0)
- **[Bunker Option Symbol](#page-177-0)**
- [Fuel Market Symbol Rules](#page-178-0)
- [Trading Strategy](#page-178-1)
- [Benchmark TC Adjustment](#page-179-0)

To access one of the following types of data relevant to Trading, in the Data Center  $\epsilon$  Data Center , click its name.

- [Trade Areas](#page-614-0)
- [Vessel Fleets](#page-626-0)
- [Vessel Types](#page-626-0)

# <span id="page-170-0"></span>Trading Profile

In the Trading Profile form, you can create different Trading Profiles, each with different options, specific settings of TC Exposure, and adjustments of Mark-To-Market values.

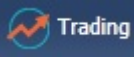

In the Trading Module Center **Community**, under Data, click Trading Profile.

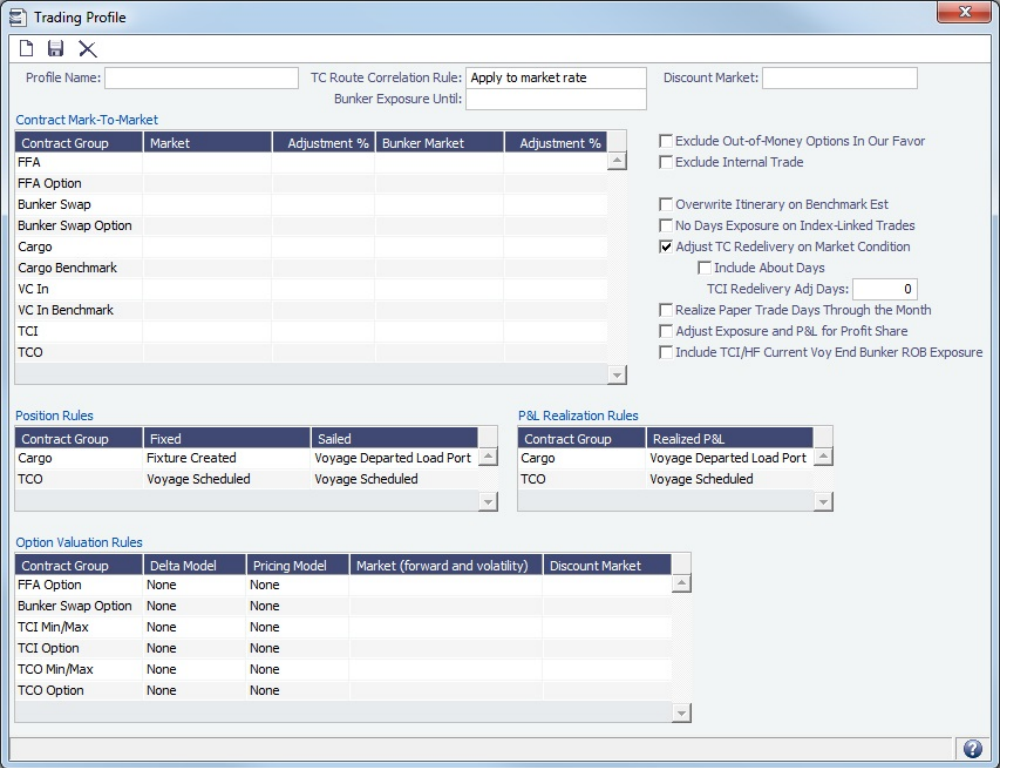

- **Contract Mark-To-Market table**: For each Contract Group, you can select a **Market** and a **Bunker Market**. You can also enter percentage values for Adjustments. The **Adjustment Percentage** is applied on the market rate, and the result is used in the exposure calculations.
- **TCI Redelivery Adj. Days** (appears when Adjust TC Redelivery On Market Condition is selected): Number of days to be used in the following logic as X.
	- For TCI Contracts:
		- If the TCI Min/Max is OTM (Option Status is Out of The Money), exclude the TCI Min/Max and the Options. The total Exposure time is until the Min redelivery  $+ X$ .
		- If the TCI Min/Max is ITM (Option Status is In The Money), but the Options are OTM, exclude the Options. The total Exposure time is until the Max redelivery + About Days - X.
		- If the TCI Min/Max and the Options are ITM, include both. The total Exposure time is until the last option's redelivery + About Days - X.
	- For TCO Contracts:
		- If the TCO Min/Max is ITM, exclude the TCO Min/Max and the Options. The total Exposure time is until the Min redelivery.
		- If the TCO Min/Max is OTM, but the Options are ITM, exclude the Options. The total Exposure time is until the Max redelivery + About Days.
- If the TCO Min/Max and the Options are OTM, include both. The total Exposure time is until the last option's redelivery + About Days.
- **Position Rules** table: Select when the trade status for Cargo and TCO contracts changes from Confirmed to **Fixed** and from Fixed to **Sailed**.
- **P&L Realization Rules** table: Select when the P&L for Cargo and TCO contracts changes from Unrealized to **Realized**, that is, when the Cargo or TCO contract shows the Actual P&L rather than Estimated on the [Trade Details List](#page-157-0).
- **Option Valuation Rules** table: Specify what models should be applied for Delta and Pricing on the different option types. When None is selected for any of these models, the system will keep calculating the days/tons and net P&L values.
	- When Black (1976) is selected for any of the Contract Groups for:
		- Delta Model, the Days/Tons value is adiusted based on the Black (1976) formula.
		- Pricing Model, the Net P&L value is adjusted based on the Black (1976) formula.

Trading Profile List

Trading All Trading Profiles appear on the Trading Profile List. In the Trading Module Center , next to Trading Profile, click **L ist**.

The Trading Profile List is a standard IMOS [list](https://wiki.veson.com/display/imosv76/Lists), so you can sort it, filter it, do a [Quick Search](https://wiki.veson.com/display/imosv76/Quick+Search), and create custom [Views](https://wiki.veson.com/display/imosv76/List+Views) for it.

# <span id="page-171-1"></span>Trading Filter

You can create different Trading Filters to be used on the Trading P&L Summary, Trade Details List, and Portfolio Report form.

In the Trading Module Center **Many Trading**, under Data, click **Trading Filter**.

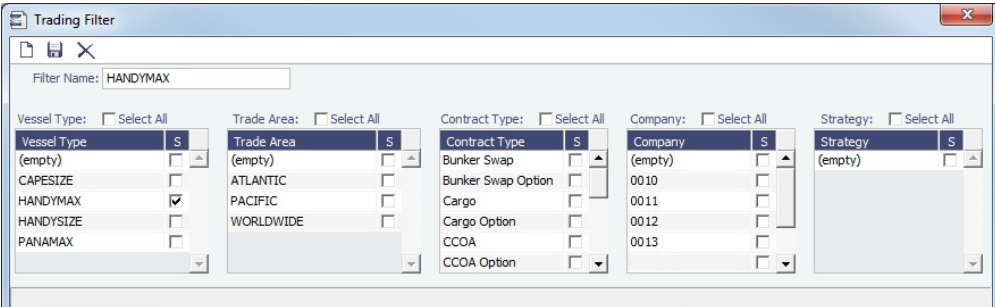

Each filter has the option to filter according to [Vessel Type](#page-627-0), [Trade Area](#page-614-0), Contract Type, [Company](#page-534-0), and [Strategy](#page-178-1). You can select several options in a single Filter.

Trading Filter List

All Trading Filters appear on the Trading Filter List. In the Trading Module Center , next to Trading Filter, click **List**.

The Trading Filter List is a standard IMOS [list,](#page-94-0) so you can sort it, filter it, do a [Quick Search,](#page-99-0) and create custom [Views](#page-100-0) for it.

### <span id="page-171-0"></span>Market Data

You can track current and future freight and bunker rates on the Market Data form. You can see two views of this data on the [Mar](#page-172-0) [ket Data Summary.](#page-172-0)

Market Data should be populated daily, in either of these ways:

- IMOS supports multiple data feeds from Baltic, Platts (bunker), and Imarex (freight and bunker). We can enable an interface for clients who have a signed contract with a data provider.
- The data can be entered manually. You can enter future data up to 10 years from the current date, for P&L calculations.

To access Market Data, do one of the following:

- **Trading In the Trading Module Center Communisties**, under Data, click Market Data. a, Operations
- **In the Operations Module Center Communisties in the United States of Indian Article States Article States of Indian Article States Article States Article States Article States Article States Article States Article States**

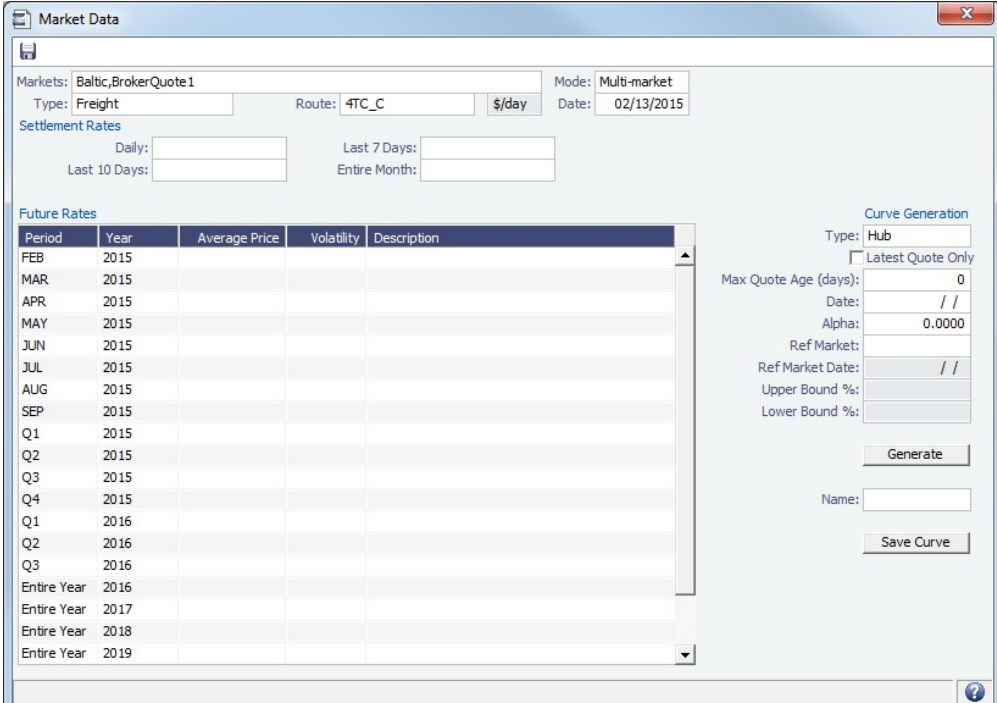

- **Market**:
	- Enter a new Market; you are asked if you want to create a new one (either a Freight or a Bunker market curve).
	- Select an existing **Freight Market** and the **Route** and **Date**, and you can see the Daily (Spot) rate and the Settlement Rates for the Last 7 Days, Last 10 Days, and Entire Month; the Future Rates; or the curve.
	- Select an existing **Bunker Market** and the **Symbol**, and you can see the Settlement Rates for the Last 7 Days, Last 10 Days, and Entire Month; the Future Rates; or the curve.
- **Mode**:
	- **Single-Market**
	- **Multi-Market**: You can select several markets of the same type (Freight/Bunker) to see their average rates. When a Route/Symbol is selected and the Date is entered, the average of all the selected markets appears. The Future Rates list is populated with the average value for each price bucket that existed in the original markets.

You can also [generate new forward curve prices](#page-173-0) for routes based on broker quotes.

### <span id="page-172-0"></span>Market Data Summary

The Market Data Summary provides two views of your Market Data, showing the data that is fed in for the selected Market.

- 1. To access the Market Data Summary, do one of the following:
	- Trading • In the Trading Module Center **Communist Communist Communist Communist Communist Communist Communist Communist Communist Communist Communist Communist Communist Communist Communist Communist Communist Communist Communist** 
		- **Operations**
	- **In the Operations Module Center Community**, under Bunkers, click Market Data Summary.
- 2. Select the **Market**.
- 3. Select the **Data**:
	- **Daily Data**: Starting on the selected date, for each Route (for a Freight index) or Symbol (for a Bunker index), see the forward prices for that day and the next 15 days. Weekend days are only included if there is data.
		- To see the **Market Data** for a day, click its line. The form opens, and you can view and edit the data.
	- **Historical Data**: Across business days, for each Route, Index, and Period (for a Freight index) or Symbol and Period (for a Bunker index), see what the prices were.
		- To see the **Daily Data** for a date, click its link in the column heading.

#### **Related Config Flags**

CFGMarketExpiryDays Determine if a market rate is out of date or recent.

### <span id="page-173-0"></span>Curve Generation

Curve Generation is a process where new forward curve prices are calculated for routes based on broker quotes. You can generate a curve based on specified parameters and save the new curve to a [Market](#page-175-0).

1. In the Trading Module Center

Trading

under Data, click Market Data.

- 2. Complete the following fields:
	- **Markets**: One or more source [Markets.](#page-175-0) These should be of broker type only, not generated.
	- **Mode**:
		- Multi-market for Hub
		- Single-market for Secondary
	- **Route**: Source route
	- **Date**: Date on which source prices are published
- 3. After selecting the date, Broker Quotes are loaded. In Multi-market mode, the values are averaged if they overlap the same period.
- 4. Under **Curve Generation**, enter the relevant parameters. Different options appear, depending on the Type:
	- **Hub**: Future Rates generated from prices from the selected source Markets, which is information collected from brokers. The generated curve is the average of the multiple forward prices from these Markets.

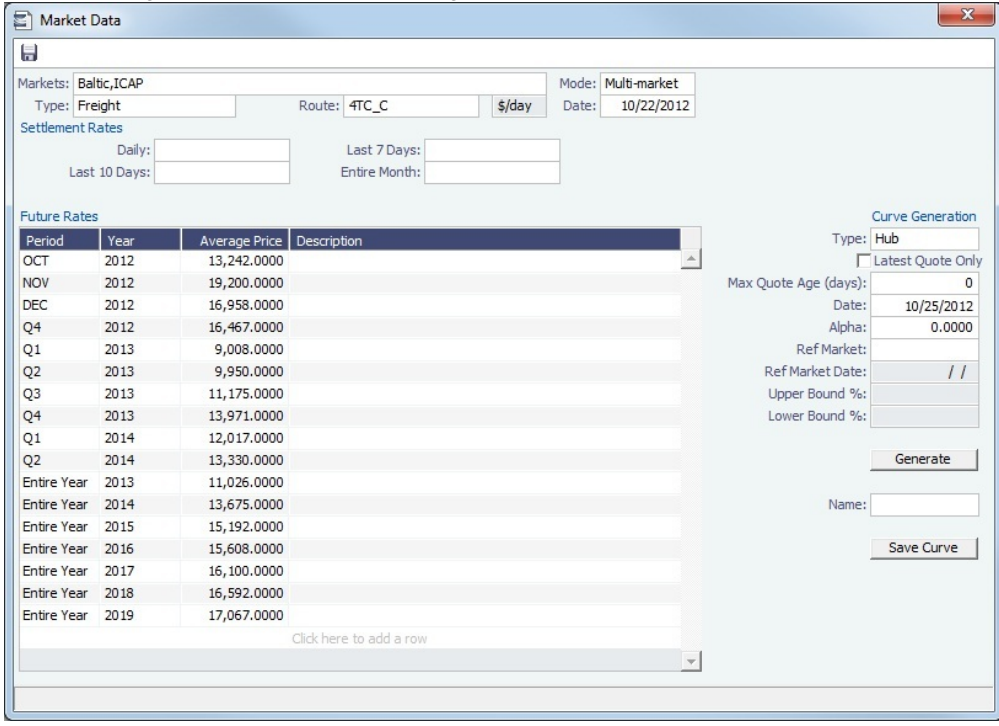

**Secondary**: Future Rates generated from the correlation between the Daily Spot Rates for the selected Route and the selected Ref Routes.

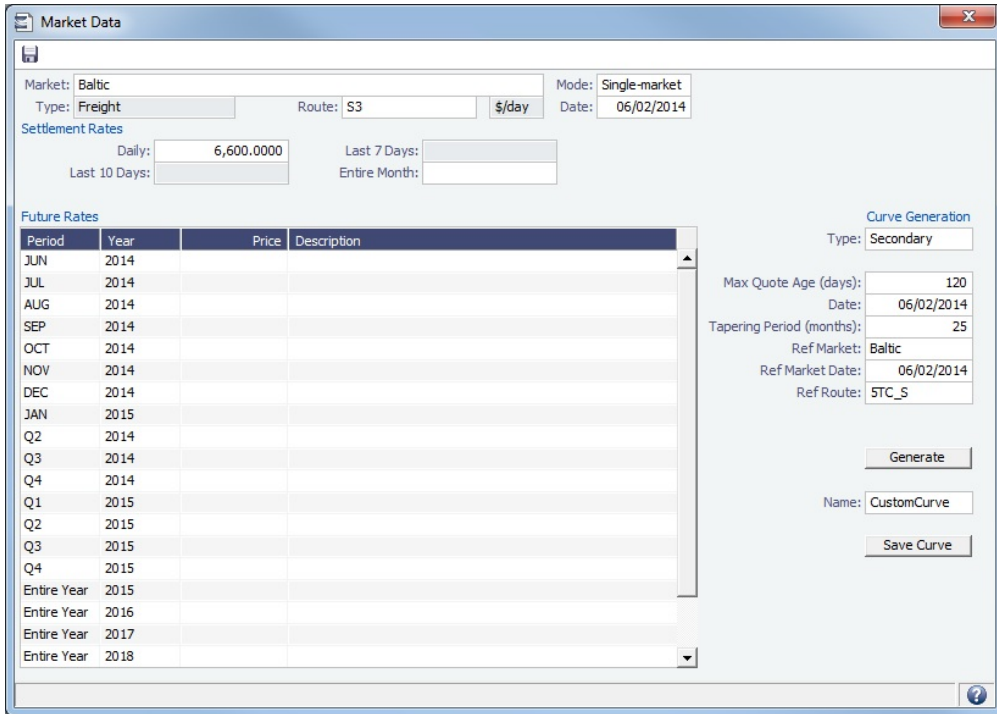

5. Generate | Future Rates appear.

| H                       |      |                               |             |        |                     |  |                     |                      |                           |                         |     |
|-------------------------|------|-------------------------------|-------------|--------|---------------------|--|---------------------|----------------------|---------------------------|-------------------------|-----|
| Market: Baltic          |      |                               |             |        |                     |  | Mode: Single-market |                      |                           |                         |     |
| Type: Freight           |      | Route: S3                     |             | \$/day | 06/02/2014<br>Date: |  |                     |                      |                           |                         |     |
| <b>Settlement Rates</b> |      |                               |             |        |                     |  |                     |                      |                           |                         |     |
| Daily:<br>Last 10 Days: |      | Last 7 Days:<br>Entire Month: |             |        |                     |  |                     |                      |                           |                         |     |
|                         |      |                               |             |        |                     |  |                     |                      |                           |                         |     |
| <b>Future Rates</b>     |      |                               |             |        |                     |  |                     |                      |                           | <b>Curve Generation</b> |     |
| Period                  | Year | Price                         | Description |        |                     |  |                     |                      |                           | Type: Secondary         |     |
| <b>APR</b>              | 2014 | 6,663.9446                    |             |        |                     |  |                     |                      |                           |                         |     |
| MAY                     | 2014 | 6,629.0400                    |             |        |                     |  |                     |                      | Max Quote Age (days):     |                         | 120 |
| <b>JUN</b>              | 2014 | 6,594.1353                    |             |        |                     |  |                     |                      | Date:                     | 06/02/2014              |     |
| <b>JUN</b>              | 2014 | 6,594.1353                    |             |        |                     |  |                     |                      | Tapering Period (months): |                         | 25  |
| <b>JUL</b>              | 2014 | 7,408.1692                    |             |        |                     |  |                     |                      | Ref Market: Baltic        |                         |     |
| <b>JUL</b>              | 2014 | 7,077.7351                    |             |        |                     |  |                     |                      | Ref Market Date:          | 06/02/2014              |     |
| AUG                     | 2014 | 7,347.1334                    |             |        |                     |  |                     |                      | Ref Route: 5TC_S          |                         |     |
| AUG                     | 2014 | 7,368.7470                    |             |        |                     |  |                     |                      |                           |                         |     |
| <b>SEP</b>              | 2014 | 7,678.4814                    |             |        |                     |  |                     |                      |                           |                         |     |
| <b>SEP</b>              | 2014 | 7,329.3247                    |             |        |                     |  |                     |                      |                           | Generate                |     |
| OCT                     | 2014 | 8,418.0051                    |             |        |                     |  |                     |                      |                           |                         |     |
| OCT                     | 2014 | 8,808.0484                    |             |        |                     |  |                     |                      |                           | Name: CustomCurve       |     |
| <b>NOV</b>              | 2014 | 8,760.4164                    |             |        |                     |  |                     |                      |                           |                         |     |
| DEC                     | 2014 | 8,712.7843                    |             |        |                     |  |                     |                      |                           | Save Curve              |     |
| <b>JAN</b>              | 2015 | 8,496.1433                    |             |        |                     |  |                     |                      |                           |                         |     |
| <b>JAN</b>              | 2015 | 7,900.6227                    |             |        |                     |  |                     |                      |                           |                         |     |
| <b>FEB</b>              | 2015 | 8, 449, 4403                  |             |        |                     |  |                     |                      |                           |                         |     |
| FEB                     | 2015 | 7,857.1932                    |             |        |                     |  |                     |                      |                           |                         |     |
| <b>MAR</b>              | 2015 | 8,402.7373                    |             |        |                     |  |                     | $\blacktriangledown$ |                           |                         |     |

6. In the **Name** field, select a Market (of the Generated type) and click **Save Curve 1.** The Generated Market Curve can be used for exposure in the [Trading Profile.](#page-170-0)

# Market Data Summary

The Market Data Summary provides two views of your [Market Data,](#page-171-0) showing the data that is fed in for the selected Market.

1. To access the Market Data Summary, do one of the following:

**Trading** 

• In the Trading Module Center **Commission**, under Data, click Market Data - List.

Operations • In the Operations Module Center **Communist Communist Communist Communist Communist Communist Communist Communist Communist Communist Communist Communist Communist Communist Communist Communist Communist Communist Communi** 

- 2. Select the **Market**.
- 3. Select the **Data**:
	- **Daily Data**: Starting on the selected date, for each Route (for a Freight index) or Symbol (for a Bunker index), see the forward prices for that day and the next 15 days. Weekend days are only included if there is data.
		- To see the **Market Data** for a day, click its line. The form opens, and you can view and edit the data.
	- **Historical Data**: Across business days, for each Route, Index, and Period (for a Freight index) or Symbol and Period (for a Bunker index), see what the prices were.
		- To see the **Daily Data** for a date, click its link in the column heading.

### <span id="page-175-0"></span>**Markets**

On this form, you can view all the markets defined in the system and create new ones for use on the [Market Data](#page-171-0) form.

In the Trading Module Center **In Trading**, under Data, click Markets.

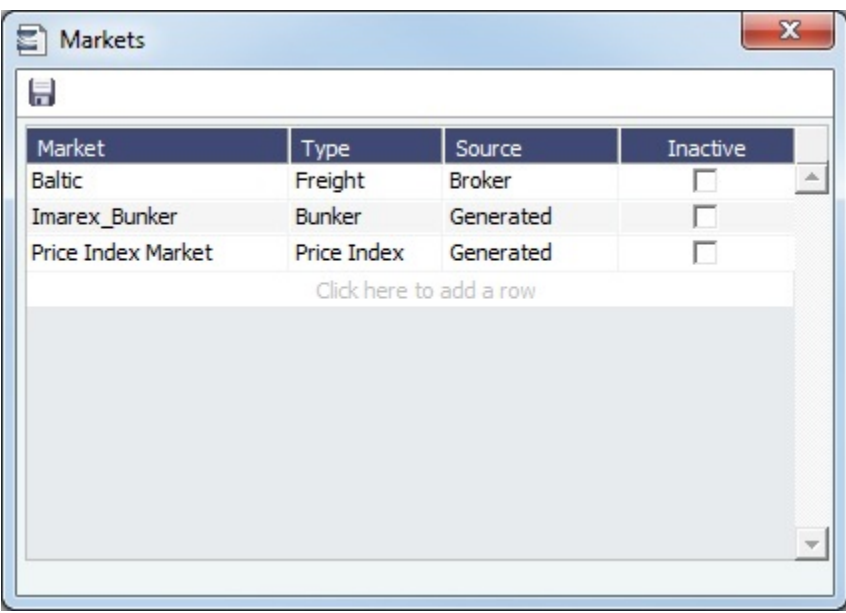

For each market, you can edit the Type and the Source (default: Generated).

### **Related Config Flags**

CFGBunkerMarket Selects the market used for settlement of bunker swaps. CFGPriceIndexMarket Sets the default Price Index Market.

### <span id="page-175-1"></span>Trade Route

Trade Routes are typically defined by the market (by the data provider) or by your internal risk management team. Trade Routes are based on Vessel Type and have different units of measure (\$/day, \$/ton, \$/mt, or Worldscale), usually based on the area or the start and end points of the itinerary.

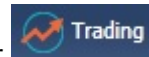

In the Trading Module Center **Communist Communist Practice Route.** 

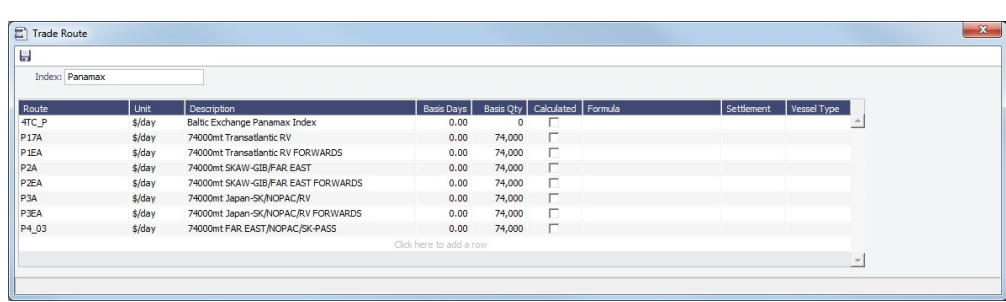

The trade routes are universal for all markets specified as **Freight**.

Adding Calculated Routes

You can also add calculated routes:

- 1. Select the **Calculated** check box.
- 2. Type in the formula in the **Formula** field. The supported syntax for the Formula value is:
	- AVG (route1, route2, ....) (Example: AVG (P2A, P2EA))
	- Factor1 \* Route1 +/- Factor2 \* Route2 +/-..... (Example: 0.6 \* 4TC\_P 0.4 \* P17A)

# <span id="page-176-0"></span>Bunker Symbol

On the Bunker Symbol form, you can manage Bunker Symbols. For a bunker data feed, the symbol must be set so that the data is imported correctly.

In the Trading Module Center , under Data, click **Bunker Symbol**.

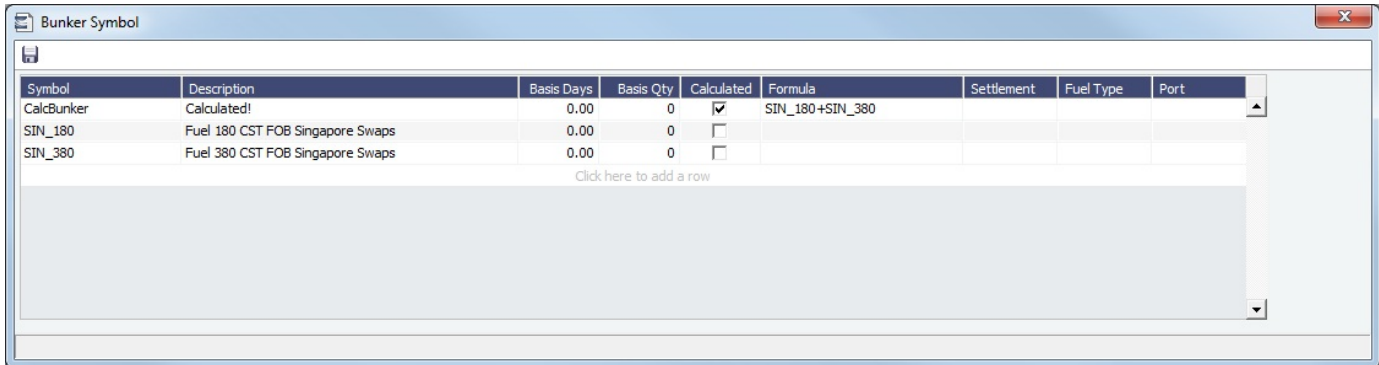

The Bunker Symbols are universal for all markets specified as **Bunker**.

### Price Index Symbol

On the Price Index Symbol form, you can manage Price Index Symbols. For a data feed, the symbol must be set so that the data is imported correctly.

- Markets of Type Price Index can be entered on the [Markets](#page-175-0) form.
- Price Index curves can be entered on the [Market Data](#page-171-0) form or through a data feed. $\bullet$

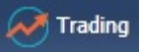

In the Trading Module Center **Commission**, under Data, click **Price Index Symbol**. To access this form, you must have the Trading [Module Right](#page-48-0) **Price Index Symbol.**

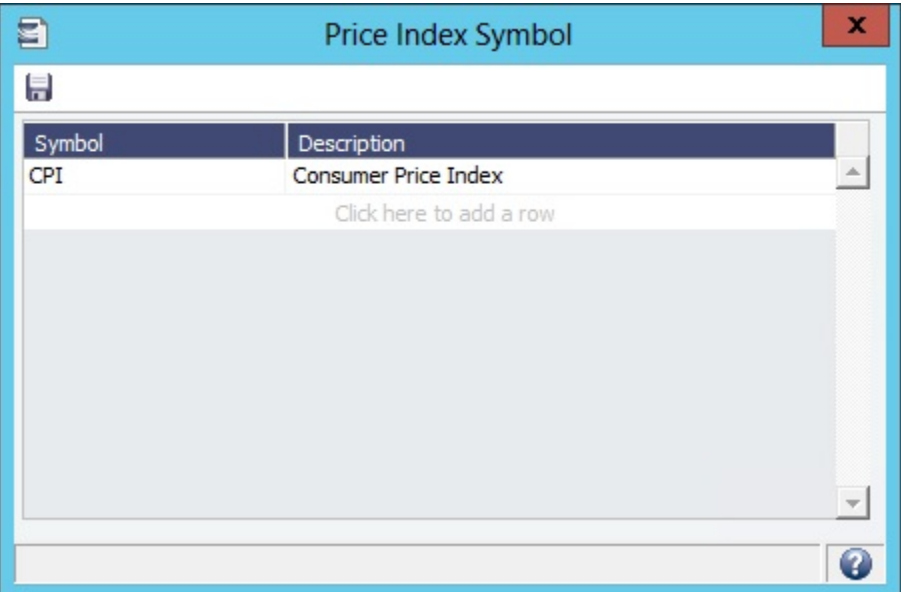

The Price Index Symbols are universal for all markets specified as **Price Index**.

#### **Related Config Flags**

CFGPriceIndexMarket Sets the default Price Index Market.

### <span id="page-177-0"></span>Freight or Bunker Option Symbol

Option Trades ([FFA](#page-161-1) or [Bunker Swap](#page-164-0)) can use Freight Option and Bunker Option [markets](#page-175-0) to calculate their P&L. The Option Symbol form can be used to aggregate the symbols created for the Option markets. When a new symbol is created based on the information entered in a new Trade, that symbol is added to the Option Symbols form.

In the Trading Module Center **Trading**, under Data, click one of the following:

### **Freight Option Symbol**:

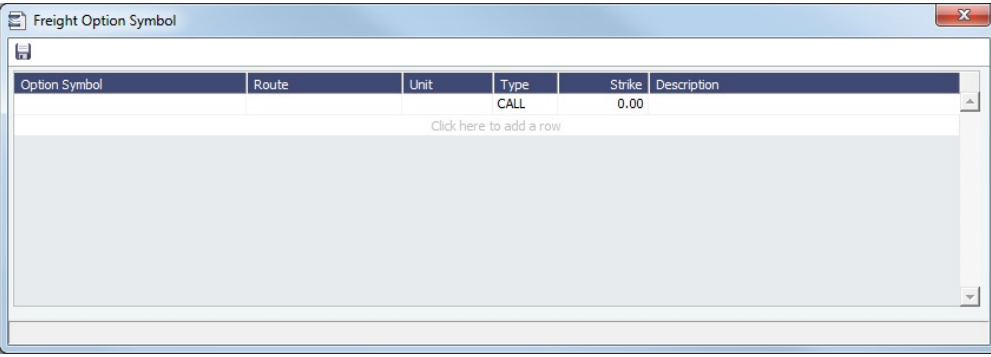

### **• Bunker Option Symbol:**

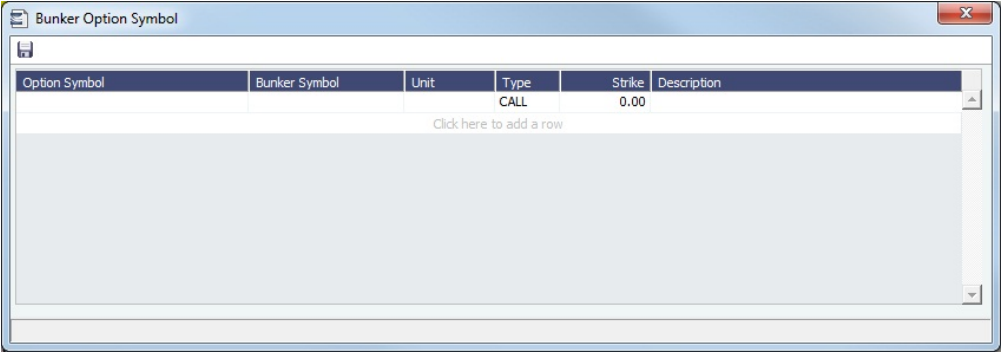

These Option types appear on the [Trading P and L Summary](#page-156-1) and the [Trade Details List.](#page-157-0) They have two invoice detail lines, one for the Premium and one for the Settlement. [Trade Settlement invoices](#page-168-0) can be created even if the period is still in exposure.

# <span id="page-178-0"></span>Fuel Market Symbol Rules

For Platts import only, this form specifies the mapping rules between the Platts Market Symbol (in the first column) and the internal Bunker Symbols and Periods. This form is populated, but you can add to it.

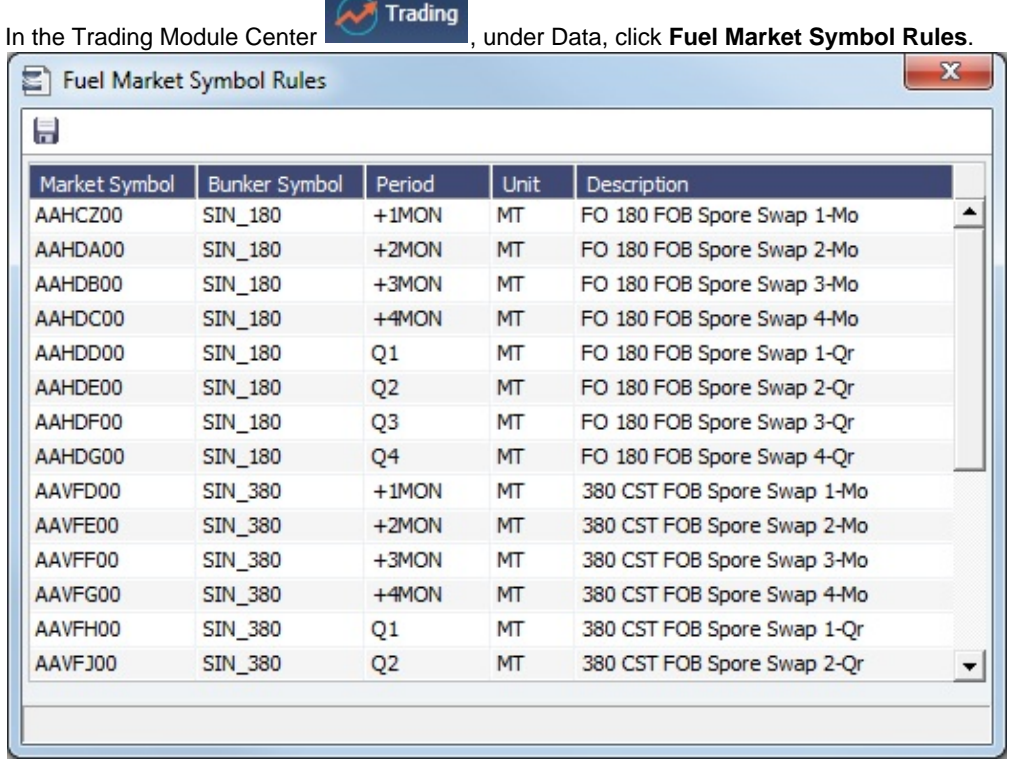

# <span id="page-178-1"></span>Trading Strategy

On this form, you can define a set of strategies as a means of grouping your portfolio to analyze risk, total P&L, or exposure. It is used on the [FFA-Option Trade](#page-161-1) and can be selected as a column on the FFA/Option/Bunker Swap List to filter or group trades.

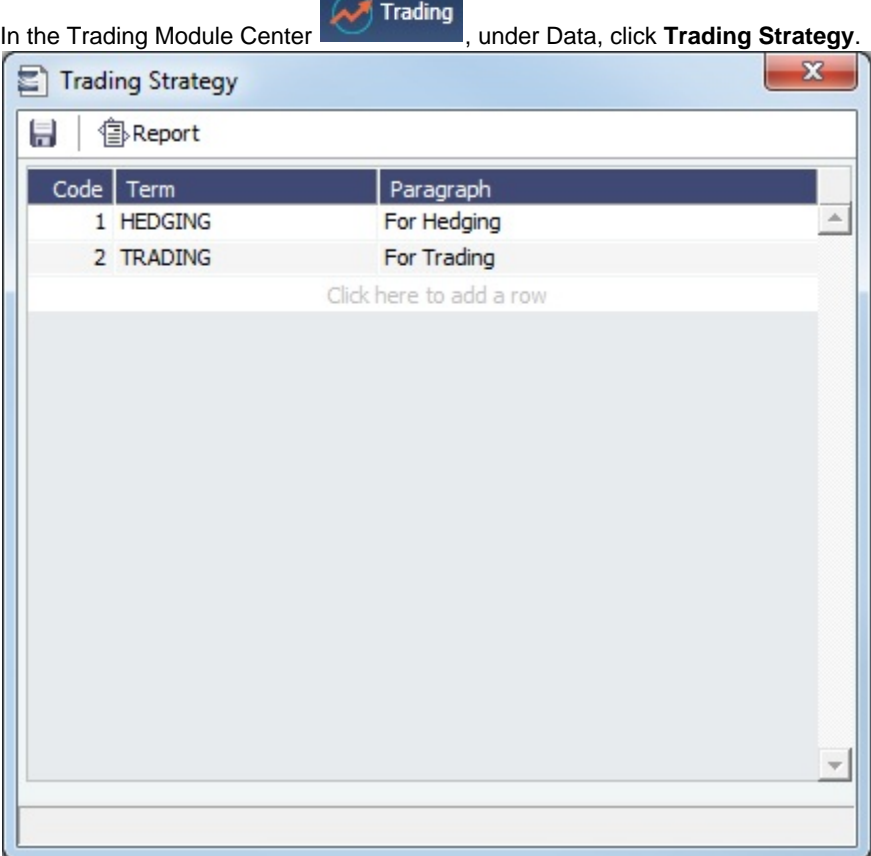

# <span id="page-179-0"></span>Benchmark TC Adjustment

This table defines the Benchmark Estimates to be used in the [Benchmark Freight Report.](https://wiki.veson.com/display/imosv77/Trading+Reports#TradingReports-benchmarkfreight)

In the Trading Module Center **Natural Communist Communist Communist Communist Communist Communist Communist Communist Communist Communist Communist Communist Communist Communist Communist Communist Communist Communist Comm** 

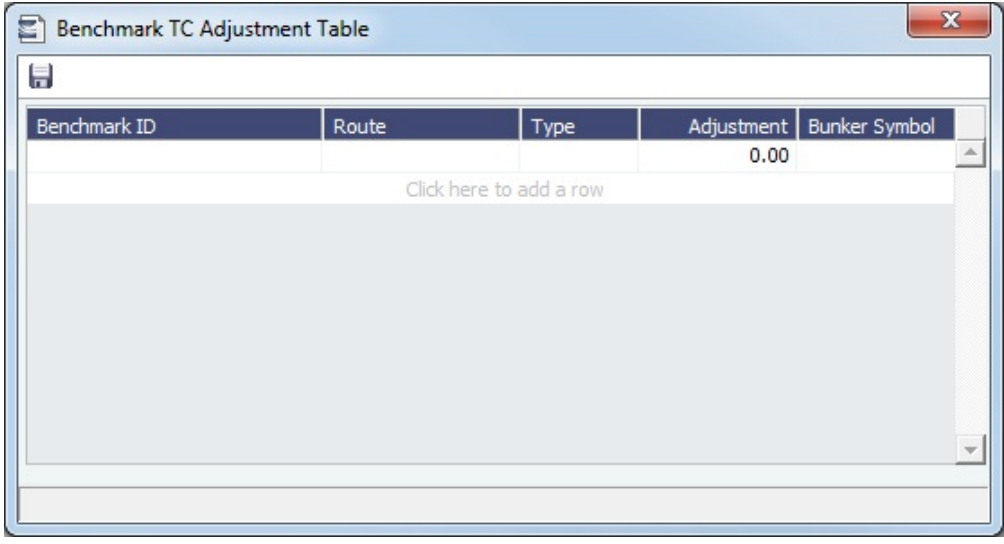

- 1. In the Report selection list in the Trading Module Center, select **Benchmark Freight Report**. The report displays all the Benchmark Estimates defined in this table and retrieves the most recent market data.
- 2. Edit the **TC Rates** and **Bunker Rates**; it automatically adjusts the corresponding **Freight Rates**.

3.
# <span id="page-180-0"></span>Benchmark Voyage Estimates

# Calculating Exposure Using a Benchmark Estimate

You can create a Benchmark Estimate to mark to market a Cargo contract when there is no \$/ton index available but there are relevant \$/day (TC) and bunker indices.

If there were a published index in \$/ton, you could do the following calculation to find the future value of your contract:

## **Net P&L = (Market Freight Rate/Ton - Contract Freight Rate/Ton) \* Contract Qty**

However, as there are only \$/day and bunker indices, you can estimate the Net P&L of the contract arising from shifts in the prices of these indices using the benchmark calculation.

## Bunker Exposure

The bunker exposure is calculated as follows:

## **Bunker Exposure = (Fuel 1 Rate - Fuel 1 Market Rate) \* Benchmark Fuel 1 consumption tons + (Fuel 2 Rate - Fuel 2 Market Rate) \* Benchmark Fuel 2 consumption tons + . . .**

#### TC Exposure

The TC exposure question is: What Freight Rate would you need to pay for someone's vessel on the market to carry your cargo for you, given the forward bunker rate? The answer is: The owner of the vessel would have to earn the same TCE from transporting your cargo as the Time Charter rate on the same route.

To use a Voyage Estimate to manually find that Freight Rate, you have to fix the TCE to be equal to the market rate (by selecting the TCE check box on the [Voyage Estimate](#page-193-0) and entering the value in the TCE field), and also change the bunker rates to the market bunker rates. Then use the freight rate that the Estimate will back-calculate in this formula to retrieve the Net P&L:

## **Net P&L = (Market Freight rate/ton - Contract Freight rate/ton) \* Contract Qty**

To get the TC exposure figure, use the following formula:

## **TC Exposure = Net P&L - Bunker Exposure**

## Linking a Benchmark Estimate and a Cargo

The following workflow describes how a trader can create a Cargo using a Voyage Estimate and link them so that the Mark-to-Market of the Cargo is using that Estimate.

- 1. Create a [Voyage Estimate](#page-193-0).
	- **Note**: The vessel does not need to be the actual vessel that will perform the Cargo contract. In many cases, traders will use standard benchmark vessels and standard ballasting positions for this stage.
- 2. Select the **Benchmark** check box at the top right of the form. The **Fix Cargo** button appears on the toolbar.
- 3. Click **Figure 2** Fix Contract **F** and then click Fix Cargo. A Cargo contract is created with the information from the CP Terms [Details](#page-256-0) form.
- 4. On the [Exposure tab](#page-237-0) of the Cargo contract, the Exposure Method is set to **Benchmark Estimate** by default, and the Voyage Estimate that generated the Cargo is linked there.
- 5. On the Exposure tab of the Cargo, set the **Benchmark Route, Correlation**, and **Benchmark Bunker Curve**.
- 6. If you want to use a different Benchmark Estimate at a later stage to evaluate the Cargo Exposure more accurately, you can insert a new line and select a different Estimate in the Benchmark Estimate table.

**Note:** A Benchmark Estimate cannot be scheduled. To create a Voyage Fixture and scheduled voyage, you must create a new Voyage Estimate.

Changing a Benchmark Estimate Itinerary to Match a Cargo

Using the [Trading Profile](#page-170-0), you can dynamically change a Benchmark Estimate Itinerary according to the Cargo and use it in the exposure calculation. Follow these steps:

- 1. Create a [Benchmark Estimate](https://wiki.veson.com/display/imosv77/Voyage+Estimate%2C+Details+View#VoyageEstimate,DetailsView-BenchmarkEstimate).
- 2. In [CP Terms Details,](#page-256-0) specify all the [Itinerary Options.](https://wiki.veson.com/display/imosv77/Cargo#Cargo-ItineraryOptions)
- 3. Verify that the Freight Type is **Flat Rate**.
- 4. In the Benchmark Estimate, click LEI Fix Contract ▼, then click **Fix Cargo**.
- 5. In the newly created [Cargo,](#page-231-0) set the Freight Type to **Use Price Matrix**.
- 6. On the Pricing Tab of the Cargo, click the **Update from Opts** button and update all the pricing details.
- 7. On the Exposure tab of the Cargo, set the **Benchmark Route** and **Correlation**, and the **Benchmark Bunker Curve**, if relevant.
- 8. In the Trading Profile, select the **Overwrite Itinerary on Benchmark Est** check box.
- **Related Config Flags**

CFGEnableBenchmarkEstimate

In [Voyage Estimate](#page-193-0) Details view, under Estimate Summary, a **Benchmark** check box appears. To mark an Estimate as a Benchmark Estimate, select the check box. Benchmark Estimates must have exactly one cargo, and they cannot be fixed.

In [Cargo COA](#page-218-0) and [Cargo](#page-231-0) forms, an **Exposure tab** appears. If a cargo is linked to a Benchmark Estimate via the Exposure tab, IMOS will use the market rate as the TCE in the Benchmark Estimate and back-calculate the \$/ton rate in the Trading Profit and Loss.

In [Cargo Matching,](#page-270-0) when creating a New Program, a **Create Estimate From Benchmark** check box appears; if you select the check box, the Benchmark Estimate linked to the cargo will be used as the basis for the Estimate.

# Trading Reports

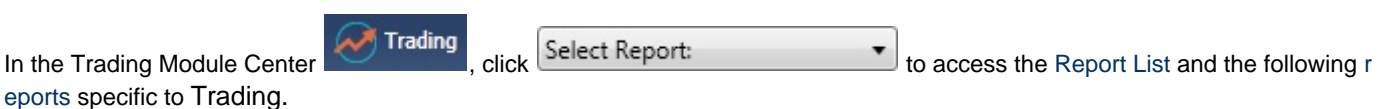

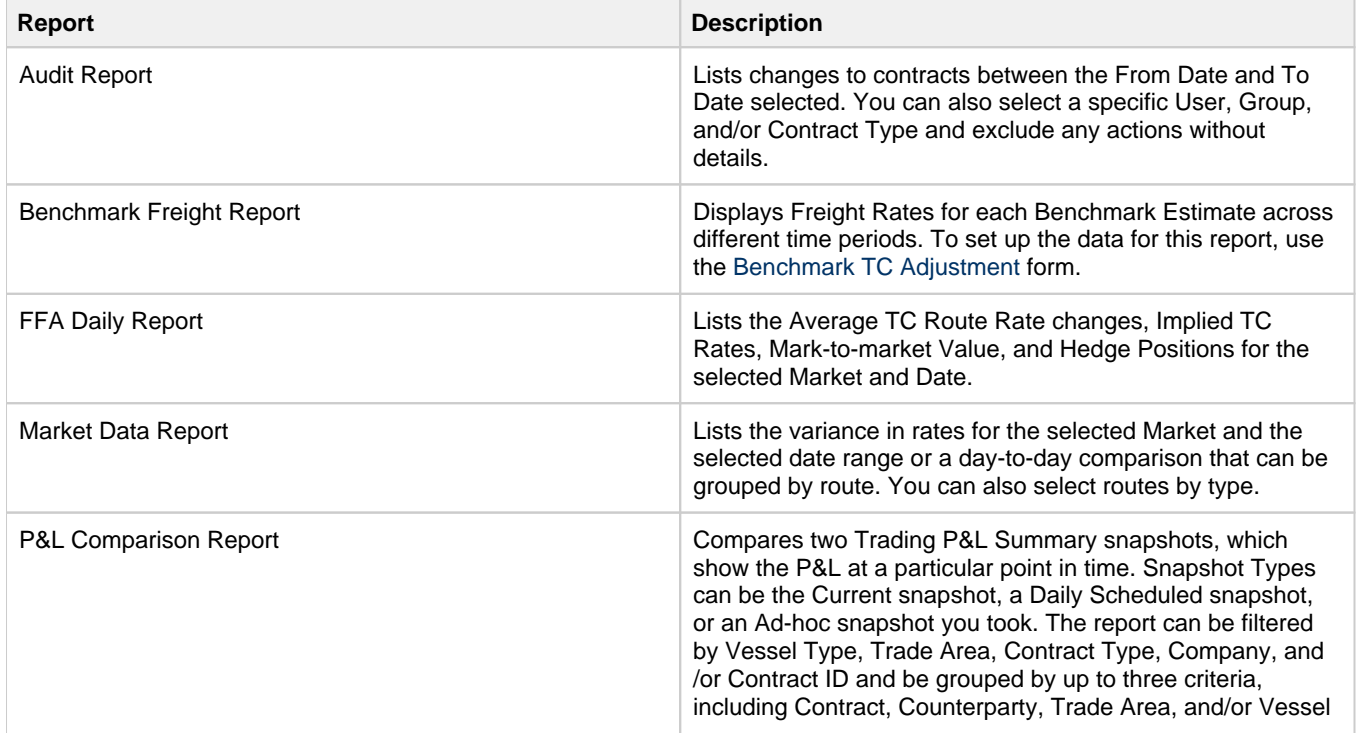

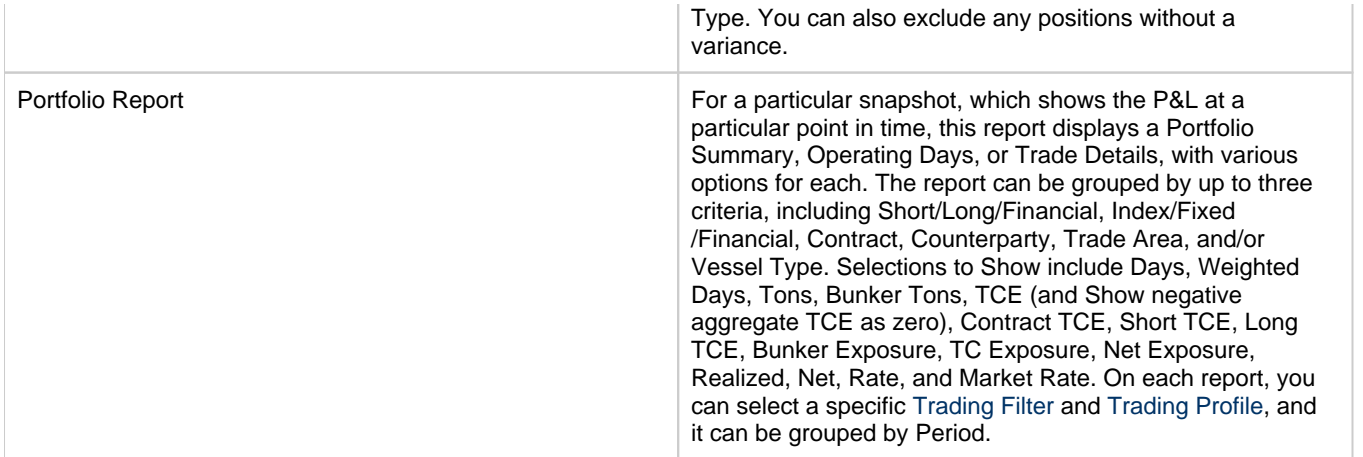

# <span id="page-182-0"></span>**Chartering**

# About Chartering

Chartering includes the process of creating and analyzing Voyage Estimates and the contracts that may result in the scheduling of voyages.

You can find all chartering-related activities in the Chartering Module Center:

- [Voyage Estimate](#page-188-0)  $\bullet$
- [Voyage Fixture](#page-251-0)
- **[Cargo](#page-231-0)**
- [VC In](#page-245-0)
- [Cargo COA](#page-218-0)
- [VC In COA](#page-243-0)
- [Time Charter In](#page-312-0)
- [Time Charter Out](#page-329-0)

# Chartering

To access the IMOS Chartering Module Center, click . The **General Chartering** [Module Right](https://wiki.veson.com/display/imosv77/Module+Rights#ModuleRights-ModuleRight) must be selected in [Security](#page-45-0). Access to other forms and actions also require specific Module Rights.

**Note:** Your configuration might differ from the information shown. For information on additional features, please see your account manager.

# Chartering Workflows

The end point of standard workflow within the IMOS Chartering module is the scheduling of a voyage. This document shows you different paths to a voyage:

- Create a [Voyage Estimate](#page-188-0) and then [fix the Estimate.](#page-211-0) This is the typical workflow of an Owner.
- $\bullet$ Create [Cargo](#page-231-0) (which can be from a [COA](#page-218-0)) and then [create a Voyage Fixture from it](#page-231-0). This is the typical workflow of a Charterer.
- Create a [Voyage Fixture.](#page-251-0)

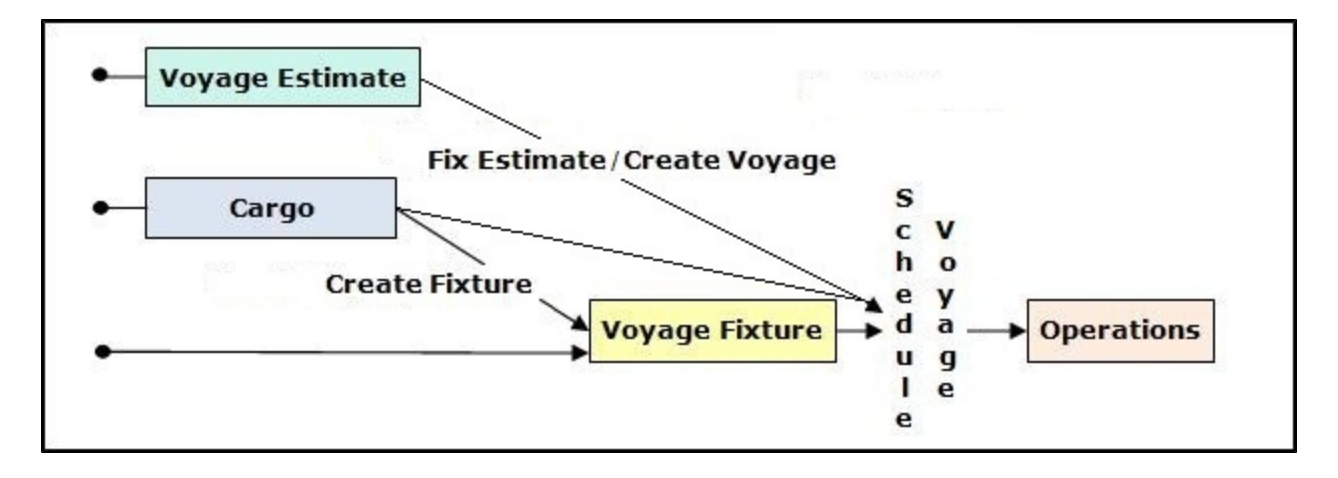

# Other Sources of Information

This section includes information about Voyage Estimates, COAs, Cargoes, VC Ins, and Voyage Fixtures. Some items within the Chartering Module Center are not included here, but are described elsewhere:

- [Time Charters](#page-311-0)
- [Time Charter Manager tutorial](https://wiki.veson.com/pages/createpage.action?spaceKey=generalfaq&title=Tutorial+-+IMOS7+Time+Charter+Manager) \*
- [Cargo Matching](#page-270-0)  $\bullet$

\* You can access the tutorials from the [IMOS7 Tutorials](https://wiki.veson.com/display/generalfaq/IMOS7+Tutorials) page or the IMOS **Welcome Tab** (from the IMOS menu).

# Related Key Topics

These Key Topics have high-value information for all users:

# Content by label

There is no content with the specified labels

## **Related Config Flags**

CFGUseNaturalRounding Use an alternate rounding method throughout IMOS. The results of rounding operations will be more intuitive in certain situations.

# Chartering Lists and Tools

You can access several lists and tools to help you in your work from the Chartering Module Center (Chartering , as well as from the IMOS menu.

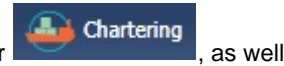

- Chartering Module Center and Lists submenu:
	- [Cargo List](https://wiki.veson.com/display/imosv77/Cargo#Cargo-CargoList)
	- [Cargo COA List](https://wiki.veson.com/display/imosv77/Cargo+COA#CargoCOA-CargoCOAList)
	- Lightering Job List
	- [Master Contract List](https://wiki.veson.com/display/imosv77/Master+Contract#MasterContract-MasterContractList)
	- [Time Charter In List](https://wiki.veson.com/display/imosv77/Time+Charter+In#TimeCharterIn-TCInList) (Also see the [Time Charter Manager tutorial.](https://wiki.veson.com/display/generalfaq/Tutorial+-+Time+Charter+Manager)\*)
	- [Time Charter Out List](https://wiki.veson.com/display/imosv77/Time+Charter+Out#TimeCharterOut-TCOutList) (Also see the [Time Charter Manager tutorial.](https://wiki.veson.com/display/generalfaq/Tutorial+-+Time+Charter+Manager)\*)
	- [VC In List](https://wiki.veson.com/display/imosv77/VC+In#VCIn-VCInList)
	- [VC In COA List](https://wiki.veson.com/display/imosv77/VC+In+COA#VCInCOA-VCInCOAList)
- [Voyage Estimate List](https://wiki.veson.com/display/imosv77/Voyage+Estimate#VoyageEstimate-VoyageEstimateList)
- [Voyage Fixture List](https://wiki.veson.com/display/imosv77/Voyage+Fixture#VoyageFixture-VoyageFixtureList)
	- \* You can access the tutorials from the [IMOS7 Tutorials](https://wiki.veson.com/display/generalfaq/IMOS7+Tutorials) page or the IMOS **Welcome Tab** (from the IMOS menu).
- Chartering Module Center and Tools submenu:
	- [Cargo Matching](#page-270-0)
	- [Cargo Schedule](#page-186-0)
	- [Open Position](#page-187-0)
	- Job Planning
	- [Voyage Estimate](#page-188-0)

# Chartering Setup

In the Chartering Module Center, under Setup, you can set the following options:

- [Chartering List Settings:](#page-184-0) Set Warnings and Alerts to highlight events occurring within a certain number of days.
- $\bullet$ [Voyage Estimate Categories](#page-185-0): Create global categories for your own purposes.

Chartering

Chartering

# Chartering Setup

In the Chartering Module Center **Content Communist Property**, under Setup, you can set the following Chartering options:

- [Chartering Lists Settings](#page-184-0)
- [Voyage Estimate Categories](#page-185-0)
- [Vessel Vetting Setup](#page-185-1)

# <span id="page-184-0"></span>Chartering Lists Settings

In the [Cargo](#page-231-0) List and [Voyage Fixture](#page-251-0) List, you can highlight recently changed Cargoes and Voyage Fixtures.

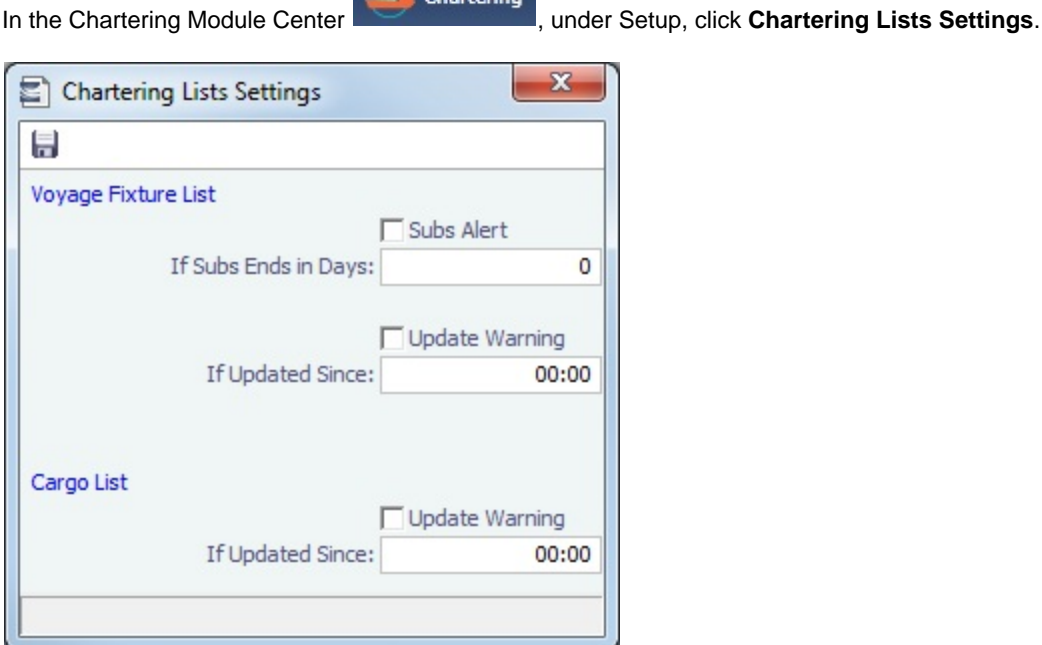

On this form, you can set up warnings/alerts for the following:

- **Voyage Fixture List:**
	- **Subs Alert**: [Configuration flag](#page-602-0) **CFGEnableChartManualStatusFlags** enables this alert.
- When the **Subs Alert** check box is selected, and a value specified in the **If Subs Ends in Days** field, each Fixture in the Voyage Fixture List with the status On Subs appears in red when the current time passes the **Ship on Subs Until** date entered on the Voyage Fixture, minus the **If Subs Ends in Days** value.
- **Update Warning**: When selected, and you type in a time in HH:MM format, Fixtures that have been changed since that time each day will be highlighted in yellow in the **Voyage Fixture List**.
	- For example, if the time is set to 00:00, all Voyage Fixture records that have changed since midnight will be highlighted. Each day at midnight the highlights will be cleared so that only recent changes are highlighted.
- **Cargo List:** When the **Update Warning** check box is selected, and you type a time in HH:MM, Cargoes that have been changed since that time each day will be highlighted in yellow in the **Cargo List**.
	- For example, if the specified time is set to 00:00, all Cargo records that have changed since midnight will be highlighted. Each day at midnight the highlights will be cleared so that only recent changes are highlighted.

# <span id="page-185-0"></span>Voyage Estimate Categories

Before creating a Voyage Estimate, you can set up Voyage Estimate Categories for your own purposes. After you set up categories, they can be selected in the **Category** field in a [Voyage Estimate](#page-193-0); the label of the field can be set with [confi](#page-602-0) [guration flag](#page-602-0) CFGVoyestCategoryCustomType.

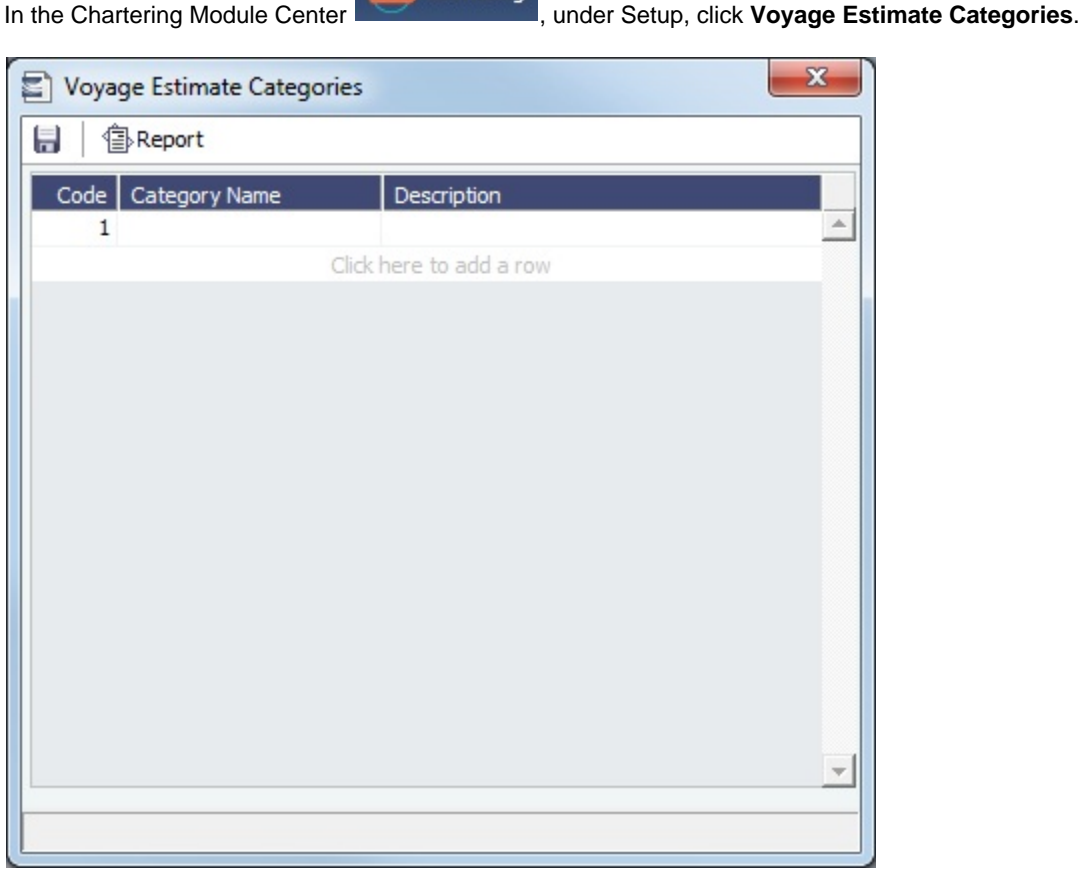

**Chartering** 

**Note**: The categories specified are global, not specific to a certain user.

# <span id="page-185-1"></span>Vessel Vetting Setup

[Configuration flag](#page-602-0) **CFGEnableVesselVetting** enables [Vessel Vetting](#page-255-0) in IMOS. On the Vessel Vetting Setup form, you can specify the entities for which every vessel has to be vetted.

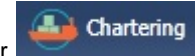

In the Chartering Module Center , under Setup, click **Vessel Vetting Setup**.

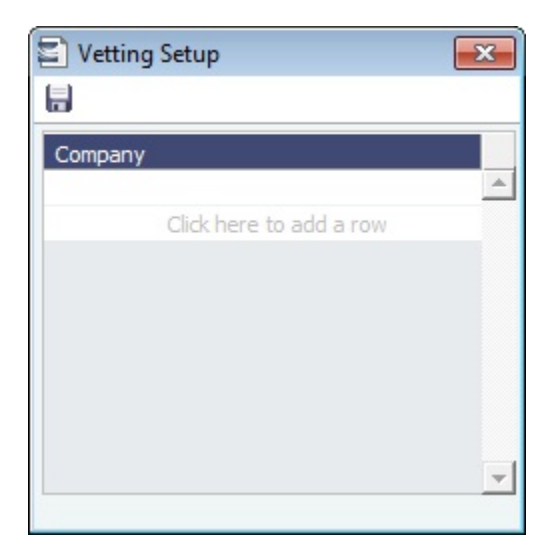

# <span id="page-186-0"></span>Cargo Schedule

The Cargo Schedule is a Gantt chart overview of cargoes, listed by load port and color coded by status.

To access the Cargo Schedule, do one of the following:

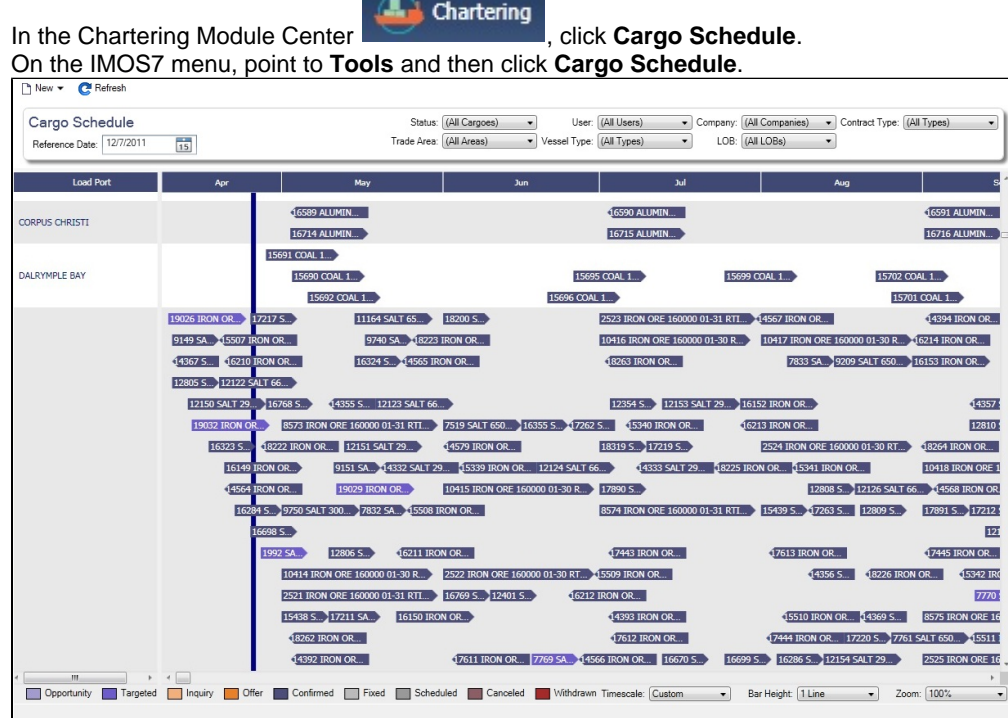

Each Cargo is represented by a bar with an arrow head. The Cargo name and quantity appear on the bar, and its length indicates the duration of the Cargo laycan window. The status of the Cargo is indicated by the color of the bar, and a legend across the bottom of the schedule describes each color.

The following filters are available:

- **Reference Date:** Earliest date at which Cargoes will appear on the schedule, based on their **Laycan From** to **Laycan To** dat es.
- **Status**
- **Trade Area**
- $\bullet$ **User**
- $\bullet$ **Vessel Type**
- **Company**
- **Contract Type**

Double-click a bar to open the Cargo. Right-click a bar to open a Cargo or create a [Voyage Estimate](#page-188-0).

For more information on schedules, see [Schedules](#page-102-0) and the [Schedules tutorial.](https://wiki.veson.com/pages/createpage.action?spaceKey=generalfaq&title=Tutorial+-+IMOS7+Schedules)

**Related Config Flags**

CFGChartererView Use the [Charterer's View](#page-239-0) instead of the standard [Cargo](#page-231-0) form. CFGEnableMultiGrade Enable grades to be selected for Cargoes in a [Voyage Estimate.](#page-188-0) cargoScheduleSmallBarTemplate [Set the data](https://wiki.veson.com/pages/createpage.action?spaceKey=imosv77&title=FAQ+-+Styling+Gantt+Bar+Templates&linkCreation=true&fromPageId=24612148) to display on the bars. CFGChartererView and CFGEnableMultiGrade must also be set.

# <span id="page-187-0"></span>Open Position

The Open Position tool is used to view the open positions of vessels on active or scheduled voyages and the positions of current and future cargo opportunities, allowing you to see if a vessel can arrive at a specified port by a specified date.

- 1. Do one of the following:
	- On the IMOS menu, point to **Tools** and then click **Open Position**.

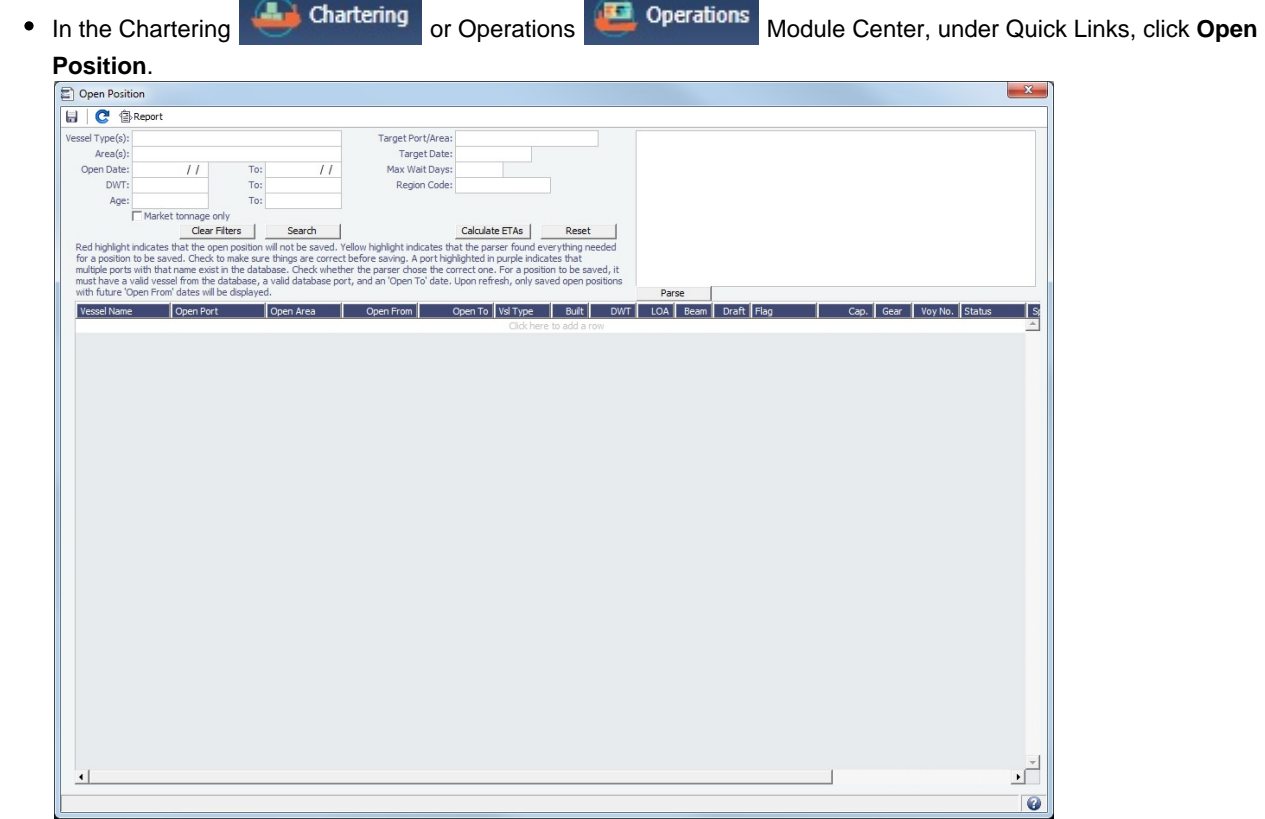

- 2. Specify the filters.
	- **Open Date** (From/To): Only voyages with an open date later than the date specified in this filter appear.
- 3. Search  $\blacksquare$ . Information appears below:
	- **Open Port/Area**: The last port/area in the voyage.
	- **Open From/To**: For vessels in a TCO Voyage, the TCO Redelivery date is considered the Open Date.
	- **Status**: Scheduled, Commenced, or Completed. Closed voyages do not appear.

4. To find the following values, specify the **Target Date** and **Target Port/Area** and click **interact Lines** is

- **Dist To Go**: Distance from the Open Port to the Target Port.
- **Target Arrival**: Arrival date when traveling from the Open Port to the Target Port.
- **Wait Days**: Number of days to wait in the Target Port until the Target Date.
- To refresh the results after making changes to the displayed voyages, click  $\left| \mathbf{C} \right|$
- $\bullet$  To open a report based on the current table, click  $\circled{F}$ Report Results are sorted according to Open Area and then Open Date.

## Projection Ports

When a Region Code is specified, up to an additional five Projection Port columns are added. These are ports that have the Projection Port check box selected and the same Region Code set on the [Port](#page-580-0) form. If there are more than five projection ports, the first five (in alphabetical order) appear. For each Projection Port, the date of arrival from the Open Port appears.

## Color Coding

Highlighting in the rows has the following meaning:

- **Blue** = There is a comment or a remark entered on that row.
- **Yellow** = The Arrival date is before the Target date entered.
- **Green** = Both conditions exist (Blue + Yellow = Green).

Highlighting of the text indicates Voyage Status:

- **Black** = Scheduled
- **Blue** = Commenced
- **Red** = Completed

# Comments/Remarks

For each retrieved record, you can right-click to do the following:

- Change the Voyage Remarks for that specific voyage. This value is changed in the Voyage Manager as well.
- Add a Vessel Comment to appear only in the report.
- Add a CP Comment to appear only in the report.

# <span id="page-188-0"></span>Voyage Estimate

With a Voyage Estimate, you can create and try out potential voyage scenarios to find your most profitable option. You can include information about voyage income and expenses, bunkers, and cargo.

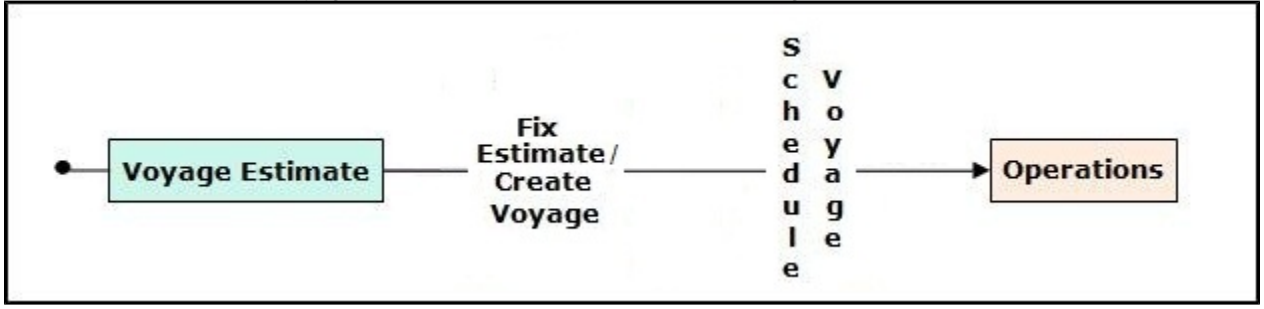

This section describes the first of the [Chartering workflows,](#page-182-0) the typical workflow of an Owner. After creating an Estimate, you [fix](#page-211-0)  [the Estimate to create a voyage.](#page-211-0)

# Creating a Voyage Estimate

To create a Voyage Estimate, do one of the following:

• In the Chartering Module Center **Communist Providence**, click **Voyage Estimate.** 

Chartering

New Estimate

- On the Voyage Estimate List, click
- On the IMOS7 menu, point to **New** and then click **Estimate**.

A new Voyage Estimate appears with your next consecutive **Estimate ID**, which you can change. If a [.TDEFAULT Voyage](#page-204-0)  [Estimate](#page-204-0) has been created, its values populate the Estimate.

## Voyage Estimate Views

Voyage Estimates have two views:

- Use **[Column view](#page-189-0)** when you want a quick snapshot, and if you have a simple voyage with one load port, one discharge
- port, and one cargo. You can also use this view to compare Estimates. To change from Details view, click **. Column**  $\bullet$ Use **[Details view](#page-193-0)** when you want to enter additional information and see the details, and if you have a more complicated

voyage with multiple load ports, discharge ports, and/or cargoes. To change from Column view, click **.** Details

## Voyage Estimate List

**Chartering** All Voyage Estimates appear on the Voyage Estimate List. In the Chartering Module Center , next to Voyage Estimate, click **List**.

- The Voyage Estimate List is a standard IMOS [list](#page-94-0), so you can sort it, filter it, do a [Quick Search](#page-99-0), and create custom [Vi](#page-100-0) [ews](#page-100-0) for it.
- You can use [logical operations](https://wiki.veson.com/display/imosv77/Lists#Lists-operations) to filter particular columns in the list. The filters appear on the right side.
- You can open or copy one or more Estimates simultaneously from the Voyage Estimate List: Select the check boxes of the Estimates you want, then click the Open or Copy link. If one Estimate is selected, it opens in Details view; if multiple Estimates are selected, they open side-by-side in Column view.

# <span id="page-189-0"></span>Voyage Estimate, Column View

[Voyage Estimate](#page-188-0) Column View gives you the ability to create multiple scenarios and compare them side by side, as well as combining Estimates to create one voyage and performing Deviation and Sensitivity [Analyses](#page-207-0).

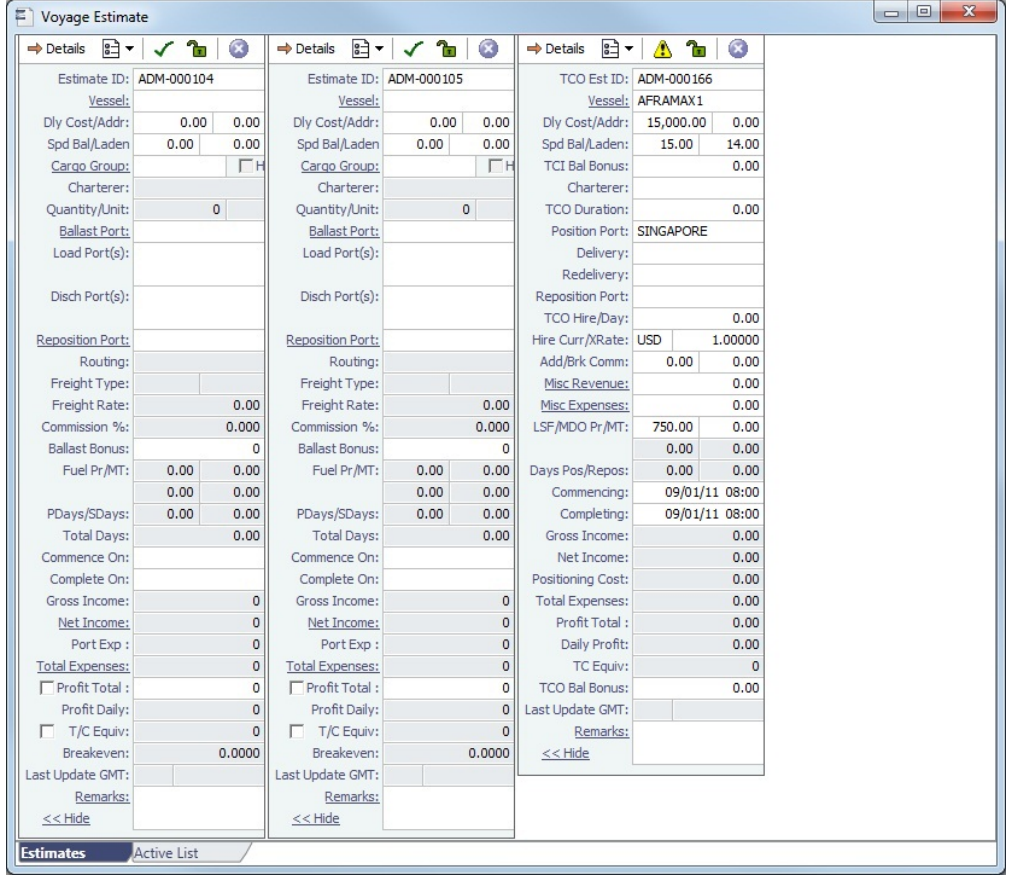

You can open an Estimate, copy it, and make adjustments to the copy, such as trying a different vessel, route, or charterer, while comparing the Daily Profit and the TCE to determine the most profitable voyage.

## Opening Estimates

To find an Estimate, type the beginning of the **Estimate ID** and press **Tab** or **Enter**, then select the Estimate from the Matching Estimates list.

To open multiple existing Estimates simultaneously, use either of these methods:

- In a Voyage Estimate:
	- Click  $\frac{|\vec{e} \vec{e}|}{|\vec{e} \vec{e}|}$ , and then click **Open Multiple Estimates**.
	- Enter search criteria and click **Search**.
	- In the selection list, select one or more check boxes in the first column.
- On the Voyage Estimate List:
	- Select one or more check boxes in the first column.
	- Click the Open link at the top of the list.

With multiple Voyage Estimates open, you can click <<Hide to collapse (center, above) and >> to expand it again.

#### Active List

To see a list of active voyages, click the **Active List** tab at the bottom of the Estimate.

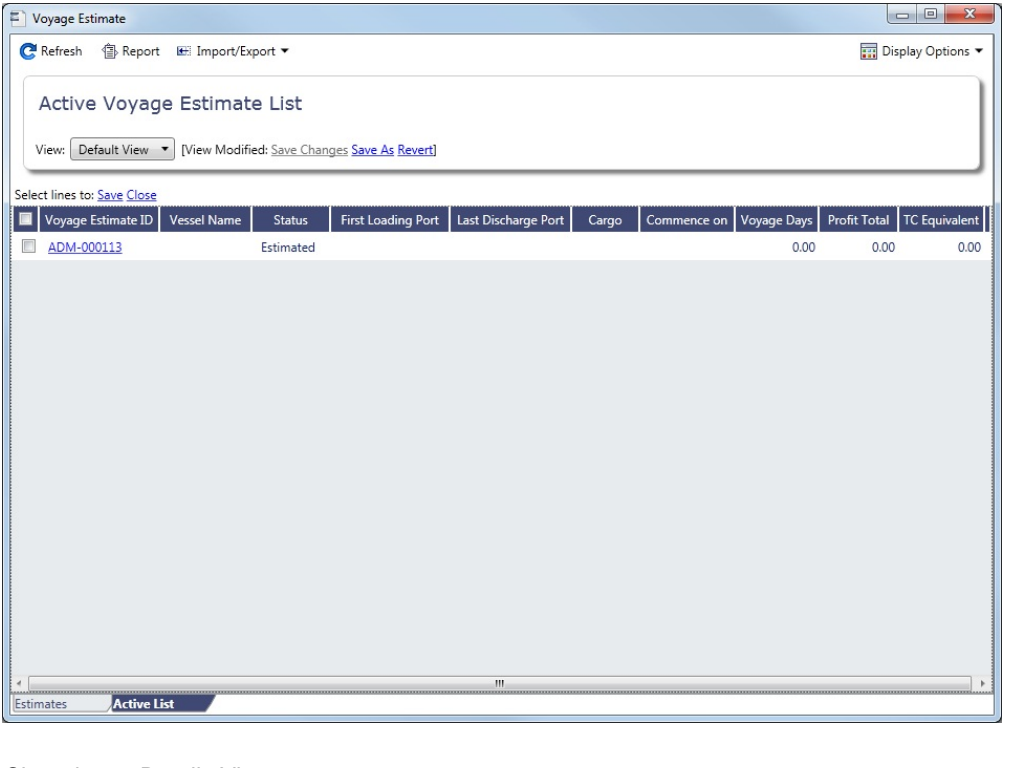

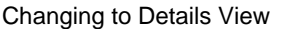

To add more cargoes and/or ports, as well as additional information, click  $\rightarrow$  Details to expand to [Details view](#page-193-0).

Estimate Menu

To do any of the following, click  $\frac{g-1}{2}$  and then click a command. The menu in [Details view](#page-193-0) has additional commands.

Create a **New Estimate**, **[New TCO Estimate](#page-341-0)**, or **New Consecutive Estimate**

- $\bullet$ **Open Estimate** or **Open Multiple Estimates**
- **Copy Estimate**, **Copy to TCO Estimate**, or **Convert to TCO Estimate**
- **Save Estimate** or **Delete Estimate**
- **[Map Itinerary](https://wiki.veson.com/display/veslink/Distances)**: See and adjust the itinerary in Veslink Distances.
- **[Analysis](#page-207-0)**: Perform analyses within the Estimate.
- **[Port Expense History](#page-214-0)**: Search for historical expenses previously entered for a port.
- **[Bunker Planning](#page-215-0)**: Set up initial quantities and calculation methods for each fuel type and enter quantities and prices for any bunkers you plan to receive.
- **Update Commencement Data**: Select one of the following:
	- **Select Voyage:** Select either the contract linked to the Estimate, or a different voyage from which the commencement data will default.
	- **From TC/Head Fixture Delivery**: Retrieve the commencement information from the Delivery information in the linked Time Charter/Head Fixture Contract.
	- **Clear Commencement Info**: Remove the Commencing port and initial bunkers and quantities. All commencement information is used, regardless of configuration flag settings: terminating port date, ballast port, fuel prices, and fuel quantities.
- **[Delays](#page-216-0)**: Enter information about delays.
- **[Profit Share](#page-218-1)**: Indicate amounts from the Voyage P&L to be considered as Profit Sharing or Premium Revenue.
- **Piracy/ECA Avoidance**: Select an option:
	- **Default**: Uses the vessel's default routing preferences specified on the [Routes tab](#page-592-0) in the Vessel form.
	- **Disabled**: Uses the most direct [Distances](https://wiki.veson.com/display/veslink118/Distances) route.
	- **Enabled:** Reroutes the vessel around the region.
- **[Attachments](#page-109-0)**: Add or view attachments.
- **In Progress Voyage**: Link to a commenced voyage.
- **[Exchange Rates](#page-538-0)**: Opens the form to enter Exchange Rates from the Data Center.
- **[Vessel Defaults](#page-216-1)**: Enter Vessel default values to be used in Voyage Estimates.
- **Combine Estimates**: Select Voyage Estimates to combine from a list of active Estimates.
- **[Vessel Matrix](#page-217-0)**: Enter different vessels to compare their costs, speed, and open ports.
- **Fix Estimate/Open Fixture**: [Create a new voyage](#page-211-0) or open the linked [Voyage Fixture](#page-251-0).
- **Create Cargoes**: Create [Cargoes](#page-231-0).
- **Update Linked Fixture**: Update the linked [Voyage Fixture.](#page-251-0)
- **Auto Calculate by Max Lift Qty**: Have IMOS check the maximum quantity that can be loaded in the port with the most restrictive deadweight and draft limits. If you then override the Calculated Lift value, it turns blue. To recalculate, clear the field and then press **Enter**. You can see this information on the Draft/Restrictions tab in [Details View](#page-193-0).
- **Reports**: Click to view any of the following reports:
	- **Estimate PL Report**: View the P&L Report for the Voyage Estimate.
	- **Estimate Summary**: View the Estimate Summary Report.
	- **Estimate Column**: View the Column Estimate Report.

## **Related Config Flags**

CFGScenarioSelectInVoyest Adds a Program field to the Voyage Estimate so you can assign the Estimate to a program in the Estimate Schedule. CFGEnableVoyestTceAps Adds an **APS TCE** (Arrival at Pilot Station TCE) field to the P&L Summary for OVOV and TCOV voyage types.

APS TCE uses the same calculation as the TCE field, but with the following ballast costs removed:

- All bunker expenses incurred before arrival at the first Load Port
- $\bullet$ All port expenses and tolls at any port prior to the first Load Port, including Other Revenues and Expenses that are linked to those ports

To use APS TCE, CFGEnableVoyestTceDeviation must be disabled. CFGRecalcDistancesOnEstimateCopy

When copying an Estimate, if the Distances information in the Estimate does not match the current Distance calculation, then this information, along with low sulfur distances and Fuel Zone information (if enabled), will be updated in the Estimate copy.

Vessel Details - Estimate

The Vessel Details - Estimate form includes some of the data that appears on the [Vessel](#page-588-0) form. You can record certain data here; when you close it, you are asked if you want to synchronize the data between the two forms.

To access this form, click the **Vessel** field label in either [Column View](#page-189-0) or [Details View](#page-193-0) of the Voyage Estimate.

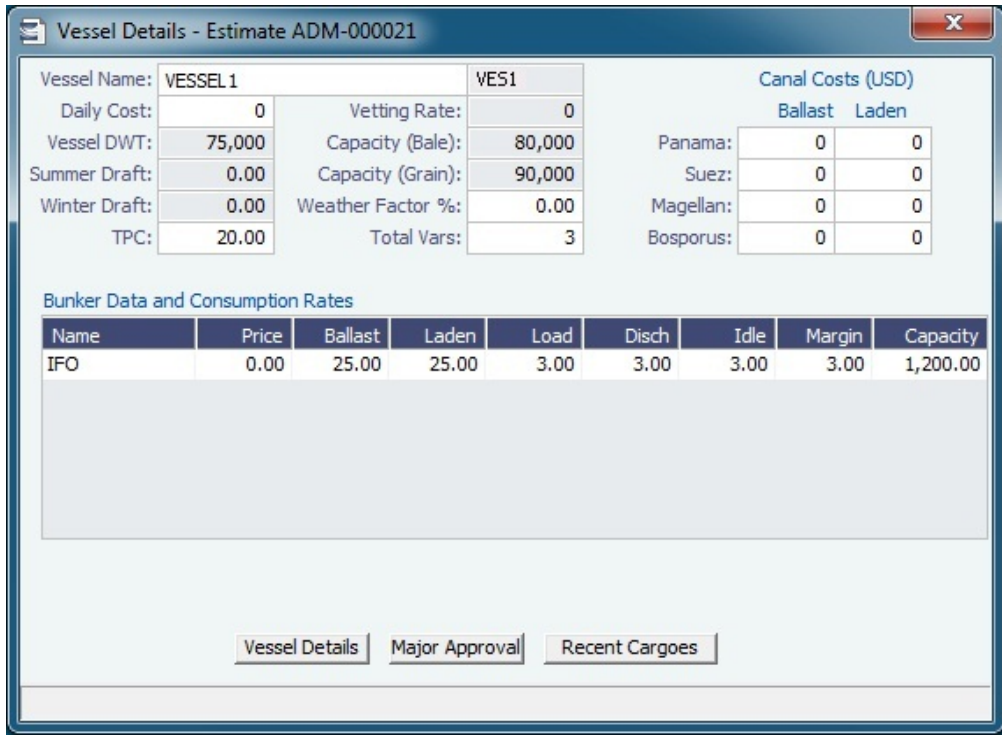

Vessel, Major Approval, and Recent Cargoes Forms

You can access other forms by clicking buttons on the bottom of the Vessel Details - Estimate form.

- To open the [Vessel](#page-588-0) form, click the **Vessel Details** button.
- To record the names and expiration dates of approvals, click the **Major Approval** button.

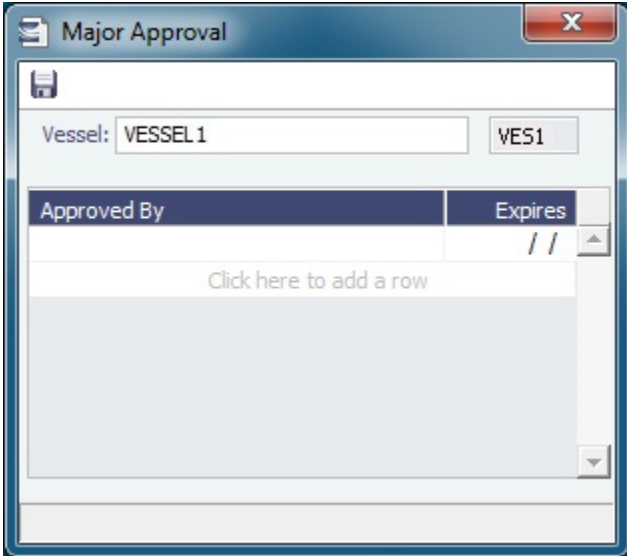

To retrieve the CP Quantity and Bill of Lading Quantity for all recent voyage cargoes, click the **Recent Cargoes** button to open the Cargoes in Recent Voyage Fixtures form.

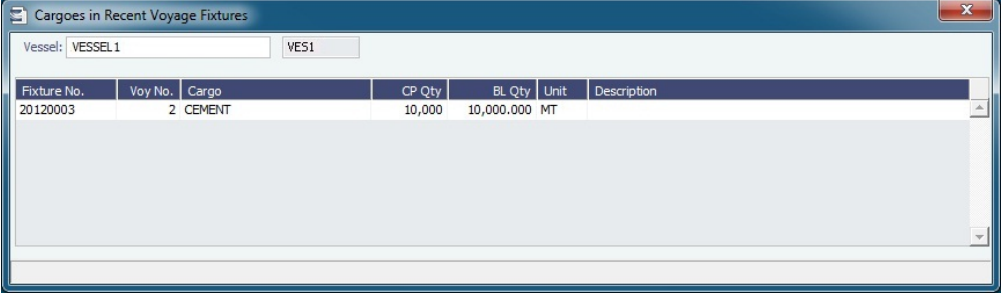

# <span id="page-193-0"></span>Voyage Estimate, Details View

In [Voyage Estimate](#page-188-0) Details view, you can add more cargoes and/or ports, as well as additional information, such as **Miscellaneo us Vessel Expenses per day**, a **Default Weather Factor**, and price and consumption information in the **Fuel Table**. You can also select an **Operation Type**; some fields change based on the type.

Details view shows the full itinerary with miles and canals added, the commencing and terminating dates, and the financial results. From this view, you can update details for the vessel, fuel consumption and costs, cargoes, and voyage itinerary data, and fine-tune them. Each time you make a change, the TCE (Time Charter Equivalent) and expenses are updated in the P&L Summary on the right.

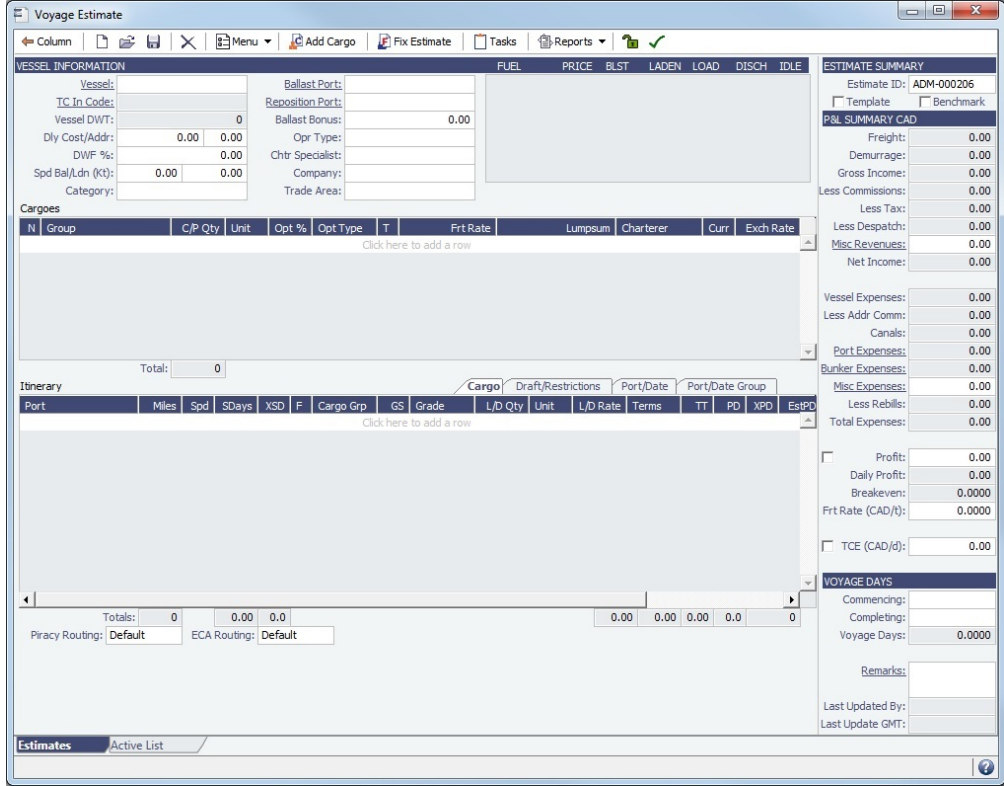

Toolbar

- Column Return to [Column View.](#page-189-0)
- Menu In addition to the [menu commands in Column View](https://wiki.veson.com/display/imosv77/Voyage+Estimate%2C+Column+View#VoyageEstimate,ColumnView-EstimateMenu), you can do the following:
	- **Import/Export** an Estimate.
	- $\bullet$ **Reorder the Itinerary** after changing the Sequence on the Port/Date tab, or alter it to create the **Shortest Itinerary**.
- C Add Cargo Open the [CP Terms Details](#page-256-0) form to [add Cargo](#page-196-0).

F Fix Estimate Open the [Create New Voyage](#page-371-0) form. After the voyage is scheduled, a [Voyage Fixture](#page-251-0) is created, and the button changes to **D** Open Fixture

- Tasks Open the [Tasks](#page-263-0) list to manage Tasks.
- {∃♭Reports Access Voyage Estimate reports.
- Locking Status: Depending on the status of the Estimate and your [Module Rights,](https://wiki.veson.com/display/imosv77/Module+Rights#ModuleRights-ModuleRight) whether you can save it. Click the symbol to see a message describing any issues.
	- ā The Estimate has not been fixed, and you have rights to save it.
	- The Estimate has been fixed, but you have rights to save it.
	- : The Estimate was created by someone else, and you do not have rights to save it. (These rights include saving Estimates, Fixed Estimates, Benchmark Estimates, and Estimates created by others, with [CFGEnableVoyestUserSecuri](#page-194-0) [ty](#page-194-0) enabled.)
- Validation symbol: If information is not complete and correct, click the symbol to see a message describing any issues.
	- All information is complete.
	- Some information is missing.
	- The form contains one or more errors.

# <span id="page-194-0"></span>**Related Config Flags**

CFGEnableVoyestUserSecurity

Users can only save changes to Voyage Estimates they create. If a user attempts to save an Estimate created by another user, the action will be blocked, and they will be advised to make a copy of the active Estimate.

CFGDisableMaxLiftWarnings

Enables notification when your quantity loaded exceeds the vessel's maximum lift quantity.

CFGClearCompanyLobOnCopy

Clears the Company, LOB, and Department values when copying a Voyage Estimate. CFGVoyestZeroProfitOnBunkerError

Any fuel type that is used in the calculation with price zero will trigger a red warning. The profit and daily profit are set to zero to avoid misjudging the calculation.

CFGVoyestZeroProfitOnDWTError

If the quantity of cargo on board exceeds the calculated max lift quantity for an itinerary line, an estimate error will be raised indicating where the overloading has occurred, and the profit/daily profit for the estimate will be set to zero.

CFGVoyapiErrorOnDischGreaterTha

nLoad

A nominated discharge quantity greater than the loaded quantity will raise a validation error in Voyage Estimate, Voyage Fixture, and Voyage Manager. Additionally, in Voyage Estimate, this will clear the results of the PNL calculation.

CFGVoyapiWarnIfMissingEstPortExp

Displays a validation warning in Voyage Estimate and Voyage Manager if a cargo handling port call exists without estimated port expenses.

CFGWarnIfMissingCargoBunkers

If vessel is a tanker or gas carrier, displays a warning if applicable cargo bunker consumption types are not enabled in an estimate or voyage.

CFGVoyapiValidateCargoLaycanFor

Port

Displays validation warnings if, at the first port where a cargo is to be loaded, the vessel will arrive before the start or after the end of the cargo's laycan.

Additionally, on the [Voyage List,](#page-399-0) voyage lines will be highlighted in yellow if the above condition exists.

## General Information

This section contains general information about the vessel and voyage.

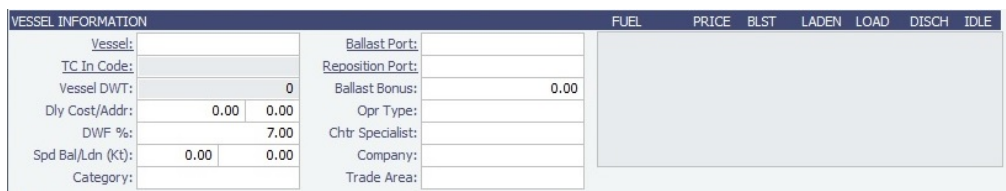

- Inheriting values:
	- These fields inherit default values from the Vessel form:
		- Vessel DWT
		- Daily Cost
		- Spd Bal/Ldn
		- Opr Type
		- Owned vessel: default is OVOV
		- Voyage Charter or Time Charter vessel: default is TCOV
		- Fuel grades
		- Ballast, Laden, Load, Discharge, and Idle fuel consumption
	- These fields inherit default values from the vessel's most recent voyage in IMOS, if one exists:
		- Ballast Port
		- Commencing and Completing dates
		- Commencing port in Itinerary
		- Fuel Price
- **TC In Code**: If the selected vessel is a [Tow,](#page-599-0) this field will be locked from editing.
- **Daily Cost / Daily Hire**: The value entered in this field will contribute to Vessel Expenses, shown in the P&L Summary. It will be multiplied by the number of Voyage Days.
- **Addr**: The value entered here will contribute to the Less Addr Comm field, shown in the P&L Summary. It will be multiplied by the Vessel Expenses.
- **DWF %**: IMOS multiplies extra sea days on all voyage legs in the itinerary by this Default Weather Factor, which increases voyage length and expenses related to the length of the voyage.
- **Spd Bal/Ldn**: You can set these speeds to any value, unless the **Restrict Speeds** check box is selected for the [Vessel Type](#page-627-0), which restricts vessel speeds used to those in the Speed Consumption Table on the [Vessel](#page-588-0) form.

# **Related Config Flags**

CFGVerifyMatchingCompany

Displays a validation error if any of a voyage's or Estimate's linked contracts has a different Company set than the voyage company. CFGDefaultCompanyOnTciSelect When selecting a TC In Fixture to be used for a Voyage/Voyage Estimate, if

no Company has been selected, the Company on the selected TC In Fixture will be used.

- If the Vessel is changed in Voyage Estimate, the Company field will be the Company of TCI/Head Fixture or Vessel, based on the values of CFGDefaultCompanyOnTciSelect and CFGDefaultCompanyFromVessel.
- If the Vessel is not changed, but the TCI/Head Fixture is changed, the Company field will change accordingly, also respecting the value of CFGDefaultCompanyOnTciSelect.

# CFGDefaultCompanyFromVessel

When selecting a vessel on a contract, if no Company has been assigned on the contract, it will default to the Company specified on the vessel.

- If the Vessel is changed in Voyage Estimate, the Company field will be the Company of TCI/Head Fixture or Vessel, based on the values of CFGDefaultCompanyOnTciSelect and CFGDefaultCompanyFromVessel.
- If the Vessel is not changed, but the TCI/Head Fixture is changed, the Company field will change accordingly, also respecting the value of CFGDefaultCompanyOnTciSelect.

CFGDefaultLobOnTciSelect Defaults to the LOB on the Time Charter In Contract. CFGEnableOpsLOB Validates the LOB on all contracts linked to a Voyage Estimate. CFGEnableVoyTypeCheckboxes Adds **Pool**, **Ice**, **Clean**, and **Coated** check boxes to Voyage Estimate and Voyage Fixture for reporting for bulk vessels. They are carried to the Voyage Manager, and their statuses flow between the forms. CFGDefaultCharteringSpecialist When creating a new Voyage Estimate or Voyage Fixture, the current user will be assigned as the Chartering Specialist. CFGDefaultCompanyOnCargoImport When importing a cargo, specifies whether or not the company specified on the imported cargo should be used to default the company on the estimate/fixture/voyage if a company has not yet been specified. CFGDefaultLobOnCargoImport When importing a cargo, specifies whether or not the LOB specified on the imported cargo should be used to default the LOB on the estimate/fixture/voyage if an LOB has not yet been specified. CFGDefaultLobOnTciSelect On selection of a TC In Fixture to be used for a Voyage/Voyage Estimate, if no LOB has been selected on the given Voyage/Voyage Estimate, the LOB on the selected TC In Fixture will be used. CFGEnableChartManualStatusFlags Adds additional status options to the Voyage Fixture and Voyage Estimate, and the manual management of these statuses. (A manually managed Status field is available on the Voyage Fixture. A voyage can be scheduled from a Voyage Fixture only if its status is Fixed.) CFGEnableFixtimatorTradeArea Voyage Estimate: Sets the appearance of the "Trade Area" input box in the expanded **D etails** view. CFGUseEstimateLastFuelCost Enables the option to default Voyage Estimate fuel costs to those of the last saved estimate. CFGUseVesselLastPort Voyage Estimate: Defaults ballast port to the vessel open port. CFGVoyestCategoryCustomType Specifies custom label for the Category selection list field of Voyage Estimate and its reporting dataset. The values in the list can be configured in the Voyage Estimate Categories form, available from the Setup section of the Chartering Module Center. CFGVoyestRetainBunkerPrices Changing vessels on an Estimate will map the bunker prices for the first vessel onto the new vessel where appropriate; fuels unavailable on the new vessel will not be available and hence not have prices, and fuels available on the new vessel that are absent from the first vessel will pull their prices from the last voyage prices (unless explicitly

disabled with use of config flag CFGUseVesselLastFuelCost), or the last estimate (if CFGUseVesselLastFuelCost is disabled and CFGUseEstimateLastFuelCost is enabled).

CFGDefaultBunkerUnit

Voyage Estimate: Sets the default bunker unit.

CFGUseVesselLastFuelQuantity

The initial bunker quantities in an estimate will be pulled from the last actual voyage

when a vessel is selected.

CFGUseCompanyLobTradeAreaHier

archy

<span id="page-196-0"></span>Sets up a hierarchy between Company, LOB, and Trade Area on this form.

# Cargoes Grid

You can add cargoes in one of these ways:

- Enter line items in the **Cargoes** grid. You can then either right-click, enter the itinerary in the CP Terms Details form, and
	- $\begin{array}{c} \hline \textbf{+} \text{ Update Estimate} \\ \text{or enter it in the linearly grid below, selecting the Cargo in the line.} \end{array}$
- Right-click a line and then select one of the following:
	- **Import Cargo**: Select Search Criteria and select one or more [Cargoes](#page-231-0).
	- **Create Cargo**: Create a Cargo from values in Voyage Estimate.
	- **Insert New**
	- **Duplicate Cargo**
	- **Duplicate Cargo (Inc. Itin)**: Duplicate a Cargo and include its itinerary.
- Click  $\frac{c}{c}$  Add Cargo , complete the [CP Terms Details](#page-256-0) form, and click  $\frac{+}{+}$  Add to Estimate

Freight revenue is calculated in one of these ways, depending on the setting of **Bill By** in CP Terms/Details:

- If **Bill By** is set to CP Qty, the freight will always be calculated basis the BL Qty.
- If **Bill By** is set to Bill Qty, there are two potential calculations:
	- If an itinerary is not defined for the cargo, or if **L/D Qty** is blank in the itinerary for the cargo, freight will always be calculated basis the CP Qty.
	- If an itinerary is defined for the cargo, and **L/D Qty** is populated in the itinerary for the cargo, freight will always be calculated basis the BL Qty (L/D Qty).

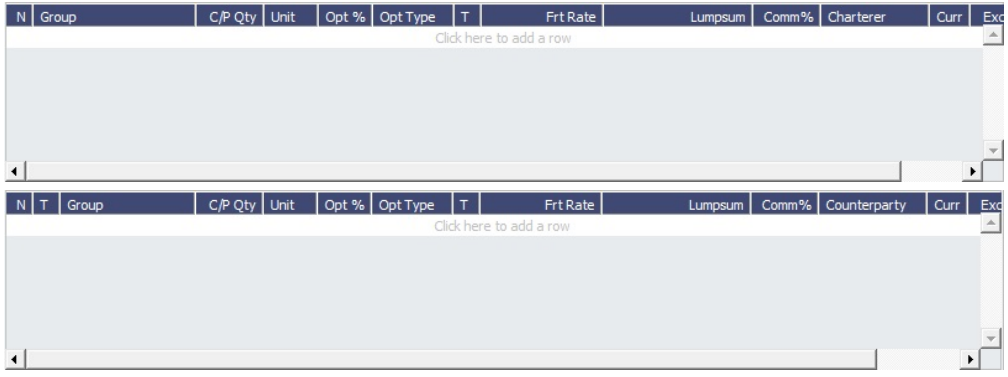

Complete the remaining fields.

- For Operation Type RELT and SPOT, column **T**= contract type:
	- $\bullet$  S = Sale (Cargo)
	- $\bullet$  P = Purchase (VC In)
- **For Opt % and Opt Type, see [Cargo Tolerance Option Types](#page-206-0).**
- For **T** (Freight Type) = **W** (World Scale), see [About World Scale Rates.](#page-206-1)

# **Related Config Flags**

CFGChaTradeUnitIdInCargoGrid

The CP Terms grid in Voyage Estimate, Voyage Fixture, and Voyage Manager will have an ID column that displays the Cargo ID for the cargo linked to the CP Terms. CFGChaTradeUnitIdInItinerary

Voyage Estimate/Voyage Fixture will show the trade unit ID of the cargo associated with the given itinerary line.

CFGCounterpartyLabel

For vessels of type L (LNG Carrier), references to Charterer in Voyage Estimate,

Voyage Fixture, and Voyage Manager are now replaced with value of this flag, for example, **Buyer**.

# CFGDefaultCargoUnit

Voyage Estimate: Sets the default cargo unit for the **Quantity/Units** field. CFGDefaultFreightType

To globally configure the default Freight Type for Cargoes newly added to Voyage Estimate, Voyage Fixture, and Voyage Manager. Enter the letter code for the default freight type:  $F =$  Freight Rate,  $L =$  Lumpsum, W= World Scale, D = Daily Rate, A = ATRS. Note that this configuration only affects Cargoes that are created via Voyage Estimate, Voyage Fixture, and Voyage Manager. Cargoes that already exist and are imported into these forms are not affected, and records created directly from the Cargo form always use the default set in the flag. CFGEnableAltLiftUnit Unit of Measure Conversion for MT, BBL, and M3 on the Voyage Estimate, Voyage Fixture, and Voyage Manager forms. CFGEnableMultiGrade Enables grades to be selected for cargoes in Voyage Estimate. **CFGEnableUnits** Enables the cargo units field to be editable in Voyage Estimate and in the CP Terms Details window. CFGShowCargoPerUnitCost Voyage Estimate: Shows the field **Per Unit Cost**. This value is also seen on the PnL Report (Voyage Manager) where Per Unit Cost = Total cost of expenses by quantity of cargo loaded. CFGShowCommissionInCargoGrid Shows the **Comm%** field in the Voyage Estimate Cargo grid, which shows the total commission for the Cargo. If there is only one broker, the value can be updated manually in this field. If there are multiple brokers, their commission should be updated in CP Terms Details.

#### Itinerary Grid

You can add ports and information about them. The Itinerary grid has tabs to show different views. On all tabs, if the bunkers ROB falls under the safety margin (specified per fuel type for the [Vessel](#page-591-0)), the text in the port line turns red, and the

Voyage Validation icon turns red  $\Box$ , so you can plan to get more bunkers. To work with bunkers, on the menu, click [Bunker Planning](#page-215-0).

#### Cargo Tab

The Cargo tab includes information about the cargo for each port.

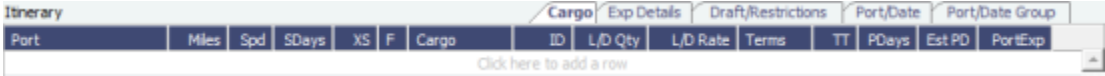

#### Exp Details Tab

For companies that typically manage voyages on discharge-to-discharge basis, but for some contracts are able to charge a netback on the shipping cost, this tab shows cost allocation by leg. Because the netback is on a load-to-load basis, the leg cost allocation is used to accurately calculate the amounts to charge back to the trader.

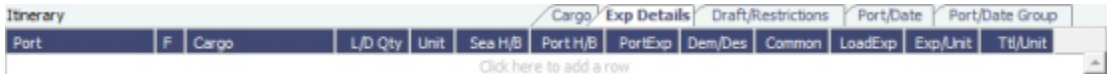

#### Draft/Restrictions Tab

The port calls, as on the Cargo tab, with the Max Lift for each berth, based on the vessel, its Deadweight Table, and the API /Specific Gravity of the cargo, as well as the weight of bunkers and everything on the vessel.

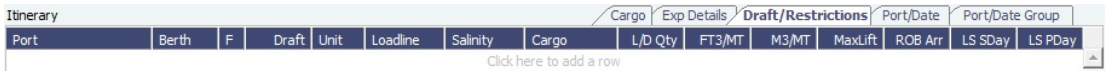

If you have the list of Low Sulfur Community ports loaded into the IMOS database, Voyage Estimate sets low sulfur port days (**LS PDays**) to be equal to port days (**PDays**) while in one of these ports (without considering Laytime Terms).

Low sulfur port days (**LS PDays**) and low sulfur sea days (**LS SDays**) will be calculated for ports and routes that fall within an ECA zone.

## Port/Date Tab

The Port/Date tab includes the parameters for each port call that has a function, with one line per cargo, like a cargo itinerary.

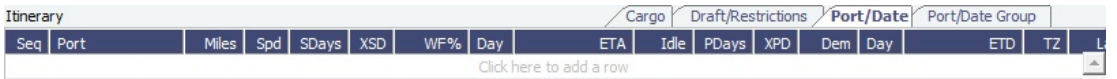

# Port/Date Group Tab

The Port/Date Group tab is a collapsed view of the Port/ Date view tab, with one line per port, like a vessel itinerary. Cargo Exp Details | Draft/Restrictions | Port/Date / Port/Date Group Itinerary Miles | Spd | TSday | WF% | Day | ETA F | TPday | PExpTtl | Day |  $EID$   $TZ$ Port

- To lock a Transit port (Port Function P or I) to prevent it from being changed or removed, right-click the port and click **Lock Transit Port**. A locked Transit port has a light blue background in the Itinerary.
- The **L/D Qty** entered on a Load port will default the same quantity to that cargo's discharge port **L/D Qty** if the cargo is linked to the ports.
- To move a port up or down in the itinerary, right-click the port and click **Move Up** or **Move Down**.

## **Related Config Flags**

CFGVoyestShowCranesInItinGrid

Adds a **Cranes** column to indicate the use of cranes in the port.

CFGDistancesAvoidRivers

When disabled, calculates distances using river routes. This is equivalent to clearing

the **Avoid rivers if possible** check box in Veslink Distances settings.

CFGAutoCalcPortExpenses

Voyage Estimate: Automatically enters port expenses for ports with previously saved expenses.

CFGDefaultAutoLiftQuantity

Voyage Estimate: Auto-inserts the Max Lift Qty basis DWT restrictions.

CFGManualMaxLiftCpQty

Voyage Estimate: Defaults the maximum CP quantity in owner's option to the estimated loaded quantity. This can be used in combination with CFGDefaultAutoLiftQuantity so to take the maximum between CP quantity and maximum lift of the vessel. CFGVoyestUseMinCpQtyForCharter

erOpt

- When set to Y, if using **Auto Calculate by Max Lift Qty** in Voyage Estimate, if the option type for a cargo is a charterer's option, its minimum quantity will be used as a restriction for lift quantity.
- If set to N, the CP Qty for the cargo will instead be used for the lift restriction.

#### CFGDefaultRateUnit

Specifies default rate unit for cargo load/discharge rates (Voyage Estimate/Voyage Fixture Note).

CFGDefaultSuezXPDays

Sets a default amount of **XP**, or Extra Port days for the Suez Canal transit.

CFGEnableCargoExpDetails

On the Voyage Estimate Detail view Itinerary Exp Details tab, enables the Exp/Unit column that shows the cost per unit (e.g., metric ton) of moving cargo, taking into account sea and port expenses.

CFGEnableCargoHandlingTradeNo

If multigrade cargoes are enabled, adds a **Trade No.** column to the itinerary's Cargo tab in Voyage Estimate, Voyage Fixture, and Voyage Manager. Additionally, if cargo transfers are enabled, the column is added to the Transfers tab. This is a free-text field, where users can enter identifiers for a trade associated with the given cargo lifting. CFGEnablePortExpSearchAutocompl ete

The Port Expense Search in Voyage Estimate and Voyage Manager will have selectable search criteria instead of free-text searching.

CFGMultiCurrencyPortExpenses

Enables support for multi-currency estimated port expenses.

CFGShowRateUnitInMainItin

Displays the Rate Unit (RU) column in the main Itinerary grid in the Cargo tab of Voyage Estimate, for easy view/editing alongside the L/D Rate column values. CFGUpdateCanalExpOnVesselChan

ge

Changing the vessel on an estimate or fixture note will update any canal costs in the itinerary with the defaults as specified in the selected vessel's routing prefs. Any canals which occur between delivery and redelivery in a TCO Estimate will not be updated, and any canals which do not appear in the routing preferences of the selected vessel will likewise be unaltered.

CFGVoyapiNoShexFactorOnTurntime

SHEX factor will not be applied to turntime when estimating total days in a port.

CFGDefaultPortExpToProvisional

Estimated port expenses in Voyage Manager will be **Provisional** by default.

CFGEnableDefaultEndingRobConsta

nts

An additional constant representing a default ending bunker quantity will be added into the Voyage Estimate maximum lift calculation in cases where the initial bunker quantities are not specified in the estimate.

CFGNoDefaultPortTerms

Voyage Estimate/Voyage Fixture will not default the laytime terms at ports to SHINC for L/D ports, having no terms will cause a validation error which will prevent the user from fixing the estimate with such errors and/or prevent the user from saving a fixture with such errors.

CFGVoyestShowCargoVolume

Enables the **Cargo Volume** field on the Port/Date Group tab. This field displays the change in cargo ROB for all cargo handling lines at both load and discharge ports. **CFGShowCounterpartyInItin** 

Enables the **Charterer** field on the Cargo and Port/Date tabs. This field displays the charterer for the Cargo associated with that load or discharge line.

Estimate Summary, P&L Summary, and Voyage Days

This section shows the Estimate P&L, which is driven by values entered elsewhere on the Voyage Estimate form.

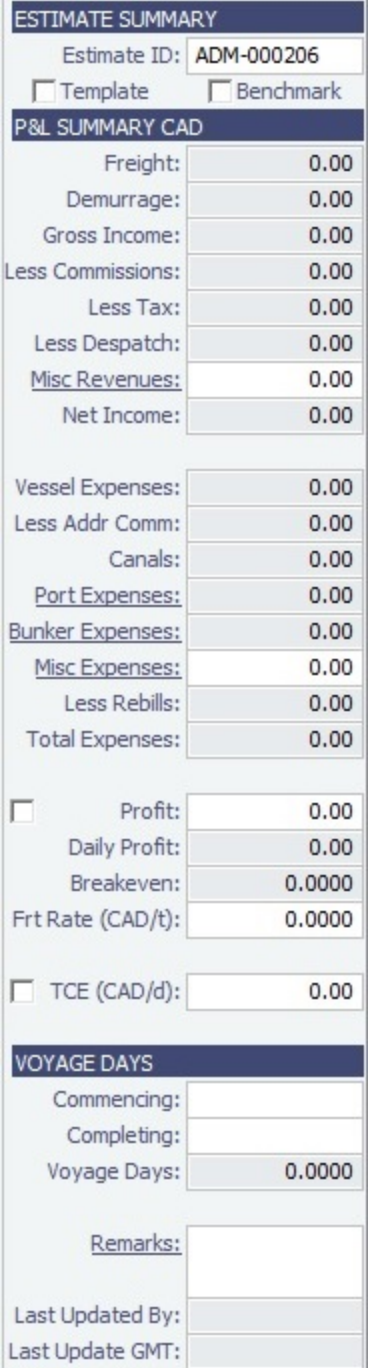

# Estimate Summary

- A Template Estimate cannot be fixed, and fixed/scheduled estimates cannot be marked as Template. Users without the Update template voyage estimates Security Right cannot edit Template Estimates, but can work on a copy of a Template Estimate.
- Benchmark Estimate:
	- A Benchmark Estimate can be viewed by a user without the Benchmark right.
	- When a Benchmark Estimate is copied, the Benchmark check box is cleared.
	- From a Benchmark Estimate, you can create a Cargo or a COA with this Benchmark Calculation as the Exposure Basis:<br>Click  $\mathbf{F}$  Fix Contract  $\bullet$ , then click Fix Cargo or Fix COA. This will also associate the Benchmark E

then click Fix Cargo or Fix COA. This will also associate the Benchmark Estimate as the initial Estimate of the contract as a reference to the calculation. If the Benchmark Estimate is a SPOT Estimate, a VCOA is created upon clicking **Fix COA**.

It is possible to dynamically [change a Benchmark Estimate Itinerary](#page-180-0) using the Trading Profile to match a contract and use it in the exposure calculation.

TCE (Time Charter Equivalent) USD/day = (Net Income (Total Expenses (Vessel Expenses + Ballast Bonus + TCI Common Voyage Expenses Address Commission))) / Voyage Days. **Note**: TCI Common Voyage Expenses do not include ILOHC or INTHC; these two expenses affect TCE.

# P&L Summary

- You can enter or edit [miscellaneous revenues or expenses](#page-202-0). Click their links to add more than one line item.
- You can adjust the Freight Rate or TCE to see the resulting changes in the P&L.

# **Related Config Flags**

CFGEnableVoyestSavedBallastDays Calculates the impact of Saved Ballast Days on the TCE. CFGEnableBenchmarkEstimate

In [Voyage Estimate](#page-193-0) Details view, under Estimate Summary, a **Benchmark** check box appears. To mark an Estimate as a Benchmark Estimate, select the check box. Benchmark Estimates must have exactly one cargo, and they cannot be fixed.

In [Cargo COA](#page-218-0) and [Cargo](#page-231-0) forms, an **Exposure tab** appears. If a cargo is linked to a Benchmark Estimate via the Exposure tab, IMOS will use the market rate as the TCE in the Benchmark Estimate and back-calculate the \$/ton rate in the Trading Profit and Loss.

In [Cargo Matching,](#page-270-0) when creating a New Program, a **Create Estimate From Benchmark** check box appears; if you select the check box, the Benchmark Estimate linked to the cargo will be used as the basis for the Estimate. CFGSyncCargoWithInitialEstimate

Syncs the Cargo with the Initial Estimate.

CFGLockInitialEstimate

Locks the initial Benchmark Estimate after the Cargo contract is created. When the Cargo contract is Confirmed, it can be edited, but the corresponding Initial estimate is locked. For all other statuses, the Initial estimate can be edited, but Freight Type and Frt Rate fields on the Cargo cannot. They must be updated from the Initial estimate (applies when CFGSyncCargoWithInitialEstimate is ON).

CFGVoyestTcePercent

Displays field on VoyEst main form to show/allow entry of TCE as a ratio of TCE Vessel Daily Cost.

CFGVoyIdByUserPrefix

Automatically assigns a sequential Estimate ID number for each user prefix.

CFGEnableVoyestTceAps

Adds an **APS TCE** (Arrival at Pilot Station TCE) field to the P&L Summary for OVOV and TCOV voyage types.

APS TCE uses the same calculation as the TCE field, but with the following ballast costs removed:

- All bunker expenses incurred before arrival at the first Load Port
- All port expenses and tolls at any port prior to the first Load Port, including Other Revenues and Expenses that are linked to those ports

To use APS TCE, CFGEnableVoyestTceDeviation must be disabled. CFGEnableStandards Enables [Expense Standards](https://wiki.veson.com/display/imosv77/Expense+Standards#ExpenseStandards-ExpenseStandardsandVoyageEstimates) on Voyage Estimates. CFGUseVoyestVoyageDeviation Adds a Deviation button to the [Voyage Manager](#page-374-0) toolbar to launch a [Deviation Estimate.](#page-213-0)

<span id="page-202-0"></span>Voyage Estimate Other Revenues and Expenses

You can enter Voyage Revenues and Expenses from the [Voyage Estimate, Details View](#page-193-0). Under P&L Summary on the right, click the label link for either **Misc Revenues** or **Misc Expenses**.

Other Revenues and Other Expenses Tabs

The **Other Revenues** and **Other Expenses** tabs look the same.

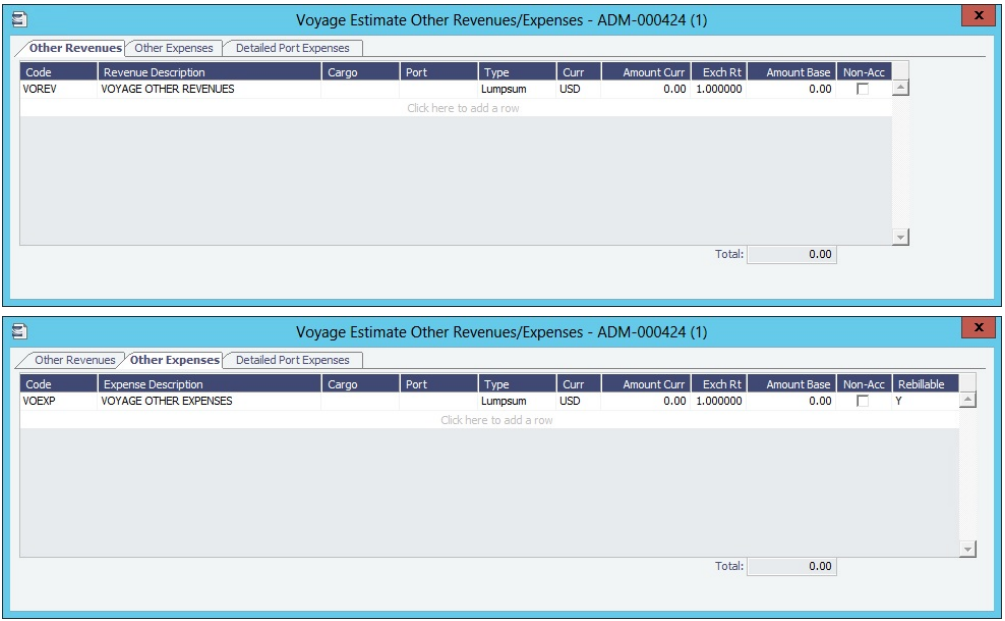

- To link Port Expenses to:
	- A port call, select the **Port**.
	- A port and cargo, select the **Port** and then a **Cargo** handled at that port, or a **Cargo** and then a **Port** where the Cargo is handled.
- For an overall Voyage Misc Exp/Rev, select a **Cargo** without a Port.
- Voyage Expenses created by [Expense Standards](#page-419-0) appear on the Other Expenses tab.

# Detailed Port Expenses Tab

On the Detailed Port Expenses tab, you can add lines for each Port Expense. Items added here will be reflected in PortExp column in the itinerary.

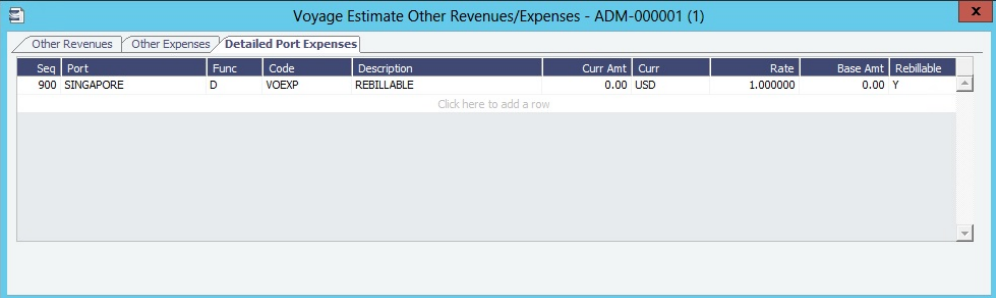

- Port Expenses created by [Expense Standards](#page-419-0) appear on this tab.
- Lumpsum Port Expenses, entered in the itinerary PortExp column, and Detailed Port Expenses, entered here, are mutually exclusive, per port. If a Detailed Port Expense line item is added, either manually or by an [Expense Standard](#page-419-0), any lumpsum expense previously entered in that port is overwritten. The PortExp column in the itinerary will show the sum of the Detailed Port Expenses for that port.

# TCI Common Voyage Expenses Tab

You can also enter Common Voyage Expenses (CVE) for Time Charter In Estimates (Operation Type TC\*\*) and Time Charter Out Estimates (Operation Type \*\*TO).

For Time Charter In Estimates, click **Misc Expenses** and then click the **TCI Common Voy Exp tab**. Values turn blue when they are edited.

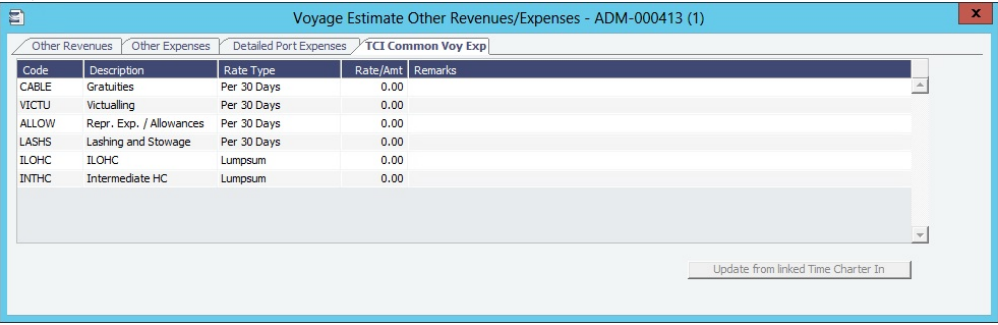

For Time Charter Out Estimates, click **Misc Revenues** and then click the **TCO Common Voy Exp (Currency) tab**. These values are transferred to the contract when the Estimate is fixed.

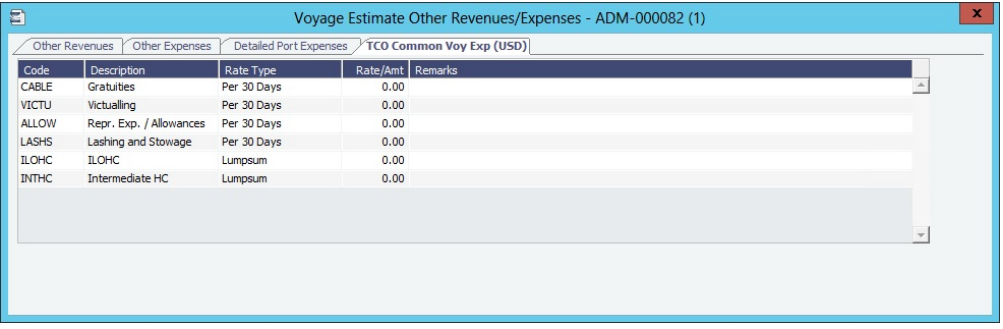

# <span id="page-204-0"></span>Creating a Default Voyage Estimate

The .TDEFAULT Voyage Estimate is a default Voyage Estimate that can be created by the admin user account. Only one . TDEFAULT Estimate can be used. It is blank by default; when edited and saved, its values populate every Voyage Estimate created by any user.

For example, a Miscellaneous Expense, like a Hold Cleaning of \$4500, could appear on every Estimate as a Common Voyage Expense. There is no logic associated with it; that is, it cannot include a \$4500 Hold Cleaning for a Handymax, and a \$4000 one for a Handysize.

Creating the .TDEFAULT Estimate

- 1. Log in as **admin**.
- 2. Open a Voyage Estimate.
- 3. In the **Estimate ID** field, enter: **.TDEFAULT**
- 4. Enter the fixed data that you want to be part of every Estimate that is generated.
- 5. Save the Estimate. The data will be included in all Voyage Estimates created by all users.

# About Max Lift Calculations

This is a **Key Topic**, with high value for all users.

Max Lift is the maximum quantity a vessel can lift in the port in the voyage that has the most restrictive deadweight and draft limits. IMOS can calculate this amount based on the density of the cargo, the vessel's deadweight, and the weight of bunkers and everything on the vessel.

- 1. On the [Voyage Estimate](#page-188-0) menu, click **Auto Calculate by Max Lift Qty**. IMOS uses the following information:
	- From the [Vessel](#page-588-0) form:
		- Capacity fields vary with Type Code, for example:
			- Type Code T (Tanker): Capacity M3 or Capacity Bbl
			- Type Code B (Bulk): Capacity (Bale) or Capacity (Grain)
		- Vessel DWT (taking into account the season and the salinity of the [berth\)](#page-587-0)
- Constants and Safety Margins
- Bunkers ROB
- [Cargo Name](#page-577-0)
	- Cargo Class Dry or Unspecified: Stowage Factor (M3/MT or Ft3/MT)
	- Cargo Class Liquid: Density (API/Specific Gravity)
	- Cargo Class Dry: The Capacity Basis default is Grain, but you can change it on the [Cargo Name](#page-577-0) form.
- 2. Quantities appear in [Details View:](#page-193-0)
	- On the Draft/Restrictions tab, in the Cargo and L/D Qty fields.
		- To see the inputs to the calculation, hold your mouse pointer over the value in the **Max Lift** field.
	- In the Cargoes grid, in the CP Qty field, depending on [configuration flags](#page-205-0).
- 3. You can override the calculated lift value.
- To recalculate, clear the field and then press **Enter**. The new value appears blue.

Max Lift Calculation

**Max Lift** = Capacity divided by Stowage Factor

**Available Max Deadweight** = DWT minus Bunkers ROB on Arrival minus Constants and Margins

If the result from the Max Lift calculation is higher than the Available Max Deadweight, then the **Max Lift** is the Deadweight itself (the maximum the ship can lift).

Examples

Example 1

- Vessel relevant details:
	- Type Code B (Bulk)
	- Vessel DWT: 35,000 MT
	- Capacity (Grain): 1,600,000 Ft3 or 45,307 M3
	- Bunkers ROB on Arrival and Constants and Margins: 600 MT
- Cargo Stowage Factor: 47.67 Ft3/MT or 1.3500 M3/MT

# **Max Lift restricted by cubic capacity = 45,307/1.35 = 33,560 MT**

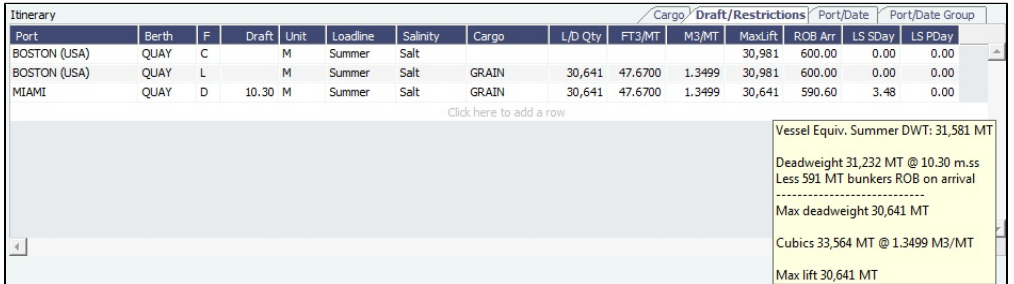

## Example 2

- Vessel relevant details:
	- Type Code T (Tanker)
	- Vessel DWT: 200,000 MT
	- Capacity: 222,222 M3/1,397,737 Bbl
	- Bunkers ROB on Arrival 2860 MT
- Cargo API: 33.000 M3/MT

**Available Max Deadweight** = 200,000 - 2860 = 197,140

<span id="page-205-0"></span>**Max Lift** = 197,140

## **Related Config Flags**

CFGManualMaxLiftCpQty

 When using Auto Calculate by Max Lift on a Voyage Estimate, the CP Qty for a cargo will never be automatically set by the Maximum Lift Calculation. Only the L/D quantities will change. The CP Qty can be changed.

CFGVoyestUseMinCpQtyForCharter

erOpt

 When using Auto Calculate by Max Lift on a Voyage Estimate, if the Option Type for a Cargo is a charterer's option, its minimum quantity will be used as a restriction for the lift quantity. If set to N, the CP Qty for the Cargo will instead be used for the lift restriction.

CFGEnableDefaultEndingRobConsta

nts

An additional constant representing a default ending bunker quantity will be added into the Voyage Estimate Maximum Lift Calculation in cases where the initial bunker quantities are not specified in the Estimate.

# <span id="page-206-0"></span>About Cargo Tolerance Option Types

The Cargo Tolerance Option Type (**Opt Type**) can be specified on the [Voyage Estimate](#page-193-0) (Cargoes grid), [CP Terms Details](#page-256-0), [Voyag](#page-251-0) [e Fixture](#page-251-0) (Cargoes grid), and [Cargo](#page-231-0) forms.

The logic is as follows: these terms are nominally referenced in most charter party contracts:

- **No Option (NOOPT)**: No cargo tolerance options to declare.
- **More or Less Owner's Option (MOLOO)**: A charter party will have a stated contract quantity to load/discharge, for example, 50000 MT on a Panamax, basis 10% more or less owner's option. This means that although the contracted quantity is 50000 MT, the owner is aware that by the time his vessel comes to load the cargo, it may not be able to load 50000 MT. On the other hand, he may be able to load a little more. Before arriving at the loading port, the ship's master will declare what quantity his ship is actually able to load. This declared, or nominated, quantity must fall within that 10% range.
	- If the vessel cannot load the minimum, or the cargo owner comes with less than the minimum 45000 MT, then [deadfreight](#page-606-0) is due.
	- If either party goes over the maximum, then [overage](#page-606-0) is calculated on the freight, which is essentially a rebate for the additional cargo loaded beyond the maximum (55000 MT, in this case).
- **More or Less Charterer's Option (MOLCO)**: Same as MOLOO, except the charterer has the right to declare the minimum/maximum quantities for loading.
- **More Owner's Option (MOO)**: Same as MOLOO, but only considers the maximum (minimum being the CP quantity).
- **More Charterer's Option (MCO)**: Same as MOLCO, but only considers the maximum (minimum being the CP quantity).
- **Less Owner's Option (LOO**): Same as MOLOO, but only considers the minimum (maximum being the CP quantity).
- **Less Charterer's Option (LCO)**: Same as MOLCO, but only considers the minimum (maximum being the CP quantity).
- **Minimum/Maximum Specified (MNMX)**: There is no option percentage; only the minimum/maximum cargo quantities specified are considered regarding deadfreight/overage.
- **Minimum/Maximum Owner's Option (MNMXO)**: Same as MNMX, but the owner has the right to declare the minimum /maximum quantity.
	- To specify the option to load up to full capacity, enter a minimum quantity to load and enter 0 at the maximum quantity to load. To avoid confusion and to indicate that there is no maximum, IMOS then clears the Maximum field.
- **Minimum/Maximum Charterer's Option (MNMXC)**: Same as MNMX, but the charterer has the right to declare the minimum /maximum quantity.
	- To specify the option to load up to full capacity, enter a minimum quantity to load and enter 0 at the maximum quantity to load. To avoid confusion and to indicate that there is no maximum, IMOS then clears the Maximum field.

# <span id="page-206-1"></span>About World Scale Rates

The ability to store, update, and display default World Scale Rates for particular Routes depends on these Chartering [Module](#page-48-0)  [Rights:](#page-48-0)

- Save New Worldscale Route
- Update Existing Worldscale Flat Rate

If the properties of a Cargo Itinerary are updated in a [Voyage Estimate](#page-193-0), a [Voyage Fixture](#page-251-0), or a [voyage](#page-376-0), an attempt will be made to fetch an existing WS Route for the new Cargo Itinerary. Matches are made based on the first five L/D ports, the WS Year, the Freight Type (W), and the first transit port with Cargo onboard.

- If the WS Flat Rate differs from the WS Route saved to the database, a warning indicates that the WS Flat Rate in use differs from the stored Flat Rate.
- If the Route in use does not yet exist in the database, a warning indicates that the World Scale Rate/Route has not been saved.

If you have the right to save a new WS route or flat rate, when you save an Estimate/Fixture/voyage, you are asked if you want to update the existing WS Route. For WS Rates, this only occurs if the Flat Rate has changed since opening the existing Estimate/Fixture/voyage.

When you load an unfixed Estimate, if the Flat Rate for the WS Route used differs from the WS Flat Rate used for a Cargo, the WS Flat Rate is automatically updated, based on the Flat Rate on the current WS Route in the database.

When you copy an Estimate, the WS Year on a Cargo is updated to the current year.

From the Cargo grid in the Estimate/Fixture/voyage, right-click for an option to create a new WS Route (if the route does not yet exist in the database) or update the WS Flat Rate (if the Flat Rate differs from the route's Flat Rate in the database). These options allow you to save the WS parameters without saving the Estimate/Fixture/voyage itself.

Audit type World Scale Route is available in the [Audit Trail](#page-601-0)/Transaction Log.

Notes for Fixed/Variable Differentials on stored Routes appear in the Spot Estimate Column view. These notes can be edited on the CP Terms Details form for the Cargo associated with the route, using the Remarks toolbar button.

# <span id="page-207-0"></span>Analysis

You can perform analyses from the [Voyage Estimate.](#page-188-0) Click **Fig. +**, click **Analysis**, and then click one of the following:

- [Freight Sensitivity Analysis](#page-207-1)  $\bullet$
- [Speed Sensitivity Analysis](#page-208-0)
- [Speed Comparison Analysis](#page-209-0)
- [Bunker Sensitivity Analysis](#page-210-0)
- [Reposition Analysis](#page-210-1)

## <span id="page-207-1"></span>Freight Sensitivity Analysis

The Freight Sensitivity Analysis analyzes how changes in the Freight Rate affect the Time Charter Equivalent and vice versa to reach a particular TCE.

# On a Voyage Estimate [Column View](#page-189-0) or [Details View](#page-193-0) menu, click **Analysis**, and then click **Freight Sensitivity Analysis**.

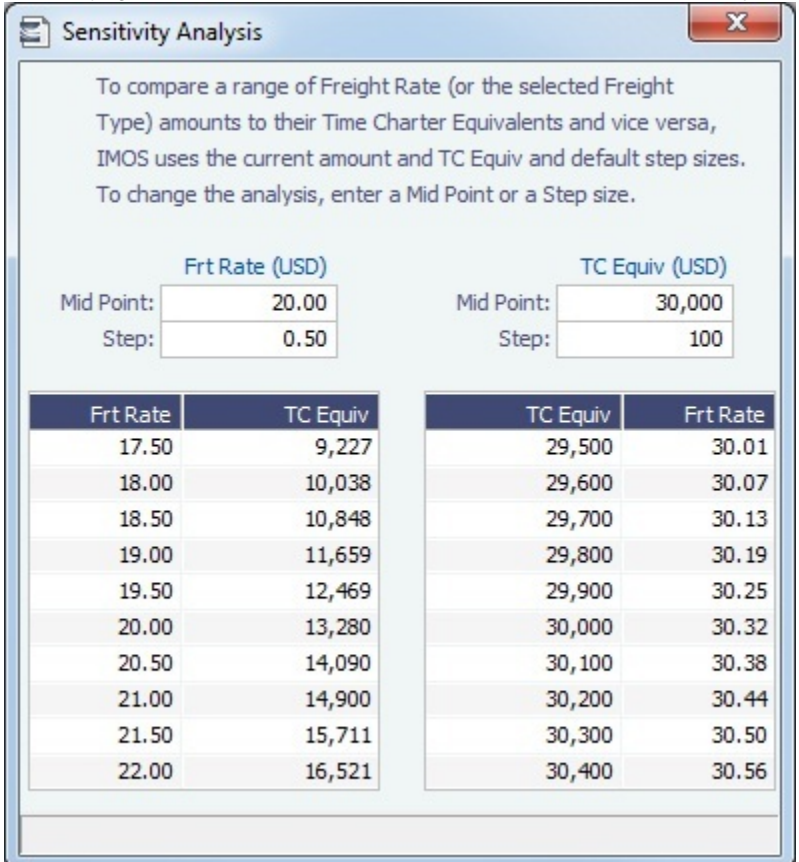

# **Related Config Flags**

CFGDefaultFreightSensitivityStep

Sets the step amount for the Freight Rate column of the Sensitivity Analysis.

CFGDefaultLumpsumSensitivityStep

Sets the step amount for the Lumpsum column of the Sensitivity Analysis.

CFGDefaultTceSensitivityStep

Sets the step amount for the Time Charter Equivalent column of the Sensitivity Analysis.

# <span id="page-208-0"></span>Speed Sensitivity Analysis

The Speed Sensitivity Analysis shows the impact of changing the speed on the TCE. You can set the Laden and/or Ballast Speed and the Step by which they should increase and decrease for the TCE result.

On a Voyage Estimate [Column View](#page-189-0) or [Details View](#page-193-0) menu, click **Analysis**, and then click **Speed Sensitivity Analysis**.

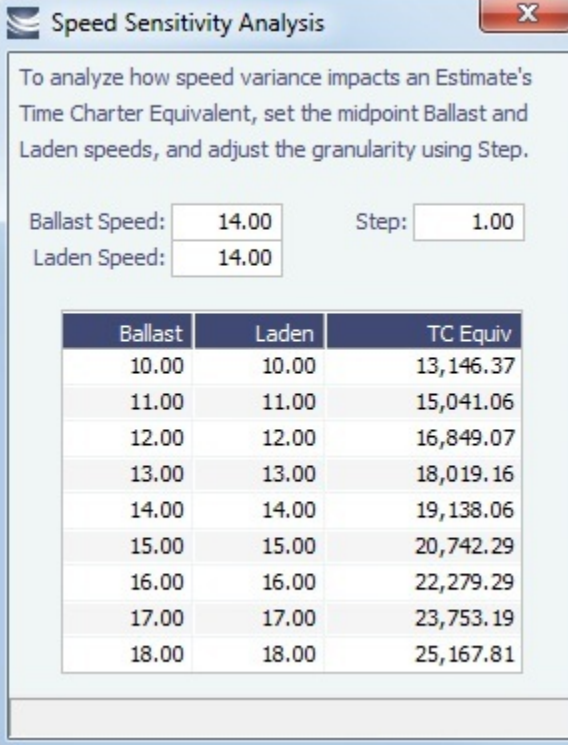

# <span id="page-209-0"></span>Speed Comparison Analysis

The Speed Comparison Analysis calculates how alternative ballast/laden speeds impact voyage results. After specifying Ballast and Laden speeds, the following values are calculated for each set of speeds: Profit, TCE, Daily Profit, Bunker Expenses, and Voyage Days.

On a Voyage Estimate [Column View](#page-189-0) or [Details View](#page-193-0) menu, click **Analysis**, and then click **Speed Comparison Analysis**.

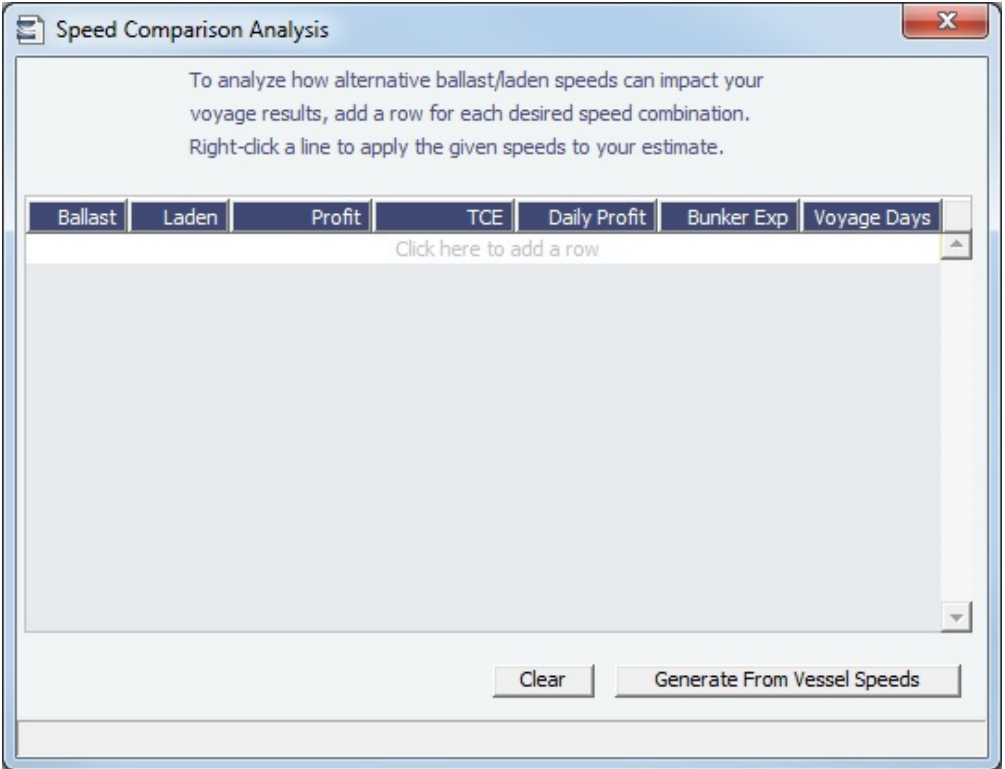

- To apply this set of speeds to the Estimate, right-click a line in the table and click **Apply to Estimate**.
- $\bullet$ To clear all the lines in the form, click **Clear**.
- $\bullet$ To populate all the possible combinations of speeds that are specified on the Vessel form, click **Generate From Vessel Speeds**.

# <span id="page-210-0"></span>Bunker Sensitivity Analysis

The Bunker Sensitivity Analysis gives you a matrix per type of fuel on the vessel that shows TCE per freight rate and bunker price. You can set the midpoint for both Freight Rate and Bunker Price and the incremental steps; IMOS then updates the matrix with all TCE values.

On a Voyage Estimate [Column View](#page-189-0) or [Details View](#page-193-0) menu, click **Analysis**, and then click **Bunker Sensitivity Analysis**.

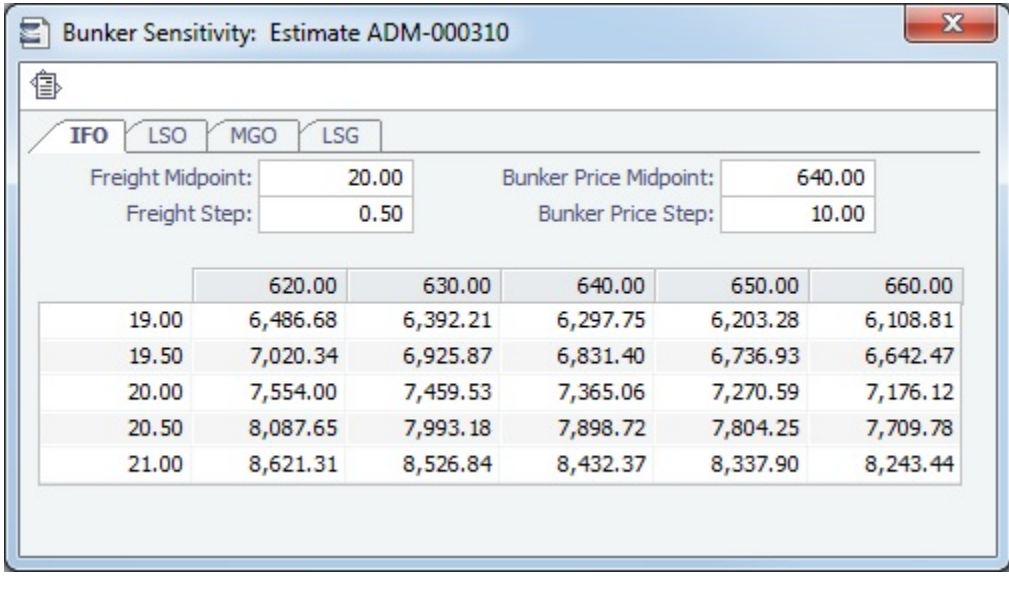

<span id="page-210-1"></span>To print a report of the analysis, click  $\mathbb{\hat{B}}$ .

# Reposition Analysis

The Reposition Analysis helps you calculate the cost of a reposition voyage and allocate some of the cost to the current [Voyage](#page-188-0)  [Estimate](#page-188-0), as a reduced loss.

On a Voyage Estimate [Column View](#page-189-0) or [Details View](#page-193-0) menu, click **Analysis**, and then click **Reposition Analysis**.

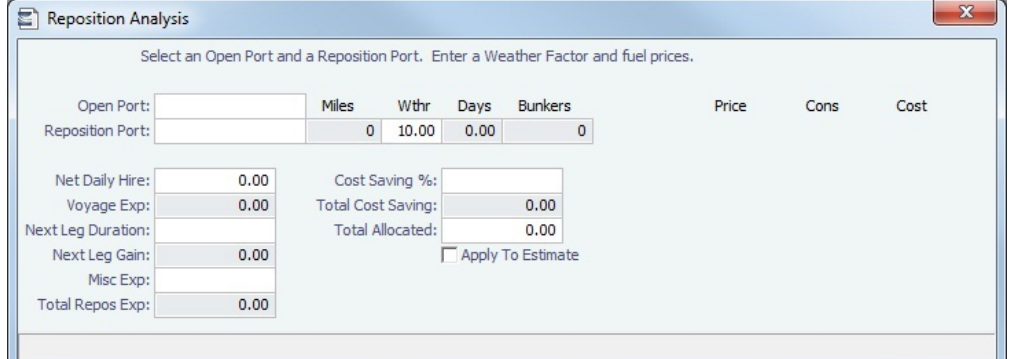

If the vessel can find some cargo to carry at a discount, the voyage will be more financially efficient than going ballast. The workflow can be as follows:

- 1. Prepare an Estimate for this discounted cargo and open the Reposition Analysis. The default Open Port will be the first port in the itinerary.
- 2. Enter the relevant Reposition Port.
- 3. The Weather Factor, price of Bunkers, and Daily Hire are defaulted according to the Estimate data but can be edited for the Analysis.
- 4. You can enter Miscellaneous Expenses as a lumpsum amount.
- 5. The Total Reposition Expenses value appears. Enter the percentage of this amount you would like to save.
- 6. The Total Cost Saving and the Total Allocation for the current voyage appear. To apply this cost allocation to be the voyage's profit, select the **Apply To Estimate** check box.
	- When the Profit is locked in the Estimate, the **Apply To Estimate** check box is selected by default and the **Cost Saving %** value is back-calculated from the Profit.

# <span id="page-211-0"></span>Fixing a Voyage Estimate

To fix a Voyage Estimate:

- Fix Estimate in [Details View,](#page-193-0) click Fix Estimate
- From a Voyage Estimate in [Column View](#page-189-0), click **Fix Estimate** on the menu.

Depending on the Operation Type:

For a TCO Estimate, a [T](https://wiki.veson.com/display/imosv74/Voyage+Fixtures)[ime Charter Out Fixture](#page-329-0) is created. All the information from the Voyage Estimate moves to the

fixture and then to the voyage. After the fixture is created, the button changes to **. But Dean Fixture** 

• For other Operation Types:

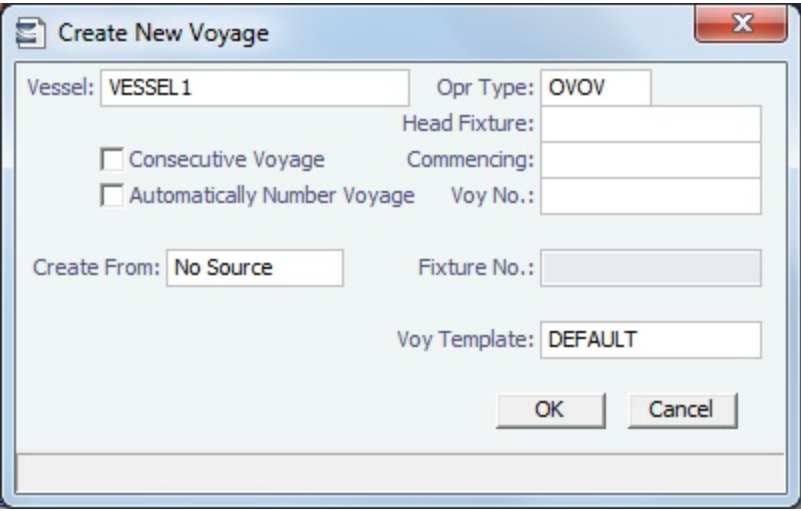

## The Create New Voyage form appears.

## Create New Voyage

When you open the Create New Voyage form, some fields might be completed. Complete the remaining fields according to the voyage.

- **Opr Type:** Type of voyage being scheduled. The following default types are available:
	- OVOV: Owned Vessel, Own Voyage
	- OVTO: Owned Vessel, TC Out
	- RELT: Cargo Relet
	- TCOV: TC In Vessel, Own Voyage
	- TCTO: TC In Vessel, TC Out
- [Consecutive Voyage:](#page-373-0) Select this check box if there is already a previous voyage for the vessel in IMOS. The following apply:
	- The completing date of the previous voyage becomes the commencing date of the new voyage (displayed in the **Comm encing** field).
		- The last port of the previous voyage becomes the commencing port of the next voyage.
		- The ending bunker inventory of the previous voyage becomes the beginning bunker inventory of the next voyage. • When creating a new voyage:
			- For an OV/owned vessel without a linked TCI/Head Fixture, the **Consecutive Voyage** check box is selected by default from the second voyage.
			- When creating a new voyage for a vessel with a TCI/Head Fixture code specified, the **Consecutive Voyage** check box is selected by default, and the Voyage Number is assigned based on the last voyage linked to that TCI/Head Fixture. If the selected TCI/Head Fixture does not have any voyages linked to it, and CFGAllowVoyageOverlap is enabled, the **Automatically Number Voyage** check box is cleared, and the Voyage Number must be manually specified.
- **Automatically Number Voyage**: Select to have IMOS automatically assign the next sequential voyage number for the vessel.
	- Using [configuration flags,](#page-213-1) voyages can be configured to have voyages automatically numbered in these ways:
		- In sequence from the last voyage number
		- Based on the current year plus a 2- or 3-digit sequential number. For example, in 2013, the first voyage for each vessel would be either 1301 or 13001.
		- With a unique Voyage Number across the entire database, rather than for a particular vessel. Each new voyage is assigned the next open sequential number.
		- With a unique Voyage Number for voyages of Operation Types SPOT, RELT, and COAS.
- **Create From:** If previously entered contract data is available to create the new voyage from, the source may be selected, or you can select it. Upon voyage creation, the source data is included in the new voyage. The available options are:
	- Voyage Fixture (automatically selected if scheduling a voyage from a Voyage Fixture)
	- TCO Fixture (automatically selected if scheduling a voyage from a TCO contract)
	- Cargo (automatically selected if scheduling a voyage from a Cargo)
	- Cargo COA (automatically selected if scheduling a voyage from a Cargo COA linked lifting); filters help you find the COA by Charterer, Cargo, Load Port, and Discharge Port
	- No Source (to create a voyage from scratch)
- **Voyage Template**: If there is a [Voyage Template Rule](#page-640-0) for the vessel, that template appears; otherwise, the last [Voyage](#page-639-0)  [Template](#page-639-0) that was used for this vessel appears, but you can clear it or select a different one. You can also change the Voyage Template after the voyage has commenced.

#### Initial Bunkers

After you create a voyage that is not consecutive, the Initial Bunkers form appears. This is necessary for IMOS to track bunker inventories for the voyage. Enter the appropriate Quantity and Price information for each fuel type. This is useful in particular for bunker inventories calculated utilizing the [FIFO bunker calculation method.](https://wiki.veson.com/display/imosv77/Allocating+Expenses+to+a+Voyage#AllocatingExpensestoaVoyage-Bunkers)

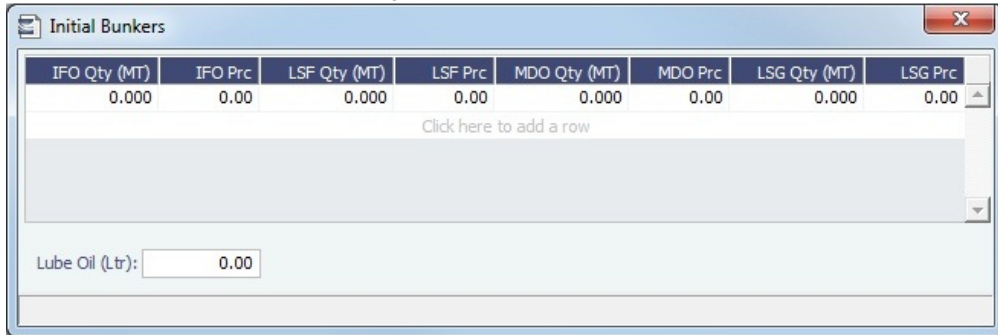

If you do not know these values at the time of scheduling, you can adjust Initial Bunkers later from the [Voyage Bunkers](#page-428-0) form. After you close the form, the [Voyage Manager](#page-374-0) appears.

# <span id="page-213-1"></span>**Related Config Flags**

CFGDefaultAutoNumberVoy Select the Automatically Number Voyage check box by default for all new voyages. CFGVoyageNoFormat Automatically assign voyage numbers by year:

#### 0 - Default

3 - Use voyage numbers based on entry date year plus two digits (first voyage of 2013 is 1301)

4 - Use voyage numbers based on entry date year plus three digits (13001) CFGUseGlobalVoyageNumbering Use unique voyage numbers across the entire database, rather than simply for a particular vessel. New voyages are assigned the next highest sequential open number based on the other voyages in the database. CFGUseGlobalSpotVoyNumbering Create new SPOT/RELT/COAS voyages with a globally unique voyage number across these three operation types. CFGValidateContractStatusToSched ule Restricts scheduling voyages unless Time Charters are Fixed or Delivered and Cargoes are Confirmed.

# <span id="page-213-0"></span>Deviation Estimate

[Configuration flag](#page-602-0) **CFGUseVoyestVoyageDeviation** enables the Deviation Estimate functionality.

With a Deviation Estimate, you can create a snapshot [Voyage Estimate](#page-188-0) and evaluate how changes to a voyage itinerary affect the P&L. A Deviation Estimate **cannot be fixed**.

Creating a Deviation Estimate

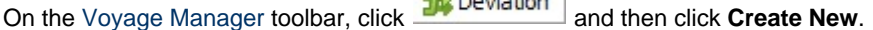

 $\Delta$ 

A snapshot of the Voyage P&L is taken, and a Voyage Estimate appears with all voyage information populated. A Deviation Estimate is indicated by a highlighted **Estimate ID** field, with a tooltip in Details view showing the linked vessel/voyage and the snapshot date and time.

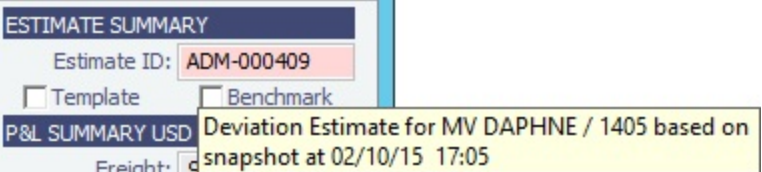

- The initial version of the Deviation Estimate is saved, and the P&L Summary fields are uneditable and populated with values calculated by the following formula:
- P&L snapshot + (P&L of the current Estimate P&L of the initial Deviation Estimate related to the snapshot)
- The snapshot can be accessed from the [P&L tab of Voyage Manager](https://wiki.veson.com/display/imosv77/Profit+and+Loss+Tab+-+Voyage+Manager#ProfitandLossTab-VoyageManager-Snapshot).
- Any [Bareboat](#page-354-0) costs (hire and misc costs) for the Estimate's period are translated to an average Daily Rate and added to the vessel's Daily Cost.
- XADDCOMM applies to total vessel expenses, including Bareboat, even if XADDCOMM is not in the Bareboat contract.
- To open a Deviation Estimate, click **TR** Deviation and then click **Open Existing**.
- You can also open a set of Deviation Estimates that are based on the same voyage snapshot.

Importing Cargoes from a Deviation Estimate to a Voyage

From a Deviation Estimate, you can create a [Cargo](#page-231-0) and link it to the voyage.

- 1. Open the voyage and create a Deviation Estimate.
- 2. In the Deviation Estimate, create a Cargo.
- 3. Right click the Cargo line and click **Add to Linked Voyage**.

The Cargo is added to the voyage, with its load and discharge ports included at the end of the itinerary.

# Creating a Forward Cargo from an Estimate

To create a **Forward Cargo Contract** from an [Estimate](#page-188-0):

- 1. Either create a new Estimate or copy an existing Estimate. If a copy is made from an Estimate with an existing Cargo, be sure to clear the link to the existing Cargo at the system prompt.
- 2. When all Estimate details are complete, select the **Benchmark** check box in [Details view.](#page-193-0)
- 3. When the Cargo needs to be fixed, click Fix Contract  $\blacktriangleright$ , then click **Fix Cargo**. All the information from the Voyage

Estimate moves to the Cargo contract, and the button changes to **F** Open Contract | If any validation rules are not complied with, IMOS prompts with a warning.

4. In the Cargo form, the Benchmark Estimate is linked as the **Initial Estimate**, as well as the **Benchmark Est.** used for the exposure calculation.

## **Related Config Flags**

CFGEnableBenchmarkEstimate

In [Voyage Estimate](#page-193-0) Details view, under Estimate Summary, a **Benchmark** check box appears. To mark an Estimate as a Benchmark Estimate, select the check box. Benchmark Estimates must have exactly one cargo, and they cannot be fixed.

In [Cargo COA](#page-218-0) and [Cargo](#page-231-0) forms, an **Exposure tab** appears. If a cargo is linked to a Benchmark Estimate via the Exposure tab, IMOS will use the market rate as the TCE in the Benchmark Estimate and back-calculate the \$/ton rate in the Trading Profit and Loss.

In [Cargo Matching,](#page-270-0) when creating a New Program, a **Create Estimate From Benchmark** check box appears; if you select the check box, the Benchmark Estimate linked to the cargo will be used as the basis for the Estimate.

# <span id="page-214-0"></span>Port Expense History

From a [Voyage Estimate](#page-188-0), you can search for historical expenses previously entered for a port. On the menu, click **Port Expense History**.

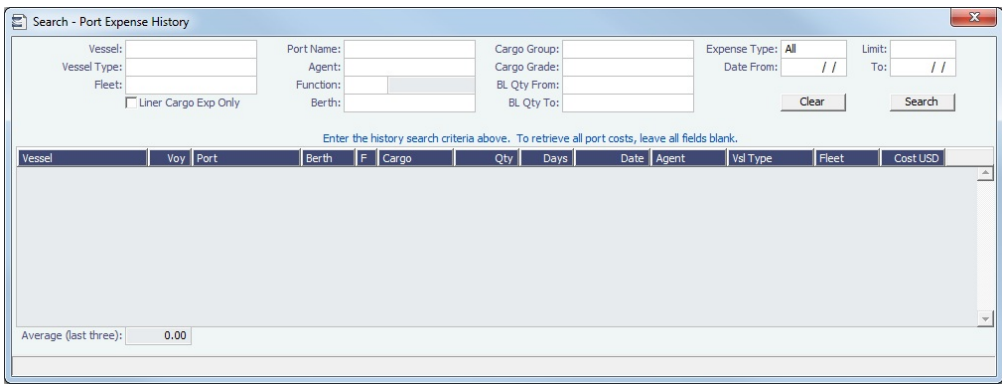

#### Enter search criteria and click **Search**.

You can right-click a line to view the Port Activities, Expense Details, or Agent Details for a voyage. This information can help you to adjust or understand your current Estimate.

## **Related Config Flags**

CFGDefaultPortExpSearchLimit

To automatically start with default search criteria and a default Limit.

# <span id="page-215-0"></span>Bunker Planning and Estimated Consumption

IMOS proposes bunker prices based on purchase history, but you can change them, as well setting up your initial quantities and calculation methods for each fuel type. IMOS calculates fuel use by port, and you can enter quantities and prices for any bunkers you plan to receive.

On a Voyage Estimate [Column View](#page-189-0) or [Details View](https://wiki.veson.com/display/imosv76/Voyage+Estimate%2C+Details+View) menu, click **Bunker Planning**, or click the **Bunker Expenses** link in the P&L Summary section of the Estimate in [Details View](#page-193-0).

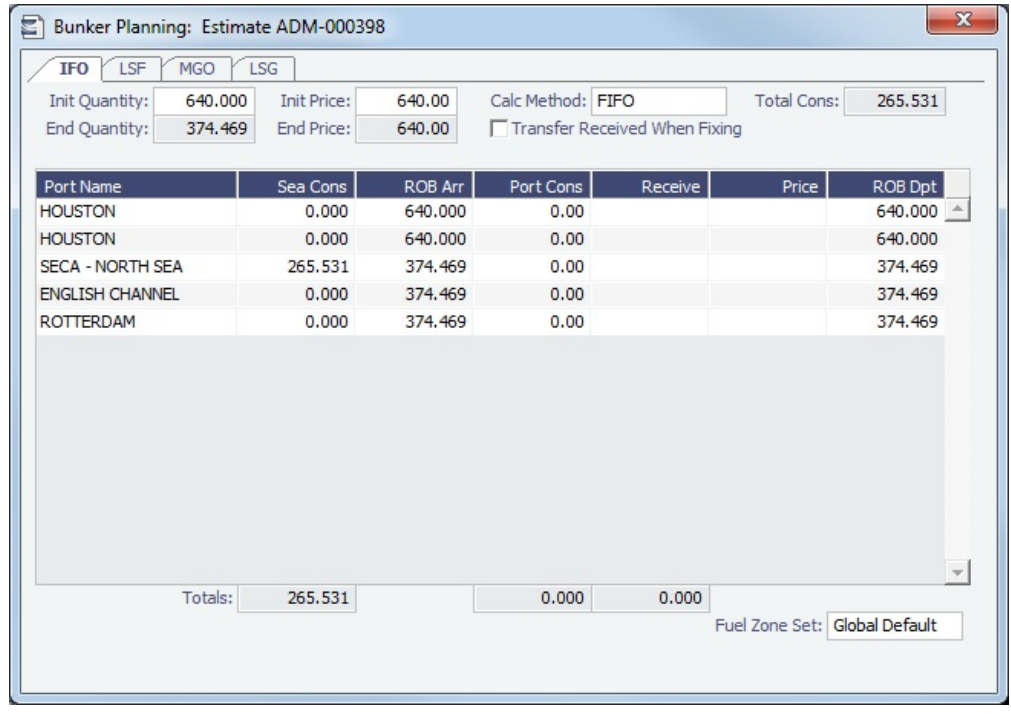
Depending on the [Vessel Type](#page-627-0) in the Voyage Estimate, columns can also appear for **Sea Consumption** for heating, cooling, and reliquefaction, and **Port Consumption** for heating, cooling, and reliquefaction, as well as IGS consumption.

- **Sea Consumption** is calculated based on the specified [consumption rate](#page-591-0) for the speed associated with the sea leg.
- **Port Consumption** is calculated based on the time used for loading or discharging, basis SHINC, at the Load or Discharge [c](#page-591-0) [onsumption rate](#page-591-0) specified for the vessel. Additional time in port is calculated basis the vessel-specified Idle consumption rate. This additional time is Turn Time and time spent in port during weekend clauses. In addition, you can add extra time in port: The related columns are XP and Dem, which also count as Idle time.
- For **LNG vessels**, the **Fuel Cons Mode** can be selected for the LNG fuel:
	- **LNG Only**: Only LNG is consumed. Bunker Cost is the Boil-Off Price for all speeds up to the Boil-Off Speed and the Forced Boil-Off Price for all speeds above it; each cost is multiplied by the Calorific Value to get the dollar value of the cost.
	- **Dual Fuel**: Up to the Boil-Off speed, only LNG is consumed; for any speed above that, the vessel consumes LNG only up to the Boil-Off Consumption and then the FOE fuel.
	- **IFO Only**: No LNG is consumed.
- For **bulk carriers**, there is an option for each port call to indicate whether the vessel will be using its own cranes. If not, it consumes at the Idle [consumption rate.](#page-591-0)

#### Fuel Zones

For Estimates that are not already using Fuel Zones to calculate bunker consumption and have unsailed ports, a **Use Fuel Zones** button appears in the lower left corner. To recalculate estimated bunker consumption and cost based on information entered in [F](#page-615-0) [uel Zones](#page-615-0) in the Data Center, click Use Fuel Zones

If you have configured a [Fuel Zone Set](#page-615-0), you can select it, rather than the Default set, at the bottom of this form.

## Estimate Delays

On this form, you can enter information about delays.

On a Voyage Estimate [Column View](https://wiki.veson.com/display/imosv76/Voyage+Estimate%2C+Column+View) or [Details View](https://wiki.veson.com/display/imosv76/Voyage+Estimate%2C+Details+View) menu, click **Delays**.

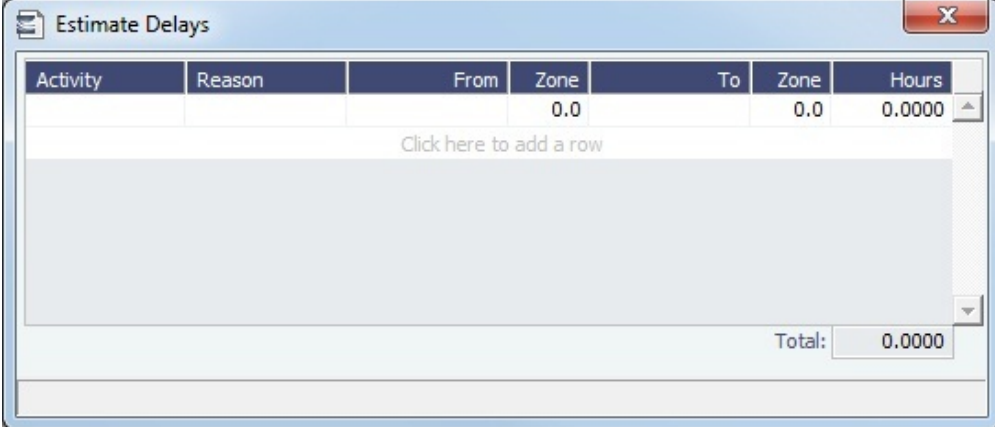

- Activity: [Delay Type](#page-613-0)
- Reason: [Delay Reason](#page-613-1)

The following Activity/Reason pairs affect the TCE in the Voyage Estimate.

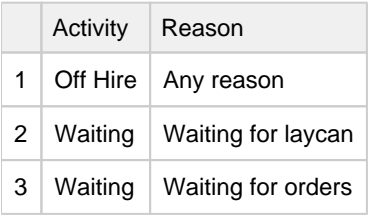

# Vessel Defaults

On this form, you can enter vessel default values to be used in [Voyage Estimates.](#page-188-0)

On a Voyage Estimate [Column View](#page-189-0) or [Details View](#page-193-0) menu, click **Vessel Defaults**.

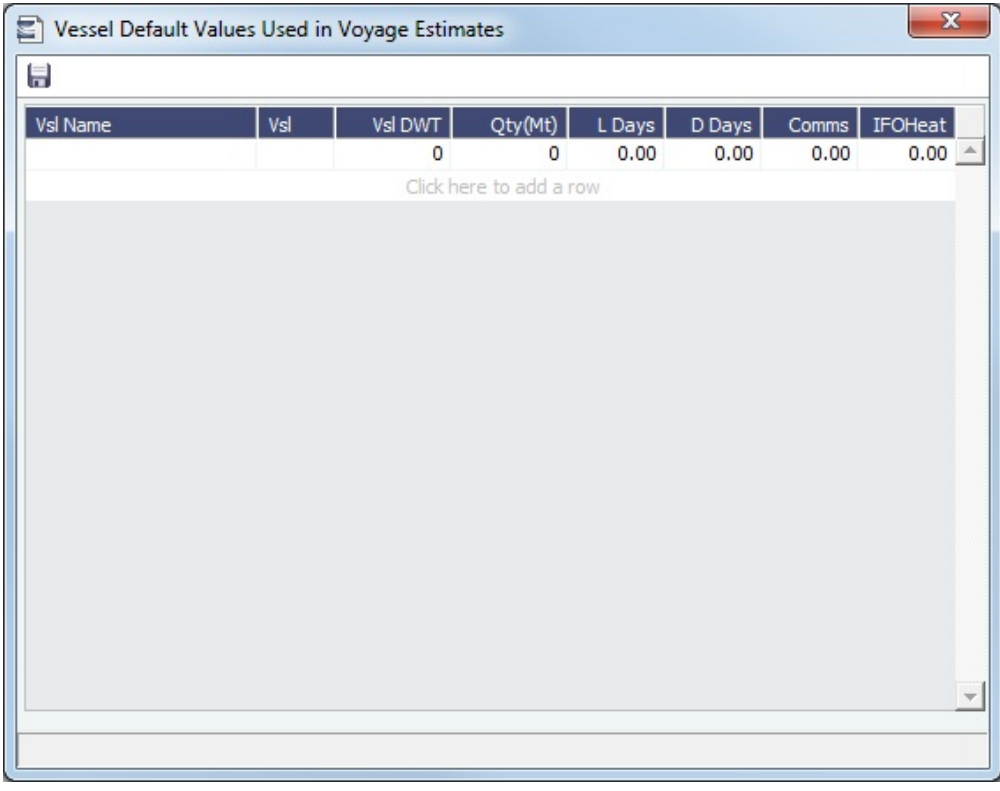

# Vessel Matrix

On this form, you can enter different vessels to compare their costs, speed, and open ports. These details are set up on the [Vess](#page-588-0) [el](#page-588-0) form in the Data Center; you can adjust them for this Estimate.

On a Voyage Estimate [Column View](https://wiki.veson.com/display/imosv76/Voyage+Estimate%2C+Column+View) menu, click **Vessel Matrix**.

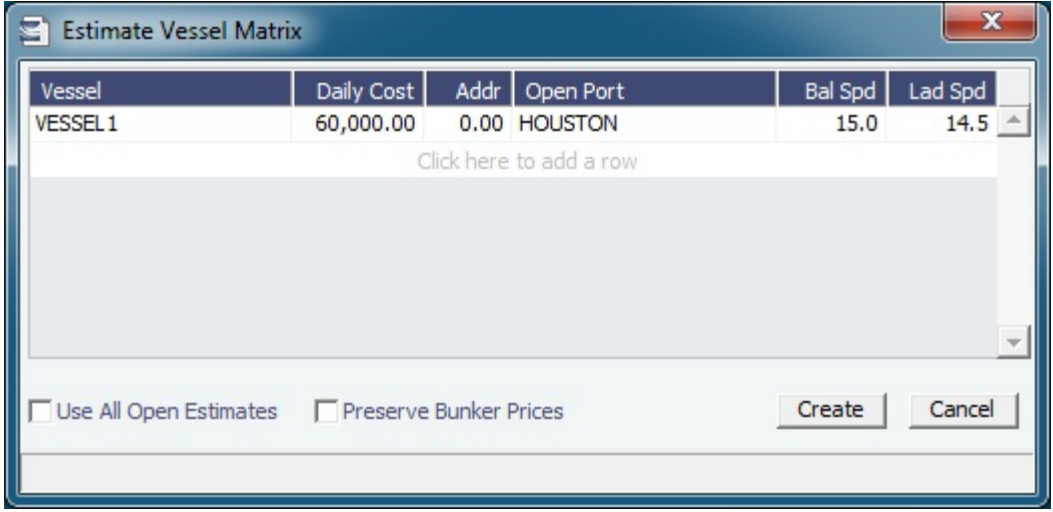

In the grid, add vessels and adjust scenarios for them. To create a copy of the active Estimate for each vessel in the grid, click **Cr eate**. Vessel properties specified for each grid line are set on the Estimate copy.

To create a report that compares matrix Estimates, on the Voyage Estimate menu, point to **Reports** and then click **Voyage Estimate Column Report**.

To compare the open Estimates in a list view, select the **[Active List](#page-189-0)** tab on the bottom of the Voyage Estimate.

### **Related Config Flags**

CFGVoyestRetainBunkerPrices To map bunker prices when changing vessels; if it is enabled, this check box is enabled by default when this form is opened. CFGDefaultPortExpSearchLimit To automatically start with default search criteria and a default Limit.

## Profit Share

When voyage profit is to be shared with a third party, you can indicate amounts from the Voyage P&L to be considered as Profit Sharing or Premium Revenue on the Profit Share form. For Premium Income, if the vessel is a member of a pool, and the pool assignment is specified as Premium, the Premium amounts from the voyage will be distributed among all the Premium vessels in the pool.

To access the Profit Share form, click **Profit Share** on one of the following menus:

- [Voyage Estimate](#page-188-0)
- [Voyage Fixture](#page-251-0)
- [Other Revenues and Expenses](#page-424-0) (from the Voyage Manager)

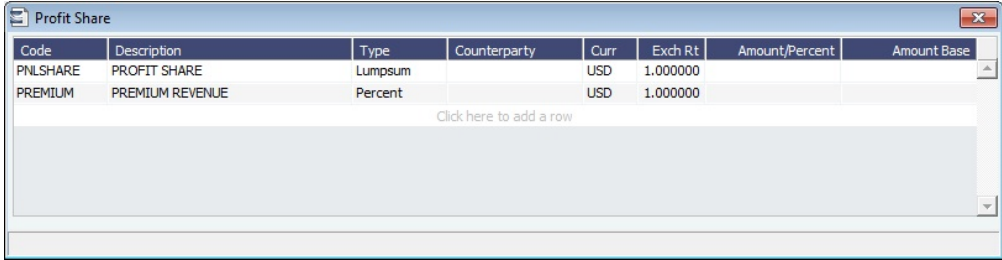

Data entered in this form in the Voyage Estimate flows to the [Voyage Fixture](#page-251-0) when fixed, and to the [Voyage](#page-374-0)  [Manager](#page-374-0) when scheduled.

The [Voyage Manager P&L tab](#page-385-0) includes Profit Sharing (including voyage and time charter) and Net Voy Profit total rows, as well as Net Daily Profit (Loss) as a result of profit sharing, in the Estimated and Actual columns. When a [Pr](#page-466-0) [ofit Share Distribution](#page-466-0) is created, the corresponding amounts appear in the Posted column.

# <span id="page-218-0"></span>Cargo COA

This is a **Key Topic**, with high value for all users.

When you need to set up a contract agreement to move a certain amount of cargo over a period of time, you can use a Cargo COA, or Contract of Affreightment. A Cargo COA is like an umbrella contract that might include several different cargoes and several different load and discharge ports, each with its own terms and costs.

A [VC In COA](#page-243-0) represents the contract from a charterer's perspective. Whereas a Cargo COA is a long-term sale contract on a Voyage Charter basis, a VC In COA is a long-term purchase contract.

Creating a Cargo COA

To create a Cargo COA, do one of the following:

Chartering • In the Chartering Module Center **Communist Product Cargo COA**. • On the Cargo COA List, click **ID** New Cargo COA

On the IMOS7 menu, point to **New**, and then click **Cargo COA**. Depending on your configuration, you might see different fields.

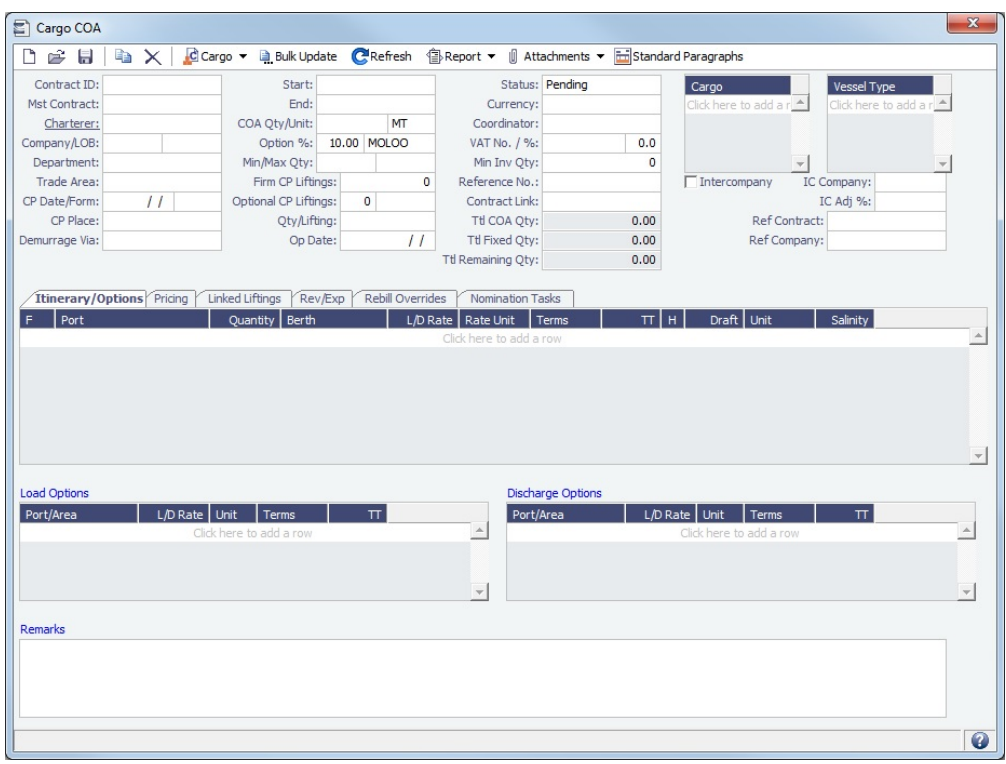

Complete all the relevant information:

- [General Information, Cargoes, and Vessel Types](#page-220-0)
- [Itinerary/Options or Pricing tab](#page-224-0)
- [Linked Liftings tab](#page-227-0)
- [Exposure tab](#page-228-0) (when config flag **CFGEnableBenchmarkEstimate** is enabled)
- [Properties tab](#page-229-0) (when [User Defined Fields](#page-638-0) applicable to the Cargo COA are set up)
- [Rev/Exp tab](#page-229-1)
- [Rebill Overrides tab](#page-230-0)
- [Nomination Tasks tab](#page-230-1)
- [Planning Periods tab](#page-230-2) (when config flag **CFGEnableCOAPlanningPeriod** is enabled)

When you save the Cargo COA, IMOS assigns Cargo IDs to all the linked [Cargoes](#page-231-0), and you can use the ID to add a Cargo to a Voyage Fixture. To open an individual Cargo, right-click it and click **Cargo**. All the parameters are copied from the COA.

## Cargo COA List

All Cargo COAs appear on the Cargo COA List. In the Chartering Module Center , next to Cargo COA, click **List**.

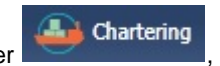

The Cargo COA List is a standard IMOS [list](#page-94-0), so you can sort it, filter it, do a [Quick Search](#page-99-0), and create custom [Views](#page-100-0) for it.

## **Related Config Flags**

CFGUseCompanyLobTradeAreaHier archy Sets up a hierarchy between Company, LOB, and Trade Area on this form. CFGEnableBenchmarkEstimate In [Voyage Estimate](#page-193-0) Details view, under Estimate Summary, a **Benchmark** check box appears. To mark an Estimate as a Benchmark Estimate, select the check box. Benchmark Estimates must have exactly one cargo, and they cannot be fixed.

In [Cargo COA](#page-218-0) and [Cargo](#page-231-0) forms, an **Exposure tab** appears. If a cargo is linked to a Benchmark Estimate via the Exposure tab, IMOS will use the market rate as the TCE in the Benchmark Estimate and back-calculate the \$/ton rate in the Trading Profit and Loss.

In [Cargo Matching,](#page-270-0) when creating a New Program, a **Create Estimate From Benchmark** check box appears; if you select the check box, the Benchmark Estimate linked to the cargo will be used as the basis for the Estimate. CFGEnableCOAPlanningPeriod

Adds Planning Periods functionality to COAs, with Lift Size and Option % fields and a Planning Period grid. The Pricing information for a Planning Period can be specified in the **Planning Period** field on the Pricing tab. When linked liftings have the **Use Pricing from COA** check box enabled, the Pricing information will be inherited from the COA, based on which Planning Period is selected in the Cargo form. This feature should not be used with Cargo Booking (CFGEnableCargoBooking and related flags). CFGEnforceCOAItinerary

Turns on validations between a cargo and the COA associated with it.

CFGContractReferenceURL

Converts the Contract Link field to a Hyperlink. This is used to interface with third party systems such as Chinsay.

CFGEnableContractMirroring

Enables the following types of intercompany contracts to be mirrored: Cargo COA, VC In COA, Cargo, VC In, Time Charter In, Time Charter Out, and IMOS FFA/Option /Bunker Swap Trade. When a contract of one of these types is created with internal counterparties, IMOS automatically creates a mirrored contract from the opposite perspective, so that users from both legal entities can manage the contract and include it in both their operational planning and their trading exposure and P&L.

# <span id="page-220-0"></span>General Information, Cargoes, and Vessel Types - Cargo COA

In this section of the [Cargo COA](#page-218-0), complete the information as appropriate.

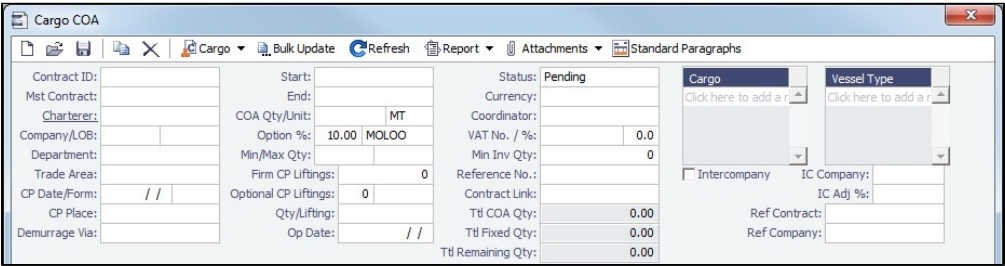

- In the **Cargo** grid: Cargo Names that are allowed for the liftings under the contract.
- **In the Vessel Type** grid: Vessel Types to fulfill the contract.

## **Related Config Flags**

CFGScheduleMaxLift

Sets the Cargo CP Quantity to the [Max Lift Quantity](#page-204-0) when scheduling a single cargo voyage where discharge is after all loads in the itinerary, using Create New Voyage from a COA or a Cargo or Schedule Voyage from a Cargo. After initial scheduling, all changes to CP Quantity must be made manually; there will be no automatic updates. CFGRestrictCargoFromCOA

Causes the Cargo selection on the Cargo Details form to respect the Cargo list in the linked COA.

# <span id="page-220-1"></span>Creating Cargoes and Cargo Templates

## Creating Cargo

To create [Cargoes,](#page-231-0) that is, liftings, under a Cargo COA:

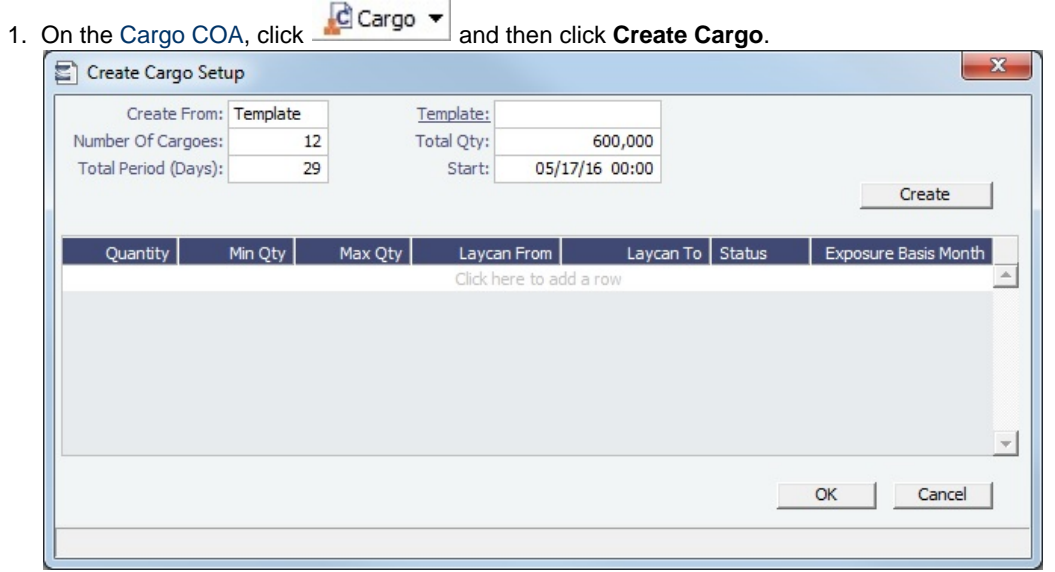

On the Create Cargo Setup form, the Total Liftings becomes the Number of Cargoes.

- 2. In the Create From field, select one of the following:
	- **COA**: Enter the values individually.
	- **Template**: Select any [Template](#page-221-0) linked to the COA; all Cargoes will be created based on this template.
- 3. Change any setup options and click **Create**. The liftings appear below, using the first Cargo, Load Port, and Discharge Port options.
- 4. Adjust the **Total Qty** and liftings, if needed, then click **OK** to create the cargoes.

Cargoes appear on the [Linked Liftings tab](#page-227-0).

<span id="page-221-0"></span>Creating a Cargo Template

Cargo Templates enable you to create multiple liftings based on the same specifications. You can create Cargo Templates associated with COA contracts and create liftings based on them.

On the [Cargo COA](#page-218-0), click **C** Cargo  $\bullet$  and then click **Create Template**.

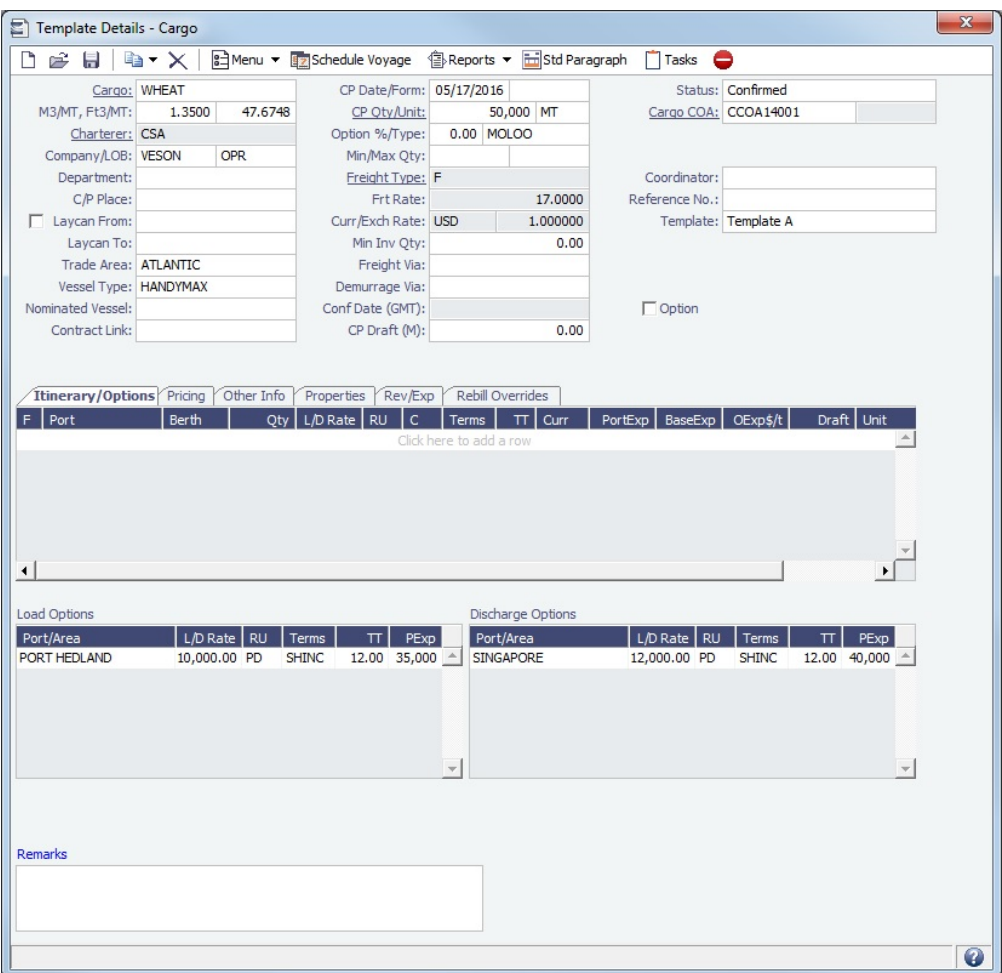

The Template is almost the same as the [Cargo](#page-231-0) form, with an additional **Template** name field on the right, and values based on the COA.

Editing a Template

To edit a template, On the [Cargo](#page-231-0) form, click <u>. and Menu ▼</u>. Point to **Templates** and then click **Retrieve a template.** 

## **Related Config Flags**

CFGDefaultCargoStatus Sets the default status of the linked liftings. If set to 1 when the user does not have rights to edit confirmed cargoes, the Status on the Create Cargo/VC In Setup form is set to Inquiry. CFGConfirmLinkedLiftingsViaCOA Updates the status of the linked liftings from their current state (for example, Default) to Confirmed once the status of the parent COA is changed from Pending to Confirmed. CFGEnableCargoBooking Enables the [Cargo Booking](#page-250-0) form.

# Bulk Updating Cargoes from a COA

After [Cargoes](#page-231-0) are created, you can update many of the fields for all Cargoes in the COA in bulk. This option is only available if CFGEnableCargoBooking is not enabled.

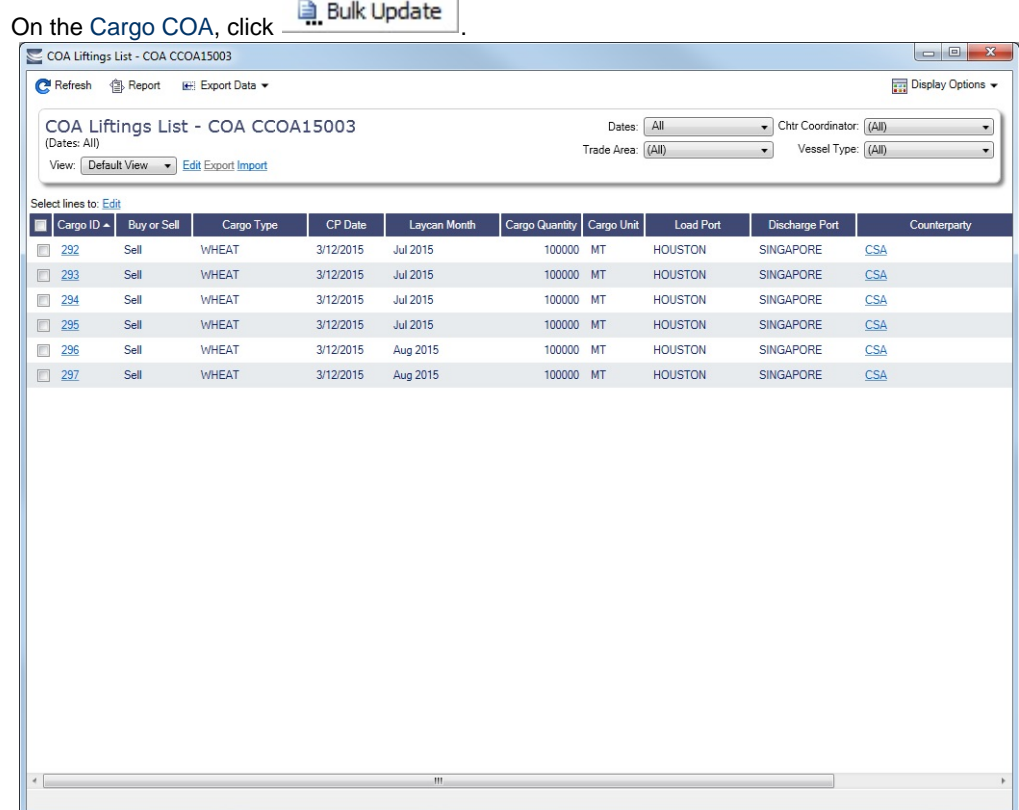

Liftings appear on the **COA Liftings List**, which is a standard IMOS [list,](#page-94-0) so you can sort it, filter it, do a [Quick Search,](#page-99-0) and create custom [Views](#page-100-0) for it.

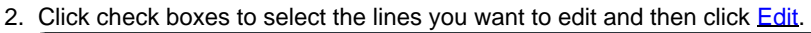

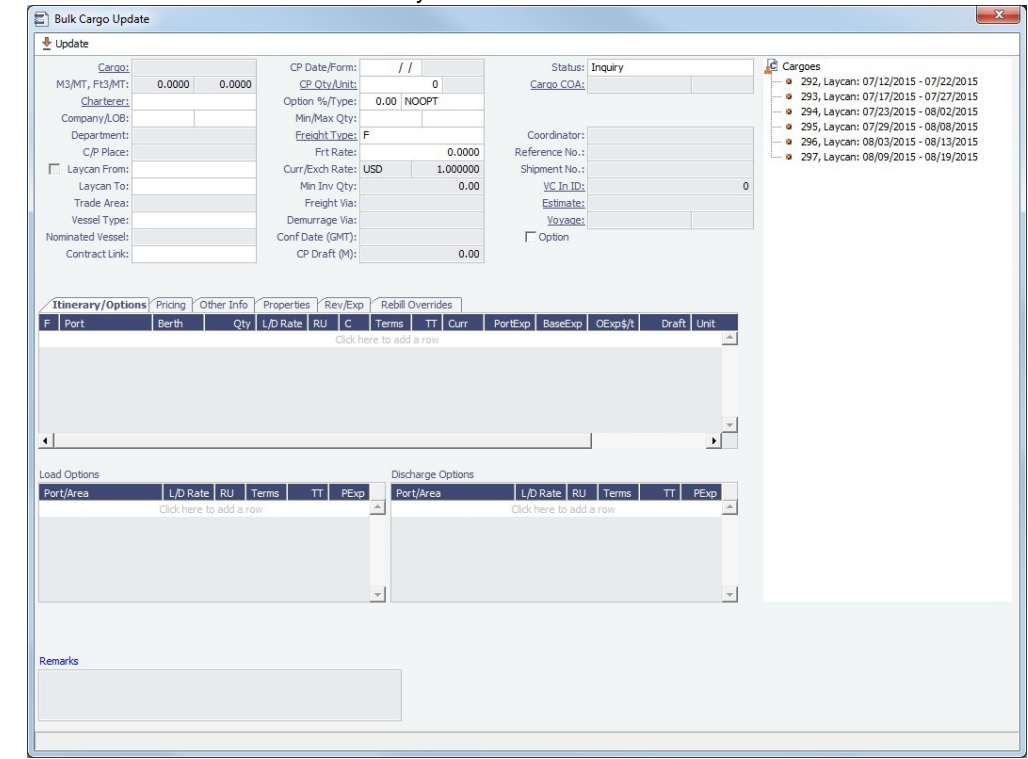

- 3. On the Bulk Cargo Update form, update any of the available fields.
- 4. Click -Update | You are given an option to open the **Bulk Cargo Update Report**.

If the contract is mirrored, any updates to the contract will also update the mirrored contract(s).

1.

#### CFGDefaultCargoStatus

Sets the default status of the linked liftings. If set to 1 when the user does not have rights to edit confirmed cargoes, the Status on the Create Cargo/VC In Setup form is set to Inquiry.

CFGConfirmLinkedLiftingsViaCOA

Updates the status of the linked liftings from their current state (for example, Default) to Confirmed once the status of the parent COA is changed from Pending to Confirmed.

CFGEnableCargoBooking

Enables the [Cargo Booking](#page-250-0) form.

CFGNewFirmLiftingOnExercise

Setting a Cargo Option Status to Exercised will automatically create a new Cargo (a copy of the Option Cargo), with the Option check box cleared and the status of the system default, set by config flag CFGDefaultCargoStatus. Saving this Cargo will decrease the number of optional liftings in the COA by one and increase the number of firm liftings by one.

# <span id="page-224-0"></span>Itinerary-Options or Pricing Tab - Cargo COA

Depending on the complexity of your contract, complete either the Itinerary/Options tab or the Pricing tab of the [Cargo COA](#page-218-0).

### Itinerary/Options Tab

Use the **Itinerary/Options tab** to define your itinerary and pricing if your contract is simple, and you do not use the Pricing tab.

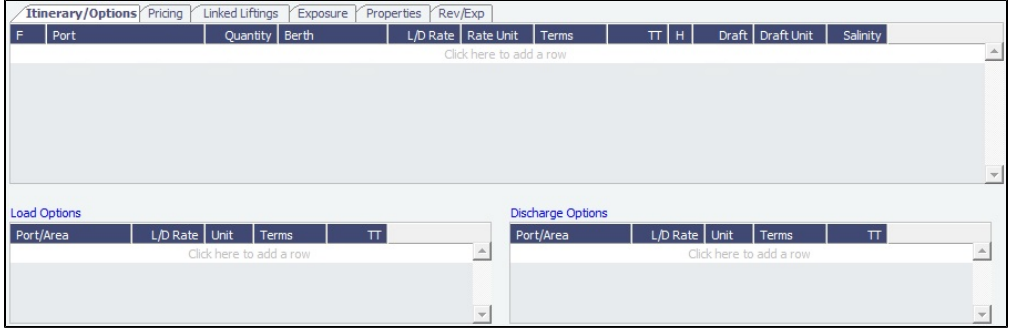

**Load Options** and **Discharge Options** grids: Each potential load and discharge port and the terms that apply to the port. You can change the ports and/or terms on the [Cargo](#page-231-0) form.

Pricing Tab

Use the **Pricing** tab for flexibility in creating an itinerary for complex contracts.

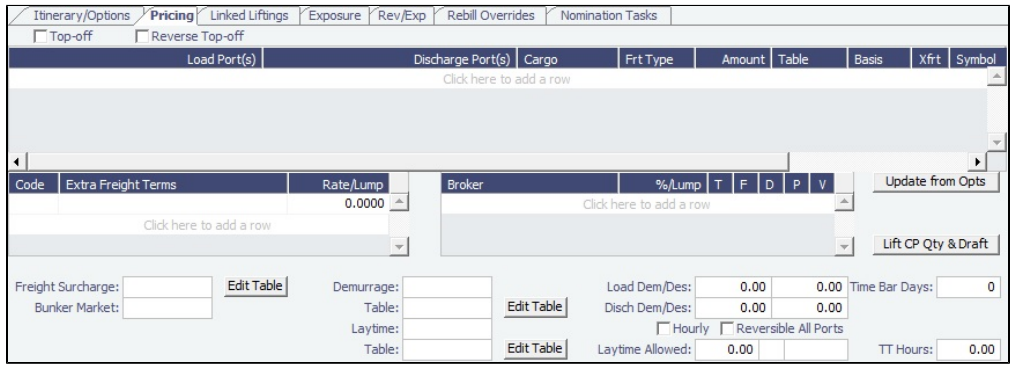

To automatically add pricing lines to the Pricing matrix based on Load/Discharge Options, click **Update from Opts**. Price lines are populated for any unique pair of Load and Discharge options that do not already exist in the Pricing matrix.

Or you can manually populate the Pricing matrix by adding one line for each possible combination of load port, discharge port, and cargo. Multiple load and discharge ports can be entered per line; the order of the ports is relevant to picking the correct line.

To specify CP Quantity and CP Draft by port and vessel to calculate deadfreight, click [Lift CP Qty & Draft.](#page-226-0)

- **Freight Type (Frt Type)**:
	- To use an [Index Table](#page-225-0) to price your freight based on Index values, select **Index Table**.
	- To use a [Scale \(Rate\) Table,](#page-608-0) defined in the Data Center, select **Scale Table** and select the table in the **Table** column.
		- To base Freight Rates on the quantity loaded, use a [Freight Rate Table](#page-611-0).
		- To base Freight Rates on the load and discharge ports, if you have different ports, use a [Freight Matrix Rate Table.](#page-612-0)
	- To use World Scale, select **World Scale**: WSC% is in the **Amount** column; the WSC Flat rate is determined per Cargo, according to its itinerary.
- To enter a **VAT No.** and **VAT %** specific to the line, right-click and then click **VAT Info**; otherwise, the default entered above is used.
- **Freight Surcharge:** To use a [Freight Surcharge Table](#page-226-1) to determine the Freight Surcharge based on quantity, select **Table**.
- **Bunker Surcharge:** To use a table to determine the Bunker Surcharge, select one of the following:
	- To use a [Bunker Cap/Collar Table](#page-226-2) to base the surcharge on increases above a cap and decreases below a collar, select **Cap/Collar**.
	- To use a [Bunker Surcharge Rate Table,](#page-609-0) select **Scale Table** and select the table in the **Table** field below. To edit the Rate Table, click **Edit Table**.
- **Demurrage**:
	- To use a Flat Rate for Demurrage, select **Flat Rate** and enter the rates to the right.
	- To use a [Demurrage Rate Table](#page-610-0) to determine the demurrage rates based on the deadweight of the vessel, select **Scale Table** and select the table in the **Table** field below. To edit the Rate Table, click **Edit Table**.
- **Laytime**:
	- To use a Flat Rate for Laytime Hours, select **Flat Rate** and enter the **Laytime Allowed** amount, unit, and terms, and **TT Hours**.
	- To use a [Laytime Hours Rate Table](#page-610-1) to determine the laytime hours based on cargo BL quantity, select **Scale Table** and select the table in the **Table** field below. To edit the Rate Table, click **Edit Table**.

## **Related Config Flags**

### CFGUseSymmetricalBAF

Implement Symmetrical Bunker Adjustment Factor (**BAF**) for the Price Matrix (with options determined by configuration flag CFGLockBunkerSurchargeOnFix).

The Bunker Adjustment Factor can be allocated on a per cargo basis, and each freight adjustment can be based on a specific market, with an individual adjustment as required. Bunker exposure associated with a confirmed Cargo is derived from the Estimate Matrix tab and reflected in the Exposure report.

CFGLockBunkerSurchargeOnFix

The Bunker Adjustment Factor can be used to adjust the Freight Rate based on the bunker price, rather than using a Bunker Market table on the Cargo form. On the Pricing tab, under Bunker Adjustment, select a Symbol and enter a Quantity, Price, and BAF. When the voyage is fixed, the price is frozen, based on the market curve, based on the Laycan From Date. The BAF is also used in exposure calculations before the voyage is fixed.

Options for the Symmetrical Bunker Adjustment Factor (**BAF**) for the Price Matrix:

- **N** = A Cargo with BAF has Extra Freight Term ZR for the Bunker Adjustment when the Cargo is fixed, which varies with the bunker market rate.
- **Y** = A Cargo with BAF has Extra Freight Term BR, whose value is locked when the Cargo is fixed.

The Extra Freight Term for BAF is only created if a bunker surcharge exists at the time of fixing the cargo.

## <span id="page-225-0"></span>Index Table

On the [Cargo COA Pricing tab](#page-224-0), to price your freight based on Index values, in the **Fr**eigh**t Type** column, select **Index Table**. The Index Table appears.

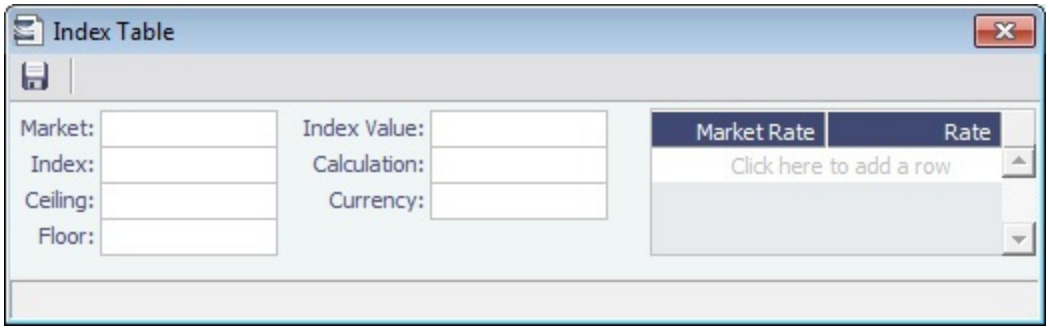

Select the **Market** and then enter the details.

<span id="page-226-1"></span>Freight Surcharge Table

On the [Cargo COA Itinerary tab](#page-224-0), to use a table to determine the Freight Surcharge based on quantity, in the **Freight Surcharge** field, select **Table**. To edit the Freight Surcharge Table, click **Edit Table**.

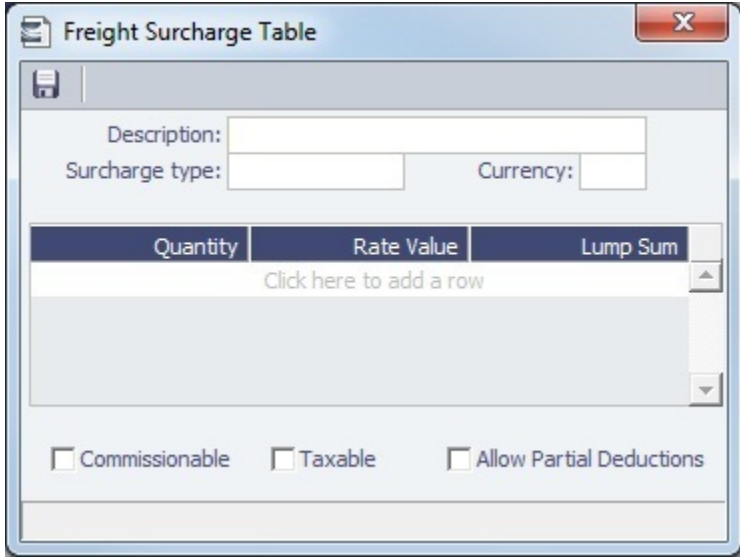

## <span id="page-226-2"></span>Bunker Cap/Collar Table

On the [Cargo COA Itinerary tab](#page-224-0), to base the Bunker Surcharge on increases above a cap and decreases below a collar, in the **Bunker Surcharge** field, select **Cap/Collar**. To edit the Bunker Cap/Collar Table, click **Edit Table**.

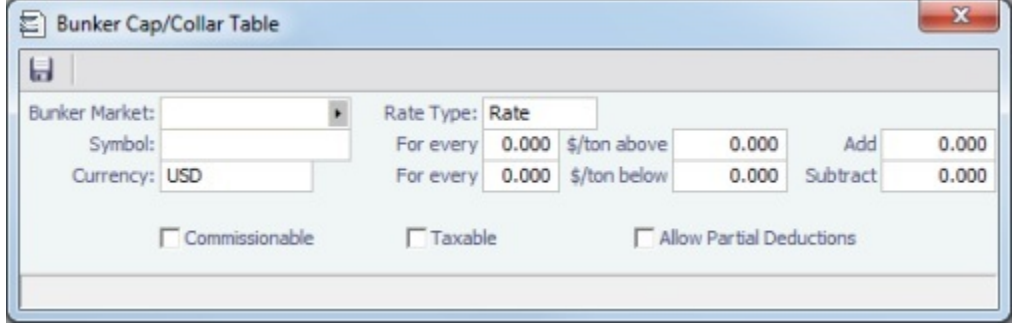

<span id="page-226-0"></span>Lift CP Quantity and Draft - Cargo COA

On this form, you can specify CP Quantity and CP Draft by port and vessel and calculate deadfreight based on quantity shortfall or draft shortfall. This form is also available for [Cargoes](#page-236-0).

On the Cargo COA Pricing tab, click Lift CP Qty & Draft

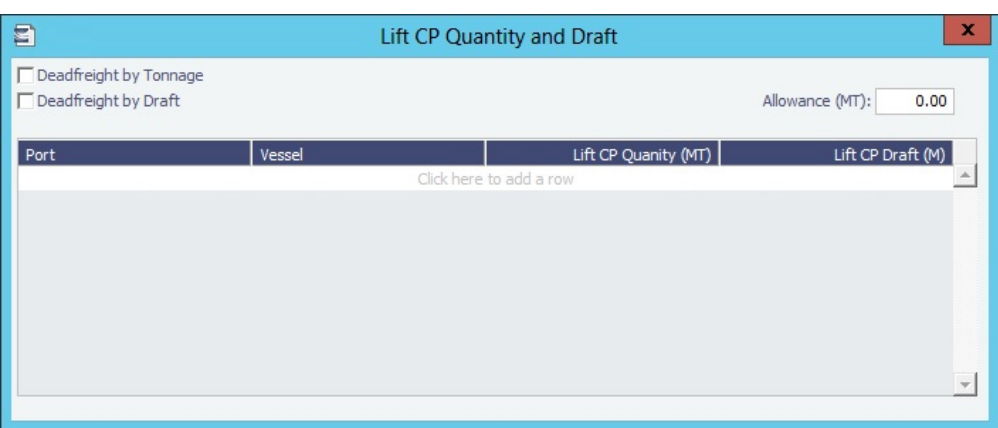

When a cargo lifting is scheduled on a voyage, the CP Quantity and CP Draft of the lifting are updated based on the values entered in this form. If more than one CP Quantity or CP Draft value is specified,, the lowest value is set in the lifting. If no value is specified on this form, the CP Quantity and CP Draft of the lifting will not be changed. Values are updated only when the cargo is scheduled.

You can select to calculate deadfreight by Tonnage or by Draft:

- **Deadfreight by Tonnage**: When selected, CP Quantity is required, while Contract Draft is optional. Deadfreight quantity is calculated using the following equation: Deadfreight = CP Quantity – BL Quantity – Allowance.
- **Deadfreight by Draft**: When selected, CP Draft is required, while Contract Tonnage is optional. Deadfreight quantity is calculated using the following equation: Deadfreight =  $((CP \text{ Draft} - \text{Actual BL Draft}) * TPC * 100) - \text{Allowance}.$

### **Notes**:

- If neither check box is selected, the deadfreight quantity calculation will use the IMOS standard method.
- For a COA Cargo, if the **Using Pricing from COA** check box is selected, the Lift CP Quantity and Draft information is inherited from the COA.

# <span id="page-227-0"></span>Linked Liftings Tab - Cargo COA

After [Cargoes are created,](#page-220-1) they appear on the **Linked Liftings** tab of the [Cargo COA](#page-218-0).

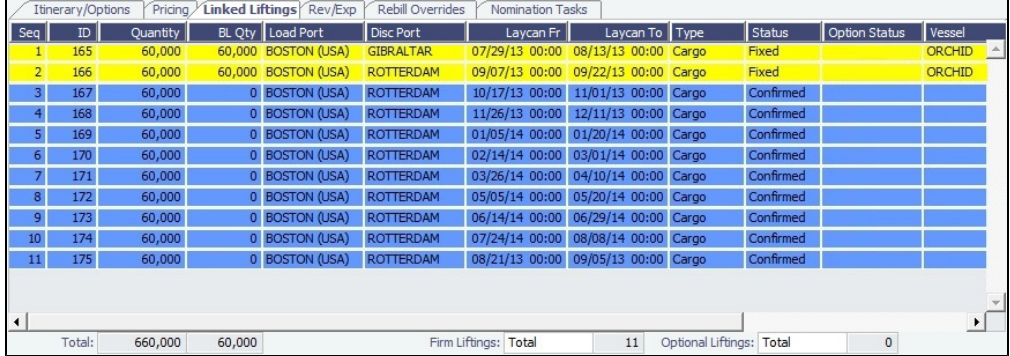

Liftings in a CCOA or VCOA are color coded by status:

- **Inquiry:** White background with black text
- **Confirmed Cargo/VC In but not linked to a VC In/Cargo**: Blue background with black text
- **Confirmed Cargo/VC In linked to a VC In/Cargo**: Green background with black text
- **Fixed:** Yellow background with black text
- **Withdrawn**: White background with red text In the Firm Liftings field, you can select to view Remaining, Completed, or Total.

To view and edit the details on the [Cargo](#page-231-0) form, right-click a lifting and click **Cargo Details**.

#### **Related Config Flags**

CFGDefaultCargoStatus

Sets the default status of the linked liftings. If set to 1 when the user does not have rights to edit confirmed cargoes, the Status on the Create Cargo/VC In Setup form is set to Inquiry.

CFGConfirmLinkedLiftingsViaCOA

Updates the status of the linked liftings from their current state (for example, Default) to Confirmed once the status of the parent COA is changed from Pending to Confirmed. CFGLinkCargoRefContractToCoa Enables updating of the Ref Contract field (available when flag CFGEnableContractReferenceCompany is enabled) on the Cargo/VC In from the Cargo COA/VC In COA forms. COA-linked cargoes that have not been fixed inherit

their Ref Contract from the COA.

### CFGEnableCargoBooking

Enables the [Cargo Booking](#page-250-0) form.

# <span id="page-228-0"></span>Exposure Tab - Cargo COA

[Config flag](#page-602-0) CFGEnableBenchmarkEstimate adds an **Exposure tab** to the [Cargo COA](#page-218-0). On this tab, you can enter information for the calculation of mark-to-market bunker exposure.

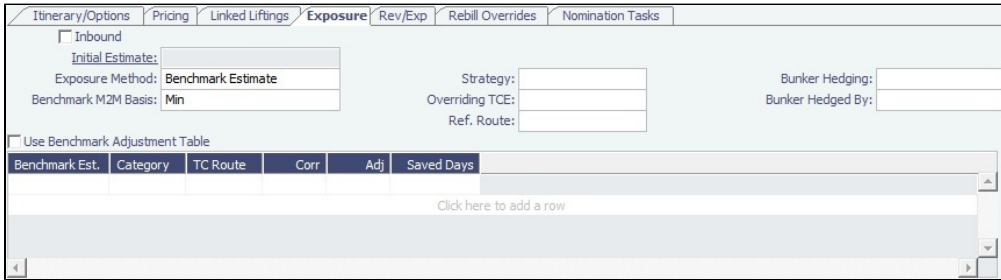

**Inbound**: Synced with all [linked liftings](#page-227-0) that have the **Use Pricing From COA** check box checked. For those Cargoes, the **In bound** check box is not editable.

### Exposure Method

- Different fields appear based on the **Exposure Method**:
	- **Route linked to Trade Area** (default): Exposure is calculated according to the route linked to the [Trade Area](#page-614-0). **Voyage Route**: Instead of linking the exposure to a Trade Area, link the cargo directly to a **Voyage Route**, and enter a
	- **Route Correlation** factor and an **Adjustment**. The Days Exposure is according to the route's basis days value.
	- **Benchmark Estimate**: Specify several Benchmark Estimates to be linked to a single Cargo. The Benchmark Freight Rate can be calculated by entering the market rate and bunkers in the Benchmark Estimate.

### **Benchmark M2M Basis**:

- **Min**: The Benchmark Estimate with the lowest Benchmark Freight Rate is used for the exposure calculation.
- **Max**: The Benchmark Estimate with the highest Benchmark Freight Rate is used for the exposure calculation.
- [Backhaul](#page-238-0)
- **Manual**: When Manual is selected, the **S** check box appears on the grid. You can add multiple Benchmark Estimates and manually select the one you want to use for the exposure calculation.
- When linked liftings are created from the COA, the status of the **S** check box on the liftings is inherited from the COA when **Use Exposure Settings From COA** is selected on the Cargo/VC In. But after creation, the status of the check box in the Cargo does not depend on the COA and can be modified even when Use Exposure Settings From COA is selected.
- **Inbound**
- **Manual Exposure**: Set the TC Route, Route Correlation, Route Adjustment, Contract Days, and Contract TCE manually, to have the exposure calculated according to the specified values.

#### CFGEnableBenchmarkEstimate

In [Voyage Estimate](#page-193-0) Details view, under Estimate Summary, a **Benchmark** check box appears. To mark an Estimate as a Benchmark Estimate, select the check box. Benchmark Estimates must have exactly one cargo, and they cannot be fixed.

In [Cargo COA](#page-218-0) and [Cargo](#page-231-0) forms, an **Exposure tab** appears. If a cargo is linked to a Benchmark Estimate via the Exposure tab, IMOS will use the market rate as the TCE in the Benchmark Estimate and back-calculate the \$/ton rate in the Trading Profit and Loss.

In [Cargo Matching,](#page-270-0) when creating a New Program, a **Create Estimate From Benchmark** check box appears; if you select the check box, the Benchmark Estimate linked to the cargo will be used as the basis for the Estimate.

# <span id="page-229-0"></span>Properties Tab - Cargo COA

On the **Properties tab**, when [User Defined Fields](#page-638-0) applicable to a [Cargo COA](#page-218-0) are set up in the Data Center, they can be selected here and values entered for them.

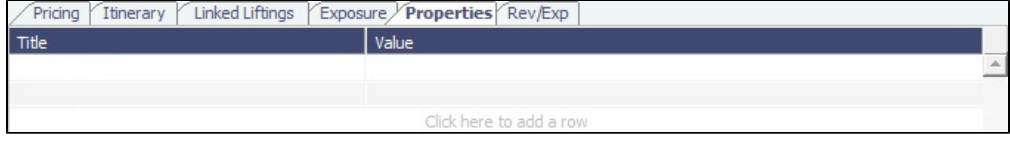

# <span id="page-229-1"></span>Rev-Exp Tab - Cargo COA

On the **Rev/Exp tab**, you can enter information about any revenues and expenses that will be inherited by the cargo liftings under the [Cargo COA](#page-218-0).

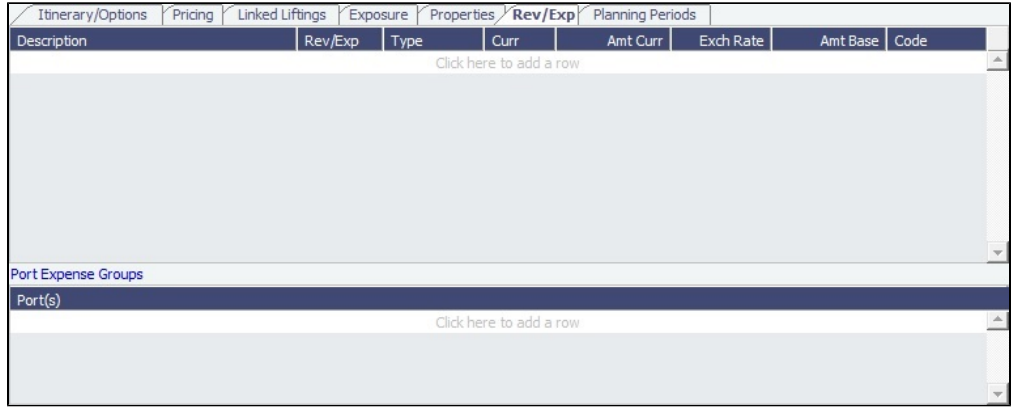

To rebill port expenses that exceed a cap, or to credit port expenses that do not meet a collar, you can configure Port Expense Cap/Collar Groups either here or at the [Cargo](#page-238-1) level.

1. Under Port Expense Groups, click to add a row.

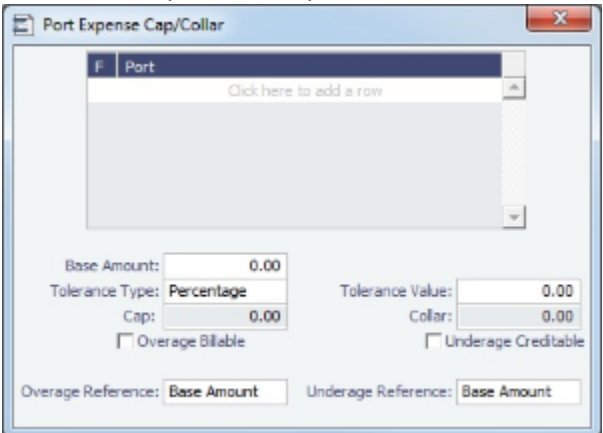

2. In the Port Expense Cap/Collar form, define the functions and ports included and the cap and collar amounts and tolerance information. Select whether overage is billable and/or underage is creditable.

The overage or underage can be rebilled through [Expenses Rebill Management](#page-426-0). Individual cost types can be excluded from the amount being compared to the cap or collar by selecting Excl from Cap Collar on the [Cost Setup](#page-413-0) f orm. Rebillable cost items are excluded by default.

# <span id="page-230-0"></span>Rebill Overrides Tab - Cargo COA

Occasionally, contracts are negotiated in which standard costs that are normally rebilled are absorbed instead. You can add these costs on the [Cargo COA](#page-218-0) **Rebill Overrides** tab to ensure that they are not mistakenly rebilled.

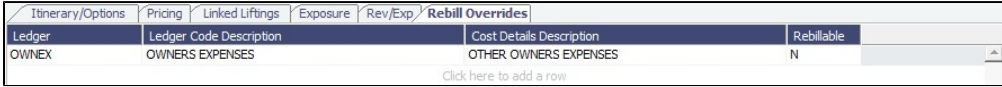

- If a cost on the Rebill Overrides tab is added to a voyage, it will not be rebilled. This affects both P&L and invoicing aspects of the voyage.
- If a voyage includes multiple cargoes, and one or more of those cargoes overrides a normally rebillable standard cost, that override will be applied to all cargoes on the voyage.
- Rebill Overrides will automatically be copied to each lifting in the COA.

# <span id="page-230-1"></span>Nomination Tasks Tab - Cargo COA

The vessel and laycan nomination process for each [COA](#page-218-0) can be defined as a set of default Nomination Tasks to be included in each lifting. On the Nomination Tasks tab, you can create Task templates that capture these contractual responsibilities.

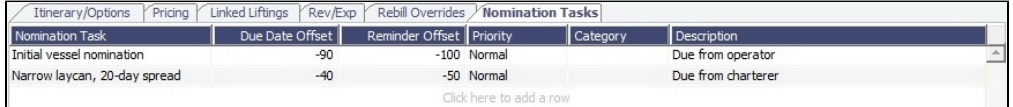

Each row in the table defines a template, with a Nomination Task name and optional information. When COA liftings are created, a [Task](#page-263-0) is added to each [Cargo](#page-231-0) for each row in this tab, using the values entered.

- Offset values are relative to the start of Load Laycan.
	- For example:
		- If the initial Load Laycan Nomination Task is due from the charterer 45 days prior to load, set the **Due Date Offset** for that Task template to -45.
		- To alert the charterer that the Task should be started 5 days before its Due Date, set the **Reminder Offset** to -50.
	- If the Load Laycan changes, the Due Date and Reminder Date change along with it.
- [Task Categories](#page-635-0) are defined in the Data Center.

<span id="page-230-2"></span>Planning Periods Tab - Cargo COA

[Configuration flag](#page-602-0) **CFGEnableCOAPlanningPeriod** enables Planning Periods. Because the quantities and liftings of a [Cargo](#page-218-0)  [COA](#page-218-0) can extend over a long period of time, Planning Periods enable you to report their actuals by a time period you define. With this flag enabled, a lifting created from a COA must always belong to a Planning Period of the COA, and a COA must have at least one Planning Period before it can be saved.

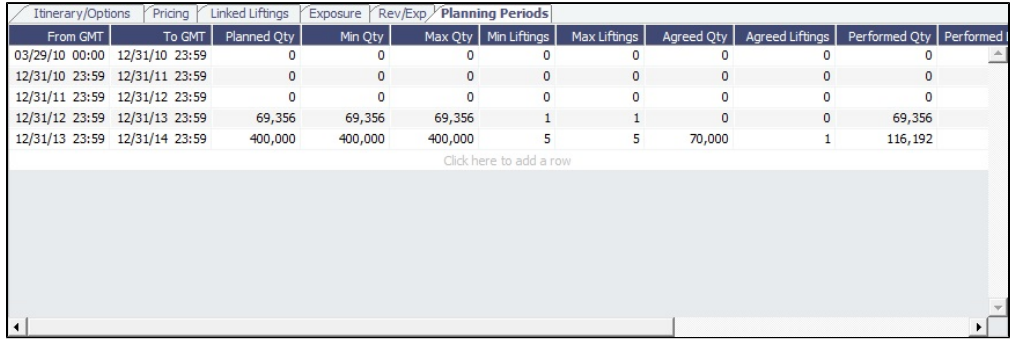

Enabling this flag also:

- Adds a Planning Period column to the [Linked Liftings tab.](#page-227-0)
- Adds a COA Period field to the [Create New Voyage](#page-371-0) form for voyages created from a Cargo COA that uses Planning Periods.  $\bullet$ Adds a Planning Period field to the top of the [Create Cargo Setup](#page-220-1) form. When you create Cargoes, you must select from the
	- Planning Periods defined in the COA. Based on your selection: The Number of Cargoes defaults to the liftings remaining in the period.
		- The Total Qty defaults to the quantity remaining for the period.

# <span id="page-231-0"></span>**Cargo**

This is a **Key Topic**, with high value for all users.

This section describes the second of the [Chartering workflows](#page-182-0), the typical workflow of a Charterer. It begins with Cargoes, which can be created from [Cargo COA,](#page-218-0) which can be part of [Master Contract.](#page-249-0)

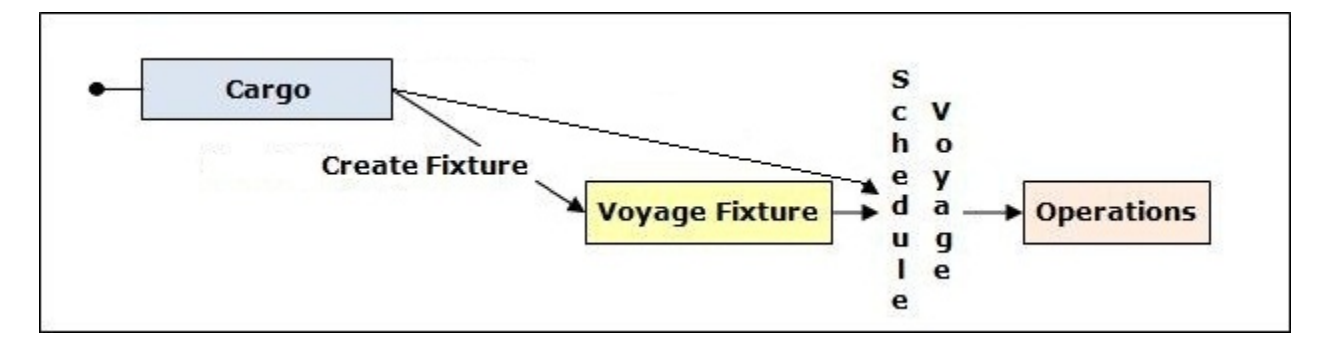

If you have a cargo that is not part of a [Cargo COA,](#page-218-0) you can create one from scratch and create a [Voyage Fixture](#page-251-0) from it, and/or schedule the voyage.

## Creating a Cargo

To create a Cargo, do one of the following:

Chartering In the Chartering Module Center **Cargo.** click Cargo. New On the [Cargo List,](#page-233-0) click .  $\bullet$ Create Cargoes from a [Cargo COA.](#page-218-0) • On the [Cargo Schedule](#page-186-0), click **T** New **v** and then click **Cargo**. On the IMOS7 menu, point to **New**, and then click **Cargo**.

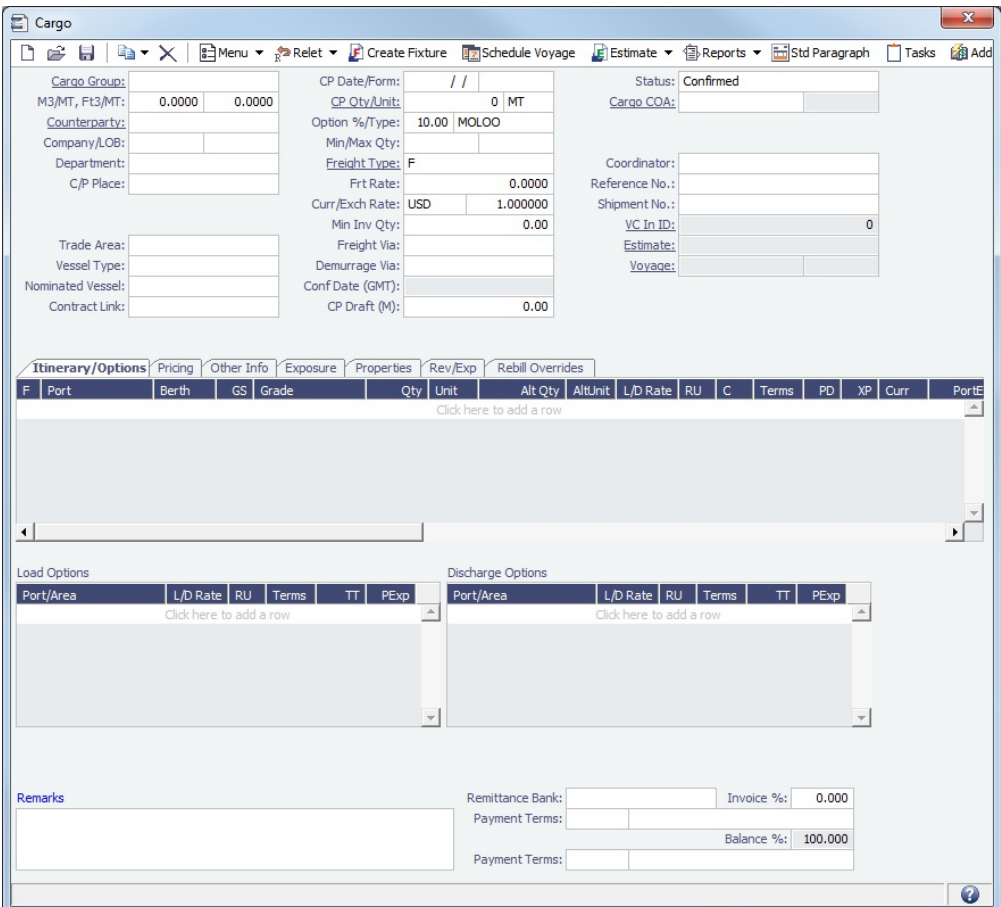

On the Cargo form, complete the sections:

- General Information
- For **Opt %** and **Opt Type**, see [Cargo Tolerance Option Types](#page-206-0).
- [Itinerary/Options tab](#page-234-0)
- [Pricing tab](#page-235-0)
- [Other Info tab](#page-236-1)
- [Exposure tab](#page-237-0)
- [Properties tab](#page-238-2)
- [Rev/Exp tab](#page-238-1)

You can also do the following:

- 
- On the toolbar, click  $\boxed{\frac{\text{g} \text{Menu}}{\text{s}}}$  and then click one of the following:
- **[Attachments](#page-109-0)**: Attach and view a file or a link.
- **Templates**: Create templates that contain information about the types of cargo you typically carry and use them to create cargoes. Choose one of the following:
	- **Retrieve a template**: Select any template from the list of saved templates and edit, save, or delete it.
	- **Make new cargo from a template**: Select any template from the list of saved templates to automatically populate the Cargo form with its relevant details.
	- **Convert to a new template**: Make additional changes as necessary, enter a new template name, and click Save .
- For a relet, if the relet information has not been entered yet, click  $\mathbb{R}^n$ Relet  $\mathbb{R}$  and complete the [VC In](#page-245-0) form. To edit existing

information, click  $\mathbb{R}^{\square}$  Relet  $\blacktriangledown$  and then click **Edit Relet**.

• Click  $\Box$  [Tasks](#page-263-0)  $\parallel$  to open the Tasks list to manage Tasks.

 $\bullet$  If  $\Box$  appears, there is a data lock in place: The pricing of the Cargo cannot be changed because it is linked to something else, such as a COA or a Bunker Surcharge Table. Click to see an explanation.

When you save the Cargo, it appears on the [Cargo Schedule](#page-186-0) according to its Laycan dates.

Copying a Cargo

To copy a Cargo:

- 1. Click and then click **Copy Existing**.
- 2. Enter the **Number of Copies**, **Start Date**, and **Total Periods**, and then click **Create**.
- 3. Edit line items for the copies as needed and then click **OK**.

To copy a Cargo to a VC In, click  $\boxed{\longrightarrow}$  and then click **Copy to VC In**.

Adding a Cargo to a Voyage Estimate

To add a Cargo to an existing [Voyage Estimate:](#page-188-0)

- 
- 1. Click E Estimate  $\blacktriangleright$ , then click **Add Cargo to Existing Estimate.**
- 2. Select the **Estimate** to which you want to add the Cargo.
- 3. The Estimate appears, with the additional Cargo and ports added to the itinerary.

Creating a Voyage Estimate from a Cargo

To create a [Voyage Estimate](#page-188-0) from a Cargo, click  $\Box$  Estimate ▼, then click Add Cargo to New Estimate. A Voyage Estimate is created with the Cargo and all the defaults from the [.TDEFAULT Estimate](#page-204-1). If a vessel has been nominated, the new Estimate uses this vessel.

Creating a Voyage Fixture from a Cargo

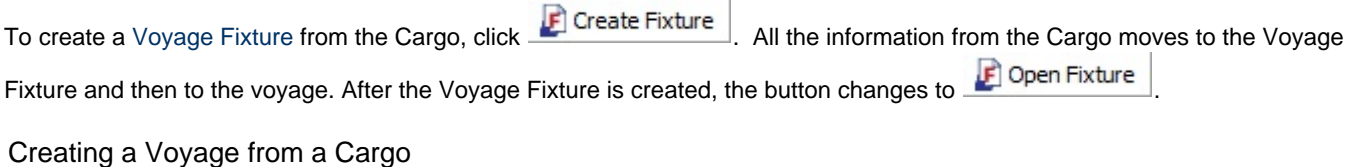

To create a [voyage](#page-240-0) from the Cargo, click **Exemple Schedule Voyage** . All the information from the Cargo moves to the voyage. After the voyage is created, the button changes to **Englance** Voyage Cargo List

<span id="page-233-0"></span>All Cargoes appear on the Cargo List. In the Chartering Module Center **Cartering**, next to Cargo, click List.

The Cargo List is a standard IMOS [list](https://wiki.veson.com/display/imosv76/Lists), so you can sort it, filter it, do a [Quick Search](https://wiki.veson.com/display/imosv76/Quick+Search), and create custom [Views](https://wiki.veson.com/display/imosv76/List+Views) for it.

### **Statuses on the Cargo List**

Statuses on the Cargo List relate to its association with a voyage:

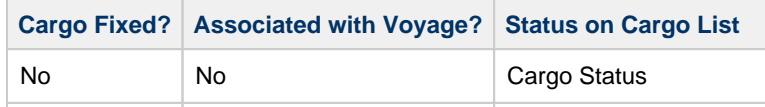

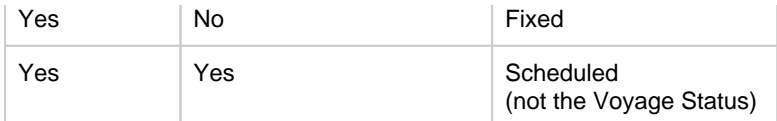

CFGEnableMultiGrade

For vessels such as product tankers with the same kind of Cargo in several grades, enables [Multigrade Cargoes:](https://wiki.veson.com/display/imosv77/Cargo+Name#CargoName-MultigradeCargoes) Changes the **Cargo** field to **Cargo Group** and adds a **Car go Grade** column (for the [Cargo Name](#page-577-0) within the [Cargo Group\)](#page-579-0) to the Itinerary/Options tab.

CFGChartererView

Uses the [Charterer's view](#page-239-0) instead of this standard Cargo form.

**CFGLavcanDuration** 

Sets the default number of days after the Laycan From for the Laycan To.

CFGUseCompanyLobTradeAreaHier

archy

Sets up a hierarchy between Company, LOB, and Trade Area on this form.

CFGSyncCargoWithInitialEstimate

Syncs the Cargo with the Initial Estimate.

CFGLockInitialEstimate

Locks the initial Benchmark Estimate after the Cargo contract is created. When the Cargo contract is Confirmed, it can be edited, but the corresponding Initial estimate is locked. For all other statuses, the Initial estimate can be edited, but Freight Type and Frt Rate fields on the Cargo cannot. They must be updated from the Initial estimate (applies when CFGSyncCargoWithInitialEstimate is ON).

CFGClearCompanyLobOnCopy

Clears the Company, LOB, and Department values when copying a Cargo. CFGShowRemittanceInCargo

When enabled, fields for Remittance Bank, Payment Terms, and Invoice % are available in Voyest cargo details screen, Fixture Note CP Terms details screen, and Trade Unit details screen. Information flows between these places as one would expect (i.e. importing a trade unit imports the remittance info, fixing an estimate will transfer the remittance info). Changing the charterer will clear the remittance bank information, as this may change with a change to the charterer.

CFGContractReferenceURL

Converts the Contract Link field to a hyperlink. This is used to interface with third party systems such as Chinsay.

CFGScheduleMaxLift

Sets the Cargo CP Quantity to the [Max Lift Quantity](#page-204-0) when scheduling a single cargo voyage where discharge is after all loads in the itinerary, using Create New Voyage fro m a COA or a Cargo or Schedule Voyage from a Cargo. After initial scheduling, all changes to CP Quantity must be made manually; there will be no automatic updates. CFGEnableContractMirroring

Enables the following types of intercompany contracts to be mirrored: Cargo COA, VC In COA, Cargo, VC In, Time Charter In, Time Charter Out, and IMOS FFA/Option /Bunker Swap Trade. When a contract of one of these types is created with internal counterparties, IMOS automatically creates a mirrored contract from the opposite perspective, so that users from both legal entities can manage the contract and include it in both their operational planning and their trading exposure and P&L.

CFGAllowCounterpartyOverwrite

Displays a warning message when the Charterer field is changed on a COA-linked Cargo form.

# <span id="page-234-0"></span>Itinerary-Options Tab - Cargo

On the [Cargo](#page-231-0) **Itinerary/Options** tab, enter terms and information for the ports. For a Cargo created from a COA, the information is inherited from the [COA](#page-218-0) when the Cargo is created but can be edited later.

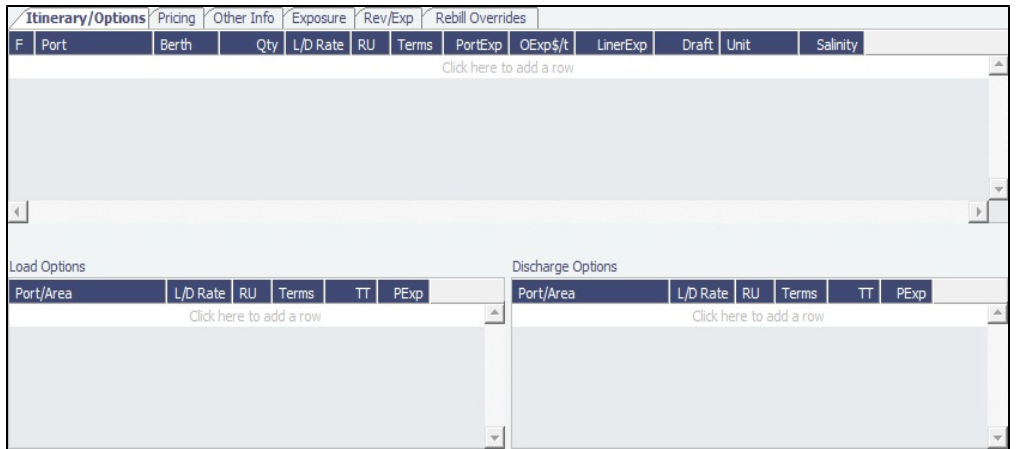

CFGShowLinerTerms Add liner terms fields (OExp\$/t and LinerExp) to the Voyage Fixture and Voyage Estimate. These fields are also synced with the corresponding OExp\$/t and LinerExp fields in the Cargo form. **CFGEnableItinLavcanFields** Adds Laycan From and Laycan To columns to this form.

- When CFGChartererView is enabled, these columns will be named Window From and Window To.
- When CFGVoyapiValidateCargoLaycanForPort is enabled, the Laycan dates will be validated against the ETA/ETD of the voyage. If CFGVoyapiValidateCargoLayca nForPort is not enabled, validation will be against the Laycan dates in the header of the Cargo form.

# <span id="page-235-0"></span>Pricing Tab - Cargo

On the [Cargo](#page-231-0) **Pricing** tab, for a Cargo created from a COA, the information is inherited from the [COA](#page-218-0) when the Cargo is created but can be edited later. If you are not contractually bound to use all the terms from the COA, or to prevent Cargoes from past voyages from changing their prices when the price is changed on the linked COA, you can clear the **Use Pricing from COA** check box and make adjustments.

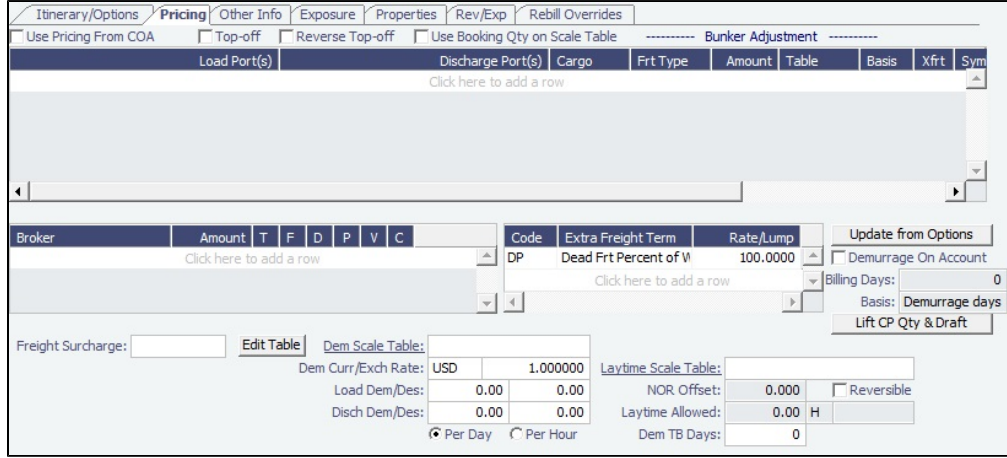

- For a single Cargo, you can enter multiple pricing options, with different rates for different Load Ports, Discharge Ports, and Cargoes. This tab is the same as the [COA Pricing tab.](#page-224-0)
- To automatically add pricing lines when the Freight Type is Use Price Matrix, click **Update from Options**. Price lines are  $\bullet$ populated for any unique pair of Load and Discharge options that do not already exist.
- To specify CP Quantity and CP Draft by port and vessel to calculate deadfreight, click [Lift CP Qty & Draft.](#page-236-0)

CFGEnableUseCOAPricingWarning

Displays a warning message when the Use Pricing from COA check box is selected or cleared.

## <span id="page-236-0"></span>Lift CP Quantity and Draft - Cargo

On this form, you can specify CP Quantity and CP Draft by port and vessel and calculate deadfreight based on quantity shortfall or draft shortfall. This form is also available for [Cargo COAs](#page-226-0).

On the Cargo form Pricing tab, click Lift CP Qty & Draft

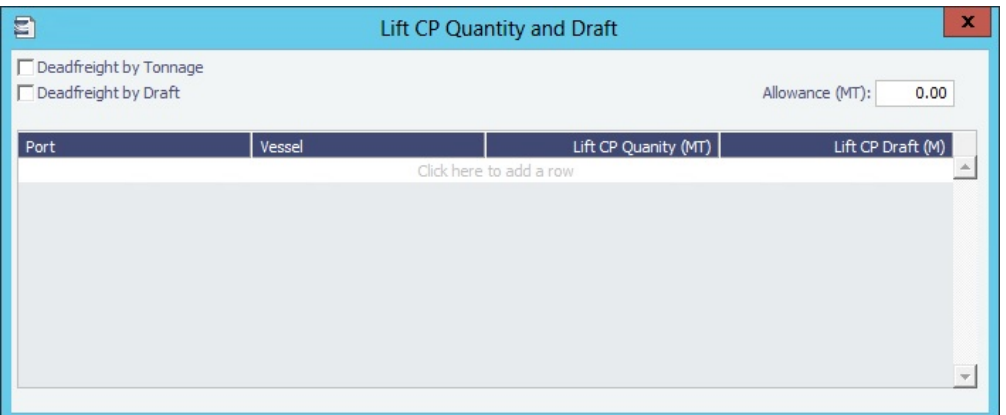

When a cargo is scheduled on a voyage, the CP Quantity and CP Draft of the cargo are updated based on the values entered in this form. If more than one CP Quantity or CP Draft value is specified, the lowest value is set in the cargo. If no value is specified on this form, the CP Quantity and CP Draft of the cargo will not be changed. Values are updated only when the cargo is scheduled.

You can select to calculate deadfreight by Tonnage or by Draft:

- **Deadfreight by Tonnage**: When selected, CP Quantity is required, while Contract Draft is optional. Deadfreight quantity is calculated using the following equation: Deadfreight = CP Quantity - BL Quantity - Allowance.
- **Deadfreight by Draft**: When selected, CP Draft is required, while Contract Tonnage is optional. Deadfreight quantity is calculated using the following equation: Deadfreight =  $((CP \text{ Draft} - \text{Actual BL Draft}) * TPC * 100) - \text{Allowance}.$

### **Note**:

If neither check box is selected, the deadfreight quantity calculation will use the IMOS standard method.

# <span id="page-236-1"></span>Other Info Tab - Cargo

On the [Cargo](#page-231-0) **Other Info** tab, you can enter additional information regarding the Cargo contract, such as Supplier and Receiver, intercompany relationships, and [FOB/Delivered Cargo rebillable costs.](#page-496-0)

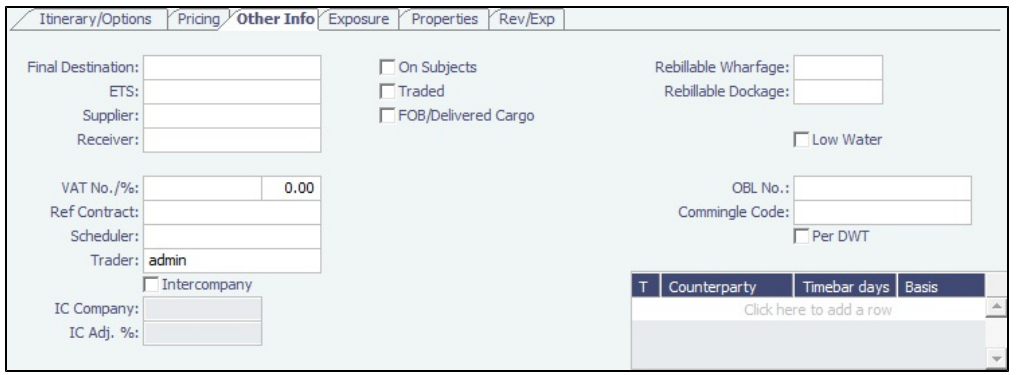

In the table, you can specify [Time Bar days](#page-473-0) for the various counterparties (Charterers, Suppliers, or Receivers) related to the Cargo.

# <span id="page-237-0"></span>Exposure Tab - Cargo

[Config flag](#page-602-0) CFGEnableBenchmarkEstimate adds an **Exposure** tab to the [Cargo](#page-231-0) form. On this tab, you can either select the [Use](#page-228-0)  [Exposure Settings from COA](#page-228-0) check box or enter the information.

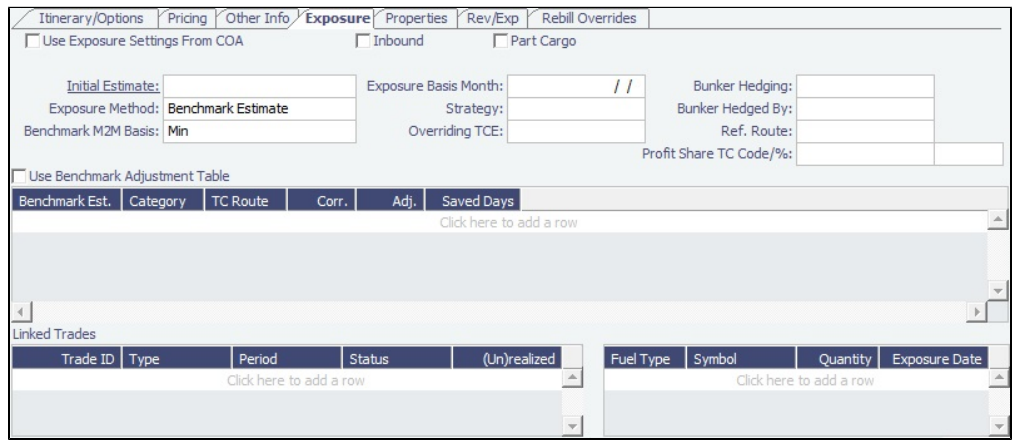

Exposure Method

- Different fields appear based on the **Exposure Method**:
	- **Route linked to Trade Area** (default): Exposure is calculated according to the route linked to the [Trade Area](#page-614-0).
	- **Voyage Route**: Instead of linking the exposure to a Trade Area, link the cargo directly to a **Voyage Route**, and enter a **Route Correlation** factor and an **Adjustment**. The Days Exposure is according to the route's basis days value. **Benchmark Estimate**: Specify several Benchmark Estimates to be linked to a single Cargo. The
	- Benchmark Freight Rate can be calculated by entering the market rate and bunkers in the Benchmark Estimate.
		- **Benchmark M2M Basis**:
			- **Min**: The Benchmark Estimate with the lowest Benchmark Freight Rate is used for the exposure calculation.
			- **Max**: The Benchmark Estimate with the highest Benchmark Freight Rate is used for the exposure calculation.
			- [Backhaul](#page-238-0)
			- **Manual**: When Manual is selected, the **S** check box appears on the grid. You can add multiple Benchmark Estimates and manually select the one you want to use for the exposure calculation.
				- When linked liftings are created from the COA, the status of the **S** check box on the liftings is inherited from the COA when **Use Exposure Settings From COA** is selected on the Cargo/VC In. But after creation, the status of the check box in the Cargo does not depend on the COA and can be modified even when Use Exposure Settings From COA is selected.
			- **Inbound**
	- **Manual Exposure**: Set the TC Route, Route Correlation, Route Adjustment, Contract Days, and Contract TCE manually, to have the exposure calculated according to the specified values.
- In the **Linked Bunker Swaps** table, you can specify [Bunker Swap](#page-164-0) lots (per month) by selecting from those that are not linked to any other contract. To view the linked contract, right-click the line and click **See Bunker Swap**.

CFGEnableBenchmarkEstimate

In [Voyage Estimate](#page-193-0) Details view, under Estimate Summary, a **Benchmark** check box appears. To mark an Estimate as a Benchmark Estimate, select the check box. Benchmark Estimates must have exactly one cargo, and they cannot be fixed.

In [Cargo COA](#page-218-0) and [Cargo](#page-231-0) forms, an **Exposure tab** appears. If a cargo is linked to a Benchmark Estimate via the Exposure tab, IMOS will use the market rate as the TCE in the Benchmark Estimate and back-calculate the \$/ton rate in the Trading Profit and Loss.

In [Cargo Matching,](#page-270-0) when creating a New Program, a **Create Estimate From Benchmark** check box appears; if you select the check box, the Benchmark Estimate linked to the cargo will be used as the basis for the Estimate.

### <span id="page-238-0"></span>Backhaul Exposure Method

From the **Exposure** tab of the [Cargo](#page-231-0) form, you can set the Backhaul Exposure Method. Follow these steps:

- 1. Create a front haul Estimate (FH) and set the Freight Rate.
- 2. Set it as a Benchmark Estimate and save it.
- 3. Copy this Estimate, and in the copy (we'll call this WR, for Worldround), make the following changes:
	- a. Set it as a Benchmark Estimate.
	- b. Add the Backhaul Cargo (BH) as a second Cargo to the Estimate.
	- c. To set this as a Backhaul Cargo, select the **B** check box in the Cargoes table.
	- d. Change the TCE or Freight Rate on the BH Cargo to evaluate the voyage.
	- e. Fix the Cargo (a Backhaul Cargo is indicated in the Estimate, so that will be the fixed Cargo). Do not save it yet.
	- f. On the Exposure tab of the newly created Cargo, add the FH Estimate and set it as F in the Benchmark Estimates table.
	- g. Save the Cargo.

The Backhaul Cargo exposure is calculated in the following way:

- 1. The system calculates the FH benchmark Freight Rate.
- 2. In the WR estimate, the bunker market rates and the FH benchmark Freight Rate are plugged in.
- 3. The TCE is locked, and the market rate is entered, while applying the change on the Backhaul Cargo only.
- 4. This gives you the WR benchmark Freight Rate.

# <span id="page-238-2"></span>Properties Tab - Cargo

On the [Cargo](#page-231-0) **Properties** tab, when [User Defined Fields](#page-638-0) applicable to Cargo are set up in the Data Center, they can be selected here and values entered for them.

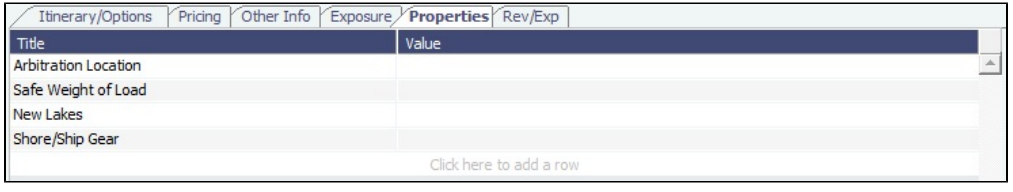

# <span id="page-238-1"></span>Rev-Exp Tab - Cargo

On the [Cargo](#page-231-0) **Rev/Exp tab**, you can enter information about expected revenues and expenses associated with the Cargo. These will be pulled into the Estimate and voyage of the Cargo.

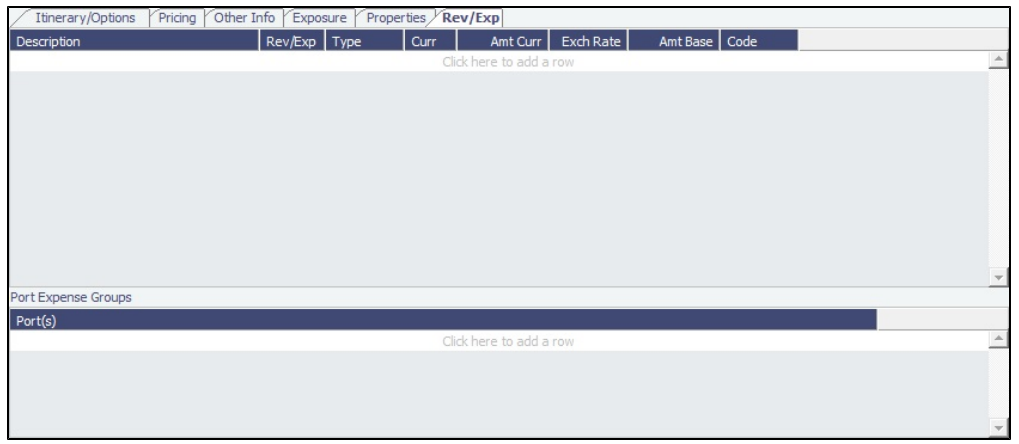

To rebill port expenses that exceed a cap, or to credit port expenses that do not meet a collar, you can configure Port Expense Cap/Collar Groups either here or at the [Cargo COA](#page-229-1) level.

1. Under Port Expense Groups, click to add a row.

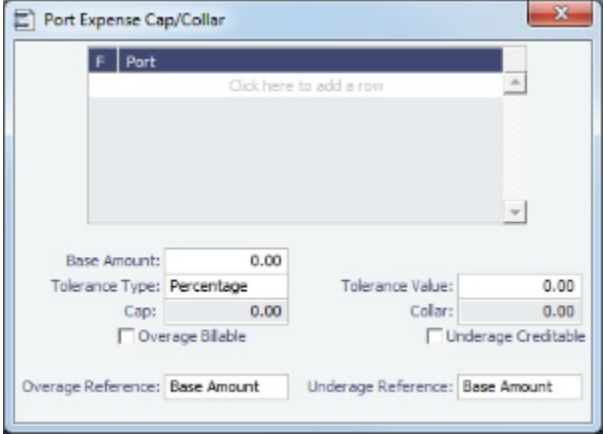

2. In the Port Expense Cap/Collar form, define the functions and ports included and the cap and collar amounts and tolerance information. Select whether overage is billable and/or underage is creditable.

The overage or underage can be rebilled through [Expenses Rebill Management.](#page-426-0) Individual cost types can be excluded from the amount being compared to the cap or collar by selecting Excl from Cap Collar on the [Cost Setup](#page-413-0) form. Rebillable cost items are excluded by default.

# Rebill Overrides Tab - Cargo

Occasionally, contracts are negotiated in which standard costs that are normally rebilled are absorbed instead. You can add these costs on the [Cargo](#page-231-0) **Rebill Overrides** tab to ensure that they are not mistakenly rebilled.

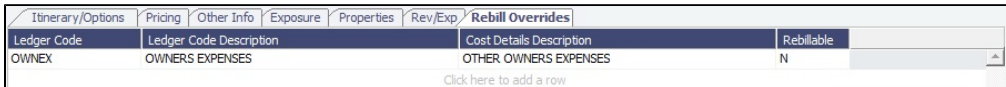

- If a cost on the Rebill Overrides tab is added to a voyage, it will not be rebilled. This affects both P&L and invoicing aspects of the voyage.
- If a voyage includes multiple cargoes, and one or more of those cargoes overrides a normally rebillable standard cost, that override will be applied to all cargoes on the voyage.

# <span id="page-239-0"></span>Charterer's View - Cargo

[Configuration flag](#page-602-0) **CFGChartererView** enables the Charterer's View instead of the standard [Cargo](#page-231-0) form.

The Charterer's View has:

A [Cargo Group](#page-579-0) field rather than a Cargo field

- Other minor differences in the general information at the top of the form
- Additional fields on the Itinerary/Options tab

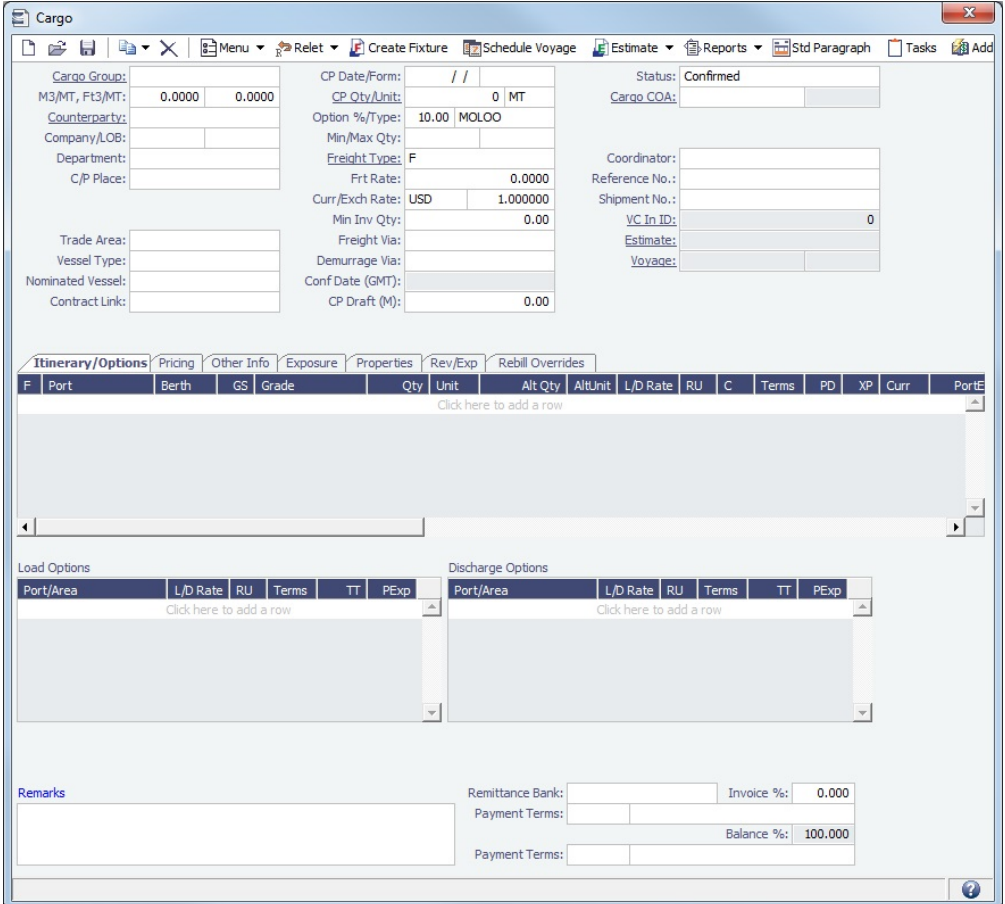

cargoScheduleSmallBarTemplate Enables adding labels to the [Cargo Schedule](#page-186-0) with Charterer's View enabled.

# <span id="page-240-0"></span>Creating a New Voyage from a Cargo

To create a voyage from a Cargo:

• On the [Cargo](#page-231-0) form, click **Ex** Schedule Voyage

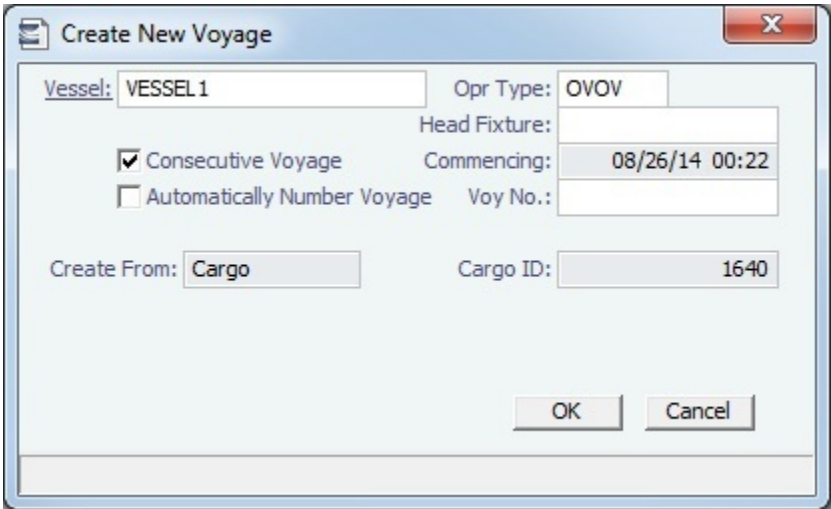

• If a Nominated Vessel is selected, the vessel flows to this form.

#### **Related Config Flags**

#### CFGChartererView

Use the [Charterer's view](#page-239-0) instead of this standard Cargo form. When enabled and a voyage is scheduled using Cargo as the source, the **Opr Type** on the Create New Voyage form defaults according to the Counterparty on the Cargo contract. If the Counterparty is an Owner, the Opr Type is SPOT, otherwise it is TCOV or OVOV depending on the Ownership field on the vessel. **Opr Type** can be changed, and if the selected type is incompatible with the Cargo counterparty, the Counterparty column in the Voyage Manager Cargoes grid is cleared.

The Create New Voyage form appears.

### Create New Voyage

When you open the Create New Voyage form, some fields might be completed. Complete the remaining fields according to the voyage.

- **Opr Type:** Type of voyage being scheduled. The following default types are available:
	- OVOV: Owned Vessel, Own Voyage
	- OVTO: Owned Vessel, TC Out
	- RELT: Cargo Relet
	- TCOV: TC In Vessel, Own Voyage
	- TCTO: TC In Vessel, TC Out
- [Consecutive Voyage:](#page-373-0) Select this check box if there is already a previous voyage for the vessel in IMOS. The following apply:
	- The completing date of the previous voyage becomes the commencing date of the new voyage (displayed in the **Comm encing** field).
		- The last port of the previous voyage becomes the commencing port of the next voyage.
		- The ending bunker inventory of the previous voyage becomes the beginning bunker inventory of the next voyage.
		- When creating a new voyage:
			- For an OV/owned vessel without a linked TCI/Head Fixture, the **Consecutive Voyage** check box is selected by default from the second voyage.
			- When creating a new voyage for a vessel with a TCI/Head Fixture code specified, the **Consecutive Voyage** check box is selected by default, and the Voyage Number is assigned based on the last voyage linked to that TCI/Head Fixture. If the selected TCI/Head Fixture does not have any voyages linked to it, and CFGAllowVoyageOverlap is enabled, the **Automatically Number Voyage** check box is cleared, and the Voyage Number must be manually specified.
- **Automatically Number Voyage**: Select to have IMOS automatically assign the next sequential voyage number for the vessel.
	- Using [configuration flags,](#page-242-0) voyages can be configured to have voyages automatically numbered in these ways:
		- In sequence from the last voyage number
- Based on the current year plus a 2- or 3-digit sequential number. For example, in 2013, the first voyage for each vessel would be either 1301 or 13001.
- With a unique Voyage Number across the entire database, rather than for a particular vessel. Each new voyage is assigned the next open sequential number.
- With a unique Voyage Number for voyages of Operation Types SPOT, RELT, and COAS.
- **Create From:** If previously entered contract data is available to create the new voyage from, the source may be selected, or you can select it. Upon voyage creation, the source data is included in the new voyage. The available options are:
	- Voyage Fixture (automatically selected if scheduling a voyage from a Voyage Fixture)
	- TCO Fixture (automatically selected if scheduling a voyage from a TCO contract)
	- Cargo (automatically selected if scheduling a voyage from a Cargo)
	- Cargo COA (automatically selected if scheduling a voyage from a Cargo COA linked lifting); filters help you find the COA by Charterer, Cargo, Load Port, and Discharge Port
	- No Source (to create a voyage from scratch)
- **Voyage Template**: If there is a [Voyage Template Rule](#page-640-0) for the vessel, that template appears; otherwise, the last [Voyage](#page-639-0)  [Template](#page-639-0) that was used for this vessel appears, but you can clear it or select a different one. You can also change the Voyage Template after the voyage has commenced.

Initial Bunkers

After you create a voyage that is not consecutive, the Initial Bunkers form appears. This is necessary for IMOS to track bunker inventories for the voyage. Enter the appropriate Quantity and Price information for each fuel type. This is useful in particular for bunker inventories calculated utilizing the [FIFO bunker calculation method.](https://wiki.veson.com/display/imosv77/Allocating+Expenses+to+a+Voyage#AllocatingExpensestoaVoyage-Bunkers)

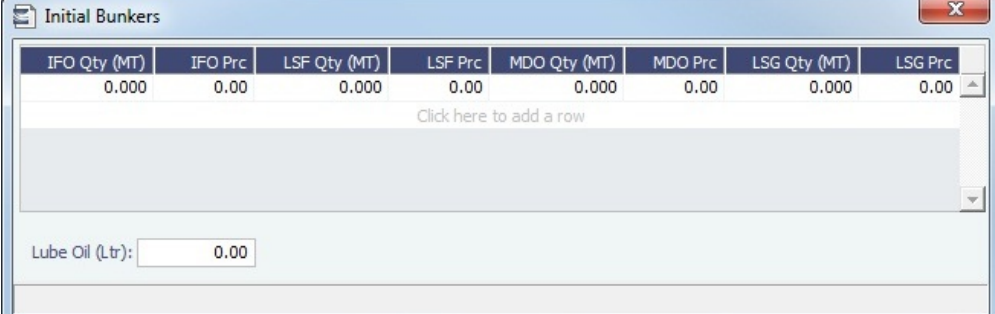

If you do not know these values at the time of scheduling, you can adjust Initial Bunkers later from the [Voyage Bunkers](#page-428-0) form. After you close the form, the [Voyage Manager](#page-374-0) appears.

#### <span id="page-242-0"></span>**Related Config Flags**

CFGDefaultAutoNumberVoy Select the Automatically Number Voyage check box by default for all new voyages. CFGVoyageNoFormat Automatically assign voyage numbers by year:

0 - Default

3 - Use voyage numbers based on entry date year plus two digits (first voyage of 2013 is 1301)

4 - Use voyage numbers based on entry date year plus three digits (13001) CFGUseGlobalVoyageNumbering Use unique voyage numbers across the entire database, rather than simply for a particular vessel. New voyages are assigned the next highest sequential open number based on the other voyages in the database. CFGUseGlobalSpotVoyNumbering Create new SPOT/RELT/COAS voyages with a globally unique voyage number across these three operation types. CFGValidateContractStatusToSched ule Restricts scheduling voyages unless Time Charters are Fixed or Delivered and Cargoes are Confirmed.

To set up bunker consumption used for cargo heating:

- [Vessel](#page-591-0) form (Data Center): Specify heating consumption for one or more fuel types (in MT/day).
	- [Voyage Estimate, Column View](#page-189-0): If the vessel is a tanker, an **H** check box appears next to the Cargo field.
	- If there is one cargo in the calculation, it can be selected to turn on heating and have IMOS use the default values from the Data Center.
	- If multiple cargoes are used, it is disabled and is selected when one or more cargoes have heating set.

The default value is the first general-type fuel with a heating rate defined. If no such fuel exists, the first low sulfur fuel with a heating rate is used. If there is still no match, a high sulfur fuel is chosen. If there is no match at all, fuel type and rate are cleared from the cargo and heating is disabled.

The [Cargo Bunkers tab on the CP Terms Details form](https://wiki.veson.com/display/imosv77/CP+Terms+Details#CPTermsDetails-CargoBunkersTab) has fields for heating: Consumption, Fuel Type, and Days. When the fuel type is selected, the Consumption is pulled from the Data Center, but it can be overridden. Days can be used to specify how many days the selected fuel type will be used to heat the cargo.

The resulting quantity of fuel consumed for heating appears in the P&L using the specified bunker price.

Options can be [configured](#page-602-0) (**CFGCargoBunkerRampFactorLoad** and **CFGCargoBunkerRampFactorDisch**) to set the values for the factor applied to the Heating/Cooling consumption at the Cargo's first Load and last Discharge port.

# Interservice Cargo

[Configuration flag](#page-602-0) **CFGEnableInterservice** enables Interservices Cargo, for cargo loaded on one voyage and discharged on a later voyage.

To allocate freight to the discharge voyage, select the **Allocate Freight to Discharge Voyage** check box. The freight invoice can then only be created from the discharge voyage. Freight revenue will appear in the discharge voyage.

## **Related Config Flags**

CFGDefaultInterserviceFrtToDisVoy Selects the Allocate Freight to Discharge Voyage check box by default. CFGHideInterserviceFrtAllocationOpt ion

- If CFGHideInterserviceFrtAllocationOption is **Y**, the Allocate Freight to Discharge Voyage check box is hidden on the Cargo form, and its value is set according to CFGDefaultInterserviceFrtToDisVoy:
	- If CFGDefaultInterserviceFrtToDisVoy is **Y**, freight of a new interservice cargo is allocated to the **discharge** voyage, and the behavior cannot be altered by a user on the Cargo form.
	- If CFGDefaultInterserviceFrtToDisVoy is **N**, freight of a new interservice cargo is allocated to the **load** voyage, and the behavior cannot be altered by a user on the Cargo form.
- If CFGHideInterserviceFrtAllocationOption is **N**:
	- And CFGDefaultInterserviceFrtToDisVoy is **Y**, the Allocate Freight to Discharge Voyage check box is **available** on the Cargo form for an interservice cargo, and is **selected** by default.
	- And CFGDefaultInterserviceFrtToDisVoy is **N**, the Allocate Freight to Discharge Voyage check box is **available** on the Cargo form for an interservice cargo and is **cleared** by default.

# <span id="page-243-0"></span>VC In COA

This is a **Key Topic**, with high value for all users.

A VC In COA is an agreement with a vessel owner to use the owner's vessel. It represents a [Cargo COA](#page-218-0) contract from a charterer's perspective. A Cargo COA is a long-term sale contract on a Voyage Charter basis; a VC In COA is a long-term purchase contract.

The VC In COA looks the same as a Cargo COA, except that it has an **Owner** field instead of a **Charterer** field. All liftings are displayed as VC Ins, even when the VC In is linked to a Cargo. When a VC In is linked to a Cargo, the Type, Status, and Option Status of the lifting are still from the VC In, although Ports and Laycan are from the Cargo. Depending on your configuration, you might see different fields.

Creating a VC In COA

To create a VC In COA, do one of the following:

- In the Chartering Module Center **Contemporary Active Contemporary , click VC In COA.**
- Chartering
- On the VC In COA list, click **D** New VC In COA
- On the IMOS7 menu, point to **New**, and then click **VC In COA**.

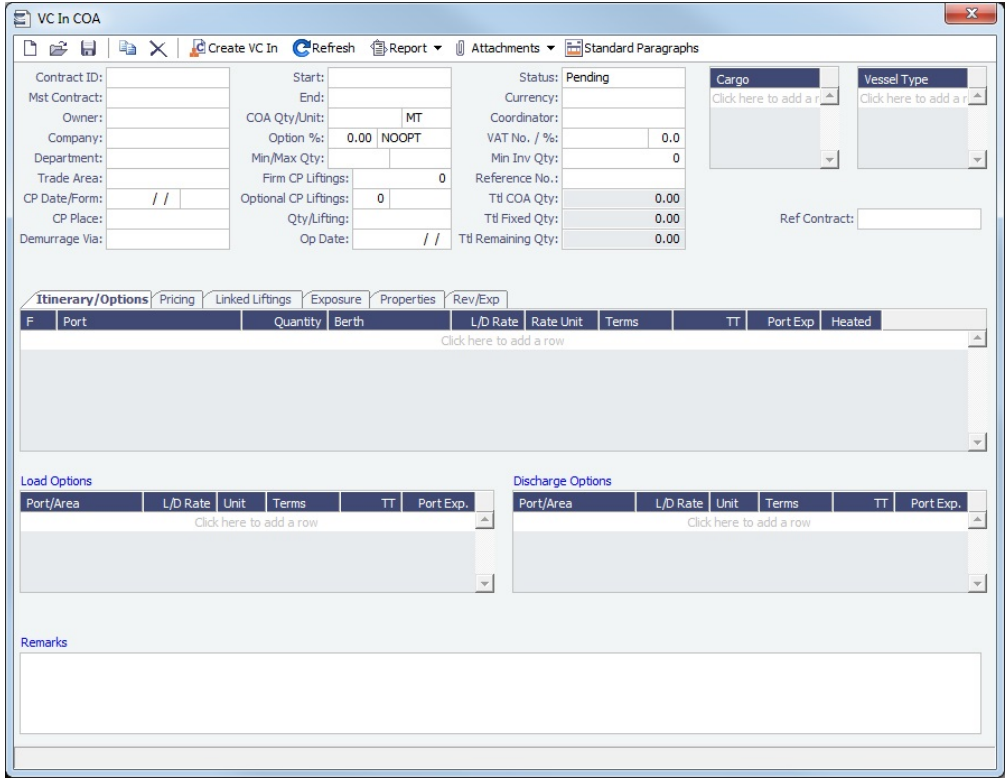

Complete all the sections, as on a [Cargo COA](#page-218-0).

To create VC Ins, click **C** Create VC In and complete the Create VC In Setup form, as on the [Create Cargo Setup form.](#page-220-1)

VC In COA List

Chartering All VC In COAs appear on the VC In COA List. In the Chartering Module Center **Fig. 1996**, next to VC In COA, click List. The VC In COA List is a standard IMOS [list](#page-94-0), so you can sort it, filter it, do a [Quick Search](#page-99-0), and create custom [Views](#page-100-0) for it.

**Related Config Flags**

CFGUseCompanyLobTradeAreaHier archy Sets up a hierarchy between Company, LOB, and Trade Area on this form. CFGClearCompanyLobOnCopy Clears the Company, LOB, and Department values when copying a VC In COA. CFGEnableContractMirroring Enables the following types of intercompany contracts to be mirrored: Cargo COA, VC In COA, Cargo, VC In, Time Charter In, Time Charter Out, and IMOS FFA/Option /Bunker Swap Trade. When a contract of one of these types is created with internal counterparties, IMOS automatically creates a mirrored contract from the opposite perspective, so that users from both legal entities can manage the contract and include it in both their operational planning and their trading exposure and P&L.

# <span id="page-245-0"></span>VC In

This is a **Key Topic**, with high value for all users.

A VC In looks similar to a [Cargo,](#page-231-0) except that it has an **Owner** field instead of a **Charterer** field and other fields related to a purchase rather than a sale. VC In contracts appear on the Trading P&L Summary.

# Creating a VC In

To create a VC In, do one of the following:

- In the Chartering Module Center **Contact Chartering**, click **VC In**.
- On the [VC In List,](#page-247-0) click  $\Box$  New
- Create VC Ins from a [VC In COA.](#page-243-0)

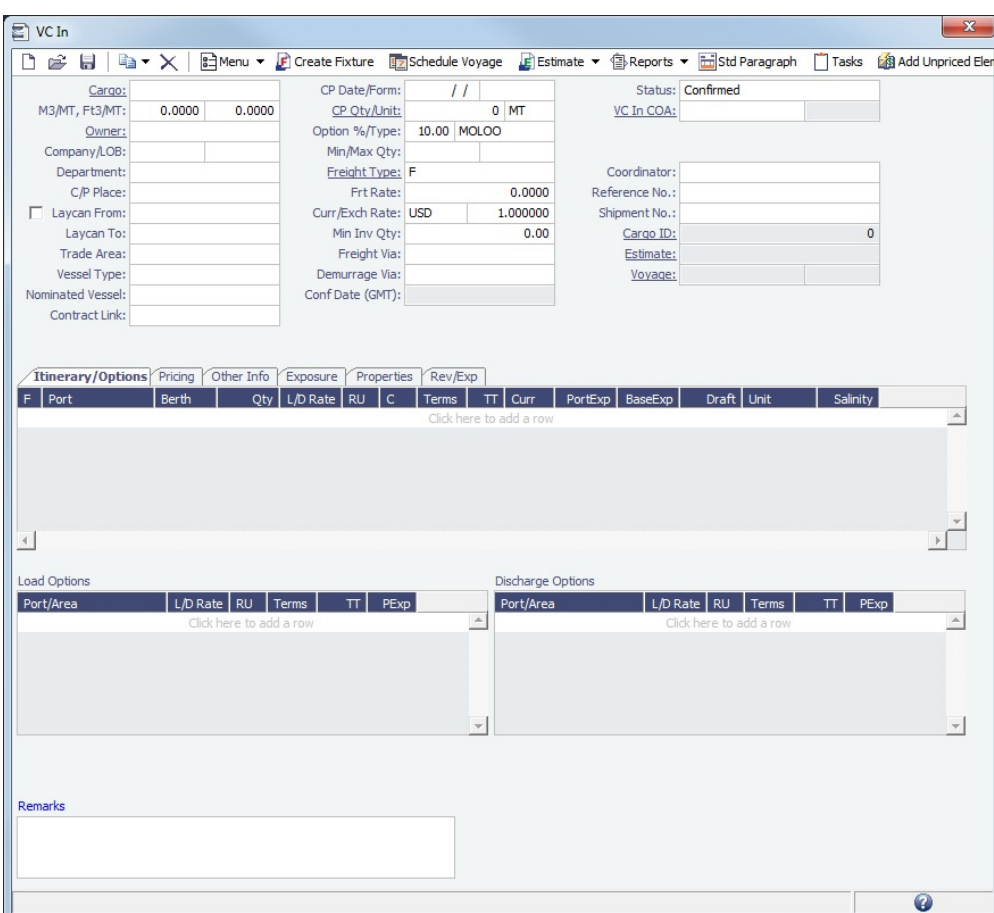

Complete all the sections, as on a [Cargo](#page-231-0).

## Copying a VC In

To copy a VC In:

- 1. Click **and then click Copy Existing.**
- 2. Enter the **Number of Copies**, **Start Date**, and **Total Periods**, and then click **Create**.
- 3. Edit line items for the copies as needed and then click **OK**.

## Copy a VC In to a Cargo

To copy a VC In to a Cargo, click **a**<br>and then click **Copy to Cargo.** 

Copy a VC In to a Cargo and Link Back

To copy relevant details from a VC In to a Cargo and Link them in a Relet connection (similar to clicking  $\frac{1}{R}$ Relet  $\bullet$  on a

Cargo), click and then click **Copy to Cargo and Link Back**. Pricing, demurrage, broker, and Extra Freight Terms details are not copied onto the Cargo.

## Creating a Voyage Fixture from a VC In

To create a [Voyage Fixture](#page-251-0) from the VC In, click **F** Create Fixture . If the VC In is linked to a Sale Cargo, the Voyage Operation Type is set to RELT; otherwise, it is set to SPOT. After the Voyage Fixture is created, the button changes to Open Fixture .

## Creating a Voyage Estimate from a VC In

To create a [Voyage Estimate](#page-188-0) from a VC In, click  $\|\cdot\|$  Estimate  $\|\cdot\|$ , then click Add Cargo to New Estimate. A Voyage Estimate is created with the cargo. If a vessel has been nominated, the new Estimate uses with this vessel.

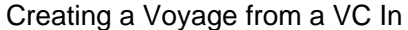

<span id="page-247-0"></span>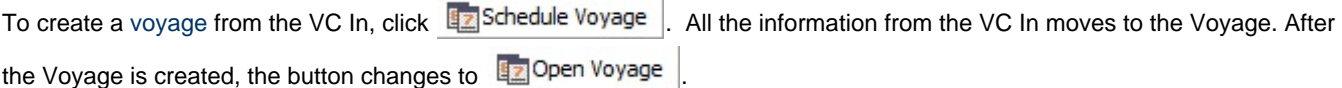

VC In List

All VC Ins appear on the VC In List. In the Chartering Module Center **Constantering**, next to VC In, click List.

The VC In List is a standard IMOS [list](#page-94-0), so you can sort it, filter it, do a [Quick Search](#page-99-0), and create custom [Views](#page-100-0) for it.

### **Related Config Flags**

CFGUseCompanyLobTradeAreaHier archy Sets up a hierarchy between Company, LOB, and Trade Area on this form. CFGEnableContractMirroring Enables the following types of intercompany contracts to be mirrored: Cargo COA, VC In COA, Cargo, VC In, Time Charter In, Time Charter Out, and IMOS FFA/Option /Bunker Swap Trade. When a contract of one of these types is created with internal counterparties, IMOS automatically creates a mirrored contract from the opposite perspective, so that users from both legal entities can manage the contract and include it in both their operational planning and their trading exposure and P&L.

# <span id="page-247-1"></span>Creating a New Voyage from a VC In

To create a voyage from a VC In:

• On the VC In form, click **Exa** Schedule Voyage

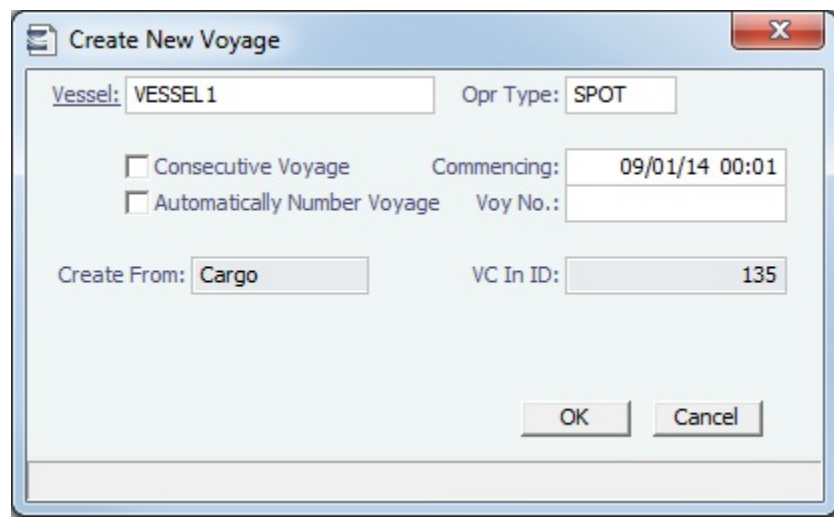

### • If a Nominated Vessel is selected, the vessel flows to this form.

### CFGChartererView

Use the [Charterer's view](#page-239-0) instead of this standard Cargo form. When enabled and a voyage is scheduled using Cargo as the source, the **Opr Type** on the Create New Voyage form defaults according to the Counterparty on the Cargo contract. If the Counterparty is an Owner, the Opr Type is SPOT, otherwise it is TCOV or OVOV depending on the Ownership field on the vessel. **Opr Type** can be changed, and if the selected type is incompatible with the Cargo counterparty, the Counterparty column in the Voyage Manager Cargoes grid is cleared.

The Create New Voyage form appears.

### Create New Voyage

When you open the Create New Voyage form, some fields might be completed. Complete the remaining fields according to the voyage.

- **Opr Type:** Type of voyage being scheduled. The following default types are available:
	- OVOV: Owned Vessel, Own Voyage
	- OVTO: Owned Vessel, TC Out
	- RELT: Cargo Relet
	- TCOV: TC In Vessel, Own Voyage
	- TCTO: TC In Vessel, TC Out
- [Consecutive Voyage:](#page-373-0) Select this check box if there is already a previous voyage for the vessel in IMOS. The following apply: The completing date of the previous voyage becomes the commencing date of the new voyage (displayed in the **Comm**
	- **encing** field). • The last port of the previous voyage becomes the commencing port of the next voyage.
	- The ending bunker inventory of the previous voyage becomes the beginning bunker inventory of the next voyage.
	- When creating a new voyage:
		- For an OV/owned vessel without a linked TCI/Head Fixture, the **Consecutive Voyage** check box is selected by default from the second voyage.
		- When creating a new voyage for a vessel with a TCI/Head Fixture code specified, the **Consecutive Voyage** check box is selected by default, and the Voyage Number is assigned based on the last voyage linked to that TCI/Head Fixture. If the selected TCI/Head Fixture does not have any voyages linked to it, and CFGAllowVoyageOverlap is enabled, the **Automatically Number Voyage** check box is cleared, and the Voyage Number must be manually specified.
- **Automatically Number Voyage**: Select to have IMOS automatically assign the next sequential voyage number for the vessel.
	- Using [configuration flags,](#page-249-1) voyages can be configured to have voyages automatically numbered in these ways:
		- In sequence from the last voyage number
		- Based on the current year plus a 2- or 3-digit sequential number. For example, in 2013, the first voyage for each vessel would be either 1301 or 13001.
		- With a unique Voyage Number across the entire database, rather than for a particular vessel. Each new voyage is assigned the next open sequential number.
		- With a unique Voyage Number for voyages of Operation Types SPOT, RELT, and COAS.
- **Create From:** If previously entered contract data is available to create the new voyage from, the source may be selected, or you can select it. Upon voyage creation, the source data is included in the new voyage. The available options are:
	- Voyage Fixture (automatically selected if scheduling a voyage from a Voyage Fixture)
	- TCO Fixture (automatically selected if scheduling a voyage from a TCO contract)
	- Cargo (automatically selected if scheduling a voyage from a Cargo)
	- ٠ Cargo COA (automatically selected if scheduling a voyage from a Cargo COA linked lifting); filters help you find the COA by Charterer, Cargo, Load Port, and Discharge Port
	- No Source (to create a voyage from scratch)
- **Voyage Template**: If there is a [Voyage Template Rule](#page-640-0) for the vessel, that template appears; otherwise, the last [Voyage](#page-639-0)  [Template](#page-639-0) that was used for this vessel appears, but you can clear it or select a different one. You can also change the Voyage Template after the voyage has commenced.

### Initial Bunkers

After you create a voyage that is not consecutive, the Initial Bunkers form appears. This is necessary for IMOS to track bunker inventories for the voyage. Enter the appropriate Quantity and Price information for each fuel type. This is useful in particular for bunker inventories calculated utilizing the [FIFO bunker calculation method.](https://wiki.veson.com/display/imosv77/Allocating+Expenses+to+a+Voyage#AllocatingExpensestoaVoyage-Bunkers)

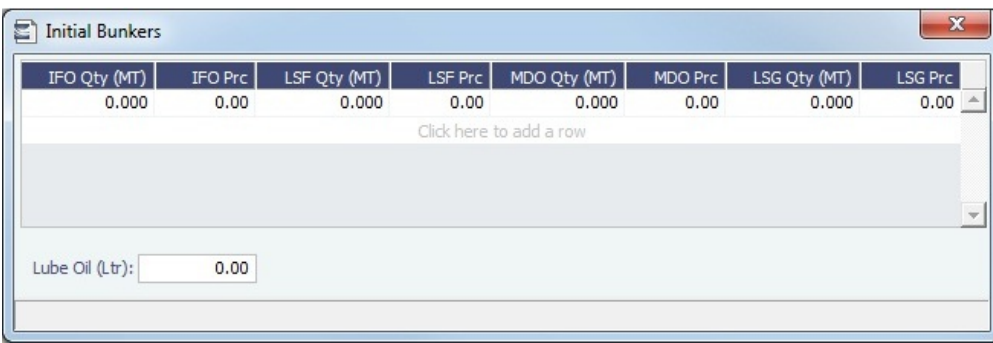

If you do not know these values at the time of scheduling, you can adjust Initial Bunkers later from the [Voyage Bunkers](#page-428-0) form. After you close the form, the [Voyage Manager](#page-374-0) appears.

### <span id="page-249-1"></span>**Related Config Flags**

CFGDefaultAutoNumberVoy Select the Automatically Number Voyage check box by default for all new voyages. CFGVoyageNoFormat Automatically assign voyage numbers by year:

0 - Default

3 - Use voyage numbers based on entry date year plus two digits (first voyage of 2013 is 1301)

4 - Use voyage numbers based on entry date year plus three digits (13001) CFGUseGlobalVoyageNumbering Use unique voyage numbers across the entire database, rather than simply for a particular vessel. New voyages are assigned the next highest sequential open number based on the other voyages in the database. CFGUseGlobalSpotVoyNumbering Create new SPOT/RELT/COAS voyages with a globally unique voyage number across these three operation types. CFGValidateContractStatusToSched ule Restricts scheduling voyages unless Time Charters are Fixed or Delivered and Cargoes are Confirmed.

# <span id="page-249-0"></span>Master Contract

A Master Contract is like a template that you can use to organize and differentiate different types of [COAs](#page-218-0), if you have multiple layers in your contracts. For example, you might want to see all your COAs that are with the same Charterer together, even if they have different rates for different years.

### Creating a Master Contract

To create a Master Contract to group Cargo COAs, do one of the following:

• In the Chartering Module Center **Contract**.

- On the [Master Contract list](#page-250-1), click **D** New Contract
- On the IMOS7 menu, point to **New**, and then click **Master Contract**.

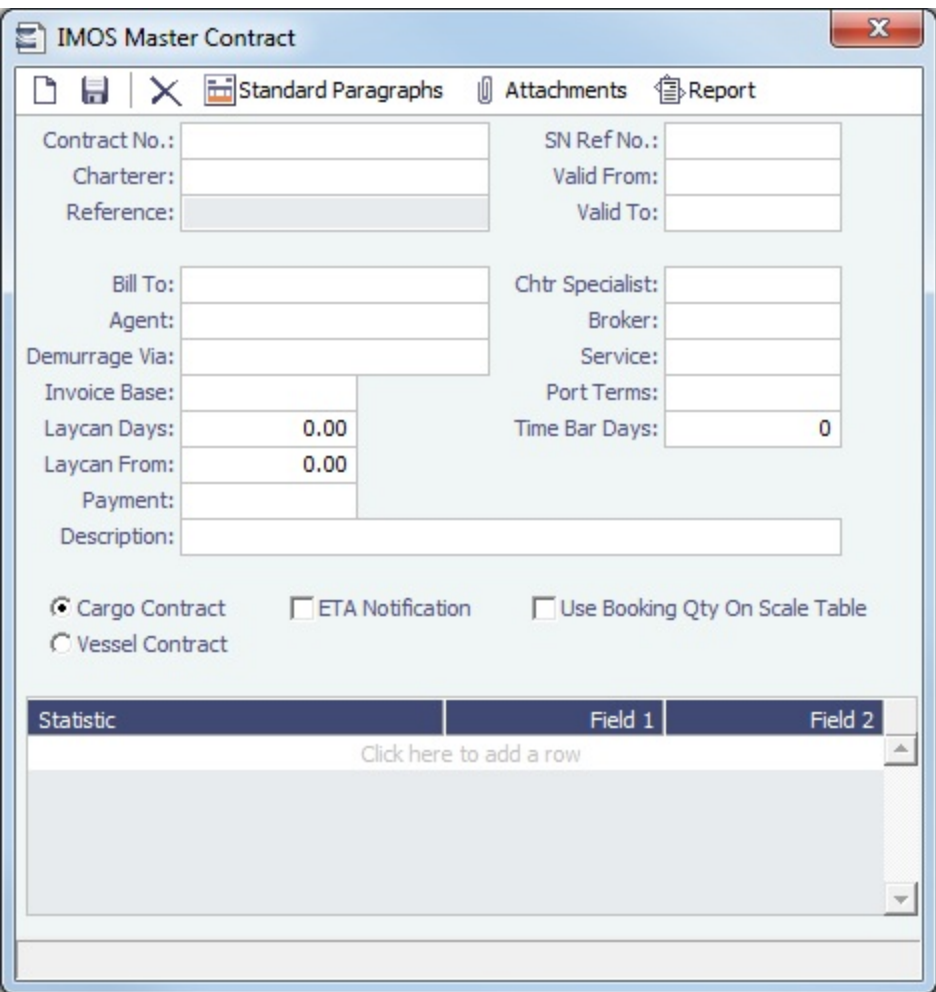

- 1. Enter a **Contract Number** and press **Enter**.
- 2. A confirmation message asks if you want to create a new contract. Click **Yes**.
- 3. Enter the **Charterer** and other appropriate information.

## <span id="page-250-1"></span>Master Contract List

All Master Contracts appear on the Master Contract List. In the Chartering Module Center Contracting , next to Master Contract, click **List**.

The Master Contract List is a standard IMOS [list,](#page-94-0) so you can sort it, filter it, do a [Quick Search,](#page-99-0) and create custom [Views](#page-100-0) for it.

# <span id="page-250-0"></span>Multiple Cargo Booking

[Configuration flag](#page-602-0) **CFGEnableCargoBooking** enables the Cargo Booking form, which you can use to match a Cargo Booking with a [COA Contract](#page-218-0).

In the Chartering Module Center **Contact Chartering**, click **Multiple Cargo Booking**.

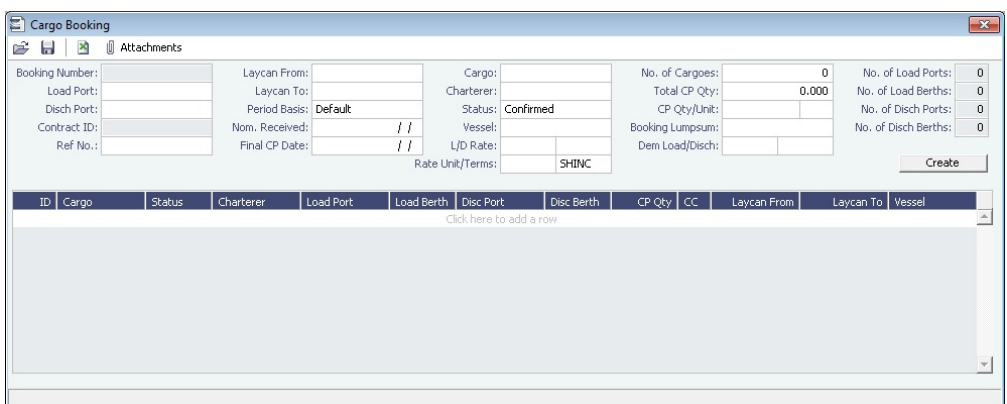

CFGEnableCargoBooking Enables the Cargo Booking form.

# <span id="page-251-0"></span>Voyage Fixture

A Voyage Fixture is a contract for a voyage; it captures the Charter Party terms for each cargo and may be set up before creating the Voyage. Changes to the contract terms in the voyage (via Voyage Manager) are reflected on the Voyage Fixture.

This section includes the third of the [Chartering workflows](#page-182-0) for creating a Voyage Fixture from scratch.

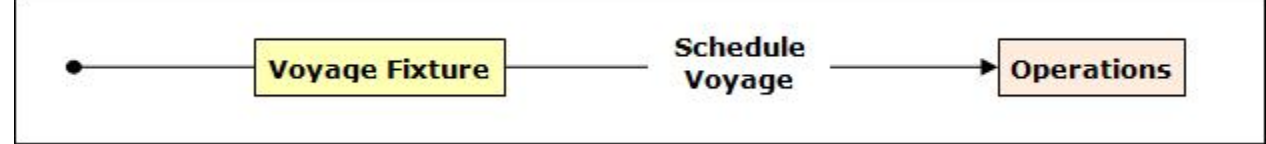

## Creating a Voyage Fixture

To create a Voyage Fixture, do one of the following:

• From a [Cargo,](#page-231-0) click **P** Create Fixture and complete the **Create Voyage Fixture** form. The information entered into the Cargo is used by IMOS to create a new Voyage Fixture.

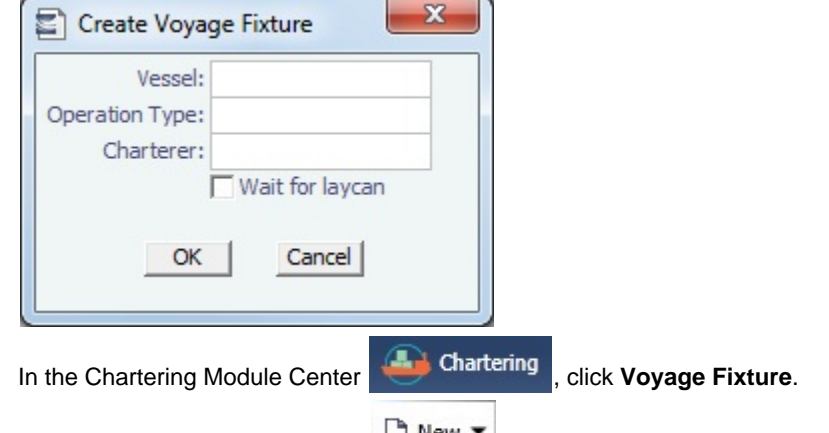

- On the [Voyage Fixture List,](#page-253-0) click  $\Box$  New  $\Box$  and then click **New Voyage Fixture**.
- On the IMOS7 menu, point to **New** and then click **Voyage Fixture**.
- When you fix a [Voyage Estimate](#page-188-0) and [create a new voyage](#page-211-0), a Voyage Fixture is created when the voyage is scheduled. However, if [Vessel Vetting](#page-255-0) is enabled, a Voyage Fixture is created immediately.

 $\bullet$
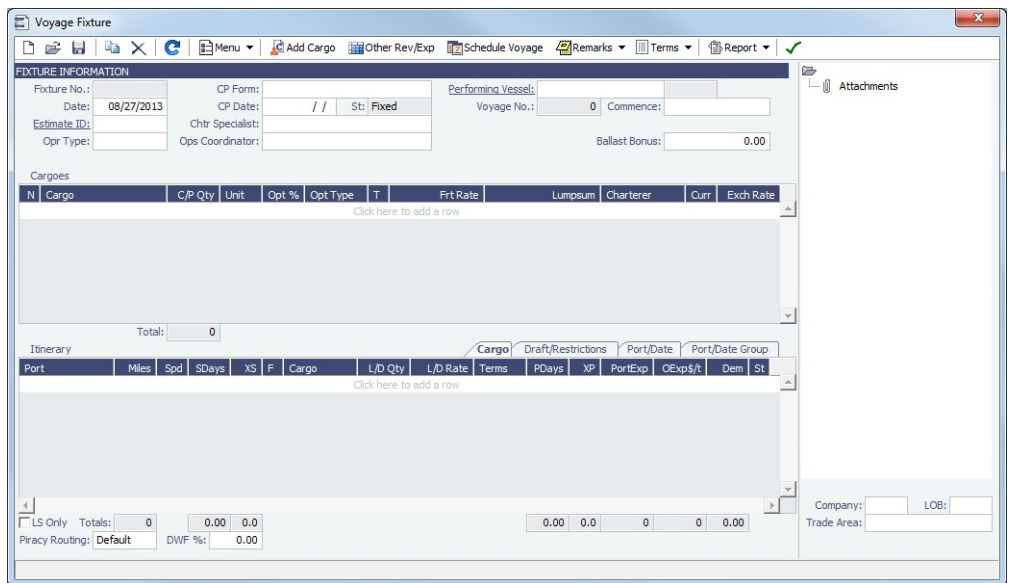

## Cargoes and Itinerary

- To add Cargoes, do one of the following:
	- Click . C Add Cargo | The [CP Terms Details](#page-256-0) form appears, with all the details for the cargo (charterer, laycan, load /discharge ports, pricing and laytime terms, etc.).
	- Enter line items in the **Cargoes** grid.
		- For **Opt %** and **Opt Type**, see [Cargo Tolerance Option Types](#page-206-0).
		- For **T** (Freight Type) = **W** (World Scale), see [About World Scale Rates.](#page-206-1)
		- To add more cargo information, including laycan, load/discharge ports, pricing and laytime terms, right-click on the

Cargo line item and select CP Terms Details. After updating information, click <sup>+</sup> Add to Fixture to add those

new Cargo terms to the Voyage Fixture, or  $\bullet$  Update Fixture  $\vert$  to update the current Cargo data in the Voyage Fixture.

- To add to the Voyage Fixture **Itinerary**, do one of the following:
	- To insert legs into the itinerary, right-click the line below which you want to insert a new itinerary leg, and select **Insert Port**.
	- To add legs to the end of the itinerary, in the **Itinerary** table, click to add a row and enter the relevant information.
- In the **Cargoes** and **Itinerary** tables, to view or enter additional information associated with the line item, right-click the line to open a context menu.

## Fixture Information and Toolbar

- To copy a Voyage Fixture, click
- To view or enter miscellaneous revenue (AR) or expense (AP) items that you wish to be reflected on the Voyage Fixture P&L and in the associated scheduled voyage, click **For Other Rev/Exp**
- To record additional Voyage Fixture remarks, including any (read-only) notes to Operations, click <sup>12</sup> Remarks ▼
- To record additional Voyage Fixture terms, click  $\Box$  Terms  $\blacktriangledown$  and select the appropriate option.
- The **Performing Vessel** can be updated at any time, even after the creation of a voyage from the Voyage Fixture. If the vessel scheduled to a voyage changes, the change must be entered in this field in the Voyage Fixture.
- When you enter the **Commence Date**, IMOS calculates and displays **ETA**s and **ETD**s based on the projected speed of the vessel and the distances between the voyage legs in the Itinerary table.

Check the **Validation symbol** on the toolbar; if information is not complete and correct, click the symbol to see a message describing any issues.

: All information is complete, and a valid voyage can be created from the Voyage Fixture.

: Some information is missing, but a valid voyage can be created from the Voyage Fixture.

: The form contains one or more errors, and a valid voyage cannot be created from the Voyage Fixture.

- When you save the Voyage Fixture, its **Status** (as well as that of the associated Voyage Estimate, if applicable) changes to **F ixed**. When a voyage is created from the Voyage Fixture, its **Status** (as well as that of the associated Voyage Estimate, if applicable) changes to **Scheduled**.
- To [create a voyage](#page-254-0), click **Exa** Schedule Voyage

## Voyage Fixture List

All Voyage Fixtures appear on the Voyage Fixture List. In the Chartering Module Center **Contact Chartering**, next to Voyage Fixture, click **List**.

The Voyage Fixture List is a standard IMOS [list](#page-94-0), so you can sort it, filter it, do a [Quick Search](#page-99-0), and create custom [Views](#page-100-0) for it.

## **Related Config Flags**

CFGEnableChartManualStatusFlags

Adds a Status (St) field with a default status of On Subs; a voyage can only be scheduled from the Voyage Fixture if its status is Fixed.

CFGEnableVesselVetting

Enables vessel vetting. The value in the Vetting field is the Vetting status of the Fixture with this vessel: Pending or Completed. To open the [Vessel Vetting](#page-255-0) form, click the Vetting field label. With this flag enabled, the Voyage Fixture is created when an Estimate is fixed.

CFGEnableVoyTypeCheckboxes

Adds **Pool**, **Ice**, **Clean**, and **Coated** check boxes to the Voyage Estimate and Voyage Fixture for reporting for bulk vessels. They are carried to the Voyage Manager, and their statuses flow between the forms. CFGUseCompanyLobTradeAreaHier archy Sets up a hierarchy between Company, LOB, and Trade Area on this form. CFGDefaultLobOnCargoImport Enables defaulting the LOB on a Voyage Fixture to the one from the imported cargo, if it has not yet been specified. CFGDefaultTradeAreaOnCargoImport Enables defaulting the Trade Area on a Voyage Fixture to the one from the imported cargo. CFGVoyestShowCranesInItinGrid Adds a **Cranes** column to indicate the use of cranes in the port. CFGEnableInProgressEstimating

Enables a Voyage Fixture to be created from an In Progress voyage by copying data from the voyage, using the In Progress Voyage check box. CFGClearCompanyLobOnCopy

Clears the Company, LOB, and Department values when copying a Voyage Fixture. CFGVoyapiValidateCargoLaycanFor

Port

Adds validation warnings if, at the first port where a cargo is to be loaded, the vessel will arrive before the start or after the end of the cargo's laycan.

• Additionally, on the [Voyage List,](#page-399-0) voyage lines will be highlighted in yellow if the above condition exists.

CFGEnableOpsLOB

Validates the LOB on all contracts linked to a Voyage Fixture.

## <span id="page-254-0"></span>Creating a New Voyage from a Voyage Fixture

To create a voyage from a Voyage Fixture:

• From the Voyage Fixture List, click the **Schedule** link.

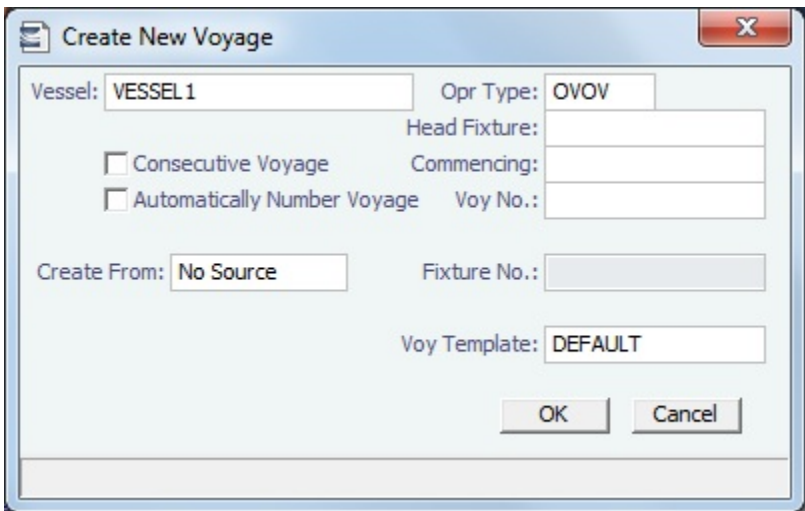

The Create New Voyage form appears.

#### Create New Voyage

When you open the Create New Voyage form, some fields might be completed. Complete the remaining fields according to the voyage.

- **Opr Type:** Type of voyage being scheduled. The following default types are available:
	- OVOV: Owned Vessel, Own Voyage
	- OVTO: Owned Vessel, TC Out
	- RELT: Cargo Relet
	- TCOV: TC In Vessel, Own Voyage
	- TCTO: TC In Vessel, TC Out
- [Consecutive Voyage:](#page-373-0) Select this check box if there is already a previous voyage for the vessel in IMOS. The following apply:
	- The completing date of the previous voyage becomes the commencing date of the new voyage (displayed in the **Comm encing** field).
	- The last port of the previous voyage becomes the commencing port of the next voyage.
	- The ending bunker inventory of the previous voyage becomes the beginning bunker inventory of the next voyage.
	- When creating a new voyage:
		- For an OV/owned vessel without a linked TCI/Head Fixture, the **Consecutive Voyage** check box is selected by default from the second voyage.
		- When creating a new voyage for a vessel with a TCI/Head Fixture code specified, the **Consecutive Voyage** check box is selected by default, and the Voyage Number is assigned based on the last voyage linked to that TCI/Head Fixture. If the selected TCI/Head Fixture does not have any voyages linked to it, and CFGAllowVoyageOverlap is enabled, the **Automatically Number Voyage** check box is cleared, and the Voyage Number must be manually specified.
- **Automatically Number Voyage**: Select to have IMOS automatically assign the next sequential voyage number for the vessel.
	- Using [configuration flags,](#page-255-1) voyages can be configured to have voyages automatically numbered in these ways:
		- In sequence from the last voyage number
		- Based on the current year plus a 2- or 3-digit sequential number. For example, in 2013, the first voyage for each vessel would be either 1301 or 13001.
		- With a unique Voyage Number across the entire database, rather than for a particular vessel. Each new voyage is assigned the next open sequential number.
		- With a unique Voyage Number for voyages of Operation Types SPOT, RELT, and COAS.
- **Create From:** If previously entered contract data is available to create the new voyage from, the source may be selected, or you can select it. Upon voyage creation, the source data is included in the new voyage. The available options are:
	- Voyage Fixture (automatically selected if scheduling a voyage from a Voyage Fixture)
- TCO Fixture (automatically selected if scheduling a voyage from a TCO contract)
- Cargo (automatically selected if scheduling a voyage from a Cargo)
- Cargo COA (automatically selected if scheduling a voyage from a Cargo COA linked lifting); filters help you find the COA by Charterer, Cargo, Load Port, and Discharge Port
- No Source (to create a voyage from scratch)
- **Voyage Template**: If there is a [Voyage Template Rule](#page-640-0) for the vessel, that template appears; otherwise, the last [Voyage](#page-639-0)  [Template](#page-639-0) that was used for this vessel appears, but you can clear it or select a different one. You can also change the Voyage Template after the voyage has commenced.

#### Initial Bunkers

After you create a voyage that is not consecutive, the Initial Bunkers form appears. This is necessary for IMOS to track bunker inventories for the voyage. Enter the appropriate Quantity and Price information for each fuel type. This is useful in particular for bunker inventories calculated utilizing the [FIFO bunker calculation method.](https://wiki.veson.com/display/imosv77/Allocating+Expenses+to+a+Voyage#AllocatingExpensestoaVoyage-Bunkers)

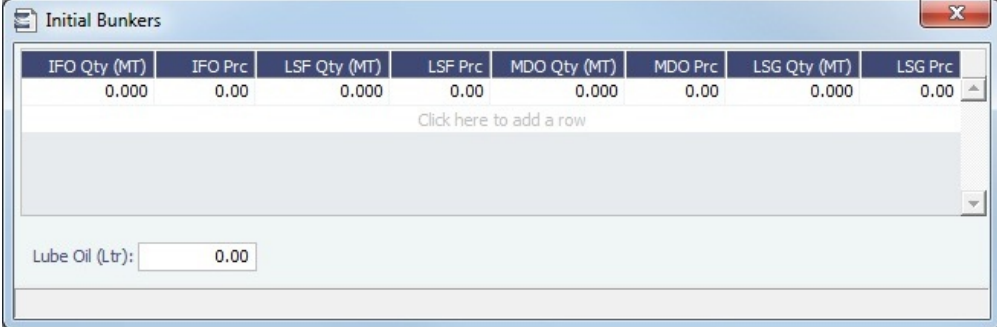

If you do not know these values at the time of scheduling, you can adjust Initial Bunkers later from the [Voyage Bunkers](#page-428-0) form. After you close the form, the [Voyage Manager](#page-374-0) appears.

#### <span id="page-255-1"></span>**Related Config Flags**

CFGDefaultAutoNumberVoy Select the Automatically Number Voyage check box by default for all new voyages. CFGVoyageNoFormat Automatically assign voyage numbers by year:

0 - Default

3 - Use voyage numbers based on entry date year plus two digits (first voyage of 2013 is 1301)

4 - Use voyage numbers based on entry date year plus three digits (13001) CFGUseGlobalVoyageNumbering Use unique voyage numbers across the entire database, rather than simply for a particular vessel. New voyages are assigned the next highest sequential open number based on the other voyages in the database. CFGUseGlobalSpotVoyNumbering Create new SPOT/RELT/COAS voyages with a globally unique voyage number across these three operation types. CFGValidateContractStatusToSched ule Restricts scheduling voyages unless Time Charters are Fixed or Delivered and Cargoes are Confirmed.

## <span id="page-255-0"></span>Vessel Vetting

#### Setup

[Configuration flag](#page-602-0) **CFGEnableVesselVetting** enables Vessel Vetting.

To access the Vessel Vetting form, the following [Module Rights](#page-48-0) must be selected in [Security:](#page-45-0)

- Chartering -> Actions -> Vessel Vetting
- Chartering -> Setup -> Vessel Vetting Setup

#### **Workflow**

Follow these steps:

- 1. Complete the [Vessel Vetting Setup](#page-185-0) form for all parties which require vessel vetting.
- 2. On the [Voyage Fixture](#page-251-0), the **Vetting** field displays the vetting status of the Fixture with the vessel. To open the Vessel Vetting form, click the field label link.

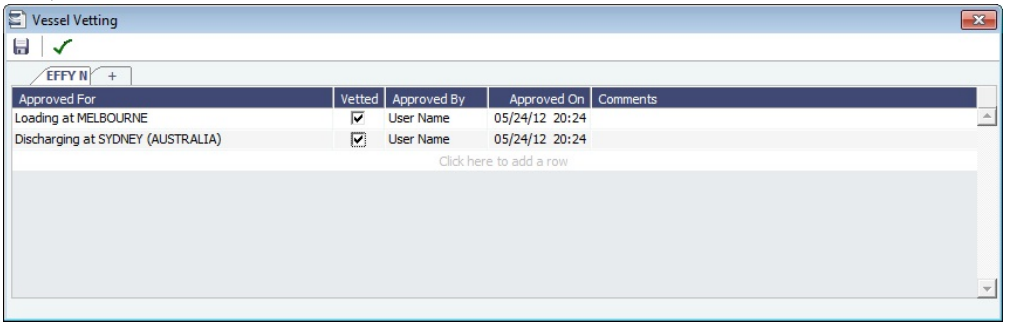

The Fixture Performing Vessel is set as the first tab. Each tab includes a line for each of the entities for which the vessel needs to be vetted:

- Each entity specified on the Vetting Setup form (rows are highlighted in yellow)
- Each Port-Function-Supplier/Receiver combination
- Additional entities (rows are highlighted in green)
	- If there is any change in the itinerary/cargo, the entities in the Vessel Vetting form are updated accordingly.
- 3. Do any of the following:
	- To add another vessel, click the **+** tab.
	- To add an entity on a vessel tab, either click the next empty line or right-click a line and then click **Insert**.
	- To mark an entity as vetted, select the **Vetted** check box. Your user name appears in the **Approved By** field, and the GMT time of the approval appears in the **Approved On** field. You can enter free-text **Comments** in each row.

The [Validation symbol](https://wiki.veson.com/display/imosv77/Voyage+Fixture#VoyageFixture-Validationsymbol) on this form indicates the status of the Voyage Fixture. The symbol on the Fixture includes its vetting status.

- The vetting status is **Pending** until all entities for the performing vessel are selected as vetted, and then it turns to **Completed**
- . A Voyage Fixture cannot be scheduled if the Vetting status is not **Completed**.
- For a voyage, if the vetting status is **Pending**, a validation error is raised.

## <span id="page-256-0"></span>CP Terms Details

The CP Terms Details form includes the details from the Charter Party contract for a specific cargo.

To add or update CP Terms information:

- To add information while adding a new cargo to a [Voyage](#page-188-0) Estimate or Voyage Fixture, click **C** Add Cargo on a Voyage [Estimate](#page-188-0) or a [Voyage Fixture](#page-251-0).
- To open a CP Terms Details form, right-click the cargo line in a Voyage Estimate or a Voyage Fixture and click **CP Terms Details**.

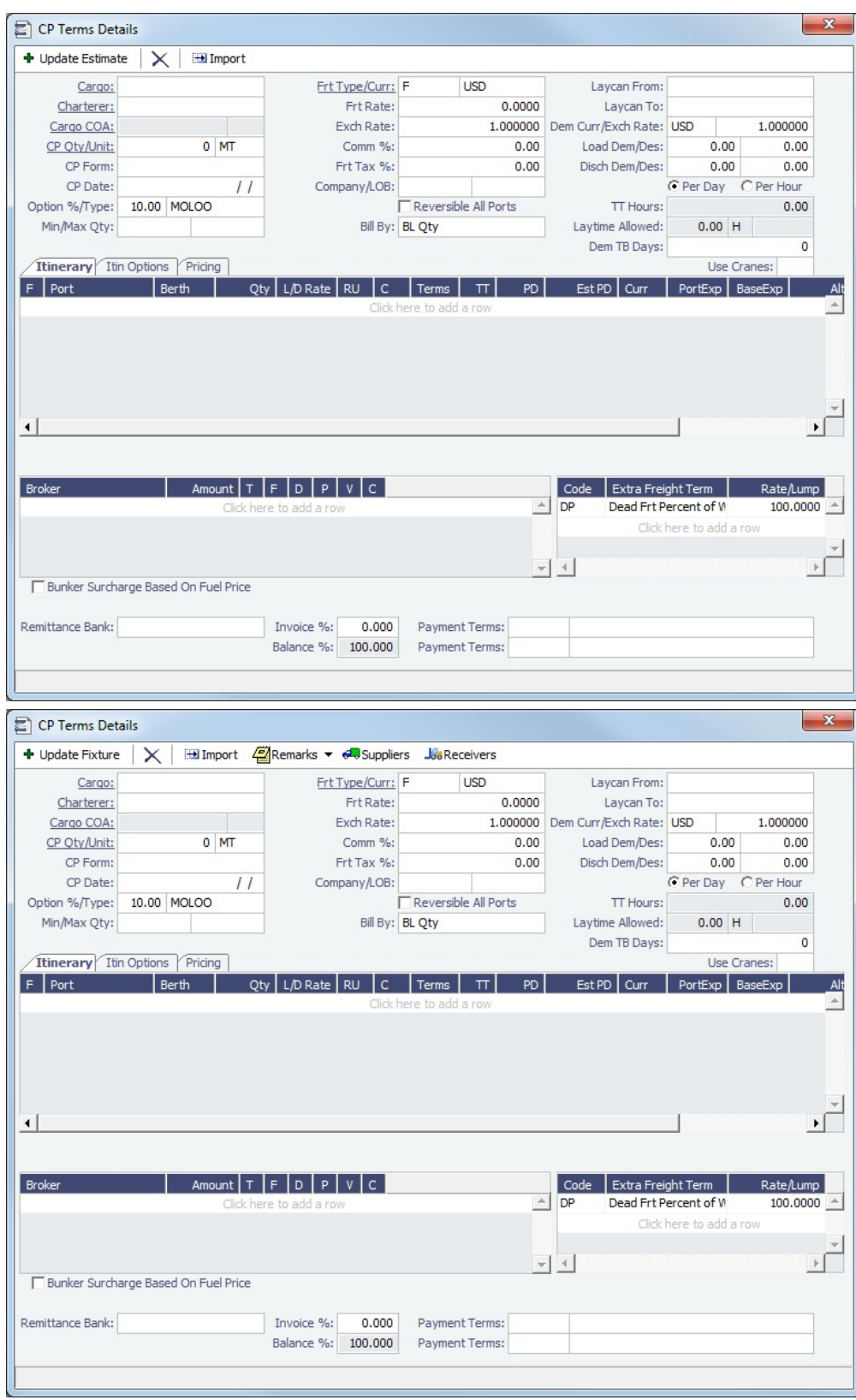

- To import cargo, click  $\frac{1}{\sqrt{1-\frac{1}{n}}}\$ , then set search criteria and select one or more [Cargo](#page-231-0).
- For **Opt %** and **Opt Type**, see [Cargo Tolerance Option Types](#page-206-0).

To specify a Freight Currency that is different from the Base Currency, click the **Frt Type/Curr** label link. **Note:** You can specify the number of decimals in the Freight Invoice for a Freight Type that is Rate/Lumpsum/Daily.

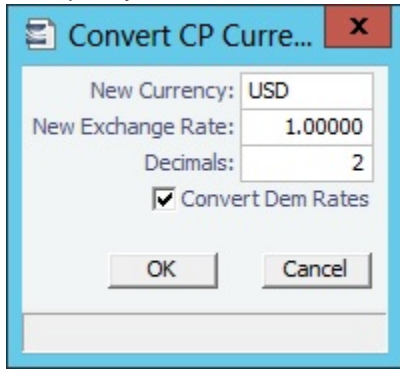

- **Freight Type** E can be selected for [Tows](#page-599-0), however, pricing information cannot be entered, and no [Equipment Contract](#page-290-0) is back-created.
	- Cargoes with equipment and pricing information can be used in the Voyage Estimate, but cannot be edited. When the voyage is fixed or scheduled, the equipment and pricing information that was entered on the Cargo form will be preserved.
- To enter detailed information about [Suppliers or Receivers,](#page-261-0) click  $\frac{d}{d}$ Suppliers  $\vert$  or  $\frac{1}{d}$ Seceivers

#### Itinerary Tab

On the Itinerary tab, make any adjustments to Laytime Terms and other information for ports.

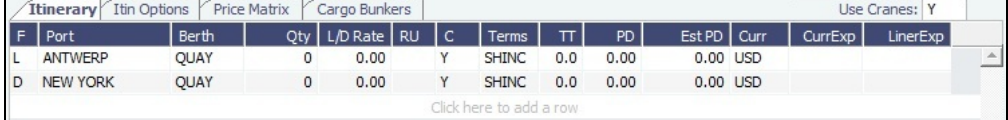

#### Itin Options Tab

On the Itin Options tab, record the load and discharge options as specified in the Charter Party.

**Note:** Adding data to the tables on this tab is not required. Data on the Itinerary tab drives the creation of the Voyage Fixture and the subsequent scheduled voyage's itinerary.

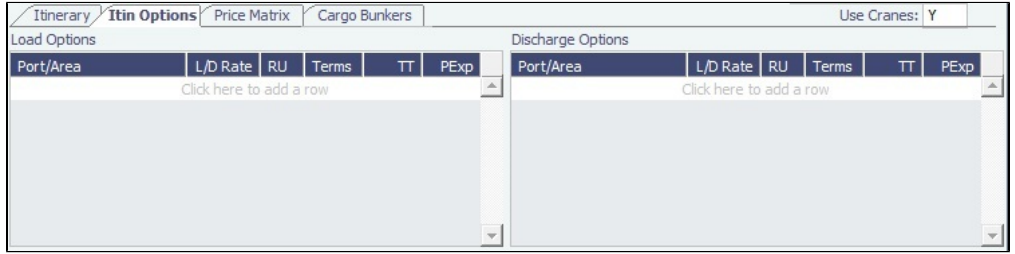

Price Matrix Tab

On the Price Matrix tab, record the pricing options associated with the cargo for specific load/discharge port options. Based on the load/discharge ports used in the voyage created from this fixture, IMOS references the associated freight rate and extra freight terms and adds them to this table. For more information on this tab, see the [COA Pricing tab.](#page-224-0)

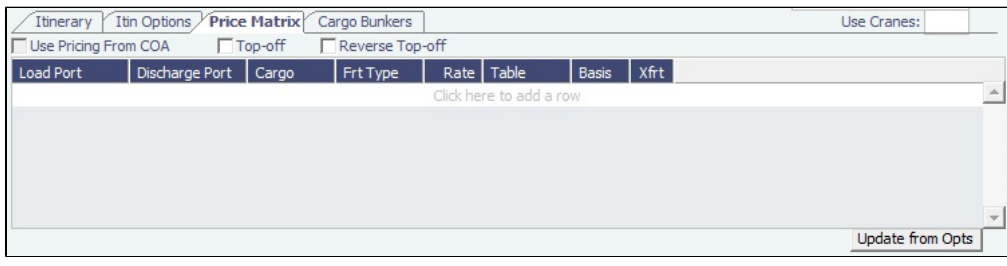

To automatically update the pricing lines in the Voyage Fixture from the actual voyage when the **Freight Type** is set to **Use Price Matrix**, click the **Update from Opts** button. Price lines are populated for any unique pair of Load and Discharge options that do not already exist in the Voyage Fixture.

#### Rebill Overrides Tab

Occasionally, contracts are negotiated in which standard costs that are normally rebilled are absorbed instead. You can add these costs on the Rebill Overrides tab to ensure that they are not mistakenly rebilled.

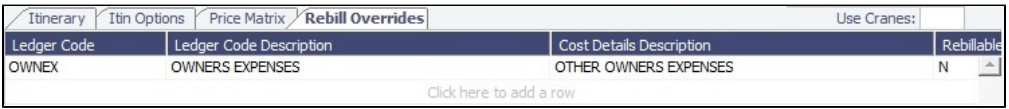

- If a cost on the Rebill Overrides tab is added to a voyage, it will not be rebilled. This affects both P&L and invoicing aspects of the voyage.
- If a voyage includes multiple cargoes, and one or more of those cargoes overrides a normally rebillable standard cost, that override will be applied to all cargoes on the voyage.

#### Cargo Bunkers Tab

On the Cargo Bunkers tab (for the relevant vessel types with the corresponding consumption), make any adjustments.

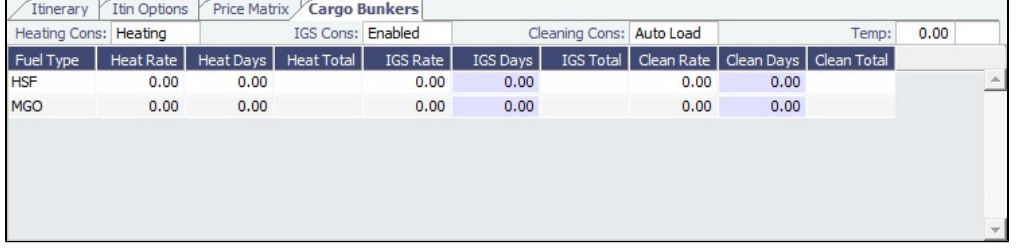

When a value other than Disabled is selected for one of the selections, a grid for the relevant fuel types appears. For each fuel type, the system populates the relevant consumption rate (from the Vessel form), the required number of days, and the total consumption. These values can be overridden. The number of days calculated for each fuel type also depends on the itinerary and its considerations of high sulfur and low sulfur. The following selections are available:

- **Heating Cons** (only for Tankers–Type code T)
- **Cooling Cons** (only for Gas Carriers–Type code G)
- **IGS Cons** (only for Tankers–Type code T and Gas Carriers–Type code G)
- **Reliq Cons** (only for LNG Carriers–Type code L)
- **Cleaning Cons** (only for Tankers–Type code T and Gas Carriers–Type code G): This type of consumption has four modes: **Disabled** (default): No cleaning consumption is calculated for this cargo.
	- **Auto Load**: There is 1 day of cleaning consumption at the first load port. The fuel type (HS or LS) is updated every time the port is changed.
	- **Auto Disch**: There is 1 day of cleaning consumption at the last discharge port. The fuel type (HS or LS) is updated every time the port is changed.
	- **Manual** (automatically selected with any manual input): Cleaning consumption is associated with the last discharge port, but no automatic update is done if the port is changed.

#### Broker

In the Broker grid, add information about brokers and commissions.

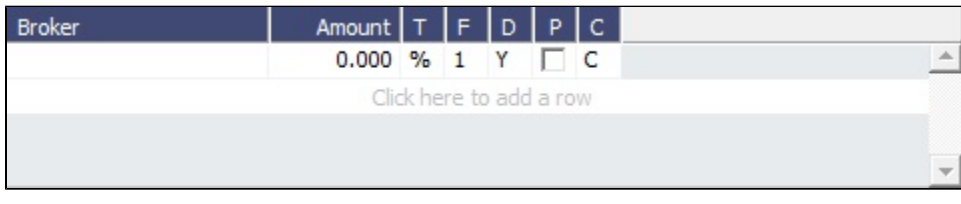

#### Saving CP Terms Details

To save changes:

• For new information, click  $\frac{+}{+}$  Add to Estimate or  $\frac{+}{-}$  Add to Fixture • For updated information, click  $\frac{+}{+}$  Update Estimate or  $\frac{+}{-}$  Update Fixture

#### **Related Config Flags**

CFGVoyestShowCranesInItinGrid

When this flag is set to Y, a column for crane usage ("C") will be shown in the itinerary grid for bulkers, allowing user to easily change crane usage for the load/discharge. CFGEnableIgsByDefault

When enabled, when creating/importing a cargo in Estimate/Fixture/Voyage, the IGS consumption mode is automatically set to Auto Disch.

CFGDefaultOverageXfrtPct

After a value is specified in this flag, an Extra Freight Term for Overage Percent (OP) is automatically added to any Cargo that does not have one, having the specified percentage value.

CFGDefaultRevAllForTankers

For cargoes created within the Voyage Estimate, Voyage Fixture, and Voyage Manager, if the selected vessel is a tanker (or if no vessel is selected, and the default Vessel Type is tanker), the Reversible All Ports check box is automatically selected on the CP Terms Details form when this flag is enabled.

CFGEstimateCargoDefaultBroker

Voyage Estimator: Sets a default broker for cargoes, basis broker specified.

CFGEstimateCargoDefaultCommissi

on

Voyage Estimator: Sets a default brokerage commission amount.

CFGManualMaxLiftCpQty

When enabled, when using Voyage Estimator with the 'Auto Calculate by Max Lift' option, the 'CP Qty' for a cargo will never be automatically set by the maximum lift calculation - only the L/D quantities will change. Users can manually change the 'CP Qty' if desired.

CFGShowLinerTerms

Add liner terms fields (OExp\$/t and LinerExp) to the Voyage Fixture and Voyage Estimate. These fields are also synced with the corresponding OExp\$/t and LinerExp fields in the Cargo form.

CFGShowRemittanceInCargo

When enabled, fields for Remittance Bank, Payment Terms, and Invoice % are available in Voyest cargo details screen, Fixture Note CP Terms details screen, and Trade Unit details screen. Information flows between these places as one would expect (i.e. importing a trade unit imports the remittance info, fixing an estimate will transfer the remittance info). Changing the charterer will clear the remittance bank information, as this may change with a change to the charterer.

CFGDefaultDischargeDemDesPerce

nt

When enabled, you can specify the default percentage of the loading demurrage /despatch rates the discharge demurrage/despatch rates default to.

CFGVoyestUseMinCpQtyForCharter

erOpt

When set to Y, if using "Auto Calculate by Max Lift Qty" in Voyage Estimator, if the option type for a cargo is a charterer's option, its minimum quantity will be used as a restriction for lift quantity. If set to N, the CP Qty for the cargo will instead be used for the lift restriction.

CFGDefaultCpDateOnCargo

When enabled, the CP Date of any Cargo back-created from a Voyage Estimate will default to the current date.

CFGUseFixcarExchRate

Forces Freight Commission Invoices to use the Exchange Rate on the CP Terms

Details form. (For Freight Invoices, the Exchange Rate is always pulled from CP Terms Details regardless of how this flag is set.

CFGCargoBunkerRampFactorLoad

The value set in this flag is used as the factor applied to the Heating/Cooling consumption at the Cargo's first Load port. CFGCargoBunkerRampFactorDisch The value set in this flag is used as the factor applied to the Heating/Cooling consumption at the Cargo's last Discharge port. CFGEnableItinLaycanFields

Adds Laycan From and Laycan To columns to this form.

- When CFGChartererView is enabled, these columns will be named Window From and Window To.
- When CFGVoyapiValidateCargoLaycanForPort is enabled, the Laycan dates will be validated against the ETA/ETD of the voyage. If CFGVoyapiValidateCargoLaycanForPort is not enabled, validation will be against the Laycan dates in the header of the Cargo form.

## <span id="page-261-0"></span>Suppliers and Receivers

You can enter detailed information about suppliers or receivers on the Suppliers or Receivers form.

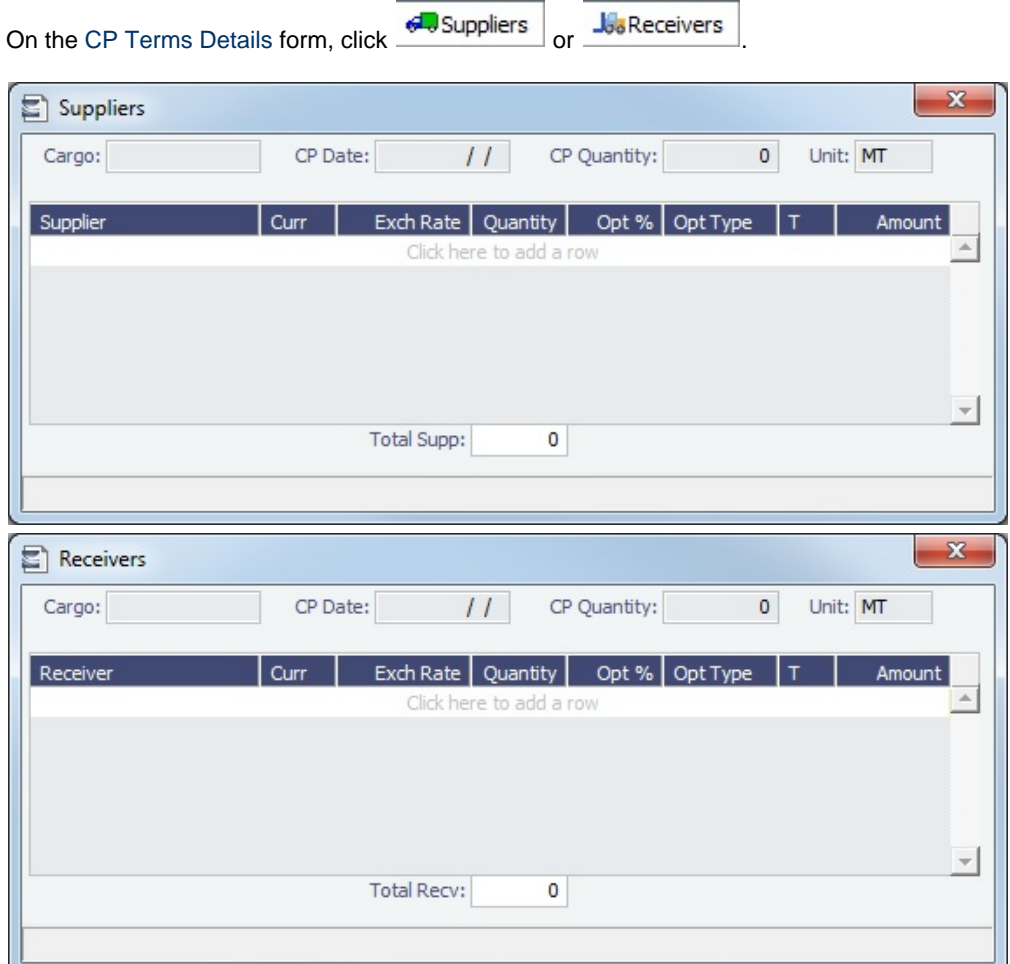

# Mirroring Contracts

[Configuration flag](#page-602-0) **CFGEnableContractMirroring** enables Contract Mirroring in IMOS.

Intercompany workflows facilitate the existence of multiple separate legal entities within a single IMOS database.

## Workflow Models

The following workflow models can be used in mirroring. These examples refer to Time Charter contracts, but the concepts apply to all contracts.

#### Two Internal Companies (Model A)

When the W record entered in the Company field on the contract and the W record in the Counterparty field are both specified as Internal in the Address Book:

- The Intercompany check box is selected by default.
- On saving the contract, an identical (or mirrored) contract is automatically created behind the scenes, with the alternate perspective.

For example, when a Time Charter In contract is created between Company X and Counterparty Y (both internal), the Intercompany check box is automatically selected, and on save, a Time Charter Out form with Company Y and Counterparty X is created with the same information.

- After this mirrored link is established, any entry into either of the contracts passes to the other upon save. This includes brokers and XADDCOMM.
	- If the company in the mirror contract does not have LOB or Department specified in the Address Book, these are copied from the original contract.
- Disabling the Intercompany option on either of the contracts and saving breaks the link; updates no longer flow through.
- The automatic creation of mirrored contracts and subsequent updating is allowed even if you do not have [Security](#page-45-0) Object Rights to the company of the linked contract. (You can enter details from X's perspective and have it flow through and update Y's contract, but you cannot change anything in Y's contract directly if you do not have rights to Y.)

One Internal Company and One External Company (Model B)

When the W record entered in the Company field is Internal, but the Counterparty is not Internal:

- The Intercompany check box is not selected by default.
- Selecting it selects the I/C Company and I/C Adj % fields on the form.
- I/C Company refers to the secondary intercompany counterparty; I/C Adj % allows a numerical entry.
- If the I/C Company is entered, a total of three contracts are created, all mirrored with one another.

For example, if a TC In contract is created between internal Company X and external Counterparty Z, and Company Y is the I/C Company (also internal), three linked contracts are created:

- X has a TC In with Z (parent contract)
- $\bullet$ X has a TC Out with Y (child contract 1)
- Y has a TC In with X (child contract 2)
- The I/C Adj % value is applied automatically to the Gross Hire Rate on the two child contracts, that is, the contracts between the internal counterparties. This is always applied as a mark down on a buy and mark up on a sell.
- If the Hire Rate is index linked, the same process applies. If a floor/ceiling is specified, they increase/decrease along with the rate, according to the I/C Adj % value.
- After this mirrored link is established, any entry to any of the three contracts passes to the others upon save (except for the I /C Company and I/C Adj % fields, which are not mirrored). Note that broker entries in the parent contract are not mirrored onto the child contracts (although broker entries are mirrored between the child contracts); XADDCOMM is mirrored among all contracts.
- Disabling the Intercompany option on any of the contracts breaks the link on all; updates no longer flow through.
- The automatic creation of mirrored contracts and subsequent indirect updating (through mirroring) is allowed even if you do not have security access to the company of the linked contracts.

## TC Mirroring

When contract A (connected to voyage 1) is mirrored with contract B (connected to voyage 2), and voyage 1 is scheduled /commenced, port, time, and bunker information flows from the voyage to contract A to contract B. Voyage 2 needs to be manually synced with voyage 1. There is no voyage mirroring in this case.

## Voyage Mirroring

Voyages created through two mirrored Intercompany contracts are mirrored with each other. For example, if a Cargo is mirrored with a VC In, the two corresponding voyages are mirrored with each other. The voyage corresponding to the Cargo contract is the master, while the other is the mirror voyage. The master has to be scheduled before the mirror, and information flow is one way only: master to mirror.

#### Cargo Mirroring Between Two Internal Companies

- Scenario:
	- **Company A** has a Cargo contract with **third party Y**.
	- **Company B** has the TCI vessels that will lift the contract Cargoes.
	- **Company A** and **Company B** are internal companies, and the relet is back-to-back.
- 1. [Address Book](#page-569-0):
	- a. Enter Company A as Types **C**, **O**, and **W**, and with the **Internal** check box selected.
	- b. Enter Company B as Types **C**, **O**, and **W**, and with the **Internal** check box selected.
- 2. [Cargo form](#page-231-0):
	- a. Create a Cargo with third party Y and company A.
	- **Note**: For two internal companies, Cargo mirroring is also supported when the Cargo is created indirectly, through an Estimate.
	- b. Other Info tab: Select the **Intercompany** check box and select the **IC** who will lift this cargo (B).
	- c. Save. IMOS will create:
		- i. Cargo between A and third party Y
		- ii. Cargo between A and B
		- iii. VC In between A (Charterer) and B (Owner)
- 3. VC In: Make sure the Cargo is set as Confirmed.
- 4. The parent vessel/voyage will be the voyage between A and B (ii., above), either as TCOV (if the vessel is a TCI) or OVOV.
- a. Create the Voyage Fixture and schedule the voyage from the Cargo.
- 5. Create the relet voyage:
	- a. Open the third-party Cargo form (between third party Y and A).
	- b. Click **Add Relet** and then click **Existing VC In**.
	- c. Schedule the voyage and use voyage type RELT.
	- d. Do not use the Consecutive voyage option, but set the start date equal to the start date of the parent voyage TCOV (OVOV).
	- e. Any changes made to the parent voyage (between A and B) will be reflected on the RELT voyage, including the exact start/end date/times.

#### **Related Config Flags**

CFGEnableContractMirroring

Enables the following types of intercompany contracts to be mirrored: Cargo COA, VC In COA, Cargo, VC In, Time Charter In, Time Charter Out, and IMOS FFA/Option /Bunker Swap Trade. When a contract of one of these types is created with internal counterparties, IMOS automatically creates a mirrored contract from the opposite perspective, so that users from both legal entities can manage the contract and include it in both their operational planning and their trading exposure and P&L. CFGAllowMirroredInvoiceApproval

Enables handling of mirrored invoices independently from their source invoices. CFGMirrorContractRefNo

Enables mirroring of the Reference No. or Ref No. field between mirror contracts. CFGEnableInvoiceMirroring

Applies only when CFGEnableContractMirroring is enabled; Freight Invoice, AR Demurrage Invoice, Rebillable Expense, and Rebill Claim invoices from the parent voyage are mirrored as Spot/Relet Freight Invoice, AP Demurrage, Voyage Other Expense, and Claim Payment (AP Claim) in the mirror voyage. They also acquire the same invoice numbers.

<span id="page-263-0"></span>For Demurrage Invoices, the calculations are not mirrored, so opening the mirror Demurrage Invoice displays the parent voyage invoice. For this reason, the mirror invoice cannot be seen in the Voyage Manager tree or the Laytime Calculation Setup form. Mirror voyage invoices cannot be reviewed or approved; their status follows their counterparts from the parent voyage; posting has to be done manually in both voyages. The Claim Payment/Voyage Other Exp invoices in the mirror voyage can be rebilled by enabling the Rebillable check box/changing Type in the corresponding invoice forms (and not through the Transaction Data Entry form).

# Tasks

You can create several types of Tasks:

- Chartering Tasks for [Cargoes](#page-231-0), [VC Ins](#page-245-0), and [Voyage Estimates](#page-193-0)
- [COA Nomination Tasks](#page-230-0) that are copied to their Cargoes or VC Ins
- [Voyage Tasks](https://wiki.veson.com/display/imosv77/Operations+Tab+-+Voyage+Manager#OperationsTab-VoyageManager-TasksGrid), which appear on the [Task List](#page-369-0)

On a Cargo, VC In, or Voyage Estimate, click  $\Box$  Tasks  $\parallel$  The Tasks button indicates the Status of any Tasks:

- Tasks There are no associated Tasks.
- $\equiv$  Tasks All associated Tasks have a Status of Not Started.
- **Tasks** : There are associated Tasks with a Status of In Progress or Follow Up.
- **Z** Tasks All associated Tasks have a Status of Completed or Canceled.
- **N** Tasks There are associated Tasks with a Status of Not Started that should be In Progress.
- Tasks : There are associated Tasks that should have a Status of Completed that are overdue.

The list of Tasks appears. You can use it as a checklist, changing Statuses as Tasks are completed.

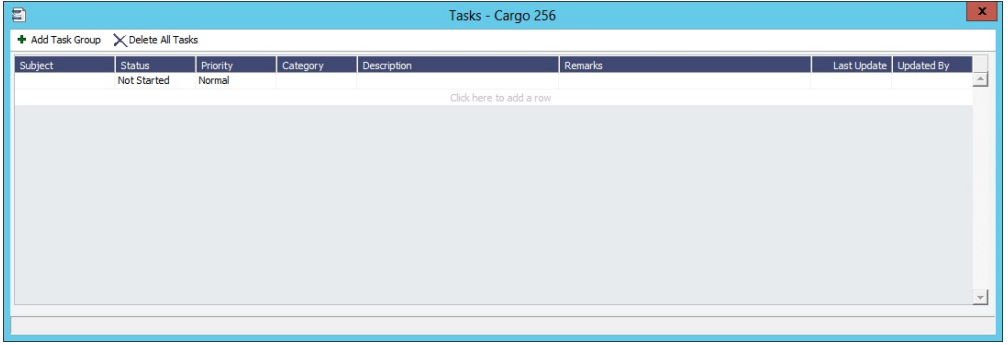

In [Cargo Matching,](#page-272-0) you can add a **Task Progress** column to display the Status of Cargo Tasks.

Adding a Task

To add a Task, either click at the bottom of the list to add a row or right-click a line and click **Insert Task**.

To open a Task to add details, right-click its line and then click **Open Task**.

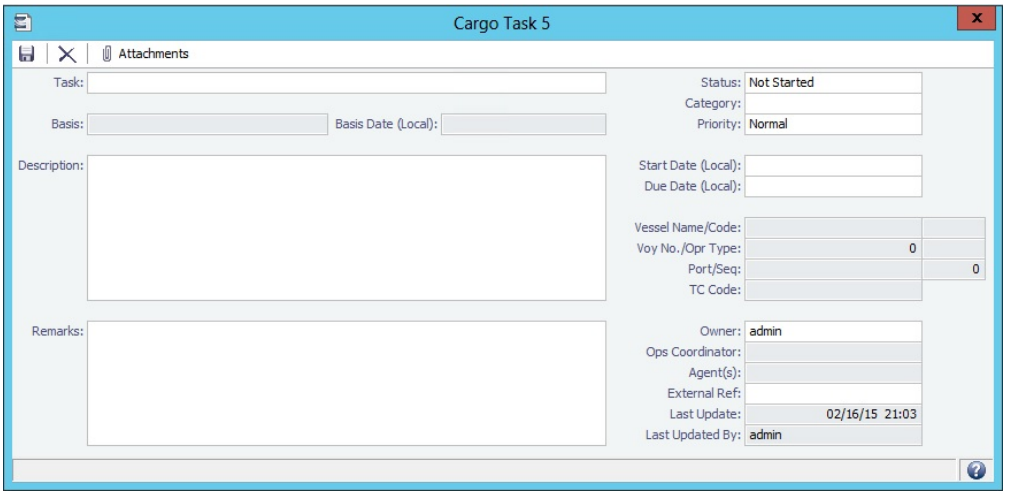

Nomination Tasks copied from their COA have a **Basis** of **Load Laycan Start**.

- If the Load Laycan Date changes, the Task Start Date and Due Date move along with it, retaining the Offsets.
- $\bullet$ When you add another [Nomination Task](#page-230-0) to a Cargo, its **Basis** is **None**, but you can change it to **Load Laycan Start**.

Task **Categories** are defined on the [Task Categories](#page-635-0) form.

#### Adding a Task Group

You can import a group of Tasks using [Task Groups](#page-636-0). To import a Task Group, click **+** Add Task Group and select it from the list. The tasks specified in the Task Group appear on the grid.

**Note**: You can also add a Task Group to a [Voyage Template](#page-639-0), and you can add Task Groups to an individual voyage in the [Voyage Manager Tasks grid,](https://wiki.veson.com/display/imosv77/Operations+Tab+-+Voyage+Manager#OperationsTab-VoyageManager-TasksGrid) if a Task Group has been created with Voyage as the Object.

#### **Related Config Flags**

CFGWarnIfNoCharteringTasks Presents a warning when a Cargo or Voyage Estimate that has no tasks is fixed.

## Unpriced Component

**Note**: You must have Unpriced Components enabled by your Veson Nautical account manager.

An Unpriced Component is a contractual item that has an amount linked to a market index. You can add multiple Unpriced Components to a contract.

On a [Cargo,](#page-231-0) [VC In](#page-245-0), [Time Charter In,](#page-312-0) or [Time Charter Out](#page-329-0) contract, click **28** Add Unpriced Elements

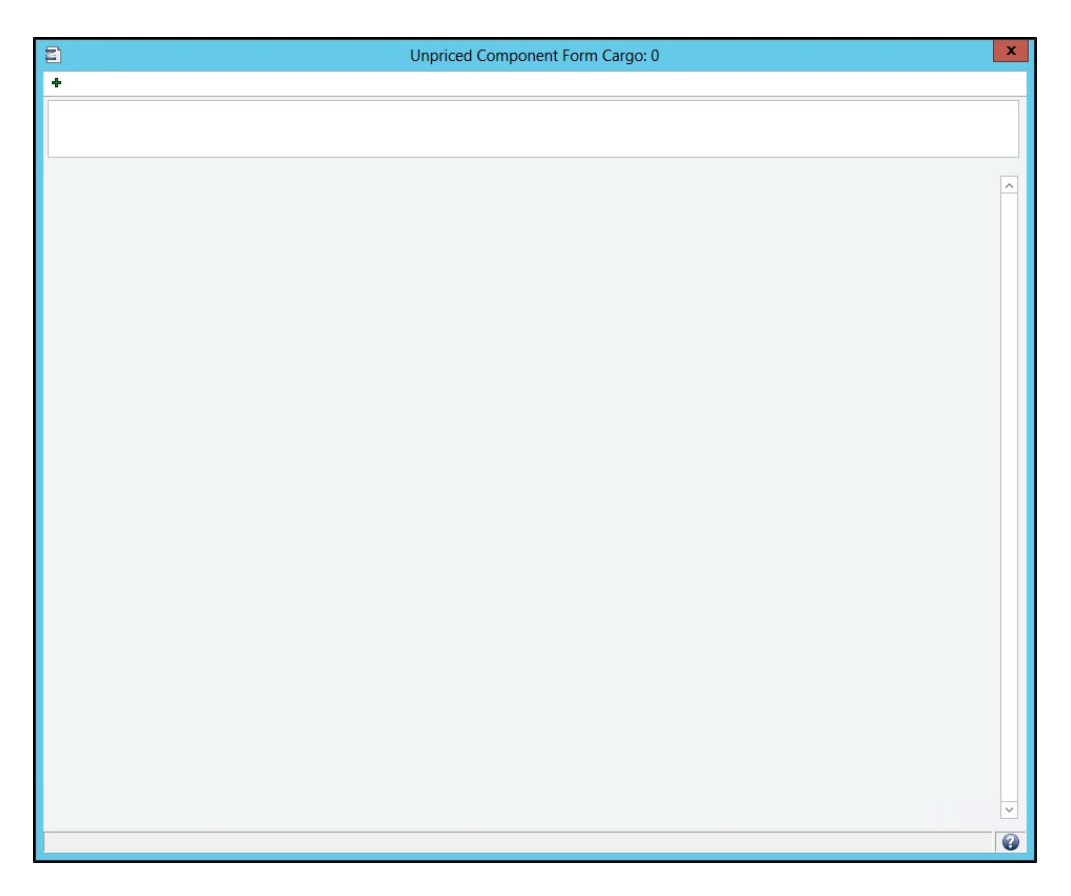

On the Unpriced Component form, do any of the following:

- Add remarks to the field at the top (up to 512 characters).
- Click  $\begin{array}{|c|c|c|}\n\hline\n\end{array}$  to add a set of fields for each component and complete them.

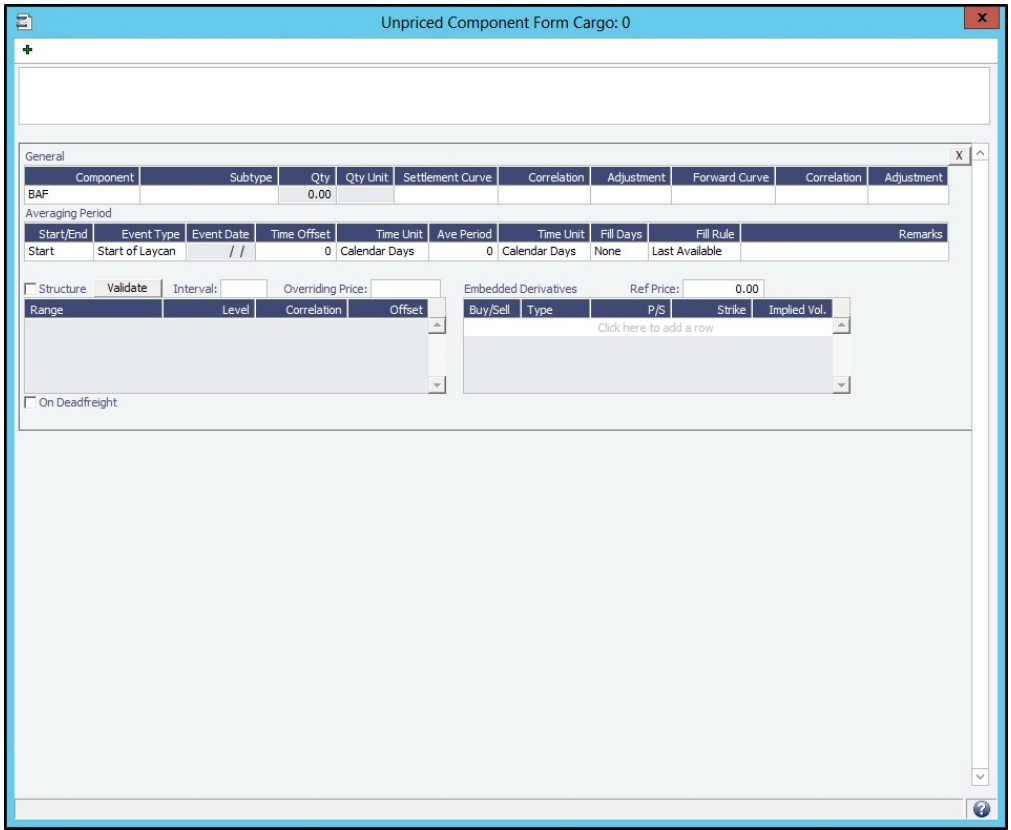

## General Grid

In the General section, define the Unpriced Component and its market curve details.

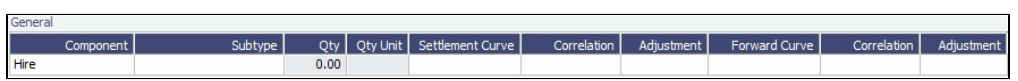

You can create the following Unpriced Components:

• For Cargoes and VC Ins:

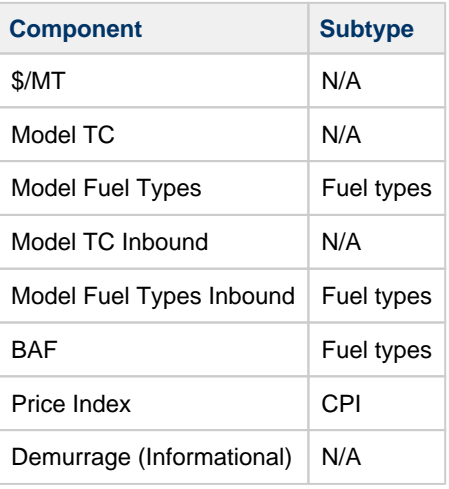

• For Time Charter contracts:

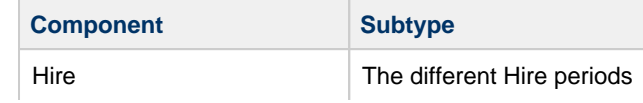

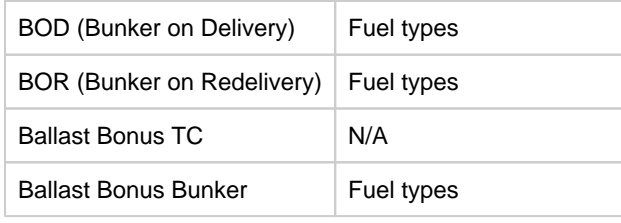

## Averaging Period

On the Averaging Period Grid, specify a window of time during which the average market price is calculated.

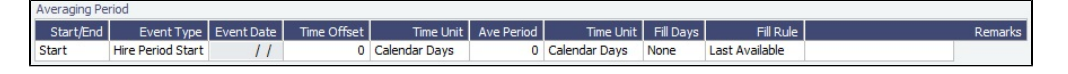

**Fill Rule**: The Fill Rule specifies where the price is to be taken from. When Last Spot Pricing is selected, the price used will be the last spot price on the curve on or before the Event Date.

#### **Structure**

Select the **Structure** check box to use the Structure table to define the price of the component as a function of the index price. The calculation uses the formula: **(Index price - Level) \* (Adjustment) + (Correlation) = Unpriced Component Price**.

By default, the **Structure** check box is not selected. The price for the Unpriced Component is calculated using the following formula: **(Index price \* Adjustment) + (Correlation) = Unpriced Component Price**, averaged across the averaging period.

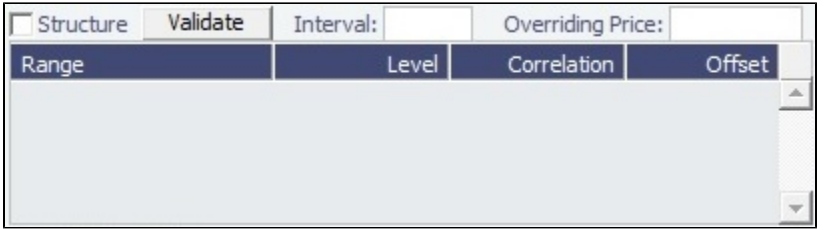

- **Range**: Enter a range using inclusive and exclusive brackets. In the below examples, 1 and 5 can be replaced with any number:
	- **(1,5)**: The range starts at **1**, but does not include it, and ends at **5**, but does not include it.
	- $(1,5) = 2, 3, 4$
	- **(1,5]**: The range starts at **1**, but does not include it, and ends at **5** and includes it.
	- $(1,5] = 2, 3, 4, 5$
	- **(1,)**: The range starts at **1**, but does not include it, and ends at **infinity**.
	- $(1,)=2$  through infinity
	- **(,5)**: The range starts at **infinity** and ends at **5**, but does not include it.
	- $(5)$  = infinity through 4

#### Structure Validation

Click the **Validate** button to check the calculation. IMOS checks to make sure that no two ranges overlap. If there are no errors, the Structure Validation form appears:

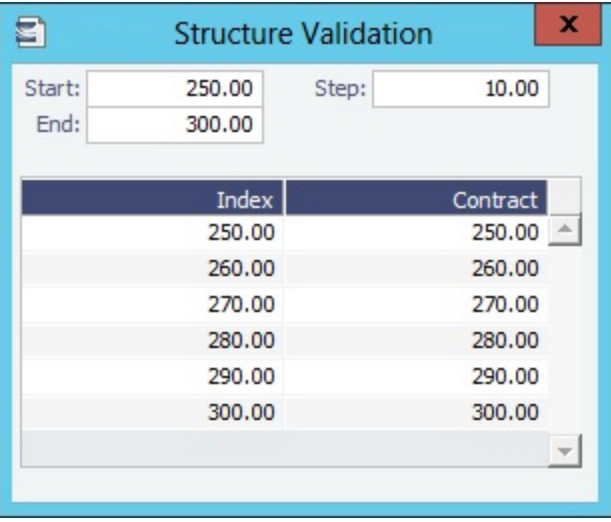

On this form, you can create a table with rows for different Index Prices, based on a specified start, step, and end amount.

The Contract column shows the Unpriced Component's price for the corresponding Index price.

#### Embedded Derivatives Grid

The Embedded Derivatives grid is for reference only; values here do not affect any calculations in IMOS.

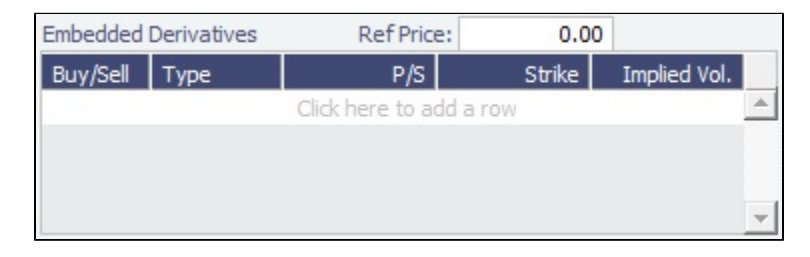

After you close the Unpriced Component form, you can click  $\frac{1}{2}$  Edit Unpriced Elements to edit the Unpriced Components.

#### Invoicing Unpriced Components

On the [Freight Invoice,](#page-436-0) you can view Unpriced Components, override the Market Rate, and view the Unpriced Component Rate Breakdown report.

- 
- 1. In the Voyage Manager, click **Fight Invoice**.
- 2. Type a Counterparty for the Freight Invoice. The Unpriced Components tab appears on the Cargo grid:

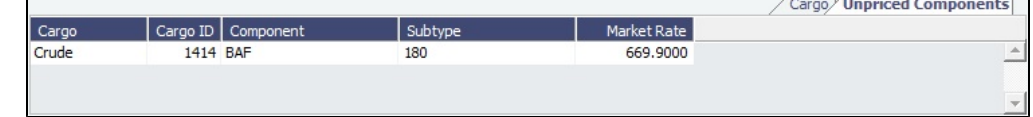

- 3. Do any of the following:
	- To override the Market Rate, edit the Market Rate field.
	- To view the [Unpriced Component Rate Breakdown report](#page-269-0), right-click the line and click **Rate Breakdown**.

#### <span id="page-269-0"></span>Unpriced Component Rate Breakdown

The Unpriced Component Rate Breakdown report shows you a list of days and their corresponding market rates.

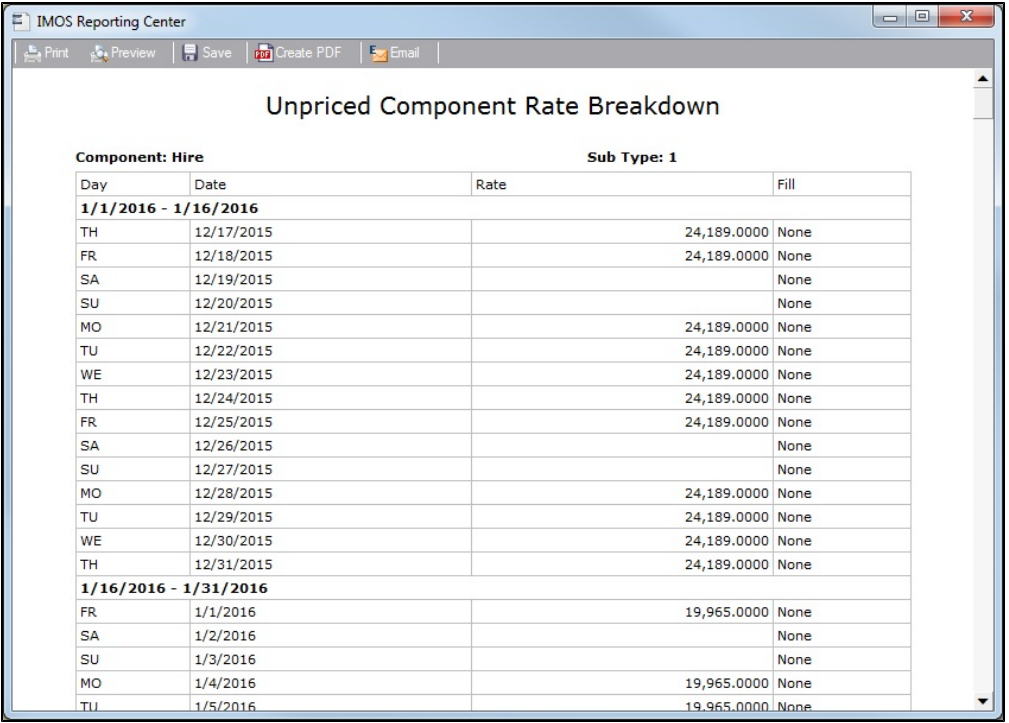

To access it, do any of the following:

- For TC Contracts with Unpriced Components, right-click the Hire line on the contract, then click **Show Rate Breakdown**.
- On the Freight Invoice Unpriced Components tab, right-click the line and click **Rate Breakdown**.
- For Cargo contracts with \$/MT, Model TC, Model Fuel Types, Model TC Inbound, and Model Fuel Types Inbound Unpriced Components, click the **Frt Rate** field label.
	- To indicate that the Cargo has one of these Unpriced Components, the Freight Type field will turn pink: Freight Type: F .

# <span id="page-270-0"></span>Cargo Matching

## About Cargo Matching

Cargo Matching is a collaborative cargo scheduling tool with a visual drag-and-drop interface. Cargo Matching supports multiple chartering desks, each with its own tailored work space.

Members of each chartering desk can work simultaneously with multiple vessels and multiple cargoes, evaluating different options, and collaborating to identify the best solutions. Cargo Matching adjusts automatically to global events such as vessel ETA changes and to team member presence and input.

Cargo Matching is designed for use on a large monitor; we recommend a screen resolution of 1600 x 900 or greater.

In the Chartering Module Center Chartering , under Quick Links, click **Cargo Matching**. Alternatively, to work from the separate [Vessel Position List](#page-276-0) or [Cargo Book](#page-276-1), click that link.

To access Cargo Matching, you must have the Chartering [Module Right](#page-48-0) **Cargo Matching**.

## Cargo Matching Tutorials

For more information about Cargo Matching, see the following tutorials:

- [Introduction to Cargo Matching](https://wiki.veson.com/display/generalfaq/Tutorial+-+Introduction+to+Cargo+Matching)
- [Creating a Cargo Matching Program](https://wiki.veson.com/display/generalfaq/Tutorial+-+Creating+a+Cargo+Matching+Program)
- [Using Cargo Matching](https://wiki.veson.com/display/generalfaq/Tutorial+-+Using+Cargo+Matching)

You can also access the tutorials from the [IMOS7 Tutorials](https://wiki.veson.com/display/generalfaq/IMOS7+Tutorials) page.

## Cargo Matching Sections

Cargo Matching consists of the following sections, with vessel information in the top and cargo information in the bottom, lists on the left, schedules to their right, and collapsible worksheet and filter lists on the far right.

- Vessel Position List  $\bullet$
- Vessel Schedule
- Cargo List
- Cargo Schedule
- Worksheets
- Filters

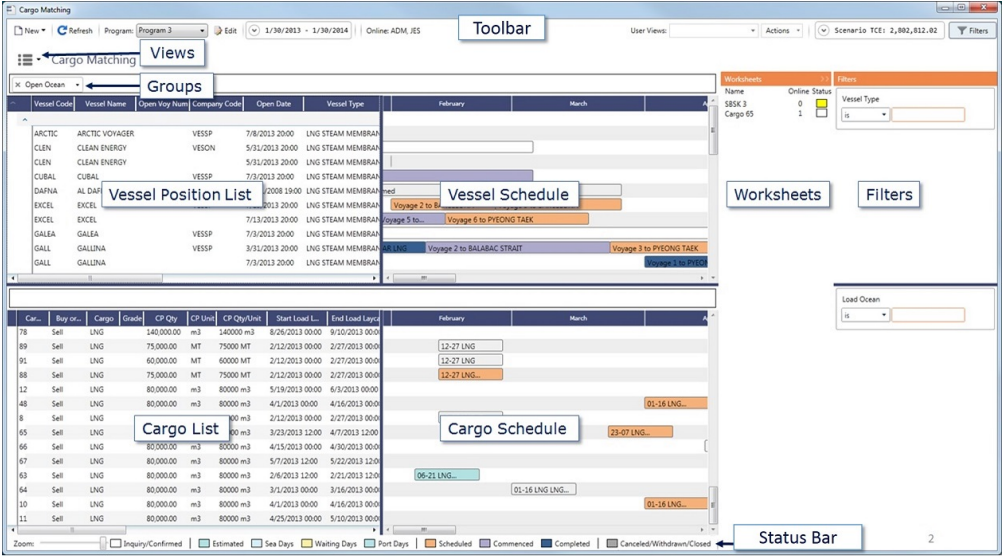

Additional tools are in the toolbar and status bar. In each section, you can right-click to open a context menu with forms you can open and related options.

**Note**: Your configuration might differ from the information shown. For information on other features, see your account manager.

## Color Coding

In the status bar, a legend explains the cargo, [Intended Estimate](#page-279-0), and voyage statuses.

On the Vessel Schedule, milestones for new and Time Charter In vessels, in the local time at the delivery/redelivery port, are indicated with red and green lines:

- **Green line**: Delivery date (**Proj/Actual** if specified; **Est** otherwise; hidden when voyages linked to the open Time Charter In also appear in the schedule)
- **Dotted red line**: Min E/L Redelivery date  $\bullet$
- **Red line**: Max E/L Redelivery date

## Steps for Using Cargo Matching

These are the general steps for using Cargo Matching.

#### Administrator:

- 1. Create a [program](#page-272-0) to support each chartering desk.
- 2. [Design the Vessel Position List and Cargo List](#page-276-0) in each program to include the vessels, cargoes, and other data needed.

## Users:

- 1. Select the [program](#page-272-0) you want to use.
- 2. [Adjust the workspace](#page-277-0) to match your working preferences.
- 3. See which [team members](https://wiki.veson.com/display/imosv77/Evaluating+Options#EvaluatingOptions-CollaborationFeatures) are online, whic[h Estimate Worksheets](#page-281-0) they have open, and which Estimate Worksheets they have flagged for review.
- 4. Use one of these methods to match cargoes to vessels, and create shared worksheets.
	- Drag a cargo to a vessel position to create an Intended Estimate in one step.
	- Open a Cargo or Vessel Worksheet. Add and adjust Estimates, evaluate, and select the Intended Estimate.
	- Use Find Best Vessel/Find Best Cargo to quickly generate a set of alternatives on a [Best Estimate List,](#page-280-0) add them to a worksheet, evaluate, and select the Intended Estimate.
- 5. [Schedule](#page-283-0) the voyage.

## Related Key Topics

These **Key Topics** have high-value information for all users:

# Content by label

There is no content with the specified labels

# <span id="page-272-0"></span>Creating a Cargo Matching Program

[Cargo Matching](#page-270-0) programs filter the objects in your environment. You can create a program to include only the particular vessels, cargoes, and other types of objects that you work with, to limit what you see.

When you use Cargo Matching, you select the program you want to use from the Program list in the toolbar.

## **Tutorial**

For more information, see the [Creating a Cargo Matching Program](https://wiki.veson.com/display/generalfaq/Tutorial+-+Creating+a+Cargo+Matching+Program) tutorial.

## Creating a Program

When you start Cargo Matching for the first time, you must create a program. You can create programs to support multiple chartering desks and objectives.

1. Click  $\Box$  New  $\blacktriangledown$ and then click **Program**.

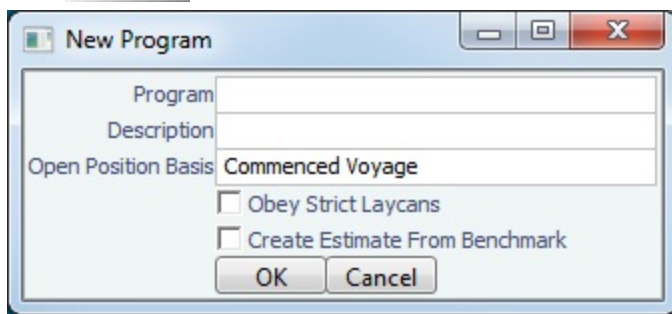

- 2. Enter the following information in the New Program form:
	- **Program**: Program name.
	- **Description**
	- **Open Position Basis**: How each vessel's open position (open port and open date) is calculated:
		- Commenced Voyage: Open position is set to the last port and estimated completion date of the commenced voyage.
		- Commenced Voyage at Load Port: If the vessel has arrived at the first load port of the commenced voyage, open position is set to the last port and estimated completion date of that voyage; otherwise, open position is set to the last port and actual completion date of the previous voyage.

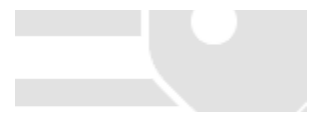

- Last Scheduled Voyage: Open position is set to the last port and estimated completion date of the last scheduled voyage.
- **Obey Strict Laycans**: Select to indicate that vessels will wait for the start of the load laycan to begin loading.
- **Create Estimate from Benchmark**: Select to create new cargo Estimates from their Benchmark Estimates if designated as Initial.
- 3. [Design the Vessel Position List and the Cargo List.](#page-273-0) They are saved with the program.

#### Editing a Program

After creating a program, you can edit it. To open the Program Editor, select the program and then click **.** Edit . Make the changes and then click **OK**.

#### <span id="page-273-0"></span>Designing the Vessel Position List and Cargo Book

In Design Mode, you can use the Report Designer to design the Vessel Position List and the Cargo Book. Those settings are saved with the program. Follow these steps:

- 1. To enter Design Mode:
	- From Cargo Matching, right-click a column heading in either the Vessel Position List or the Cargo List and click **Show Designer**.
	- From the [Vessel Position List](#page-276-0) or the [Cargo Book](#page-276-1), click .

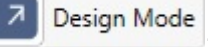

- 2. In the [Report Designer,](https://wiki.veson.com/display/imosv77/Creating+a+Report+in+the+Report+Designer#CreatingaReportintheReportDesigner-CreatingaReport) programs are populated with default fields. Use the Report Designer to add [filters](#page-119-0), [columns,](#page-121-0) [groups](#page-128-0), and [aggregate functions.](#page-128-1)
	- **Note**: Fields at the bottom of the Columns pane whose names are in *italics* are needed for calculations in other fields. Do not remove them.
	- You can also add [Row Details](#page-273-1), which pop up in a row (available only in Cargo Matching).
	- In the Cargo List/Cargo Book, you can add a **Task Progress** column to display the Status of Cargo [Tasks](#page-263-0) and configure its Field Background using [conditional formatting.](https://wiki.veson.com/display/imosv77/Adding+Custom+Columns#AddingCustomColumns-Expression)
	- To export a list, click and then click **Excel**, **PDF**, **Word**, **CSV**, or **XML**.

- 3. To exit Design Mode and save changes with the program, click  $\mathbb{R}$
- 4. Continue by designing the other list and saving those changes.

#### **Related Config Flags**

CFGEnableBenchmarkEstimate

In [Voyage Estimate](#page-193-0) Details view, under Estimate Summary, a **Benchmark** check box appears. To mark an Estimate as a Benchmark Estimate, select the check box. Benchmark Estimates must have exactly one cargo, and they cannot be fixed.

In [Cargo COA](#page-218-0) and [Cargo](#page-231-0) forms, an **Exposure tab** appears. If a cargo is linked to a Benchmark Estimate via the Exposure tab, IMOS will use the market rate as the TCE in the Benchmark Estimate and back-calculate the \$/ton rate in the Trading Profit and Loss.

In [Cargo Matching,](#page-270-0) when creating a New Program, a **Create Estimate From Benchmark** check box appears; if you select the check box, the Benchmark Estimate linked to the cargo will be used as the basis for the Estimate.

## <span id="page-273-1"></span>Row Details

In a [Cargo Matching program](#page-272-0), to add details that pop up for a row, click **Row Details** in the Columns pane. Then either drag fields into the pane or select their check boxes, just like selecting columns.

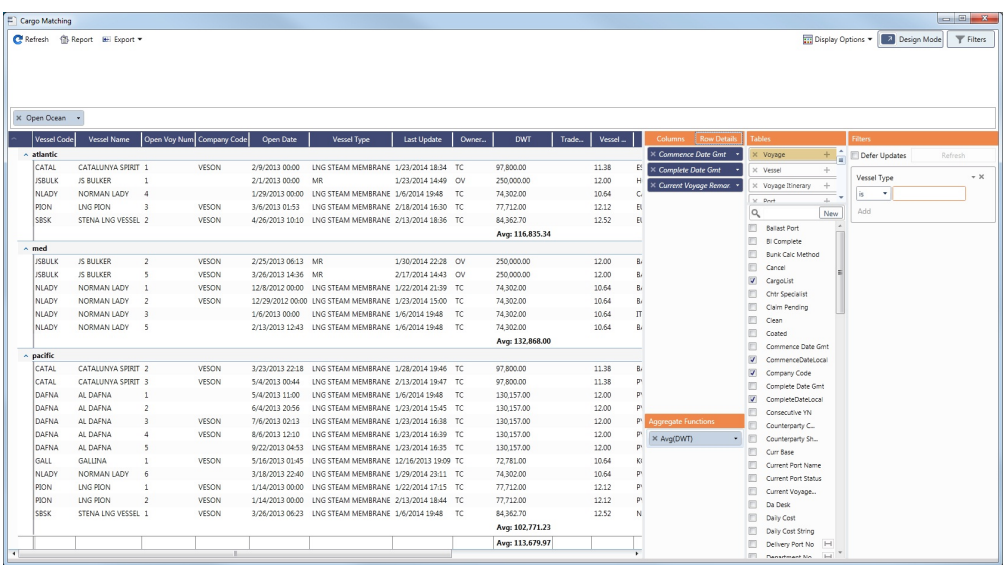

Previewing and Viewing Row Details

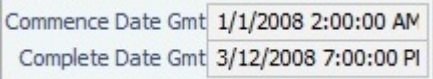

Row Details pop up for the selected row:

- **In Design Mode**, to preview the Row Details, click a row.
- In **Report View Mode**, to view Row Details, right-click a row and click **Row Details**.

Editable User Defined Fields

When designing [User Defined Fields](#page-638-0) in Row Details, you can enable users to edit the values:

1. Click the **field name** in the Row Details section. Its properties appear in the Properties section.

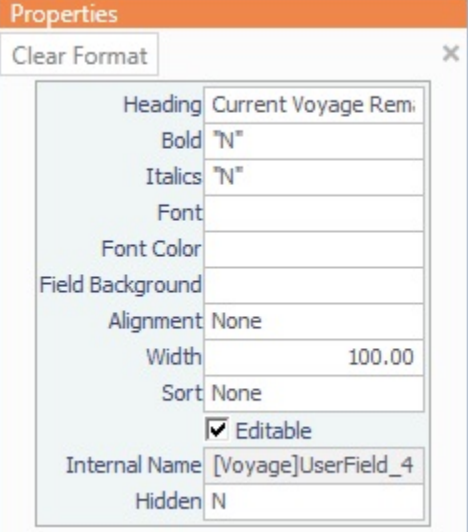

2. Select the **Editable** check box. Rather than just the field,

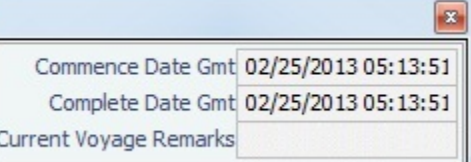

Row Details include a field in which a value can be added or edited.

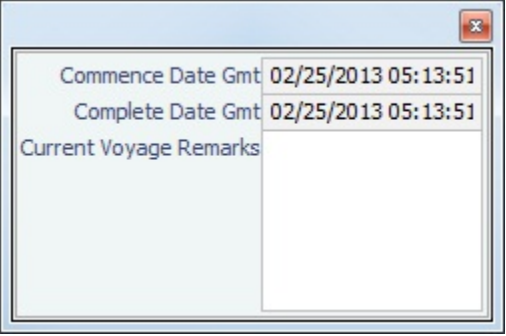

# Custom Column Example - Red Highlight for Next Dry Dock Within 30 Days

When [creating a Cargo Matching program,](#page-272-0) you can add color-coded Alerts to columns to highlight various issues. This example shows how to highlight the Vessel Name in red when the next Dry Dock date is within 30 days.

In [Design Mode](https://wiki.veson.com/display/imosv77/Creating+a+Report+in+the+Report+Designer#CreatingaReportintheReportDesigner-reportdesignermodes):

- 1. See that Vessel Name is added as a [column](#page-121-0).
- 2. Click **Vessel Name** in the Columns pane.
- 3. In the Properties pane, enter the following in the **Field Background** field:

**IF(Vessel.VesselDetails.NextDryDock== null, "White", IF(TODAY()+30> Vessel.VesselDetails.NextDryDock, "Red", "White"))**

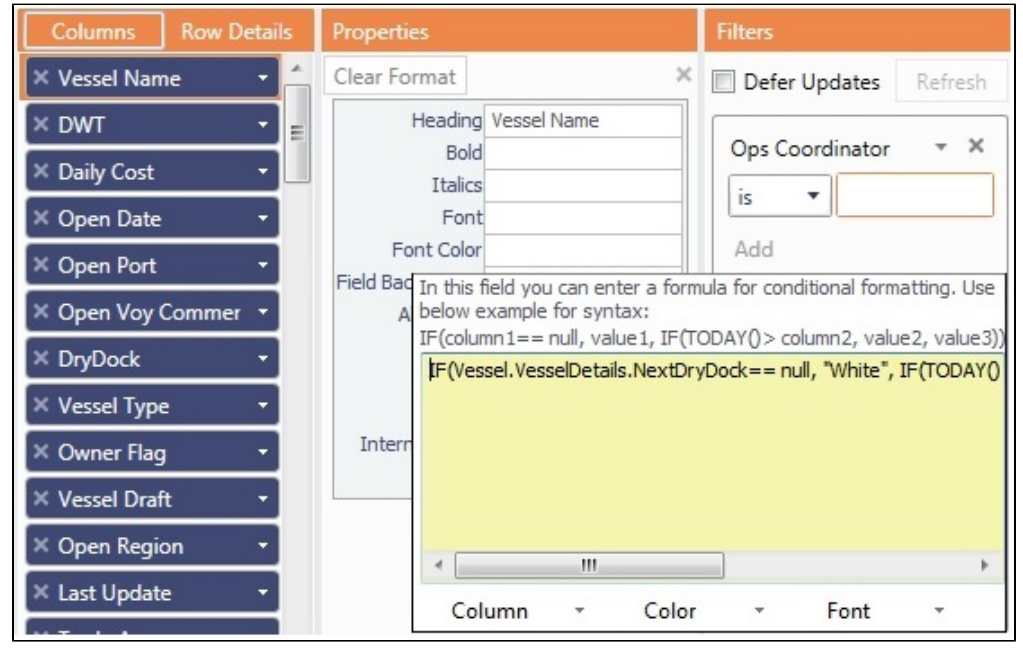

- 4. The Next Dry Dock field is in the Vessel Details table; to add it:
	- a. In the Voyage table, click next to **Vessel Code**. (Hovering over shows [Voyage]Vessel Code.)
	- b. In the Vessel Code table, click **but Limit and Vessel Code**. (Hovering over shows [Vessel]Vessel Code.)
	- c. Select **Next Dry Dock** as a column. (Hovering over shows [Vessel Details]NextDryDock.)

If the Next Dry Dock date is less than 30 days away, the background for that vessel in the **Vessel Name** column turns red.

# <span id="page-276-0"></span>Vessel Position List

For [Cargo Matching,](https://wiki.veson.com/display/imosv77/Cargo+Matching#CargoMatching-CargoMatchingSections) you can work from the separate Vessel Position List.

To access the Vessel Position List, you must have the Chartering [Module Right](#page-48-0) **Cargo Matching** or **Vessel Position List**. Without the **Cargo Matching** right, you cannot use [Find Best/Best Estimate List](#page-280-0) functions or access [Estimate Worksheets](#page-281-0).

Do one of the following:

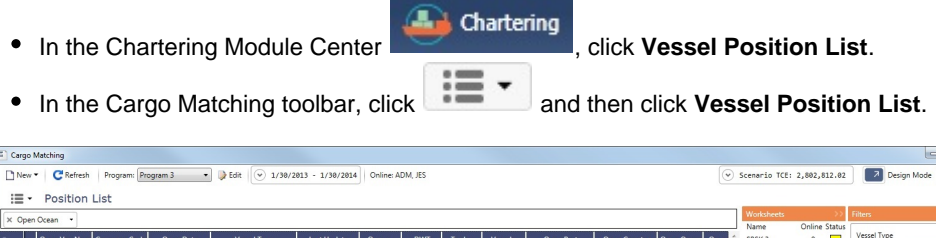

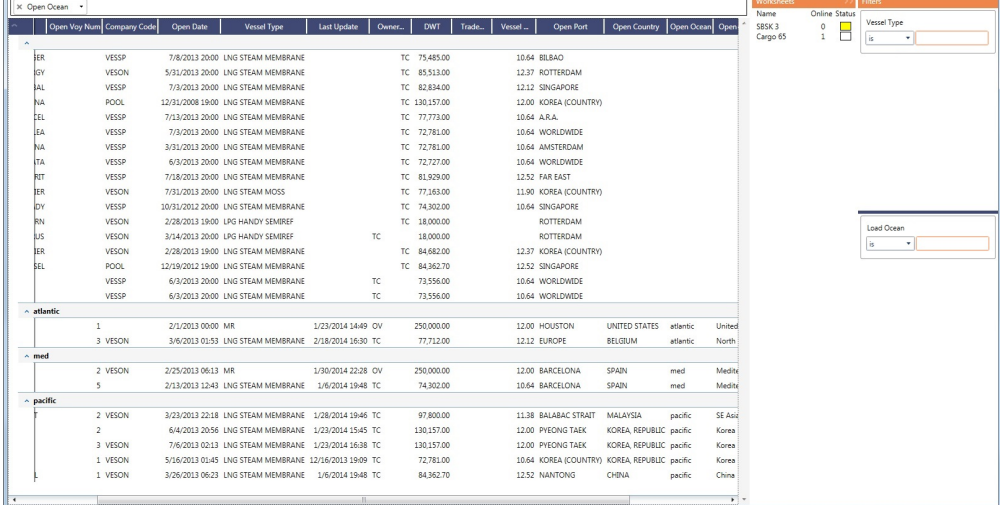

Continue with [adjusting your workspace,](#page-277-0) [evaluating options](#page-279-0), and [scheduling voyages.](#page-283-0)

Export

Chartering

To export the Vessel Position List, click and then click **Excel**, **PDF**, **Word**, **CSV**, or **XML**.

# <span id="page-276-1"></span>Cargo Book

For [Cargo Matching,](https://wiki.veson.com/display/imosv77/Cargo+Matching#CargoMatching-CargoMatchingSections) you can work from the separate Cargo Book.

To access the Cargo Book, you must have the Chartering [Module Right](#page-48-0) **Cargo Matching** or **Cargo Book**. Without the **Cargo Matching** right, you cannot use [Find Best/Best Estimate List](#page-280-0) functions or access [Estimate Worksheets.](#page-281-0)

Do one of the following:

**•** In the Chartering Module Center **Contract Cargo Book.** 

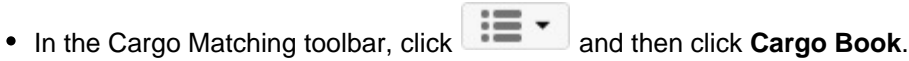

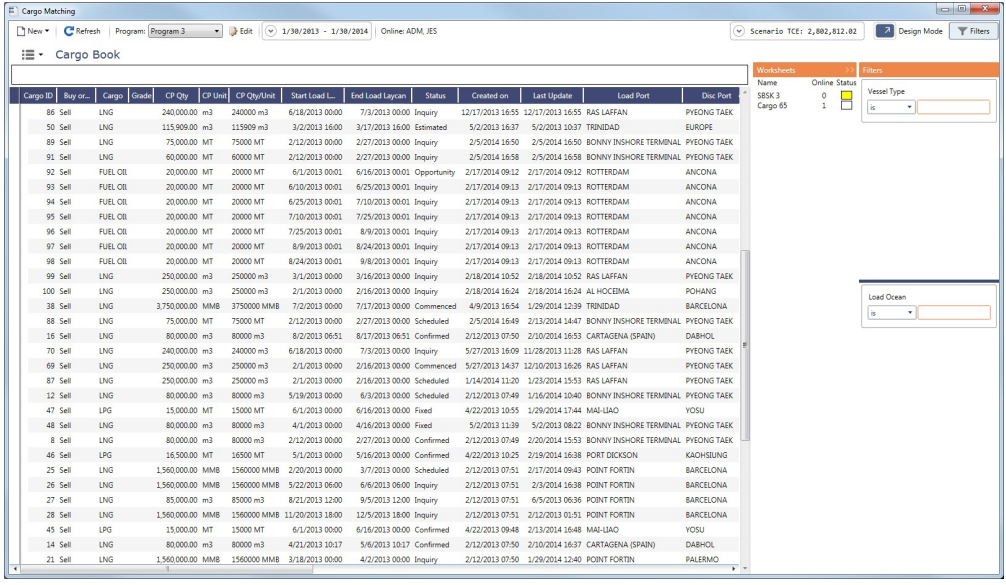

Continue with [adjusting your workspace,](#page-277-0) [evaluating options](#page-279-0), and [scheduling voyages.](#page-283-0)

Export -

• To export the Cargo Book, click **Excel** and then click **Excel, PDF, Word, CSV**, or **XML**.

# <span id="page-277-0"></span>Adjusting Your Cargo Matching Workspace

This is a **Key Topic**, with high value for all users.

[Cargo Matching](#page-270-0) provides a number of options to set up your workspace.

Using Cargo Matching Tutorial

You can access all the tutorials from the [IMOS7 Tutorials](https://wiki.veson.com/display/generalfaq/IMOS7+Tutorials) page.

## Selecting Settings

When you leave Cargo Matching and return, these settings remain.

#### Toolbar

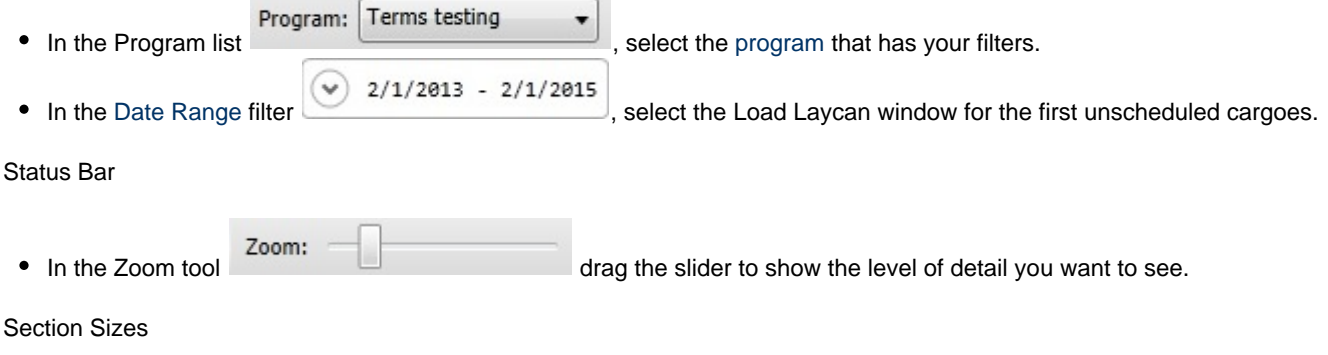

To optimize your workspace, do any of the following:

- To change the sizes of the sections, drag the horizontal and vertical borders between them.
- To collapse the Worksheets list, click **>>** in its label. To expand it again, click the collapsed, vertical Worksheets bar.
- Filters • To collapse the Filters lists, click . To expand it again, click

Filters

```
Setting Up Vessel and Cargo Lists
```
## User View Changes

You can modify the contents and format of the Vessel Position List and Cargo List in the following ways and save the changes in a [User View.](#page-129-0) In Cargo Matching, the Default view is the initial view that is already set up; changes must be saved under a different name.

## **Filters**

• Enter or select filter values.

## Columns

- To choose columns to display, right-click a column heading and click **Choose Columns**. Selected columns have a check mark; click to select or clear columns in the list.
- To filter a column, right-click its heading and click **Filter by Values**.
- To sort columns, do one of the following:
	- Click the column heading to rotate through the options.
	- Right-click and select **Sort Ascending**, **Sort Descending**, or **Clear Sorting**.
- To do additional sorts of multiple columns, hold down the **Shift** key and click the column headings.
- To rearrange column sequence, click a column heading and drag the column to where you want it.
- To change column width, place your pointer at the right end of the column heading. When the pointer becomes a doubleheaded arrow, drag it to move the split line.

## **Groups**

- To sort a group, click the arrow next to its name and click **None**, **Asc**, or **Desc**.
- To collapse all groups, click **^** in the label for the first column. To expand it again, click **v**.
- To collapse a group, click **^** in the row with its name. To expand it again, click **v**.

## Freeze Columns

When Cargo Matching is undocked, you can **freeze columns** so they do not scroll. Drag the line after the first (empty) column past those you want to freeze.

## Search

To search in the Vessel or Cargo List, click in the grid, then press **Ctrl + F**.

## Tips for Configuring

Your optimal setup for Cargo Matching depends on how you prefer to match cargoes.

#### **Sections**

- Adjust the size of the sections to match your work style.
	- $\bullet$  If you primarily [drag and drop](https://wiki.veson.com/display/imosv77/Evaluating+Options#EvaluatingOptions-drag) cargoes, maximize the Gantts on the right side.
	- If you primarily find the [best vessels](https://wiki.veson.com/display/imosv77/Evaluating+Options#EvaluatingOptions-vessel) for cargoes, maximize the Cargo List and Gantt.
	- If you primarily find the [best cargoes](https://wiki.veson.com/display/imosv77/Evaluating+Options#EvaluatingOptions-cargo) for vessels, maximize the Vessel Position List.

## Columns

- Move the columns you use most frequently to where you can see them easily. These are the columns you might find most helpful for making decisions:
	- **Vessel List**:
		- **Vessel Name**
- **Vessel Type**
- **Open Voyage Number**
- **Open Port** and **Open Date**: These describe the vessel's open position after the last Completed or Commenced voyage.
- **Planned Open Port** and **Planned Open Date**: These describe the vessel's open position after the last Scheduled or Estimated voyage.
- **Cargo List**:
	- **Cargo ID**
	- **Cargo**
	- **Charterer**
	- **Load Port**
	- **Start Load Laycan**: To line up cargoes by those that need attention first, sort by this column.
	- **Status**: You can filter out Withdrawn and Completed statuses, because you do not need to work with them. You might also want to filter out Fixed and Commenced.

#### <span id="page-279-1"></span>Date Range

- Set the Date Range filter to restrict data to a specific date range.
	- In many situations, setting the filter to approximately 2 months back and 4-6 months forward will include most open positions.
	- New and old TC vessels appear in the schedule based on their Delivery and Redelivery dates. If there is any overlap with the Date Range filter, the vessel will appear in the Position List.

# <span id="page-279-0"></span>Evaluating Options

In [Cargo Matching,](#page-270-0) you can use any of these methods to create [Estimates](#page-188-0) to analyze cargo/vessel matches:

- [Drag and drop](#page-279-2) cargo.
- Find the [best vessel](#page-279-3) for the cargo.
- Find the [best cargo](#page-279-4) for the vessel.
- Create a [worksheet](#page-279-5) with one or more Estimates.

When you designate an Estimate as **Intended**, it appears on the Vessel Schedule Voyage 32 - Duration 12.65 days, to... and Cargo Schedule | 28-08 GRAINS... | as [color-coded](https://wiki.veson.com/display/imosv77/Cargo+Matching#CargoMatching-ColorCoding) Estimate bars.

## Using Cargo Matching Tutorial

You can access the tutorials from the [IMOS7 Tutorials](https://wiki.veson.com/display/generalfaq/IMOS7+Tutorials) page.

## <span id="page-279-2"></span>Dragging and Dropping a Cargo

Dragging and dropping is the fastest way to create an Intended Estimate. From the Cargo Schedule, drag a cargo to the Vessel Schedule and drop it on the vessel row. The Intended Estimate appears in the Vessel Schedule and is added to both the Cargo and Vessel Position [Worksheets.](#page-281-0)

## <span id="page-279-3"></span>Finding the Best Vessel

To find the best vessel for the cargo, in the row for a cargo in the Cargo List, or on the bar for a cargo in the Cargo Schedule, right-click and click **Find Best Vessel**. IMOS looks at all the vessels and displays the Best Estimate List.

## <span id="page-279-4"></span>Finding the Best Cargo

To find the best cargo for the vessel, in the Vessel Schedule, right-click the vessel and click **Find Best Cargo**. IMOS looks at all the cargoes and displays the [Best Estimate List](#page-280-0).

## <span id="page-279-5"></span>Creating Worksheets

To create an [Estimate Worksheet,](#page-281-0) do one of the following:

- In the Vessel Schedule, right-click the vessel and click **Next Position Worksheet**.
- In the Cargo List or the Cargo Schedule, right-click the row for a cargo and click **Cargo Worksheet**.

Finding Additional Information

#### **TCE**

As soon as you create, modify, or remove an Estimate, you can see its impact on profitability and cost.

To see the **TCE for the current Scenario** (the time-weighted average TCE for all Estimates in the scenario), look at the

```
right end of the toolbar.
```
Scenario TCE: 24,722.94

To see more details for the Scenario, including the impact on the use of time and resources, click the arrow.

#### Row Details

To view details that pop up for a row in the Vessel Position List or Cargo List, right-click the row and click **Row Details**. For [User](#page-638-0)  [Defined Fields,](#page-638-0) you might have the option to add or edit values.

#### Collaboration Features

You can work with your team members to find the best options. The following Cargo Matching collaboration features are updated immediately:

- The Cargo Matching toolbar displays the initials of all users who are currently online and looking at the program.
- The Worksheets List shows all [worksheets](#page-281-0) that:
	- Are currently open; mouse over the Online count to see the initials of the team members who have one open.
	- Have their Status flagged with green, yellow, or red; mouse over the Status to see the Description.

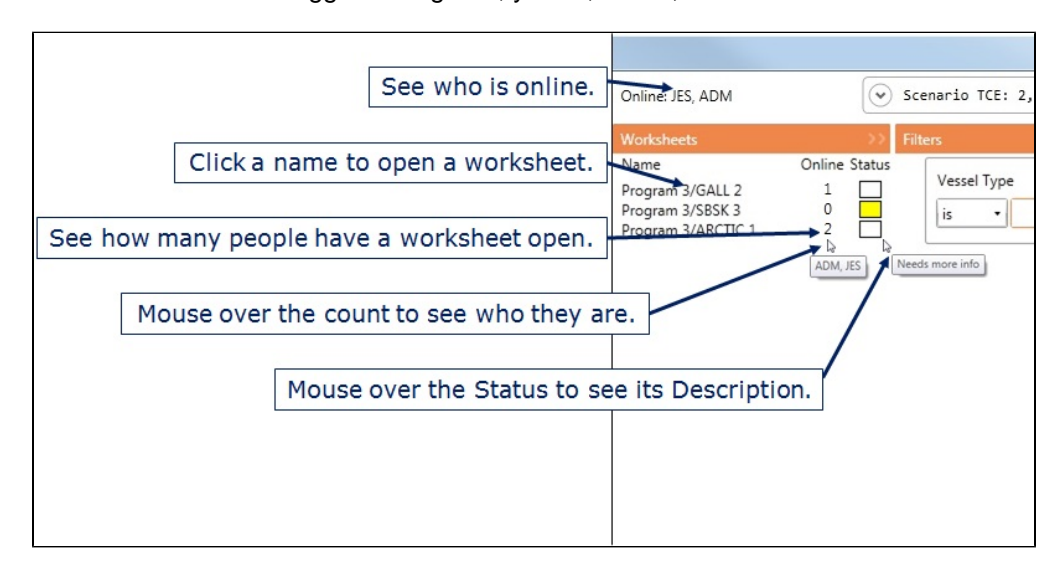

Worksheets have additional [collaboration features.](https://wiki.veson.com/display/imosv77/Estimate+Worksheets#EstimateWorksheets-CollaborationFeatures)

## Adjusting Options

Adjust cargoes and vessels to find the best options and to respond to changes. Voyage events that are recorded in IMOS Operations, such as vessel ETAs, are automatically updated in your Cargo Matching programs. If circumstances affect your program, such as a voyage departure time changing, a message appears.

To edit all Estimates at once, type **Ctrl + Enter**.

## <span id="page-280-0"></span>Best Estimate List

1. To create a list of the best [Estimates,](#page-188-0) when [evaluating options](#page-279-0) in Cargo Matching, do one of the following:

- In the Vessel Position List or Vessel Schedule, right-click and then click **Find Best Cargo**.
- In the Cargo List or Cargo Schedule, right-click and then click **Find Best Vessel**.

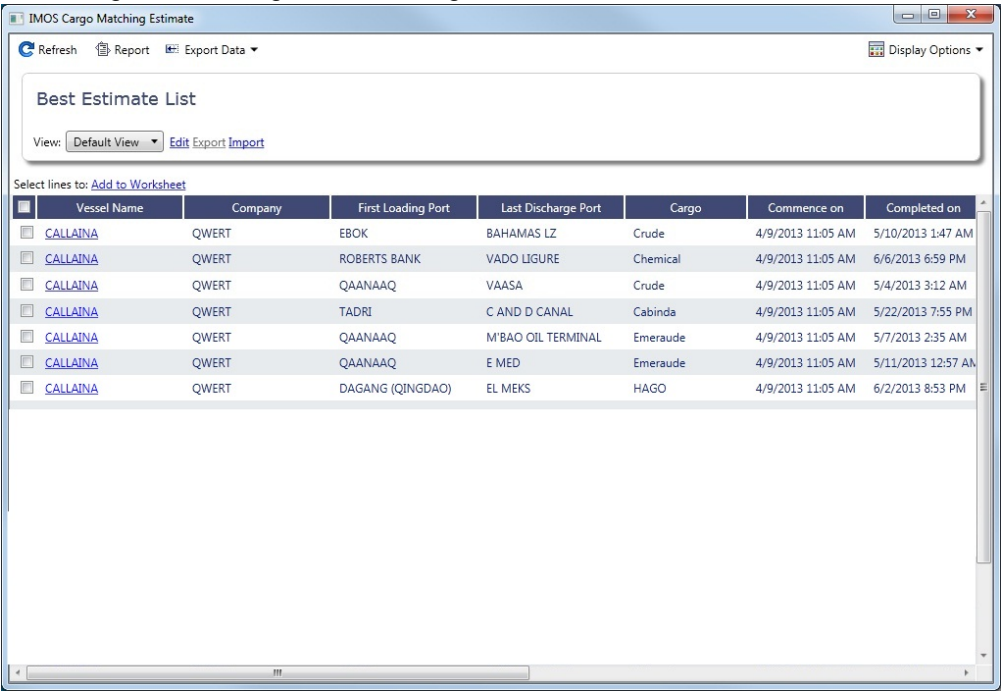

The Best Estimate List includes an Estimate for each vessel/cargo combination in the current configuration.

- The Estimate line is highlighted in yellow for either of these conditions:
	- The total load quantity for a [Cargo](#page-231-0) is outside of the Min/Max Qty specified in the [CP Terms.](#page-256-0)
	- The terminating date for an Estimate is after the maximum redelivery date for the [Time Charter In](#page-312-0) contract.
- 2. To add one or more Estimates to a worksheet, select their check boxes and then click Add to Worksheet at the top of the list.
- 3. Close the Best Estimate List and open the worksheet.

## <span id="page-281-0"></span>Estimate Worksheets

On [Cargo Matching](#page-270-0) Estimate Worksheets, you can add [Estimates,](#page-188-0) evaluate options, and select an Intended Estimate. You can save worksheets to show the rationale behind your decisions.

- 1. To create or open a worksheet for Estimates, do one of the following:
	- **Drag** a cargo to the Vessel Schedule and drop it on the vessel row. A worksheet is created for the vessel position and cargo, with one Estimate, selected as **Intended**.
	- In the Vessel Position List, right-click to create or open a **Position Worksheet** from a vessel. A worksheet is created with one Estimate for the vessel and port at the next open date. If a worksheet has already been created, it opens.
	- In the Vessel Schedule, right-click to create or open a:
		- **Position Worksheet** from:
			- An **unscheduled** vessel, or the **position** to the right of a vessel. A worksheet is created with one Estimate for the vessel and port at the next open date. If a worksheet has already been created, it opens.
			- A vessel with an **Estimate**. The worksheet opens with the existing Estimates for the vessel and port at the next open date.
		- **Next Position Worksheet** from any vessel. A worksheet is created with one Estimate for the vessel and port at the next open date. If a worksheet has already been created, it opens.

In the Cargo List or the Cargo Schedule, right-click to create or open a **Cargo Worksheet** from the row for a cargo. A worksheet is created with one Estimate for the cargo. If a worksheet has already been created, it opens.

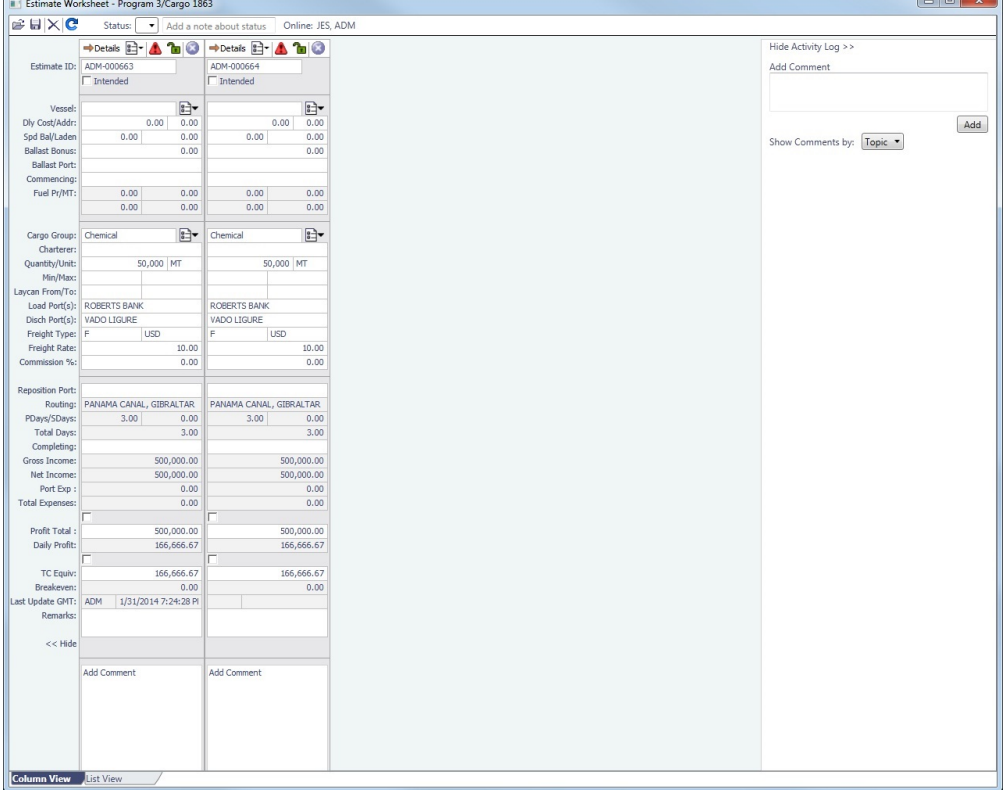

- 2. Do any of the following to determine the best option:
	- Add more Estimates: Click  $\frac{12}{2}$  at the top of the Estimate and click a command to open an Estimate or create a new one.
	- Edit one or more Estimates in [Column View](#page-189-0).
		- To simultaneously change a field value in multiple Estimates, make the change in one field and type **Ctrl + Enter**.
	- Edit an Estimate, or see more information, in [Details view](#page-193-0): Click **→** Details
	- See or edit [Vessel](#page-588-0) information: Click  $\left[\begin{array}{c} \Box \ \Box \ \top \end{array}\right]$  next to the Vessel field.
	- See or edit [Cargo](#page-231-0) information: Click  $\boxed{\mathbb{E}^{\perp}$  next to the Cargo field and edit or import cargoes.
	- Use collaboration features:
		- Set or view the color-coded Status and Description at the top of the worksheet.
		- See who has the worksheet open.
		- Add or view Comments for each Estimate.
		- Add or view Comments for the worksheet in the Activity Log.
- 3. Select the **Intended** check box of the best Estimate; it appears on the Vessel Schedule and the Cargo Schedule.
- 4. [Schedule](#page-283-0) the voyage.

#### Collaboration Features

Worksheets are designed to be opened and modified by multiple users at the same time. In addition to the [collaboration features](https://wiki.veson.com/display/imosv77/Evaluating+Options#EvaluatingOptions-CollaborationFeatures) from the toolbar and Worksheets List, worksheet collaboration features share the following changes with all users in real-time.

- **Estimates**:
	- New Estimates: When a new Estimate is saved to the worksheet, all users see it immediately.
	- Changed Estimates: When changes to an existing worksheet Estimate are saved, all users see the changes immediately.
	- Deleted Estimates: When an Estimate is deleted from a worksheet, it is immediately removed for all users.

**Worksheet Status**: When the worksheet Status color or Description is modified, the changes are immediately visible to all users. Worksheets that are open or have their color Status set appear in the [Cargo Matching](#page-270-0) Worksheets List, and you can click one there to open it.

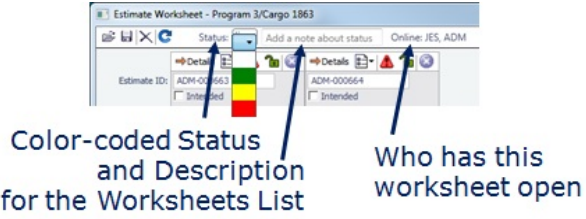

**Estimate Comments**: Comments added to each Estimate are immediately visible to all users.

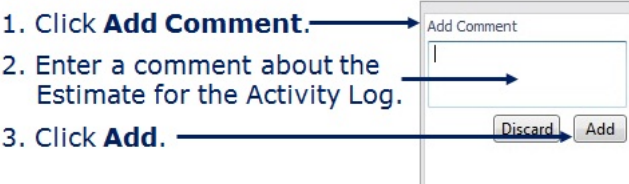

**Worksheet Comments**: Comments added to the worksheet Activity Log are immediately visible to all users.

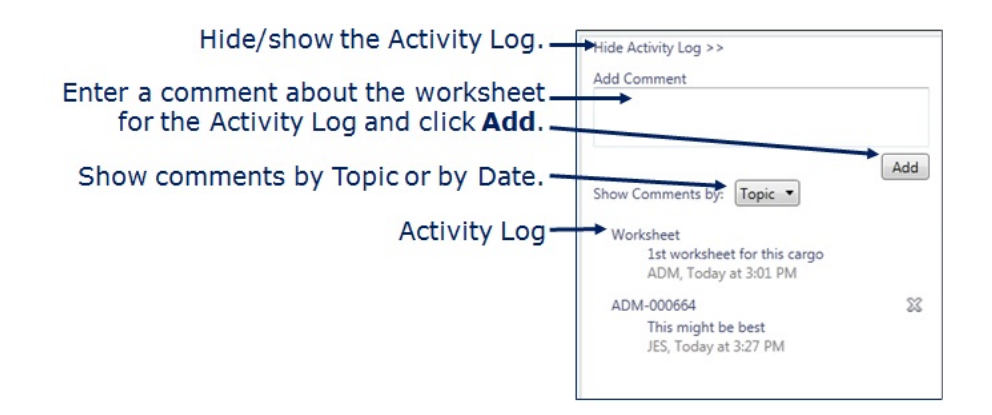

# <span id="page-283-0"></span>Scheduling a Voyage from Cargo Matching

To schedule a voyage from [Cargo Matching,](#page-270-0) right-click the Estimate in the Vessel or Cargo Schedule and click **Schedule Voyage**.

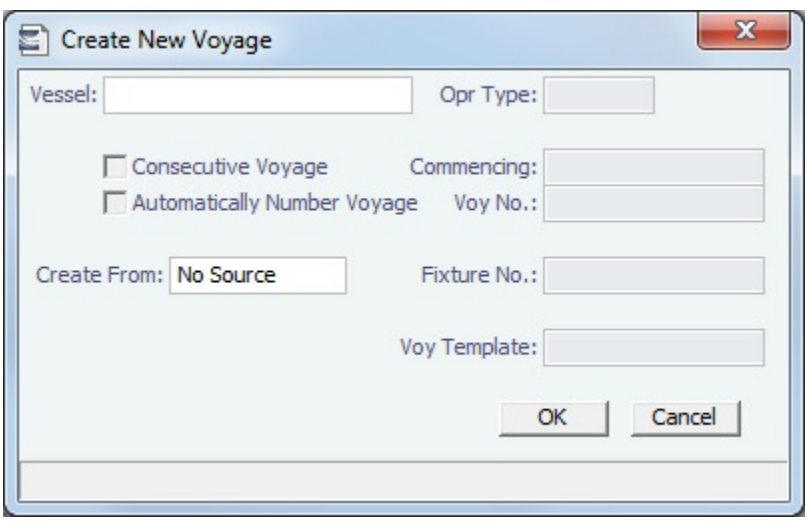

The Create New Voyage form appears.

## Create New Voyage

When you open the Create New Voyage form, some fields might be completed. Complete the remaining fields according to the voyage.

- **Opr Type:** Type of voyage being scheduled. The following default types are available:
	- OVOV: Owned Vessel, Own Voyage
	- OVTO: Owned Vessel, TC Out
	- RELT: Cargo Relet
	- TCOV: TC In Vessel, Own Voyage
	- TCTO: TC In Vessel, TC Out
- [Consecutive Voyage:](#page-373-0) Select this check box if there is already a previous voyage for the vessel in IMOS. The following apply:
	- The completing date of the previous voyage becomes the commencing date of the new voyage (displayed in the **Comm encing** field).
		- The last port of the previous voyage becomes the commencing port of the next voyage.
	- The ending bunker inventory of the previous voyage becomes the beginning bunker inventory of the next voyage.
	- When creating a new voyage:
		- For an OV/owned vessel without a linked TCI/Head Fixture, the **Consecutive Voyage** check box is selected by default from the second voyage.
		- When creating a new voyage for a vessel with a TCI/Head Fixture code specified, the **Consecutive Voyage** check box is selected by default, and the Voyage Number is assigned based on the last voyage linked to that TCI/Head Fixture. If the selected TCI/Head Fixture does not have any voyages linked to it, and CFGAllowVoyageOverlap is enabled, the **Automatically Number Voyage** check box is cleared, and the Voyage Number must be manually specified.
- **Automatically Number Voyage**: Select to have IMOS automatically assign the next sequential voyage number for the vessel.
	- Using [configuration flags,](#page-285-0) voyages can be configured to have voyages automatically numbered in these ways:
		- In sequence from the last voyage number
		- Based on the current year plus a 2- or 3-digit sequential number. For example, in 2013, the first voyage for each vessel would be either 1301 or 13001.
		- With a unique Voyage Number across the entire database, rather than for a particular vessel. Each new voyage is assigned the next open sequential number.
		- With a unique Voyage Number for voyages of Operation Types SPOT, RELT, and COAS.
- **Create From:** If previously entered contract data is available to create the new voyage from, the source may be selected, or you can select it. Upon voyage creation, the source data is included in the new voyage. The available options are:
	- Voyage Fixture (automatically selected if scheduling a voyage from a Voyage Fixture)
	- TCO Fixture (automatically selected if scheduling a voyage from a TCO contract)
	- Cargo (automatically selected if scheduling a voyage from a Cargo)
	- Cargo COA (automatically selected if scheduling a voyage from a Cargo COA linked lifting); filters help you find the COA by Charterer, Cargo, Load Port, and Discharge Port
- No Source (to create a voyage from scratch)
- **Voyage Template**: If there is a [Voyage Template Rule](#page-640-0) for the vessel, that template appears; otherwise, the last [Voyage](#page-639-0)  [Template](#page-639-0) that was used for this vessel appears, but you can clear it or select a different one. You can also change the Voyage Template after the voyage has commenced.

#### Initial Bunkers

After you create a voyage that is not consecutive, the Initial Bunkers form appears. This is necessary for IMOS to track bunker inventories for the voyage. Enter the appropriate Quantity and Price information for each fuel type. This is useful in particular for bunker inventories calculated utilizing the [FIFO bunker calculation method.](https://wiki.veson.com/display/imosv77/Allocating+Expenses+to+a+Voyage#AllocatingExpensestoaVoyage-Bunkers)

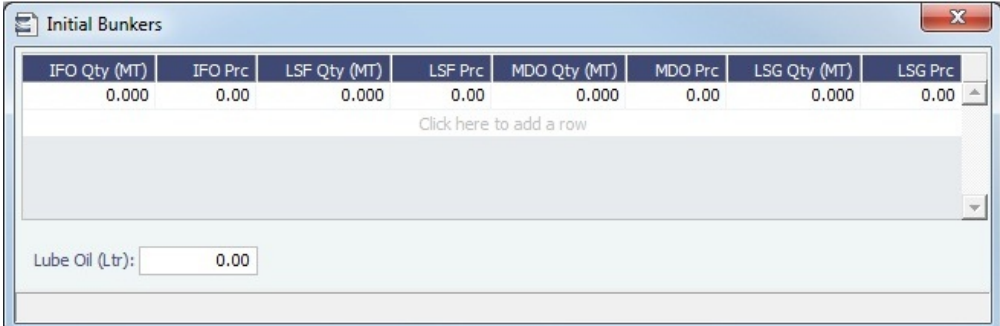

If you do not know these values at the time of scheduling, you can adjust Initial Bunkers later from the [Voyage Bunkers](#page-428-0) form. After you close the form, the [Voyage Manager](#page-374-0) appears.

#### <span id="page-285-0"></span>**Related Config Flags**

CFGDefaultAutoNumberVoy Select the Automatically Number Voyage check box by default for all new voyages. CFGVoyageNoFormat Automatically assign voyage numbers by year:

0 - Default

3 - Use voyage numbers based on entry date year plus two digits (first voyage of 2013 is 1301)

4 - Use voyage numbers based on entry date year plus three digits (13001) CFGUseGlobalVoyageNumbering

Use unique voyage numbers across the entire database, rather than simply for a particular vessel. New voyages are assigned the next highest sequential open number based on the other voyages in the database.

CFGUseGlobalSpotVoyNumbering Create new SPOT/RELT/COAS voyages with a globally unique voyage number across these three operation types. CFGValidateContractStatusToSched ule Restricts scheduling voyages unless Time Charters are Fixed or Delivered and Cargoes are Confirmed.

## Unscheduling a Voyage

To unschedule a voyage, right-click the voyage in the Vessel Schedule and then click **Unschedule Voyage**.

The voyage and Fixture are deleted and the Cargo returns to its unscheduled state.

# Barging

## About Barging

The Barging Module is a set of features that configures IMOS to support the workflows particular to the barging business. Since barging involves many short, quick voyages with multiple boats or barges, this is a much different approach to moving cargo than the typical single vessel voyage workflow.

The Barging Module adds support for:

- $\bullet$ [Boats](#page-598-0): Formerly inland tugs. Boats are represented as vessels with Type Code Boat.
- [Barges:](#page-598-1) Barges are represented as vessels with Type Code Barge.
- [Tows:](#page-599-0) Formerly Inland Units. A Tow is a combination of one boat and one or more barges which are working as a unit. A tow goes on a voyage, not an individual boat or barge. Tows are represented as vessels with Type Code Tow.
- $\bullet$ [Equipment Contracts](#page-290-0): Equipment Contracts support boats and barges. There are two types: Equipment TC contracts and Equipment Spot contracts. Separate pricing for boats and barges is supported.

## Barging Workflow

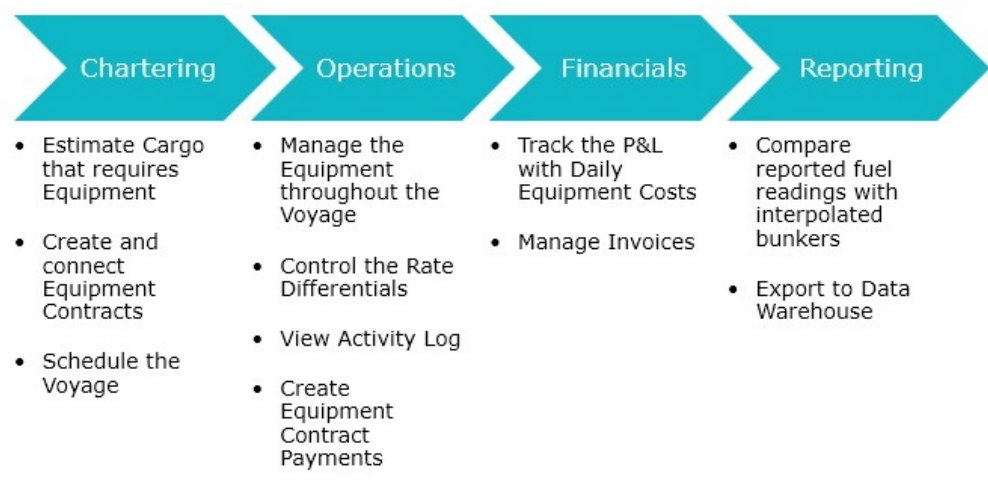

#### [Barging Setup](#page-287-0)

Administrators set up fuel consumption, Rate Differentials, Address Book reference codes, Boats, Barges, and Tows in IMOS.

#### **[Chartering](#page-287-1)**

- 1. The Charterer (moving Cargo inland) records the Cargo information on the Cargo form.
	- If equipment and pricing are known, the Charterer can add these to the Equipment and Pricing tabs on the Cargo form.
- 2. The Charterer schedules the voyage. Equipment added to the Cargo flows to the voyage when the Use Equipment from Cargo check box is selected.

#### **[Operations](#page-294-0)**

- 1. The Operator manages the voyage, recording the following information on the Activity Log:
	- Port Activities
	- Movement of equipment in and out of the voyage
	- Equipment delivery and redelivery
	- Rate differentials
	- Delavs
	- Cargo Bill of Lading updates
	- Barge fuel consumption
	- Cargo heating information
- 2. The Operator creates equipment contract payments and bills.

## **[Financials](#page-303-0)**

- 1. The P&L tracks daily equipment cost and accounts for rate differentials in complex tow situations.
- 2. Finance Operators create, approve, and post invoices.

## [Reporting](#page-309-0)

- 1. When the voyage is completed, Reporting Desks run the Bunker Interpolator as part of the Voyage Cost Allocation process. The Bunker Interpolator generates bunker readings for every voyage based on reported fuel readings to estimate Arrival and Departure ROBs for each voyage leg.
- 2. This performance data can be exported to a data warehouse and used to identify owners with high- and low-performing equipment.

#### <span id="page-287-0"></span>Barging Setup Data Center For Barging, set up the following in the Data Center : Reference Codes on [Address Book entries](https://wiki.veson.com/display/imosv77/Address#Address-RefCode)  $\bullet$  $\bullet$ [Barge Fuel Consumption Setup](#page-626-0)  $\bullet$ [Boat Fuel Consumption Ratios Setup](#page-627-0)  $\bullet$ [Equipment Hire Rate Differentials](#page-606-0) [Boats](#page-598-0) [Barges](#page-598-1) [Tows](#page-599-0) Barging - Chartering Tasks

<span id="page-287-1"></span>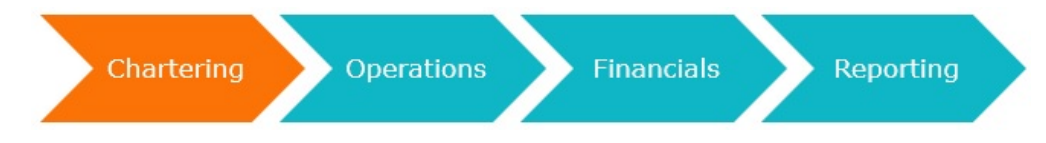

This workflow applies to both Equipment TC Contracts and Equipment Spot Contracts:

- 1. The Charterer (moving Cargo inland) [creates the cargo](#page-287-2) using the Cargo form.
- a. If equipment and pricing are known, the Charterer can [add these to the Equipment and Pricing tabs](#page-288-0) on the Cargo form.
- 2. The Charterer [schedules the voyage.](#page-289-0) Equipment added to the Cargo flows to the voyage when the Use Equipment from Cargo check box is selected.

This section includes the following topics:

- [Equipment Contract](#page-290-0)  $\bullet$ 
	- [Equipment History List](#page-293-0)

<span id="page-287-2"></span>Create a Cargo

In the Chartering Module Center **Chartering** , click **Cargo**.
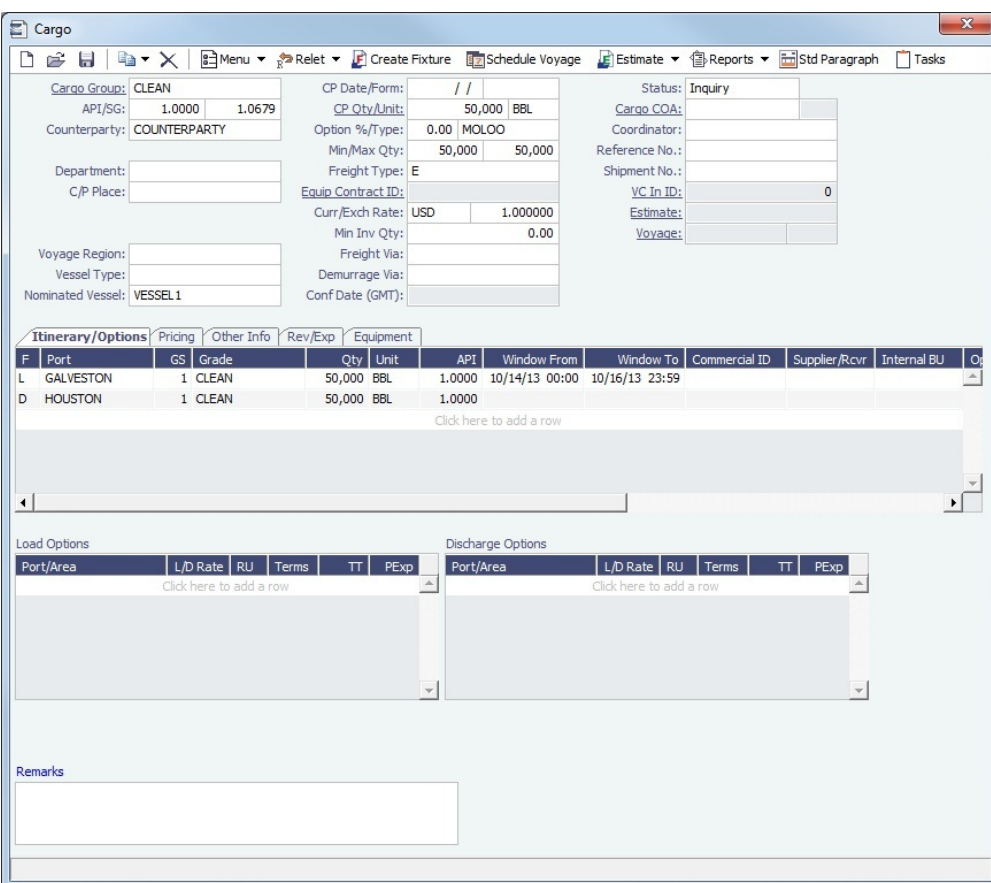

### 1. Specify a **Cargo Group**, **Counterparty**, **CP Qty** and **Unit.**

- To enable equipment-based pricing on the Pricing tab, set the **Freight Type** to **E.**
	- Freight Type E stands for Equipment Daily Rate, and when selected, additional Equipment-related fields are available.
	- If the Freight Type is not set to E and the voyage is already scheduled, changing the Freight Type to E will backcreate a Spot Equipment Contract.
- 2. In the **Nominated Vessel** field, select the name of the tow you want to link to this cargo. When a tow is selected, the Equipment tab appears on the form.
- 3. On the Itinerary tab, specify Loading and Discharging ports, Quantities, and other relevant information.

### Add Equipment

On the Equipment tab, you can add boats and barges and their Equipment Contract IDs, if you know them, before scheduling the voyage. The **Equip Rate**, **Rate Diff**, and **Diff** fields are populated from the values entered on the Equipment Contract.

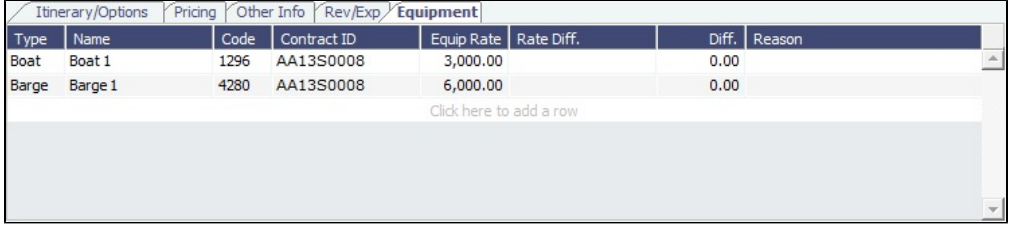

**Note**: The fields on this tab are used for reference. Any equipment you add here can be copied to the Equip In/Out tab on the [Activity Log - Barging](#page-295-0) when the voyage is scheduled, and it is on that form where Operators manage equipment for the voyage.

### Specify Pricing

You must specify the rates:

- You are charging the Charterer for an Equipment TC Contract
- You will pay to the Owner for an Equipment Spot Contract

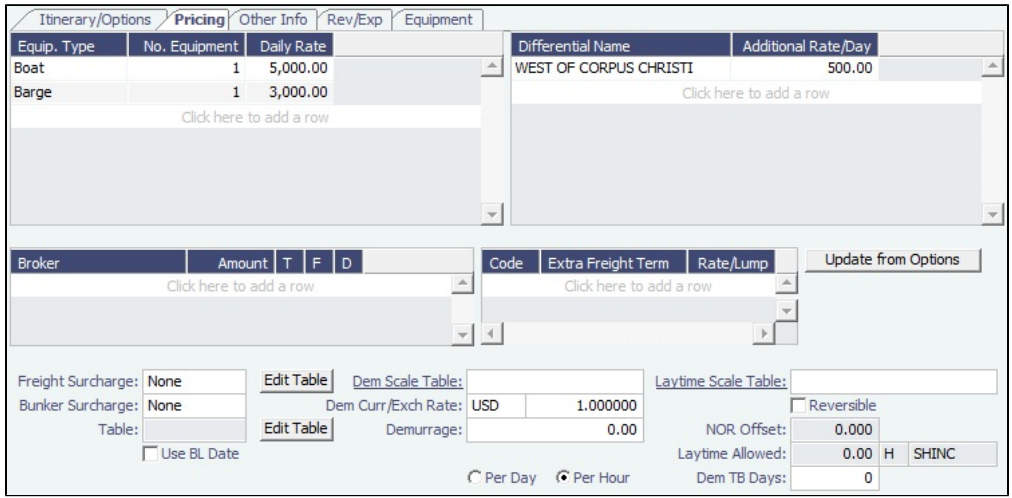

On the Pricing tab:

- 1. Create a line for each Equipment Type, add the Number of Equipment, and Daily Rates.
	- If this is a consecutive voyage, you do not have to add this information to the next voyage, because the equipment is copied to the new voyage from the previous voyage.
- 2. Save the Cargo. The **Equipment Contract ID** field is populated with a generated ID number, but the contract is not created yet. The Equipment Contract is created when the voyage is scheduled, and at that time, you can open it.

### Schedule the Voyage

To schedule the voyage, click  $\mathbb{E}$  Schedule Voyage on the Cargo form.

On the Create New Voyage form, some fields are completed. Complete the remaining fields according to the voyage.

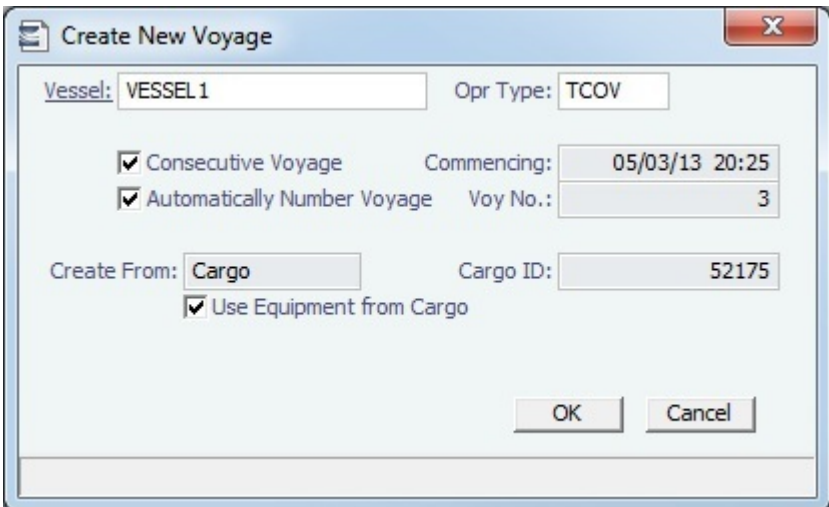

- **Opr Type:** Type of voyage being scheduled.
	- To create a Spot voyage/Equipment Spot Contract, select **SPOT**.
	- To create a TC voyage/Equipment TC Contract, select **TCOV**.
		- Cargoes with Freight Type **E** cannot be scheduled on TC tow voyages.
- [Consecutive Voyage:](#page-373-0) Select this check box if there is already a previous voyage for the vessel in IMOS. The following apply: The completing date of the previous voyage becomes the commencing date of the new voyage (displayed in the **Comm encing** field).
- The last port of the previous voyage becomes the commencing port of the next voyage.
- The ending bunker inventory of the previous voyage becomes the beginning bunker inventory of the next voyage.
- The **Use Equipment from Cargo** check box cannot be used when using the **Consecutive Voyage** check box because the equipment from end of the previous voyage is carried over.
- If the voyage is based on an Equipment Contract, you cannot set up a consecutive voyage based on a TC Contract. However, if the first voyage is based on a TC Contract, you can create a consecutive voyage based an Equipment Contract.
- **Automatically Number Voyage**: Select to have IMOS automatically assign the next sequential voyage number for the vessel.
	- Using [configuration flags,](#page-290-0) voyages can be configured to have voyages automatically numbered in these ways: • In sequence from the last voyage number
		- Based on the current year plus a 2- or 3-digit sequential number. For example, in 2013, the first voyage for each vessel would be either 1301 or 13001.
		- With a unique Voyage Number across the entire database, rather than for a particular vessel. Each new voyage is assigned the next open sequential number.
		- With a unique Voyage Number for voyages of Operation Types SPOT, RELT, and COAS.
- **Create From:** The source is selected; upon voyage creation, the source data is included in the new voyage.
	- **Use Equipment from Cargo**: Selected by default for non-consecutive voyages. When selected, the equipment entered on the Equipment tab of the Cargo form is copied over to the voyage and appears on the [Activity Log - Barging](#page-295-0).

<span id="page-290-0"></span>After the voyage is scheduled, the Operator [manages the voyage.](#page-294-0)

#### **Related Config Flags**

CFGDefaultAutoNumberVoy Select the Automatically Number Voyage check box by default for all new voyages. CFGVoyageNoFormat Automatically assign voyage numbers by year:

0 - Default

3 - Use voyage numbers based on entry date year plus two digits (first voyage of 2013 is 1301)

4 - Use voyage numbers based on entry date year plus three digits (13001) CFGUseGlobalVoyageNumbering Use unique voyage numbers across the entire database, rather than simply for a particular vessel. New voyages are assigned the next highest sequential open number based on the other voyages in the database. CFGUseGlobalSpotVoyNumbering Create new SPOT/RELT/COAS voyages with a globally unique voyage number across these three operation types.

## <span id="page-290-1"></span>Equipment Contract

Equipment Contracts are similar to [Time Charter](#page-311-0) contracts. An Equipment Contract governs the hire rate of the contractual period, the location and time for the boats and barges to be claimed and returned, and the conditions for their use. An Equipment Contract is not associated with a particular Tow.

Equipment Contracts support separate rates for boats and barges. With appropriate [Security](#page-45-0) [Module Rights](https://wiki.veson.com/display/imosv77/Module+Rights#ModuleRights-ModuleRight) (under Time Chartering in Chartering and Operations), you can manage payments and issue invoices for boat and barge owners for the actual time each piece of equipment was on hire.

To access the Equipment Contract form:

• In the Chartering module center **Contract**, under Time Charter Manager, click **Equipment Contract**.

- 
- In the Operations module center **Contract**, under Time Charter In, click **Equipment Contract**.
- On the [Voyage Manager](#page-374-0), click the Contract ID/Hire field label link.

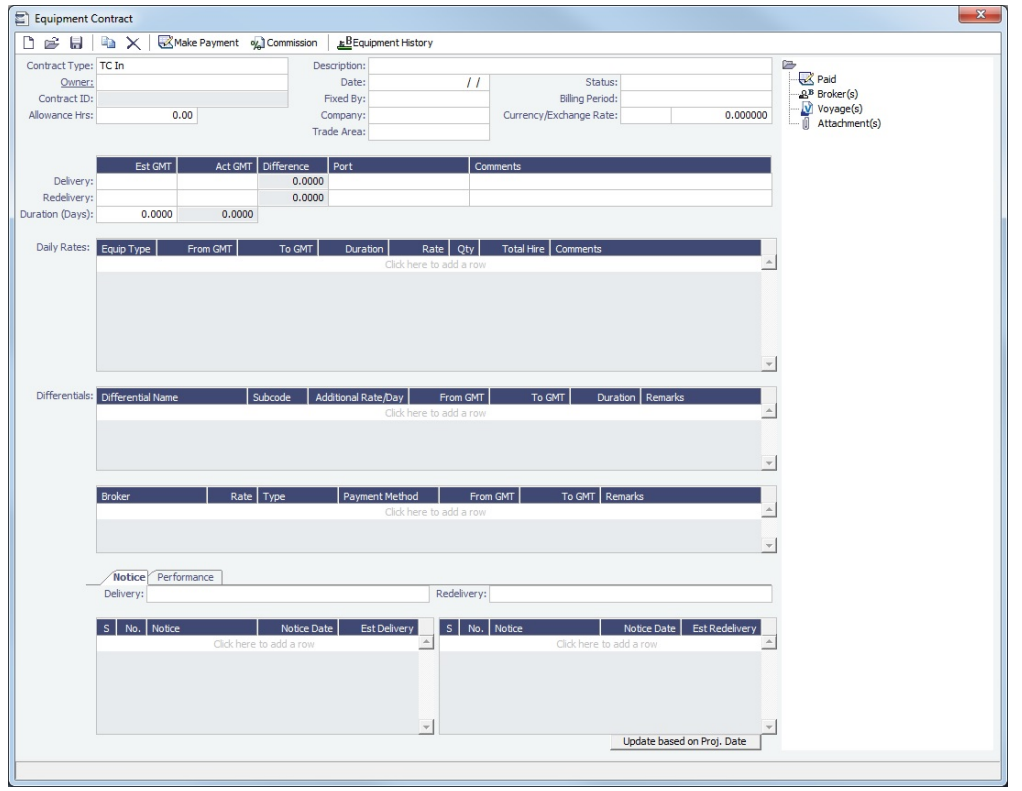

## Spot In

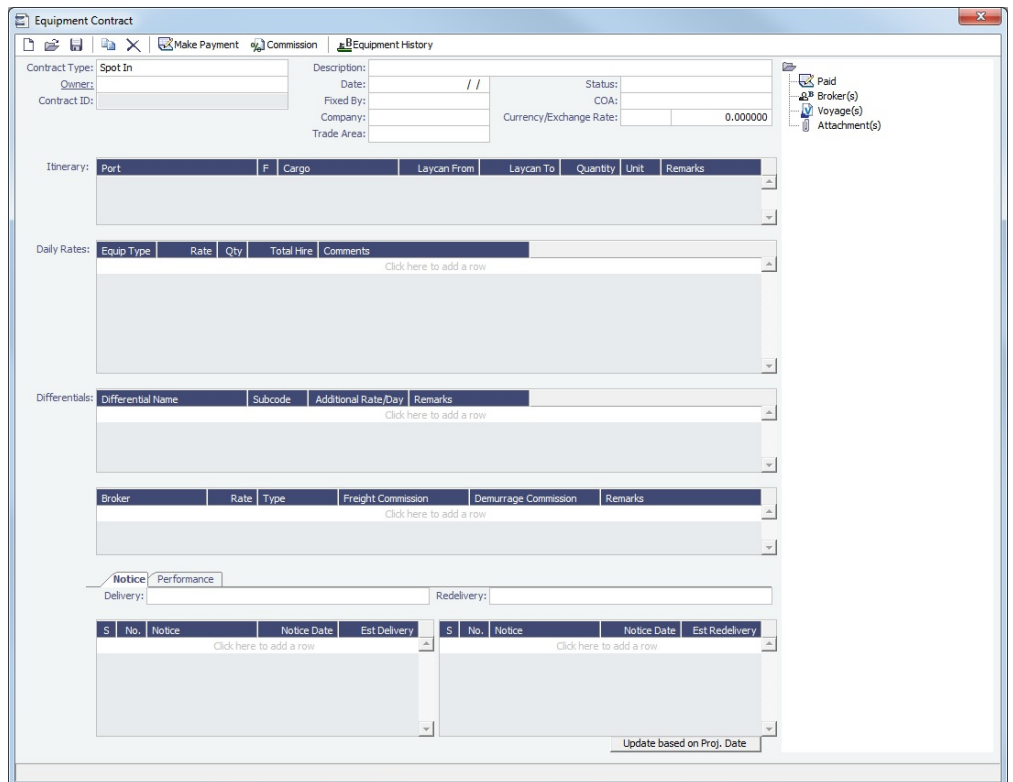

Upon saving the contract, a **Contract ID** is automatically created using the following formula:

### **Reference Code** + **Last two digits of the current year** + **T** (for Time Charter Contracts, or **S** for Spot Contracts) + **Four digit sequential number**

About Equipment TC Contracts and Equipment Spot Contracts

You can create TC In/Out or Spot In/Out Equipment Contracts.

- An Equipment TC In or Equipment Spot In Contract is with an Owner; an Equipment TC Out or Equipment Spot Out Contract is with a Charterer.
- Spot charters based on daily rates are represented by Equipment Spot In or Equipment Spot Out Contracts.
- A single Equipment Spot In Contract cannot be applied to more than one voyage.
- For Equipment Spot Contracts, a COA field is provided, so you can record the COA applicable to the spot cargo.
- The Brokers grid on the Equipment Spot Contract parallels the Brokers grid on the [Cargo](#page-231-0) form.

Toolbar

Make Payment : Open the Hire Payment form to create a payment/bill.

og Commission : Open the [TC Commission Summary](#page-350-0) to view and create Commission Payments.

**EB** Equipment History : Open the [Equipment History List](#page-293-0) to view all the equipment that was used during the life of the contract.

Contract Information

Add information about the contract.

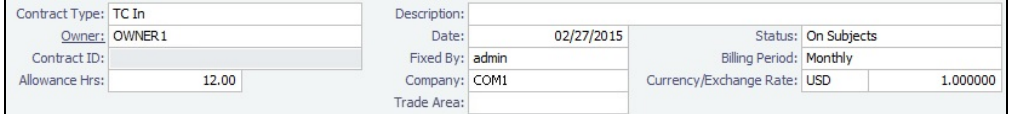

Hire Information

For **TC In** or **TC Out** Equipment Contracts, add the Delivery and Redelivery ports and times.

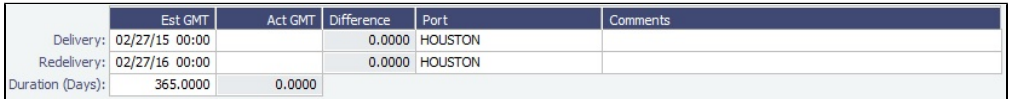

Daily Rates Grid

Add Daily Rate information for boats and barges.

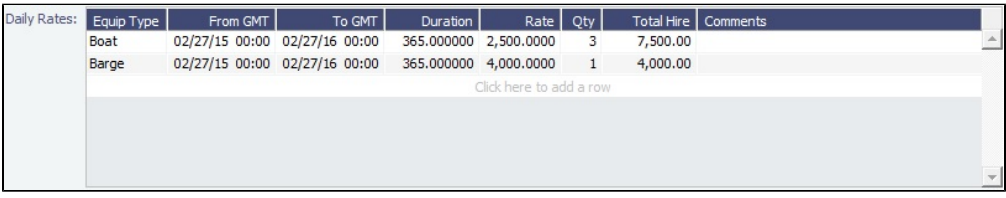

You cannot have two rates in effect for the same boat or barge on the same day. To do this, you can use a [Rate Differential.](#page-606-0)

Differentials Grid

Select the [Rate Differential](#page-606-0) types you want to use for this contract.

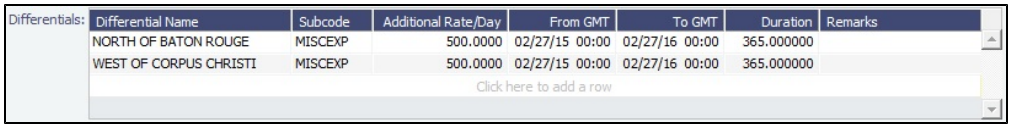

Brokers Grid

Add information about Brokers and Broker Commissions.

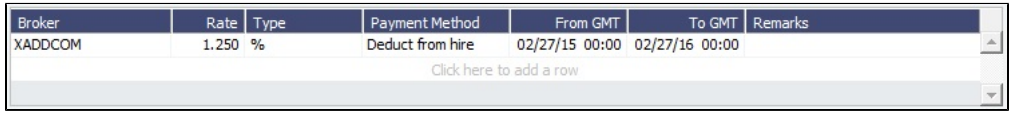

Notice Tab

On the **Notice** tab, you can track Delivery and and Redelivery Notices.

This tab allows you to establish a series of points in time, measured in number of days prior to delivery or redelivery, at which your company is contractually required to provide notification of its intention to take delivery of/redeliver the vessel. You can also record whether each required notice has actually been sent.

IMOS does not automatically send such notification emails; this must be done manually. Nor does IMOS generate any alerts regarding the need to send such notification emails. This is simply a place where, upon fixing the Equipment TC Contract, you can set up the contractually mandated reminders, and then, as each one is sent, track that it has been sent by selecting the corresponding check box.

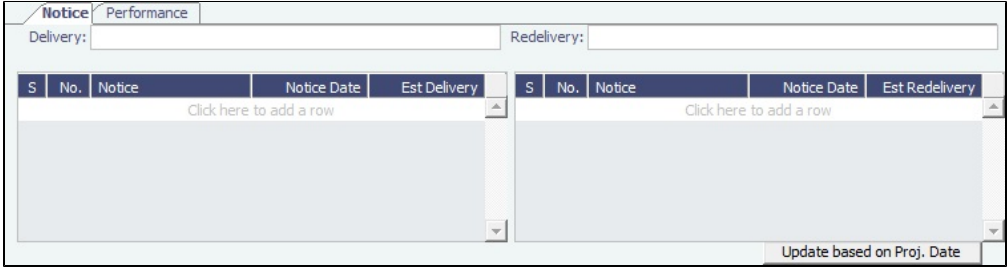

Performance Tab

On the **Performance** tab, you can enter speed and consumption information from the equipment owner to verify its performance.

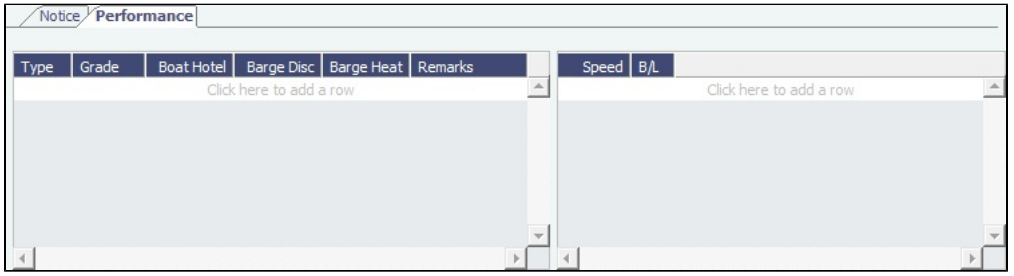

### <span id="page-293-0"></span>Equipment History List

On the Equipment History list, you can view all the equipment that was used during the life of the contract and corresponding periods.

To access the Equipment History list, on the [Equipment Contract,](#page-290-1) click .EBEquipment History

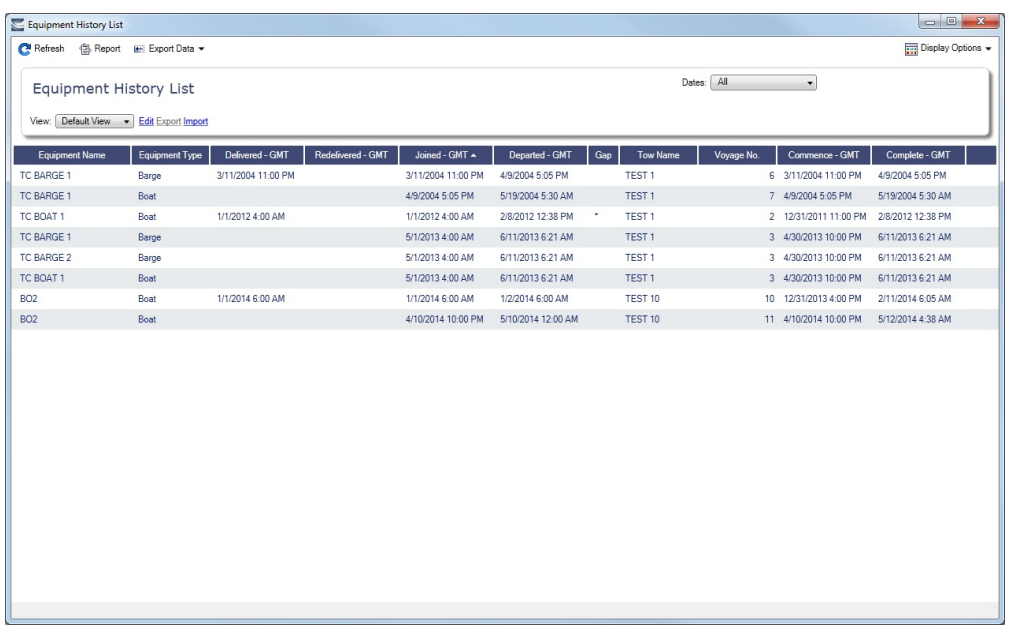

Each record in the list corresponds to a single service period as recorded on the Equip In/Out tab of the [Activity Log - Barging](#page-295-0). Two rows for the same piece of equipment will appear if:

- A piece of equipment served in one voyage, exited the voyage, then rejoined the voyage later
- A piece of equipment was transferred from one tow to another, but remained under the same contract
- A piece of equipment was shared between 2 tows/voyages

#### **Columns**

- **Delivered GMT**: For Equipment TC Contracts, this is the date/time the vessel was delivered.
- **Redelivered GMT**: For Equipment TC Contracts, this is the date/time the vessel was redelivered.
- **Joined GMT**: The date/time the vessel joined the voyage. If the equipment was delivered during this voyage, this will be the same as the Delivery date/time.
- **Departed GMT**: The date/time the vessel departed the voyage. If the equipment was redelivered during this voyage, this will be the same as the Redelivery date/time.
- **Gap**: For Equipment TC Contracts, an asterisk appears in this column if, as of one minute prior to the equipment joining, there was a shortage of this type of equipment working under the contract (compared to the nominal number of boats or barges needed for the contract).
	- For example, if 3 barges are required under the contract, and as of one minute prior to the join date/time there are only 2 barges, an asterisk would appear.
	- The nominal number of boats and barges required in the contract is subject to the Est/Act Delivery date from the contract. That is, if the contract requires 1 boat and 3 barges, and 1 boat and 3 barges are delivered exactly as of the Est/Act Delivery date, there will be no gap, since as of 1 minute prior the contract was not yet in effect–there were no requirements and therefore no shortages.
		- Act Delivery Date is used if the Equipment Contract status is Delivered or Redelivered; Est Delivery is used otherwise.

# Barging - Operations Tasks

<span id="page-294-0"></span>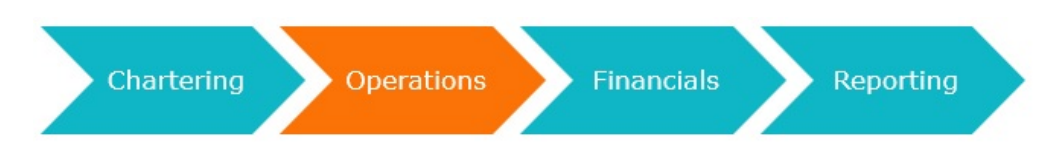

After the voyage is scheduled, the Operator does the following:

- 1. Manages the voyage, recording the following information on the [Activity Log:](#page-295-0)
	- [Port Activities](https://wiki.veson.com/display/imosv77/Activity+Log+-+Barging#ActivityLog-Barging-ActivitiesTab)
- [Movement of equipment in and out of the voyage](https://wiki.veson.com/display/imosv77/Activity+Log+-+Barging#ActivityLog-Barging-EquipIn/O)
- [Equipment delivery and redelivery](https://wiki.veson.com/display/imosv77/Activity+Log+-+Barging#ActivityLog-Barging-E)
- [Rate differentials](https://wiki.veson.com/display/imosv77/Activity+Log+-+Barging#ActivityLog-Barging-EventTypes)
- Delavs
- [Cargo Bill of Lading updates](https://wiki.veson.com/display/imosv77/Activity+Log+-+Barging#ActivityLog-Barging-CargoHan)
- [Barge fuel consumption](https://wiki.veson.com/display/imosv77/Activity+Log+-+Barging#ActivityLog-Barging-BunkersTab)
- [Cargo heating information](https://wiki.veson.com/display/imosv77/Activity+Log+-+Barging#ActivityLog-Barging-HeatingTab)
- 2. Creates equipment contract [payments and bills.](#page-305-0)

**Note**: The Voyage Manager has some differences related to [Barging](https://wiki.veson.com/display/imosv77/Operations+Tab+-+Voyage+Manager#OperationsTab-VoyageManager-Barging).

This section includes the following topics:

- [Activity Log Barging](#page-295-0)
	- [Reassign Equipment](#page-301-0)
	- [Replace Equipment](#page-302-0)
	- [Swap Equipment](#page-302-1)

## <span id="page-295-0"></span>Activity Log - Barging

After scheduling a voyage, you manage equipment using the Activity Log. Activities and information added to the Activity Log are synchronized with the Port Activities, Delay Information, and Cargo Handling forms.

Without the [Barging module](#page-285-0), the [Activity Log](#page-406-0) does not include the options for managing equipment.

To access the Activity Log, in the [Voyage Manager:](#page-374-0)

- Click  $E^{\text{Equipment}}$  on the toolbar.
- In the Itinerary grid, right-click a port name, and then click **Activity Log**.

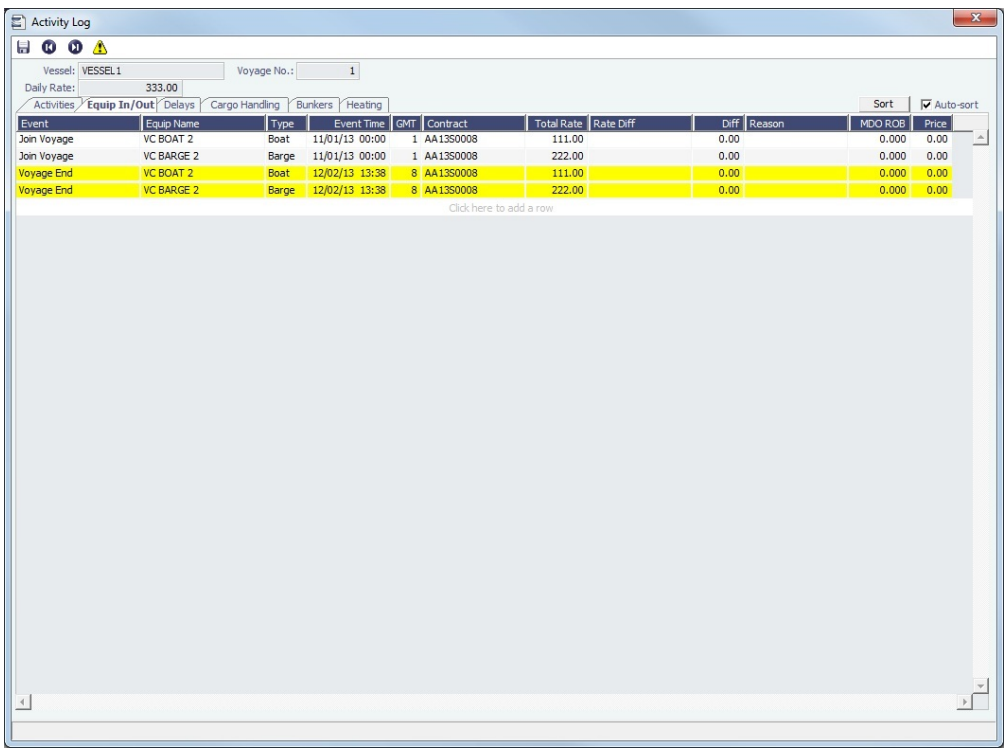

Activities Tab

The Activities tab displays Port Activities, equipment in/out movements and [rate differentials](#page-606-0). Use the filters at the top of the form to filter by Event Types, Ports, or Equipment.

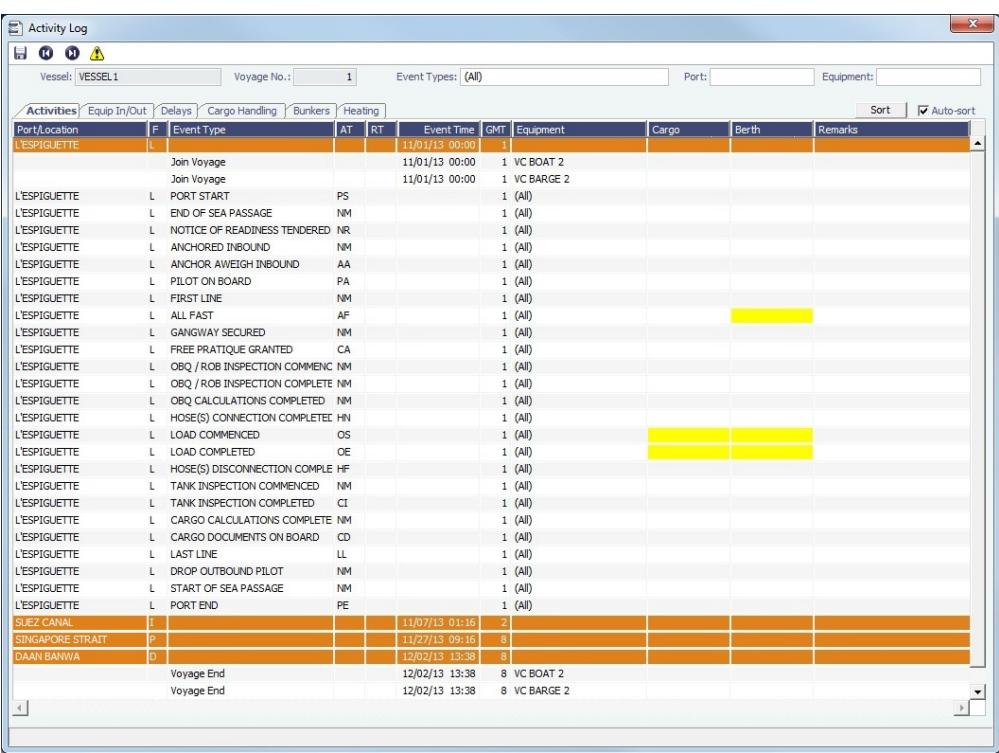

To add port activities:

- 1. Right-click a port line and select **Expand Port Activities**, or, in the Event Types filter, select to include Port Activities. The Port Activities from the [Voyage Template](#page-639-0) appear.
- 2. Fill in the dates and times for each activity, as you would on the [Port Activities](#page-404-0) form.
	- Either click to add a line at the bottom of the list or right-click a port line to insert, delete, or copy an event. If you insert a new activity for the same port call, when you click in the Event Time column, IMOS fills in the date
		- and time from the previous line, and you can just adjust them as needed.
	- Select the **Auto-sort** check box to have activities automatically sort in chronological order as you enter them.
	- You can add activities for a port without entering a Departure time for the preceding port.
- 3. When you save Port Activities, any [Tasks](#page-369-0) with a Port Activity Basis are created.

### Equip In/Out Tab

Specify equipment and when it is used during the voyage.

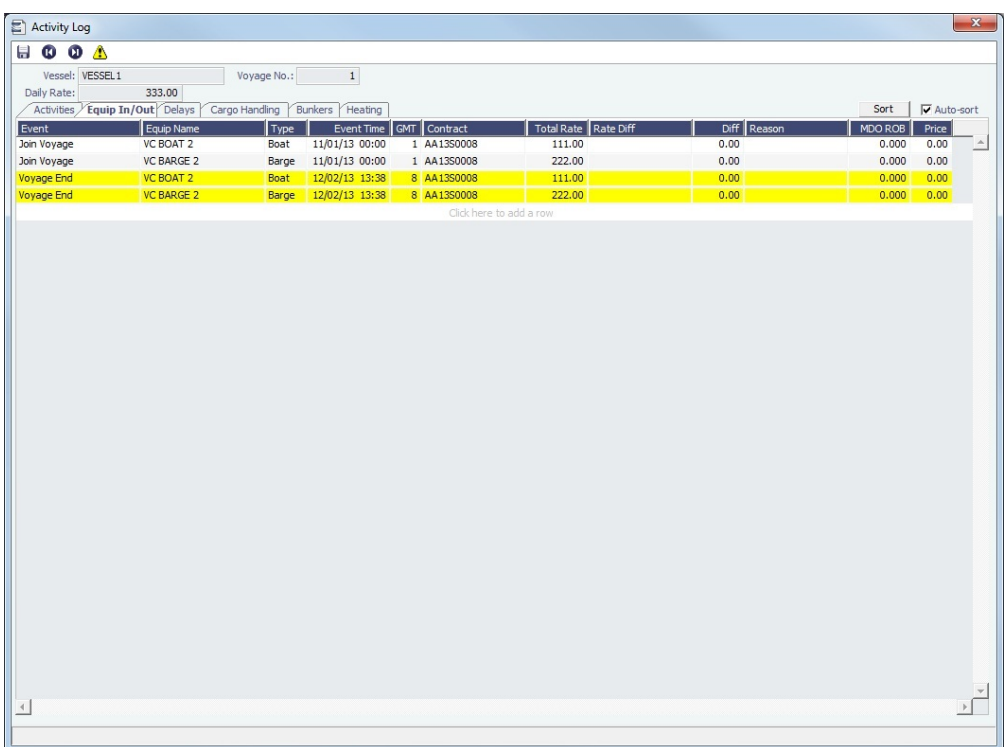

Equipment added on the Cargo form Equipment tab appears here if you selected to copy the equipment when scheduling the voyage.

### Event Types

- **Rate Differential Start/End**: The [Rate Differential](#page-606-0) starts/ends.
	- **Join/Depart Voyage**: The piece of equipment joins/departs the tow.
		- For Equipment TC Contract equipment: The Join event type is used for equipment that was already on hire (that is, on another tow) under the same Equipment Contract. Therefore, the Join event is typically paired with a Depart event from another tow.
		- For Equipment Spot Contract voyages: For Spot voyages, the Join event is not paired with a Depart event.
		- You are required to enter fuel ROB and Price with the Join event.
			- If the Join event is paired with a Depart event from another tow, the Join event's fuel ROB and Price values will be mirrored with those of the Depart event and you do not need to enter them with the Join event.
			- The fuel ROB and Price do not generate bunker adjustments on the Hire Payment form.
		- When a voyage status changes from Scheduled to Commenced, the date and time of every Equipment Joins Tow event changes to match the the actual start date and time of the voyage.
- **Delivery/Redelivery**: Equipment is delivered from/redelivered to the owner. Applies only to Equipment TC Contracts.
	- Delivery and Redelivery are used to determine the amounts due to the owner under the Equipment TC Contract.
	- You are required to enter fuel ROB and Price with the Delivery event. This creates a bunker adjustment on the Hire Payment form.
- **Voyage Start/End**: The piece of equipment joins/departs the voyage. For all voyages, the Voyage Start row dates are are kept in sync with the date and time the voyage commences. Voyage Start rows can be created manually, and Voyage End rows are automatically generated.
	- For consecutive voyages:
		- IMOS creates Voyage Start events for each piece of equipment that remained in the previous voyage as of that voyage's end: The Voyage End list of equipment of the first voyage (yellow rows) will be mirrored with the Voyage Start list of equipment (blue rows) of the second voyage.
			- If the end date/time of the first voyage changes, all of these items (the yellow rows in the first voyage, and the blue rows in the second voyage) all get updated automatically.
			- Because the equipment was already in the tow, its fuel ROB and Price do not need to be entered. ROB and price at the beginning of the voyage is calculated by the [Bunker Interpolator.](#page-309-0)
			- These Voyage Start events cannot be modified or deleted.
	- For non-consecutive voyages:
		- IMOS will not mirror the equipment, like in consecutive voyages. Therefore, the second voyage will not contain any Voyage Start rows.
		- To create Voyage Start rows automatically, select the **Use Equipment from Cargo** check box when scheduling the Voyage from the Cargo form.

If a consecutive voyage is made non-consecutive, The Voyage Start events can be deleted or modified.

**Note**: Tow voyages created in previous versions of IMOS will have two Voyage Start and Voyage End events for each equipment linked to them through the Cargo contracts. These events cannot be edited or removed, nor can new events be added.

### Equip In/Out Tab Context Menu Options

To open a context menu with more options, right-click an event on the grid. You can can insert, delete, or copy the event, or select one of the following:

- Redeliver Equipment: Adds a new row with the Redelivery event type and populates the Equip Name field with one from the current line. This option is only available for Delivery, Join Voyage, or Voyage Start events.
- [Reassign Equipment](#page-301-0): Reassigns the current boat/barge.
- [Replace Equipment:](#page-302-0) Removes the current boat/barge from the tow, and replaces it with another piece of equipment of the  $\bullet$ same type.
- [Swap Equipment](#page-302-1): Swaps the current equipment with one in another tow.

### Delays Tab

Add delays. Information added here will also appear on the [Delay Information](#page-434-0) form.

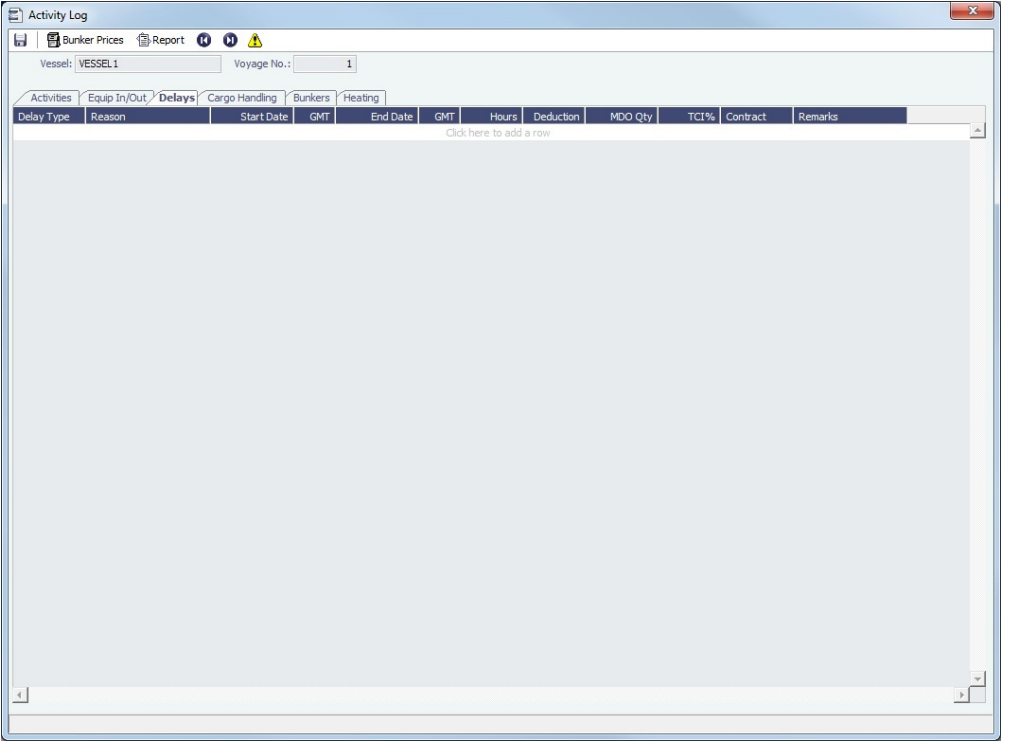

### Cargo Handling Tab

The Cargo Handling tab combines the information on the Voyage Manager Cargo tab and the Alt Unit and Alt Qty columns from the Cargo Handling form, so you can add all information in one place.

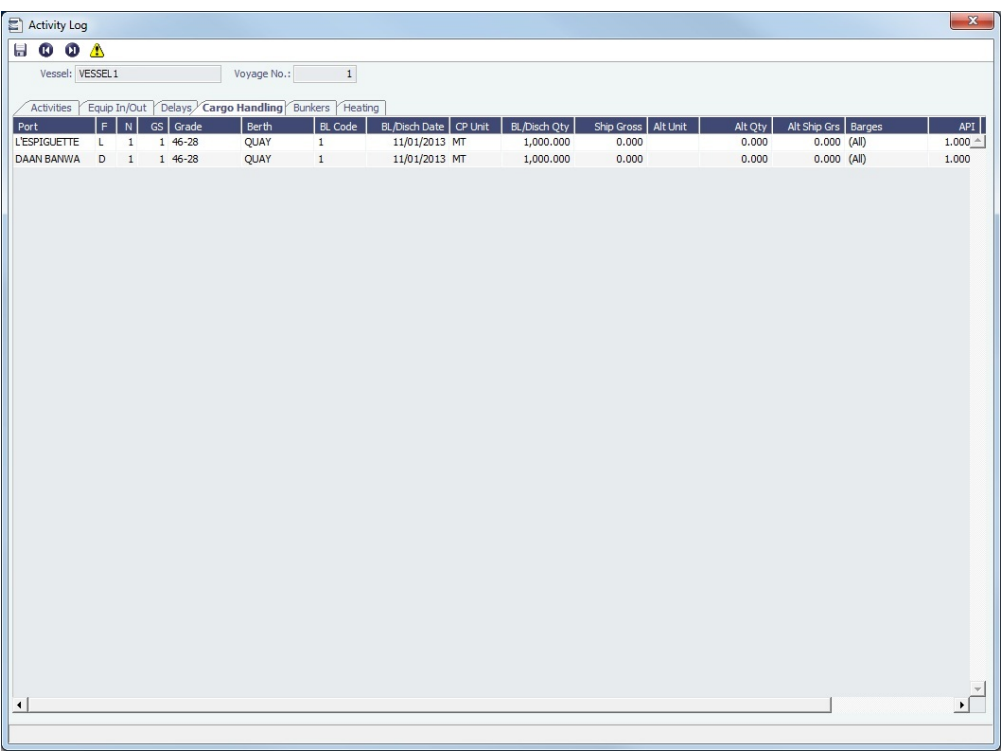

Update existing cargoes with the actual bill of lading information. Information added here will also appear on the [Cargo](#page-408-0)  [Handling](#page-408-0) form.

### Bunkers Tab

Record ROBs, liftings, and bunker transfers between equipment in the tow.

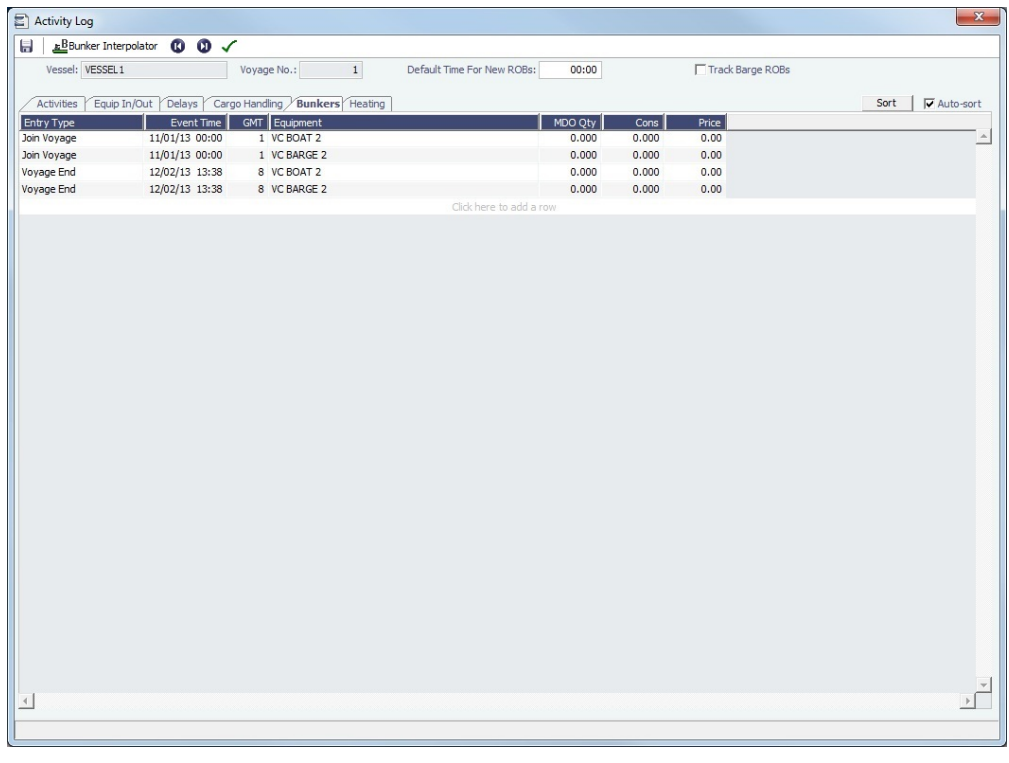

- Click  $\underline{\textbf{E}}^{\text{B}}$ Bunker Interpolator.
- Rows are automatically inserted when equipment joins or leaves the tow.
- **Track Barge ROBs**: If not selected, and a barge joins the tow with ROBs, that fuel quantity is considered to have been consumed instantaneously at the time the barge joined. A row is added automatically to represent that consumption.
- When a new voyage is created, the following settings are inherited from the previous voyage, regardless of whether the new voyage is consecutive or not:
	- Default Time for New ROBs
	- Track Barge ROBs check box

### Bunkers Tab Context Menu Options

In the Bunkers grid, right-click a line item and select one of the following:

- **Insert Event**: Adds an Event line to the grid. In the Event Type field, you can select ROB, Lifting, or Transfer.
- **Delete Event**: Deletes the line item.
- **Enter ROBs**: Add ROB information for boats and barges.
	- If **Track Barge ROBs** is selected, one row for each applicable fuel type will be added for each piece of equipment in the tow.
	- If **Track Barge ROBs** is not selected, one row for each applicable fuel type will be added for each boat in the voyage, but no rows are added for barges.
- **Enter Lifting**: Adds a new row at the bottom of the grid on which you can add information on the ROBs being lifted.
- **Enter Transfer**: Transfer bunkers between pieces of equipment. When selected, the Bunker Transfer form appears:

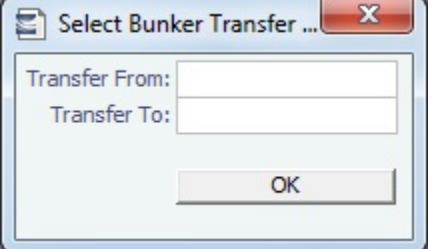

- 1. Select a boat or barge to transfer bunkers from.
- 2. Select a boat or barge to transfer bunkers to.
- 3. Click **OK**.
- 4. A line is inserted in the grid indicating that bunkers are being transferred between pieces of equipment.

### Heating Tab

Add heating information, if applicable. Each row applies to a single cargo; if two cargoes were heated during the same period of time, you must add two heating rows, one for each cargo.

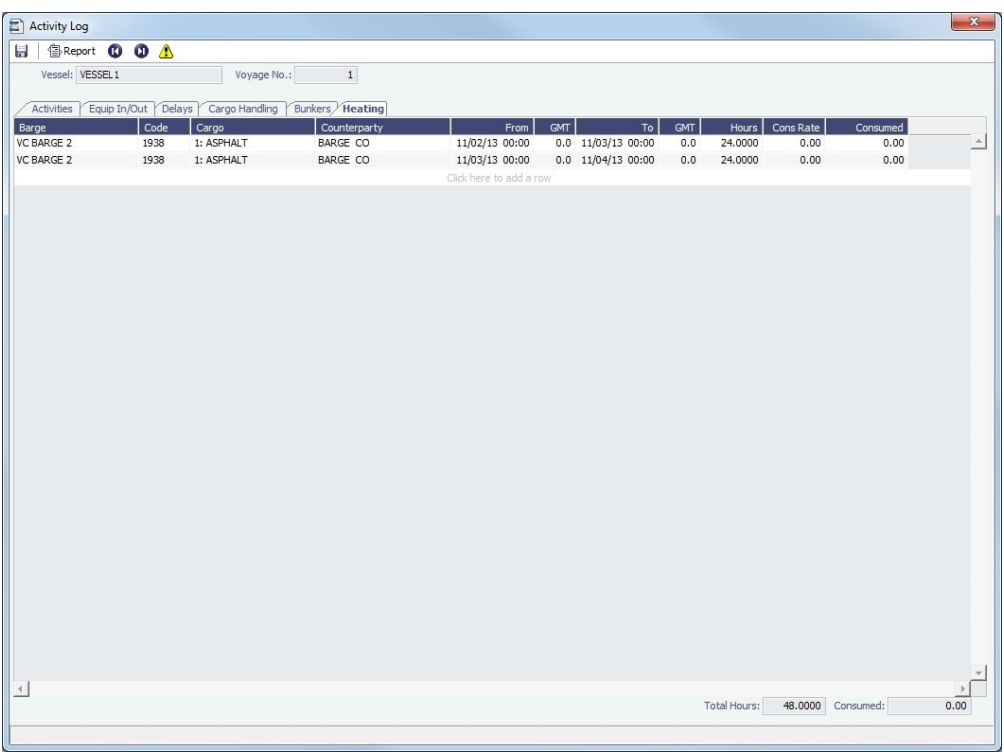

To add heating information for barges:

- 1. Select a barge. Its Code, Cargo, and Counterparty appear automatically.
- 2. Specify the heating start and end date and time.
	- The heating **Cons Rate** is populated from the **Heating (Gal/Hr)** field on the Inland Barge Information form.
	- The **Consumed** field is automatically calculated by multiplying the Hours and Cons Rate.

**Note**: If you want to include cargo heating in a Spot In/Spot Out Invoice, you can do so using the **Barge Heating Hourly** (code BH) Extra Freight Term.

- On the CP Terms Details form for the cargo, add the Barge Heating Hourly term and specify the hourly rate.  $\bullet$
- $\bullet$ IMOS calculates the heating cost by multiplying the heating hours by the specified hourly rate. This calculated amount is added to the Spot In/Spot Out Invoice.

After the voyage is completed, Finance Operators [analyze the P&L and manage invoices.](#page-303-0)

### <span id="page-301-0"></span>Reassign Equipment

To reassign the current boat/barge, on the [Activity Log - Barging,](#page-295-0) right-click a Delivery, Join, or Voyage Start event and then click **Reassign Equipment**. You can use this to create a Depart event and remove the boat/barge from this tow, then add it to another tow and voyage and create a Join event.

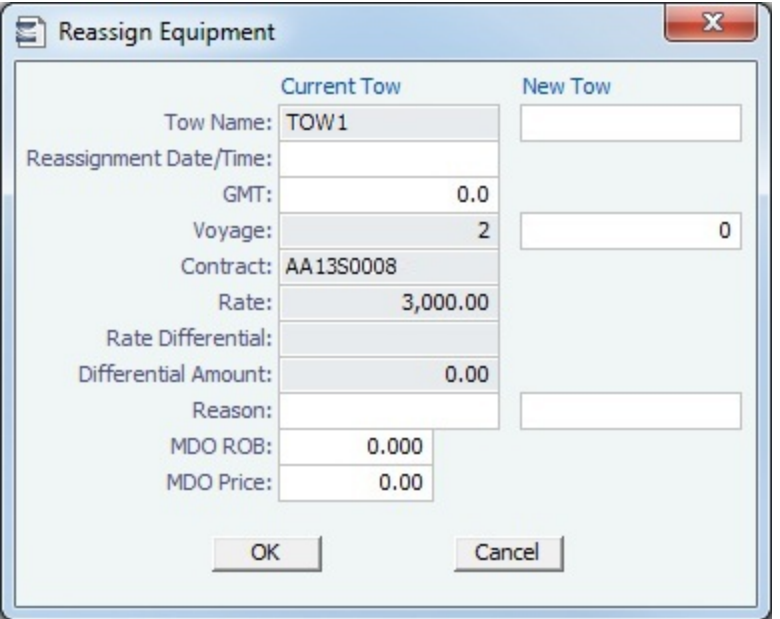

Complete the form and click **OK**. A Depart event is created for the existing tow, and a Join event is created for the new one.

## <span id="page-302-0"></span>Replace Equipment

To replace the current boat/barge, on the [Activity Log - Barging](#page-295-0), right-click a Delivery, Join, or Voyage Start event and then click **Replace Equipment**. You can remove the current boat/barge from the tow and replace it with another piece of equipment of the same type by creating a corresponding Join event.

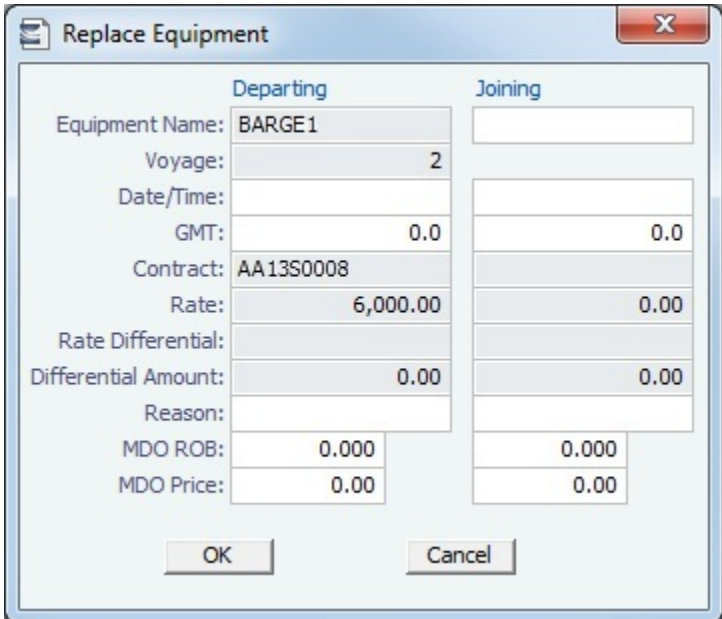

- <span id="page-302-1"></span>Neither the current equipment nor the replacement equipment can participate in more than one voyage or tow at a time. If the replacement equipment is in another tow, IMOS will ask if you want to remove it from that tow.
	- Complete the form and click **OK**. The following happens:
		- For the current equipment:
			- If the equipment is under a TC contract, a Redelivery event is created.
			- If the equipment is under a Spot contract, a Depart record is created.
		- For the replacement equipment:
			- If the equipment is under a TC contract and was not already in another tow, a Delivery event is created for it. Otherwise a Join event is created.
			- If the equipment belongs to another tow, a Depart event is created for that other tow.

## Swap Equipment

To swap the current piece of equipment with one in another tow, on the [Activity Log - Barging,](#page-295-0) right-click a Delivery, Join, or Voyage Start event and then click **Swap Equipment**. Neither the current equipment nor the replacement equipment can be in more than one voyage or tow at a time.

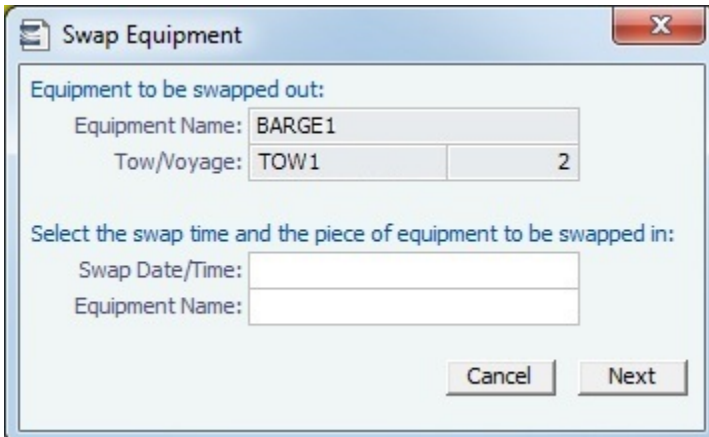

Select the Swap Date/Time and the equipment to be swapped in, and then click **Next**.

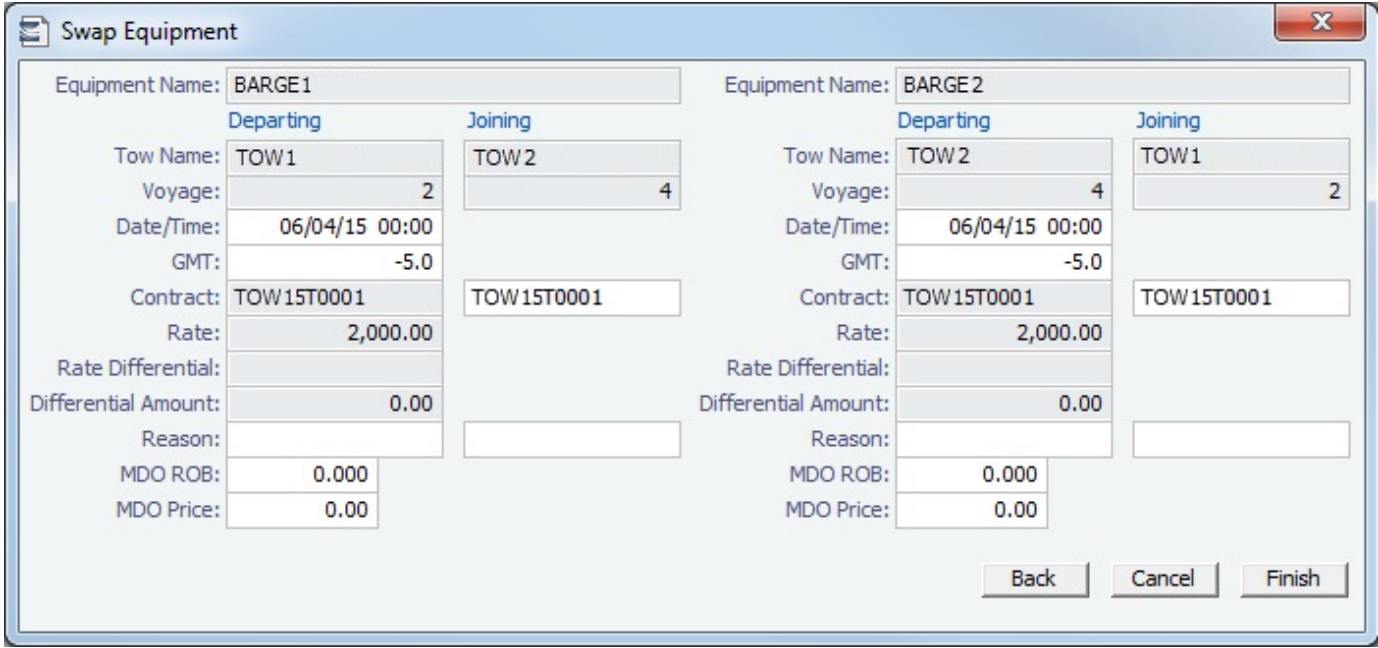

Add ROB values, Prices, Contracts, and any other relevant information and click **Finish** to swap the equipment.

# Barging - Financials Tasks

<span id="page-303-0"></span>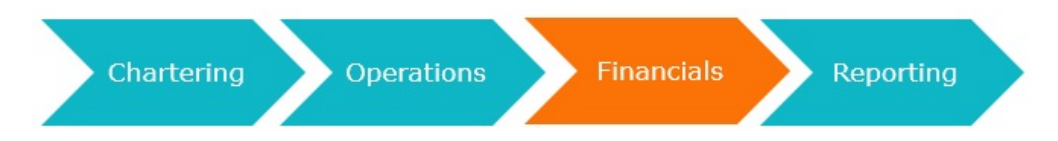

- 1. Finance Operators use the [P&L](#page-385-0), which tracks daily equipment cost and accounts for [rate differentials](#page-606-0) in complex tow situations.
- 2. Finance Operators [create, approve, and post invoices](#page-384-0).

This section includes the following topics:

- [Equipment Spot Contract Payments](#page-304-0)
- $\bullet$ [Equipment TC Contract Payments](#page-305-0)
- [Equipment Commission](#page-307-0)
- [Equipment Payment Schedule](#page-308-0)

## Equipment Spot Contract Payments

<span id="page-304-0"></span>**Equipmer**<br>• Published<br>• Creating an **F** •

Creating an Equipment Spot In Contract Payment

For Equipment Spot Contract Payments:

- You are creating your payment to the owner.
- There is no advance payment option.
- There is no bunker payment option.
- There is generally only a single payment against each Spot contract.
- 1. To create an Equipment Spot Contract payment, do one of the following:
	- On the [Equipment Contract](#page-290-1), click .
	- On the [Voyage Manager](#page-374-0) toolbar, click  $\boxed{\text{im}}$ Freight ▼, point to Make Equipment Payment, and then click the Contract **ID** for the equipment you want to create a payment for.

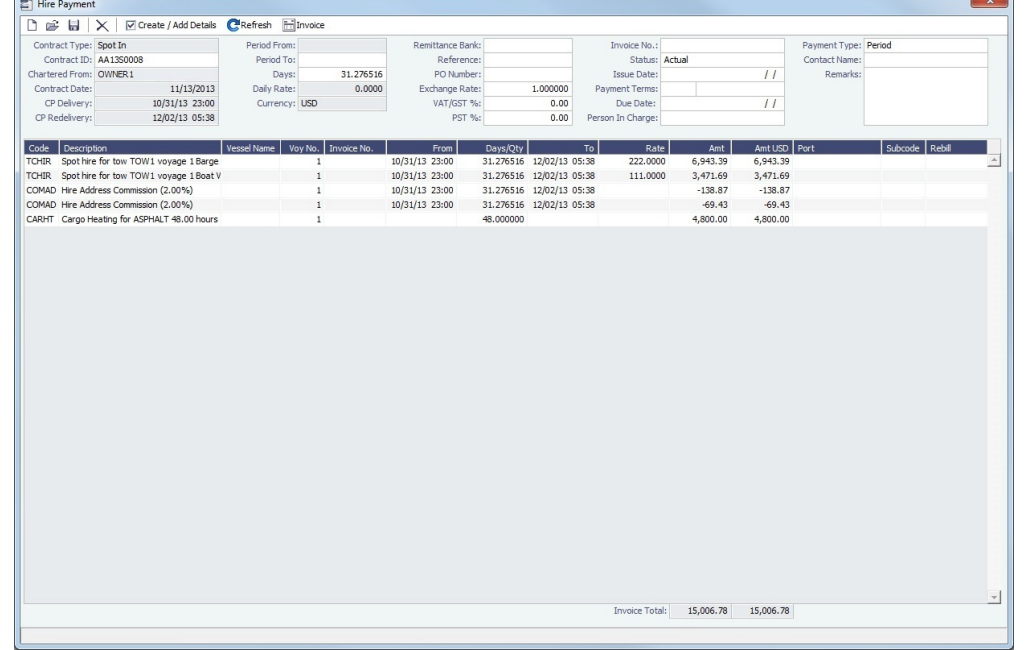

### 2. Specify an **Invoice Number**.

3. To add rows to the Hire Payment form using the Item Select form, click <u>the diese paid betalls</u>

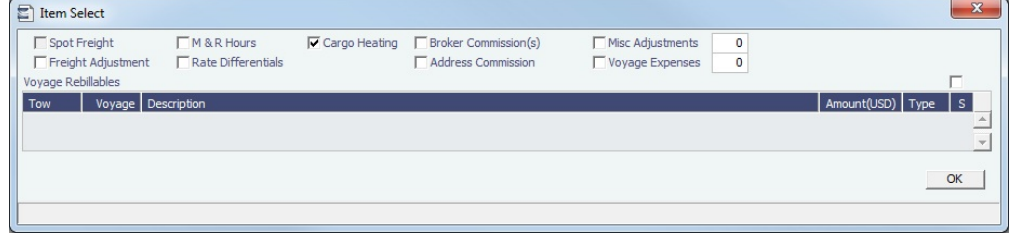

- a. Select any applicable check boxes and any items to be rebilled and click **OK**.
- 4. Click  $\blacksquare$  to save the Hire Payment.

Freight Calculation

Freight charges are calculated differently for Spot In and Spot Out contracts.

- **Spot In:** The amounts due are calculated based on the rows in the Activity Log Equip In/Out tab whose Contract IDs match the Contract ID of the Equipment Spot In Contract.
- **Spot Out**: Spot Out billing is done on an individual voyage basis. Spot Out Contracts are back-created when the voyage is created from a Cargo.
	- The amount due for equipment is calculated based on the amount of time the equipment was used.
	- For M&R periods, the equipment is treated as off hire and is not billed to the charterer.

### **Related Config Flags**

CFGTaxOnTaxPST

Causes PST Tax to consider all items on the invoice as taxable, including other tax lines, rather than applying only to non-tax invoice items.

## <span id="page-305-0"></span>Equipment TC Contract Payments

Time Charter hire is typically paid in advance based on the number of boats and barges specified in the Equipment Contract. After the period is over, adjustments are generated based on the actual number of equipment and days in service. It is likely that the amount due at the end of a month will be different from the amount that was paid in advance at the beginning of that month. When a discrepancy occurs, IMOS proposes an adjustment that you can include in the hire invoice. This is similar to the Off Hire /Off Hire Reverse grid in a traditional Time Charter hire payment.

Creating an Equipment TC In Contract Payment

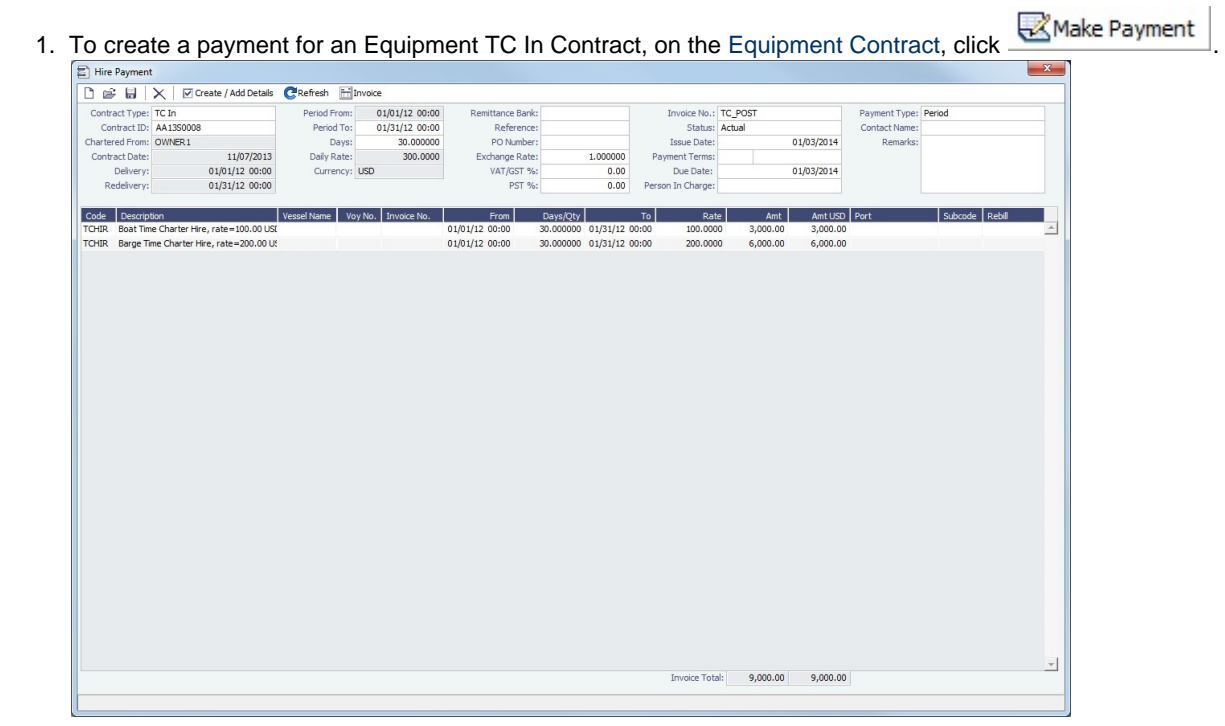

2. Specify an **Invoice Number**, **Period From** and **Period To**. The Period From and Period To fields are populated according to the **Billing Period** on the contract.

3.

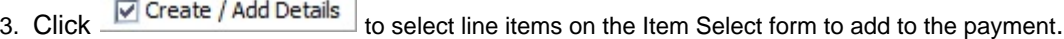

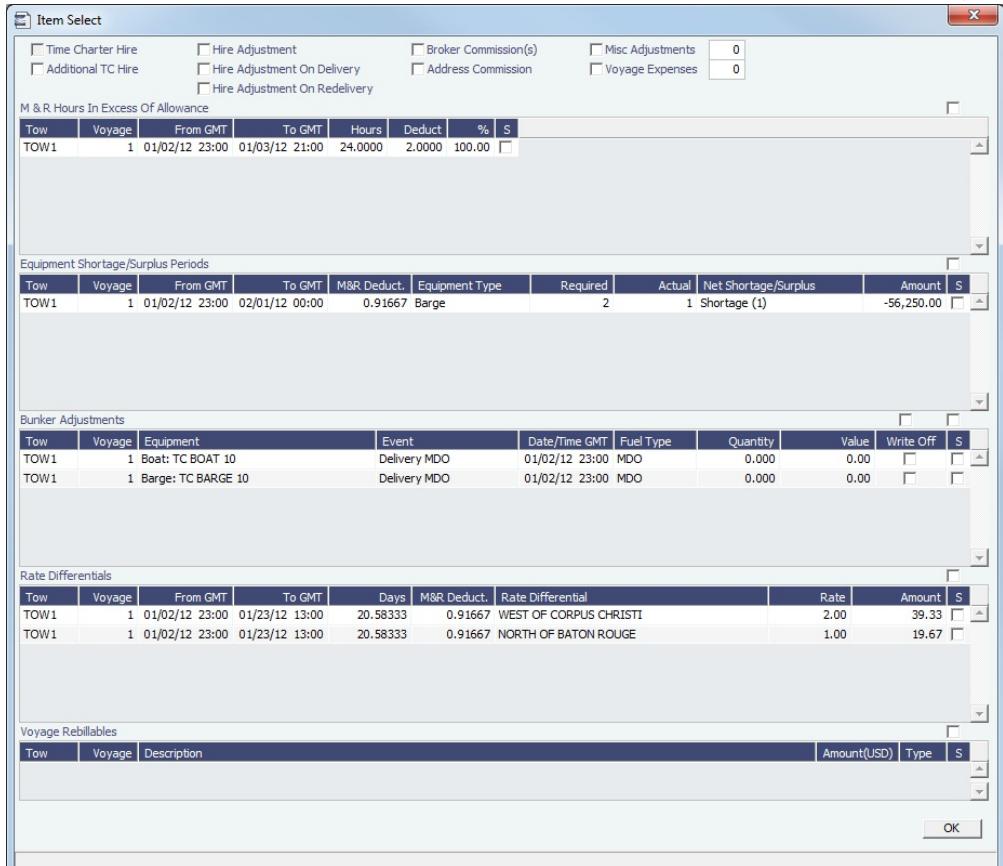

a. On this form, IMOS presents any adjustments to be included in the hire payment. Select the check boxes for those you want to pay/receive credit for:

- **M&R Hours in Excess of the Allowance**: M&R entries are mapped to IMOS Delay records.
	- Any M&R entries that are in excess of the monthly allowance appear here.
	- When adding an M&R record, you must indicate how many of the M&R hours are covered by the monthly allowance (the Deduction column).
- **Equipment Shortage/Surplus Periods**: Any deviations from the number of equipment in the contract appear here. For example, if the contract includes a boat and two barges, and for a period during the voyage a third barge joined the tow, a row would appear here representing the additional charge for the time that third barge was in use (surplus). Similarly, if one of the barges left the tow for a period, a row would appear here to credit you for the time the barge was not in service (shortage).
	- The Shortage/Surplus periods are calculated based on the Delivery and Redelivery events on the Equip In/Out tab of the [Activity Log - Barging](#page-295-0).
- **Bunker Adjustments**: Bunker adjustments appear here for equipment entering or leaving the tow.
	- Every Delivery or Redelivery of a piece of equipment generates a Bunker Adjustment row.
	- Bunker adjustments with a zero value appear here as well, to allow you to check that the zero value is correct.
	- **Note**: If a barge is being redelivered to the owner and the **Track Barge ROBs** check box is not selected, the final ROB entered on the Tow form will be ignored because all fuel transferred to the the barge is treated as having been consumed. The ROB entered on the Tow form still appears here so that credit can be received from the owner.
- **Rate Differentials**: All [Rate Differentials](#page-606-0) applicable during the period appear here.
	- If a Rate Differential period overlaps with a M&R period, the Rate Differential period is stopped temporarily while the M&R period is in effect.
	- IMOS allows nesting of multiple instances of the same Rate Differential. For example, you can add a Rate Differential Start as of May 3 and another one with the same Rate Differential Index Term as

of May 5, with no Rate Differential end between the two. In this situation, the Rate Differentials go into effect independently of each other and the Rate Differential will be charged twice.

- **Voyage Rebillables**: Include any rebillable items into the hire payment, similar to a typical [Time Charter](#page-312-0)  [Contract](#page-312-0).
	- i. Select the check boxes for any rebillable items to be included in the hire payment.
	- ii. Click **OK**.
- 4. The Hire Payment form is updated with Hire lines and any adjustments you selected.
- 5. Click  $\boxed{\phantom{1}}$ to save the Hire Payment.

Source Codes for Equipment TC Contracts

The Equipment TC Contract Payment uses different [source codes](#page-531-0) than the typical Time Charter Payment:

- **EQIP**: For Equipment TC In Contract Payment
- **EQOB**: For Equipment TC Out Bill
- **ESIP**: For Equipment Spot In Contract Payment
- **ESOB**: For Equipment Spot Out Contract Payment
- **Related Config Flags**

CFGTaxOnTaxPST

Causes PST Tax to consider all items on the invoice as taxable, including other tax lines, rather than applying only to non-tax invoice items.

**R** Operations

## Equipment Commission

<span id="page-307-0"></span>**Equipmen**<br>• Published<br>• On the Fauip •

On the Equipment Commission Payment form, you can create payments for commission for [Equipment Contracts](#page-290-1).

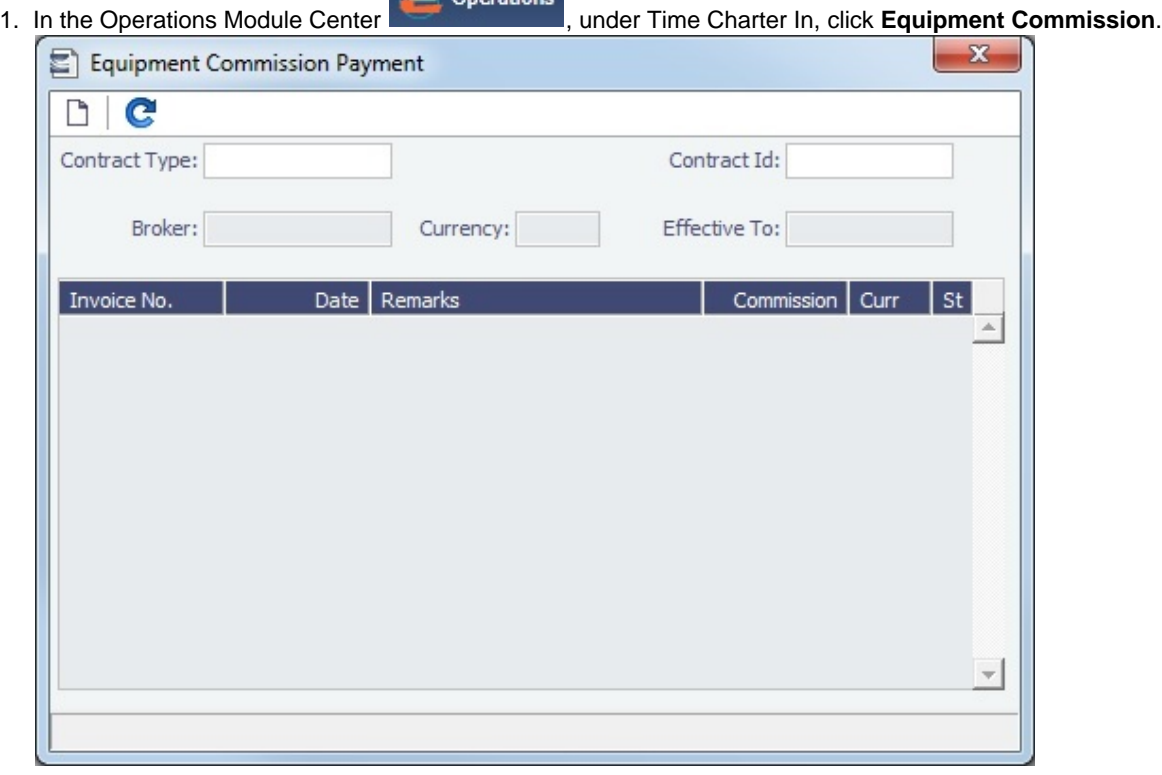

- 2. On the Equipment Commission Payment Summary, select the **Contract Type** and **Contract ID**. Existing Equipment Commission Payment lines appear.
- 3. To view an existing Equipment Commission Payment, right-click it and then click **Details**.

### Creating a New Payment

To create a new Equipment Commission Payment:

1. On the Equipment Commission Payment Summary, above, click .

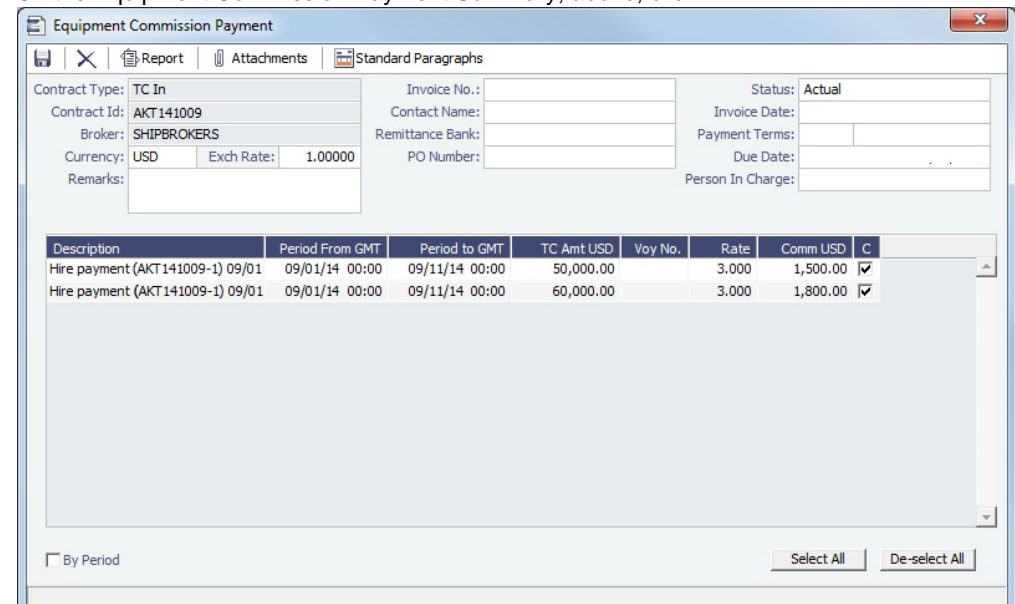

- 2. Each possible payment appears, with the **C** (Commissionable) check box selected. Clear check boxes for any detail lines you do not want to include.
- 3. Enter the **Invoice No.**
- 4. Change the **Status** to Actual and click ; the invoice appears in Financials.

## Equipment Payment Schedule

<span id="page-308-0"></span>**Equipmer**<br>• Published • Published • Published • Published • Published • Published • Published • Published • Published • Published • Published • Published • Published • Published • Published • Published • Published • Publi •

On the Equipment Payment Schedule, you can quickly see the status of payments for equipment.

In the Operations Module Center **Contemporations**, click **Equipment Payment Schedule**.

When you rest your mouse pointer over a bar, a tooltip tells you the Invoice Number (if the payment has been settled or processed), the Billing Period, and the ID and date of the Time Charter Fixture.

Double-click a bar to open the Hire Payment, or right-click to create or view a Hire Payment or open the [Equipment Contract](#page-290-1).

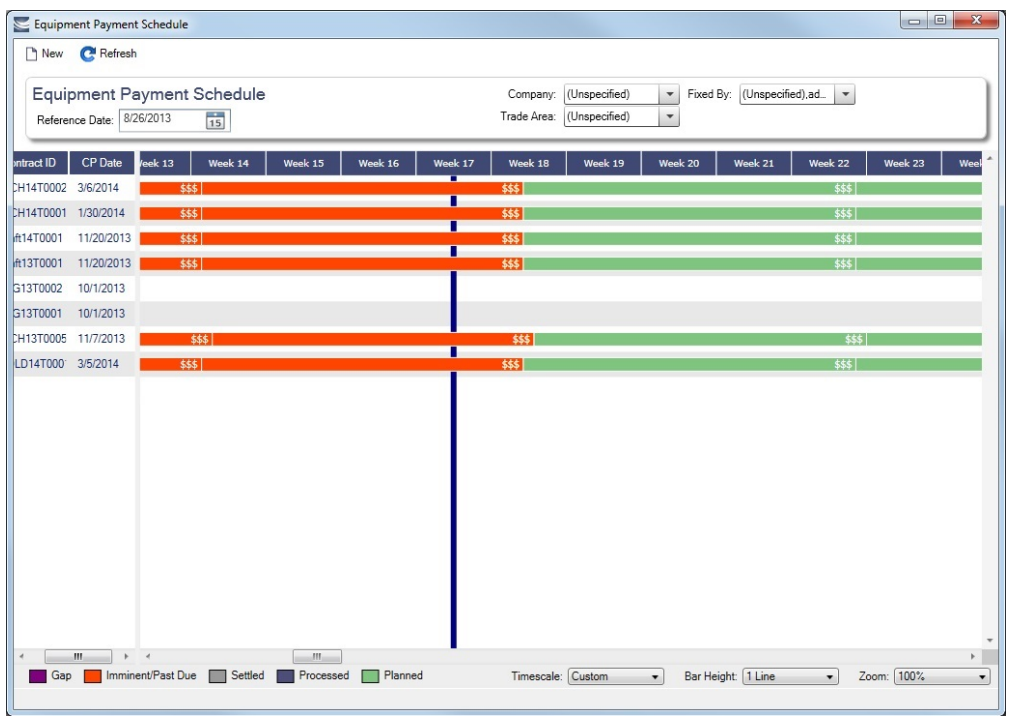

For more information on schedules, see [Schedules](#page-102-0) and the [Schedules tutorial.](https://wiki.veson.com/display/generalfaq/Tutorial+-+Schedules)

# Barging - Reporting Tasks

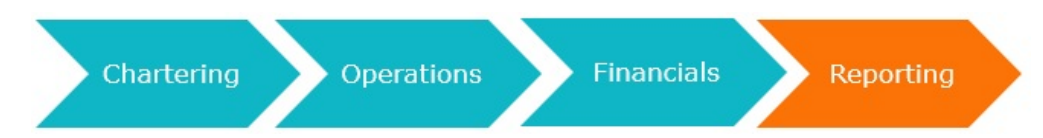

- 1. When the voyage is completed, Reporting Desks run the [Bunker Interpolator](#page-309-0) as part of the Voyage Cost Allocation process. The Bunker Interpolator generates bunker readings for every voyage based on reported fuel readings to estimate Arrival and Departure ROBs for each voyage leg.
- 2. This performance data can be exported to a data warehouse and used to identify owners with high- and low-performing equipment.

This section includes the following topics:

- [Bunker Interpolator](#page-309-0)
	- **[Bunker Interpolation Details](#page-311-1)**

## <span id="page-309-0"></span>Bunker Interpolator

On the [Bunkers](#page-428-0) form, click **E**Bunker Interpolator to initiate the Bunker Interpolator calculation.

### **Overview**

The Bunker Interpolator uses daily ROB readings, along with data from the [Boat Fuel Consumption Ratios Setup](#page-627-0) an d [Barge Fuel Consumption Setup](#page-626-0) forms to calculate estimated ROBs at arrival and departure and bunker consumption for each voyage leg. The data can be exported to a data warehouse where equipment performance can be analyzed and compared across various equipment owners to make more informed decisions.

Because ROB information is often received from Owners at times that do not correspond to arrivals and departures, arrival and departure ROBs must be interpolated based on historical ROBs obtained by owners.

- The Bunker Interpolator takes two owner-provided ROB readings and calculates and stores the breakdown of consumption between the two readings. The Bunker Interpolator uses the following consumption categories:
	- Propulsion
	- Hotel (Port Consumption)
	- Discharge
	- Heating
	- Adjustment
	- Stop

The values calculated by the Bunker Interpolator appear on the Voyage Manager [Bunkers tab](https://wiki.veson.com/display/imosv77/Operations+Tab+-+Voyage+Manager#OperationsTab-VoyageManager-BunkersTab) and on the [Voyage Bunkers](#page-428-0) form.

Total Fuel Consumption Calculation

The total consumption for a piece of equipment is calculated using the following formula:

### **(ROB at period start)** + (**bunkers lifted during the period)** + **(bunkers transferred to the equipment during the period)** - **(R OB at period end)** - **(bunkers transferred from the equipment during the period)**

- For equipment that joined or departed the tow during the period, the ROB value from the corresponding Delivery, Redelivery, Join, or Depart rows (On the Activity Log Equip In/Out tab) will be used instead of the ROB at period start or ROB at period end values.
- On the Activity Log [Bunkers tab](https://wiki.veson.com/display/imosv77/Activity+Log+-+Barging#ActivityLog-Barging-BunkersTab), if the **Track Barge ROBs** check box is not selected, the ROB value for barges will be zero.
	- For a barge entering a tow, if the ROB value is not zero and **Track Barge ROBs** is not selected, IMOS assumes that the fuel onboard the barge is immediately consumed upon joining the tow. A row appears, representing this consumption.
	- When **Track Barge ROBs** is not selected, you should not have a nonzero ROB for a barge departing the tow. If this situation occurs, the ROB amount will be used in the total consumption calculation.

Bunker Interpolator Calculation for Boats

- 1. The Bunker Interpolator calculates the boat's total fuel consumption using the formula above.
- 2. For each Laden, Ballast, and Hotel leg within the period, the Bunker Interpolator calculates the percentage of the overall period that the leg represents.
- 3. For each fuel type that the boat consumed over the period, the Bunker Interpolator:
	- a. Looks up the applicable row on the [Boat](#page-598-0) form, using the number of barges as of the start date/time of the period. If the applicable row is not found, the Bunker Interpolator looks to the [Boat Fuel Consumption Ratios Setup](#page-627-0) form.
	- b. Using the fuel consumption data generated from the previous step, calculates the boat's ROB at each Arrival and Departure within the period.
	- c. Assigns all fuel consumed during the period to the appropriate categories:
		- When the fuel consumption period is entirely at port (between a Port Start and a Port End), the difference in ROB's is categorized as Hotel. If the fuel consumption period includes sea time and port time, then the Hotel consumption calculation is **(Number of days in port) \* (Daily Hotel consumption rate)**.
			- The daily Hotel consumption rate is specified in the **Hotel Gal/Day** column on the [Boat](#page-598-0) form. If the Hotel consumption rate is not specified on the Boat form, then the rate on the [Boat Fuel Consumption Ratios Setup](#page-627-0) fo rm will be used.
		- The remaining fuel is categorized as Propulsion fuel, which is further divided into laden and ballast, depending on the ratios specified on the [Boat](#page-598-0) form or on the [Boat Fuel Consumption Ratios Setup](#page-627-0) form.
		- Stop consumption is the fuel consumed during a Stop [delay](#page-613-0) and is calculated similar to Port Consumption: **(Stop delay days) \* (Hotel consumption rate)**.
			- For example, if the Stop delay is 1 day, and the Hotel consumption rate is 20 gal/day, the Stop consumption is calculated as  $1 * 20 = 20$  gal.

Bunker Interpolator Calculation for Barges

If the **Track Barge ROBs** check box is selected, a calculation is done for each barge that was in the tow over the period.

- The Bunker Interpolator calculates the barge's total fuel consumption using the formula above.
	- If only Discharge or Heating consumption applies, all consumption is allocated to the Discharge or Heating category, respectively.
	- If both Discharge and Heating consumption applies:
- 1. The Bunker Interpolator uses the [Barge Fuel Consumption Setup](#page-626-0) form to determine the applicable Discharge consumption, in gallons per hour, and multiplies it by the length of each discharge operation to determine the number of gallons used for Discharging.
- 2. The Heating consumption is calculated using the formula: **(Total consumption) (Discharging consumption)**.
- 3. The barge's ROBs at each Arrival and Departure is calculated using the fuel consumption results from the previous steps.

### **Notes**:

- You cannot run the calculation if any Voyage Period Journals of type Bunkers have been posted.
- Heating consumption is calculated only if the **Heated** check box is selected for cargoes on the voyage.
- Discharge consumption is calculated if the tow sailed to a type **D** (Discharge) port during the period, and if an **OS**/**OE** activity type took place during the period.

### <span id="page-311-1"></span>Bunker Interpolation Details

On the [Bunkers](#page-428-0) form, click **Solution Exercise**, and then click **Bunker Interpolation Details.** 

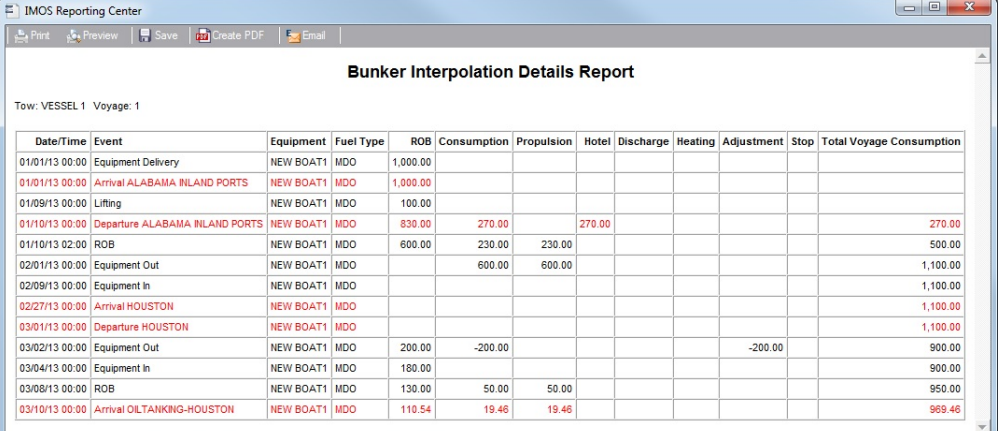

- Black lines represent data entered manually.
- Red lines represent data calculated by the Bunker Interpolator.

# <span id="page-311-0"></span>Time Charters

## About Time Charters

A Time Charter is a contract for a vessel; it governs the hire rate of the contractual period, the location and time for the vessel to be claimed and returned, and the conditions for its use. It must be set up before creating a voyage. It is important that anything that changes in the voyage be reflected in the Time Charter.

The Time Charter In and Time Charter Out forms are the same except for their Charterer and Owner perspectives: Where the [Ti](#page-312-0) [me Charter In Manager](#page-312-0) has an **Owner** field and a **Make Payment** button, the [Time Charter Out Manager](#page-329-0) has a **Charterer** field and an **Issue Bill** button. The Time Charter Out Manager also has a button for creating a [Time Charter Out Estimate](#page-341-0).

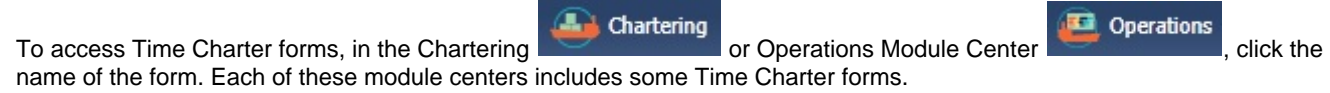

**Note**: Your configuration might differ from the information shown. For information on other features, please see your account manager.

## Time Charter Manager Tutorial

You can view this information in the [Time Charter Manager](https://wiki.veson.com/pages/createpage.action?spaceKey=generalfaq&title=Tutorial+-+IMOS7+Time+Charter+Manager) tutorial. You can access the tutorials from the [IMOS7 Tutorials](https://wiki.veson.com/display/generalfaq/IMOS7+Tutorials) page or the IMOS **Welcome Tab** (from the IMOS menu).

## Related Key Topics

These Key Topics have high-value information for all users:

# Content by label

There is no content with the specified labels

## Related FAQs

For more information, see the following Time Charters FAQs:

[FAQ - Which TC Adjustments go to the Balance Sheet and P&L?](#page-3-0)

### **Related Config Flags**

CFGUseNaturalRounding Use an alternate rounding method throughout IMOS. The results of rounding operations will be more intuitive in certain situations.

# <span id="page-312-0"></span>Time Charter In

This is a **Key Topic**, with high value for all users.

The Time Charter In is a contract for a vessel from the perspective of the Charterer; you are acquiring a vessel for your use. Hire is paid in advance, and the Billing Period is usually 15 days. The first payment includes the Time Charter hire for the applicable period, plus Gratuities and bunkers. Typically, you buy the entire amount of bunkers upon Delivery of the vessel. When the vessel is Redelivered, the owner buys back the entire amount, at the price stated on the contract.

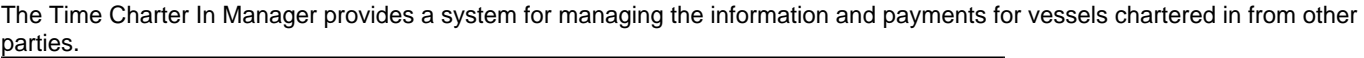

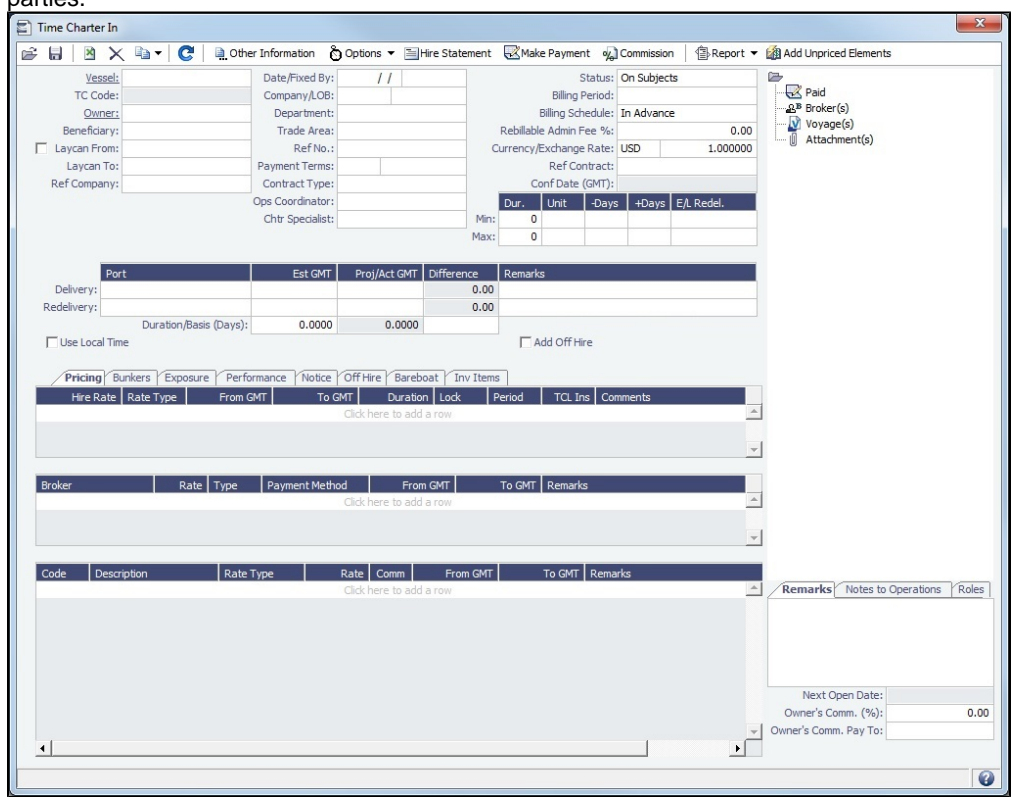

### Creating a Time Charter In

- To create a Time Charter In, do one of the following:
	- Chartering **Trading D** Operations • In the Trading **Containing the Chartering or Operations Module Center in the Line**, click **Time Charter In**.
	- $New -$ • On the [TC In List](#page-320-0), click **COULD And then click New TC In.**
	- On the IMOS7 menu, point to **New**, and then click **Time Charter In**.
	- To copy a Time Charter In, click , then click **Copy to TCI.** You can also create a [Time Charter Out](#page-329-0) by clicking **Co py to TCO.**
- In the Time Charter form, enter the contract details, including: Vessel, Counterparty, TC Date, Delivery/Redelivery ports and estimated dates, Hire Information, and Bunkers quantities and prices.
- $\bullet$ When you save the form, IMOS generates a Time Charter Code. You can now select this Time Charter Code when you are creating a voyage; the Time Charter information governs the voyage, and the voyage becomes part of this Time Charter.

When the First Voyage is Scheduled

- The **Actual/Projected Delivery** date and time automatically appear in light blue font, to indicate that those values are projected.
- If the **Delivery Port** in the Voyage Manager (first port in the itinerary) is different than the Delivery Port set in the Time Charter In, the port gets updated in the Time Charter In.
- $\bullet$ On the **Bunkers Delivery/Redelivery tab**, the **Actual/Projected Delivery** quantities and prices are automatically set for each Fuel Type.

When the First Voyage is Commenced - Vessel is Delivered

When the first voyage is commenced, the Delivery information on the Time Charter In is updated to match the information on the voyage, this time as Actual and not Projected: The Delivery Port, Delivery Date/Time, and the bunker quantities are updated according to the operational information from the voyage. The Time Charter In Status is automatically set to **Delivered**.

### When the Last Voyage is Scheduled

To indicate that a vessel is about to be redelivered upon completion of a particular Voyage, select the **Last TCI Voy** check box in the Voyage Manager. When selected, the Redelivery information in the Voyage Manager updates the Time Charter In:

- The **Actual/Projected Redelivery** date and time automatically appear in light blue font, to indicate that those values are projected.
- If the **Redelivery Port** in the Voyage Manager (last port in the itinerary of the Last TCI Voy) is different than the Redelivery Port set in the Time Charter In, the port on the Time Charter In gets updated.
- On the **Bunkers Delivery/Redelivery tab**, the **Actual/Projected Redelivery** quantities and prices are automatically set for each Fuel Type.
- A **TCI Bunkers Adj on Redelivery** item appears in the Voyage P&L, in case there is an adjustment.

When the Last Voyage is Completed - Vessel is Redelivered

When the last voyage (marked as Last TCI Voy) is completed, the Redelivery information in the Voyage Manager updates the Time Charter In, this time as Actual and not Projected: The Redelivery Port, Redelivery Date/Time, and the bunker quantities are updated according to the operational information from the voyage. The Time Charter In Status is automatically set to **Redelivered**.

### Toolbar

**■** Other Information Add [Other Information](#page-348-0) or comments about a number of aspects of the Time Charter.

© Options ▼ Add [Lifting](#page-349-0) or [Purchase](#page-349-1) options, if there is an option to extend the contract or to purchase the vessel, and you have to notify the other party by a certain date.

Hire Statement

: Open the [TC In Hire Statement.](#page-324-0) The Hire Statement for a Time Charter In lists all the amounts invoiced or paid; you can make a payment from it. You can also view reports.

Make Payment : Open the [Time Charter Payment](#page-321-0) form to create Time Charter Payments.

oy Commission Open the [TC Commission Payment](#page-350-0) form to view and create Time Charter Commission Payments.

Profit Sharing (when config flag CFGTcJointVenture is enabled): Open the [Profit Share](#page-326-0) form for Time Charters.

Contract Information

Add information about the vessel and the contract.

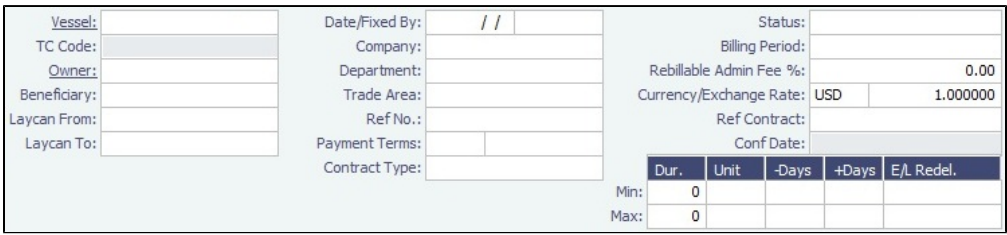

- The calculated value for Earliest/Latest Delivery appears in black font.  $\bullet$
- To lock the Earliest/Latest Delivery value, right-click it and select **Lock Date**, or edit it.
- When the date is locked, it appears red to indicate that it will not be recalculated upon changing one of the parameters (**Deliv ery Date**, **Min Duration/Max Duration**, or **-Days/+Days**).

Delivery and Redelivery Grid

Add the Delivery and Redelivery ports and times.

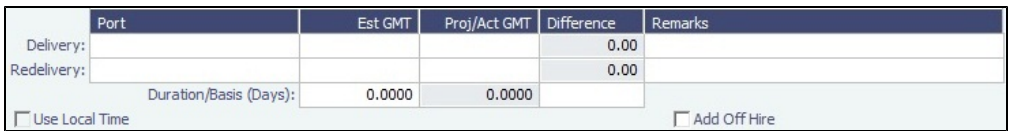

When **Use Local Time** is selected, delivery and redelivery dates are in local time instead of GMT in contracts, invoices, and Hire Statements.

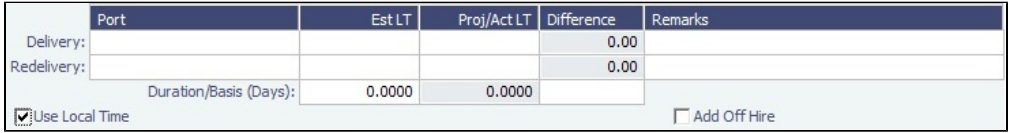

- In the first voyage for a TCI/TCO contract, Hire in the P&L considers Commencing time in local time but Ending time in GMT, unless the voyage is marked as Last TCI Voy/Last TCO Voy.
- When there are multiple voyages under a TCI, and the last one is marked as Last TCI Voyage, the Commence time for the first voyage and the Ending time for the last voyage are considered in local time, and the rest are considered in GMT for P&L calculations.

## Pricing Tab

On the **Pricing tab**, you can add Hire information, Broker information, and Common Voyage Expenses.

### Hire Grid

Add Hire information: How much to pay for a TC In or charge for a TC Out.

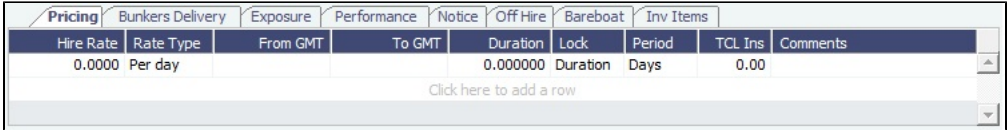

You can set multiple rates on separate lines for different time periods, for example, if you have an escalation clause. This information is used to create the [Hire Statement.](#page-324-0) **From GMT** and **To GMT** are needed to calculate the period the vessel is on hire. Actual redelivery information is retrieved from the Voyage Manager.

For the Rate Type, you can select **Index** to assign the Hire Rate according to the Market Rate on the [Index Option](#page-321-1) form.

#### Brokers Grid

Add information about Brokers and Broker Commissions.

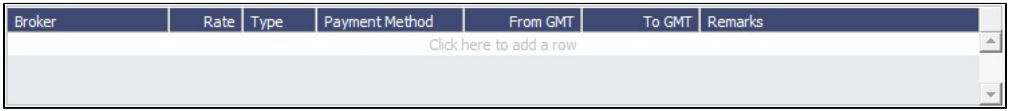

The **Type** defaults to % when the rate is 25 or less, or to Daily when the rate is greater than 25.

**Note**: It is possible that an invoice will span a change in the Hire Rate, Broker Rate, or both. IMOS is designed to handle such situations and calculates the amounts due correctly.

#### <span id="page-315-0"></span>Common Voyage Expenses Grid

On the **Common Voyage Expenses grid**, you can set up additional cost items payable by the Charterer to the Owner, including both one-time and recurring costs. Carrying out this setup causes the applicable items to appear automatically during the Time Charter invoicing process, where you can choose whether they actually apply and should be added to the particular invoice. You can specify a period-based rate for items that do not have a **Rate Type** of Lumpsum.

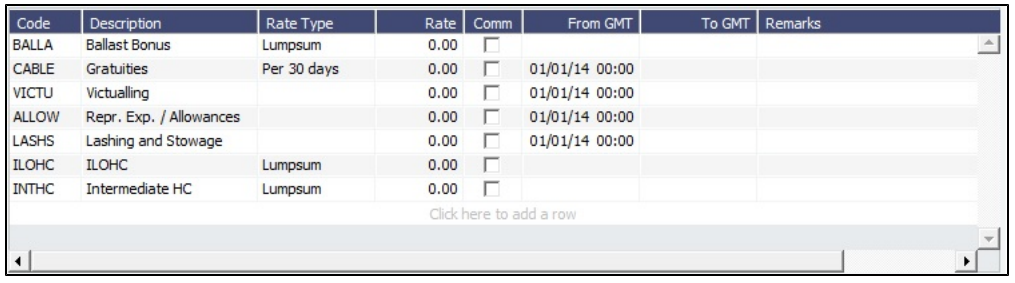

## Bunkers Tab

On the **Bunkers tab**, you can enter itemized Bunker information, which flows into the FIFO queue.

These tabs are parallel, but from the other perspective, for a TC In and a TC Out:

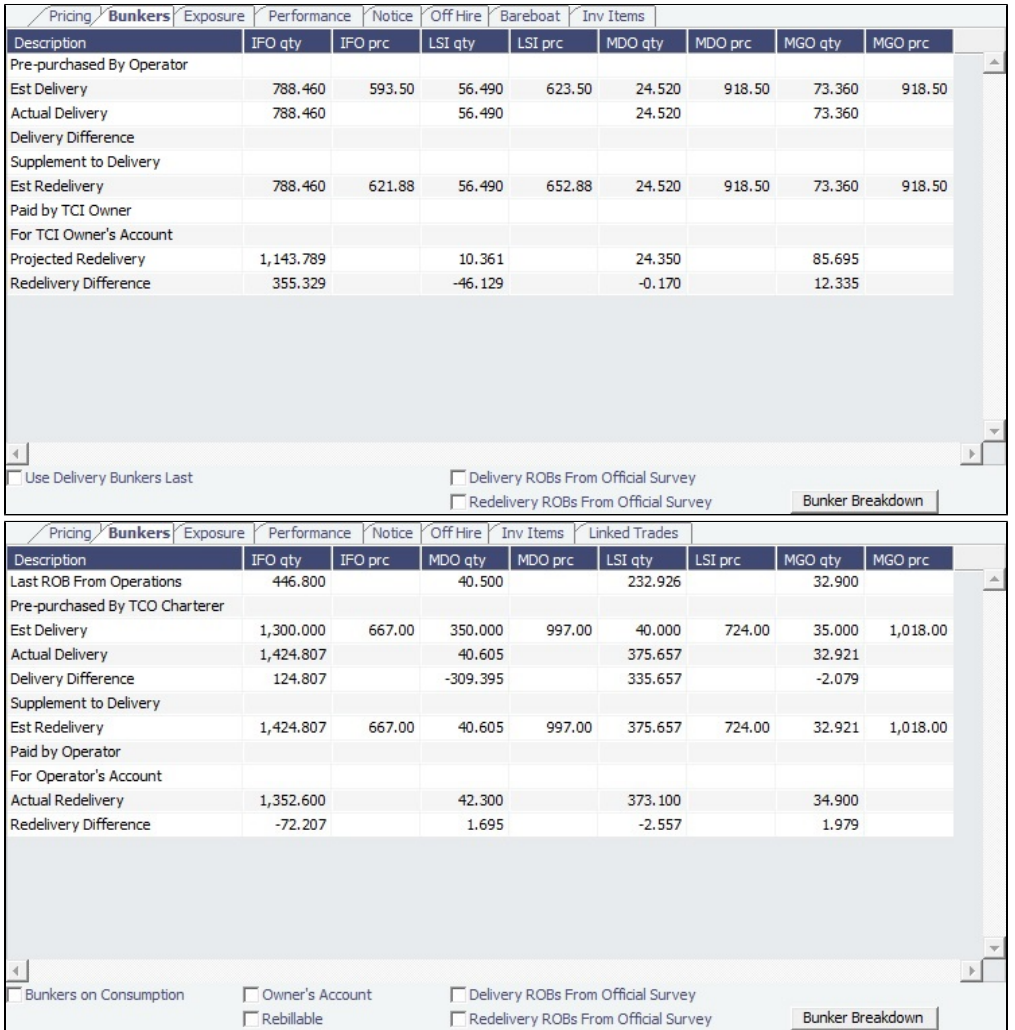

- Whenever changes are saved to the initial bunkers in the first voyage in the TC, the changes update this tab as well. If the voyage has not yet been Commenced, the figures are considered Estimated; after the voyage has been Commenced, the changes are considered Actual.
- IMOS locks old records and manually edited quantities and highlights those lines in pink: 280.000 For TCI Owner's Account 480.00  $0.000$ 600.00

Those records are not synced between the voyage and the Time Charter.

- To enable an old record to use these new functions, save the Voyage Manager.
- To unlock a record, right-click the line and then click **Unlock**.

• To see or edit information about bunker quantities and prices on delivery and redelivery, click **Bunker Breakdown** on the bottom of the form to open the Delivery/Redelivery Bunker Breakdown form.

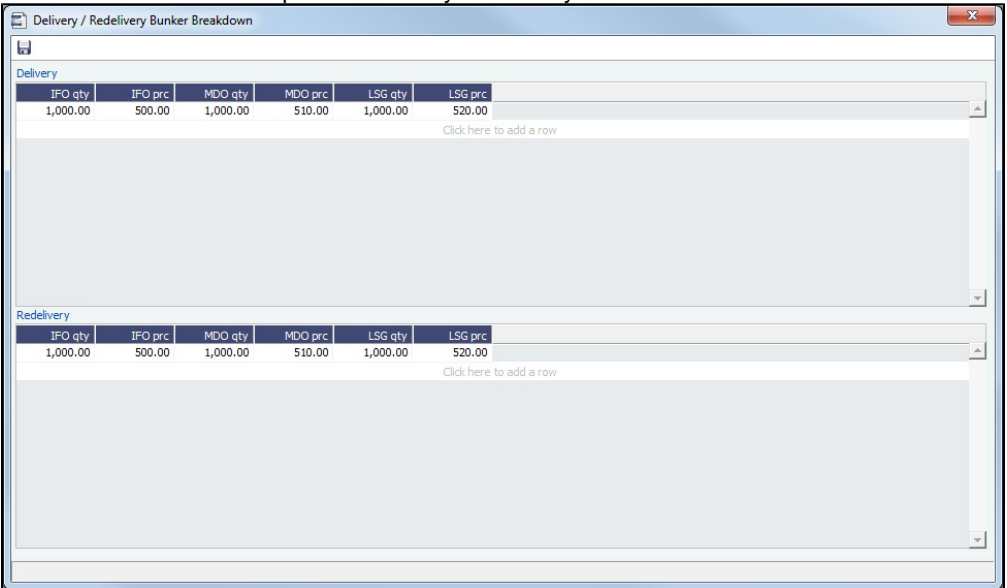

## Exposure Tab

On the **Exposure tab**, you can enter the Exposure information as it will be processed in the [Trading](#page-154-0) module.

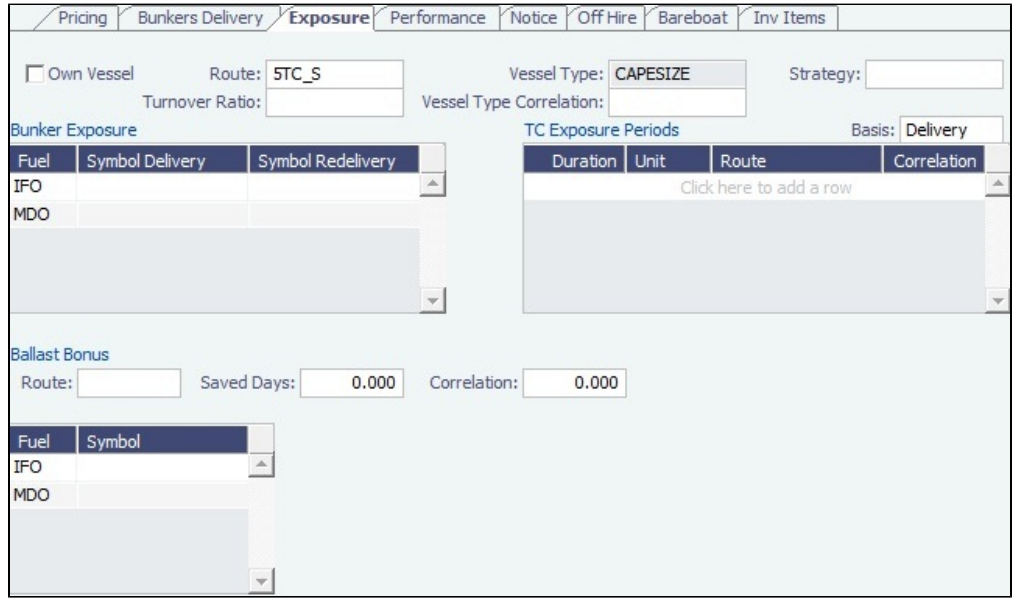

The Time Charter Route and Correlation used for the Mark-to-Market of the Time Charter is taken from the Vessel Type if details in the Exposure tab are not completed. Otherwise, if you select a **Route** in the Exposure tab, this Route will be used for the Markto-Market.

- $\bullet$ Using the **TC Exposure Periods** table, you can mark your positions to market based on multiple routes for different periods.
- $\bullet$ Using the **Bunker Exposure** table, you can track hedging your bunkers for delivery and redelivery against a forward curve: E nter the bunker symbols to be used for the Mark-to-Market of the delivery and redelivery bunkers.
- When a **Ballast Bonus** is specified on the [Common Voyage Expenses grid,](#page-315-0) the Ballast Bonus Exposure information appears.

### Performance Tab

On the **Performance tab**, you can enter speed and consumption information from the vessel owner to verify the vessel's performance.

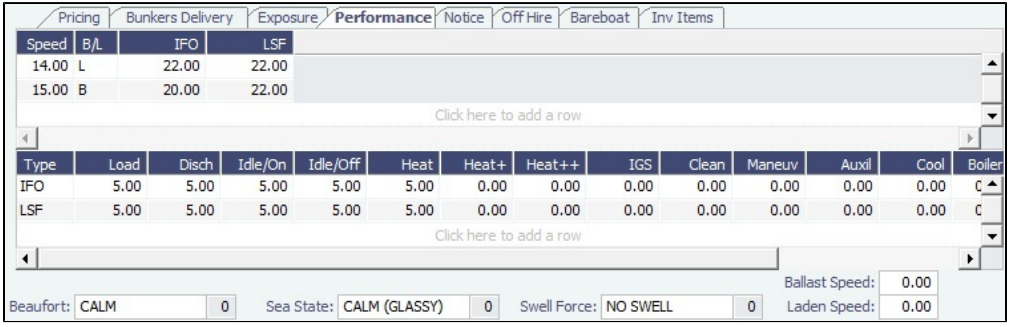

- **Speed Consumption** table:
	- Figures are separated into Ballast and Laden.
	- When the [Vessel Type](#page-627-1) has Restrict Speeds enabled, the speeds available are only those corresponding to the specific B /L mode, as defined on the [Vessel](#page-588-0) form.
- **In Port Consumption table**
- The **Beaufort**, **Sea State**, and **Swell Force** fields indicate the maximum weather conditions for which the charter party warranties are applicable.
- Fuel consumption in conditions exceeding these maximums is tracked separately from fuel consumption under normal conditions, as follows:
	- **•** In the Veslink Noon Report, when the **Track Fuel Consumption over Weather Threshold** check box is selected on the System Configuration page, the **Over Weather Threshold** field appears in the ROB control. The shipboard user enters the amount of the daily fuel consumption that occurred in conditions over the weather threshold. This value is:
		- Sent to IMOS and stored in the Bad Weather Consumption field on the [Extra Information for Report](https://wiki.veson.com/display/imosv73/Extra+Information+for+Report) form.
		- Taken into account by all performance-related reports in IMOS. That is, this amount of fuel consumption is backed out before carrying out performance calculations.
- Note that in case of a TCTO voyage, the TC In and TC Out contracts may have differing stipulations on the Performance tab. So, for a TCTO voyage, you can produce the Voyage Performance Report either for the TCI Fixture or the TCO Fixture.

## Notice Tab

On the **Notice tab**, you can track Delivery and and Redelivery Notices.

This tab allows you to establish a series of points in time, measured in number of days prior to delivery or redelivery, at which your company is contractually required to provide notification of its intention to take delivery of/redeliver the vessel. You can also record whether each required notice has actually been sent.

IMOS does not automatically send such notification emails; this must be done manually. Nor does IMOS generate any alerts regarding the need to send such notification emails. This is simply a place where, upon fixing the TC Contract, you can set up the contractually mandated reminders, and then, as each one is sent, track that it has been sent by selecting the corresponding check box.

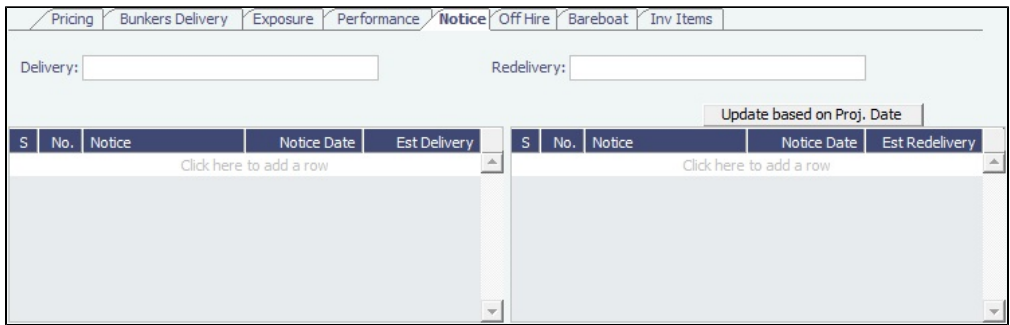

- To record notices, do one of the following:
	- Manually enter notices.
	- In the **Delivery** or **Redelivery** field at the top, enter the number of prior days, for example, **20/10/5/3/2/1**. IMOS will create notices based upon the estimated delivery/redelivery time, one line for each number.
- To record that you have sent a notice, select its **S** check box.
- To update the **Est Redelivery** column to the **Proj/Act Redelivery** date in the contract for the notices that have not been sent (S check box not selected), click Update based on Proj. Date | The **Notice Date** is updated according to the sequence defined in the Redelivery field.

## Off Hire Tab

On the **Off Hire tab**, you can view a summary of all the off hire for the Time Charter contract, aggregated across the voyages.

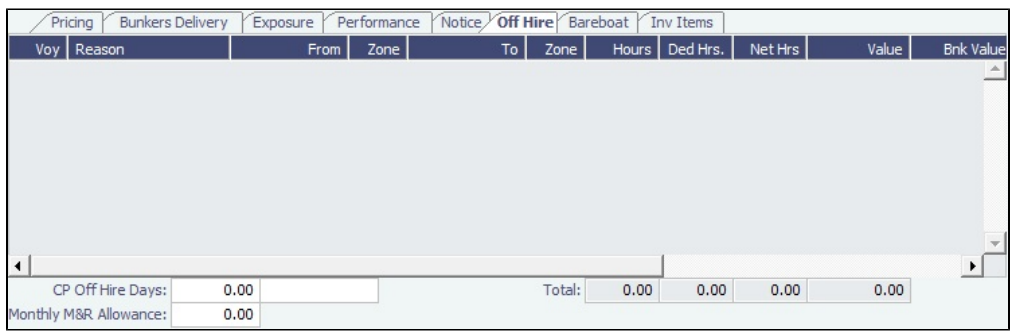

For a delay to appear on a linked Time Charter contract, the TCI%/TCO% field on the [Delay Information](#page-434-0) form must be populated with a number other than 0.00.

## Bareboat Tab

On the **Bareboat tab** (only on the Time Charter In Manager), you can create and maintain additional related contracts, such as with a crew manager, that might be needed in case of a bareboat charter. (The bareboat-in charter is treated as the main contract.)

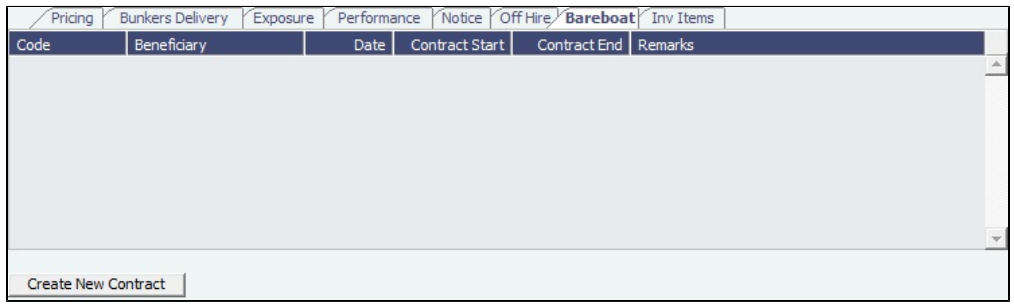

### Properties Tab

On the **Properties tab**, when [User Defined Fields](#page-638-0) are set up in the Data Center, they can be selected here and values entered for them.

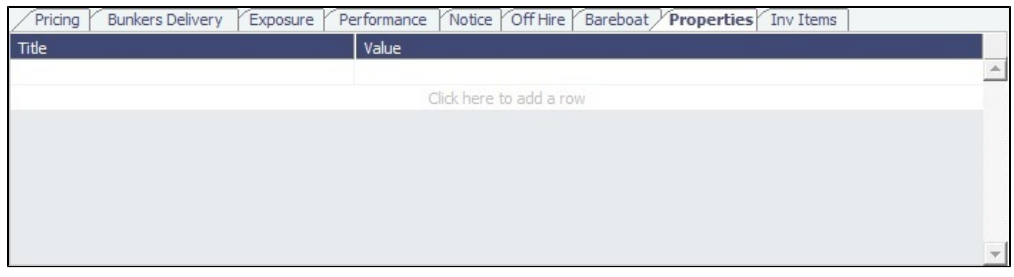

### Invoice Items Tab

INTHC items can be billed multiple times in the course of a Time Charter Contract; on the **Invoice Items tab**, all the INTHC /INTHC rebill items that were invoiced in the contract appear.

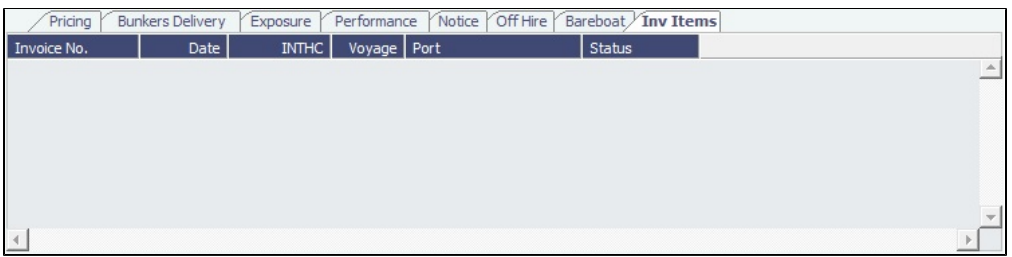

## Remarks and Notes to Operations

At the bottom of the Time Charter Manager, you can enter general, free-text **Remarks** to print on the Time Charter report, as well as **Notes to Operations** to appear in the Voyage Manager.

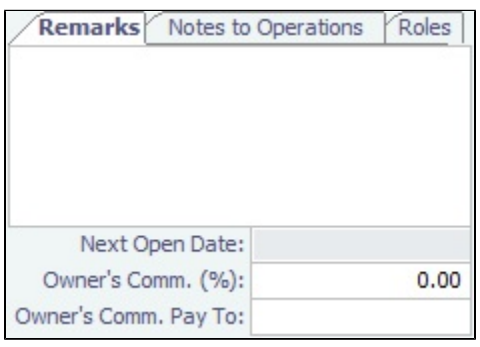

## <span id="page-320-0"></span>TC In List

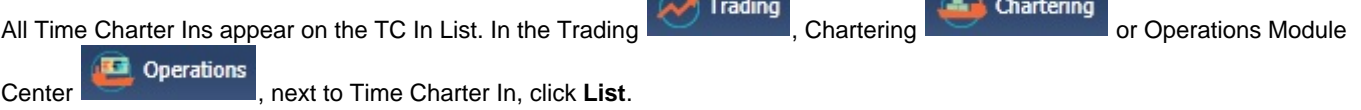

 $\bigcap_{i=1}^n$ 

The TC In List is a standard IMOS [list,](#page-94-0) so you can sort it, filter it, do a [Quick Search,](#page-99-0) and create custom [Views](#page-100-0) for it.

### **Related Config Flags**

CFGUseCompanyLobTradeAreaHier archy Sets up a hierarchy between Company, LOB, and Trade Area on this form. CFGClearCompanyLobOnCopy Clears the Company, LOB, and Department values when copying a Time Charter In. **CFGDefaultTCStatus** Sets the default status of Time Charter contracts. CFGBillByNaturalMonth Always ends the monthly Billing Period at the 1st of the next month, so every next invoice period is a complete month; otherwise, the Billing Period is always a complete month from the delivery date. CFGAlwaysProrateMonthlyTCRates When enabled, monthly rates in Time Charters are always prorated, so an exact month may not yield a round number. All Monthly rates will be prorated, without considering the months included in the specific billing period. CFGUseAbsoluteMinMaxOnTC Uses the **Less Days** and **More Days** values for **Min** and **Max Duration**. CFGEnableTCOpsCoordinator Adds an **Ops Coordinator** field. CFGEnableTCChtrSpecialist Adds a **Chtr Specialist** field. The value in will be copied to the TCO Contract when fixing a TCO Estimate. CFGTcJointVenture

Adds a Profit Sharing button to the toolbar to enable entering Owner [Profit Share](#page-326-0) details manually in both TCI and TCO. These profit sharing items will be included in the Time Charter Invoices.

CFGEnableTCWriteOff

Adds a Write Off field to the Hire Table in Time Charter In and Time Charter Out contracts. The Write Off amount is automatically added to the Hire on the invoice and is subject to the different commissions and Off Hire.

CFGDefaultTCCommPaymentMethod

Sets a default Payment Method for brokers.

CFGCheckRedelBnkVsHire

Enables Alerts for partial bunker deductions, to make sure charterers can collect the value of redelivered bunkers.

- On the [Item Select](#page-347-0) form, the Bunkers On Redelivery items are only highlighted when the value of the contractual redelivery bunkers meets/exceeds the net hire left in the contract. The calculation of this date is based on the Period To value in the Time Charter invoice.
- A validation warning is added to the Voyage Manager, which appears for Last TCI /TCO Voyages with end quantities that are different than the Estimated Redelivery quantities in the linked Time Charter contract.
- Bunkers Cost on Redelivery line items (Quantity and Amount) are editable.
- An Unpriced Bunkers informational check box appears on the Bunkers tab.

CFGExcludeTcConsFromBunkerCalcs

Uses the consumption rates from the [Vessel](#page-588-0) form instead. This can be used for performance at the end of the charter.

CFGEnableVesselBunkerGrade

Specifies the Fuel Grade in a Grade column and defaults this value on the [Bunker](#page-450-0)  [Requirement.](#page-450-0)

CFGEnableVoyageRoles

Adds a Roles tab to set the Controller and Finance Coordinator for the Time Charter. CFGEnableContractMirroring

Enables the following types of intercompany contracts to be mirrored: Cargo COA, VC In COA, Cargo, VC In, Time Charter In, Time Charter Out, and IMOS FFA/Option /Bunker Swap Trade. When a contract of one of these types is created with internal counterparties, IMOS automatically creates a mirrored contract from the opposite perspective, so that users from both legal entities can manage the contract and include it in both their operational planning and their trading exposure and P&L.

## <span id="page-321-1"></span>Index Option

For a [Time Charter](#page-312-0) Rate Type, select **Index** to assign the Hire Rate according to the Market Rate, as imported from the Baltic (which can be seen in the Market Rate column in the [Trade Details List](#page-157-0)). In the Index Option form, you can enter the Market, the Route used for the Time Charter, the Adjustment (as a percentage and/or a Lumpsum Offset), a Floor and Ceiling (in \$/day), and a Billing Method. The Billing Method can be the average of the billing period, average of the prior period, or the prior spot rate. The [Trading](#page-154-0) module is required to use this feature, so that you have the necessary market data.

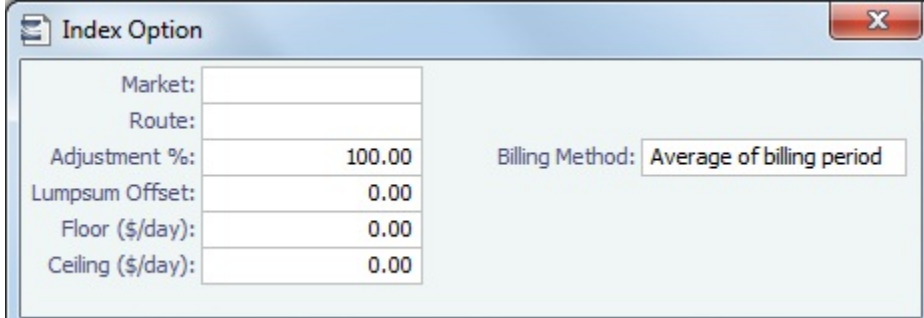

Examples for Adjustment:

- Adjustment Percentage: If Market Hire Rate =  $1000$ /day, and % = 70, new Hire Rate = 700 (70% of 1000)
- Offset Lumpsum: If Market Hire Rate = 1000/day, and Offset Lumpsum= 70, new Hire Rate = 1070/day

## <span id="page-321-0"></span>Time Charter In Payment

Just as the Voyage Manager handles the costs of the voyage, the [Time Charter Manager](#page-312-0) handles the costs for the use of the vessel.

To create an invoice that reflects the bill sent by the vessel owner:

- 1. Do one of the following:
	- On the [Time Charter In](#page-312-0), click Make Payment Operations In the Operations Module Center **Content of Account 1**, click **Time Charter Payment**.<br>El Time Charter Payment 출 팀 | R | V | IP Create / Add Details  $\overline{C}$  Hinvoice Standard Paragraphs Payment Type: Period Period From:<br>Period To: Invoice No TC Code Issue Date  $\overline{11}$ Days: 0.00000 Contact Name Daily Rate: **Sanad Grom**  $0.0000$ **Remittance Bank** ment Terms TC Date  $\overline{11}$ Currency **Deference** Due Date  $\overline{11}$ **DO Mumb** VATICET  $0.000$ Delivery<br>Redelivery  $0.00$ In Charge Code Decorio  $\frac{1}{2}$  Voy No.  $\frac{1}{2}$  Invoice No.  $F_{\text{ram}}$ Dave/Oty Pate Amt A riisn Ler ce Total:  $0.00$  $0.00$
- 2. On the payment, complete the information:
	- **Payment Type**:
		- **Period** (default): A regularly scheduled payment for a specific amount of time, such as every 15 days.
		- **Special**: A payment outside the regular schedule. Period-based costs, such as the Time Charter Hire, cannot be allocated this way. If the contract has no more Period payments remaining, the Payment Type defaults to Special.
		- **Incremental**: For an Incremental payment, IMOS performs a sort of reconciliation of accounts. It calculates all ٠ amounts due since the beginning of the Time Charter Contract, and subtracts all payments made. It then shows the net difference as the payment due. You can use this payment method once at the end of the Time Charter to ensure the accounts are correct, or use it for every payment.
	- **Invoice Number** and **Issue Date**: The number and date from the bill sent to you.
	- $\bullet$ **Rate**: Populated only for the Time Charter Hire lines, with the rate used for each line.
		- When the rate of an index-linked hire line is changed after issuing the invoice (either due to a manually-entered value or new market data), the next issued invoice will include a reversal of the previous invoice/invoices and the current rate will be used for that period.
	- **TC Rebill**: This field can be used to rebill Miscellaneous, Voyage, Off Hire, or Port Expenses across Time Charter Contracts for the same vessel.
		- When rebilling between two Time Charter contracts with different Company values, the amount is rebilled in the same sign as the original amount. If the two contracts are recorded under the same Company, the rebillable amount has the opposite sign of the original amount.
- 3 Click  $\boxed{\triangledown}$  Create / Add Details to select line items to add to the payment in the [Item Select](#page-347-0) form.
- 4. To create an invoice, click **The Chart Etable and Invoice**, The payment appears in the Summary tree on the Time Charter In.

When you issue an invoice for [bunker costs,](#page-360-0) the text refers to the entities as Charterer and Owner. The [Item Select](#page-347-0) form it ha s a separate check box for quantities For TCI Owner's Account, and with Cost on Delivery selected, any prepurchased quantity will be deducted from the delivery quantity. You can also select Supplement to Delivery.

**Note**: When posting a Time Charter Payment, the Bunkers Redelivery quantity is negative to give an overview and a subtotal of the Accounts Analysis with Rate/Quantity for the relevant accounts.

### **Related Config Flags**

CFGAutoGeneralTCIPInvNo

Automatically defaults the invoice number to [TCI Code][Vessel Name][Hire No.] if none is specified.

CFGCheckRedelBnkVsHire

Enables Alerts for partial bunker deductions, to make sure charterers can collect the value of redelivered bunkers.

- On the [Item Select](#page-347-0) form, the Bunkers On Redelivery items are only highlighted when the value of the contractual redelivery bunkers meets/exceeds the net hire left in the contract. The calculation of this date is based on the Period To value in the Time Charter invoice.
- A validation warning is added to the Voyage Manager, which appears for Last TCI /TCO Voyages with end quantities that are different than the Estimated Redelivery quantities in the linked Time Charter contract.
- Bunkers Cost on Redelivery line items (Quantity and Amount) are editable.
- An Unpriced Bunkers informational check box appears on the Bunkers tab.

### CFGBORSafetyMarginDays

Specifies the days used in the calculation for the Redelivery Bunkers deduction warning. The flag is only relevant when CFGCheckRedelBnkVsHire enabled. CFGCheckRedelBnkTolerance

The warning only appears when the difference is higher than the percentage value set in this flag.

CFGTaxOnTaxPST

Causes PST Tax to consider all items on the invoice as taxable, including other tax lines, rather than applying only to non-tax invoice items. CFGDefVoyNoToTciPay

Auto-assigns the voyage number to a TCI payment.

## Time Charter Payment Schedule

On the TC Payment Schedule, you can quickly see the status of payments for hired vessels.

To open the TC Payment Schedule, do one of these things:

• In the Operations Module Center **CE**, Operations , click **TC Payment Schedule**.

On the IMOS7 menu, point to **Tools** and then click **TC Payment Schedule**.

When you rest your mouse pointer over a bar, a tooltip tells you the Invoice Number (if the payment has been settled or processed), the Billing Period, and the ID and date of the Time Charter Fixture.

- To open a payment, double-click the bar.
- To create a payment, right-click to use the context menu.
- To open the Hire Statement or the Time Charter, right-click to use the context menu.
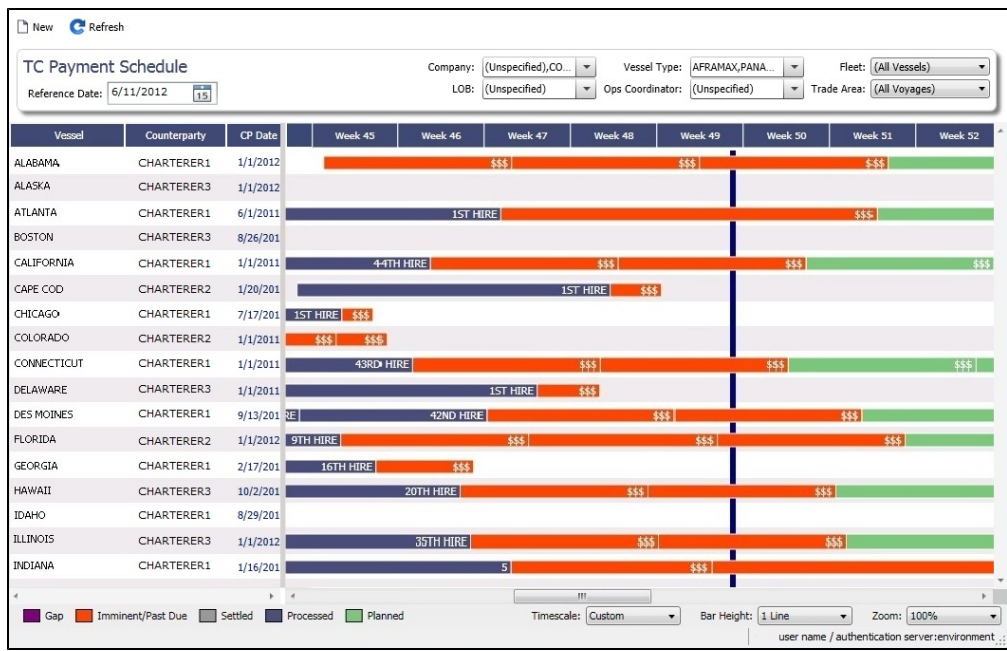

For more information on schedules, see [Schedules](#page-102-0) and the [Schedules tutorial.](https://wiki.veson.com/display/generalfaq/Tutorial+-+Schedules)

Approving or Rejecting Invoices

To review an invoice for approval (if you have [rights\)](#page-48-0), do one of the following:

- Right-click an Actual invoice and select **Approve Invoice**.
- Open the invoice for viewing.

In the invoice, do one of the following:

- Click **Papprove** and enter a **Comment**, if required.<br>• Click **P** Approve and Post and enter a **Comment** if
- and enter a **Comment**, if required. The [Transaction Data Entry](#page-550-0) form or [Journal Entry](#page-554-0) form opens, so you can post immediately.
- Click **R** Reject and enter a **Comment** that tells the reason for the rejection.

# <span id="page-324-0"></span>TC In Hire Statement

هو This is a **Key Topic**, with high value for all users.

The Hire Statement for a [Time Charter In](#page-312-0) lists all the amounts invoiced or paid; you can make a payment from it. You can also view reports.

To view the TC In Hire Statement, click **Solution** Charter In.

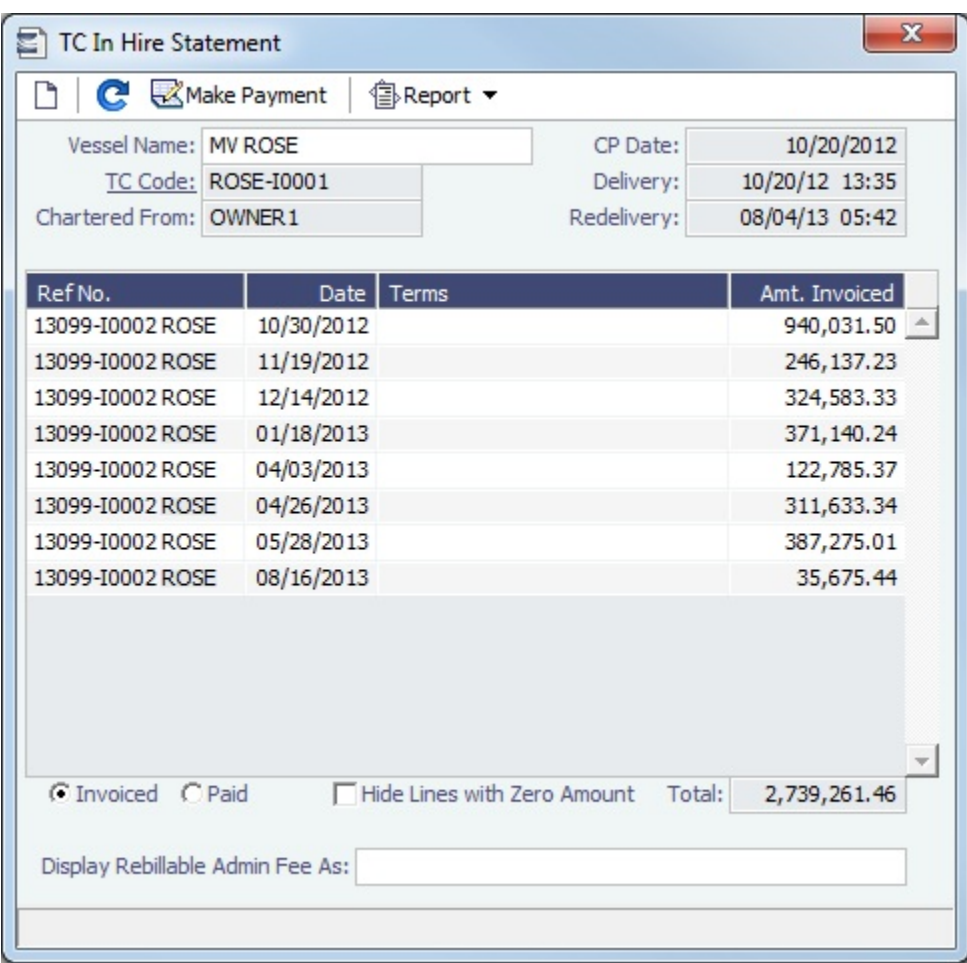

If there are bunker adjustment lines due to off hire, the off hire time period information is included in those lines.

On a **Time Charter In** Hire Statement:

- To select **Invoiced** or **Paid** items, click the radio button at the bottom.
- To make a [payment,](#page-321-0) click **Whake Payment**

Reports

To view a report, click  $\circled{E\text{-}$ Report  $\bullet$ . You can view three reports that show Hire information in slightly different ways.

**Hire Statement**: Includes all the details of the contract so far: Gross Hire, Hire Commissions, Bunker Values, Owner's Expenses, Other Adjustments, and Payments. It also lists any inconsistent items. At the end of the contract, a charterer might send the owner the Hire Statement, showing the balance. It is a calculation of what should have been billed until the date of the last invoice.

On a Hire Statement Report for [bunker costs](#page-360-0), the text refers to the entities as Charterer and Owner. **Statement of Accounts**: Using the same categories, shows if there are outstanding amounts to be paid/received over a period in the TC that has already been invoiced/billed. The period is from the From date of the first hire/bill to the To date of the last hire/bill. The report calculates the amounts due to the owner/charterer basis the TC In/Out fixture terms and deducts the amounts invoiced or paid/received. A charterer might send this along with each payment. When this report is selected, the SoA Setup form appears, and uninvoiced items can be selected for inclusion.

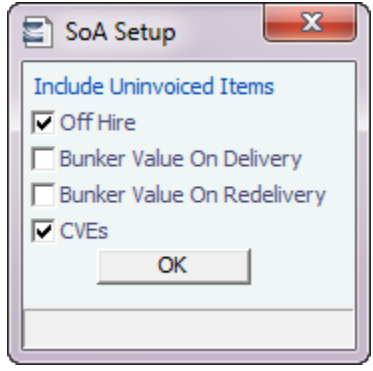

**SoA Recap**: Includes all invoiced items, according to the corresponding categories. All invoices appear in the Payment section, including Pending invoices. The balance in the report is the balance of the Estimated Expenses entered in this contract.

## **Related Config Flags**

CFGTCUseProjRedelDate Uses the Proj/Act Redelivery date on the Hire Statement, rather than the Est Redelivery date. CFGBankSelectOnHireStatement Enables bank selection when generating TCI, TCO, and Bareboat Hire Statement reports. CFGEnableDetailedHireStatement Makes a Statement of Accounts (Detailed) option available in TC Hire Statement reports. Details of invoices related to the TC are exported to an XML file but not displayed in the UI.

# <span id="page-326-0"></span>Profit Share - Time Charters

Profit Sharing enables recording and storing profit share agreements on a Time Charter In or Head Fixture and using this data for payments and Trading calculations.

#### Profit Sharing Contracts

For profit sharing contracts with the Owner and other counterparties, you can record profit share contracts and issue invoices based on linked voyages.

On the [Time Charter In](#page-312-0) or [Head Fixture,](#page-359-0) click **in Profit Sharing** 

• With [CFGTcJointVenture](#page-328-0) enabled, click **and Profit Sharing** and then click **Profit Sharing Contracts**.

Contracts Tab

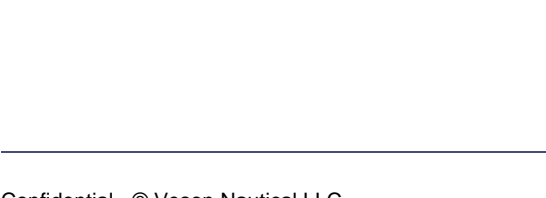

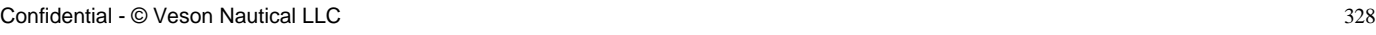

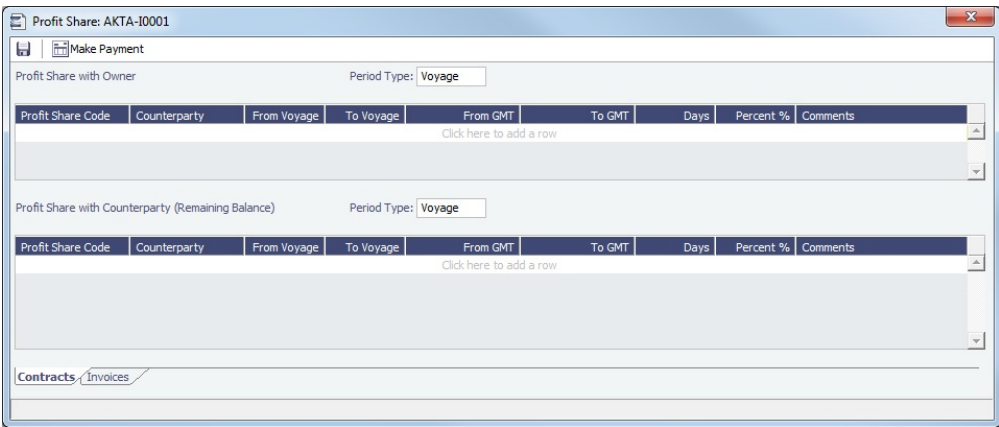

The Contracts tab has two sections. In each section, record profit share contracts for a specific **Period Type**.

- **Profit Share with Owner**
- **Profit Share with Counterparty**
	- The Counterparty can be any Address Book contact other than the Owner.
	- The Counterparty profit share is applied to the balance remaining after profit sharing with the Owner.

Invoices Tab and Payment

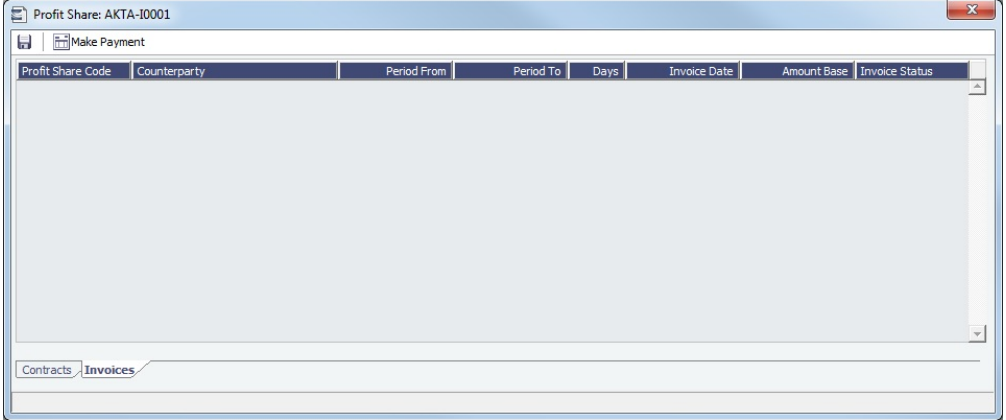

On the Invoices tab, to create an invoice, which is a payment for the profit share counterparty, click  $\mathbb R$  Make Payment

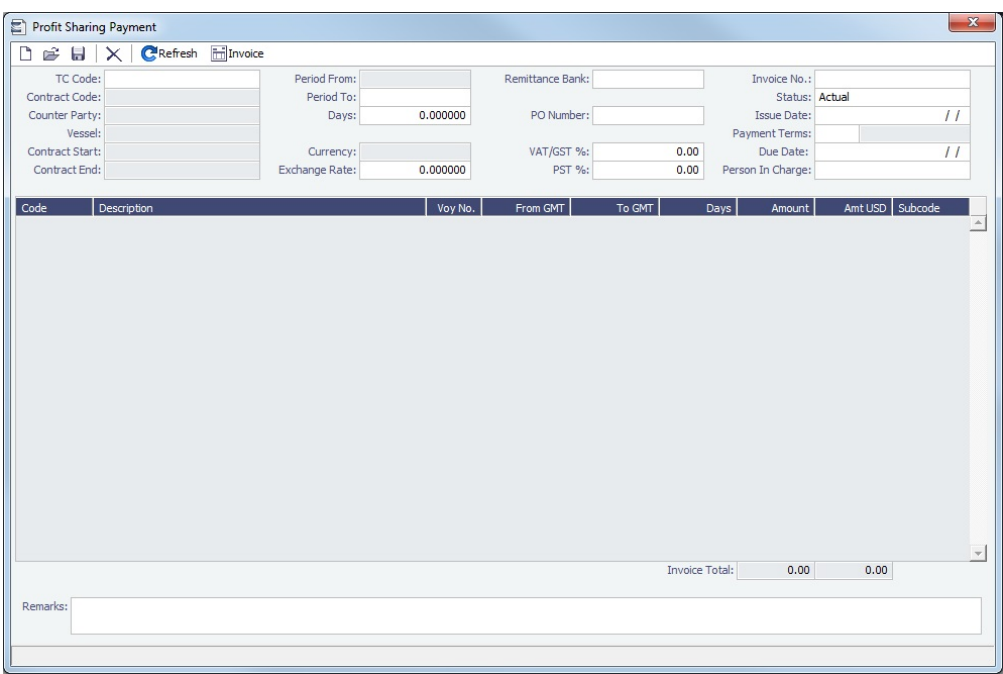

- Each line item represents a percentage applied on an overlapping voyage.
- The amount is the profit share percentage applied on the prorated voyage P&L for that period.
- Invoices are issued incrementally: Previous invoices are reversed, and the invoice is recalculated with the most up-to-date  $\bullet$ voyage P&L.
- For every line item, a Subcode can be specified, to apply different [Business Rules.](#page-529-0) The following Business Rules are required; both should be assigned to a Balance Sheet account.
	- TCPS: TCPNLSHARE: For the profit share amount

 $\overline{\phantom{a}}$ 

TCPS: PSADJ: For adjustments of the previously invoiced amounts

**CONTRACTOR** 

• To create an invoice, click **in** Invoice

<span id="page-328-0"></span>Profit Sharing for Owners Only

[Configuration flag](#page-602-0) **CFGTcJointVenture** enables entering Owner Profit Sharing details manually in both the Time Charter In and the Time Charter Out. These profit sharing items will be included in the Time Charter Invoices.

Time Charter In

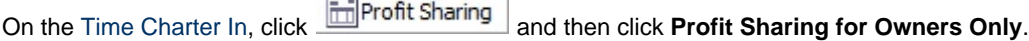

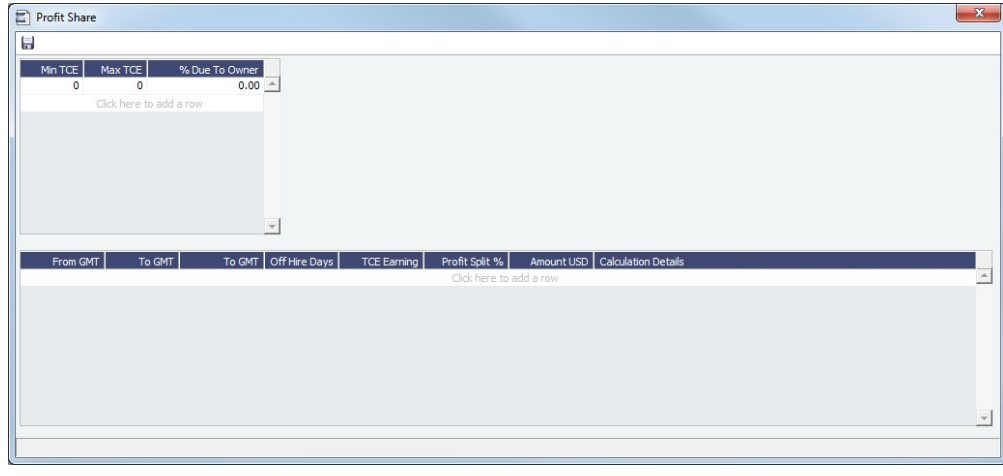

Time Charter Out

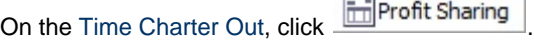

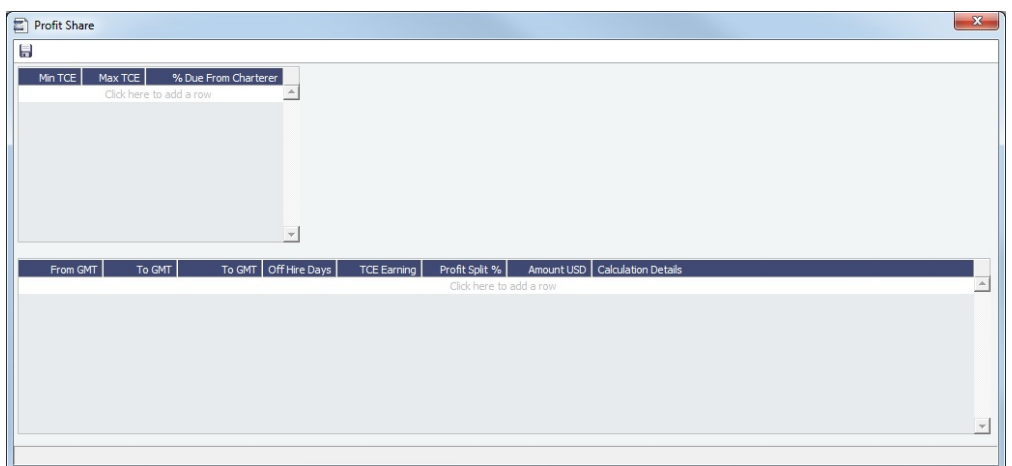

# **Related Config Flags**

CFGTcJointVenture Adds a Profit Sharing button to the toolbar to enable entering Owner [Profit Share](#page-326-0) details manually in both TCI and TCO. These profit sharing items will be included in the Time Charter Invoices.

# <span id="page-329-0"></span>Time Charter Out

This is a **Key Topic**, with high value for all users.

The Time Charter Out is a contract for a vessel from the perspective of the Owner; you are allowing a Charterer the use of your vessel. Hire is paid in advance, and the Billing Period is usually 15 days. The first bill includes the Time Charter hire for the applicable period, plus Gratuities and bunkers. Typically, you sell the entire amount of bunkers upon Delivery of the vessel. When the vessel is Redelivered, you buy back the entire amount, at the price stated on the contract.

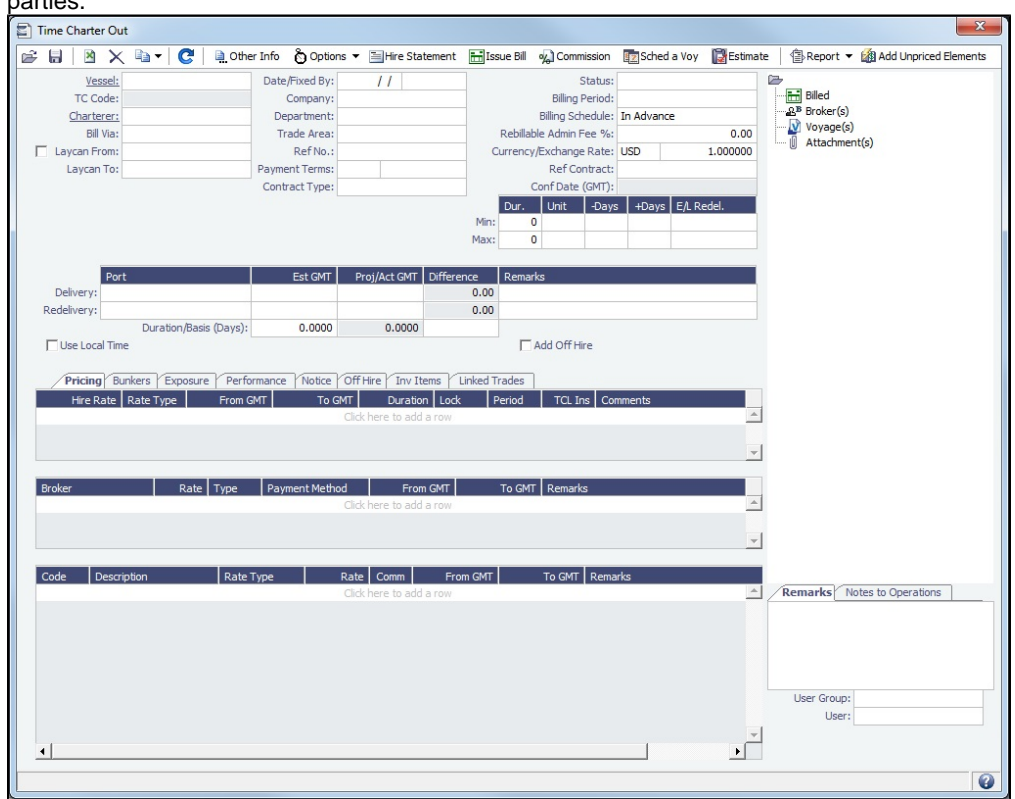

The Time Charter Out Manager provides for the scheduling, billing, and receipt of payments for vessels chartered out to other parties.

# Creating a Time Charter Out

- To create a Time Charter Out, do one of the following:
	- In the Chartering **Chartering** or Operations Module Center **Contract Charter Charter Out.** (Click **Time Charter Out.** Chartering
	- On the [TC Out List](#page-337-0), click **Produce And then click New TC Out.**
	- On the IMOS7 menu, point to **New** and then click **Time Charter Out**.
	- **■** To copy a Time Charter Out, click **and then click Copy to TCO**. You can also create a [Time Charter In](#page-312-0) by clicking **Copy to TCI**.
- Enter the required information. This is the same as for the [Time Charter In](#page-312-0), except for the **Charterer** field, rather than Owner.
- Enter any additional information, following the [Time Charter In](#page-312-0) instructions.
- To save your changes, click **. If** IMOS creates a Time Charter code.

# Scheduling a Voyage

To schedule a voyage, click **and stated a Voy** and complete the [Create New Voyage](#page-339-0) form. Typically, a single Voyage is scheduled for a single Time Charter Out, so in this Voyage when scheduling it from the Time Charter Out.

When the Voyage is Scheduled

- A **Y** port (Delivery) and a **Z** port (Redelivery) are automatically created.
- The **Actual/Projected Delivery** date and time appear in light blue font, according to the Y port, to indicate those values are projected.
- If the **Delivery Port** in the Voyage Manager (Y port) is different than the Delivery Port set in the Time Charter Out, the port is updated in the Time Charter Out.
- On the **Bunkers Delivery/Redelivery tab**, the **Actual/Projected Delivery** quantities and prices are automatically set for  $\bullet$ each Fuel Type.
- A **TCO Bunkers Adj on Delivery** item appears in the Voyage P&L, in case there is an adjustment.

If a **Z** port (Redelivery) is also specified in the voyage:

- The **Actual/Projected Redelivery** date and time are automatically appear in light blue font according to the Z port, to indicate those values are projected.
- If the **Redelivery Port** in the Voyage Manager (Z port) is different than the Redelivery Port set in the Time Charter Out, the  $\bullet$ port gets updated in the Time Charter Out.
- On the **Bunkers Delivery/Redelivery tab**, the **Actual/Projected Redelivery** quantities and prices are automatically set for each Fuel Type.

When the Vessel is Delivered

When the **Y** port (Delivery) is arrived, the Delivery information is defaulted to the Time Charter Out, this time as Actual and not Projected: The **Delivery Port**, **Delivery Date/Time,** and the Bunker quantities are updated according to the Operational information from the Voyage. The Time Charter Out **Status** is automatically set to Delivered.

When the Vessel is Redelivered

When the **Z** port (Redelivery) is sailed, the Redelivery information is defaulted to the Time Charter Out, this time as Actual and not Projected: The **Redelivery Port**, **Redelivery Date/Time,** and the Bunker quantities are updated according to the Operational information from the Voyage. The Time Charter Out **Status** is automatically set to Redelivered.

Toolbar

d Other Info Add [Other Information](#page-348-0) or comments about a number of aspects of the Time Charter.

高 Options ▼ Add [Lifting](#page-349-0) or [Purchase](#page-349-1) options, if there is an option to extend the contract or to purchase the vessel, and you have to notify the other party by a certain date.

Hire Statement

: Open the [TC Out Hire Statement.](#page-345-0) The Hire Statement for a Time Charter Out lists all the amounts invoiced or received; you can issue a bill from it. You can also view reports.

**The Issue Bill** : Open the [Time Charter Bill](#page-344-0) form to create Time Charter Bills.

o<sub>/</sub> Commission : Open the [TC Commission Payment](#page-350-0) form to view and create Time Charter Commission Payments.

**Ex** Sched a Voy Schedule a vovage.

Estimate Create a [Time Charter Out Estimate.](#page-341-0)

#### Contract Information

Add information about the vessel and the contract.

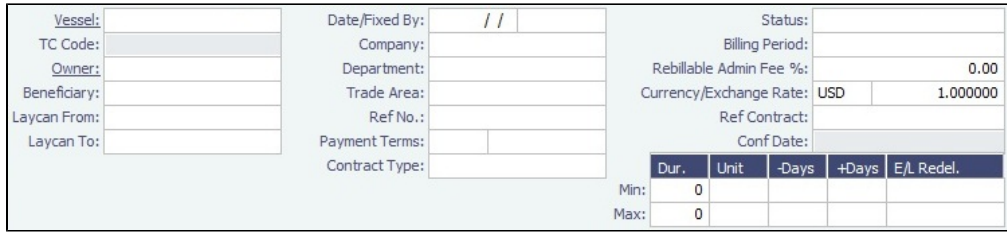

- The calculated value for Earliest/Latest Delivery appears in black font.
- To lock the Earliest/Latest Delivery value, right-click it and select **Lock Date**, or edit it.

When the date is locked, it appears red to indicate that it will not be recalculated upon changing one of the parameters (**Deliv ery Date**, **Min Duration/Max Duration**, or **-Days/+Days**).

Delivery and Redelivery Grid

Add the Delivery and Redelivery ports and times.

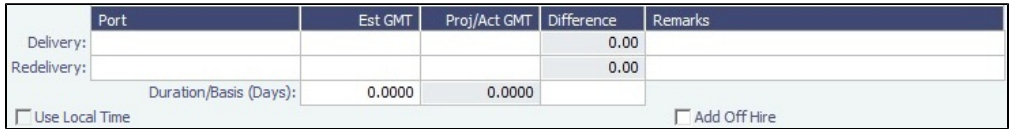

When **Use Local Time** is selected, delivery and redelivery dates are in local time instead of GMT in contracts, invoices, and Hire Statements.

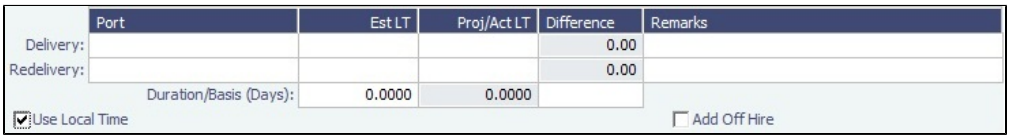

- In the first voyage for a TCI/TCO contract, Hire in the P&L considers Commencing time in local time but Ending time in GMT, unless the voyage is marked as Last TCI Voy/Last TCO Voy.
- When there are multiple voyages under a TCI, and the last one is marked as Last TCI Voyage, the Commence time for the first voyage and the Ending time for the last voyage are considered in local time, and the rest are considered in GMT for P&L calculations.

# Pricing Tab

On the **Pricing tab**, you can add Hire information, Broker information, and Common Voyage Expenses.

Hire Grid

Add Hire information: How much to pay for a TC In or charge for a TC Out.

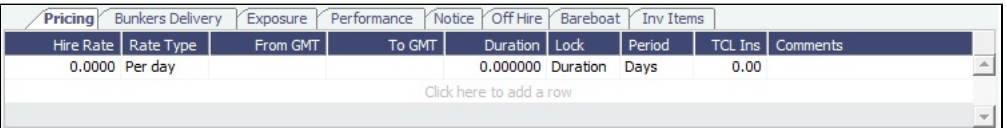

You can set multiple rates on separate lines for different time periods, for example, if you have an escalation clause. This information is used to create the [Hire Statement.](#page-324-0) **From GMT** and **To GMT** are needed to calculate the period the vessel is on hire. Actual redelivery information is retrieved from the Voyage Manager.

For the Rate Type, you can select **Index** to assign the Hire Rate according to the Market Rate on the [Index Option](#page-321-1) form.

#### Brokers Grid

Add information about Brokers and Broker Commissions.

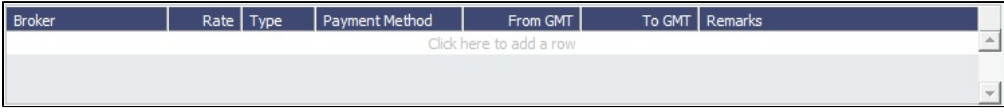

The **Type** defaults to % when the rate is 25 or less, or to Daily when the rate is greater than 25.

**Note**: It is possible that an invoice will span a change in the Hire Rate, Broker Rate, or both. IMOS is designed to handle such situations and calculates the amounts due correctly.

<span id="page-332-0"></span>Common Voyage Expenses Grid

On the **Common Voyage Expenses grid**, you can set up additional cost items payable by the Charterer to the Owner, including both one-time and recurring costs. Carrying out this setup causes the applicable items to appear automatically during the Time Charter invoicing process, where you can choose whether they actually apply and should be added to the particular invoice. You can specify a period-based rate for items that do not have a **Rate Type** of Lumpsum.

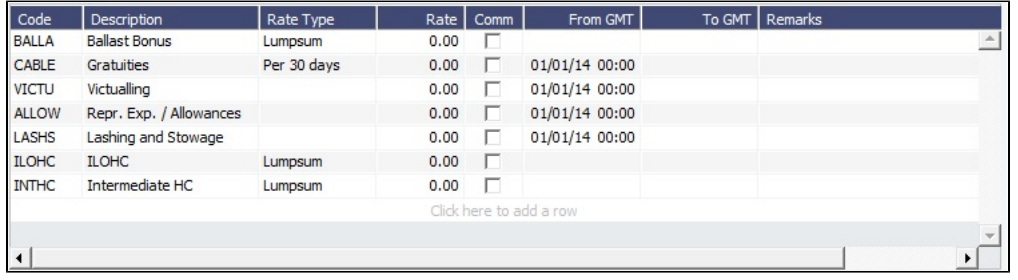

# Bunkers Tab

On the **Bunkers tab**, you can enter itemized Bunker information, which flows into the FIFO queue.

These tabs are parallel, but from the other perspective, for a TC In and a TC Out:

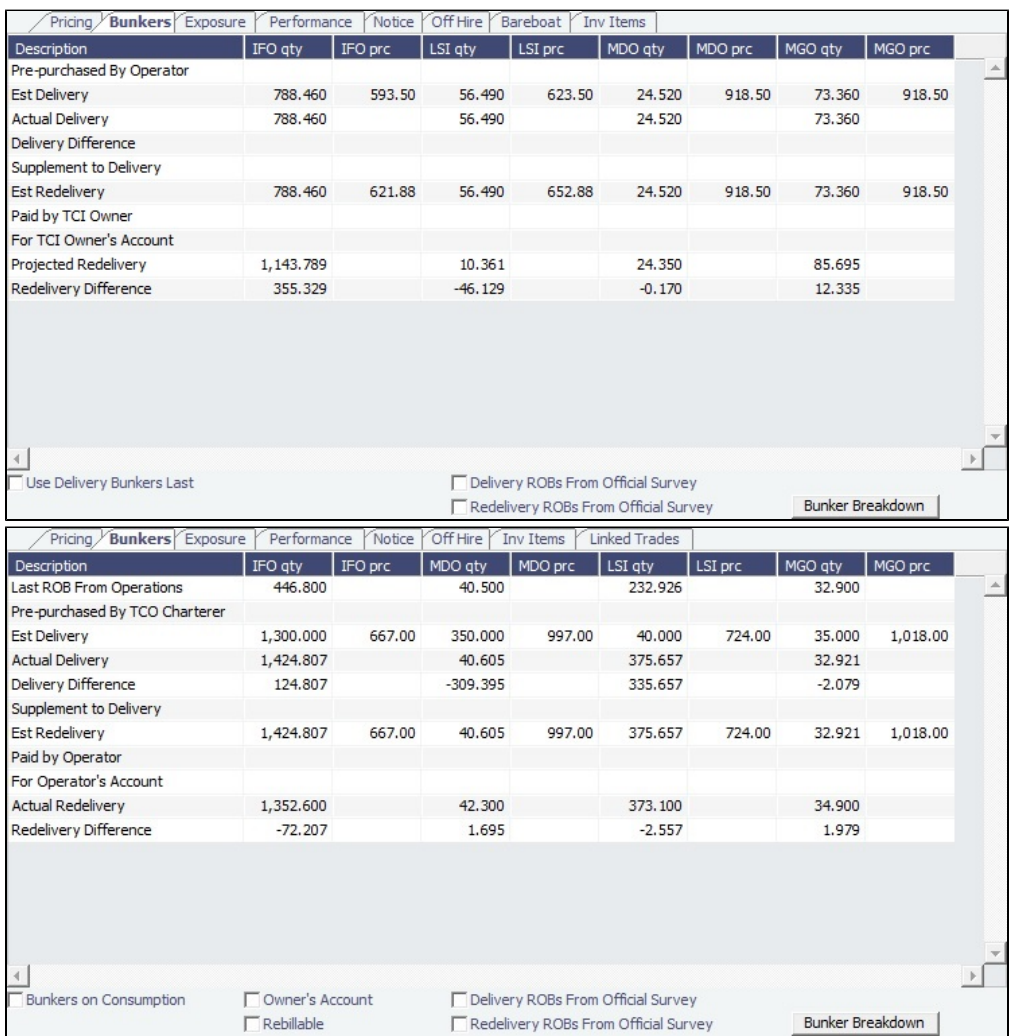

Whenever changes are saved to the initial bunkers in the first voyage in the TC, the changes update this tab as well. If the voyage has not yet been Commenced, the figures are considered Estimated; after the voyage has been Commenced, the changes are considered Actual.

IMOS locks old records and manually edited quantities and highlights those lines in pink:  $\bullet$ For TCI Owner's Account 280,000 480.00  $0.000$ 600.00

Those records are not synced between the voyage and the Time Charter.

- To enable an old record to use these new functions, save the Voyage Manager.
- To unlock a record, right-click the line and then click **Unlock**.
- To see or edit information about bunker quantities and prices on delivery and redelivery, click **Bunker Breakdown** on the bottom of the form to open the Delivery/Redelivery Bunker Breakdown form.

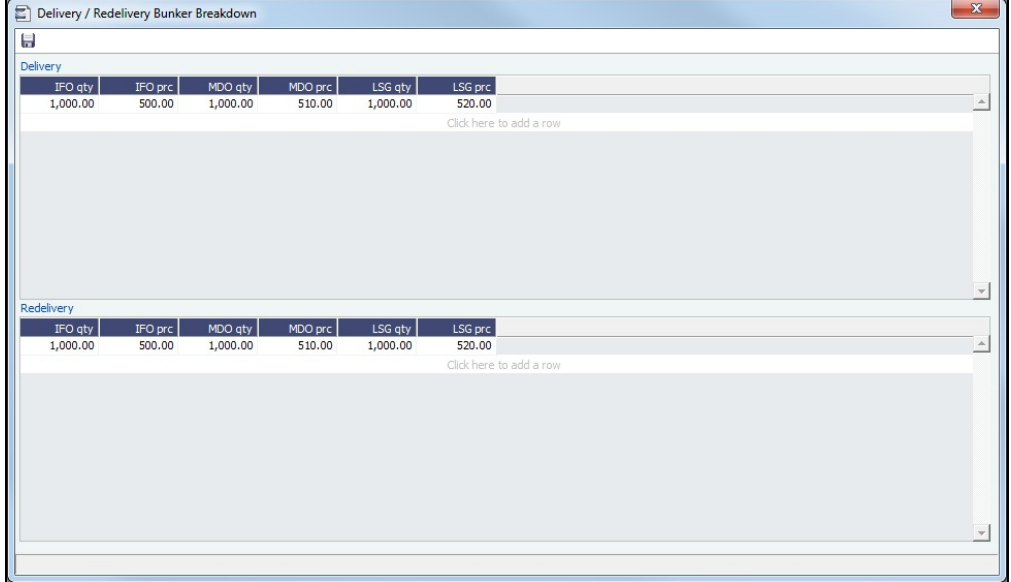

## Exposure Tab

On the **Exposure tab**, you can enter the Exposure information as it will be processed in the [Trading](#page-154-0) module.

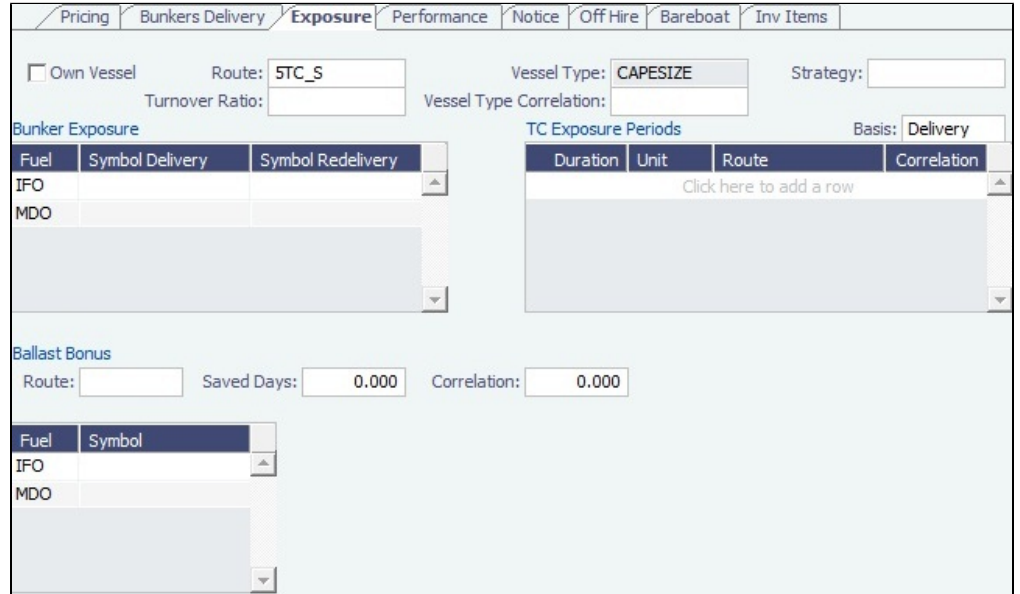

The Time Charter Route and Correlation used for the Mark-to-Market of the Time Charter is taken from the Vessel Type if details in the Exposure tab are not completed. Otherwise, if you select a **Route** in the Exposure tab, this Route will be used for the Markto-Market.

- Using the **TC Exposure Periods** table, you can mark your positions to market based on multiple routes for different periods.
- $\bullet$ Using the **Bunker Exposure** table, you can track hedging your bunkers for delivery and redelivery against a forward curve: E nter the bunker symbols to be used for the Mark-to-Market of the delivery and redelivery bunkers.

When a **Ballast Bonus** is specified on the [Common Voyage Expenses grid,](#page-332-0) the Ballast Bonus Exposure information appears.

#### Performance Tab

On the **Performance tab**, you can enter speed and consumption information from the vessel owner to verify the vessel's performance.

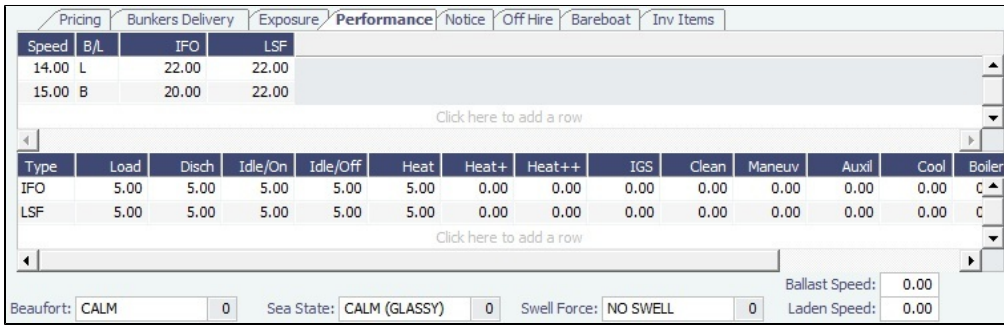

- **Speed Consumption** table:
	- Figures are separated into Ballast and Laden.
	- When the [Vessel Type](#page-627-0) has Restrict Speeds enabled, the speeds available are only those corresponding to the specific B /L mode, as defined on the [Vessel](#page-588-0) form.
- **In Port Consumption** table
- The **Beaufort**, **Sea State**, and **Swell Force** fields indicate the maximum weather conditions for which the charter party warranties are applicable.
- Fuel consumption in conditions exceeding these maximums is tracked separately from fuel consumption under normal conditions, as follows:
	- In the Veslink Noon Report, when the **Track Fuel Consumption over Weather Threshold** check box is selected on the System Configuration page, the **Over Weather Threshold** field appears in the ROB control. The shipboard user enters the amount of the daily fuel consumption that occurred in conditions over the weather threshold. This value is:
		- Sent to IMOS and stored in the Bad Weather Consumption field on the [Extra Information for Report](https://wiki.veson.com/display/imosv73/Extra+Information+for+Report) form.
		- Taken into account by all performance-related reports in IMOS. That is, this amount of fuel consumption is backed out before carrying out performance calculations.
- Note that in case of a TCTO voyage, the TC In and TC Out contracts may have differing stipulations on the Performance tab. So, for a TCTO voyage, you can produce the Voyage Performance Report either for the TCI Fixture or the TCO Fixture.

## Notice Tab

On the **Notice tab**, you can track Delivery and and Redelivery Notices.

This tab allows you to establish a series of points in time, measured in number of days prior to delivery or redelivery, at which your company is contractually required to provide notification of its intention to take delivery of/redeliver the vessel. You can also record whether each required notice has actually been sent.

IMOS does not automatically send such notification emails; this must be done manually. Nor does IMOS generate any alerts regarding the need to send such notification emails. This is simply a place where, upon fixing the TC Contract, you can set up the contractually mandated reminders, and then, as each one is sent, track that it has been sent by selecting the corresponding check box.

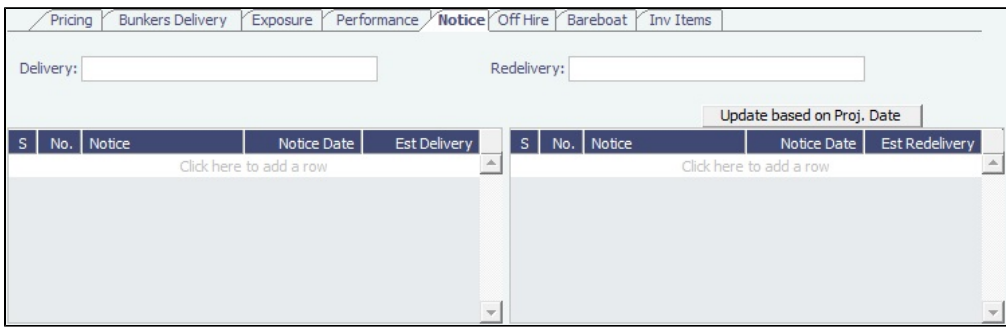

To record notices, do one of the following:

- Manually enter notices.
- In the **Delivery** or **Redelivery** field at the top, enter the number of prior days, for example, **20/10/5/3/2/1**. IMOS will create notices based upon the estimated delivery/redelivery time, one line for each number.
- $\bullet$ To record that you have sent a notice, select its **S** check box.
- To update the **Est Redelivery** column to the **Proj/Act Redelivery** date in the contract for the notices that have not been  $\bullet$ sent (S check box not selected), click Update based on Proj. Date | The Notice Date is updated according to the sequence defined in the Redelivery field.

# Off Hire Tab

On the **Off Hire tab**, you can view a summary of all the off hire for the Time Charter contract, aggregated across the voyages.

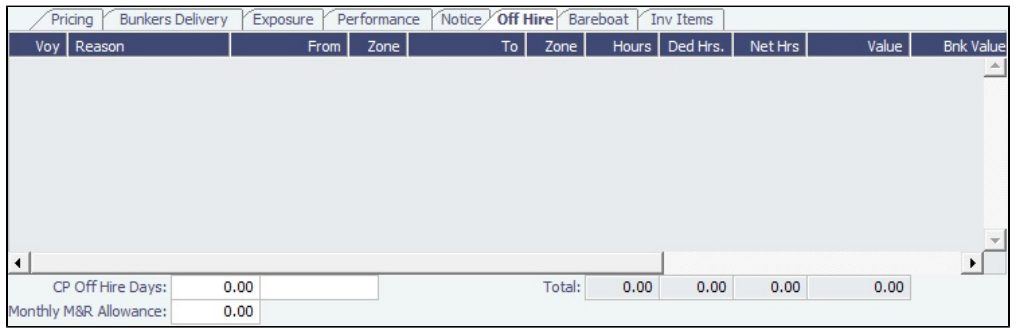

For a delay to appear on a linked Time Charter contract, the TCI%/TCO% field on the [Delay Information](#page-434-0) form must be populated with a number other than 0.00.

# Bareboat Tab

On the **Bareboat tab** (only on the Time Charter In Manager), you can create and maintain additional related contracts, such as with a crew manager, that might be needed in case of a bareboat charter. (The bareboat-in charter is treated as the main contract.)

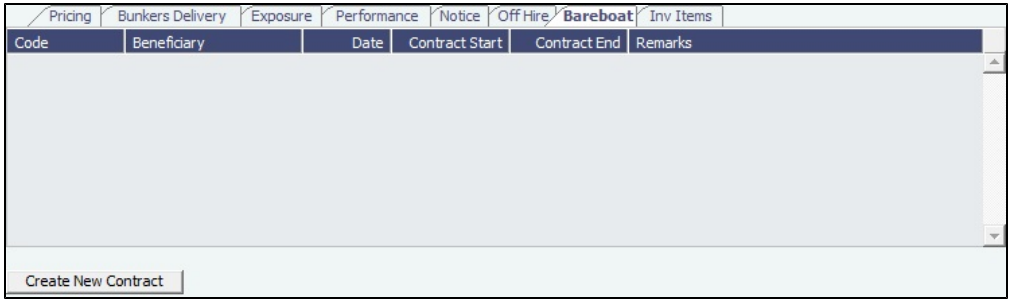

## Properties Tab

On the **Properties tab**, when [User Defined Fields](#page-638-0) are set up in the Data Center, they can be selected here and values entered for them.

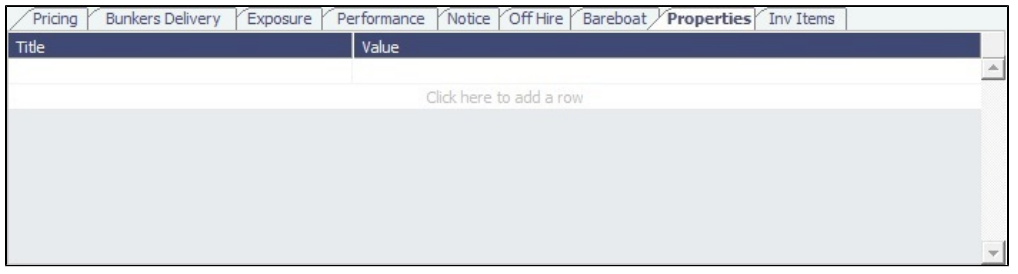

## Invoice Items Tab

INTHC items can be billed multiple times in the course of a Time Charter Contract; on the **Invoice Items tab**, all the INTHC /INTHC rebill items that were invoiced in the contract appear.

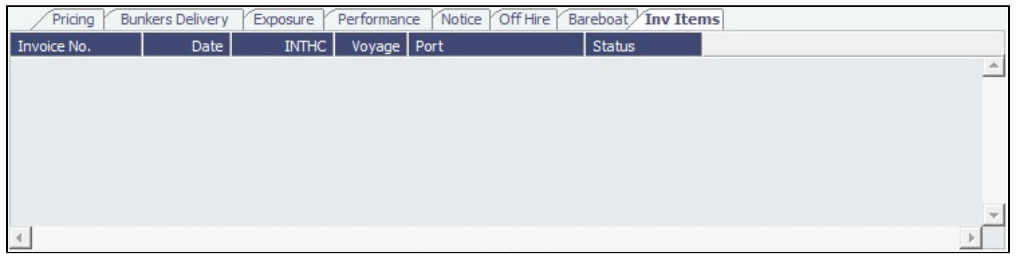

#### Linked Trades

On the **Linked Trades** tab, you can specify [Bunker Swap](https://wiki.veson.com/pages/viewpage.action?pageId=8982885) lots (per month) by selecting from those that are not linked to any other contract. To view the linked contract, right-click the line and click **See Bunker Swap**. If there was no value in the Reference column, the **Contract ID** is populated in this field.

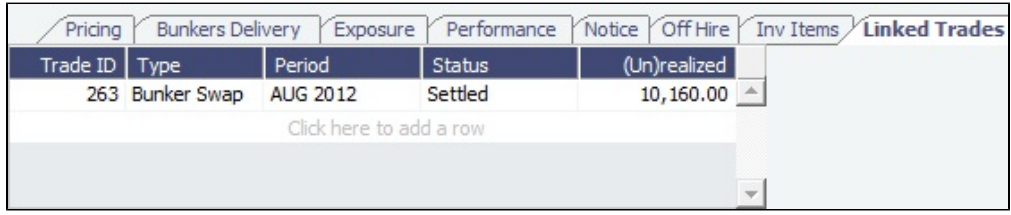

## Remarks and Notes to Operations

At the bottom of the Time Charter Manager, you can enter general, free-text **Remarks** to print on the Time Charter report, as well as **Notes to Operations** to appear in the [Voyage Manager](#page-374-0).

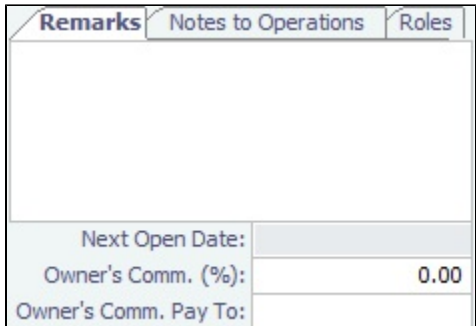

# TC Out List

<span id="page-337-0"></span>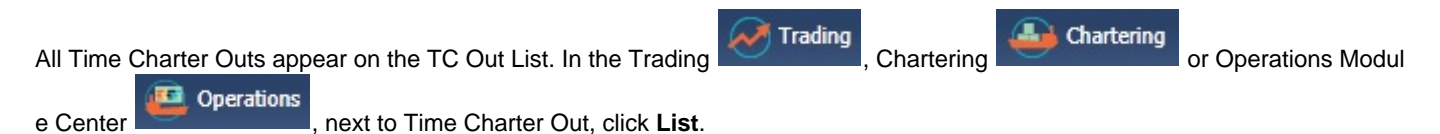

The TC Out List is a standard IMOS [list,](#page-94-0) so you can sort it, filter it, do a [Quick Search,](#page-99-0) and create custom [Views](#page-100-0) for it.

## **Related Config Flags**

CFGUseCompanyLobTradeAreaHier archy Sets up a hierarchy between Company, LOB, and Trade Area on this form. CFGClearCompanyLobOnCopy

Clears the Company, LOB, and Department values when copying a Time Charter In. **CFGDefaultTCStatus** Sets the default status of Time Charter contracts. CFGBillByNaturalMonth Always ends the monthly Billing Period at the 1st of the next month, so every next invoice period is a complete month; otherwise, the Billing Period is always a complete month from the delivery date. CFGUseAbsoluteMinMaxOnTC Uses the **Less Days** and **More Days** values for **Min** and **Max Duration**. CFGEnableTCOpsCoordinator Adds an **Ops Coordinator** field. CFGEnableTCChtrSpecialist Adds a **Chtr Specialist** field. The value in will be copied to the TCO Contract when fixing a TCO Estimate. CFGTcJointVenture Adds a Profit Sharing button to the toolbar to enable entering Owner [Profit Share](#page-326-0) details manually in both TCI and TCO. These profit sharing items will be included in the Time Charter Invoices. CFGEnableTCWriteOff Adds a Write Off field to the Hire Table in Time Charter In and Time Charter Out contracts. The Write Off amount is automatically added to the Hire on the invoice and is subject to the different commissions and Off Hire. CFGDefaultTCCommPaymentMethod Sets a default Payment Method for brokers. CFGCheckRedelBnkVsHire

Enables Alerts for partial bunker deductions, to make sure charterers can collect the value of redelivered bunkers.

- On the [Item Select](#page-347-0) form, the Bunkers On Redelivery items are only highlighted when the value of the contractual redelivery bunkers meets/exceeds the net hire left in the contract. The calculation of this date is based on the Period To value in the Time Charter invoice.
- A validation warning is added to the Voyage Manager, which appears for Last TCI /TCO Voyages with end quantities that are different than the Estimated Redelivery quantities in the linked Time Charter contract.
- Bunkers Cost on Redelivery line items (Quantity and Amount) are editable.
- An Unpriced Bunkers informational check box appears on the Bunkers tab.

CFGExcludeTcConsFromBunkerCalcs

Uses the consumption rates from the [Vessel](#page-588-0) form instead. This can be used for performance at the end of the charter.

CFGEnableVesselBunkerGrade

Specifies the Fuel Grade in a Grade column and defaults this value on the [Bunker](#page-450-0)  [Requirement.](#page-450-0)

CFGEnableVoyageRoles

Adds a Roles tab to set the Controller and Finance Coordinator for the Time Charter. CFGEnableTcoBunkerOnOwner

Adds an **Owner's Account** check box on the Bunkers Tab.

- When cleared, only ballast bunkers appear.
- Selecting this check box specifies that all bunkers consumed during this TCO are on the owner's account. There will be no bunker sales to the charterer at delivery and no bunker purchases from the charterer at redelivery. Any bunkers lifted during the TCO voyage will be on the owner's account, and bunker invoices must be paid by the owner, just like in an Own Voyage (OV).

Also, when this check box is selected, the **Rebillable** check box can be selected, which causes the Bunker Consumption in the Voyage P&L to be net zero by adding a Rebill line for the Bunkers Consumption. This amount can be billed in the Time Charter Out Bill.

CFGEnableContractMirroring

Enables the following types of intercompany contracts to be mirrored: Cargo COA, VC In COA, Cargo, VC In, Time Charter In, Time Charter Out, and IMOS FFA/Option /Bunker Swap Trade. When a contract of one of these types is created with internal

counterparties, IMOS automatically creates a mirrored contract from the opposite perspective, so that users from both legal entities can manage the contract and include it in both their operational planning and their trading exposure and P&L.

# <span id="page-339-0"></span>Creating a New Time Charter Out Voyage

To create a Time Charter Out voyage:

- From a [Time Charter Out,](#page-329-0) click Examede a Voy
- From the [Voyage Fixture](#page-251-0) List, click the **Schedule** link.

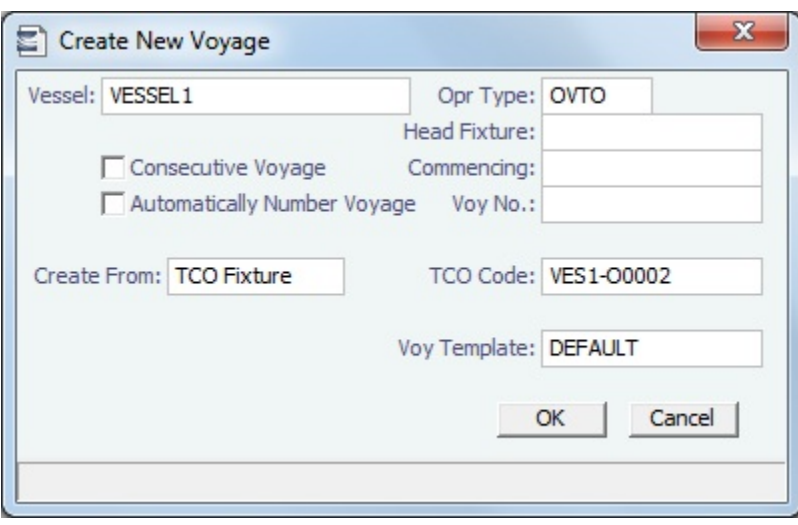

The Create New Voyage form appears.

#### Create New Voyage

When you open the Create New Voyage form, some fields might be completed. Complete the remaining fields according to the voyage.

- **Opr Type:** Type of voyage being scheduled. The following default types are available:
	- OVOV: Owned Vessel, Own Voyage
	- OVTO: Owned Vessel, TC Out
	- $\bullet$ RELT: Cargo Relet
	- TCOV: TC In Vessel, Own Voyage
	- TCTO: TC In Vessel, TC Out
- [Consecutive Voyage:](#page-373-0) Select this check box if there is already a previous voyage for the vessel in IMOS. The following apply:
	- The completing date of the previous voyage becomes the commencing date of the new voyage (displayed in the **Co mmencing** field).
	- The last port of the previous voyage becomes the commencing port of the next voyage.
	- The ending bunker inventory of the previous voyage becomes the beginning bunker inventory of the next voyage.
	- When creating a new voyage:
		- For an OV/owned vessel without a linked TCI/Head Fixture, the **Consecutive Voyage** check box is selected by default from the second voyage.
		- When creating a new voyage for a vessel with a TCI/Head Fixture code specified, the **Consecutive Voyage** ch eck box is selected by default, and the Voyage Number is assigned based on the last voyage linked to that TCI /Head Fixture. If the selected TCI/Head Fixture does not have any voyages linked to it, and CFGAllowVoyageOverlap is enabled, the **Automatically Number Voyage** check box is cleared, and the Voyage Number must be manually specified.
- **Automatically Number Voyage**: Select to have IMOS automatically assign the next sequential voyage number for the vessel.
	- Using [configuration flags,](#page-340-0) voyages can be configured to have voyages automatically numbered in these ways:
		- In sequence from the last voyage number
		- Based on the current year plus a 2- or 3-digit sequential number. For example, in 2013, the first voyage for each vessel would be either 1301 or 13001.
		- With a unique Voyage Number across the entire database, rather than for a particular vessel. Each new voyage is assigned the next open sequential number.
- With a unique Voyage Number for voyages of Operation Types SPOT, RELT, and COAS.
- **Create From:** If previously entered contract data is available to create the new voyage from, the source may be selected, or you can select it. Upon voyage creation, the source data is included in the new voyage. The available options are:
	- Voyage Fixture (automatically selected if scheduling a voyage from a Voyage Fixture)
	- TCO Fixture (automatically selected if scheduling a voyage from a TCO contract)
	- Cargo (automatically selected if scheduling a voyage from a Cargo)
	- Cargo COA (automatically selected if scheduling a voyage from a Cargo COA linked lifting); filters help you find the  $\bullet$ COA by Charterer, Cargo, Load Port, and Discharge Port
	- No Source (to create a voyage from scratch)
- **Voyage Template**: If there is a [Voyage Template Rule](#page-640-0) for the vessel, that template appears; otherwise, the last [Voyage](#page-639-0)  [Template](#page-639-0) that was used for this vessel appears, but you can clear it or select a different one. You can also change the Voyage Template after the voyage has commenced.

Initial Bunkers

After you create a voyage that is not consecutive, the Initial Bunkers form appears. This is necessary for IMOS to track bunker inventories for the voyage. Enter the appropriate Quantity and Price information for each fuel type. This is useful in particular for bunker inventories calculated utilizing the [FIFO bunker calculation method](https://wiki.veson.com/display/imosv77/Allocating+Expenses+to+a+Voyage#AllocatingExpensestoaVoyage-Bunkers).

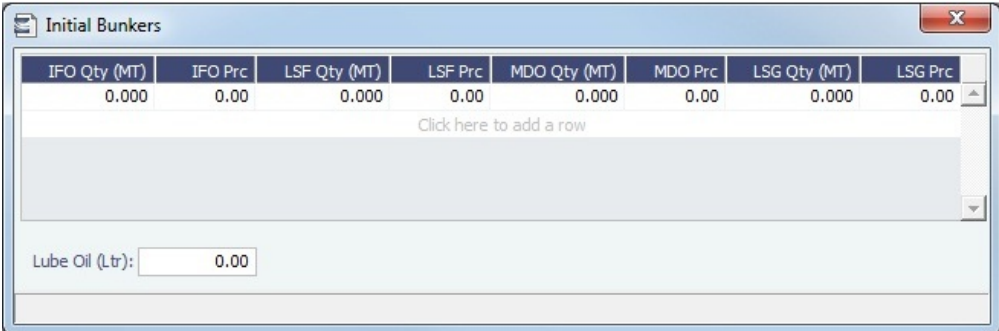

If you do not know these values at the time of scheduling, you can adjust Initial Bunkers later from the [Voyage Bunkers](#page-428-0) form. After you close the form, the [Voyage Manager](#page-374-0) appears.

#### <span id="page-340-0"></span>**Related Config Flags**

CFGDefaultAutoNumberVoy Select the Automatically Number Voyage check box by default for all new voyages. CFGVoyageNoFormat Automatically assign voyage numbers by year:

0 - Default

3 - Use voyage numbers based on entry date year plus two digits (first voyage of 2013 is 1301)

4 - Use voyage numbers based on entry date year plus three digits (13001) CFGUseGlobalVoyageNumbering Use unique voyage numbers across the entire database, rather than simply for a particular vessel. New voyages are assigned the next highest sequential open number based on the other voyages in the database. CFGUseGlobalSpotVoyNumbering Create new SPOT/RELT/COAS voyages with a globally unique voyage number across these three operation types. CFGValidateContractStatusToSche dule

Restricts scheduling voyages unless Time Charters are Fixed or Delivered and Cargoes are Confirmed.

# <span id="page-341-0"></span>Time Charter Out Estimates

This is a **Key Topic**, with high value for all users.

You can determine what to charge a Charterer for the use of your vessel by creating a Time Charter Out Estimate. You can try various Rates to estimate your Profit and Loss. Unlike the Voyage Estimate, bunkers are not included, and the primary concerns are the Brokers and the Itinerary information. From the Time Charter Out Estimate, you can create a [Time Charter Out](#page-329-0).

Creating a Time Charter Out Estimate

To create a Time Charter Out Estimate, do one of the following:

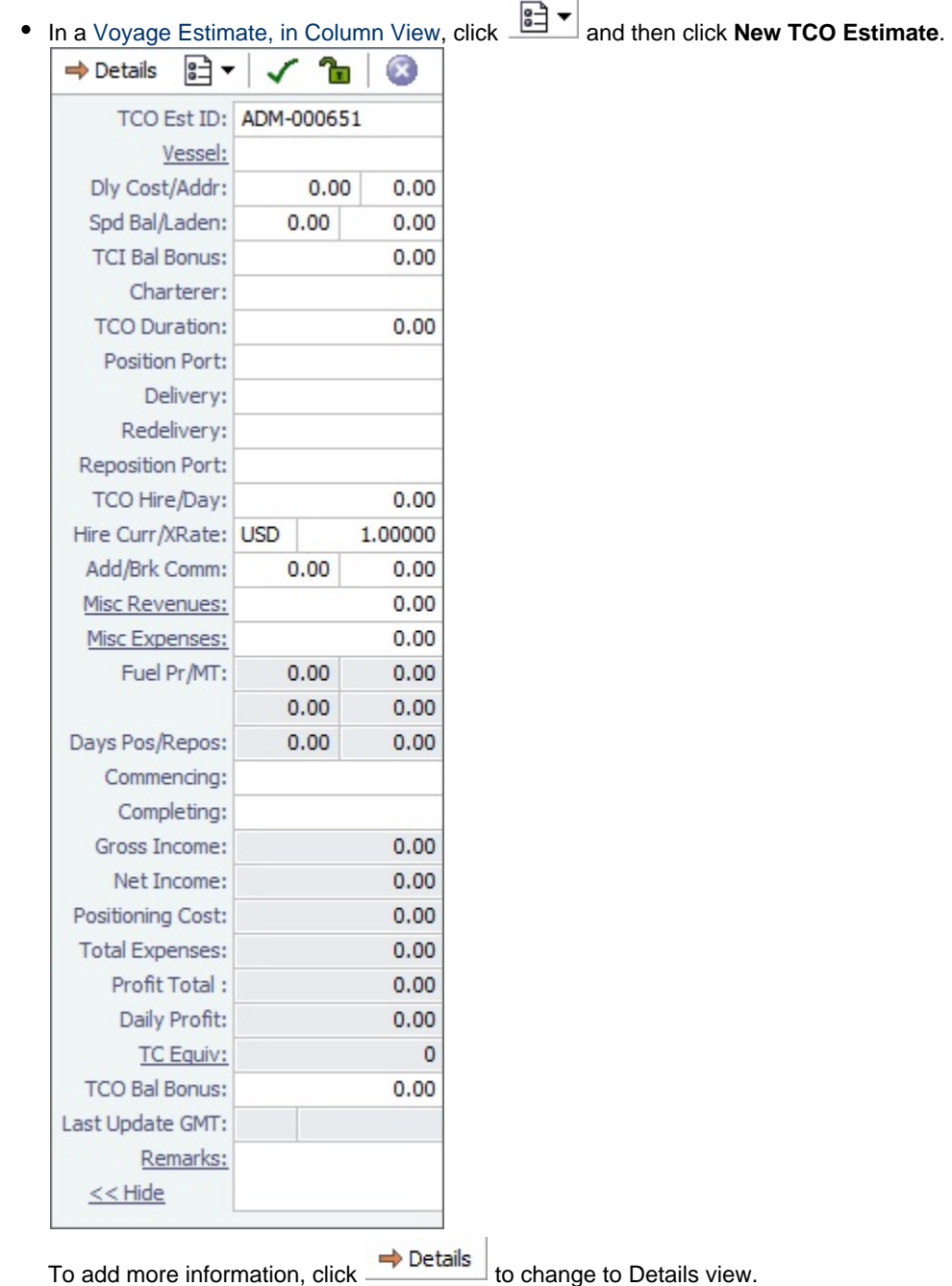

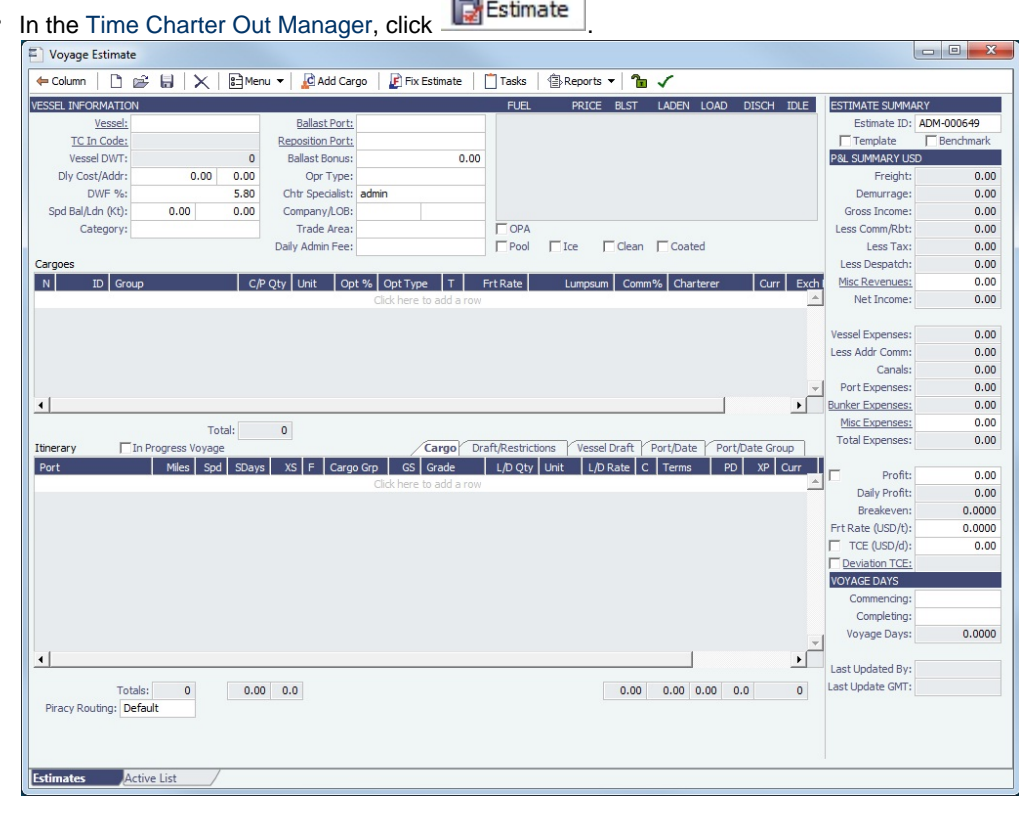

It opens in Details view. To change to Column view, click **. Column** 

- $\bullet$ In Details view, you can enter information about **TCO Hire**, **TCO Terms**, and **TCO Broker** and **Address Commissions**.
- To compare Estimates, click and then click **New TCO Estimate**, **Find Estimate**, or **Copy Estimate** and work with  $\bullet$ different Estimates side by side.

**Note**: Values from a [.TDEFAULT Voyage Estimate](#page-204-0) do not populate a TCO Estimate.

TCO Hire Grid

In the TCO Hire table, you can set multiple different hire lines, each with a **Rate Type**, **Duration**, and **Period** (duration type).

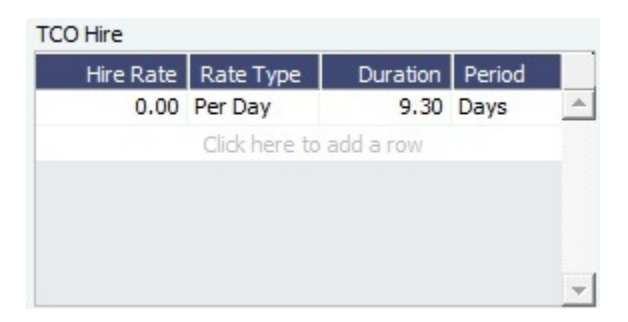

#### TCO Terms and Brokers

In the TCO Terms section, you can specify Delivery/Redelivery ports, Broker/Address total commissions, Ballast Bonus, and whether the Ballast Bonus is commissionable.

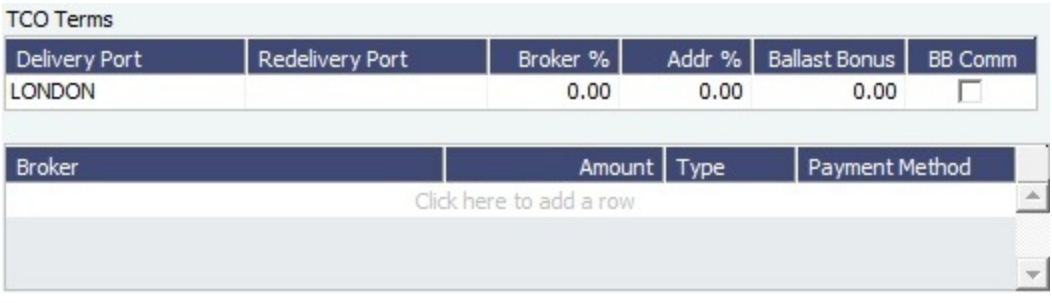

- Specifying a Delivery/Redelivery port creates or edits the corresponding Y/Z port in the Itinerary. If the Y/Z ports are created /edited in the Itinerary, the corresponding values are updated here.
- Specifying a Broker/Address commission creates corresponding lines in the Brokers table if they were not already specified. Changing the values in the Brokers table updates these values here.

Creating a Time Charter Out Fixture from a TCO Estimate

To create a Time Charter Out Fixture from a TCO Estimate:

- **In Column view**, click  $\boxed{\underline{\bullet} \rightarrow \bullet}$  and then click **Fix Estimate.**
- In **Details view**, click **. F** Fix TCO Estimate  $\bullet$

When the Estimate is fixed, all its values flow into the TCO Fixture, and when scheduled, the multiple hire lines are itemized in the Voyage P&L.

# Time Charter Billing Schedule

On the TC Billing Schedule, you can quickly see the status of bills for hired vessels. To open the TC Billing Schedule, do one of the following:

- In the Operations Module Center **Conduct Conduct Conduct Conduct Conduct Conduct Conduct Conduct Conduct Conduct**
- On the IMOS7 menu, point to **Tools** and then click **TC Billing Schedule**.

When you rest your mouse pointer over a bar, a tooltip tells you the Invoice Number (if the bill has been settled or processed), the Billing Period, and the ID and date of the Time Charter Fixture.

- To open a bill, double-click the bar.
- To create an invoice, right-click to use the context menu.  $\bullet$
- $\bullet$ To open the Hire Statement or the Time Charter, right-click to use the context menu.

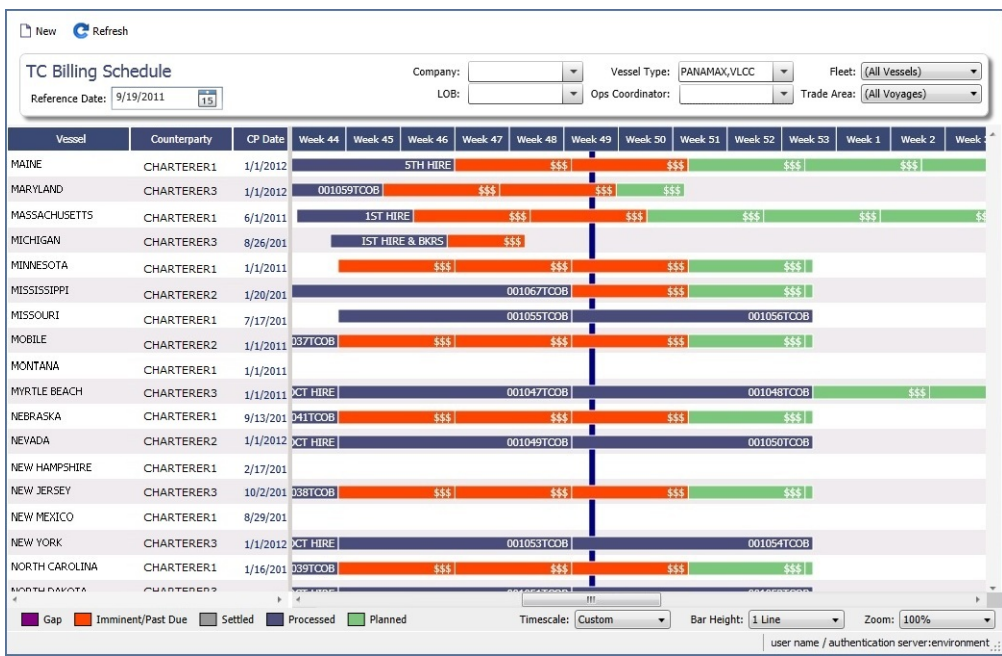

For more information on schedules, see [Schedules](#page-102-0) and the [Schedules tutorial.](https://wiki.veson.com/display/generalfaq/Tutorial+-+Schedules)

#### Approving or Rejecting Invoices

To review an invoice for approval (if you have [rights\)](#page-48-0), do one of the following:

- Right-click an Actual invoice and select **Approve Invoice**.
- $\bullet$ Open the invoice for viewing.

In the invoice, do one of the following:

- Click <sup>2</sup> Approve and enter a **Comment**, if required.<br>● Click <sup>2</sup> Approve and Post and enter a **Comment** if
- **C** and enter a **Comment**, if required. The [Transaction Data Entry](#page-550-0) form or [Journal Entry](#page-554-0) form opens, so you can post immediately.
- Click **R** Reject and enter a **Comment** that tells the reason for the rejection.

# <span id="page-344-0"></span>Time Charter Out Bill

To create a Time Charter Bill to send to the charterer:

- 1. Do one of the following:
	- On the [Time Charter Out](#page-329-0), click **Fig. 15** Issue Bill

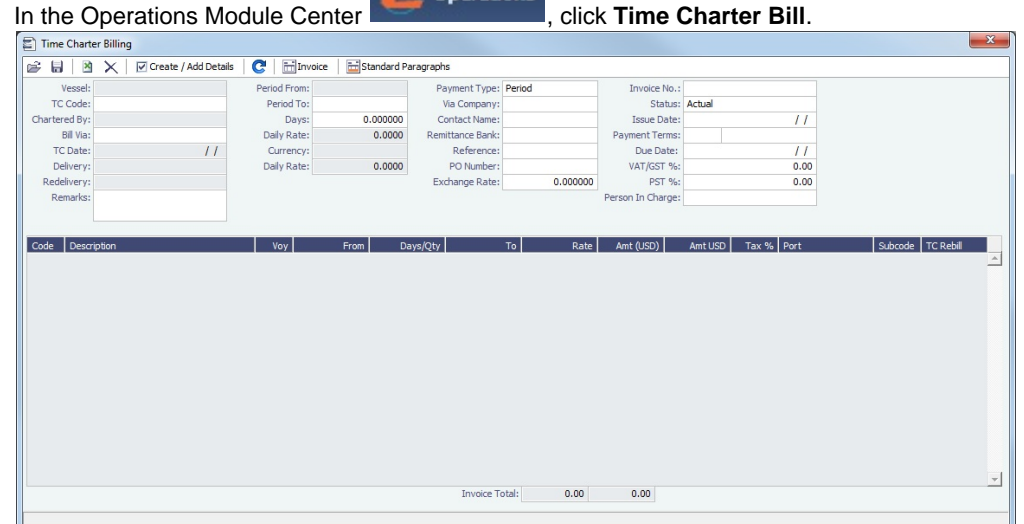

**R** Onerations

- 2. On the bill, complete the information:
	- **Payment Type**:
		- **Period** (default): A regularly scheduled payment for a specific amount of time, such as every 15 days.
		- **Special**: A payment outside the regular schedule. Period-based costs, such as the Time Charter Hire, cannot be allocated this way. If the contract has no more Period payments remaining, the Payment Type defaults to Special.
		- **Incremental**: For an Incremental payment, IMOS performs a sort of reconciliation of accounts. It calculates all amounts due since the beginning of the Time Charter Contract, and subtracts all payments made. It then shows the net difference as the payment due. You can use this payment method once at the end of the Time Charter to ensure the accounts are correct, or use it for every payment.
	- **Rate**: This field is populated only for the Time Charter Hire lines, with the rate used for each line.
		- When the rate of an index-linked hire line is changed after issuing the invoice (either due to a manually-entered value or new market data), the next issued invoice will include a reversal of the previous invoice/invoices and the current rate will be used for that period.
	- **TC Rebill**: This field can be used to rebill Miscellaneous, Voyage, Off Hire, or Port Expenses across Time Charter Contracts for the same vessel.
		- When rebilling between two Time Charter contracts with different Company values, the amount is rebilled in the same sign as the original amount. If the two contracts are recorded under the same Company, the rebillable amount has the opposite sign of the original amount.
- 3. Click

 $\boxed{\triangledown}$  Create / Add Details to select line items to add to the bill in the [Item Select](#page-347-0) form.

4. To create an invoice to send, click  $\mathbb{H}$  Invoice  $\mathbb{I}$ . The bill appears in the Summary tree on the Time Charter Out.

When you issue an invoice for [bunker costs,](#page-360-0) the text refers to the entities as Charterer and Owner. The [Item Select](#page-347-0) form has a separate check box for quantities For Operator's Account, and with Cost on Delivery selected, any prepurchased quantity will be deducted from the delivery quantity. You can also select Supplement to Delivery.

**Note**: When posting a Time Charter Bill, the Bunkers Redelivery quantity is negative to give an overview and a subtotal of the Accounts Analysis with Rate/Quantity for the relevant accounts.

## **Related Config Flags**

CFGLockTCOBInvNo Blocks editing of the invoice number on a Time Charter Out Bill. CFGTaxOnTaxPST Causes PST Tax to consider all items on the invoice as taxable, including other tax lines, rather than applying only to non-tax invoice items.

# <span id="page-345-0"></span>TC Out Hire Statement

This is a **Key Topic**, with high value for all users.

The Hire Statement for a [Time Charter Out](#page-329-0) lists all the amounts invoiced or received; you can issue a bill from it. You can also view reports.

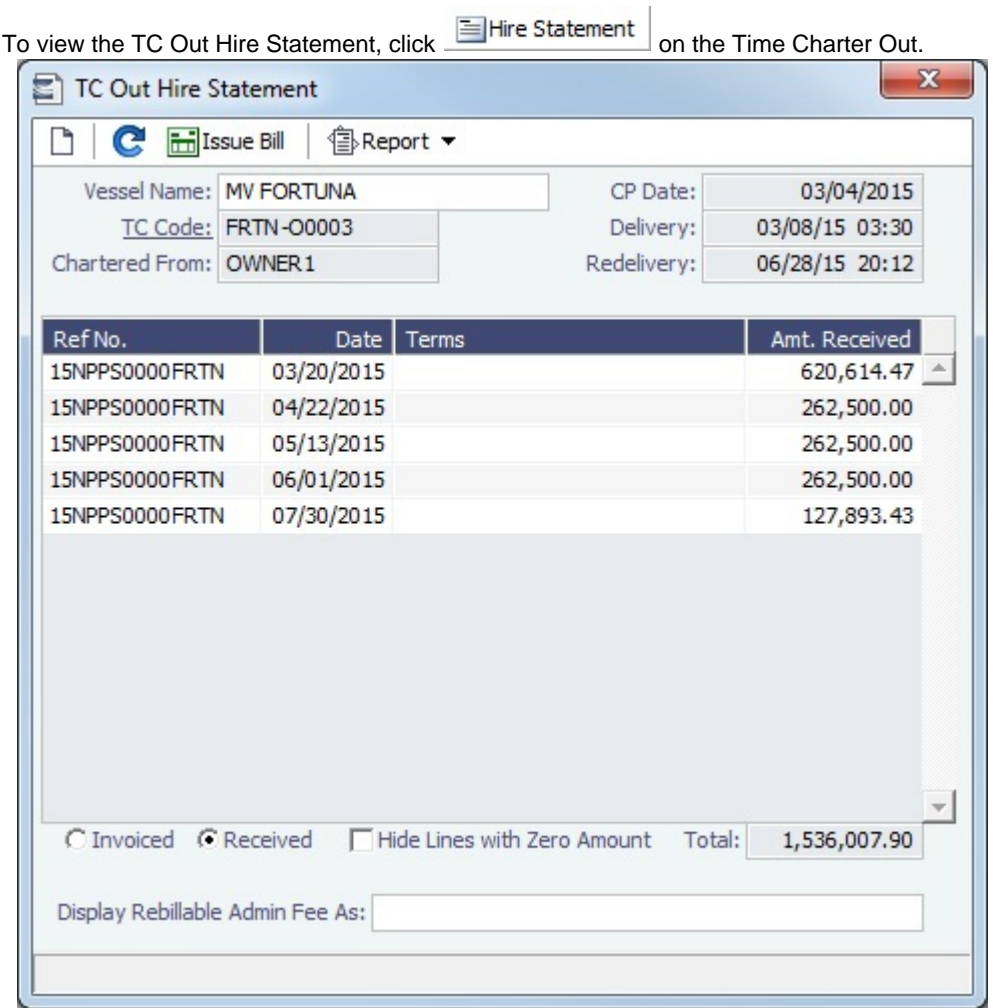

If there are bunker adjustment lines due to off hire, the off hire time period information is included in those lines.

## On a **Time Charter Out** Hire Statement:

- To select **Invoiced** or **Received** items, click the radio button at the bottom.
- $\bullet$  To issue a [bill](#page-344-0), click  $\boxed{\text{inj}}$  Issue Bill

#### Reports

To view a report, click  $\triangleq$ Report  $\blacktriangledown$ . You can view three reports that show Hire information in slightly different ways.

**Hire Statement**: Includes all the details of the contract so far: Gross Hire, Hire Commissions, Bunker Values, Owner's Expenses, Other Adjustments, and Payments. It also lists any inconsistent items. At the end of the contract, an owner might send the charterer the Hire Statement, showing the balance.

On a Hire Statement Report for [bunker costs](#page-360-0), the text refers to the entities as Charterer and Owner. **Statement of Accounts**: Using the same categories, shows if there are outstanding amounts to be paid/received over a period in the TC that has already been invoiced/billed. The period is from the From date of the first hire/bill to the To date of the last hire/bill. The report calculates the amounts due to the owner/charterer basis the TC In/Out fixture terms and deducts the amounts invoiced or paid/received. A charterer might send this along with each payment. When this report is selected, the SoA Setup form appears,and uninvoiced items can be selected for inclusion.

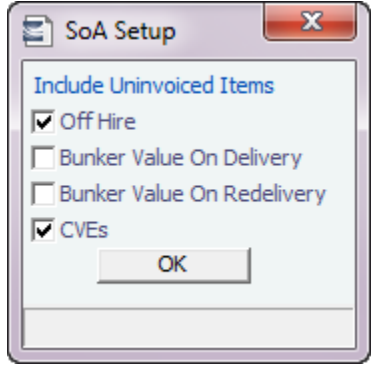

 $\bullet$ **SoA Recap**: Includes all invoiced items, according to the corresponding categories. All invoices appear in the Payment section, including Pending invoices. The balance in the report is the balance of the Estimated Expenses entered in this contract.

**Related Config Flags**

CFGTCUseProjRedelDate

Uses the Proj/Act Redelivery date on the Hire Statement, rather than the Est

Redelivery date. CFGBankSelectOnHireStatement

Enables bank selection when generating TCI, TCO, and Bareboat Hire Statement reports.

CFGEnableDetailedHireStatement

Makes a Statement of Accounts (Detailed) option available in TC Hire Statement reports. Details of invoices related to the TC are exported to an XML file but not displayed in the UI.

# <span id="page-347-0"></span>Item Select - Time Charter

You can add additional details to a [Time Charter Payment](#page-321-0) or a [Time Charter Bill](#page-344-0).

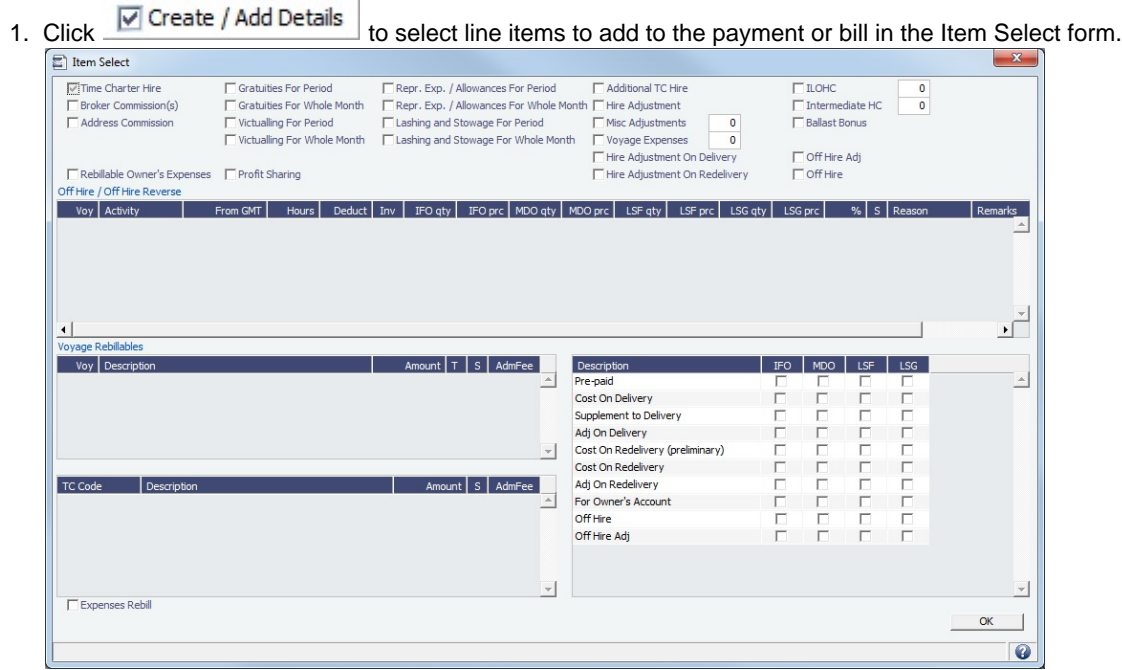

The first payment/bill includes the **Time Charter Hire** for the first period. To adjust the amount of the Hire, use either the **Additional TC Hire**, which affects the P&L, or the **Hire Adjustment**, which does not.

- The first payment/bill also includes the **Cost On Delivery** of bunkers; it might include Commissions and other costs. If the actual price of bunkers is different from the estimate, enter an **Adjustment** here. Bunker items that should be invoiced/reinvoiced are highlighted.
- When CFGAutoSetCleanItems is enabled, in the following cases, Hold Cleaning items (Intermediate HC/ILOHC) are automatically selected:
	- For a TCTO Voyage:
		- If Intermediate HC was added to a TCO Bill, Intermediate HC is selected on the Item Select form of the next TCI Payment.
		- $\bullet$ If Intermediate HC was selected and set for a certain number of times in the TCO Bill, the same number is set in the TCI Payment.
		- If the voyage is not yet completed and is marked as Last TCI Voyage, any billing of ILOHC in the TCO Bill  $\bullet$ triggers automatic selecting of Intermediate HC in the TCI Payment.
	- For any TC Voyage (TCOV or TCTO), if a linked voyage is marked as the Last TCI Voyage and is in Completed status, the next TCI Payment will have ILOHC selected by default.
	- When adding ILOHC to a TCI Payment or TCO Bill, if a linked voyage is marked as Last TCI or Last TCO, that voyage number will be assigned to the ILOHC line on the invoice.
- To set a Voyage/Misc expense as estimated and have it appear on the [SoA Recap Report,](#page-324-0) create [Operations Ledger](#page-634-0) co de ESTEXP, select Misc Adjustments, and then select ESTEXP in the Subcode field on the ADJST line of the Time Charter Payment.
	- Once the actual expense is incurred, create a credit for the estimate (using ADJST/ESTEXP) and then create a new line for the actual expense.
- 2. When you finish selecting, click **OK**; the line items appear on the payment or bill.

#### Item Select for Incremental Payments or Bills

To create an invoice with Payment Type **Incremental**, the **Issue Date** must be entered. IMOS will apply a credit to any invoices with Issue Dates before this one.

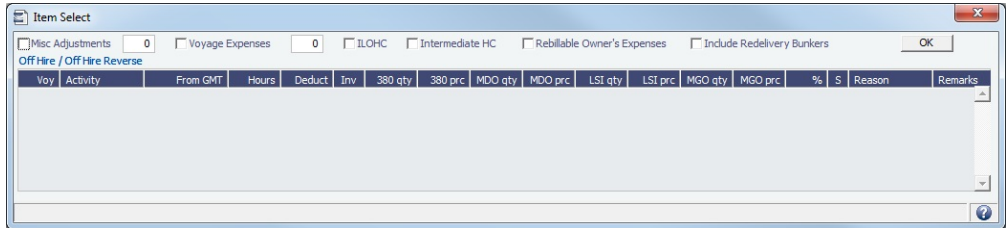

When the Time Charter status is Redelivered, the **Include Redelivery Bunkers** check box is selected by default. If no actual redelivery bunkers data is available, and you select this check box, the estimated redelivery bunkers data is used in the incremental invoice.

#### **Related Config Flags**

#### CFGCheckRedelBnkVsHire

Enables Alerts for partial bunker deductions, to make sure charterers can collect the value of redelivered bunkers.

- On the Item Select form, the Bunkers On Redelivery items are only highlighted when the value of the contractual redelivery bunkers meets/exceeds the net hire left in the contract. The calculation of this date is based on the Period To value in the Time Charter invoice.
- A validation warning is added to the Voyage Manager, which appears for Last TCI /TCO Voyages with end quantities that are different than the Estimated Redelivery quantities in the linked Time Charter contract.
- Bunkers Cost on Redelivery line items (Quantity and Amount) are editable.
- An Unpriced Bunkers informational check box appears on the Bunkers tab.

# <span id="page-348-0"></span>Other Information

You can add other information or comments about Time Charters.

• On a [Time Charter In,](#page-312-0) click **Quarter** Information

On a [Time Charter Out,](#page-329-0) click .

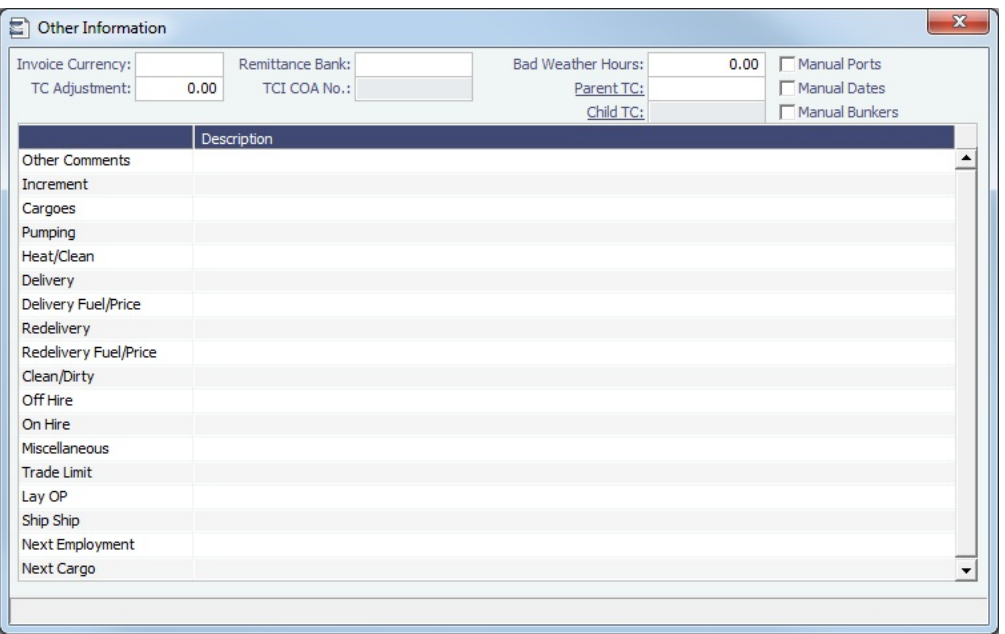

# <span id="page-349-0"></span>Lifting Options

On a [Time Charter,](#page-312-0) if there is an option to extend the contract, and you have to notify the other party by a certain date, click  $\bigotimes$  Options  $\blacktriangleright$  and then click **Lifting** to open the Lifting Options form.

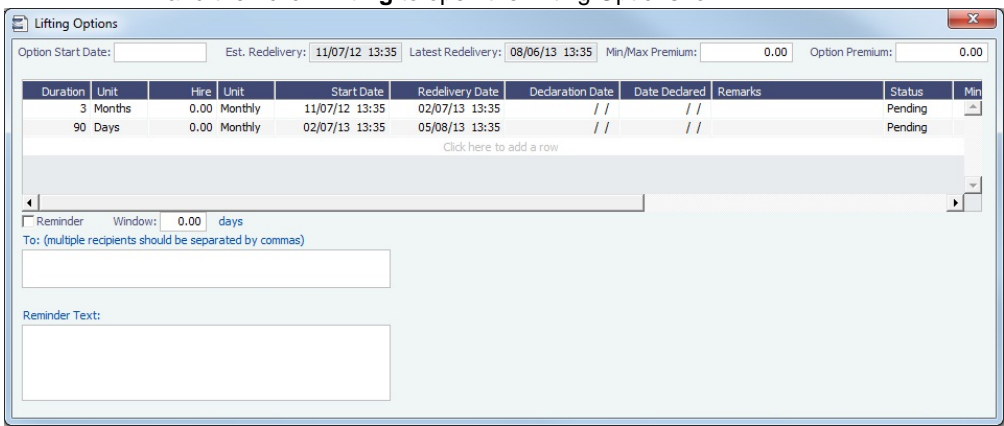

In the table:

- To access a Hire Rates table for a lifting option, right-click the line and click **Hire Rates**.
- If you enter a **Duration** and a **Unit**, the **Redelivery Date** is recalculated.
- If you specify **Hire** and **Unit**, those values are used for the Trading exposure calculations. When exercised, those Hire lines are appended to the main Hire table in the Time Charter contract.

To send a reminder:

- Make sure that a valid Outgoing Message Location is defined in the **Messaging Service Configuration Tool**. For more information, see the Messaging Service Manual.
- Select the **Reminder** check box. Information appears in the **Reminder Text** field. This section is basis the Declaration Date of each specified option.
- Enter recipients in the **To** field.
- In the **Window** field, enter the number of days in advance for the reminder to be sent.

# <span id="page-349-1"></span>Purchase Options

On a [Time Charter,](#page-311-0) if there is an option to purchase the vessel, and you have to notify the other party by a certain date, click ຕິ Options ▼

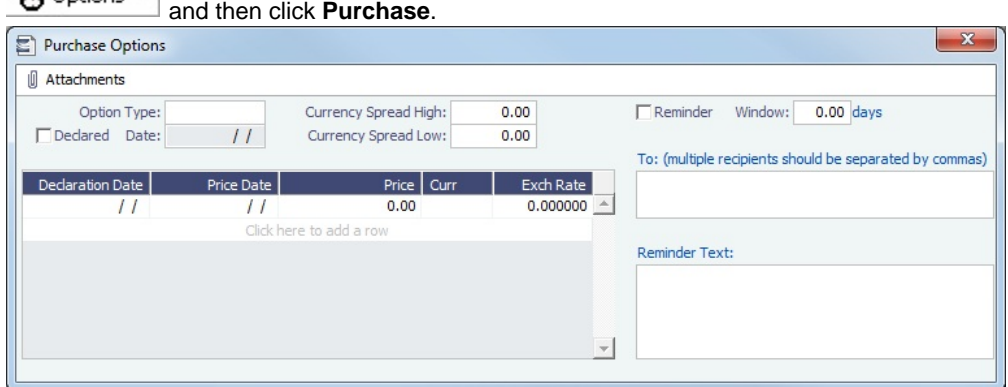

On the Purchase Options form, to send a reminder:

- 1. Select the **Reminder** check box. Information appears in the **Reminder Text** field. This section is based on the Declaration Date of each specified option.
- 2. Enter recipients in the **To** field.
- 3. In the **Window** field, enter the number of days in advance for the reminder to be sent.

# <span id="page-350-0"></span>Time Charter Commissions

On a [Time Charter,](#page-312-0) you can view and create Time Charter Commission Payments.

# TC Commission Payment

The TC Commission Payment form lists Time Charter Commission Invoices.

Do one of the following:

- On the [Time Charter In](#page-312-0) or [Time Charter Out,](#page-329-0) click ... Commission
- In the Operations Module Center **Contrations**, under Time Charter In or Time Charter Out, click **Commissions.** 33

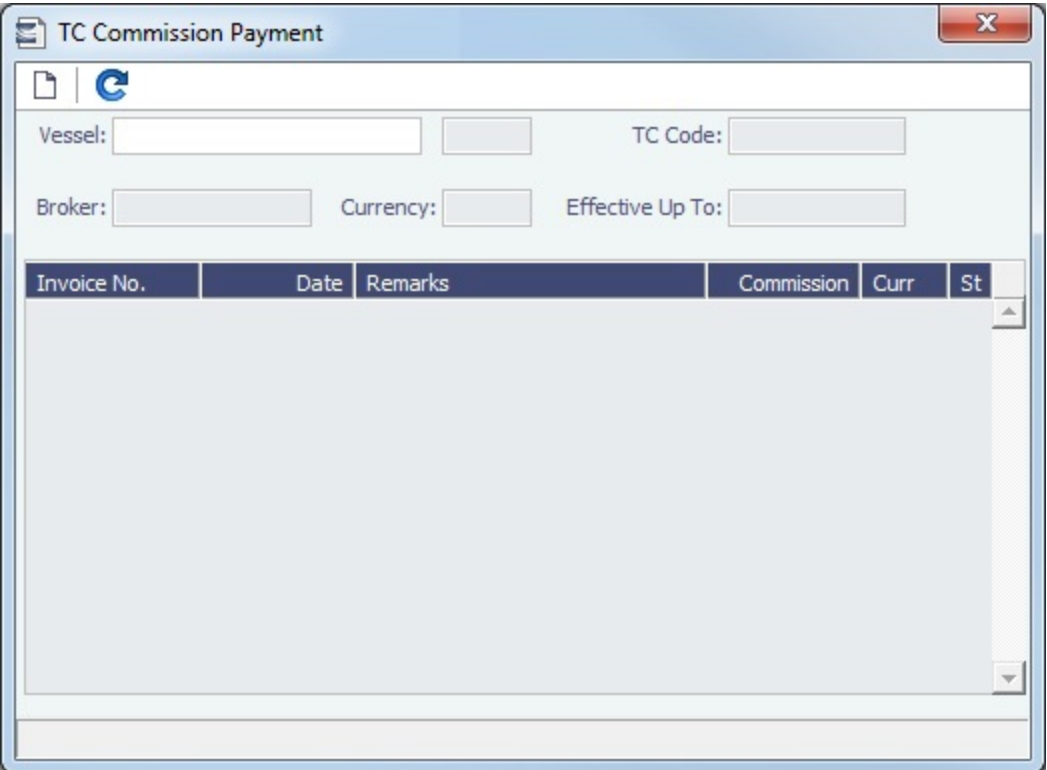

- To view a Time Charter Commission Payment, select a **Vessel** from the selection list.
- $\bullet$  To create a new Time Charter Commission Payment, click  $\Box$

# Time Charter Commission Payment

The Time Charter Commission Payment form is used to enter details from an invoice received from a broker for a Time Charter In payment. It verifies that the information is correct and consistent with the commission structure established in the Time Charter Manager and allows you to record payment.

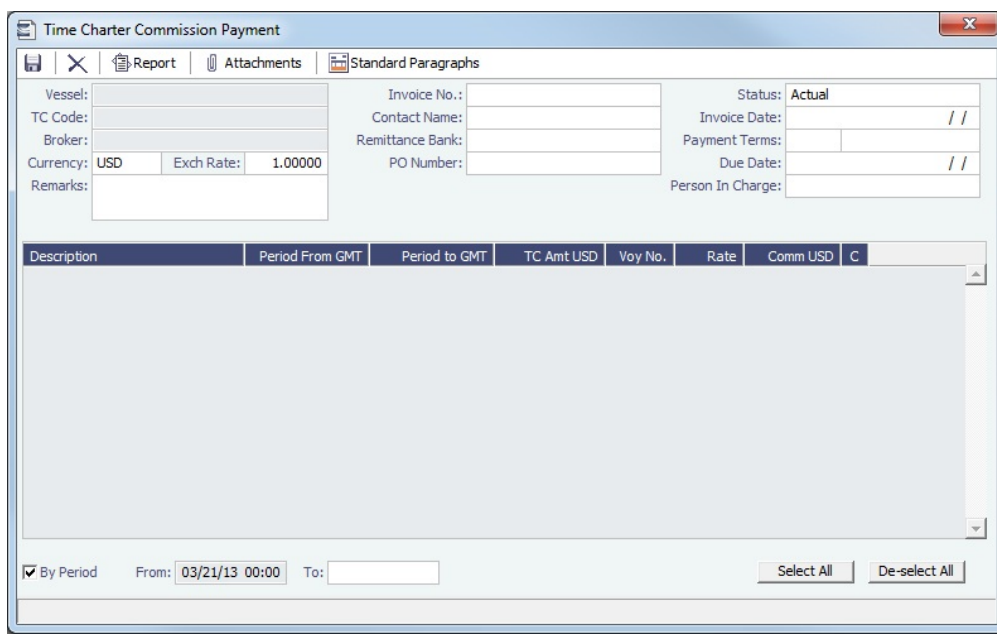

On the TC Commission Payment, click  $\Box$ 

Any existing payments appear.

Select the **C** check box on each detail line to pay those commissions.

- To select or clear all lines, use the buttons at the bottom of the list.
- You can issue a By Period payment after a regular Commission Payment.

#### **Related Config Flags**

CFGDefaultTCCommPaymentMethod Sets a default Payment Method for brokers.

# Owner's Commissions

#### Owner's Commission Summary

On the Owner's Commission Summary form, you can create payments for Owner's Commission for Time Charter In contracts.

In the Operations Module Center **Contrations**, under Time Charter In, click **Owner's Commissions.** 

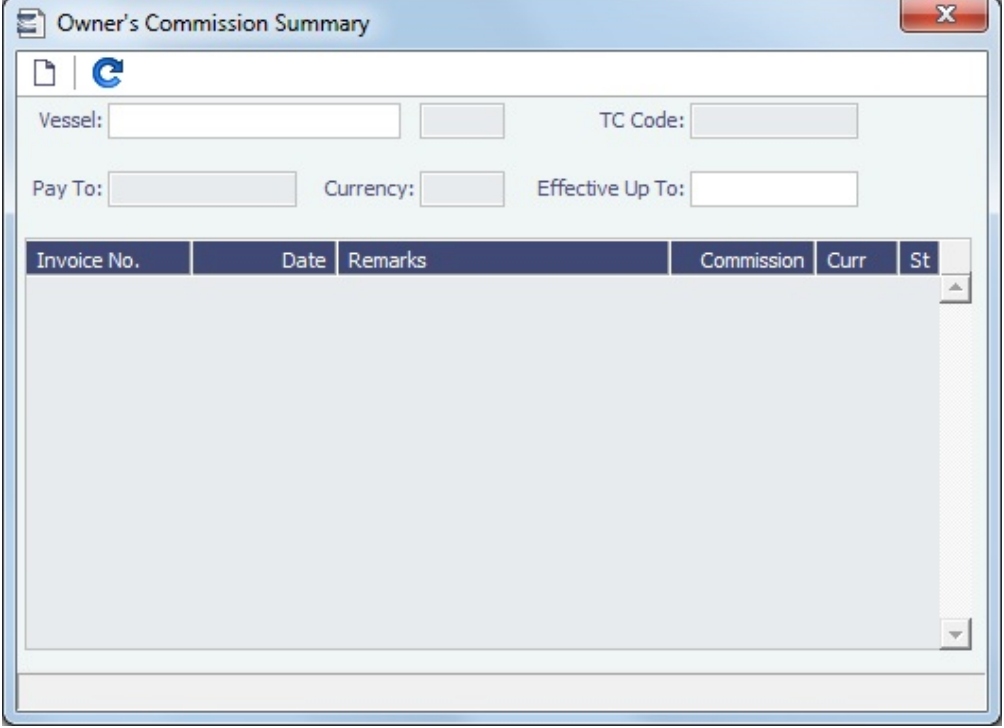

On the Owner's Commission Summary:

- To view a payment, select a **Vessel** from the selection list.
- To create a new Commission Payment, click **half**

# Owner's Commission Payment

The Owner's Commission Payment form shows all the relevant voyages and the commission payment applied to each of them.

1. To create a new Commission Payment, click .

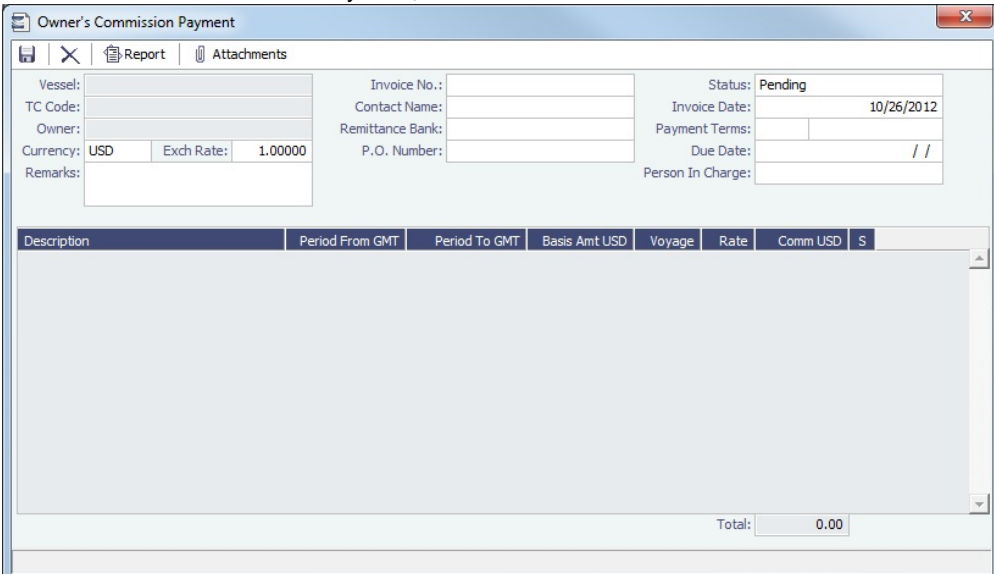

Any existing payments appear.

- 2. Complete the remaining fields on the form as appropriate.
	- To post the payment, a new [Business Rule](#page-529-0) must be added for OWCM:OWCOM.

#### **Related Config Flags**

CFGUsePostedInPooling When enabled, only amounts from the latest accruals snapshot are considered in the basis payment calculation. CFGPoolCommByAccount When enabled, IMOS only calculates the basis amount for the commission from accounts that are marked as [Mgt](#page-460-0).

# Creating a Ballast Voyage

When you have a vessel with a [Time Charter In](#page-312-0) contract entered in IMOS that is ballasting without employment, the Operators will be repositioning, bunkering, etc., and you must record this information. To do so, you can create a voyage for the vessel without a Cargo or a Fixture (TC Out or Voyage Out).

1. Do one of the following:

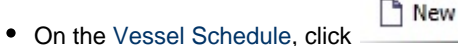

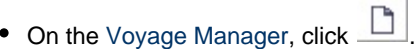

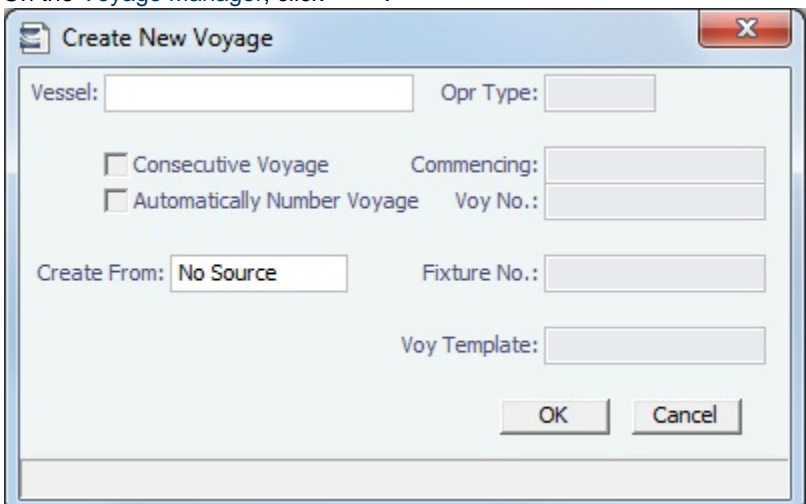

On the [Create New Voyage](#page-371-0) form, do not select Create from Voyage Fixture, as there is no fixture yet. The voyage is created, and Operations can manage the ballasting portion by adding ports, etc.

2. After business (either TC Out or Voyage Out) is found for the vessel, create the Voyage Fixture or Time Charter Out contract, but instead of scheduling a new voyage, link the contract to this ballast voyage.

- For a [Voyage Fixture](#page-251-0):
	- a. Find the Fixture No. on the top left of the Voyage Fixture contract (for example, 20100005).
	- b. On the ballast voyage, click the blank Fixture ID field in the top left and select the Fixture ID from the list of unscheduled fixtures for this vessel.
		- You might need to change the Opr Type of the voyage to TCOV.
		- IMOS appends the itinerary and terms from the fixture to the existing itinerary of the ballast voyage.
- For a [Time Charter Out](#page-329-0):
	- a. Find the TC Code on the top left of the TC Out contract (for example, VES1-O00003).

b. On the ballast voyage, click the blank TCO field in the top left and select the TCO Code from the list of unscheduled TCO contracts for this vessel.

You might need to change the Opr Type of the voyage to TCTO.

IMOS appends the itinerary and terms from the fixture to the existing itinerary of the ballast voyage. The Y and Z ports (delivery and redelivery information) are added to the voyage, if they do not already exist, and are updated if they already exist, according to the Time Charter Out.

## **Related Config Flags**

CFGVoyaccUseBallastVoyageBillCo

des

Creates distinct accruals Bill Codes for ballast voyages (voyages without a fixture), with a prefix of **B**.

# <span id="page-354-0"></span>Bareboat Contract In

To manage Bareboat information and payments, you can use the [Bareboat tab of the Time Charter In Manager.](https://wiki.veson.com/display/imosv77/Time+Charter+In#TimeCharterIn-BareboatTab)

To create a new contract, click <u>Create New Contract</u>

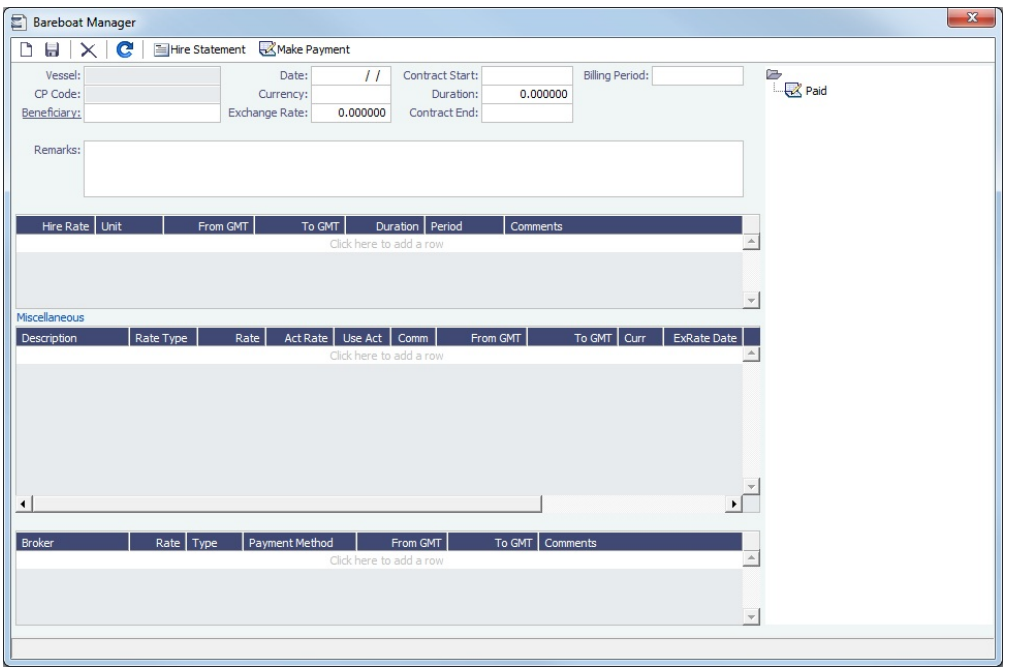

In the Bareboat Manager:

- To make a [payment,](#page-356-0) click **R**Make Payment
- To view the [Bareboat Hire Statement](#page-355-0) and report, click **Exercisement**.
- You can add Miscellaneous items and Brokers to the contract.

# <span id="page-355-0"></span>Bareboat Hire Statement

The Hire Statement for a Bareboat In lists all the amounts invoiced or paid; you can make a payment from it. You can also view reports.

On the [Bareboat Manager](#page-354-0), click **I Hire Statement** 

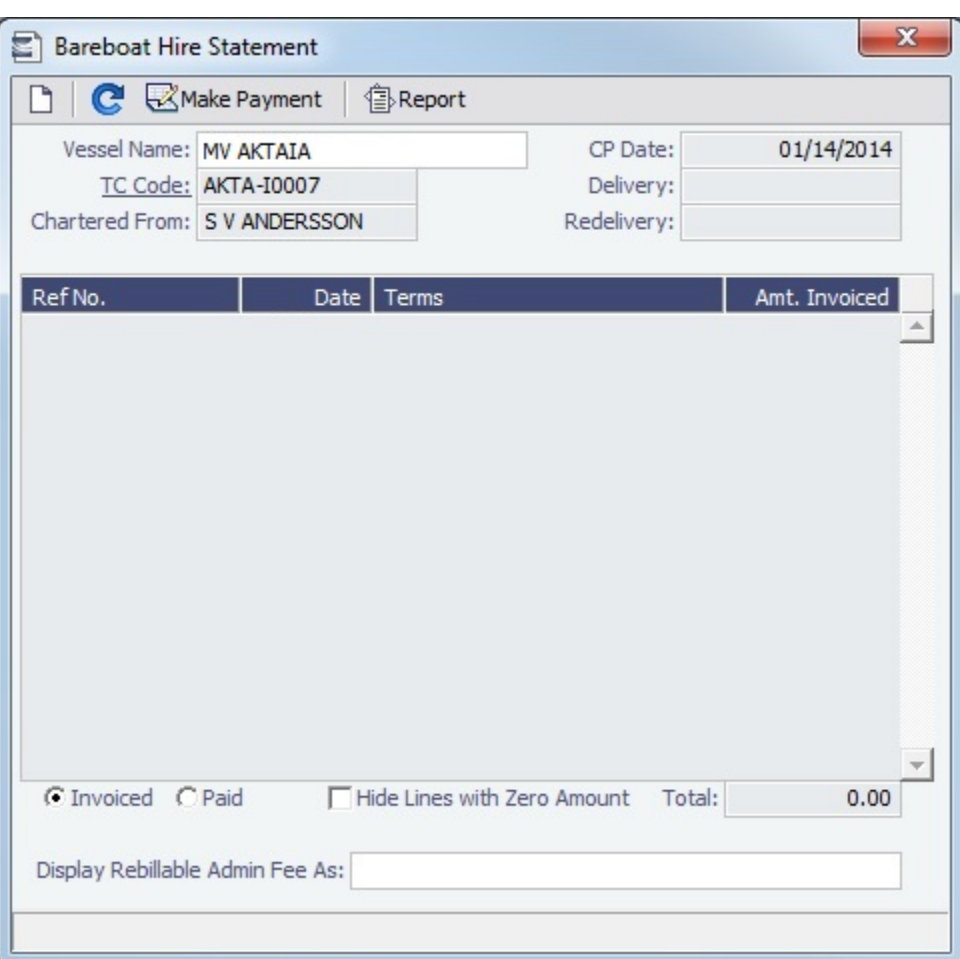

- To select **Invoiced** or **Paid** items, click the radio button at the bottom.
- To make a [payment,](#page-356-0) click **Whake Payment**

#### Report

To view the Hire Statement report, click <u>.</u> **IF Report ▼** . It includes all the details of the contract so far: Gross Hire, Hire Commissions, Other Adjustments, and Payments. It also lists any inconsistent items. At the end of the contract, a charterer might send the owner the Hire Statement, showing the balance. It is a calculation of what should have been billed until the date of the last invoice.

#### **Related Config Flags**

CFGBankSelectOnHireStatement Enables bank selection when generating TCI, TCO, and Bareboat Hire Statement reports.

## <span id="page-356-0"></span>Bareboat Payment

To create an invoice that reflects the bill sent by the vessel owner for the use of a bareboat vessel, do one of the following:

- On the [Bareboat Manager](#page-354-0), click Whake Payment
- On the [Bareboat Payment Schedule](#page-358-0), right-click a line and then click **Create New Bareboat Payment**.

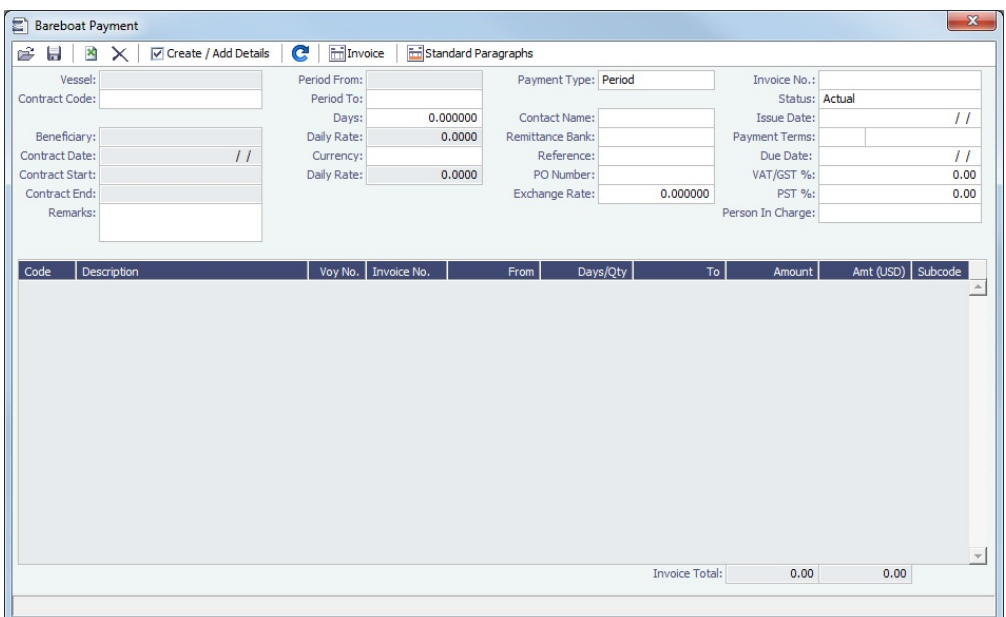

#### **Payment Type**:

- **Period** (default): A regularly scheduled payment for a specific amount of time, such as every 15 days.
- **Special**: A payment outside the regular schedule. Period-based costs, such as the Time Charter Hire, cannot be allocated this way.

**Incremental**: For an Incremental payment, IMOS performs a sort of reconciliation of accounts. It calculates all amounts due since the beginning of the Time Charter Contract, and subtracts all payments made. It then shows the net difference as the payment due. You can use this payment method once at the end of the Time Charter to ensure the accounts are correct, or use it for every payment.

- Click  $\overline{\mathbf{V}}$  Create / Add Details to select line items to add to the payment in the [Item Select](#page-357-0) form.
- To create an invoice, click  $\boxed{\text{min}}$  Invoice  $\boxed{\text{max}}$ . The payment appears in the Summary Tree on the Bareboat Manager.

## **Related Config Flags**

CFGTaxOnTaxPST Causes PST Tax to consider all items on the invoice as taxable, including other tax lines, rather than applying only to non-tax invoice items.

# <span id="page-357-0"></span>Item Select - Bareboat

On a [Bareboat Payment](#page-356-0), click  $\boxed{\triangleright}$  Create / Add Details to select line items to add to the payment in the Item Select form.

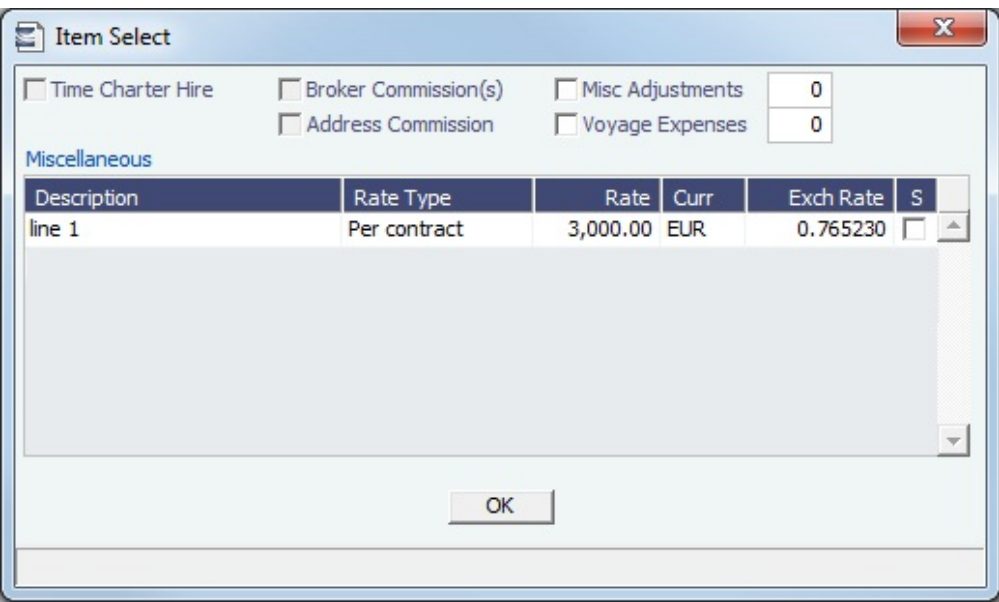

The first payment includes the Time Charter Hire for the first period. It might include Commissions and other costs. When you finish selecting, click **OK**; the line items appear on the payment.

# <span id="page-358-0"></span>Bareboat Payment Schedule

On the Bareboat Payment Schedule, you can quickly see the status of [payments](#page-356-0) for bareboat vessels.

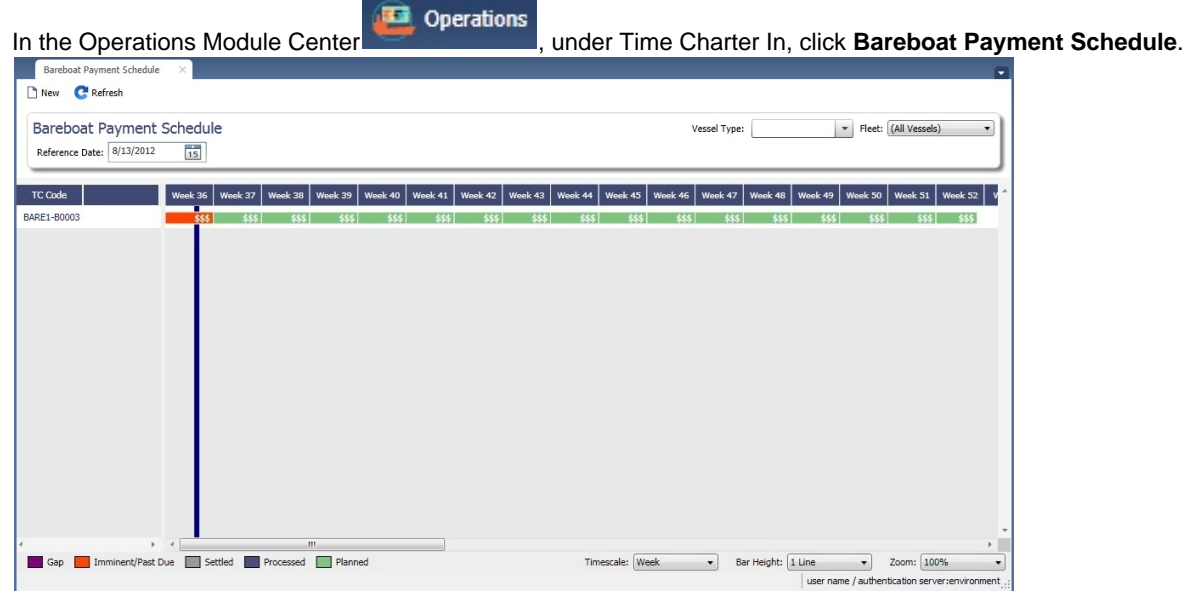

For each contract, a relevant timeline appears as consecutive bars per payment period. Each bar is colored according to the corresponding payment's status:

- $\bullet$  Red = Due
- Green = Planned
- Blue = Processed

When you rest your mouse pointer over a bar, a tooltip tells you the Invoice Number (if the payment has been settled or processed), the Billing Period, and the ID of the Bareboat Contract.

- To open a payment, double-click the bar.
- $\bullet$ To create a payment, right-click to use the context menu.

For more information on schedules, see [Schedules](#page-102-0) and the [Schedules tutorial.](https://wiki.veson.com/display/generalfaq/Tutorial+-+Schedules)

# <span id="page-359-0"></span>Head Fixture

Creating a [Time Charter In](#page-311-0) contract for a vessel with ownership type OV defaults the Contract Type to be **Own Vessel**, with the owner and the company from the [Vessel](#page-588-0) form. A contract of type **Own Vessel** is a Head Fixture.

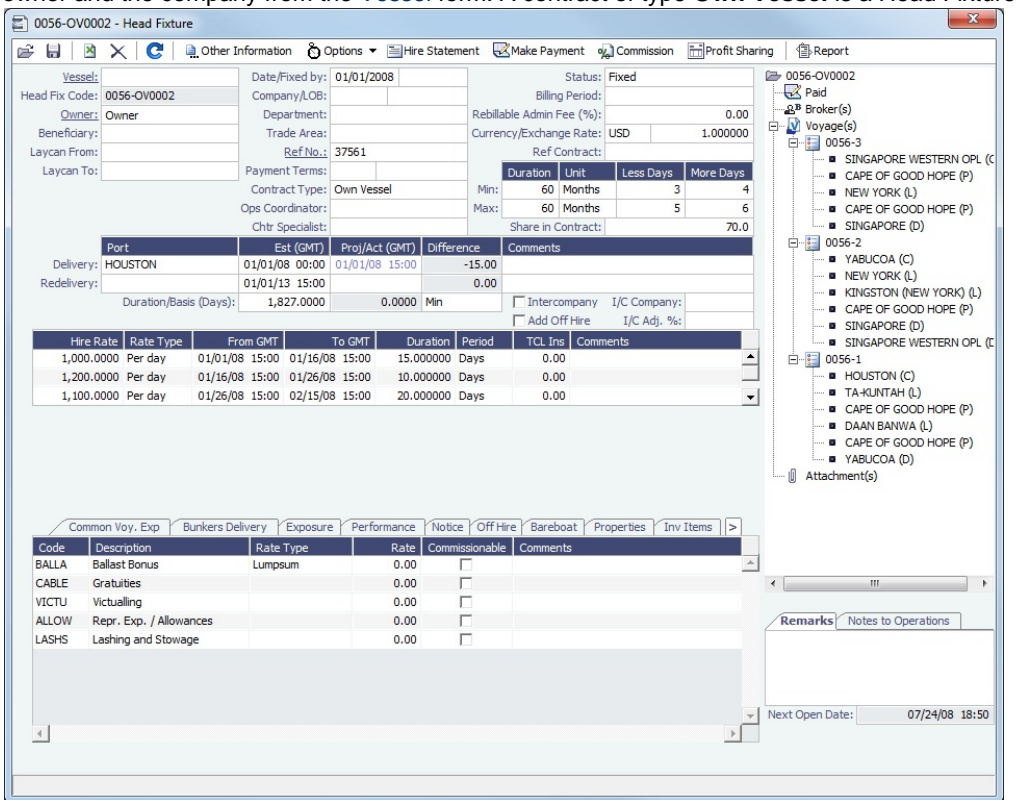

A Head Fixture contract is similar to a Time Charter In Contract, but with the following differences:

- **Status** selections also include Under Construction, Purchased Not Delivered, and Sold.
- $\bullet$ It has a **Share In Contract** field, with a percentage value that defaults to 100.
- $\bullet$ There is no **Brokers** table.
- It has **Purchase** and **Sale** tabs; on each, the counterparty, payment terms, broker information, and other relevant data can be recorded.
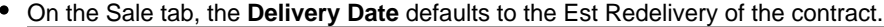

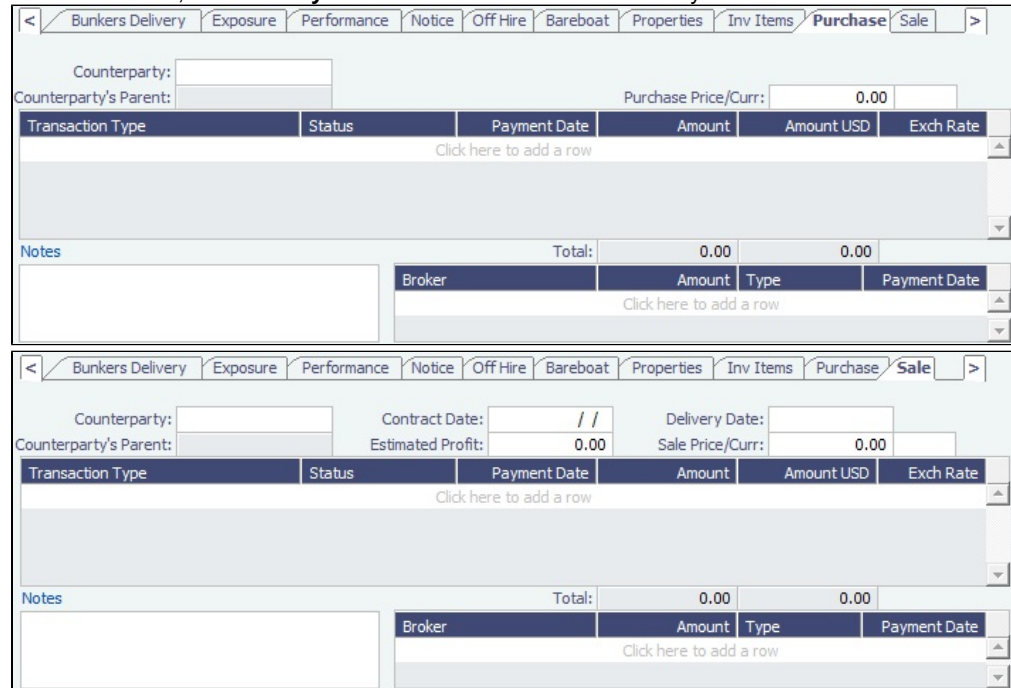

- The **Own Vessel** check box on the Exposure tab is automatically selected, and the exposure is the same as any Own Vessel Contract. For statuses Under Construction, Purchased - Not Delivered, and Sold, the contract is not in exposure.
- A Head Fixture contract has an ID of **XXX-OVYYYY**, where XXX is the Vessel Code and YYYY is a global sequential number.
- It is not possible to create a Head Fixture for a vessel that already has an active Head Fixture.
- When creating a new OV\*\* Voyage, you can link a Head Fixture contract. For the first linked voyage, the bunker prices and quantities are retrieved, and for the rest of the voyages, the daily cost is calculated according to the Hire specified in the contract.
- Head Fixture contracts can be found in the TC In list. You can filter the list by the Contract Type column. Other Head Fixturerelated columns:
	- Department
	- Min/Max Less/More Days
	- Vessel Head Owner: The Parent company of the Vessel Owner
	- Others, all with prefix HF

#### **Related Config Flags**

CFGHeadFixtureForOwnVoyageReq uired Requires a Head Fixture Contract for OV\*\* Voyages.

# <span id="page-360-0"></span>Bunker Liftings

On the Bunker Liftings form, you, the Operator, can track, edit, and review all the bunker liftings of a voyage. You can also determine, for each bunker lifting, who paid for the bunkers, and for whose account. You or a counterparty, the TCO Charterer or TCI Owner, might pay for bunkers, and the bunkers might be bought for another entity's account. Those cases are settled financially and recognized correctly in ROB inventories.

In the [Voyage Manager,](#page-374-0) click **Bunkers •** and then click **Bunker Liftings**.

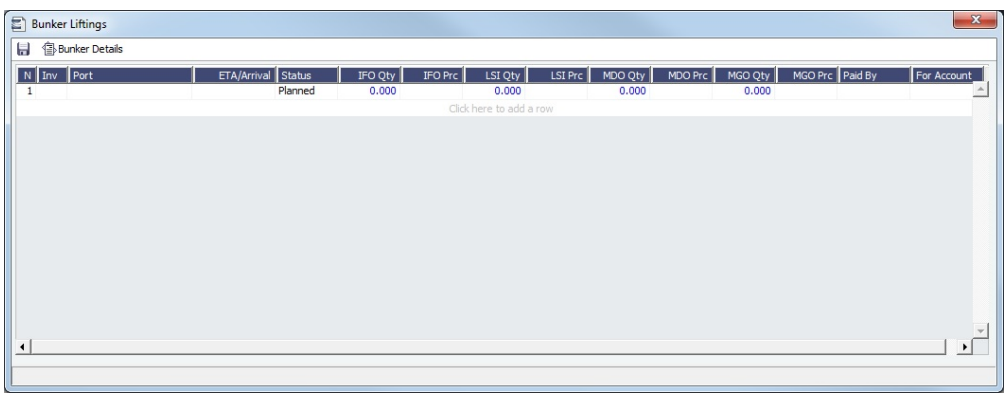

The Bunker Liftings form includes all liftings, both planned and lifted.

## Planned Liftings

You can enter planned liftings for upcoming ports on this form. For each bunker type, you can specify:

- **Quantity**
- **Price**: IMOS uses the best bunker price available, across the Voyage P&L and the FIFO/Average queue. It is determined in this order:
	- Bunker Invoice
	- Bunker Purchase
	- Manually entered price
	- Last known Operations price
- **Paid By**:
	- For a TC In: Operator or TCI Owner
	- For a TC Out: Operator, TCI Owner, or TCO Charterer
- **For Account**:
	- For a TC In: Multiple, Operator, or TCI Owner
	- For a TC Out: Multiple, Operator, TCI Owner, or TCO Charterer
		- When you select Multiple, in the form that pops up, select the quantity for each account.

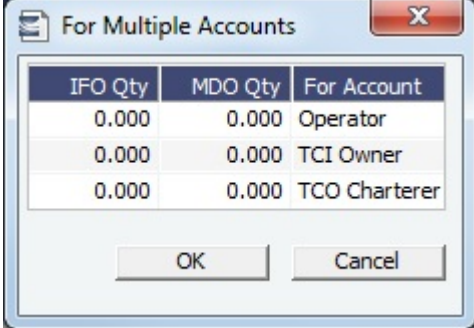

When you enter bunker purchases and inquiries on the [Bunker Purchase/Inquiry](#page-456-0) form in [Bunker Management,](#page-444-0) you can specify For Account values. A new line with Status Planned appears in the Bunker Liftings form. Paid By defaults to Operator, and port, quantities, prices, and For Account values default to those from the Bunker Purchase.

## Syncing with Time Charter In and Out

IMOS updates the Time Charter contract linked to the voyage with the correct bunker quantities and prices.

#### [Time Charter In:](#page-312-0)

- Each quantity is counted against the corresponding function in the TCI:
	- Prepurchased by Operator
	- Supplement to Delivery
	- Paid by TCI Owner
	- For TCI Owner's Account
- The FIFO queue on delivery depends on whether the Use Delivery Bunkers Last check box is selected:
- With Use Delivery Bunkers Last selected, the sequence is prepurchased quantity, any lifted bunkers, delivery bunkers, and then supplement to delivery bunkers.
- With Use Delivery Bunkers Last cleared, the sequence is prepurchased quantity, delivery bunkers, supplement to delivery bunkers, and then any lifted bunkers.

## [Time Charter Out:](#page-329-0)

- Each quantity is counted against the corresponding function in the TCO:
	- Prepurchased by TCO Charterer
	- Supplement to Delivery
	- Paid by Operator
	- For Operator's Account
- The FIFO queue on redelivery depends on whether the Bunkers on Consumption check box is selected:
	- With Bunkers on Consumption selected, the sequence is the previous maintained FIFO queue (that is, redelivery
		- bunkers) and then bunkers for Operator's account (including the difference between redelivery and delivery if negative) For TCO Bunkers on Consumption, the P&L Adjustment is realized only upon actual redelivery. The amount is
			- based on the prepaid amount, unless it was reversed, and actual quantity is invoiced.
	- With Bunkers on Consumption cleared, the sequence is redelivery bunkers and then bunkers for Operator's account.

The quantities and prices appear on the Bunkers tab of the Time Charter In or Time Charter Out. The Paid By and For Account options combined with the Operation Type and the port's position in the itinerary have [different impacts](#page-362-0) on the Time Charter In or Out.

## **Debunkering**

If needed, you can debunker a lifted quantity or transfer bunker quantities between two types. On the Bunker Liftings form, enter a negative lifted quantity.

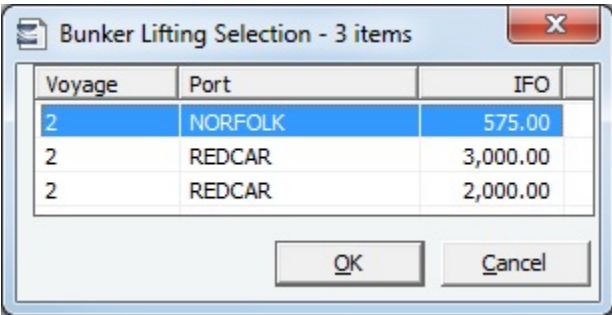

In the Bunker Lifting Selection form, select the FIFO lot to remove the quantity from; it does not have to be the last lot.

The FIFO queue is modified. The price for the negative quantity defaults to be the lot price, but you can change it. If you do, a P&L adjustment is created.

## <span id="page-362-0"></span>Paid By - For Account Impacts

This table shows the impacts of selecting various Paid By and For Account options on the [Bunker Liftings](#page-360-0) form, based on the Operation Type and the port's position in the itinerary.

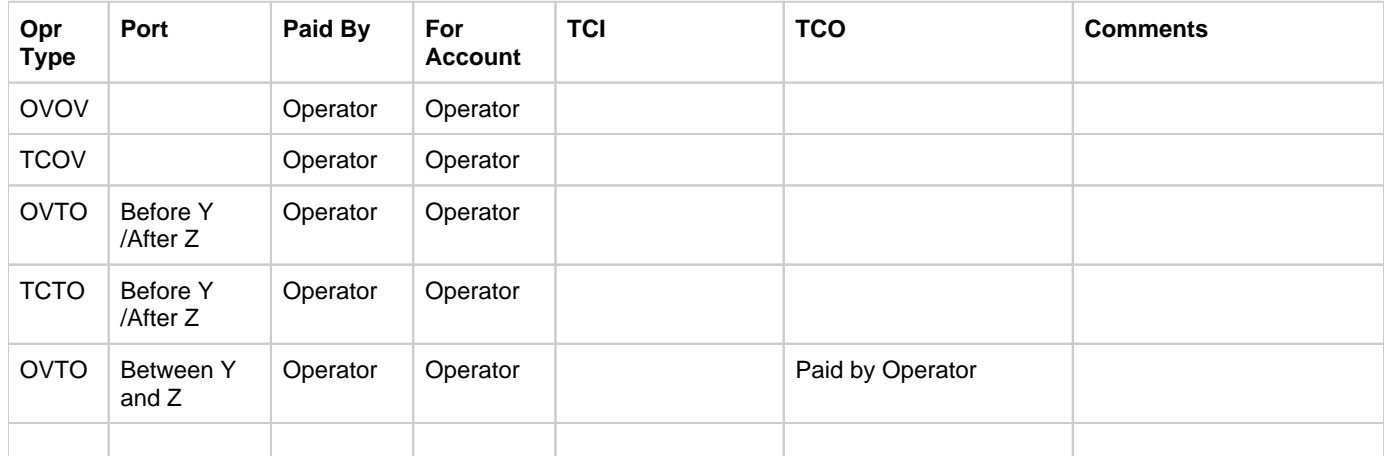

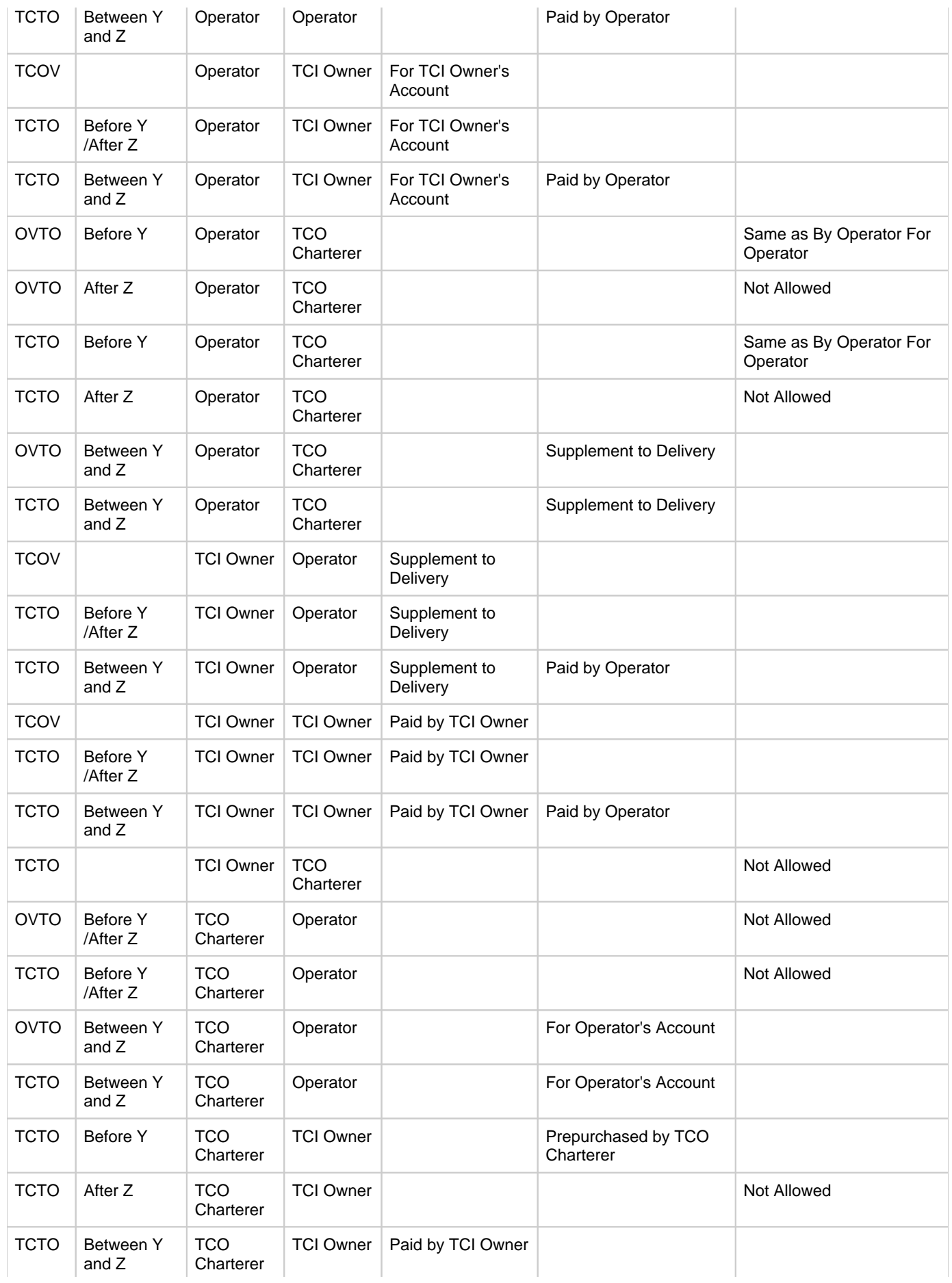

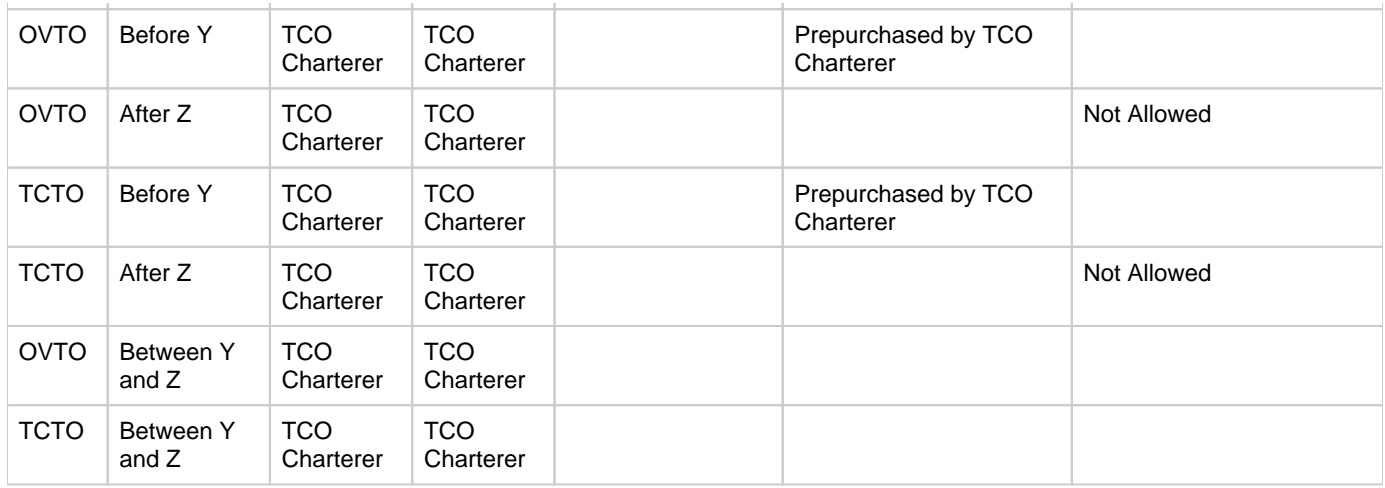

# **Operations**

# About Operations

Operations includes everything having to do with managing the day-to-day operations of a voyage. The Operations Module Center includes Quick Links to the graphical interfaces of the Vessel and Port Schedules and the Fleet Map. It also has Quick Links to the Voyage Manager, which provides access to all voyage-related functions, and the Operations Task List and Open Position tool. If you have the Veslink module, it has a link to the Veslink Form List.

The Operations Module Center provides access to all the forms related to Freight, Bunkers, Operations Setup, Port and Other Costs, Time Charters, Pooling, Service Contracts, and Lightering. Those who do not have the separate Demurrage module can access Demurrage and Laytime Calculations here.

**Operations** To access the IMOS Operations Module Center, click . The **General Operations** [Module Right](https://wiki.veson.com/display/imosv77/Module+Rights#ModuleRights-ModuleRight) must be selected in [Security](#page-45-0). Access to other forms and actions also require specific Module Rights.

т.

**Note:** Your configuration might differ from the information shown. For information on other features, please see your account manager.

## Other Sources of Information

This document includes information about most of the items from the Operations Module Center. Some of the Operations items are described elsewhere:

- [Fleet Map tutorial](https://wiki.veson.com/display/generalfaq/Tutorial+-+Fleet+Map)
- $\bullet$ Time Charters:
	- [Time Charters](#page-311-0)
	- [Time Charter Manager tutorial](https://wiki.veson.com/display/generalfaq/Tutorial+-+Time+Charter+Manager) \*
- [Bunker Management](#page-444-0)
- [Demurrage and Claims](#page-469-0)
- [Pooling](#page-459-0)

\* You can access the tutorials from the [IMOS7 Tutorials](https://wiki.veson.com/display/generalfaq/IMOS7+Tutorials) page or the IMOS **Welcome Tab** (from the IMOS menu).

## Related Key Topics

These **Key Topics** have high-value information for all users:

# Content by label

There is no content with the specified labels

# Related FAQs

For more information, see the following Operations FAQs:

- [FAQ How to Specify Rebillables to Owners versus to Charterers](#page-3-0)
- [FAQ Company Code on Time Charter Screen and Voyage Manager](#page-4-0)
- [FAQ How to enter settlement of partial rebillables](#page-4-1)
- **Related Config Flags**

CFGUseNaturalRounding

Use an alternate rounding method throughout IMOS. The results of rounding operations will be more intuitive in certain situations.

# <span id="page-365-1"></span>Operations Lists and Tools

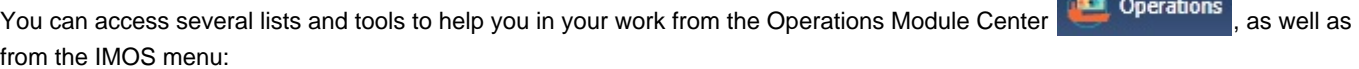

 $\sim$ 

- Operations Module Center and Tools submenu:
	- [Vessel Schedule](#page-365-0)
	- [Port Schedule](#page-366-0)
	- [Fleet Map](#page-367-0) (Also see the [Fleet Map tutorial](https://wiki.veson.com/display/generalfaq/Tutorial+-+Fleet+Map).\*)
	- [Time Charter Payment Schedule](#page-323-0) (Also see the [Time Charter Manager tutorial.](https://wiki.veson.com/display/generalfaq/Tutorial+-+Time+Charter+Manager)\*)
	- [Time Charter Billing Schedule](#page-343-0) (Also see the [Time Charter Manager tutorial](https://wiki.veson.com/display/generalfaq/Tutorial+-+Time+Charter+Manager).\*)
	- [Open Position](#page-187-0) (also available from Chartering)
- Operations Module Center and Lists submenu:
	- [Voyage List](#page-399-0)
	- **[Bunker Requirement List](#page-453-0)**
	- [Bunker Purchase List](#page-457-0)
	- [Bunker Alert List](#page-453-1)
	- [Port Advance/DA](#page-414-0) List
	- [Time Charter In](#page-312-0) List (Also see the [Time Charter Manager tutorial.](https://wiki.veson.com/display/generalfaq/Tutorial+-+Time+Charter+Manager)\*)
	- [Time Charter Out](#page-329-0) List (Also see the [Time Charter Manager tutorial.](https://wiki.veson.com/display/generalfaq/Tutorial+-+Time+Charter+Manager)\*)
	- [Task List](#page-369-0)
	- [Veslink Form List](#page-439-0)
	- [My Task List](#page-370-0)
	- Service Contract In List
	- Service Contract Out List
	- Lightering Job List

\* You can access the tutorials from the [IMOS7 Tutorials](https://wiki.veson.com/display/generalfaq/IMOS7+Tutorials) page or the IMOS **Welcome Tab** (from the IMOS menu).

## Operations Setup

In the Operations Module Center Coperations , under Setup, you can set the following Operations options related to bunkering:

- [Operations Lists Settings](#page-447-0)
- [Bunker Purchase Types](#page-448-0)
- $\bullet$ [Bunker Delivery Types](#page-449-0)

## <span id="page-365-0"></span>Vessel Schedule

The Vessel Schedule is a graphical overview of your fleet's historical, current, and future voyages. You can select a Reference Date at the top left and other data filters at the top right. For each vessel in the column on the left side, the Gantt chart on the right side shows the schedule information, color coded by status, and either grouped by Company, with one line per vessel /company combination, or grouped by Vessel, with all voyage and TC contract bars on the same line. You can set the timescale, bar height, and zoom level at the bottom.

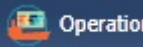

îS.

In the Operations Module Center , under Quick Links, click **Vessel Schedule**.

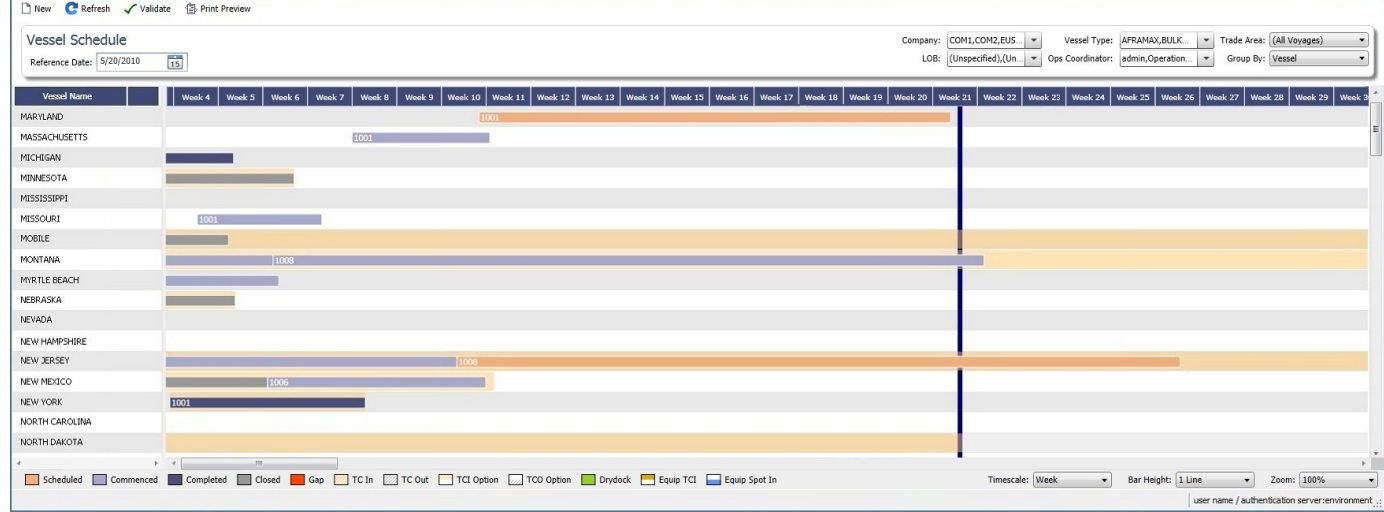

On the Vessel Schedule, you can access the forms for a particular voyage, so you can manage the voyage from it.

- To see information about a [voyage,](#page-374-0) rest your mouse pointer over its bar.
- To open the [Voyage Manager](#page-374-0), double-click the bar for the voyage.
- To open the [Time Charter Manager](#page-311-0) for a Time Charter, double-click the shading.
- To open a context menu with items to create or open, right-click a bar.

To print the Vessel Schedule using the current Reference Date, filters, and zoom settings, click .

For more information on schedules, see [Schedules](#page-102-0) or the [Schedules tutorial.](https://wiki.veson.com/pages/createpage.action?spaceKey=generalfaq&title=Tutorial+-+IMOS7+Schedules)

**Related Config Flags**

[vesselScheduleSmallBarTemplate](https://wiki.veson.com/pages/createpage.action?spaceKey=imosv77&title=FAQ+-+Styling+Gantt+Bar+Templates&linkCreation=true&fromPageId=24611995) Set the data to display on the bars.

## <span id="page-366-0"></span>Port Schedule

The Port Schedule is a graphical overview of your vessels by port. You can select a Reference Date at the top left and other data filters at the top right. You can also select the columns you want to view for the ports on the left side; the Gantt chart on the right side shows the time each vessel is spending in the port. You can set the timescale, bar height, and zoom level at the bottom.

> T. Operations

In the Operations Module Center **Communist Controlleries**, under Quick Links, click **Port Schedule**.

**B** Print Preview

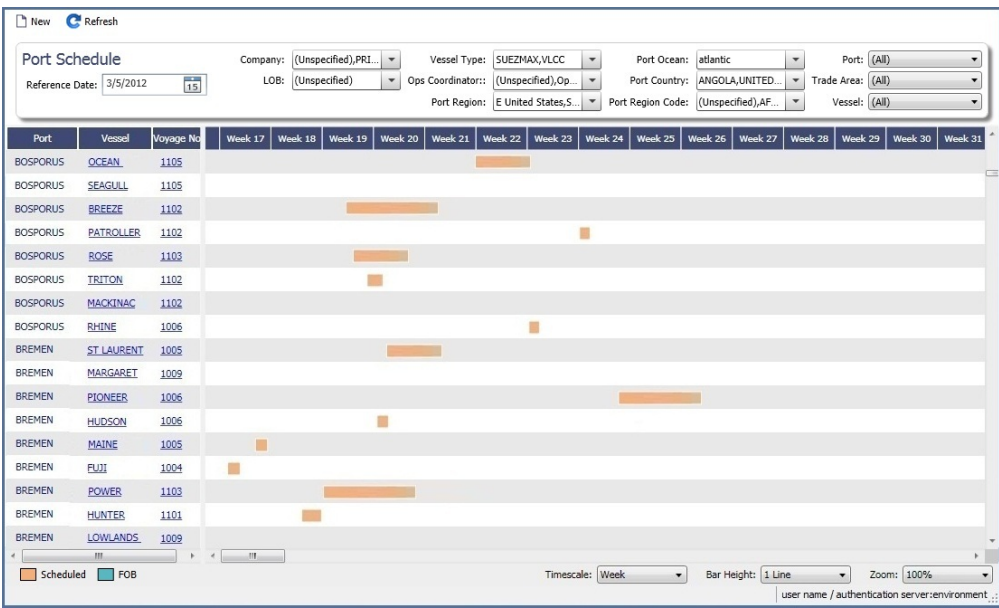

Links to forms appear in the columns you select on the left; from various columns, you can view the Vessel form, Cargo Name form, Company Address form, Voyage Estimate, Voyage Fixture, Time Charter Manager, and/or Voyage Manager.

- To see information about a voyage, rest your mouse pointer over its bar.
- $\bullet$ To open the Voyage Manager, double-click the bar for the voyage.

For more information on schedules, see [Schedules](#page-102-0) or the [Schedules tutorial.](https://wiki.veson.com/pages/createpage.action?spaceKey=generalfaq&title=Tutorial+-+IMOS7+Schedules)

#### **Related Config Flags**

[portScheduleSmallBarTemplate](https://wiki.veson.com/pages/createpage.action?spaceKey=imosv77&title=FAQ+-+Styling+Gantt+Bar+Templates&linkCreation=true&fromPageId=24611993) Set the data to display on the bars.

## <span id="page-367-0"></span>Fleet Map

Fleet Map Tutorial

 You can view this information in the [Fleet Map tutorial](https://wiki.veson.com/display/generalfaq/Tutorial+-+Fleet+Map). You can access the tutorials from the [IMOS7 Tutorials](https://wiki.veson.com/display/generalfaq/IMOS7+Tutorials) page or the IMOS **Welcome tab** (from the IMOS7 menu).

#### About the Fleet Map

The Fleet Map gives you several quick views of the vessels in your fleet. You can view multiple vessels at once or an individual vessel and voyage.

In the Operations Module Center **Contrations**, under Quick Links, click **Fleet Map.** 

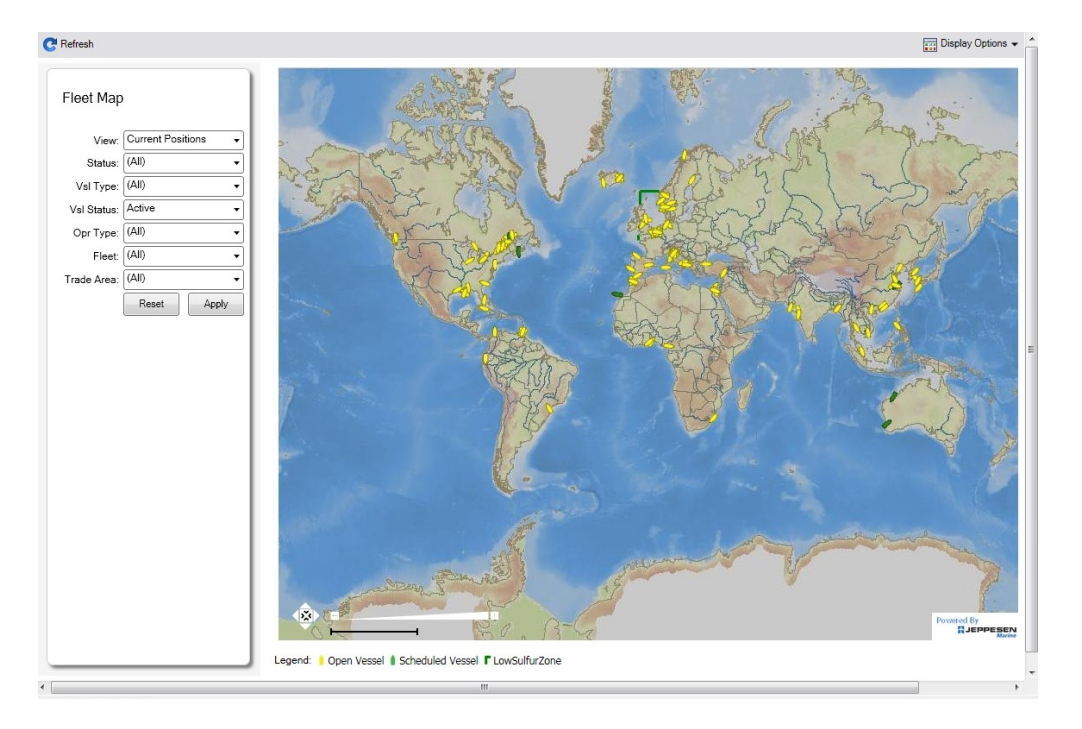

#### Viewing Multiple Vessels

To view one of the multiple-vessel views:

- 1. Select a **View**:
	- Current positions of vessels of any status
	- All vessels of any status, as of any date
	- Open vessels as of any date
- 2. Select all the filter values you want to use.
- 3. Click **Apply**.

To view information about a vessel, rest your mouse pointer over it on the map. In the Vessel Information box:

- To open the [Vessel](#page-588-0) form, click the **Vessel name** link.
- $\bullet$ To see an individual voyage on the map, click See Voyage, next to the **Current Status**.
- To open the [Voyage Manager](#page-374-0), click the Voyage number link for the **Current** or **Last Voyage**.
- To open the [Cargo](#page-231-0) form, click the Cargo ID link.
- When multiple vessels are at one location, you see the number of vessels; you can expand all or an individual one.

To reset the View to Current Positions and reset all filters to (All), click **Reset**.

Viewing an Individual Vessel and Voyage

To view an individual vessel and voyage:

- 1. In the **View** field, select the vessel.
- 2. Select the **Date From** and **Date To**.
- 3. Select the **Voyage**.
- 4. Click **Apply**.

You can view more detailed information:

- To view the [Vessel](#page-588-0) form, click the blue route line.
- To view information about a port, rest your mouse pointer over it on the map. In the Port Information box, you can click a link to View in Fairplay or to View in Google Maps, where you can zoom, pan, and switch views.

● To hide or show the locations where Position Reports were submitted, click **and Display Options ▼** and then click **Position Reports**. To view a Position Report, rest your mouse pointer over its dot.

- Display Options To view detailed information about the voyage, click **and the Voyage and then click Voyage Details**. In the Voyage Details box:
	- To open the [Vessel](#page-588-0) form, click the Vessel name link.
		- To open the [Voyage Manager](#page-374-0), click the Voyage number link for the **Current** or **Last Voyage**.

## Zooming and Panning

To zoom in or out on the map, use one of these methods:

- Rotate your mouse wheel up to zoom in or down to zoom out.
- Double-click your left mouse button to zoom in or your right mouse button to zoom out.
- Use the zoom bar and buttons:  $\Box$ 
	- Click  $\pm$  to zoom in or  $\pm$  to zoom out.
	- Click in the bar  $\sim$  to zoom to a different level.

To pan, use one of these methods:

• Click the map and drag.

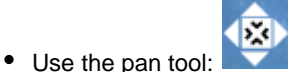

- To move left, right, up, or down, click one of the arrows.
- When you are viewing an individual voyage, to center the route in the display area, click the center of the tool.

<span id="page-369-0"></span>Task List

This is a **Key Topic**, with high value for all users.

Your System Administrator must grant you the [Module Right](https://wiki.veson.com/display/imosv77/Module+Rights#ModuleRights-ModuleRight) to the **Task List**.

To access the Task List, do one of the following:

- 
- **In the Operations Module Center Contract Contract Cuick Links, click Task List.**
- On the Lists submenu of the IMOS menu, click **Global Tasks**.

#### Task List

On the Task List, you can see all [Tasks](#page-263-0) for all [voyages.](https://wiki.veson.com/display/imosv77/Operations+Tab+-+Voyage+Manager#OperationsTab-VoyageManager-TasksGrid) For a personal list, with only tasks assigned to you, set up [My Task List.](#page-370-0)

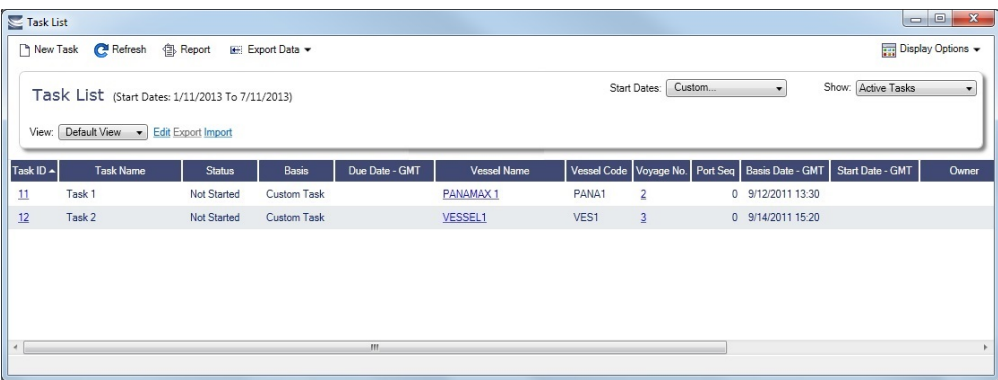

- You can sort this list to show only your voyages and vessels and use it as your daily task list, [creating your own View](#page-100-0).
- Date-time columns can display either GMT or system local time. Right-click the column heading of either **Due Date**, **Basis Date**, or **Start Date** and then click **Display GMT** or **Display System Local Time**.
- Custom Tasks created [in the Voyage Manager,](https://wiki.veson.com/display/imosv77/Operations+Tab+-+Voyage+Manager#OperationsTab-VoyageManager-TasksGrid) from a [Voyage Template](#page-639-0), or [from the Task List](#page-370-1) appear in this list, along with formula-generated Tasks.
- Only formula-generated Tasks can be assigned to a specific voyage; it is not possible to create a Task from this list and assign it to a voyage.

You can also add Tasks to an individual voyage in the [Voyage Manager Tasks grid.](https://wiki.veson.com/display/imosv77/Operations+Tab+-+Voyage+Manager#OperationsTab-VoyageManager-TasksGrid)

## Typical Workflow

A typical workflow is:

- 1. Client-specific (formula-generated) Tasks are created and implemented. Such Tasks are automatically generated per voyage according to agreed parameters.
- 2. Operations Manager monitors Task statuses on the Task List, follows up on system-generated Tasks, creates new ad hoc important Tasks, and assigns them to responsible Operators.
- 3. Operators maintain Tasks assigned from the Task List or the Voyage Manager on [My Task List.](#page-370-0)

```
Creating a New Task
```
New Task To create a new [Task,](#page-263-0) click . Use Statuses to maintain your overview of open Tasks.

#### **Related Config Flags**

CFGOpsTasksCompletedStatusList Specifies which statuses are considered Completed for Operations Tasks:

Data Value Range: N (Not Started), P (In Progress), F (Completed), C (Cancelled).

```
My Task List
```
[Configuration flag](#page-602-0) **CFGDisplayMyTasks** enables **My Task List**, and your System Administrator must grant you the Security [right](#page-48-0) to it. This is a personal version of the [Task List](#page-369-0).

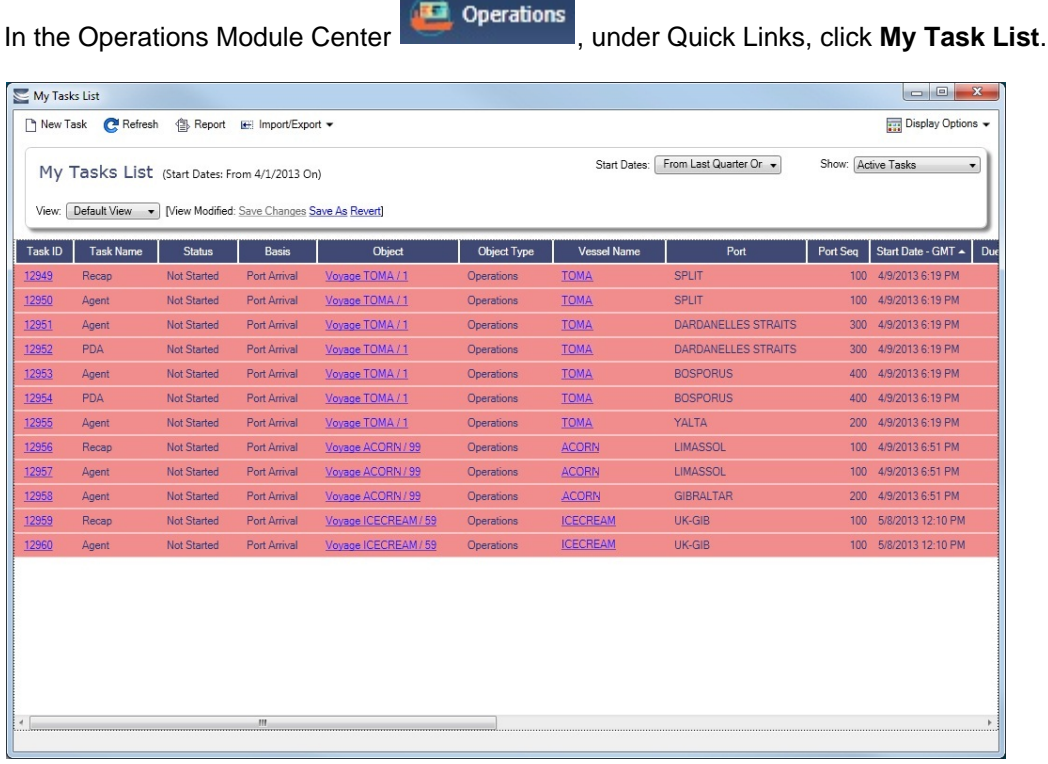

You can have this list open every time you start IMOS, even if it was closed the last time you exited IMOS, by setting [User](#page-110-0)  [Properties](#page-110-0).

# <span id="page-371-0"></span>Creating a New Voyage in Operations

You can create a voyage from the following locations in Operations:

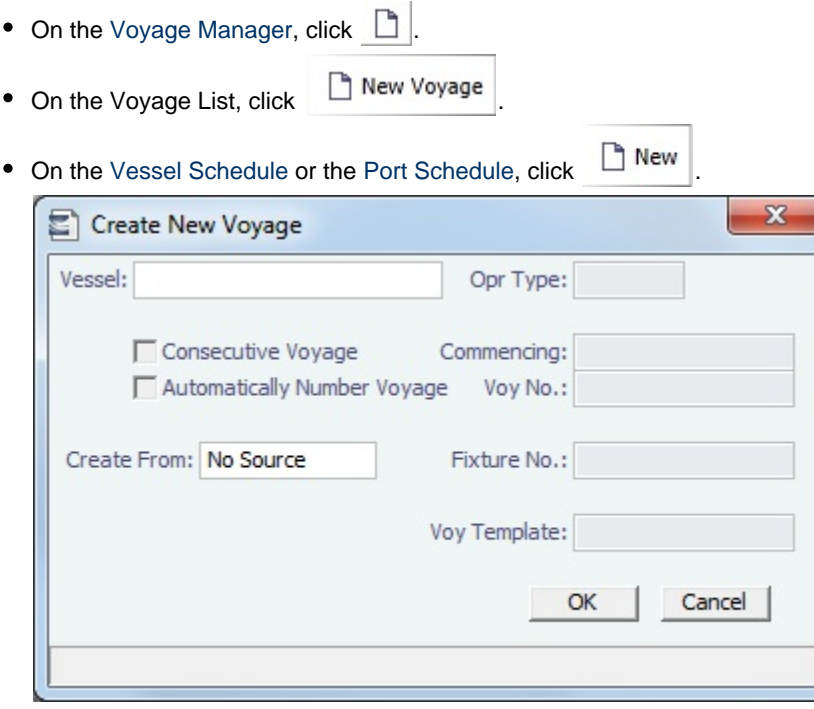

The Create New Voyage form appears.

#### Create New Voyage

When you open the Create New Voyage form, some fields might be completed. Complete the remaining fields according to the voyage.

- **Opr Type:** Type of voyage being scheduled. The following default types are available:
	- OVOV: Owned Vessel, Own Voyage
	- OVTO: Owned Vessel, TC Out
	- RELT: Cargo Relet
	- TCOV: TC In Vessel, Own Voyage
	- TCTO: TC In Vessel, TC Out
- [Consecutive Voyage:](#page-373-0) Select this check box if there is already a previous voyage for the vessel in IMOS. The following apply: The completing date of the previous voyage becomes the commencing date of the new voyage (displayed in the **Comm**
	- **encing** field).
	- The last port of the previous voyage becomes the commencing port of the next voyage.
	- The ending bunker inventory of the previous voyage becomes the beginning bunker inventory of the next voyage.
	- When creating a new voyage:
		- For an OV/owned vessel without a linked TCI/Head Fixture, the **Consecutive Voyage** check box is selected by default from the second voyage.
		- When creating a new voyage for a vessel with a TCI/Head Fixture code specified, the **Consecutive Voyage** check box is selected by default, and the Voyage Number is assigned based on the last voyage linked to that TCI/Head Fixture. If the selected TCI/Head Fixture does not have any voyages linked to it, and CFGAllowVoyageOverlap is enabled, the **Automatically Number Voyage** check box is cleared, and the Voyage Number must be manually specified.
- **Automatically Number Voyage**: Select to have IMOS automatically assign the next sequential voyage number for the vessel.
- Using [configuration flags,](#page-372-0) voyages can be configured to have voyages automatically numbered in these ways:
	- In sequence from the last voyage number
	- Based on the current year plus a 2- or 3-digit sequential number. For example, in 2013, the first voyage for each vessel would be either 1301 or 13001.
	- With a unique Voyage Number across the entire database, rather than for a particular vessel. Each new voyage is assigned the next open sequential number.
	- With a unique Voyage Number for voyages of Operation Types SPOT, RELT, and COAS.
- **Create From:** If previously entered contract data is available to create the new voyage from, the source may be selected, or you can select it. Upon voyage creation, the source data is included in the new voyage. The available options are:
	- Voyage Fixture (automatically selected if scheduling a voyage from a Voyage Fixture)
	- TCO Fixture (automatically selected if scheduling a voyage from a TCO contract)
	- Cargo (automatically selected if scheduling a voyage from a Cargo)
	- Cargo COA (automatically selected if scheduling a voyage from a Cargo COA linked lifting); filters help you find the COA by Charterer, Cargo, Load Port, and Discharge Port
	- No Source (to create a voyage from scratch)
- **Voyage Template**: If there is a [Voyage Template Rule](#page-640-0) for the vessel, that template appears; otherwise, the last [Voyage](#page-639-0)  [Template](#page-639-0) that was used for this vessel appears, but you can clear it or select a different one. You can also change the Voyage Template after the voyage has commenced.

## Initial Bunkers

After you create a voyage that is not consecutive, the Initial Bunkers form appears. This is necessary for IMOS to track bunker inventories for the voyage. Enter the appropriate Quantity and Price information for each fuel type. This is useful in particular for bunker inventories calculated utilizing the [FIFO bunker calculation method.](https://wiki.veson.com/display/imosv77/Allocating+Expenses+to+a+Voyage#AllocatingExpensestoaVoyage-Bunkers)

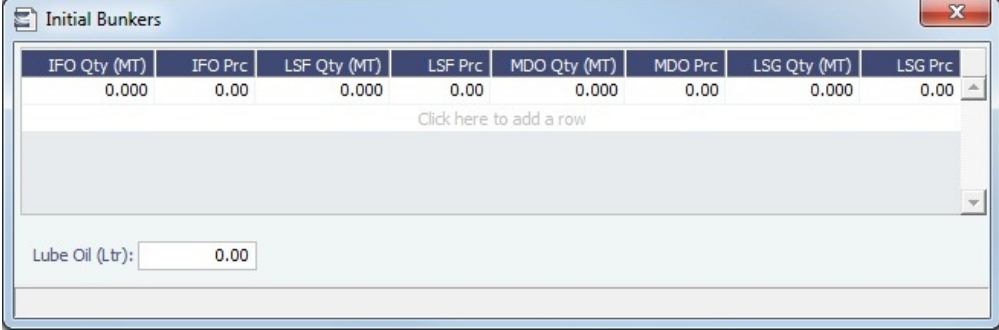

If you do not know these values at the time of scheduling, you can adjust Initial Bunkers later from the [Voyage Bunkers](#page-428-0) form. After you close the form, the [Voyage Manager](#page-374-0) appears.

## <span id="page-372-0"></span>**Related Config Flags**

CFGDefaultAutoNumberVoy

Select the Automatically Number Voyage check box by default for all new voyages. CFGVoyageNoFormat

Automatically assign voyage numbers by year:

0 - Default

3 - Use voyage numbers based on entry date year plus two digits (first voyage of 2013 is 1301)

4 - Use voyage numbers based on entry date year plus three digits (13001) CFGUseGlobalVoyageNumbering

Use unique voyage numbers across the entire database, rather than simply for a particular vessel. New voyages are assigned the next highest sequential open number based on the other voyages in the database.

CFGUseGlobalSpotVoyNumbering

Create new SPOT/RELT/COAS voyages with a globally unique voyage number across these three operation types.

CFGValidateContractStatusToSched ule

Restricts scheduling voyages unless Time Charters are Fixed or Delivered and Cargoes are Confirmed.

## <span id="page-373-0"></span>About Consecutive Voyages

This is a **Key Topic**, with high value for all users.

#### **Definition**

A consecutive voyage in IMOS is a voyage that immediately follows another one and uses the same data:

- The completing date of the previous voyage becomes the commencing date of the new voyage (displayed in the **Comm encing** field).
- The last port of the previous voyage becomes the commencing port of the next voyage.
- The ending bunker inventory of the previous voyage becomes the beginning bunker inventory of the next voyage.

This data is defaulted and cannot be changed.

#### Setup

Select the **Consecutive Voyage** check box on the [Create New Voyage](#page-371-0) form. In some cases, it is selected by default.

- When creating a new voyage for an OV/owned vessel without a linked TCI/Head Fixture, the **Consecutive Voyage** check box is selected by default from the second voyage.
- When creating a new voyage for a vessel with a TCI/Head Fixture code specified, the **Consecutive Voyage** check box is selected by default, and the Voyage Number is assigned based on the last voyage linked to that TCI/Head Fixture.
	- If the selected TCI/Head Fixture does not have any voyages linked to it, and CFGAllowVoyageOverlap is enabled, the **A utomatically Number Voyage** check box is cleared, and the Voyage Number must be manually specified.

#### Fixing Errors

#### Revising a Previous Consecutive Voyage After the Next Voyage Commences

If a consecutive voyage has commenced, but you need to revise the previous voyage information, such as completing time:

- **Do not** clear the Consecutive Voyage check box. This approach may relink the two voyages in terms of completing /commencing time, but it can cause various issues if any other Activity Reports or Port Activities have been reported during the changed time window.
- **Do not** change the voyage Status.

#### Instead, follow these steps:

- 1. Open Voyage 1.
- 2. Open Activity Reports from the last itinerary line of Voyage 1.
	- a. Update the timestamp and other details of the last Activity Report. b. Save and close the Activity Reports form.
- 3. Save Voyage 1.
- 4. Open Voyage 2.
- 5. Open Activity Reports of the first itinerary line of Voyage 2.
	- a. Update the timestamp and other details of the first Activity Report and any subsequent Activity Reports that need to be updated.
	- b. Save and close the Activity Reports form.
- 6. If needed, repeat the last step for the second itinerary line of Voyage 2.
- 7. Save Voyage 2.

#### Matching Bunker Prices on Consecutive Voyages

If the initial bunker prices in Voyage 2 do not match the ending bunker prices from Voyage 1, follow these steps:

- 1. Open Voyage 1.
- 2. Save Voyage 1.
- 3. Open Voyage 2.
- 4. Make sure that the **Consecutive Voyage** check box is selected (bottom right corner of the Voyage Manager).
- 5. Save Voyage 2. The initial bunker prices for Voyage 2 should now match the ending bunker prices for Voyage 1.

# <span id="page-374-0"></span>Voyage Manager

The IMOS Voyage Manager is the central point for managing a voyage in IMOS. It is the endpoint from a [Voyage Estimate](#page-188-0) or [Voy](#page-251-0) [age Fixture](#page-251-0) and the beginning point of voyage accounting, that is, invoice creation. It can either be created from scratch or contain the data entered by the Chartering user into a Voyage Estimate, Voyage Fixture, Cargo, VC In, TC In contract, and/or TC Out contract.

- **Charterers** can use the Voyage Manager to view forecasted voyages and review or update contract terms and to compare the actual P&L of completed voyages to their Estimates.
	- **Operators** can use the Voyage Manager to find, record, and adjust all the data for a voyage in one place:
		- View the original contract terms
		- Manage the voyage itinerary
		- Record Cargo Bill of Lading data
		- Record delays
		- Create Laytime Calculations
		- Review/record bunker consumption
		- Create AP/AR invoices
		- Create/execute tasks
		- Create Voyage Instructions
		- Generate Performance Reports
- **Accounting** users can use the Voyage Manager to view and manage invoices and the voyage P&L.

Operations In the Operations Module Center **New York Contract Contract Contract Contract Contract Contract Contract Contract Contract Contract Contract Contract Contract Contract Contract Contract Contract Contract Contract Contract**  $\overline{\phantom{a}}$ Voyage Manager h 2 日 山 × C **0 0** HiFreight 国Other Rev/Exp ▼ ADaytime ▼ ADelays 图 Bunkers ▼ 编 Deviation **图Renorts** ▼ FF Fxport XML Voy No. /Opr Type:  $\overline{0}$ Voyage Status: Scheduled Voyage Management Vessel: TC Code/Hire: Voyage Commencing  $0.00$ Trade Area Itinerary<br>all Delays oyage commenting:<br>Voyage Completing: Chtr Specialist Fixture No.: Other Rev/Exp Bunker Calc Method: Ops Coordinator Last Update GMT: Attachments BL Info Cargo Draft/F Bunkers Port/Date Arrival Port Name F | Miles | DToGo | Speed | WF% | XSD | B/L | Departure PDays ID No St Berth  $\frac{1}{2}$ Piracy Routing: Default E No Pooline DWF %  $7.00$ ECA Routing: Defaul  $N$  Cargo CP Oty Unit Opt % Opt Type T  $Curr$  Fxch Rate  $\mathbb{R}$   $\mathbb{R}$   $\mathbb{$  $\overline{\phantom{a}}$ Total:  $\mathbf 0$ Filde Until Start Date Fishow Co Properties Summary **Voyage Remarks** Start Date | Due Date | Port  $\sqrt{\frac{1}{1}}$  State  $Seq$ **Liser Group** User Company LOB Notes to Operations Reference Revision No. **Voy Template** Voy Ref:  $\overline{\phantom{a}}$ Operations Cargoes  $/281$ Estimate Cargo Handling Anvoices Contacts Anstructions  $\overline{a}$ 

- To [create a new voyage](#page-371-0), follow the steps in the previous section.
- To open an existing voyage, do one of the following:
	- Select a voyage from the [Voyage List](#page-399-0).
	- Open the Voyage Manager from one of the [Operations Tools](#page-365-1).
	- On the Voyage Manager, click  $\mathbb{R}$ , and search for the voyage.

 $\bullet$  To open the form for the previous or next voyage, click  $\bigcirc$  or  $\bigcirc$ 

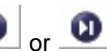

The Voyage Manager has tabs along the bottom for viewing/managing the voyage from different perspectives: [Estimate](https://wiki.veson.com/display/imosv73/Estimate+Tab+-+Voyage+Manager), [Operatio](https://wiki.veson.com/display/imosv73/Operations+Tab+-+Voyage+Manager) [ns,](https://wiki.veson.com/display/imosv73/Operations+Tab+-+Voyage+Manager) [Invoices,](https://wiki.veson.com/display/imosv73/Invoices+Tab+-+Voyage+Manager) [Profit & Loss,](https://wiki.veson.com/display/imosv73/Profit+and+Loss+Tab+-+Voyage+Manager) [Contacts](https://wiki.veson.com/display/imosv73/Contacts+Tab+-+Voyage+Manager), [Notes,](https://wiki.veson.com/display/imosv73/Notes+Tab+-+Voyage+Manager) [Revisions,](https://wiki.veson.com/display/imosv73/Revisions+Tab+-+Voyage+Manager) and [Instructions](https://wiki.veson.com/display/imosv73/Instructions+Tab+-+Voyage+Manager). It opens with the [Operations tab](#page-376-0) active.

## **Related Config Flags**

#### CFGCacheVoyPnl

Enables caching the Voyage P&L in the database so that the Trading module can use the cached data to expedite the Trading P&L calculation. Also enable the Voyage Manager to save the current P&L snapshot when the voyage is saved. The saved P&L numbers are used in the Voyage List for columns Est P&L, Actual P&L, and Est-Act P&L.

CFGTraUseCachedVoyagePL

Enables using the cached voyage P&L in the Trading module. Flag CFGCacheVoyPnl (on the Operations tab) enables caching the Voyage P&L in the database so that the Trading module can use the cached data to expedite the Trading P&L calculation. CFGEnableVoyManagerOpsOverview

Adds an Ops Overview tab to the Voyage Manager. Usually used for tankers, this tab provides an alternate interface for managing voyages, providing expanded details about bunkers, cargo handling, and voyage tasks for each port call in the voyage itinerary. Port Status can be specified on this tab, to appear on the Voyage List. When there is an [Alert](#page-575-0) on the charterer in the Address Book, the Charterer field in the Ops Overview is highlighted in red, and a tooltip over the Charterer field shows the Alert text. CFGEnableVoyManagerCargoList

Adds Cargo and Cargo Handling tabs to the Voyage Manager. The Cargo tab is similar to the Cargo List, but only includes cargoes associated with the voyage. The Cargo Handling tab is similar to the [Cargo Handling](#page-408-0) form; it includes a list of all cargoes associated with the voyage, with a line for each load and discharge. Lines highlighted in yellow indicate transshipment cargoes, while lines highlighted in blue indicate interservice cargoes.

CFGUseVoyestVoyageDeviation

Adds a Deviation button to launch a [Deviation Estimate.](#page-213-0)

CFGShowHoursInVoyageManagerIti

nerary

Displays the following columns in the Voyage Manager Itinerary in hours rather than days: S Days, P Days, LS S Days, and LS PDays.

CFGWarnNonCoordinatorWhenSavin

gVoy

Displays a warning when saving a voyage if the user is not the Ops Coordinator for the voyage.

CFGWarnOnMismatchedConsecutiv

eVoyages

Displays a warning when saving a voyage if the Terminating Date on the voyage does not match the Commence Date on the following consecutive voyage.

CFGEnableDraftViewByPortcall

Adds a Vessel Draft tab to the Voyage Manager.

CFGUseCompanyLobTradeAreaHier

archy

Sets up a hierarchy between Company, LOB, and Trade Area on this form.

CFGVerifyMatchingCompany

When enabled, a validation error is raised if any of the estimate/voyage's linked contracts has a different company set than the voyage company. It is not possible to fix an estimate or to save a voyage if they have this validation error.

CFGDefaultCompanyOnTciSelect

When enabled, when a Time Charter In is selected, if a company has not yet been set in the estimate/voyage, the system defaults to the company specified on the Time Charter In Contract.

CFGDefaultLobOnTciSelect

When enabled, when a Time Charter In is selected, if an LOB has not yet been set in the estimate/voyage, the system defaults to the LOB specified on the Time Charter In **Contract** 

## Tow Voyages

With the [Barging Module,](#page-285-0) there are additional options on the toolbar for managing Tow voyages:

Overlap Access the Tow and [allocate overlap costs](#page-599-0). This button appears when a tow is participating in overlapping voyages.

Equipment Access the [Activity Log](#page-295-0) to manage the equipment involved in the voyage.

## Estimate Tab - Voyage Manager

The [Voyage Manager](#page-374-0) Estimate tab displays the Charterer's [Voyage Estimate](#page-193-0), so you can see its details without opening it separately, if you have the appropriate [Module Rights](https://wiki.veson.com/display/imosv77/Module+Rights#ModuleRights-ModuleRights). The Estimate includes Vessel Information, Cargoes, and tabbed views of the Itinerary. It has the Estimate Summary with the P&L Summary along the right side.

## <span id="page-376-0"></span>Operations Tab - Voyage Manager

This is a **Key Topic**, with high value for all users. See the [Key Information](#page-383-0) below.

The [Voyage Manager](#page-374-0) Operations tab is the default tab; it is active when the Voyage Manager opens. The Operations user enters most of the voyage data on this tab.

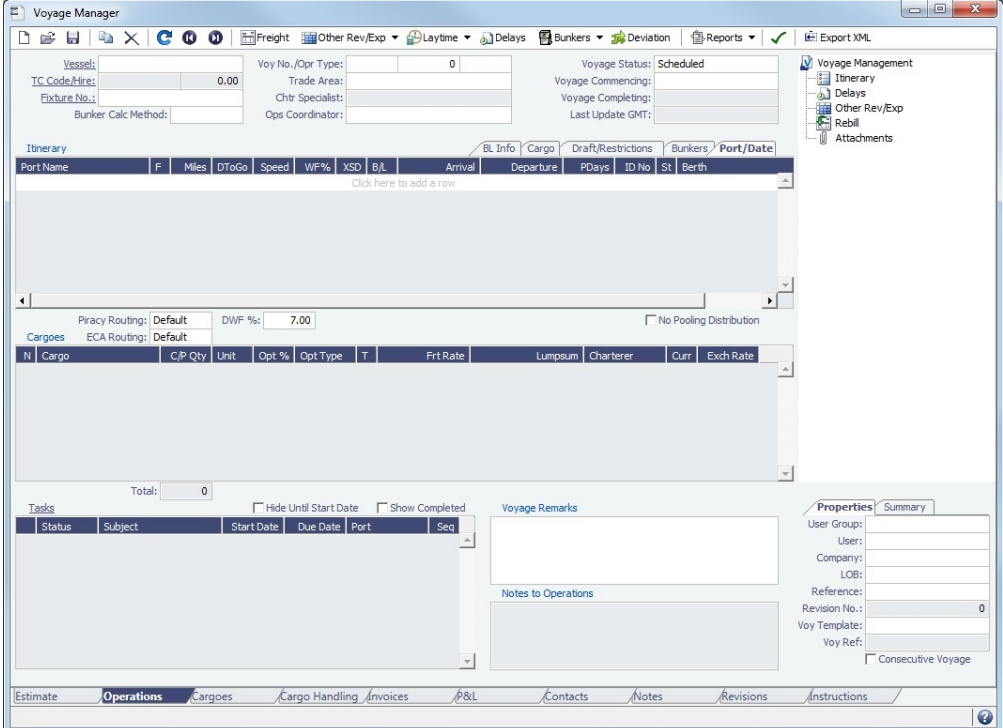

#### Summary Tree

The Summary tree is at the right; it summarizes important data and forms. You can attach documents or double-click to open the document associated with an item.

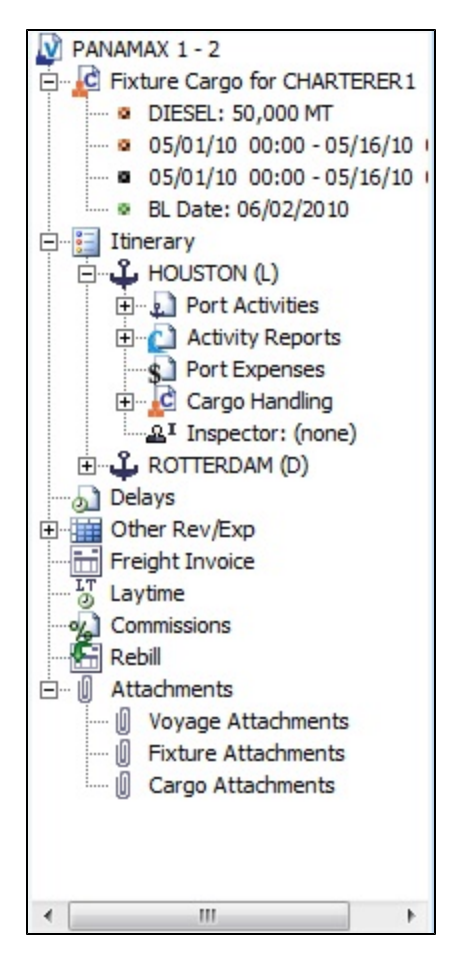

Summary Tree for Tow Voyages

With the [Barging Module,](#page-285-0) equipment is sorted in the Summary tree based on type; Boats appear first, followed by Barges. Additi onally:

- Equipment that stays in the voyage until completion appears at the top of the tree.
- A green icon ( $\triangleq$ ) appears next to equipment that is currently in the voyage.
- A red icon ( $\triangleq$ B) appears next to equipment that has departed the voyage.

#### General Information Fields

General information fields are at the top; different fields can appear, depending on the Operation Type and your configuration.

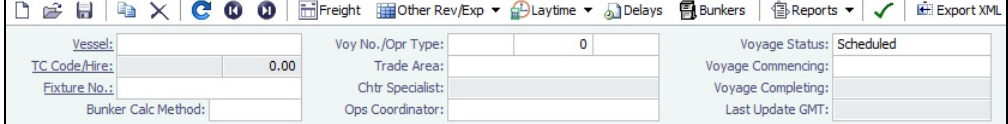

The required fields, **Vessel** and **Voyage Number**, are pulled in from the Time Charter Out Manager, Voyage Fixture, or Create New Voyage form.

The general information fields are followed by tabbed views of the Itinerary grid, the Cargoes grid, and the Tasks grid.

## **Related Config Flags**

CFGSortVoyAutocompleteByDate Causes the **Vessel** field selection list to sort voyages for a vessel by commence date in descending order. CFGEnableVoyTypeCheckboxes

Adds **Pool**, **Ice**, **Clean**, and **Coated** check boxes to the Voyage Estimate and Voyage Fixture for reporting for bulk vessels. They are carried to the Voyage Manager, and their statuses flow between the forms. CFGEnableOPA Sets the **OPA** in the [Voyage Fixture](#page-251-0) and in the Voyage Manager. CFGAllowOpsVoyageRenumbering Enables changing the voyage number in the **Voy No.** field. CFGEnableForecastVoyage Enables changing the **Voyage Status** to Forecast. CFGAutoCompleteVoyage Sets the **Voyage Status** to Completed if a Departure report has been entered for the last port call of the voyage. This applies only to voyages that do not end in a Terminating (T) port.

Itinerary Grid

In the **Itinerary** grid, enter each **Port Name** and **F**unction.

- Actual arrival and departure times are black; estimated times are blue.
- A Transit port (Port Function P or I) can be locked to prevent it from being changed or removed: right-click the port and click **Lock Transit Port**. A locked Transit port has a light blue background in the Itinerary.
- If the bunkers ROB falls under the safety margin (specified per fuel type for the [Vessel\)](#page-591-0), the test in the port line turns red,

and the Voyage Validation icon turns red  $\Box$ , so you can plan to get more [bunkers](#page-428-0). To work with bunkers, click

**图**Bunkers

.

**Function**: Some [port functions](#page-619-0) drive default behavior at the port. For example, L and D require cargo handling; Y and Z require delivery and redelivery.

If bunkers have been received at a port, or if actual Port Expenses have been entered, that port cannot be changed to functions C, P, or T. These functions have no port time, so no bunkers can be received, and no port expenses can be incurred.

- **Miles** defaults basis the IMOS Distances table and is calculated in the following way:
	- When the preceding sea leg is completed, and the observed distances are reported in the Activity Reports, the value is the sum of the reported observed distances; it is shown in black, to indicate it as the Actual Distance.
	- If the preceding sea leg is not yet completed, or if any observed distance was not reported in the preceding sea leg, the value will remain the estimated value; it is shown in grey, to indicate it as an estimated distance. Editing this field adjusts bunker consumption and port arrival and departure.
- **Speed** defaults basis the Vessel form. Editing this field adjusts bunker consumption and port arrival and departure.
- **WF%** (Weather Factor) and **XS** (Extra Sea Days, with a day value), and **P Days** (Port Days) can also be adjusted to manipulate the Itinerary.
- **St** (Status) for each port changes, based on [Port Activities:](#page-404-0)
	- **..** = Not arrived
	- **AR** = Arrived
	- **SA** = Sailed
	- **TE** = Terminated; sailed from the last port in the voyage

#### Itinerary Context Menu

Many options are available from the Itinerary context menu. The options change based on the [port function;](#page-619-0) for example, there are no port expenses at a port with function C (Commencing), so the Port Expenses form is not available at a C port. Right-click a port and then click any of the following:

- Options to adjust the Itinerary: **Insert Port**, **Delete Port**, **Move Up**, **Move Down**.
- Options to open forms:
	- [Port Activities](#page-404-0)
	- [Activity Reports](#page-410-0)
	- [Cargo Handling](#page-408-0)
	- [Activity Log Barging](#page-295-0): To manage equipment (or [Activity Log](#page-406-0) without the [Barging](#page-285-0) module).
	- [Leg Delays](https://wiki.veson.com/display/imosv77/Delay+Information#DelayInformation-LegDelays)
	- [Bunker Requirement:](#page-450-0) To request bunkers. (If you have the Bunker Management module, see [Bunker Management.](#page-444-0))
	- [Port Expenses](#page-413-0)
	- [Port Expense Search](#page-413-0): To search for historical data on port expenses.

#### [Agents and Notices](#page-432-0)

CP Terms Tab

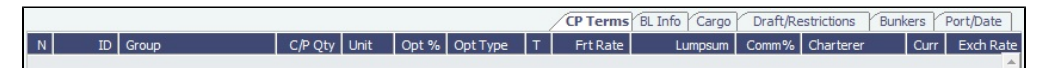

This tab enables you to view twice as many port call lines without having to scroll. It is enabled by [configuration flag](#page-602-0) CFGExpand VoyageManagerRowsets.

B/L Info Tab

The **B/L Info** tab is a view of **Cargo Handling**, with Bill of Lading information and actual Ship quantities; you do not have to open the [Cargo Handling](#page-408-0) form; you can update this information here.

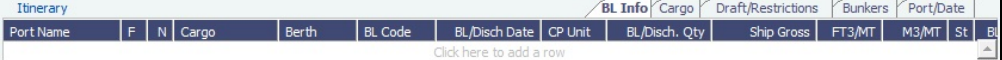

#### Cargo and Draft/Restrictions Tabs

The **Cargo tab** and the **Draft/Restrictions tab** are the same as on the [Voyage Fixture](#page-251-0). If something changes, you do not have to go back to the Voyage Fixture; you can make any adjustments here.

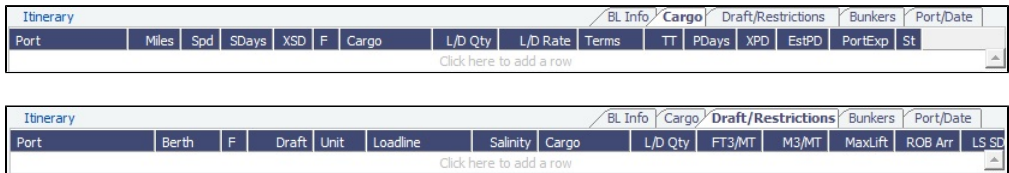

#### Bunkers Tab

The **Bunkers** tab displays the Arrival and Departure date and time for each port, with the amounts for each bunker type on arrival, received, and on departure.

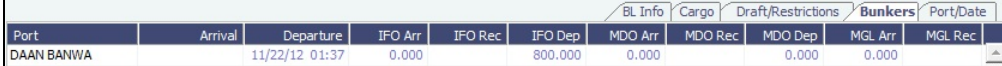

#### Port/Date Tab

The **Port/Date tab** is the default tab.

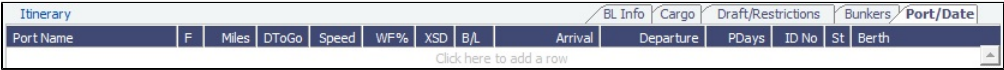

**Note:** If you cannot edit the ETA for a port in the **Arrival** column, follow these steps:

- 1. Open the [Activity Report](#page-410-0) for the port that the vessel most recently arrived at or sailed from.
- 2. In the **DstToGo** column, if the value is 0, enter the **DToGo** (Distance to Go) value from the Voyage Manager for that leg.
- 3. Save and exit the Activity Reports form.
- 4. Save the voyage. The ETA at the next port should be editable.

#### Properties tab

On the **Properties tab**, when [User Defined Fields](#page-638-0) are set up in the Data Center, they can be selected here and values entered for them.

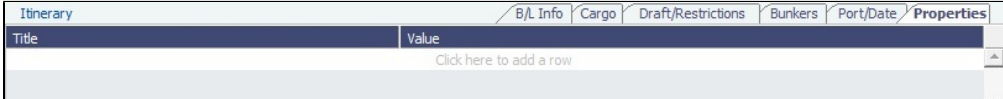

#### **Related Config Flags**

#### CFGVoyageFormat **Value**:

- **1**: Enables the Consumption tab and adds Anchor In, All Fast, Alongside, and Anchor Out columns to the Port/Date tab.
- **2**: Uses the Port/Date tab without the added fields.

## CFGShowCargoRobInVoyageManag

er

Adds a **Cargo ROB** column to the Port/Date tab in the Voyage Manager, or to the Consumption tab if CFGVoyageFormat is set to 1. This reflects the cargo remaining on board upon completion of cargo activities at the port. This feature will only function properly if all cargo movements use MT as their unit of measure.

- If all lines at the port have complete BL information entered, including the BL Date, the BL Qty will be factored into the calculation.
- If the BL information is missing, the estimated lift quantity will be used.
- If any quantities for a port call are estimated, the Cargo ROB value for this port will be blue.
- If the Cargo ROB value exceeds the estimated maximum lift quantity for the entire portcall, and estimated lift quantities exist at the port, the Cargo ROB value will turn red.

## CFGVoyapiValidateCargoLaycanFor

Port

Adds validation warnings if, at the first port where a cargo is to be loaded, the vessel will arrive before the start or after the end of the cargo's laycan.

Additionally, on the [Voyage List,](#page-399-0) voyage lines will be highlighted in yellow if the above condition exists.

## CFGWarnOnMismatchedConsecutiv

eVoyages

A warning message appears when saving, if a modified Terminating Date no longer matches the Commence Date on the following consecutive voyage. CFGExpandVoyageManagerRowsets Adds a **CP Terms** tab in the Itinerary grid rather than having a Cargoes Grid. This allows you to view twice as many port call lines without having to scroll.

CFGVoyestShowCranesInItinGrid

Adds a **Cranes** column on the Cargo tab to indicate the use of cranes in the port. CFGDefaultWeatherFactor

Specifies the default value in the **DWF %** field.

#### Cargoes Grid

The **Cargoes** grid displays any cargoes from the [Voyage Fixture.](#page-251-0) You can add a row to add cargo; if you have multiple cargoes for one port or one cargo loading or discharging at multiple ports or berths, enter each on a separate line.

- For **Opt %** and **Opt Type**, see [Cargo Tolerance Option Types](#page-206-0).
- For **T** (Freight Type) = **W** (World Scale), see [About World Scale Rates.](#page-206-1)

Many options are available from the Cargoes context menu. Right-click a cargo and then click any of the following:

**CP Terms Details**: To open the [CP Terms Details](#page-256-0) form, which describes the charter party terms for the cargo. On this form, you can click  $\frac{1}{\sqrt{2\pi}}$  view the Cargo form.

- **CP Quantity Details**: To open the [CP Quantity Details](#page-423-0) form, with quantity and billing details.
- Options to adjust the Cargo:
	- **Import Cargo**: Set search criteria and select one or more Cargoes.
	- **View Cargo**: Open the [Cargo form.](#page-231-0)
	- **Swap Cargo**: Search for a different cargo and either change the itinerary or select the check box to keep the current load and discharge information. For a non-relet voyage, the swapped out cargo is marked as unfixed.
- **Swap Sale Cargo**: For RELT voyages, when VC Ins are enabled, search for a different cargo and either change the itinerary or select the check box to keep the current load and discharge information. After a new Sale Cargo is selected, the voyage is repriced, and the operational data is bound to the new Cargo.
- **Insert New Cargo**
- **Duplicate Cargo**
- **Remove Cargo**
- **Cargo Loss Summary**: To open the Cargo Loss Information form to enter information about cargo losses.

## **Related Config Flags**

CFGDefaultLobOnCargoImport Enables defaulting the **LOB** on a voyage to the one from the imported Cargo, if it has not yet been specified. CFGDefaultTradeAreaOnCargoImport Enables defaulting the **Trade Area** on a voyage to the one from the imported Cargo. CFGShowDADeskCheckBox Adds a **DA-Desk** check box to indicate DA-Desk voyages. CFGDefaultVoyageDADeskEnabled The **DA-Desk** check box is selected by default. CFGShowIncludeInCover Adds the **Include In Cover** check box, to be used by the Pooling Information dataset. **CFGEnableItinLaycanFields** Adds **Laycan From** and **Laycan To** columns to this form.

- When CFGChartererView is enabled, these columns will be named Window From and Window To.
- When CFGVoyapiValidateCargoLaycanForPort is enabled, the Laycan dates will be validated against the ETA/ETD of the voyage. If CFGVoyapiValidateCargoLaycanForPort is not enabled, validation will be against the Laycan dates in the header of the Cargo form.

#### Tasks Grid

In the **Tasks** grid, you can create a list of [Tasks](#page-263-0) for this voyage.

- To add a [Task,](#page-263-0) click Tasks and then click **Add New Task**.
- To add all the Tasks from a [Task Group,](#page-636-0) click Tasks and then click **Add Task Group**. A Task Group must have been created with Voyage as the Object.

Tasks appear in the grid with their **Start Date**, **Due Date**, **Port**, and **Sequence**.

- To edit a Task, right-click its line and click **Open**.
- When a Task is past due, it turns red; if the Status is then set to Completed, it turns black again.
- Tasks with Status Completed are hidden; to see them, select the **Show Completed** check box above the grid.
- To cancel or delete one or more Tasks, select their check boxes and then click **Cancel Selected** or **Delete Selected** at the top of the grid.

You can see all Tasks for all voyages in the [Task List.](#page-369-0)

Properties/Summary/Roles

Properties of the voyage, a summary of its data, and assigned roles appear in the lower right corner.

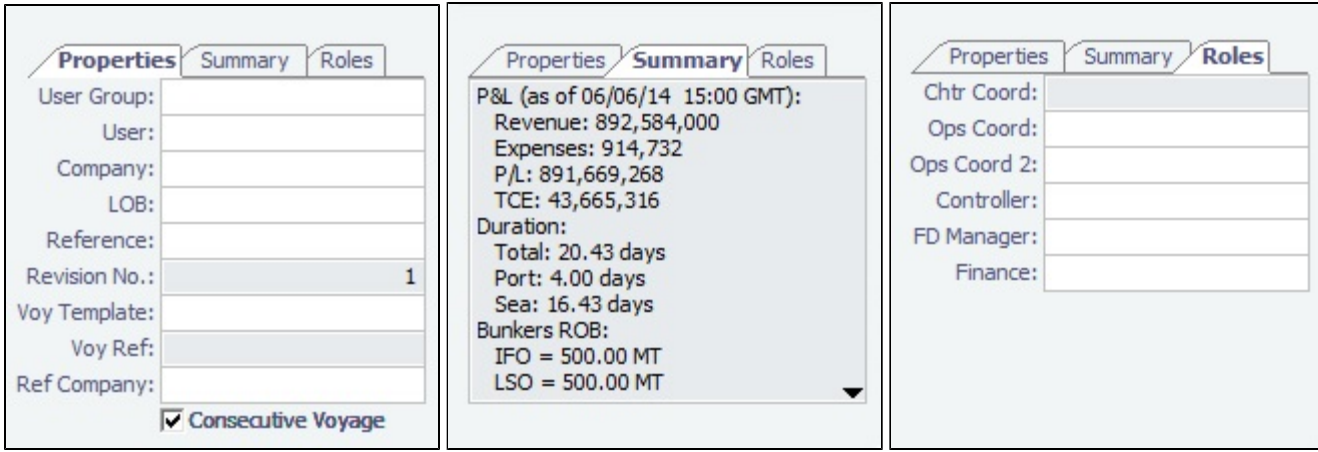

## Company Code and LOB

The Time Charter Contract might have Company Code A, and the vessel might have Company Code B. When the Time Charter Contract is fixed and scheduled with the vessel, the Voyage Manager defaults to the Vessel Code, thus will have company code B, but it can be changed. For invoices and posting, the default Company Code on the Transaction Data Entry form when posting TC items should be A, and for other voyage items it should retain the Company Code of the voyage.

## **Related Config Flags**

CFGEnableVoyageRoles Adds a Roles tab to set and view the five Key Users of the voyage: Chtr Coord (defaults from Cargo form), Ops Coord, Ops Coord 2, Controller, and FD Manager (Freight and Demurrage Manager). CFGVoyManDefaultSelectSummaryT ab Makes the **Summary** tab the default open tab, rather than the Properties tab. CFGEnableMultipleBaseCurrencies Adds a read-only **Company Currency** field to the Properties tab. This field also appears as a read-only field on the Invoices, P&L, Contacts, Notes, Revisions, and Instructions tab in the Voyage Manager. CFGEnableVoymanVoyageID Replaces the **Voy Ref** field on the Properties tab with a **Voyage ID** field. CFGVerifyMatchingCompany When enabled, a validation error is raised if any of the estimate/voyage's linked contracts has a different company set than the voyage company. It is not possible to fix an estimate or to save a voyage if they have this validation error. CFGDefaultCompanyOnTciSelect When enabled, when a Time Charter In is selected, if a company has not yet been set in the estimate/voyage, the system defaults to the company specified on the Time Charter In Contract. CFGDefaultLobOnTciSelect When enabled, when a Time Charter In is selected, if an LOB has not yet been set in the estimate/voyage, the system defaults to the LOB specified on the Time Charter In **Contract** 

## Barging

The following differences are related to [Tow voyages](#page-599-0) and the [Barging](#page-285-0) module:

In the Cargoes grid, the Frt Rate column is highlighted in light pink for cargoes of Freight Type **E**.

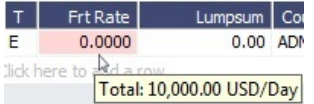

A tooltip displays the contract rate/day for the cargo, based on the equipment participation in the voyage as of:

- Current system date
- Voyage Completing date for voyages in the past
- Voyage Commencing date for voyages in the future

## Managing the Voyage

<span id="page-383-0"></span>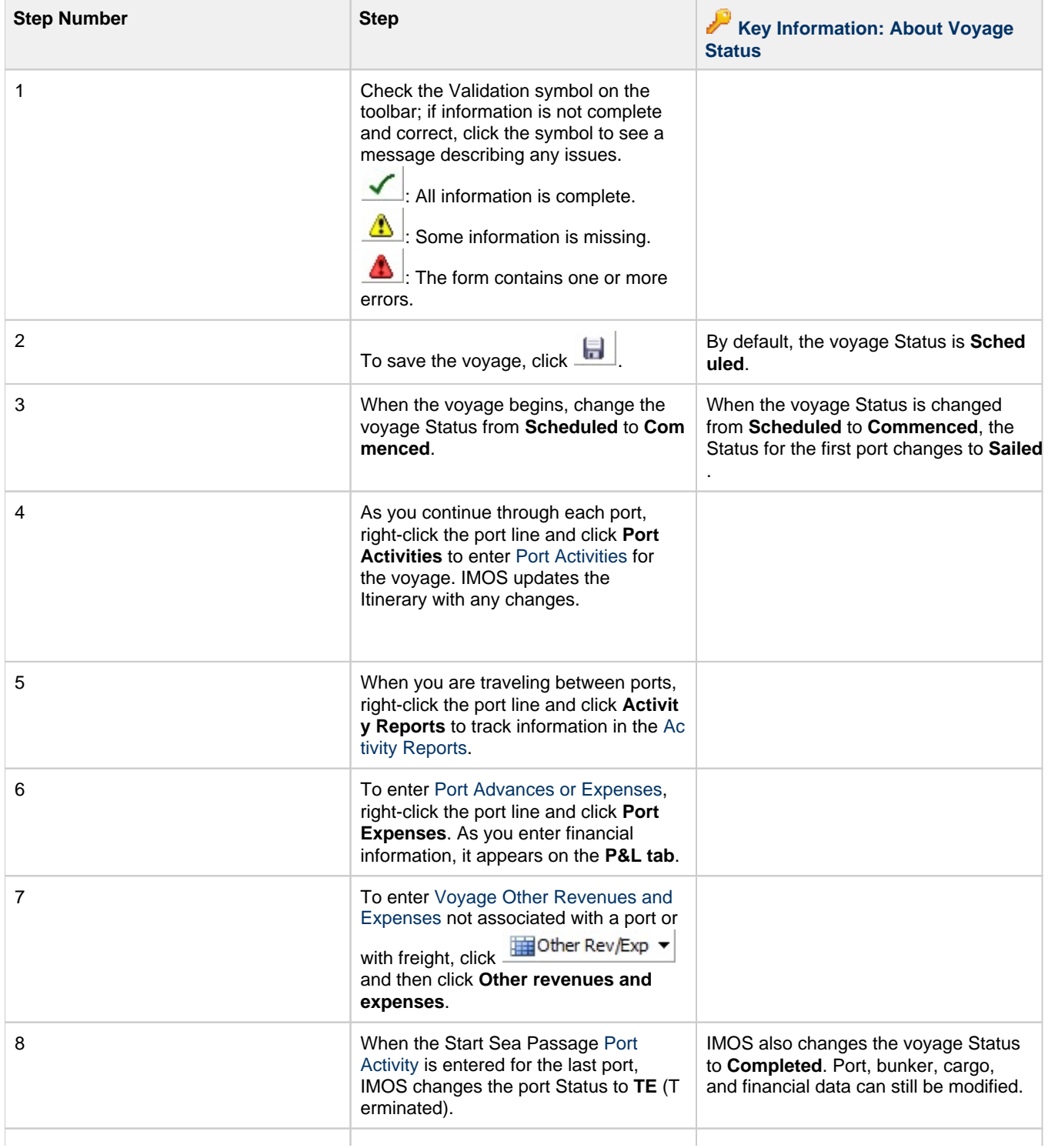

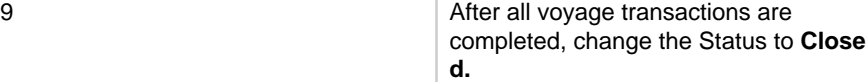

## **Related Config Flags**

CFGEnableOpsLOB Validates the **LOB** on all contracts linked to a Voyage Estimate. CFGWarnNonCoordinatorWhenSavin gVoy Displays a warning when saving a voyage if the user is not the Ops Coordinator for the voyage.

## Invoices Tab - Voyage Manager

This is a **Key Topic**, with high value for all users.

The [Voyage Manager](#page-374-0) Invoices tab has a list of all the existing and potential invoices for this voyage. It is like a combination of the Create, Edit, Approve, and Post Invoices Lists and the Transaction Data Summary from Financials. This is a [list](#page-94-0), and the columns can be modified, but not saved.

Even if you do not have the [rights](#page-48-0) to perform the various actions, you can see the status of each invoice. You can also see the amount outstanding, amount paid, and due date. With appropriate rights, you can view, create, review, approve, post, and assign tax codes for invoices.

A **Create Invoice** link is created for each potential invoice that has not been created yet. In the Type column, you can click links to open invoices that have been created.

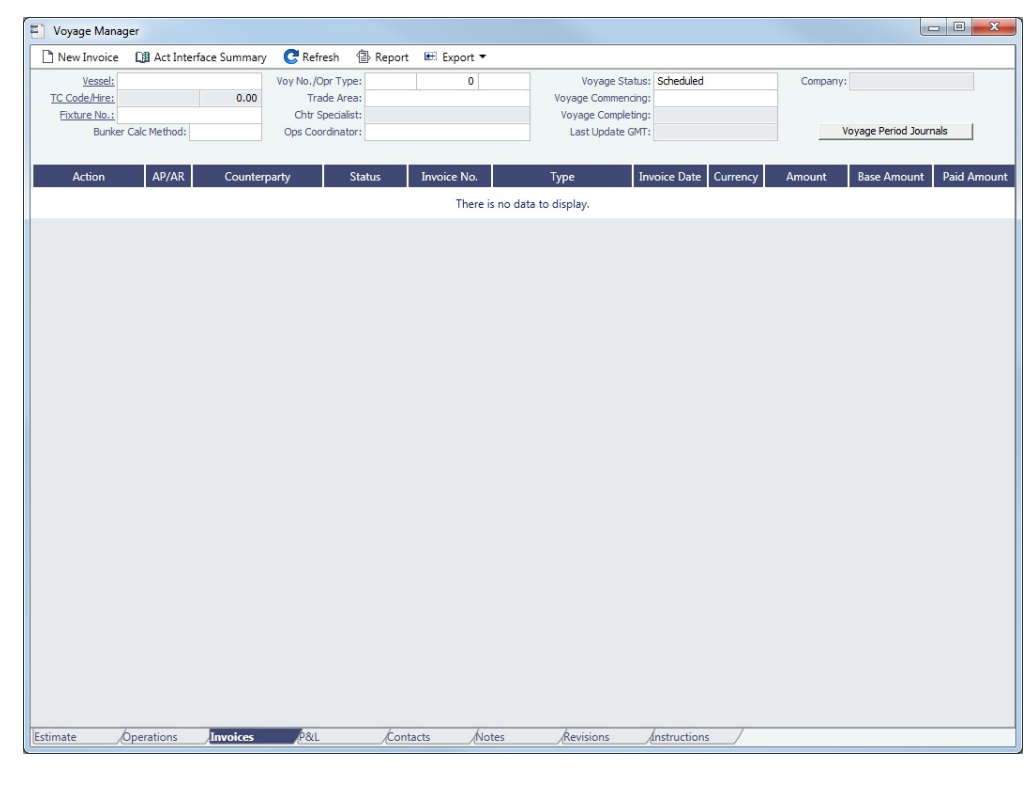

To create Voyage Journal Entries for Vessel Daily Cost (Hire), Voyage Bunker Cost, Bareboat Daily Cost, and TCI/TCO Bunker Adjustments, click [Voyage Period Journals](#page-561-0) to open Voyage Period Journals.

**Related Config Flags**

CFGPromptInvoiceCreateWhenAllCa rgoBLEntered Display a **Create Invoice** link for Freight Invoices when BL quantities are entered in all Load ports of the cargo, and not just the first one. CFGEnableVoyBunkerCheckWhenP osting To have IMOS issue warnings for trying to post bunker costs when the voyage is not complete, unbound bunker invoices exist, or bunkers have been received in the voyage but not invoiced.

# Profit and Loss Tab - Voyage Manager

This is a **Key Topic**, with high value for all users.

The [Voyage Manager](#page-374-0) P&L tab gives you detailed Profit and Loss information for financial monitoring, reconciliation, and auditing (if you have the Security [Module Rights](https://wiki.veson.com/display/imosv77/Module+Rights#ModuleRights-ModuleRight) to view this information). It shows Estimated, Actual, Posted, and Cash columns, as well as Variance columns showing the difference and percentages between Actual and Estimated, Actual and Posted, and Posted and Cash. You can use this information, along with the Estimate and Voyage Notes, to determine reasons for any variances and see how well you estimated or what you might be able to improve.

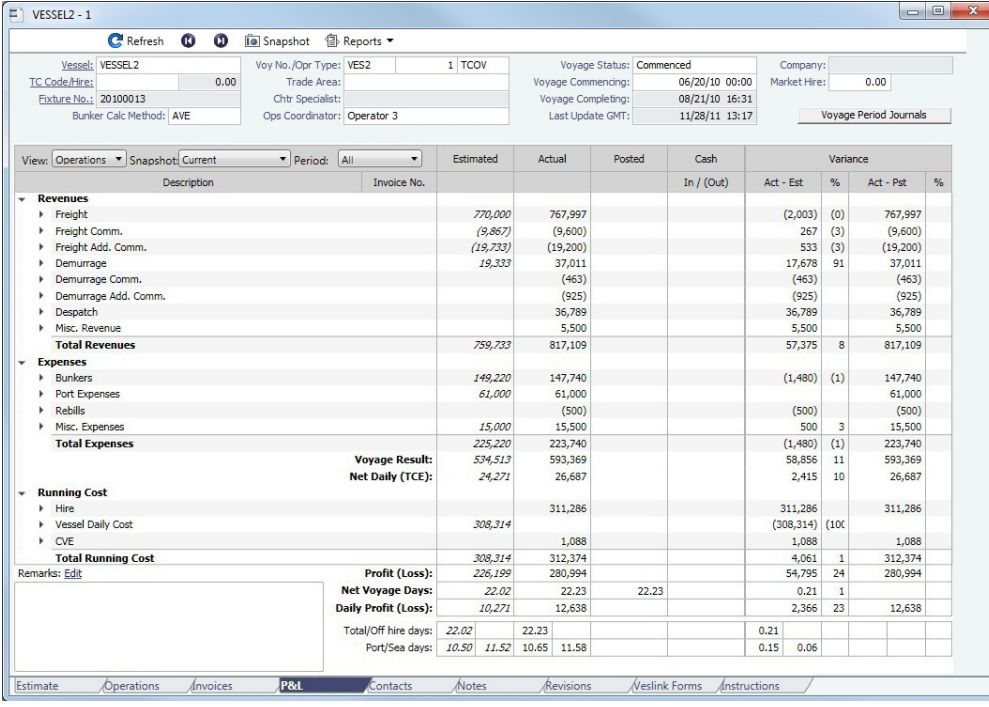

To open a report, click  $\frac{E}{\sqrt{2}}$  Reports  $\overline{\phantom{1}}$  and select a report.

To create Voyage Journal Entries for Vessel Daily Cost (Hire), Voyage Bunker Cost, Bareboat Daily Cost, and TCI/TCO Bunker Adjustments, click [Voyage Period Journals](#page-561-0) to open Voyage Period Journals.

#### Calculation Methods

#### Estimated, Actual, Posted, Cash, and Variance

- **Estimated:** These figures come from the [Voyage Estimate](#page-188-0) that this voyage originated from. If no Voyage Estimate exists, these figures are calculated from the initial data in the voyage when it is created.
- $\bullet$ **Actual**: When a voyage is scheduled, the estimated revenue and cost items from the Voyage Estimate populate the Actual column, being the best knowledge of the voyage result at that time. There may be a difference between estimated and actual P&L even when the voyage is originally scheduled. A difference can arise if changes are made on the Voyage Fixture

or on the voyage itself before commencement. A common such case is when the commencing port is different between the estimate and the voyage. Therefore, different bunker expenses apply.

Until the voyage status is set to Completed, all operational updates are reflected in the Actual column, indicating voyage revenue/expense variations based on updated information during the voyage (for example, an FDA, or a change in bunker consumption because of a deviation).

- **Posted**: This column includes only amounts that are posted to the P&L using the Transaction Data Entry form. Although posted proforma port expense invoices appear in the Actual column, they are not included here because the amounts are typically posted to Balance Sheet accounts rather than P&L accounts.
- **Cash**: This column includes payment and receipt transaction amounts against the amounts listed in the Posted column.
- **Variance**:
	- **Act Est** displays the difference between Actual and Estimated.
	- **Act Est %** is calculated as (Act-Est)/Absolute value of Est. This ensures that when Estimated and Actual are both negative, the Variance % is negative when Actual is less than Estimated and positive when Actual is greater than Estimated.
	- **Act Pst** displays the difference between Actual and Posted.
	- **Act Pst %** is calculated as (Act-Pst)/Absolute value of Act. This ensures that when Posted and Actual are both negative, the Variance % is negative when Actual is less than Posted and positive when Actual is greater than Posted.

#### View Selection List

You can select from two Views at the top left of the grid:

#### Operations View (default)

Operators use this view to see categories of revenues and expenses.

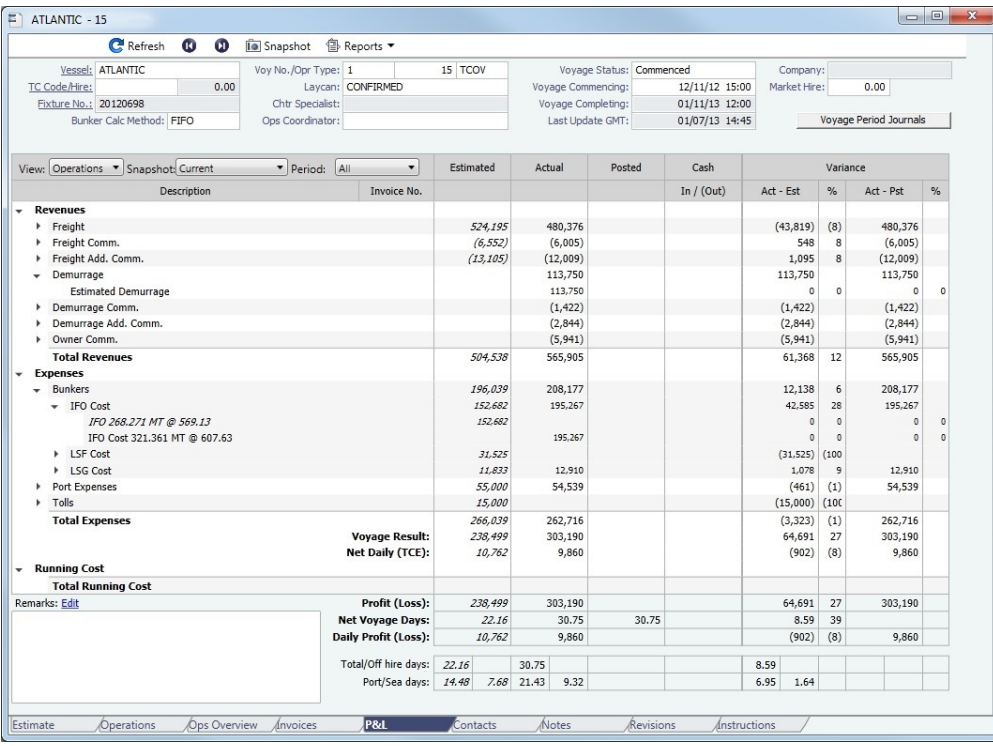

#### Accounts View

Accounting roles typically use this view to see the name and number of each ledger account affected by the voyage and how costs are allocated to them. In the following example, under Expenses, the IFO cost shown above appears under the Ledger Code and Account Name.

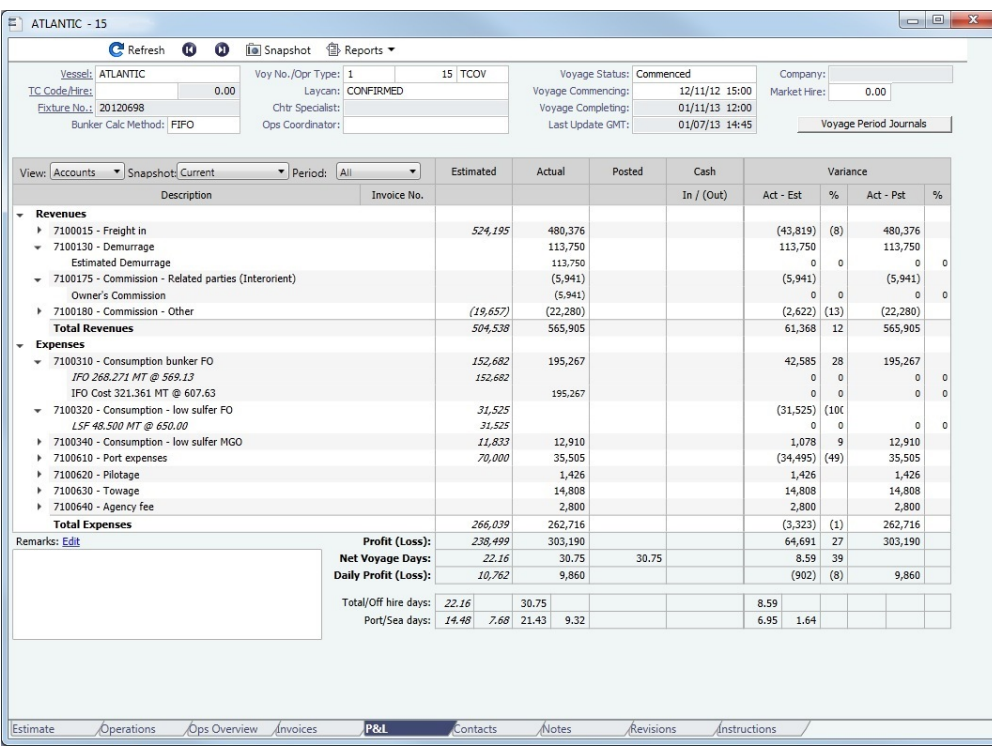

Snapshots and Snapshot Selection List

To save a **snapshot** of the P&L:

- **Io** Snapshot
- 1. Click
- 2. Enter **Remarks**.
- 3. Select a **Snapshot Type**:
	- **Custom**: Saves the snapshot to the database.

**ExportXML**: Creates an xml notification when voypnlsnapshot/exportXml is added to the notificationsIncludeList

- configuration flag. When a Message Handler is set up, the xml snapshot will be sent to the folder specified.
- 4. Click **Save**.

You can add, update, or remove voyages from snapshots using the the [Voyage P&L Snapshot Manager.](#page-524-0)

To open a snapshot, select it from the **Snapshot** selection list. You can select:

- Current snapshot.
- Snapshots you take; these appear with the date, time, and user.
- P&L snapshots automatically taken when a voyage is closed; the date and time are followed by the text *Closing*.
- $\bullet$ Snapshots automatically taken when creating a [Deviation Estimate;](#page-213-0) the date, time, and user are preceded by the text Dev Est.
- $\bullet$ Monthly Accruals Snapshots taken while using the Daily Snapshot method to generate [Accruals;](#page-557-0) the date and time are follow ed by the text Accrual.

#### Period Selection List

If monthly accruals are run for this voyage, the **Period** selection list includes the months during which the voyage ranges, and All. Selecting a month in this field shows all the Estimated and Actual values pro-rated until the end of the selected month. The Posted and Cash columns show the full transactions made until that date.

#### Revenues and Expenses

Items in the list are broken out into Revenues and Expenses, in a tree format. With a configuration flag enabled, Running Costs can be a separate category.

- To expand an item to examine it in detail, click . The calculations appear with the details. When an invoice is created, the  $\bullet$ Invoice Number appears as a link that you can click to open the invoice; each line item in the invoice is a separate item in the P&L.
- $\bullet$  To collapse an item again, click  $\blacksquare$ .

#### Totals

The following totals can appear at the bottom of the table:

- Voyage Result
- Net Daily (TCE)  $\bullet$
- Profit (Loss)
- Market Profit (Loss) (appears if a value is entered in the **Market Hire** field; note [Module Right](#page-48-0) **Edit Market Hire on Voyages with Status Other Than Scheduled**)
- Net Voyage Days
- Daily Profit (Loss)
- With [Profit Sharing](#page-218-0):
	- Profit Share
	- Net Voy Profit: Total Voyage Profit minus Profit Share
	- Net Daily Profit (Loss)
- Total/Off hire days
- Port/Sea days
- Waiting for Laycan (if applicable)
- Waiting for Orders (if applicable)

#### Remarks

To add remarks to the current P&L, click the Edit link above the field, enter text, and click **OK**. The remarks appear in the field below. These remarks are separate from those entered on Snapshots.

#### Possible Errors

Missing Business Rule

#### **Revenues**

TCOB:TCHIR - Missing business rule!

If the description of one of your items is Missing Business Rule, find the Invoice type (Source) and item (Code), and add the account in the [Business Rules.](#page-529-0)

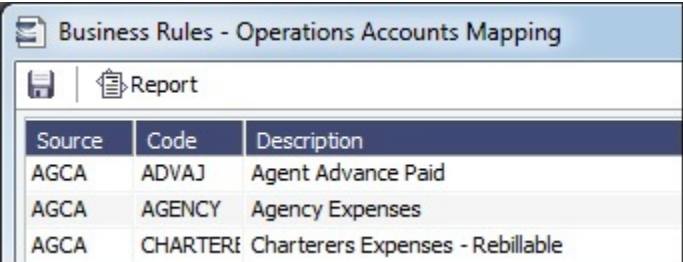

In this case, in Accounts view, the P&L totals display amounts that are red and crossed out.

#### Uncategorized Adjustments

If you have the wrong account type set up for an item, an Uncategorized Adjustments category appears in the Accounts view.

#### **Revenues**

- TCO Hire
- ▶ Uncategorized Adjustment

 For example, this can occur if you have VEXP/VOEXP set to post to a Balance Sheet account and create a miscellaneous expense.

## **Related Config Flags**

CFGAlwaysSaveAccountCodeInSna pshot Saves the account code in the snapshot table. CFGInitialSnapshotTimeSelect Set the time of the initial snapshot to either:

- When commencing
- When the voyage is created

This snapshot is used as the basis for the Estimated column on the Voyage Manager P&L tab and the estimated values in the Voyage P&L reports. The Snapshot button can also be used to update the initial snapshot.

CFGUseClosingSnapshotForClosed

Voyages

For closed voyages, always display information from the latest closing snapshot on the P&L tab.

CFGTcoVoyexAsMiscExp

Displays TCO Voyage Expenses under the Expenses section, instead of under the Revenues section.

CFGUseDelQtyCalcBnkAdjBeforeArr

The TCO Bunker Adjustment is calculated against the CP Quantity until the vessel is delivered.

CFGRebsDontReduceProvisionalExp

Rebillable port expenses are not counted against provisional port expenses in the voyage PL.

CFGCacheVoyPnl

Enables caching the Voyage P&L in the database so that the Trading module can use the cached data to expedite the Trading P&L calculation. Flag

CFGTraUseCachedVoyagePL (on the Trading tab) enables using the cached voyage P&L in the Trading module.

Also enables the Voyage Manager to save the current P&L snapshot when the voyage is saved; these are saved into the "voypnl" table with the "snapshotType = 'current'. The saved P&L numbers are used in the Voyage List for columns Est P&L, Actual P&L, and Est-Act P&L.

CFGShowRunningCost

Forces the Voyage Manager P&L to break out the daily costs or the TC Hire in a section called Running Cost, separate from the expenses. For an Own voyage, the daily expenses will appear. For a TCI or TCO voyage, the Hire will appear. Furthermore, the arrows used to navigate between voyages in the Voyage Manager now also appear on the P&L tab for easier navigation.

To hide the Running Cost on the Voyage Manager P&L tab and the Voyage Profit Loss Report from the Voyage Manager, use this flag with **CFGHideRunningCostOnPNL**. CFGHideRunningCostOnPNL

Used with **CFGShowRunningCost**, hides the Running Cost, the TCE, and the final P&L value on the Voyage Manager P&L tab. The Voyage Profit Loss Report from the Voyage Manager hides Running Costs in the same way as the P&L tab. CFGTciAdminAsRunningCost

Considers TCI Admin Fee items as Running Costs, not Expenses.

## Multithread P&L Snapshot Process

These processes improve the length of time taken to generate [Voyage P&L snapshots](https://wiki.veson.com/display/imosv77/Profit+and+Loss+Tab+-+Voyage+Manager#ProfitandLossTab-VoyageManager-Snapshot) in IMOS. They can be run using the IMOS Messaging Service or from the command prompt.

One process allows IMOS to run the calculation of the snapshot data and export that data into XML files in a selected location, for example, c:/temp.

- A Report Designer report must be created with all relevant filters (all voyages, excluding closed voyages).
- The process will use this report definition .form file to determine for which voyages snapshots will be taken.
- The .form file must be saved in a shared location and referred to in the export configurations.
- The XML files will be generated and placed in the temp location specified in the export setup.
- This process will use the multithread capabilities, with one main work processor and multiple helper processors. The number of helper processors will depend on the number of virtual cores that are present on the server where the process is being run.
- A separate import process will look in the source directory where the XML files are, review them for duplicates, and then import them into the IMOS database. Any invalid files will be skipped and will not stop the process. Once the process is completed, it will delete any successfully imported files. This process does not use the multithread feature.
	- The source location of the XML files must be specified in the import arguments.
	- Once the calculation/export process is completed, the import process will start and will import the XML files into the database.
	- An argument must be specified to delete the successfully completed files.

#### Report Definition for Voyages in the Snapshot

1. To open the [Report List](#page-111-0), on the IMOS7 menu, click **Reports**.

- 2. To [create a report,](#page-113-0) click **Comecal and then click Report**.
- 3. Enter a **Title**, such as **Voyage Snapshot Definition**.
- 4. Leave all other properties as they are, and click **OK**.
- 5. In the Tables list, click **Voyage**.
- 6. To have a snapshot taken for all voyages except closed voyages, [add a filter](#page-119-0) for **Voyage Status** and specify **is not**, with the value **Closed**.

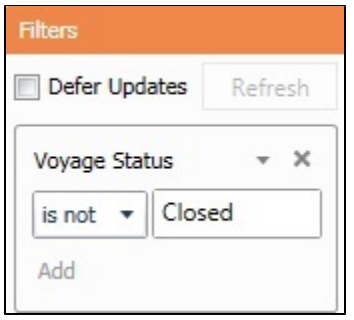

**Note**: This is an important step in the process; if you are not sure about what to do, check with a Veson Nautical consultant.

- 7. [Add columns](#page-121-0) **Vessel Code** and **Voyage No**.
- 8. Exit Design Mode, save the report, and close the Report Designer.
- 9. Go back to the Report List, and locate the new report.
- 10. To create the .form file, click the check box next to the row and then click **Export Report Definition** at the top of the list.
- 11. Save the .form file in a location that is accessible on the server, as it will be specified in the export process.

#### Using the Command Prompt

Calculation and Export

- 1. Log into the IMOS environment.
- 2. Launch the command prompt and navigate to the /exe directory.
- 3. Run the following commands:
	- Set IMOSENV=test\_**7.<sup>x</sup>**

where**7.x** is your version number

datashed -rvFile="*C:\reports*\Voyage Snapshot Definition.form" -action "vnccmd:pnlXml?vslCode={VesselCode} &voyNo={VoyageNo}&snapshotType=daily&dataSource=EAP&outputFolder=**C:\output\snapshots**" -multithread

where:

- **C: C: reports** is the location of the .form file with the definition of the voyages you want included in the snapshot.
- **C:\output\snapshots** is the location where you want the XML files dumped into; it is also the location where the import process will read the XML files from and import them into the database.

If either of these locations is not on the C drive, then specify the full UNC path.

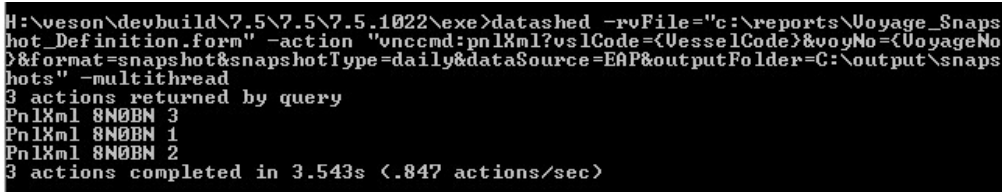

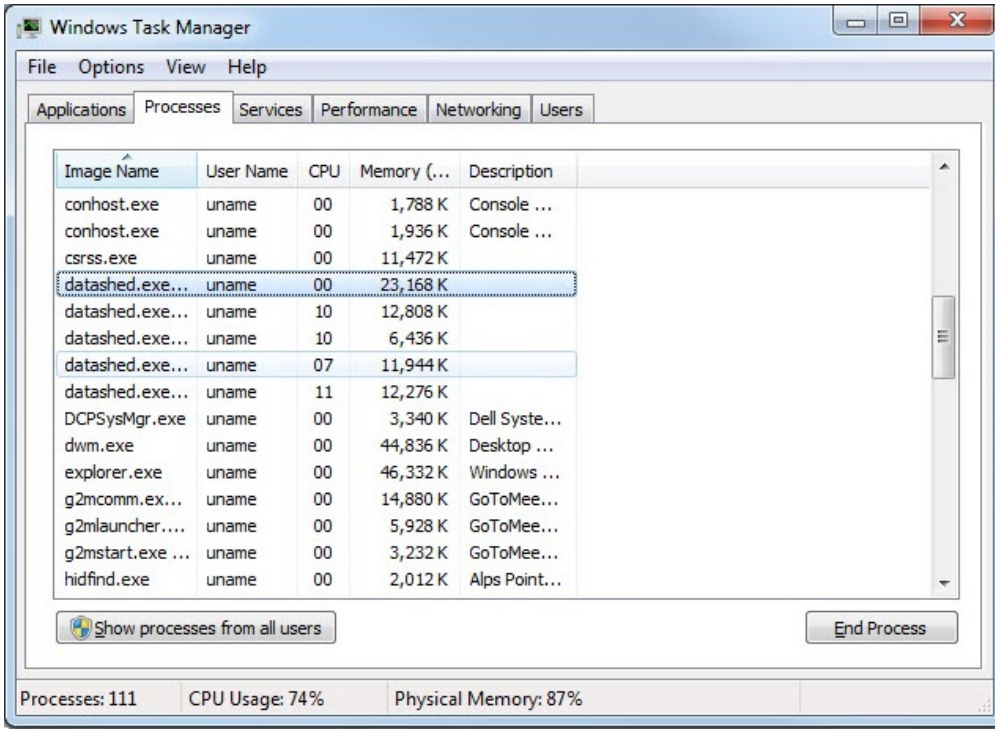

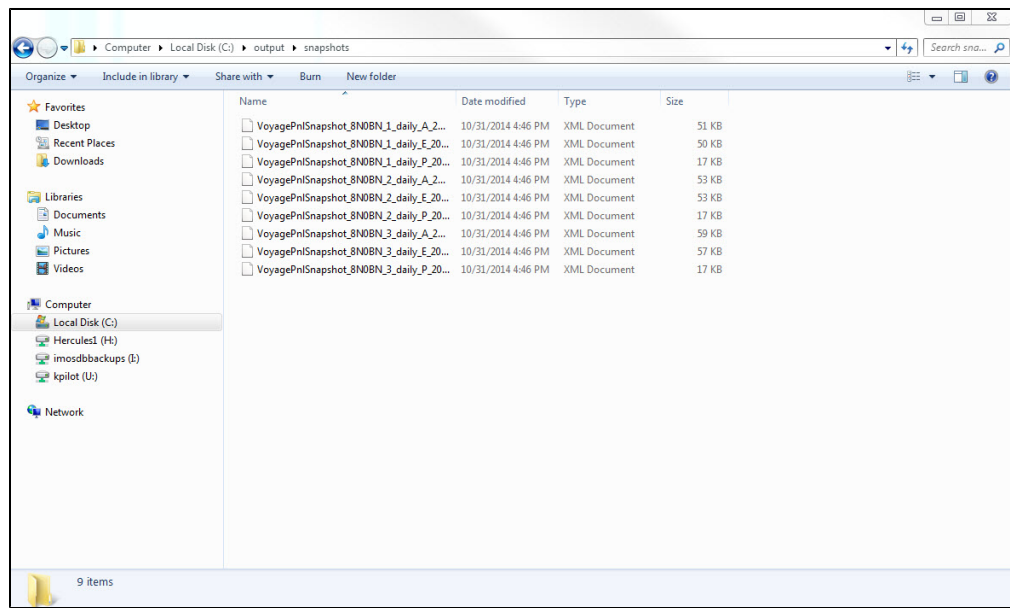

Import

- 1. Keep the IMOS environment from the export process open.
- 2. While still in the /exe directory run the following command:

datashed.exe --importXmlPath="C:\output\snapshots" --env=test\_**7.x** --bulksize=5000 --importXmlIgnoreFail=True - importXmlDelFiles=True

where **7.x** is your version number

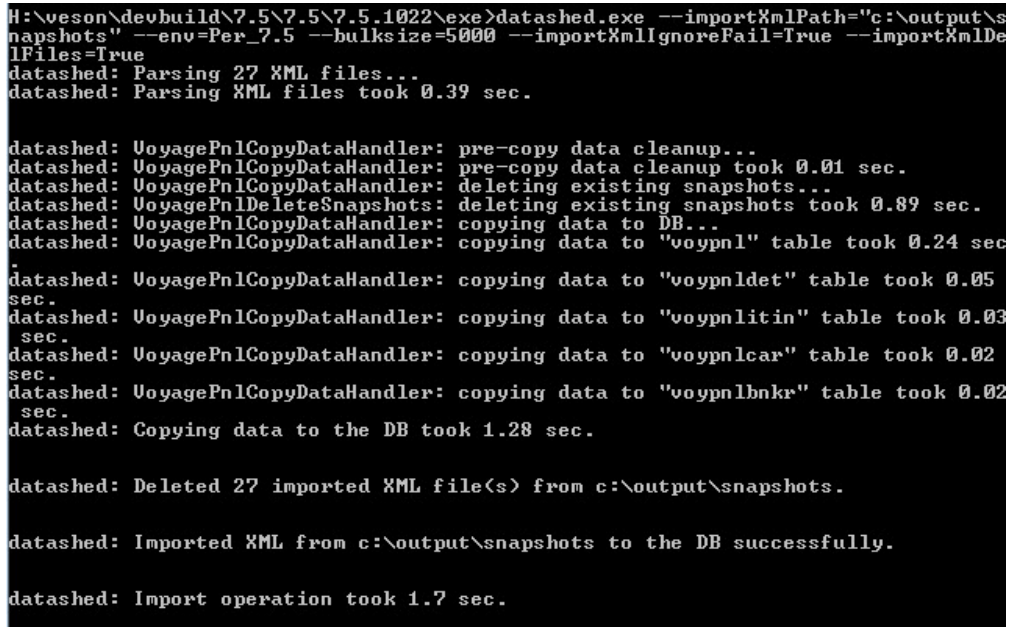

- 3. When creating using the command prompt, the Calculation/Export and Import process can be run from a single command line. Enter the execution commands, and separate them with && so that the import process will be launched only upon successful completion of the calculation/export process. For example:
	- datashed -rvFile="C:\reports\Voyage Snapshot Definition.form" -action "vnccmd:pnlXml?vslCode={VesselCode} &voyNo={VoyageNo}&snapshotType=daily&dataSource=EAP&outputFolder=C:loutputlsnapshots" multithread && datashed.exe --importXmlPath="C:\output\snapshots" --env=test\_**7.x** --bulksize=5000 - importXmlIgnoreFail=True --importXmlDelFiles=True

where **7.x** is your version number

#### Using the Messaging Service

2. In the Data Center

1. Log into the IMOS environment.

**Data Center** , under Quick Links, click **Messaging Service Configuration**.

- 3. On the Scheduled Tasks tab, add a new Scheduled Task and enter a **Name**, for example, **Voyage Snapshot**.
- 4. **Enabled**: Select the check box.
- 5. **Occurs**: Set the recurrence frequency.
- 6. You will be creating two exec tasks:
	- **Calculation and Export**: Enter the following values:
		- **Action**: exec
		- **Type**: exec
		- **Timeout(sec)**: 6000
		- **Command**: datashed.exe
		- **Arguments**: --rvFile="c:\reports\Voyage Snapshot Definition.form" --action "vnccmd:pnlXml?vslCode= {VesselCode}&voyNo={VoyageNo}&snapshotType=daily&dataSource=EAP&outputFolder= c: \output\snapshots" --multithread

**Working Directory**: The location of the /exe folder

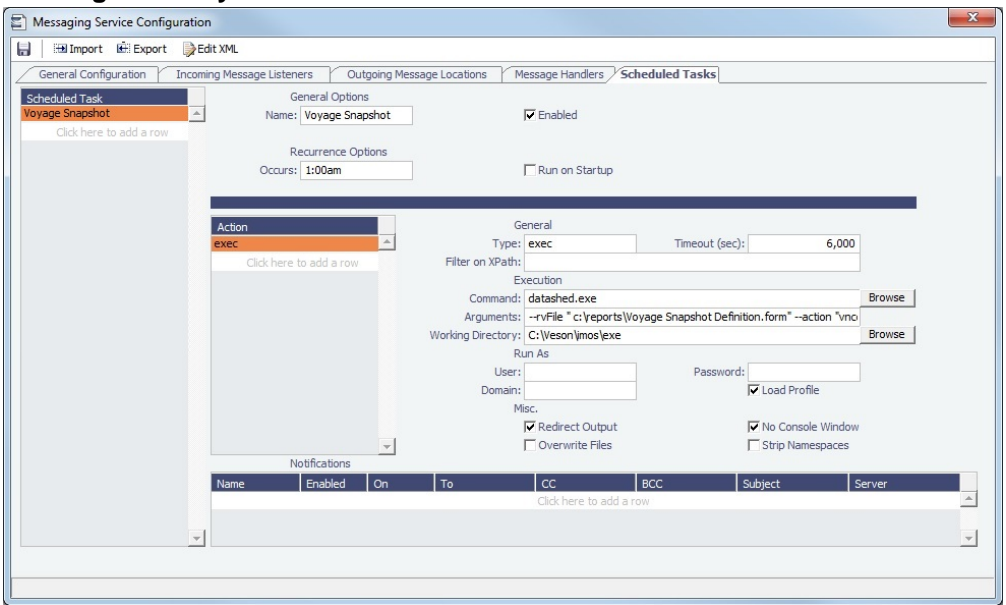

- **Import**: Enter the following values:
	- **Command**: datashed.exe
	- **Arguments**: --importXmlPath:"c:\output\snapshots" --bulksize:100000 --importXmlDelFiles:True importXmlIgnoreFail:True
	- **Working Directory**: The location of the /exe folder

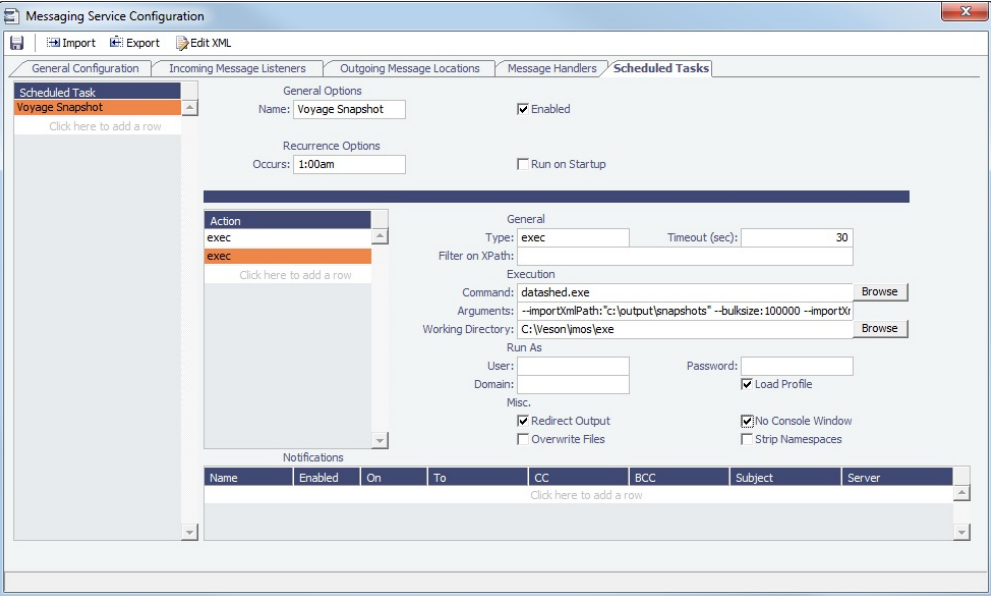

#### **Testing**

To test, you can either run using the command prompt steps or set the Scheduled Task to run on startup.

# Contacts Tab - Voyage Manager

On the [Voyage Manager](#page-374-0) Contacts tab, for each counterparty associated with the voyage, you can display the information for selected individual contacts from that counterparty's [Address Book entry](#page-569-0).

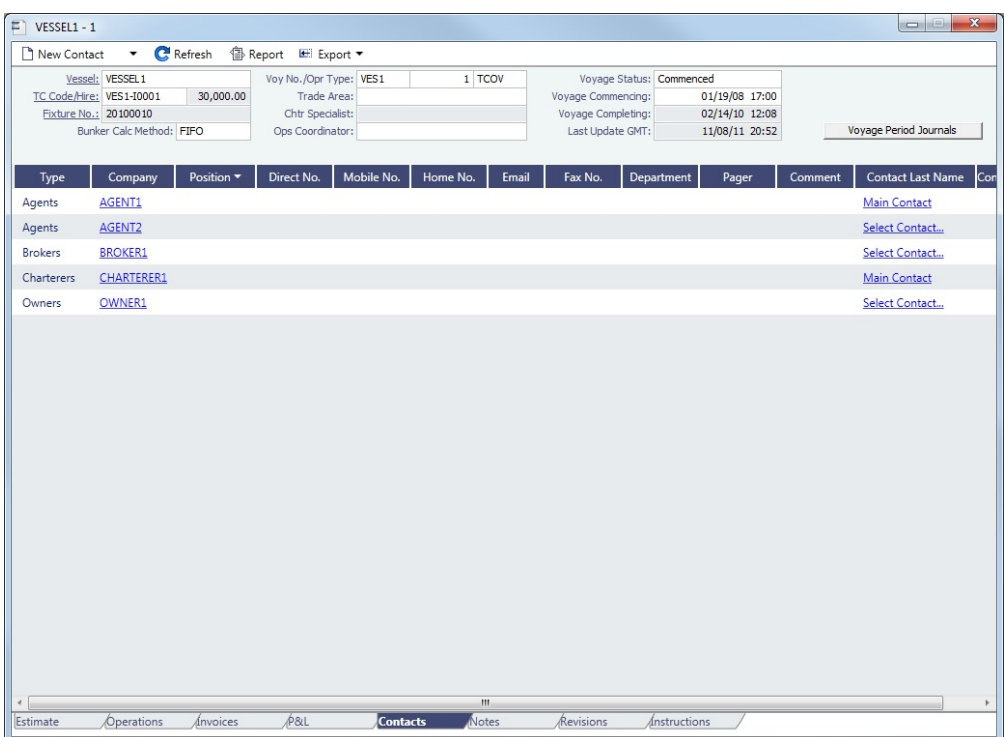

Phone numbers and contact information appear on the tab for each Contact, so you can easily see how to reach them. To see the company's [Address Book entry,](#page-569-0) click its link.

Adding a Contact

To add a contact:

1. 2.

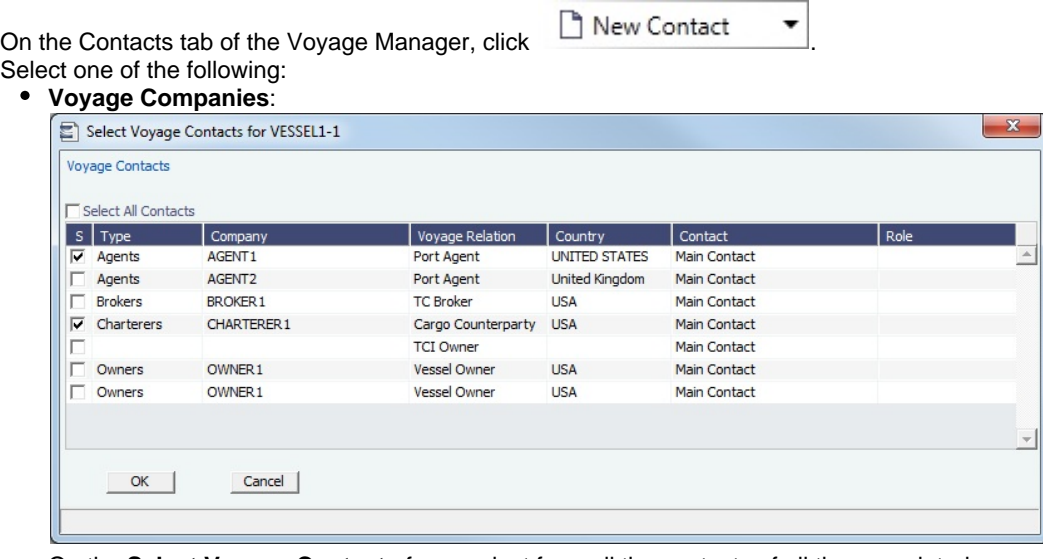

On the **Select Voyage Contacts** form, select from all the contacts of all the associated voyage companies and then click **OK**.

#### **Other Company**:

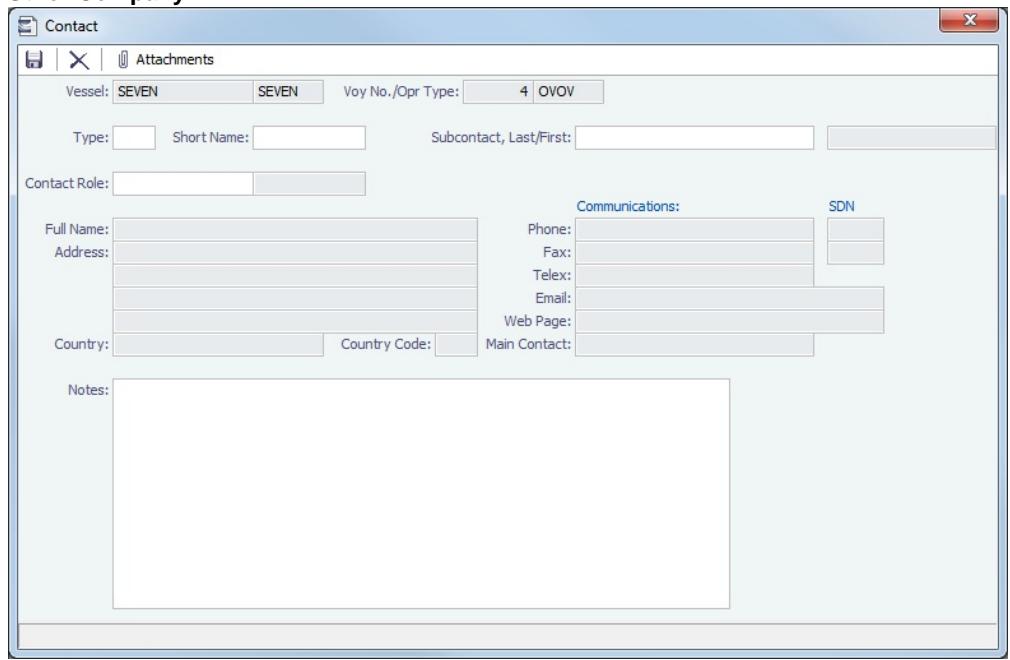

- a. On the **Contact** form, select a **Short Name** from the Address Book. Any other completed fields on the Address Book record (Type, Full Name, Address, Phone, Fax, etc.) are pulled in.
- b. You can also do the following:
	- Assign a **Contact Role**, after setting up [Voyage Contact Roles](#page-639-1).
	- Add **Attachments**.
	- Select a **Subcontact** (from the Contacts grid on the [Address Book entry\)](#page-569-0).
- c. To save the Contact, click **...**
- 3. Click  $\mathbf{C}$  Refresh  $\vert$  to refresh the Contacts list. The Contacts list is a standard [list;](#page-94-0) you can sort, filter, and select columns for it.
	- For a **Subcontact**, the details for the Subcontact appear in the list.
	- For a **Company**, the details for the Company appear in the list.
		- If a Company is the main contact, the **Contact Last Name** column has a Main Contact link to open the **Contact** form.
		- If a main contact has not been selected, the **Contact Last Name** column has a Select Contact link to open the **Sele ct Voyage Contacts** form.

## Notes Tab - Voyage Manager

On the [Voyage Manager](#page-374-0) Notes tab, you can create Voyage Notes to keep a record of important information. Notes can be of any length, and you can create as many as you need. The Notes list is a standard [list;](#page-94-0) you can sort, filter, and select columns for it.
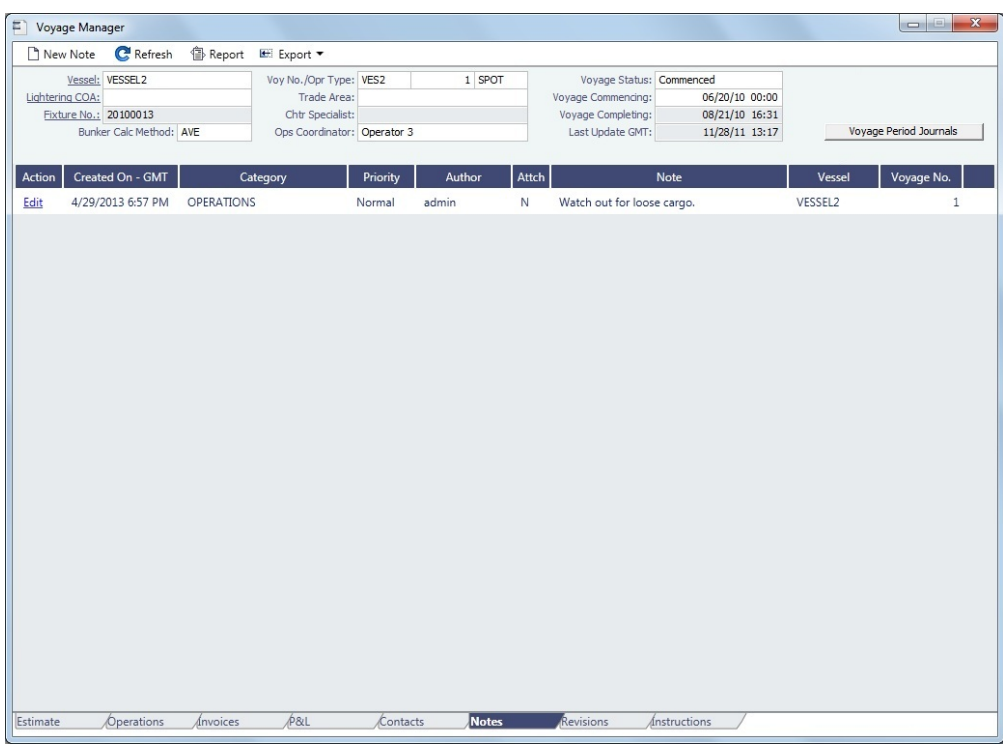

Date-time columns can display either GMT or system local time. Right-click the column heading and then click **Display GMT** or **D isplay System Local Time**. New Voyage Notes save in local time.

Creating Voyage Notes

To create a Voyage Note:

- 1. If you want to use categories to sort and filter the Notes in the list, set up [Note Categories](#page-633-0) from the Data Center.
- 2. On the Notes tab, click **Externists**.

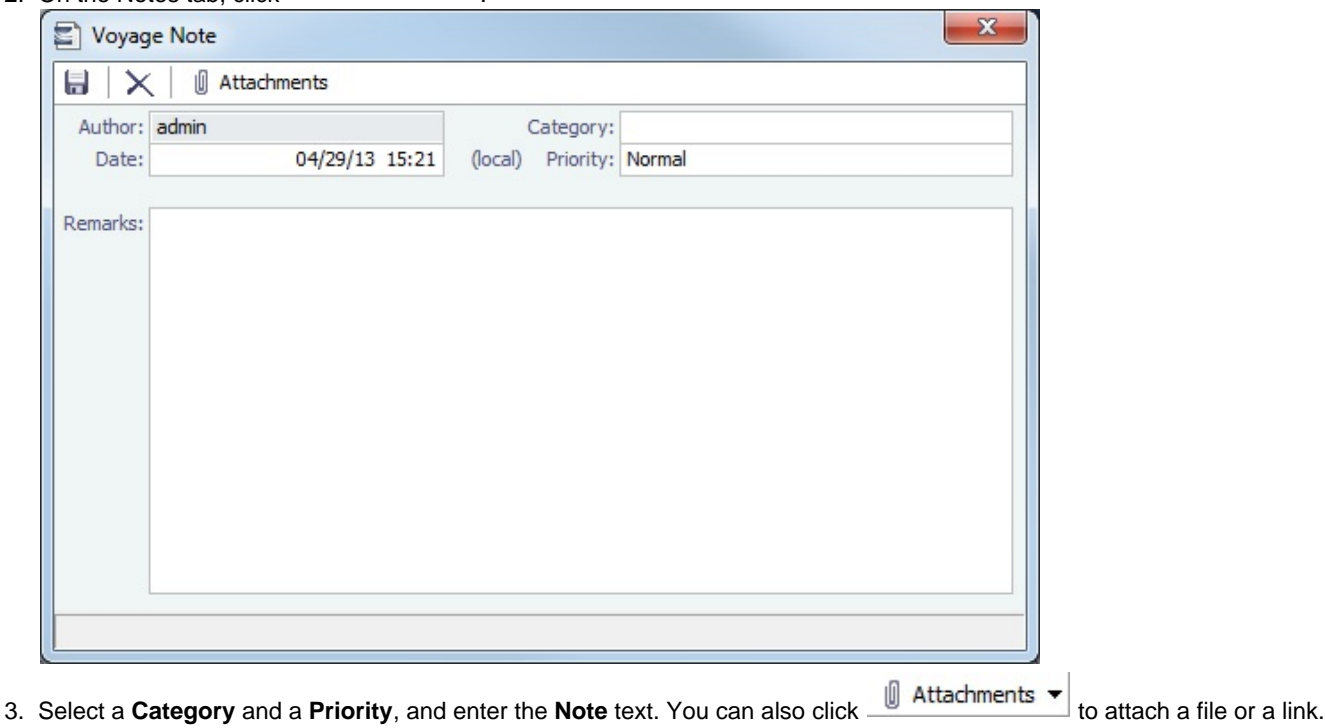

# Revisions Tab - Voyage Manager

The [Voyage Manager](#page-374-0) Revisions tab is like a text Audit Trail. It lists changes to port call information, such as added ports or cargoes or changed port arrival times. These changes are given a Revision Number, which is incremented when any changes are made to the Voyage Instructions, for example. Revisions might include changes to the following:

- Itinerary: Addition/deletion of an itinerary line, change of port, or change in ETA/ETD (but not the addition of arrival or  $\bullet$ departure times)
- Cargo or Berth information
- Assignment of port agent

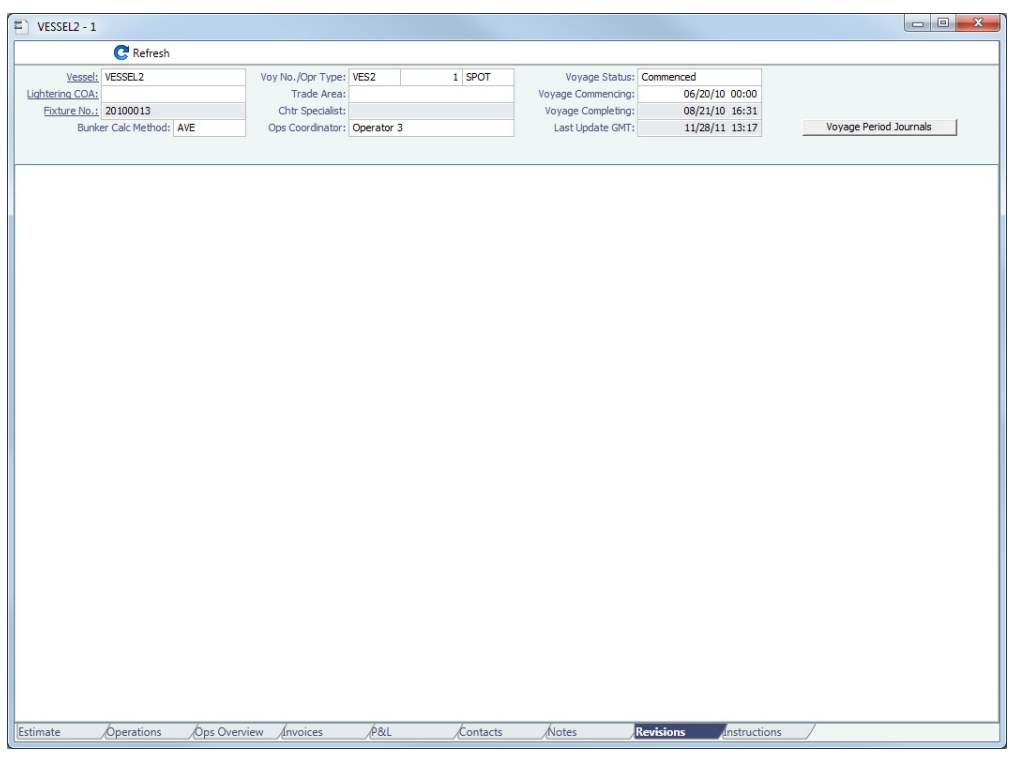

# Veslink Forms Tab - Voyage Manager

The [Voyage Manager](#page-374-0) Veslink Forms tab is like a voyage-specific [Veslink Form List,](#page-439-0) displaying all the forms in the associated Veslink database for this voyage only.

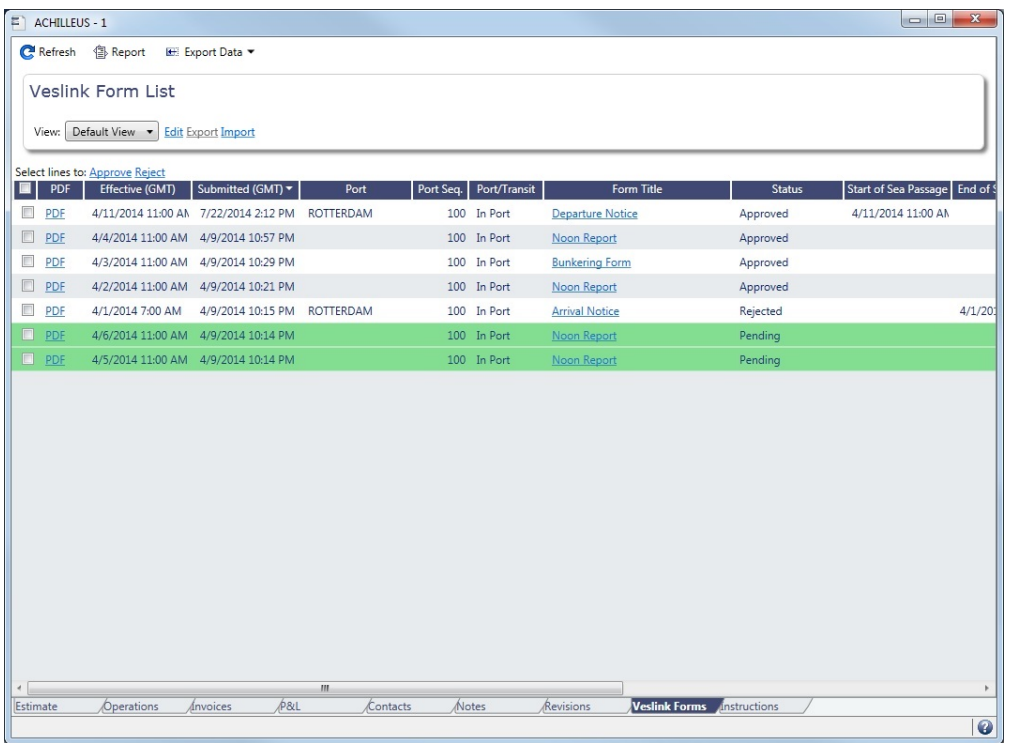

The **Effective (GMT)** column displays the Form Date/Time. Operators can use it as a guide to the sequence for approving incoming forms.

The **Status** column displays one of the following for each form:

- **Pending**: Forms that require approval, displayed in green
- $\bullet$ **Pending with Errors**: Forms that have errors that need to be corrected before they can be approved.
- **Approved**: Forms that have been approved by the Operator.  $\bullet$
- **Processing**: Forms waiting to be approved or rejected.
- **Open for Resubmit**: Forms that were approved once and have been opened for resubmit.
- $\bullet$ **Rejected**: Forms that have been rejected by the Operator.

#### To open:

- A PDF of a submitted form, click the PDF link.
- [A form to work with,](#page-440-0) click the **Form Title link.**
- A text box showing the reason for the error, click the **Status** link.

To approve or reject forms, select the check boxes of one or more forms, then click the Approve or Reject hyperlink.

### **Related Config Flags**

CFGVoyManagerVeslinkFormsListVi

ew

When enabled, the view is compatible with the [Veslink Form List](#page-439-0) in IMOS, with standard list view control added to the top section. When disabled, the tab will be displayed with the Voyage Manager fields.

# <span id="page-398-0"></span>Instructions Tab - Voyage Manager

The [Voyage Manager](#page-374-0) Instructions tab lists any Voyage Instructions and Revisions for the voyage. The Voyage Instructions tab of the [Voyage Template](#page-639-0) (from the Voyage Template List) stores the VFML/RDLC for the Voyage Instructions format.

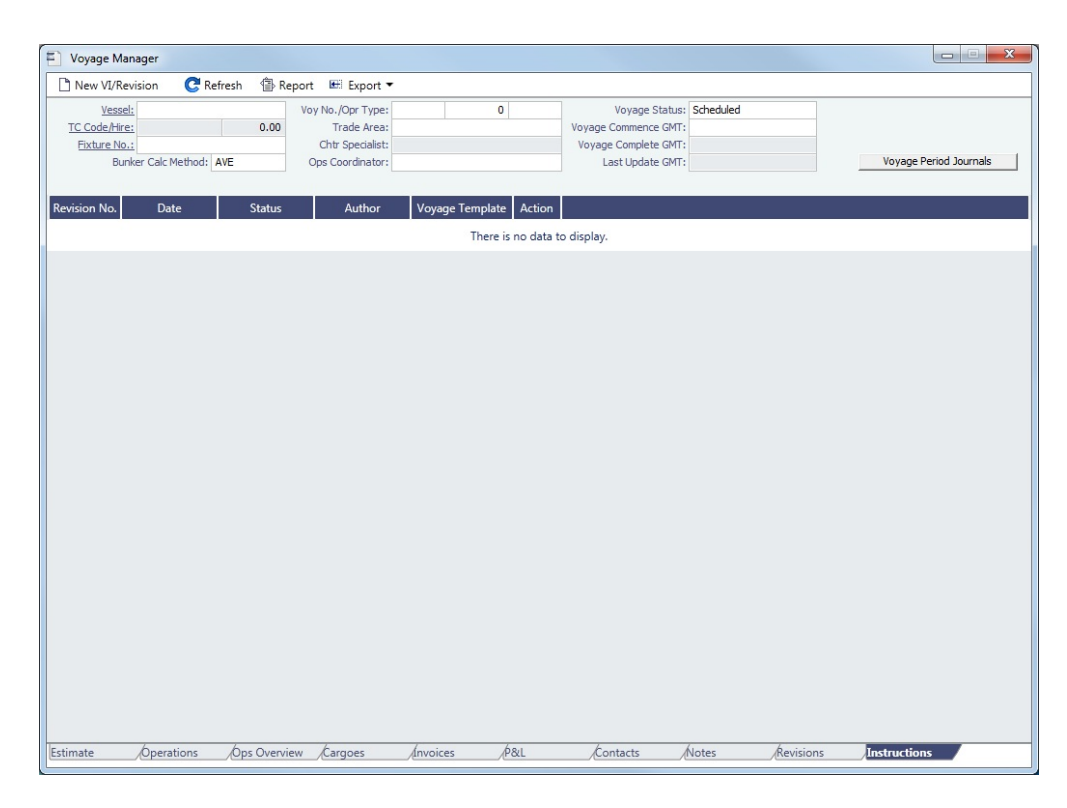

To **delete** a Voyage Instruction/Revision with status Draft, click the Del link in the Action column.

To **create** a New Voyage Instruction/Revision, there must be a [Voyage Template](#page-639-0) containing the Voyage Instruction VFML /RDLC selected in **Properties** in the lower right corner of the [Operations tab](#page-376-0) in the voyage.

- 1. New VI/Revision
- 2. Complete the **Voyage Orders** form.
- 3. Click a button to send an **HTML Email** or a **Text Email**, **Save** (with CFGEnableVoyOrderEmailModeSave),**Cancel**, **Print**, or **Copy to Clipboard**.

#### **Related Config Flags**

CFGEnableVoyOrderEmailModeSave Enables saving draft Voyage Order forms, even for forms that use email mode.

# <span id="page-399-0"></span>Voyage List

The Voyage List includes information about all [voyages](#page-374-0). It serves as an alternative to the [Vessel Schedule](#page-365-0) in that it displays more detailed voyage data, such as Operation Type, Voyage P&L, and TCE.

In the Operations Module Center **Contemporations**, next to Voyage Manager, click List.

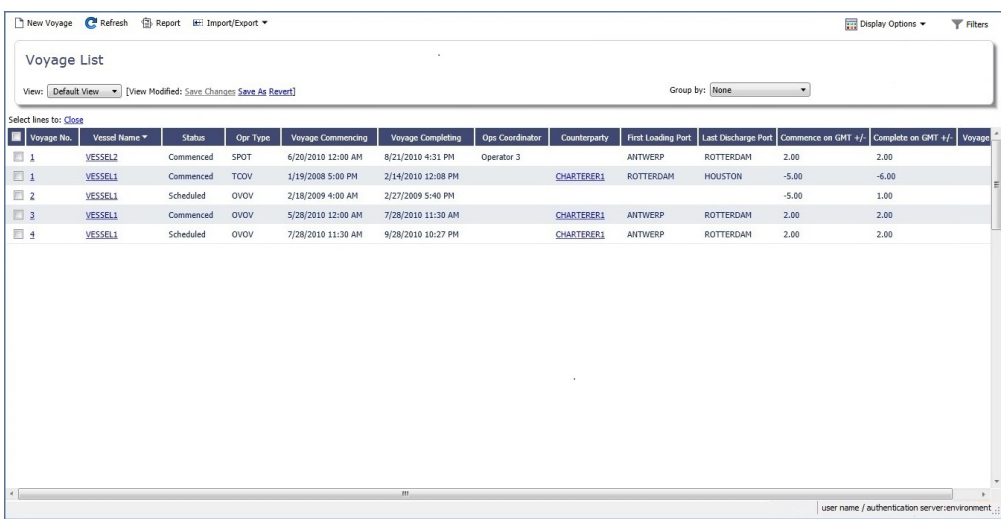

To close one or more voyages, select their check boxes and then click the Close link. To be able to close voyages, the **Close Voyages** [Module Right](https://wiki.veson.com/display/imosv77/Module+Rights#ModuleRights-ModuleRight) must be selected in [Security.](#page-45-0)

Using the **Group by** filter, you can also make the Voyage List more manageable by selecting one of these options:

- **Commenced Voyage**: Collapse all Scheduled and Completed voyages under the currently active (Commenced) voyage
- **Voyage and Company**: Collapse all Scheduled and Completed voyages with the same Company under the currently active (Commenced) voyage

For columns related to the Current Port and Next Port:

- Only Commenced voyages have values in these columns.
- $\bullet$ If the vessel has arrived or is on its way to a port, that port is considered the Current Port.
- If the vessel has arrived at the Current Port, Curr Port Status is displayed as Actual.
- The port after the Current Port for that voyage (if it exists) is the Next Port.

#### List Functions

The Voyage List is a standard IMOS [list](#page-94-0), so you can sort it, filter it, do a [Quick Search](#page-99-0), and create custom [Views](#page-100-0) for it.

You can use [logical operations](https://wiki.veson.com/display/imosv77/Lists#Lists-operations) to filter particular columns in the list. The filters appear on the right side.

### **Related Config Flags**

CFGVoyapiValidateCargoLaycanFor Port Highlights voyage lines yellow if, at the first port where a cargo is to be loaded, the vessel will arrive before the start or after the end of the cargo's laycan.

# Rescheduling Voyages

#### [Configuration flag](#page-602-0) **CFGAllowOpsVoyageRenumbering** enables [voyage](#page-374-0) rescheduling.

#### About Voyage Rescheduling

With the Reschedule Voyage form, you can do any of the following:

- Move one voyage's itinerary to the itinerary of another vessel.
- Select a range of consecutive voyages for one vessel and reschedule them as a group to another point on the schedule of the same vessel or another vessel.
- Swap two voyage itineraries, either of the same vessel or of two different vessels.

In this example, voyage 952 is being rescheduled to voyage 954. The following happens:

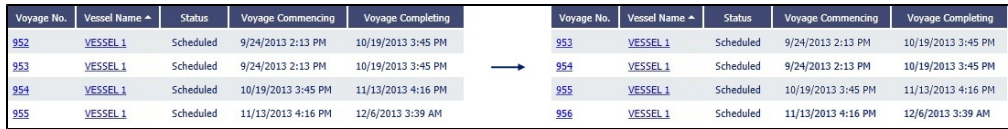

- Voyage 952 is renumbered 954 and takes on voyage 954's itinerary.
- $\bullet$ The original voyage 954 and voyage 955 are pushed down one line and renumbered: 954 becomes 955, and 955 becomes 956.

Note that there is no longer a voyage 952. To prevent this gap in voyage numbering, you can enable config flag **CFGEnforceSeq uentialVoyageNumbering**. When enabled, renamed voyage numbers are compacted:

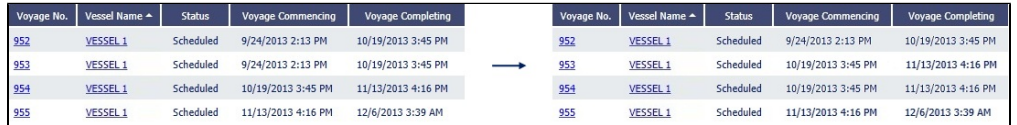

- Like before, voyage 952 is renumbered 954 and takes on voyage 954's itinerary.
- Voyage 953 is moved up one line and renumbered voyage 952.
- The original voyage 954 is moved up one line and renumbered voyage 953.
- Voyage 955 remains the same.

The below examples are shown with **CFGEnforceSequentialVoyageNumbering** enabled.

#### Rescheduling One Voyage

1. On the [Voyage List,](#page-399-0) select the voyage you want to reschedule. In this example, we will choose 1309:

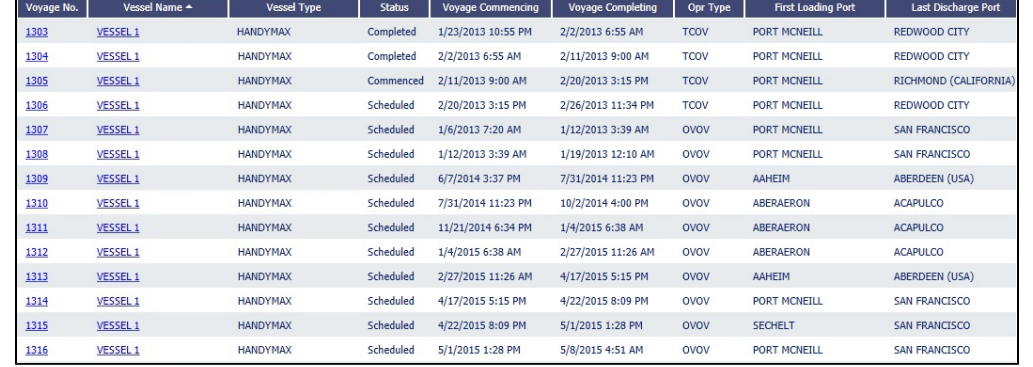

2. The [Voyage Manager](#page-374-0) appears. On the toolbar, click and then click **Reschedule Voyage**.

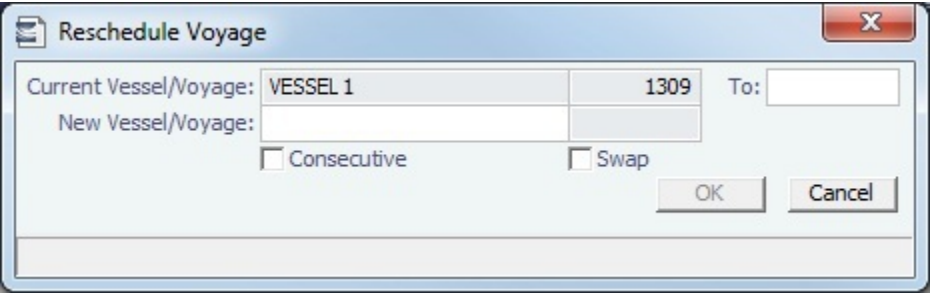

3. In the **New Vessel/Voyage** fields, select the vessel and voyage number whose schedule you want to apply to the **Current Vessel/Voyage**. The New Vessel can be a different voyage of the Current Vessel:

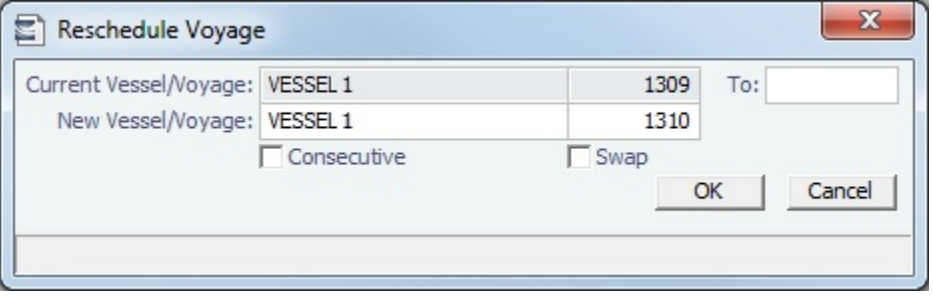

- 4. Click **OK.**
- 5. Voyage 1309 is rescheduled as voyage 1310. The previous voyage 1310 is moved up one space in the list and renumbered 1309:

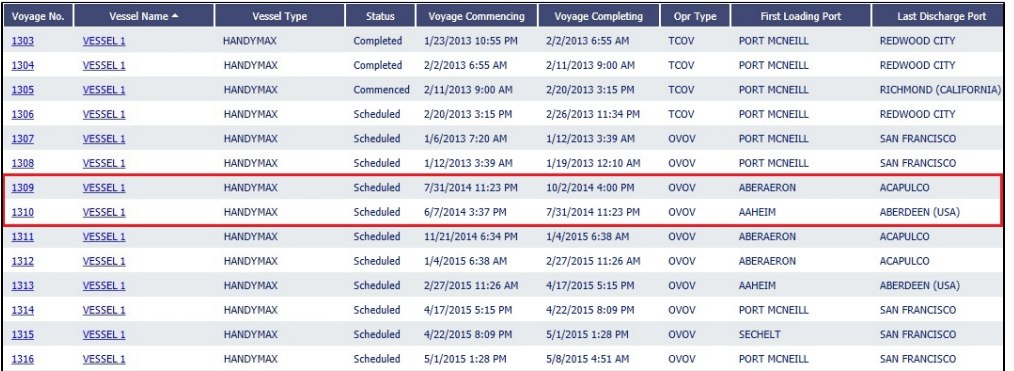

#### Rescheduling Multiple Voyages

You can reschedule a group of consecutive voyages to another point on the schedule of the same vessel or to another vessel. All voyages in the group must be consecutive.

In the following example, we are rescheduling voyages 1309 through 1311 to voyages 1313-1315.

1. On the [Voyage List,](#page-399-0) select the first of the group of voyages you want to reschedule:

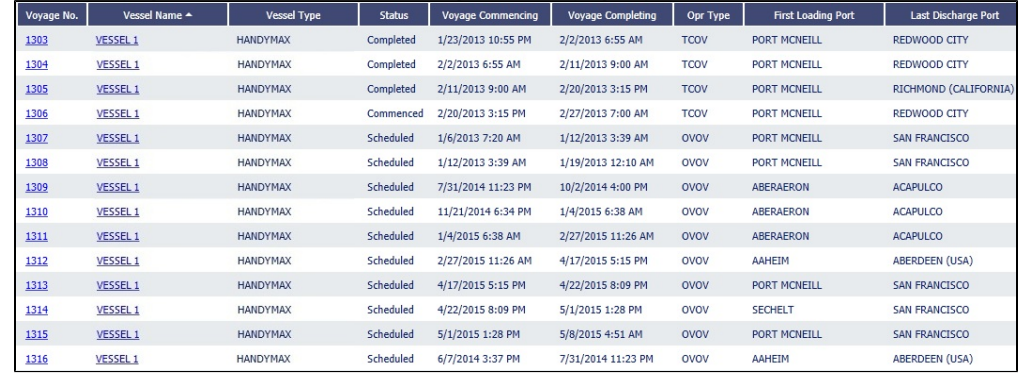

- 2. The [Voyage Manager](#page-374-0) appears. On the toolbar, click and then click **Reschedule Voyage**.
- 3. On the Reschedule Voyage form, in the **To** field, type voyage number where the range of vessels to be rescheduled ends.
- 4. In the **New Vessel/Voyage** fields, select the vessel and voyage number where you want the range of vessels to be rescheduled to.

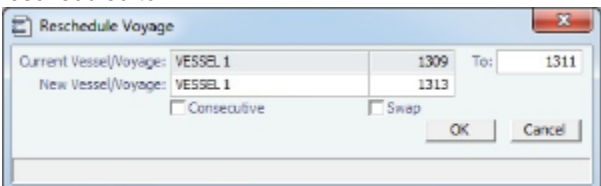

- **•** The **Consecutive** check box only affects the status of the first voyage in the batch.
- 5. Click **OK**.

6. Voyages 1309 through 1311 are rescheduled as consecutive voyages beginning at voyage 1313. The previous voyage 1313 is moved up one space on the list.

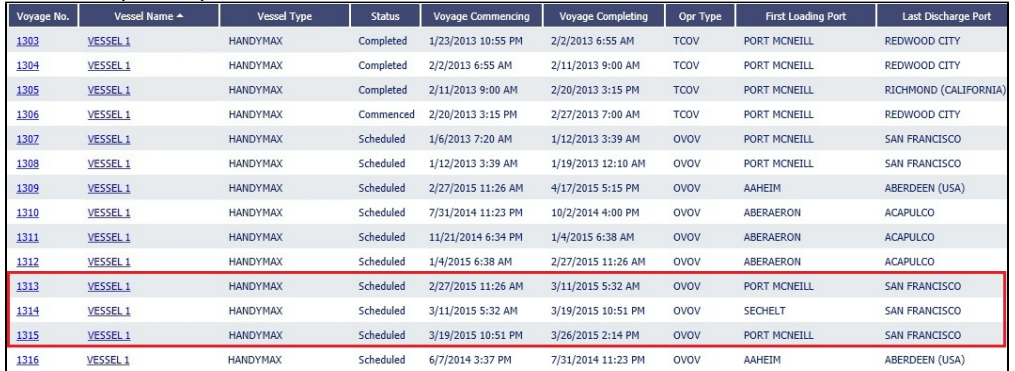

### Swapping Voyages

To swap two scheduled voyages, select the **Swap** check box on the Reschedule Voyage form. You can only swap one voyage with another; you cannot swap a group of voyages.

1. On the [Voyage List,](#page-399-0) select the voyage you want to swap:

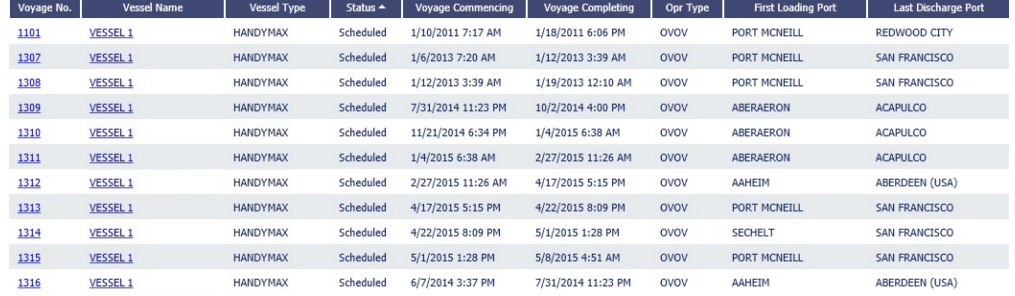

- 2. The [Voyage Manager](#page-374-0) appears. On the toolbar, click and then click **Reschedule Voyage**.
- 3. In the **New Vessel/Voyage** field, select the vessel and voyage you want to swap the current voyage with.
- 4. Select the **Swap** check box.

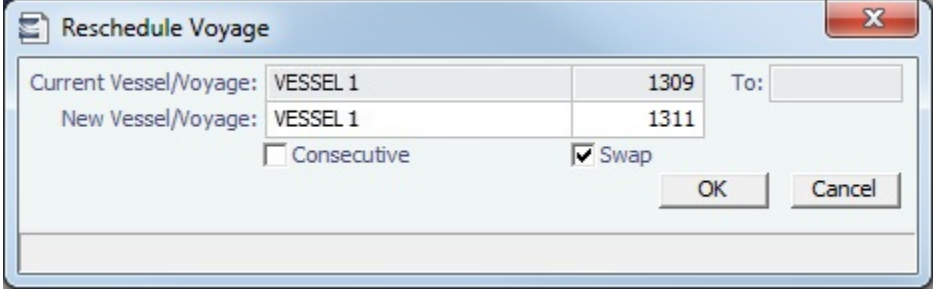

- 5. Click **OK**.
- 6. The two voyage itineraries are swapped:

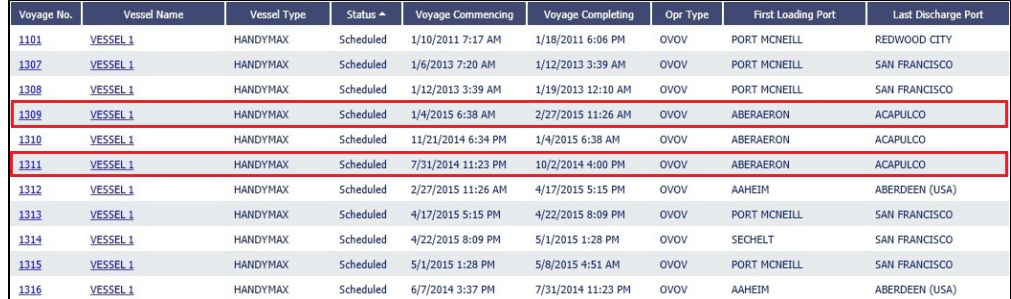

# Voyage Manager Reports

From the [Voyage Manager](#page-374-0), you can view the following [reports](#page-108-0) by clicking **a**nd selecting the report from the list:

- [Estimate tab](#page-376-1):
	- Voyage Estimate Profit & Loss Report
	- Voyage Estimate Summary Report
- [Operations tab](#page-376-0): For these reports, a dialog box opens, on which you can select information to include and header and footer information.
	- Voyage Profit & Loss Report
	- Voyage Operation Report
	- Voyage Performance Report
- [Invoices tab](#page-384-0): Voyage Invoice List Report
- [P&L tab](#page-385-0): For these reports, a dialog box opens, on which you can select information to include and header and footer information.
	- Voyage Profit & Loss Report
	- Voyage Operation Report
	- Voyage Performance Report
- [Contacts tab:](#page-393-0) Voyage Contact List Report
- [Notes tab:](#page-395-0) Voyage Notes List Report
- [Instructions tab](#page-398-0): Voyage Instructions List Report

# <span id="page-404-0"></span>Port Activities

On the Port Activities form, the Operator can enter Statement of Facts data for a vessel calling at a port. IMOS requires an arrival and departure date and time for each port, so **a date and time must be entered for at least the End Sea Passage (arrival) and Start Sea Passage (departure) activities, but the voyage must be Commenced first**.

Port Activities update the Port Status in the Itinerary in the following sequence:

- **..** = Scheduled
- **AR =** Arrived
- **SA** = Sailed
- **TE** = Terminated (for the last port only)

To navigate between forms for the previous or next port, click  $\left.\mathbf{\Omega}\right|$  or  $\left.\mathbf{\Omega}\right|$ .

You can create a [Voyage Template](#page-639-0) to specify default Port Activities for different kinds of voyages.

Entering Port Activities

To enter port activities:

#### 1. In the [Voyage Manager](#page-374-0) Itinerary, right-click the port line and then click **Port Activities**.

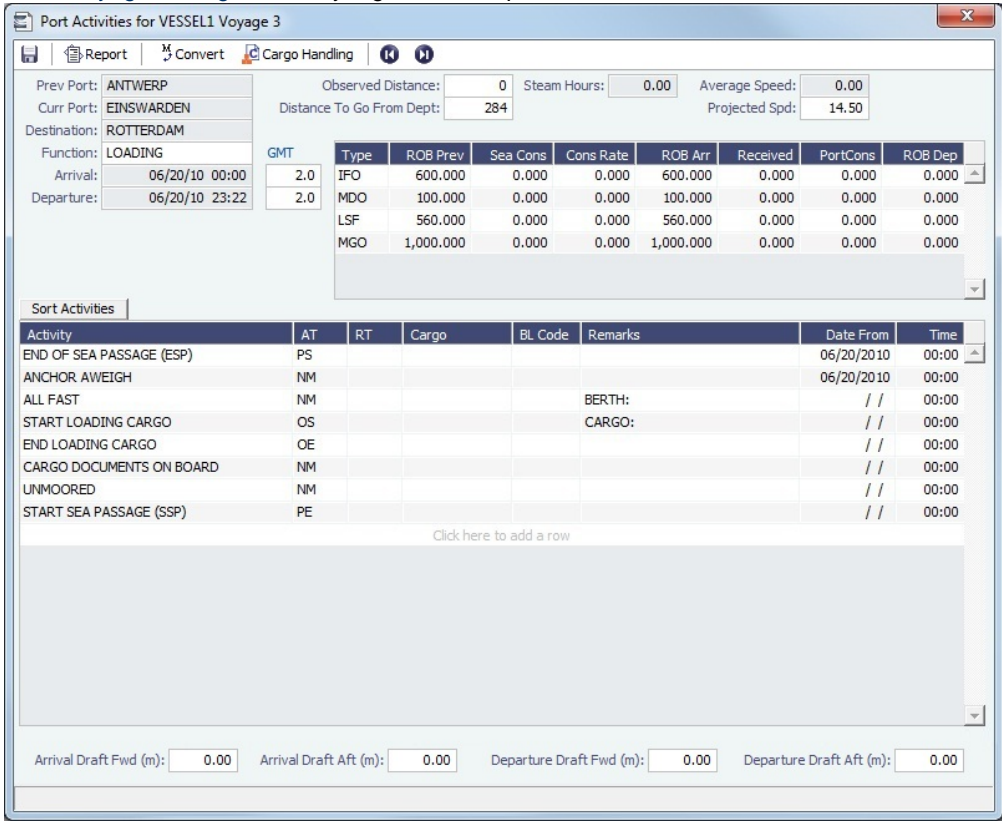

**Note**: The next two steps do not apply for the [Barging](#page-285-0) module.

2. Enter **End of Sea Passage (ESP)**. You must do this **before** you can enter bunker information.

**Note**: The voyage must be Commenced before you can enter and save PS/PE times or bunkers.

- 3. Enter bunker information:
	- Enter **ROB Arr** for each applicable bunker grade. If an ROB is not entered for a grade, IMOS defaults the ROB Arr amount to the ROB Prev Amount.
	- Enter any bunkers received under **Received**.
	- Enter any bunkers consumed under **Port Cons**. If an ROB Dep amount is entered that is less than the ROB Arr amount without entering any consumption, IMOS calculates and displays the Port Cons amount.
	- If the ROB fields are **locked**, and you cannot enter data, some bunker information has been entered on an [Extra](#page-411-0)  [Information](#page-411-0) form for an [Activity Report.](#page-410-0) To ensure consistency of data, after you enter ROBs in an Activity Report, you must continue to enter them there.
- 4. Enter **Arrival Drafts** if needed (at the bottom).
- 5. Enter dates and times of activities. Dates and times use the regional settings of your computer.
	- To add a [Port Activity,](#page-618-0) either click to add a line at the bottom of the list or right-click to insert a line. IMOS fills in the date and time from the previous line, so you can adjust them as needed.
	- Only PS and PE activity types (AT column) are required, but if AA, LL, or AD activities are entered, they must be in this order:
		- a. PS Port Arrival (end sea passage)
		- b. AA Anchor Inbound
		- c. LL Last Line
		- d. AD Anchor Outbound
		- e. PE Port Departure (begin sea passage)
	- $\bullet$  To sort activities in ascending order by the entered date/time, click  $\overline{\phantom{a}}$  Sort Activities  $\overline{\phantom{a}}$  at the top of the list.

For cargo-related activities, the Bill of Lading information must be entered on the [Cargo Handling](#page-408-0) form. To open it, click

. You can **select the cargo** in the Cargo column. The associated **BL information** appears in the BL

Code column. If there is more than one cargo, enter individual start and end loading and discharging operations for each cargo.

- For paired activities such as Start Bad Weather and End Bad Weather, be sure to add both **Start** and **End** entries.
- 6. Enter **Departure Drafts** if needed (at the bottom).
- 7. Enter a date and time for the **Start of Sea Passage (SSP)**. You must do this **before** you can enter ROB Dep.
- 8. Enter **ROBs on Departure (ROB Dep)**.

9.

- 9. To save the information, click  $\blacksquare$  . Any [Tasks](#page-369-0) with a Port Activity Basis are created.
- **Related Config Flags**

CFGUseEstBnkrDefArrRob

On the Port Activities form, defaults the vessel's arrival bunkers to the estimated arrival bunkers for the portcall.

# Activity Log

On the Activity Log, you can record and view voyage activities, including Delays, Cargo Handling, and Heating information. You can use the Activity Log or the [Port Activities](#page-404-0) form interchangeably. Activities and information added to the Activity Log are synchronized with the Port Activities, Delay Information, and Cargo Handling forms.

Additional options for managing equipment are available on the [Activity Log](#page-295-0) with the [Barging module](#page-285-0).

In the [Voyage Manager](#page-374-0) Itinerary grid, right-click a port name and then click **Activity Log**.

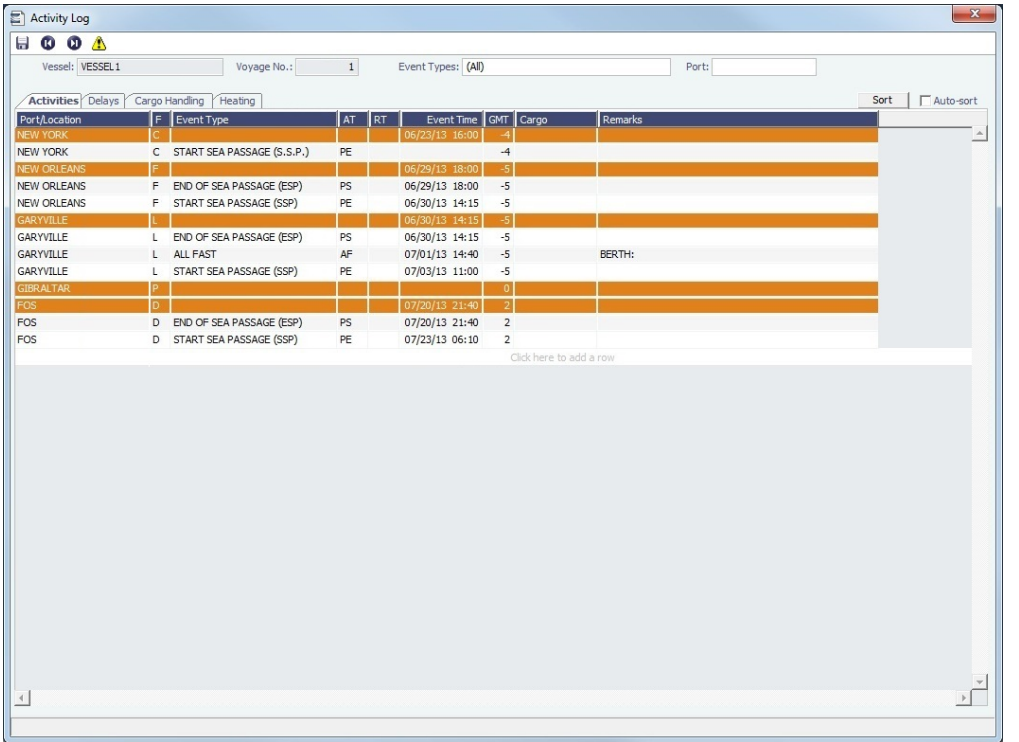

#### Activities Tab

Enter Port Activities on the Activities tab. Use the filters at the top of the form to filter by Ports or Delays.

To add port activities:

- 1. Right-click a port line and select **Expand Port Activities**, or, in the Event Types filter, select to include Port Activities. The Port Activities from the [Voyage Template](#page-639-0) appear.
- 2. Fill in the dates and times for each activity, as you would on the [Port Activities](#page-404-0) form.
	- Either click to add a line at the bottom of the list or right-click a port line to insert, delete, or copy an event.
		- If you insert a new activity for the same port call, when you click in the Event Time column, IMOS fills in the date and time from the previous line, and you can just adjust them as needed.
	- Select the **Auto-sort** check box to have activities automatically sort in chronological order as you enter them.
- 3. When you save Port Activities, any [Tasks](#page-369-0) with a Port Activity Basis are created.

Delays Tab

Add delays on this tab. Information added here will also appear on the [Delay Information](#page-434-0) form.

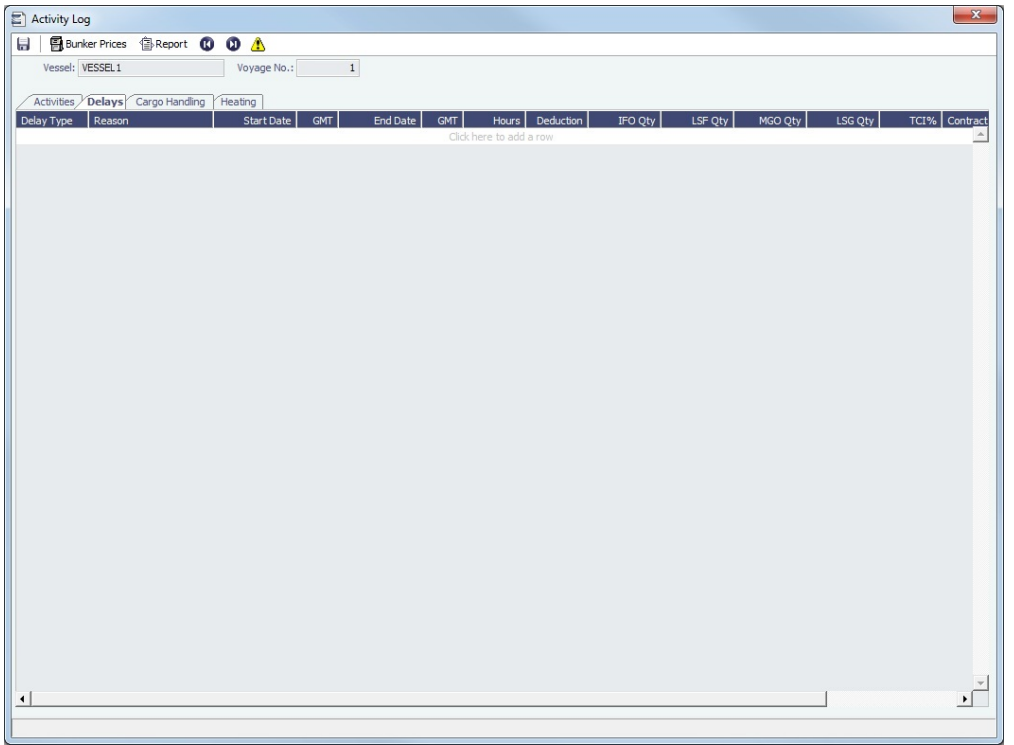

## Cargo Handling Tab

The Cargo Handling tab combines the information on the Voyage Manager Cargo tab and the Alt Unit and Alt Qty columns from the [Cargo Handling](#page-408-0) form, so you can add all information in one place.

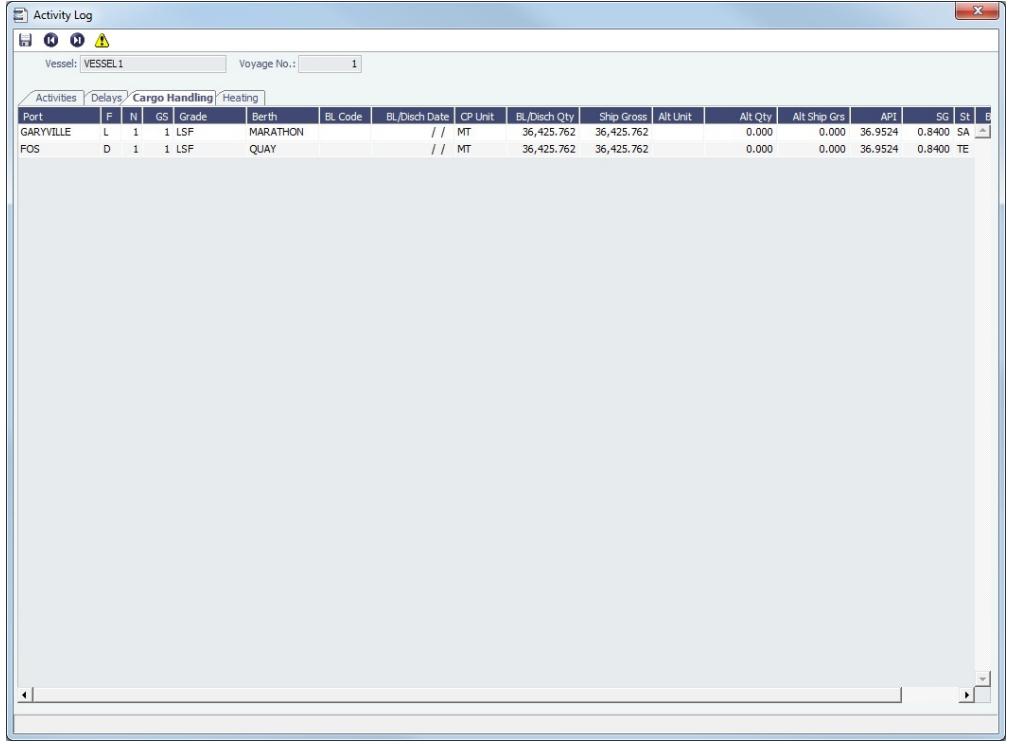

Update existing Cargoes with the actual bill of lading information. Information added here will also appear on the Cargo Handling form.

### Heating Tab

Add heating information, if applicable. Each row applies to a single [Cargo;](#page-231-0) if two Cargoes were heated during the same period of time, you must add two heating rows, one for each Cargo. This tab is only applicable to clients with the [Barging module](#page-285-0).

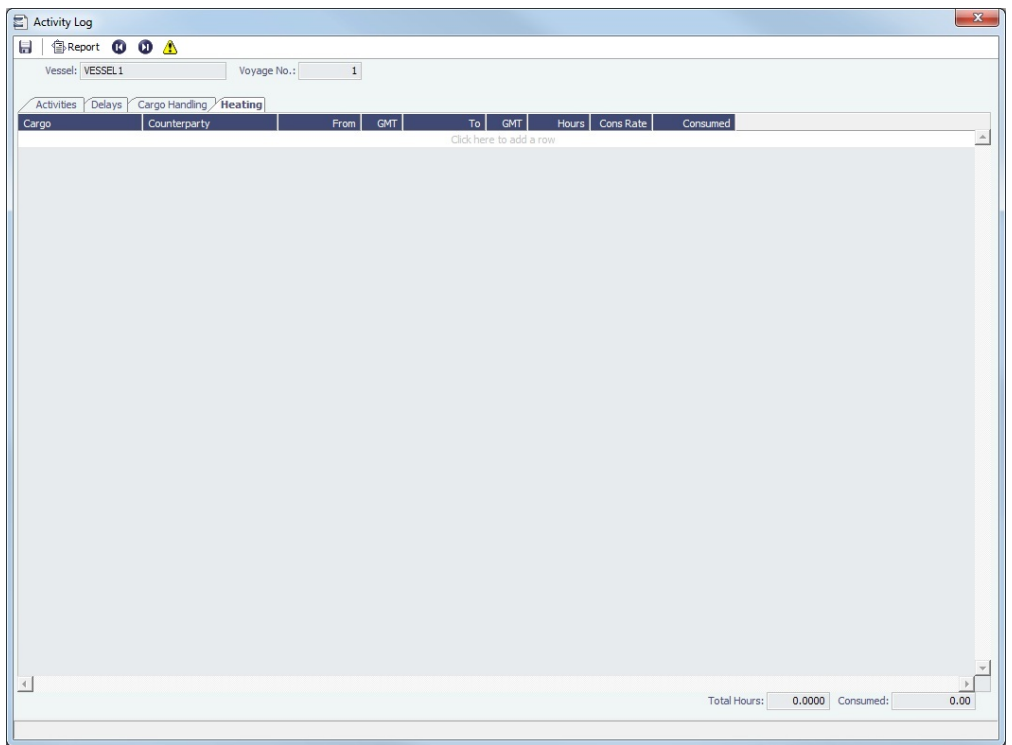

# <span id="page-408-0"></span>Cargo Handling

To enter information about cargo on the Cargo Handling form:

- 1. Do one of the following:
	- In the [Voyage Manager Operations tab Itinerary](https://wiki.veson.com/display/imosv77/Operations+Tab+-+Voyage+Manager#OperationsTab-VoyageManager-Itinerary), click the BL Info tab. Information entered there populates this form.
	- To open the Cargo Handling form for a load, discharge, or multi-function port:
		- In the [Voyage Manager,](#page-376-0) right-click a port and click **Cargo Handling**.

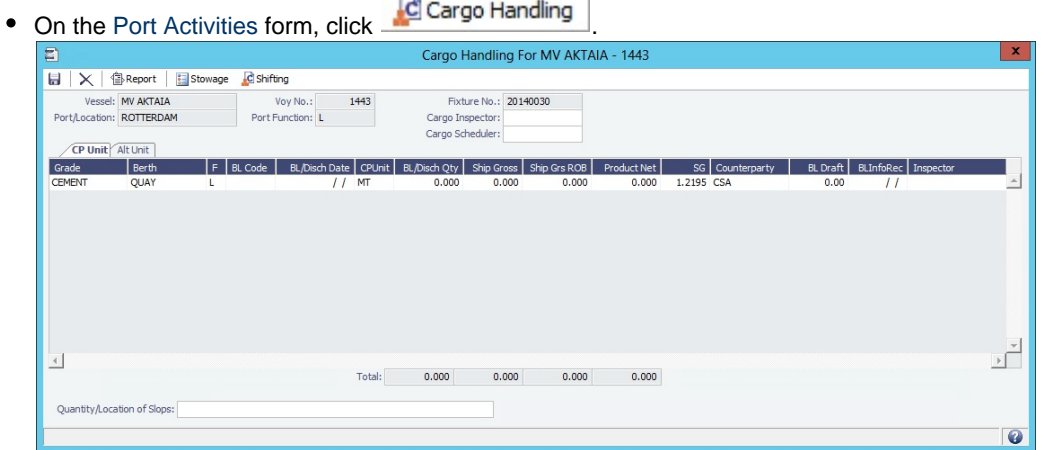

2. On this form, enter the **BL Code**, **BL/Disch Date**, and **BL/Disch Qty**. The **CP Unit** is from the Charter Party, but you can specify an alternate Unit and BL Gross on the **Alt Unit** tab.

### **Cargo Inspector: Enabling Address Type I**

The **Cargo Inspector** can be selected from a list of [Address](#page-569-0) entries of Type **I**. To enable this Address Type, run the following script on your IMOS database:

 $-$  begin script  $-$ INSERT INTO type (\_sqlid, vtype, vdesc) SELECT (SELECT MAX(\_sqlid)+1 FROM type), 'I', 'Cargo inspector' — end script —

As always when running database scripts, do so first on a backup of your production database to ensure the correct results. After doing this, you can create an Address entry with type I, and it can be selected in the Cargo Inspector field.

- 3. Complete the remaining fields as appropriate.
	- To enter Stowage Information, about the cargo hold, click **.** Stowage
	- To enter Shifting Information, click **...** C Shifting
	- Many options are also available from the Cargo Handling context menu. Right-click a **cargo** and then click any of the following:
		- **Documents**: To open the Cargo Documents form and enter information about documents, including a Letter of Protest
		- **Suppliers/Receivers**: To open the [Cargo Suppliers or Cargo Receivers](#page-409-0) form and enter information
		- **Alternate Quantities/Units**: To open the Alternate Quantities/Units form and enter alternate quantities and units of measure
		- **Split Cargo**: To add another row to split the cargo in two
		- **CP Terms Details**: To open the [CP Terms Details](#page-256-0) form
		- **Insert Cargo** or **Delete Cargo**
- 4. To save the information, click **......**.

#### **Related Config Flags**

CFGCargoLossControl Add a Cargo Loss tab on this form.

For [FOB Cargoes](#page-496-0), when CFGCargoLossControl is enabled and a Reference Vessel is selected, the BL Qty label is a link to open a Cargo Handling form for the FOB voyage.

#### CFGDefaultDischargeBLInfo

When a load Cargo Handling record is saved, if exactly one discharge Cargo Handling record exists for the cargo, the BL Code, BL Date, BL Qty, CP Unit, Ship Qty, and Ship Unit on the discharge port are set equal to that of the load port. If multiple discharges exist, only the BL Code is defaulted.

CFGEstimatePortDaysUsingBlQty

Once BL/Disch Qty has been entered in the Voyage Manager Itinerary, it will be used to calculate the time spent in port, instead of continuing to use the L/D Qty, which represents the CP Qty.

# <span id="page-409-0"></span>Cargo Suppliers and Cargo Receivers

To enter information about suppliers or receivers on the Cargo Suppliers or Cargo Receivers form, on the [Cargo Handling](#page-408-0) form:

- From a Loading port, right-click the cargo and then click **Suppliers**.
- From a Discharge port, right-click the cargo and then click **Receivers**.

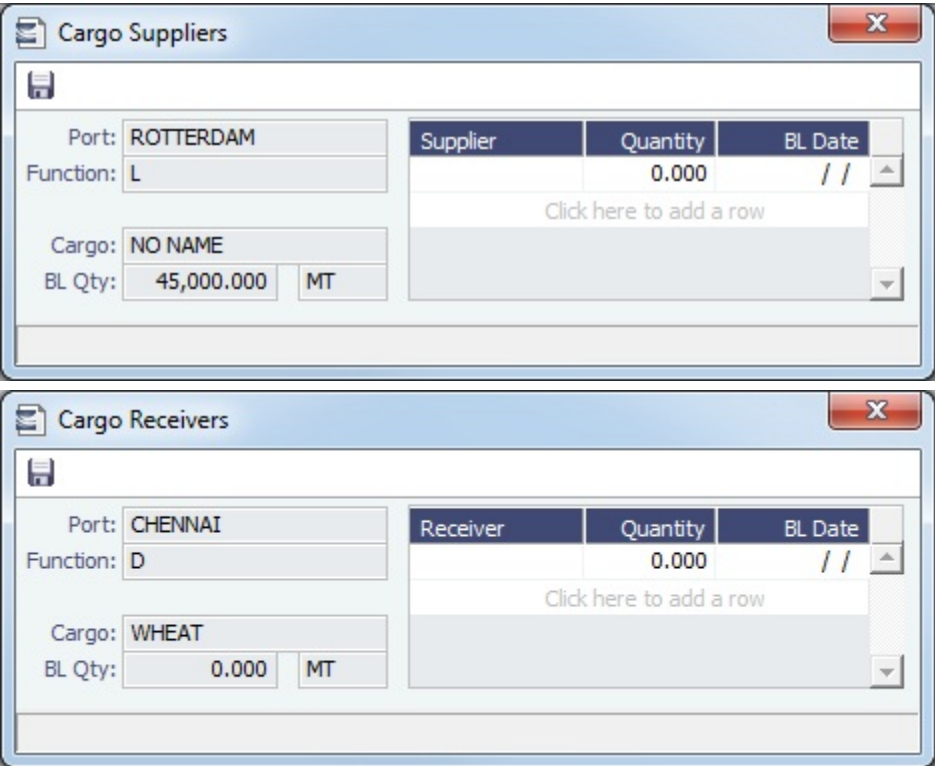

The name of the Supplier/Receiver must already be entered on the [Cargo](#page-231-0) form. Select the **Supplier/Receiver**. Enter the **Quantity** and **BL Date**.

# <span id="page-410-0"></span>Activity Reports

This is a **Key Topic**, with high value for all users.

Activity Reports track the movement of a vessel throughout a voyage.

In the [Voyage Manager](#page-376-0) Itinerary, right-click the port line and click **Activity Reports**.

Activity Reports track the following activities when you are in port or traveling between ports. Reports are generally entered in this sequence:

**C** = Commencing: IMOS creates this report when you **commence** the voyage.

#### **At sea**:

**N** = Noon: When you are sailing between ports, you can enter **Noon Reports**. After you enter one Noon report, the time defaults to 24 hours after the last one. This report can be entered multiple times per sea leg. **E** = End of Leg: IMOS creates this report when you enter the **arrival date and time for the next port** in Port Activities.

### **In port**:

**A** = Arrival: IMOS creates this report when you enter the **arrival date and time** in Port Activities.

**S** = Special: While the vessel is in port, you can enter a special **Noon Report**. This report can be entered multiple times per port leg.

**D** = Departure: IMOS creates this report when you enter the **departure date and time** in Port Activities.

**T** = Terminating: IMOS creates this report when you either **arrive at a Terminating port or sail from the last port** in a voyage.

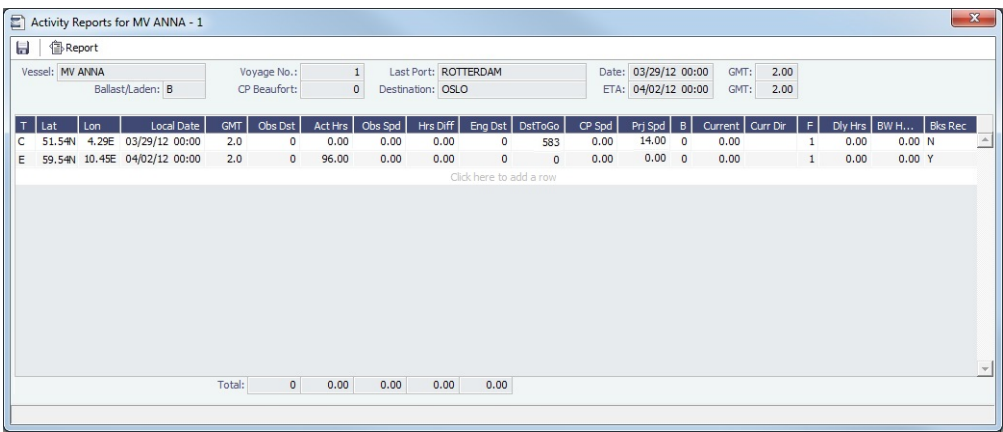

- $\bullet$ To enter more detailed information on the [Extra Information for Report](#page-411-0) form, right-click the report line and click **Extra Information (Bunker/Technical/Weather/Remarks)**.
- For an **LNG** vessel, to enter [Tank Conditions,](#page-412-0) right-click the report line and click **Tank Conditions**.

#### Bad Weather

Fuel consumption from Activity Reports where the Beaufort Scale (**B**) reading is above a certain level (set on the Vessel form Consumption tab or the Time Charter Manager Performance Tab) is excluded from performance calculations. Default values are taken from these forms, according to the voyage type:

- OVOV/RELT: Values are taken from the [Vessel](#page-591-0) form.
- OVTO: Values are taken from the linked [Time Charter Out](https://wiki.veson.com/display/imosv77/Time+Charter+Out#TimeCharterOut-PerformanceTab) contract.  $\bullet$
- TCOV: Values are taken from the linked [Time Charter In](https://wiki.veson.com/display/imosv77/Time+Charter+In#TimeCharterIn-PerformanceTab) contract.
- TCTO: Values are taken from the linked [Time Charter Out](https://wiki.veson.com/display/imosv77/Time+Charter+Out#TimeCharterOut-PerformanceTab) contract.

### **Related Config Flags**

CFGNeverUpdEtaEtd

This flag determines what happens when the ETD at a port is changed via an update from Veslink:

- Y prevents the recalculation of future ETAs and ETDs that normally occurs when a new arrival or departure date is recorded in the itinerary.
- N preserves the entered/ordered speed on the subsequent leg, changing the ETA at the next port accordingly

IMOS 7.7.1450+ is required.

<span id="page-411-0"></span>Extra Information for Report

This is a **Key Topic**, with high value for all users.

On this form, you can break down ship performance data, regarding ROBs and consumption, weather information, technical information, delay information, and constants.

For arrivals and departures, you can update bunker information on this form as well as in [Port Activities,](#page-404-0) but after you enter ROBs here, you must continue to enter them here.

On the [Activity Reports](#page-410-0) form, right-click the report line and click **Extra Information (Bunker/Technical/Weather /Remarks)**.

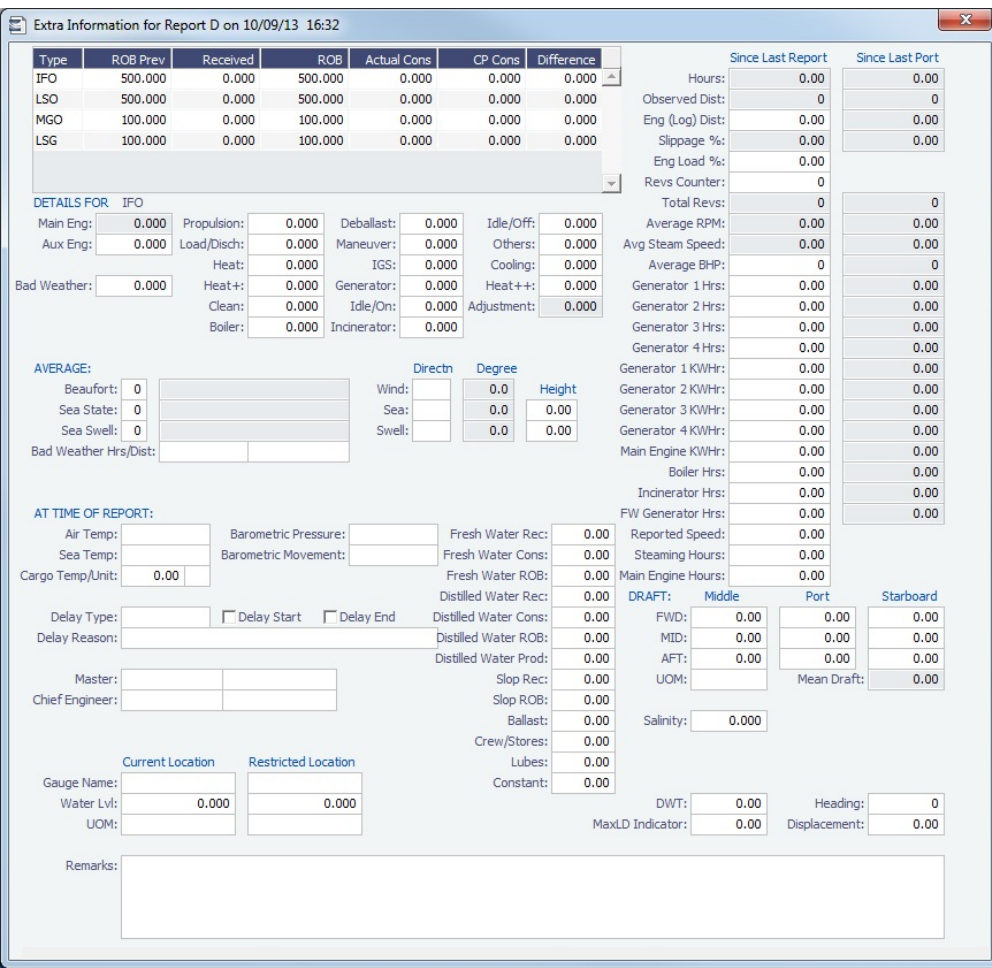

To see details for a Fuel Type, click it in the table. Consumption breakdown details for the selected type appear below.

**Calculations** 

- **Average RPM** = Total Revs (Revs Counter) divided by (Hours \* 60).
- Avg Steam Speed = Obs Dst divided by Act Hrs

# **Related Config Flags**

CFGAllowReportedSlippage Allow editing of the **Logged Dist** and **Slippage (%)** fields.

# <span id="page-412-0"></span>Tank Conditions

To enter information about tank conditions on an LNG vessel, on the [Activity Reports](#page-410-0), right-click the report line and click **Tank Conditions**. Tank information is defaulted from the Stowage tab of the [Stowage Tab of the Vessel](#page-594-0) form.

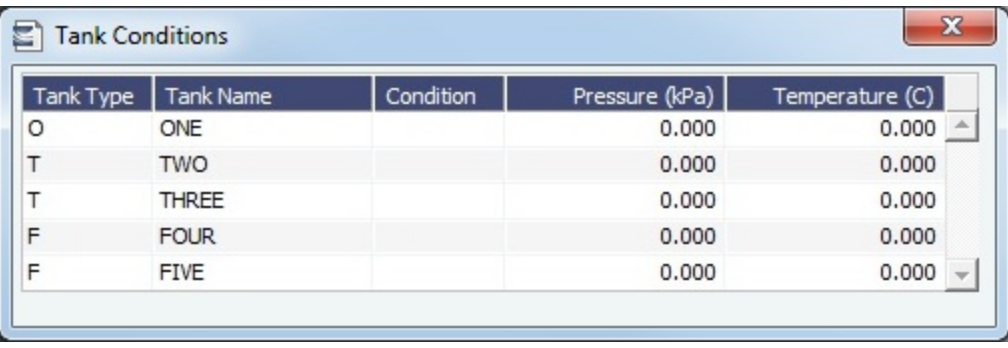

# Port Expenses

This section includes the following pages:

- [Cost Setup:](#page-413-0) On the Ledger Expenses Data Entry form, you can set up Expense Codes to define different types of expenses.
- [Port Expenses Summary:](#page-413-1) On this form, you can create a [Port Advance/DA](#page-414-0) with detailed costs or a simple [Port Expense.](#page-417-0)
- [Port Advance/DA](#page-414-0):
	- The [Proforma DA](#page-415-0) (PDA) captures the estimated amount in a DA process.
	- The [Final DA](#page-415-1) (FDA) captures the final amount disbursed.
	- You can also record multiple [Additional Payment Request](#page-416-0) (APR) records.
- [Port Expense](#page-417-0): On this form, you can record a port expense without an advance.
- [Port Expense Search History](#page-418-0): You can search for historical data on port expenses.

<span id="page-413-0"></span>Cost Setup

This is a **Key Topic**, with high value for all users.

The **Ledger Expenses Data Entry** form is used to set up Expense Codes to define different types of expenses under an [Operati](#page-634-0) [ons Ledger](#page-634-0) Code.

To open this form, do one of the following:

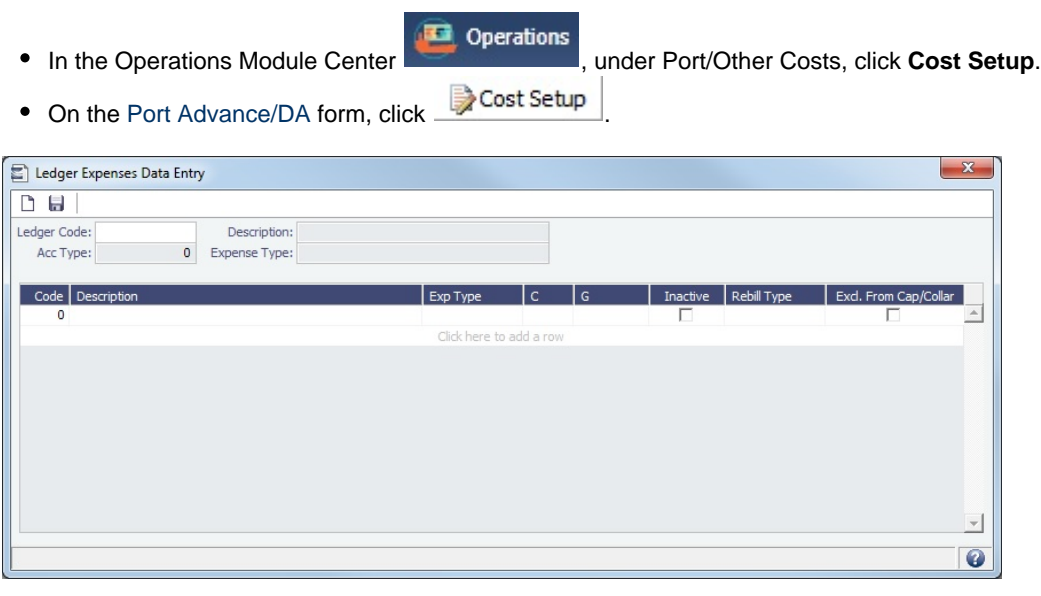

The [Operations Ledger](#page-634-0) Codes are set up in the Data Center, under Other.

# <span id="page-413-1"></span>Port Expenses Summary

From the Port Expenses Summary, you can create a [Proforma DA](#page-415-0) or a [Port Expense.](#page-417-0)

To open the Port Expenses Summary, on the [Voyage Manager](#page-374-0), right-click a port in the Itinerary and click **Port Expenses**.

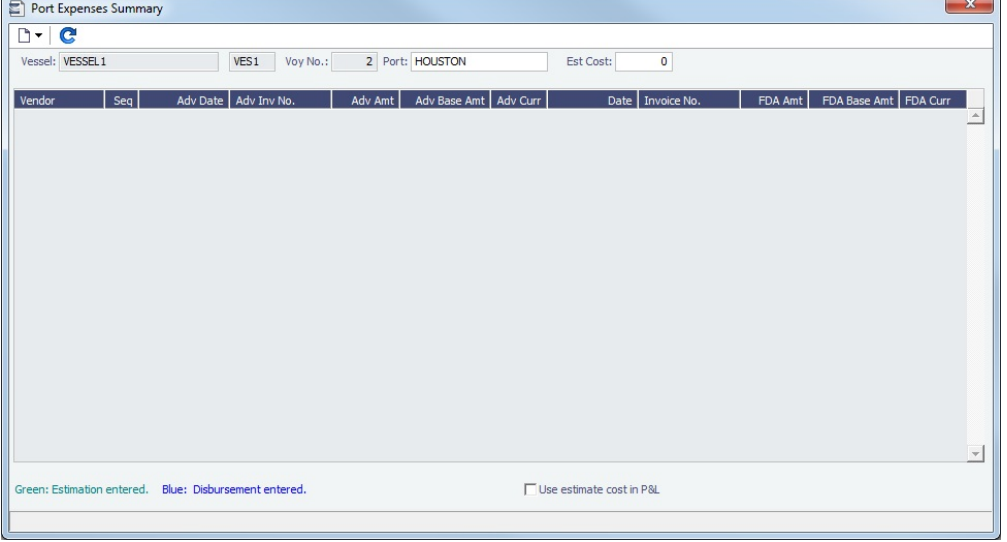

## **Related Config Flags**

CFGDefaultPortExpToProvisional Select the **Use estimate cost in P&L** check box by default for all newly created voyages. CFGEnableStandards Hides the Port Expense field on some forms, adds an [Expense Standards](#page-419-0) form, and adds a [Port Expenses Details](#page-421-0) form and a Port Expenses Details button on this form to open it.

<span id="page-414-0"></span>Port Advance DA

On the Port Advance/DA form, you can create the following records:

- [Proforma DA \(PDA\)](#page-415-0)
- [Final DA \(FDA\)](#page-415-1)
- [Additional Payment Request \(APR\)](#page-416-0)

To access the Port Advance/DA form, do one of the following:

- In the Operations Module Center **Contemations** click **Port Advance/DA**, or click **List** and select one from the list.
- In the [Voyage Manager:](#page-374-0)
	- Right-click the port or passing point and click **Port Expenses**.
	- On the [Port Expenses Summary](#page-413-1):
		- $\bullet$  To create a new PDA, click  $\Box \bullet$  and then click **New Advance/DA**.
		- To open a PDA, right-click an expense line and then click **View Expenses Details**.

#### Port Advance/DA List

All Port Advances/DAs appear on the Port Advance/DA List. In the Operations Module Center, next to Port Advance/DA, click **List**

The Port Advance/DA List is a standard IMOS [list,](#page-94-0) so you can sort it, filter it, do a [Quick Search,](#page-99-0) and create custom [Views](#page-100-0) for it.

#### **Related Config Flags**

CFGAdvancePaymentPercent

.

Set a percentage of the PDA as the default Actual Advance Payment in the Port Advance/DA form. This also applies to PDAs imported through autopexp.exe, unless a different value is entered in the imported xml for <advancePaid>.

## <span id="page-415-0"></span>Proforma DA

On the [Port Advance/DA](#page-414-0) form, you can record a Proforma DA (PDA) when you receive the advance invoice.

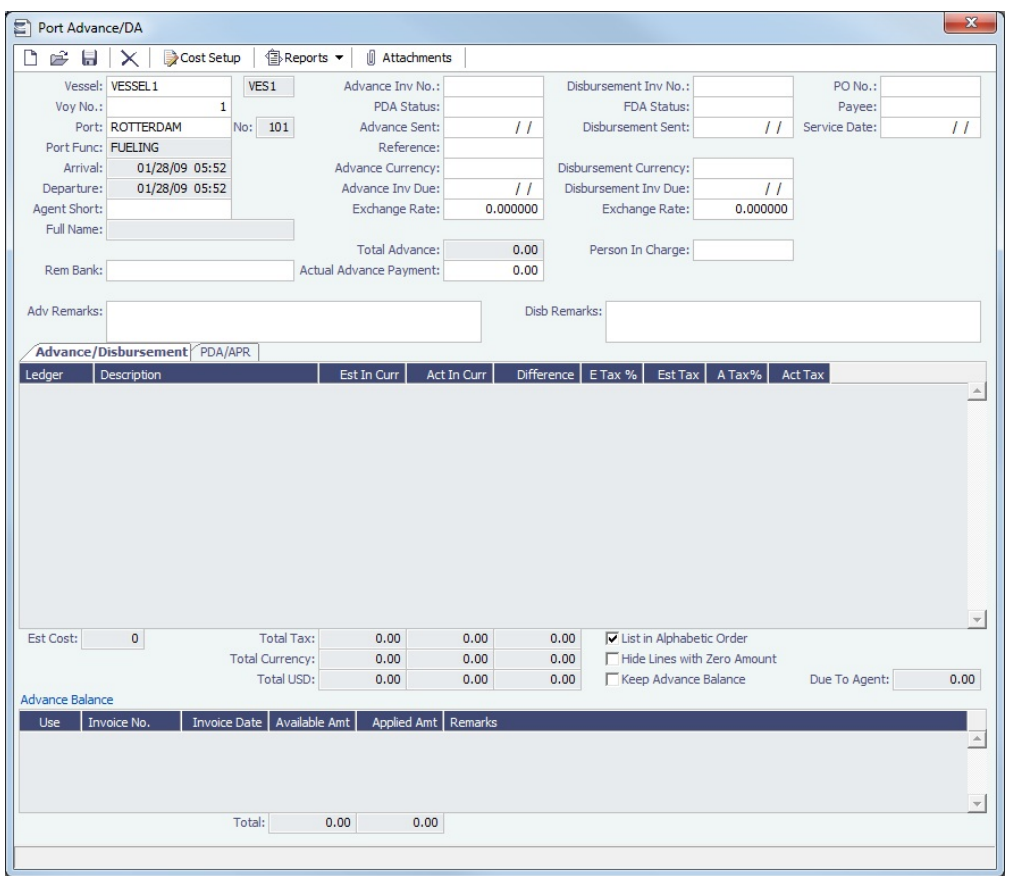

- 1. When opened from a voyage, the voyage information appears on the Advance/Disbursement tab. Otherwise, select the **Vess el**, **Voyage Number**, **Port**, and **Agent Short** name.
- 2. **Before you can enter costs**, you must enter the **Advance Invoice Number** and the **Advance Sent** date.
- 3. If the **Advance Currency** is different from the **Disbursement Currency**, a Disbursement Currency/Advance Currency Rate field displays the Exchange Rate found by dividing the Disbursement Currency [Exchange Rate](#page-538-0) on the Advance Sent date by the Advance Currency [Exchange Rate](#page-538-0) on the Advance Sent date. This value will help in calculating the Diff In Currency colu mn and the Due to Agent field, in the Disbursement Currency. (The **Disbursement Currency** field is disabled until the **Disbu rsement Sent** date is entered.)
- 4. In the table below, in the **Est In Currency** column, enter the estimated costs, in the local currency of the agent. The amounts in the **Diff in Currency** and **Totals** fields change, based on the estimated amounts entered.
- 5. Enter the **Actual Advance Payment** above.
- 6. Change the PDA Status to A Actual and click **[200]**; IMOS generates an invoice to appear in Financials.

<span id="page-415-1"></span>Final DA

Using the [Port Advance/DA](#page-414-0) form, the Final DA is based on actual port expenses.

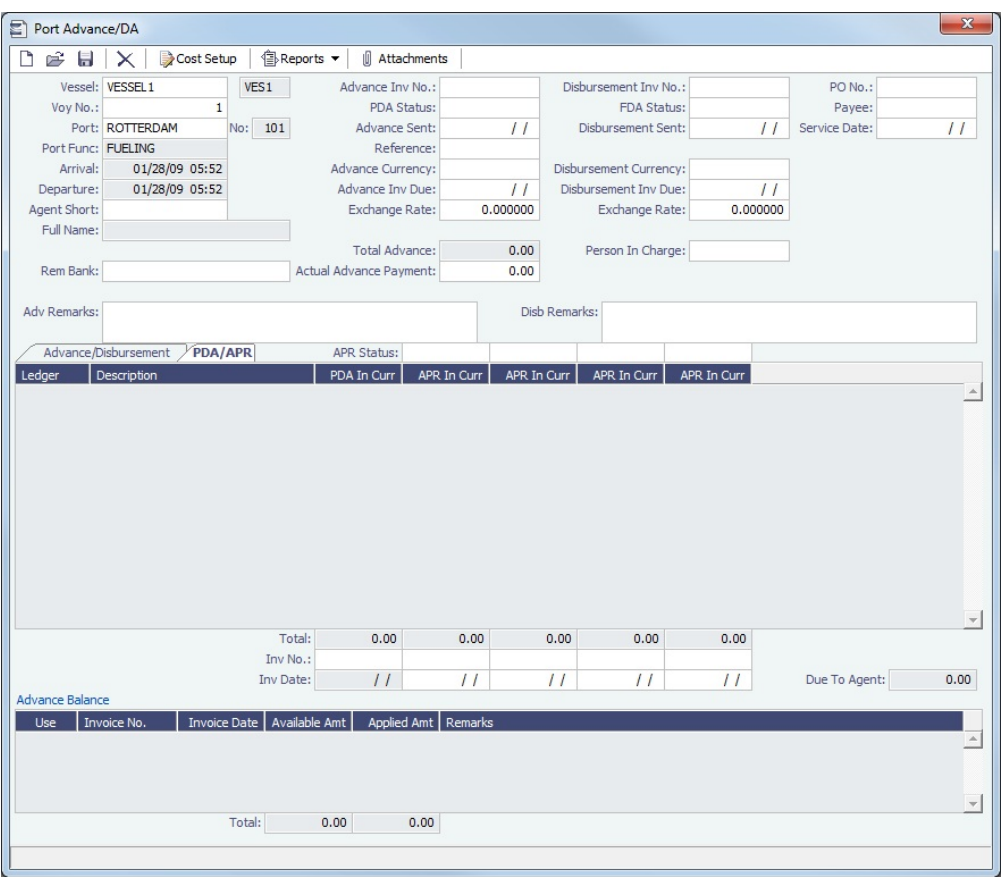

- 1. **Before you can enter Final DA amounts**, you must enter the **Disbursement Invoice Number** and the **Disbursement Sent** date.
- 2. In the table below, in the **Act In Currency** column, enter the actual amounts disbursed against the advance, in the local currency of the agent. The amounts in the **Totals** fields and the **Due to Agent** field at the bottom right change, based on the actual amounts entered.
- 3. In the Disbursement column, change the FDA Status to A **Actual** and click ; IMOS generates an invoice to appear in Financials.

### <span id="page-416-0"></span>Additional Payment Request

In addition to [PDA](#page-415-0) and [FDA](#page-415-1) records for port expenses, you can record multiple Additional Payment Request (APR) records using the [Port Advance/DA](#page-414-0) form. An APR is an addendum to an existing PDA.

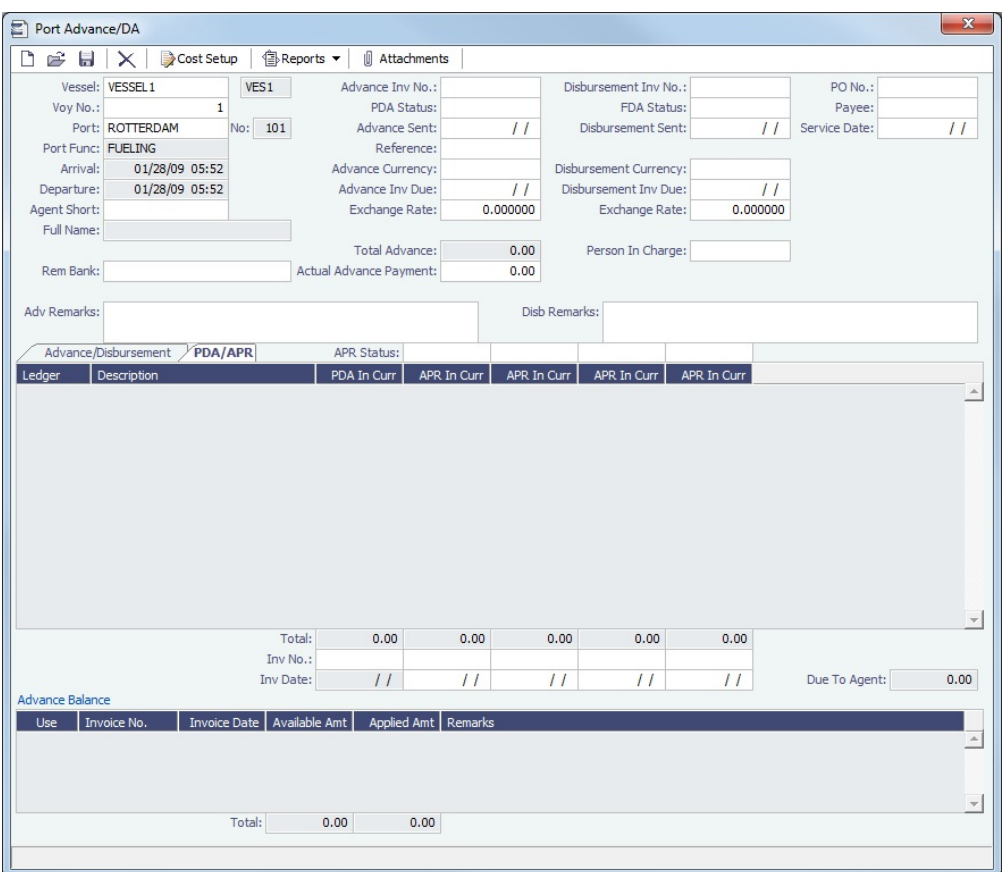

To record an additional payment:

- 1. On the Port Advance/DA form, click the **PDA/APR tab**.
- 2. In the first open **APR in Currency** column, enter the actual amounts disbursed, in the local currency of the agent. The amounts in the **Total** field for the column and the **Due to Agent** field at the bottom right change, based on the amounts entered.
- 3. Enter the **Disbursement Invoice Number** and the **Disbursement Sent** date.
- 4. Above the APR in Currency column, change the APR Status to A **Actual** and click **[1974]**; IMOS generates an invoice to appear in Financials.

You can record additional APRs in the additional columns.

## <span id="page-417-0"></span>Port Expense

To record a port expense without an advance and details:

- 1. On the [Port Expenses Summary](#page-413-1):
	- To create a new Port Expense, click **new the and then click New Expense.**

To open a Port Expense, right-click an expense line and click **View Expenses Details**.

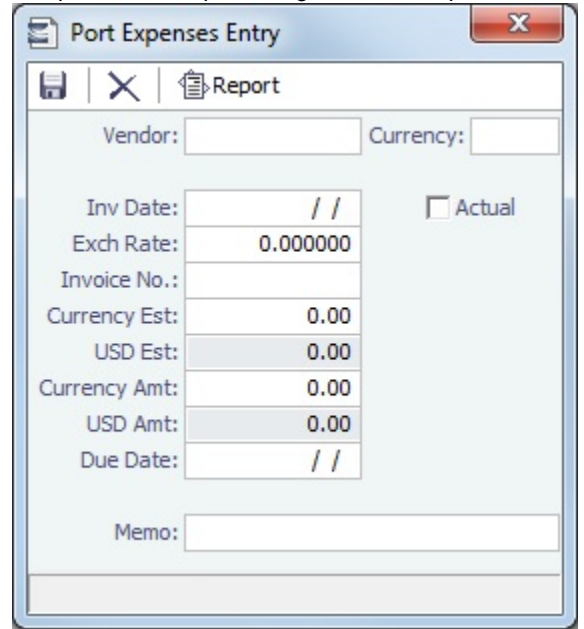

- 2. On the Port Expenses Entry form, complete at least these fields:
	- Vendor
	- Invoice Date
	- Currency Estimated
- 3. Select the **Actual** check box and click **interese**; IMOS generates an invoice to appear in Financials.

Unlike a [Port Disbursement and Advance,](#page-414-0) you can create a Port Expenses invoice for multiple vessels, ports, and/or voyages. On the [Transaction Data Entry](#page-550-0) form, use Source code PEXP. For each detail line, enter the vessel, voyage, and port. It is also possible to import and export this invoice type when invoice notification is enabled for the Messaging Service.

#### **Related Config Flags**

CFGMultiCurrencyPortExpenses

Adds support for multi-currency estimated port expenses.

CFGIgnoreEstPexpOnVoyageCharte

rIn

When a cargo with a linked VC In is imported to an Estimate/Fixture/Voyage (the relet contract is fixed), the estimated port expenses defined on the cargo are not cleared, and any estimated port expenses defined in the Estimate/Voyage Itinerary of a RELT or SPOT voyage are not included in the P&L.

# <span id="page-418-0"></span>Port Expense Search - History

You can search for historical data on port expenses:

#### 1. On the [Voyage Manager](#page-374-0), right-click the port and click **Port Expense Search**.

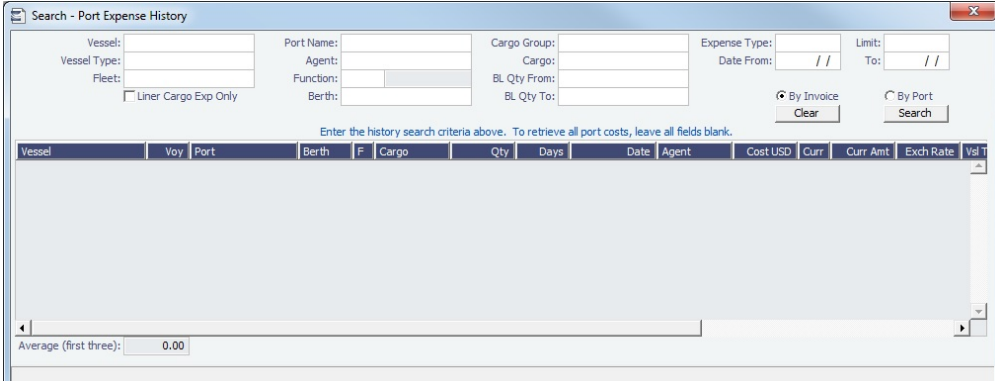

2. Enter any additional search criteria, then select one of the following ways to display the port expense search results:

- **By Invoice**: Each port expense invoice appears as a separate line.
- **By Port**: Port expenses for each port appear as separate lines.

### 3. Click **Search**.

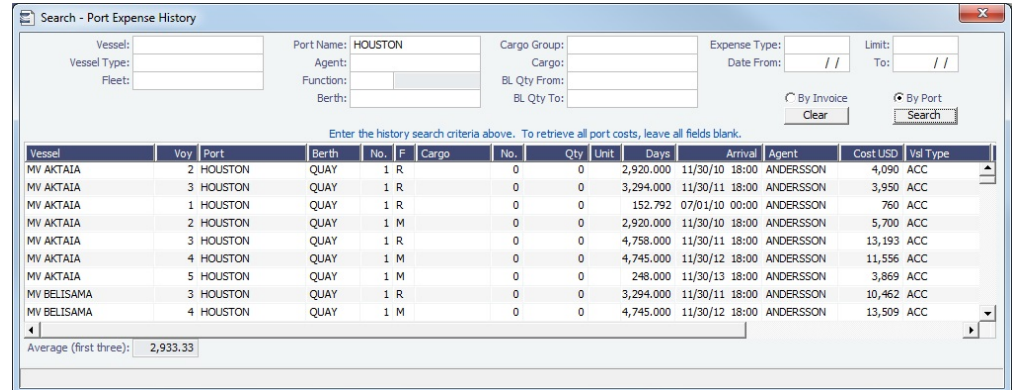

The Port Expense History form displays historical data on expenses for this port from the last 20 voyages, with an average of the last three voyages at the bottom.

The following Port Expense Types are retrieved, but Recoverable Expenses are not.

- Port Expense
- Cargo Expense
- Rebillable Expense
- Surveys
- Tolls
- Voyage Other Expenses
- **Other**

To view a [Port Expense](#page-417-0), right-click a line and click **Expense Details**.

### **Related Config Flags**

CFGEnhancedPortExpSearch Add columns Base Curr, Base Amt, Curr, Curr Amt, and Exch Rate and additional related context menu options. CFGEnablePortExpSearchAutocompl ete The Port Expense Search in Voyage Estimator and Voyage Manager will have selectable search criteria instead of free-text searching.

### <span id="page-419-0"></span>Expense Standards

[Configuration flag](#page-602-0) **CFGEnableStandards** enables the Expense Standards and [Port Expenses Details](#page-421-0) forms. **CFGEnableStanda rds** also enables standard expenses on [Voyage Estimates](#page-188-0), and enables the use of [Marine Service Fees](#page-632-0).

On the Expense Standards form, you can enter standard expected expenses for ports, passing ports, and canals, based on a combination of Port, Berth, Vessel Type, Port Function, Cargo Group, and Effective From date.

To edit this form, you must have the Operations [Module Right](https://wiki.veson.com/display/imosv77/Creating+a+New+User#CreatingaNewUser-ModuleRights) **Expense Standards**.

Operations

In the Operations Module Center **Contemporary , under Port/Other Costs, click Expense Standards.** 

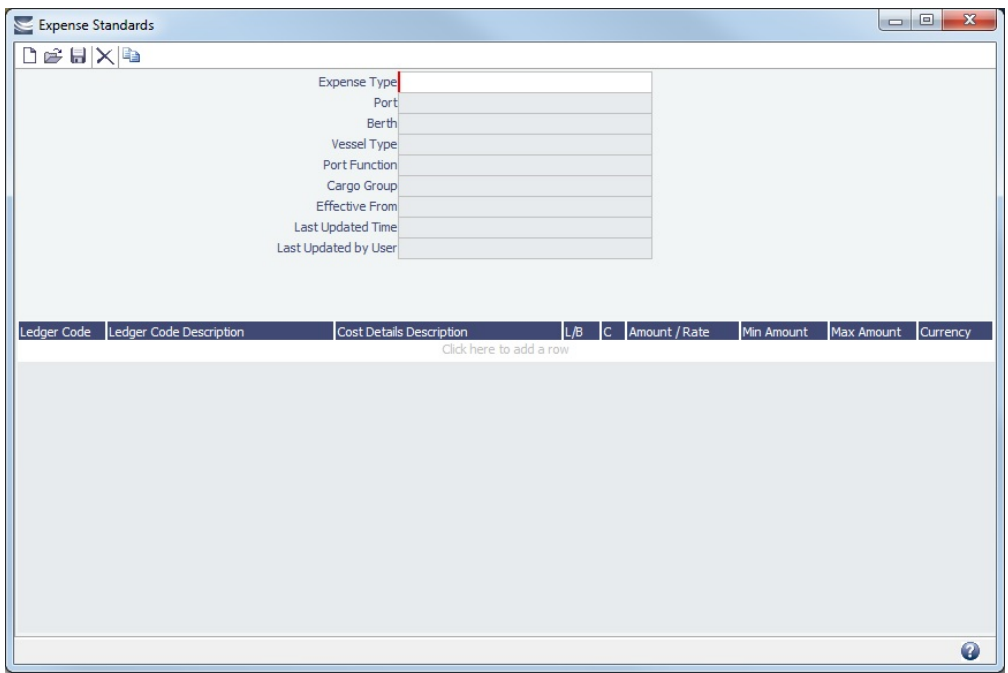

These standard expected expenses will be automatically added to [Port Expenses Details](#page-421-0) information and the P&L for a voyage when it has a cargo handling port that falls under one of the standards.

- When a voyage is created from a linked lifting of a [Cargo COA](#page-218-0) such that a Expense Standards would be used, and the standard includes [Cost](#page-413-0) type G or T, that cost item is multiplied by the vessel Gross or Net Register Tonnage.
- You can define standard expenses that are calculated per cargo quantity handled in a port: Adding a value of H in column **C** specifies that a standard expense will be calculated by multiplying the **Amount/Rate** times the metric tons loaded or discharged for each cargo or cargo parcel handled in the port. A type H expense standard cannot be added if the port function is I (canal) or P (passing).
- Standard expenses that are calculated per metric ton of cargo and associated with passing ports and canals (Payment Class M) are calculated individually for each cargo onboard, or for each parcel onboard in the case of multi-grade cargoes.

#### Best Match Logic

A standard only applies if the Port, and Berth (when specified), are an exact match.

- After finding standards that match the Port and Berth, IMOS ranks them based on the number of optional criteria that fit. IMOS looks first for a standard with four matching criteria, then for a standard with three matching criteria, two matching criteria, etc.
- The best match is considered to be the first standard found with the highest number of matching criteria.
- If multiple best matches are found, each with the same number of matching criteria, the field order shown on the form is used to rank the matches from best (top) to worst (bottom):
	- Vessel Type
	- Port Function
	- Cargo Group
- After finding the best match, IMOS then looks at Effective Dates to determine which version of the standard applies.

#### Expense Standards and Voyage Estimates

Expense Standards are also applied to Voyage Estimates when configuration flag **CFGEnableStandards** is enabled. When **CFG EnableVoyEstUpdates** is also enabled, Estimates for a Scheduled, Commenced, or Completed voyage are back-created or upd ated each time the voyage is saved.

- Voyage Expense Standards create lines on the Other Voyage Expenses form, on the [Other Expenses tab](#page-202-0).
- Port Expense Standards create lines on the Other Voyage Expenses form, on the [Detailed Port Expenses tab.](#page-202-0)
- Voyage and Port Expense Standards are applied when elements of a Voyage Estimate are added, modified, or removed. When standards are reapplied, any existing expenses created from standards are removed. For example, when voyage dates in an Estimate overlap with Effective Date for a Voyage Expense standard, the expense is populated in the Estimate according to the standard. When voyages dates are modified such that the dates fall before the standard becomes effective, the expense will be deleted.
- Manual edits to standard expenses will be overwritten or removed when Expense Standards are reapplied.
- When you schedule an Estimate, all expenses on the Estimate (manually-entered expenses and automatically-generated standard expenses) are added to the voyage. Standard expenses are not automatically generated for the voyage.

#### **Related Config Flags**

CFGEnableStandards

When enabled, the Port Expense field will be hidden on some forms, and Standard Port Expenses will be used.

CFGEnableVoyEstUpdates

Automatically updates Standard Expenses on a Voyage Estimate to reflect changes in the voyage:

- The Estimate for a scheduled/commenced/completed voyage is back-created each time the voyage is saved.
- Actual (BL) load and discharge quantities are used in standard expense calculations on voyages and Estimates when they are available. If actual quantities are not available, planned lift quantities are used.
- Any changes to Detailed Port Expenses are maintained when a standard is reapplied.
- Manually entered Expected Actual values are maintained for existing standard expenses.
- Standard expenses that no longer apply because of changes in voyage data or standard definitions are maintained if Expected Actual values have been entered.
- On the Port Expenses Details form, the Estimate column shows the estimated port expenses from the Estimate linked to the voyage.

# <span id="page-421-0"></span>Port Expenses Details

[Configuration flag](#page-602-0) **CFGEnableStandards** enables the [Expense Standards](#page-419-0) and Port Expenses Details forms, which hides the Port Expense field on some forms, so you can use standard port expenses. To edit this form, you must have the Operations [Mod](#page-48-0) [ule Right](#page-48-0) **Port Expenses Details**.

The Port Expenses Details form can be used for two purposes:

- It shows the standard port expenses that apply to a particular port call. The port expenses are estimated and do not have an invoice associated with them.
- When the Port field is cleared, it also shows miscellaneous voyage expenses, so you can see all standard expenses for a voyage.

To open the Port Expenses Details form, do one of the following:

- **D** Operations
- **In the Operations Module Center , under Port/Other Costs, click Port Expenses Details.**
- On the [Port Expenses Summary](#page-413-1), click **Port Expenses Details**.

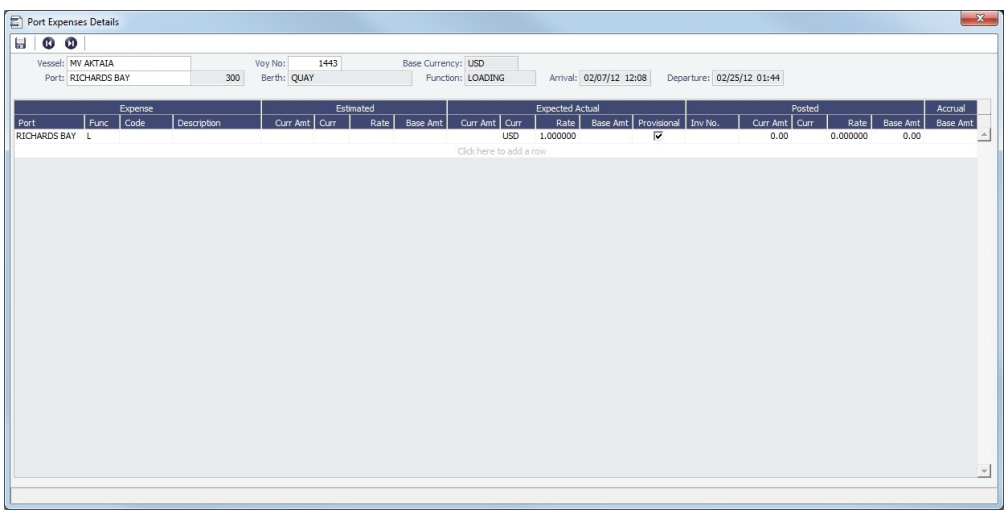

You can edit expected actual expenses, mark them as provisional, add new ones, and view the current accrual amount.

# Allocating Expenses to a Voyage

After you commence the voyage and enter port activities and expenses, you can see the [Voyage Profit/Loss](#page-385-0) and the [TC](#page-376-1) [/Equivalent](#page-376-1) at any time in the Voyage Manager.

The voyage, from load port to load port, is the unit that is central to accounting. Voyage revenues and expenses are allocated to the voyage, which is straightforward for freight, port expenses, demurrage, and miscellaneous invoices. However, [bunker costs](#page-422-0) and [Time Charter hire expenses](#page-423-0) can be difficult to tie to a voyage. You are paying upfront, but the expense might cover several voyages, or there might be multiple payments for one voyage. These expenses go to inventory accounts and need to be allocated to a voyage.

## <span id="page-422-0"></span>**Bunkers**

Because fuel is generally used on more than one voyage, its cost must be allocated to each voyage. The method of allocation is an accounting decision. The allocation depends on the **Bunker Calculation Method**, the method of valuing the fuel onboard, which is selected in the [Voyage Manager](#page-376-0). The calculation happens automatically, as part of the P&L.

#### **Example**

You buy 1,000 MT of IFO at \$400 (= \$400,000), then 600 MT at \$500 (= \$300,000). You consume 700 MT on a voyage. How are costs allocated to the voyage?

- **AVE = Average method**: The weighted average cost is \$700,000 / 1600 = \$437.50/MT. Multiplied by 700, your voyage bunker expense is \$306,250. Many companies use this method, but it is not fair if bunker prices are high during a voyage when that voyage might not even use those bunkers.
- **TBM = Tramper Business Method**: With this method, you buy all the inventory at the beginning of the voyage and sell all at the end, so you know the exact cost for the voyage. IMOS calculates what the consumption was. You might use this method for a Time Charter In or Out that is delivered and redelivered with the same amount, or if you just want to override all values.
- **FIFO = First In First Out** (default for new Voyage Estimates and Fixtures): FIFO treats bunkers as an asset and depletes the first asset before going on to the next. Starting with the oldest, you use 700 MT at \$400/MT, for a total cost of \$280,000. This is the most common method.
- **LIFO = Last In First Out**: Starting with the most recent, you use all 600 MT at \$500/MT (= \$300,000) and 100 MT at \$400 /MT (= \$40,000), for a total cost of \$340,000. The reason for using this method is that it defers revenues when prices are going up, so you can maximize expenses currently and defray savings until later, for a tax advantage.

Of course, you do not start a voyage empty, so IMOS has to go back through the voyages and take into account the previous inventory as well; this is a continuous process. For that reason, you want to set this option once and not change it, even though there might be an advantage one way or another if the market goes up or down.

As the voyage progresses, you might buy more fuel; if you do not use it on this voyage, it does not affect this voyage's costs. If you change the voyage, IMOS estimates the change in fuel needed. When the voyage is completed, and the Completed check box is selected, IMOS can reconcile the accounts. On the Invoices tab of the Voyage Manager, select the **Post Bunker Cost** che ck box to send a message to Financials to allocate the bunker costs to the voyage.

To get the most information about bunkers, see the Bunker Details on the Voyage Profit & Loss Report. In the Voyage Manager, click and then click **Voyage Profit & Loss Report**. Select **Details** and **Bunker Details** and click **OK**.

### Posting Bunker Costs

You can post bunker journals from the Voyage Manager P&L tab, using the Voyage Period Journals button or from [Voyage](#page-561-0)  [Period Journals](#page-561-0) in Financials. [Security](#page-45-0) access can be restricted with [Module Rights](https://wiki.veson.com/display/imosv77/Module+Rights#ModuleRights-ModuleRight) so that, for example, only Operators can post Voyage Bunker Period Journals.

When posting bunker costs, a single Source Code is used by all bunker types: VBNK.

- One Journal Entry is created for all bunker types, rather than several individual journals.
	- With config flag CFGItemizeBunkerJournal, instead of being aggregated per fuel type, bunker journals are generated in the breakdown level.
- When filtering the Financials Lists, selecting Voyage Bunker Cost displays all relevant records, regardless of the bunker type.
- If Invoice Approval/Posting/Reject Types are enabled in IMOS User Properties (Object Rights tab), there is no need for individual permissions per bunker type; one permission is sufficient.

When the Voyage Period Journal Entry is posted, it appears in the Posted column in the Voyage Manager under Bunker Expenses. If any changes are made to the voyage that impact the bunker expenses, and they have already been posted, IMOS will calculate the difference, which can be posted.

## <span id="page-423-0"></span>Time Charter Hire

If you [Time Charter In](#page-312-0) a vessel for a year, you might use it for several voyages during that time. Because you are paying a daily rate for the vessel, hire is allocated on a time basis. However, if you are paying in 15-day increments, those might not line up with voyages.

Using a balance sheet and paying every 15 days, for a 60-day voyage, you can then use a [Journal Entry](#page-554-0) to associate those four payments back to the voyage.

You can post TCI Hire from the Voyage Manager P&L tab, using the Voyage Period Journals button or from [Voyage Period](#page-561-0)  [Journals](#page-561-0) in Financials.

# CP Quantity Details

The CP Quantity needs to be completed even if you are billing by invoice quantity, because IMOS uses it to calculate the actual freight in the [Voyage Manager P&L](#page-385-0) until the invoice is created.

When inside the Min/Max Quantity, and the Option Type is MOLOO, but the charterer doesn't provide the full Nominated Quantity, then IMOS uses the difference between the Nominated Quantity and the Bill of Lading Quantity to calculate the [Deadfrei](#page-606-0) [ght,](#page-606-0) which must be entered on the [Cargo](#page-231-0) form.

To access the CP Quantity Details form, on the [Voyage Manager](#page-374-0) or [Voyage Fixture](#page-251-0) Cargoes grid, right-click a Cargo and then click **CP Quantity Details**.

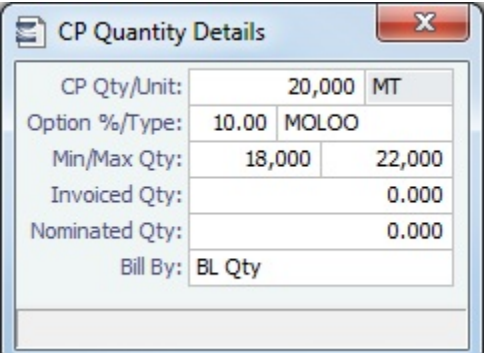

Using Outturn Weight for the Final Freight Payment

To use Outturn weight for the final freight payment, follow these steps:

- 1. In the **Bill By** field, select **Outturn Qty**.
- 2. Update the [Estimate.](#page-188-0)
- 3. Fix the Estimate and schedule the voyage.
- 4. When the **BL quantity** is known, insert it in the BL Info tab on the [Operations tab of the Voyage Manager.](#page-376-0)
- 5. After discharging, update the Voyage Manager **BL Quantities** for the discharging port with the outturn weight.
- 6. Proceed with the invoice, which will show the total freight basis BL quantity, and the adjusted MT as the difference between BL and Outturn. An Outturn adjustment will appear on the [P&L tab of the Voyage Manager.](#page-385-0)

#### **Related Config Flags**

CFGEnableInvCurrOnFixture Use a different invoice currency for the Counterparty in the Laytime Calculation than the calculation currency. Inv Curr/Exch and Dem Inv Curr/Ex fields are added to this form.

# Voyage Other Revenues and Expenses

This is a **Key Topic**, with high value for all users.

You can enter any voyage revenues and expenses that are not directly related to freight, bunkers, port DAs ([Rebill Management](#page-426-0)), or demurrage.

To enter other revenues and expenses:

- 1. Do one of the following:
	- In the [Voyage Manager,](#page-374-0) click **Fighter Rev/Exp**  $\bullet$  and then click **Other Revenues and Expenses.**
	- **Operations**

**In the Operations Module Center Center , click Other Revenues/Expenses. Select the Vessel and Voyage in the Select the Vessel and Voyage in the Select the Vessel and Voyage** 

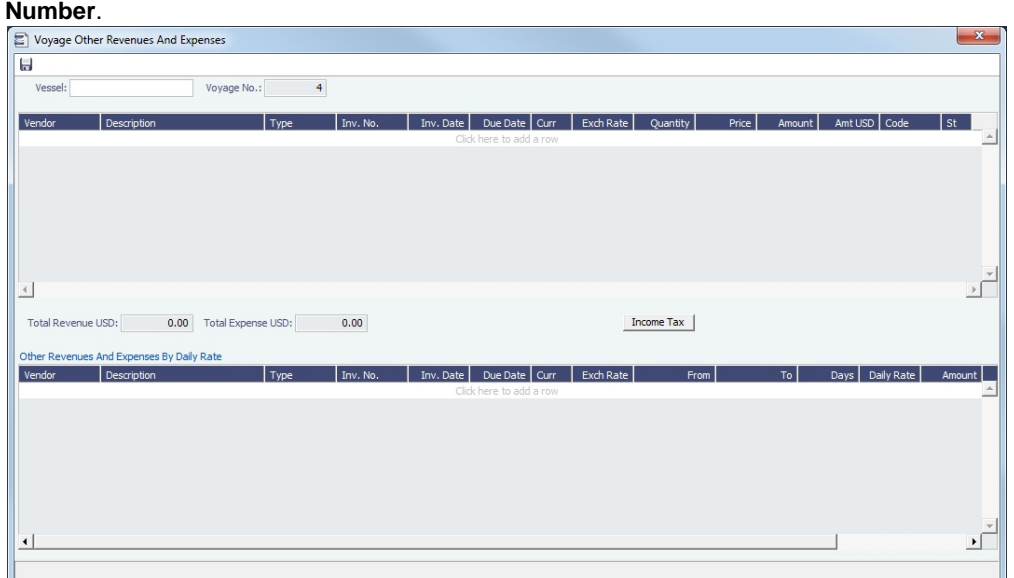

- 2. For each revenue or expense, add a line and enter the relevant information. For the **Type**:
	- **Expense**: Creates a standard AP voyage transaction.
	- **Revenue**: Creates a standard AR voyage transaction.
	- **Rebill Exp**: Creates an AP on the voyage that can be offset by an AR, either through a TCI Payment/TCO Bill or by right-clicking and then clicking **Rebill** to select the counterparty. To rebill the expense:
		- a. Right-click the line and click **Rebill**.
		- b. On the Other Expenses Rebill form, enter the **Bill To** and **Invoice Date**.
		- c. To save the information, click . When you close the form, the line on the Voyage Other Revenues and Expenses form turns green to show that the expense has been rebilled. That one line represents two invoices, one payable and one receivable.
	- **Freight Reb Exp**: Creates an AP and an AR on the voyage that can be included in a Freight Invoice or added to an Incremental Freight Invoice.
- **Voy Reb Exp**: Creates an AP on the voyage that can be offset by an AR when right clicking and then clicking **Rebill** to select the counterparty.
- **TCI Reb Exp**: Creates an AP and an AR on the voyage and a negative AP on the TCI Payment.
- **TCO Reb Exp**: Creates an AP and an AR on the voyage and an AR on the TCO Bill.
- **Non Acc Exp** and **Non Acc Rev**: Creates an adjustment to the Voyage P&L but does not create a transaction to process through the Financials module.
- 3. In the **Code** field, select a [Ledger Code](#page-634-0).
- 4. In the **Status** field, when it is ready for Accounting, change the value to **A**: Ready to post.
- 5. To add more details on the **Other Expenses** or **Other Revenues** form, right-click the line and then click **Details**.

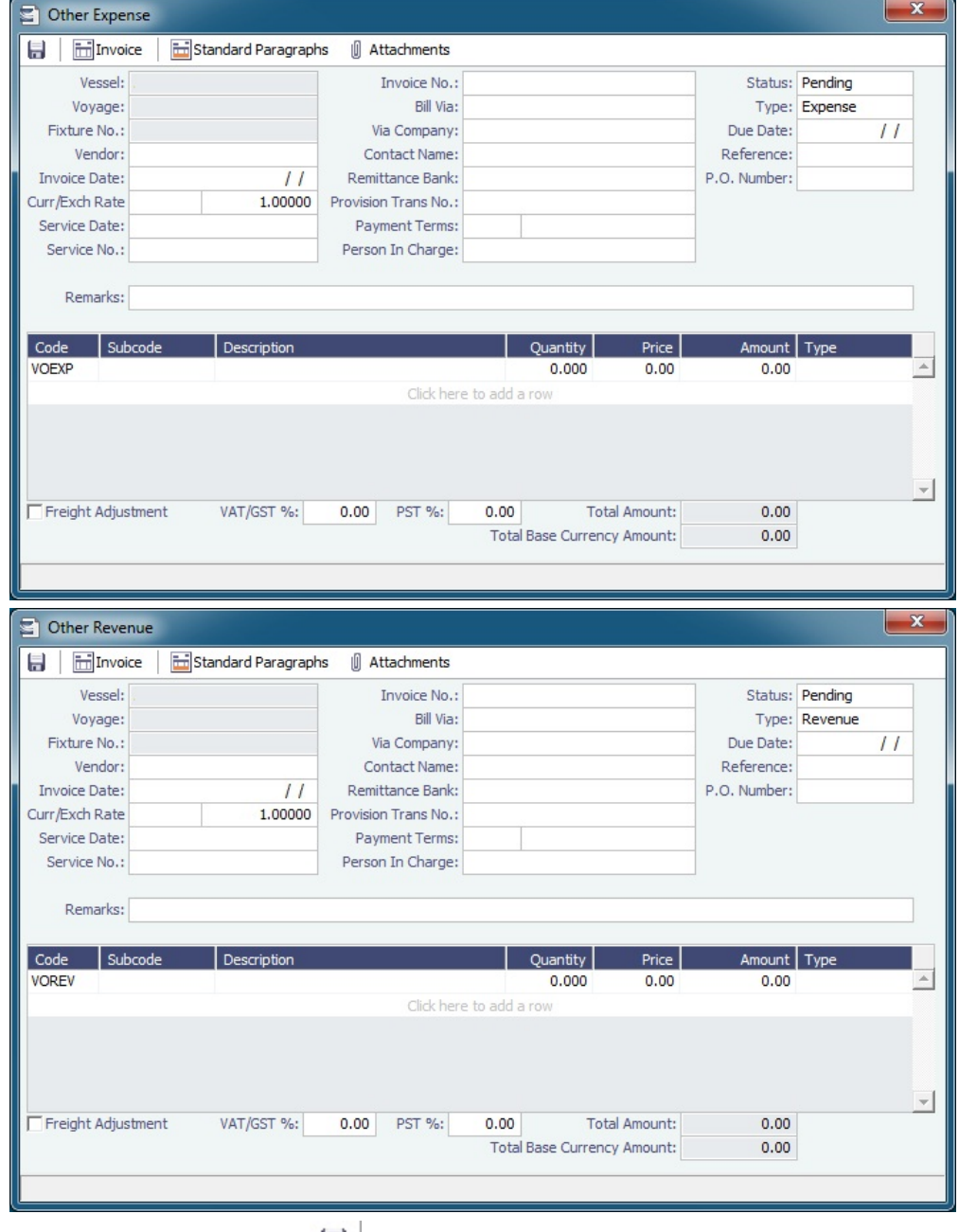

6. To save the information, click **......**.

#### **Related Config Flags**

#### CFGTaxOnTaxPST

Causes PST Tax to consider all items on the invoice as taxable, including other tax lines, rather than applying only to non-tax invoice items.

# Rebills for Off Hire and Port Expenses

[Configuration flag](#page-602-0) **CFGRebillForOffhire** enables rebilling off hire and port expenses for voyages outside of a Time Charter Contract. You can use this form to rebill a third party; it is only enabled for an OV voyage.

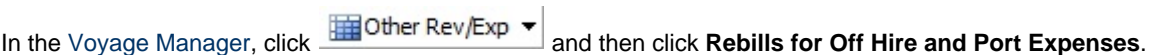

 $\mathbb{I}$ 

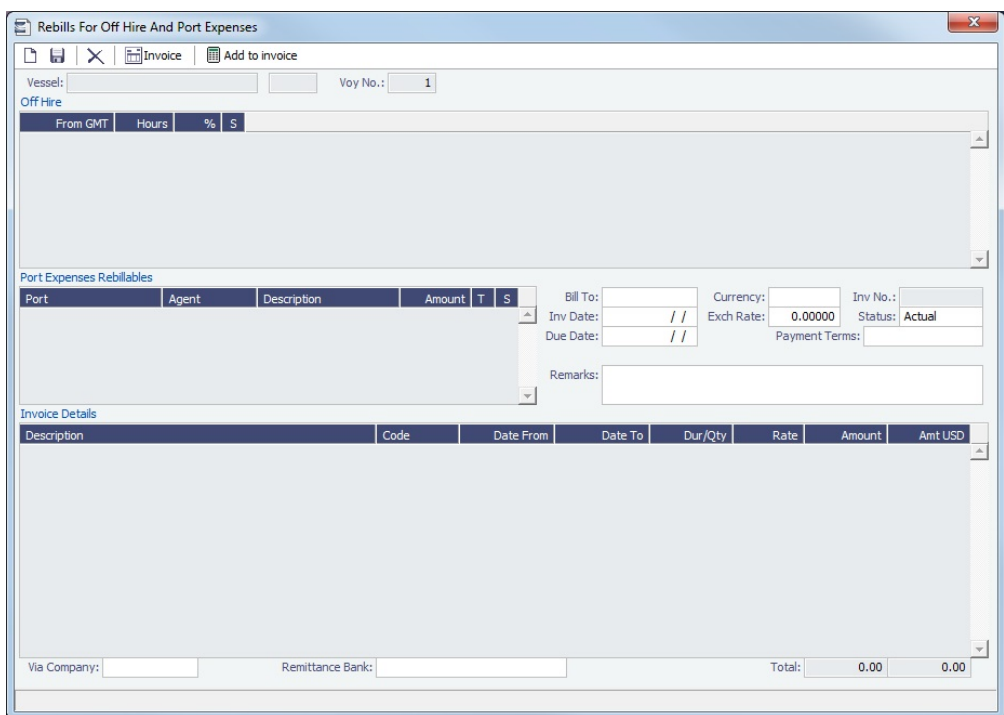

# <span id="page-426-0"></span>Voyage Expenses Rebill Management

To view and access rebill transactions from a voyage (except those of type TCO/TCI Reb Exp), follow these steps. The rebills could be generated from Port Expenses, Other Revenues and Expenses, or Freight.

1. In the [Voyage Manager,](#page-374-0) depending on the type of voyage, click either **or and then click in the click Expenses Rebill Management**.

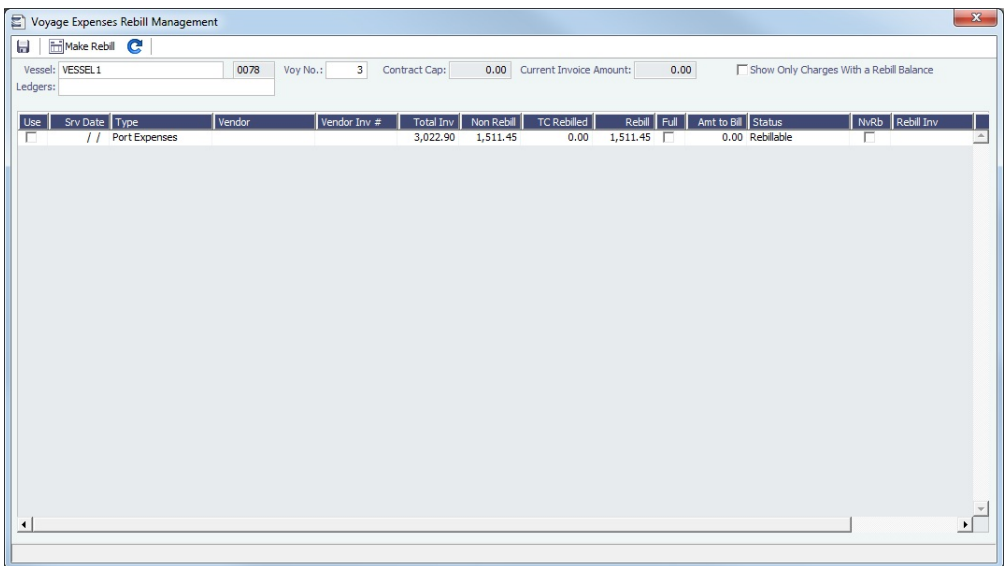

The Voyage Expenses Rebill Management form lists rebillable port, miscellaneous, or other expenses. Lines are color-coded.

- Yellow = A rebill was created.
- Green = The invoice was posted.
- 2. Do any of the following:

c.

- To see only invoices using particular Ledger Code(s), use the **Ledger** filter.
- To open a Rebill Invoice, right-click its line and click either **View Rebill Invoice** or **View Original Invoice**.
- To create a new Rebill:
	- a. Select the **Use** check box for each expense you want to include.
	- b. If the amount is less than the total, enter the **Amount to Bill**.

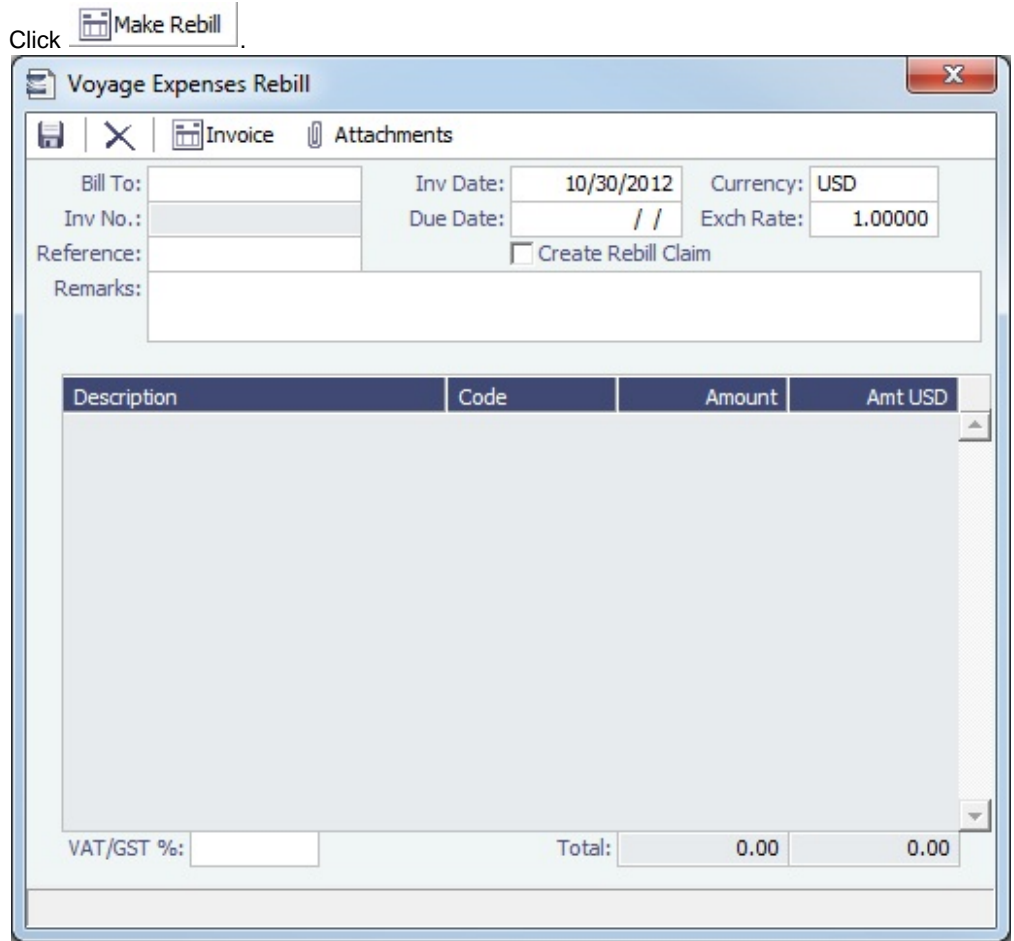

- d. On the Voyage Expenses Rebill form, complete the appropriate fields. You can use this form to combine multiple rebill expenses into one receivable with one customer.
	- When an invoice/claim is rebilled, the **Create Rebill Claim** check box can be used to create an AR claim for each rebill invoice. This Rebill Claim has source code CREB and bill code RCEXP, and is available in the [Claim](#page-502-0) [List](#page-502-0). The **Create Rebill Claim** check box cannot be modified after the Voyage Expenses Rebill form is saved and closed.
- e. To save the information, click .
- f. To create a Rebill Invoice, click **Electronica**.

## **Related Config Flags**

CFGActEnablePendingInvoiceRebill Include Pending invoices on this form. CFGActDefaultCreateRebillClaim Have the **Create Rebill Claim** check box selected by default.

# Voyage Bunkers

**Note**: If you have purchased the separate Bunker Management module, see [Bunker Management,](#page-444-0) rather than this section.

On this form, you can plan forward bunkerings and follow the progress of your Bunker Requirements.

- IMOS tracks multiple types, or grades, of fuel, which you set up on the [Fuel/Lube Types](https://wiki.veson.com/display/imosv77/Vessels+Terms#VesselsTerms-Fuel/LubeTypes) Term List in the Data Center. For each vessel, you can track up to five fuel types.
- The [Bunker Calculation Method](https://wiki.veson.com/display/imosv77/Allocating+Expenses+to+a+Voyage#AllocatingExpensestoaVoyage-Bunkers) is the method of valuing the fuel onboard; it determines how the cost of fuel is allocated to voyages.

To work with bunkers for the voyage, in the [Voyage Manager,](#page-376-0) click **■Bunkers ▼** and then click **Voyage Bunkers**.

Summary Tab

Received quantities appear on the Summary tab after they are entered in [Port Activities.](#page-404-0)

To bind a Bunker Invoice to the voyage, under Bunker Liftings, the **S** check box must be selected.

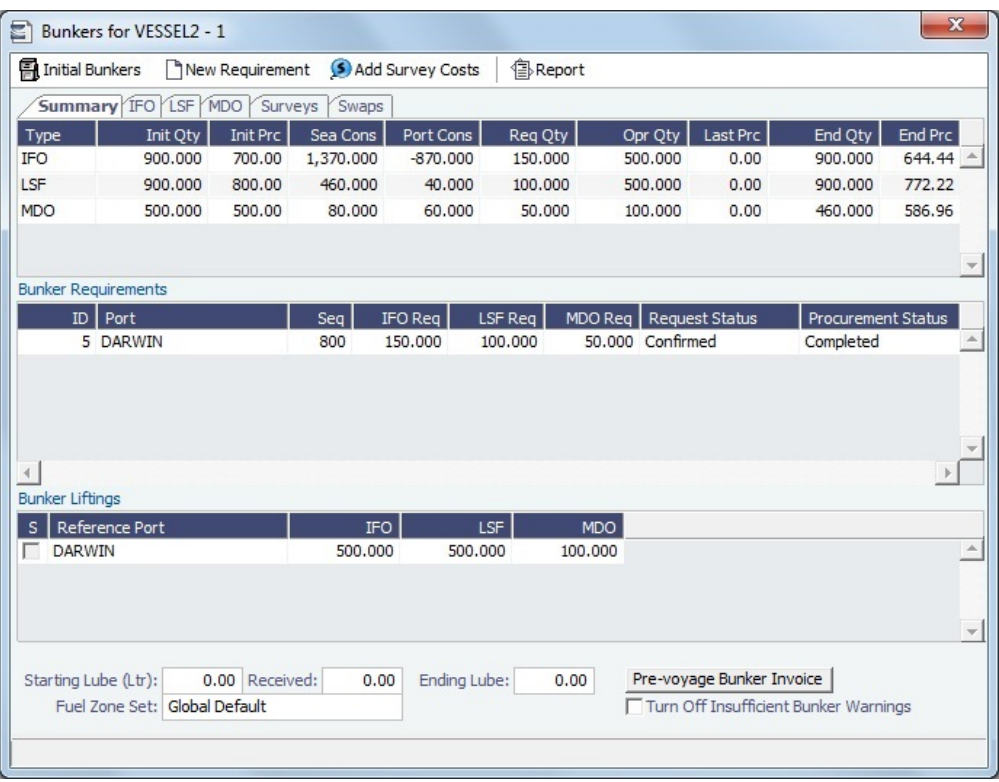

# Fuel Zones

For voyages that are not already using Fuel Zones to calculate bunker consumption and have unsailed ports, a **Use Fuel Zones** button appears in the bottom right corner. To recalculate estimated bunker consumption and cost based on information entered in [Fuel Zones](#page-615-0) in the Data Center, click Use Fuel Zones

If you have configured a [Fuel Zone Set](#page-615-0), you can select it, rather than the Default set, at the bottom of this form.

Detail Tabs

This form has a detail tab for each bunker grade. On each individual bunker grade tab, you can enter the Operator Quantity. IMOS defaults the best known price, but you can change it to maintain the P&L bunker expenses. It is the assigned price for this lifting until an invoice is issued for this lifting or a [Bunker Purchase](#page-456-0) is recorded for the port.

Req Qty is only used for a stand-alone [Bunker Requirement](#page-450-0), and it cannot be edited because a Bunker Requirement can be linked at a later time.

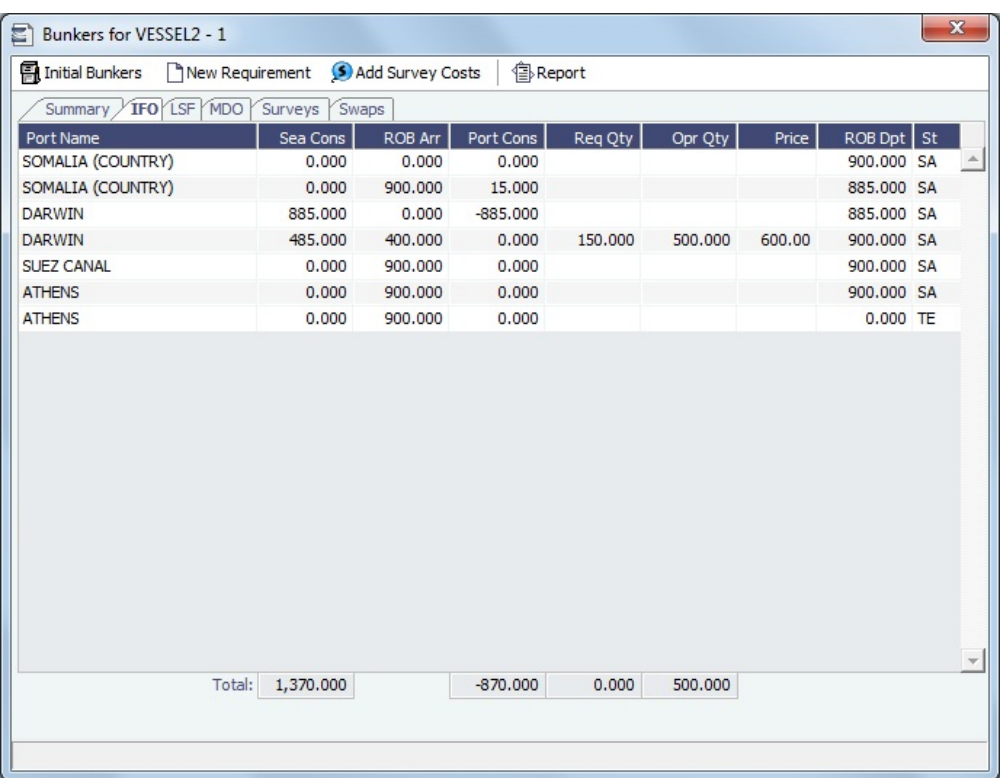

# Surveys Tab

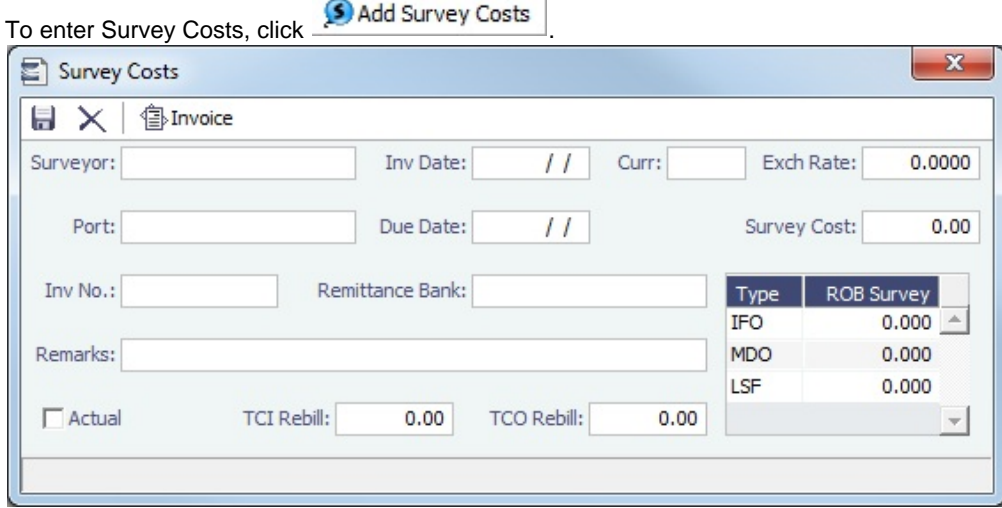

 $\mathbb{I}$ 

On the Survey Costs form, you can enter information about a survey and allocate parts of the paid amount to rebill the linked TCO/TCI counterparties.

Survey costs appear on the Surveys tab.

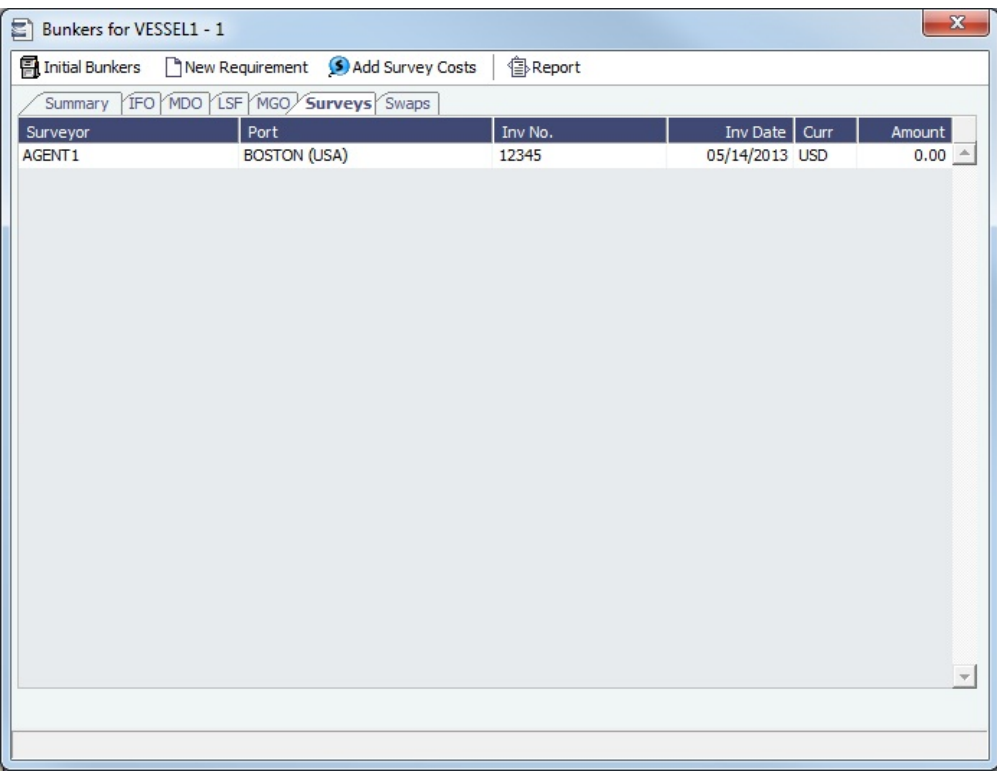

# Swaps Tab

On the Swaps tab, all the [linked trades](#page-167-0) appear. To access a [Bunker Swap](#page-164-0), right-click its line and click **View Bunker Swap**.

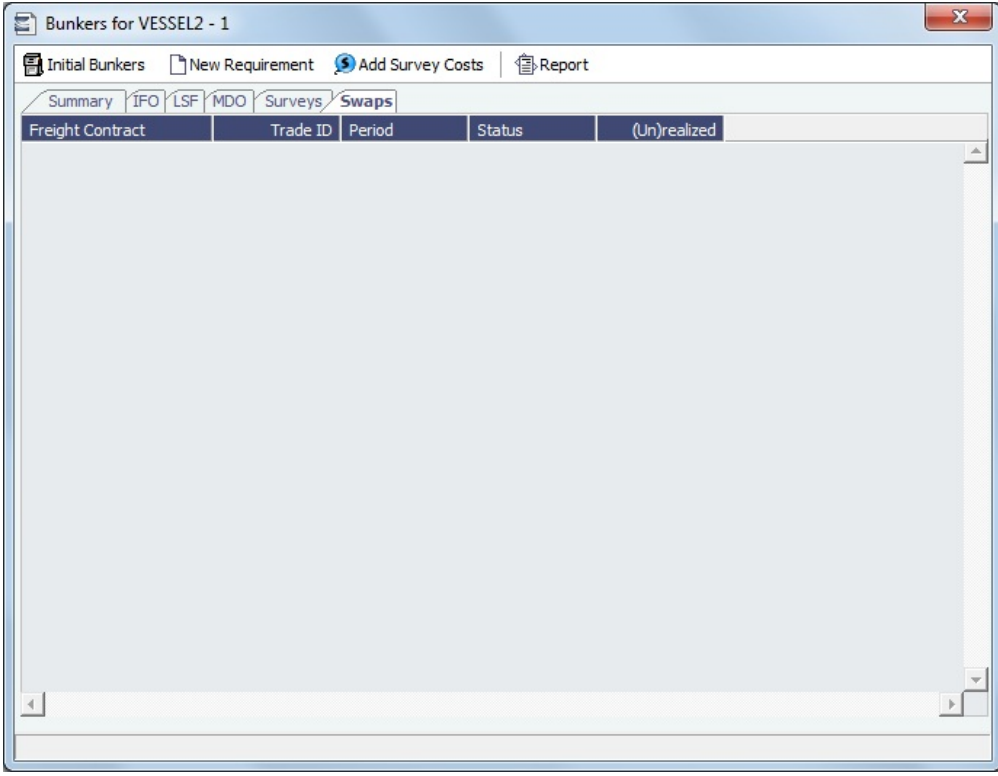

## Bunker Requirements

To enter a [Bunker Requirement](#page-450-0), see the [Typical Operator-Only Workflow](#page-445-0) or follow the steps for an [Operator](#page-451-0) and a [Bunker](#page-451-1)  [Manager.](#page-451-1)
### Barging

With the [Barging](#page-285-0) module, you can also do the following:

- For Tow voyages, click  $E$ Bunker Interpolator to access the [Bunker Interpolator](#page-309-0) to initiate the calculation.
- View bunker consumption during Stop delays in the voyage, calculated by the Bunker Interpolator. It appears in the **Stop**  $\bullet$ column on the Summary and Detail tabs.
- Click <sup>1</sup> Reports ▼ and select the **Bunker Interpolation Details Report.**

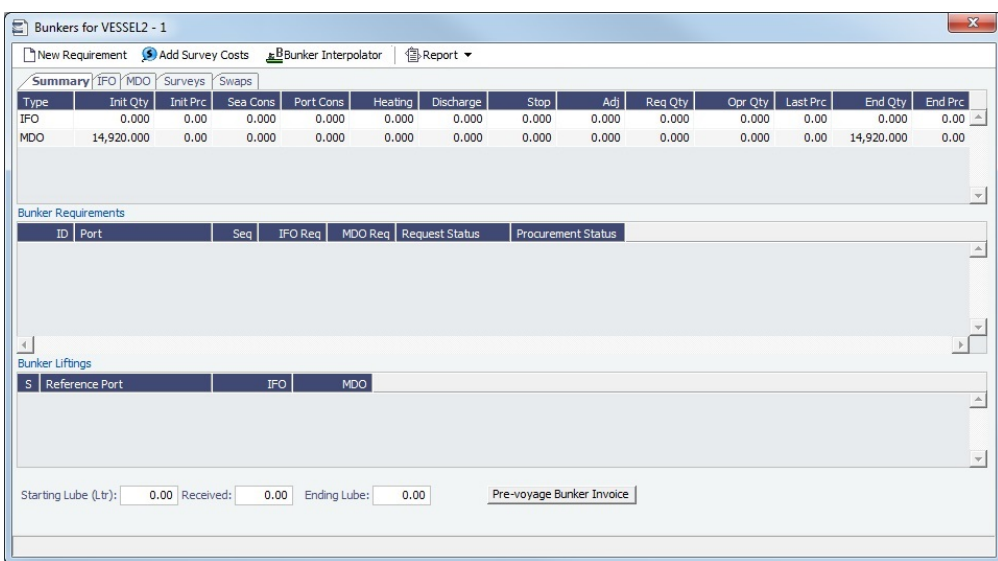

### **Related Config Flags**

CFGEnableOpsEstSeaCleaning

Enable estimated sea cleaning consumption to be entered on the Bunkers form.

### Agents and Notices

The Agents and Notices form records nominated agents and their contact information. It can be used for communicating with a DA Service Provider and for notifying agents using Veslink.

In the [Voyage Manager](#page-376-0) or in a [Voyage Fixture](#page-251-0), right-click the port and click **Agents and Notices**.

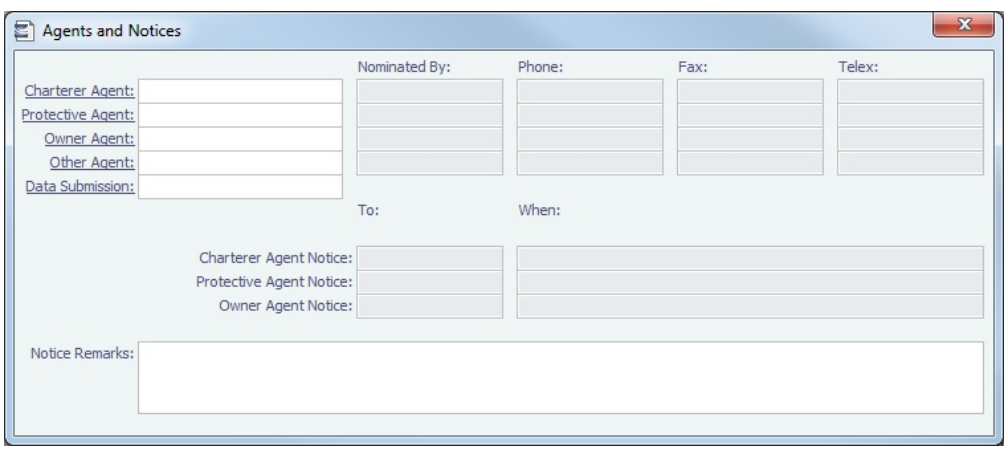

For each agent, enter the following information:

- **Charterer**, **Protective**, **Owner**, **Other Agent**: Selection lists display agents marked as [servicing the port](#page-576-0) first. The selected agent's contact information appears.
- [Data Submission](#page-433-0)
- **Nominated By**: Your name.
- **Agent Notice To**: Select a contact.
- **Agent Notice When**: The date.
- **Notice Remarks**

<span id="page-433-0"></span>Data Submission Agents

Data Submission agents are those you are sharing port call information with via Veslink [Agent Portal](https://wiki.veson.com/display/veslink/Agent+Portal). Additionally, you must specify a Data Submission agent if you are partnered with agents who are submitting forms directly via the [Veslink API](https://wiki.veson.com/display/veslink/Veslink+API).

Notification emails are sent to the Data Submission agent when they are nominated for that port call. Emails will also be sent whenever data relating to that port call is changed.

To set up automatic emails to the Data Submission agent:

- Specify the Data Submission agent.
- Select the **Port Call Info** check box on the [Shared Resources](https://wiki.veson.com/display/veslink/Partnerships+and+Sharing+Forms+-+Veslink+with+IMOSConnect#PartnershipsandSharingForms-VeslinkwithIMOSConnect-SharingVoyageInformation) form.
- The agent must specify an email address in the **Nomination Email** field on the [Company Profile](https://wiki.veson.com/display/veslink/Profiles#Profiles-CompanyProfile) page in Veslink.

### **Related Config Flags**

CFGPortAgentType Defines the Address Book Types to be considered when entering values for agents. The default value is A. CFGDefaultDataSubmissionAgent Sets the Short Name of the default Data Submission Agent for voyages performed by vessels marked as Active for Veslink.

### <span id="page-433-1"></span>Freight-Relet Commissions

For broker commissions not deducted from the [Freight Invoice](#page-436-0) (specified at the cargo level), you can create a separate invoice.

- 1. Do one of the following:
	- In the [Voyage Manager,](#page-376-0) click % Commission
	- In the Operations Module Center **Contempt Contempt**, under Freight/Demurrage, click Commissions.

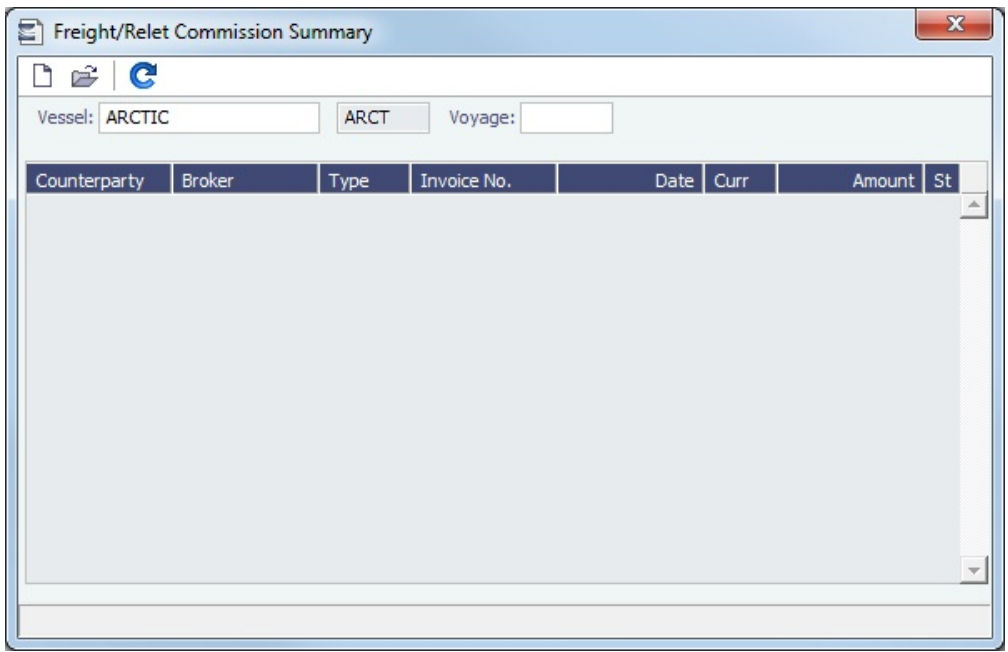

- 2. The Freight/Relet Commission Summary lists broker commissions for the voyage. Enter the **Vessel Name** and **Voyage Number**.
	- To open a Commission Payment, right-click a line and click **Details**.

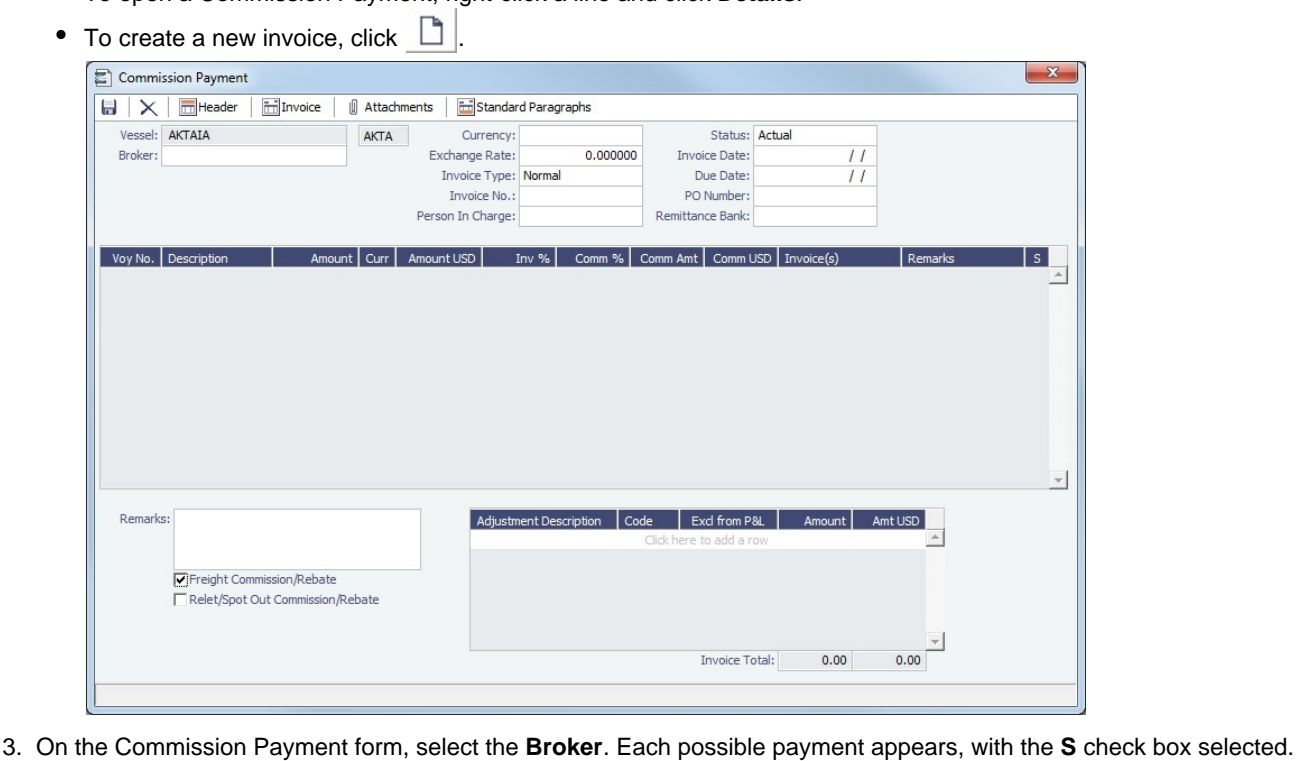

- Clear check boxes for any detail lines you do not want to include.
- To issue an incremental invoice, for which IMOS balances the accounts each time based on what has already been paid, change the **Invoice Type** to Incremental. The most recent commission is shown, with all previously invoiced items deducted from the total.
- If a Broker in [CP Terms Details](#page-256-0) is set to Partial (check box **P** is selected), it is possible to issue the Commission Invoice based on a partial percentage. Like Freight Invoices, it is possible to issue several Commission Invoices, summing up to 100%.
- 4. Enter the **Invoice No.**
- 5. Enter any **Adjustments**; you can add a negative adjustment value.
- 6. Change the **Status** to Actual and click **delet in the invoice appears in Financials.**

A [configuration flag](#page-602-0) (CFGFreightCommBasedOnPaidAmount) enables an alternate workflow.

#### **Related Config Flags**

CFGFreightCommBasedOnPaidAmo unt

- Bases Freight and Demurrage Commission on the paid amount instead of the actual calculated amount.
- Prompts to create Commission Invoices upon the payment of the invoice in the Transaction Data Entry, if the adjustments in the invoice are linked to the Cargo.
- Adds a Deducted from Freight/Demurrage Payment check box to the Commission form. Select it to set the commission amount; the counterparty of the Commission Invoice is set to be the Charterer.

#### CFGUseInvExchInActual

<span id="page-434-0"></span>Freight Commission in the Actual column of the Voyage Profit and Loss will use the exchange rate from the invoice once it is created instead of always using the exchange rate from the freight contract.

 $\overline{a}$ 

 $\overline{\phantom{a}}$ 

### Delay Information

On the Delay Information form, you can record information about delays.

In the [Voyage Manager,](#page-374-0) click **of Delays** to open the Delay Information form.

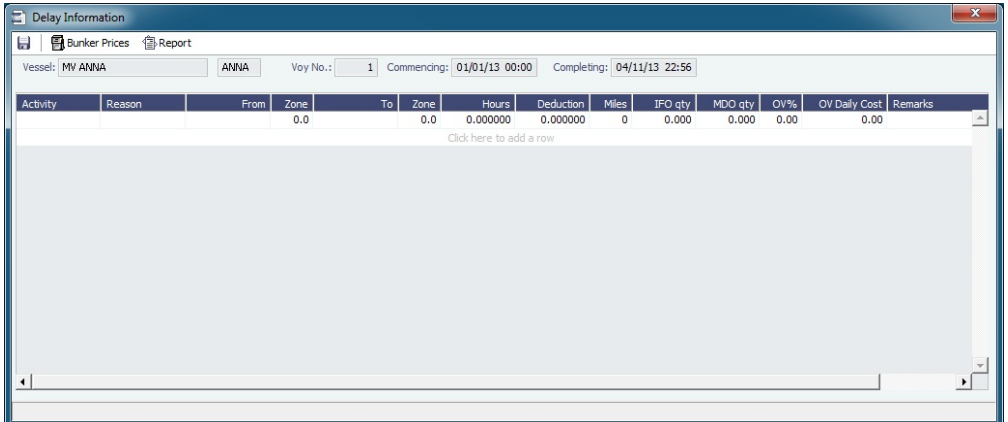

Enter the following information:

- The values that contribute to the calculation:
	- **Activity** [\(Delay Type\)](#page-613-0)
	- Delay **[Reason](#page-613-1)**: This appears in the Off Hire table of the [Item Select](#page-347-0) form from the Time Charter Payment/Bill.
	- **From** date and time and **Zone**
	- **To** date and time and **Zone**
	- **Deduction** hours: This can be used only to deduct an Off Hire for a Time Charter In.
- **Fuel Quantities** used during the delay.
	- $\bullet$  To enter bunker price information during the delay, click  $\Box$  [Bunker Prices](#page-435-0) and complete the Bunker Prices form.
- For a Time Charter, the **percentages** that count for **TC In** and/or **TC Out**.

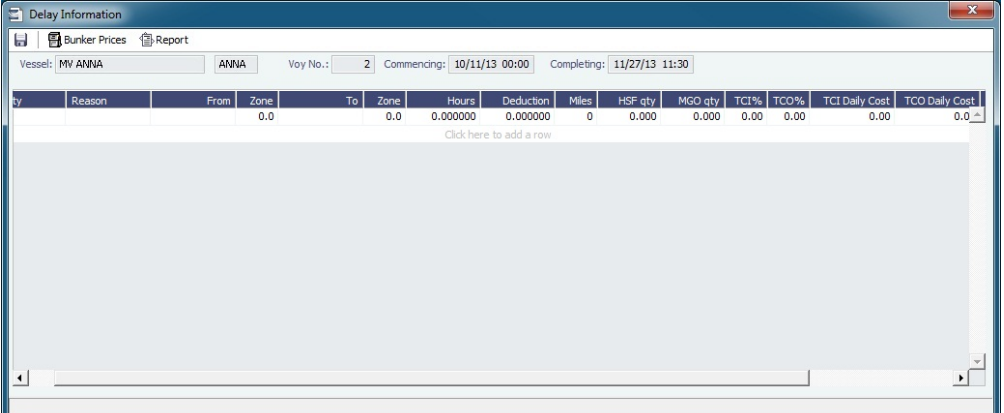

This information goes to the [Time Charter Manager](#page-311-0), so you can deduct any off hires or reversals from the invoices. For example, for a TCOV voyage, the TCI% value can be up to 100; for a TCTO voyage, both TCI% and TCO% can be up to 100. For OV\*\* voyages, the label is OV%; for an OVTO voyage, both OV% and TCO% can be up to 100. The percentage values entered in these fields determine whether off hire time and bunkers are a revenue or an expense in the P&L.

- **Daily Cost** for the OV or TC and/or TCO
- **Remarks**: These also appear in the Off Hire table of the [Item Select](#page-347-0) form from the Payment/Bill. When these items are selected, the Remarks are added to the corresponding detail lines.

<span id="page-435-0"></span>IMOS enters the **Last Updated** date and time and the **Last Updated User**.

### Bunker Prices

To change price information during delays, click **BU** Bunker Prices on the [Delay Information form](#page-434-0) to open the Bunker Price form.

By default, the OFF HIRE Bunker Price is the TC/best known fuel price. If you want to use a different price, you can enter the price information.

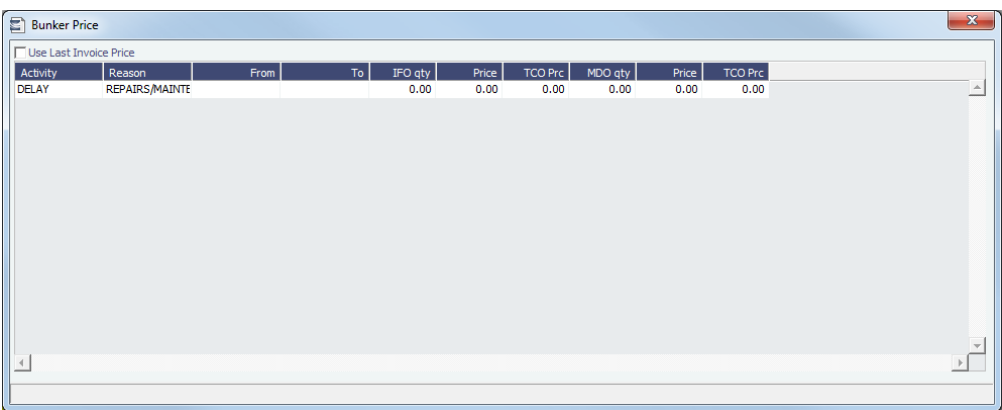

### Leg Delays

To enter information about a delay for one leg, right-click the port line in the [Voyage Manager itinerary](#page-376-0) and click **Leg Delays**.

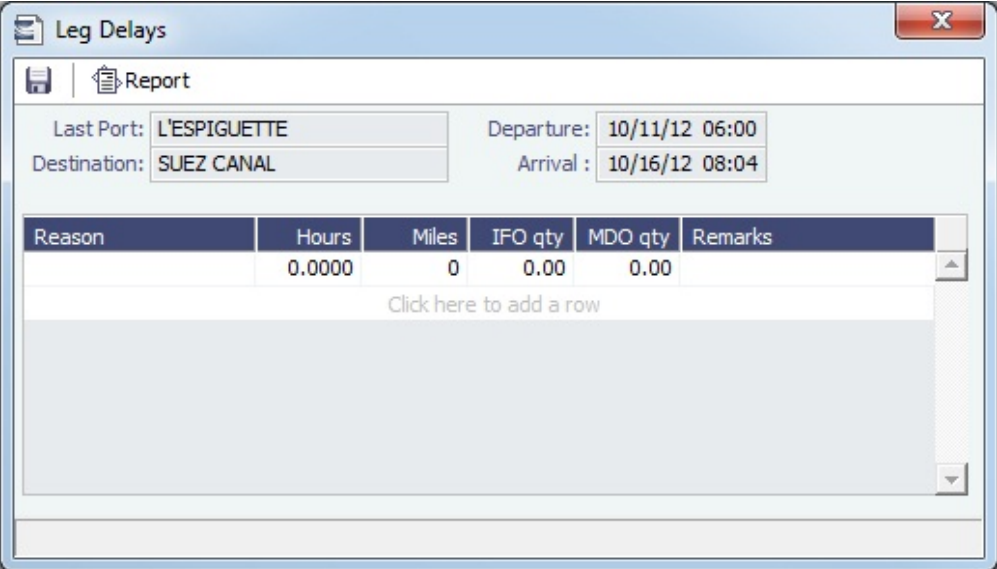

# <span id="page-436-0"></span>Freight Invoice

This is a **Key Topic**, with high value for all users. See the [Key Information](#page-437-0) below.

As soon as you load a cargo, you can issue a Freight Invoice. To be able to create a Freight Invoice:

- $\bullet$ A [Voyage Fixture](#page-251-0) must exist, with Freight Terms and Extra Freight Terms completed for all cargoes loaded.
- $\bullet$ The [Cargo Handling](#page-408-0) form must be completed with the B/L quantity and the cargoes bound to the Voyage Fixture.

### Creating a Freight Invoice

To create a Freight Invoice for freight sales or purchases, do one of the following:

- In the [Voyage Manager,](#page-374-0) click **and Freight ▼** and then click **Freight Invoice**.
- On the [Voyage Manager Invoices tab,](#page-384-0) click **D** New Invoice
- On the Voyage Manager Invoices tab, on a Freight Invoice line item, click the Create Invoice link.
- 顯 **Operations** In the Operations Module Center , under Freight, click **Freight Invoice** and enter the **Vessel Name** and **Voy age Number**.
- The form opens with the information from the Voyage Manager.

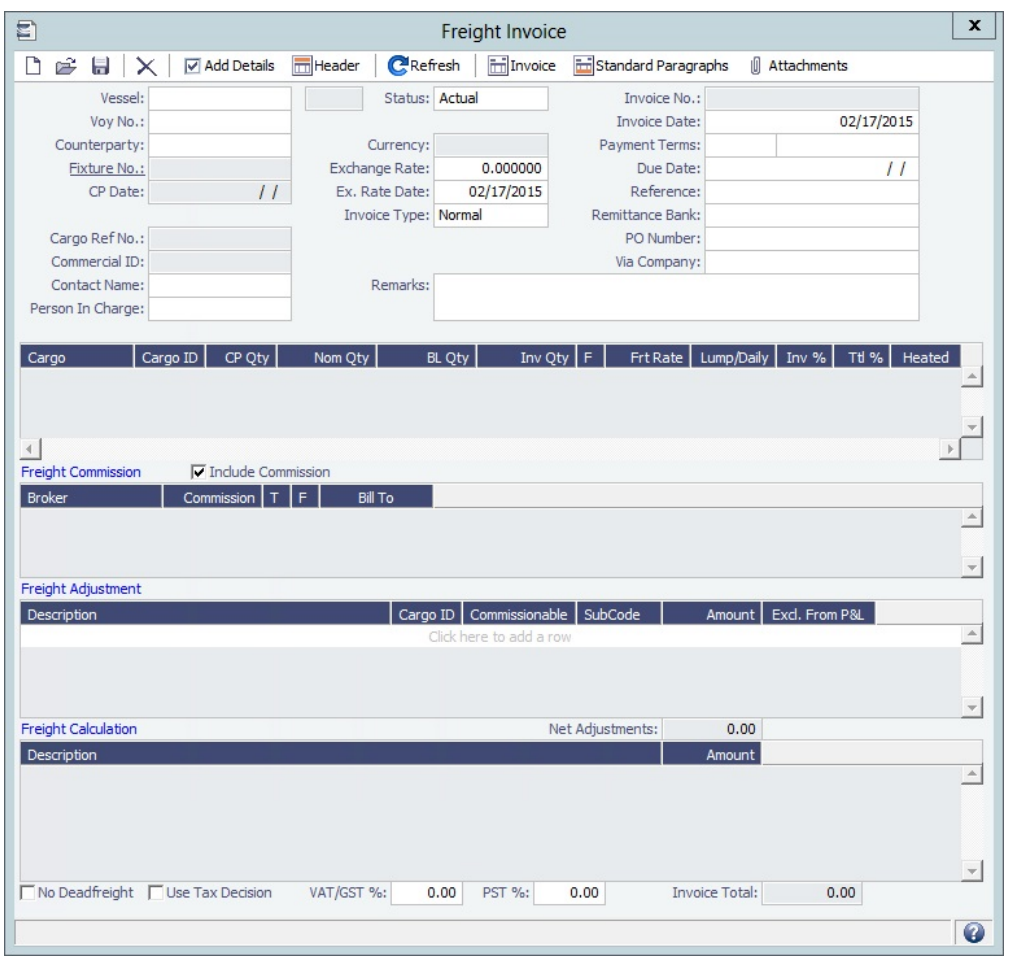

- Required:
	- Select the **Counterparty**. IMOS combines information for the cargo and the Bill of Lading to create the freight calculation.
	- Check that the **Status** is Actual.
	- Enter the **Invoice Date**.
	- When you save the form, IMOS generates an **Invoice Number**.
- <span id="page-437-0"></span>Optional:
	- **Contact Name**: Specify one of an internal company's contacts. The voyage to which the Freight Invoice relates must have a Company code assigned.
	- **Key Information: Invoice Type**:
		- **Normal** (default): A regularly scheduled payment for a specific period of time, such as every 15 days.
		- **Special**: A payment outside the regular schedule. Period-based costs, such as the Time Charter Hire, cannot be
		- allocated this way. If the contract has no more Period payments remaining, the Invoice Type defaults to Special. **Incremental**: A payment for which IMOS balances the accounts each time based on what has already been paid. It automatically includes an adjustment that shows the previously invoiced amount and the invoice number.
	- **Invoice Quantity**: Specify this in the Cargo grid to use an amount that is different from the **CP Quantity** and the **BL Quantity**, if your contract does not specify their use.
- **Inv %**: To create a **partial freight invoice**, specify the percentage to pay. IMOS enters the remaining percentage on the next invoice.
- Freight Commissions: To deduct from the invoice, select the **Include commission** check box. Otherwise, use the [Freight/Relet Commission Payment](#page-433-1) form to enter and process invoices for brokerage on freight sales and purchases that were not deducted.
- **Bill To** check box: Select to send the bill to the broker.
- **Freight Adjustment**: Add any relevant information.
- To include additional invoices, such as a Demurrage or Despatch calculation, click  $\boxed{\triangledown}$  Add Details . On the Additional Invoices form, you can select invoices to include; only calculations with status Settled can be included. Their details appear under Invoice Details. The Description section is editable on the invoice in which the demurrage/despatch is initially added. Freight Rebillables also appear; these are entered on the [V](#page-424-0) [oyage Other Revenues and Expenses](#page-424-0) form.
- Demurrage and Despatch invoices included in the Freight Invoice will be shown with Posted status in the voyage invoices list; the actual posting will be done when the Freight Invoice is posted.
- When there is more than one load or discharge port, to assign different pricing and create an invoice for each port, use the Top-off or Reverse Top-off check box on the [Cargo Pricing tab.](#page-235-0)
- $\bullet$  To print the invoice, click  $\text{min}$  Invoice

### Reissuing a Freight Invoice

If a recalculation is needed, you can reissue a normal Freight Invoice that has been posted, using the same invoice percentage.

- 1. After posting a normal Freight Invoice, open it.
- 2. A Re-issue button appears instead of the Refresh button. Click **COLOGIC RETAINGLE 15 A** new Freight Invoice with the same Inv % is created that reverses the previously issued invoice and recalculates the Freight.

### **Notes**:

- You cannot reissue an invoice more than once.
- You cannot reissue an invoice of type Reissue.
- You cannot reissue an invoice that was already included in an Incremental invoice.

### **Related Config Flags**

#### CFGFreightCommBasedOnPaidAmo

unt

Freight and Demurrage commission will be based on the paid amount instead of the actual calculated amount. Causes a prompt to appear to create commission invoices when the invoice is paid.

CFGDefaultCargoRefOnFreightInv

Populate the Reference field with the Reference No. from the Cargo form.

CFGLockInvoiceHeader

Locks editing of the Address, PO Box, and Country fields on the Header form of the Freight Invoice. When disabled, these fields are editable.

CFGAllowOverageAsDeadfreight

Adds a new check box on the Pricing tab of Cargo and COA contracts: Overage as Deadfreight. When selected, freight will be billed as follows: All freight up to the BL Qty, including overage, is invoiced at the freight rate. The overage will then be deducted as a credit using the Deadfreight extra freight term rate, percentage, or lumpsum with the description "Reversed deadfreight credit."

CFGTaxOnTaxPST

Causes PST Tax to consider all items on the invoice as taxable, including other tax lines, rather than applying only to non-tax invoice items.

CFGUseInvDateAsExchRateDate

Causes the default Exchange Rate Date for Freight and Demurrage invoices to be the Invoice Date, rather than the Cargo contract Exchange Rate Date.

The Final Freight Statement/Demurrage Statement is a summary of freight- and demurrage-related invoices for a counterparty. You can create a Final Freight Statement/Demurrage Statement by retrieving invoices from one or more voyages and creating a report.

### To create a Final Freight Statement:

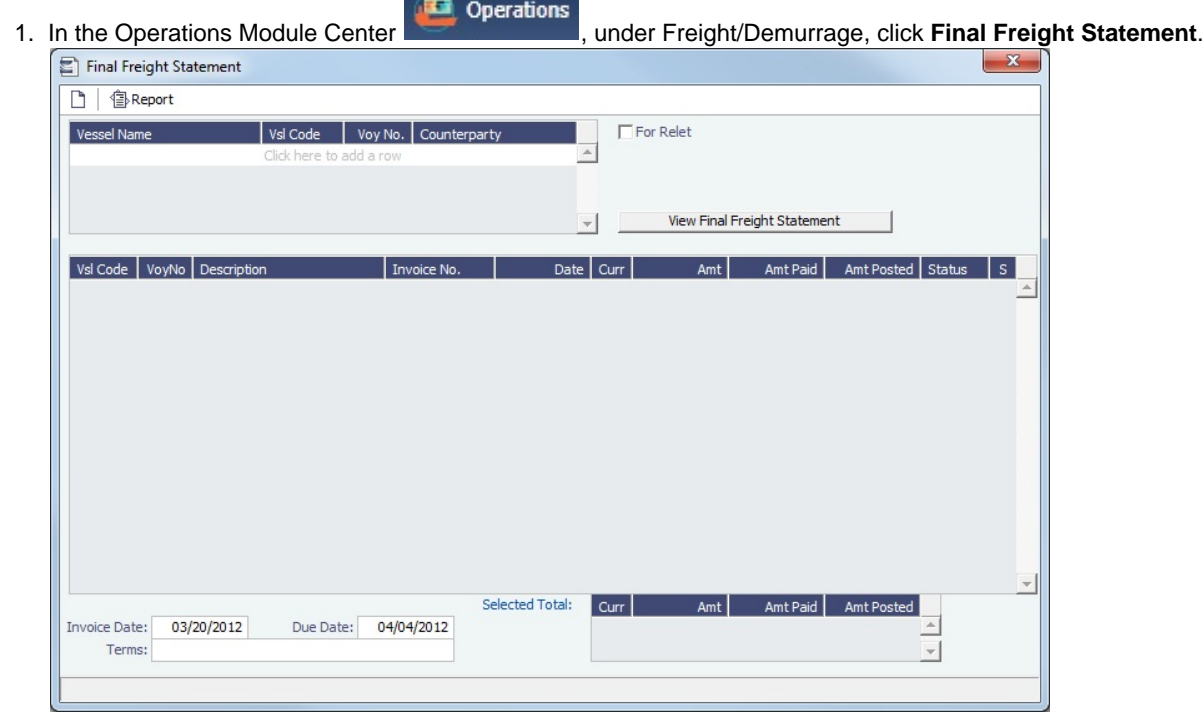

- 2. If this invoice is for relet, select the **For Relet** check box.
- 3. To select each record, select a **Vessel Name**, **Voyage Number**, and **Counterparty**.
- 4. Click Click . The information appears in the table below, with all items selected to appear on the invoice. Selected Total Amounts appear at the bottom of the statement.
- 5. If you do not want an item to appear on the invoice, clear its **S** check box. The Selected Total Amounts are recalculated.
- 6. To create the Final Freight Invoice, click The Final Report I. The invoice appears in a separate browser window. You can use browser commands to save or print the invoice.

### **Related Config Flags**

CFGDisableItemizedDemOnFinalStat ement Aggregate all related Demurrage items in a Final Freight Statement; the commissions are still detailed. CFGConsolidateFrtCommissions Show the commissions on the freight invoice and final freight invoice on one line.

# <span id="page-439-0"></span>Veslink Form List

The Veslink Form List displays all the forms in the associated Veslink database.

**Operations** 

In the Operations Module Center **Contemporary Active Veslink Form List**.

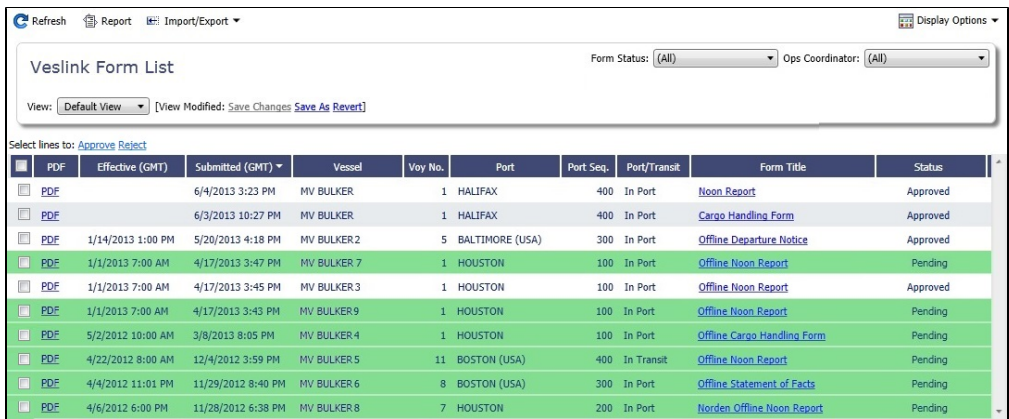

The **Effective (GMT)** column displays the Form Date/Time. Operators can use it as a guide to the sequence for approving incoming forms.

The **Status** column displays one of the following for each form:

- **Pending**: Forms that require approval, displayed in green
- **Pending with Errors**: Forms that have errors that need to be corrected before they can be approved.
- **Approved**: Forms that have been approved by the Operator.
- **Processing**: Forms waiting to be approved or rejected.
- **Open for Resubmit**: Forms that were approved once and have been opened for resubmit.
- **Rejected**: Forms that have been rejected by the Operator.

To open:

- A PDF of a submitted form, click the PDF link.
- [A form to work with,](#page-440-0) click the Form Title link.
- A text box showing the reason for the error, click the **Status** link.

To approve or reject forms, select the check boxes of one or more forms, then click the Approve or Reject hyperlink.

The [Veslink Forms tab](#page-397-0) of the Voyage Manager is like a Veslink Form List for only that voyage.

### <span id="page-440-0"></span>Working with Veslink Forms

From the [Veslink Forms tab](#page-397-0) in the Voyage Manager or the [Veslink Form List](#page-439-0), you can click the Form Title link to open a form.

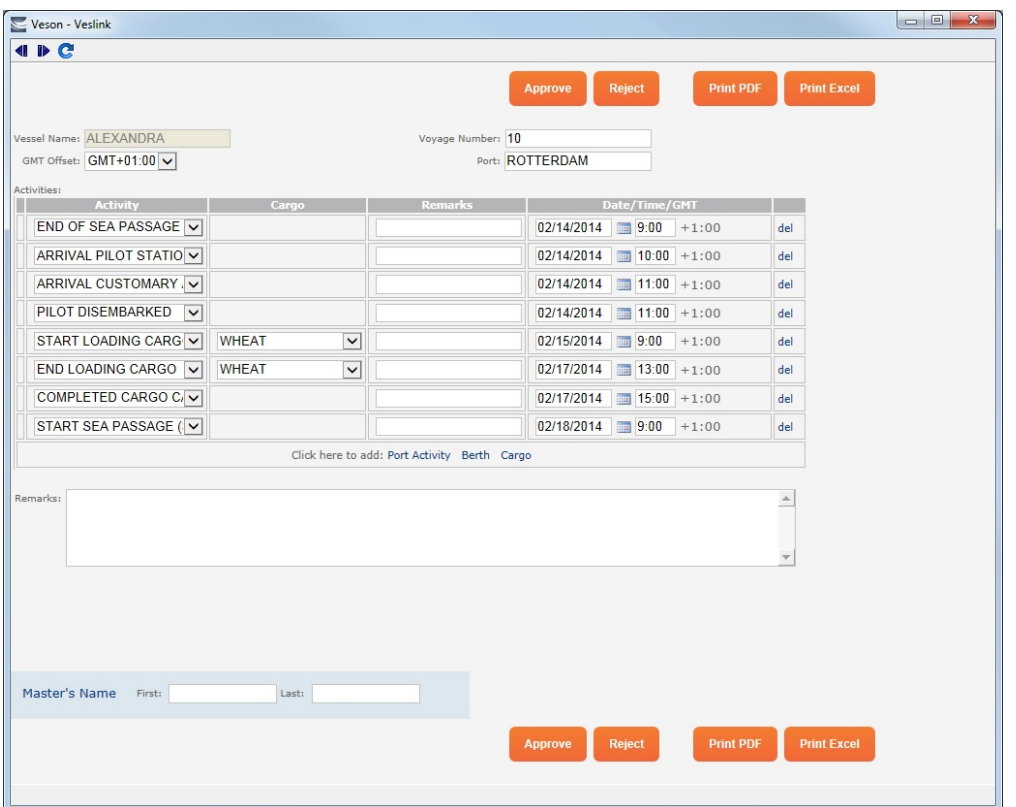

When the form is open, depending on your [permissions,](https://wiki.veson.com/display/veslink/Security) you can do any of the following:

- Approve or reject the form.
- Print a PDF or Excel.
- Open the form for resubmit.
- Make changes to unprotected fields and resubmit the form.

# Operations Reports

In the Operations Module Center Contentions , click Select Report: following [reports](#page-108-0) specific to Operations:

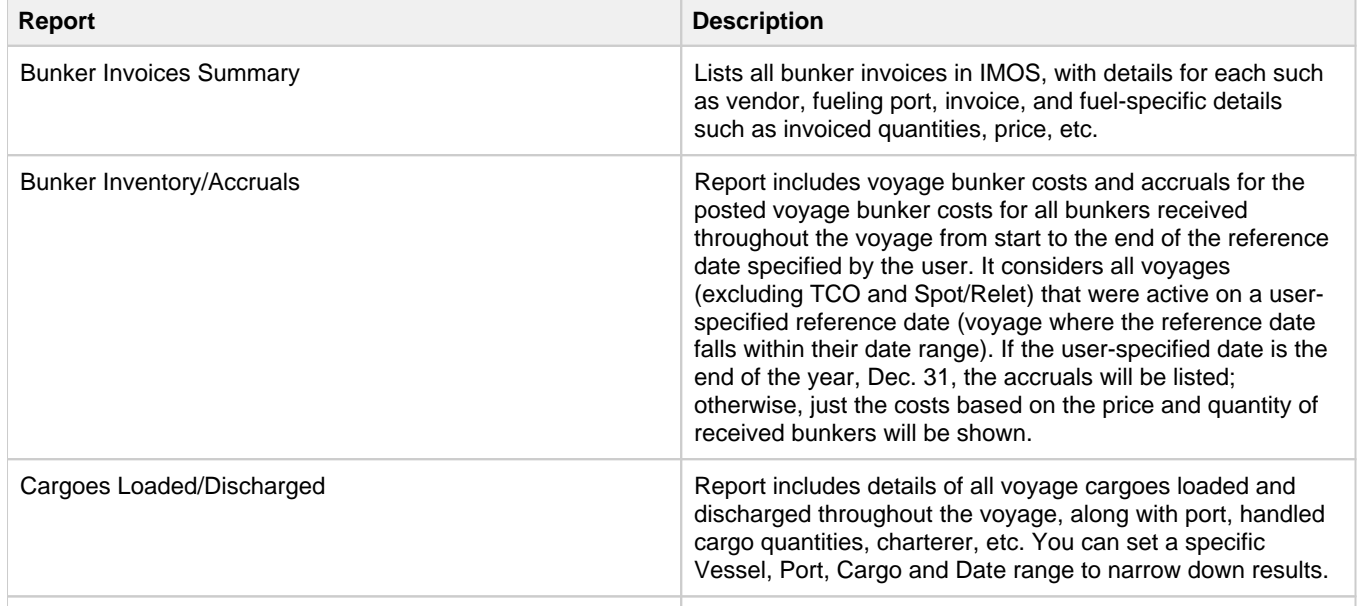

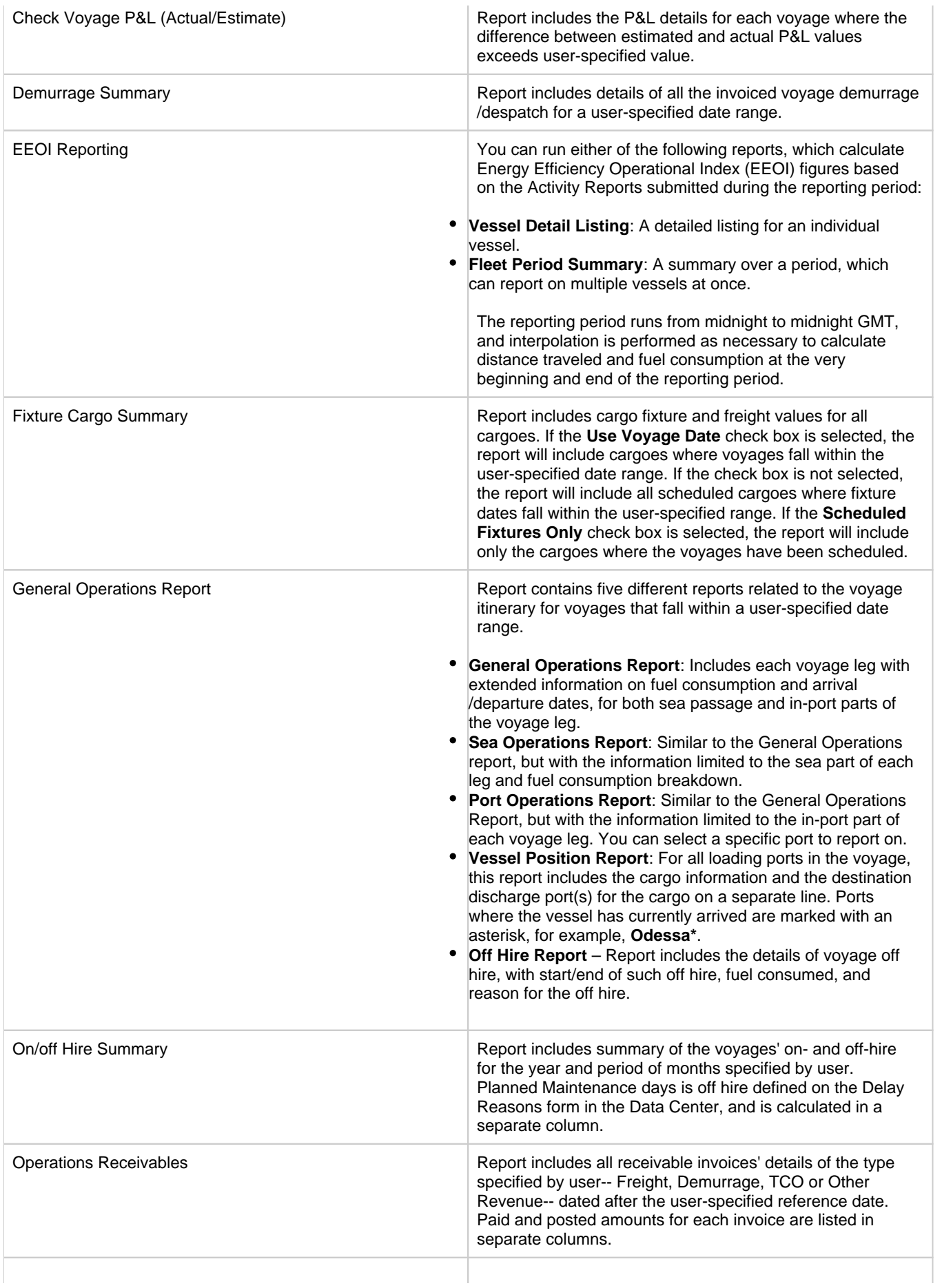

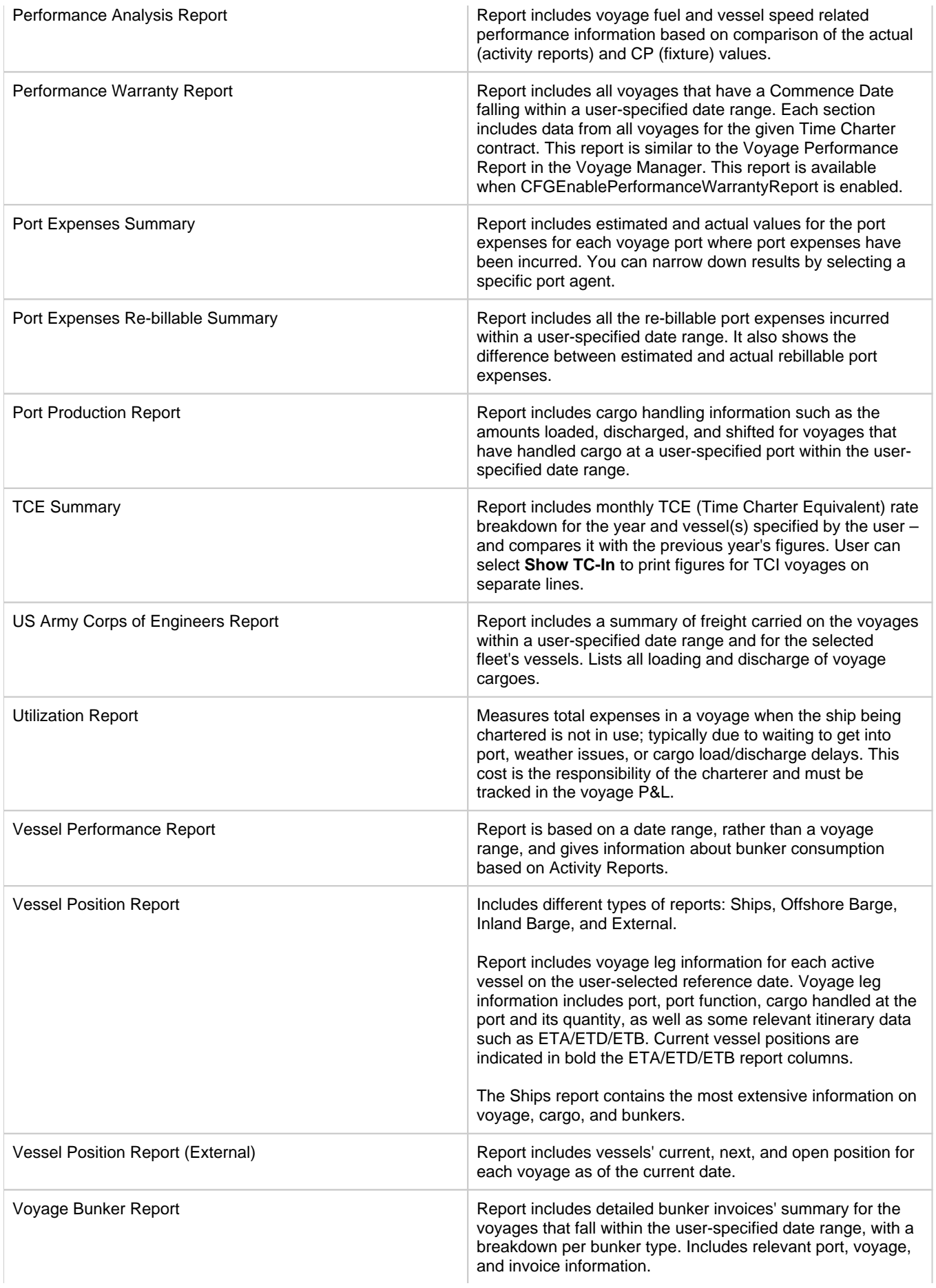

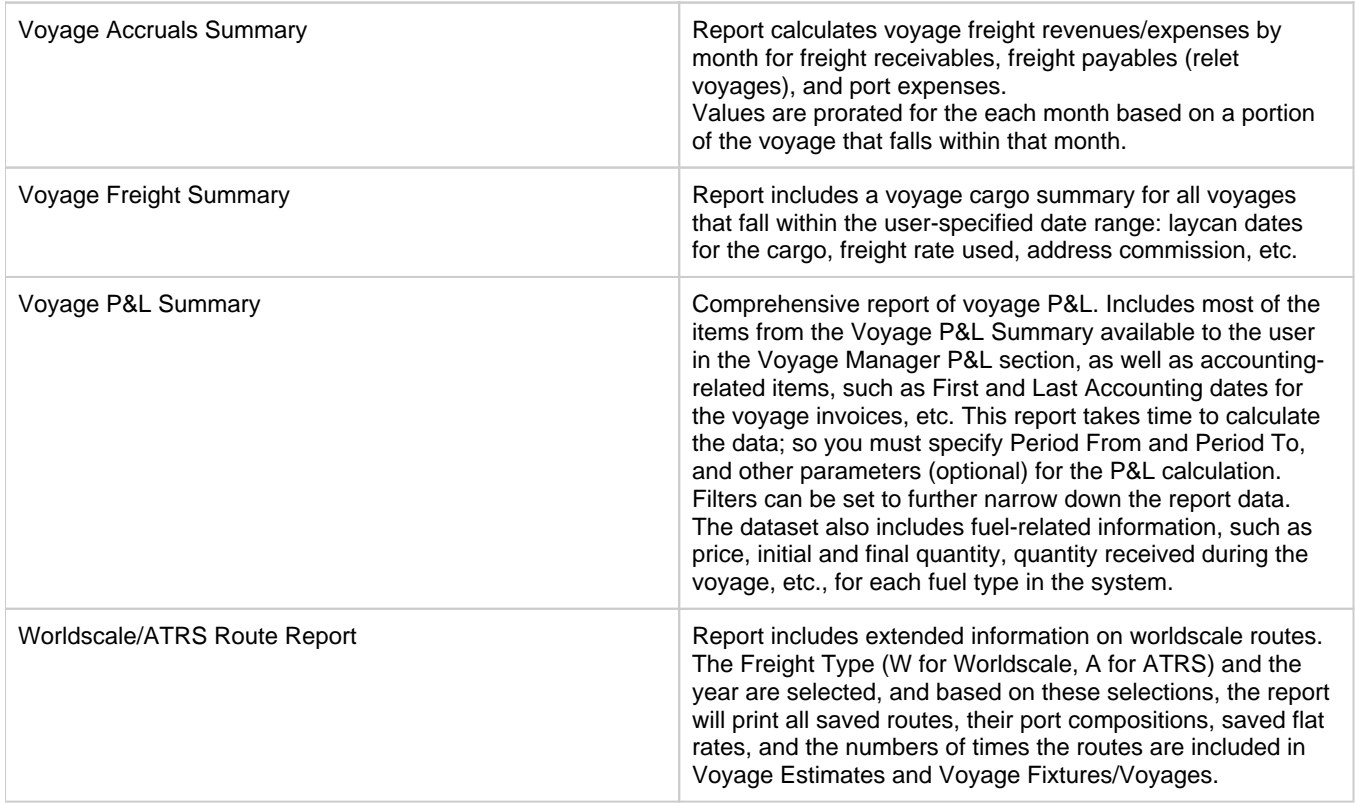

# <span id="page-444-0"></span>Bunker Management

If you have the IMOS Operations module but have not purchased the separate Bunker Management module, you can still manage bunker planning, lifting, and invoicing data in the Voyage Manager. For more information, see the [Bunkers](#page-428-0) page.

### About Bunker Management

IMOS Bunker Management adds support for a centralized department for bunker procurement. Workflow between voyage Operators, vessels (via Veslink), and the Bunker Department is managed electronically, ensuring rapid response times, and procurement details are tracked in a centralized database for accurate reporting and analysis of performance. Using the lists and reports provided by Bunker Management, you can:

- $\bullet$ Generate [Bunker Forecast Reports](#page-459-0) to quickly see fleet requirements and opportunities for multi-vessel purchases, improving your position in vendor price negotiations.
- Use role-based [workflows](#page-445-0) to automate bunker request and procurement processes.  $\bullet$

Operations

View and report on [historical information,](#page-457-0) so you can use it for future purchases.

Æ

 $\bullet$ Set [User and Group Security rights](#page-45-0) for each form and list.

To access Bunker Management, click **and then click a**nd then click a form or a list under Bunkers.

The **Bunkers** section on the Operations Module Center also provides access to the following Market information, described under [Trading](#page-154-0) in the Knowledge Base:

- [Market Data](#page-171-0)
- [Markets](#page-175-0)

**Note**: Your configuration might differ from the information shown. For information on other features, please see your account manager.

### Related Key Topics

These **Key Topics** have high-value information for all users:

# Content by label

There is no content with the specified labels

### Related FAQs

For more information, see the following Bunker Management FAQs:

- [FAQ How is TCI Bunker Adjustment Calculated](#page-5-0)
- [FAQ How is TCO Bunker Adjustment Calculated?](#page-6-0)
- [FAQ Bunkers Inventory-Accruals Report](#page-6-1)
- [FAQ Overview of Bunker Invoices Binding Status](#page-6-2)
- [FAQ Financial Setup Rebilling and Bunker Invoices](#page-7-0)
- [FAQ How do I register lifted bunkers paid by two different parties in a Time Charter?](#page-7-1)
- [FAQ How to enter a lifting that has multiple prices for one fuel grade](#page-8-0)
- [FAQ How can I transfer bunkers from one grade to another during a voyage?](#page-8-1)

## <span id="page-445-0"></span>Bunker Management Workflows

This is a **Key Topic**, with high value for all users.

[Bunker Management](#page-444-0) supports alternate workflows, depending on organizational needs, individual preferences, and situational variations. The following workflows assume that bunker requirements are generated by vessel Operators; they can be processed by a specialized Bunker Department. At a high level, bunker workflow options include the following:

- Work with or without a specialized Bunker Department.
- Use Bunker Alerts to coordinate Operations and Bunker Desk work processes.
- Create a [Bunker Requirement,](#page-450-0) then Bunker Inquiries, then a Purchase Order, then an Invoice.
- Create a [Bunker Purchase](#page-456-0) from scratch before entering a Requirement or operational quantities, and manually bind the invoice to the physical liftings.
- Create a [Bunker Invoice](#page-454-0) from scratch before entering a Requirement, a Purchase, or operational quantities, and manually bind the invoice to the physical liftings.
- Optionally capture details for each fuel type lifted, including benchmark prices, cancellation fees, test requirements and results, and claim information.

Use any of the following workflows:

- [Administrator Tasks](#page-445-1)  $\bullet$
- [Typical Operator-Only Workflow](#page-445-2)
- [Typical Operator-Bunker Department Workflow](#page-446-0)
- [Alternate Operator-Bunker Department Workflow](#page-446-1)

### <span id="page-445-1"></span>Administrator Tasks

- 1. Install the [Bunker Management](#page-444-0) license.
- 2. Log in, set up [Security](#page-45-1) and [rights](#page-48-0) for Administrators and other IMOS users, and log out.
- 3. Log in again and enter the [Bunker Settings.](#page-447-0)

### <span id="page-445-2"></span>Typical Operator-Only Workflow

A typical [Bunker Management](#page-444-0) workflow for an Operator only:

- 1. Enter a new [Bunker Requirement](#page-450-0); the Request Status is **Preliminary**.
- 2. Record one of more vendor price inquiries and set the Procurement Status to **In Process**.
- 3. Order the bunkers and set the Procurement Status to **Completed** and the Purchase Status to **Ordered**. **Note**: When a third-party bunker vendor with a direct interface updates a Bunker Requirement/Purchase, the Request Status changes to **Pending Approval**, and a report alerts the operator to those that need attention.

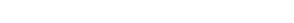

When an agreement is reached between the IMOS operator and the bunker broker, the status changes to **Approved**, and only the Bunker Requirement Request Status field and Bunker Purchase PO Number field remain editable.

- 4. After the vessel lifts the bunkers, update received quantities and lifting details in either [Port Activities](#page-404-0) or [Activity Reports](#page-410-0); change the Purchase Status to **Lifted**.
- 5. Create and process the payable [Bunker Invoice;](#page-454-0) the Purchase Status updates to **Invoiced**.

### <span id="page-446-0"></span>Typical Operator-Bunker Department Workflow

A typical [Bunker Management](#page-444-0) workflow for an Operator and a Bunker Department:

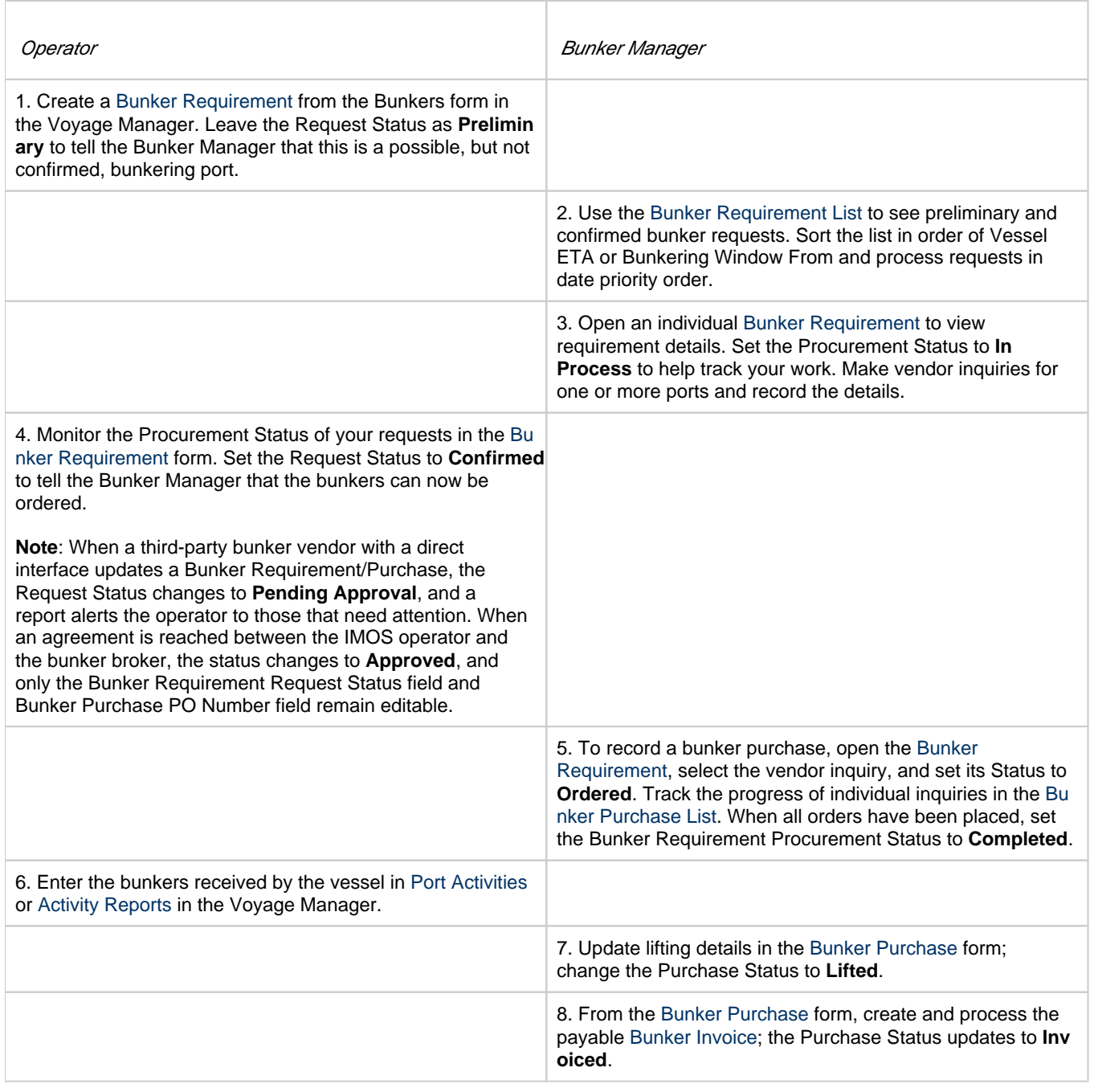

### <span id="page-446-1"></span>Alternate Operator-Bunker Department Workflow

If only one Inquiry is to be recorded per Bunker Requirement, an alternate [Bunker Management](#page-444-0) workflow can be configured. In this scenario, the Bunker Specialist uses the Bunker Lifting List as the primary interface for managing purchases. To facilitate

this model of use, a Bunker Inquiry is automatically generated for each new Bunker Requirement, with inquiry quantities set to the requested quantities. As a result, this list shows one row per fuel type requested, as soon as the bunkers are requested. This alternate workflow can be outlined as follows:

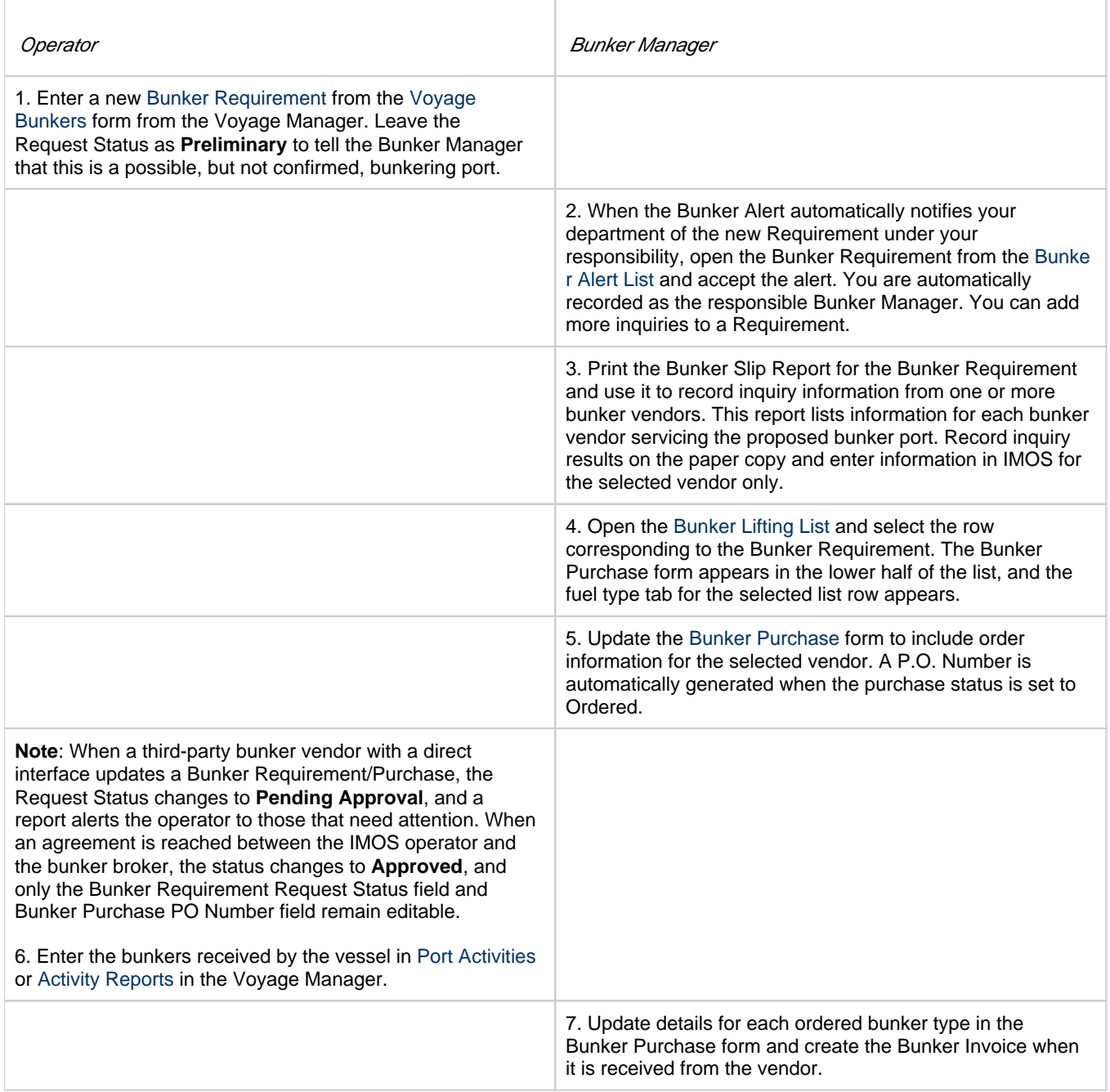

# <span id="page-447-0"></span>Bunker Settings

You can set the following Bunker Settings:

- [Operations Lists Settings](#page-447-1): Parameters used by the [Bunker Requirement List](#page-453-0) and [Bunker Alert List](#page-453-1).
- $\bullet$ [Bunker Purchase Types](#page-448-0): Value options for the Purchase Types field in [Bunker Purchases.](#page-456-0)
- [Bunker Delivery Types:](#page-449-0) Value options for the Delivery Type field in [Bunker Requirements](#page-450-0) and [Bunker Purchases](#page-456-0).  $\bullet$

### <span id="page-447-1"></span>Operations Lists Settings

Begin by setting options for the Operations Lists.

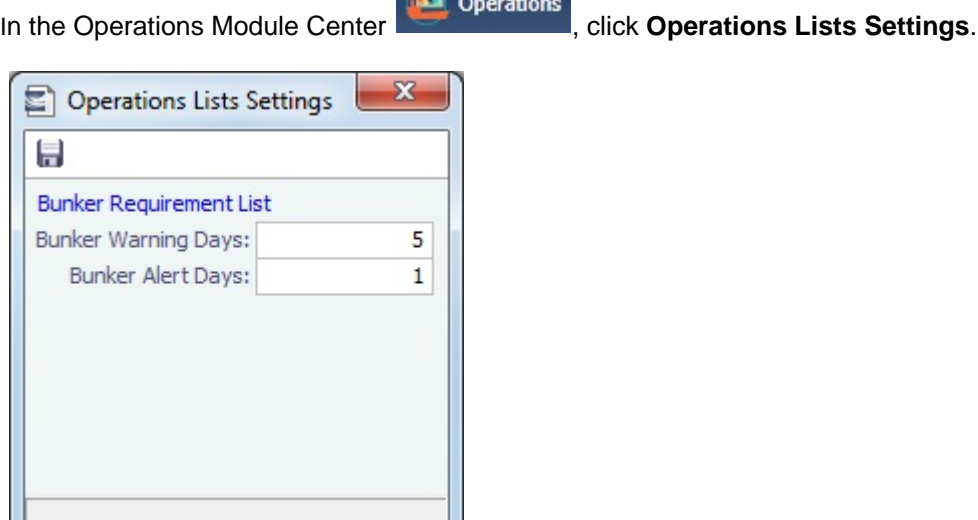

H.

For the [Bunker Requirement List](#page-453-0), enter the number of days before bunkering Window From time that you want requirements to be highlighted:

- **Bunker Warning Days: Requirement rows turn yellow.**
- **Bunker Alert Days**: Requirement rows turn red.
- **Related Config Flags**

### CFGDisplayBunkerAlerts

Enable the Bunker Alerts List. The list shows all recently created bunker requests not assigned to a Bunker Manager.

### <span id="page-448-0"></span>Bunker Purchase Types

You can configure a list of the possible Bunker Purchase Types that can be selected on the [Bunker Purchase](#page-456-0) form.

In the Operations Module Center **Contrations** under Setup, click **Bunker Purchase Types.** 

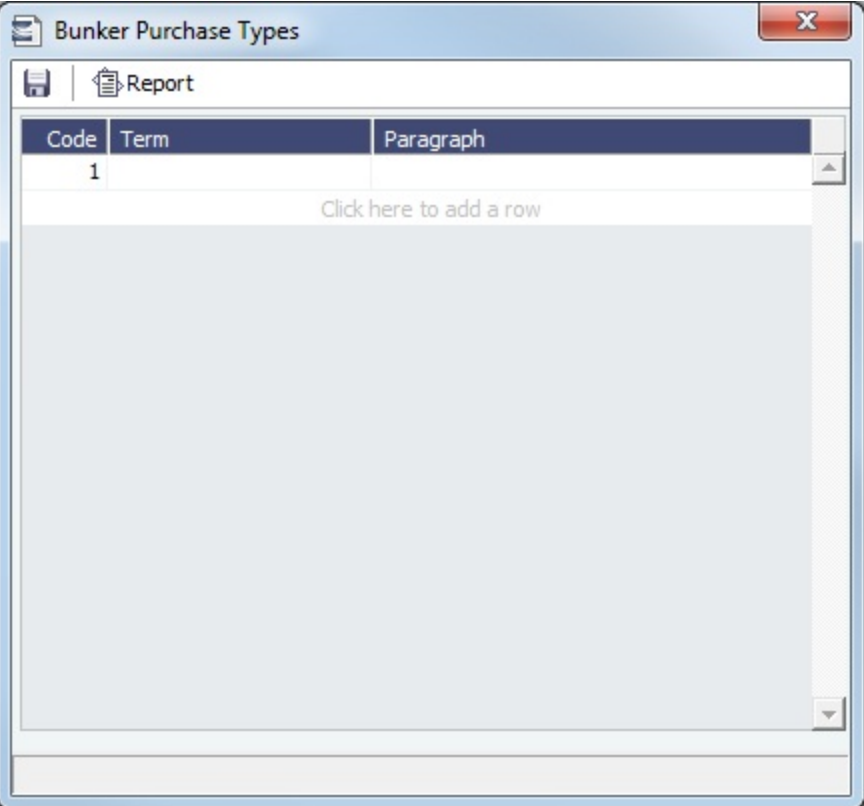

For each Bunker Purchase Type, enter a **Term**; you can also describe it in a **Paragraph.** A sequential **Code** appears automatically.

### <span id="page-449-0"></span>Bunker Delivery Types

You can configure a list of the possible Bunker Delivery Types that can be selected on the [Bunker Requirement](#page-450-0) and [Bunker](#page-456-0)  [Purchase](#page-456-0) forms.

In the Operations Module Center **Contrations**, under Setup, click **Bunker Delivery Types.** 

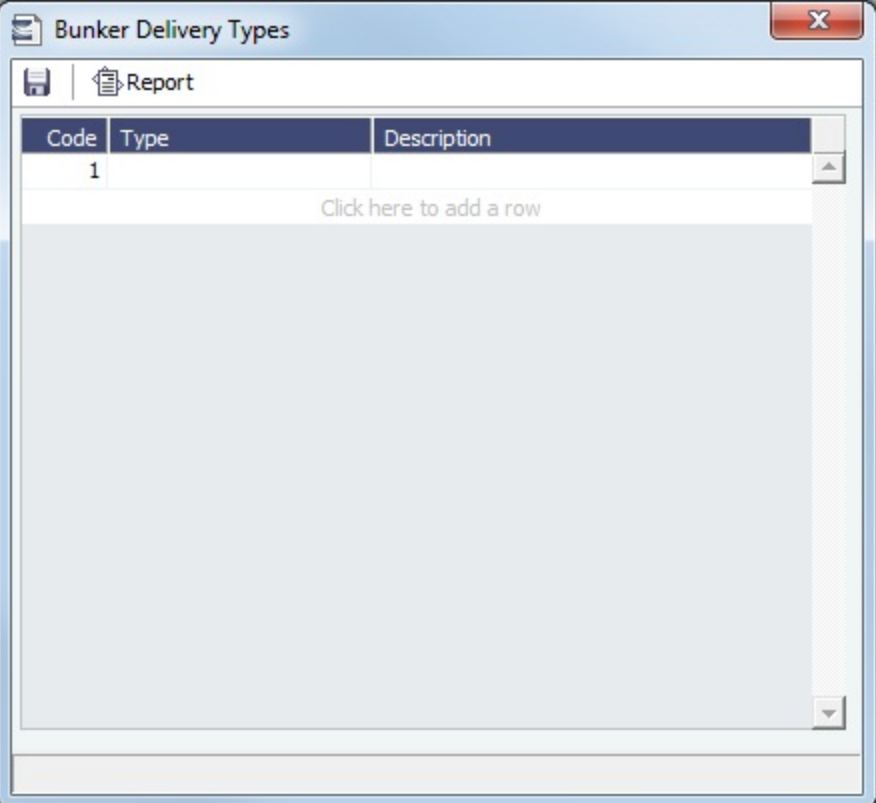

For each Bunker Delivery Type, enter a **Type**; you can also describe it in the **Description** column. A sequential **Code** appears automatically.

# <span id="page-450-0"></span>Bunker Requirement

The Bunker Requirement communicates request information from the [Operator](#page-451-0) to the [Bunker Manager](#page-451-1).

Security [Module Rights](https://wiki.veson.com/display/imosv77/Module+Rights#ModuleRights-ModuleRight) for the Bunker Requirements form differentiate between Operator and Bunker Manager responsibilities by allowing editing for the appropriate fields.

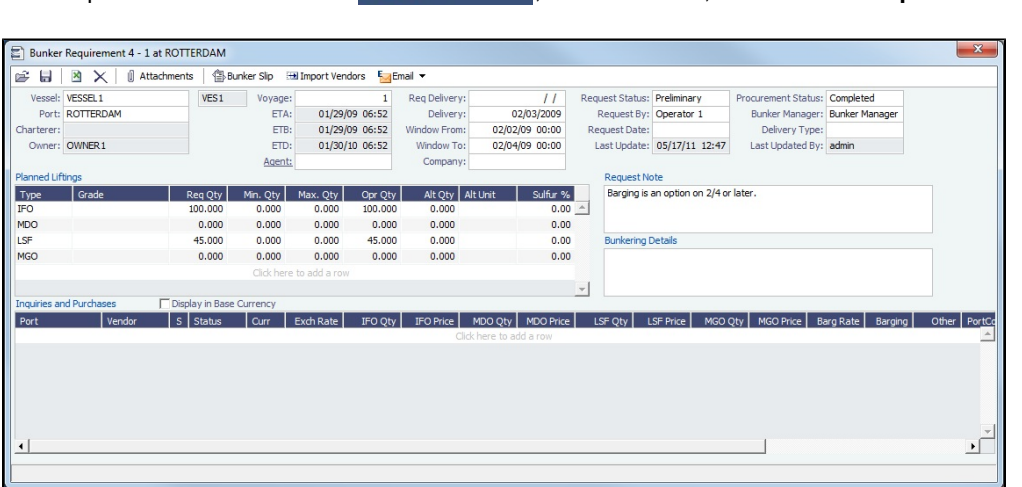

In the Operations Module Center **1999** Operations , under Bunkers, click **Bunker Requirement**.

If a port call with a Bunker Requirement is changed, the Bunker Requirement remains linked to the new port call, but if the [Bunker](#page-453-1) [Alert List](#page-453-1) is enabled, it will have a Bunker Requirement Alert. If the port call is deleted, the Bunker Requirement is unlinked after the voyage is saved and shows as unlinked in the [Bunker Requirement List](#page-453-0). An unlinked Bunker Requirement can be linked to a different port call or canceled.

**Note**: Veslink provides a different form for entering bunker requirements.

### **Related Config Flags**

CFGEnableVesselBunkerGrade

Specifies the fuel **Grade** on the Vessel or Time Charter In/Out form and to default the value here; it can be overridden but is required for Confirmed status. CFGRequireAgentsToConfirmRequir ement Requires values for Port Agents when confirming a Bunker Requirement.

### <span id="page-451-0"></span>**Operator**

When you think you will need to bunker at a port, complete this form.

Creating a New Bunker Requirement

To create a [Bunker Requirement,](#page-450-0) do one of the following:

- From the [Voyage Manager](#page-374-0):
- On the Bunkers form:
	- Click Filew Requirement
	- On a bunker type-specific detail tab, right-click a port call row and then click **New Bunker Requirement**.
	- On the Operations tab, on the Bunkers tab or the Port/Date Group tab of the Itinerary, right-click the port line and click **B unker Requirements** and then click **New Bunker Requirement**.
- On the [Bunker Requirement List,](#page-453-0) click **In New Requirement**
- New \* • On the [Bunker Purchase List](#page-457-0), click **Common State and then click New Bunker Requirement**. Operations • In the Operations Module Center **Contemporary According to the Bunkers**, click **Bunker Requirement**.

It is possible to have multiple Bunker Requirements per port call; you can also view any others on the form.

#### Operator Tasks

Complete the fields as appropriate.

- **Vessel**, **Voyage**, and **Port**: If you opened the Bunker Requirement form from a voyage, information from the voyage appears. If you opened it from the Operations Module Center or from a list, select the **Vessel**, **Voyage**, and **Port**.
	- If a Requirement is created without a vessel, to assign one later, the specified bunker types must be compatible with the vessel.
	- If a Requirement is created with a vessel and a port, but no Voyage Number, to assign one later, the Voyage Number must be compatible with the specified port and the voyage's itinerary.
	- If a linked Bunker Purchase is invoiced, the Requirement cannot be linked to a new Voyage Number, vessel, or port.
- **Status**: The initial Request Status is **Preliminary**, and the initial Procurement Status is **Not Started**.
- **Planned Liftings**: For each Bunker Type required, complete any of the following:
	- **Req Qty**: The Request Quantity defaults to the same value as the quantity planned for the voyage in Operations.
	- **Opr Qty**: If the planned or received quantity did not come from the [Voyage Bunkers](#page-428-0) form, enter it to ensure that estimated voyage consumption is basis the planned bunkers. The Opr Qty appears as an estimated amount to receive in the [Port Activities](#page-404-0) form. After receiving bunkers, in Port Activities (after entering the date and time for the End of Sea Passage), enter the amount Received. It appears on the Bunkers form Summary tab under Bunker Liftings.

When you save the form, it appears on the [Bunker Requirement List](#page-453-0).

When you want the [Bunker Manager](#page-451-1) to order the bunkers, set the **Request Status** to **Confirmed**.

### <span id="page-451-1"></span>Bunker Manager

After opening a [Bunker Requirement](#page-450-0) from the [Bunker Requirement List](#page-453-0), follow these steps.

### 1. Complete the following fields:

- **Bunker Manager**: Select yourself or another user to process the requirement.
- **Procurement Status**: Change to **In Process**. You can filter the Procurement Status column in the Bunker Requirement List to find Bunker Requirements by status.
- 2. To save the form, click  $\Box$ .
- 3. Inquire about different ports and vendors. In the **Inquiries and Purchases** table, click to add a line for each vendor inquiry. If you are paying a barge to get the fuel to the vessel, and barging is not included in the Base Rate, enter the associated costs for the bunkers and for barging. You might need this information as evidence that you got separate prices.
	- To enter one inquiry line for each Bunker Vendor that has this port specified as [Ports Serviced](#page-576-0), click

Import Vendors

■ To [email an inquiry](#page-452-0), click **be Email ▼** and then click **Inquiry.** 

4. As you gather the information, complete the fields as appropriate.

.

- **Vendor**: If you complete the [Ports Serviced](#page-576-0) form for each bunker vendor in the [Address Book,](#page-569-0) vendors recorded as servicing the port appear at the top of the Vendor selection list.
- To enter a quantity range for a price, select the **Range** check box to open the Bunker Quantity Range form.

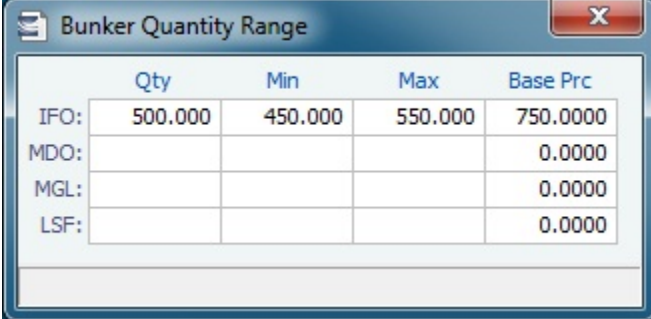

Enter Quantity, Min, Max, and Base Price for each fuel type; the information is synced with the Bunker Purchase form and appears in the Min/Max Qty fields on the fuel type tab of the Bunker Purchase. To open the form again, right-click the line and click **Bunker Quantity Range**.

- 5. Do the following:
	- a. If you want to leave instructions or notes about the bunker delivery, enter a **Request Note**.
	- b. If the inquiry specifies a port other than the main port for the Bunker Requirement, you can add an inquiry to the Bunker Requirement form of the other port. In the Inquiries and Purchases table, right-click the port and click **Link to Other Parent Port**. Selecting a port causes the inquiry to be copied to the Bunker Requirement form for that port.
	- c. After you negotiate with vendors and order the bunkers, in the Inquiries and Purchases table, select the **S** check box to select the vendor. You **must select the vendor**, even if there is only one, to have IMOS use the inquiry price for that type of bunker, and **a price must be entered** for the P&L to properly show the expected cost. The line turns green and its Status changes to Ordered.
	- d. If you have not set an Opr Qty, you are asked if you want to set the requirement quantity as the Opr Qty.
	- e. Set the **Procurement Status** to **Completed** and enter a **Delivery Date**.

- To [email a nomination,](#page-452-0) click **Example 1** and then click **Nomination**.
- 6. If you did not already create a Bunker Invoice when you selected the vendor, you can create a Purchase Order and/or a Bunker Invoice:
	- To create a Purchase Order, right-click the selected inquiry line and click **Purchase Order**. The Purchase Order appears in the Reporting Center. You can print, save, create a PDF, or email it.
	- To create a [Bunker Invoice,](#page-454-0) right-click the selected inquiry line and click **Create Bunker Invoice**.
- 7. After creating the Bunker Invoice, change the **Procurement Status** to **Completed**. The Status columns in the Bunker Requirement List are updated, and the Status of the inquiry in the Inquiries and Purchases table changes to **Invoiced**.

<span id="page-452-0"></span>Emailing an Inquiry or a Nomination

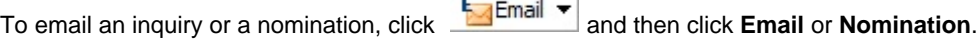

When you email an inquiry or a nomination:

- Each report can be sent as an email in HTML format and includes relevant information about the Requirement.
- $\bullet$ When an email is created from the Requirement toolbar, all the vendors specified in the Requirement are added as BCC recipients in the email. If any of the vendors do not have an email address entered in their Address Book entry, a warning appears.
- If the email is created from the context menu on a specific inquiry, the vendor's email is used as the recipient of the email.
- To add a Standard Paragraph to the emails, create a [Standard Paragraph](https://wiki.veson.com/display/imosv77/Charter+Party+Terms#CharterPartyTerms-StandardParagraphs) in the Data Center with group BINQ.
- **Related Config Flags**

CFGBunkerVendorsRestricted Restrict Bunker Vendor selection to only Bunker Vendors who have the port listed in [Por](#page-576-0) [ts Serviced.](#page-576-0) CFGInternalBunkerEmail Specify a single address on emails, instead of emailing all the bunker vendors in the Requirement.

# <span id="page-453-1"></span>Bunker Alert List

[Configuration flag](#page-602-0) **CFGDisplayBunkerAlerts** enables the Bunker Alert List. The list only appears if there are alerts that have not yet been accepted by a Bunker Manager.

Bunker Alerts notify you of new or changed [Bunker Requirements](#page-450-0). To access the Bunker Alert List, the Bunker Alert List [Module](https://wiki.veson.com/display/imosv77/Module+Rights#ModuleRights-ModuleRight)  [Right](https://wiki.veson.com/display/imosv77/Module+Rights#ModuleRights-ModuleRight) must be selected in [Security](#page-45-1).

An Alert appears whenever an Operator creates, modifies, or cancels a Bunker Requirement. Exceptions are:

- The modification happens after clicking the **Accept Alert** button in the Bunker Requirement.
- The user has the access right **Edit bunker manager's fields on bunker requirement**.
- All the [Bunker Purchases](#page-456-0) linked to the Requirement are in status **Invoiced**.

The Bunker Alert List can be set to refresh and display automatically at a specified time interval. In [Operations List Settings,](#page-447-0) in the Bunker Alerts List section, select the check box and enter a Refresh Interval in minutes.

Bunker Manager

To use the Bunker Alert List:

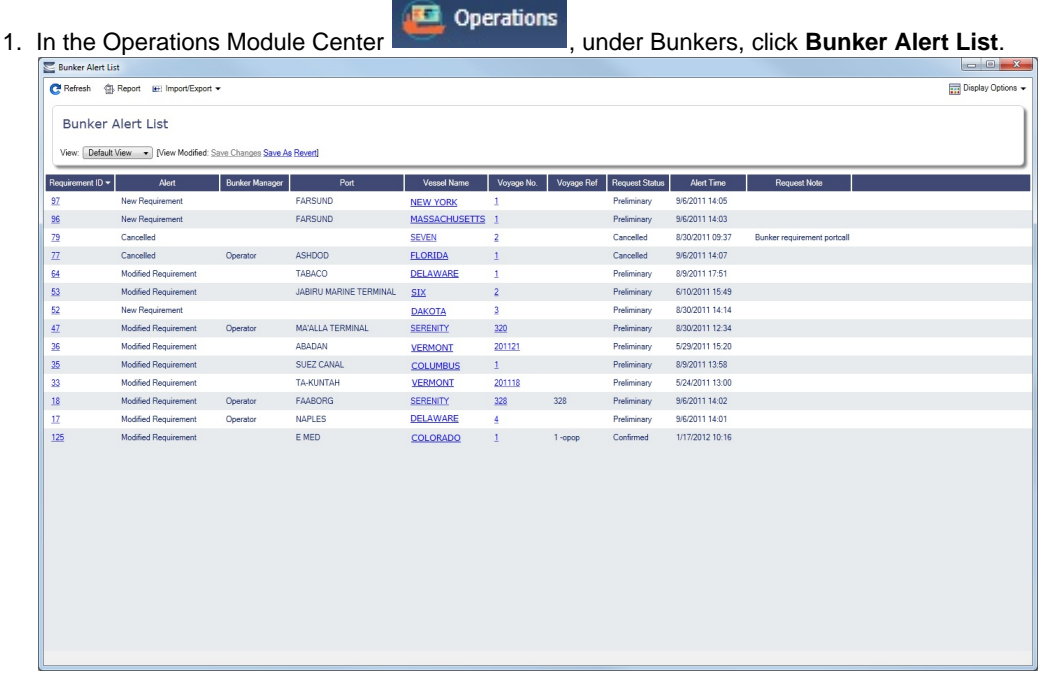

2. To remove an Alert from the list, open the [Bunker Requirementa](#page-450-0)nd do one of the following:

- To accept a new Bunker Alert, click **Fig. Accept Alert** . You are recorded as the Bunker Manager for the Bunker Requirement; you can assign another user as the Bunker Manager.
- To work with an Alert that you have already accepted, edit the Bunker Requirement and save it.

# <span id="page-453-0"></span>Bunker Requirement List

### Bunker Manager

This is the primary work list for processing [Bunker Requirements](#page-450-0). Bunker Requirements might come from Operators or from vessels, through Veslink. You can use this list to see the bunkers that will be needed for upcoming voyage itineraries.

**Operations** 

In the Operations Module Center **Communisties**, under Bunkers, next to Bunker Requirement, click List. Rows are highlighted according to the [Operations Lists Settings](#page-447-1):

- **Yellow** Lines = Requirements within the Bunker Warning Days
- **Red** Lines = Requirements within the Bunker Alert Days

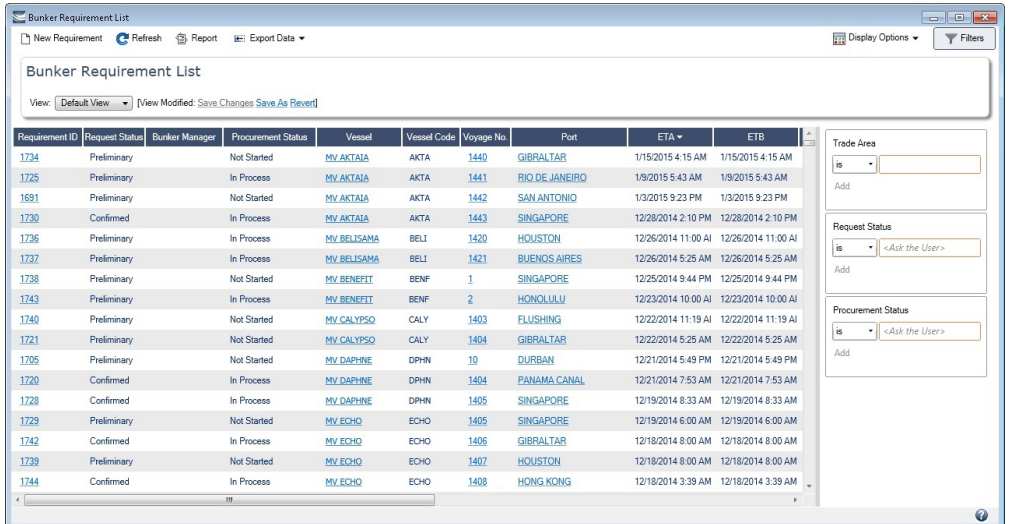

To create a work list, create a [View](#page-100-0) that has the columns you want to see, and exclude other Bunker Managers, so you see only your own work. For more information on lists, see [Lists](#page-94-0) or the [Lists tutorial.](https://wiki.veson.com/display/generalfaq/Tutorial+-+Lists)

To have the most critical requirements appear at the top of the list, sort by the ETA column or the Window From column. You can open the [Voyage Manager](#page-374-0) to find other information. To open a Requirement, click the Requirement ID.

### Operator or Vessel

You can use this list to check on the status of a [Bunker Requirement.](#page-450-0)

#### List Functions

The Bunker Requirement List is a standard IMOS [list](#page-94-0), so you can sort it, filter it, do a [Quick Search](#page-99-0), and create custom [Views](#page-100-0) for it.

# <span id="page-454-0"></span>Bunker Invoice

IMOS supports alternate workflows to support different business situations. For example, you can create a Bunker Invoice before a [Bunker Requirement](#page-450-0) or a [Bunker Inquiry](#page-456-0) has been entered, or before knowing the operational lifting quantities. If you like, you can bind the invoice to a bunker purchase or to the operational quantity at a later time. To support this flexibility, IMOS provides a number of ways to create a Bunker Invoice.

### Creating a Bunker Invoice

- 1. To create a Bunker Invoice, use one of these methods:
	- On the [Bunker Requirement](#page-450-0) form, right-click the selected vendor inquiry line (the one with the S check box selected), and click **Create Bunker Invoice**.
	- On the [Voyage Bunkers](#page-428-0) form from the Voyage Manager, under Bunker Liftings, right click the line and click **Create Bunker Invoice**.
	- On the [Invoices tab](#page-384-0) of the Voyage Manager, click the Create Invoice link.
- **In the Operations Module Center Convertions** . under Bunkers, click **Bunker Invoice.**
- Create the invoice in Financials, on the [Create Invoices List.](#page-547-0)

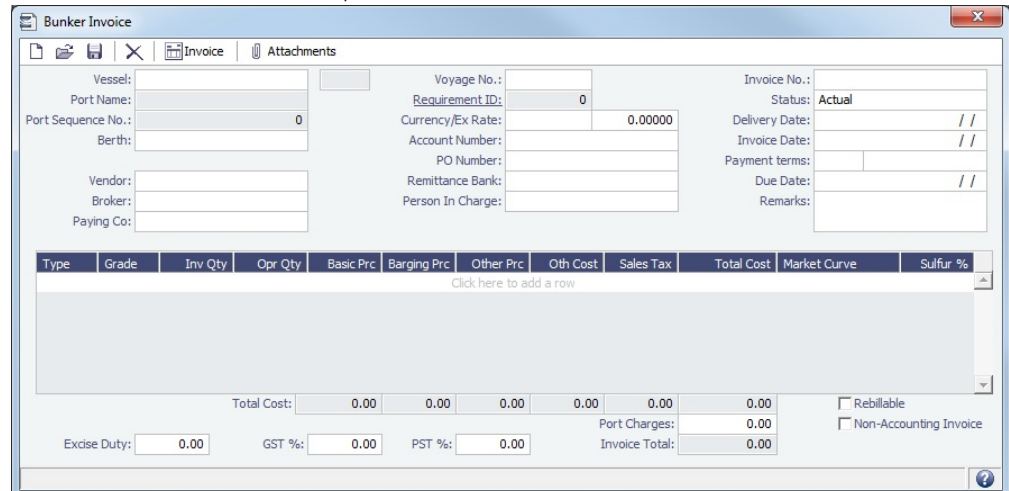

- 2. On the Bunker Invoice, do one of the following:
	- Complete at least the required fields.
	- If an uninvoiced [Bunker Purchase](#page-456-0) matches the values when you complete fields, a selection list appears with the possible relevant Bunker Purchases. Select the appropriate one; its values populate the Invoice.
- 3. Complete any other relevant fields.
	- **Payment Terms** are linked to the **Delivery Date**.
	- If bank options are configured for the selected bunker **Vendor**, you can select them, and the selected bank option populates the **Remittance Bank** field.
	- **Inv Qty**: Invoice delivery quantity, up to three decimal places; the amount posted to Financials.
	- **Opr Qty**: Quantity recorded as received by the vessel in Operations.

#### Viewing a Bunker Invoice

To view all Bunker Invoices in IMOS, in the Financials Module Center **44** Financials , under Transactions, click Transaction [Summary](#page-518-0) and then apply a filter to the **Description** column.

To view all Bunker Invoices related to a voyage, go to the [Invoices Tab - Voyage Manager](#page-384-0) and then apply a filter to the **Type** column.

To view a specific Bunker Invoice, do any of the following:

- In the [Transaction Summary](#page-518-0), click a Description link.
- On the [Invoices Tab Voyage Manager](#page-384-0), click a Type link.
- In the [Bunker Purchase](#page-456-0) form, click **in** Bunker Invoice

#### Binding a Bunker Invoice

You can create a Bunker Invoice before a Bunker Requirement or inquiry has been entered and then bind the invoice to a bunker purchase later. In another case, you might create a Bunker Invoice before knowing the operational lifting quantities. Again, you can bind the invoice to the operational quantity at a later time.

Binding an Inquiry to an Invoice

When you create an invoice independent of a vendor inquiry, you can later associate the invoice with the purchase.

- 1. On the [Bunker Requirement](#page-450-0) form, right-click the selected line and click **Bind to Bunker Invoice**.
- 2. In the Bunker Invoice, click  $\Box$  and retrieve the invoice.
- 3. To save the information, click  $\blacksquare$ .

Binding a Lifting to an Invoice

When you create a Bunker Invoice before knowing the operational lifting quantities, to associate an invoice with the quantity lifted, as recorded in the Voyage Manager, follow these steps.

- 1. On the [Voyage Bunkers](#page-428-0) form from the Voyage Manager, in the Bunker Liftings table, right-click the line and click **Bind Bunker Invoice**.
- 2. In the Bunker Invoice, to save the information, click  $\blacksquare$ .

### **Related Config Flags**

#### CFGTaxOnTaxPST

Causes PST Tax to consider all items on the invoice as taxable, including other tax lines, rather than applying only to non-tax invoice items. CFGAutoPostBinv

Bunker Invoices that are imported as Pending will be automatically posted as long as they are within acceptable thresholds defined in **CFGAutoPostBinvTotalTolerance**, **C FGAutoPostBinvPriceTolerance**, and **CFGAutoPostBinvQtyTolerance**.

In addition to validating that amounts are within the tolerances defined:

- The related Bunker Inquiry/Purchase must be status Ordered.
- The related Bunker Requirement must be status Approved.
- $\bullet$ The PO Number on the incoming Invoice must match that on the Bunker Inquiry /Purchase.
- The voyage information defined in the Invoice must match that on the Requirement.

If any of the validations fails, the invoice will still be imported as Pending status. CFGAutoPostBinvTotalTolerance

When **CFGAutoPostBinv** is enabled, pending bunker invoices imported through the Messaging Service will be automatically posted if they meet certain data validations. Set the tolerance here in base currency for the acceptable difference between the bunker invoice's total amount and the related ordered inquiry's total amount. CFGAutoPostBinvPriceTolerance

When **CFGAutoPostBinv** is enabled, pending bunker invoices imported through the Messaging Service will be automatically posted if they meet certain data validations. Set the tolerance here in base currency for the acceptable difference between the bunker invoice's price per metric ton and the related ordered inquiry's price per metric ton.

#### CFGAutoPostBinvQtyTolerance

When **CFGAutoPostBinv** is enabled, pending bunker invoices imported through the Messaging Service will be automatically posted if they meet certain data validations. Set the tolerance here in metric tons for the acceptable difference between the bunker invoice's Inv Qty and Opr Qty.

# <span id="page-456-0"></span>Bunker Purchase

The Bunker Purchase form captures all data related to a Bunker Inquiry or Purchase, including the [purchase type,](#page-448-0) purchase number, order date, and user who placed the order.

In IMOS, a Bunker Inquiry is a Bunker Purchase with Purchase Status Inquiry.

Creating a Bunker Purchase

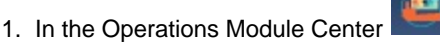

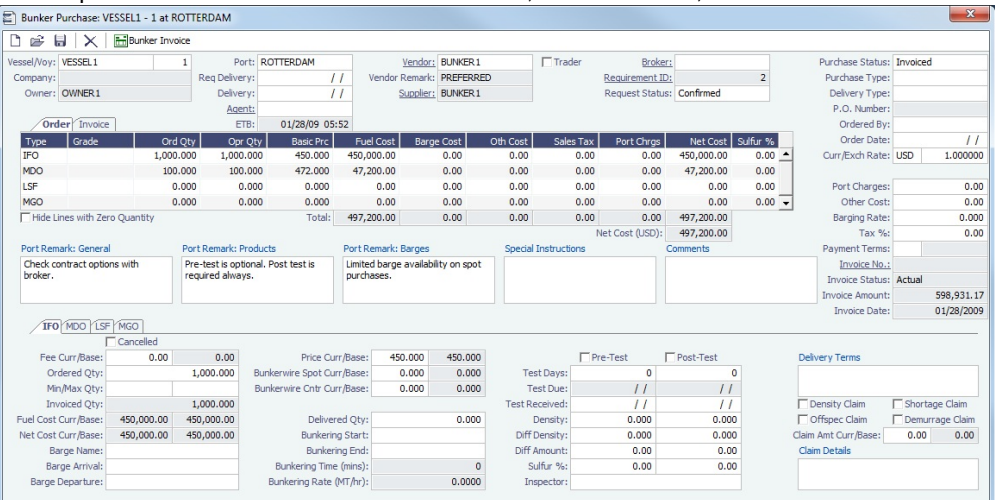

**Operations** 

#### 2. Enter a **Vendor**.

- 3. Complete any other relevant information.
	- **Order** and **Invoice tabs**: Provide the cost breakdown as ordered and as invoiced, with the amounts prorated for each fuel type purchased.

under Bunkers, click **Bunker Purchase.** 

- **Port Remarks**, **Special Instructions**, and **Comments**: Capture General, Products, and Barges Port Remark fields and display them on all purchases for that port, as well as Special Instructions and Comments.
- **Fuel tabs**: Capture detailed information for every fuel type purchased, including cancellation fees, benchmark pricing, barging details, bunkering times and rates, pre-delivery and post-delivery test results, delivery terms, and bunkerrelated claim information.

Viewing a Bunker Purchase

To view all Bunker Inquiries and Purchases, go to the [Bunker Purchase List.](#page-457-0)

To view a specific Bunker Inquiry or Purchase, do either of the following:

- In the [Bunker Purchase List,](#page-457-0) click a Purchase No. link.
- In a [Bunker Requirement](#page-450-0), under Inquiries and Purchases, right-click a row and then select **Bunker Purchase**.

#### **Related Config Flags**

CFGActLinkBINVWithPurchaseNo Automatically binds a Bunker Invoice to the corresponding Bunker Purchase form, once it is imported into IMOS with a P.O number via the Messaging Service.

Users with [Module Right](#page-48-0) **Edit Bunker Purchase PO#** can edit the P.O. Number.

# <span id="page-457-0"></span>Bunker Purchase List

The Bunker Purchase List includes all [Bunker Inquiries and Purchases,](#page-456-0) one per row, of any status.

For most bunker specialists, the Bunker Purchase List will function as the primary work list for managing the bunker purchase process; others might prefer to use the [Bunker Lifting List](#page-458-0).

In the Operations Module Center **CEP Operations** under Bunkers, click **Bunker Purchase List**.

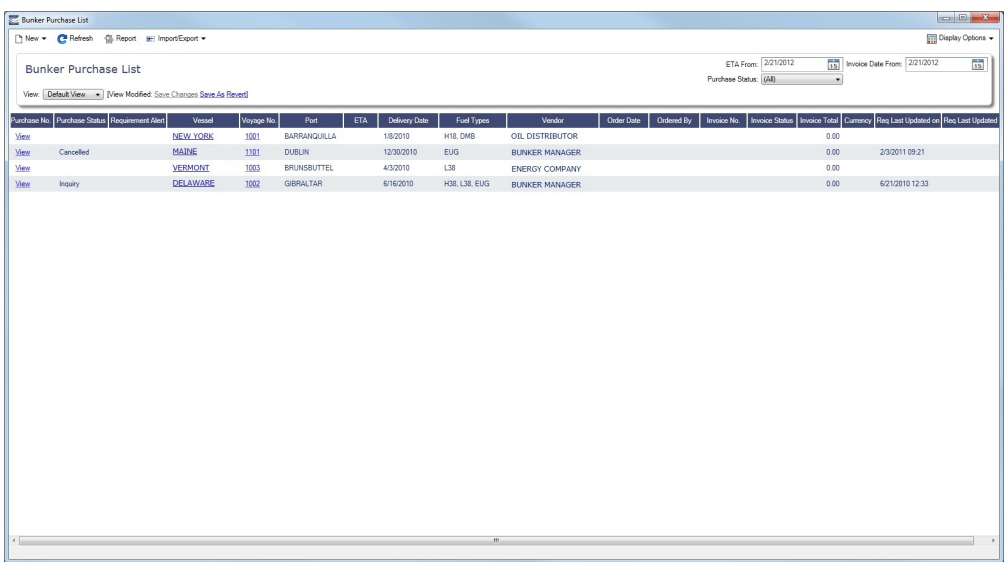

On the Bunker Purchase List, you can:

- [Filter](#page-94-0) the list to manage all active inquiries and orders.
- See completed purchases and add purchase details.
- See historical data regarding inquiries and purchases per port, per vendor, or per fuel type, to compare costs and  $\bullet$ performance at different ports and with different vendors.
- Open a [Bunker Purchase](#page-456-0) form: click its link in the **Purchase No.** column.

#### **Related Config Flags**

CFGEnableBunkerPurchaseForm Show the Bunker Purchase Form for the selected row in a second frame below the list.

**Operations** 

# <span id="page-458-0"></span>Bunker Lifting List

The Bunker Lifting List includes all Bunker Liftings, with one row for each bunker type on a [Bunker Inquiry/Purchase.](#page-456-0)

In the Operations Module Center **Contemporary Act Act Bunkers**, click **Bunker Lifting List.** 

The Bunker Lifting List shows details that are entered in the [Bunker Purchase](#page-456-0) form for each bunker type lifted. The primary purpose of this list is to view and report on bunkering details pertaining to each fuel lifting. Purchase and requirement information is also shown in this list, making it usable as the primary work list for those who prefer this view to the [Bunker Purchase List.](#page-457-0)

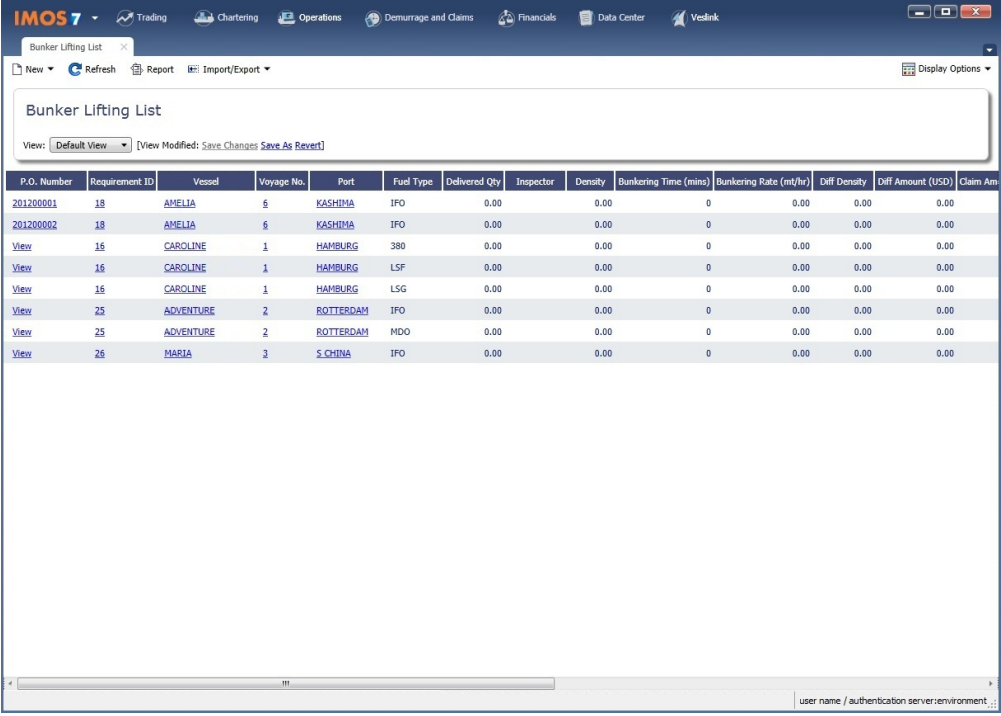

This list and the accompanying Bunker Purchase [dataset](#page-152-0) can be used to track and [report](#page-111-0) on commercial, operational, and inspection information, such as benchmark pricing, bunkering times, and test results.

# <span id="page-459-0"></span>Reporting from Lists and Datasets

The [Bunker Requirements List](#page-453-0) and [Bunker Purchase List](#page-457-0) include a large amount of data for reporting.

To create a report of the columns displayed in one of the lists, click .

Information for both lists is also provided in reporting datasets, available in the [Report List](#page-111-0).

You can create a variety of reports from these datasets.

#### Bunker Forecast Reports

Bunker Forecast Reports show future ports, estimated arrival dates, projected arrival bunkers, and low bunker warnings for all voyages scheduled in IMOS. Using the **Vessel Position Report dataset**, you can create a variety of reports with this information. For example, if a Bunker Department assigns responsibilities based on Voyage Region, Bunker Forecast Reports can be grouped by Voyage Region and sorted by Estimated Arrival Date, so each Bunker Manager can look ahead and see when and where bunkers will be required. The Vessel Position Report dataset includes the following fields that can be useful in creating Bunker Forecast Reports:

- $\bullet$ **Bunker Warning**: Which, if any, fuel types are low on arrival, based on configured vessel safety margins
- $\bullet$ **ETA**
- $\bullet$ **Port**
- **Vessel Name**
- **Voyage Number**
- **Arrival ROB**: Arrival bunkers of all fuel types for the vessel
- **Bunker Requirement ID**: The ID of any requirement already entered for that port
- **Bunker Request Quantity**: The quantity per fuel type requested for that port
- **ETD**

# Pooling

# About Pooling

### **B** Report

Vessel owners sometimes agree to pool their vessels with those of other owners to participate in an entity with a larger market share. Pools can often negotiate better rates than the pool partners would have been able to individually and can also reduce the partners' risk and exposure.

Since not all vessels in a pool are the same, a point system is used to allocate pool profits to the vessels and their owners. Vessels are assigned points, usually based on a standard of 100. Better performing vessels, perhaps with a better engine, are assigned a value over 100, while less capable vessels may be assigned a rating below 100. At pool meetings, partners negotiate and, if a vessel's performance changes, can adjust its point value.

Pools change often, with partners breaking apart and coming together, and vessels changing hands as well. Vessels can move into and out of pools and can belong to more than one pool at a time, so that owners can try out different scenarios. IMOS tracks vessel entries and exits down to the minute. Owners' earnings are based on their vessels' point values and their time in the pool. Off Hire of a pooled vessel reduces the vessel's time in the pool and therefore its share of pool earnings; it is not a poolable expense.

In the typical pool, the owners and operators place their vessels in the pool, and the Pool Managers calculate and pay them their share of the pool's results. Conceptually, the arrangement is similar to a Time Charter Out to the pool, with the differences that the hire rates are different every month (based on the performance of the pool), and those rates (that is, pooling distributions) are known only in retrospect. To continue the analogy, the voyage is like an OVTO or a TCTO where the charterer is the pool.

Pool Managers use the IMOS Pooling module for calculating and distributing the profit and loss of the pool and of each participating vessel.

To access a Pooling form, in the Operations Module Center , under Pooling, click the name of the form.

Operations

**Note**: Your configuration might differ from the information shown. For information on other features, please see your account manager.

### Pooling Workflow

The tasks involved in pooling are:

- 1. [Setting Up Pooling:](#page-460-0)
	- a. Create Pools of vessels.
	- b. Assign your vessels to Pools and assign credits on the Pool Assignment form.
	- c. Adjust pool points, vessel ownership, and pool entry and exit dates as needed.
- 2. Do monthly [Pooling Distribution](#page-462-0) and review owner Payment Details or do [Pooling Cash Distribution](#page-465-0).
- 3. View [Pooling reports.](#page-467-0)

# <span id="page-460-0"></span>Setting Up Pooling

To set up pooling, define Pools, then assign vessels to Pools and allocate points to them.

Pools

Pools define the types of vessels that form the pool.

- Operations 1. To create or work with pools, in the Operations Module Center , under Pooling, click **Pools**.  $\Box$  Pools  $\blacksquare$ Pool Na DWT Descr 30,000 Class A Class B  $50,000$ 100,000 Class<sub>C</sub> Class<sub>D</sub> 150,000 Click here to add a n
- 2. Enter the information for each pool: **Pool Name**, **Company**, **Deadweight**, **Description**, and **Pool Start Date**. For **Pool Admin Accounts**, select the Ledger Account(s) to use in the [Pooling Distribution](#page-462-0) for the Admin Fee.

### Pool Assignment

On the Pool Assignment form, assign vessels to Pools and allocate points to them.

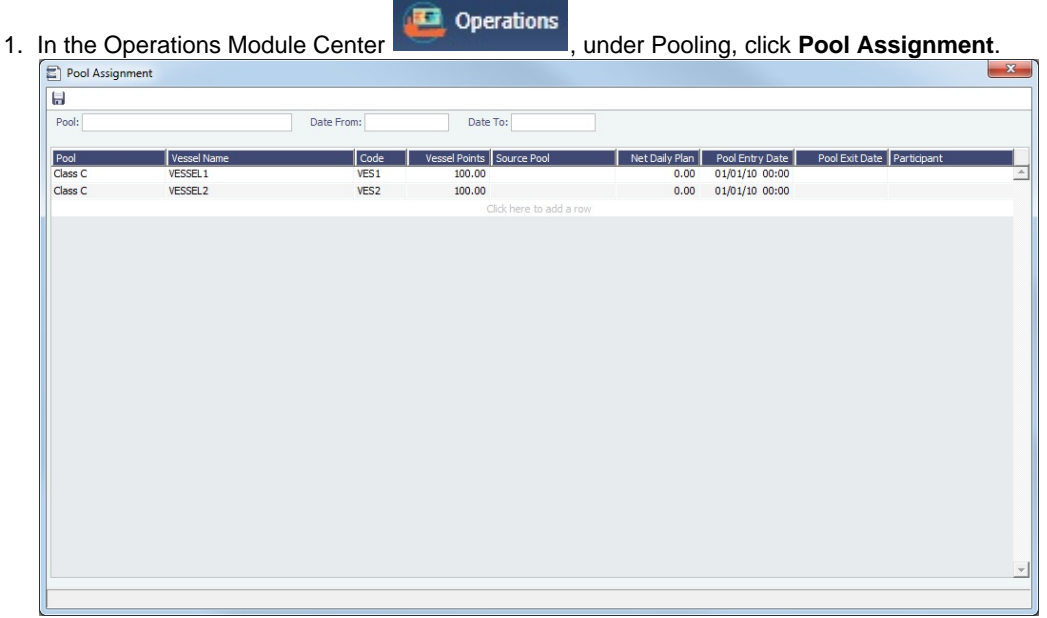

- 2. To display the pool assignments that are relevant in a period of time, select a **Date From** and a **Date To**.
- 3. Do any of the following:
	- To enter information for a new vessel, scroll to the bottom of the list and click to add a new row. You can enter either the **Vessel Name** or the **Vessel Code**.
	- To update a vessel, enter a new **Vessel Points** value or whatever information changes.
	- To set the source of a new pool assignment to be another pool result of the vessel, instead of the vessel's voyages results, enter the **Source Pool**. Specifying a value takes this vessel's Source Pool results as the Income before Pooling of the vessel in the current pool.
		- If this column is empty, by default, the Income Before Pooling values are taken from the relevant voyages' P&Ls.
	- To be able to compare estimates to actual values on the Pooling Year Comparison report, in the **Net Daily Plan** field, enter the forecasted net freight amount per running day.

### **Related Config Flags**

CFGDefaultCompanyFromVessel Enters the Company value from the Vessel form in the Voyage Estimate/Fixture /Manager, Cargo/VC In, and Time Charter In/Out, when selecting a Vessel with the Company field empty. CFGDistributePoolComm Calculates the Pooling Commission based on the Gross Income. CFGUseItemizedCommissionRate Allows setting multiple Commission rates for different Pool Vessels. It enables Mgt Fee % and Mgt Fee/Day columns on the Pools and Pool Assignment forms. CFGUsePremiumInPool Handles **Pooling Premium Distribution**. Premium vessels get special allocations of the profit to the Premium pool, in addition to their share of the profits; the Pooling Distribution calculation takes care of it. For example, a charterer might be charged an Ice Premium for ice-classed vessels, which are specially designed to be able to travel in Arctic waters.

Up to five types of premium can be defined, and a vessel can participate in more than one type.

Adds a PRM Category to the [Operations Ledger](#page-634-0) for defining Premium types. Adds a Premium column to the Pool Assignment form, from which the Premium type can be selected.

For each voyage in the pool, the Operations Ledger code can be selected and a Premium amount entered on the [Profit Share](#page-218-0) form.

# <span id="page-462-0"></span>Pooling Distribution

It is possible for a vessel to remain in a pool even after having been sold. In this case, the new owner becomes the recipient of pooling distributions as of the sale date. IMOS is alert to this possibility, and when determining the pooling results, it calculates separately the amounts due to the previous and new owners.

A key challenge for any Pool Manager is the fact that the pool's operational P&L changes every day as additional expenses are recorded or other financial factors are negotiated, and can continue to do so long after a voyage is completed, typically for another six months or more. Each month, IMOS calculates the operational P&L and creates transactions in Financials for each owner, either credit notes or invoices. The next month, by default for up to two years, IMOS goes back and checks the current amount and adjusts for each owner. In each case, the recipient of these financial adjustments is the party that owned the vessel during the period of operation in question, regardless of whether the vessel has since been sold.

The Pooling Distribution form calculates the profit and loss of the pool and distributes it to each vessel owner. The requirements for using the Pooling Distribution form are:

- The pooling results are in.
- The rebillable items have been posted.

### Distributing Payments

To distribute payments:

Operations

under Pooling, click **Pooling Distribution**.

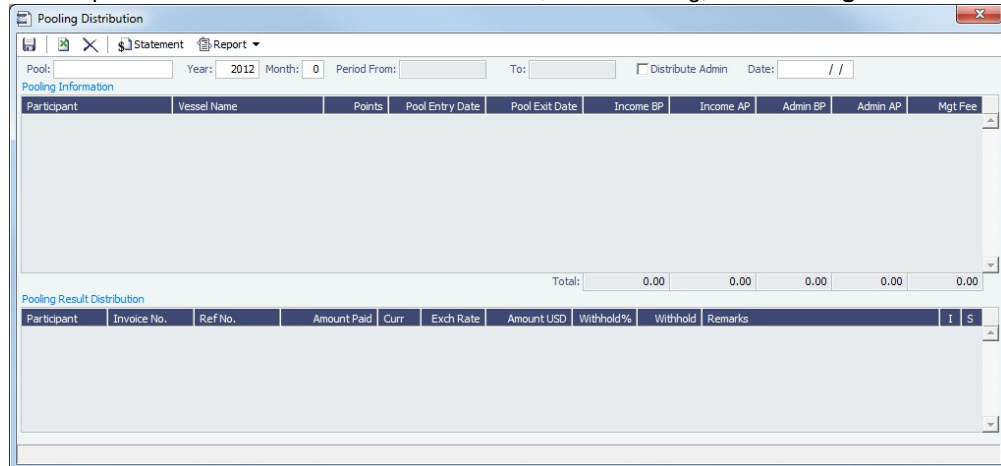

- 2. Select the **Pool**.
- 3. Enter the **Year**, **Month**, and **Date**. IMOS completes the **Period From** and **To**.
- 4. To distribute the amounts from the Pool Admin Accounts specified on the Pools form, select the **Distribute Admin** check box. IMOS collects all the pool revenues and expenses by vessel (Income Before Pooling) and calculates the amount due to each owner for the period (Income After Pooling) and the amount of commission entered in the Mgt Fee % and/or Mgt Fee /Day columns in the [Pool Assignment](#page-460-0) form.
- 5. To save the information, click **.....**.

1. In the Operations Module Center

- 6. Do any of the following:
	- To specify withholding, either enter a percentage in the **Withhold%** field or an amount in the **Withhold** column.
		- To see a Withhold Recovery grid that allows amounts previously withheld from that owner to be added to the current month's payment, right-click an individual owner's payments in the grid and then select **View payment details**. Note that if the owner is not being paid in the Base Currency, Exchange Rate differences are not accounted for.
	- To view the payment details for a particular owner, right-click the owner's line in the Pooling Payment Summary table and then click **View payment details**.

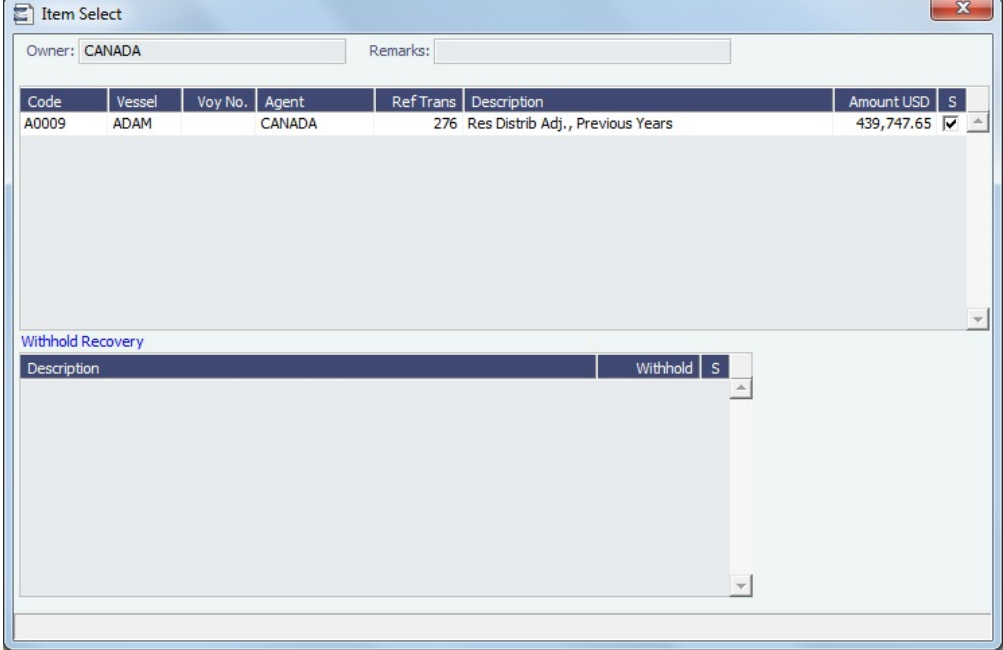

The Item Select form shows the itemized amount of the payment.

- To view the Monthly Pooling Statement, click **\$1**Statement
- To view Pooling Distribution reports, click  $\leq \frac{1}{2}$ Report  $\neq$ , then click **Summary** or **Distribution Analysis**.
- $\bullet$  To change the payment period, which will change the distribution amount, click  $\vert \times \vert$  to clear any unsaved records of payment amounts generated for the pool payment.
- 7. To save your changes, click **TH**.

### Mirroring Pooling Distribution Transactions

For an Intercompany transaction, pooling distribution payable transactions can be mirrored to create receivable transactions. Follow these steps:

- 1. Enable [configuration flag](#page-602-0) **CFGEnableMultiRoleOnAddressBook**.
- 2. Configure both the Pooling Company and the Pooling Participant as both type **O** (Owner) and type **W** (Company) in the [Addr](#page-569-0) [ess Book](#page-569-0).
- 3. Add the following [Business Rules](#page-529-0):
	- $\bullet$  PLAR: POOLP
	- PLAR: COMMS
	- PLAR: ADJST
	- PLAR: ADJCM
- 4. In the Pooling Result Distribution line item, select the **I** (Intercompany) check box. If the Pooling Participant is marked as internal in the Address Book, it is automatically selected.
- 5. Post the Pooling Distribution Payable invoice. A mirrored Pooling Distribution Receivable transaction is created, with the same invoice details except that the Company is the Counterparty, and the Pooling Participant is the Company. The mirrored transaction is created in Ready for Approval status and needs to be approved and posted.

To open the bill viewer from the [Transaction Data Entry](#page-550-0) form, click the label for the **Mirror Trans. No.** field, at the right, above the Invoice Details.

When one of the mirrored invoices is reversed, the other is reversed as well.

#### **Related Config Flags**

CFGUsePostedInPooling IMOS calculates the Pooling results from the latest Accrual snapshot, instead of the Actual P&L, and the Pooling Distribution form issues a warning detailing all the relevant voyages that don't have Monthly Accruals run. CFGItemizeBilldetByVsl Creates Pool Payment detail lines associated with each vessel, rather than just grouped by owner. This should always be enabled. CFGActMirrorInvoiceAsUnposted When enabled, auto-created mirror transactions will not be posted by default.

Configuring Invoices

In Pooling, invoices can be configured to meet your business needs.

To change the descriptions of the distribution items:

CFGPoolResultDistribDesc The default description of result distribution lines in the Pooling Distribution invoices. CFGPoolMgtFeeDesc The default description of management fee distribution lines in the Pooling Distribution invoices.

To set the amount of time for IMOS to go back when calculating adjustments for Pooling distributions:

#### CFGPoolAdjYear

Specifies the number of previous years for which Pooling Adjustments should be calculated. If the value is -1 (default), the number of adjustments calculated is defined by CFGPoolAdjMonth. If CFGPoolAdjMonth is also set, CFGPoolAdjYear takes precedence. CFGPoolAdjMonth

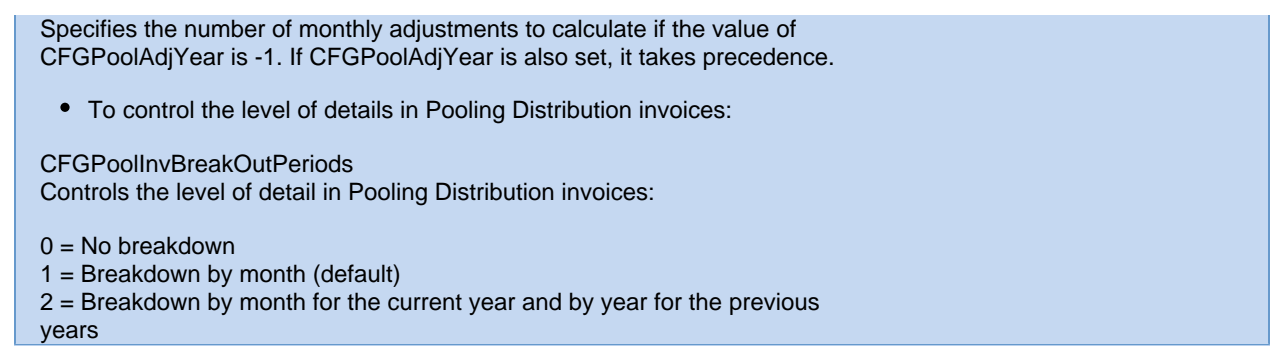

# <span id="page-465-0"></span>Pooling Cash Distribution

On the Pooling Cash Distribution form, you can specify a cash amount to be distributed to the Pool Participants.

To access this form, the **Pooling Cash Distribution** [Module Right](https://wiki.veson.com/display/imosv77/Module+Rights#ModuleRights-ModuleRight) must be selected in [Security](#page-45-1).

**Operations** 

In the Operations Module Center **Contemporary , under Pooling, click Pooling Cash Distribution**.

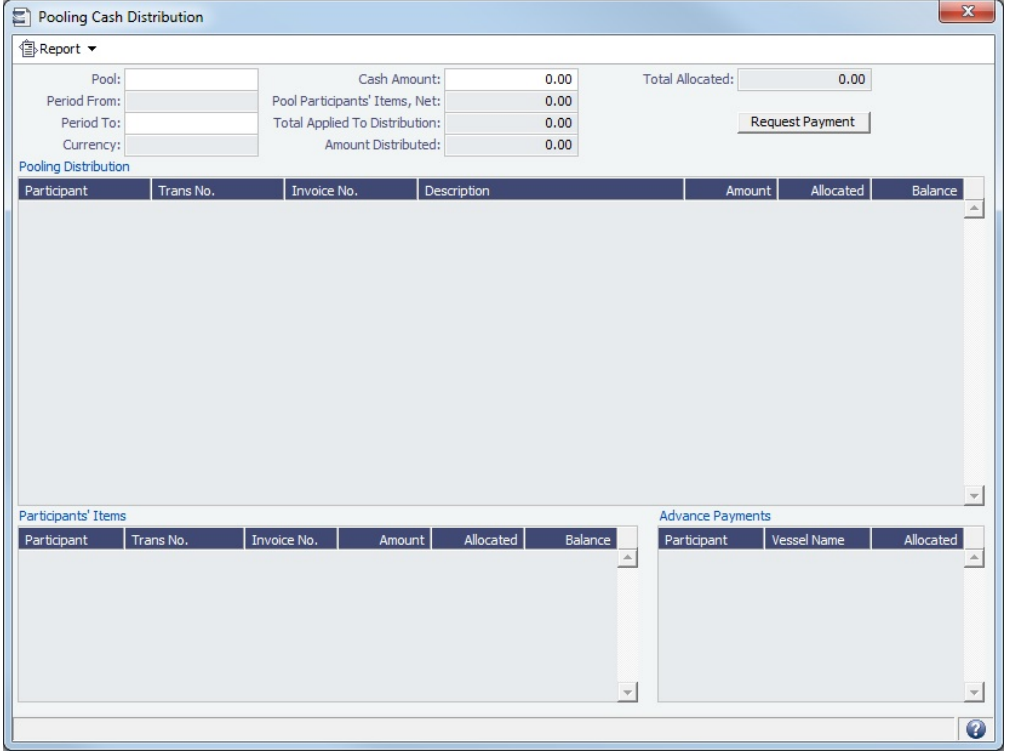

- 1. Enter the details for the distribution.
	- **Pooling Distribution** section: Includes all the posted Pooling Distribution invoices issued until the Period To date.
	- **Participants' Items** section: Includes all the non-Pooling, posted invoices that were issued by the Pool Company with one of the pooling participants as the counterparty.
- 2. Enter the **Cash Amount** to be distributed. The Pool Participants' Items, Net; Total Applied To Distribution; and Amount Distributed values appear. If the cash amount exceeds the invoice amounts in the Pooling Distribution and Participants' Items sections, advance payment amounts appear in the **Advance Payments** section.
	- Participants Items are always paid first.
	- Pooling Distribution Invoices are paid according to the period's date, in an ascending order.
	- After all invoices are paid, Advance Payments are calculated for the participants, based on their pooling points. **Note**: The calculation of the amounts allocation always rounds the numbers down, so there might be a difference between the values in Cash Amount and Total Amount Allocated, and between Total Applied To Distribution and Amount Distributed.
- 3. Do any of the following:
- To create a Request for Payment XML notification that can be sent to a third-party system, click the **Request Payment** button.
- To view Pooling Cash Distribution reports, click **Summary Act To Addam**, and then click one of the following reports:
	- **Summary**: Displays the balance before, the amount distributed, and the balance after for all participants.
	- **Details**: Displays the same information as the Summary report, but itemized per invoices and advance payments.
	- **Receipts**: Displays the receipt for each participant. When printing this report, page breaks are used between each receipt.

# Profit Share Distribution

You can use the Profit Share Distribution form to distribute voyage profit to a third party. To access this form, the **Profit Share Distribution** [Module Right](https://wiki.veson.com/display/imosv77/Module+Rights#ModuleRights-ModuleRight) must be selected in [Security](#page-45-1).

- **Operations** 1. On the Operations Module Center under Pooling, click Profit Share Distribution. Profit Share Distribution Period From: To: Date:  $\frac{1}{\sqrt{2}}$ **Profit Share Details** Counternarty **Profit Share Payment Sur**
- 2. Enter a **Period From** and **To**. All voyages completed in that range that have PNLSHARE specified appear. For each record, the **Profit Share**, amounts **Paid**, **Remaining**, to **Withhold**, and **To Be Paid** appear.
	- You can enter a **Withhold** amount to be excluded from the payment.
- 3. To create Profit Share Distribution invoices, after checking the relevant records, click **. And Prince Payments**

# Pooling Management Fee

[An option can be configured](#page-602-0) (**CFGDistributePoolComm**) to calculate the Pooling Management Fee on the Gross Income in a different way.

When disabled (the default setting), the Management Fee percentage is applied to each vessel/participant's gross revenues (that is, revenues without considering expenses).

When enabled, the total amount of the Management Fee is calculated in the same way (percentage multiplied by each participant's gross revenues), but is then allocated to the individual pool participants on the basis of days in the pool multiplied by pool points; that is, in the same way as pooling income or loss:

- 1. For each vessel, the percentage is applied on the gross income.
- 2. The sum for all results from step 1 in the pool is the Gross Commission.
- 3. The percentage is applied on the weighted days (Pool Days \* Pool Points), which gives the Commission Weight for that vessel.
- 4. For each vessel, the Pooled Commission is calculated by the Commission Weight applied on the Gross Commission.

The Pooling Management Fee value can be added as a column to the Pooling Information dataset.

Although the Pooling Management Fee is expressed as a percentage of gross revenues, not all types of revenues are necessarily subject to the Pooling Management Fee in this way. The Pooling Management Fee is calculated only on those gross revenues falling into one of those accounts for which the **Mgt** check box has been selected on the [Chart of Accounts](#page-533-0) form.

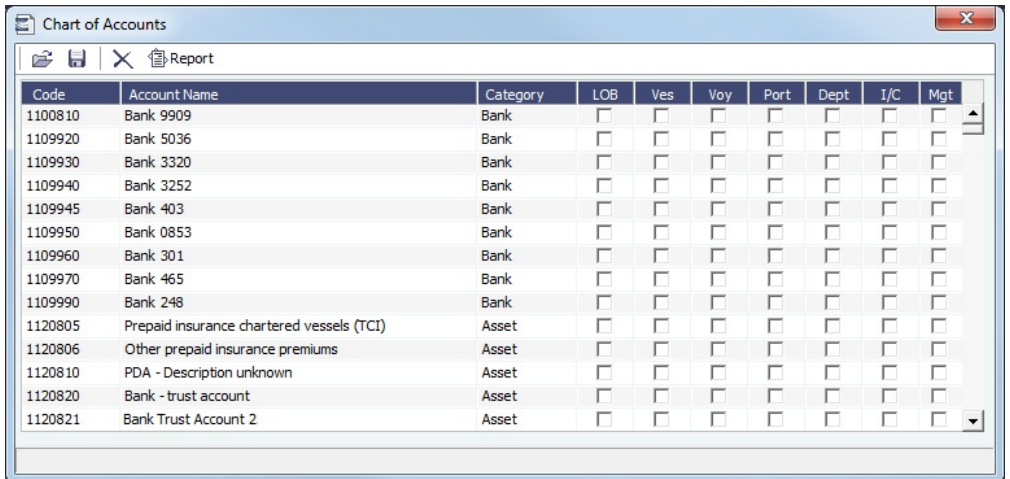

To exclude a particular type of revenue from the Pooling Management Fee calculation, clear the **Mgt** box in the applicable row.

# <span id="page-467-0"></span>Pooling Reports

You can view a Pooling Summary or a comparison of Pooling Summaries from two different years.

### Pooling Summary

For the Pooling Summary report, you can choose between two times for reporting. The calculation is based on Off Hire; the reason for choosing one of the options is when Off Hire is recognized. Pooling needs to put Off Hire where it applies, to make sure profit is allocated fairly.

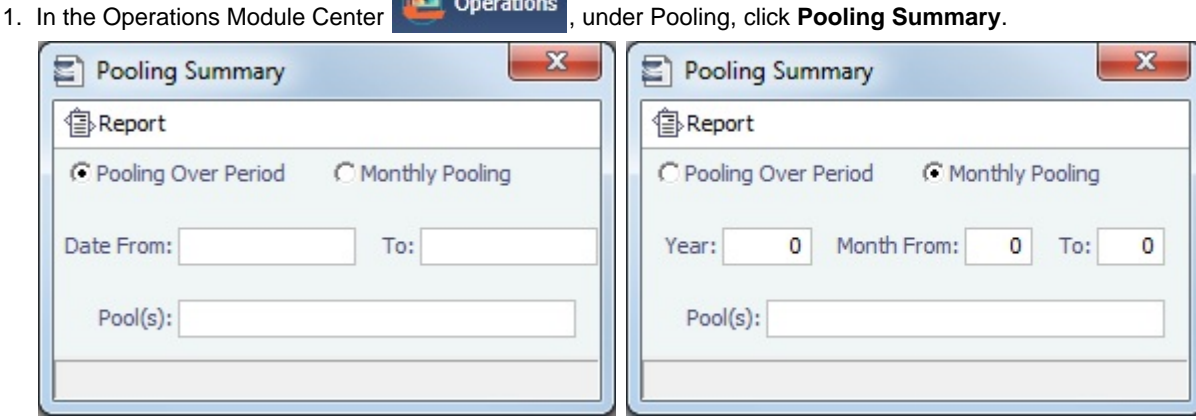

- 2. Select the pooling type and time:
	- **Pooling over period**: This type lets you specify arbitrary dates, and having a longer period smooths out your exposure. If you select this type, enter **Date From** and **To**.
	- **Monthly pooling**: If you select this type, enter the **Year** and the **Month From** and **To**.
- 3. Select the **Pools** to include.

4.
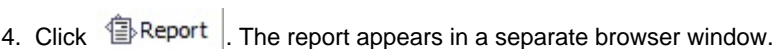

| Reporting Center - Veson Nautical IMOS |              |                       |                                                                                                    |                                |                           |                                   |                                  |                          |                  | <b>ICHO</b>            | $\mathbf{x}$            |  |
|----------------------------------------|--------------|-----------------------|----------------------------------------------------------------------------------------------------|--------------------------------|---------------------------|-----------------------------------|----------------------------------|--------------------------|------------------|------------------------|-------------------------|--|
| A <br>$\leftarrow$ 1                   |              |                       | of $1$ $\triangleright$ $\triangleright$ $\mid$ $\div$ $\odot$ $\mid$ $\bigcirc$ $\mid$ $\bigcirc$ $\sqcup$ $\bigcirc$ $\sqcup$ $\bigcirc$ $\sqcap$ $\bigcirc$ $\vee$ $\sqcap$ $\bigcirc$ $\vee$ |                                |                           | ٠                                 | Find   Next                      |                          |                  |                        |                         |  |
| <b>Pooling Report (Period)</b>         |              |                       |                                                                                                    |                                |                           |                                   |                                  |                          |                  |                        |                         |  |
|                                        |              |                       | Period from 01/01/10 00:00 to 04/01/10 00:00                                                                                                    |                                |                           |                                   |                                  |                          |                  |                        | ።                       |  |
| Report on income before/after pooling. |              |                       |                                                                                                    |                                |                           |                                   |                                  |                          |                  |                        |                         |  |
| <b>Vessel Name</b>                     | Pool<br>Davs | Pool<br><b>Points</b> | <b>Income Before</b><br>Pooling                                                                                                    | <b>Income After</b><br>Pooling | Pool<br><b>Adjustment</b> | <b>Net Daily</b><br><b>Before</b> | <b>Net Daily</b><br>After        | <b>Net Daily</b><br>Plan | Off-Hire<br>Days | <b>Gross</b><br>Income |                         |  |
| <b>Class B</b><br>VESSEL <sub>1</sub>  | 90.00        | 100.0<br>$\Omega$     | 757.539.31                                                                                                    | 971,486.93                     | 213,947.62                | 8,417.10                          | 10,794.30                        | .000                     | .000             | 1,772,838.26           |                         |  |
| VESSEL <sub>2</sub>                    | 90.00        | 100.0                 | 1.185.434.55                                                                                                    | 971,486.93                     | (213.947.62)              | 13,171,50                         | 10,794.30                        | .000                     | .000             | 1,988,234.08           |                         |  |
|                                        |              |                       | 1.942.973.86                                                                                                    | 1.942.973.86                   |                           | 10.794.30                         | 10,794.30                        |                          | .000             | 3,761,072.34           |                         |  |
|                                        |              |                       | 1,942,973.86                                                                                                    | 1,942,973.86                   |                           | 10,794.30                         | 10,794.30                        |                          | .000             | 3,761,072.34           |                         |  |
|                                        |              |                       |                                                                                                    |                                |                           |                                   |                                  |                          |                  |                        |                         |  |
| $\leftarrow$                           |              |                       |                                                                                                    |                                | 111.                      |                                   |                                  |                          |                  |                        |                         |  |
|                                        |              |                       |                                                                                                    |                                |                           |                                   |                                  |                          |                  |                        |                         |  |
|                                        |              |                       |                                                                                                    |                                |                           |                                   |                                  |                          |                  |                        |                         |  |
| Reporting Center - Veson Nautical IMOS |              |                       |                                                                                                    |                                |                           |                                   |                                  |                          |                  | and a                  | $\overline{\mathbf{x}}$ |  |
| $14$<br>$\leftarrow$ 1                 |              |                       | of $1$ $\triangleright$ $\triangleright$ $\mid$ $\div$ $\odot$ $\mid$ $\bigoplus$ $\blacksquare$ $\sqcup$ $\blacksquare$ $\cdot$ $\overline{\sqsubseteq}$ $\mid$ 100%                            |                                |                           | ۰.                                | Find   Next                      |                          |                  |                        |                         |  |
| <b>Pooling Report (Monthly)</b>        |              |                       |                                                                                                    |                                |                           |                                   |                                  |                          |                  |                        |                         |  |
|                                        |              |                       | Period from 01/01/10 00:00 to 03/01/10 00:00                                                                                                    |                                |                           |                                   |                                  |                          |                  |                        |                         |  |
| Report on income before/after pooling. |              |                       |                                                                                                    |                                |                           |                                   |                                  |                          |                  |                        |                         |  |
|                                        | Pool         | Pool                  | <b>Income Before</b>                                                                                                    | <b>Income After</b>            | Pool                      | <b>Net Daily</b><br><b>Before</b> | <b>Net Daily</b><br><b>After</b> | <b>Net Daily</b>         | Off-Hire         | Gross                  |                         |  |
| <b>Vessel Name</b><br><b>Class B</b>   | Days         | <b>Points</b>         | <b>Pooling</b>                                                                                                    | Pooling                        | <b>Adjustment</b>         |                                   |                                  | Plan                     | Days             | Income                 |                         |  |
| VESSEL <sub>1</sub>                    | 59.00        | 100.0<br>٥            | 598.533.35                                                                                                    | 755,964.54                     | 157,431.19                | 10,144.63                         | 12,812.96                        | .000                     | .000             | 1,302,633.51           |                         |  |
| <b>VESSEL2</b>                         | 59.00        | 100.0<br>n            | 913,395.73                                                                                                    | 755,964.54                     | (157, 431, 19)            | 15,481.28                         | 12,812.96                        | .000                     | .000             | 1,446,961.45           |                         |  |
|                                        |              |                       | 1.511.929.08                                                                                                    | 1,511,929.08                   |                           | 12,812.96                         | 12,812.96                        |                          | .000             | 2.749.594.96           |                         |  |
|                                        |              |                       | 1,511,929.08                                                                                                    | 1,511,929.08                   |                           | 12,812.96                         | 12,812.96                        |                          | .000             | 2,749,594.96           |                         |  |
|                                        |              |                       |                                                                                                    |                                |                           |                                   |                                  |                          |                  |                        |                         |  |

You can use browser commands to print, save, export, or email the report.

## Pooling Year Comparison

To view a Microsoft Excel report that compares Pooling information from two different years:

- **In Operations**  $\Big|$ , under Pooling, click **Pooling Year Comparison**. 1. In the Operations Module Center  $\mathbf{x}$ Pooling Year Comparison Year 1: 2011 OK Year 2: 2012 Cancel 2. Enter two years to compare: **Year 1** and **Year 2**.
- 3. Click **OK**. The report appears in Excel; it consists of two parts:

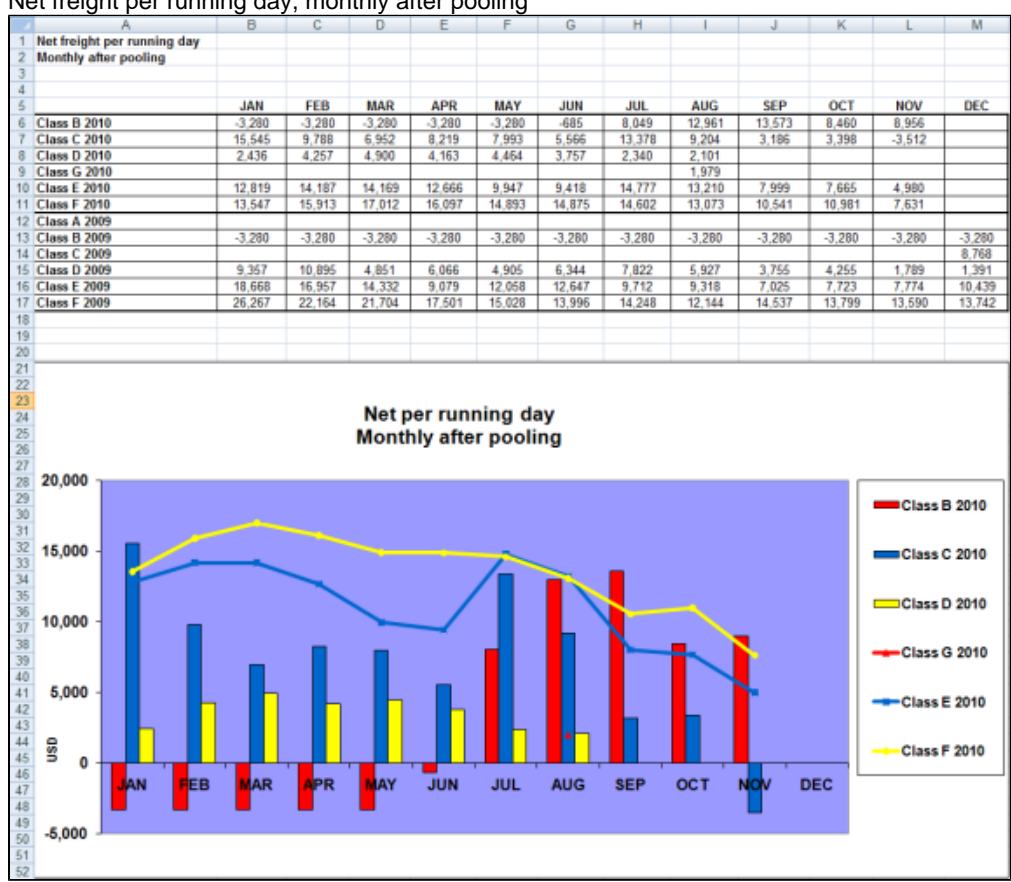

Net freight per running day, monthly after pooling

 $\bullet$ Net freight per running day, average

If you entered Net Daily Plan, Forecast 1<sup>st</sup> Half, and Forecast 2<sup>nd</sup> Half values on the Pool Assignment form, those estimates also appear here.

You can also enter **Market** values for comparison; the chart updates to include any values you enter or edit.

<span id="page-469-0"></span>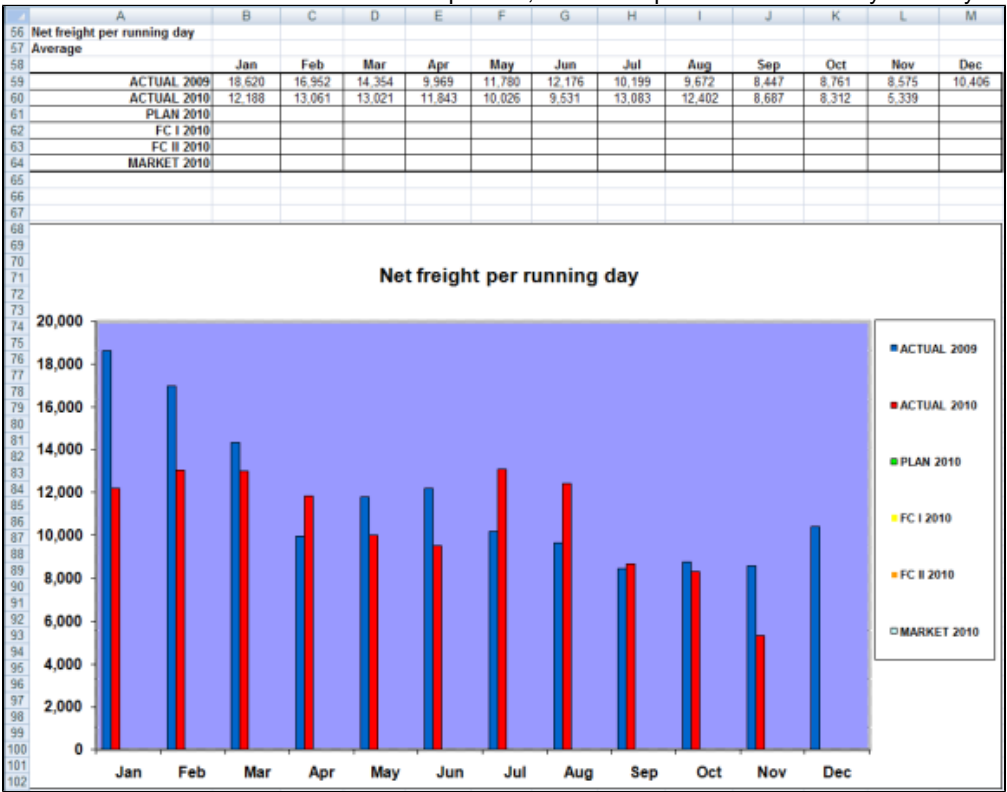

# Demurrage and Claims

## About Demurrage and Claims

With the Demurrage and Claims module, you can manage both Demurrage Claims and other types of Claims. This module supports the business needs of marine Demurrage Specialists with tools to track and improve Claims performance and limit Demurrage exposure to loss.

Demurrage and Claims To access the IMOS Demurrage and Claims [Module](https://wiki.veson.com/display/imosv77/Module+Rights#ModuleRights-ModuleRight) Center, click **The Content of the Centeral Demurrage** Module [Right](https://wiki.veson.com/display/imosv77/Module+Rights#ModuleRights-ModuleRight) must be selected in [Security](#page-45-0). Access to other forms and actions also require specific Module Rights.

This section includes:

- [Estimated Demurrage](#page-470-0)
- $\bullet$ [Demurrage](#page-471-0)
- [Claims](#page-500-0)
- [Demurrage and Claims Reports](#page-503-0)

**Note:** Your configuration might differ from the information shown. For information on other features, please see your account manager.

## Related Key Topics

These **Key Topics** have high-value information for all users:

# Content by label

There is no content with the specified labels

### **Related Config Flags**

CFGUseNaturalRounding Use an alternate rounding method throughout IMOS. The results of rounding operations will be more intuitive in certain situations.

## <span id="page-470-0"></span>Estimated Demurrage

This is a **Key Topic**, with high value for all users.

[Configuration flag](#page-602-0) **CFGAllowEstLaytime** enables demurrage estimating, to make the P&L projection more accurate. When the actual demurrage is entered, it overrides this amount.

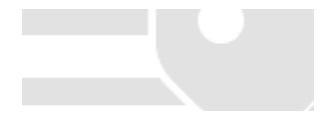

**ED** Laytime  $\blacktriangledown$ , point to **Estimated Demurrage**, and then click **New.** 

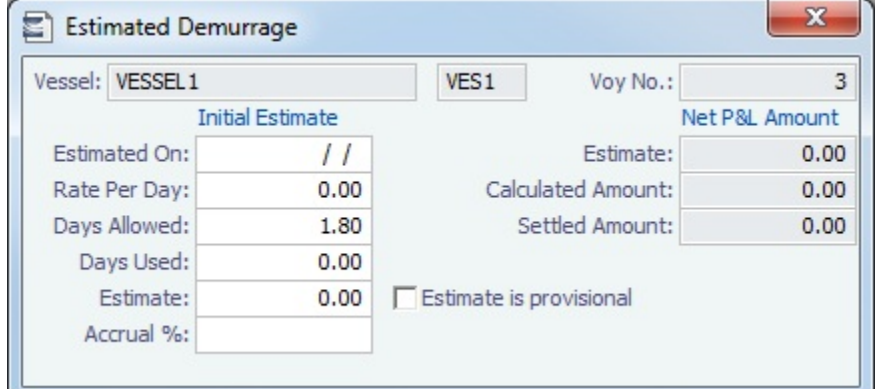

2. Enter the **Estimated On** date.

1. In the Vovage Manager, click

- 3. Do one of the following:
	- Enter the **Rate Per Day**, **Days Allowed**, and **Days Used**. IMOS calculates an **Estimate** of the Demurrage amount. For a Tanker, if **Days Used** is less than **Days Allowed**, the amount is 0, unless **Allow Despatch** is selected on the [Ves](#page-588-0) [sel](#page-588-0) form.
	- If days and rates are not known, enter an **Estimate**. The Estimate is used on the Voyage P&L until your first Demurrage calculation.
- 4. Do any of the following:
	- To have the Voyage P&L reflect the percentage you expect to be collected, enter an **Accrual %**.
	- To include an estimated value for Demurrage in the Voyage P&L, select the **Estimate is Provisional** check box. Then the value of this Estimate is used in the Actual column until it is superseded by calculated and settled amounts; when you enter any actual amounts, they are subtracted from it.
		- For example, if the Estimate value is \$100,000, and you then enter an actual amount of \$50,000, the Voyage P&L shows \$50,000 provisional and \$50,000 actual. If you enter another \$60,000 actual, the Voyage P&L shows \$110,000 actual and no provisional Demurrage.
		- When the calculation status is **Settled**, the Agreed Amount is included in the Voyage P&L. When the status is **No Demurrage** or **Canceled**, no demurrage or despatch is included in the Voyage P&L.
		- When all Demurrage calculations are done and Claims are created, **clear this check box**, so that only calculated and settled amounts are represented in the P&L.
		- If this check box is not selected, the estimated demurrage amount is included until the first Laytime Calculation amount is included.

The Estimated Demurrage Amount appears on the [P&L tab of the Voyage Manager](#page-385-0).

### **Related Config Flags**

CFGAllowEstLaytime In the Voyage Manager, changes the Laytime button to a drop-down menu with Estimated Demurrage as an option. CFGEnableMultiEstDem Makes the Estimated Demurrage calculation per charterer rather than per voyage; select the counterparty. With no Charterer entered, the calculation represents all charterers of the voyage without a charterer-specific Estimate. CFGAllowEstLa ytime must also be enabled.

## <span id="page-471-0"></span>Demurrage

This is a **Key Topic**, with high value for all users. See the [Key Information](#page-472-0) below.

IMOS handles demurrage and despatch, and demurrage contract terms. The [Laytime Calculator](#page-475-0) works with the activities recorded in the voyage, across multiple ports and cargoes, whether or not laytime is reversible. [Port Activities](#page-614-0) must be coded for laytime, so the Laytime Calculator knows how time counts toward demurrage.

## Demurrage Workflow Types

IMOS supports two different types of workflow. Depending on your configuration, you can access the Laytime Calculator and demurrage-related options using one of these methods:

- **Demurrage Specialists**, who work in a Demurrage Department, handle only Demurrage, and coordinate the work between Operations, Demurrage, and Chartering, have additional tools available from the **Demurrage and Claims Module Center Demurrage and Claims**
- **Operators** who are responsible for handling Demurrage can access the Laytime Calculator from the **Operations Module D** Operations

**Center Center Center Center Center Center Center Center Center Center Center Center Center Center Center Center Center Center Center Center Center Center Center Center Cente** 

Key Information: Steps for Demurrage

.

- <span id="page-472-0"></span>1. When a cargo handling operation is completed, Create links appear in the following lists. To begin creating a calculation, click a link.
	- [Demurrage Summary](#page-484-0)
	- [Voyage Manager Invoices tab](#page-384-0)
	- [Financials Create Invoices List](#page-547-0) (if CFGEnableEstimatedDemurrage is enabled) Alternatively, begin from a [Demurrage Claim](#page-503-0), from the [Demurrage Summary.](#page-484-0)
- 2. Set up the calculation using the [New Laytime Calculation Setup](#page-474-0) form.
- 3. Enter activities and calculate using the [Laytime Calculation](#page-475-0).
- 4. Depending on the calculation:
	- If no demurrage is due, set the **Status** to **No Demurrage**.
	- If demurrage is due, after negotiations, set the **Status** to **Settled** and enter the **Settled Amount**. When the **Invoice Status** on the [Laytime Calculation](#page-475-0) Claim tab is Actual, IMOS handles the invoicing.

### **Owner**

You can calculate if demurrage is due as soon as an operation is completed:

- If laytime is not reversible, after each cargo is loaded or discharged
- If laytime is reversible, after the last cargo is discharged

### **Charterer**

You might not do a calculation until you receive a Demurrage Claim from the Owner. However, if you have the opportunity to rebill suppliers or receivers at each port, you can create a calculation for each and evaluate it.

### FOB/Delivered Cargo

If you are billed for demurrage for FOB/delivered cargo, you can complete [FOB/Delivered Cargo](#page-496-0) information as the basis for the demurrage calculation and claim. If you have the opportunity to rebill suppliers or receivers, you can use the same Port Activities for the rebill calculations.

### **Related Config Flags**

CFGEnableEstimatedDemurrage Enables Estimated Demurrage on the Create Invoices List.

## Demurrage Setup

If you want to use the Demurrage workflow, before you do the Demurrage setup, we work with you to understand and implement your rules.

To use Demurrage, set up Demurrage options on the following forms:

- [Port Activities Terms](#page-618-0) for Laytime Calculations
- [Voyage Template](#page-639-0)
- [Claims Lists Settings](#page-473-0)
- [Claim Actions](#page-473-1)

### <span id="page-473-0"></span>Claims Lists Settings

Time Bar Days and Target Days are used to determine the Time Bar Date and Target Date in [Laytime Calculations](#page-475-0) and (if enabled by your Veson Nautical account manager) Demurrage Time Bar Tasks.

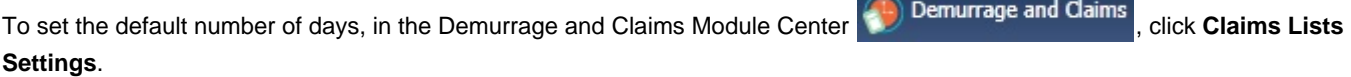

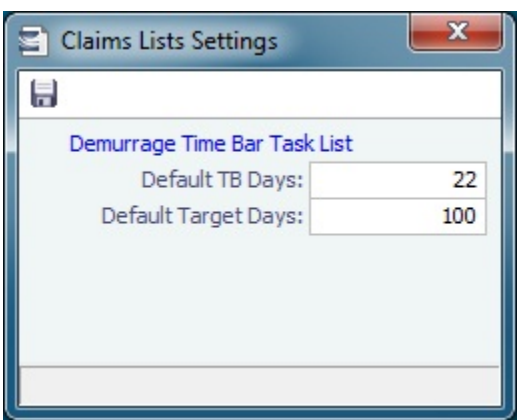

- **Default Time Bar Days**: Used to calculate the **Time Bar Date**, the date by which the Demurrage Claim must be made. IMOS looks through the following sequence of forms to determine Time Bar Days:
	- CP Terms Details form for the Cargo: **Dem TB**
	- If not specified, Cargo form, Pricing tab: **Time Bar Days**
	- If not specified, Cargo COA form: **Time Bar Days**
	- If not specified or COA does not exist, Charterer company Address Book entry: **Dem TB Days**
	- If not specified, **Default TB Days** on this form
	- If not specified, 90 days
- **Default Target Days**: Used to calculate the **Target Date**, the date by which you would like to have the Demurrage Claim completed.

IMOS looks through the following sequence of forms to determine Target Days:

- If Trade Area is set for the voyage, Trade Areas form: **Dem Target Days**
- If not specified, **Default Target Days** on this form
- If not specified, 45 days

These values appear on the Claim tab of the [Laytime Calculation](#page-475-0), but you can change them.

### <span id="page-473-1"></span>Claim Actions

Claim Actions are used to record [Claim](#page-500-1) or [Demurrage](#page-471-0) processing activities. You can add each step in your process as a Claim Action. In the Claim or Laytime Calculation, as you finish an action, you select the action in the **Last Action** field, so you always know where the Claim is in the process. You can then use the Last Action to sort the Demurrage Summary and the Claim List.

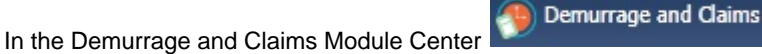

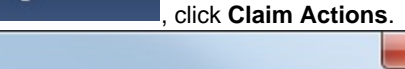

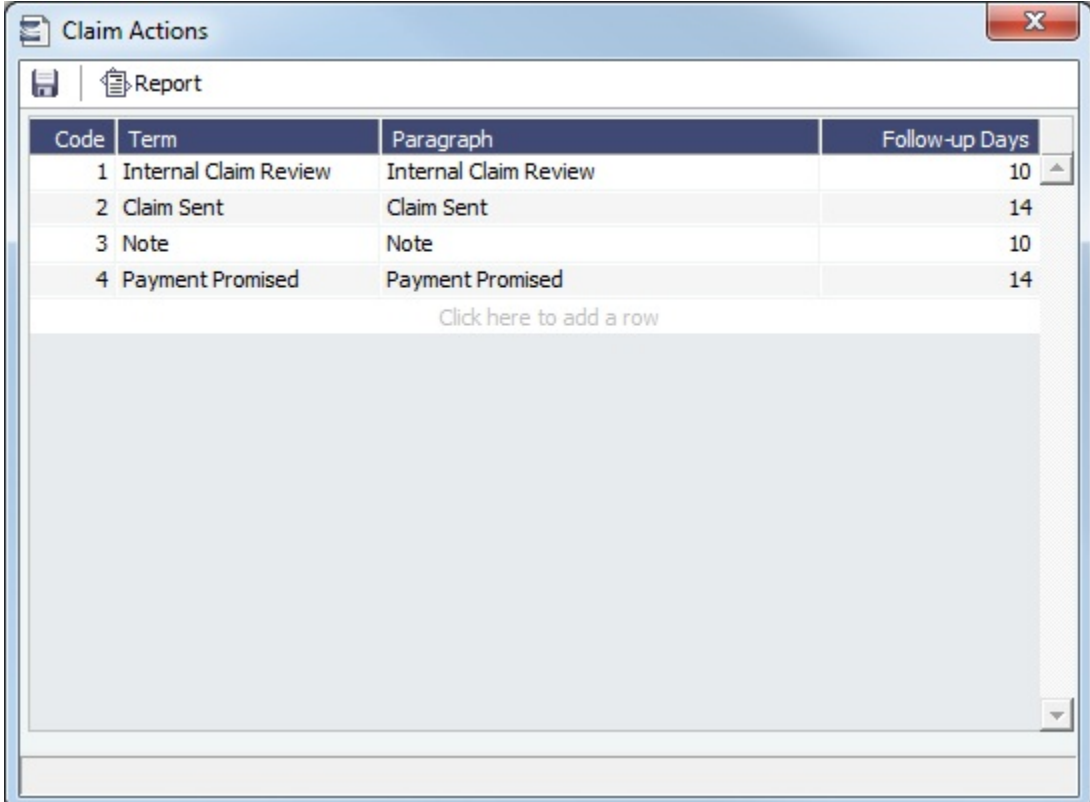

## <span id="page-474-0"></span>New Laytime Calculation Setup

The [Laytime Calculation](#page-475-0) is created from this form. For chemical tankers, see [Booking-Based Laytime Calculation Setup](#page-485-0).

1. To set up a Laytime Calculation, use one of these methods:

- In the [Voyage Manager,](#page-376-0) click **and Laytime •** and then click **Laytime Calculation**.
- On the [Demurrage Summary,](#page-484-0) click **COM** New  $\bullet$  and then click **New Laytime**. Enter the **Vessel** and **Voyage**.
- On the [Demurrage Summary,](#page-484-0) [Voyage Manager Invoices tab,](#page-384-0) or Financials [Create Invoices List](#page-547-0), click the Create link.
- Demurrage and Claims • In the Demurrage and Claims Module Center **Contemporary , click Laytime Calculator**. Enter the Vessel and **Voyage**.

On the [Vessel Schedule,](#page-365-0) right-click the voyage bar and click **Laytime Calculator**.

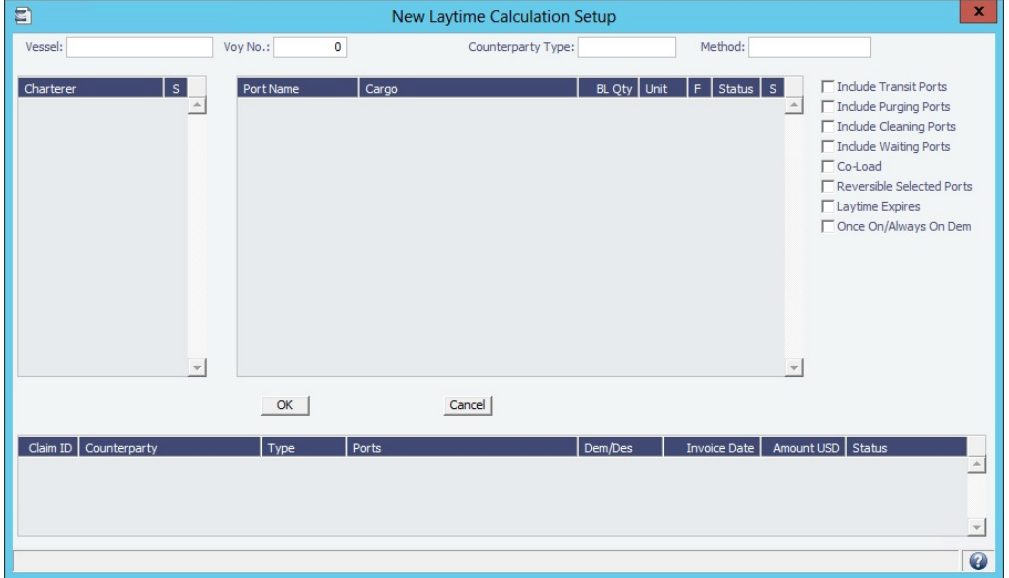

- 2. On the New Laytime Calculation Setup form, check that the following values are entered, or enter them. Any existing demurrage calculations for this voyage appear in the table at the bottom.
	- **Vessel**: Select from a list of all vessels: active vessels, deactivated vessels, and if a vessel name has changed, its old name appears here as well.
	- **Voyage**
	- **Counterparty Type**
	- **Method**: Deduction or Time Counting
- 3. In the Counterparty and Port/Cargo tables, all options are selected. To **exclude** an option from the calculation, clear its check box in the **S** column.

**Note**: In the Port/Cargo table, the configurable **Barges** column displays only those barges associated with the individual cargo (as established in the BL Info tab of the voyage itinerary). Additionally, in the Laytime Calculation, for any activity line to which more than one barge applies, the complete list of barges is listed in the Remarks column.

4. Select any additional options and click **OK**. The [Laytime Calculation](#page-475-0) opens.

## <span id="page-475-0"></span>Laytime Calculation

When you complete the [New Laytime Calculation Setup](#page-474-0) form, the Laytime Calculation form appears. For chemical tankers, see [B](#page-486-0) [ooking-Based Laytime Calculation](#page-486-0).

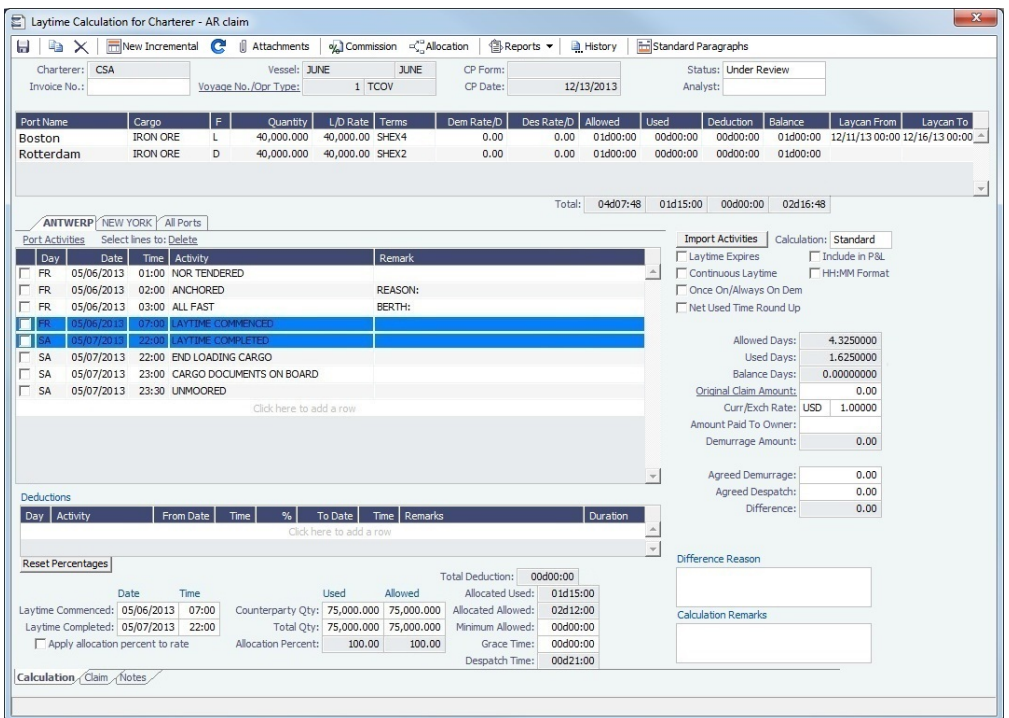

The Laytime Calculation form includes the vessel, voyage, and Voyage Fixture information. It has these tabs:

- [Calculation tab:](#page-476-0) Use either the [Deduction method](#page-477-0) or the [Time Counting method](#page-478-0) for the calculation.
- [Claim tab](#page-481-0): Track the progress of the Demurrage Claim.
- [Incremental tab](#page-482-0): Manage Incremental Claims you create using  $\Box$  New Incremental  $\Box$  These are adjustments from negotiations after posting/sending an initial invoice.
- [Notes tab:](#page-482-1) Enter and track notes about the Laytime Calculation.

### Toolbar

- New Incremental Create a new [Incremental Claim](#page-482-0).
- **J** Attachments : Open the [Attachments](#page-109-0) form.
- on Commission : Open the [Freight-Relet Commission Summary.](#page-433-0)
- $\approx$  Allocation : Open the [Demurrage Allocation Summary](#page-497-0).
- **個Reports ▼** Print a Demurrage Invoice to send to the charterer or view Laytime Calculation reports.
- 自 History : Run the Claim History report.
- $\mathbf{m}$  [Standard Paragraphs](#page-605-0)  $\vert$ : Add Standard Paragraphs to each invoice.

### <span id="page-476-0"></span>Calculation Tab

Port Activities appear on a separate tab for each port call. You can import and/or add Port Activities. The type of Port Activity list depends on the calculation method [\(Deduction](#page-477-0) or [Time Counting](#page-478-0)). For a new calculation, you can select the method that fits the type of voyage or your preference. A calculation uses either one method or the other, but you can create another calculation using the other method.

Cargo Grid

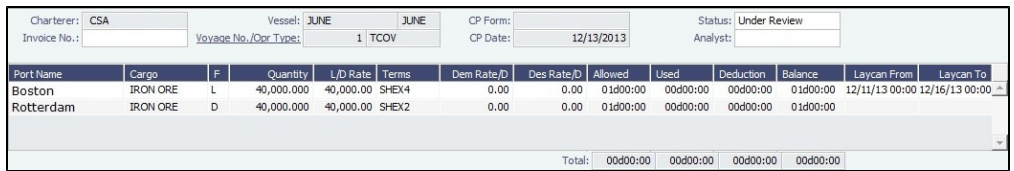

The Cargo grid shows the details of each Load or Discharge operation. The Laytime Calculation form relies on this information to do the calculation. If any relevant information is missing, complete the fields.

The **Quantity** column shows the CP Quantity in blue until operational quantities are entered; then they appear in black.

Right-click an itinerary line and click any of the following:

- **Remarks**: Opens the Remarks form, on which you can add additional information to the itinerary line.
- **View Cargo Details**: Opens the Cargo form.
- **Demurrage/Despatch Rates**: You can configure [multiple demurrage rates](#page-484-1).

### Port Activities

In the middle of the Laytime Calculation form is the [Port Activities](#page-404-0) list, or Statement of Facts, which is the basis for laytime. Port Activities are shown in a separate tab for each port, and an **All Ports** tab shows all activities in a single list, in chronological order. For each port, time allowed and time used are automatically prorated, based on the total cargo quantities at the port.

To enter port activities, do any of the following:

- To import all the Port Activities entered in the Voyage Manager, so you do not have to enter the Statement of Facts again, click the **Import Activities** button.
	- If a calculation has already been done, click **Import Activities** and then click either **From existing Laytime Calculation** or **From Operations Port Activities**.
	- To import Port Activities from the [Voyage Template,](#page-639-0) click **Import Activities** and then click **From Voyage Template**.
	- To import activities for [FOB Cargoes,](#page-496-0) click **Import Activities** and then click **From Reference Voyage**.
- To manually enter a local list of [Port Activities](#page-404-0), click the last line or right-click to insert a line and then select **Port Activities**.

### **Notes**:

- This is a copy of the Port Activities; changes made here are not reflected back to the Operations module.
- $\bullet$ If you make any changes to activities and then import activities, your changes are overwritten.
- Port Activity lines are color coded, but if you change the times, the colors do not update.
	- $\bullet$  Pink = Arrival at port
	- Green = Weekend/Holiday for Time Counting method; Demurrage Start when the Laytime Expires check box is selected
	- Blue = Laytime Commenced/Completed

### <span id="page-477-0"></span>Deduction Method

This calculation method is typically used for tankers. When you use the Deduction method and import activities, each main laytime-related activity appears on one line with beginning and ending times. Any activities that would deduct from the time used, based on their [setup,](#page-618-0) appear in the Deductions table below, with one line per deduction.

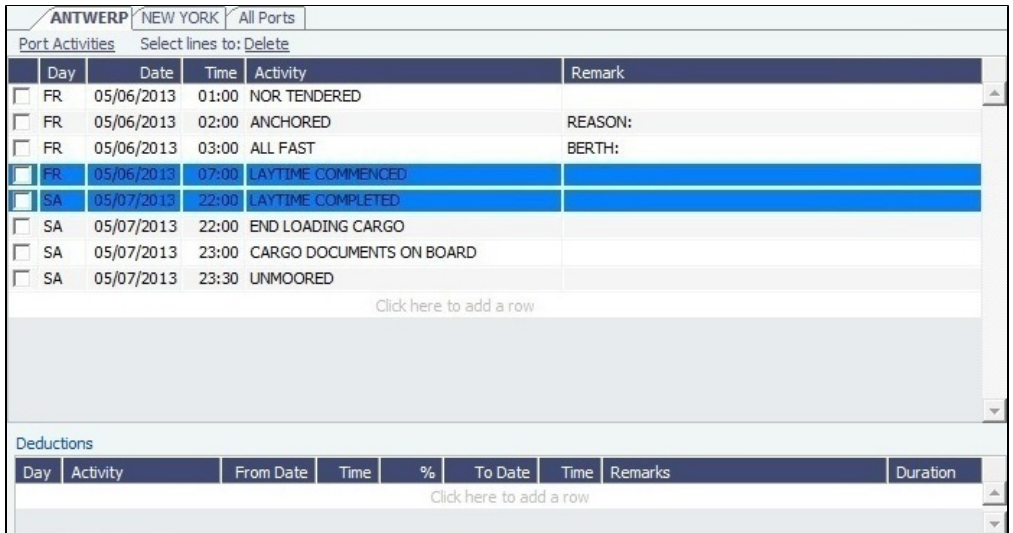

With this method, you can use [Demurrage on Account,](#page-491-0) which supports incremental invoicing for Demurrage over the life of a voyage, for the discharging port only.

### <span id="page-478-0"></span>Time Counting Method

This calculation method is typically used for dry bulk vessels. When you use the Time Counting method and import activities, all Port Activities appear in a single list. Each activity appears on one line with From Date and Time, To Date and Time, Percentage that the time counts towards Demurrage, and Duration. You can edit these values.

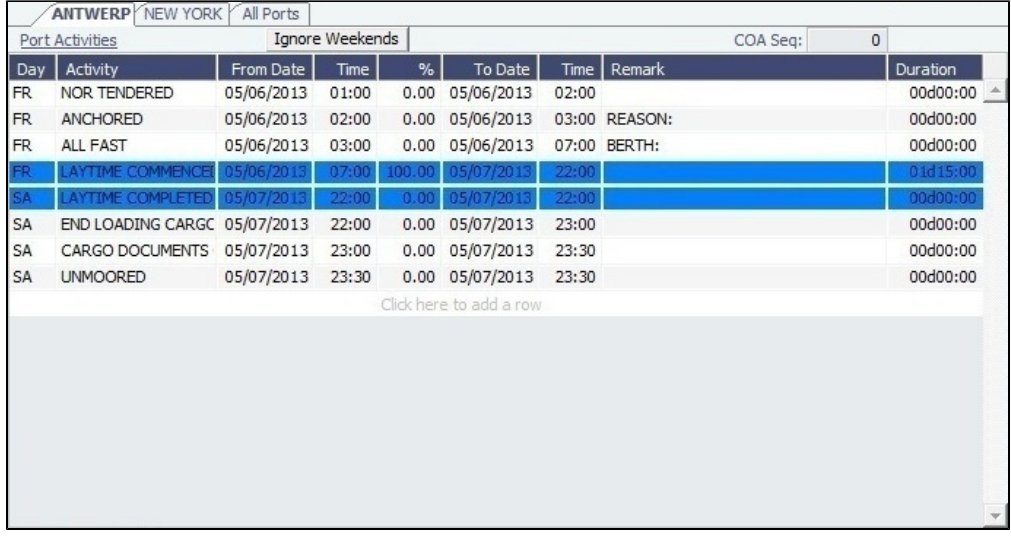

**Ignore Weekends:** Click Lange Weekends to remove Weekend Start and Weekend End rows (if inserted by IMOS) from the grid for each port. The percentages of the activities between them will be adjusted, and activities named Weekend will be removed.

### Adjusting Port Activities

On the tab for a port, you can make any of the following adjustments to activities to record those that are relevant to the calculation. To see the original Port Activities form from the voyage, click the Port Activities link at the top of the list.

- Insert activities: Click the last line to add a line or right-click and insert a line.
- $\bullet$ Delete activities:
	- **Deduction** method: Select activities and then click the **Delete Selected** link at the top of the list.
	- **Time Counting** method: Right-click the activity and then click **Delete**.
- Adjust the **Date**, the **Time**, and/or the **Percentage** that any activity counts in the Laytime Calculation. Adjustments here do not affect the activities of the voyage.

The Laytime Calculation form calculates when laytime commences and uses default percentages set according to the [Action](#page-618-0)  [Type of each Port Activity](#page-618-0) to determine the time used for each activity. The percentages are initially set as follows:

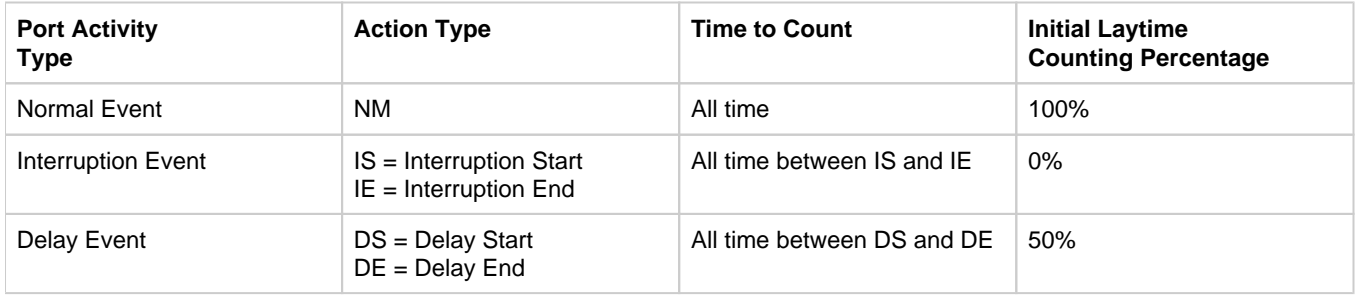

### Resetting Percentages

The Laytime Calculator preserves all manually entered activity and deduction percentages, which appear in blue text, unless you reset them.

To reset percentages to default values, below the Port Activities or Deductions grid, click Reset Percentages and then select For **all ports** or **For current port**. Default values appear in black text.

Setting Laytime Commence and End Times

You can configure default Laytime Commence and Laytime End activities on the [Port Activities](#page-618-0) form in the Data Center. Set the Code for the Activity:

- **Laytime Commence**: OS (Operation Start)
- **Laytime End**: OE (Operation End)

The activity will be the first Operation Start/End line in the Port Activities. After making this change, you will need to delete and reenter any lines with that activity that already exist, so they can take on the new behavior.

### Calculation Method and Options

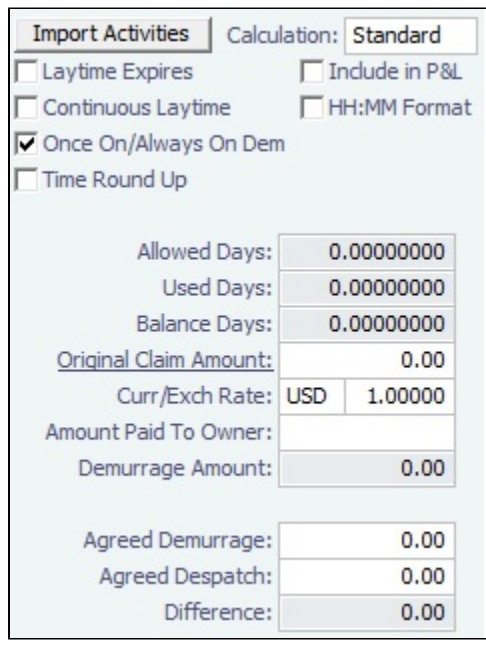

On the right side of the form, select a **Calculation** method:

- **Standard**: Demurrage/despatch amounts at different ports are added together to decide the final result of the calculation.
- **Average**: Balance days at each port are considered and added together to decide whether the overall calculation is demurrage or despatch. Deductions and interruptions are considered just like in the Standard method.
- **Reversible**: Total allowed laytime is compared to total used laytime; time lost at one port can be made up at the next.

### Summary Information

Summary information for the selected port appears below the Port Activities; you can edit this information.

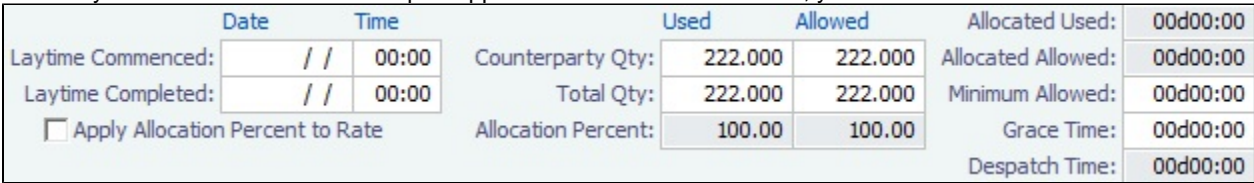

### Status and Saving

Before saving, select a **Status**:

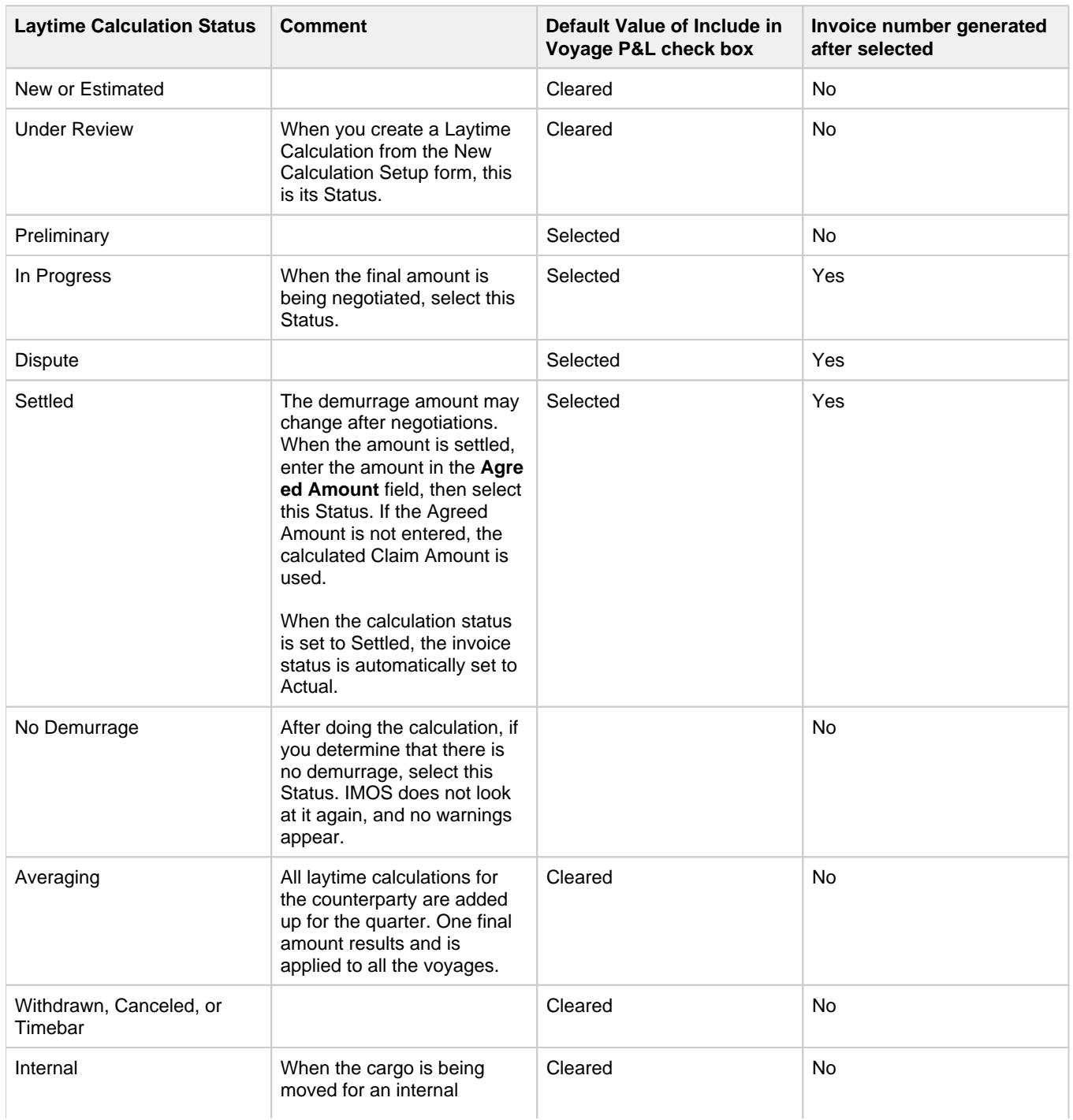

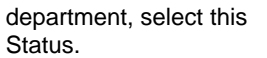

When you save the Laytime Calculation, the Demurrage/Despatch amount appears on the [Voyage Manager P&L tab](#page-385-0), in the Actual column, overriding any [Estimated Demurrage](#page-470-0).

<span id="page-481-0"></span>Claim Tab

As you process the Claim, you can use this information to track its progress.

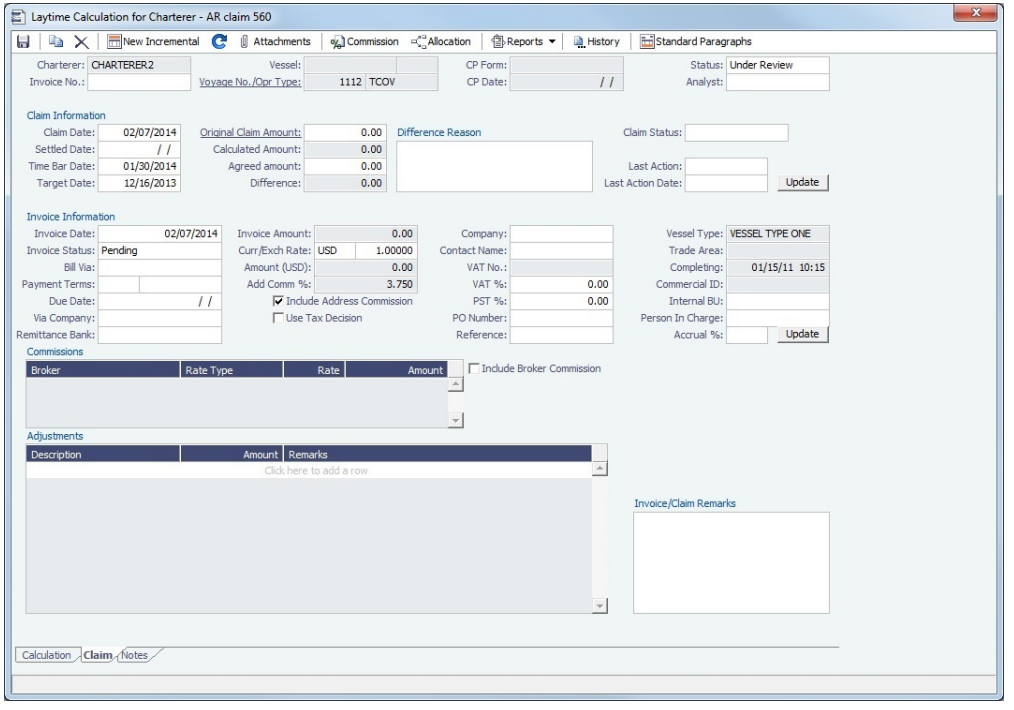

### Claim Information

- **Time Bar Date**: The date by which the claim has to be sent to the counterparty; this date is calculated, but it can be manually adjusted. It defaults from contract information on the [Cargo](#page-231-0) form; if not there, IMOS looks at the [Address Book](#page-569-0) entr y for the counterparty; if not there, it uses the system-wide default set on the [Claims Lists Settings.](#page-473-0) If not there, it is set to the last OE date in the voyage + 90 days.
- **Target Date**: The date by which the Claim should be completed; by default, it is the Time Bar date 45 days. Otherwise, it is Target Days from the [Claims Lists Settings](https://wiki.veson.com/display/imosv73/Claims+Lists+Settings) form + the last OE date in the voyage.
- **Last Action** and **Last Action Date**: You can use these fields to record the actions taken for this claim. To update these fields after the invoice is posted, click the **Update** button.
- **Claim Status**

After a Claim is created, it appears as a row in the [Demurrage Summary.](#page-484-0)

### Invoice Information

- **Status**: If the Laytime Calculation Status is **Settled**, the Invoice Status on the Claim tab is changed to **Actual**.
- $\bullet$ **Include Broker Commission**: To include the Broker Commission in the Demurrage Invoice. The Broker Commission percentage must also be entered. If specified on [CP Terms Details](#page-256-0) for the cargo that it is to be deducted from the invoice, it is automatically considered.
- **Include Address Commission**: To include the Address Commission in the Demurrage Invoice. The Address Commission percentage must also be entered. If specified on [CP Terms Details](#page-256-0) for the cargo that it is to be deducted from the invoice, it is automatically considered.

**Accrual %**: The percentage of the current demurrage amount to accrue when Monthly Accruals are run. The Voyage P&L will always show the Actual amount for Demurrage (such as the agreed amount). However, the accrual will break it out into two separate line items to be posted, so you can post the percentage difference to one GL Code and the remaining balance to another GL Code, for example, for a Bad Debt. When cash is recorded against the Demurrage transaction in Financials, to remove the accrual amount from the next month accrual, set the value of the Accrual % back to 100 and click **Update** next to it.

### <span id="page-482-0"></span>Incremental Tab

On the Incremental tab, you can manage Incremental Demurrage Claims, for adjustments representing the result of negotiations after posting/sending an initial invoice. Because a previous Claim cannot be edited, the Claim must have an Invoice Number and a Status of Actual.

To create a new Incremental Claim, click  $\boxed{m}$  New Incremental | A numbered Incremental tab appears.

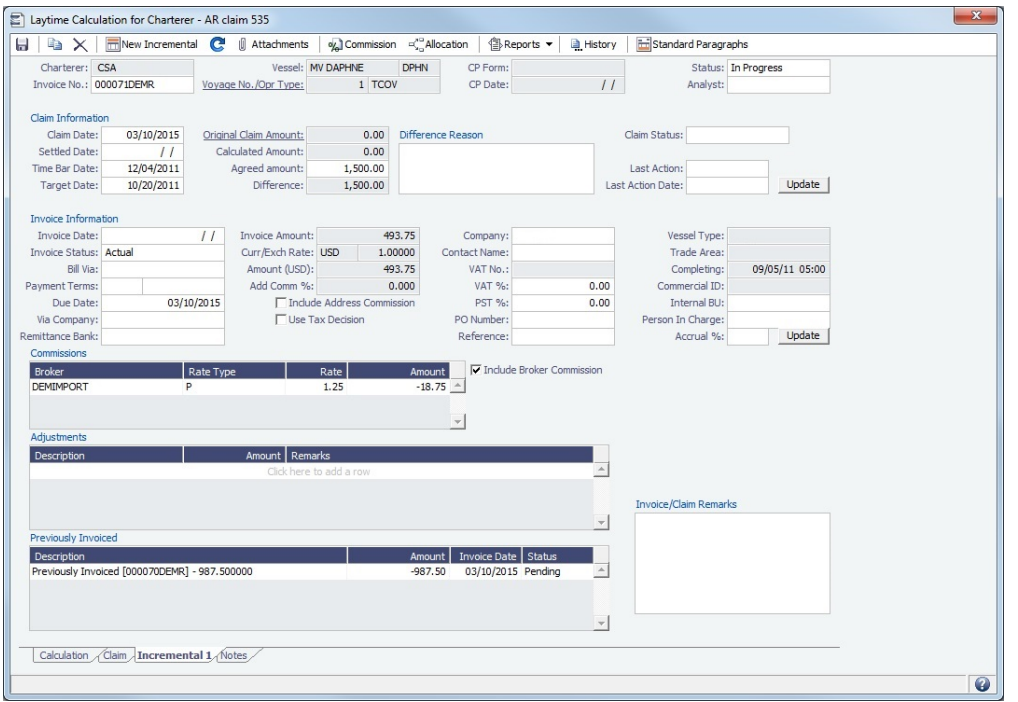

- The Incremental tab is the same as the [Claim tab](#page-481-0), plus a **Previously Invoiced** grid, which shows previous Claims that were deducted from the current invoice amount to create the correct financial adjustments when posting this Claim. Other than the **Original Claim Amount**, the calculation can be edited.
- Only the data in the current Claim–the original or the most recent Incremental Claim–can be retrieved in the Laytime Calculator and appears in the [Voyage P&L](#page-385-0).
- Only the most recent Incremental Claim can be edited or deleted.
- The **Total Claim Amount** column in the [Demurrage Summary,](#page-484-0) [Transaction Summary,](#page-518-0) and Laytime table of the [Report](#page-113-0)  [Designer](#page-113-0) represents the total amount due after considering all previous invoices, adjustments, and potential commission deductions.
- To access the **Final Statement Report**, click  $\bigcirc$  Reports ▼. It shows the final agreed Laytime Amount: the newest Incremental Claim excluding Previously Invoiced amounts.
- An invoice can be printed for each individual Claim from its tab. Click <sup>1</sup> Reports  $\blacktriangledown$  and then click **Invoice**.

<span id="page-482-1"></span>Notes Tab

On the Notes tab, you can enter notes related to the Laytime Calculation.

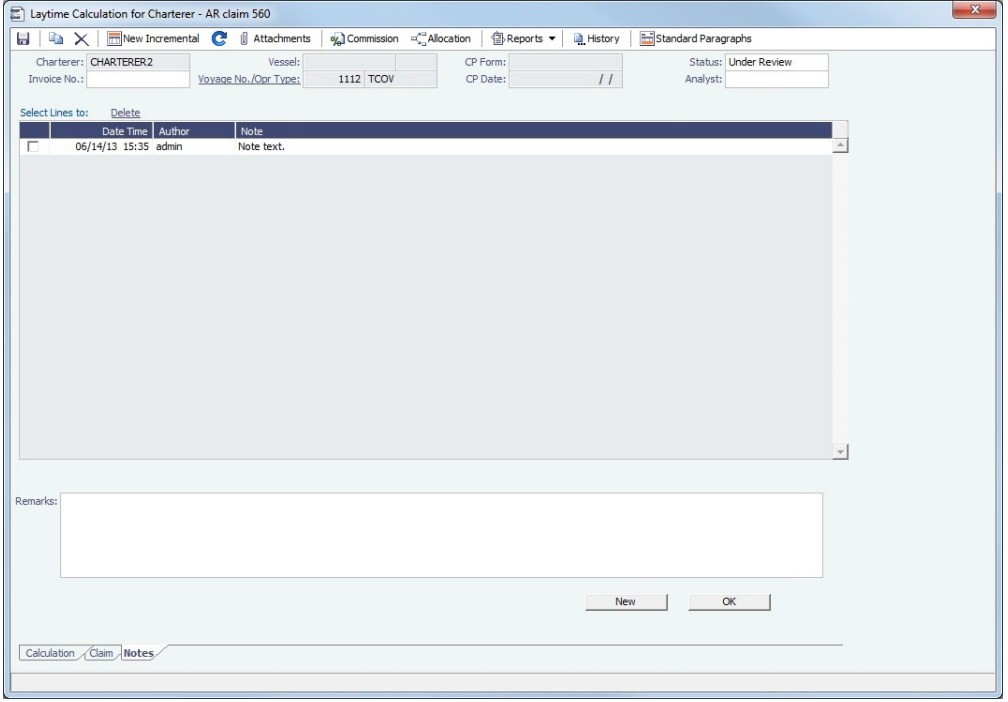

Notes can be added, edited, or deleted even after the invoice is approved/posted.

### Adding a Note

To add a new note:

- 1. If a note already appears in the large text field at the bottom of the form, click **New** to clear the field.
- 2. In the text field, enter the note.
- 3. Click **OK**. The note appears in the table above, with the Date and Time and your User Name as its Author.

### Editing a Note

To edit a note, click it in the list; it appears in the text field. Edit it and then click **OK**.

Deleting a Note

To delete a note, click its check box and then click the **Delete** link.

### **Related Config Flags**

CFGEnableDemurrageOnAccount

Enables [Demurrage on Account,](#page-491-0) which supports incremental invoicing for Demurrage over the life of a voyage. This business process applies mainly to tankers, which can be on Demurrage for many months during a voyage. Enhancements to the IMOS Cargo form and the Deduction method of the IMOS Laytime Calculation form support the creation of periodic and final on-account invoices for applicable voyages. Demurrage must be reversible to use this feature. CFGLaytimeDeductionTableHeight Defines the height of the Deductions table. CFGHideToDateOnLaytimeActivity Hides columns To Date and Time. CFGDefaultLaytimeMethod Sets the default calculation method for new Laytime Calculations. CFGLaytimeSkipRoundingToMinutes

Prevents rounding of durations in Laytime Calculations to the minute when fractions are in them. CFGZeroAllowedTimeForSupplierRe ceiver Makes the default Allowed Time 0 in Supplier/Receiver Laytime Calculations. CFGLaytimeDefaultAllocationByCoun terpartyQty Prevents prorating of Counterparty Quantity. CFGEnableDemurrageLiabilityLimit Displays the Amount to Owner field and adds validation to compare it with the Agreed Amount. CFGLaytimeReportExcludePortsWith outActivities Removes ports that have no Port Activities from the Laytime Calculation Report and Laytime Invoice. CFGTaxOnTaxPST Causes PST Tax to consider all items on the invoice as taxable, including other tax lines, rather than applying only to non-tax invoice items. CFGWarnContinuousLaytime Displays a confirmation dialog whenever the Continuous Laytime check box is changed on the Laytime Calculator. CFGUseInvDateAsExchRateDate Causes the default Exchange Rate Date for Freight and Demurrage invoices to be the Invoice Date, rather than the Cargo contract Exchange Rate Date.

### <span id="page-484-1"></span>Demurrage-Despatch Rates

[Configuration flag](#page-602-0) **CFGMultiDemRate** enables multiple demurrage rates per Laytime Calculation (not per Cargo contract).

You can create multiple Laytime Calculations that use different Demurrage/Despatch rate tables. If the rate table differs between the load and discharge port, two separate calculations must be created.

To set up multiple demurrage rates, right-click on a port in a [Laytime Calculation](#page-475-0) and click **Demurrage/Despatch Rates**.

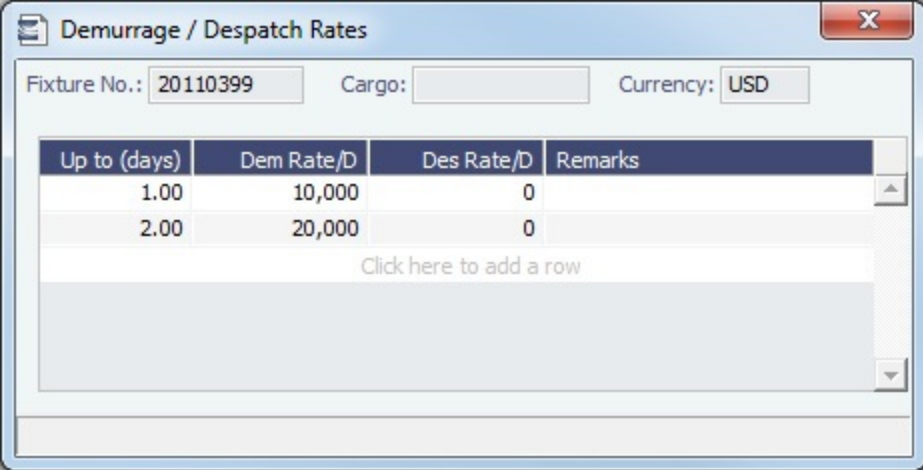

Enter **Up to (days)** and **Demurrage** and **Despatch Rates**. Rules for calculating:

- If this form is populated, the rates entered here supersede whatever is entered in the port line for the entire laytime.
- If only one demurrage rate is defined, it is used for the whole period.
- If a rate is defined with the highest **Up to days** less than the demurrage time, that rate is used for all extra time. In the example above:
	- First 1 day =  $$10K/day$
	- Next 6 days = \$20K/day (even though it says up to 2 days; there is no higher amount)
	- $\bullet$  Total = \$130K

### <span id="page-484-0"></span>Demurrage Summary

With the separate [Demurrage](#page-469-0) module, you can access the Demurrage Summary, an overview of all outstanding Demurrage calculations. For chemical tankers, see [Demurrage Summary - Bookings](#page-490-0).

In the Demurrage and Claims Module Center **Community**, click **Demurrage Summary**.

**Demurrage and Claims** 

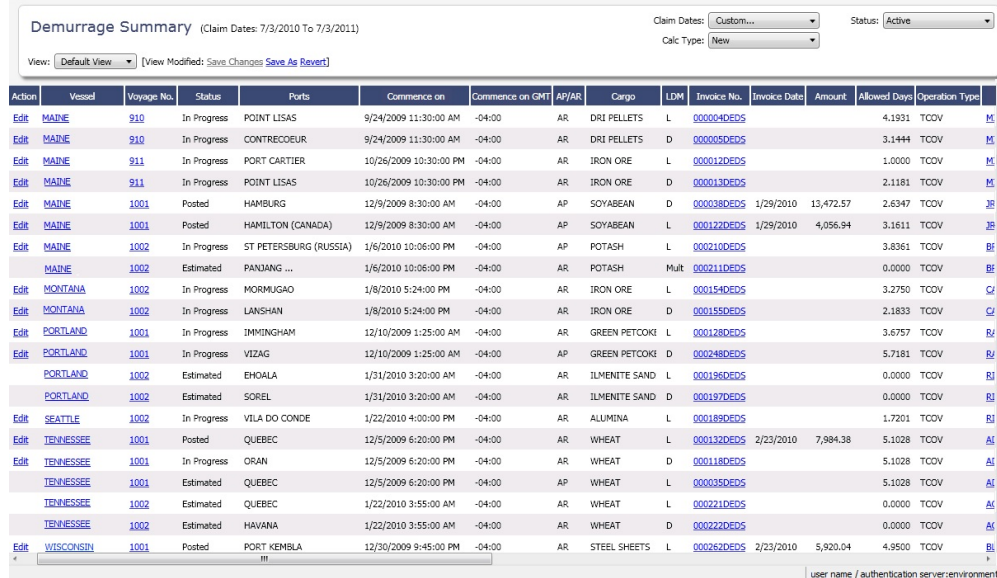

• To create a new [Laytime Calculation,](#page-474-0) click **and then click New Laytime.** 

New

New '

- To create a new [FOB/Delivered Cargo](#page-496-0), click **and then click New FOB/Delivered Cargo**.
- To edit a Laytime Calculation, click the Edit link in the **Action** column.
- To open a Demurrage Invoice, click its link in the **Invoice No.** column.
- To follow up on actions, check the **Follow-up Date** column, the date of the Last Action plus the Follow-up Days set in the [Cla](#page-473-1) [im Actions](#page-473-1) form. For example, if the last action taken was Request Sent, and it has 40 days for the Follow Up days, the Follow Up Date is the date the request was sent plus 40 days.

For more information on lists, see [Lists](#page-94-0) and the [Lists tutorial.](https://wiki.veson.com/display/generalfaq/Tutorial+-+Lists)

## <span id="page-485-0"></span>Booking-Based Laytime Calculation Setup

[Configuration flag](#page-602-0) **CFGLaytimeCalculator** enables the Booking-Based Laytime Calculator for chemical tankers; enter **laytime** c.exe as the value for the flag. Otherwise, see [New Laytime Calculation Setup](#page-474-0).

1. To set up a Laytime Calculation, use one of these methods:

- In the [Voyage Manager,](#page-374-0) click  $\frac{d\mathbf{y}}{dt}$  Laytime  $\mathbf{v}$  and then click **Laytime Calculation**.
- New  $\overline{ }$ • On the [Demurrage Summary \(Bookings\)](#page-490-0) list, click **Commission and then click New Laytime**. Enter the **Vessel** and **Voya ge**.
- On the [Demurrage Summary \(Bookings\)](#page-490-0) list, Voyage Manager Invoices tab, or Financials Create Invoices List, click the Create link.
	- **Demurrage and Claims**

**In the Demurrage and Claims Module Center <b>Contemporal Contemporal**, click Laytime Calculator. Enter the **Vessel** an

d **Voyage**.

On the [Vessel Schedule,](#page-365-0) right-click the voyage bar and click **Laytime Calculator**.

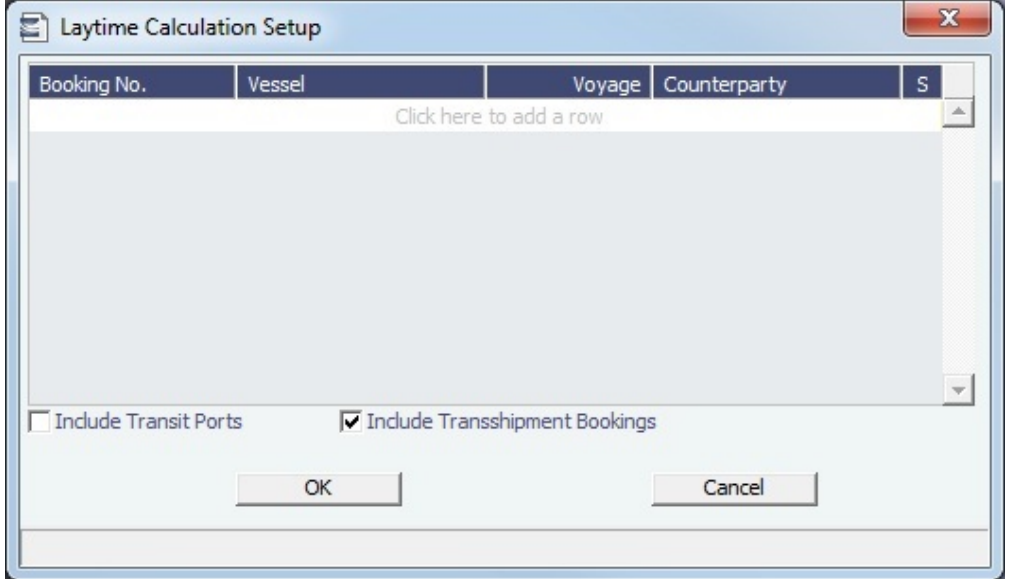

- 2. On the Laytime Calculation Setup form, select one or more **Booking Numbers**. The **Vessel**, **Voyage**, and **Counterparty** col umns populate automatically.
- 3. You can also do the following if necessary:
	- To exclude a Booking from the calculation, clear its check box in the **S** column.
	- To include transit port times in the Laytime Calculation, select **Include Transit Ports**.
	- The **Include Transshipment Bookings** check box is selected by default; if you do not want them included, clear the check box.
- 4. Click **OK**. The Laytime Calculation form opens.

## <span id="page-486-0"></span>Booking-Based Laytime Calculation

When you complete the [Booking-Based Laytime Calculation Setup](#page-485-0) form, the Booking-Based Laytime Calculator appears.

[Configuration flag](#page-602-0) **CFGLaytimeCalculator** enables the Booking-Based Laytime Calculator for chemical tankers; type **laytime\_c. exe** as the value for the flag. Otherwise, see [Laytime Calculation](#page-475-0).

The Booking-Based Laytime Calculation form has two tabs, the **Calculation tab**, and the **Grouping & Invoicing tab**.

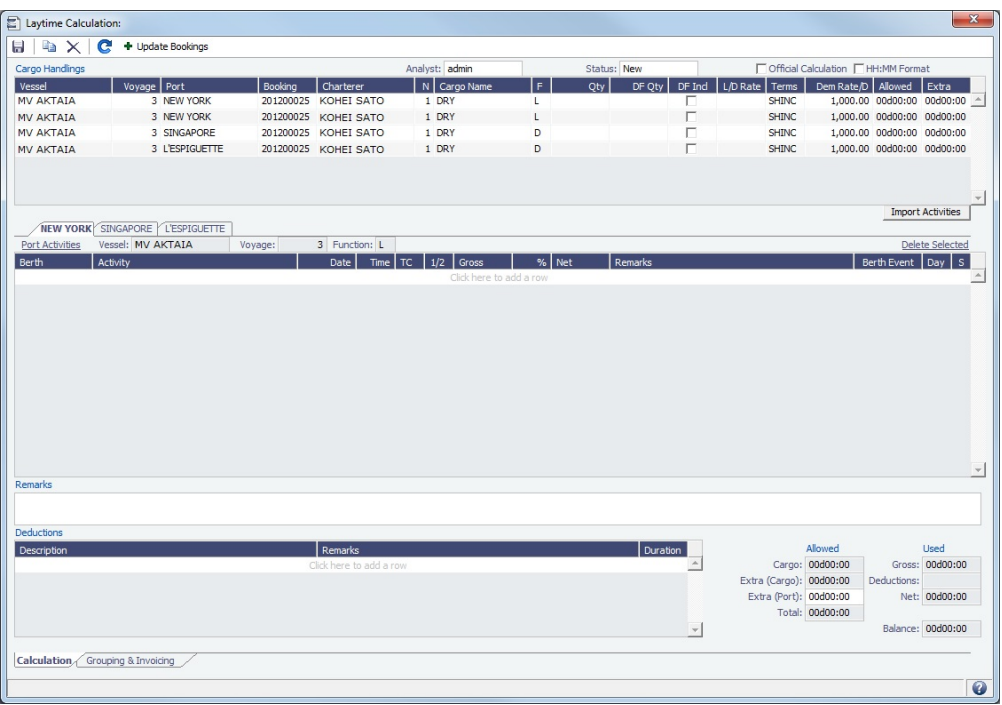

### Calculation Tab

[Port Activities](#page-404-0) appear on a separate tab for each port call.

### Cargo Handlings Grid

All cargo handlings appear in the Cargo Handlings grid, along with booking numbers for each cargo.

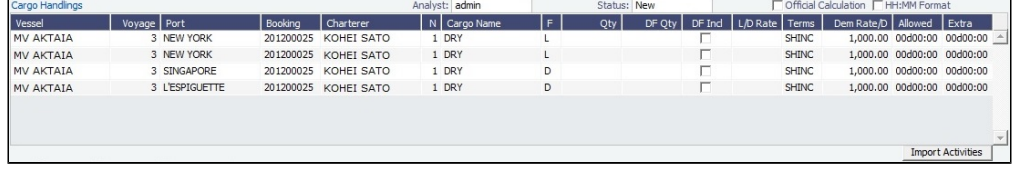

• On the toolbar, click **+** Update Bookings to add or delete bookings or transit ports in the calculation.

**Note:** Bookings and transit ports can only be removed if no invoices have been created for them. A transit port is always associated with the first booking from its voyage that is included in the calculation. All calculations for a transit port must be made manually.

### Port Activities Grid

In the Port Activities grid, there is a tab for each port. To import Port Activities from the voyage, click Import Activities Laytime Commenced and Laytime Completed lines are inserted when Port Activities are imported.

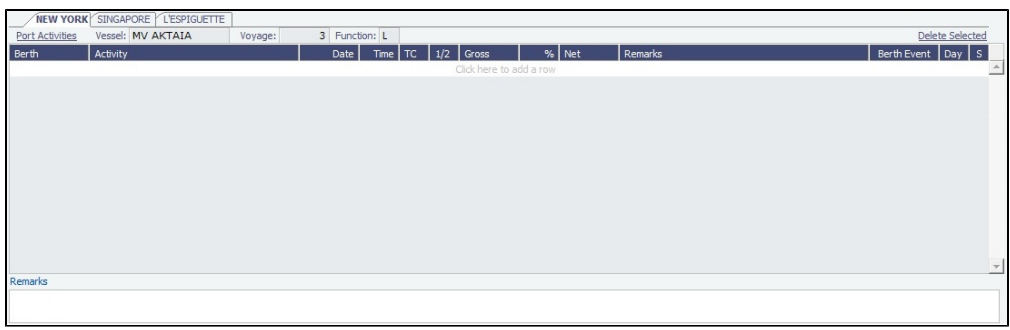

- Time counting is denoted by the start (**S**) and end (**E**) activities in the **TC** column. By default, S is inserted in the Laytime  $\bullet$ Commenced row, and E is inserted in the Laytime Competed row.
- All Port Activities appear in a single list; each activity appears on one line.
- **Berth Event**: The Berth Event check box can only be selected when **E** (End) or **ES** (EndStart) is selected in the **TC** column. When the Berth Event check box is selected, the Laytime Statement includes the value from this Port Activity's Remarks column.
- **1/2**: The 1/2 column is used to allocate the portion of demurrage time to be considered at half-demurrage rate. For example, if demurrage days is calculated as N, and 1 day is specified as 1/2 rate, N-1 is calculated at the full rate, and 1 day at half the demurrage rate. Time counting is denoted by the start (**S**) and end (**E**) activities in this column as well.
- **%**: In the **%** column, you can change the percent of time counting that applies towards demurrage.

### Deductions and Totals

In the Deductions grid, add any time that you want deducted from the time counting. Any deductions in Port Activities in the voyage are not populated here.

All information in the bottom right--Time Allowed, Time Used, and the Balance--is brought over to the Grouping & Invoicing tab.

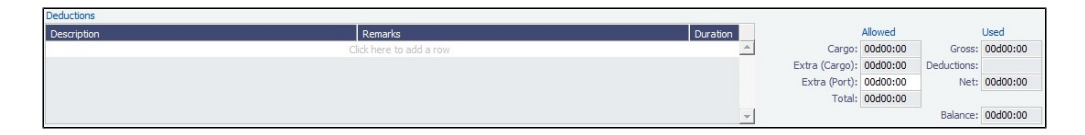

### Grouping & Invoicing Tab

### Ports Grid

You can group ports by assigning group numbers to them in the Ports grid. The Groups grid displays aggregated details for all ports in a given group.

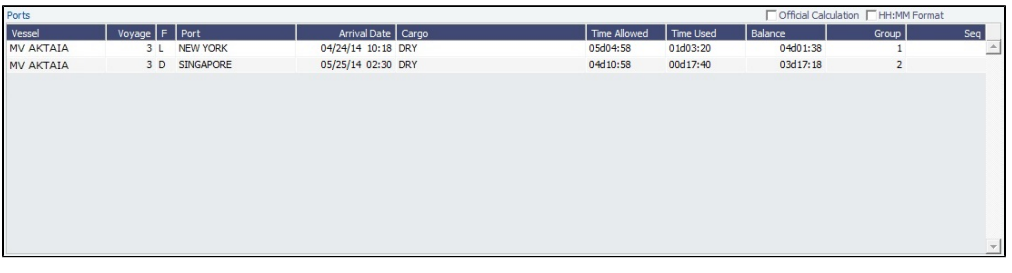

Type a number in the Group column for each Port line. The group appears in the Groups grid. You can have multiple ports in the same group.

Groups Grid

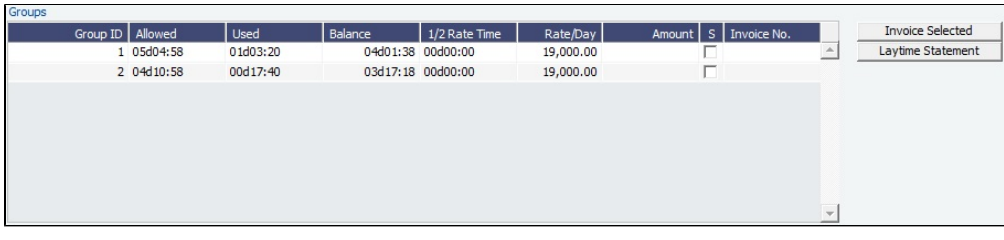

- The Groups grid contains the groups you assigned in the Ports grid.
	- To add progressive Demurrage Rates for a group, right-click on a Group in the Groups grid and click **Demur rage Rates**.
- To view the Laytime Statement Report, select the group and click Laytime Statement | This report shows time counting information for each port in the invoice and is categorized by berth.
	- To view the Laytime Statement after the invoice has been created, in the [Invoices grid,](#page-489-0) right-click the invoice, click **View**

**Details**, then click **Example 2** 

To create an invoice, select the Groups to be included and click **The Selected** Fig. The Demurrage Invoice Details form appears:

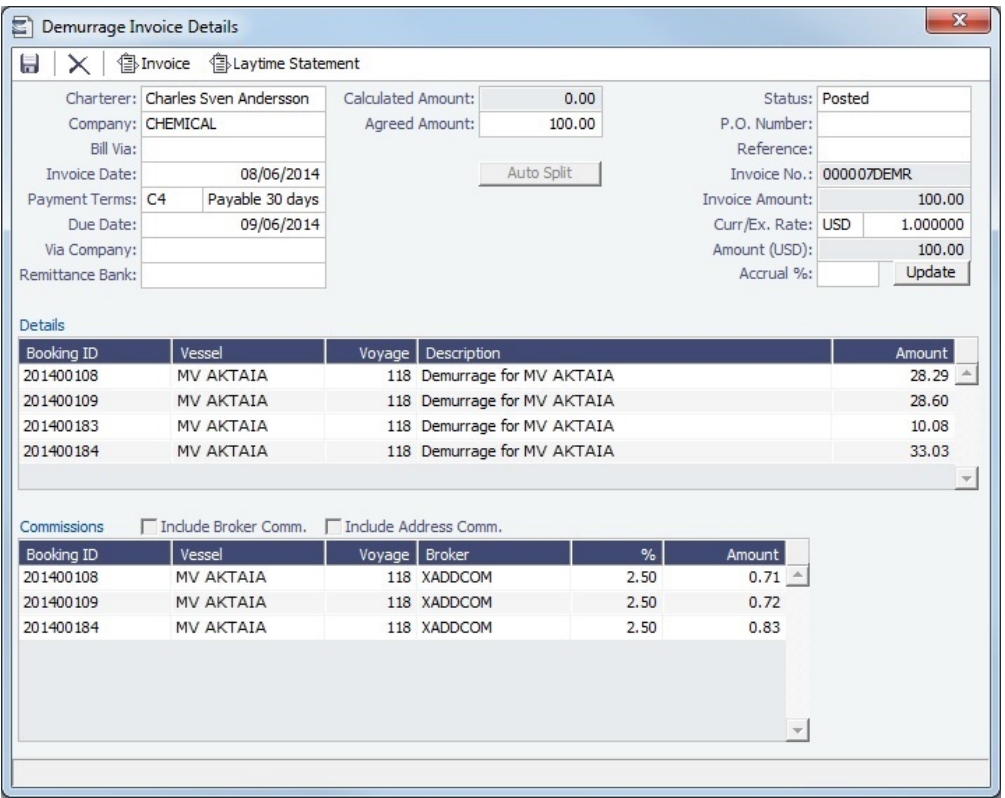

- The **Charterer**, **Curr**, and **Ex Rate** are from the first booking in the invoice, but can be overwritten.
- The total demurrage amount is allocated to each booking in the invoice according to BL Qty, but can be

overwritten. To set the allocated amounts back to the default, click **Auto Split** 

The Accrual percentage for the invoice is 100.00 when blank (the default); to change it, specify an **Accrual %**. T

o update it after the invoice is approved and can no longer be changed and saved, click **Update** 

- Any commissions entered in all the bookings in the invoice will populate in the Commissions grid if they have been denoted as **D** (Demurrage is commissionable and will be deducted from the invoice) in [CP Terms Details](#page-256-0).
- Click  $\sqrt{\frac{m}{n}}$  Laytime Statement | to view the Laytime Statement Report.

<span id="page-489-0"></span>Invoices Grid

Created invoices appear in the Invoices grid.

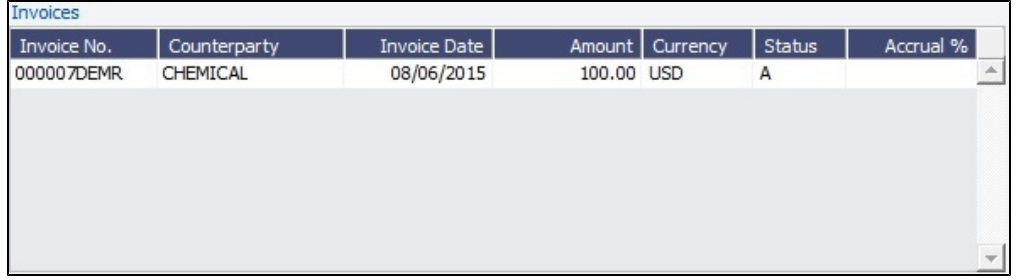

- Invoices can be reviewed, approved, and posted, just like a normal invoice. An invoice can have multiple bookings, and when it is posted, the corresponding demurrage amounts for each booking appear in the P&L of the respective voyages. The bookings may be in separate voyages, so the amounts go into the correct voyage.
- To view the invoice details, right-click a line, then click **View Details**.

**Note**: Invoices can only be created when the **Official Calculation** check box is selected. Bookings can be included in multiple calculations but in only one Official calculation.

Multiple bookings from multiple voyages related to different counterparties can be included in the same calculation. Therefore, a calculation can no longer be accessed from the voyage. It is displayed in the [Demurrage Summary - Bookings](#page-490-0) List.

### **Related Config Flags**

CFGAggregateDemItemsOnInvoice Aggregates the demurrage/despatch amounts in the Invoice report, instead of displaying them as one row per cargo handling (laytime.exe), or per booking (laytime\_c. exe).

## <span id="page-490-0"></span>Demurrage Summary - Bookings

[Configuration flag](#page-602-0) **CFGLaytimeCalculator** enables the Booking-Based Laytime Calculator for chemical tankers; type **laytime\_c. exe** as the value for the flag. Otherwise, see [Demurrage Summary.](#page-484-0)

The Demurrage Summary (Bookings) list is an overview of all outstanding Demurrage calculations.

1. In the Demurrage and Claims Module Center

Demurrage and Claims **click Demurrage Summary (Bookings).** 

### 2. Select the **Claim Dates**, **Statuses**, and **Calculation Types** that you want to see.

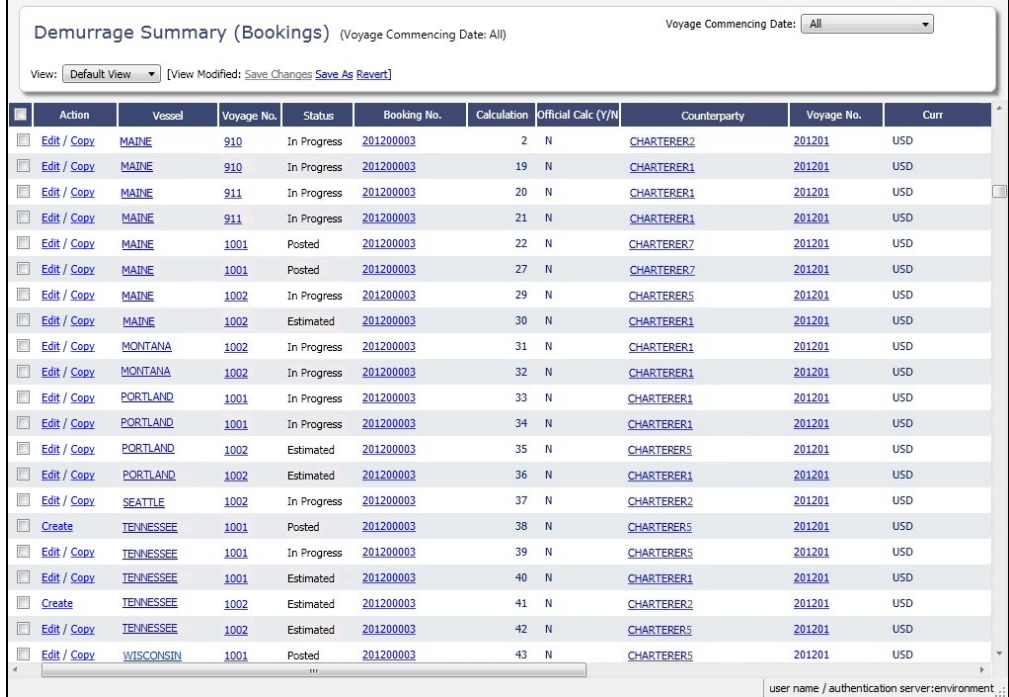

3. From the Demurrage Summary (Bookings) list, you can do any of the following:

- To include multiple bookings in one Laytime Calculation, select all their check boxes in the **Action** column and click the Create Laytime Calc link.
- To create a new Laytime Calculation, do one of the following:

- Click **Li** New ▼<br>● Click **New Laytime.**
- $\bullet$ Click the Create link in the **Action** column for a booking on a Commenced voyage that does not have a calculation yet.
- To edit a Laytime Calculation, click its Edit link in the **Action** column.
- To copy a Laytime Calculation, click its Copy link in the **Action** column.
- To open a Cargo Booking, click its number link in the **BookingNo.** column.

For more information on lists, see [Lists](#page-94-0) and the [Lists tutorial.](https://wiki.veson.com/display/generalfaq/Tutorial+-+Lists)

## <span id="page-491-0"></span>Demurrage on Account

[Configuration flag](#page-602-0) **CFGEnableDemurrageOnAccount** enables the Demurrage on Account functionality.

Demurrage on Account allows partial demurrage invoices to be sent during a period, reducing the risk of large outstanding amounts. Each invoice is supported by an individual [Laytime Calculation](#page-475-0) for the period invoiced. An incremental calculation creates a [Final Demurrage Invoice](#page-438-0) by calculating demurrage for the entire voyage and subtracting the amounts already invoiced. This feature is for contracts where billing of Demurrage on Account is applicable for the discharging port only. The following conditions apply:

- Ports must be Reversible.
- Demurrage on Account works only with the Laytime Calculation [Deduction method.](https://wiki.veson.com/display/imosv77/Laytime+Calculation#LaytimeCalculation-DeductionMethod)
- The [Cargo](#page-231-0) form must be updated with the agreed terms.
- The calculation is only applicable for the discharging port.

This section explains the [configuration and settings](#page-491-1) required to enable the functionality and the [workflow](#page-493-0) for using this feature.

### <span id="page-491-1"></span>Demurrage on Account Configuration and Settings

### **Configuration**

To configure Demurrage on Account, follow these steps.

- 1. Enable [configuration flag](#page-602-0) **CFGEnableDemurrageOnAccount**.
- 2. Create a new Demurrage on Account [Port Activity](https://wiki.veson.com/display/imosv77/Ports+and+Areas+Terms#PortsandAreasTerms-PortActivitiesTerms) and link it to [Port Function](https://wiki.veson.com/display/imosv77/Ports+and+Areas+Terms#PortsandAreasTerms-PortFunctionsTerms) Discharging. This row is used to indicate the end date for the Demurrage on Account calculation.

Cargo Form Settings

On the [Cargo](#page-231-0) form:

- Select the **Demurrage on Account** check box to indicate that the contract terms allow Demurrage on Account.
- **Billing Days**: Indicate the days on demurrage per invoice per period billed, or how frequently Demurrage on Account can be billed. This number is added to the Period From date on the [Laytime Calculation](#page-475-0) to determine the Period To date.
- **Basis**: Select the method used:
	- **Calendar days**: IMOS will deduct any interruptions from the period invoiced. For a Period of 7 days, starting 11/02/2012 12:00, with an interruption of 0.5 days: Period: 11/02/2012 12:00 – 11/09/2012 12:00 = 7 days; demurrage amount based on 6.5 days.
	- **Demurrage days**: IMOS will always calculate demurrage for a full on-account period of 7 days, adding interruptions to the end date.

For a Period of 7 days, starting 11/02/2012 12:00, with an interruption of 0.5 days:

- Period: 11/02/2012 12:00 11/10/2012 00:00 = 7.5 days; demurrage amount based on 7 days.
- Select the **Reversible** check box.

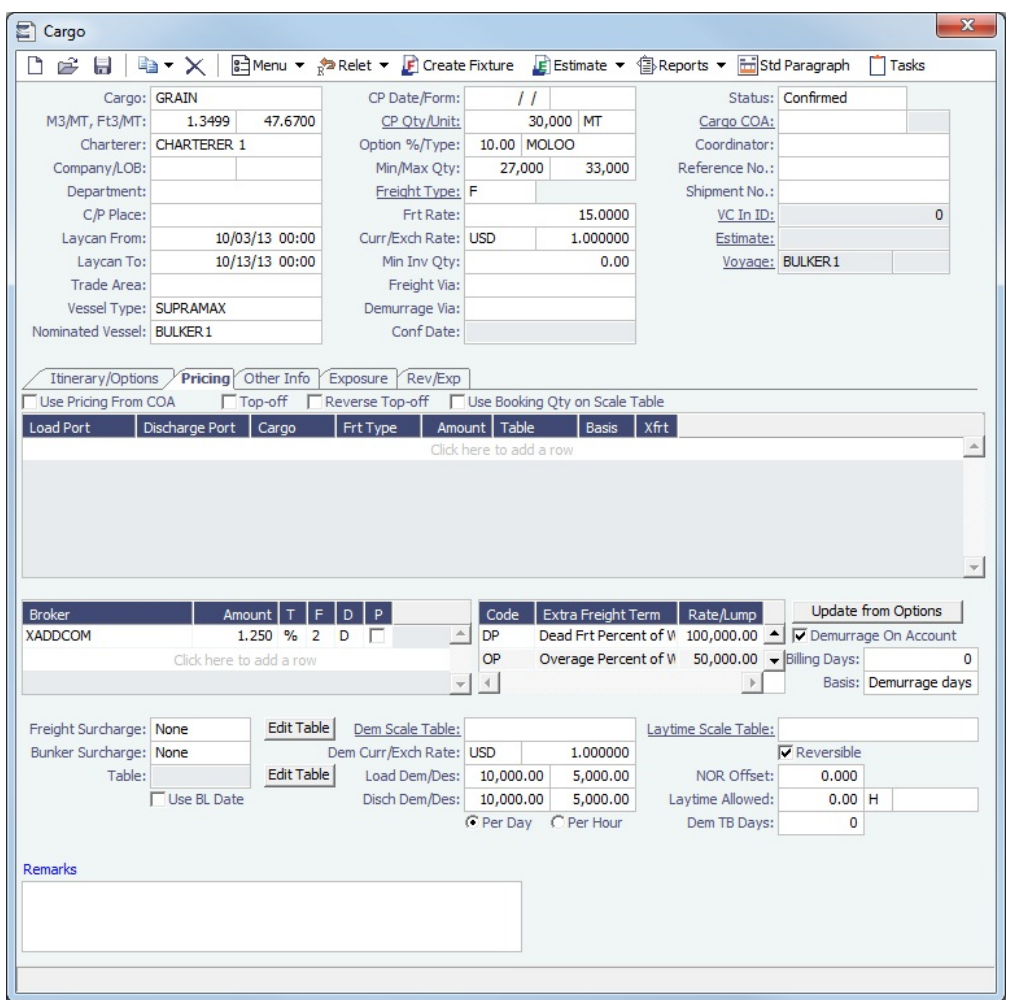

Calculating Period To and Balance (Days)

The methods of calculation depend on the **Basis** field setting on the Cargo form Pricing tab (also where the Billing Days quantity is set). If Basis is set to:

- **Calendar Days**:
	- Period To = Period From + Billing Days
- For example, if Period From is May 21, 2016 and Billing Days are 3, Period To would be set to May 24, 2016
- Balance (Days) = Period To Period From Any deductions that fall in period from/to
	- For example, if Period From is May 21, 2016 and Billing Days are 3, and there was a deduction of 1 day in this period, then Balance (Days) would be 3 days - 1 day = 2 days
- **Demurrage Days**:
	- $\bullet$  Period To = Period From + Billing Days + Deductions
		- For example, if Period From is May 21, 2016, Billing Days are 3, and there is a deduction of exactly 1 day from May 22, 2016 through May 23, 2016, Period To = May 21 + 3 + 1 = May 25, 2016
	- $\bullet$  Balance (Days) = Billing Days

**Note**: Period From on the first Demurrage on Account calculation will be set to the start of demurrage for the first discharge port. On all successive Demurrage on Account calculations, the Period From will be set to the previous calculation's Period To value.

### <span id="page-493-0"></span>Demurrage on Account Workflow

A typical [Demurrage on Account](#page-491-0) scenario is that the vessel has arrived at the discharging port but will stay at anchorage for a longer period of time, and demurrage will be invoiced on a frequent basis, as per the agreed terms.

### Cargo Form

[Cargo](#page-231-0) form: In this example, **Basis** is set to Demurrage Days.

### Voyage Manager

### [Voyage Manager:](#page-374-0)

- **Itinerary**: Maintain the ETD.
- **Port Activities**: Create Port Activities with the information on hand. Select the **Demurrage on Account** Port Activity and set the date/time up to when Demurrage on Account should be calculated.

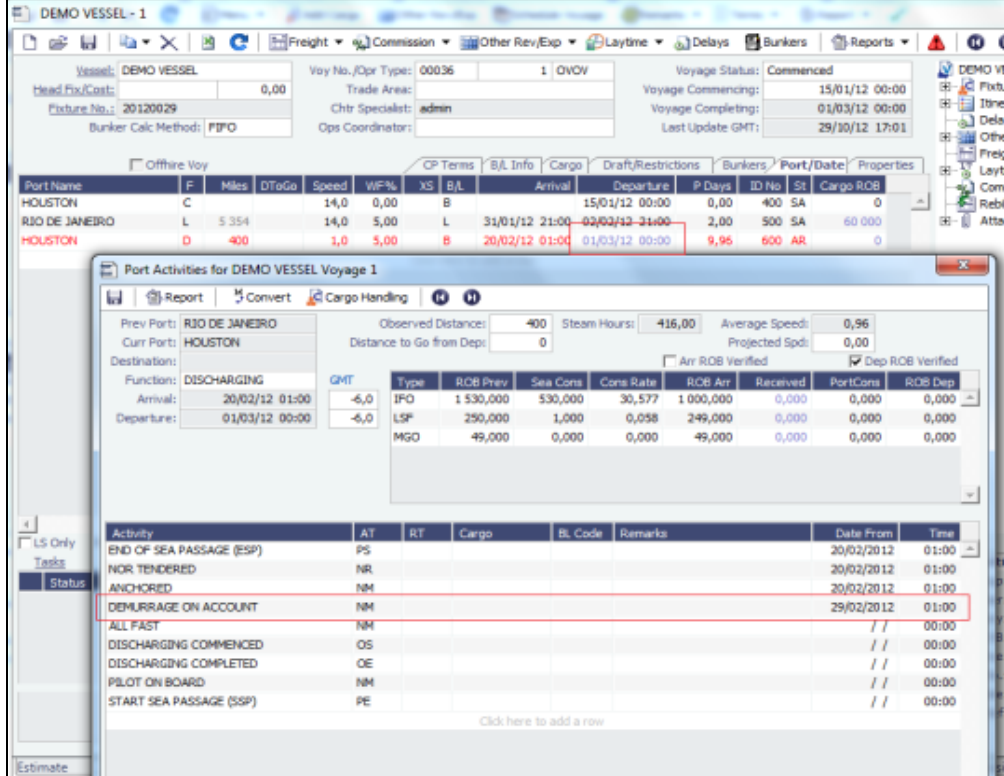

### Laytime Calculation Example

### [Laytime Calculation:](#page-475-0)

- 1. Import laytime for all ports.
- 2. Select the **Laytime Expires** check box and note that the demurrage will be calculated basis 7 days: Balance (Days).
	- **Demurrage Amount** = Actual demurrage, including date/time used in Demurrage on Account

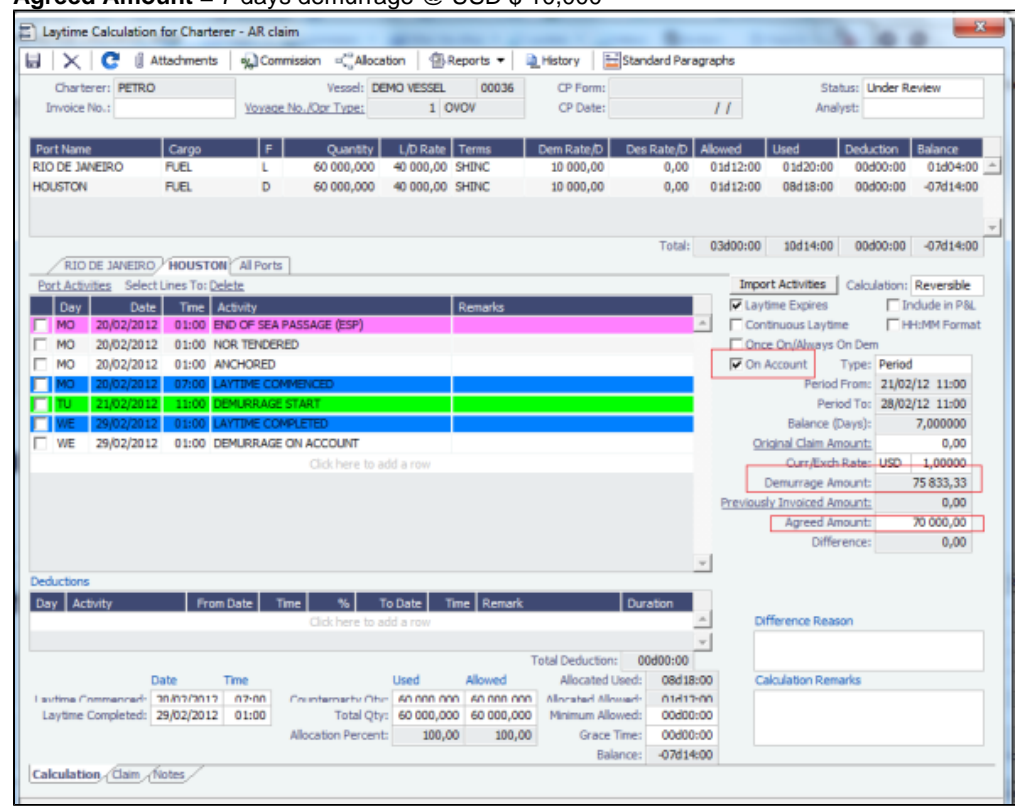

**Agreed Amount** = 7 days demurrage @ USD \$ 10,000

- 3. Save the calculation as **Settled**, whereby the demurrage amount will be included in the P&L and the invoice can be posted.
- 4. Invoice the first Demurrage on Account.

Steps for New Periods

Follow the same steps for each new period to be invoiced:

1. Maintain the ETD.

### 2. Update Port Activity Demurrage on Account date/time.

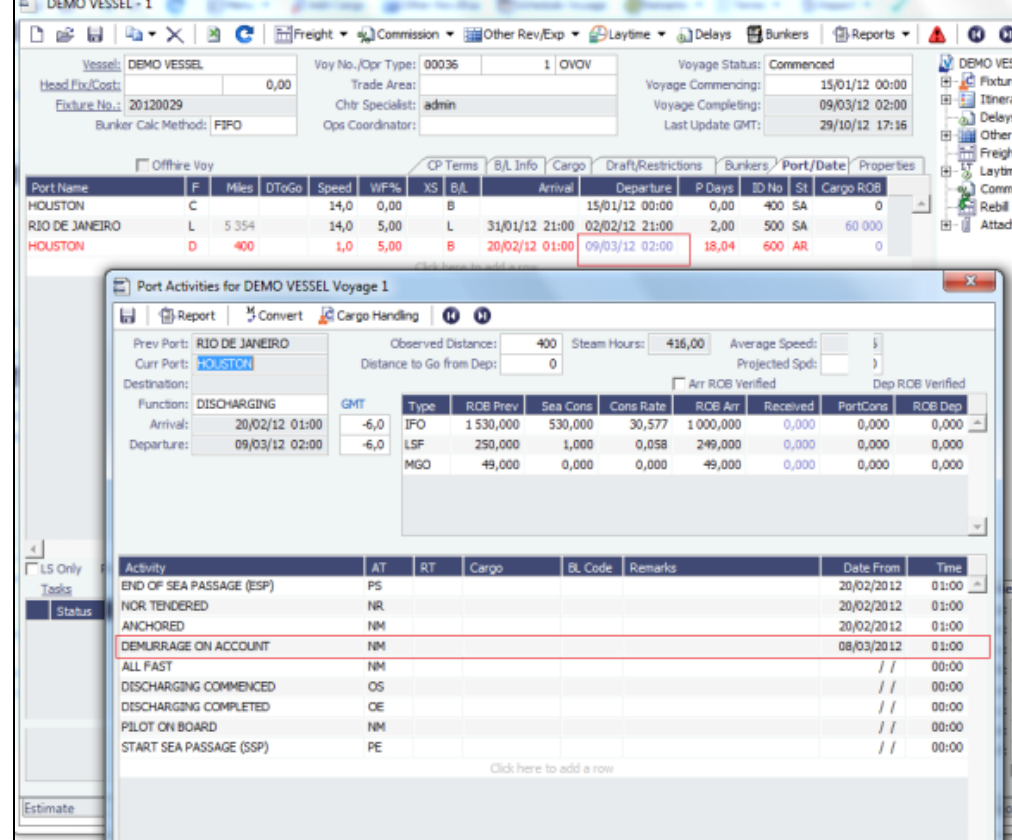

3. Create a new Laytime Calculation. (Do not reuse the previous one.)

4. Note that the next period appears, as well as Previously Invoiced.

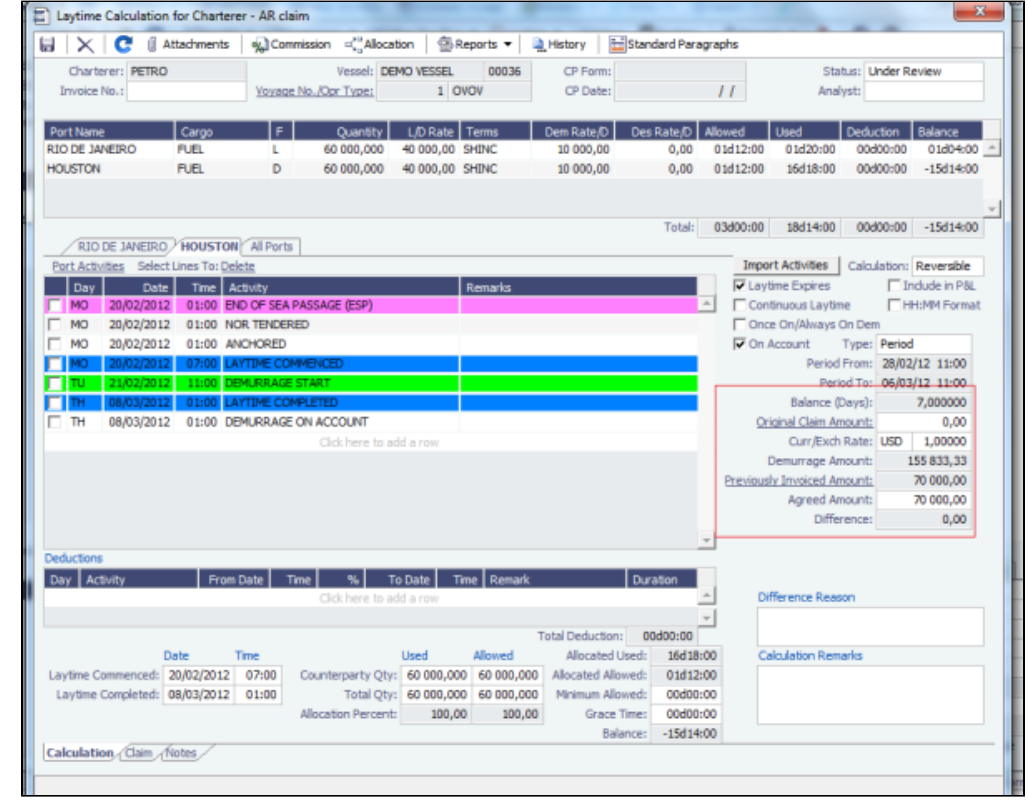

5. When the last Laytime Calculation should be done for the remaining part, do the following. a. Complete Port Activities.

b. Create a new Laytime Calculation for all ports.

c. Select **Final** and note the previously amount invoiced (less commission) and balance to be invoiced.

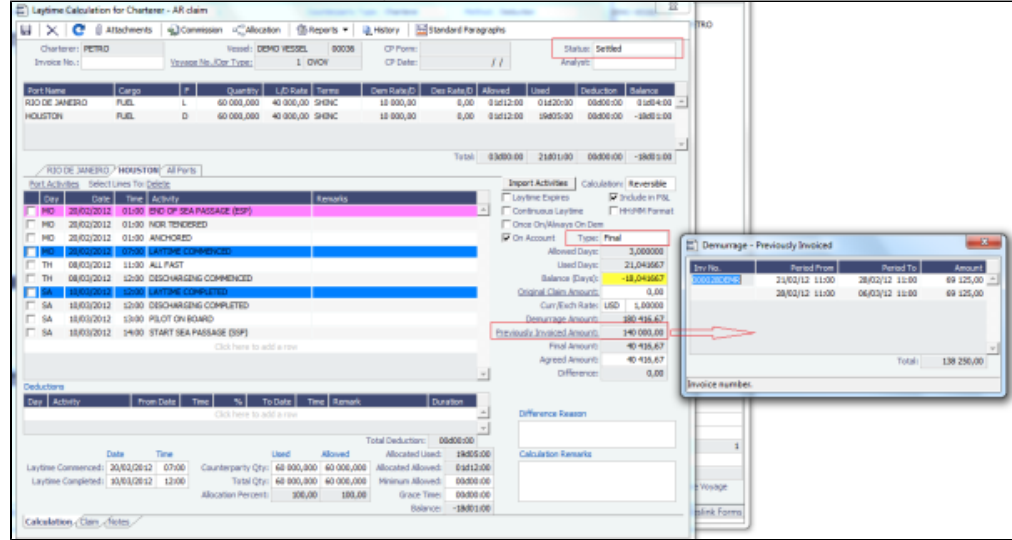

Laytime On Account Summary Report

| To create a report, on the Laytime Calculation form, click                                                                                               | <b>4</b> Reports ▼<br>and then click On Account Summary.                                                                                                    |
|----------------------------------------------------------------------------------------------------|----------------------------------------------------------------------------------------------------|
| <b>IMOS Reporting Center</b><br>ы                                                                                                    | $\begin{array}{c c c c c c} \hline \multicolumn{3}{c }{\textbf{0}} & \multicolumn{3}{c }{\textbf{0}} & \multicolumn{3}{c }{\textbf{0}} \\ \hline \multicolumn{3}{c }{\textbf{0}} & \multicolumn{3}{c }{\textbf{0}} & \multicolumn{3}{c }{\textbf{0}} & \multicolumn{3}{c }{\textbf{0}} \\ \hline \multicolumn{3}{c }{\textbf{0}} & \multicolumn{3}{c }{\textbf{0}} & \multicolumn{3}{c }{\textbf{0}} & \multicolumn{3}{c }{\textbf{0}} \\ \hline \multicolumn$ |
| A. Print A. Preview   Save   00 Create PDF   For Email                                                                                                   |                                                                                                    |
| <b>Laytime On Account Summary</b>                                                                                                    |                                                                                                    |
| Total laytime allowed:                                                                                                    | 03d00:00                                                                                                    |
| RIO DE JANEIRO(L)<br>Laytime Commence:<br>Laytime Complete:<br>Used:<br>Balance:                                                                         | 31.01.2012 22:00<br>02.02.2012 18:00<br>01d20:00<br>01d04:00                                                                                                    |
| <b>HOUSTON(D)</b><br>Laytime Commence:<br>Laytime Complete:<br>Used:<br>Balance:                                                                         | 20.02.2012 07:00<br>10.03.2012 12:00<br>19d05:00<br>$-18d01:00$                                                                                                    |
| <b>Invoice Summary</b><br><b>Time Start</b><br>1st On account demurrage invoice billable<br>2nd On account demurrage invoice billable<br><b>Time End</b> | 21.02.2012 11:00<br>28.02.2012 11:00<br>06.03.2012 11:00<br>10.03.2012 12:00                                                                                                    |
|                                                                                                    |                                                                                                    |
|                                                                                                    |                                                                                                    |

## <span id="page-496-0"></span>FOB-Delivered Cargo

With FOB (Free on Board) or delivered cargo, you are not tracking a voyage or paying freight, just giving or receiving cargo in a port. Your only concern is if there is a Claim at that port. You can create an FOB/Delivered Cargo as the basis for a [Demurrage](#page-471-0) calculation or other [Claim.](#page-500-1) Depending on your contracts, you might be able to rebill suppliers and receivers. FOB/Delivered Cargoes appear in the Cargo List.

Creating a New FOB/Delivered Cargo Laytime Calculation for a New Cargo

To create a [Laytime Calculation](#page-475-0) for a new FOB/Delivered Cargo:

1. In the Demurrage and Claims Module Center

**Demurrage and Claims** 

 $\ln w$ 

- Summary, click **FUP and then click <b>FOB/Delivered Cargo**.
- 2. Specify Itinerary and Pricing details for the [Cargo.](#page-231-0)
- 3. On the [Other Info tab of the Cargo form](#page-236-0), select the **FOB/Delivered Cargo** check box and complete the additional fields.

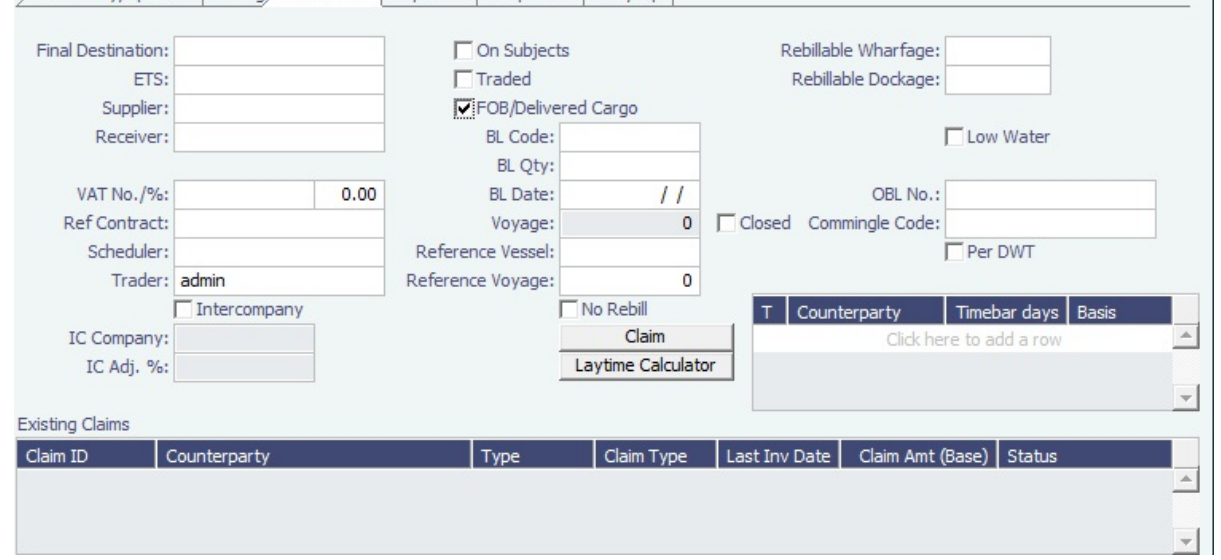

4. Click the **Laytime Calculator** button in the lower middle of the tab.

Creating a New FOB/Delivered Cargo Laytime Calculation for an Existing Cargo

To create a [Laytime Calculation](#page-475-0) for an existing Cargo:

- 1. On the [Demurrage Summary,](#page-484-0) click the Create link to open the [New Laytime Calculation Setup](#page-474-0) form. You might want to create a Laytime Calculation for a vendor and a supplier.
- 2. Click **Import Activities** and then click **From Reference Voyage**.

Creating a Claim

To create a [Claim](#page-500-1) for an FOB Cargo:

- Click the **Claim** button. The **Existing Claims** grid displays all existing Claims and Laytime Calculations for the Cargo.
- **Related Config Flags**

CFGShowFobOnSchedules Display FOB Cargoes on the [Vessel Schedule](https://wiki.veson.com/display/imosv77/Operations+Lists+and+Tools#OperationsListsandTools-_Vessel_Schedule) and the [Port Schedule.](https://wiki.veson.com/display/imosv77/Operations+Lists+and+Tools#OperationsListsandTools-_Port_Schedule)

### <span id="page-497-0"></span>Demurrage Allocation

You can allocate a Demurrage amount to different internal business units. To create a new Demurrage Allocation:

1. On the [Laytime Calculation](#page-475-0), click **Procession**.

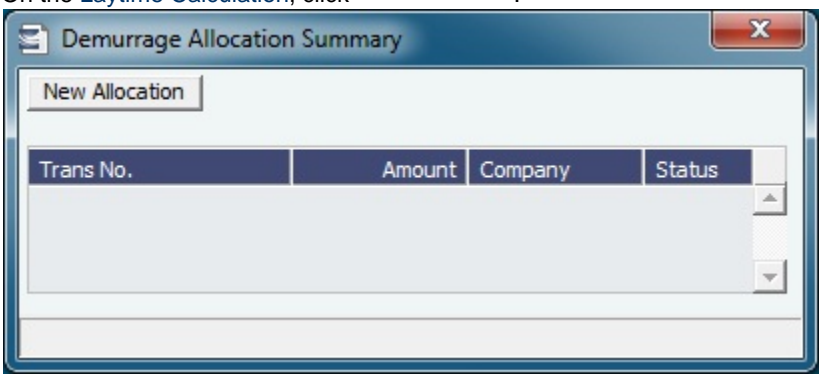

2. On the Demurrage Allocation Summary, click **...........................**.

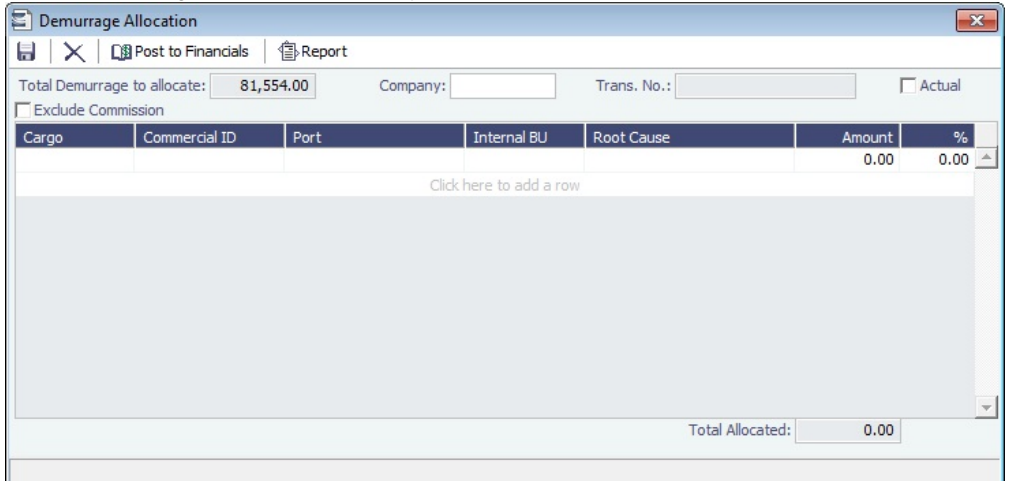

The **Total Demurrage** (or Total Despatch) amount appears at the top of the Demurrage Allocation form.

3. For each business unit, select the **Cargo** and the **Internal Business Unit** to which you want to allocate the revenue or expense and enter either an **Amount** or a **Percentage** of the Total Demurrage to allocate. When you save the form, IMOS creates a Journal Entry to assign the correct percentages of the revenue or expense to the business units.

### **Related Config Flags**

CFGExcludeDemurrageAllocationCo mmissionDefault Select the Exclude Commission check box by default.

## Demurrage Commission

You can create a Demurrage Commission Payment that is separate from the Demurrage Invoice.

1. On the [Laytime Calculation](#page-475-0), click **For Commission**.

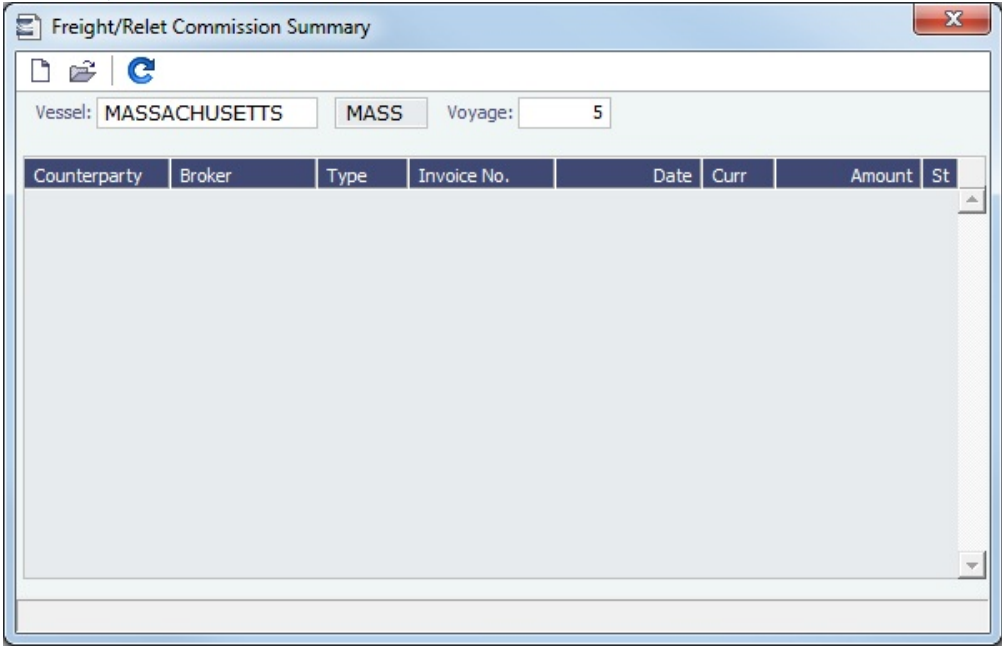

- 2. The Freight-Relet Commission Summary lists all existing Demurrage Commission Payments. To open a Demurrage Commission Payment, right-click the line and click **Details**.
	- To create a new Demurrage Commission Payment, click  $\Box$

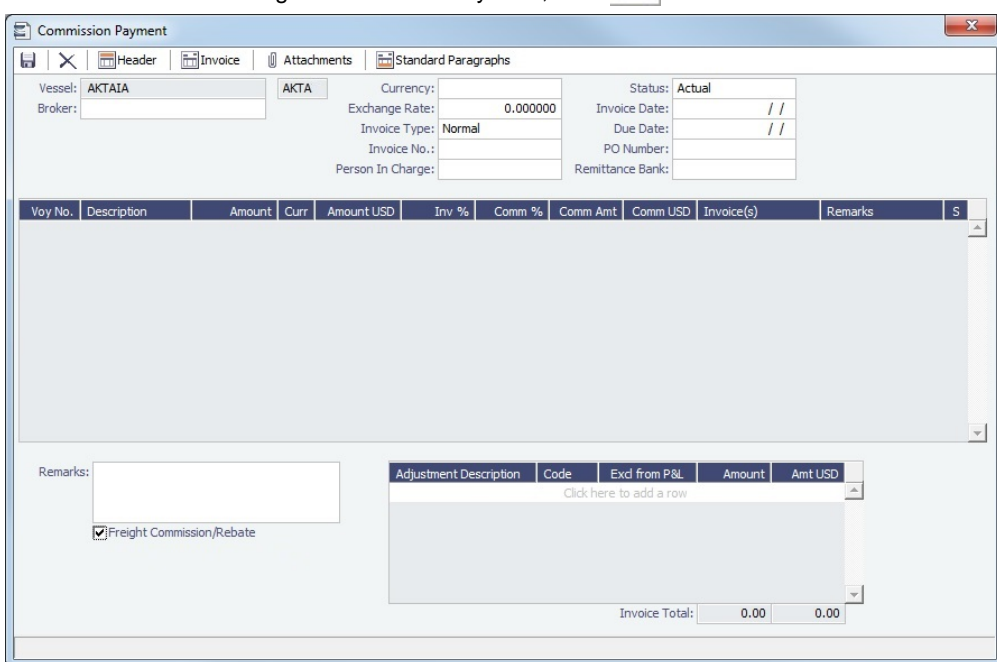

- 3. On the Commission Payment:
	- a. Select the **Broker**. Line items appear.
	- b. Enter an **Invoice Number** and any Adjustment information; you can create a Commission Payment with only Adjustments.
		- $\bullet$ To issue an incremental invoice, for which IMOS balances the accounts each time based on what has already been paid, change the Invoice Type to **Incremental**. The most recent commission is shown, with all previously invoiced items deducted from the total.
	- c. To print an invoice, click **in the linvoice**.

A [configuration flag](#page-602-0) enables an alternate workflow (expand table below to see **CFGFreightCommBasedOnPaidAmount**).

### **Related Config Flags**

CFGFreightCommBasedOnPaidAmo unt

- Bases Freight and Demurrage Commission on the paid amount instead of the actual calculated amount.
- $\bullet$ Prompts to create Commission Invoices upon the payment of the invoice in the Transaction Data Entry, if the adjustments in the invoice are linked to the Cargo.
- $\bullet$ Adds a Deducted from Freight/Demurrage Payment check box to the Commission form. Select it to set the commission amount; the counterparty of the Commission Invoice is set to be the Charterer.

## <span id="page-500-0"></span>Claims

The Demurrage and Claims module supports custom [Claims](#page-500-1) of types other than Demurrage. Rather than being an invoice, a Claim is like an envelope for [invoices,](#page-503-1) which you review and post individually.

To use Claims, set up the following forms:

- [Claim Types](#page-500-2), such as cargo damage claims, missed laycan claims, and pollution claims, so you can sort by them on the [Clai](#page-502-0) [m List](#page-502-0)
- [Claim Actions](#page-473-1), to record Claim or [Demurrage](#page-471-0) processing activities

## <span id="page-500-2"></span>Claim Types

You can set up Claim Types to identify different types of [Claims.](#page-500-1) You can then sort by Claim Type on the [Claim List.](#page-502-0)

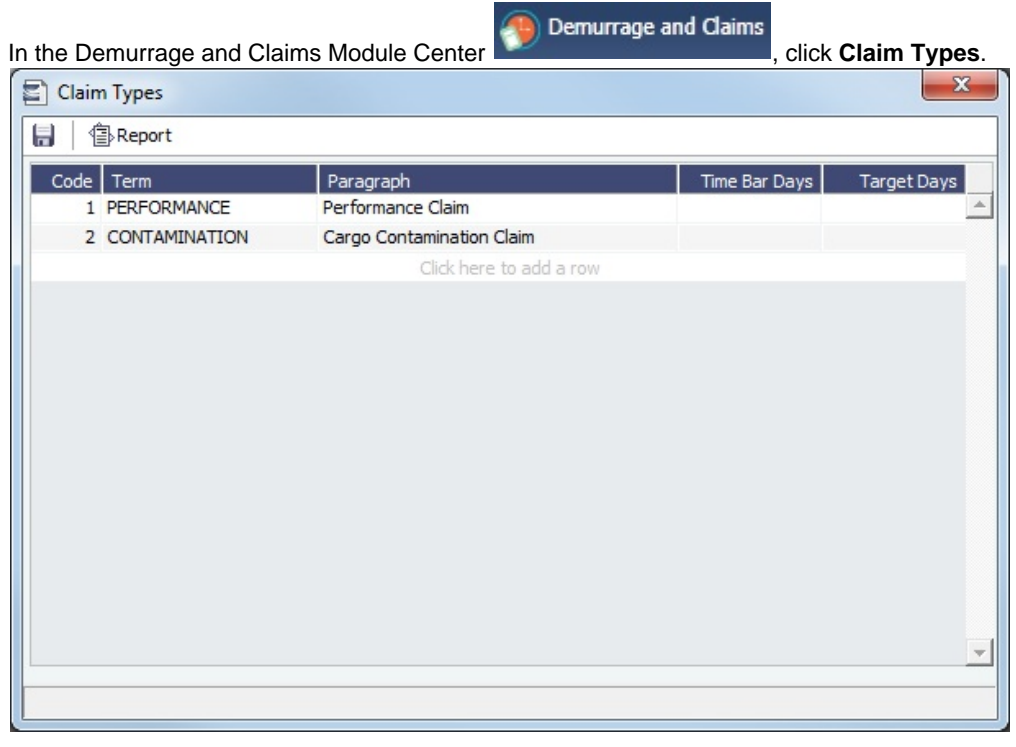

### <span id="page-500-1"></span>Claim

This is a **Key Topic**, with high value for all users.

On the Claim form, you can manage custom [claims](#page-500-0) of types other than Demurrage, such as cargo damage claims, missed laycan claims, and pollution claims.

Creating a Claim

To create a Claim, do one of the following:

• In the Demurrage and Claims Module Center **Communist Claim**, click Claim.

**Demurrage and Claims** 

- New Claim • On the [Claim List](#page-502-0), click
- For an FOB Cargo, click the **Claim** button on the [FOB/Delivered Cargo](#page-496-0) form.

Claim Tab

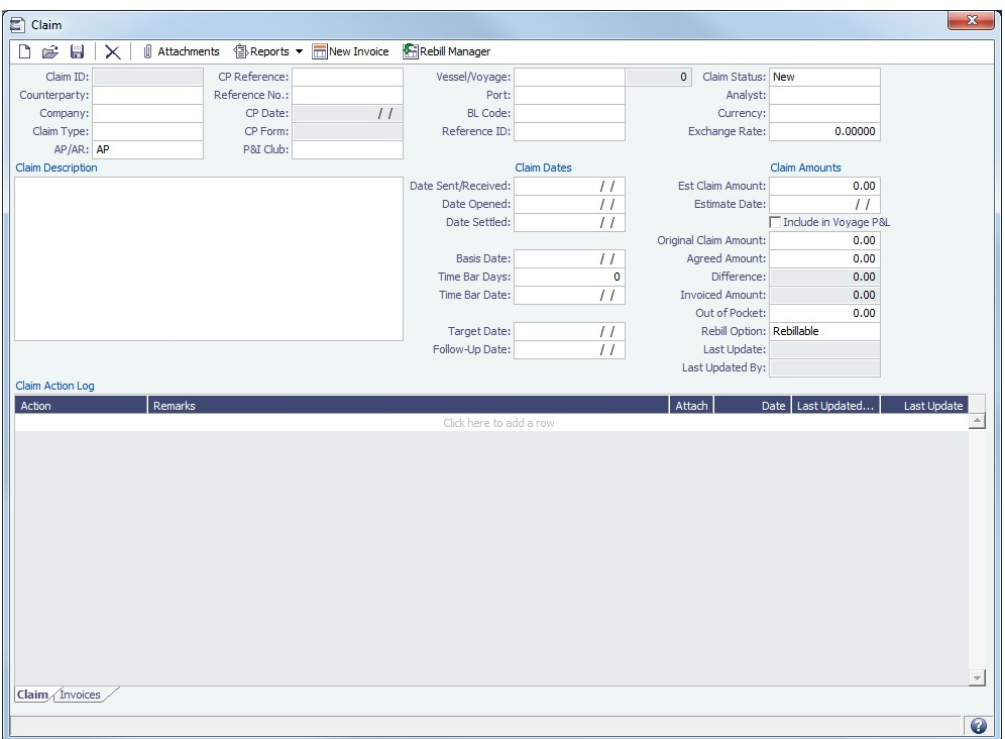

- Select the **Counterparty** and enter at least the **Date Sent/Received**.
	- The Counterparty determines the default transaction type (AP or AR), although it can be changed.
		- Owner = AP: You have a contract with the owner to use the vessel, and if demurrage is incurred, you will have to pay the owner.
		- Charterer or Receiver = AR: You will be billing this to them to recoup the cost paid to the owner.
	- When a Claim is an AP, you can select a **Rebill Option**. Rebillable invoices appear in the [Create Invoices](#page-547-0) list and on the [Voyage Expenses Rebill Management](#page-426-0) form.
	- When a Rebill Claim is created for an internal counterparty:
		- Claim Status is Settled by default.
		- Analyst field is copied from the AP (Rebill) claim; if there are multiple AP (Rebill) invoices, the Analyst field is left empty in the resulting Rebill Claim.
		- Agreed Amount is set equal to the Original Claim Amount.
		- Date Settled is the date the rebill is created.
- In the Claim Action Log, you can click to add a line at the top and select [Claim Actions](#page-473-1) that describe the actions taken.
- To begin processing the claim, change the Claim Status to **In Progress**.
- When you save the Claim, a Claim ID is assigned. Claims are numbered according to the following scheme: CL-YYYY-######

For example: CL-2013-000001

Linking an FOB Cargo to a Claim

- 1. In the CP Reference field, select **FOB Cargo**. This is selected by default when opening a new claim through the [FOB Cargo](#page-496-0) f orm.
- 2. Select the FOB Cargo in the Vessel/Voyage field.
- 3. Save the Claim form.

After the Claim form is saved, the Claim appears in the Existing Claims grid on the [FOB Cargo](#page-496-0) form. The Claim no longer appears on the Invoices tab of the Voyage Manager for the reference vessel/voyage.

Invoices Tab

On the Invoices tab, you can create multiple [Claim Invoices](#page-503-1) for a Claim. You can also add links to Related Invoices, for example, if there are expenses for processing the claim, and to Related Claims.

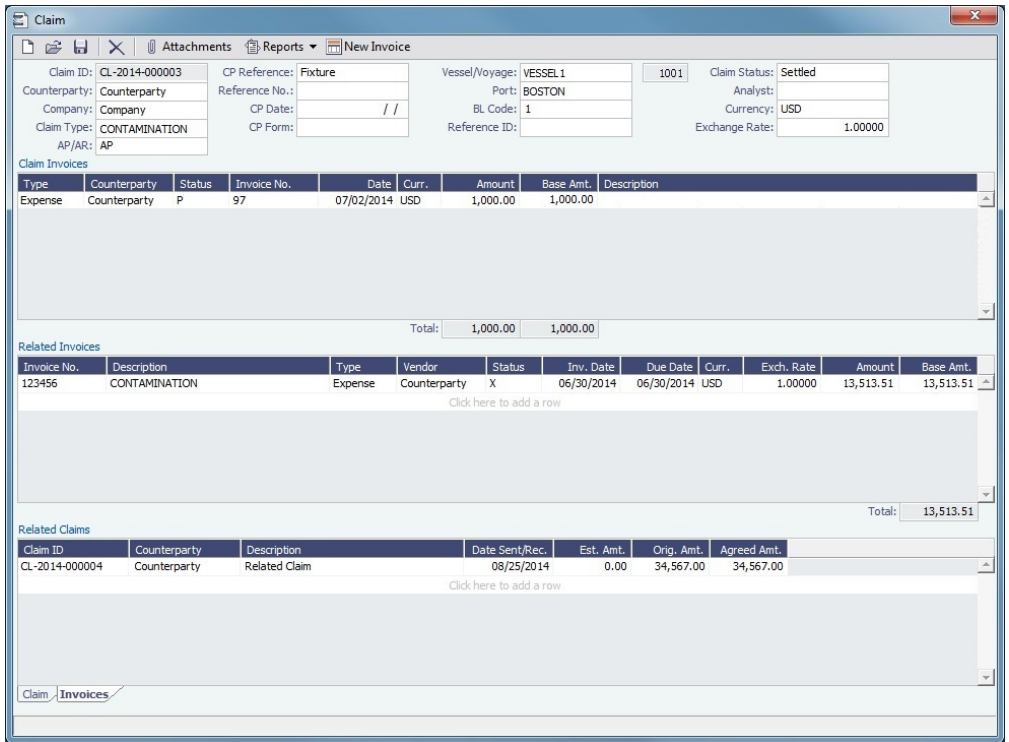

## <span id="page-502-0"></span>Claim List

With the separate Demurrage module, you can access the Claim List. On the Claim List, you can view all or selected [Claims](#page-500-1).

In the Demurrage and Claims Module Center **Notifiable and Claim**, click **List**.

Demurrage and Claims

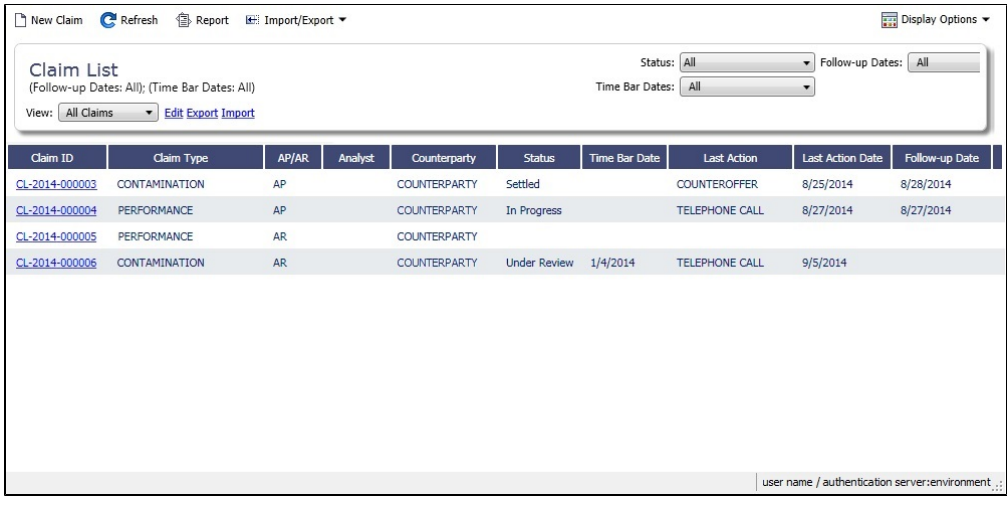

- To create a new Claim, click  $\perp\!\!\!\perp\!\!\!\perp$ .
- To open a Claim, click its link in the **Claim ID** column.

For more information on lists, see [Lists](#page-94-0) and the [Lists tutorial.](https://wiki.veson.com/display/generalfaq/Tutorial+-+Lists)

## <span id="page-503-1"></span>Claim Invoice

To create a Claim Invoice, on either the Claim tab or the Invoices tab of a [Claim,](#page-500-1) click **THE NEW Invoice** 

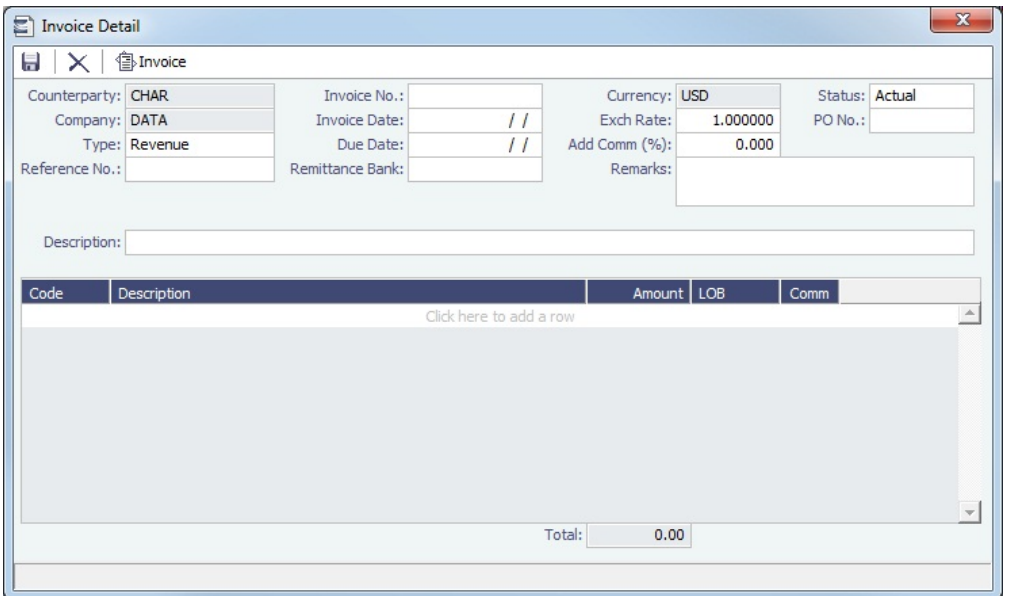

# <span id="page-503-0"></span>Demurrage and Claims Reports

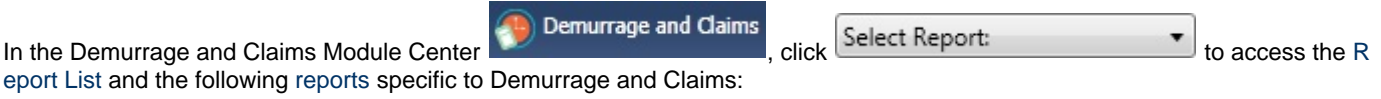

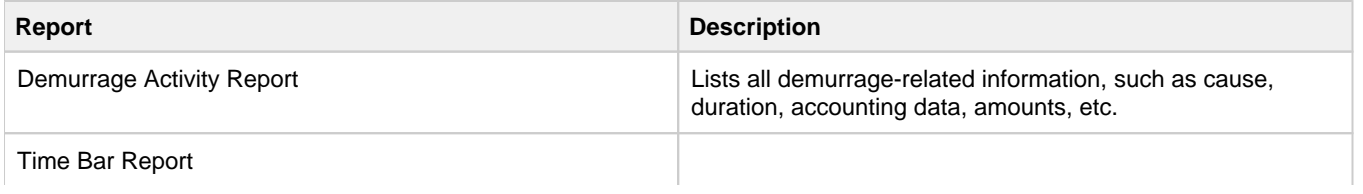
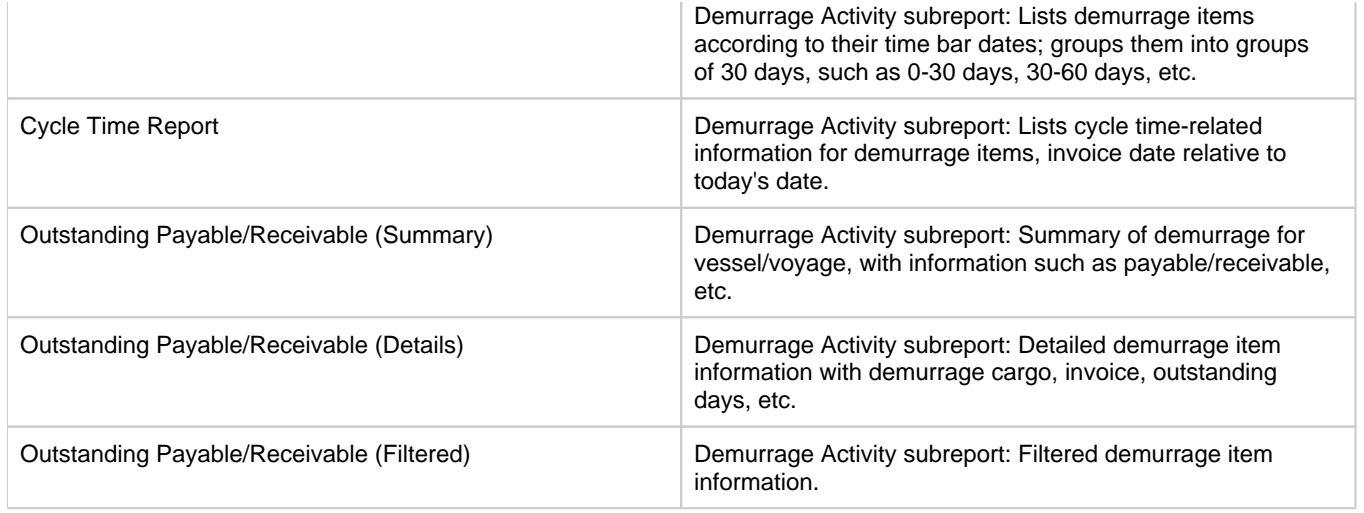

# Financials

# About Financials

Financial data from Operations all goes into the Financials module, where IMOS can accommodate various workflows and approval processes. The Financials Module Center includes links to:

- [Set up your general ledger and business logic](#page-526-0)
- $\bullet$ [Create, review, approve, post, or reverse all invoice transactions](#page-546-0)
- [Create, review, approve, post, or reverse all payment transactions](#page-546-0)
- $\bullet$ [Create, review, post, or reverse Journal Entries](#page-554-0)
- [View summaries of invoice or payment transactions](#page-518-0)
- [View accounting reports](#page-565-0)

# **Financials**

To access the IMOS Financials Module Center, click . The **General Financials** [Module Right](https://wiki.veson.com/display/imosv77/Module+Rights#ModuleRights-ModuleRight) must be selected in [Security.](#page-45-0) Access to other forms and actions also require specific Module Rights.

**Note:** Your configuration might differ from the information shown. For information on other features, please see your account manager.

# Related Key Topics

These Key Topics have high-value information for all users:

# Content by label

There is no content with the specified labels

# Related FAQs

For more information, see the following Financials FAQs:

- [FAQ How Do We Handle Office Expenses \(Accruals\)](#page-9-0)
- $\bullet$ [FAQ - How can I create a revenue or expense that will not show on the P&L?](#page-9-1)
- [FAQ Month End Accruals Process](#page-10-0)
- [FAQ Controlling the Type of Accrual Items with Business Rules](#page-13-0)
- [FAQ Transaction Numbers](#page-15-0)
- [FAQ FFAs and Accrual](#page-17-0)
- [FAQ Reversal Process in IMOS](#page-17-1)

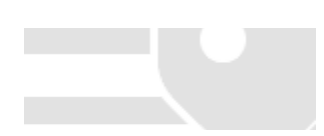

- [FAQ Can the P&L of a closed voyage be updated?](#page-17-2)  $\bullet$
- $\bullet$ [FAQ - Handling of Write-Off on Accounts Receivable and Accounts Payable in IMOS](#page-17-3)
- [FAQ How can I allocate cash to specific invoice items when paying?](#page-19-0)
- [FAQ How to pay commission on an Incremental Freight Invoice](#page-20-0)
- [FAQ Which party's bank information will be displayed on an invoice printout?](#page-21-0)
- [FAQ An invoice with the same number is already in the database](#page-21-1)
- [FAQ What is the non-accounting invoice option on the bunker invoice screen?](#page-22-0)
- [FAQ What Is The Difference Between Company, LOB, Department and Trade Area?](#page-22-1)

#### **Related Config Flags**

CFGUseNaturalRounding Use an alternate rounding method throughout IMOS. The results of rounding operations will be more intuitive in certain situations.

# Financials Workflows and Procedures

This section includes the following Financials workflows and procedures:

- [Financials General Workflow](#page-505-0)
- [Complete Operations and Financials AP-AR Workflow](#page-510-0)
- [Financials Invoice Workflows](#page-518-1)

### <span id="page-505-0"></span>Financials General Workflow

IMOS Financials is a comprehensive vessel/voyage financial system that automates the accrual accounting process. By drastically cutting the hours spent on complex calculations and the updating of information, your team can quickly realize revenue, close voyage accounts without delay, and refocus on financial strategy and planning. Accounting features include builtin alerts and automatic invoicing. This enables more accurate and efficient billing, tracking, processing, and auditing of all your everyday transactions. When your team members gain more control over the financial process, they have time to focus on strategic financial planning.

This document provides an overview of how financial data flows from the point of entry to your accounting books.

Financial Setup

#### General Accounting Ledger

The main accounting record of a business, using double-entry bookkeeping, can be stored in the [Chart of Accounts](#page-533-0) in IMOS. Each ledger code (or account number) can be defined and categorized as a **Revenue**, **Expense**, **Asset**, **Liability**, or **Equity**. In addition, ledger codes can be marked as a **Bank**, **AR**, or **AP**.

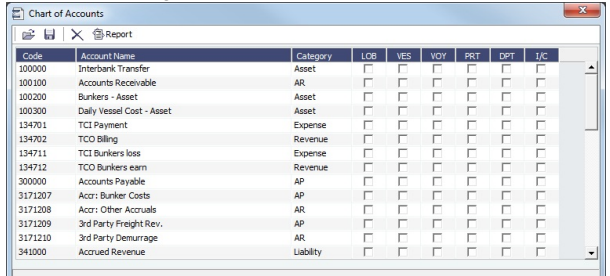

Operations Ledger

The IMOS code maintains a default list of internal Source codes. These Source codes are used to define all revenue or expense items that might occur within the length of a voyage. Aside from the default codes, you can use the [Operations](#page-634-0)  [Ledger](#page-634-0) to create a unique list of items pertaining to your business (crude oil, dry bulk, chemicals, etc.).

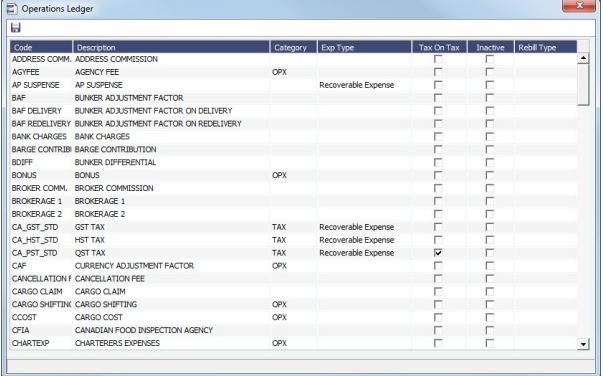

#### Mapping Business Rules

- To ensure that all accounting items generated throughout a voyage are mapped to the right account, a [Business Rules](#page-529-0) table links IMOS Source codes and unique Operations Ledger codes to the General Ledger. This ensures that a properly defined Trial Balance exists, and you know exactly what debit and credit actions are occurring within the Balance Sheet and Income Statement.
- Through this tool, IMOS enables accountants to manage straightforward accounting mapping, as well as special cases (crediting accounts and intercompany relationships).

#### Financial Company Structure

- IMOS allows the creation of a [single- or multiple-company](#page-534-0) organization structure. After creating a master company, any subcompanies can be included. Vessels can be set up as subcompanies, to have remittances for invoices go directly to the subcompany of the vessel. With the financial reporting tools, a Profit & Loss can be run on a per vessel basis, rather than at a voyage or company level.
- If such a structure exists, Object Rights in IMOS [Security](#page-45-0) can restrict data to specific users or groups, depending on their company or vessel access.

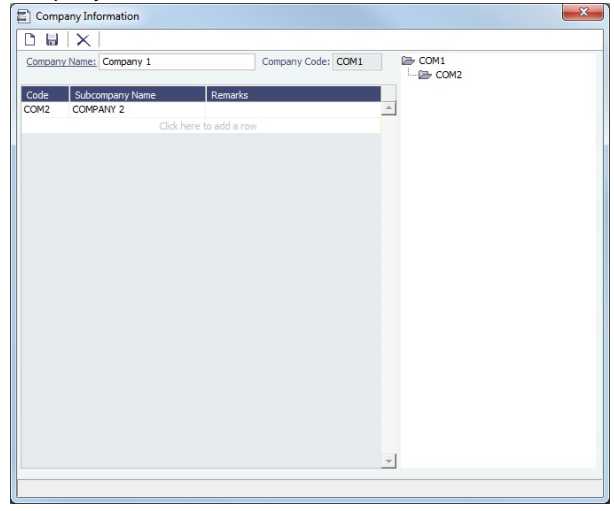

#### Voyage Accounting

#### Financial Voyage Attributes

- From contract booking and estimate to transaction posting and voyage completion, financial-related attributes can be defined. For example, a vessel can run a voyage under code HEADC (Head Company), and the next voyage can be run under code SUBC (Subcompany). This ensures that all revenues and expenses linked to that voyage are finalized in accounting as linked to that company code, for robust reporting. Key attributes that can be used are:
	- Vessel Code
	- Company Code
	- Line of Business (user-defined Profit Centers, such as Spot or Time Charter).

#### Voyage Profit & Loss

- The IMOS P&L includes Estimated, Actual, Posted, and Cash columns, as well as Variance columns showing the difference and percentages between Actual and Estimated, Actual and Posted, and Posted and Cash. This information can be used (along with a Remarks text box and data snapshots) to closely monitor variances.
- The display can be modified to show data categorized by a traditional Voyage P&L (expenses and revenues) or by General Ledger codes.
- $\bullet$ Drill-down capabilities allow for instant diagnosis of unexpected variances.

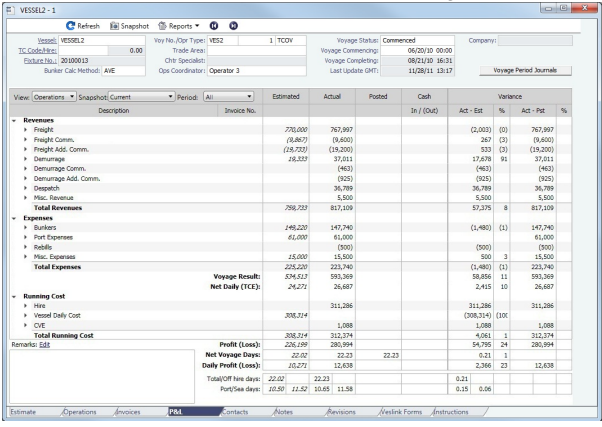

#### Voyage Transaction Types

- IMOS knows what invoices are expenses or revenues because of the Operation Type of each voyage, which is defined when fixed. For example, a Time Charter - Owned Voyage assumes that the P&L shows Time Charter Hire, bunkers, and port costs as expenses, and freight as a revenue. Other example Operation Types that the P&L manages are Owned Vessel - Owned Voyage, Owned Vessel - Time Charter Out, Time Charter In - Time Charter Out, and Relet voyages. As Operations users enter data, IMOS alerts them to generate invoices; an Operator or a Voyage Accountant can create invoices directly in the voyage. Invoices can also be created from the Financials module, using the [Transaction Data Entry](#page-550-0) fo rm. When generated this way, such as a miscellaneous payable, IMOS auto-creates the invoice on the voyage side so the Operator is aware.
	- In the traditional workflow, transactions flow from voyage to accounting. This ensures that all the voyage attributes are assigned appropriately (Vessel Code, Company Code, Operations Ledger Code), using the established [Business Rules](#page-529-0). If transactions are entered directly from the Financials module, these values can be selected manually. Security can be configured to ensure that all the necessary fields are used.

The status of a transaction can be **Pending**, **Actual**, or **Posted**. The status determines which invoice workflow is applicable:

- A **Pending** transaction is not ready for approval.
- An **Actual** transaction is ready for approval.
- An **Actual** transaction that is approved is ready for posting.

IMOS allows for creating payments and receipts, including tracking bank charges, write offs, and recording exchange difference.

- [Batch payment processes](#page-544-0) are also supported.
- IMOS has a built-in Invoice Approvals tool that allows a limit-based permission by transaction type. In the example below, note the fields that are mapped:

**AP** vs. **AR**, **Accounting Date**, **Invoice Date**, **Due Date**, **Invoice Number**, **Payment Terms**, **Invoice Type**, **Exchange Rate** and **Date**, **Company** and **Vessel codes**, **General Ledger Account code**, and **Remittance Bank**.

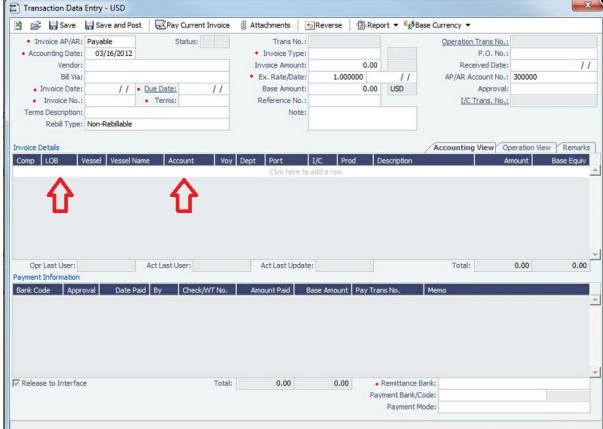

#### Financial Procedures

#### **Accruals**

- IMOS supports [accruals](#page-557-0) on a monthly or end-of-period basis. A year and month can be entered, or a specific date. IMOS generates a list of accrual calculations on a voyage percent-to-complete basis. Regarding the [Voyage P&L](#page-385-0) and what value is accrued:
	- **Estimated** values generate from the original [Estimate](#page-188-0) of a charterer before fixing.
	- **Actual** values match the Estimate upon voyage commencing and continue to update as a running forecast throughout the voyage when invoices are generated and data is modified.
	- **Posted** values are actual values that are posted to the General Ledger.
	- The accrual value is the difference between the actual and posted amounts.
- When a voyage goes beyond the accrual period, IMOS prorates.

Options can be configured to fit your accounting methods, such as only running accruals for completed voyages and not a voyage portion percent. This is also true for managing off hire that overlaps an accrual period.

#### In the example below, note the fields that can be used:

Accruals can be run for a specific **Company code**, **Operation Type**, or **Vessel name**. An accrual data snapshot can also be generated when generating accrual [Journal Entry](#page-554-0). This can be viewed in the Voyage P&L.

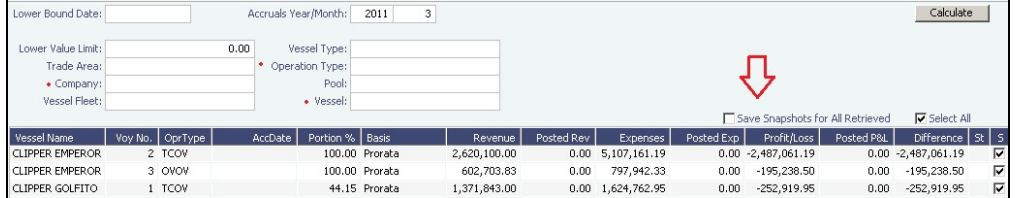

#### Closing Voyages & Account Periods

Voyages progress in status from **Scheduled** to **Commenced**, **Completed**, and **Closed**. While a voyage is in **Completed** status, data and existing transactions can be modified. Security rights exist to ensure that a **Closed** voyage can only be opened by the appropriate user. Once closed, no data can be modified.

IMOS allows accounting periods on a monthly and yearly basis. When a period is closed, for example, the month of January 2013, transactions with an accounting date of January 31, 2013 or before cannot be posted. In the case of a Head Company and Subcompany organizational structure, closing periods can also be set up basis a specific Company code.

There are various configuration options regarding the rules around accounting dates and posting into a closed period.

#### General Journal Entries

To move money between General Ledger accounts, the IMOS [Journal Entry](#page-554-0) includes a credit and debit account.

#### Data Snapshots

- P&L snapshots can be generated across multiple areas of IMOS:
	- Manually, a stored snapshot of data can be generated directly from the Voyage P&L with the click of a button. The current P&L is always the default view, but data can be switched to a previous time stamp.
- When generating accruals, a single-month accrual snapshot can be created within the Voyage P&L.
- Other tactics use the IMOS Messaging Service to generate snapshots of the Voyage P&L on a scheduled basis. This can be used within the user interface or for external reporting. For more information, see the Mes saging Service Manual.

Reporting & Invoicing

#### Account Analysis

A report can be run to show all debits and credits for a specific General Ledger account code (or range) over a period of time. There is also the ability to filter by Vessel, Company code, Voyage Number, or Vendor.

#### Outstanding & Aging Invoices

An AP and AR report shows all transactions across a period of time. Custom aging buckets can also be specified in order to display data with a detailed Aging Analysis.

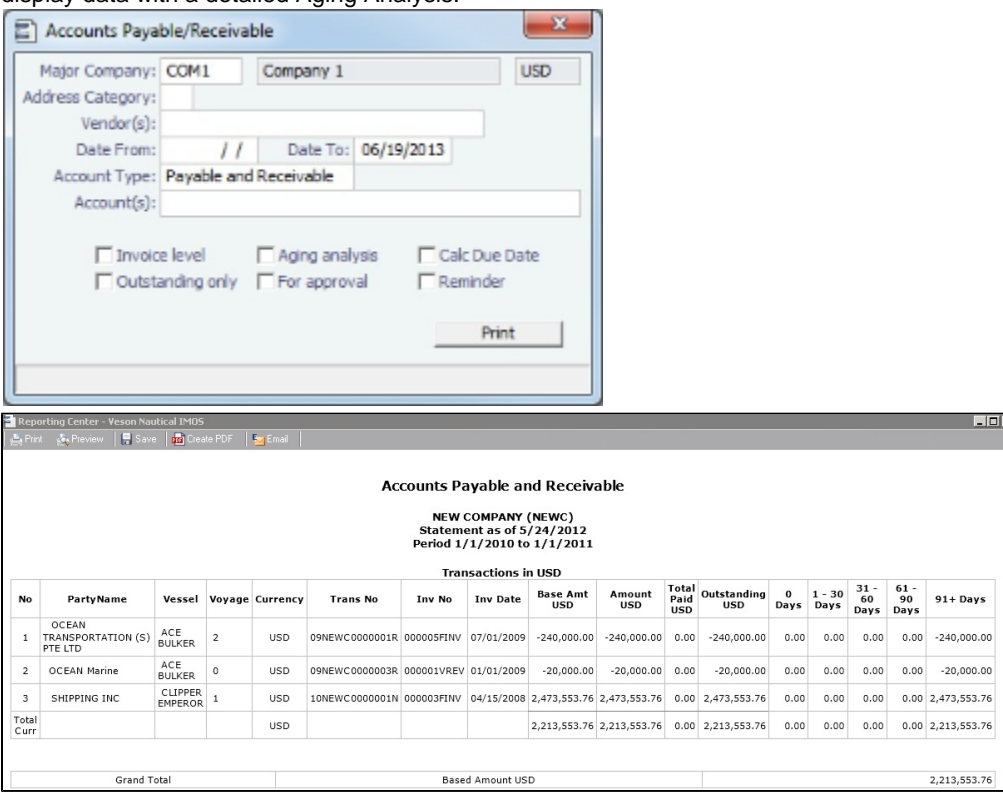

#### Trial Balance, Balance Sheet, and Income Statement

#### Voyage Profit & Loss Data Analysis

• Reports to analyze voyage profit and loss data are throughout IMOS. The [Report List](#page-111-0) includes various sets of data that allow operational and accounting information to be linked together. These reports can be run on a period basis to ensure that the proper prorating takes place.

#### **Invoices**

Custom invoice headers can be stored in IMOS to ensure continuity with vendors when migrating to IMOS.

#### Bank Links

IMOS supports a complex [bank linking](#page-528-0) configuration that allows defining which Remittance Bank is used for each Address Book item. When invoices are generated, IMOS defaults the correct bank information.

Roles & Permissions

#### Security Configuration

- IMOS enables permissions to be managed on a group or user basis. Within each user's settings, rights can be granted to allow access to specific IMOS tools or workflow actions. For example, a Voyage Accountant may need Read Only access to operational data like bunker consumption, but full access to Post bunker consumption cost. Such permissions are also convenient for financial roles that only focus on reporting and analysis, and do not need to edit or save data.
- In addition to [Module Rights,](https://wiki.veson.com/display/imosv77/About+Groups%2C+Users%2C+and+Rights#AboutGroups,Users,andRights-ModuleRights) IMOS allows [Object Rights.](https://wiki.veson.com/display/imosv77/About+Groups%2C+Users%2C+and+Rights#AboutGroups,Users,andRights-ObjectRights) For example, a user can be given full access to accounting tools in IMOS, but only be able to view data for a specific Company code or Vessel name.<br> $\Box$  sdmin- IMOS User Properties

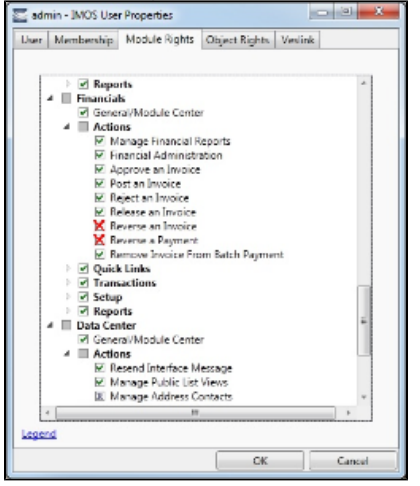

#### **Auditing**

The [Audit Trail](#page-601-0) is a history of the actions related to every transaction in IMOS. Creating or saving a form is a transaction, and inserting, updating, or deleting a value in a field on that form is a separate action in that transaction. This provides a valuable tool for error correction or end-of-year auditing processes.

#### Accounting Interface

- The Accounting interface enables the IMOS Financials module to integrate even more completely with your existing system. Key features include:
	- Management of complex invoicing for time charter, voyage, freight, bunkers, commissions, demurrage, rebillables, trading, and other revenues and expenses
	- Ability to import and export AP, AR, Payments, Batch Payments, Address Book (Company) records, Receipts, and **Journals**

IMOS offers proven bi-directional integration with major corporate accounting systems, including SAP, SAP B1, Oracle Financials, Microsoft Dynamics NAV and AX, JD Edwards, Sage, and SUN Accounting. This ensures a streamlined flow of accurate information between departments and eliminates manual re-entry of financial information.

# <span id="page-510-0"></span>Complete Operations and Financials AP-AR Workflow

#### **Overview**

**Note**: As with all suggested IMOS workflows, before implementing this workflow, review and approve it with your Business Process Owner or IMOS Administrator. Due to the integrated nature of Veson Nautical's products, if one user makes changes in IMOS, it may have unintended impact on other users.

This workflow is based on the following flowchart, steps, roles, and responsibilities.

#### **Flowchart**

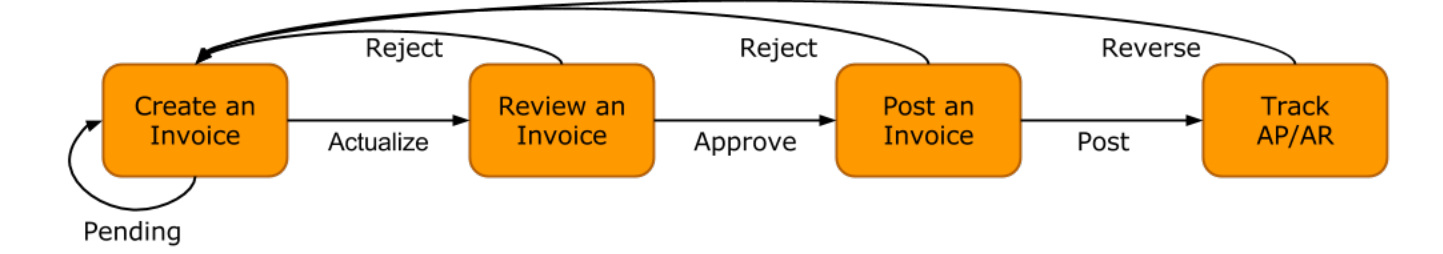

#### **Steps**

- 1. [Creating an Invoice](#page-511-0)
- 2. [Reviewing an Invoice](#page-512-0)
- 3. [Posting an Invoice](#page-512-1)
- 4. [Tracking Outstanding AP/AR Invoices](#page-514-0)
- 5. [Tracking Cash Payments and Receipts in IMOS \(Optional\)](#page-516-0)

#### <span id="page-511-1"></span>Roles & Responsibilities

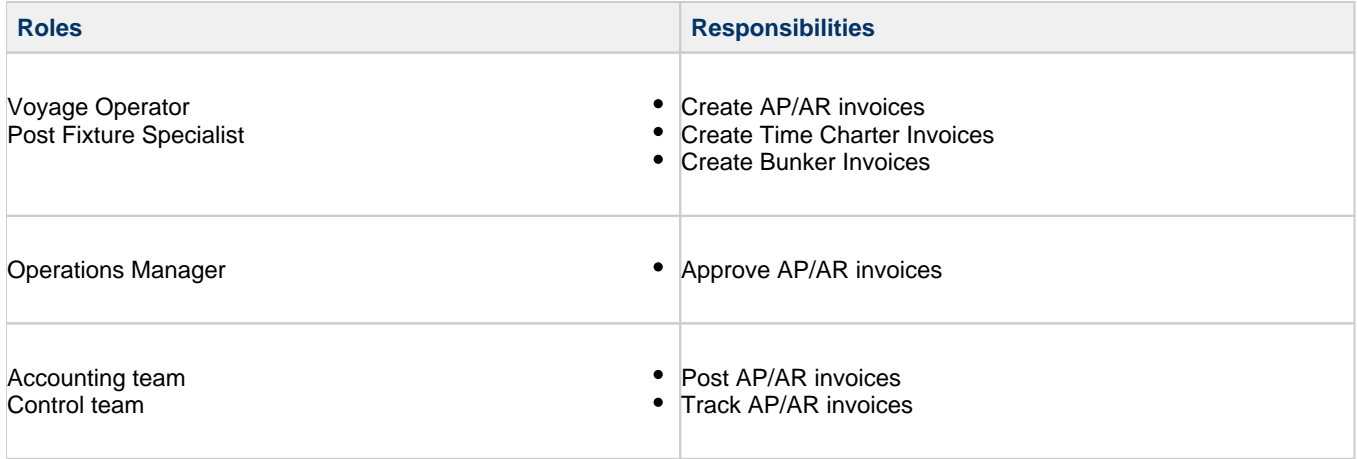

#### 1. Creating an Invoice

<span id="page-511-0"></span>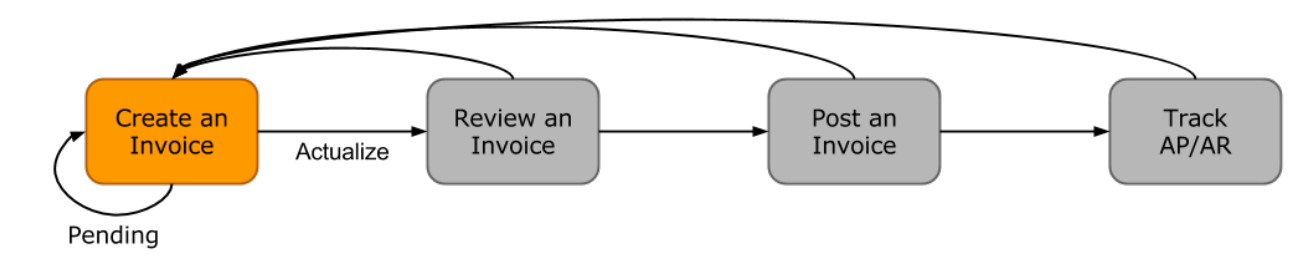

Creating an invoice is the most variable step of this workflow. Based on the [roles and responsibilities](#page-511-1) defined above, the first responsible party will be the Voyage Operator or Post Fixture Specialist (PF). As a Voyage Operator or PF, it is your responsibility to ensure that all voyage-related documents are properly managed, including creating AR documents and recording AP documents received from vendors, suppliers, or counterparties.

#### Different Invoice Types

The process for creating an invoice in IMOS depends on which invoice type you want to create. To learn how to raise common invoice types, see the following pages:

- [Creating a Freight Invoice](#page-436-0)  $\bullet$
- [Creating a Miscellaneous Revenue or Expense Invoice](#page-424-0)
- [Creating a Time Charter Hire Payment or Bill](#page-321-0)  $\bullet$
- $\bullet$ [Creating a Bunker Invoice](#page-454-0)
- [Creating a Laytime Calculation and Demurrage/Despatch Invoice](#page-475-0)
- The [Voyage Manager Invoice tab](#page-384-0) populates with Create Invoice links when IMOS determines that certain invoice types should be created, such as Freight, Demurrage, or Bunkers.
- In the [Create Invoices list](#page-547-0), you can create many different invoice types for many different vessels and voyages.
- <span id="page-512-0"></span>2. Reviewing an Invoice

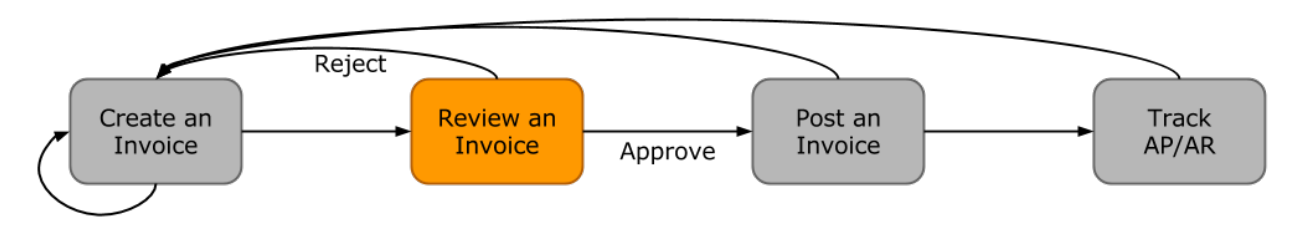

In this workflow, approving an invoice is a much more standard process than creating an invoice. Based on the [roles and](#page-511-1)  [responsibilities](#page-511-1) defined above, invoice approval will be performed by an Operations Manager. An Operations Manager will be responsible for several Operators and voyages, and therefore efficiency is important when dealing with many voyage invoices awaiting approval.

- $\bullet$ You can use the [Invoice Approvals](#page-541-0) form to set limits on which users can approve invoices of a certain Type, Trade Area, or Amount.
- IMOS [user rights](#page-45-1) can be set to enable specific users to approve invoices of a certain Type.

To review an invoice, do so from the [Voyage Manager Invoices tab](#page-384-0) or do the following:

1. In the Financials Module Center

Financials , open the [Approve Invoices list.](#page-548-0)

- 2. Create and save a [List View](#page-100-0) that meets your needs.
- **Note**: You only have to do this once; saving a view enables you to retrieve it later.
- 3. In the Approve Invoices list, next to the invoice you want to approve, click Review in the **Action** column.

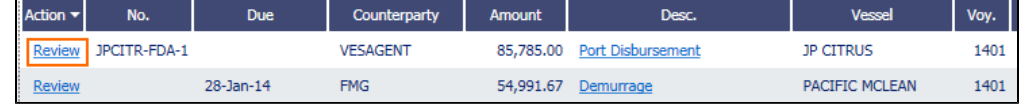

4. Depending on your configuration, you may need to select a Remittance Bank; if you do, select the correct bank and then click **OK**.

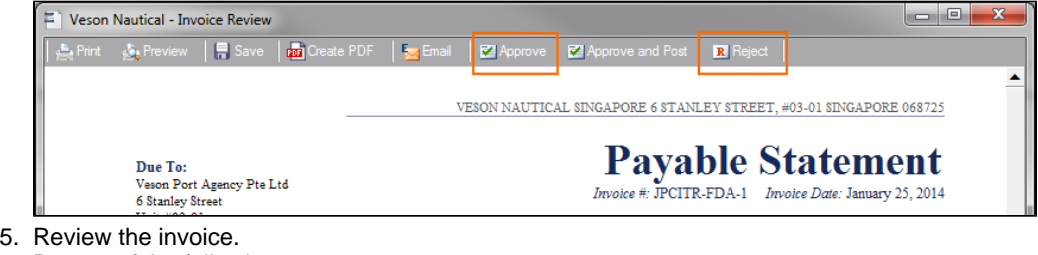

6. Do one of the following:

• Click  $\boxed{\blacktriangleright}$  Approve and then enter a **Comment**, if required.

• Click **R** Reject and then enter a **Comment** that tells the reason for the rejection.

The Approve Invoices list auto-refreshes with the approved or rejected invoice removed.

#### <span id="page-512-1"></span>3. Posting an Invoice

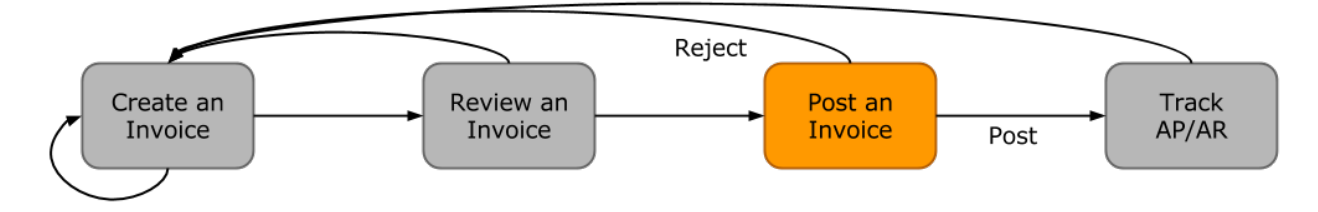

In this workflow, posting an invoice is similar to reviewing an invoice because you can complete all of the steps from one list (unlike creating an invoice). Based on the [roles and responsibilities](#page-511-1) defined above, IMOS users in the Accounting or Control team typically post invoices. This conservative approach accommodates the fact that posting an invoice is the first time Operations has an impact on the financial ledger.

To post an invoice:

1. In the Financials Module Center **1999, The Contractor**, open the [Post Invoices list](#page-549-0).

- 2. Create and save a [List View](#page-100-0) that meets your needs.
- **Note**: You only have to do this once; saving a view enables you to retrieve it later.
- 3. In the Post Invoices list, next to the invoice you want to post, click Post in the **Action** column.

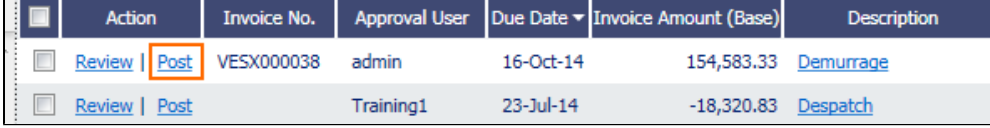

**Note**: If you have not configured your [Business Rules](#page-529-0) correctly, messages will notify you of the missing rules. If you encounter one of these warnings, inform your IMOS Administrator.

4. Review the Accounting Date and Due Date of the invoice to ensure that it is posted into the correct financial period and the AP/AR team can track the invoice aging correctly. For more items to check before Posting, see Items To Check Before Posting.

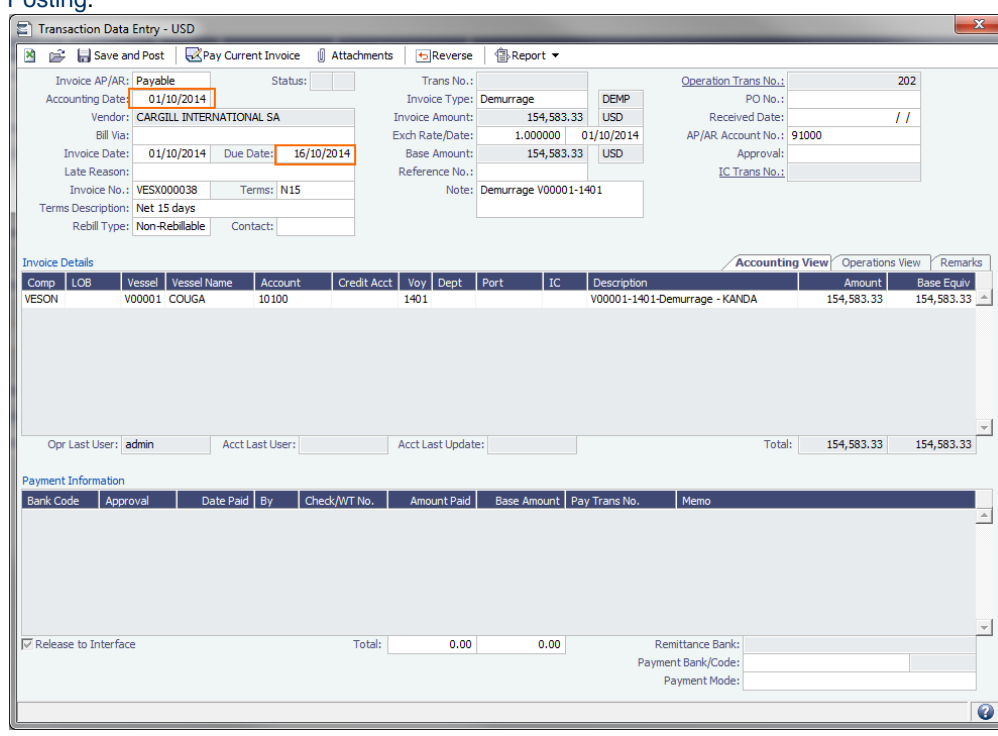

5. To officially recognize the transaction on your financial ledger, click  $\Box$  Save and Post .

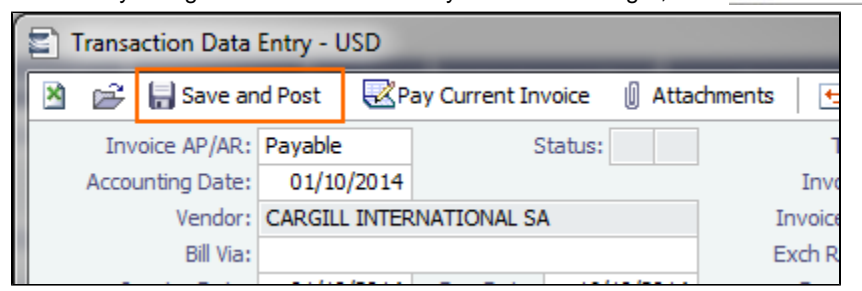

Items to Check Before Posting

Each company has its own validation criteria before posting a transaction. Here is a list of common items to validate before posting to the financial ledger:

- **Accounting Date**: Make sure your Accounting Date is within the account period in which you want recognize the transaction.
- **Line item Account code**: Make sure the line item Account code is the correct Ledger Code for the specific line item. Once posted, you cannot undo without reversing the whole transaction.
- **Tax Codes**: Many Accountants are required to enter Tax Codes for each line item; you can do this in the Operations View tab of the [Transaction Data Entry](#page-550-0) form.
- <span id="page-514-0"></span>4. Tracking Outstanding AP/AR Invoices

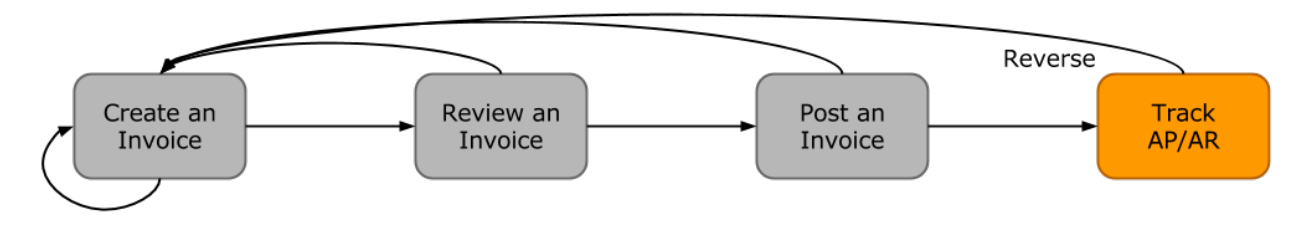

IMOS offers AP/AR Control teams many built-in tools for tracking outstanding AP and AR invoices as well as compiling vendor statements. The standard process for AP/AR tracking is built primarily around the concept of invoice aging, and it is around this that AP/AR teams may find IMOS tools most powerful.

#### Account Receivables Summary

For AR teams, the [Receivables Summary](#page-519-0) is a recommended home base. Here are the Receivables Summary features you should make use of:

- 1. **List Views**: It is most important to design a [List View](#page-100-0) that meets your needs; only show the columns you want to see, hide anything that is not important, and make sure to sort by **Invoice Age**.
- 2. **Invoice Aging Buckets**: To configure IMOS Invoice Aging Buckets to be the ranges you want, your IMOS Administrator must modify the following configuration flags: **CFGActAgingBucket0**, **CFGActAgingBucket1**, **CFGActAgingBucket2**, and **CFGActAgingBucket3**.
- 3. **Collection letters**: To create, send, and track collection letters to a counterparty, next to the invoice you want to send a collection letter for, click Remind in the **Action** column. To change the text of the collection letter, your IMOS Administrator must modify the collection letter stylesheet.

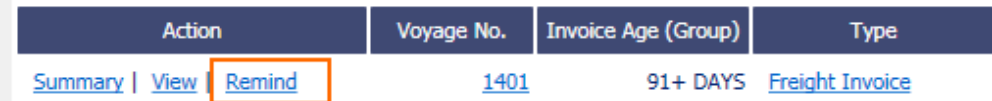

- 4. **Invoice Actions** (with [CFGEnableInvoiceNotes\)](#page-602-0): Invoice Actions enable you to create an action log per invoice for tracking and audit purpose.
	- a. Use the Financials Module [Invoice Actions](#page-540-0) form to create categories for your Invoice Actions.

b. In the Receivables Summary, click **Actions** and then click **Invoice Actions**.

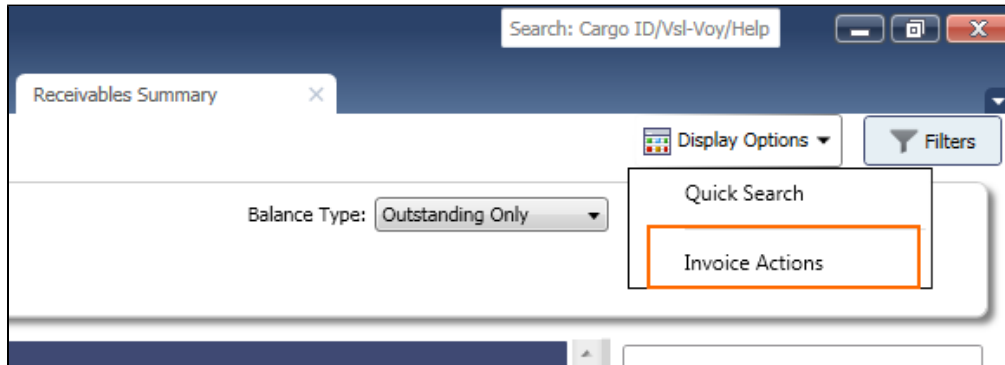

c. Click the white space of a line item in the List View to open the Action Log for that invoice.

| <b>Action</b>            | Voyage No. | <b>Invoice Age (Group)</b> | <b>Type</b>                                   | Counterparty $\triangle$ | <b>Invoice Due Date</b> | Outstanding (Curr)            | <b>Invoice No.</b>      |                 |
|--------------------------|------------|----------------------------|-----------------------------------------------|--------------------------|-------------------------|-------------------------------|-------------------------|-----------------|
| Summary   View   Remind  | 1401       |                            | 91+ DAYS Freight Invoice                      | <b>CARGILL</b>           | 20-Oct-14               |                               | 817,272.00 VESX000030   | <b>GRA</b>      |
| Review   Summary         | 1401       |                            | 91+ DAYS Demurrage                            | <b>CARGILL</b>           | 21-Nov-14               |                               | 1,527.00 VESX000031     | <b>GRA</b>      |
| Review   Summary         | 1401       | 91+ DAYS Despatch          |                                               | <b>DAIICHI POWER</b>     | $23 -$ Jul-14           | $-18,320.83$                  |                         | JP C            |
| Review   Summary         | 1401       | 91+ DAYS Despatch          |                                               | <b>DAIICHI POWER</b>     | 18-Sep-14               | $-7,300.00$                   |                         | JP C            |
| Summary   View   Remind  | 1401       |                            | 61 - 90 DAYS Freight Invoice                  | <b>DAMICO</b>            | 14-Feb-15               |                               | 557,125.00 VESX000029   | <b>BEL</b>      |
| Review   Summary         | 1401       |                            | 91+ DAYS Freight Invoice                      | <b>DAMICO</b>            | 15-Jan-15               |                               | 304,500.00 VESX000032   | <b>BEL</b>      |
| <b>Review   Summary</b>  | 1          |                            | 31 - 60 DAYS Freight Invoice                  | <b>DUFERCO</b>           | 02-Apr-15               |                               | 190,000.00 VESO000010   | SK <sub>D</sub> |
| Review   Summary         | 1401       |                            | 91+ DAYS Demurrage                            | <b>FMG</b>               | $28-$ Jan $-14$         | 54,991.67                     |                         | PAC             |
| Summary   View   Remind  | 1401       | 91+ DAYS                   | <b>Freight Invoice</b>                        | <b>FMG</b>               | 23-Jul-14               |                               | 1,461,996.80 VESX000005 | PAC             |
| Summary   View   Remind  | 1401       |                            | 91+ DAYS Demurrage                            | <b>FMG</b>               | 22-Aug-14               |                               | 53,491.67 VESX000010    | PAC             |
| Summary   View   Remind  | 1401       |                            | 91+ DAYS Freight Invoice                      | <b>FMG</b>               | 23-Feb-14               |                               | 156.155.53 VESX000009   | PAC             |
| Review   Summary         | 1401       |                            | 91+ DAYS Voyage Other Rev                     | <b>FMG</b>               | 05-Feb-15               |                               | 50,000.00 VESX000033    | <b>ALPI</b>     |
| Memo<br>Follow-Up Action |            |                            | <b>Action Date</b><br>Click here to add a row | Amount Paid              |                         | Outstanding   Last Updated By | Last Update             |                 |
|                          |            |                            |                                               |                          |                         |                               |                         | $\mathbf{v}$    |

d. In the Action Log table, add rows to add new actions and perform invoice tracking.

#### Account Payables Summary

The IMOS [Payables Summary](#page-520-0) offers almost all of the same functionality as the Receivables Summary. However, you cannot send a collection letter for an invoice from the Payables Summary. For advanced payables workflows, see the following pages:

- [Batch Payments](#page-521-0)
- $\bullet$ [Advance Payments and Receipts](#page-565-1)

Accounts Payables/Receivable Report

IMOS offers a pre-built static report for details on payables and receivables.

To run the report:

- 1. In the Financials Module Center **Financials** click Select Report: **/Receivable**.
- 2. Enter filters and parameters; for options, see [Financial Reports](#page-565-0).
- 3. Click **Print**.

Vendor Statements

Though you can modify the Accounts Payable/Receivable report to show specific vendor statements, IMOS also offers the specific Vendor Statements report. This is a pre-built static report.

To run the report:

- 1. In the Financials Module Center **Financials** click Select Report: **The Financials** click **Vendor Statements.**
- 2. Enter filters and and parameters; for options, see [Financial Reports.](#page-565-0)
- 3. Click **Print**.
- <span id="page-516-0"></span>5. Tracking Cash Payments & Receipts in IMOS (Optional)

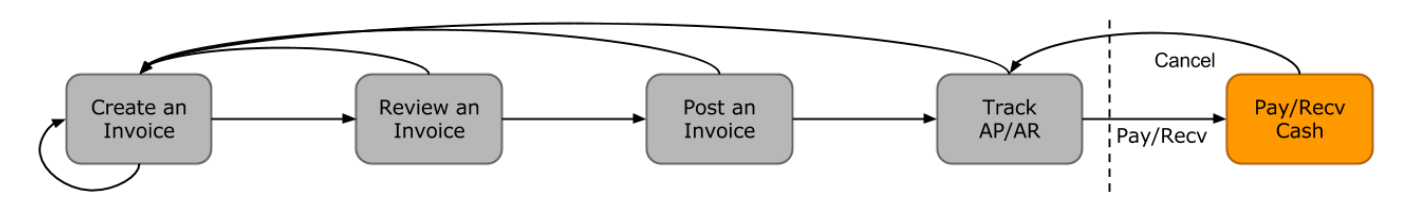

Not all clients will use IMOS to track cash payments and receipts, for many possible reasons. For example, cash transactions may be handled by a separate team that does not report back or by a separate system that interfaces back to IMOS. However, if needed, it is possible to use IMOS for cash payment and receipt tracking.

#### Entering a Cash Payment or Receipt

IMOS treats payments and receipts very similarly. Therefore, whether you are paying or receiving cash, you will follow the same workflow:

1. In the Payables or Receivables Summary, next to the invoice transaction you want to pay or receive, click View in the **Action** column.

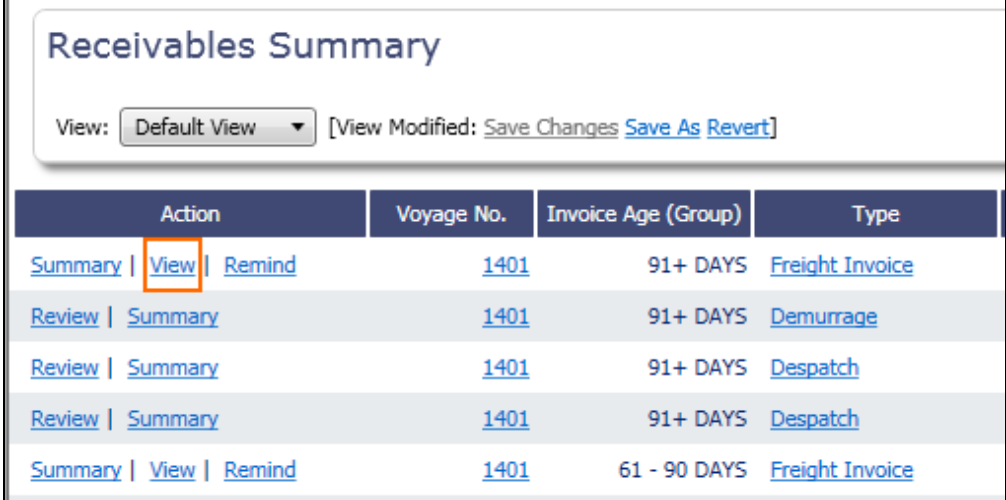

- 2. In the [Transaction Data Entry](#page-550-0) for the invoice, click **Pay Current Invoice**.
- 3. Complete the Receipt Instructions form by selecting the P&L Company and the Bank Ledger Code (that is, your Ledger Code that is [properly linked](#page-528-0) to the same company).
- 4. You may also want to specify an individual Invoice Number; otherwise, IMOS will open all outstanding invoices against that vendor.

#### 5. In the [Payments and Receipts](#page-552-0) form, enter the cash amount to record.

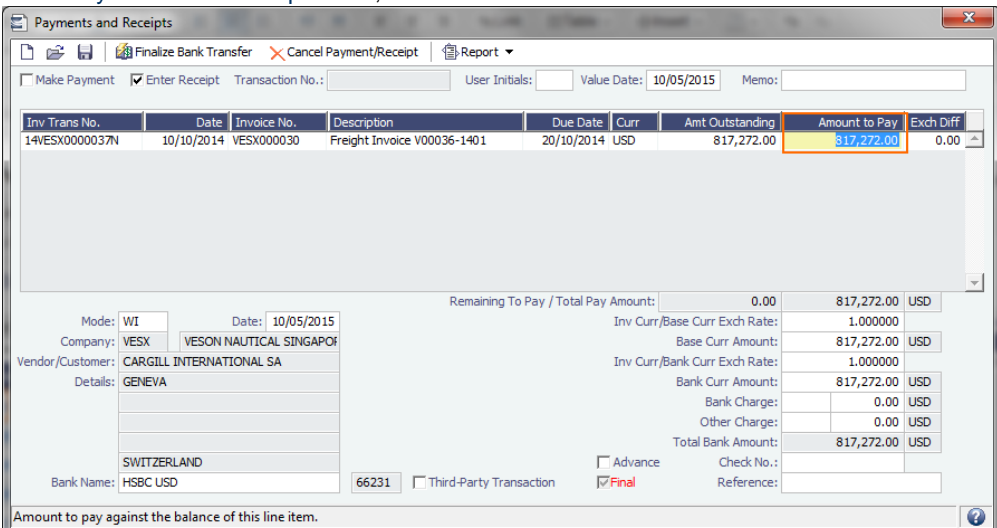

- To register a partial payment, enter a partial amount in the **Amount to Pay** field.
- After you enter a cash payment or receipt, IMOS will reduce the **Amt Outstanding** for the particular transaction.
- To enter details for an individual invoice line, right-click its line.

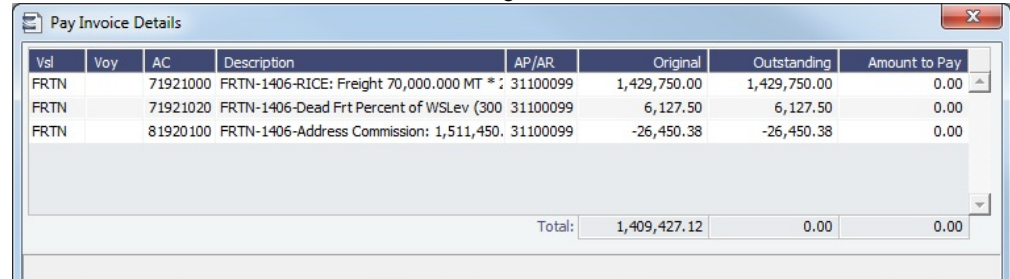

6. Optionally, enter any additional Bank Charges or Other Charges. Edit and then close the **Pay Invoice Details** form; updates appears in [Payments and Receipts](#page-552-0).

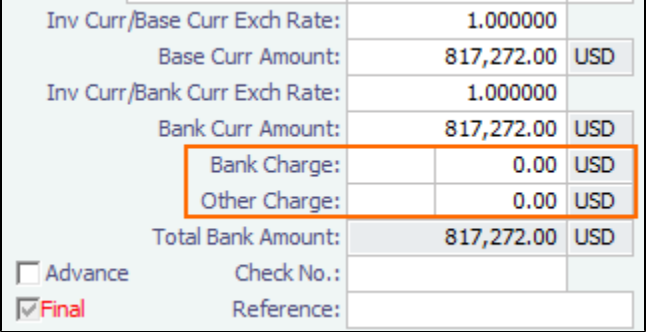

- If you have not entered Bank Charges, IMOS will prompt you to confirm.
- 7. Click  $\blacksquare$ .
	- You can view all completed transactions in the [Payables Summary](#page-520-0) or [Receivables Summary](#page-519-0).
	- Each individual invoice transaction maintains links to the payments for that specific transaction at the bottom of the [Tran](#page-550-0) [saction Data Entry](#page-550-0) form.

### Bank Reconciliation

If you are tracking cash transactions in IMOS, you may want to also perform bank reconciliations. IMOS offers a Bank Reconciliation report in the form of the [Cashflow Report](#page-565-0).

To run this report:

1. In the Financials Module Center

**Financials** click Select Report: **The Financials** and then click **Cashflow Reports.** 

2. Enter parameters; for options, see [Financial Reports.](#page-565-0)

#### 3. Do one of the following:

- For a cash-level breakdown of the cashflow, click Summary
- For a per-invoice breakdown of cash transactions, click **Details**

# <span id="page-518-1"></span>Financials Invoice Workflows

Your company might have one of several possible financial workflows, each involving different levels of approvals. The following are a few possibilities:

- Freight Invoices are created in Operations.
	- If an approval is required, the Operator must submit the Actual invoice to move it to Financials, where it may or may not require approval by an Accountant.
	- If an approval is not required, the Operator can submit the Actual invoice to move it to Financials, where it may or may not require approval by an Accountant.
- The Operations department is not responsible for invoices, and an Accountant creates Freight Invoices on the [Create](#page-547-0)  [Invoices](#page-547-0) list in Financials.
	- If an approval is required, when the invoice status is changed to Actual, the invoice moves to the [Approve Invoices](#page-548-0) list.
		- **If the invoice is approved, it moves to the [Post Invoices](#page-549-0) list.**
		- If the invoice is rejected, it moves to the [Edit Invoices](#page-547-1) list.
	- If an approval is not required, when the invoice status is changed to Actual, the invoice moves to the [Post Invoices](#page-549-0) list.
- Different users can perform approvals for each subdivision of a parent company.
- One user can approve Payables, but not Receivables, and another can approve Receivables, but not Payables.

# <span id="page-518-0"></span>Financials Summaries and Tools

You can open any of these Financials Summaries or tools by clicking its link in the Financials Module Center

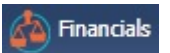

- [Transaction Summary](#page-518-2)
- [Receivables Summary](#page-519-0)
- [Payables Summary](#page-520-0)
- [Accounting Interface Summary](#page-523-0)
- [Trial Balance Summary](#page-523-1)
- [Vendor Statement Summary](#page-524-0)
- [Voyage P and L Snapshot Manager](#page-524-1)

### <span id="page-518-2"></span>Transaction Summary

The Transaction Summary gives you a global view of all invoice transactions.

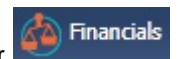

In the Financials Module Center **Communist Product Links, click Transaction Summary.** 

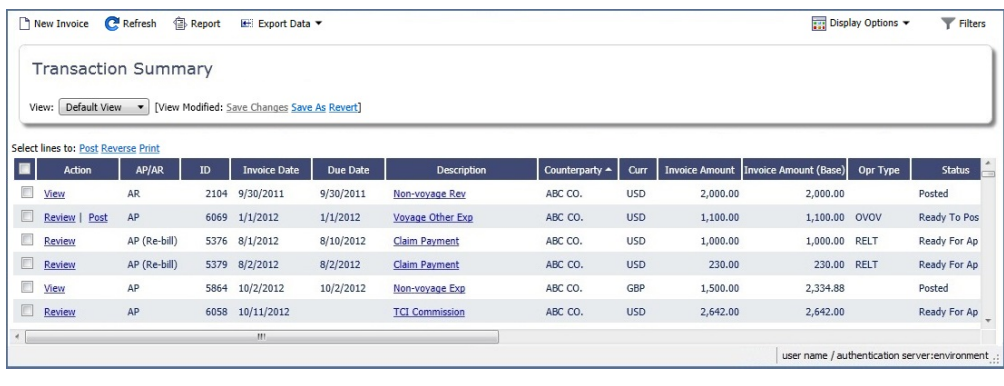

- 
- To create a new invoice, click  $\Box$  New Invoice and complete the [Transaction Data Entry](#page-550-0) form.
- To post, reverse, or print more than one invoice at a time, select the check box in front of each invoice and then click Post, R everse, or Print at the top of the list.
- The **Action** column contains links for the following actions. To open the document, click the link.
- **Review** the printed versions of invoices.
- ٠ **View the [Transaction Data Entry](#page-550-0) form.**
- Post invoices with the status Ready to Post.
- The **Description** column contains links to open the invoices created in Operations.

#### List Functions

The Transaction Summary is a standard IMOS [list](#page-94-0), so you can sort it, filter it, do a [Quick Search](#page-99-0), and create custom [Views](#page-100-0) for it.

You can use [logical operations](https://wiki.veson.com/display/imosv77/Lists#Lists-operations) to filter particular columns in the list. The filters appear on the right side.

### <span id="page-519-0"></span>Receivables Summary

The Receivables Summary displays unpaid invoices with status Actual, Pending, or Posted, divided into user-specified age periods. You can remit reminder or collection letters directly from the list.

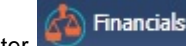

In the Financials Module Center **Receivables Summary.** under Quick Links, click **Receivables Summary**.

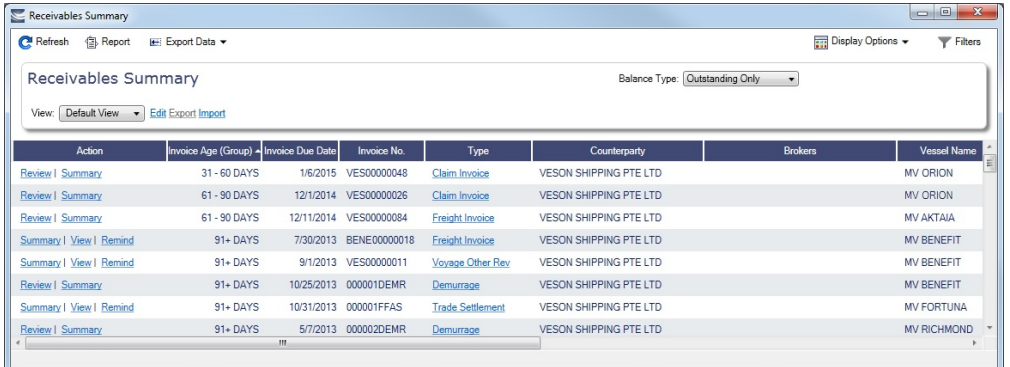

- **The Action column contains links for the following actions. To open the document, click the link.** 
	- **Summary:** View a summary message that displays both the number of days overdue and whether a collection letter is needed.
	- View: Open the [Transaction Data Entry](#page-550-0) form for the transaction.
	- Remind: Send a collection letter to those with an outstanding balance.
	- Review: Open the invoice to [approve, approve and post, or reject](#page-519-1).
- The **Invoice Number** column contains links to open the relevant invoices as they were created in Operations.

#### <span id="page-519-1"></span>Approving or Rejecting Invoices

To review an invoice for approval (if you have [rights\)](#page-48-0), click Review in the **Action** column.

#### **Error rendering macro 'awp-excerpt-include'**

No link could be created for 'Approve or Reject Invoices'.

#### List Functions

The Receivables Summary is a standard IMOS [list](#page-94-0), so you can sort it, filter it, do a [Quick Search](#page-99-0), and create custom [Views](#page-100-0) for it.

You can use [logical operations](https://wiki.veson.com/display/imosv77/Lists#Lists-operations) to filter particular columns in the list. The filters appear on the right side.

#### **Related Config Flags**

CFGActAgingBucket0 through CFGActAgingBucket3

Sets the size of the periods for the Accounts Payables/Receivable report by Aging Analysis; an Invoice Age (Group) column can then be selected on the Receivables Summary. The default is 0, 1-30, 31-60, 61-90, and 91+ days. CFGEnableInvoiceNotes Adds an Invoice Action Log to record follow-up activities for each invoice. When you click a row, a log appears in the lower section of the list, where you can record past or future actions relating to the payment collection process. CFGPayRecSummaryObeyAmountSi gn Adds an Invoice AP/AR column.

### <span id="page-520-0"></span>Payables Summary

The Payables Summary displays unpaid invoices with status Actual, Pending, or Posted.

**Financials** In the Financials Module Center **Fig. 2018.** under Quick Links, click **Payables Summary**.

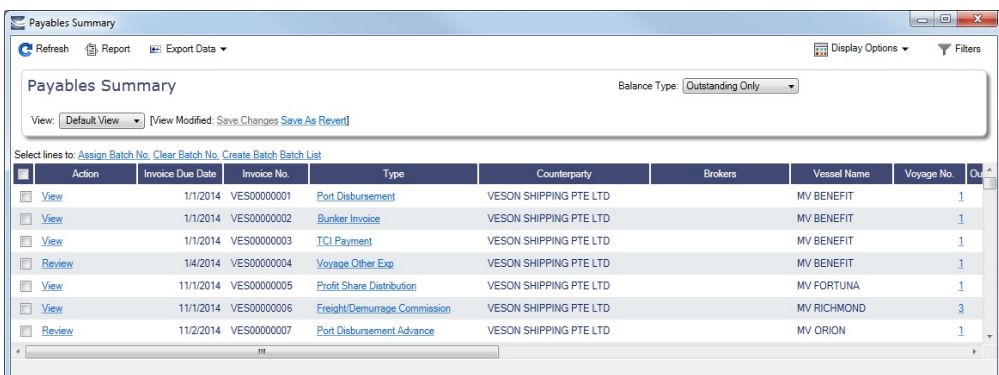

- The **Action** column contains links for the following actions. To open the document, click the link.
	- View: Open the [Transaction Data Entry](#page-550-0) form for the transaction.
	- Review: Open the invoice to [approve, approve and post, or reject](#page-520-1).
- The **Type** column contains links to open the invoices created in Operations.
- With [batch payments configured and set up](#page-544-0), the Payables Summary list shows all invoices that are not paid in full. You can work with [Batch Payments](#page-521-0) from here.

<span id="page-520-1"></span>Approving or Rejecting Invoices

To review an invoice for approval (if you have [rights\)](#page-48-0), click Review in the **Action** column.

In the invoice, do one of the following:

- **E** Approve and enter a **Comment**, if required.
- Click **2** Approve and Post and enter a **Comment**, if required. The [Transaction Data Entry](#page-550-0) form or [Journal Entry](#page-554-0) form opens, so you can post immediately.
- Click **R** Reject and enter a **Comment** that tells the reason for the rejection.

List Functions

The Payables Summary is a standard IMOS [list](#page-94-0), so you can sort it, filter it, do a [Quick Search](#page-99-0), and create custom [Views](#page-100-0) f or it.

You can use [logical operations](https://wiki.veson.com/display/imosv77/Lists#Lists-operations) to filter particular columns in the list. The filters appear on the right side.

#### **Related Config Flags**

CFGIncludeReceivablesInPayablesS ummary Displays both AR and AP invoices in the Payables Summary. CFGEnableInvoiceNotes Adds an Invoice Action Log to record follow-up activities for each invoice. When you click a row, a log appears in the lower section of the list, where you can record past or future actions relating to the payment collection process. CFGPayRecSummaryObeyAmountSi gn Adds an Invoice AP/AR column. CFGBatchPaymentSupported When set to Y, enables [Batch Payment](#page-521-0) options. The Payables Summary shows all invoices that are not paid in full and has an additional column of check boxes to select invoices for payment. Additionally, two hyperlinks, Assign Batch No. and Clear Batch No., are added to the top of the list. After a Batch Number is assigned, the Payment

# Batch form opens.

### <span id="page-521-0"></span>Batch Payments

The [Payables Summary](https://wiki.veson.com/display/imosv77/Financials+Summaries+and+Tools#FinancialsSummariesandTools-PayablesSummary) shows all invoices that are not paid in full. With [batch payments configured and set up,](#page-544-0) an additional column contains check boxes to select invoices for payment; you can click hyperlinks at the top of the list to:

- Create a batch
- Assign or clear Batch Numbers
- Access the Payment Batches List

#### Creating a Batch

To create a batch of payments:

- 1. Do one of the following:
	- On the Payables Summary, select their check boxes and then click the **Create Batch** hyperlink at the top of the list.

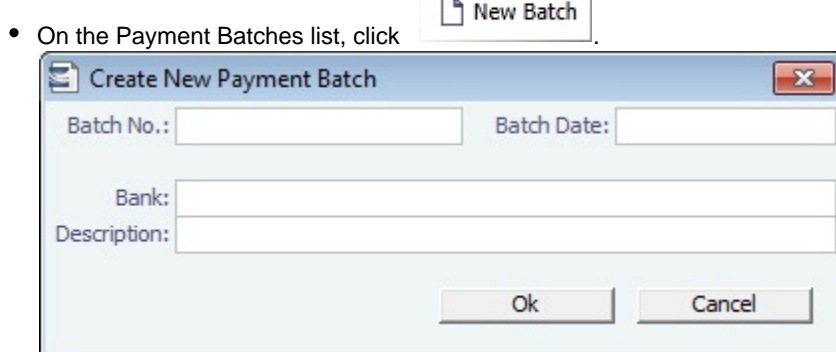

- 2. On the Create New Payment Batch form, complete at least the following fields:
	- Batch No.
	- Batch Date
	- $\bullet$  Bank
- 3. Click **OK**.

Assigning Batch Numbers

To assign Batch Numbers to payments:

1. On the Payables Summary, select the check boxes for the payments and then click the **Assign Batch No.** hyperlink at the top of the list.

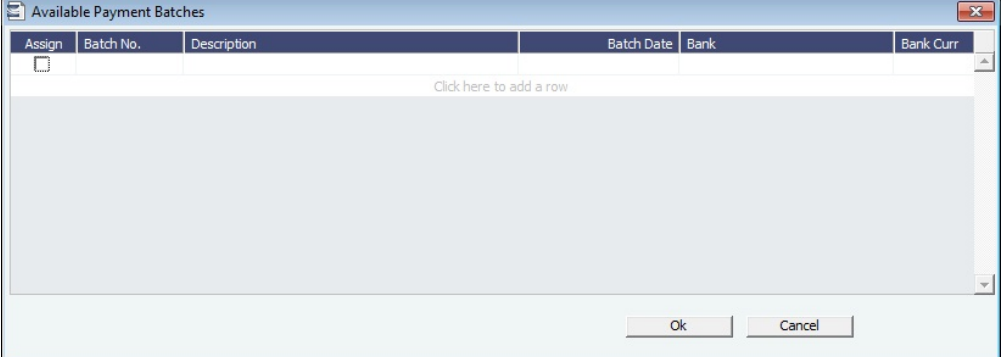

- 2. On the Available Payment Batches form, select the check box of the batch and click **OK**.
- 3. After a Batch Number is assigned, the Payment Batch form opens.

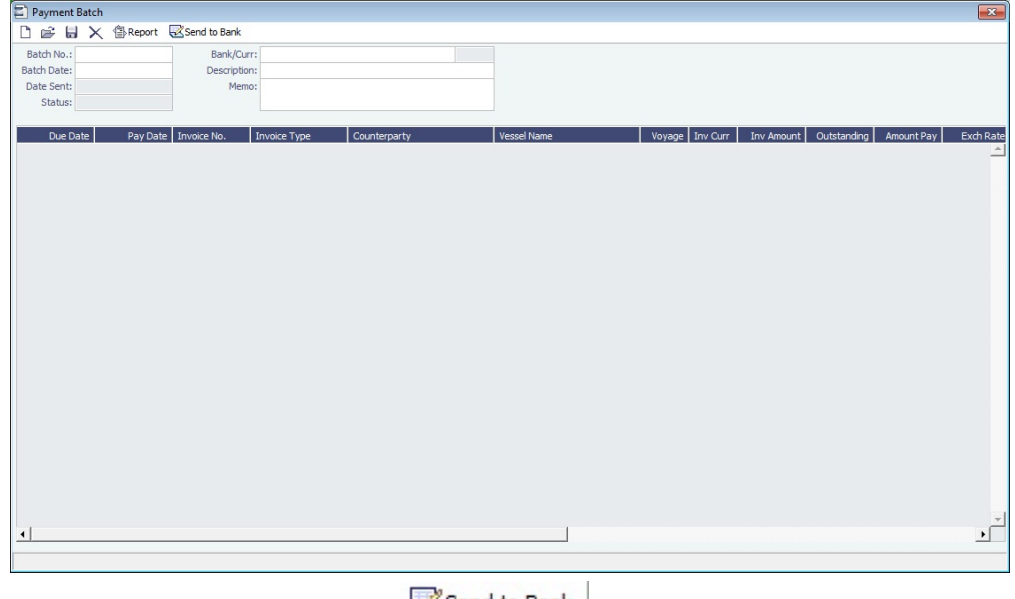

4. To send the batch to the bank, click **the sense of bank**.

#### Deleting a Batch

A Payment Batch can be deleted even after it is sent, if there are no longer any payable invoices assigned to the batch. This can

happen, for example, when a payment or an invoice is reversed. On the Payment Batch form, click  $\triangle$ 

#### Clearing Batch Numbers

To clear Batch Numbers:

- 1. On the Payables Summary, select their check boxes, and then click the **Clear Batch No.** hyperlink at the top of the list.
- 2. A message asks you to confirm. Click **Yes**.

#### Payment Batches List

To view the Payment Batches List, at the top of the Payables Summary, click the **Batch List hyperlink.** 

For each Payment Batch, the list includes the Batch No., Status, Description, Memo, Batch Date, Bank, and Bank Currency.

To view or edit the Payment Batch, click the **Batch No.** link to open the Payment Batch form.

#### **Related Config Flags**

CFGBatchPaymentSupported

Enables Batch Payment options. The Payables Summary shows all invoices that are not paid in full and has an additional column of check boxes to select invoices for payment. Additionally, two hyperlinks, Assign Batch No. and Clear Batch No., are added to the top of the list. After a Batch Number is assigned, the Payment Batch form opens.

CFGRequirePayMethodInPaymentBa

tch

Displays a warning if Payment Method is blank for any of the invoices when sending the batch to the bank.

CFGPaybatchSplitIncompleteInvoices

Activates functionality where a payment can be spread across multiple vendor banks in the same batch.

CFGExtendedPaymentBatchExport

Determines whether to export additional fields (like counterparty address, bank address etc.) when payment batch is sent to the bank.

CFGBatchPaymentCounterpartyValid

ation

Requires that Payment Batches contain consistent counterparty and remittance information for all payments included. Moves Pay Date to the top of the Payment Batch form and applies this date to all invoices included in the batch.

Financials

# <span id="page-523-0"></span>Accounting Interface Summary

The Accounting Interface Summary displays transactions that have been released to your external accounting system.

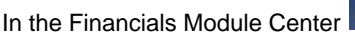

under Quick Links, click Accounting Interface Summary.

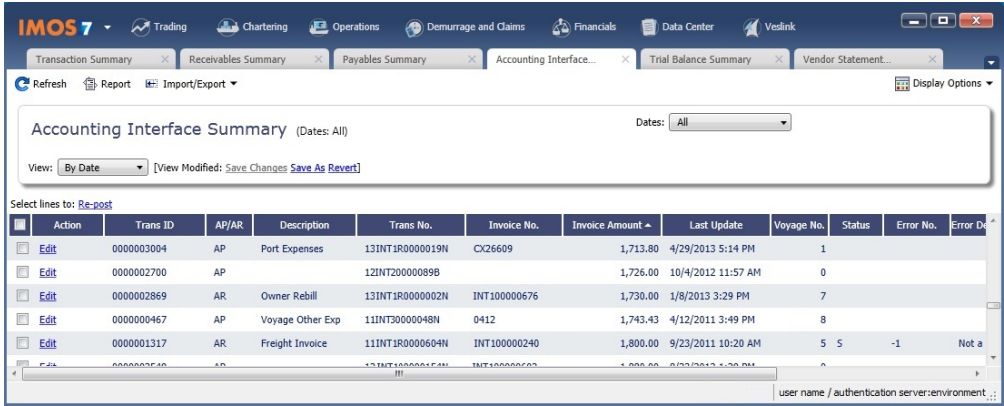

The **Action** column contains an Edit link. To open the [Transaction Data Entry](#page-550-0) form, click the link. From there, you can correct an invoice transaction that may have failed import to or export from IMOS.

# <span id="page-523-1"></span>Trial Balance Summary

In the Trial Balance Summary, you can select an account from the list on the left to view its transactions on the right.

# Financials

In the Financials Module Center **Communist Communist Control**, under Quick Links, click **Trial Balance Summary.** 

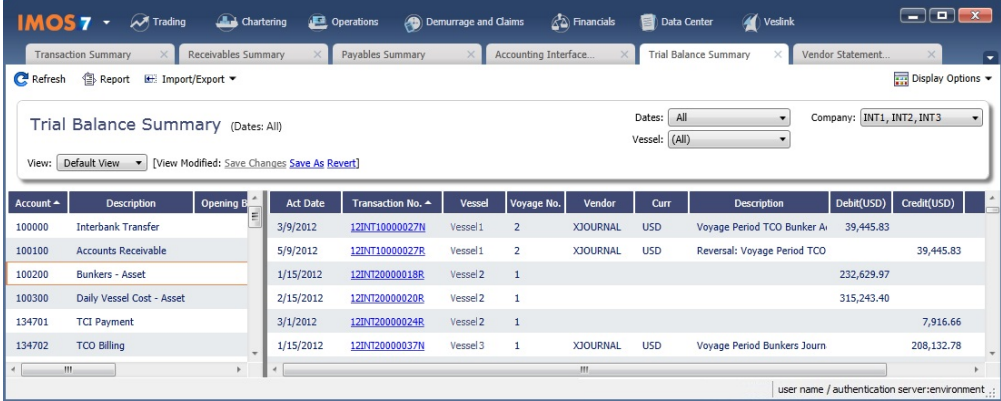

Both the left and right sides are typical [lists](#page-94-0) with context menus to customize, sort, and filter data.

# <span id="page-524-0"></span>Vendor Statement Summary

In the Vendor Statement Summary, you can select an account from the list on the left to view its transactions on the right.

**A** Financials

In the Financials Module Center **Fig. 2018 (2008)**, under Quick Links, click Vendor Statement Summary.

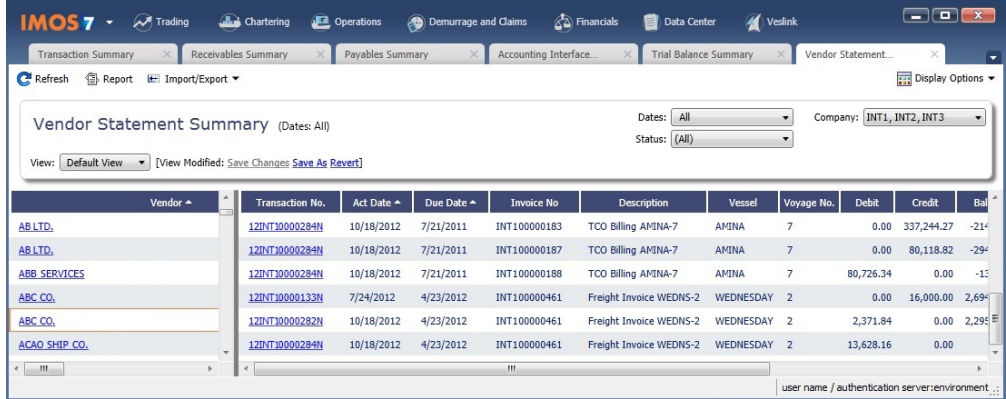

Both the left and right sides are typical [lists](#page-94-0) with context menus to customize, sort, and filter data.

For invoices that are bound to more than one voyage/vessel, each invoice appears with corresponding details in different rows.

# <span id="page-524-1"></span>Voyage P and L Snapshot Manager

With the Voyage P&L Snapshot Manager, you can adjust realized P&L snapshot data by adding, updating, or removing voyages. Each line shows one contract/voyage.

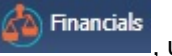

In the Financials Module Center **Capture in Equipment Contains**, under Quick Links, click **Voyage P&L Snapshot Manager.** 

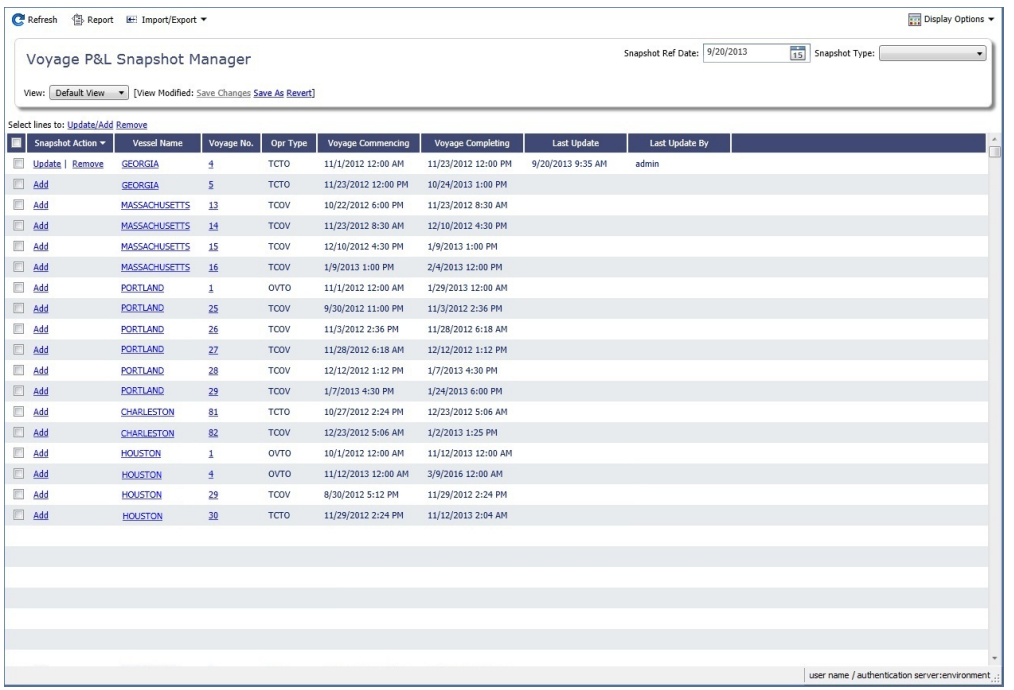

To find snapshots, select a **Snapshot Reference Date** and **Snapshot Type**.

Adding Voyages

- $\bullet$  To add a voyage to the snapshot, click its  $\Delta dd$  link in the Snapshot Action column.
- To add multiple voyages to the snapshot, select their check boxes in the first column and then click the Update /Add link at the top of the list.

After a voyage has been added to a snapshot for a specific reference date, you can update the snapshot for the voyage or remove the voyage from the snapshot.

#### Updating Voyages

Updating reruns the Voyage P&L calculation.

- To update the snapshot for a voyage, click its Update link in the Snapshot Action column.
- $\bullet$ To update the snapshots for multiple voyages, select their check boxes in the first column and then click the Update/Add link at the top of the list.

#### Removing Voyages

- To remove a voyage from a snapshot, click its Remove link in the Snapshot Action column.
- $\bullet$ To remove multiple voyages from a snapshot, select their check boxes in the first column and then click the Remove link at the top of the list.

# <span id="page-525-0"></span>Intercompany Payments

Intercompany payments can be configured, with the following capabilities.

- [Time Charter In](#page-312-0) and [Time Charter Out](#page-329-0) contracts can be made against another internal company, and IMOS creates internal payments to settle the books.
- An internal company can pay invoices on behalf of another internal company, with IMOS settling the books.
- TC Rebilling can be done between a TCI and a TCO contract for the same vessel.
- [Journal Entries](#page-554-0) can be posted between different companies, using the intercompany account.

### Setting Up Intercompany Payments

To set up intercompany payments, follow these steps:

- 1. In the [Chart of Accounts,](#page-533-0) enter the new Account Codes to be used for intercompany payments, with a Y in the I/C (intercompany) column.
- 2. In [Account Periods,](#page-527-0) enter the account number for the default intercompany account to use.
- 3. In the [Address Book](#page-569-0), enter an internal company as owner, type = O (or charterer, type = C), and select the **Internal** check box.
- 4. Open the [Address Book](#page-569-0) record of a company whose payments are taken care of by another company, and add the other company as the **Payment Company**.

When [TC In Payments/](#page-321-0)[TC Out Bills](#page-344-0) are posted against internal owners/charterers, IMOS automatically creates the internal payment against the default intercompany account.

When a company has a Payment Company set in the Address Book, IMOS has the payment/receipt form default to the Payment Company. The intercompany account is used as the credit account, and a [Journal Entry](#page-554-0) is automatically created for the Payment Company to transfer the amount from the intercompany account to the bank account.

The [Transaction Data Entry](#page-550-0) form has an I/C (intercompany) column for the line items.

### Creating a Journal Entry

When you post a transaction with a value in the I/C column, a message asks if you want to create a [Journal Entry](#page-554-0) for the transaction. To do this, there must be an I/C account set up for both companies. The Journal Entry is created in the following format:

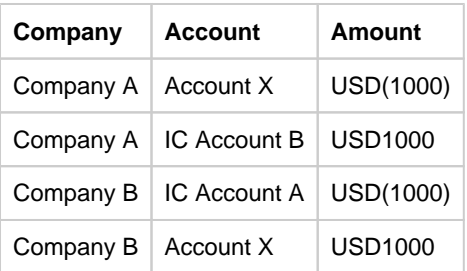

When saving a Journal Entry for a multi-company transaction (a different company per line item) the intercompany lines are automatically added if the accounts are intercompany accounts.

#### **Related Config Flags**

CFGActLimitICJournalOnICAccount Limits the Intercompany Journal to only two lines.

# <span id="page-526-0"></span>Financials Setup

To use the accounting features of IMOS, you must complete the system Financials setup. To set up Financials, you must:

- Enter your company's relevant General Ledger accounts into the [Chart of Accounts](#page-533-0) and [Account Periods](#page-527-0) tables.
- Set up the links between specific voyage accounting activities in Operations and your General Ledger account codes in the [B](#page-529-0) [usiness Rules](#page-529-0) table.

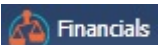

Setup links are in the list on the right side of the Financials Module Center **of Financials**, in alphabetical order. Because some

of the items are dependent on others, it is easiest to set them up in the following order:

- 1. [Currency Types](#page-535-0)
- 2. [Exchange Rates](#page-538-0)
- 3. [Chart of Accounts](#page-533-0)
- 4. [Account Periods](#page-527-0)
- 5. [Lines of Business](#page-539-0)
- 6. [Business Rules](#page-529-0)
- 7. [Bank Contact Information](#page-569-0)
- 8. [Company Information](#page-534-0)
- 9. [Bank Links](#page-528-0)
- 10. [Document Numbers](#page-537-0)
- 11. [Departments](#page-536-0)
- 12. [Invoice Approvals](#page-541-0)
- 13. [Reversal Reasons](#page-543-0)
- 14. [Invoice Actions](#page-540-0)
- 15. [Payment Methods](#page-544-0)
- 16. [Voyage P and L Variance Tolerance](#page-545-0)

### <span id="page-527-1"></span>Account Groups

[Configuration flag](#page-602-0) **CFGAccountGroups** enables the Account Groups form. To use CFGAccountGroups, [Accruals by](https://wiki.veson.com/display/imosv77/Monthly+Accruals#MonthlyAccruals-accrualsbyaccount)  [Account](https://wiki.veson.com/display/imosv77/Monthly+Accruals#MonthlyAccruals-accrualsbyaccount) must be enabled.

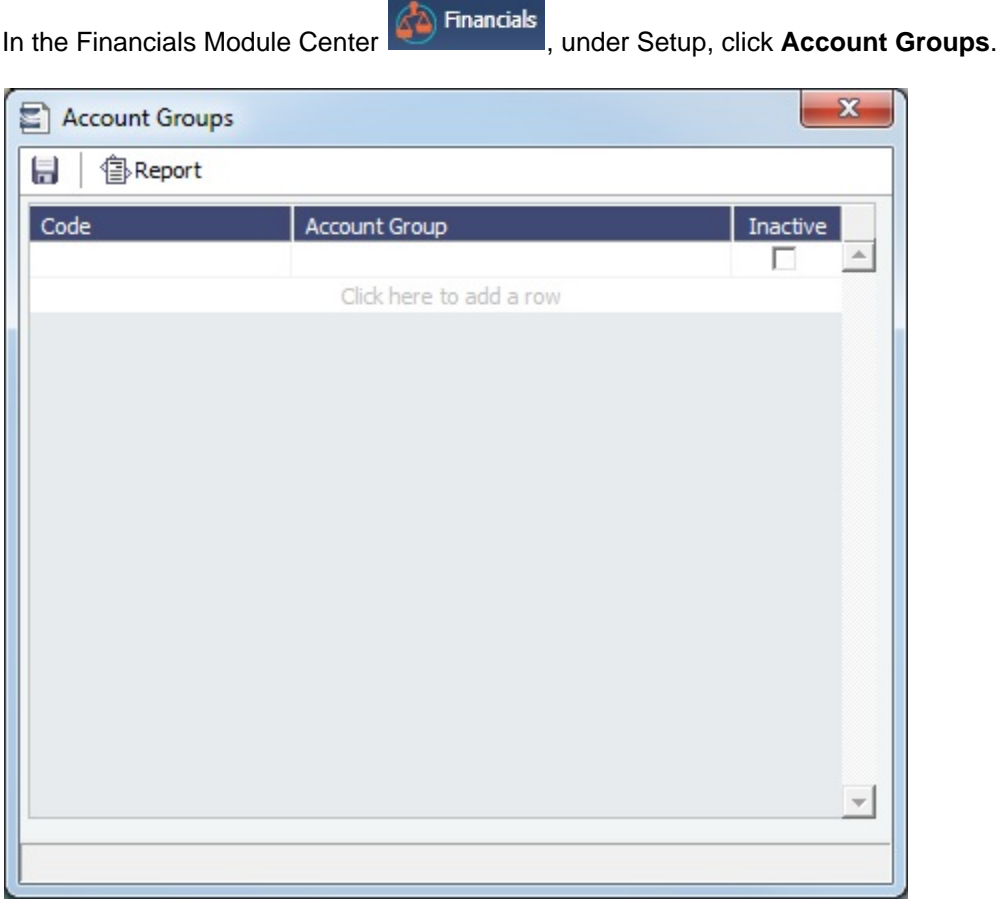

Account Group fields are added to the following forms:

- Account Groups can be used in the [Chart of Accounts](#page-533-0) for each account. To save the Chart of Accounts, every account must have an Account Group.
- Once Account Groups have been set up, [Monthly Accruals](#page-557-0) must be run based on Account Groups. ٠
- $\bullet$ The [Account Analysis Report](#page-565-0) can be run for an Account Group.

# <span id="page-527-0"></span>Account Periods

The Account Periods table defines the account ranges for your Balance Sheet and P&L accounts.

**Note**: The [Chart of Accounts](#page-533-0) must be set up before you set up Account Periods.

**Financials** 

In the Financials Module Center **Fig. 2016**, under Setup, click **Account Periods**.

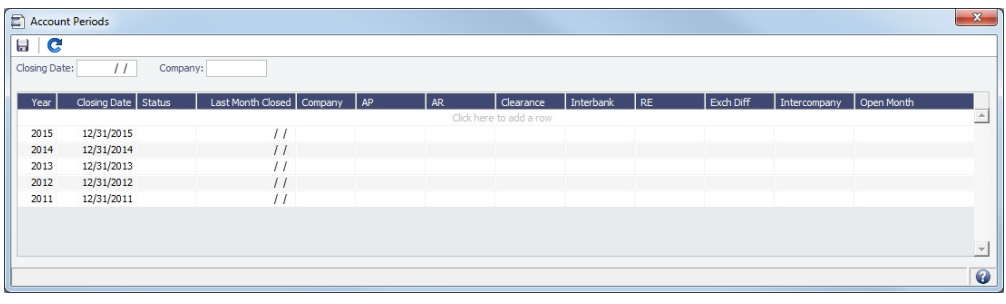

- The **Year** and **Closing Date** determine the end of the fiscal year.
	- To have date filters in [IMOS lists](#page-94-0) and in the [Report Editor](#page-135-0) use the fiscal year, select the **Use Fiscal Calendar** check box at the end of the date selection list.
- To close a month only for voyages with a specific **Company** Code, select that code.
- To open a specific account period or month within a closed accounting period, select the month or months in the **Open Month** column.
- Enter the default ledger code from the [Chart of Accounts](#page-533-0) for each of these accounts:
	- Accounts Payable
	- Accounts Receivable
	- Clearance
	- Interbank Transfer
	- Retained Earnings
	- Exchange Difference
	- [Intercompany](#page-525-0)

#### Statuses and Posting

The Status of the Account Period determines the ability to post to it:

- **F** (Finalized): All postings are blocked, either for the full fiscal year, if no Close Date is specified, or through the Close Date.
- **P** (Partial): All postings except Accruals and Payments are blocked through the Close Date.
- **P** (Partial) with no Close Date specified: All postings are allowed (no dates are blocked).

To close a month, enter its final date and set the status to **P**. Payments and Accruals can be posted for that month or later; you cannot post these into previous months.

When you are fully closed, change the status to **F**, and these postings will be disabled as well.

To make adjustments after closing, you can reopen a period by deleting the Status and the Closing Date.

#### <span id="page-528-0"></span>Bank Links

This is a **Key Topic**, with high value for all users.

Set up a Bank Link for each bank that is debited or credited for a payment to your company, but only if you are recording payments in IMOS. This form binds the bank to a General Ledger number and also sets the bank currency.

In the [Chart of Accounts,](#page-533-0) each account that has **Bank** in the Category column must be linked to a bank.

Setting Up Bank Links

Make sure of the following:

The [Chart of Accounts](#page-533-0) includes the Ledger **Code** and **Account Name** for the account where the cash transactions will be recorded, with Category **Bank**.

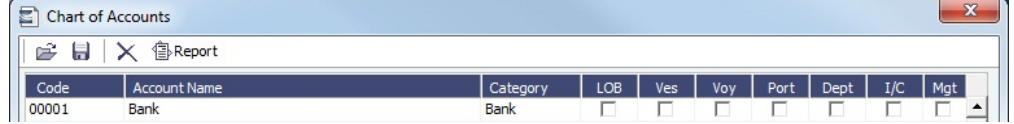

The bank has an entry in the [Address Book](https://wiki.veson.com/display/imosv77/Address#Address-BankN) of Type **N** (Banks) with the following information:

- Bank Name
- Branch
- On the Account Information tab:  $\bullet$
- **Currency**

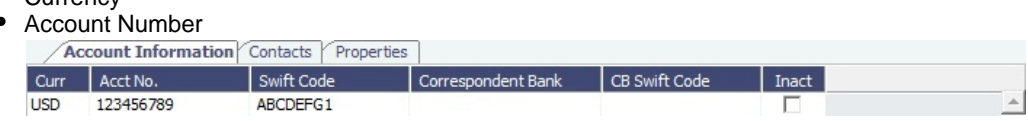

- The internal company [Address Book](https://wiki.veson.com/display/imosv77/Address#Address-CompanyW) entry (Type **W**, Company Info) has the bank selected on a line of the **Bank Links** tab, with the following information:
	- Bank Name
	- Branch
	- Currency
	- Account Number

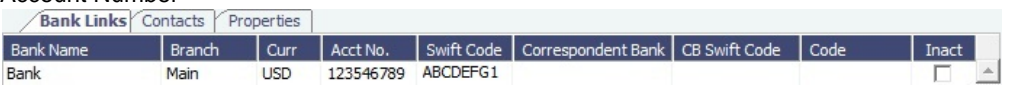

Linking a Bank

To link a bank:

1. In the Financials Module Center

**Financials** under Setup, click Bank Links.

| $\mathbf{x}$<br>Company Bank Links |                  |                     |                                                             |  |  |  |  |  |
|------------------------------------|------------------|---------------------|-------------------------------------------------------------|--|--|--|--|--|
| $\blacksquare$                     |                  |                     |                                                             |  |  |  |  |  |
| Company Name                       | <b>Bank Name</b> | <b>Bank Account</b> | Curre<br>Ledger Code                                        |  |  |  |  |  |
| Company 1                          | <b>Bank</b>      | 123456789           | $\vert \cdot \vert$ $\vert$ $\vert$<br>000001<br><b>USD</b> |  |  |  |  |  |
|                                    |                  |                     |                                                             |  |  |  |  |  |
|                                    |                  |                     |                                                             |  |  |  |  |  |
|                                    |                  |                     |                                                             |  |  |  |  |  |
|                                    |                  |                     |                                                             |  |  |  |  |  |
|                                    |                  |                     |                                                             |  |  |  |  |  |
|                                    |                  |                     |                                                             |  |  |  |  |  |
|                                    |                  |                     |                                                             |  |  |  |  |  |
|                                    |                  |                     |                                                             |  |  |  |  |  |
|                                    |                  |                     |                                                             |  |  |  |  |  |
|                                    |                  |                     |                                                             |  |  |  |  |  |
|                                    |                  |                     |                                                             |  |  |  |  |  |
|                                    |                  |                     |                                                             |  |  |  |  |  |
|                                    |                  |                     |                                                             |  |  |  |  |  |
|                                    |                  |                     |                                                             |  |  |  |  |  |

The form should have a line with your Company Name, Bank Name, Bank Account, and Currency.

2. Select the **Ledger Code** used in the Chart of Accounts for the bank.

### <span id="page-529-0"></span>Business Rules

In IMOS, the Business Rules table links commercial operations accounting activities to specific General Ledger account codes that are defined in your Chart of Accounts. It contains an operational **Source**, an operations detail **Code**, and a generic **Descripti on** for each Source/Code activity representing an invoice line item from Operations. The [Chart of Accounts](#page-533-0) also uses an **Account** number and an **Account Description** to describe the same information.

Setting Up Business Rules

To get the most out of the Business Rules, follow these guidelines:

- Set them up the same as your company's [Chart of Accounts](#page-533-0), with the help of a Veson consultant.
- Once the Business Rules are set up, do not change them.

**Note**: A missing Business Rule can cause an error to appear on the [Profit and Loss Tab of the Voyage Manager](https://wiki.veson.com/display/imosv77/Profit+and+Loss+Tab+-+Voyage+Manager#ProfitandLossTab-VoyageManager-MissingBusinessRule).

In the Financials Module Center **Communisty**, under Setup, click **Business Rules**.

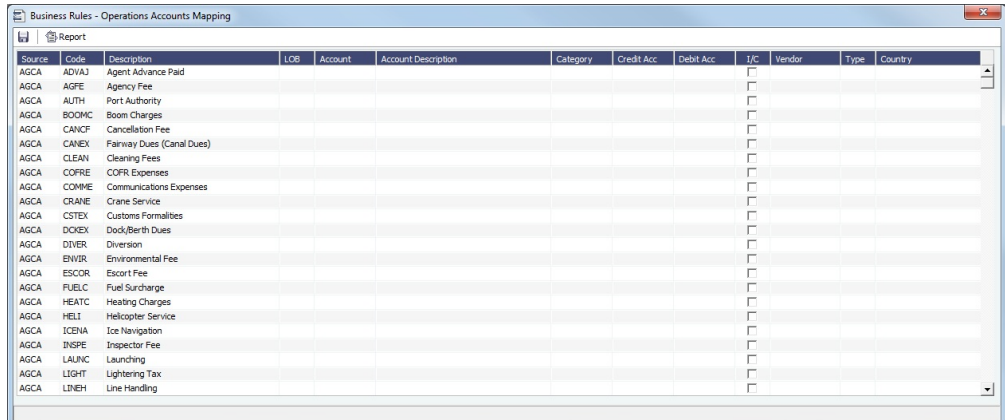

For each activity, enter the appropriate information in the following fields:

- [Source:](#page-531-0) A predefined code corresponding to a general accounting area in the system. For example, BINV corresponds to all accounting items/activities associated with bunker invoices, and FINV corresponds to all freight invoice items/activities.
- **Code**: Unless otherwise specified, a user-defined code corresponding to the specific accounting activity under the general source. For example, the detail code CFACM under source code DEMR refers specifically to the demurrage address commission line item.
- **Description**: Detail code description.
- **LOB**: [Line of Business](#page-539-0), as defined in Financials.
- **Account**: This account must be in the [Chart of Accounts](#page-533-0). Select the appropriate General Ledger account number from the selection list and click **OK**. IMOS completes the Account Description. If you do not enter an account, a message asks if you want to run the Chart of Accounts. To view the Chart of Accounts, click **Yes**.
- **Category**: The Account Category information from the [Chart of Accounts](#page-533-0).
- **Credit Acc**: Select the appropriate General Ledger credit account (to offset another account) number from the selection list and click **OK**. If the credit account is left blank, this Business Rule, when used in a posting, will use the credit account defined on the [Account Periods](https://wiki.veson.com/display/imosv73/Account+Periods) form. Line items posted to an AP invoice will use the account in the AP field; the same is true for AR.
	- An Expense that needs to be recognized in the P&L will be posted in the balance sheet under the account specified in this column (accrued expenses).
	- A Revenue that was posted and needs to be removed from the P&L will be posted in the balance sheet under the account specified in this column (deferred revenues).
- **Debit Acc**: This field is only used for Monthly Accruals and is editable only for source code MACR.
	- An Expense that was posted and needs to be removed from the P&L will be posted in the balance sheet under the account specified in this column (deferred expenses).
	- A Revenue that needs to be recognized in the P&L will be posted in the balance sheet under the account specified in this column (accrued revenues).
- **I/C**: If the Counterparty of a transaction is set as Internal in its [Address Book](#page-569-0) entry, the Business Rule marked as I/C takes precedence over the general Business Rule. When using this feature, there will be two Business Rules with the same Source and Code.
- **Vendor**: To break it down further, select the appropriate Vendor name from the selection list and click **OK**. IMOS completes the Vendor **Type**.
- **Country**: Country name, to use a separate account for all revenue from a particular country.

### **Related Config Flags**

CFGEnableCompanyBasedBusiness Rules Allows separation of the Business Rules based on company. [CFGVoyaccAccrualType](#page-13-0) Controls the type of Accruals items:

- **Ops** (default): Items are generated in the same groupings per the items set in the  $\bullet$ Business Rules.
- **Act**: New Business Rules are used for accruals (can be generated automatically upon opening the Business Rules form); items are grouped per their corresponding P&L accounts in the Business Rules.
- **ActCounterparty**: Same as Act, but the accruals are also itemized per vendor.
- **ActCounterpartyPort**: Port expenses will be accrued on a separate line-item for each port and each counterparty, and all other items will be accrue per account and counterparty.
- **ActPort**: Port expenses will be accrued on a separate line-item for each port and all other items will be accrued per account.

### <span id="page-531-0"></span>Source Codes

This is a list of all the default IMOS Source Codes used in the [Business Rules](#page-529-0). Depending on your business, you might not use all of them.

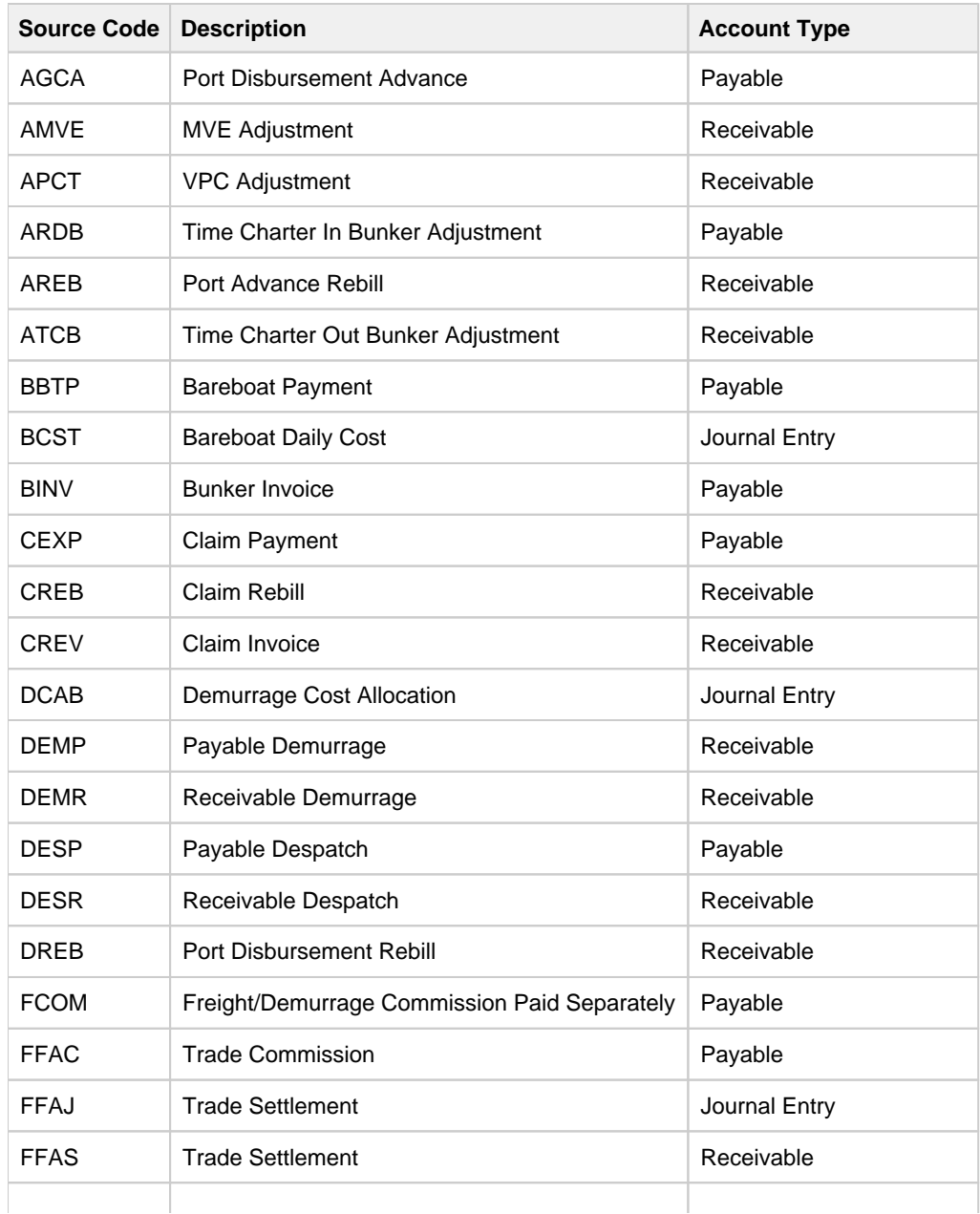

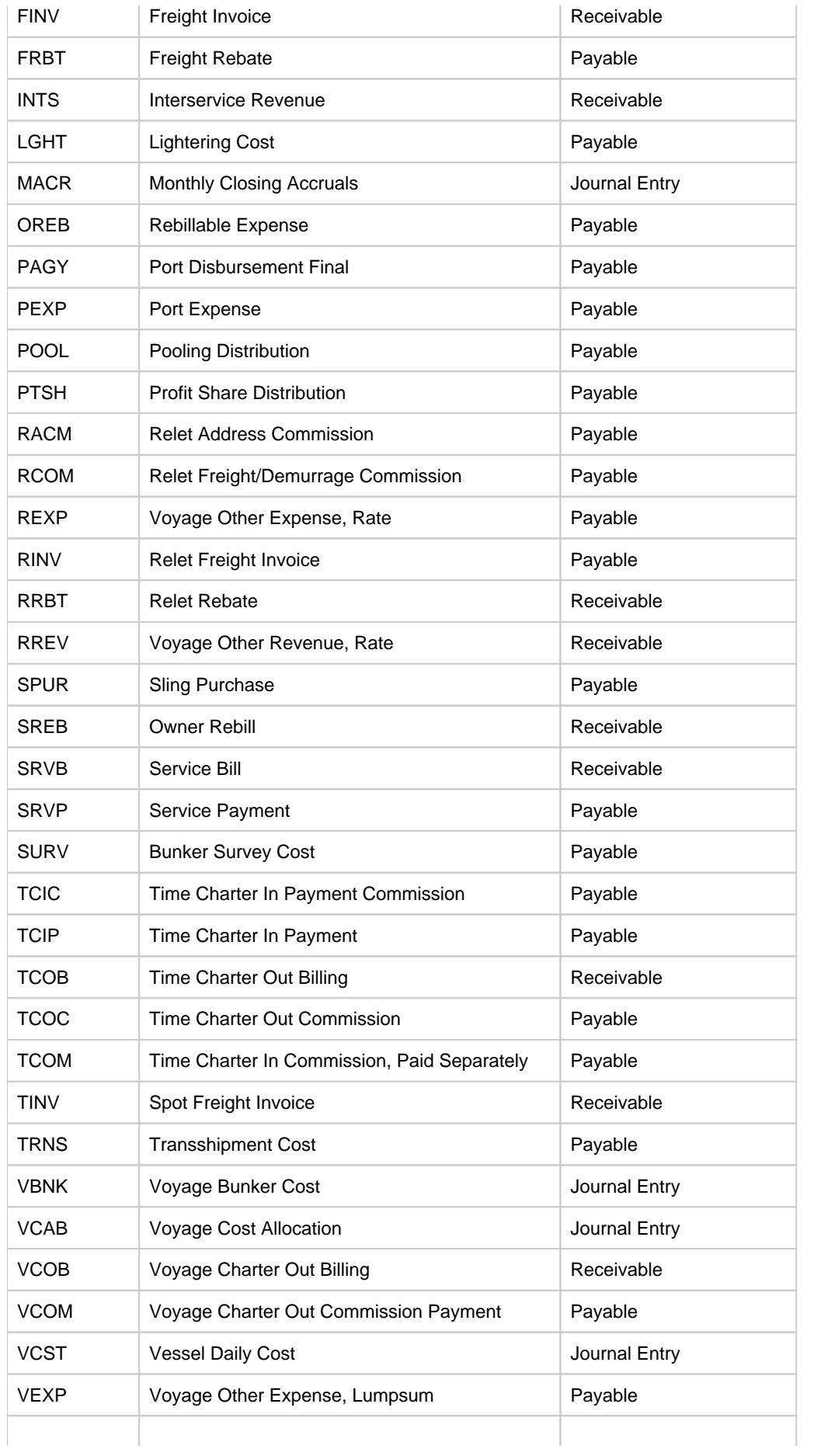

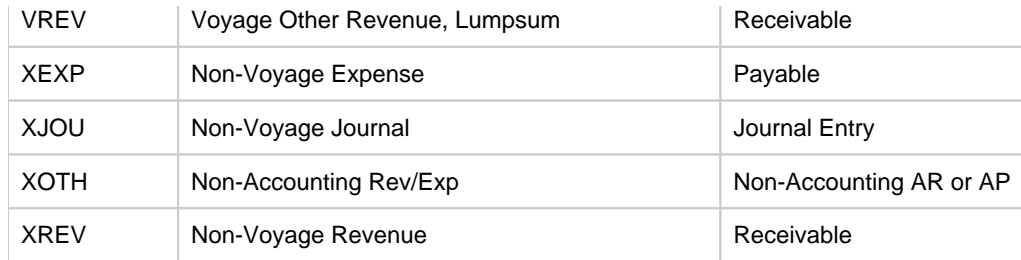

Adjustment Bill Codes

FMADJ - Freight Commission Adjustment DMADJ - Demurrage Commission Adjustment CMADJ - General Commission Adjustment (the existing code, grouped with Freight in the P&L)

For payments to the pool broker: PFADJ - Freight Commission Adjustment PDADJ - Demurrage Commission Adjustment PMADJ - General Commission Adjustment (the existing code, grouped with Freight in the P&L)

# <span id="page-533-0"></span>Chart of Accounts

This is a **Key Topic**, with high value for all users.

The Chart of Accounts table stores your company's relevant General Ledger data. All companies set up in any specific IMOS installation share the account codes entered in the Chart of Accounts.

In the Financials Module Center **Canadials**, under Setup, click **Chart of Accounts**.

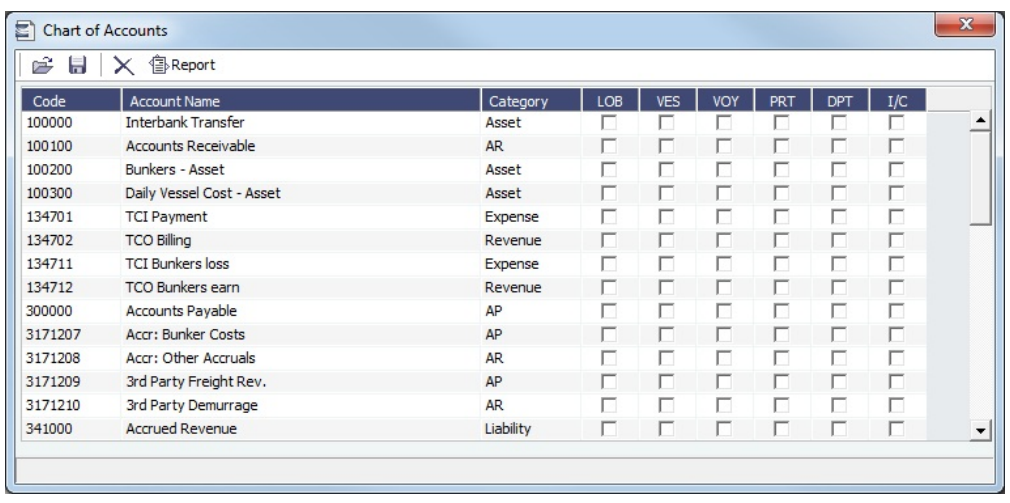

Enter the information for each account:

- Account **Code**: Can be numbers or letters.
- **Account Name**: Description of the account code.
- **Category**: The category of the account, such as Bank, Asset, Liability, Revenue, Expense, AP, AR, or AP/AR.
- [Configuration flag](#page-602-0) **CFGAccountGroups** enables [Account Groups](#page-527-1); select an Account Group.
- [Configuration flag](#page-602-0) **CFGActEnableGLValidation** enables validation; select check boxes for fields that are required at the transaction level: LOB ([Line of Business\)](#page-539-0), Ves (vessel), Voy (voyage), Port, Dept [\(Department](#page-536-0)), and I/C ([Intercompany](#page-525-0)).
- **Related Config Flags**

CFGPoolCommByAccount

Display a Mgt column in the Chart of Accounts form, and to control the Pooling Mgt Fee and Owner's Commission. CFGActEnableGLValidation Have any selected check boxes (LOB, VES, VOY, PRT, DPT, I/C) be required fields for posting from the [Transaction Data Entry](#page-550-0) form, where they appear as columns under Invoice Details.

# <span id="page-534-0"></span>Company Information

This is a **Key Topic**, with high value for all users.

Complete this form for your company, and include any subcompanies you have. You can set up your vessels as subcompanies to have remittances for invoices go directly to the subcompany of the vessel. You can then also have a P&L on a vessel basis instead of on the voyage or company level. Additionally, in [Security](#page-45-0) Object Rights, you can select which subcompanies or vessels the users can access.

When running [Financial Reports,](#page-565-0) if there is no Company Information record that matches the value of the [configuration flag](#page-602-0) **CFG CompanyCode**, the Major Company will default to blank in the reports.

#### Creating a Company Information Record

Before you can set up your Company Information, you have to set up an [Address Book entry](#page-569-0) of Type **W** for each parent company.

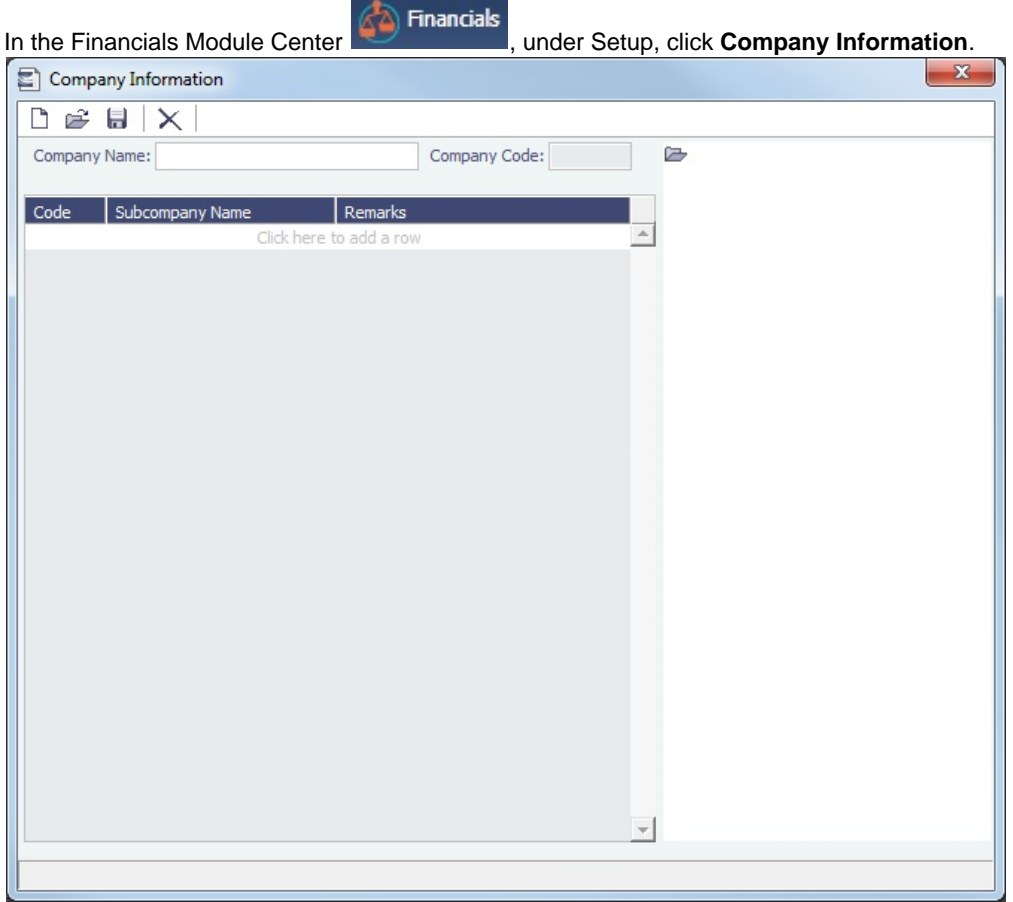

When you open this form, it is blank, even if you have already set up your company.

#### Finding a Company's Information

To find a company's information, put your pointer in the **Company Name** field and press **Enter**. Select the company and click **OK** . The company and any subcompanies and vessels appear in the tree on the right. Subcompanies and vessels also appear in the table below.

#### Creating a Subcompany or a Vessel

- 1. For each subcompany or vessel of the company, either click at the bottom to add a row or right-click to insert a line.
- 2. Select either **Vessel** or **Company**.
- 3. Enter a **Code** and **Subcompany Name** and any **Remarks** for the subcompany or vessel. The Code appears in the tree on the right; you can click it to open the Vessel or subcompany Address form.

# <span id="page-535-0"></span>Currency Types

All input currencies can be selected in IMOS transactions and are used throughout IMOS.

**A** Financials

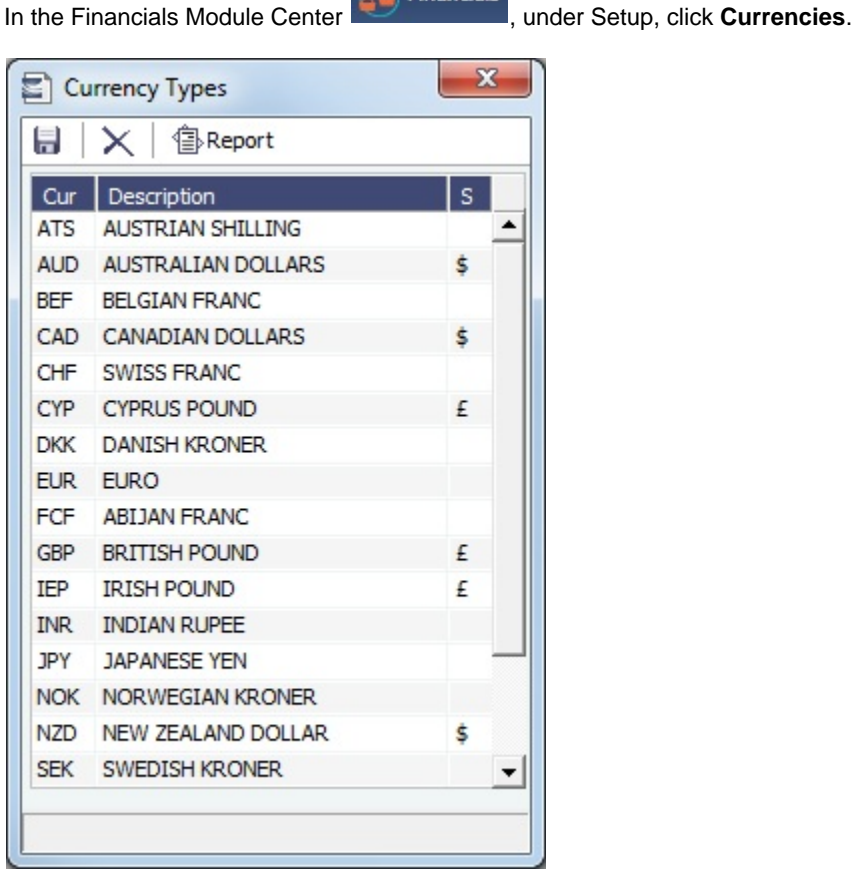

Adding a Currency Type

To add a currency:

- 1. Add or insert a row.
- 2. For each currency type, enter a **Currency**, **Description**, and **Symbol**.

### Late Reasons

A Late Reason adds validation when posting Freight Invoices late relative to the Baltic calendar. Weekends are excluded from the lateness calculation.

Financials In the Financials Module Center **Communisties**, under Setup, click Late Reasons.

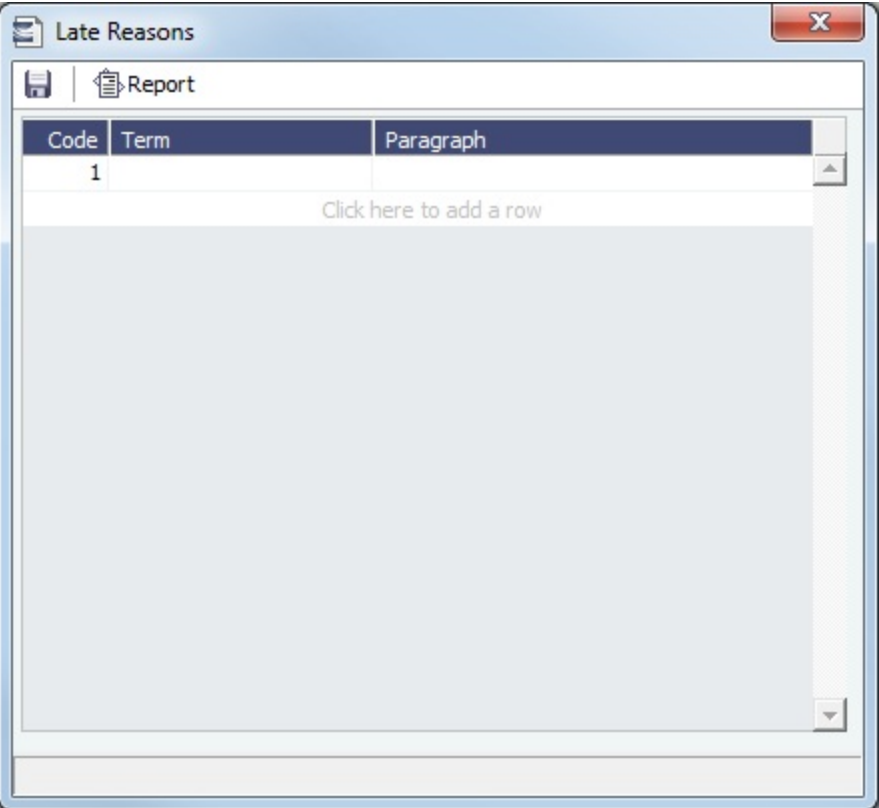

Enter Late Reasons in this table. They can be selected on the [Transaction Data Entry](#page-550-0) form when posting.

Specify Baltic holidays in the [Holiday Calendar](#page-632-0) using Code BALTIC.

### **Related Config Flags**

CFGActFreightInvoiceLateThreshold When the number of days between the Cargo BL date and the Freight Invoice date is greater than value set in this flag, a Late Reason is mandatory for posting the Freight Invoice.

### <span id="page-536-0"></span>**Departments**

Departments (or Profit/Cost Centers) are used primarily for data aggregation on Financials reports.

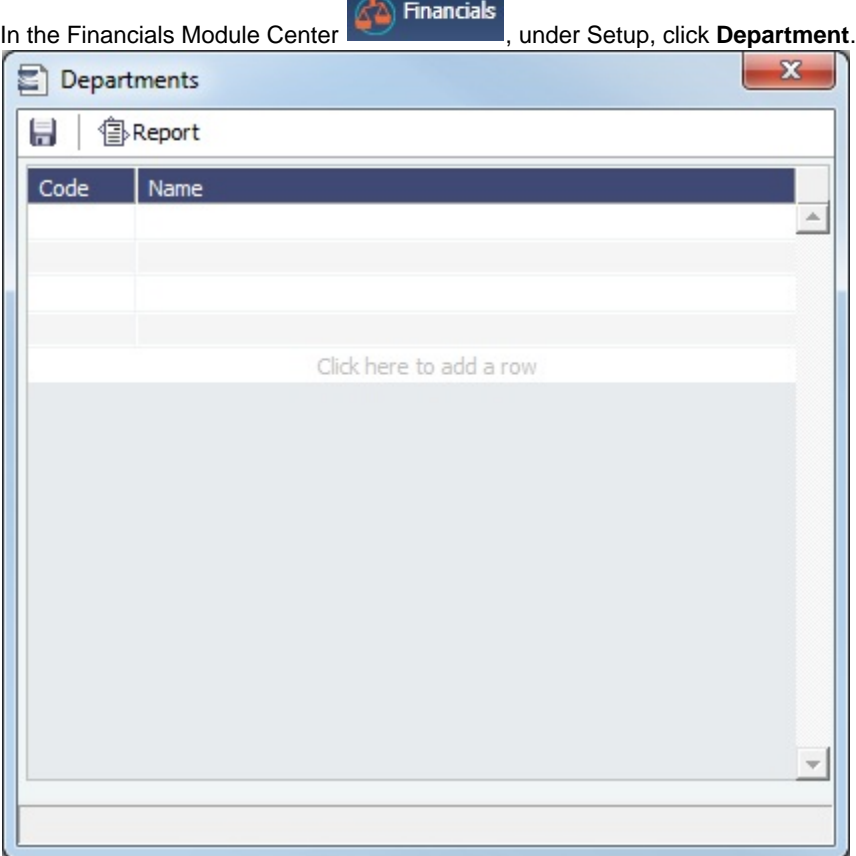

### <span id="page-537-0"></span>Document Numbers

IMOS uses the Source code from the [Business Rules](#page-529-0) table with sequential numbering to create the invoice number for invoices.

You can set up a custom invoice numbering scheme using this form.

[Configuration flag](#page-602-0) **CFGEnableDocumentNumbers** enables document number functionality. With document numbers enabled, the <docNo> tag in the release .XML for payables will populate based on the range specified on this form.

Setting Up Document Numbers

In the Financials Module Center **Communisties**, under Setup, click **Document Numbers.** 

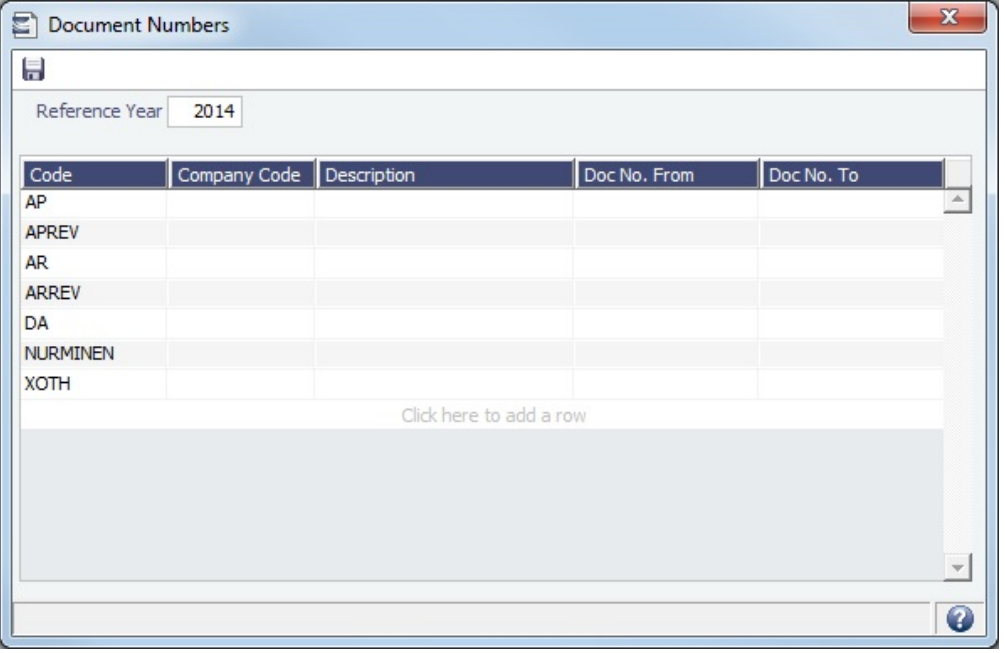

- 1. Enter the **Reference Year**, which is used to populate the **@YEAR** variable. To populate each year correctly, a new set of Document Numbers must be created for each year in use.
- 2. For each code, enter the **Company Code**, **Description**, **Doc No. From**, and **Doc No. To**.

Specify any of the following as the beginning of the document numbers:

- **@COMP** (for example, @COMP000000 to @COMP999999): To have document numbers begin with the Company code.
- **@YEAR** (for example, @YEAR000000 to @YEAR999999): To have document numbers begin with the invoice date year.
- $\bullet$ **@REFCODE** (for example, @REFCODE000000 to @REFCODE999999): To have document numbers begin with the company's [Address Book Reference Code](https://wiki.veson.com/display/imosv77/Address#Address-RefCode).

### <span id="page-538-0"></span>Exchange Rates

The Exchange Rates Table lists the currency conversion, or exchange, rates used in IMOS financial transactions. Exchange rates have an Effective Date; they should be updated either manually or automatically (via an external exchange rate feed) to avoid applying outdated rates to newer invoice transactions. The default base currency used is the US dollar (USD).

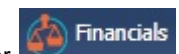

In the Financials Module Center **Fig. 2018**, under Setup, click **Exchange Rates**.

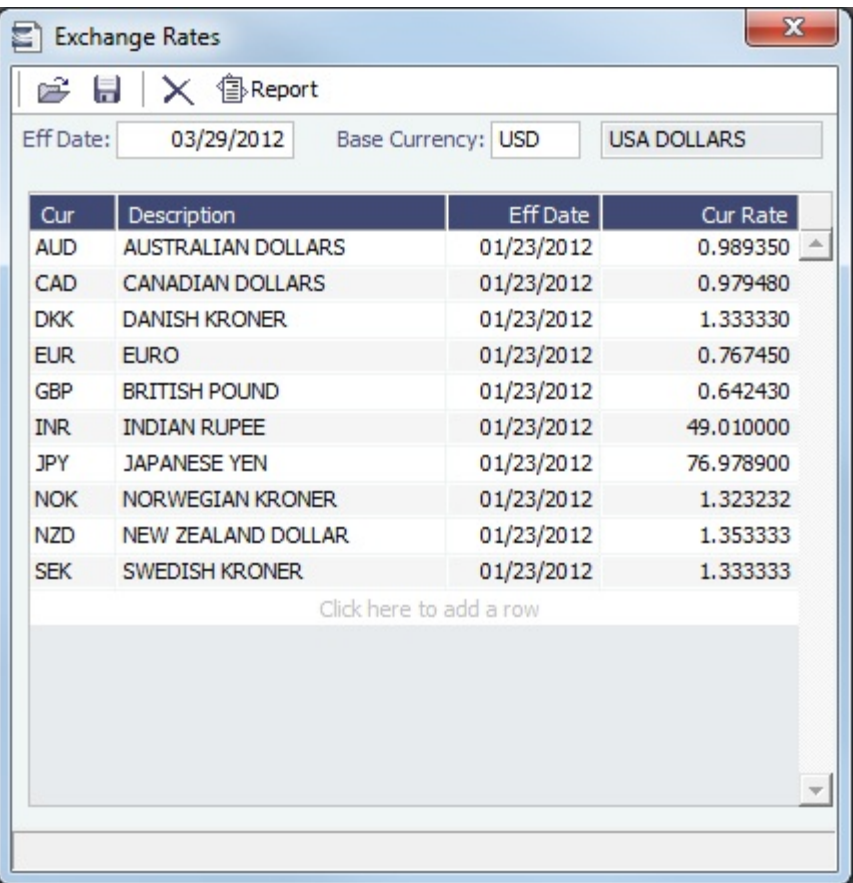

#### Changing the Base Currency

To change the Base Currency from USD, click in the field and press **Delete**, and then press **Enter**. Select the currency, and then click **OK**.

**Note**: The Base Currency must already be defined in the [Currency Types](#page-535-0) table.

Adding an Exchange Rate

To add an exchange rate:

- 1. Add or insert a row.
- 2. In the **Cur** field, press **Enter** to open the Currency Types table, and select a currency.
- 3. Enter the **Current Rate of Exchange**. When you save the form, IMOS enters today's date as the **Effective Date**. Any transactions that take place on or after this date use this rate.

### <span id="page-539-0"></span>Lines of Business

A line of business is often indicated either as a profit center or as a cost center. You can use it for grouping accounts in an operational format.

Financials In the Financials Module Center **Fig. 1986**, under Setup, click Lines of Business.
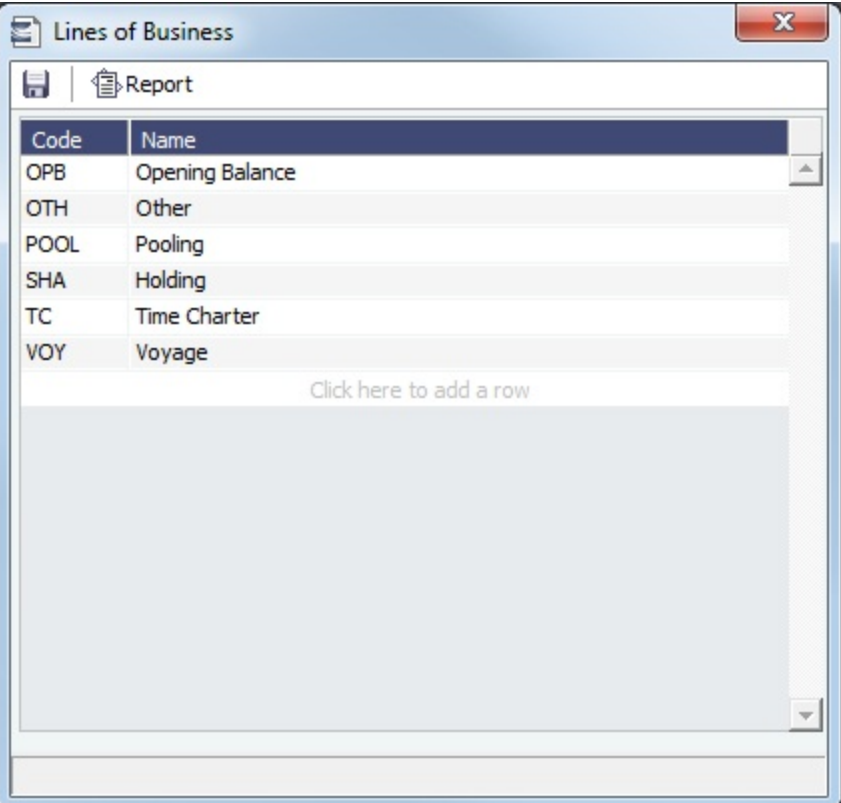

## Invoice Actions

[Configuration flag](#page-602-0) **CFGEnableInvoiceNotes** enables the Invoice Action log on the [Receivables Summary](https://wiki.veson.com/display/imosv77/Financials+Summaries+and+Tools#FinancialsSummariesandTools-ReceivablesSummary) and [Payables](https://wiki.veson.com/display/imosv77/Financials+Summaries+and+Tools#FinancialsSummariesandTools-PayablesSummary)  [Summary.](https://wiki.veson.com/display/imosv77/Financials+Summaries+and+Tools#FinancialsSummariesandTools-PayablesSummary)

On this form, you can set up the types of actions that can be logged; you might record past or future actions relating to the collection or payment process.

Setting Up Invoice Actions

To set up Invoice Actions to be logged:

In the Financials Module Center **Communisties**, under Setup, click **Invoice Actions**.

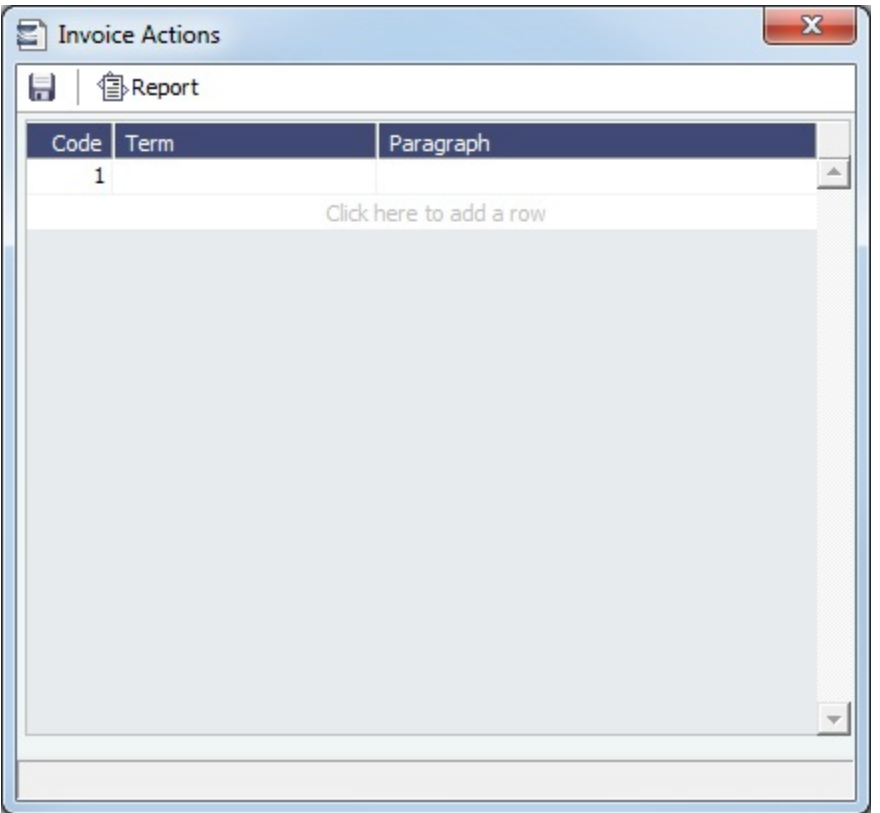

Logging Invoice Actions

In the [Receivables Summary](https://wiki.veson.com/display/imosv77/Financials+Summaries+and+Tools#FinancialsSummariesandTools-ReceivablesSummary) and [Payables Summary](https://wiki.veson.com/display/imosv77/Financials+Summaries+and+Tools#FinancialsSummariesandTools-PayablesSummary), click **Display Options**, click **Invoice Actions**, and then select an invoice line.

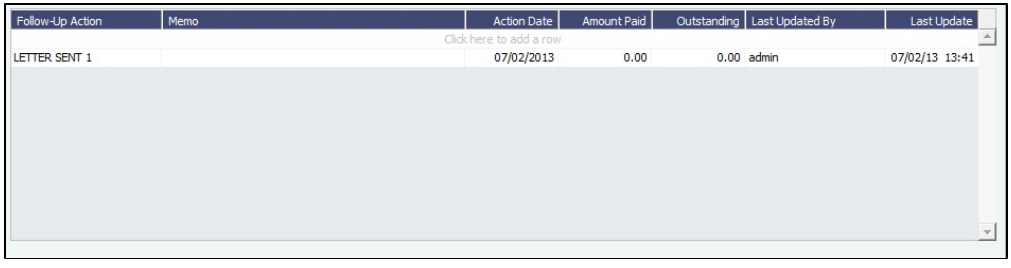

Financials

Select a Follow-Up Action; fields are provided to record notes and manually track paid and outstanding amounts.

You can also select Follow-up columns in the Summary to create [List Views](#page-100-0) that show follow-up activities organized by follow-up date.

## Invoice Approvals

To manage invoice approval restrictions, you can select a Trade Area and Transaction Type for a specified User Group, and set lower and upper limits for their invoice approvals.

In the Financials Module Center **Contemporary**, under Setup, click **Invoice Approvals**.

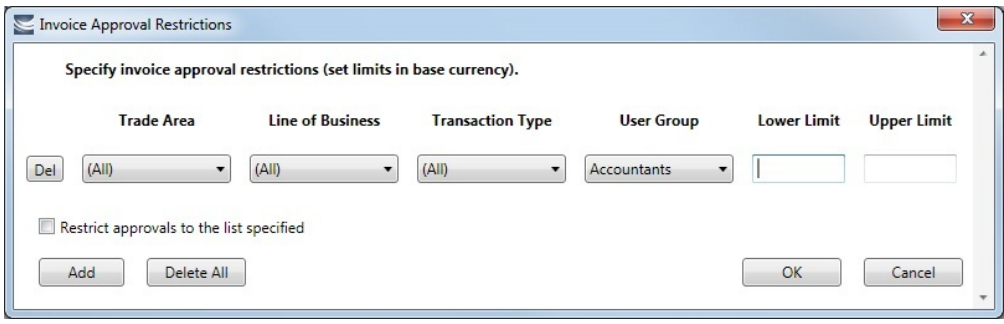

#### Adding an Invoice Approval Restriction

On the Invoice Approval Restrictions form, for each approval line:

- 1. Click **Add**.
- 2. Select a **Trade Area**, a **Line of Business**, a **Transaction Type**, and a **User Group**.
- 3. Enter the following:
	- **Lower Limit**: A value above which an approval is required; for example, invoices above \$10,000 might require the approval of a certain level of manager. To have no lower limit, leave it blank.
	- **Upper Limit**: The maximum approval authority (dollar value) of this user group for this type of invoice. To have no upper limit, leave it blank.

### **Notes**:

- A line with **0** in both **Lower Limit** and **Upper Limit** means that the User Group **cannot** approve the invoice meeting the three conditions (Trade Area, Line of Business, and Transaction Type).
- **Restrict approvals to the list specified**:
	- If **selected**:
		- Deleting a line with a blank value in both Lower Limit and Upper Limit **will** affect existing approvals.
		- Any exceptions to the list **will not** be able to approve invoices.
		- **Example**: A User Group that is not in the list **will not** be able to approve invoices.
	- If not selected:
		- Deleting a line with a blank value in both Lower Limit and Upper Limit **will not** affect existing approvals.
		- Any exceptions to the list **will** be able to approve invoices. **Example**: A User Group that is not in the list **will** be able to approve invoices.

#### **Related Config Flags**

#### CFGExtendApprovalRightsToFinanci

als

Renames the Invoice Approval Restrictions form to Financial Control Restrictions and controls access to posting and reversing financial transactions as well as approving them.

## Invoice Realization

On this form, you can specify the Realization Date for invoices.

**Financials** 

In the Financials Module Center **Communist Center , under Setup, click Invoice Realization**.

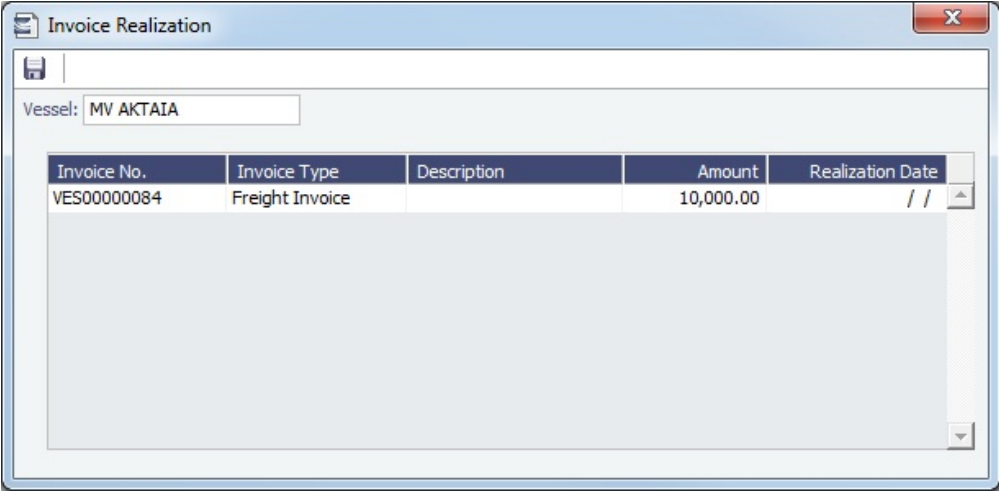

Setting a Realization Date for Invoices

To view invoices for a vessel and specify an Invoice Realization Date:

- 1. Select a Vessel. The following invoices related to that vessel appear in the grid:
	- Miscellaneous Revenues/Expenses
	- Non Voyage Revenue/Expenses
	- Freight Invoices
	- Demurrage Invoices
	- Commission Inovices
- 2. Specify a Realization Date for the invoice. The date entered will be reflected in the Realization Date field in the Cashflow Report dataset.

## Reversal Reasons

In the Reversal Reasons table, you can set up a list of codes for reasons for reversing a transaction.

**A** Financials

In the Financials Module Center **Communisties**, under Setup, click **Reversal Reasons**.

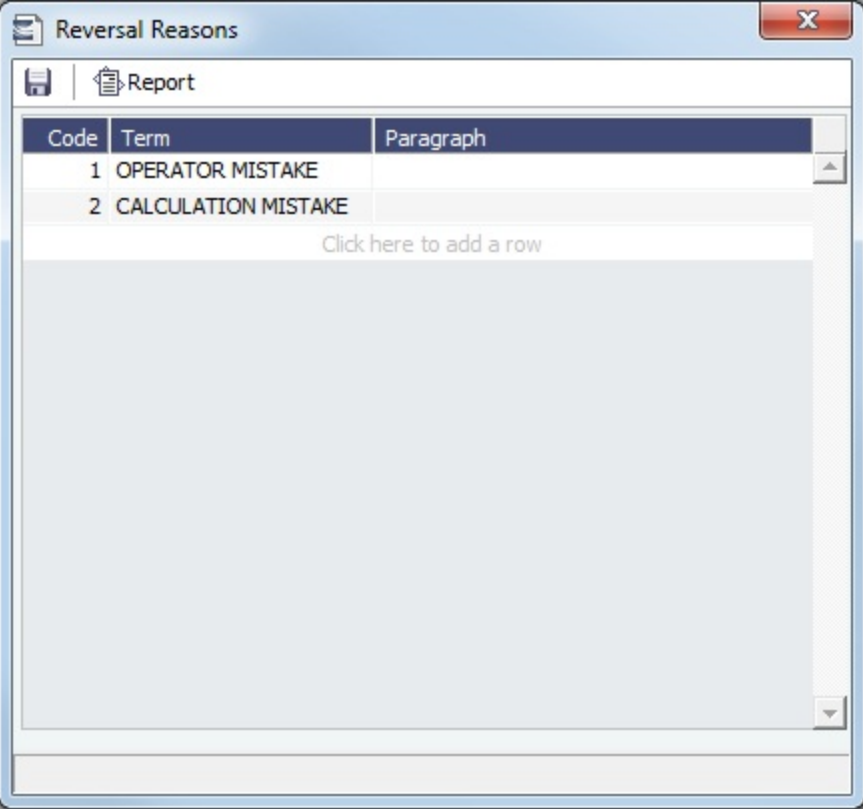

## Payment Methods

[Configuration flag](#page-602-0) **CFGBatchPaymentSupported** enables [Batch Payment](#page-521-0) options; you can work with Batch Payments from the [Payables Summary](#page-520-0) list. On this form, you can create custom Payment Methods for Batch Payments.

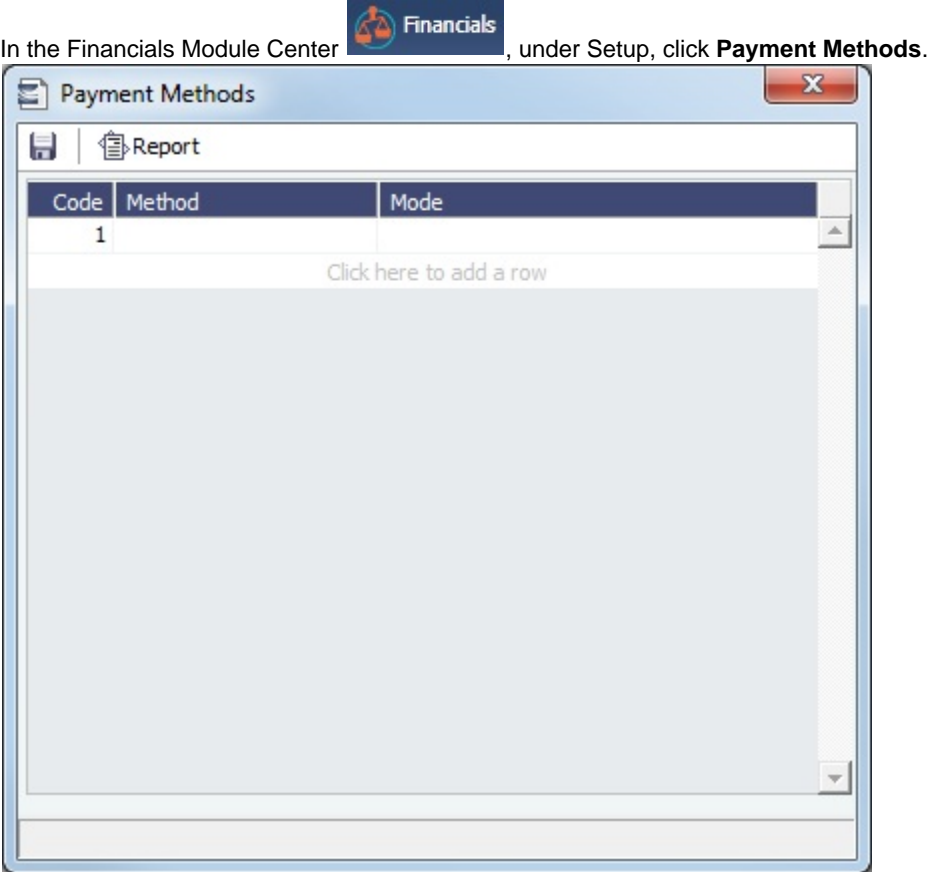

Assigning a Payment to a Batch

A posted invoice can be assigned to a Payment Batch. Click the Payment Batch No. field label link to [assign a Batch Number](https://wiki.veson.com/display/imosv77/Batch+Payments#BatchPayments-AssigningBatchNumbers) or view the [Payment Batch.](https://wiki.veson.com/display/imosv77/Batch+Payments#BatchPayments-PaymentBatch)

Reversing a Transaction

- 1. If there is a payment against the invoice, cancel it before reversing the transaction.
- 2. On the Transaction Data Entry form, click **Exercise**
- 3. Enter reversal information and then click **OK**.

## **Related Config Flags**

CFGBatchPaymentSupported Enables [Batch Payment](#page-521-0) options.

## Voyage P and L Variance Tolerance

The Voyage P&L Variance Tolerance form, used with the [Voyage P&L Drilldown dataset](#page-111-0), helps in measuring and benchmarking financial performance.

Financials

In the Financials Module Center **Contemnation**, under Setup, click Voyage P&L Variance Tolerance.

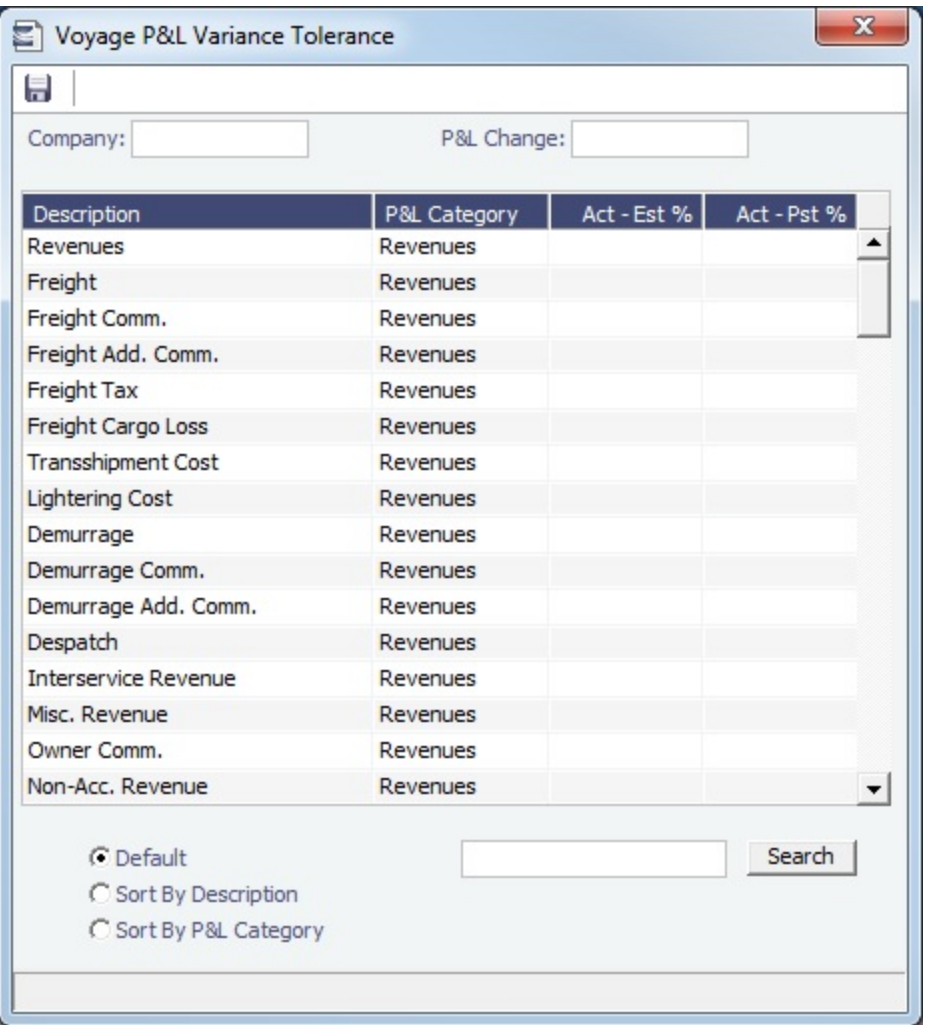

The form can be sorted in the Default order (order of appearance in the Voyage P&L), or by Category, and you can search for a Category.

Setting the P&L Variance Tolerance

Select a **Company**, and then set the tolerance value for each Category (a line item on the Voyage Manager P&L). You can also enter a currency amount above which a P&L change will cause a warning to appear.

If the variance percentage is greater than that specified, it will appear on the report.

Working with P&L Reports

The Voyage P&L Drilldown dataset contains all the drill-down categories from the [P&L tab of the Voyage Manager](#page-385-0). You can group report results according to the Rev/Exp column, and get a clear view of Estimated/Actual/Posted values, as well as the corresponding variance percentages.

In the Report Editor [Parameters](#page-139-0) section, for the Show Items parameter, you can filter according to one of the following:

- (Act-Est%) over company tolerance  $\bullet$
- (Act-Pst%) over company tolerance
- (Act-Est%) or (Act-Pst%) over company tolerance

If a Category's variance is lower than the corresponding value set on the Voyage P&L Variance Tolerance form, the Category is filtered out of the report.

## **Transactions**

Links to transaction tasks are in the list in the middle of the Financials Module Center and others on the bottom:

**Financials** 

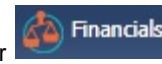

- [Create Invoices](#page-547-0)
- [Edit Invoices](#page-547-1)
- [Approve Invoices](#page-548-0)
- [Post Invoices](#page-549-0)
- [Transaction Data Entry](#page-550-0)
- [Payments and Receipts](#page-552-0)
- [Journal Entry](#page-554-0)
- [Monthly Accruals](#page-557-0)
- [Voyage Period Journals](#page-561-0)
- [Advance Payment Receipt Allocations](#page-563-0)
- [Advance Payments and Receipts](#page-565-0)

## <span id="page-547-0"></span>Create Invoices

The Create Invoices list displays all invoices or partial invoices that were generated but not created in Operations.

In the Financials Module Center , under Transactions, click **Create Invoices**.

#### Creating Invoices

- 1. From the Invoice Type list, select the type of invoice you want to create: **Bunker**, **Freight/Demurrage Commission**, **Demurr age**, **Freight**, **Liner**, **Rebill**, **Trade Commission**, or **Trade Settlement**.
- 2. For a Commission or Demurrage Invoice, to create invoices for a particular date, select a **Reference date**.
- 3. Do one of the following:
	- **To create an invoice, in the Action column, click Create Invoice or Create Relet Invoice.**
	- To create more than one invoice at a time, select the check box in front of each invoice you want to create and then click Create Invoice at the top of the list.
- 4. When the invoice appears, enter at least the **Vessel Name** and **Code**; **Owner**, **Charterer**, or **Receiver**; and **Invoice Date**.

#### Additional Information

- To issue an invoice with the bank details of a certain company, specify that company in the **Via Company** field. The bank selection will be limited to that company.
- If the invoice is not ready for approval, change its status to **Pending** before saving, so you can continue to edit it.
	- If the status is **Actual**, a saved invoice can be approved; if your system is not configured to use the approval process, the invoice can be posted.
	- If the status is **Pending**, a saved invoice can still be edited and submitted for approval later.

#### **Related Config Flags**

CFGPromptInvoiceCreateWhenAllCa

rgoBLEntered

Only displays a Create Invoice link for Freight Invoices when BL quantities are entered

in all Load ports of the Cargo, and not just the first one.

CFGActJournalFXThreshold

When non-zero, IMOS will create Exchange Rate Difference line for journals and invoices where total amount is zero if sum of line items in base currency is not equal to zero. If absolute value of such sum is greater than the value of this flag, user will be prompted to create Exchange Rate Difference line. In addition when non-zero, IMOS will allow payment bank amount to differ from the sum of line items in bank currency.

## <span id="page-547-1"></span>Edit Invoices

The Edit Invoices list displays all rejected invoices, each of which has a status of **Pending** or **Rejected**. It is similar to the [Create](#page-547-0)  [Invoices](#page-547-0) list, but it also includes a Transaction Number column.

**Financials** In the Financials Module Center **Figure 1.1 Center , under Transactions, click Edit Invoices.** 

In the **Action** column:

- To open an invoice as created in Operations, click Open Invoice.
- To view a printed invoice, click View.

#### List Functions

The Edit Invoices list is a standard IMOS [list](#page-94-0), so you can sort it, filter it, do a [Quick Search](#page-99-0), and create custom [Views](#page-100-0) for it.

You can use [logical operations](https://wiki.veson.com/display/imosv77/Lists#Lists-operations) to filter particular columns in the list. The filters appear on the right side.

**Financials** 

## <span id="page-548-0"></span>Approve Invoices

The Approve Invoices list displays all invoices requiring review. It is similar in layout to the [Transaction Summary](#page-518-0).

In the Financials Module Center , under Transactions, click **Approve Invoices**.

You can also Approve, Approve and Post, or Reject invoices from anywhere an invoice can be generated, such as the [TC](#page-323-0)  [Payment Schedule](#page-323-0) and [TC Billing Schedule](#page-343-0).

#### Viewing Invoices

To view the details of an invoice either in a viewer or as created in Operations, click its link in the **Description** column.

Approving, Posting, or Rejecting Invoices

To approve, post, or reject invoices, you must have [Module Rights](https://wiki.veson.com/display/imosv77/Module+Rights#ModuleRights-ModuleRights) **Approve an Invoice**, **Post an Invoice**, or **Reject an Invoice**. Approving, posting, and rejecting invoices can be limited to particular invoice types with the [configuration flags](#page-602-0) (described below) **CFGInvoiceApprovalsByType**, **CFGInvoicePostingsByType**, or **CFGInvoiceRejectsByType**.

To review an invoice, do one of the following:

- Click Review in the **Action** column.
- On any invoice generation form, open the invoice.

In the invoice, do one of the following:

- Click **F** Approve and enter a **Comment**, if required.
- Click **2** Approve and Post and enter a **Comment**, if required. The [Transaction Data Entry](#page-550-0) form or [Journal Entry](#page-554-0) form opens, so you can post immediately.
- Click **Exercise and enter a Comment** that tells the reason for the rejection.

#### List Functions

The Approve Invoices list is a standard IMOS [list](#page-94-0), so you can sort it, filter it, do a [Quick Search](#page-99-0), and create custom [Views](#page-100-0) for it.

You can use [logical operations](https://wiki.veson.com/display/imosv77/Lists#Lists-operations) to filter particular columns in the list. The filters appear on the right side.

#### **Related Config Flags**

CFGInvoiceApprovalsByType Add Security Object Rights to approve specific invoice types per user/group. CFGInvoiceRejectsByType Add Security Object Rights to reject specific invoice types per user/group. CFGActEnableNonVoyJournalApprov al Enable Non-Voyage Journal Approvals. CFGActNonVoyInvApprovalNeeded, CFGActJournalApprovalNeeded, CFGActInvoiceApprovalNeeded Enable specifying the number of approvals required for Non-Voyage invoices (CFGActNonVoyInvApprovalNeeded), Journal invoices (CFGActJournalApprovalNeeded), or all other invoices (CFGActInvoiceApprovalNeeded). After an invoice has been approved, if it should be approved at least once more, its status is Partially Approved, and the last Approval User is in the Approval User column. An additional column, Approval User 2, is available in the Financials lists. CFGActShowOnlyApproveAndPost Only display the Approve and Post button, not the Approve button, while approving invoices.

## <span id="page-549-0"></span>Post Invoices

The Post Invoices list displays all invoices with a status of **Ready to Post**. It is similar in layout to the [Transaction Summary,](#page-518-0) but it also contains selection boxes that enable you to post more than one invoice transaction at a time.

**Financials** 

In the Financials Module Center **Communisties**, under Transactions, click **Post Invoices**.

Viewing Invoices

To view the details of an invoice either in a viewer or as created in Operations, click its link in the **Description** column.

Approving, Posting, or Rejecting Invoices

To approve, post, or reject invoices, you must have [Module Rights](https://wiki.veson.com/display/imosv77/Module+Rights#ModuleRights-ModuleRights) **Approve an Invoice**, **Post an Invoice**, or **Reject an Invoice**. Approving, posting, and rejecting invoices can be limited to particular invoice types with the [configuration flags](#page-602-0) (described below) **CFGInvoiceApprovalsByType**, **CFGInvoicePostingsByType**, or **CFGInvoiceRejectsByType**.

- To review an invoice, click Review in the **Action** column. In the invoice, do one of the following:
	- Click **Comment**, if required.
	- Click **P** Approve and Post and enter a **Comment**, if required. The [Transaction Data Entry](#page-550-0) form or [Journal Entry](#page-554-0) form opens, so you can post immediately.
	- Click **Constitution** and enter a **Comment** that tells the reason for the rejection.
- To post an invoice, click Post in the **Action** column.
- To post more than one invoice at a time, select the check box in front of each invoice you want to post and then click Post at the top of the list.

When you click Post, the [Transaction Data Entry](#page-550-0) form opens. The Accounting Date field defaults to the current date, but you can change it.

#### List Functions

The Post Invoices list is a standard IMOS [list](#page-94-0), so you can sort it, filter it, do a [Quick Search](#page-99-0), and create custom [Views](#page-100-0) for it.

You can use [logical operations](https://wiki.veson.com/display/imosv77/Lists#Lists-operations) to filter particular columns in the list. The filters appear on the right side.

#### **Related Config Flags**

CFGInvoicePostingsByType Adds Security Object Rights to post specific invoice types per user/group. CFGActEnableMergedStatement When enabled, multiple invoices can be posted as a merged statement if Invoice Type, Counterparty, Currency, and Company match.

## <span id="page-550-0"></span>Transaction Data Entry

This is a **Key Topic**, with high value for all users.

Accountants can create invoices without having to start in Operations, by using the Transaction Data Entry form. When posted, the invoice transaction data is back-created into any relevant voyages in Operations.

Creating a Transaction

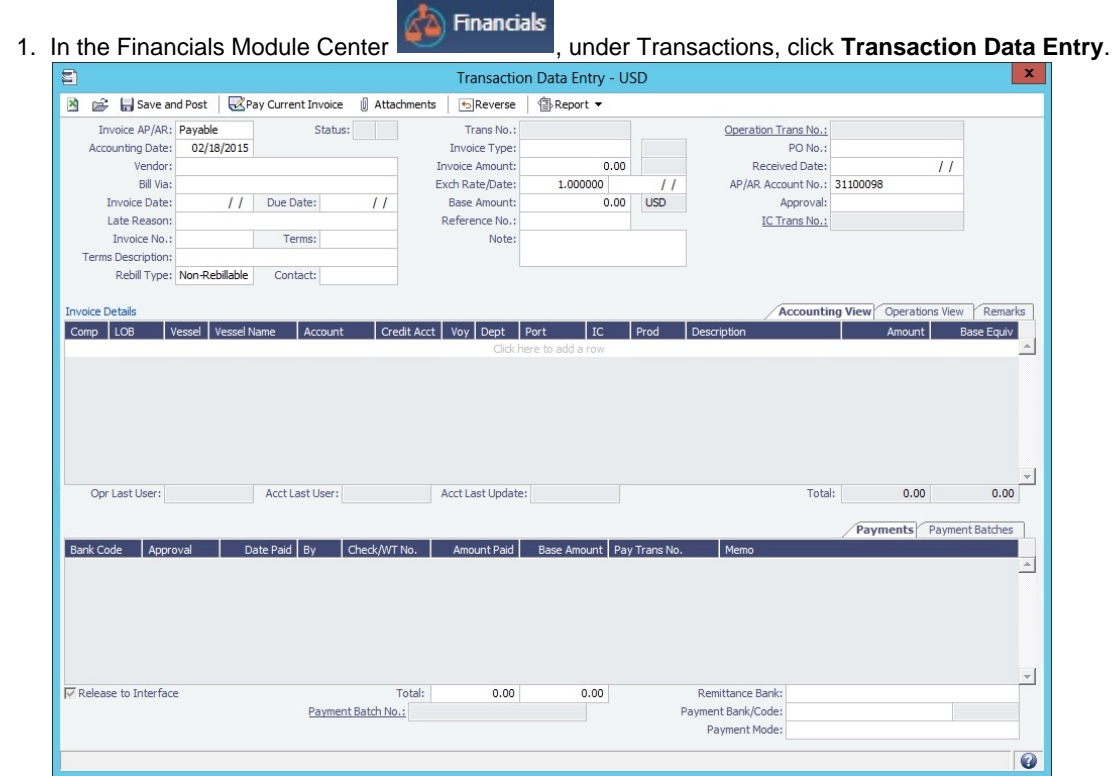

2. Select either **Payable** or **Receivable**.

3. Complete at least the **Accounting Date**, **Vendor** or **Customer**, **Invoice Date**, **Due Date**, **Invoice No.** (for a payable invoice), and **Invoice Type**.

#### **Exchange Rate Date**:

- When creating transactions in Operations, defaults from the Exchange Rate Date on the Operations invoice; if not available, uses the Invoice Date.
- When creating transactions from this form, defaults to the Accounting Date and is not affected by config flags.
- 4. Complete **Invoice Details**:
	- **Accounting View** tab: Enter **Company**, **Line of Business**, **Vessel** code or **Vessel Name**, and **Amount**.
	- **Operations View** tab: Enter the Bill (Detail) **Code** for the Source Code selected as the Invoice Type. Its **Item Description** appears. If there is a Business Rule for the Source Code/Bill Code, the **Account** field on the Accounting View tab will be filled in automatically, but it can be overwritten. Changes to the mapping can be done in the [Business](#page-529-0)  [Rules](#page-529-0).

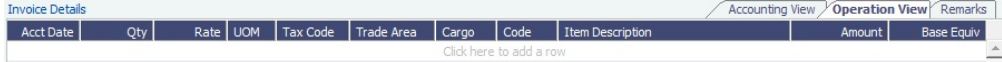

**Remarks** tab: Enter Invoice Details and Additional Remarks. On posting, the text is captured in the output invoice .XML. **Invoice Details** ing View **Operation Vie** Remarks

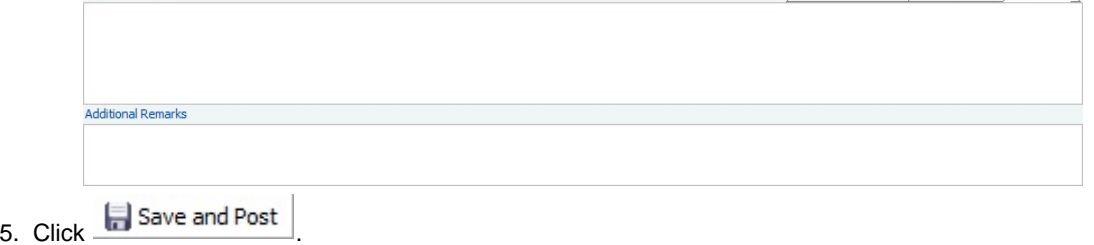

Payments appear on the **Payments** tab at the bottom of the form.

#### Batch Payments

If [Batch Payments](#page-521-0) are configured, an additional tab appears along with **Payments** information. The **Payment Batches** tab includes information about all payment batches related to the invoice; the corresponding batches can be opened from the context menu of each line.

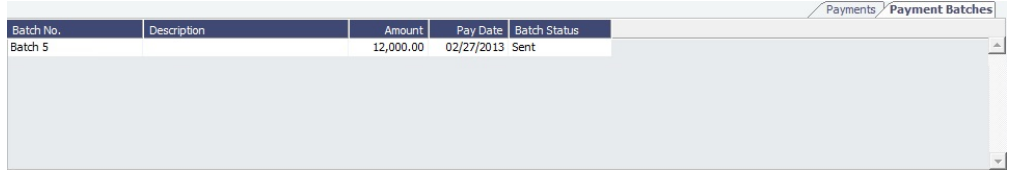

A posted invoice can be assigned to a Payment Batch. Click the Payment Batch No. field label link to [assign a Batch Number](https://wiki.veson.com/display/imosv77/Batch+Payments#BatchPayments-AssigningBatchNumbers) or view the [Payment Batch.](https://wiki.veson.com/display/imosv77/Batch+Payments#BatchPayments-PaymentBatch)

#### Reversing a Transaction

- 1. If there is a payment against the invoice, cancel it before reversing the transaction.
- 2. On the Transaction Data Entry form, click **the Country of Australia**.
- 3. Enter reversal information and then click **OK**.

#### **Related Config Flags**

CFGCheckDuplicateInvNoInAct Invoice numbers cannot be used in more than one financial transaction for the same vendor. CFGAppendRToReversalInvoiceNum ber When enabled with CFGCheckDuplicateInvNoInAct, adds **-R** to the end of the invoice number of a reversed AP invoice. When disabled, the reversed AP invoice number remains the same as the original. CFGActRequireRefNoFor Defines a comma-separated list of invoice types for which Reference No. is mandatory when posting. CFGActRefNoFormat Specifies the format for the Reference No. field when CFGActRequireRefNoFor is used. CFGEnableInvoiceSubtypes Adds an Invoice Subtypes form to the Data Center, through which you can define invoice subtypes that can then be selected in a Subtype field on this form. CFGUseCompanyLobTradeAreaHier archy Sets up a hierarchy between Company, LOB, and Trade Area on this form. CFGRequireRemBankOnARPosting Remittance Bank must be entered before posting an AR Invoice. CFGIngoreCurrencyMatchOnBankSe lection Removes the restriction of Remittance Bank currency being the same as the invoice, so all the bank accounts linked to the vendor are available for selection.

CFGActEnableSaveOnly

Adds a Save button, in addition to the Save and Post button, for creating a non-voyage invoice. CFGInvNoByCompanySkipGap IMOS will not reuse invoice numbers of reversed transactions. CFGActNoDefaultReversalDate For reversals, the reversal date will be left blank for entry, rather than defaulting to the current date. CFGBlockClosedVoyageInvoiceReve rsal An invoice that is linked to a closed voyage cannot be reversed. CFGActRequireReversalReason A posted transaction cannot be reversed without selecting a Reversal Reason. CFGActEnableMergedStatement When enabled, multiple invoices can be posted as a merged statement if Invoice Type, Counterparty, Currency, and Company match. CFGActEnableAccountingDateWarni ng Displays a warning if a future date is entered into the Accounting Date field on the Transaction Data Entry and Journal Entry forms. CFGActEnableAutoPropagateTaxCo de When the tax code for the first line item is added, the tax codes for the remainder of the line items are automatically populated with the same tax code; when a tax code is added on the Operations View tab, its Port column is automatically populated. CFGEnableTaxGroup must also be enabled. CFGInvoiceNoCharLimit Sets the maximum number of characters allowed in the Transaction Data Entry invoice number upon posting. CFGActCacheInvoiceXml Caches a copy of an invoice when it is reversed. The cached copy will be used for printing the reversed invoice.

## <span id="page-552-0"></span>Payments and Receipts

On the Payments and Receipts form, you can enter a final payment or receipt (including credit and debit memos), or finalize a bank transfer.

You can also use this form to enter [Advance Payments or Receipts](#page-565-0).

Creating a Payment or Receipt

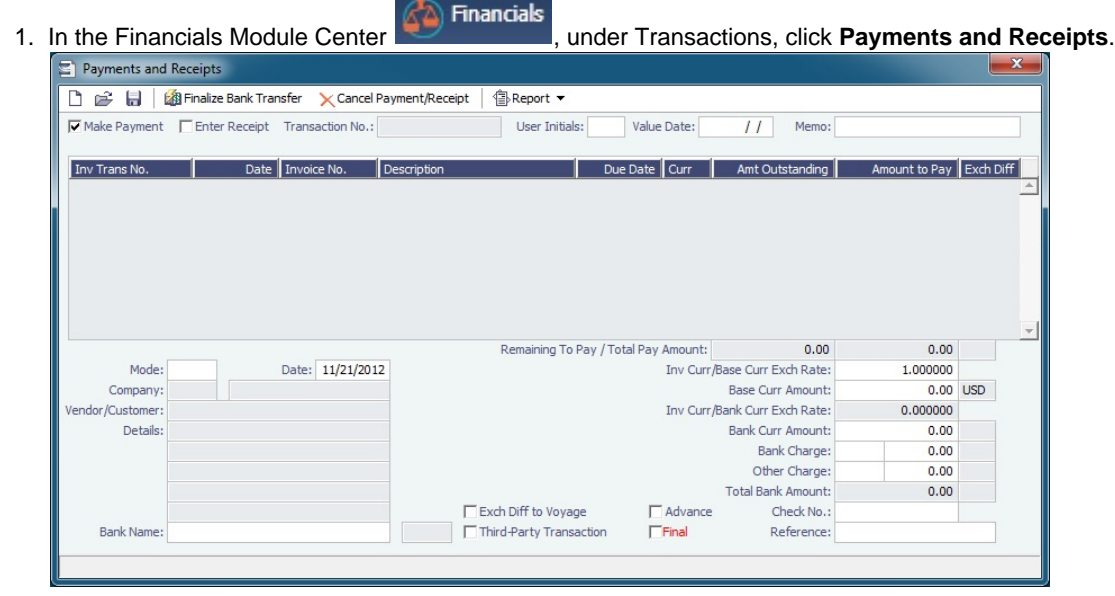

2. On the Payments and Receipts form, select either **Make Payment** or **Enter Receipt**.

3.

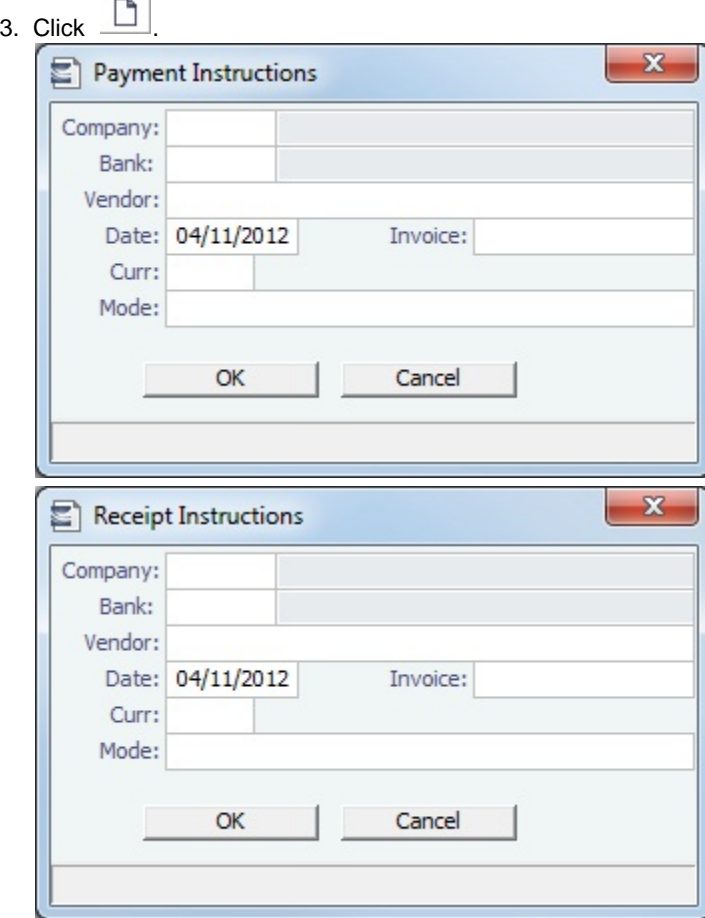

- 4. Complete the **Payment Instructions** or **Receipt Instructions** form:
	- a. Select the **Company** making or receiving the payment, the **Bank**, and the **Vendor**.
	- b. Enter the **Date** and the **Invoice Number**.
	- c. Select the **Currency**.
	- d. Select the payment **Mode**.
	- e. Click **OK**.
- 5. The transaction appears on the Payments and Receipts form. If more than one invoice is outstanding for the selected vendor, all appear, one invoice per line, with their corresponding expected amounts. For each invoice you want to pay or enter a receipt for:
	- a. Click the **Amount to Pay** column and accept the figure, or change it to a different one. The **Total Pay Amount** appears below the invoice lines. If the invoice is in currency other than the base currency, the resulting foreign **Exchange Differential** appears in the last column of the invoice line.
	- b. Enter the **Bank Charge**, if any, and the **Bank Charge Ledger Code**, for example, if this is a wire transfer. Enter any **Oth er Charge** and the **Other Charge Ledger Code**.

6. Click -Click to save the form. If this is a final payment, select the **Final** check box at the bottom of the form to post the payment. For foreign currency payments, the system automatically calculates and books the foreign exchange difference against the account specified in the General Ledger. The difference is calculated based on the invoice booking exchange rate compared to the bank exchange rate; it appears in the **Exch Diff** column.

## **Related Config Flags**

CFGActPayPreventSaveIfReleased Prevents saving a payment/receipt more than once when paymentExport notification is enabled. CFGActNoDefaultReversalDate For reversals, leaves the reversal date blank for entry, rather than defaulting to the current date. CFGActPayFinalByDefault Selects the Final check box by default.

## <span id="page-554-0"></span>Journal Entry

This is a **Key Topic**, with high value for all users.

Journal Entries move money between accounts, so a Journal Entry includes a debit account and a credit account. The layout of the Journal Entry form is consistent with that of the [Transaction Data Entry](#page-550-0) form.

Creating a Journal Entry

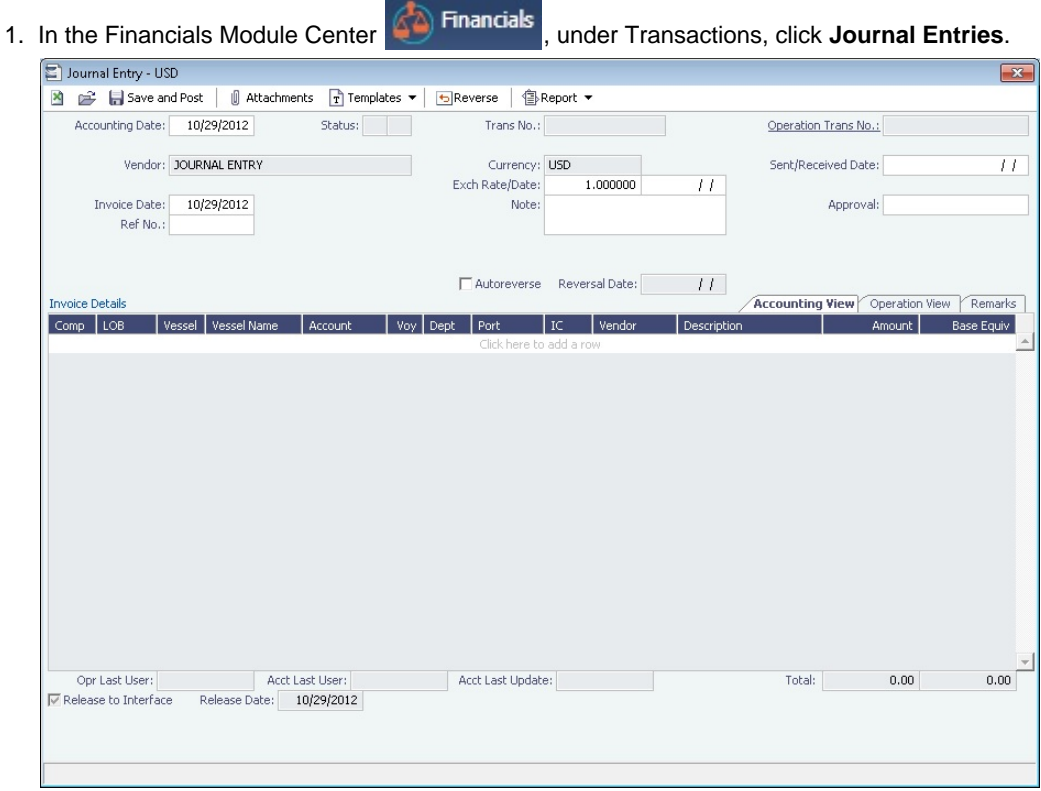

- 2. Add a line for the debit and a second line for the credit information.
- 3. On the Accounting View tab, complete at least the **Comp**, **LOB**, **Vsl**, and **Acct** for each line. **Invoice Detai**

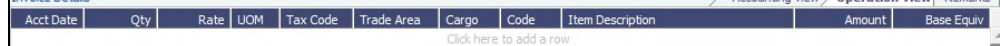

- 4. Make sure that debits equal credits; the Journal Entry must net out to zero.
- 5. On the Remarks tab, you can enter Invoice Details and Additional Remarks. On posting, the text is captured in the output invoice .XML.

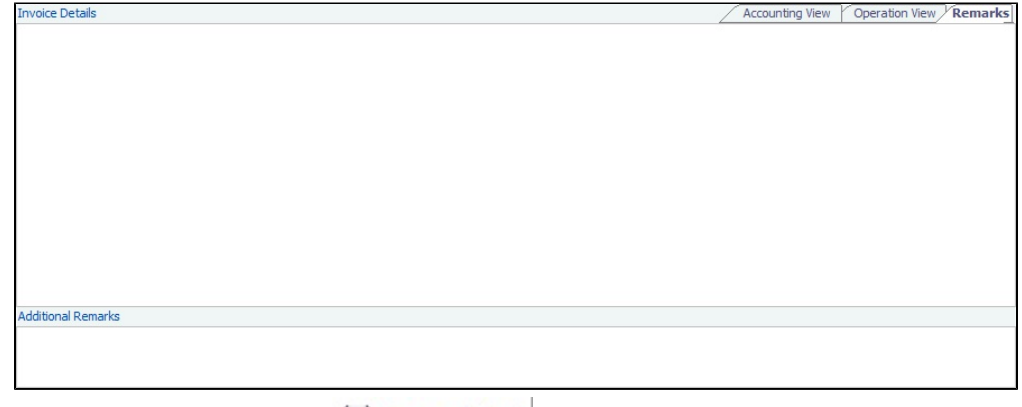

6. To save the transaction, click **but** Save and Post |

Automatic Reversal

Journal Entries can be set to automatically reverse on a specified date. Select the **Autoreverse** check box and then complete the **Reversal Date** field. The date entered is used as the Accounting Date for the reversal.

A daily Scheduled Task must also be set in the Messaging Service. For more information, see **Examples of Scheduled Tasks**, in the Messaging Service Manual.

## **Related Config Flags**

CFGPostOffhire When enabled, all related Off Hire items posted under Voyage Cost and Bunkers Cost Journals, including CVE and Commissions items. CFGActEnableSaveOnly Adds a Save button in addition to the Save and Post button, for creating a non-voyage journal entry. CFGActNoDefaultReversalDate For reversals: leaves the reversal date blank for entry, rather than defaulting to the current date. CFGBlockClosedVoyageInvoiceReve rsal Prevents reversing an invoice that is linked to a closed voyage. CFGUseCompanyLobTradeAreaHier archy Sets up a hierarchy between Company, LOB, and Trade Area on this form. CFGActEnableGLValidation Transaction Data Entry form checks the [Chart of Accounts](#page-533-0) to determine if LOB, Vessel, Voyage, Port, and Department are required for a particular line item when posting. CFGActEnableAccountingDateWarni ng Displays a warning if a future date is entered into the Accounting Date field on the Transaction Data Entry and Journal Entry forms. CFGActJournalFXThreshold When non-zero, IMOS will create Exchange Rate Difference line for journals and invoices where total amount is zero if sum of line items in base currency is not equal to zero. If absolute value of such sum is greater than the value of this flag, user will be prompted to create Exchange Rate Difference line. In addition when non-zero, IMOS will allow payment bank amount to differ from the sum of line items in bank currency.

## Journal Template

If you regularly need to create similar [Journal Entries](#page-554-0), you can use templates to simplify the process.

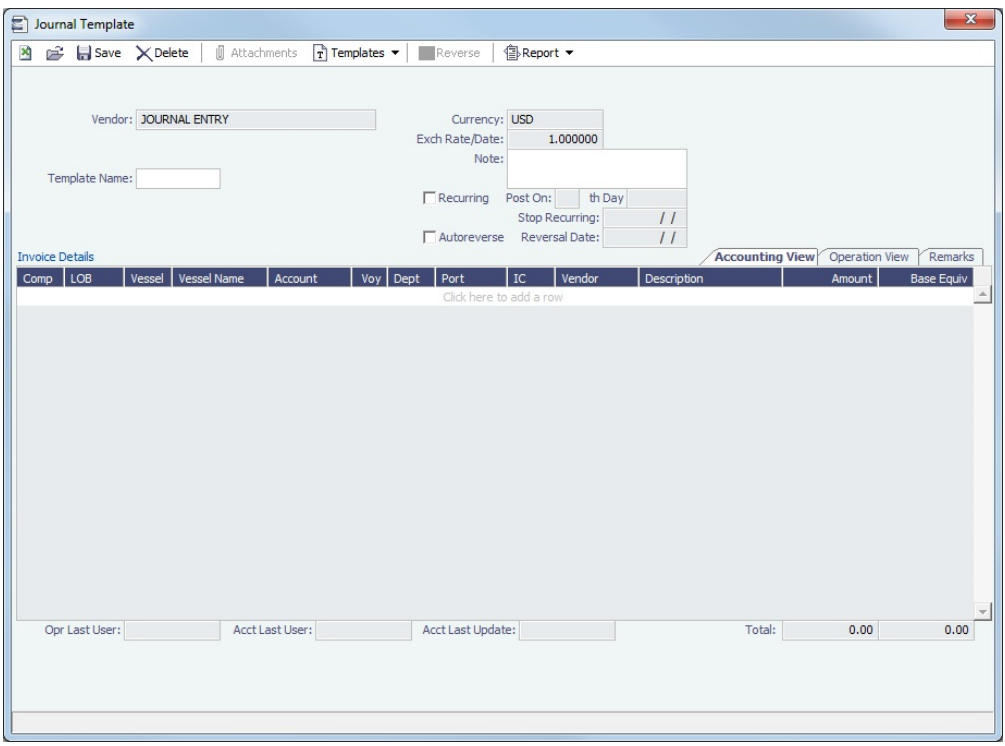

### Creating a Journal Entry from a Template

To create a Journal Entry from a template, do one of the following:

- Work in a Journal Entry:
	- a. On the Journal Entry toolbar, click **in the little of the United States**.
	- b. Click **Create a New Journal Entry from a Template**.
	- c. Select a template from the list of saved templates to populate the Journal Entry.
	- d. Edit the information in the Journal Entry and save it.
- Work in a template:
	- a. On the Journal Entry toolbar, click **Latter in the Contract of August**.
	- b. Click **Retrieve a Template**.
	- c. Select a template from the list of saved templates to populate the Journal Entry.
	- d. Edit the information in the template.
	- e. Click  $\boxed{\frac{1}{T}}$ Templates and then click **Convert to a New Journal Entry**.
	- f. Save the Journal Entry.

#### Creating a Journal Entry Template

To create a Journal Entry template:

1. Edit the information in the Journal Entry to include all the standard information.

2. On the Journal Entry toolbar, click  $\Box$  Employee  $\Box$ .

- 3. Click **Convert to a New Template**.
- 4. Enter a **Template Name** and save.

Journal Entry templates cannot be created from auto-created journals (like Voyage Costs or Monthly Accruals).

Editing or Deleting a Journal Entry Template

To edit or delete a Journal Entry template:

- 1. On the Journal Entry toolbar, click **the Compression**.
- 2. Click **Retrieve a Template**.
- 3. Select a template from the list of saved templates.
- 4. Do one of the following:
	- To edit, change the information and save.
	- To delete, click XDelete

## <span id="page-557-0"></span>Monthly Accruals

This is a **Key Topic**, with high value for all users.

The purpose of closing accruals is to keep as accurate as possible a picture of the revenues and expenses of open voyages. Companies perform accruals at different intervals during the year; in most cases, it is monthly.

With the Monthly Accruals form, you can compute the posted-actual for every vessel voyage that is still open and calculate accruals based on the result.

**Note**: TCO Voyages are not accrued until they have commenced.

Calculating Accruals

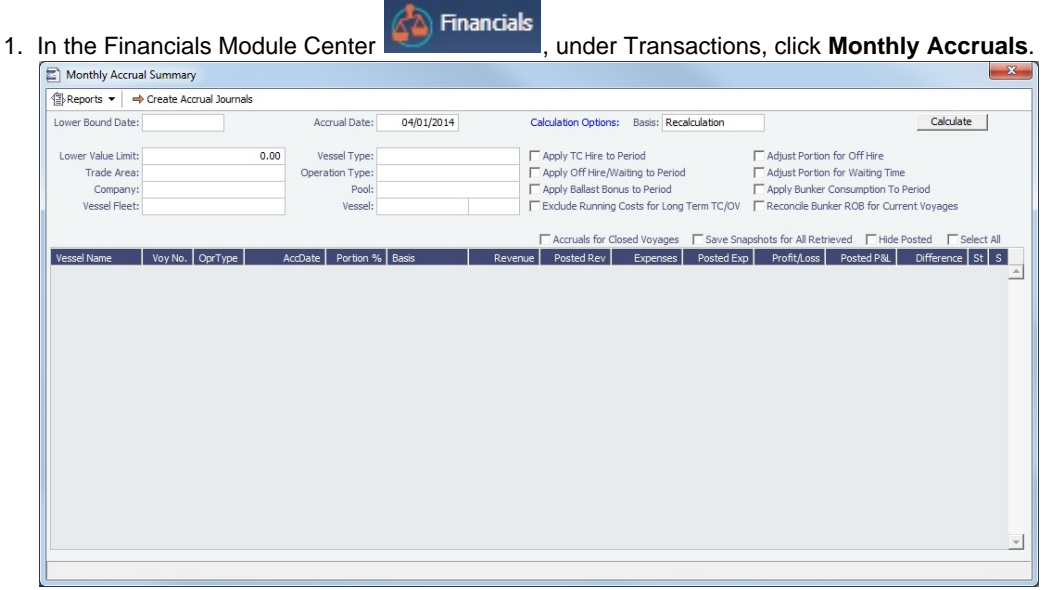

#### 2. Select the accruals **Basis**:

- **Recalculation**
- **Daily Snapshot**: Specify the type and date of the snapshot. For journals created using this method, the Invoice Date and Accounting Date are the same as the Accrual Date on this form.
	- Accruals snapshots appear in the [Snapshot selection list](https://wiki.veson.com/display/imosv77/Profit+and+Loss+Tab+-+Voyage+Manager#ProfitandLossTab-VoyageManager-SnapshotSelectionList) on P&L tab of the Voyage Manager.
- 3. Select filters to limit accruals by Lower Value Limit, Trade Area, Company, Vessel Fleet, Vessel Type, Operation Type, or Pool, or select a specific Vessel.
- 4. Click <u>Culculate</u>
- 5. To select the records you want to post, select their check boxes in the **S** column, at the right, or select the **Select All** check box.
	- To take and save a P&L snapshot for every result line, regardless of whether there are accrual items, select the **Save Snapshots for All** check box.
	- To view a record in the [Bill Viewer,](#page-561-1) including the details to be included in the Journal, right-click the line and then click **Pr eview Journal**.
- 
- 6. Click  $\rightarrow$  Create Accrual Journals  $\parallel$ . For each record, IMOS generates a [Journal Entry](#page-554-0) with two lines, one for accrued revenue, and one for accrued expense. The accrual transaction is generated on the last date of the accounting period (typically the end of the month), and a reversal of the accrual is generated for the first day of the next month.
- 7. To view Summary or Account Analysis reports, click Final Lines of L.

Calculation Method for Accruals (Revenue and Costs)

IMOS generates accrual journals on a per vessel, per voyage basis. The system calculates month-end results.

- With configuration flag **CFGActAccrualBreakdown** set to:
	- **Y**: The calculation is per P&L category.
	- **N**: P&L categories are consolidated into revenues and expenses.
- With configuration flag **CFGVoyaccAlwaysProrate** set to:
	- **Y**: P&L results are prorated according to the number of voyage days in the month.
	- **N**: Revenues and expenses are recognized in the month in which they occur.

#### **Related Config Flags; for Accruals by Account, click to see CFGVoyaccAccrualType.**

#### [CFGVoyaccAccrualType](#page-13-0)

Enables the use of Business Rules to group accrual items by their P&L accounts (**Accr uals by Account**) and, additionally, to itemize by vendor.

Possible values for the flag:

- **Ops** (default): Items are generated in the same groupings per the items set in the Business Rules.
- **Act**: New Business Rules are used for accruals (can be generated automatically upon opening the Business Rules form); items are grouped per their corresponding P&L accounts in the Business Rules.
- **ActCounterparty**: Same as Act, but the accruals are also itemized per vendor.
- **ActCounterpartyPort**: Port expenses will be accrued on a separate line-item for each port and each counterparty, and all other items will be accrue per account and counterparty.
- **ActPort**: Port expenses will be accrued on a separate line-item for each port and all other items will be accrued per account.

#### [CFGVoyaccAlwaysProrate](#page-10-0)

Sets IMOS to always prorate voyage accrual figures. CFGAccrualsByDay Specifies a date for running Monthly Accruals, rather than only at month end. [CFGVoyaccAccrualDate](#page-10-0) Bases the Accrual Date on when all BLs are entered. CFGIgnoreAccrualOnVoyageDelete Allows deleting voyages even when the voyages have monthly accruals posted to them. CFGAccrualTimeZone Sets the time zone offset to use when calculating accruals and bunker period journals. The default is 0 (GMT). CFGAllocateBunkersToVoy When enabled, post voyage bunker cost as difference of bunkers used - bunker inv accrue. See [Allocating Period Cost to Voyages.](#page-558-0)

## <span id="page-558-0"></span>Allocating Period Cost to Voyages

A TCI vessel may have multiple voyages. Some period costs like TC Hire and Bunker expenses, although incurred during one voyage, may not be totally consumed in that voyage. IMOS allocates such costs among voyages by using [Voyage Period Journals](#page-561-0) to match actual expenses and posted invoices from a financial perspective.

There are two models to do this.

Model A: Invoices are considered prepayments and suspended in balance sheet (preferred solution)

The hire and bunker invoices are posted into the balance sheet, and the posted P&L shows no amounts. After running the Voyage Period Journals, IMOS will credit the balance sheet and debit the P&L for the same amounts as the actual P&L (regardless of the balance of the Bunkers paid in advance and Hire paid in advance accounts). All hire and bunkers paid for, but not expenses against the voyage, remain posted in the balance sheet.

Example:

Posted cost during voyage 1:

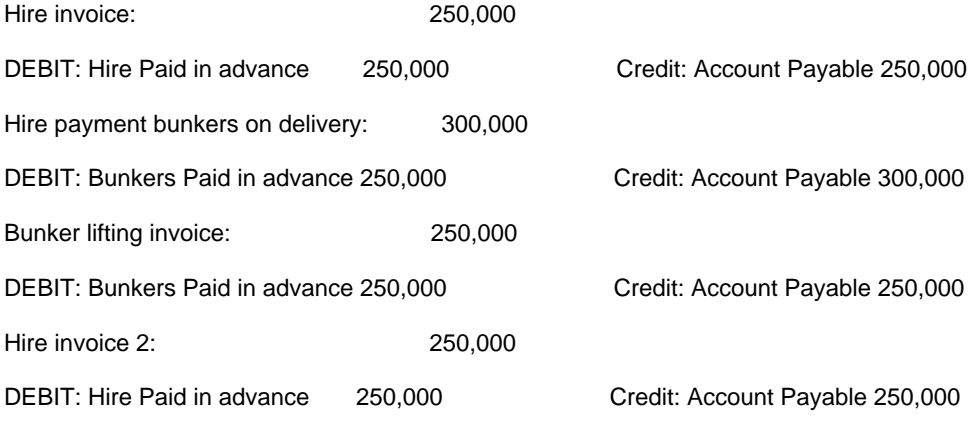

During the voyage:

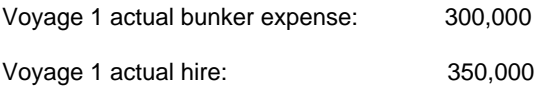

At the end of the voyage, voyage 1 will show P&L as below:

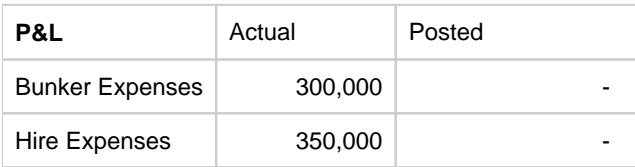

## The Balance sheet will show as below:

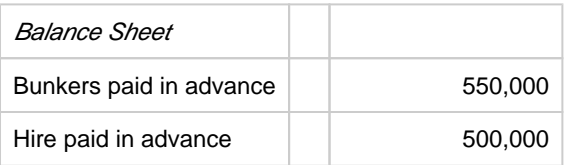

## After running the Voyage Period Journal:

Voyage 1 will show P&L as below:

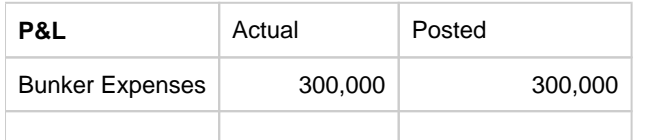

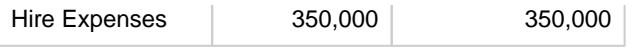

### The Balance sheet will show as below:

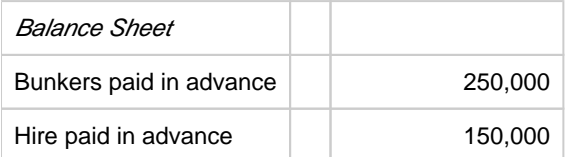

The remaining prepaid amount (asset) on the balance sheet will be brought to the next voyage.

### Model B: Invoices are considered expenses and immediately posted in P&L

The hire and bunker invoices are posted into the (voyage) P&L, and the posted P&L shows full invoice amounts. After running the Voyage Period Journals, IMOS will credit the voyage P&L for voyage 1 for the non-consumed hire and bunkers and debit the P&L of voyage 2 for the same amount. All hire and bunkers not consumed (and through Voyage Period Journal no longer expensed) in voyage 1 are expected to be consumed in the consecutive voyage(s), and thus the expenses are posted in the consecutive voyage P&L.

### Example:

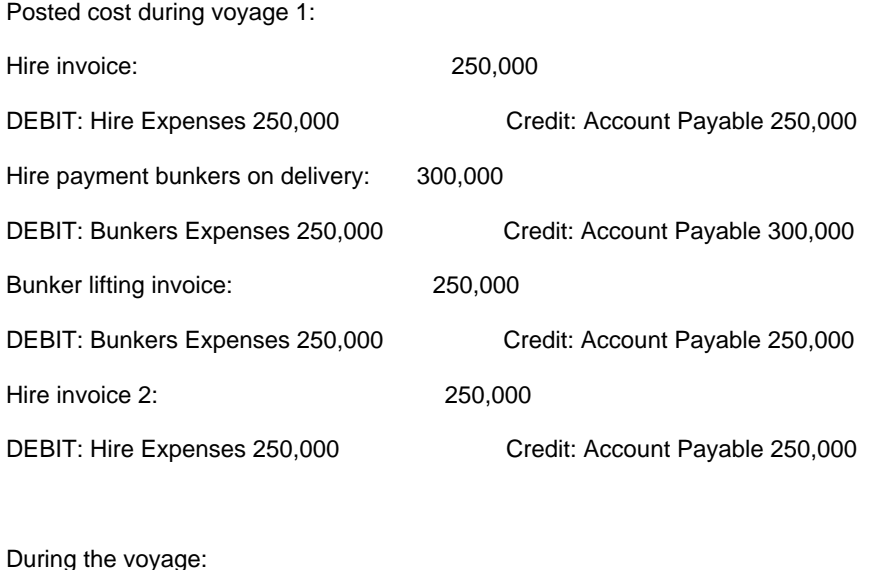

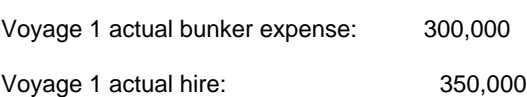

## At the end of the voyage, voyage 1 will show P&L as below:

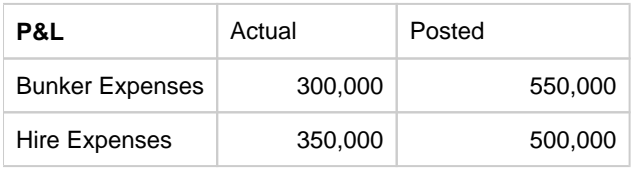

#### After running the Voyage Period Journal:

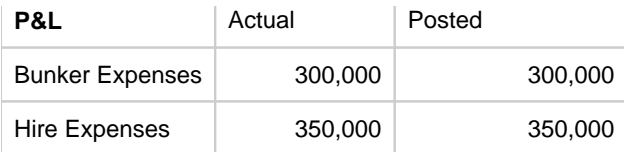

After debiting the posted expenses, the remaining 250,000 (550,000 – 300,000) bunker expenses and 150,000 Hire Expenses will be credited to the next voyage in the Posted column.

#### Flags to control the model to use

**CFGAllocateTciHireToVoy**: When set to 'N', TCI Hire expense will be posted according to model A; When set to 'Y', TCI Hire expense will be posted according to model B.

**CFGAllocateBunkersToVoy**: When set to 'N', Bunker expense will be posted according to model A; When set to 'Y', Bunker expense will be posted according to model B.

#### <span id="page-561-1"></span>Bill Viewer

The Bill Viewer includes the details to be included in the Journal.

Right-click the line on the [Monthly Accruals](#page-557-0) form or the [Voyage Period Journals](#page-561-0) form and then click **Preview Journal**.

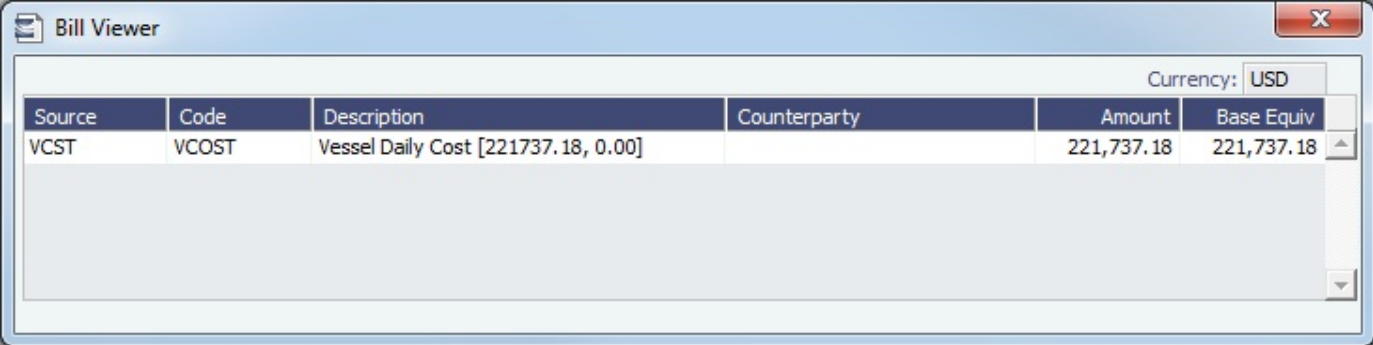

## <span id="page-561-0"></span>Voyage Period Journals

This is a **Key Topic**, with high value for all users.

Expenses are incurred during a voyage that need to be moved to the Balance Sheet. On this form, you can create Voyage Journal Entries for Vessel Daily Cost (Hire), Voyage Bunker Cost, Bareboat Daily Cost, TCI/TCO Bunker Adjustments, and Victualling in a centralized way. You can create these Journals according to the Voyage Completion Date, or cumulatively, according to a specific date.

#### Accessing Voyage Journal Entries

Typically, Voyage Journal Entries are run when a voyage is completed or at the end of the accounting period. For voyages that are in progress when the journals are run, journals will be overwritten the next time the journals are run.

To create Voyage Journal Entries, do one of the following:

#### **Financials**

- **In the Financials Module Center (2008)**, under Transactions, click **Voyage Period Journals**. A blank form appears.
	- On the [Voyage Manager P&L tab,](#page-385-0) click **Voyage Period Journals**. The form appears with information filled in for the vessel and voyage.

On the [Voyage Manager Invoices tab,](#page-384-0) click **Voyage Period Journals**. The form appears with information filled in for the vessel and voyage.

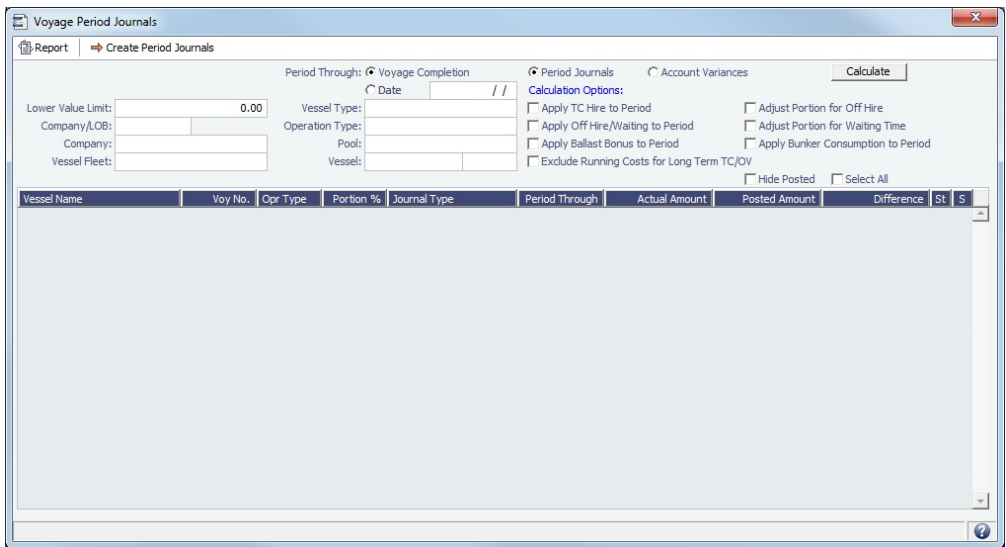

- To sort the columns, click the column headings.
- If you want to hide all the posted retrieved records and recalculate the result, select the **Hide Posted** check box.

Filtering Voyage Period Journals

Using the filters, you can create a list of journals that spans across multiple vessels/voyages. You can use multiple filters at the same time. Click **Calculate** each time you change a filter.

To hide all the posted retrieved records and recalculate the result, select the **Hide Posted** check box.

- Filtering by Voyage Completion or by Date:
	- To filter by Voyage Completion, next to Period Through, select the **Voyage Completion** radio button and then click Calculate .
	- To filter by Date, under Period Through, select the **Date** radio button. Select a date and then click . All Journal Types across all vessels appear, until that date.
- Filtering by Vessel Type:
	- Select a Vessel Type, such as Handymax, to further narrow the results Click **Calculate**

Each vessel/voyage can have multiple line items, with different Journal Types. Right-click a line item. From there you can:

- Click **Voyage Details** to open the voyage in the Voyage Manager.
- Click **Preview Journal** to open the [Bill Viewer](#page-561-1) form. The Bill Viewer includes the details of the Journal.
- Click **Delete** to delete all non-posted journal entries of a particular type that are linked to the voyage

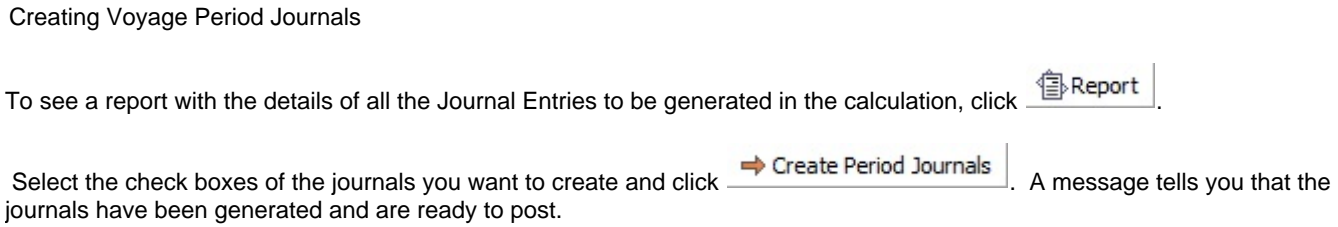

Posting Voyage Period Journals

The Ready to Post Journals appear on the [Voyage Manager Invoices list](#page-384-0), [Post Invoices list](#page-549-0), and the [Transaction Summary list](#page-518-1) with Counterparty name **XJOURNAL**.

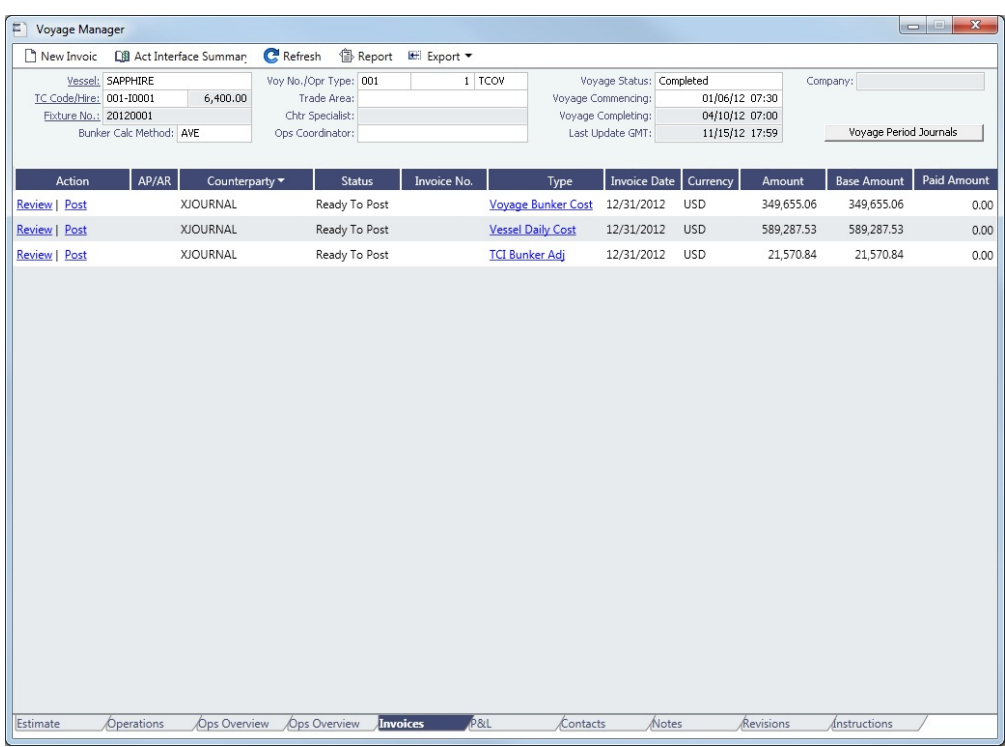

To post the journals, see [Post Invoices.](#page-549-0)

Some period costs, like TC Hire and Bunker expenses, although incurred during one voyage, might not be totally consumed in that voyage. IMOS [allocates such costs](#page-558-0) among voyages by using Voyage Period Journals to match actual expenses and posted invoices from a financial perspective.

### **Related Config Flags**

CFGItemizeBunkerJournal Instead of being aggregated per fuel type, Voyage Period Journals for Bunker Cost are itemized according to the consumed FIFO queue, each item with the correct quantity and rate. If the journal is generated for a portion of the voyage, the percentage is applied on each item's quantity. CFGActDefaultPeriodJournalsAccou ntingDateToInvoiceDate Defaults the Accounting Date of all Period Journals to the invoice date. CFGSetBrokerNameOnPeriodJournal Sets the Vendor/Counterparty as the Broker for hire commission rows. Account information specific to the Broker is used for these rows when set up in Business Rules. This only applies when there is only one Broker set up to be paid directly in the Time Charter contract. CFGAccrualTimeZone Sets the time zone offset to use when calculating accruals and bunker period journals. The default is 0 (GMT). CFGAllocateBunkersToVoy When enabled, post voyage bunker cost as difference of bunkers used - bunker inv accrue. See [Allocating Period Cost to Voyages.](#page-558-0) CFGAllocateTciHireToVoy When enabled, voyage number is a required field for all hire-related lines in TCI; block incremental payment completely. See [Allocating Period Cost to Voyages.](#page-558-0)

## <span id="page-563-0"></span>Advance Payment - Receipt Allocations

This is a **Key Topic**, with high value for all users.

After you [Create Advance Payments or Receipts,](#page-565-0) you can allocate them to outstanding invoices with the same vendor and currency on the Advance Payment/Receipt Allocations form. You must have the Advance Payment/Receipt Allocations [Module](https://wiki.veson.com/display/imosv77/Module+Rights#ModuleRights-ModuleRight)  [Right](https://wiki.veson.com/display/imosv77/Module+Rights#ModuleRights-ModuleRight) selected in [Security.](#page-45-0)

Allocating Advance Payments or Receipts to Invoices

- **Financials**
- 1. In the Financials Module Center under Transactions, click Advance Payment and Receipt **Allocations**.

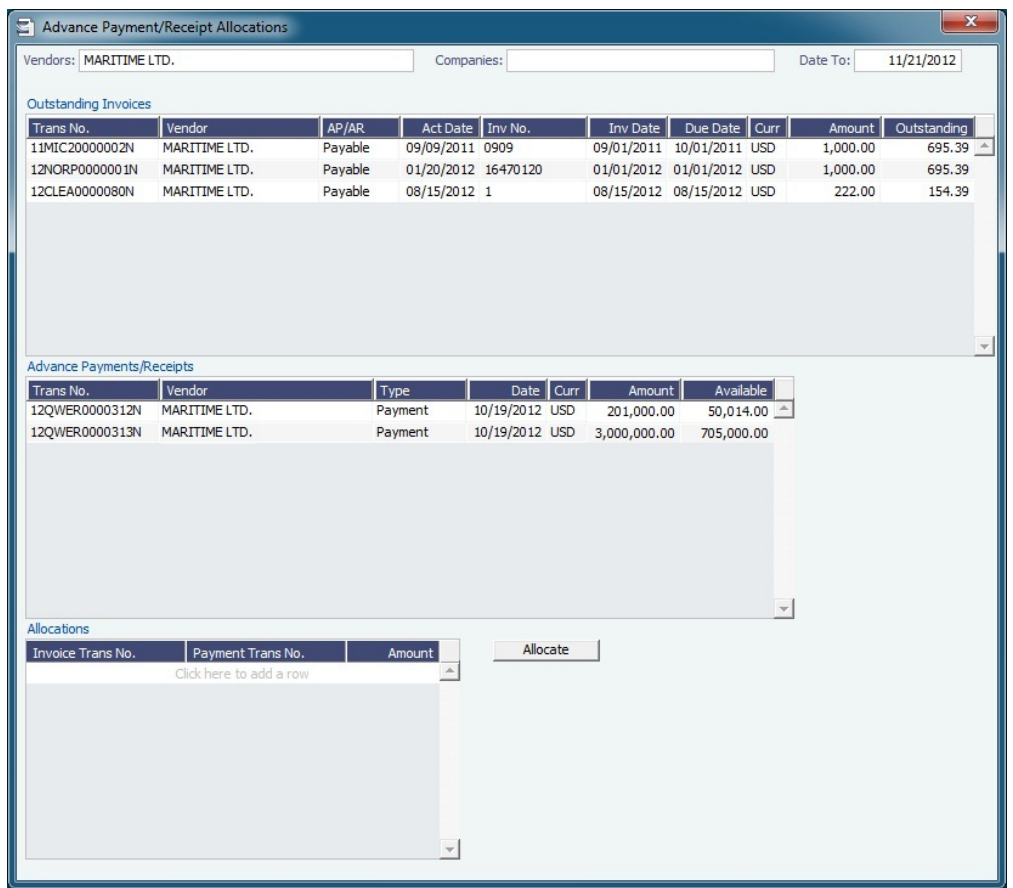

- 2. Filter by **Vendors**, **Companies**, and/or accounting **Date To**. Outstanding Invoices appear in the grid at the top.
- 3. To allocate advance payments/receipts to invoices, do one of the following:
	- In the Advance Payments/Receipts grid, in the middle, right-click an [Advance Payment or Receipt](#page-565-0) and click **Aut o-Allocate**. The amount is allocated to all the relevant invoices and appears in the Allocations grid. If the amount is not enough to cover all invoices, it is prorated between them.
	- In the Allocations grid, at the bottom:
		- a. To view more information, right-click a line and click **See Details**.

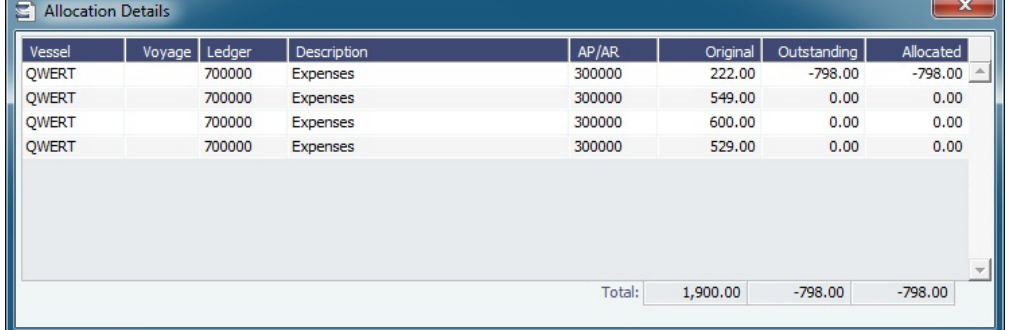

b. Adjust allocations in the Allocation Details form as needed (as long as the total allocated amount does not exceed the Advance amount).

4.

4. To commit the Advance allocations to the invoices, click **Allocate Advicate** . Entries in the Allocations grid are removed, and the two upper grids reflect the new situation. The advances are linked to the invoices as payments or receipts.

## <span id="page-565-0"></span>Advance Payments and Receipts

This is a **Key Topic**, with high value for all users.

On the Payments and Receipts form, you can enter an Advance Payment or Receipt.

- **Financials** 1. In the Financials Module Center under Transactions, click Payments and Receipts. Payments and Receipts □ □ 国 19 Finalize Bank Transfer × Cancel Payment/Receipt | 鲁Report ▼ Make Payment | Enter Receipt Transaction No.: Liser Initials: Value Date:  $11$  Memo: Date Trivoice No. Due Date Curr Amt Outstanding Remaining To Pay / Total Pay Amount:  $0.00$  $0.00$ Mode Date: 02/26/2014 Inv Curr/Base Curr Exch Rate 1.000000  $0.00$  USD Company **Base Curr Amount:** /endor/Customer Inv Curr/Bank Curr Exch Rate: 0.000000 Details Bank Curr Amount:  $0.00$ **Bank Charge:**  $0.00$ Other Charge:  $0.00$ **Total Bank Amount:**  $0.00$  $\Box$  Advance Check No. Third-Party Transaction  $F$ Final Reference: **Bank Name**
- 2. Select the **Advance** check box at the bottom of the form. This means you are now able to create a new Advance record, and a line for the transaction appears.
- 3. On the Payments and Receipts form, select either **Make Payment** or **Enter Receipt**.
- 4. Select the payment **Mode**, **Company** making or receiving the payment, **Vendor/Customer**, and **Bank Name**.
- 5. Enter the **Amount to Pay** and any **Bank Charge**.
- 6. Click **Collection** to save the Advance Payment or Receipt.

The AP/AR account from the vendor's Address Book entry is used allocating Advance Payments and Receipts. If it is not specified, the AP/AR account from the [Accounts Periods](#page-527-0) form is used.

To allocate Advance Payments or Receipts to outstanding invoices, use the [Advance Payment/Receipt Allocations](#page-563-0) form. Allocatin g an Advance Payment (but not an Advance Receipt) to an invoice selects the **Final** check box on this form.

## **Related Config Flags**

CFGActPayPreventSaveIfReleased Prevents saving a payment/receipt more than once when paymentExport notification is enabled. CFGActNoDefaultReversalDate For reversals, leaves the reversal date blank for entry, rather than defaulting to the current date. CFGActPayFinalByDefault Selects the Final check box by default.

## <span id="page-565-1"></span>Financial Reports

This is a **Key Topic**, with high value for all users.

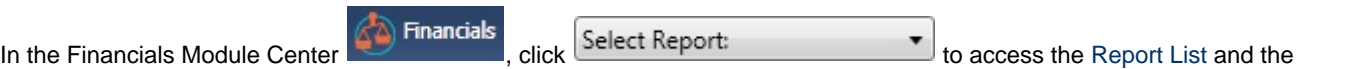

following [reports](#page-108-0) specific to Financials.

If there is no Company Information (type W) record in IMOS that matches the value of the [configuration flag](#page-602-0) **CFGCompanyCode**, the Major Company will default to blank in the reports.

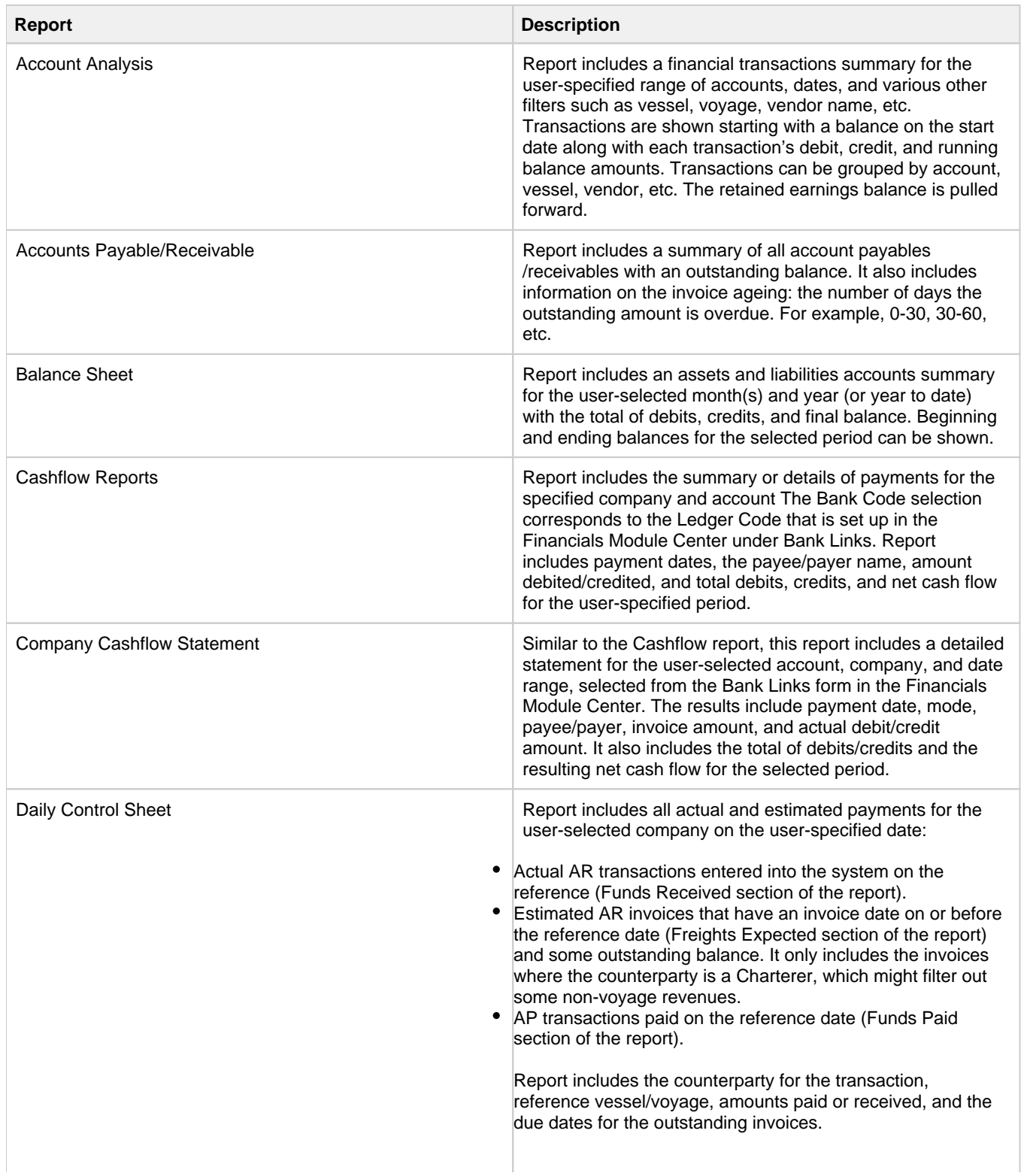

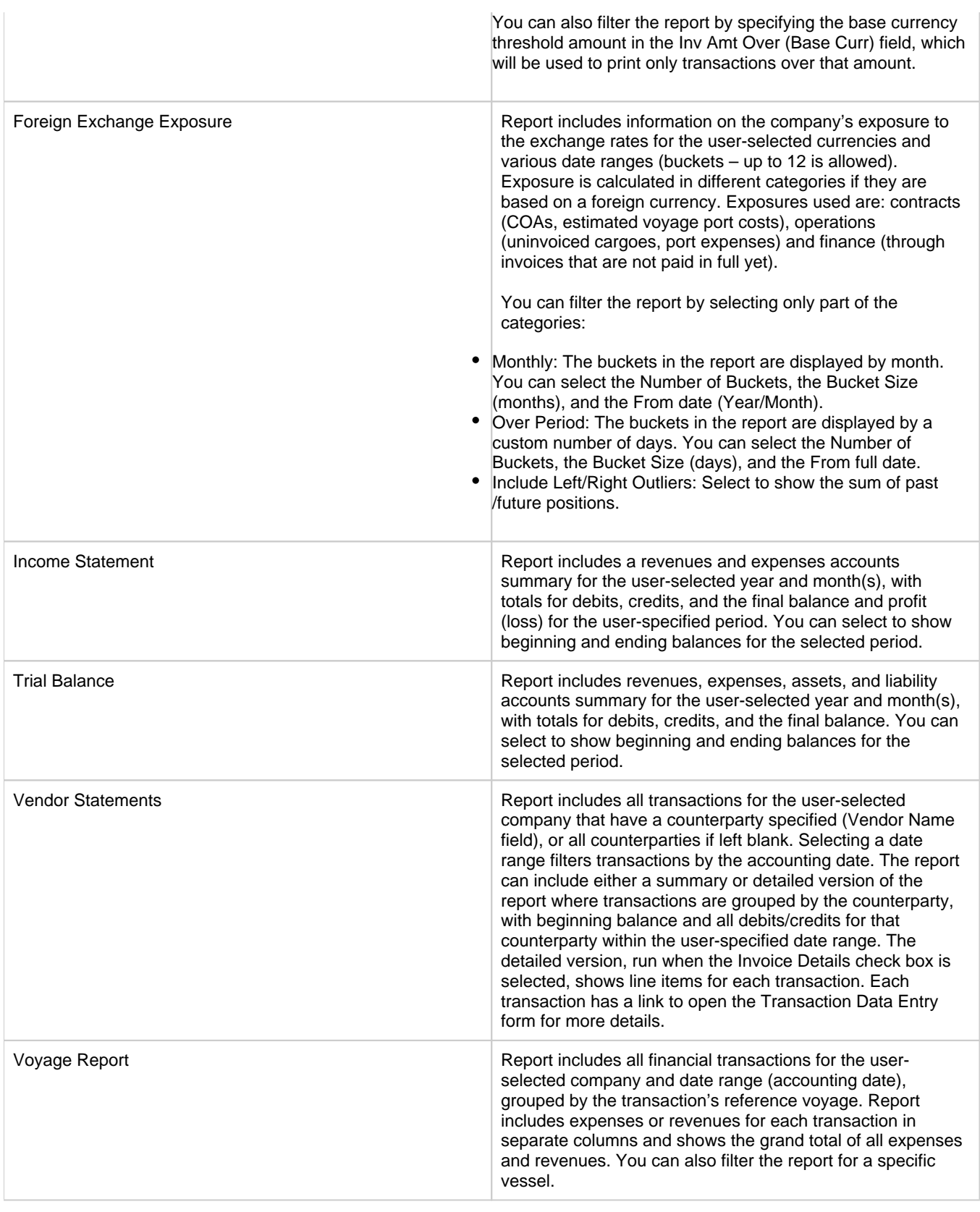

# Data Center

## About the Data Center

In the Data Center, you can enter and update the data used throughout IMOS. Quick Links include the records for your master data; along with Distances; items related to messages, auditing, and configuration; and Security. Term lists, many already populated, appear on the right. Most of the data only needs to be entered once for use by all the IMOS users and then needs only occasional updating.

One individual, perhaps an Operations Supervisor or an IT person, should be responsible for updating the Data Center, acting as a gatekeeper and managing the data. Alternatively, each side of the Data Center could have its own Administrator. It is important not to have too many people with access, or duplicate records can be entered, resulting in not only confusion but also errors in transactions and accounting.

Data Center

To access the IMOS Data Center, click **. The General Data Center** [Module Right](https://wiki.veson.com/display/imosv77/Module+Rights#ModuleRights-ModuleRight) must be selected in [Security.](#page-45-0) Access to other forms and actions also require specific Module Rights.

## Setting Up and Using IMOS

This section begins with information about setting up IMOS and continues with other Data Center items you can use after it is set up.

Before you use IMOS, set up the following data:

- 1. [Term lists](#page-603-0)
- 2. Master data:
	- a. [Address Book entries](#page-569-0)
	- b. [Cargo Name records](#page-577-0)
	- c. [Vessel records](#page-588-0)

As you use IMOS, you can:

- Use [Distances](https://wiki.veson.com/display/veslink118/Distances) to enter ports, arrange routes, and calculate time and distances for voyages.
- View incoming and outgoing messages on the [Interface Message List](#page-600-0) and resend them if needed.
- View the [Audit Trail,](#page-601-0) a history of the actions related to every transaction in IMOS.

**Note:** Your configuration might differ from the information shown. For information on other features, please see your account manager.

## Other Sources of Information

This section includes information about most of the items from the Data Center. Some of the Data Center items are described elsewhere:

- $\bullet$ **[Distances](https://wiki.veson.com/display/veslink118/Distances)**
- [Veslink Distances tutorial](https://wiki.veson.com/pages/createpage.action?spaceKey=generalfaq&title=Tutorial+-+IMOS7+Veslink+Distances) \*
- [Audit Trail tutorial](https://wiki.veson.com/pages/createpage.action?spaceKey=generalfaq&title=Tutorial+-+IMOS7+Audit+Trail) \*

\* You can access the tutorials from the [IMOS7 Tutorials](https://wiki.veson.com/display/generalfaq/IMOS7+Tutorials) page or the IMOS **Welcome Tab** (from the IMOS menu).

## Related Key Topics

These **Key Topics** have high-value information for all users:

# Content by label

There is no content with the specified labels

## Related FAQs

For more information, see the following Data Center FAQs:

[FAQ - Guidelines for Use of Tax Groups](#page-25-0)

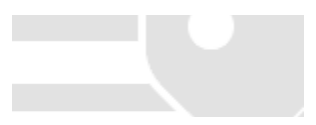

# Data Center Lists and Tools

You can access several lists and tools to help you in your work from the Data Center **Fould Center**, as well as from the IMOS menu, with the appropriate [rights](#page-48-0):

- Data Center and Lists submenu:
	- [Address Book](https://wiki.veson.com/display/imosv77/Address#Address-AddressBook)
	- [Cargo Name List](https://wiki.veson.com/display/imosv77/Cargo+Name#CargoName-CargoNameList)
	- [Port List](https://wiki.veson.com/display/imosv77/Port#Port-PortList)
	- [Vessel List](https://wiki.veson.com/display/imosv77/Vessel#Vessel-VesselList)
	- [Interface Message List](#page-600-0)
	- [Audit Trail](#page-601-0) (Also see the [Audit Trail tutorial](https://wiki.veson.com/display/generalfaq/Tutorial+-+Audit+Trail).\*)
	- [Configuration Flag List](#page-602-0)
	- Messaging Service Configuration: For more information, see the Messaging Service Manual.
	- [Users and Groups \(Security\)](#page-45-0)
- Data Center and Tools submenu:
	- [Distances](https://wiki.veson.com/display/veslink/Distances) (Also see the [Veslink Distances tutorial.](https://wiki.veson.com/display/imosv711/Tutorial+-+Veslink+Distances)\*)

\* You can access the tutorials from the [IMOS7 Tutorials](https://wiki.veson.com/display/generalfaq/IMOS7+Tutorials) page or the IMOS **Welcome Tab** (from the IMOS menu).

# Data Center Records

:

Quick Links to the records for the master data used throughout IMOS appear in a list along the left side of the Data Center

Data Center

- [Address](#page-569-0)
- [Cargo Name](#page-577-0)
- [Port](#page-580-0)
- [Vessel](#page-588-0)

## <span id="page-569-0"></span>Address

Complete an Address form for each contact with whom you do business. Take care not to create duplicate entries; they can cause errors in accounting. If you have a contact that functions as **more than one type**, do one of the following:

- Enter separate records for that contact. (Complete and save the first record, delete the Address Type, press **Enter**, and select the other Type. IMOS asks if you want to create a new record; click **Yes**.)
- Enable [configuration flag](#page-602-0) **CFGEnableMultiRoleOnAddressBook**. This flag allows multiple roles on one Address Book entry, all sharing the same information.

Because you need to add information about your banks to the Address form for your company and add information about your contacts' banks to their Address records, you might find it easiest to start by completing Bank Address forms.

Creating an Address Book Entry

- 1. Do one of the following:
	- In the Data Center **ED** Data Center , click **Address**.

• In the Data Center **ED** Data Center , click Address - List. In the Address Book, click **CO** New Address

2. On the Address form, enter the following information:

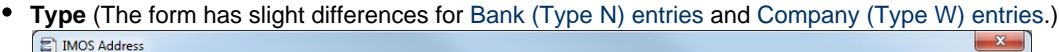

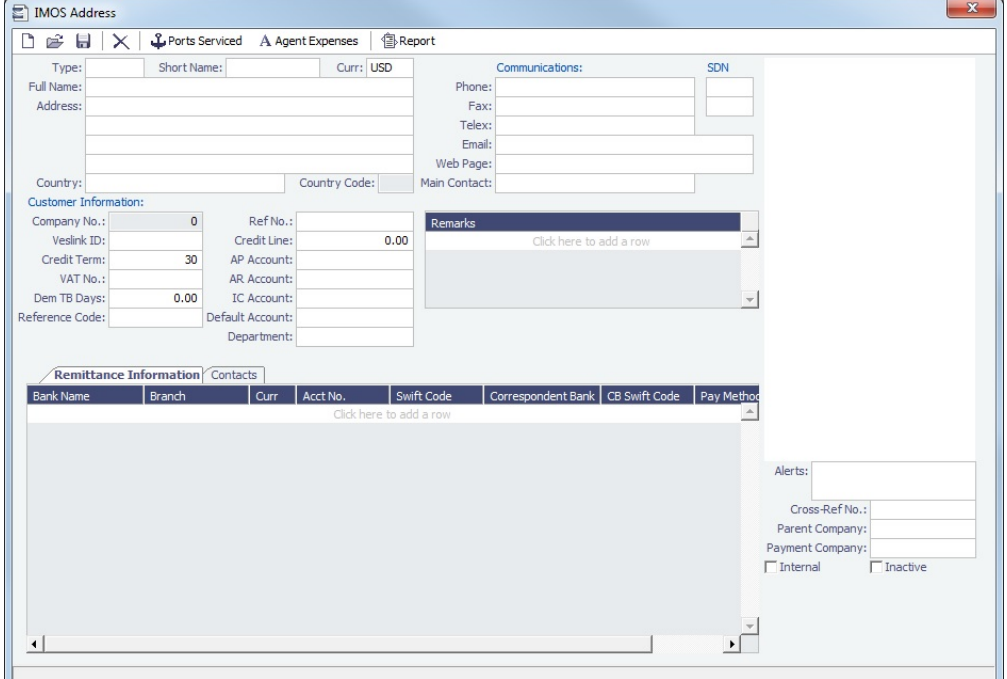

- **Short Name** for the contact. Enter the name and then press **Enter** or **Tab**. If the Type and Short Name do not match any existing records, a message asks if this is a new record. To create a new record, click **Yes**.
	- The Short Name for Types other than W can be up to 32 characters, but if you will use [mirroring](#page-261-0) for internal companies, the Short Name for all companies must be the same. Because a W record is limited to 6 characters, the internal Owner and Charterer Type records are also limited to 6 characters.
- **Curr**: Check that the default currency is correct; otherwise, select the currency in which you deal with this contact.
- **Full Name**.
- **Address** (at least the first line).
- 3. Complete the remainder of the form as appropriate.
	- **Reference Code** (up to 8 characters): This field is used in [Barging](#page-285-0) for forming Contract IDs for Time Charter, SPOT, or COA [Equipment Contracts](#page-290-0); it is required for any Charterer or Owner being added to a contract.
	- **Remittance Information**: (This tab is different for [Bank \(Type N\) Addresses](#page-570-0) and [Company \(Type W\) Addresses](#page-571-0).) This tab contains information about Remittance and Correspondent Banks. Add the contact's bank account information here for their payable invoices.
		- To enter additional information, right-click the line and then click [Remittance Information](#page-574-0). The Remittance Bank record must be set up in IMOS and selected in the company's **W** Type record before transactions can be posted.
	- **Contacts**: This tab contains information about individual contacts for this Address.
	- **Properties**: When [User Defined Fields](#page-638-0) are set up in the Data Center for Address Book records, this tab appears, where the fields can be selected and values entered for them.
	- **Alerts**: This field can be used to capture issues; the Charterer field is highlighted in light pink on several forms after an [A](#page-575-0) [lert](#page-575-0) is entered for it. An Alerts column can also be selected to appear in the [Address Book.](#page-572-0)
	- To view or enter ports serviced by the contact, click  $\hat{\mathbf{F}}$  [Ports Serviced](#page-576-0)  $\vert$  to open the Ports Serviced form.
	- For an agent (Type A) contact, to customize the expense breakdown on a Port Disbursement, click A Agent Expenses to open the [Agent/Vendor Port Expenses List.](#page-575-1)

<span id="page-570-0"></span>Creating a Bank Entry (Type N)

A first-level account in the [Chart of Accounts](#page-533-0) is in the **Bank** category. Each first-level account must have a corresponding Address form.

Complete an Address form for each Remittance Bank of your company and select it as the **Remittance Bank** on your [Company](#page-571-0)  [Address](#page-571-0) form. This is for receivable invoices. You do not have to set this up for banks you are paying to; their information is set up in the Remittance Bank fields of their customer entries.

To set up Bank Information, in the Data Center , click Address - **List**.

- 1. In the Address Book, filter the **Address Type** column heading to show **Banks**.
- 2. Compare the list to the Chart of Accounts entries of Category **Bank**.
- 3. Add any missing bank records with the following information:
	- **Type**: **N**. When you save an Address form of this type, the first tab on the form changes:

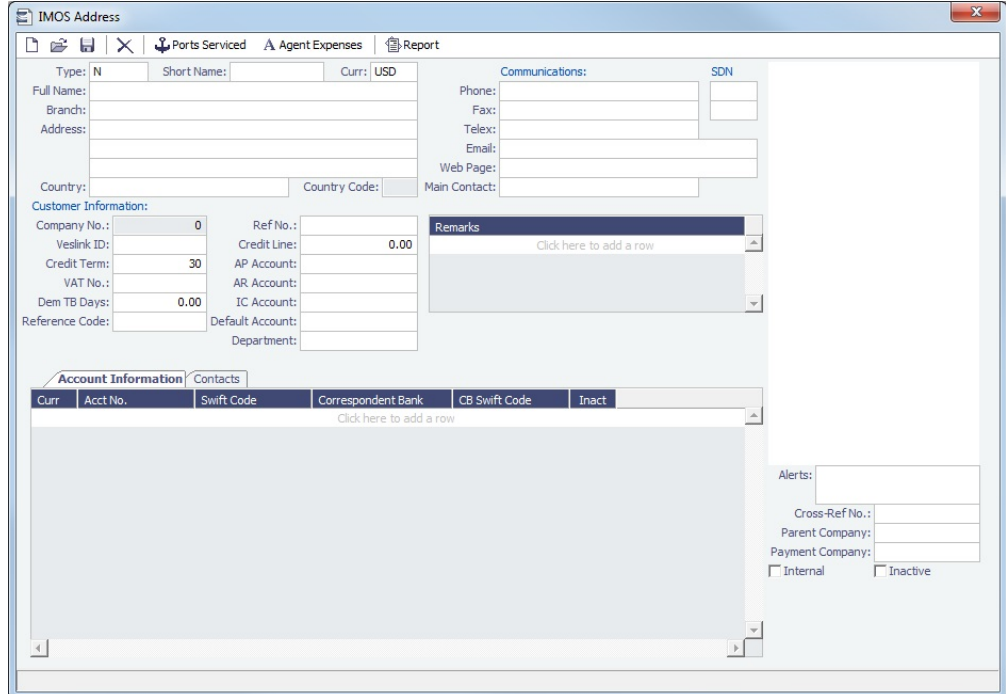

- **Short Name**: The Account Name from the Chart of Accounts.
- **Currency**: The bank currency.
- **Full Name**: The name of the bank.
- **Address**: The bank address.
- **Country**: The bank country.
- **Account Information** tab: Complete only the first line, with at least the **Currency** and **Account Number**.
	- To enter additional information, right-click the line and then click [Remittance Information](#page-574-0). The Remittance Bank record must be set up in IMOS and selected in the company's **W** Type record before transactions can be posted.

<span id="page-571-0"></span>Creating Your Company Entry (Type W)

To set up your Company entry, on the Address form, enter the following information:

**Type**: **W**. When you select this type, the first tab on the form changes:

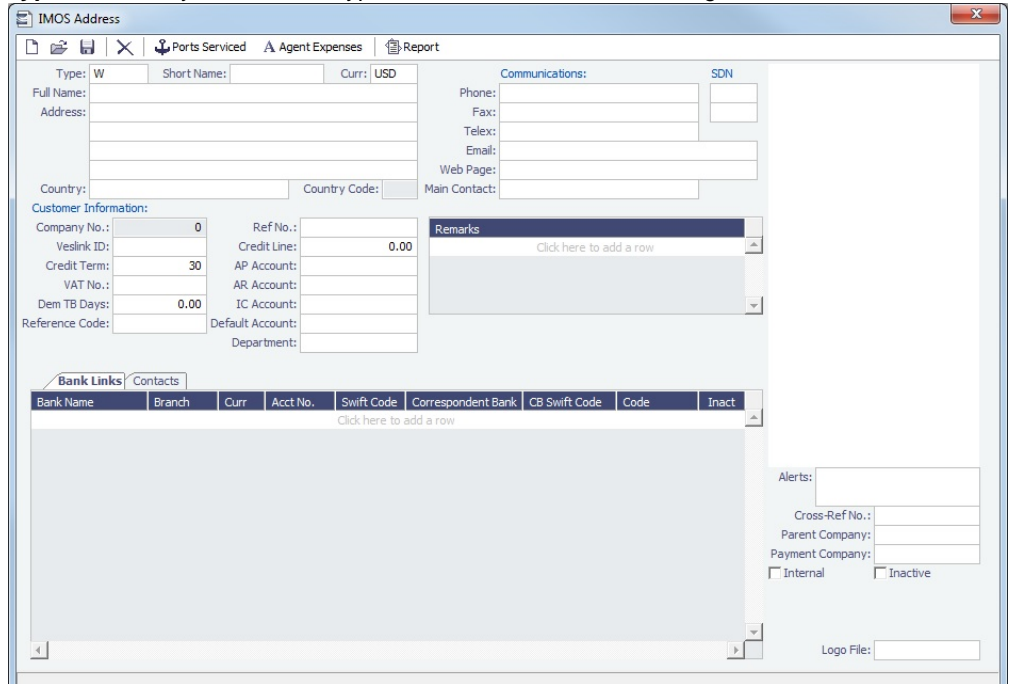

- **Short Name**: For a Type **W** record, it is limited to 6 characters.
- **Currency**: Your company currency.
- **Full Name**: The name of your company.
- **Address**: Your company address.
- **Country**: Your company country.
- **Bank Links** tab: Select the Address entries for the [Remittance Banks](#page-570-0) for your receivable invoices. You do not have to set this up for banks you are paying to; their information is set up in the Remittance Bank fields of their customer entries.
	- The [Remittance Bank record](#page-570-0) must be set up in IMOS and selected in this record before transactions can be posted.
	- To enter additional information, right-click the line and then click [Remittance Information](#page-574-0).
	- You can [add another bank account](#page-573-0) after setting up this form.
- You can add a company logo for use on invoices you issue:
	- 1. Use [File Management](#page-631-0) to upload a logo.
	- 2. Click the **Logo File** field at the bottom right of the Address form.
	- 3. Select the logo file. The logo will appear on any invoices generated for your company.
- After setting up this **W** record, you can create different [subcompanies](#page-534-0) for invoicing, separating in the P&L, and [Security](#page-45-0) acce ss.
- A Type **W** record that has been used in IMOS cannot be deleted.

#### <span id="page-572-0"></span>Address Book

All entries appear in the Address Book. In the Data Center **Data Center**, next to Address, click List.

The Address Book is a standard IMOS [list](#page-94-0), so you can sort it, filter it, do a [Quick Search](#page-99-0), and create custom [Views](#page-100-0) for it.

You can use [logical operations](https://wiki.veson.com/display/imosv77/Lists#Lists-operations) to filter particular columns in the list. The filters appear on the right side.

### **Related Config Flags**

AECompanyName The management company code. Should not be changed. CFGCompanyCode Default IMOS company selected for running [Financial Reports](#page-565-1). CFGAddBookUniqueRefCode When enabled, the Reference Code field is required to be unique among all records. CFGSelectBankOnInvType

Determines the Remittance Bank of an invoice by the following rules:

- An AP invoice Remittance Bank is always the Counterparty's bank, whether the amount is positive or negative.
- An AR invoice Remittance Bank is always the Company's bank, whether the amount is positive or negative.

CFGUseVesselCompanyForRemitBa

nk

Populates the Remittance Bank information on AR invoices from the Address Book contact whose Short Name matches the voyage's Vessel Code before looking for the voyage Company.

CFGEnableMultiRoleOnAddressBook

Enable multiple roles on one Address Book entry, all sharing the same information. CFGSelectBankOnInvType

Determines the Remittance Bank of an invoice by the following rules:

- An AP invoice Remittance Bank is always the Counterparty's bank, whether the amount is positive or negative.
- An AR invoice Remittance Bank is always the Company's bank, whether the amount is positive or negative.

### **CFGBrokerTypes**

Sets the "Contact Type" letter that can correspond to brokers throughout IMOS. Each type should be in single quotes, and multiple types need to be separated by commas (e. g., 'A','B').

CFGAddBookInternalAddressText

Display a check box in the Address form, labeled with the value of the flag. When the string is empty, the check box does not appear.

The value can also be imported/exported by specifying true/false in the tag isCustomInternalAddress. This tag was added to the companyInfo section in ImosData. xsd.

CFGDefaultDataSubmissionAgent

Short name of default Data Submission Agent for voyages performed by vessels marked as [Active for Veslink.](#page-643-0)

CFGEnforceBankActivationSecurity

Adds a Security [Module Right](#page-48-0) under Data Center > Actions to **Activate/Deactivate Banks on Address Book Entries**. When adding a new bank link to an Address Book Entry, the Inact check box will always be selected by default, and a user without this right cannot edit it.

## <span id="page-573-0"></span>Adding a Bank Account

This is a **Key Topic**, with high value for all users.

If you need to add a new bank account for your company after setting up your [Company Address](https://wiki.veson.com/display/imosv77/Address#Address-CompanyW) form, follow these steps:

1. In the Data Center , click **Address**.

Data Center

2. On the [Address](#page-569-0) form, click .

3. In the Type field of the Retrieve by Name form, enter **W**.

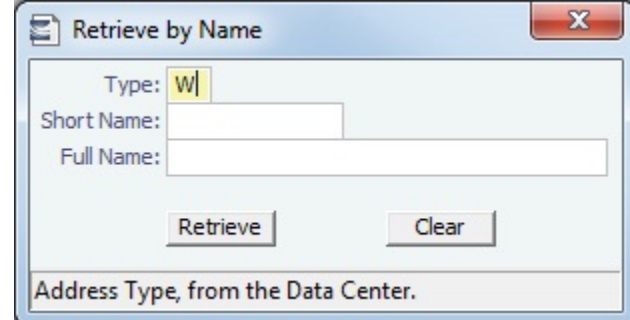

- 4. Click **Neureve**
- 5. Select the company and click **OK**.
- 6. On the Bank Links tab of the Company Contact form, click at the bottom of the grid to add a row and enter the new bank account information.

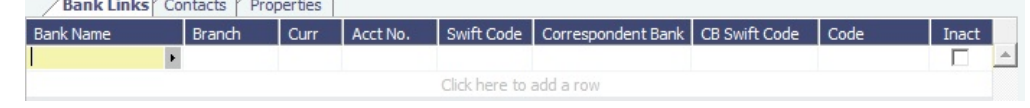

- 7. To enter additional information, right-click the line and then click [Remittance Information](#page-574-0).
- 8. After you click  $\sim$  to save the form, the bank account is available for selection.

## <span id="page-574-0"></span>Remittance Information

To enter additional information about a bank, on the Remittance Information tab in an [Address Book entry,](#page-569-0) right-click the line and then click **Remittance Information**.

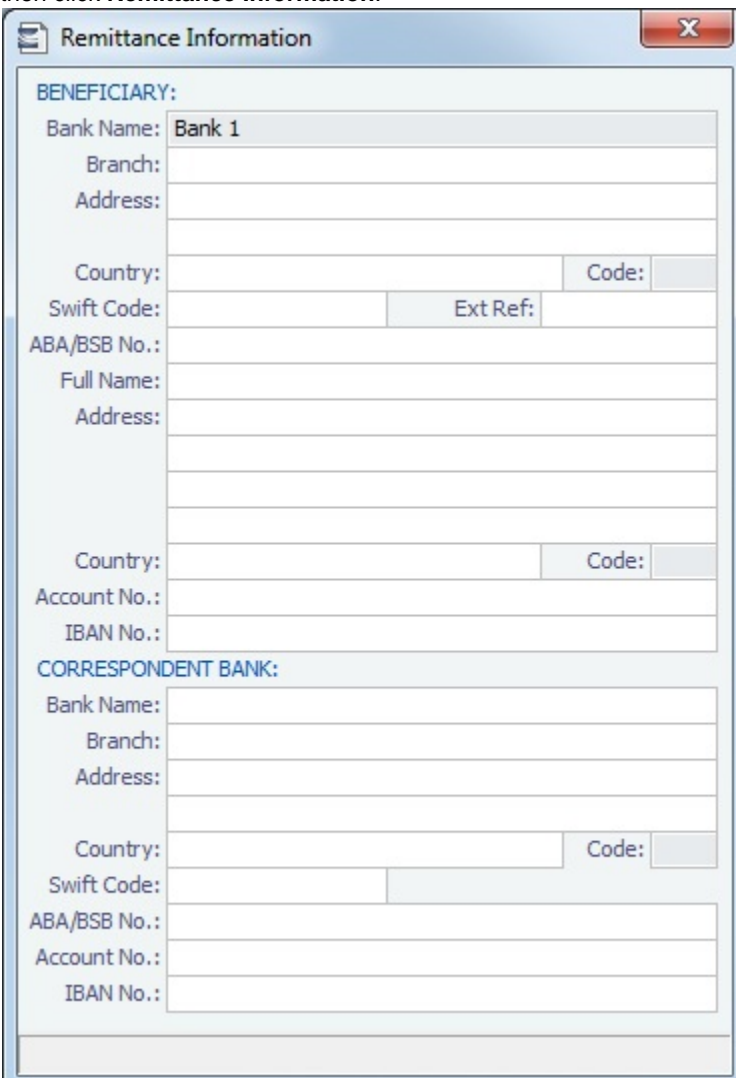

## <span id="page-575-0"></span>Alerts

The following IMOS forms include an **Alerts** field, which is a free-form text field that can be used to capture issues.

- [Address](#page-569-0)
- [Vessel](#page-588-0)
- [Tow](#page-599-0)
- [Port](#page-580-0)

If an Alert is entered for a Charterer, a Vessel, or a Port, that field is highlighted in light pink on the [Cargo COA,](#page-218-0) [Cargo](#page-231-0), [Voyage](#page-188-0)  [Estimate](#page-188-0), [Voyage Fixture,](#page-251-0) and [Voyage Manager.](#page-374-0)

#### Vessel: VESSEL 1

When you hold your mouse pointer over the field, a tooltip shows the text of the Alert.

An Alerts column can be selected to appear in the [Address Book](https://wiki.veson.com/display/imosv77/Address#Address-AddressBook), the [Vessel List,](https://wiki.veson.com/display/imosv77/Vessel#Vessel-VesselList) and the [Port List](https://wiki.veson.com/display/imosv77/Port#Port-PortList).

#### <span id="page-575-1"></span>Agent Expenses

[Configuration flag](#page-602-0) **PortExpListByAgent** enables customizing the expense breakdown on a [Port Disbursement](#page-415-0) for an agent or a vendor contact; you can set a default list of port expenses for a [PDA](#page-415-0) or [FDA.](#page-415-1)
On the [Address Book entry](#page-569-0), click **A** Agent Expenses . On the Agent/Vendor Port Expenses List, enter the expense information to be shown.

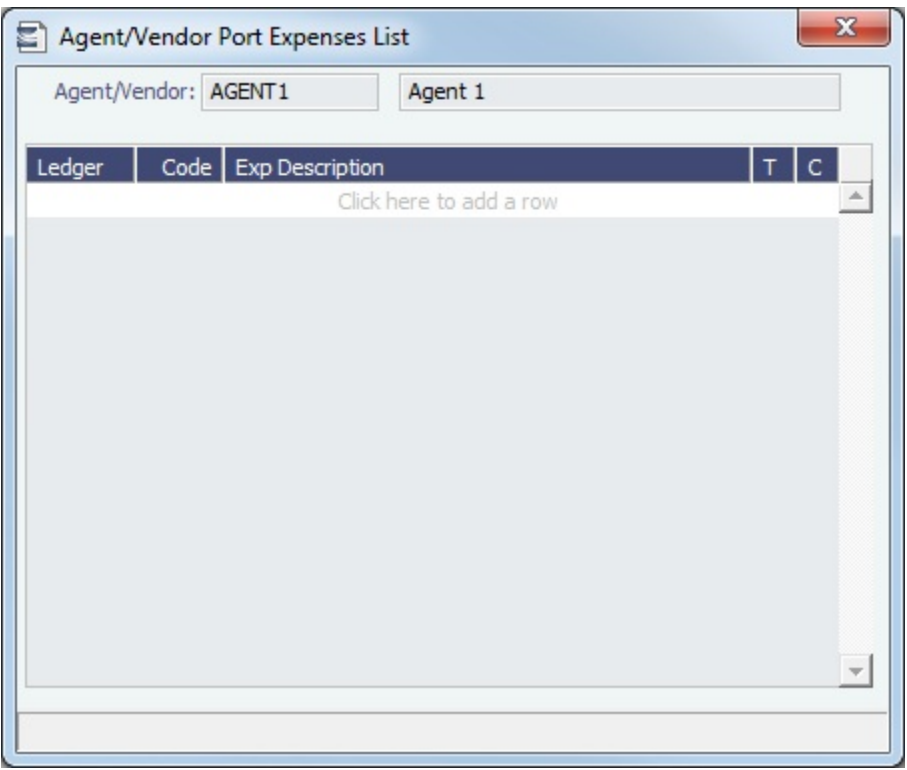

When you open a PDA/FDA and enter the agent's name, the custom list of expenses appears.

# Ports Serviced

You can view or enter ports serviced by the contact. On the [Address Book entry](#page-569-0), click Ports Serviced

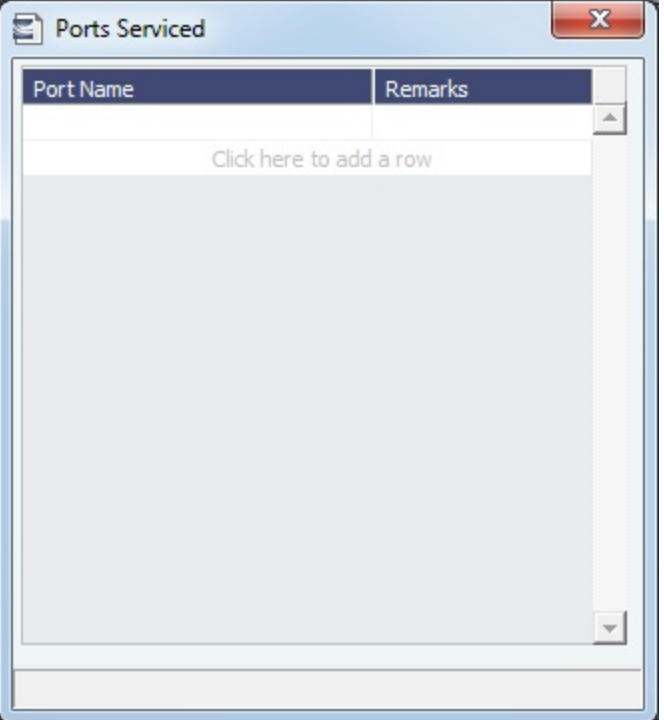

For Bunker Vendors, the **Remarks** field can be used to record information like past issues, bunkering limitations, and performance ratings. After configuring the vendors that service a port, the Vendor selection list in a [Bunker Requirement](#page-450-0) for that port has two sections. The top shows the vendors recorded as serving that port; the bottom lists all bunker vendors in the [Addres](#page-569-0) [s Book.](#page-569-0)

# <span id="page-577-0"></span>Cargo Name

On this for, you can enter the name and information for each type of cargo.

- 1. To create a Cargo Name, do one of the following:
	- Data Center • In the Data Center **Internal Center**, click **Cargo Name.**

- In the [Cargo Name List,](#page-579-0) click **D** New Cargo
- 2. On the IMOS Cargo Name form, enter a **Cargo Short Name** (32 characters or fewer). Then press **Enter** or **Tab**. A message asks you to confirm that you are adding new cargo. Click **OK**.
- 3. Select or enter a [Cargo Group](#page-579-1). Depending on the group, the form includes fields for either liquid or dry cargo.

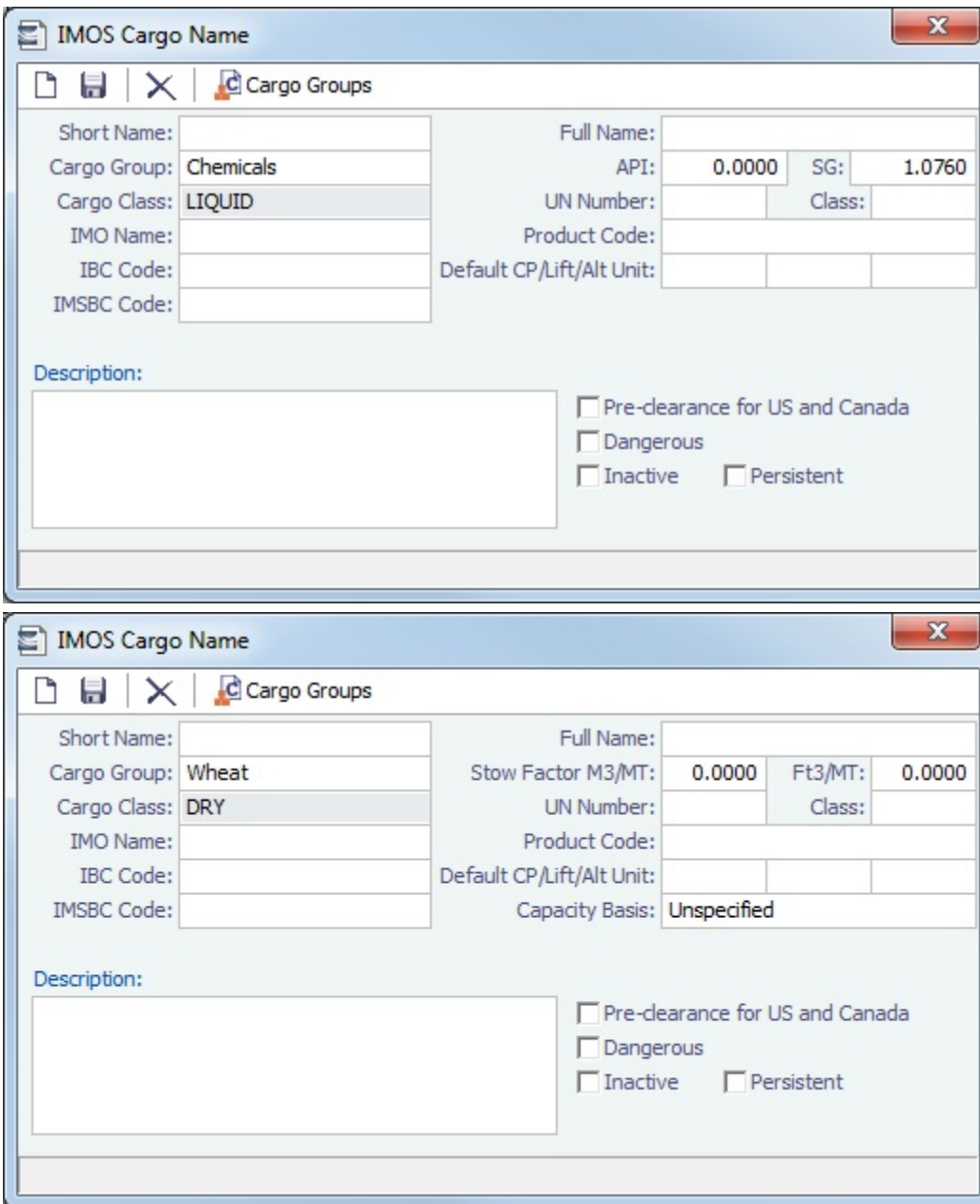

#### Multigrade Cargoes

[Configuration flag](#page-602-0) **CFGEnableMultiGrade** enables Multigrade Cargoes. For this configuration:

- Each Cargo Name must be tied to a [Cargo Group.](#page-579-1)
- One Cargo Name must be created with the same name as the Cargo Group.

## **Importing Multigrade Cargoes into IMOS with XML**

- On Cargoes imported via the XML interface, IMOS will read in the <grade> field and import the Cargo properly, provided:
	- Multigrade is enabled <imosProperty name="CFGEnableMultiGrade" value="Y" />
		- IMOS will import the Cargo without this flag and will display the Grades, but will not carry these Grades through to the Voyage Fixture.
	- All Cargoes are in the Cargo Group form and all Grades are in the Cargo Name form in the Data Center.
		- When going from the Cargo to the Voyage Fixture, the Cargo field will be populated by the <cargo group> for the item in the <cargo> field in the imported XML.
	- The Charterer is in the Address Book in the Data Center.
	- $\bullet$ The Ports are in the Port form in the Data Center.
	- Every <grade> has at least one load and discharge port. (A grade can have multiple load or discharge ports.)
- IMOS does not check:
	- That quantities sum up properly for different grades.
	- That the Supplier/Receiver is in the Address Book.  $\bullet$
	- If there is any relationship between the Cargoes/Grades. (That is, the <Cargo> field does not need to be set up as a  $\bullet$ normal IMOS multicargo. This could allow some items to be created through the interface that could not be created through a similar setup in IMOS.)
- IMOS does not allow:
	- Blending: IMOS will fail a Cargo that loads grade A and discharges grade B. IMOS expects matched sets.
	- Unnamed/unmapped ports.

<span id="page-579-0"></span>Cargo Name List

All Cargo Names appear on the Cargo Name List. In the Data Center, next to Cargo Name, click **List**.

The Cargo Name List is a standard IMOS [list,](#page-94-0) so you can sort it, filter it, do a [Quick Search,](#page-99-0) and create custom [Views](#page-100-0) for it.

#### **Related Config Flags**

CFGEnableOPA

Add a **Persistent** check box to the Cargo Name form.

#### <span id="page-579-1"></span>Cargo Group

#### Creating a Cargo Group

To create a Cargo Group, on the [Cargo Name](#page-577-0) form, click . C Cargo Groups

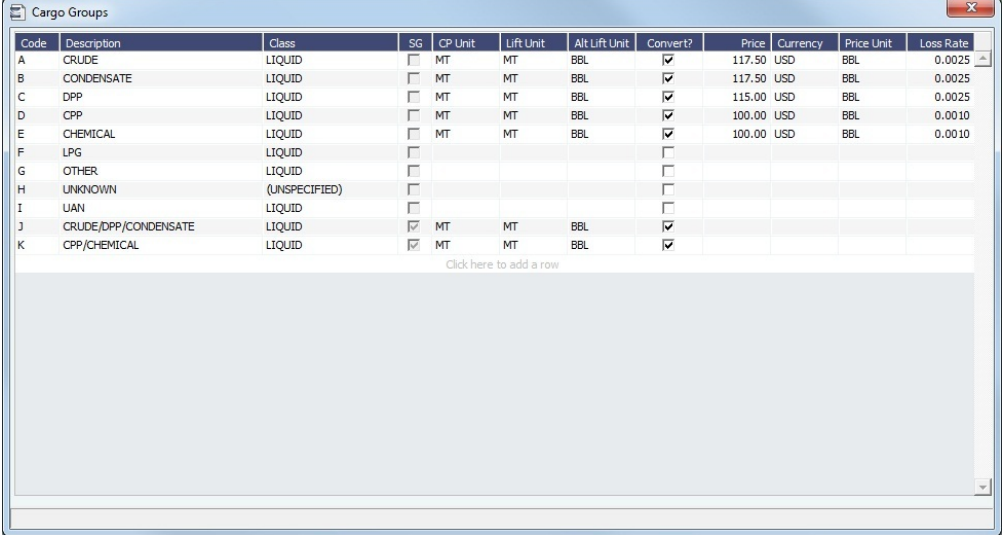

#### Creating Super Groups and Subgroups

You can create a top-level layer in the Cargo hierarchy, a Super Group, that encompasses one or more existing Cargo Groups for use with multi-grade configurations. This facilitates the selection of grades from any group within a Super Group when the Super Group is used at the CP level in the [Voyage Estimate,](#page-193-0) [Voyage Fixture](#page-251-0), or [Voyage Manager](#page-374-0). Follow these steps:

1. On the Cargo Groups form, click to add a line at the bottom of the grid and name the **Super Group**.

2. Right-click the line and click **Subgroups**.

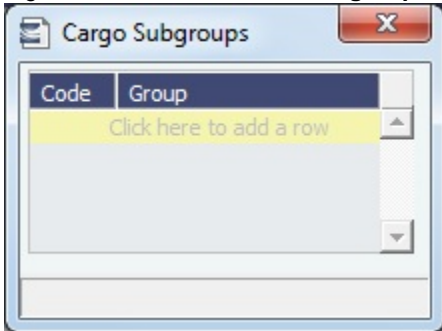

- 3. In the Cargo Subgroups form, add a line and select the existing groups to be part of the Super Group. A Cargo Group can belong to multiple Super Groups.
- 4. In the [Voyage Estimate](#page-193-0), [Voyage Fixture,](#page-251-0) or [Voyage Manager,](#page-374-0) if you select a Super Group at the CP-level Cargo Group, you can then select any grade belonging to any of the groups that are part of the Super Group. Stowage factors will continue to default basis the grade selection.

Data Center

## **Related Config Flags**

CFGEnableAltLiftUnit

Enable Unit of Measure Conversion in IMOS, for MT, BBL, and M3.

- Group defaults can be overridden at an individual grade level on the [Cargo Name](#page-577-0) form or on the Voyage Estimate/Voyage Fixture/Voyage Manager forms.
	- With this option, several additional columns appear on IMOS forms:
		- Cargo Groups: CP Unit, Lift Unit, Alt Lift Unit, and Convert
		- [CP Terms Details:](#page-256-0) Alt Qty and Alt Unit on the Itinerary tab of the grid
		- [Voyage Estimate](#page-188-0), [Voyage Fixture,](#page-251-0) and [Voyage Manager](#page-374-0) Itinerary grid: Alt Qty and Alt Unit on the Draft/Restrictions tab

If there are a value and a unit of measure for L/D Qty, a unit of measure for Alt Unit, and nonzero values for API/SG, then the Alt Qty value is automatically calculated. An L /D Qty can also be calculated from a manually entered Alt Qty: To trigger recalculation, enter the Alt Qty and then clear the L/D Qty value. This procedure can also be used to calculate the quantities based on a manually entered API/SG.

# <span id="page-580-1"></span>Port

This is a **Key Topic**, with high value for all users.

To view information about a port or add a new port, in the Data Center **Formation**, click **Port**.

## Port Types

The following port types are available:

- [Standard Port:](#page-580-0) Standard Ports are those that are included in the Distances tables.
- [Port \(No Distance Link\)](#page-581-0): Ports without a Distance Link are custom ports not included in [Distances](https://wiki.veson.com/display/veslink118/Distances).  $\bullet$
- [Alias Port:](#page-582-0) Alias Ports are ports created in place of an existing port.
- [Waterway Port](#page-583-0): Waterway Ports are ports located on an inland body of water.

<span id="page-580-0"></span>Standard Port

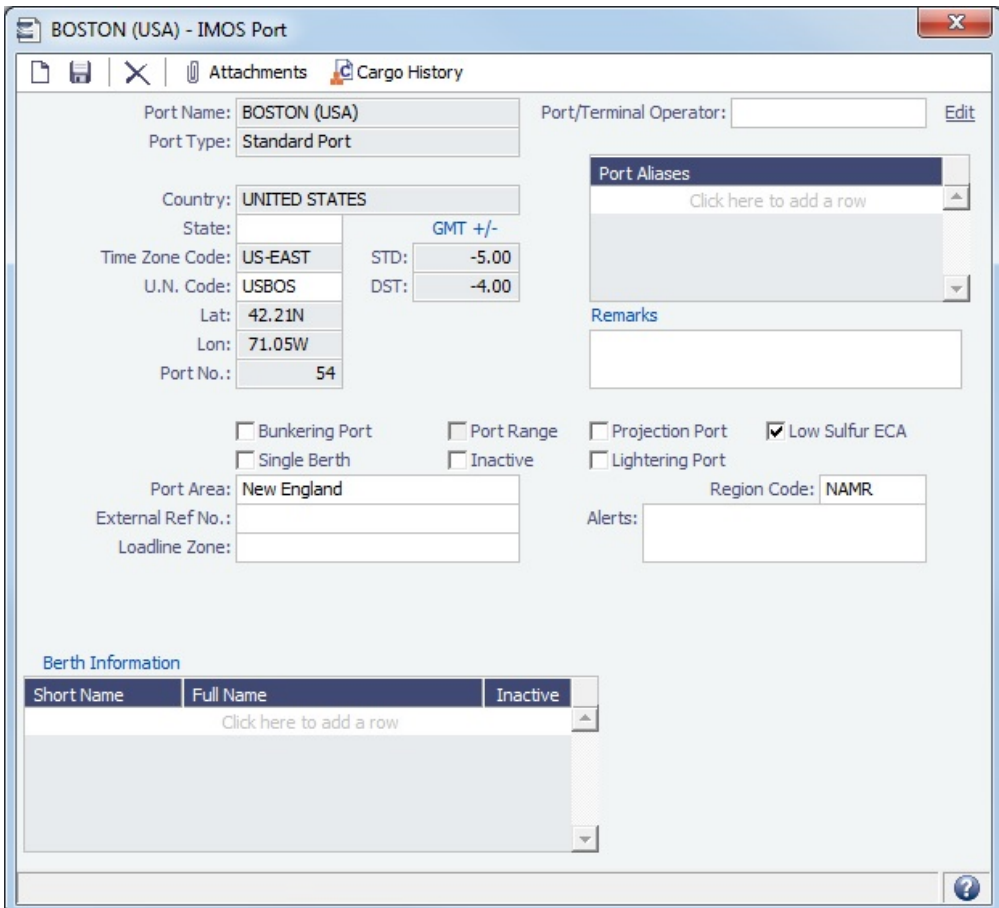

<span id="page-581-0"></span>Port (No Distance Link)

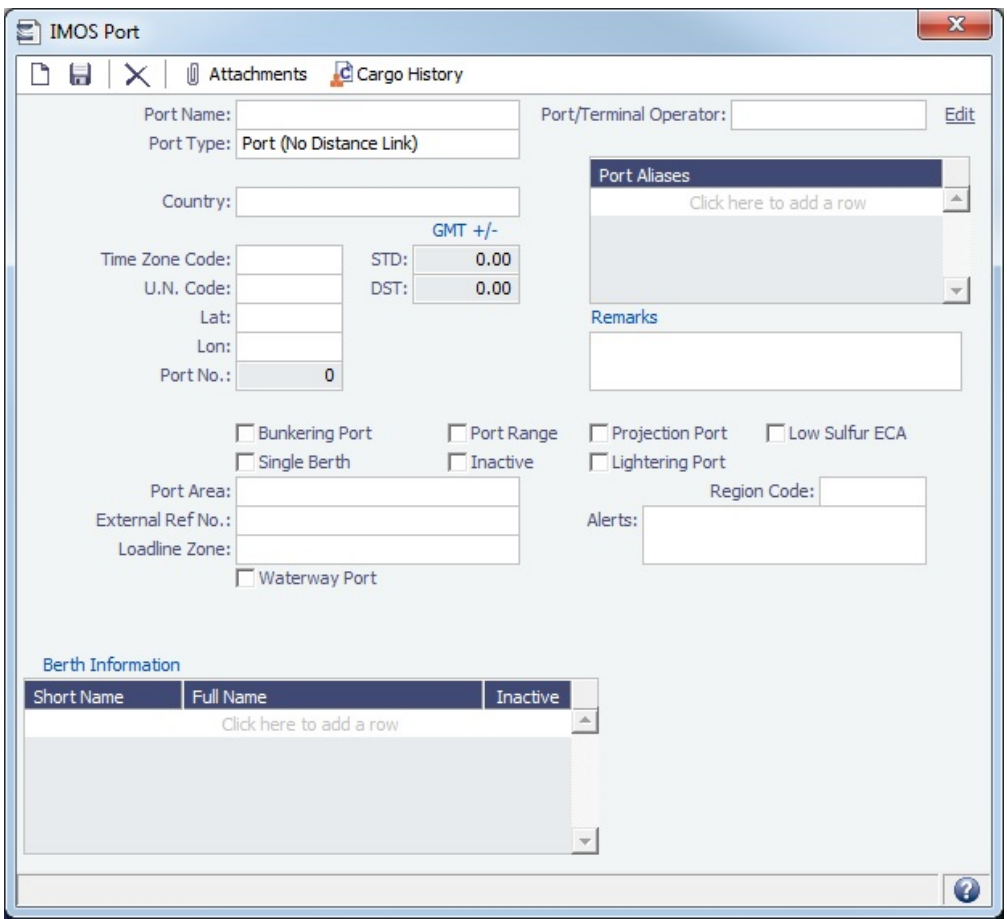

Enter Port Aliases. Time Zone Code is required; if the new port is an Alias, this value is inherited from the master Port record.

#### <span id="page-582-0"></span>Alias Port

An Alias Port has all the attributes of another port, allowing it to be included in Distance calculations using that port's location.

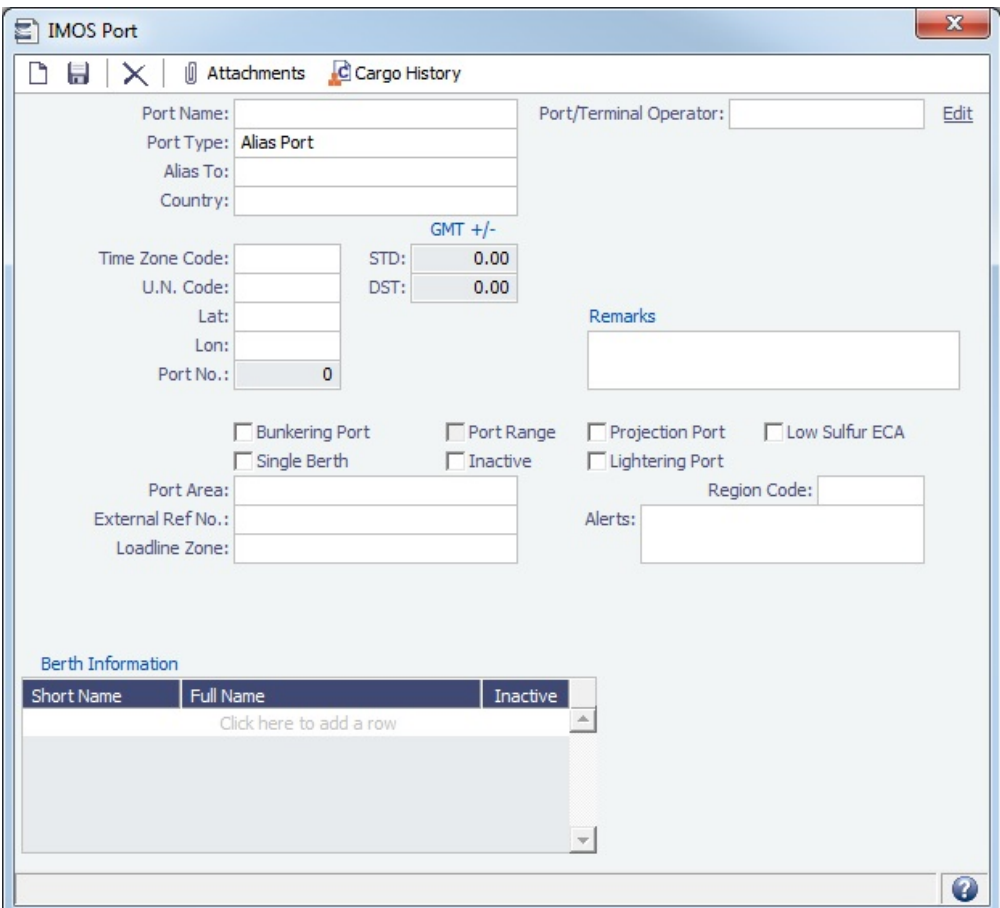

Enter the port for which this is an Alias. Any changes made will only affect this Alias port; they will not affect the Alias To port.

<span id="page-583-0"></span>Waterway Port

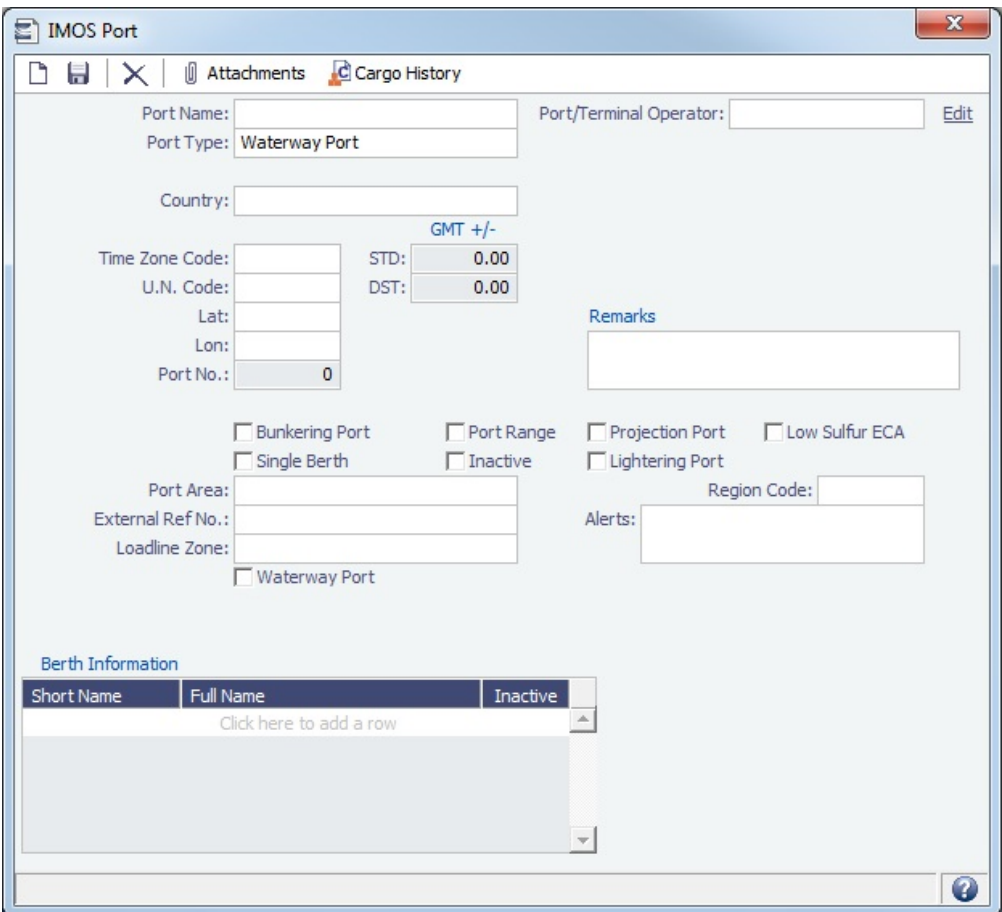

#### Updating Ports and Distances

When a version of IMOS is released, the build contains all the ports that are currently identified. Over time, new ports are added, and older ports are updated. A monthly file of updated ports and distances is added to the [Client Center.](https://clients.veson.com/Account/LogOn?ReturnUrl=%2fHome%2fIndex) The file must be downloaded and added to IMOS, and the scripts must be run, each month. Complete instructions are with the file.

Adding a Port

- If you need a port added, contact Veson to have it added. In the meantime, you can add it, but it will not have distances associated with it; the miles to and from it in an itinerary will be blank.
	- To update the miles, delete the port you added and re-enter the standard port after it is added to the Distances tables.
- When you enter a port name:
	- If the name is new, you are asked if you want to use the name for a new port.
	- If the port already exists, its record appears. A new port with the same name as an existing port cannot be added.

#### Port Cargo History

To see the [history of any cargo handling](#page-586-0) done in this port, click ... C Cargo History

#### Alerts

The Alerts field can be used to capture issues; the Port field is highlighted in light pink on several forms after an [Alert](#page-575-0) is entered for it. An Alerts column can also be selected to appear in the [Port List.](#page-586-1)

#### Berth Information

To add or view information about berths in the port, right-click the line in the Berth Information grid and then click [Berth](#page-587-0)  [Information](#page-587-0).

#### Fuel Zones and Low Sulfur Areas

#### In the **Fuel Zone** field:

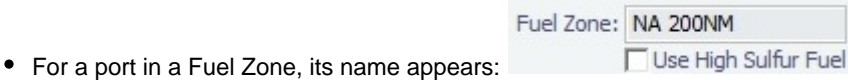

To override the low sulfur status, select the **Use High Sulfur Fuel** check box. Any future in-port consumption at that port uses high sulfur fuel.

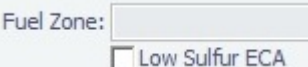

- For other ports, the field is blank:
	- To specify a port as a low sulfur area, select the **Low Sulfur ECA** check box.
	- You can also specify an **Emission Control Area** as a low sulfur area, automatically setting the area and all ports in it to low sulfur. You must have the most recent Distances update installed. To confirm, make sure that the following ports are in your Port list, and confirm that the **Low Sulfur ECA** check box is selected in all of them:
		- ECA ANTARCTIC AREA
		- ECA EURO PORTS (in-port consumption only)
		- ECA HONG KONG (in-port consumption only; requires IMOS v7.7.1525+)
		- ECA US 200NM HAWAII
		- ECA US 50NM PUERTO RICO
		- NA 200NM
		- **SECA NORTH SEA**
		- USA 25NM
		- WORLDWIDE: This zone is used to set the Fuel Types to be consumed in [ports](#page-580-1) that are not located in any of these Fuel Zones but have the **Low Sulfur ECA** check box selected. This includes any historic Estimates created without Fuel Zone information. It should include only Fuel Types that were being used for low sulfur consumption before configuring Fuel Zones (and no cons rate only); otherwise, the consumption rates and types will change on Estimates/voyages created before Fuel Zones were enabled.

#### **Low Sulfur Fuel Use: Port Selections and Fuel Grades Consumed**

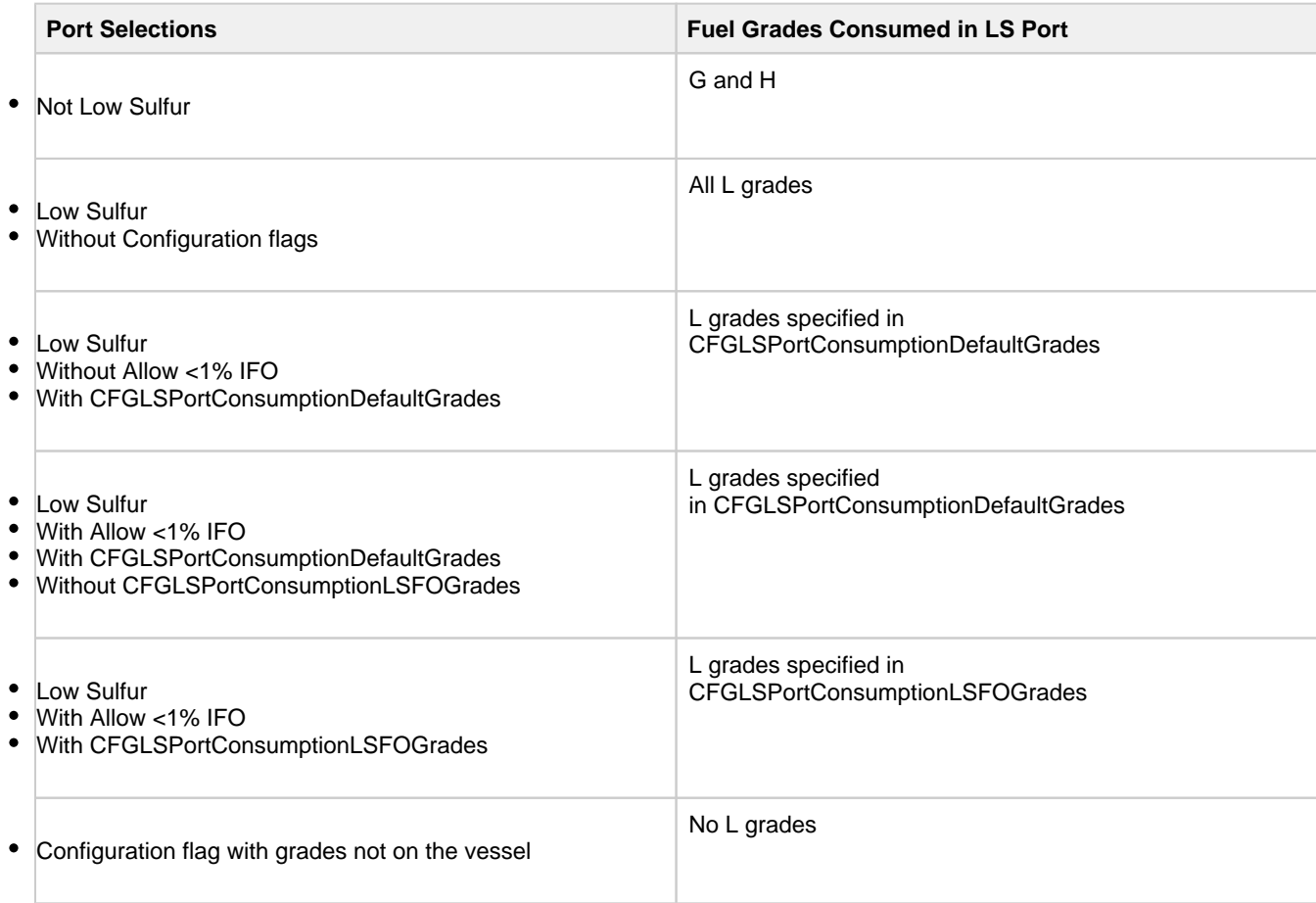

<span id="page-586-1"></span>Port List

All ports appear on the Port List. In the Data Center , next to Port, click **List**.

The Port List is a standard IMOS [list](#page-94-0), so you can sort it, filter it, do a [Quick Search](#page-99-0), and create custom [Views](#page-100-0) for it.

You can use [logical operations](https://wiki.veson.com/display/imosv77/Lists#Lists-operations) to filter particular columns in the list. The filters appear on the right side.

#### **Related Config Flags**

#### CFGEnableStandards

Adds a Pilotage Area check box to the Port form. When selected for a Canal Transit port, the distance through the canal in the Voyage Estimate/Voyage Manager itinerary is used to calculate Time in Zone, which is used to calculate any Z type port expenses at this port.

## <span id="page-586-0"></span>Port Cargo History

On the Port Cargo History form, you can see the history of any cargo handling done in a port, for a date range you select.

#### 1. Do one of the following:

- On the [Port](#page-580-1) form, click **.C** Cargo History
- In the [Voyage Manager itinerary](#page-376-0), right-click a port line.

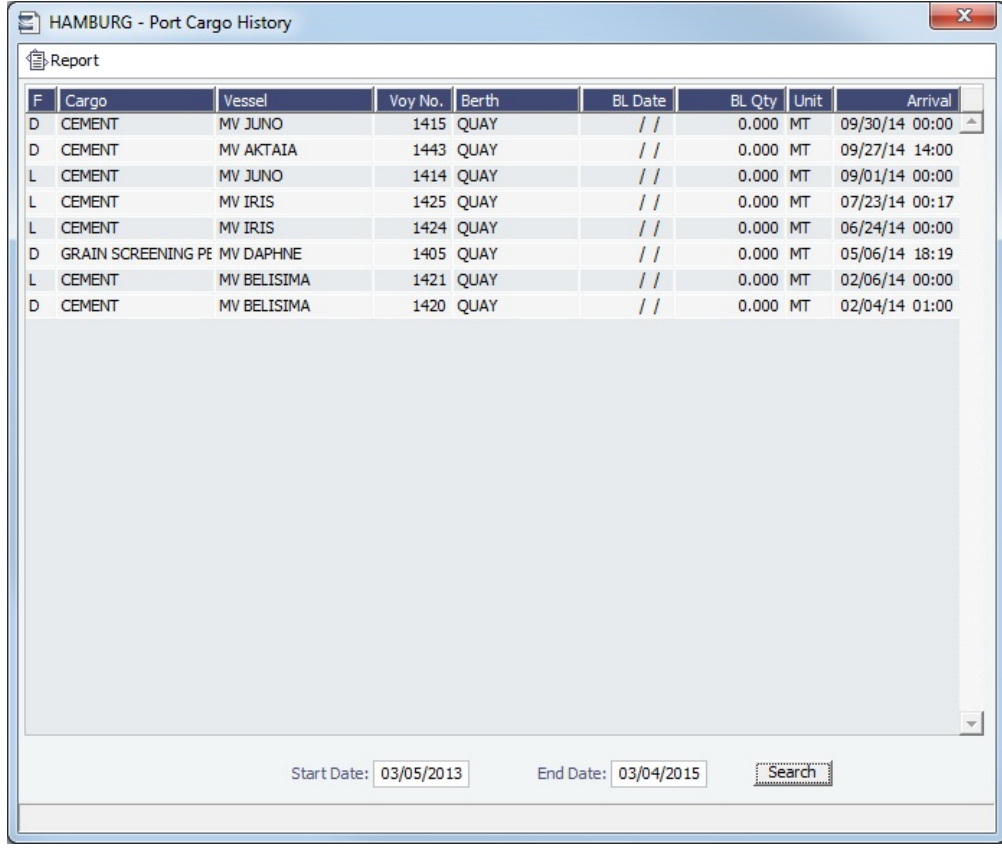

- 2. At the bottom of the form, enter a **Start Date** and an **End Date**.
- 3. Click **Search**.

To view the related voyage, right-click a line and click **Open Voyage**.

# <span id="page-587-0"></span>Berth

To add or view information about berths in a port, right-click the line in the Berth Information grid on the [Port](#page-580-1) form and then click **B erth Information**.

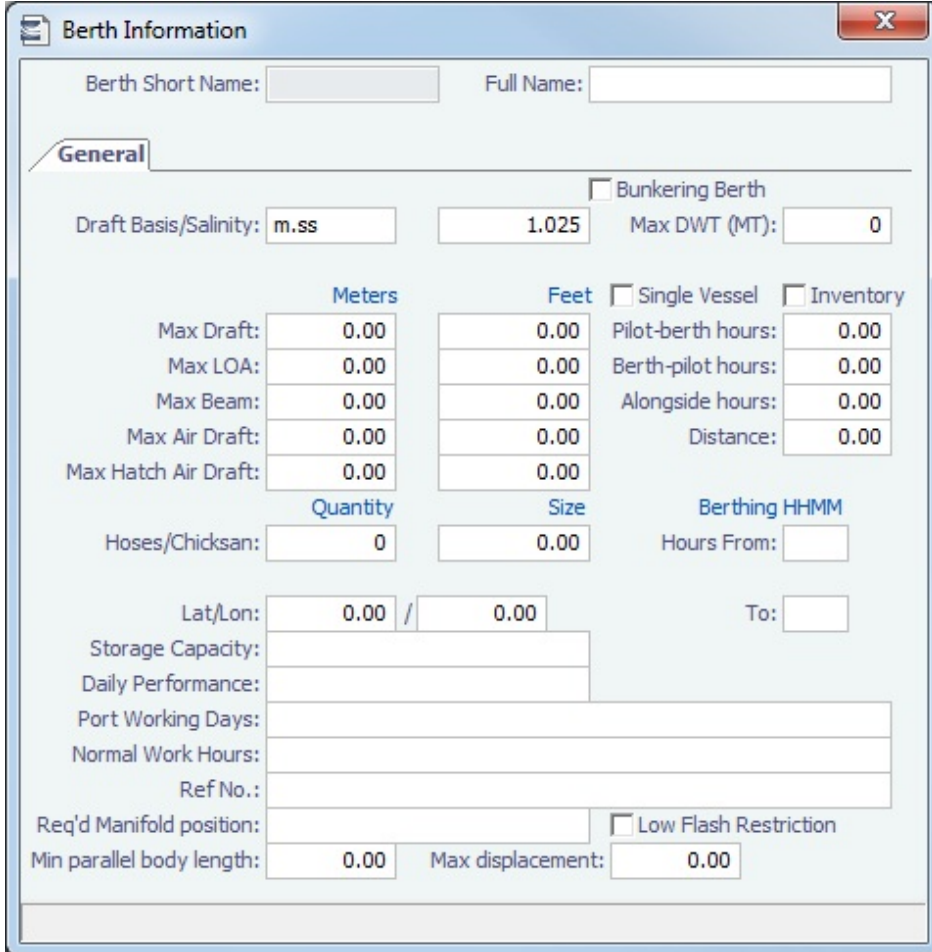

When [User Defined Fields](#page-638-0) are set up in the Data Center for Berth records, a Properties tab appears, where these fields can be selected and values entered for them.

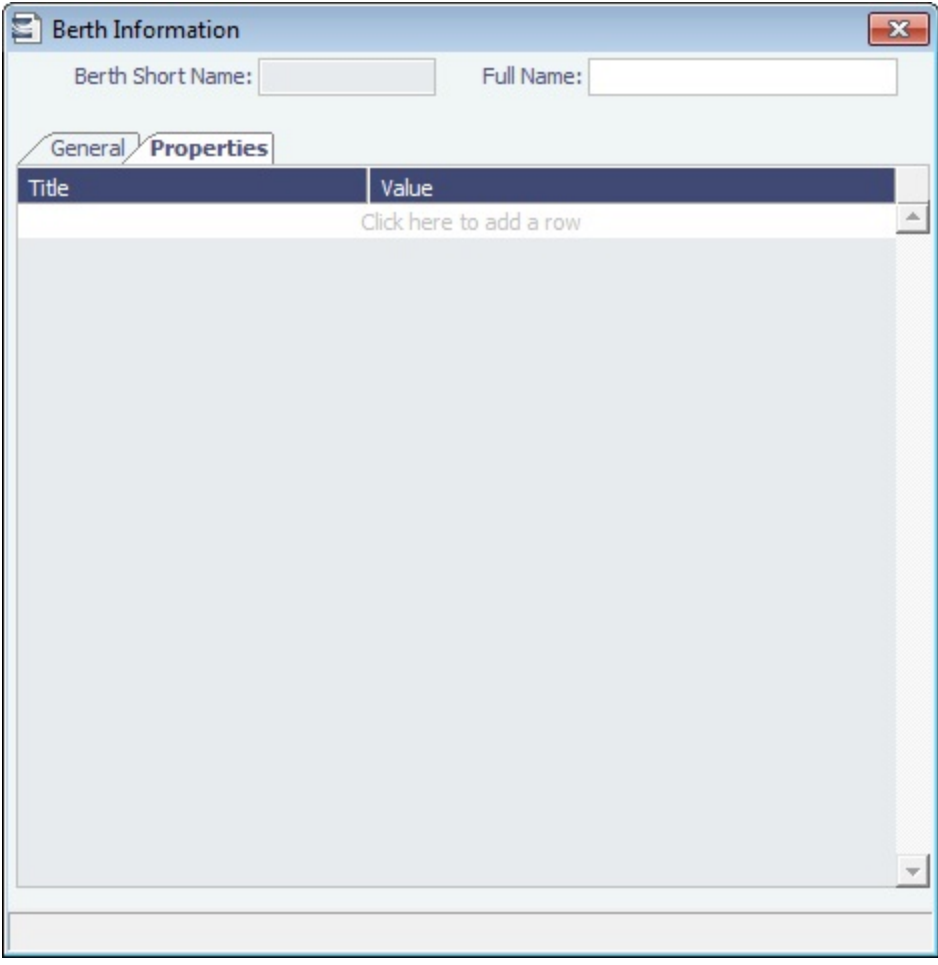

# <span id="page-588-0"></span>Vessel

Confirm that all your vessels were set up correctly during installation and update them as your company's fleet changes.

Creating a Vessel

To create a vessel, do one of the following:

• In the Data Center **E** Data Center , click **Vessel**.

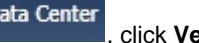

- 
- On the [Vessel List](#page-590-0), click **T** New **v** and then click **New Vessel.**

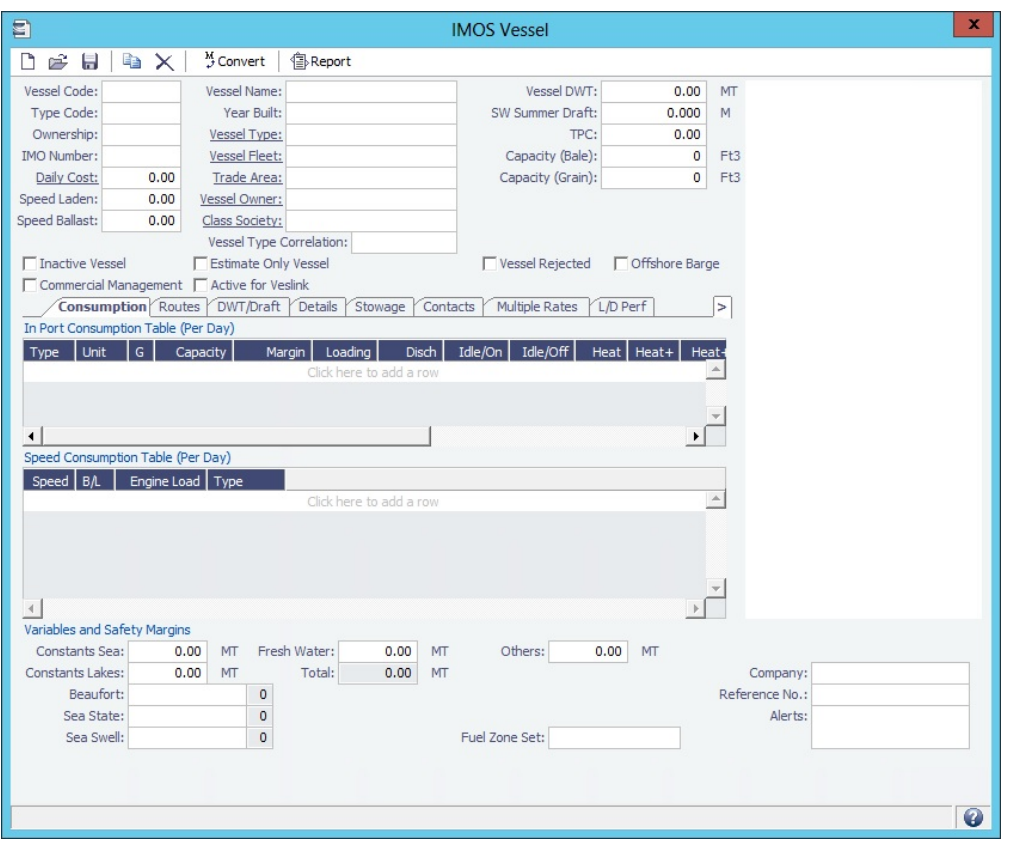

Complete at least the following required fields:

- Vessel Code (4-6 characters)
- Type Code
- Speed Laden
- $\bullet$ Speed Ballast
- Vessel Name
- Vessel Type
- **Note**: The ability to create Type L (LNG) vessels requires a license with the LNG module.
- Vessel DWT  $\bullet$

Complete the remaining fields on the form as appropriate.

- [Consumption tab](#page-591-0)
- $\bullet$ [Routes tab](#page-592-0)
- **[DWT/Draft tab](#page-593-0)**
- [Details tab](#page-594-0)
- [Stowage tab](#page-594-1)
- [Contacts tab](#page-595-0)
- [Multiple Rates tab](#page-596-0)
- [L/D Performance tab](#page-596-1)
- [Properties tab](#page-597-0)
- [Bunker Tanks tab](#page-597-1)
- $\bullet$ **Alerts**: This field can be used to capture issues; the Vessel field is highlighted in light pink on several forms after an [Alert](#page-575-0) is entered for it. An Alerts column can also be selected to appear in the [Vessel List](#page-590-0).

Copying a Vessel

To copy a vessel:

3.

- 1. On the toolbar of the Vessel form, click . All vessel data is copied to a new Vessel form, but voyage data is not copied, and the Estimate Only Vessel and Inactive Vessel check boxes are cleared.
- 2. Complete the **Vessel Code** and **Vessel Name** fields.

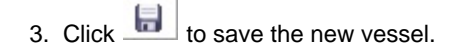

<span id="page-590-0"></span>Vessel List

All Vessels appear on the Vessel List. In the Data Center **Figure 1.1 The List**, next to Vessel, click List.

Data Center

The Vessel List is a standard IMOS [list,](#page-94-0) so you can sort it, filter it, do a [Quick Search,](#page-99-0) and create custom [Views](#page-100-0) for it.

You can also search for a vessel: Enter a full or partial Vessel Name and an Ownership Type (or All) and then press **Search**. To clear the search criteria, click **Reset**.

## **Related Config Flags**

CFGAllowBaltic99Search

Enable an external search of the Vessel List. To have this integration with Q88 and/or Baltic99, there must be a valid license for these services. CFGVeslinkCompany Enable a Veslink Company field (above the Company field in the lower right); then a voyage will only be replicated to Veslink if the Voyage Company code is either blank or matches the Veslink Company field. CFGOverwriteConsumptionOnVessel Update Vessel data imported with autovsl.exe will overwrite all fuel consumption information on the Vessel Form in the Speed Consumption table. CFGRequireRoutingPrefsOnVessel Blocks you from saving the Vessel if there are no routes in the Routing Preferences table. CFGAutoVesselCode

Automatically generates a Vessel Code when a new vessel is created. Set the config flag value to a regular expression that defines Vessel Code format.

#### **Notes**:

- To use this config flag, you must have a Veslink subscription.
- After enabling CFGAutoVesselCode, VesApp must be restarted.

## About Vessel Consumption Setup

This is a **Key Topic**, with high value for all users.

When calculating fuel consumption, IMOS uses a combination of:

- The [Fuel Zones](#page-615-0) form
- The [Consumption tab](#page-591-0) on the Vessel form
- The [Performance tab on the Time Charter Contract](https://wiki.veson.com/display/imosv77/Time+Charter+In#TimeCharterIn-PerformanceTab)

Vessel location and voyage type both play a role in how consumption is calculated.

#### Fuel Consumption in ECA Zones

Fuel that has a grade of **L** (Low Sulfur) on the Vessel form is consumed when the following conditions are met:

- The vessel is in a low sulfur (ECA/SECA) zone.
- On the [Fuel Zones](#page-615-0) form, a low sulfur fuel type has been selected for that zone.
- Daily consumption values for that fuel type are set up in the Vessel form.

#### Fuel Consumption Everywhere Else

Fuel that has a grade of as **G** (General Purpose) or **H** (High Sulfur) on the Vessel form is consumed when a vessel is at sea and outside of a low sulfur (ECA/SECA) zone.

#### Fuel Consumption Calculation

When IMOS calculates the type and amount of fuel consumption for a vessel outside of an ECA zone, it looks in these places depending on the voyage type:

- For Time Charter In/Out voyages, IMOS looks to the Consumption information on the Performance tab of the Time Charter Contract and disregards the information on the Vessel form.
	- TCOV: Time Charter In
	- TCTO: Time Charter In
	- OVTO: Time Charter Out
- For all voyage types other than Time Charter In/Out, IMOS looks to the Consumption information on the Vessel form. OVOV: Vessel form/Head Fixture

**Note**: If Bunker Expenses for a Voyage Estimate appear as \$0.00, it is likely because the appropriate bunker type and grade are not specified on the vessel form.

#### Setting up Fuel Consumption

To set up Fuel Consumption, see the following:

- [Fuel Zones](#page-615-0)
- [Consumption Tab Vessel](#page-591-0)

## <span id="page-591-0"></span>Consumption Tab - Vessel

The [Vessel](#page-588-0) Consumption tab includes the In Port Consumption Table, Speed Consumption Table, and Variables and Safety Margins.

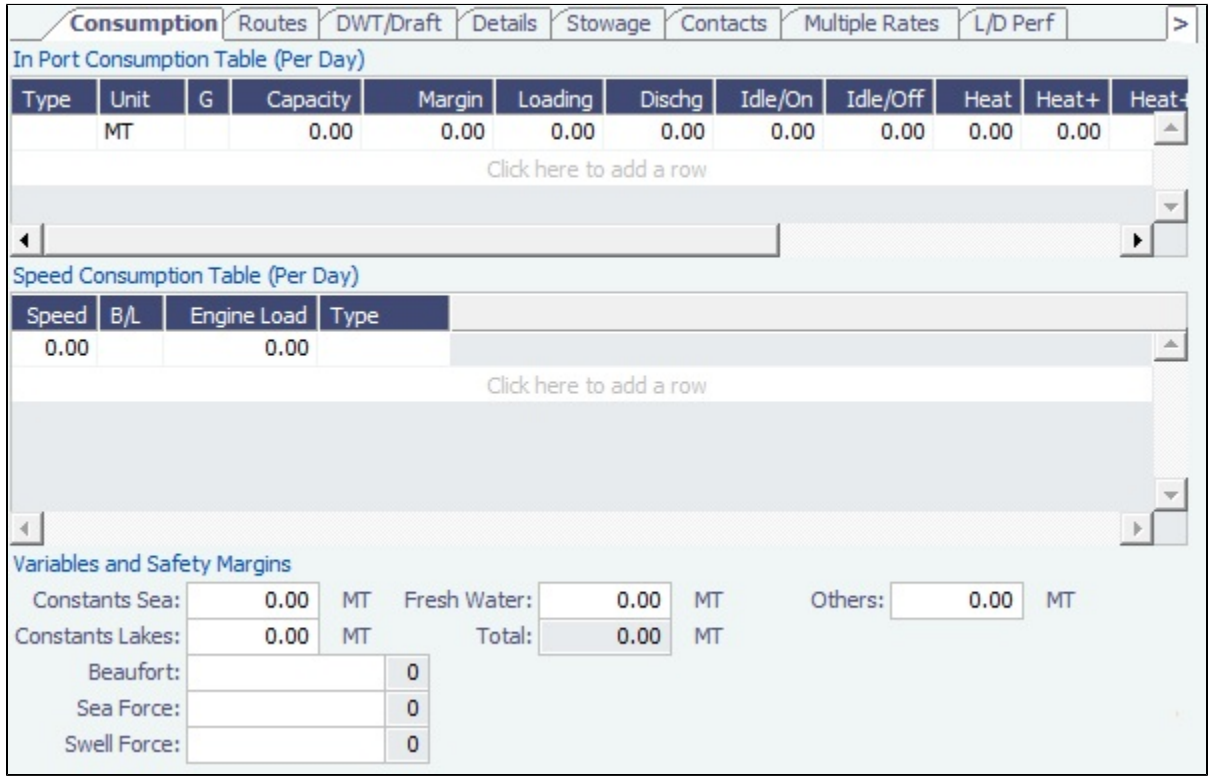

In Port Consumption Table

- When adding a new Low Sulfur fuel type to a Vessel that has an existing High Sulfur type defined, IMOS defaults its Port /Sea Consumption rates to be the same as the High Sulfur consumption rates, if the new Low Sulfur fuel type is in the same Group as the High Sulfur fuel type on the [Fuel/Lube Types](#page-626-0) form.
- When a [Vessel Type](#page-627-0) is selected, and no fuel types are defined yet, the system defaults the Fuel Types, Units, and Grade according to the Vessel Type. If the vessel has not yet been used in IMOS, changing the Vessel Type gives you the option to replace the existing fuel types with the default fuel types defined for the Vessel Type.
- When the fuel type is H, and an L fuel type exists in the vessel and is in the same Group on the [Fuel/Lube Types](#page-626-0) form, you can copy consumption figures from the HS/LS corresponding fuel type. Right-click the Fuel Type and then click **Copy consumption**.

#### Speed Consumption Table

- Figures are separated into Ballast and Laden.
- When the [Vessel Type](#page-627-0) has Restrict Speeds enabled, the speeds available are only those corresponding to the specific Ballast/Laden mode.

# For LNG vessels

- To include [Bunker Curve Parameters](#page-592-1) in the consumption calculation, click **Calculate with Vessel Bunker Curve**.
- A specific speed can be selected in the Speed Consumption Table as the Boil Off speed. Up to this speed, the LNG consumed by the vessel is a non-forced Boil Off; for any speed above it, the LNG consumed is considered forced Boil Off.

# **Related Config Flags**

CFGEnableVesselBunkerGrade Specify the Fuel Grade in a **G** (Grade) column and default this value on the [Bunker](#page-450-0)  [Requirement.](#page-450-0)

#### <span id="page-592-1"></span>Bunker Curve Parameters

You can include Bunker Curve Parameters in the calculation of fuel consumption for LNG vessels.

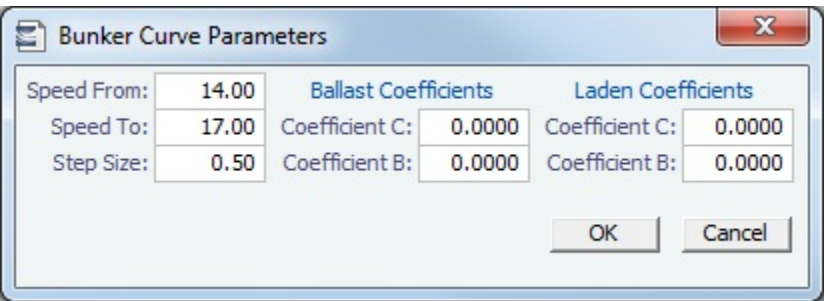

- 1. On the [Consumption tab of the Vessel form,](#page-591-0) click **Calculate with Vessel Bunker Curve**.
- 2. On the Bunker Curve Parameters form, complete the following fields:
	- **Speed From**: Defaults to the first speed specified in the [Speed Consumption Table](https://wiki.veson.com/display/imosv77/Consumption+Tab+-+Vessel#ConsumptionTab-Vessel-SpeedConsumptionTable)
	- **Speed To**: Defaults to the last speed specified in the [Speed Consumption Table](https://wiki.veson.com/display/imosv77/Consumption+Tab+-+Vessel#ConsumptionTab-Vessel-SpeedConsumptionTable)
	- **Step Size**: Defaults to the difference between Speed To and Speed From
	- For **Ballast** and **Laden**, Coefficients C and B are specified.
- 3. To calculate the consumption for each fuel type in the Speed Consumption Table, click **OK**.
	- For FOE Bunker type (or bunkers in the same group as the FOE Bunker type): Consumption rate =  $c*EXP(b*speed)$
	- For LNG Bunker type: Consumption rate = c\*EXP(b\*speed)/FOE Conversion
	- Non-LNG and Non-FOE bunker types are not affected by the calculation.

<span id="page-592-0"></span>Routes Tab - Vessel

This is a **Key Topic**, with high value for all users.

On the [Vessel](#page-588-0) Routes tab, you can set preferences for routes to take or to block, for example, because of piracy.

You can also enter default costs that will import into the [Voyage Estimate](#page-188-0) for this vessel; they can be changed there.

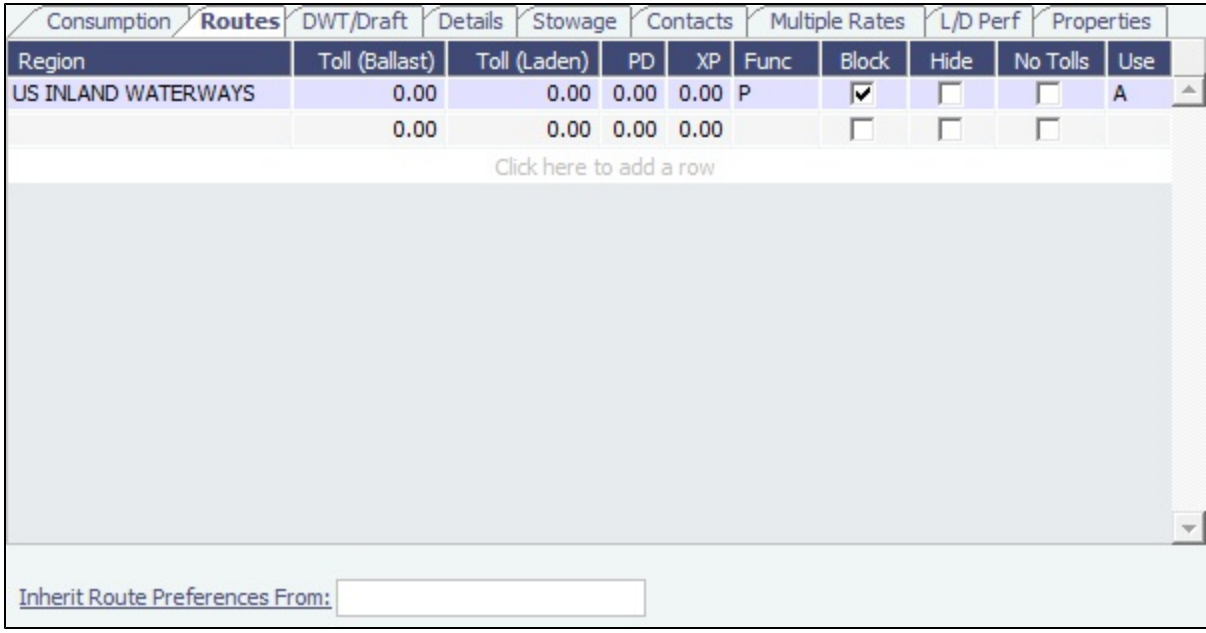

To specify that a vessel should avoid a region, such as a piracy area or an ECA zone, click to add a new row, and complete the fields as follows:

- **Region**: The area to be avoided, for example, Piracy JWC Indian Ocean, or ECA US 200NM HAWAII.
- **Toll (Ballast/Laden)**: These default into the Port Expenses of the Voyage Estimate or voyage.
- **PD/XP**: Port Days and Extra Port Days.
- **Block**: Select to block the Region. The following Regions will be avoided, that is, routes will still go through, but take as short a path as possible:
	- USA 25NM
	- ECA US 200NM HAWAII
	- ECA US 200NM PUERTO RICO
	- $\bullet$  NA 200NM
	- SECA NORTH SEA
- **Use**: Select when to use; the [Voyage Estimate](#page-188-0) is sensitive to these settings when calculating the route between ports.

Specifying an area to be avoided becomes the default setting for all voyages created with this vessel. You can set Piracy and ECA Avoidance/Routing per voyage in the [Voyage Estimate](#page-189-0) and the [Voyage Manager](#page-374-0).

**Inherit Route Preferences From**: You can specify the name of another vessel to inherit preferences from.

#### **Related Config Flags**

CFGRoutingPrefsVslCode

Specify a system-wide routing preferences template vessel, which can be an Inactive or Estimate Only vessel; all vessels inherit its routing preferences. Inherited routing preferences are highlighted with a pale-blue background. Additional route preferences can then be specified for an individual vessel, and defaults can be overridden.

<span id="page-593-0"></span>DWT/Draft Tab - Vessel

Values entered in the Vessel DWT, SW Summer Draft, and TPC fields automatically populate the At Summer row on the [Vessel](#page-588-0) DWT/Draft tab.

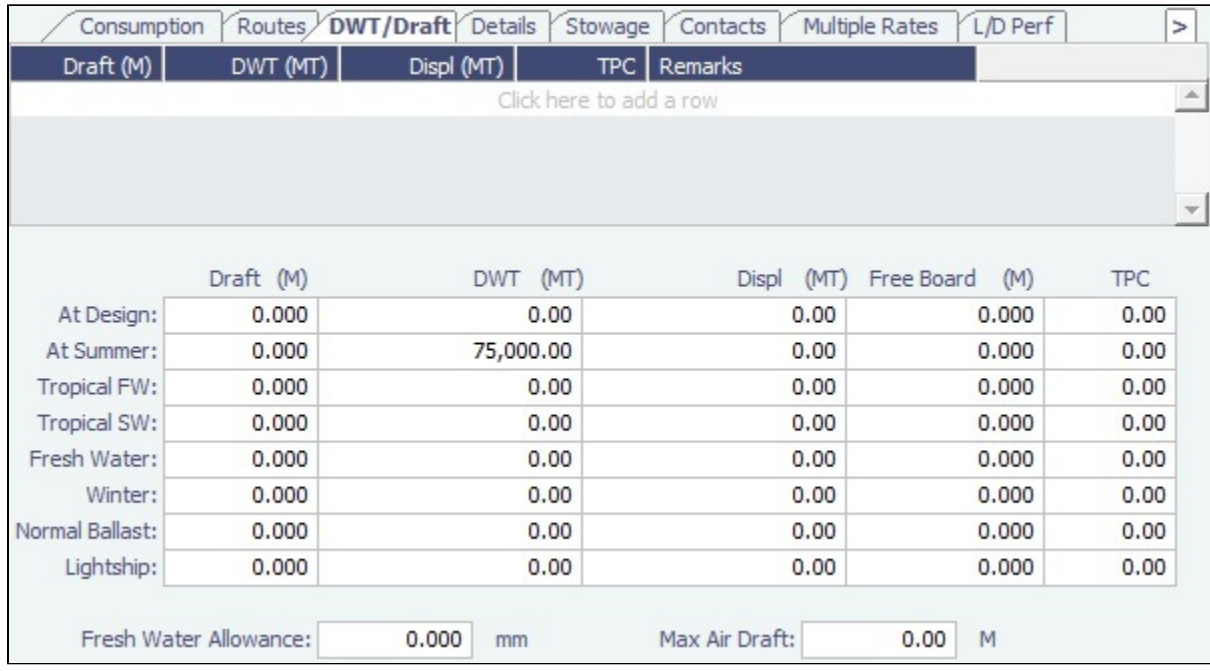

# <span id="page-594-0"></span>Details Tab - Vessel

On the [Vessel](#page-588-0) Details tab, you can track many details about the vessel.

**Note**: Different fields appear for different vessel types.

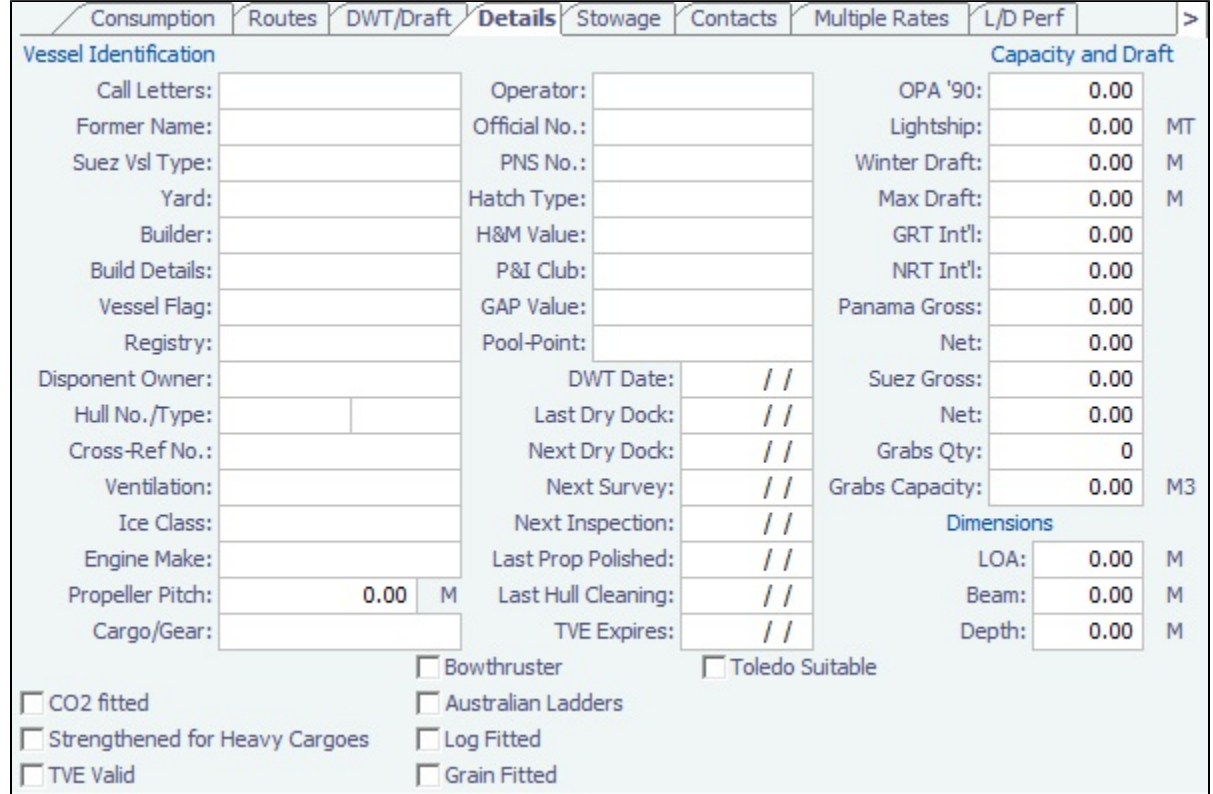

# <span id="page-594-1"></span>Stowage Tab - Vessel

On the [Vessel](#page-588-0) Stowage tab, you can record information about the stowage properties of the vessel.

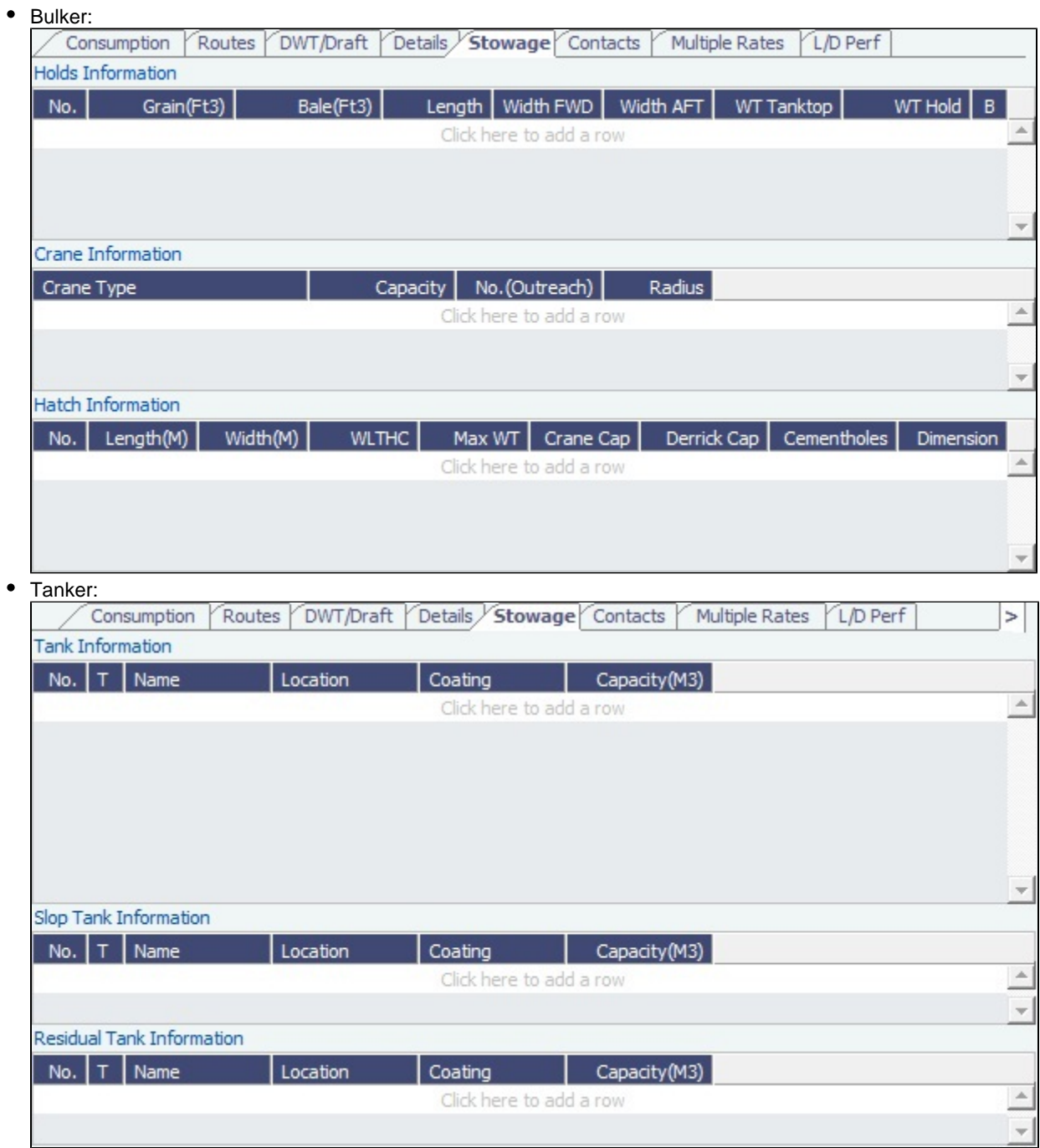

# <span id="page-595-0"></span>Contacts Tab - Vessel

On the [Vessel](#page-588-0) Contacts tab, you can record information about the contacts for the vessel.

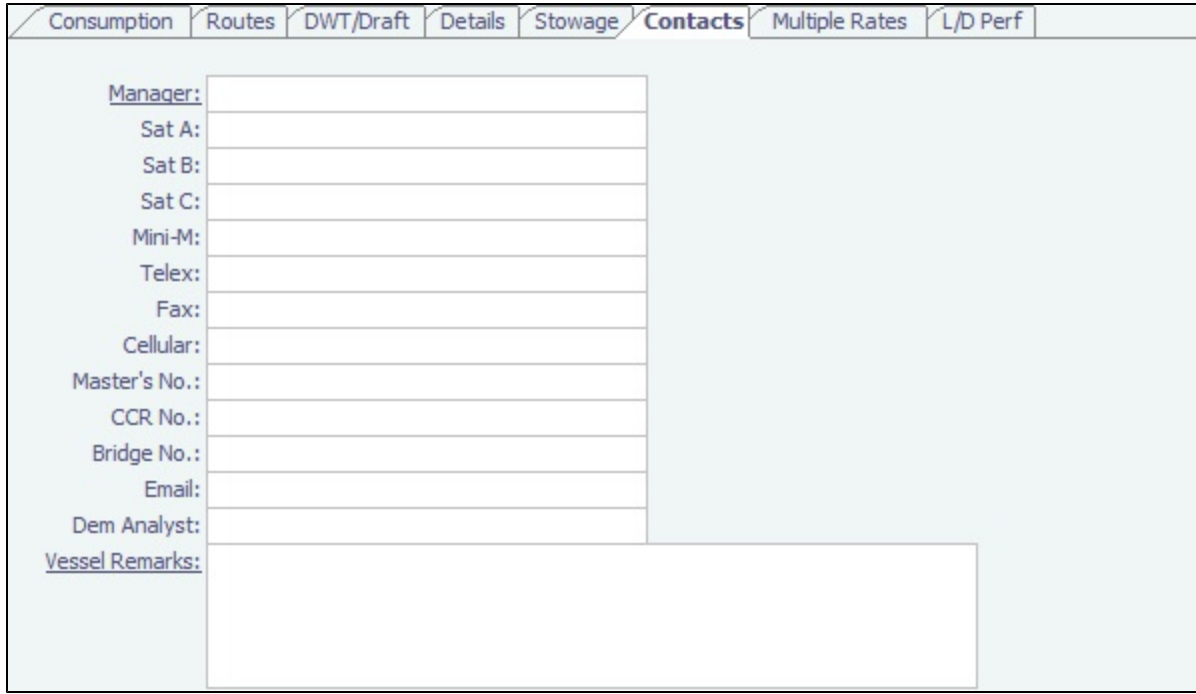

In the **Manager** field, you can select from the list of Owner companies and specify the Vessel Manager to be used on the [Voyage](#page-639-0)  [Template.](#page-639-0)

# <span id="page-596-0"></span>Multiple Rates Tab - Vessel

On the [Vessel](#page-588-0) Multiple Rates tab, you can create a group, with a Group ID, to store data in case of a change in Daily Cost and Speed consumption rates. It is based on the effective date period (From GMT - To GMT) you enter.

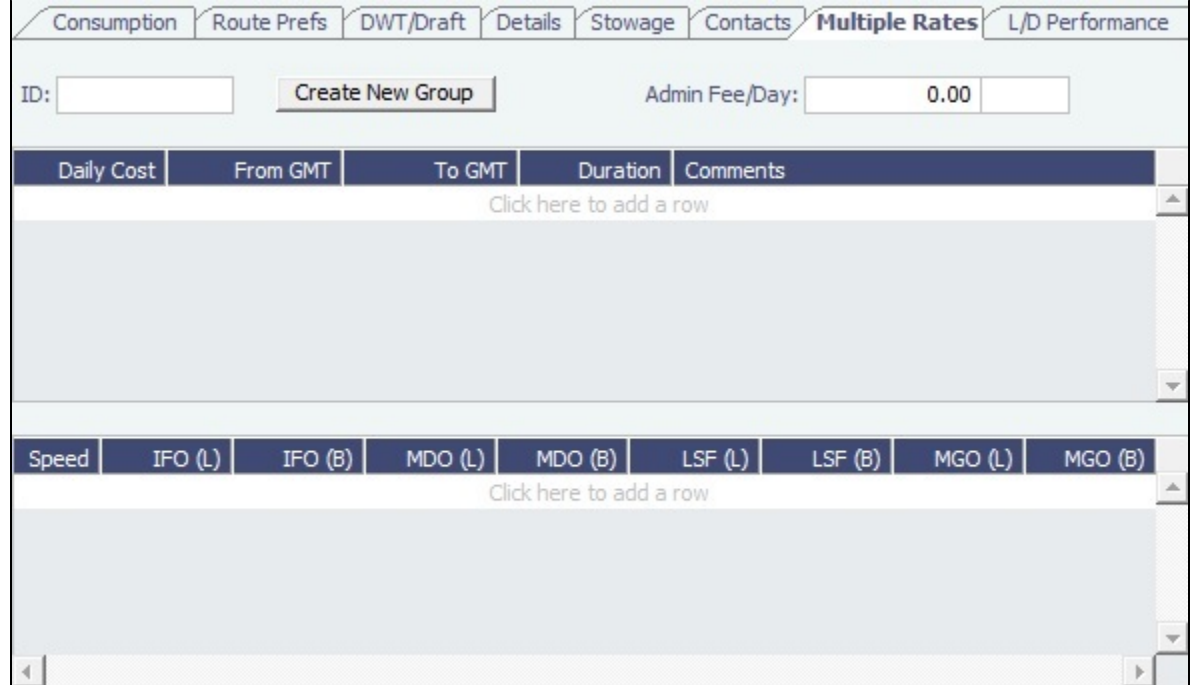

For these rates, if a change in the effective date occurs while a voyage is in progress, the cost and/or consumption calculations are split according to the number of voyage days for both effective rate periods.

# <span id="page-596-1"></span>L/D Performance Tab - Vessel

On the [Vessel](#page-588-0) L/D Performance tab, you can track load and discharge performance information.

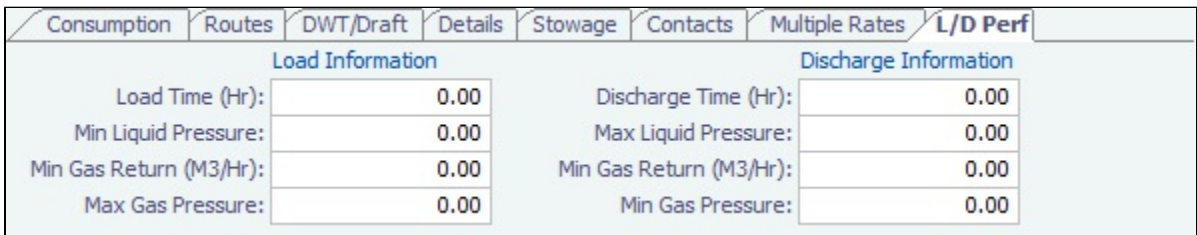

# <span id="page-597-1"></span>Bunker Tanks Tab - Vessel

On the [Vessel](#page-588-0) Bunker Tanks tab, you can record information about the bunker tanks.

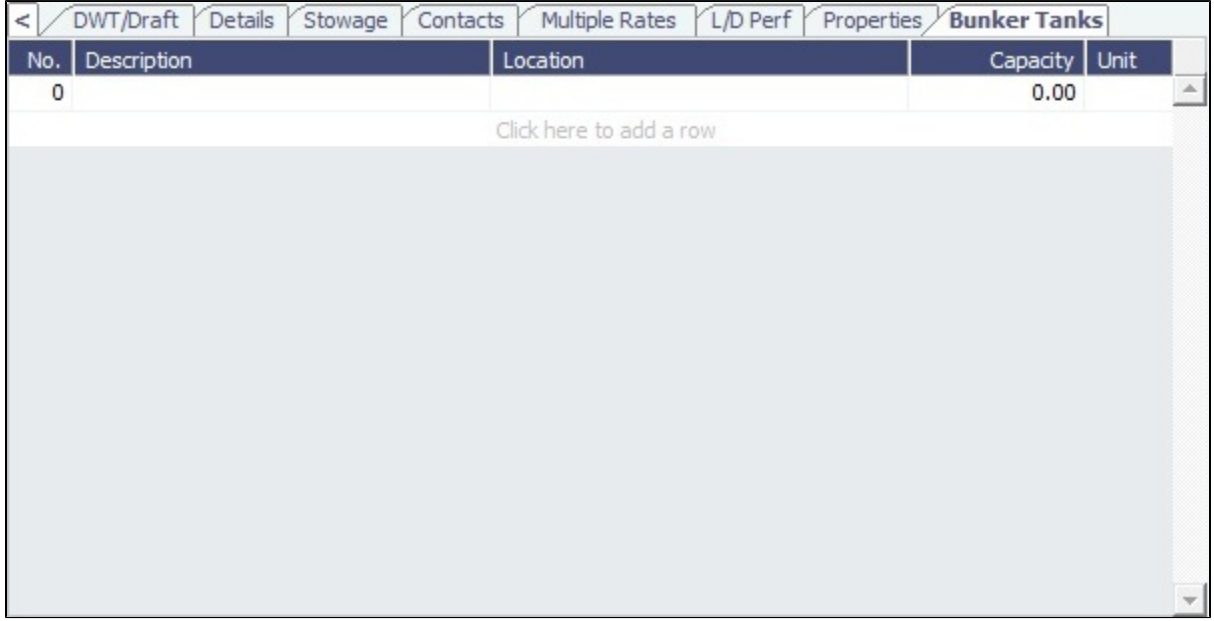

## <span id="page-597-0"></span>Properties Tab - Vessel

On the [Vessel](#page-588-0) Properties tab, when [User Defined Fields](#page-638-0) are set up in the Data Center, they can be selected here.

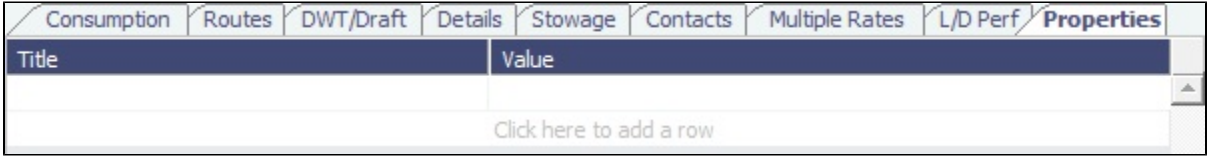

These properties can also be exported and imported using the Messaging Service program, autovsl.exe.

## Tugs Tab - Vessel

With the [Barging](#page-285-0) module, the [Vessel](#page-588-0) form includes an **Offshore Barge** check box, just above the tabs. When this check box is selected, the Tugs tab appears.

On this tab, you can record the name of each Tug that has been paired with the Offshore Barge, along with the applicable dates and starting and ending fuel amounts.

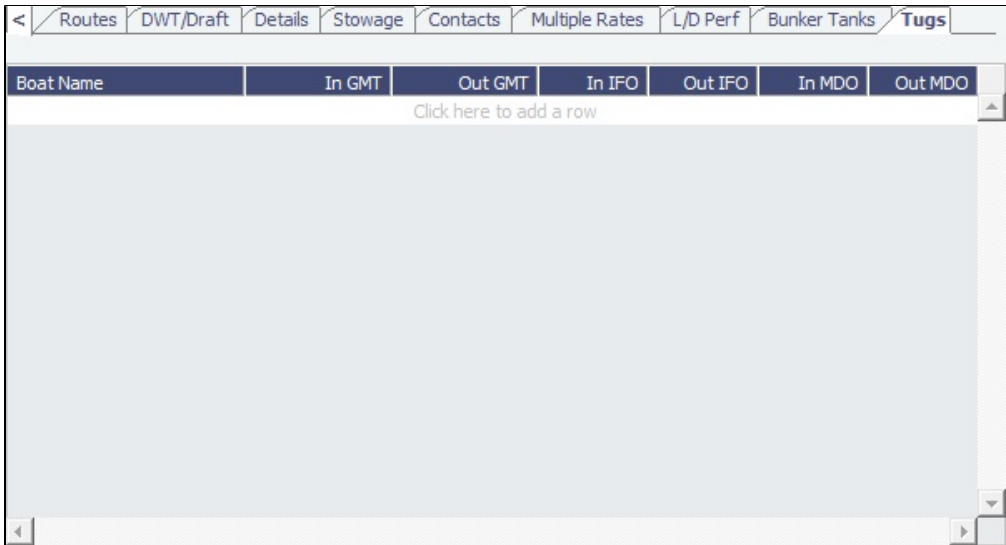

# Barge

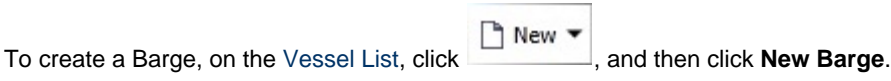

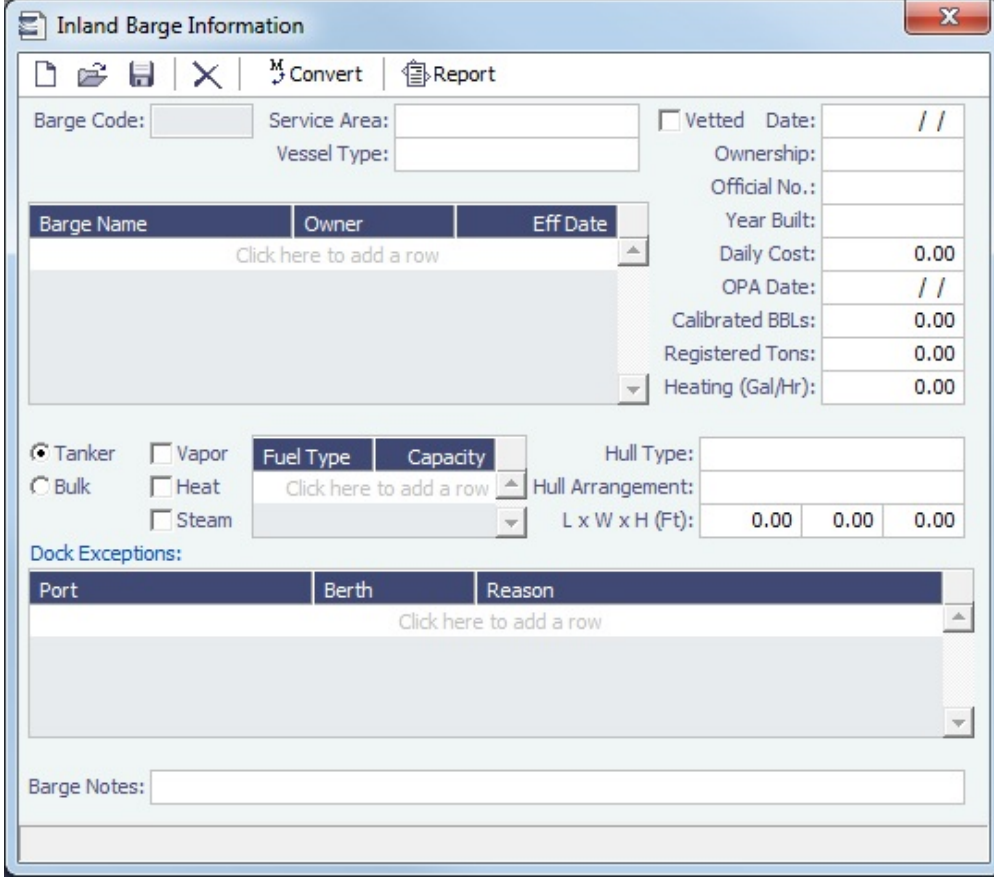

# Boat

To create a Boat, on the [Vessel List,](https://wiki.veson.com/display/imosv77/Vessel#Vessel-VesselList) click **New T**, and then click **New Boat**.

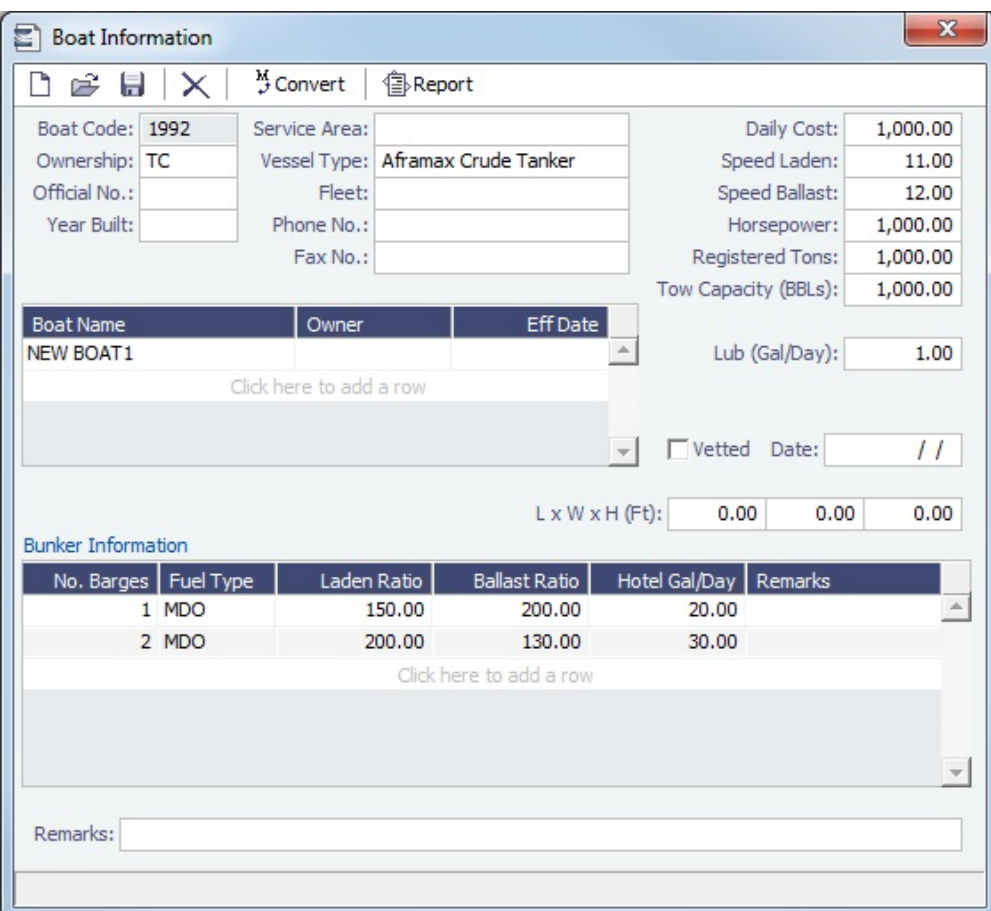

# Tow

Access to the Tow form requires the [Barging Module.](#page-285-0) Additionally, the Tow [Module Right](https://wiki.veson.com/display/imosv77/Module+Rights#ModuleRights-ModuleRight) must be selected in [Security](#page-45-0).

To create a Tow, on the [Vessel List](https://wiki.veson.com/display/imosv77/Vessel#Vessel-VesselList), click  $\boxed{\Box}$  New  $\blacktriangledown$ , and then click **New Tow**.

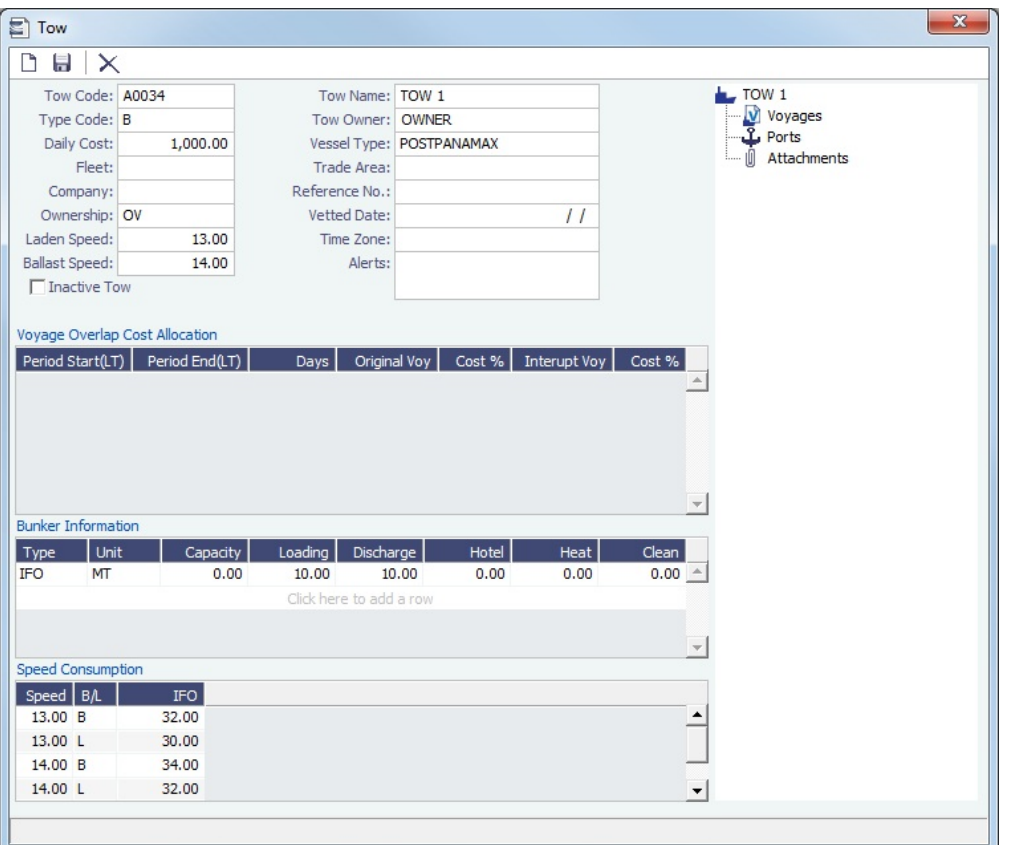

- Specify at least a **Tow Code**, **Type Code**, and **Tow Name**. Complete any other relevant fields.
- $\bullet$ **Alerts**: This field can be used to capture issues; the Vessel field is highlighted in light pink on several forms after an [Alert](#page-575-0) is entered for it. An Alerts column can also be selected to appear in the [Vessel List](https://wiki.veson.com/display/imosv77/Vessel#Vessel-VesselList).

#### Voyage Overlap Cost Allocation

Voyage Cost Allocation is applicable when a Tow is participating in overlapping voyages.

To access the Tow from the voyage and allocate overlap costs, click **To Overlap** on the [Voyage Manager](#page-374-0) toolbar.

- All voyages that overlap with the current one appear in the Voyage Overlap Cost Allocation grid.
- $\bullet$ In this grid, you can specify the percentage allocation of costs (hire and bunkers) between two overlapping voyages.
- $\bullet$ The percentages entered here are reflected in the [P&L calculation.](#page-385-0) The default cost percentage is 50%.

# Interface Message List

The Interface Message List provides a central viewing point to see incoming and outgoing IMOS file traffic. The most common messages are invoices or financial transactions to an external accounting system. You can view incoming and outgoing interface messages and resend them if needed.

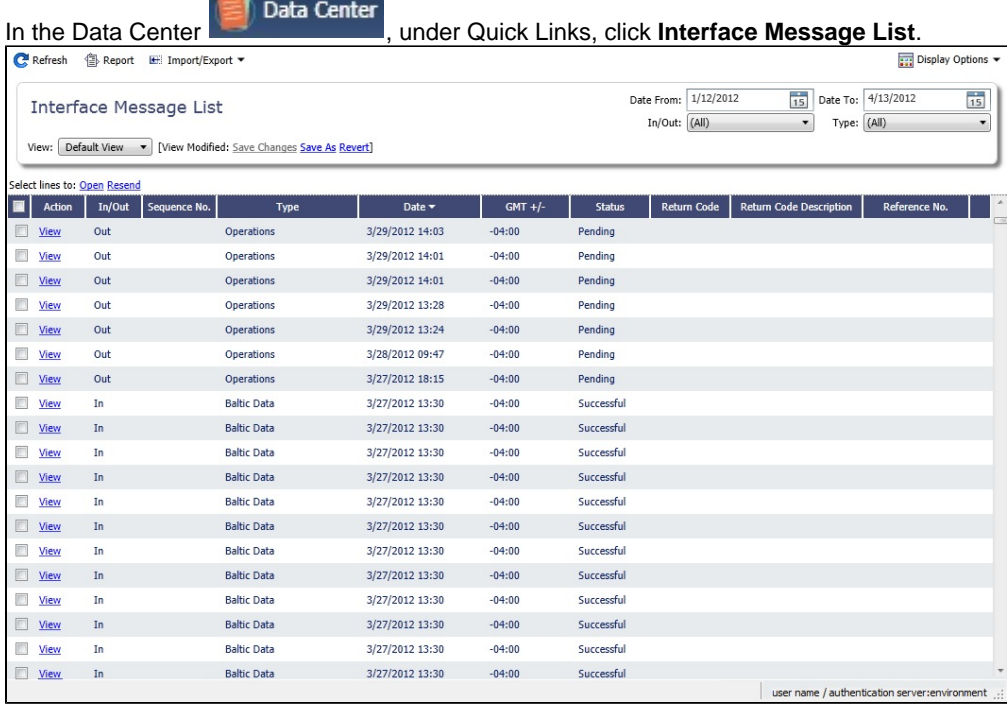

**Note**: If a message type is set up but has no actions associated with it, the Status is marked as Successful even though it wasn't sent. A message has to explicitly fail for it to be marked as Failed.

For more information on lists, see [Lists](#page-94-0) and the [Lists tutorial.](https://wiki.veson.com/pages/createpage.action?spaceKey=generalfaq&title=Tutorial+-+IMOS7+Lists)

#### **Related Config Flags**

CFGSkipArchiveMessageTypes Specify message types not to archive in the Interface Message List. Processing failures will still be logged. This flag can be used to skip pubsubnotify message types that are frequent and cause the Interface Message List to load slowly.

# Audit Trail

#### Audit Trail Tutorial

You can view this information in the [Audit Trail tutorial](https://wiki.veson.com/display/generalfaq/Tutorial+-+Audit+Trail). You can access the tutorials from the [IMOS7 Tutorials](https://wiki.veson.com/display/generalfaq/IMOS7+Tutorials) page or the IMOS **Welcome tab** (from the IMOS menu).

#### About the Audit Trail

The Audit Trail is a history of the actions related to every transaction in IMOS. Creating or saving a form is a transaction, and each transaction has an Audit ID. Inserting, updating, or deleting a value in a field on that form is a separate action in that transaction, and each action appears on a separate line.

To view the Audit Trail, do one of the following:

# Data Center

- In the Data Center **Figure 2018**, under Quick Links, click **Audit Trail**.
- On the IMOS menu, point to **Lists**, and then click **Audit Trail**.

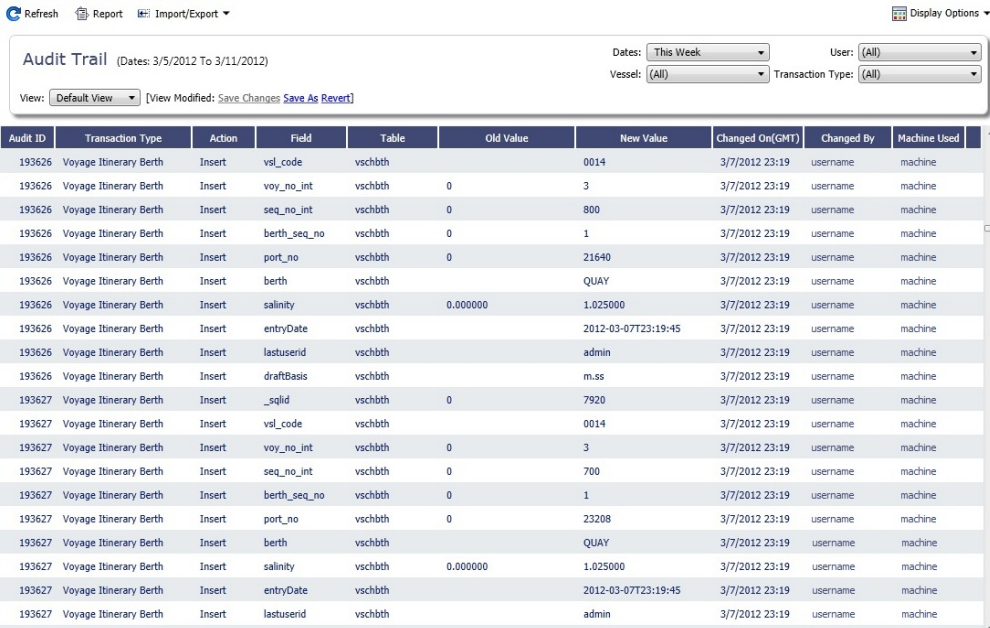

For more information on lists, see [Lists](#page-94-0) and the [Lists tutorial](https://wiki.veson.com/display/generalfaq/Tutorial+-+Lists).

# <span id="page-602-0"></span>Configuration Flag List

To manage IMOS configuration flags, in the Data Center **Figure 1.1 Figure 1.1**, under Quick Links, click **Configuration Flags.** 

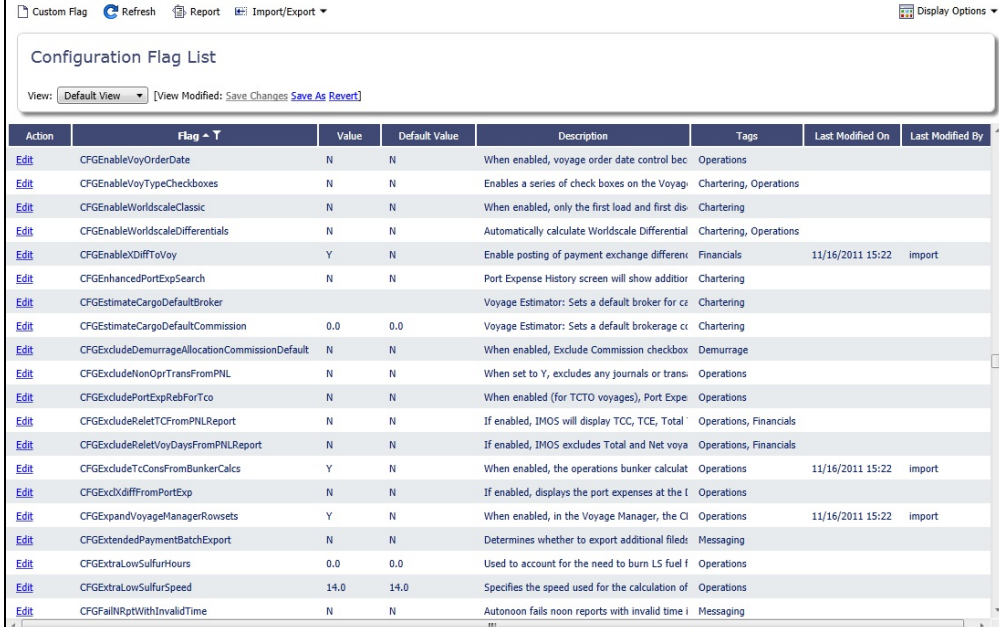

Data Center

Even if a flag was not explicitly set in the past, it appears with its Default Value, if applicable.

# Finding a Flag

To find the full or partial name of a configuration flag or a word or phrase in a description:

1. Click a line in the list and then type **Ctrl + F**.

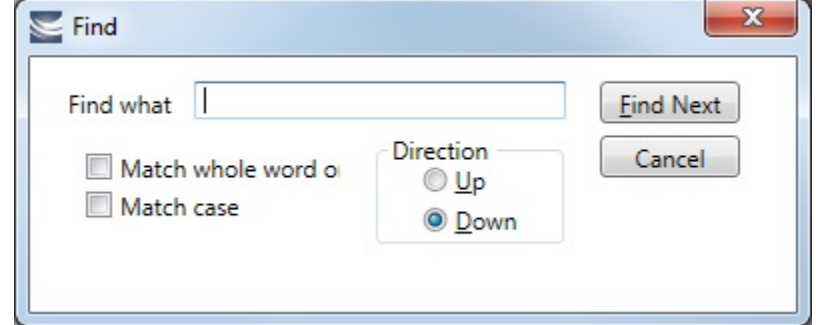

- 2. Type the search term and select other options.
- 3. Click **Find Next**.

# Editing a Flag

To change a flag's value:

1. Click the **Edit** link in its row.

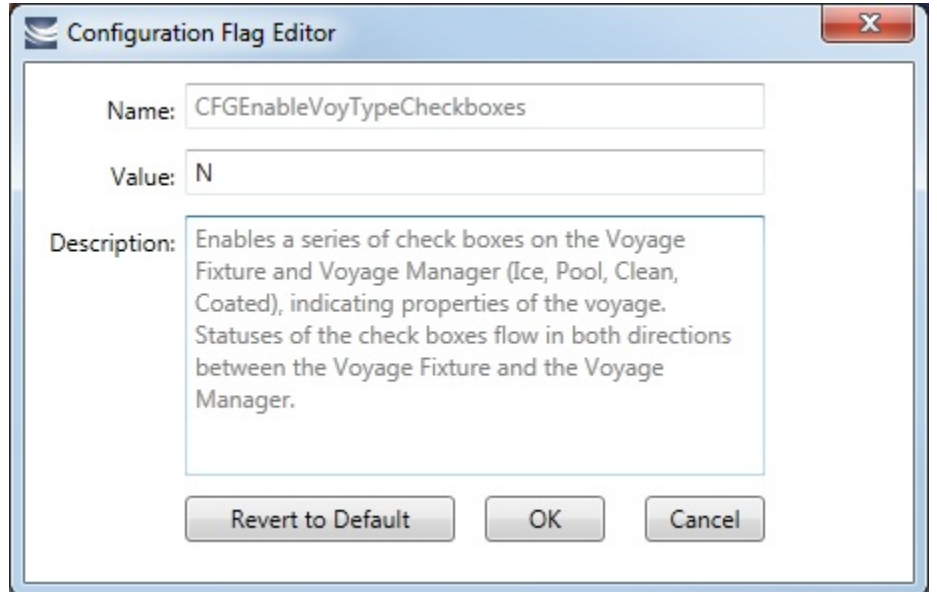

2. In the Configuration Flag Editor, replace the **Value** and then click **OK**. The Value of a String-type flag can be cleared.

## Importing/Exporting Flags

E Import/Export To export configuration flags, click **and then click Export Configuration Flags**. This will generate an XML file that can be sent for importing.

E Import/Export To import configuration flags, click **And then click Import Configuration Flags**. Select the XML file to import.

**Note**: If you select Export Data to CSV or Export Data to XML, the format is not suitable for importing into another IMOS environment.

# Messaging Service Configuration

The Messaging Service is available by license, and the documentation is available in PDF form to clients who have purchased the license. For information, please contact your account manager.

# Term Lists

Begin setting up IMOS by setting up Term Lists, because the terms are the values used in the fields on the other forms. When a field has a selection list, those values come from either these term lists or the master data records from the Quick Links list (Contacts, Cargo Names, Ports, and Vessels).

Terms are grouped into categories on the right side of the Data Center **. Your Configuration might not include all** these terms.

This section lists the Term Lists, shows a typical term list, and describes some in detail.

- [Typical Term List](#page-604-0)
	- [Charter Party Terms](#page-605-0)
		- [Equipment Hire Rate Differentials](#page-606-0)
		- [Extra Freight Terms](#page-606-1)
		- [Laytime Terms](#page-607-0)
		- [Rate Tables](#page-608-0)
			- **[Bunker Surcharge Rate Table](#page-609-0)**
			- [Demurrage Rate Table](#page-610-0)
			- $\bullet$ [Laytime Hours Rate Table](#page-610-1)
			- [Freight Rate Table](#page-611-0)
			- [Freight Matrix Rate Table](#page-612-0)
- [Delays and Weather Terms](#page-612-1)
	- [Delay Reasons](#page-613-0)
	- [Delay Types](#page-613-1)
- [Currencies Terms](#page-614-0)
- [Ports and Areas Terms](#page-614-1)
	- [Fuel Zones](#page-615-0)
	- [Port Activities Terms](#page-618-0)
	- [Port Functions](#page-619-0)
	- [Loadline Zone Seasons](#page-622-0)
	- [Compliance with January 2015 SOx Regulations for Low Sulfur Fuel Consumption in ECA Zones](#page-622-1)
- [Vessels Terms](#page-626-0)
	- [Barge Fuel Consumption Setup](#page-626-1)
	- [Boat Fuel Consumption Ratios Setup](#page-627-1)
	- [Vessel Types](#page-627-0)
	- [Fuel-Lube Types](#page-628-0)
	- [CP Consumption for Grouped Fuels](#page-628-1)
- [Other Terms](#page-630-0)
	- [Agreed Distances](#page-630-1)
	- [File Management](#page-631-0)
	- [Holiday Calendar](#page-632-0)
	- **[Marine Service Fees](#page-632-1)**
	- [Note Categories](#page-633-0)
	- [Operations Ledger](#page-634-0)
	- [Task Categories](#page-635-0)
	- [Task Groups](#page-636-0)
	- [Tax Decision](#page-637-0)
	- [User Defined Fields](#page-638-0)
	- [Voyage Contact Roles](#page-639-1)
	- [Voyage Template](#page-639-0)
	- [Voyage Template Rules](#page-640-0)

# <span id="page-604-0"></span>Typical Term List

Many term lists are similar to the term list illustrated below, with a Code, a Term, and a Paragraph or Description. Some terms have one or more additional columns.

Data Center

In the Data Center  $\mathbb{R}$  , under the relevant category name, click the term.

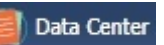

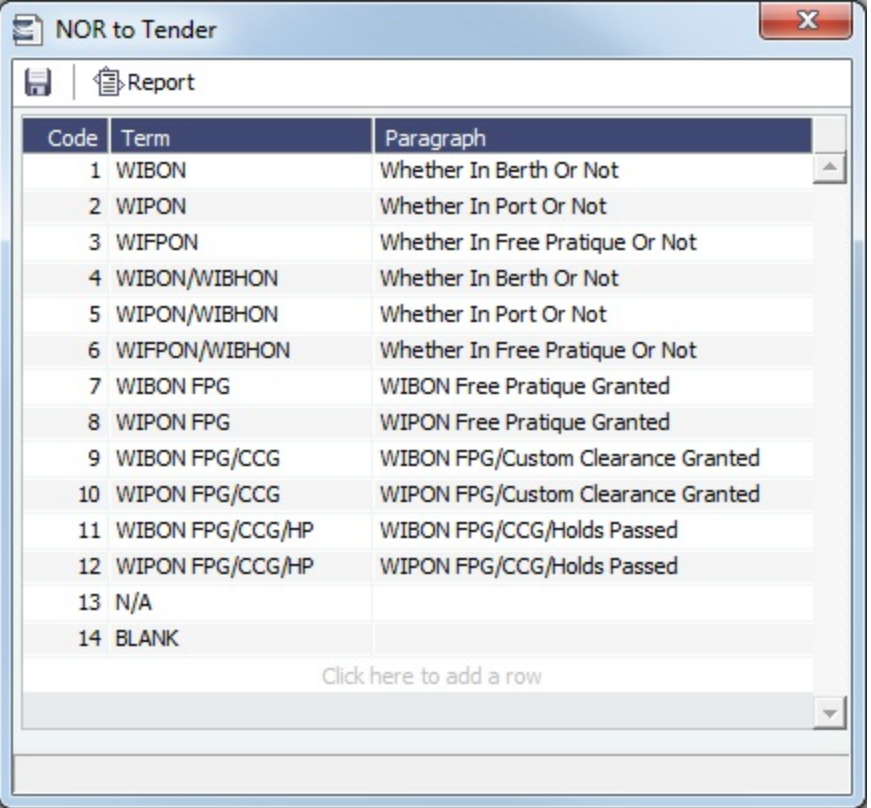

Adding a Term

To **add a term**, do one of the following:

- To insert a line above another line, right-click the line and click **Insert**.
- To add a line at the end of the list, click the last row.

#### Sorting

To **sort** by a column, click its heading.

# <span id="page-605-0"></span>Charter Party Terms

Data Center

In the Data Center **International Party Terms**, click the term name.

Term lists that already include standard terms are underlined below.

- **Charter Party Forms** terms include Charter Party agreement types. They are used on the COA, Cargo, Voyage Fixture, and CP Terms Details forms.
- **Equipment Hire Rate Differentials** are used to adjust Hire Rates during an Equipment Contract. For more information, see [Equipment Hire Rate Differentials.](#page-606-0)
- **Extra Freight Terms** represent cargo-related extra revenues/expenses to be included in the Freight Invoice. You can add Extra Freight Terms to the COA, Cargo, and CP Terms Details forms. For more information, see [Extra Freight Terms](#page-606-1).
- **Laytime to Commence** terms are used on the CP Terms for Port form.
- **Laytime Terms** describe when ports are open for loading and discharging. They are used on the COA, Cargo, Voyage Fixture, Itinerary Details (from Voyage Estimate and Voyage Fixture), CP Terms for Port, and Laytime Calculation forms. For more information, see [Laytime Terms](#page-607-0).
- **Laytime Types** terms are used on the CP Terms for Port form.
- **Load/Discharge Rate Standards** are used to enter Load and Discharge rates to be defaulted onto Cargo COAs and VC In COAs. The rates flow to liftings linked to the contracts and are re-evaluated when the linked liftings are scheduled onto voyages. The rate selected is based on the vessel, cargo, and port information entered in each line of the form. If two lines could match a particular cargo, the lowest rate will always take precedence, even if the higher rate is a more specific match.
- **Loading Costs** terms are used to track details for internal purposes.
- **NOR to Tender** terms are used on the CP Terms for Port form.
- **Other Loading Terms** are used when the Liner Terms option is turned on for cargo. This is linked into the CP Terms.
- **Payment Terms** are used on the Transaction Data Entry form and all invoices.
- **Rate Tables** are used on the COA and Cargo forms. For more information, see [Rate Tables](#page-608-0).
- **Shifting Terms** are used on the CP Terms for Port form.
- **Standard Paragraphs** are used on all invoices. A standard paragraph is text that flows through the forms; it might be a clause related to terms or a force majeure clause.
- **Time to Tender** terms are used on the CP Terms for Port form.
- **Time Used** terms are used on the CP Terms for Port form.
- **Weather Working Days** terms are used on the CP Terms for Port form.

#### Equipment Hire Rate Differentials

<span id="page-606-0"></span>**Equipment**<br>• Published<br>• You can use •

You can use Equipment Hire Rate Differentials to adjust Hire Rates during an [Equipment Contract.](#page-290-0)

- Some Rate Differentials apply to the characteristics of an individual piece of equipment. For example, if a boat swapped into the Tow has a higher-horsepower engine than the one originally under the contract, a premium might be charged for this boat. This would be handled via a rate differential attached to the boat when it is added to the voyage.
- Another type of Rate Differential could include additional daily charges for traveling west of Corpus Christi or east of New Orleans. This would be handled on the [Activity Log - Barging,](#page-295-0) since these are typically included in the traffic reports provided by the owners.

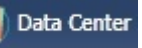

In the Data Center **Contemporary , under Charter Party Terms, click Equipment Hire Rate Differentials.** 

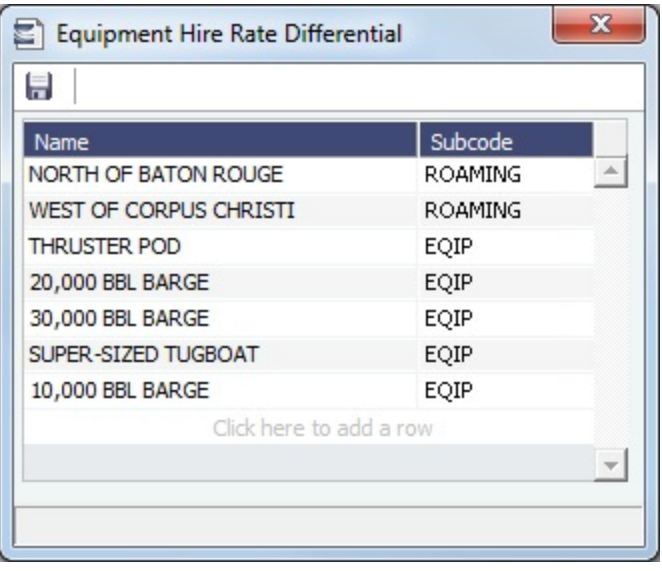

The names of the Rate Differentials and their user-defined Bill codes appear.

- The Subcode must match a code in the [Operations Ledger.](#page-634-0)
- The Subcode is used in Equipment Contracts when you make Hire Payments or when you issue a bill to a charterer.

#### <span id="page-606-1"></span>Extra Freight Terms

The Extra Freight Terms represent cargo-related extra revenues/expenses to be included in the Freight Invoice. These terms can be applied to a particular cargo and are calculated based on a lumpsum, a percentage, or a rate. You can add Extra Freight Terms to the Cargo form, the COA form, and the CP Terms Details form.

Data Center In the Data Center **Figure 1.1 Contained the United States Inc.** In the Data Center **Figure 1.1 Contained States** 

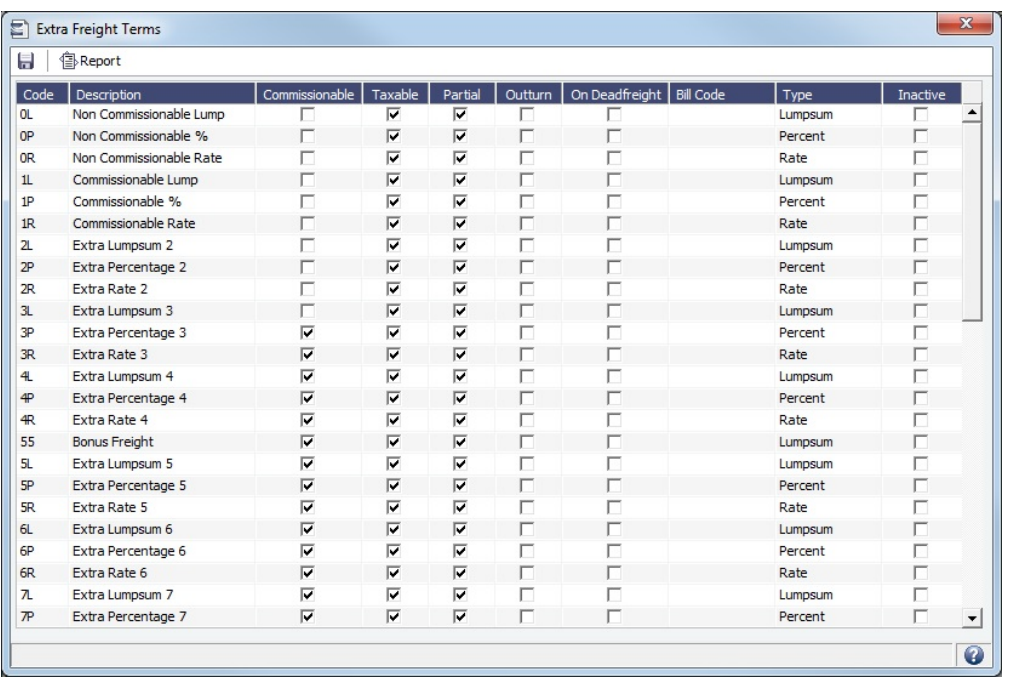

The second letter of the Extra Freight Term represents the Type:

- **L** = Lumpsum
- **P** = Percentage
- $R = Rate$

Extra Freight Terms include the following:

- **0L** through **9L**, **0P** through **9P**, and **0R** through **9R**: Ten user-defined sets of Extra Lumpsum, Extra Percentage, and Extra Rate terms
- **BL**, **BP**, and **BR**: Bunker Surcharge Lumpsum, Bunker Surcharge Percentage, and Bunker Surcharge Rate, per metric ton; a way for a vessel owner to cover an increase in bunker prices between the time the voyage is created and the time it takes place
- **D1**, **D2**, and **D3**: Extra Discharge Rates
- **DL**, **DP**, and **DR**: Deadfreight Lumpsum, Deadfreight Percentage of World Scale Level, and Deadfreight Rate; for cargo loaded below the specified amount
- **EF**: Extra Freight Lumpsum
- **L1**, **L2**, and **L3**: Extra Loading Rate
- **OL**, **OP**, and **OR**: Overage Lumpsum, Overage Percentage of World Scale Level, and Overage Rate; for additional cargo or overage
- **PD** and **RD**: Port Differential and River Differential Lumpsums
- **S1**, **S2**, and **S3**: Extra Loading Lumpsums
- **T1**, **T2**, and **T3**: Extra Discharge Lumpsums
- **TR: Trucking Costs per metric ton**
- **XD**: Lightering Overtime Rate
- **XO**: OPA Percent

Inactive Extra Freight Terms do not appear as a selection to add to a Cargo.

## <span id="page-607-0"></span>Laytime Terms

Laytime Terms describe when ports are open for loading and discharging.

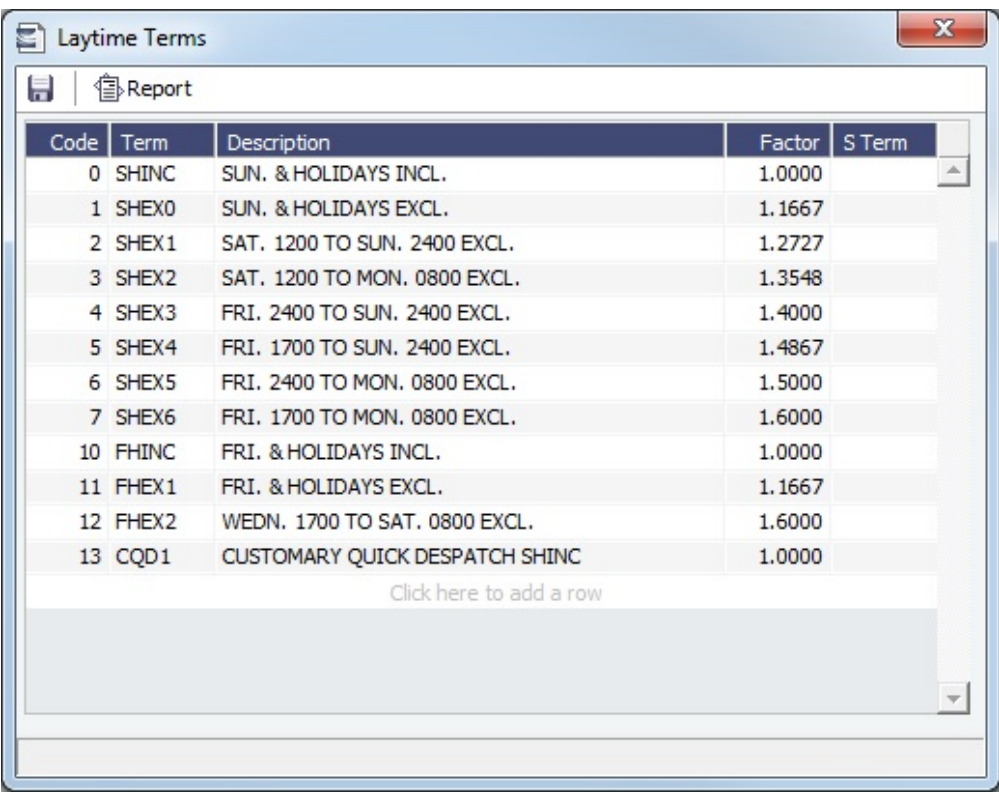

To add a new Laytime Term:

- 1. Add a new row:
	- To add a line to the bottom, click in the last row.
	- To insert a line above another line, right-click it and then click **Insert**.
- 2. Complete the fields.
- 3. Save the form.
- 4. Right-click the new term and then click **Sub Terms Information**.

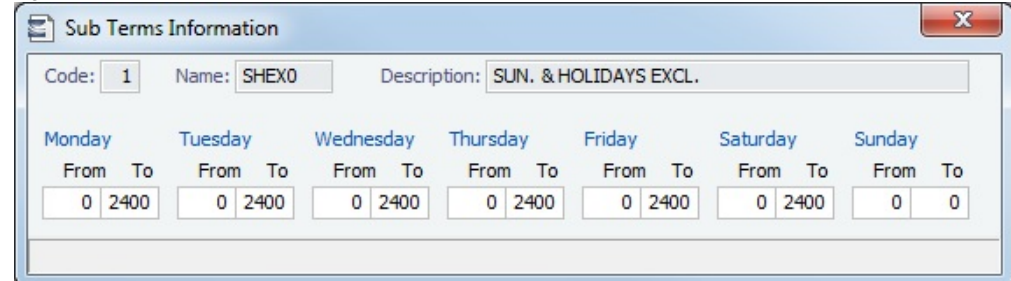

- 5. Enter the times to be included in Laytime.
- 6. Close the Sub Terms Information form and save the Laytime Terms form again.

#### <span id="page-608-0"></span>Rate Tables

The Rate Tables have different table types:

- **Bunker Surcharge**: To base a bunker surcharge on a bunker fuel price index; for more information and an example, see [Bu](#page-609-0) [nker Surcharge Rate Table](#page-609-0).
- **Demurrage Rate**: To base demurrage rates on the deadweight of the vessel; for more information and an example, see [Demurrage Rate Table](#page-610-0).
- **Laytime Hours**: To base laytime hours on the cargo quantity; for more information and an example, see [Laytime Hours](#page-610-1)  [Rate Table](#page-610-1).
- **Freight Rate**: To base freight rates on the quantity loaded; for more information and an example, see [Freight Rate Table.](#page-611-0)
- **Freight Matrix**: To base freight rates on the load and discharge ports; for more information and an example, see [Freight](#page-612-0)   $\bullet$ [Matrix Rate Table](#page-612-0).

The table headings have different meanings for each type.

Creating a New Standard Rate Table

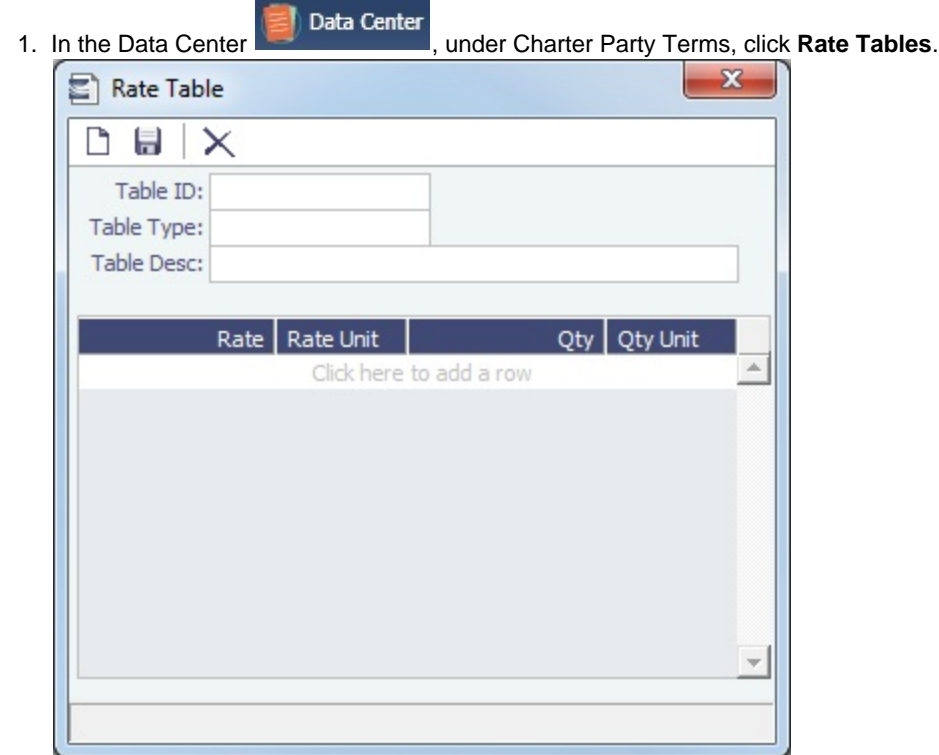

- 2. Enter a **Table ID**.
- 3. IMOS asks if you want to create a new table; click **Yes**.
- 4. Select a **Table Type** and enter a **Description**.
- 5. Enter at least one Rate and then click . (Otherwise IMOS thinks you are looking up a rate table and clears the form.)

<span id="page-609-0"></span>Bunker Surcharge Rate Table

On the Pricing Tab of a [Cargo COA,](#page-224-0) [VC In COA](#page-243-0), [Cargo,](#page-231-0) or [VC In,](#page-245-0) to use a Bunker Surcharge [Rate Table](#page-608-0) to base a bunker surcharge on a [bunker fuel price index](#page-630-0), in the **Bunker Surcharge** field, select **Scale Table** and select the table in the **Table** field below. Click the **Edit Table** button to open the Rate Table form.

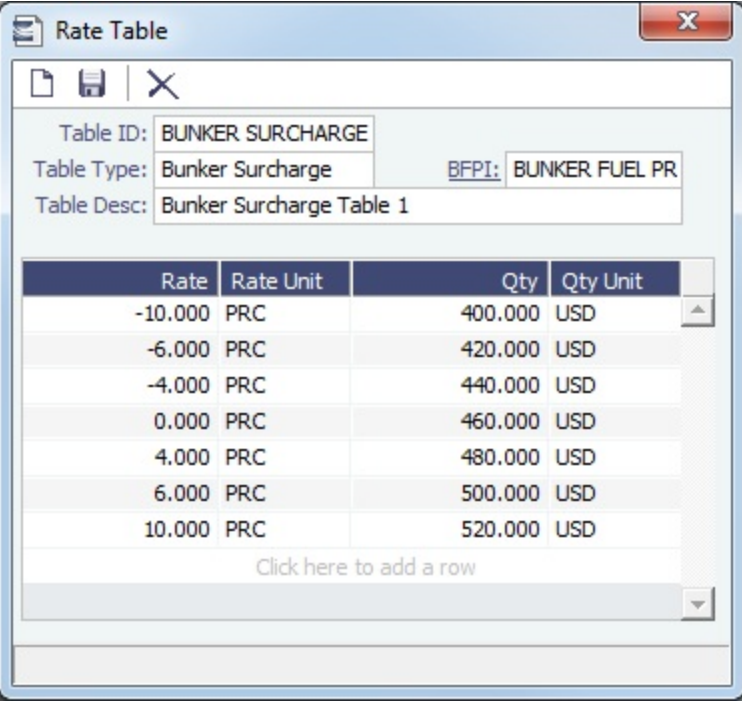

## <span id="page-610-0"></span>Demurrage Rate Table

On the Pricing Tab of a [Cargo COA,](#page-224-0) [VC In COA](#page-243-0), [Cargo,](#page-231-0) or [VC In,](#page-245-0) to use a Demurrage [Rate Table](#page-608-0) to determine the demurrage rates based on the deadweight of the vessel (the bigger the vessel, the higher the cost), in the **Dem Scale Table** field, select the table. Click the **Edit Table** button to open the Rate Table form. When a Demurrage Rate table is in use, the Load/Disch Dem /Des fields and the Hourly check box are not considered. IMOS uses the Demurrage Rate that corresponds to the first Qty greater than the actual Operations quantity.

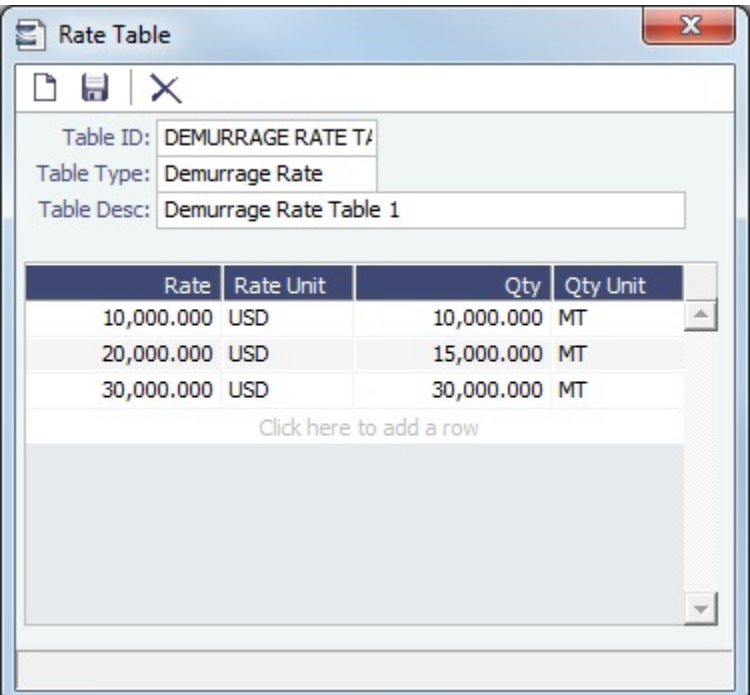

- **Rate**: Demurrage Rate.
- **Rate Unit**: Unit of measure for the rate.
- **Qty**: Deadweight.
- <span id="page-610-1"></span>**Qty Unit**: Deadweight unit (MT).

Laytime Hours Rate Table

On the Pricing Tab of a [Cargo COA,](#page-224-0) [VC In COA](#page-243-0), [Cargo,](#page-231-0) or [VC In,](#page-245-0) to use a Laytime Hours [Rate Table](#page-608-0) to determine the laytime hours based on cargo BL quantity, in the **Laytime Scale Table** field, select the table. IMOS uses the Laytime Rate that corresponds to the first Qty greater than the actual Operations quantity. The Laytime from the table is only used in the [Laytime](#page-475-0)  [Calculation](#page-475-0) form, not in the Cargo/voyage itinerary.

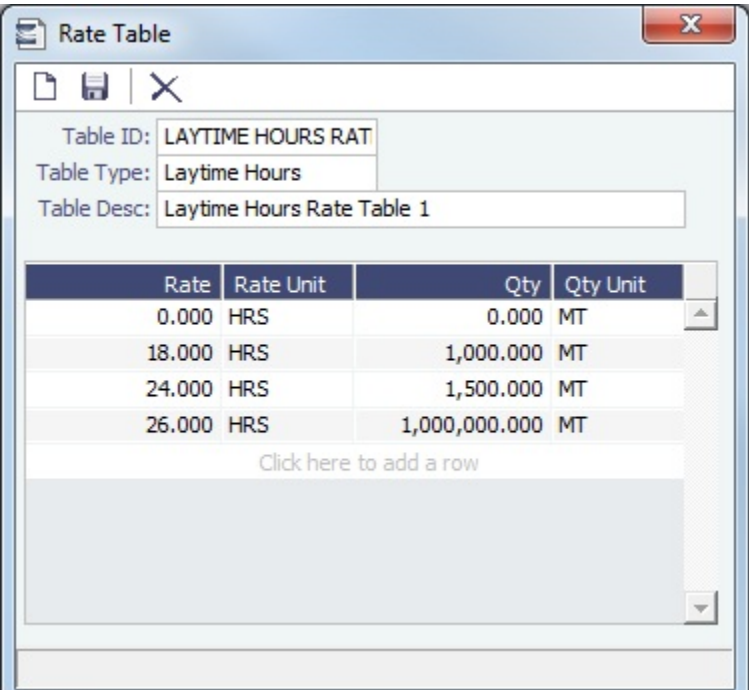

- **Rate**: Load/Discharge Rate.
- **Rate Unit**: For example, PD (Per Day), PH (Per Hour), D (Day), or H (Hour).
- **Qty**: Operations quantity.  $\bullet$
- **Qty Unit**: The Cargo unit is the default.

#### <span id="page-611-0"></span>Freight Rate Table

On the Pricing Tab of a [Cargo COA,](#page-224-0) [VC In COA](#page-243-0), [Cargo,](#page-231-0) or [VC In,](#page-245-0) to base Freight Rates on the quantity loaded, use a Freight [Rat](#page-608-0) [e Table](#page-608-0) and enter the Rate or Lumpsum for each Quantity.
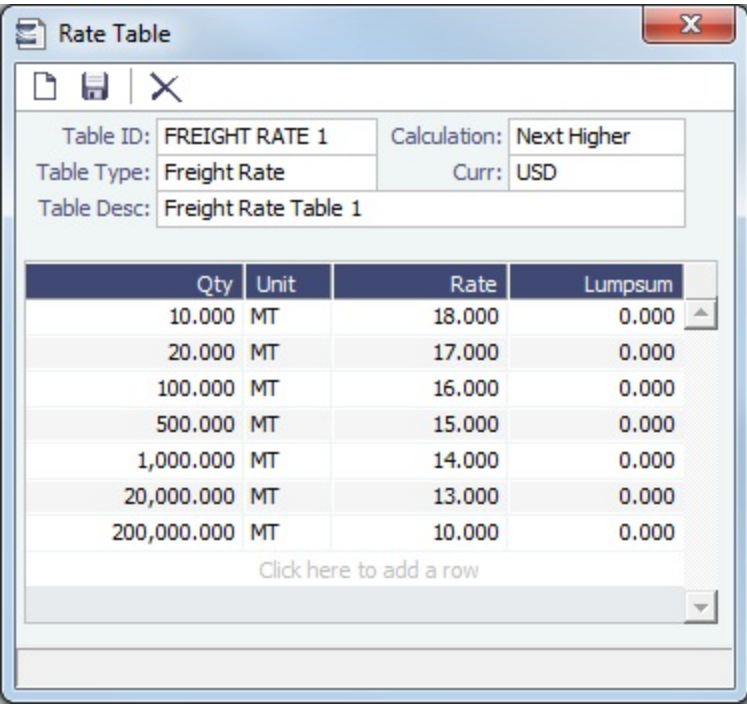

The Calculation selection determines how the previously implemented COA tables will interpret the freight amount for a voyage.

Freight Matrix Rate Table

On the Pricing Tab of a [Cargo COA,](#page-224-0) [VC In COA](#page-243-0), [Cargo,](#page-231-0) or [VC In,](#page-245-0) to base Freight Rates on specific load and discharge ports, if you have different options for ports, use a Freight Matrix [Rate Table](#page-608-0) and enter the Rate for each Port From and Port To.

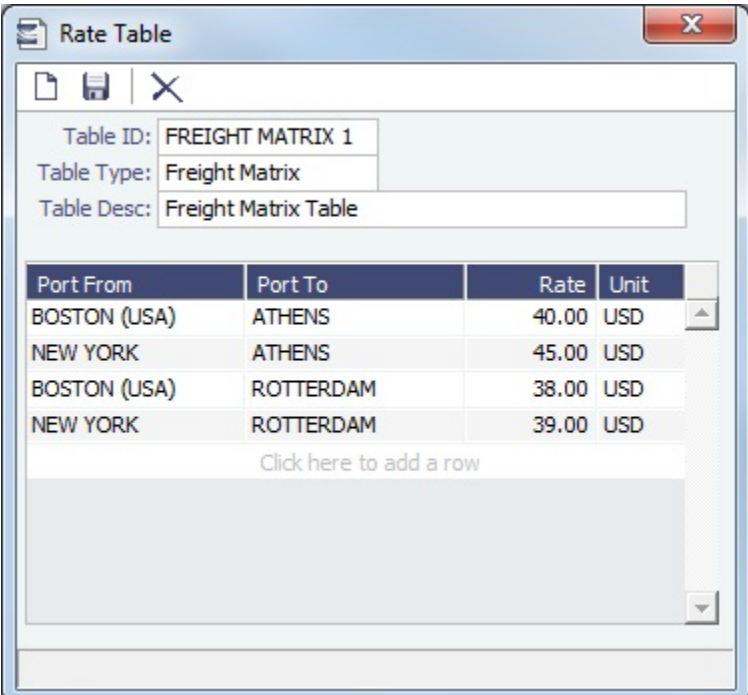

# <span id="page-612-0"></span>Delays and Weather Terms

Delay and Weather terms are used in Operations.

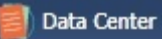

In the Data Center **1999, and the United States**, under Delays and Weather, click the term name.

Term lists that already include standard terms are underlined below.

- **Beaufort Scale** is an internationally accepted measure of wind intensity; its terms are used on Activity Reports, the Extra Information for Activity Reports form, and the Time Charter Manager.
- $\bullet$ **Delay Reasons** terms are used on the [Delay Information](#page-434-0) form. For more information, see [Delay Reasons](#page-613-0).
- **Delay Types** terms are used on the [Delay Information](#page-434-0) form as **Activities**. For more information, see [Delay Types](#page-613-1).
- **Sea Force States** are an internationally accepted measure of the character of waves from the World Meteorological Organization; its terms are used on the [Extra Information for Report](#page-411-0) form.
- **Sea Swells** are an internationally accepted measure of the character of the sea swell from the World Meteorological Organization; its terms are used on the [Extra Information for Report](#page-411-0) form.

### <span id="page-613-0"></span>Delay Reasons

Delay Reasons terms are used on the [Delay Information](#page-434-0) form. Each Delay Reason has a [Delay Type.](#page-613-1)

In the Data Center , under Delays and Weather, click **Delay Reasons**.

The following are the default Delay Reasons:

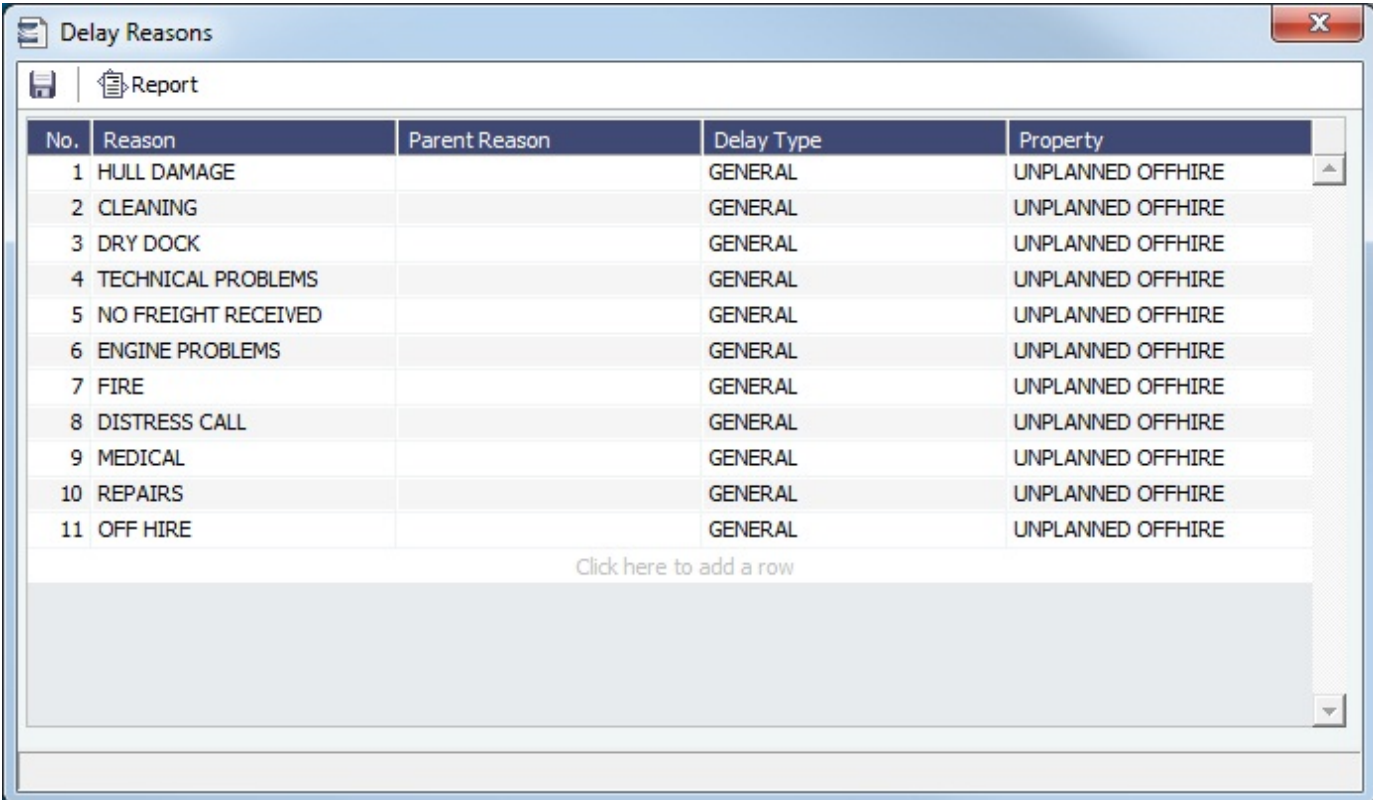

### <span id="page-613-1"></span>Delay Types

Delay Types terms are used on the [Delay Information](#page-434-0) and [Estimate Delays](#page-216-0) forms as Activities.

You can define other Delay Types to add more granularity in reporting, and select them on the [Delay Reasons](#page-613-0) form.

Data Center

In the Data Center **1999, 2009**, under Delays and Weather, click Delay Types.

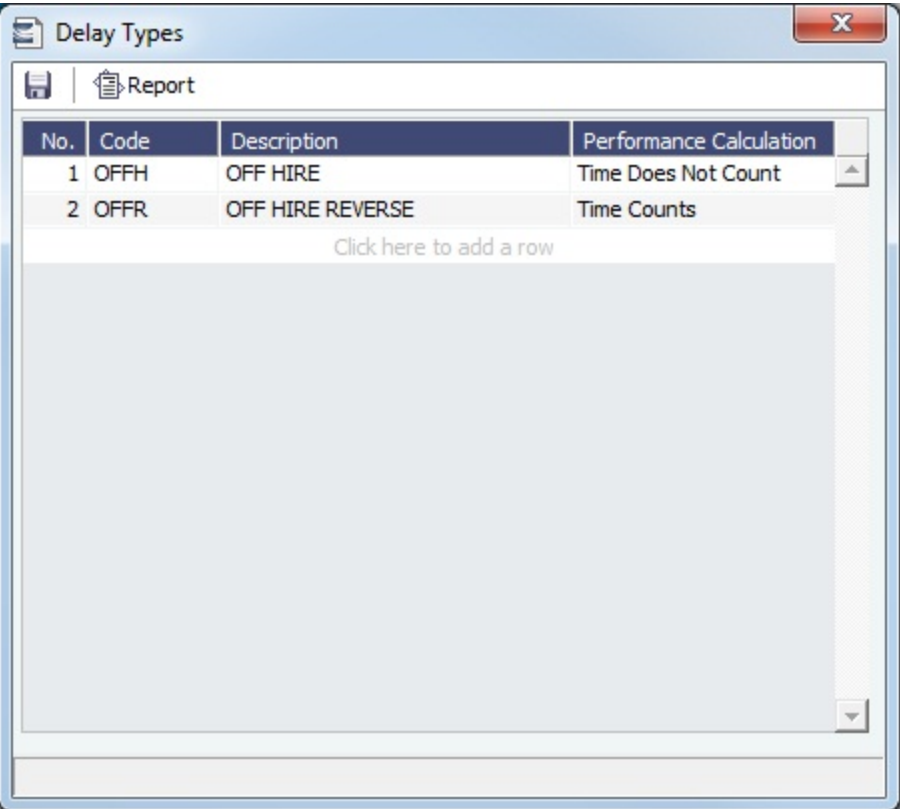

For Activities **Off Hire** and **Off Hire Reverse**, **these specific words are required**.

**Note**: Normal Delay Types do not affect TCE; only planned off hire does, with Performance Calculation Time Does Not Count.

### Currencies Terms

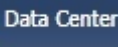

In the Data Center **New York Contention**, under Currencies, click the term name.

Term lists that already include standard terms are underlined below.

- **Currency Types** include the currencies that can be selected in IMOS transactions; they are used throughout IMOS.
- **Exchange Rates** include the currency conversion, or exchange, rates used in IMOS financial transactions; they are used throughout IMOS. Exchange Rates have an effective date and should be updated frequently. The default base currency used is the US dollar (USD).

**Note**: Exchange rates can be linked to an automatic data feed. For information, contact your Veson account manager.

### <span id="page-614-0"></span>Ports and Areas Terms

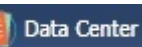

In the Data Center **19 Figure 19 Accord 19 Figure 10**, under Ports and Areas, click the term name.

Term lists that already include standard terms are underlined below.

- **Distances Editor**: To manually override the IMOS distances for all users.
- **Fuel Zones**: To calculate different estimated/projected LS consumption per Fuel ECA Zone. For more information, see [Fuel](#page-615-0)  [Zones](#page-615-0).
- **Loadline Zones** terms are used on the Loadline Zone Seasons form and can be associated with a [Port.](#page-580-0)
- **Loadline Zone Seasons** terms are used to define Season durations and the Loadline Zones to which they apply. For more information, see [Loadline Zone Seasons](#page-622-0).
- **Port Activities** terms are used on the [Port Activities](#page-404-0) form. For more information, see [Port Activities Terms](#page-618-0).
- **Port Areas** terms are used on the [Port](#page-580-0) form.
- **Port Functions** terms are used on the Cargo and COA and displayed on forms with Itineraries. For more information, see [Port Functions](#page-619-0).
- **Trade Areas** terms include the trade areas or voyage regions of your company and are used on several forms. Trade Areas can be used as a means of grouping voyages, trades, and contracts to analyze risk, total P&L, or exposure. They are also useful for balancing paper trading against physical positions.

For [Trading,](#page-154-0) each Trade Area must have a default Route defined. Trade Areas are used in contracts to determine the basis for the rate.

The Turnover Ratio represents the number of voyages typically completed in 30 days. A Turnover Ratio of 1 = a voyage length of 30 days;  $0.5 = a$  voyage length of 60 days.

### <span id="page-615-0"></span>Fuel Zones

[Compliance with January 2015 SOx Regulations for Low Sulfur Fuel Consumption in ECA Zones](#page-622-1)

The Fuel Zones form is used to specify estimated/projected low sulfur consumption for different ECA Fuel Zones. Consumption is specified in sets, and can accommodate different ECA regulations, different Vessel Types, and other factors. If you are upgrading to IMOS v7.7 from IMOS v7.6, all Fuel Zone Sets will be migrated.

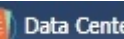

In the Data Center , under Ports and Areas, click **Fuel Zones**. To access this form, you must have the Data Center [Module Right](#page-48-0) **Fuel Zones**.

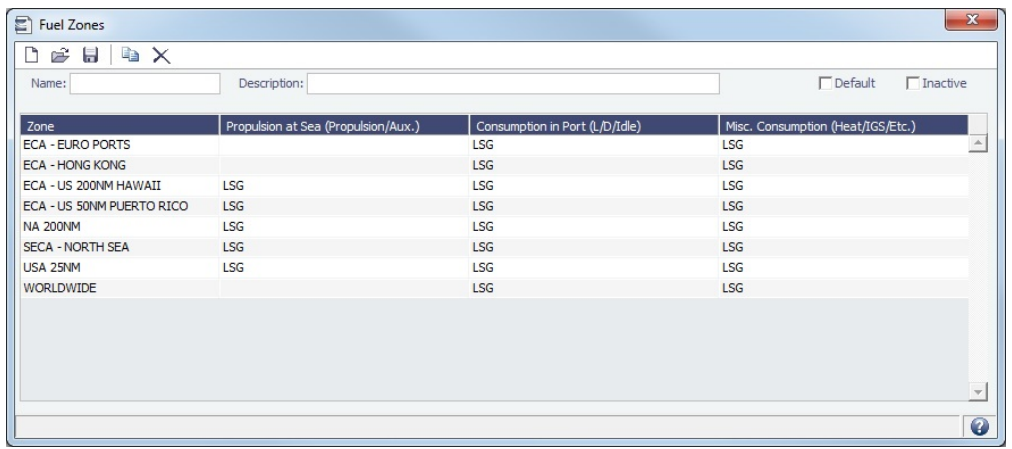

Creating Fuel Zone Sets

You can create multiple Fuel Zone Sets, including a Global Default Set, and apply them to specific [vessels,](#page-588-0) [vessel types](#page-627-0), [estimat](#page-215-0) [es,](#page-215-0) and [voyages.](#page-428-0)

To create a Fuel Zone Set:

- 1. Type a **Name** and **Description** for the Fuel Zone Set.
	- **Default**: Select to make this Set the Global Default.
	- **Inactive**: Select to make this Set inactive.
- 2. For each [ECA Fuel Zone,](#page-616-0) click in a cell and select from the list that appears to specify the low sulfur [Fuel/Lube](#page-628-0)  [Types](#page-628-0) (marked **L** in the **G** column) to be consumed in each of the categories:
	- **Propulsion at Sea** (Propulsion/Aux.)
	- **Consumption in Port** (L/D/Idle)

### **Misc. Consumption** (Heat/IGS/Etc.)

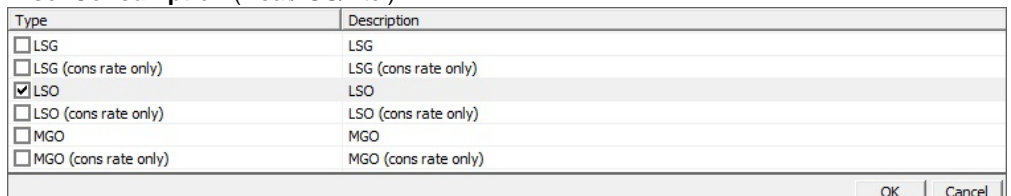

- In some ECA Zones, one Fuel Type must be consumed at its own consumption rate plus the consumption rate of another Fuel Type. To consume the first Fuel Type at the rate of both added together, select one Fuel Type plus one **(co ns rate only)** Fuel Type.
- 3. **Save** the Fuel Zone Set.

If you have not defined a specific Set for an estimate or voyage, IMOS uses a hierarchy to decide which Fuel Zone Set to automatically apply. IMOS first applies a Set if one is specified on the [Vessel](#page-588-0) form; if one does not exist, IMOS will reference the [Vessel Types](#page-627-0) form and apply that Set. If there is no Set defined on either form, the Global Default Set is used. To use a Fuel Zone Set other than the one IMOS chooses, select it in the Fuel Zone Set field on each [estimate](#page-215-0) and [voyage.](#page-428-0)

- When a route between two ports crosses more than one Fuel Zone, a Passing Point is added to the itinerary to indicate the entry to the next Fuel Zone.
- If multiple Fuel Types are defined for a given Fuel Zone, and the vessel is carrying those Fuel Types, they will be burned simultaneously.
- If a Fuel Zone and a consumption type are set with Fuel/Lube Types, the relevant ports/sea legs will only use those Fuel Types. If not, all the available LS Fuel Types defined on the [Vessel](#page-591-0) form will be used for those ports/sea legs.
- IMOS knows what Fuel Zone a port falls under based on the port's Latitude/Longitude.
- To manually add a port as a low sulfur port, select the **Low Sulfur ECA** check box for that port on the [Port](#page-580-0) form.

#### <span id="page-616-0"></span>ECA Fuel Zones

- ECA ANTARCTIC AREA
- $\bullet$ ECA - EURO PORTS (in-port consumption only)
- ECA HONG KONG (in-port consumption only; requires IMOS v7.7.1525+)
- ECA US 200NM HAWAII
- ECA US 50NM PUERTO RICO
- NA 200NM
- SECA NORTH SEA
- USA 25NM
- WORLDWIDE: This zone is used to set the Fuel Types to be consumed in [ports](#page-580-0) that are not located in any of these Fuel Zones but have the **Low Sulfur ECA** check box selected. This includes any historic Estimates created without Fuel Zone information. It should include only Fuel Types that were being used for low sulfur consumption before configuring Fuel Zones (and no cons rate only); otherwise, the consumption rates and types will change on Estimates/voyages created before Fuel Zones were enabled.

#### Voyage Fuel Zones Example

Fuel/Lube Types

In this example, the following [Fuel/Lube Types](#page-628-0) are configured:

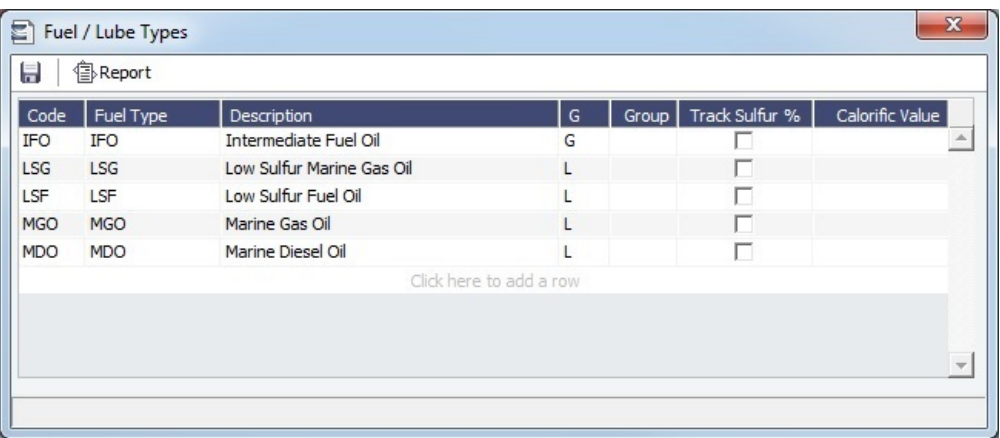

#### Fuel Zones

#### The following Fuel Zones are configured:

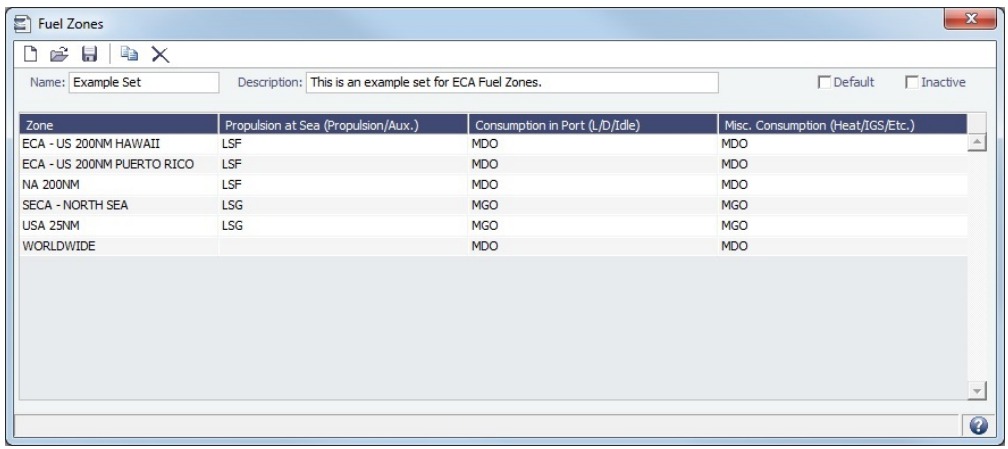

Vessel Form Consumption Tab

The [Vessel form Consumption tab](#page-591-0) includes all the configured Fuel/Lube Types: IFO and the low sulfur fuels LSF, LSG, MGO, and MDO.

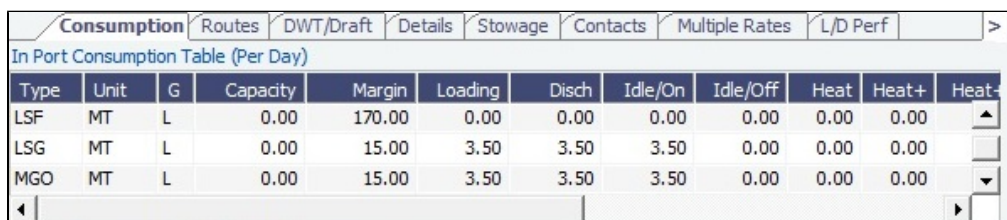

Based on the defined Fuel Zones, the vessel will consume:

- **IFO** when outside an ECA zone
- **LSF** when at sea within the **ECA US 200NM Hawaii**, **ECA US 50NM PUERTO RICO**, and **NA 200NM** zones
- **LSG** when at sea within the **SECA NORTH SEA** and **USA 25NM** zones
- **MDO** when in port and for Miscellaneous Consumption within the **ECA US 200NM Hawaii**, **ECA US 50NM PUERTO RICO**, and **NA 200NM** zones
- **MGO** when in port and for Miscellaneous Consumption within the **SECA NORTH SEA** and **USA 25NM** zones and when outside an ECA zone (**WORLDWIDE**)

### **Notes**:

Another fuel type with grade **L** could be added to the Vessel form, but it will **only be consumed if it is also on the Fuel Zones form**.

Fuel types marked as General (**G** in the G column) are consumed at a combined rate if they are specified to be consumed within that Fuel Zone along with a Low Sulfur fuel specified as **(cons rate only)**.

#### Voyage Itinerary

This voyage has the Example Fuel Zones Set specified on Voyage Bunkers form in the **Fuel Zone Set** field: Fuel Zone Set: Example Set .

The voyage loads in Houston and discharges in Rotterdam with this itinerary:

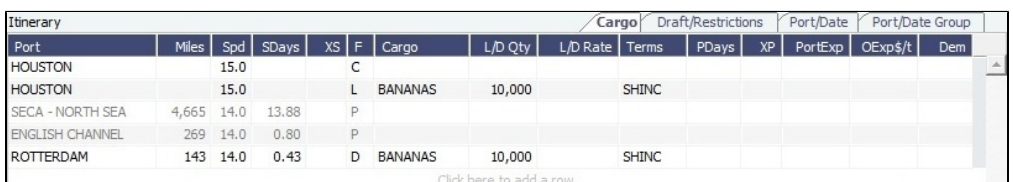

As the vessel nears Rotterdam, it crosses into the **SECA - NORTH SEA** zone. This passing point is automatically added to the itinerary. The passing point signifies that the vessel is switching to consume LSG, the low sulfur fuel type specified on the Fuel Zones form.

#### Legacy Fuel Zone Set

If you began using Fuel Zones before the [2015 ECA changes](#page-622-1), the modifications made to your Fuel Zone configuration may have changed estimated bunker consumption in historic records. To create a Legacy Fuel Zone Set with pre-2015 [Fuel/Lube Types](#page-628-0) an d use it on historic records:

- 1. Create a Fuel Zone Set with a descriptive name, for example, **Legacy**.
- 2. Enter the setup to be used on historic records.
- 3. Select this Legacy Fuel Zone Set at the bottom of the [Voyage Bunkers](#page-428-0) and [Bunker Planning](#page-215-0) forms.

#### <span id="page-618-0"></span>Port Activities Terms

Port Activities terms are used on the [Port Activities](#page-404-0) form.

In the Data Center , under Ports and Areas, click **Port Activities**.

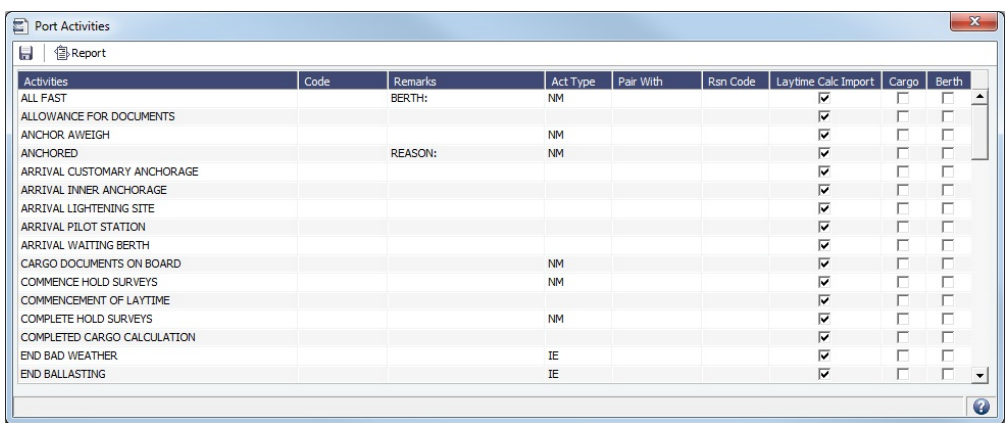

To have a Port Activity imported into a [Laytime Calculation](#page-475-0), select the check box in the **Laytime Calc Import** column.

Each term can have one of the following **Act** (Action) **Types**. Only the nine Action Types mentioned in the table below have an effect in the Laytime Calculator. A typical set of Action Types for loading or discharging cargo follows:

- PS (Port Action Starts)
- NR (NOR Tendered)
- OS (Operation Starts)
- OE (Operation Ends)
- PE (Port Action Ends)
	- IS/IE pairs (Interruption Starts/Ends) and DS/DE pairs (Delay Starts/Ends) can be inserted between OS and OE pairs to log interrupts and delays.

<span id="page-619-0"></span>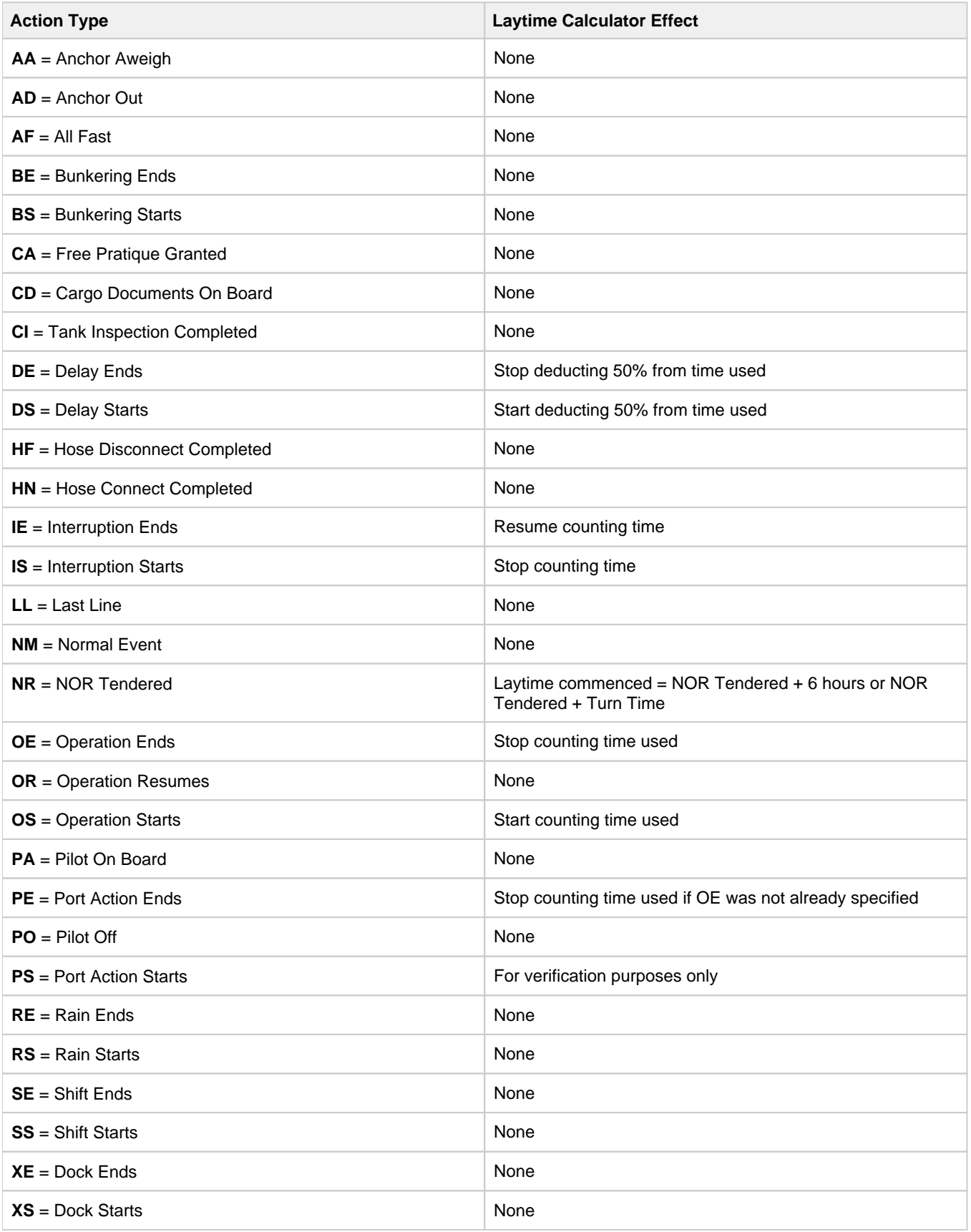

### Port Functions

Port Functions terms are used on the [Cargo](#page-231-0)/[VC In](#page-245-0) and [COA](#page-218-0) and displayed on forms with Itineraries.

Data Center

In the Data Center **Ford Communist Participate In the Data Center of Lines Communist Port Functions.** 

Port Function Codes

**Do not change the Port Function Codes**. Editing Port Functions is for advanced users only.

- **C = Commencing**: First port function for all voyages, designating the start sea passage time.
- **D = Discharging**: Requires that a Cargo Handling line exists, as well as B/L Information.
- **F = Fueling**: Even though received bunkers can be tracked on other functions (such as L or D), using this function is beneficial to designate that you are making a call for bunkers only. It also allows you to build in waiting/fueling time.
- **I = Canal Transit**: Used for transit through a canal or cape; you cannot track cargo handled.
- **L = Loading**: Requires that a Cargo Handling line exists, as well as B/L Information.
- **O = Other**: Used as a miscellaneous Port Function and allows you to track time and fuel used at a given location; commonly used for At Sea delays.
- **P = Passing**: Used to define a route that passes through a specific location; you cannot track port activities or bunkers received.
- **R = Repair**: Similar to O, but specifies that repairs are in progress for the ship.
- **T = Terminating**: Optional function that is commonly used to designate a repositioning port.
- **W = Waiting**: Similar to O, but specifies that the ship is being ordered to wait outside of port. Incorporates into waiting and unused time for reports.
- **Y = Delivery** (TC only): Specifies the exact time when a time chartered ship is delivered. Necessary for TC In voyages and TC Out voyages, as this will sync time and fuel between the Voyage Manager and the Time Charter Contract.
- **Z = Redelivery** (TC only): Specifies the exact time when a time chartered ship is redelivered. Necessary for TC In voyages and TC Out voyages, as this will sync time and fuel between the Voyage Manager and the Time Charter Contract.

### Linking a Port Function with a Delay

Entering [Delay Type](#page-612-0) and [Delay Reason](#page-612-0) values in the **Activity** and **Reason** columns links the Port Function with a Delay. When that Port Function is used in a Voyage Estimate or a voyage, and the Port Days value is not zero, a Delay is created with the linked port dates and time zone; it can only be edited in the Voyage Itinerary.

#### Specifying Port Activities for Port Functions

You can specify either **default** [Port Activities](#page-404-0) for Port Functions or those for a **Voyage Template**.

To specify Port Activities for a Port Function (either default or for a Voyage Template):

### 1. In the Data Center, under Ports and Areas, click **Port Functions**.

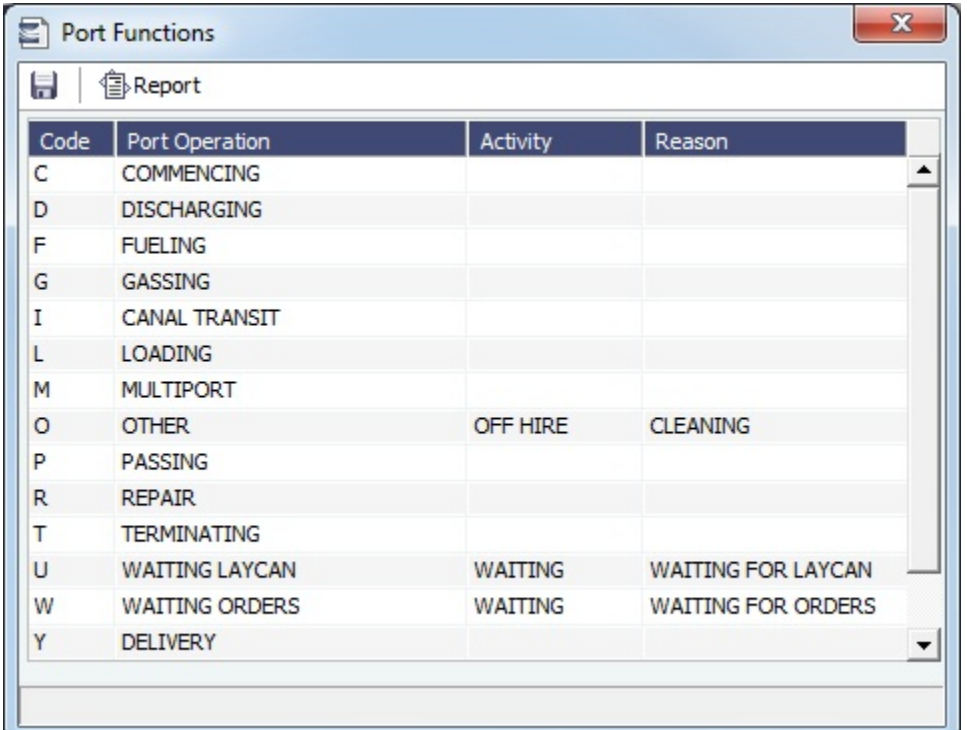

2. Right-click the **Port Function** for which you want to set up Port Activities and click **Activities List**.  $\sim$  $\equiv$ 

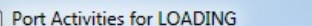

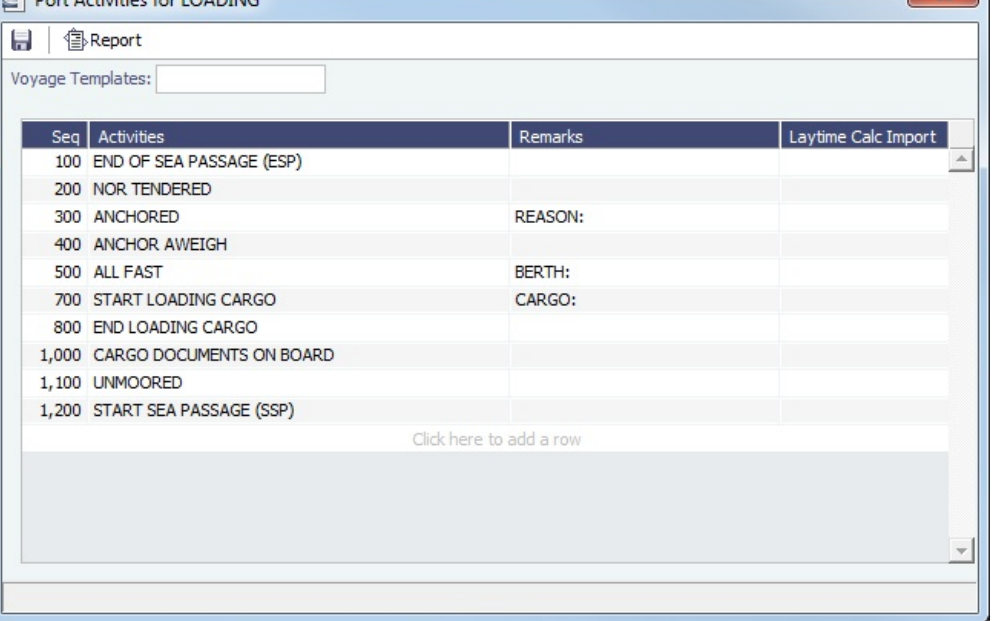

The **Port Activities for FUNCTION** form displays the default activities for the Port Function.

- **For a [Voyage Template](#page-639-0) only**, select the Voyage Template and **click to save the form** before proceeding. If you do not save, you will be editing the default Function, rather than your Template.
- 3. To add or remove Port Activities, right-click a line and click **Insert** or **Delete**. IMOS assigns a Sequence for each Port Activity.
- 4. Continue to select and adjust Port Activities for each function.

### **Related Config Flags**

CFGEnableCustomVoyType Differentiate the default list of Port Activities for Port Functions by Voyage Type. Trade Areas can be used as a means of grouping voyages, trades, and contracts to analyze

risk, total P&L, or exposure. They are also useful for balancing paper trading against physical positions.

### <span id="page-622-0"></span>Loadline Zone Seasons

Loadline Zone Seasons terms are used to define Season durations and the [Loadline Zones](#page-614-0) to which they apply.

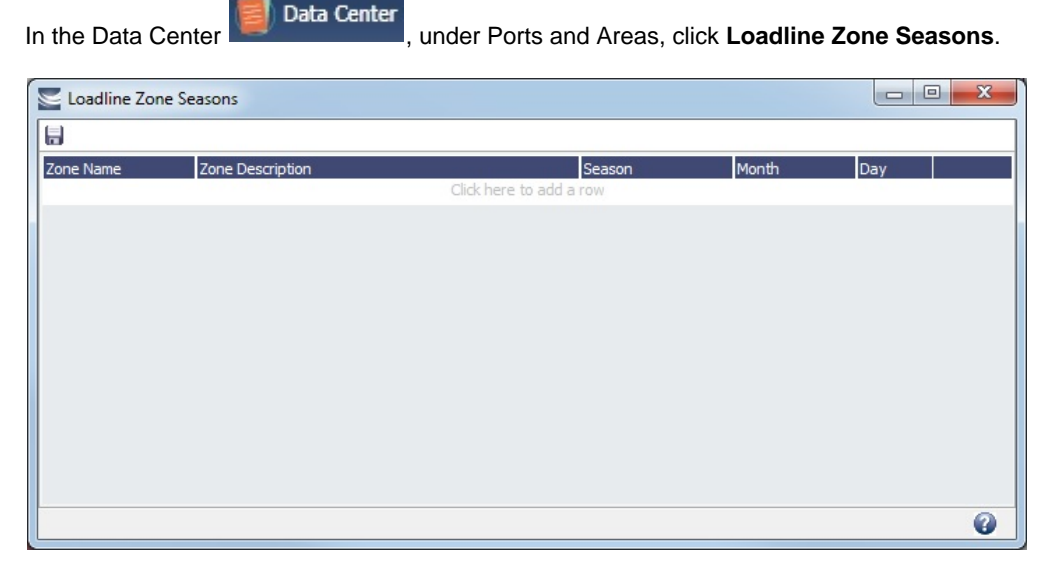

In the [Voyage Manager,](#page-374-0) [Voyage Estimate,](#page-188-0) and [Voyage Fixture,](#page-251-0) the Estimated Arrival Date at each Port in the Itinerary combines with any Zone association of the Port and the setup on this form to determine the value in the Loadline column on the Draft /Restrictions tab.

### <span id="page-622-1"></span>Compliance with January 2015 SOx Regulations for Low Sulfur Fuel Consumption in ECA Zones

As of January 1, 2015, [new SOx regulations](http://www.imo.org/MediaCentre/PressBriefings/Pages/44-ECA-sulphur.aspx#.VKG6xl4AKA) state that vessels traveling through Emission Control Areas are required to use fuel with less than 0.1% sulfur content. To comply with these regulations, the Integrated Maritime Operations System (IMOS) now has the ability to configure bunker consumption rules for LS MGO 0.1% within ECA regions. This is done using [Fuel Zones](#page-615-0) functionality, which allows you to specify the low sulfur Fuel Types to be consumed in each ECA zone and the consumption rates for those Fuel Types.

The following capabilities are available:

- Changes have been made to the consumption rate calculation when two Low Sulfur Fuel Types are defined. For example, on a voyage from Houston to Rotterdam via SECA-North Sea, with LSG as the designated Fuel Type, on a vessel that has LSG (at-sea consumption 10 mt/day) and LSF (at-sea consumption 15 mt/day), the at-sea consumption in the North Sea will be LSG at 25 mt/day. Previously, the at-sea consumption would be LSG at 10 mt/day.
- Fields have been added to the Report Designer that allow you to see if a voyage or an Estimate passes through an ECA zone. The fields are **Is LS Voyage** and **Is LS Estimate**.
- A button has been added to the [Voyage Bunkers](#page-428-0) and [Bunker Planning](#page-215-0) forms for existing voyages and Estimates. The **Use Fuel Zones** button forces a recalculation of the consumption rates.
- If a given Vessel Type or Vessel uses fuel types that are incompatible with the system-wide Fuel Zone configuration, you can create an alternative Fuel Zone configuration for the Vessel or Vessel Type.

#### Adding a New Fuel Type and Editing Fuel Zones

- 1. Look at the Fuel Types in your current environment to determine if a new Fuel Type needs to be added for LS MGO 0.1%. If so, complete the following:
	- a. In the Data Center, under Vessels, click [Fuel/Lube Types.](#page-628-0) Add a row for the LSG Fuel Type, and in the **G** column, select **L** (Low Sulfur Grade).
	- b. Add this new fuel to the [Vessel form Consumption tab](#page-591-0) for each vessel.
- 2. If ECA Zone Regulations for LSG are not already in use, add them by enabling Fuel Zones.
- More information regarding turning on [Fuel Zones](#page-615-0) can be found on the Fuel Zones page.
- 3. Fuel Zones will now be in effect for all new voyages and Estimates that are created in IMOS. However, there may be existing voyages or Estimates in which the consumption needs to be recalculated. To determine how many existing voyages or Estimates need to be updated, you can import and run the attached Report Definitions in your system.
- [Estimates with ECA impact](https://wiki.veson.com/download/attachments/24612364/Voyage%20Estimates%20with%20ECA%20Impact.form?version=1&modificationDate=1420486981039&api=v2)
- [Voyages with ECA impact](https://wiki.veson.com/download/attachments/24612364/Voyages%20with%20ECA%20Impact.form?version=1&modificationDate=1420486981061&api=v2)
- 4. To recalculate Bunker Consumption and cost and apply the new Fuel Zones configuration on already existing voyages and Estimates:
	- For each Commenced or Scheduled voyage passing through an ECA Zone, on the [Voyage Bunkers](#page-428-0) form, click the **Use Fuel Zones** button.

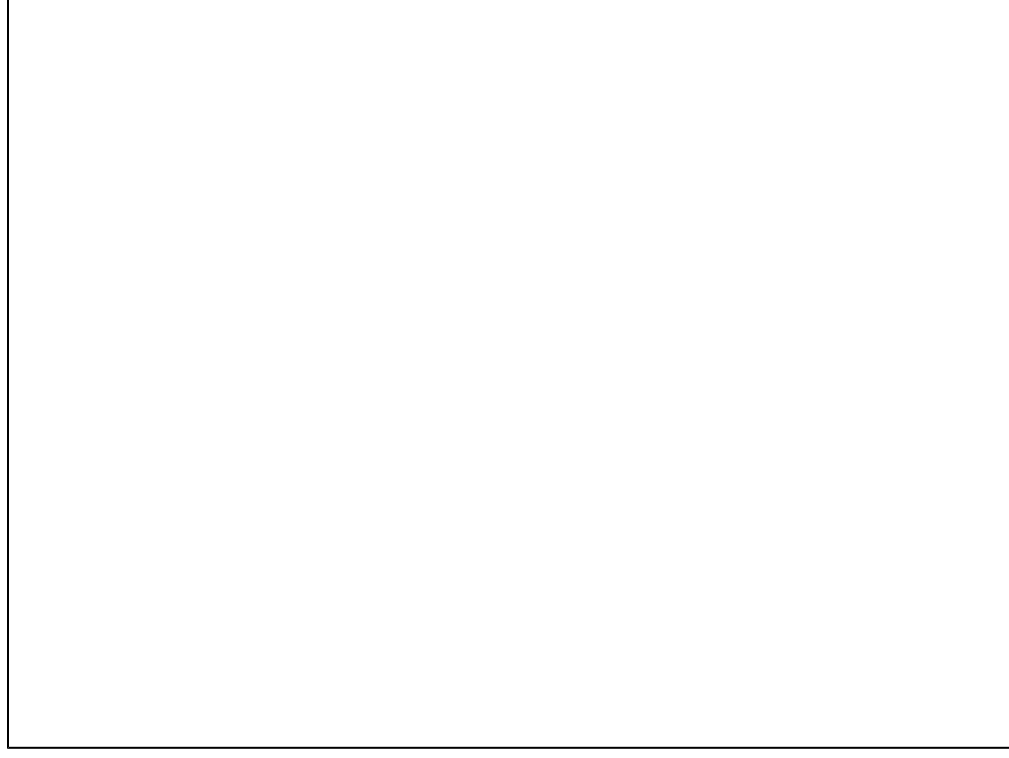

For each unfixed Estimate passing through an ECA Zone, on the [Bunker Planning](#page-215-0) form, click the **Use Fuel Zones** button.

**Note**: If you have any questions or need to update a large number of voyages, contact Veson Nautical Support or your account manager.

Veslink Distances - Minimize ECA

In [Veslink Distances](https://wiki.veson.com/display/veslink/Distances), in the Map Settings, there is a new Minimize ECA check box. When selected, routes will be calculated to minimize travel through ECA zones.

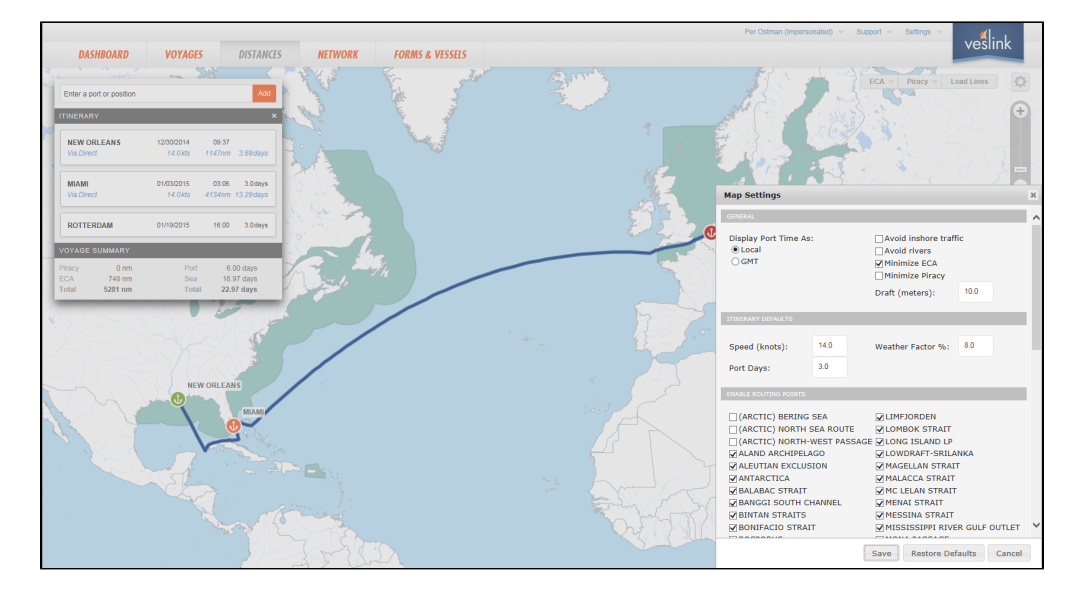

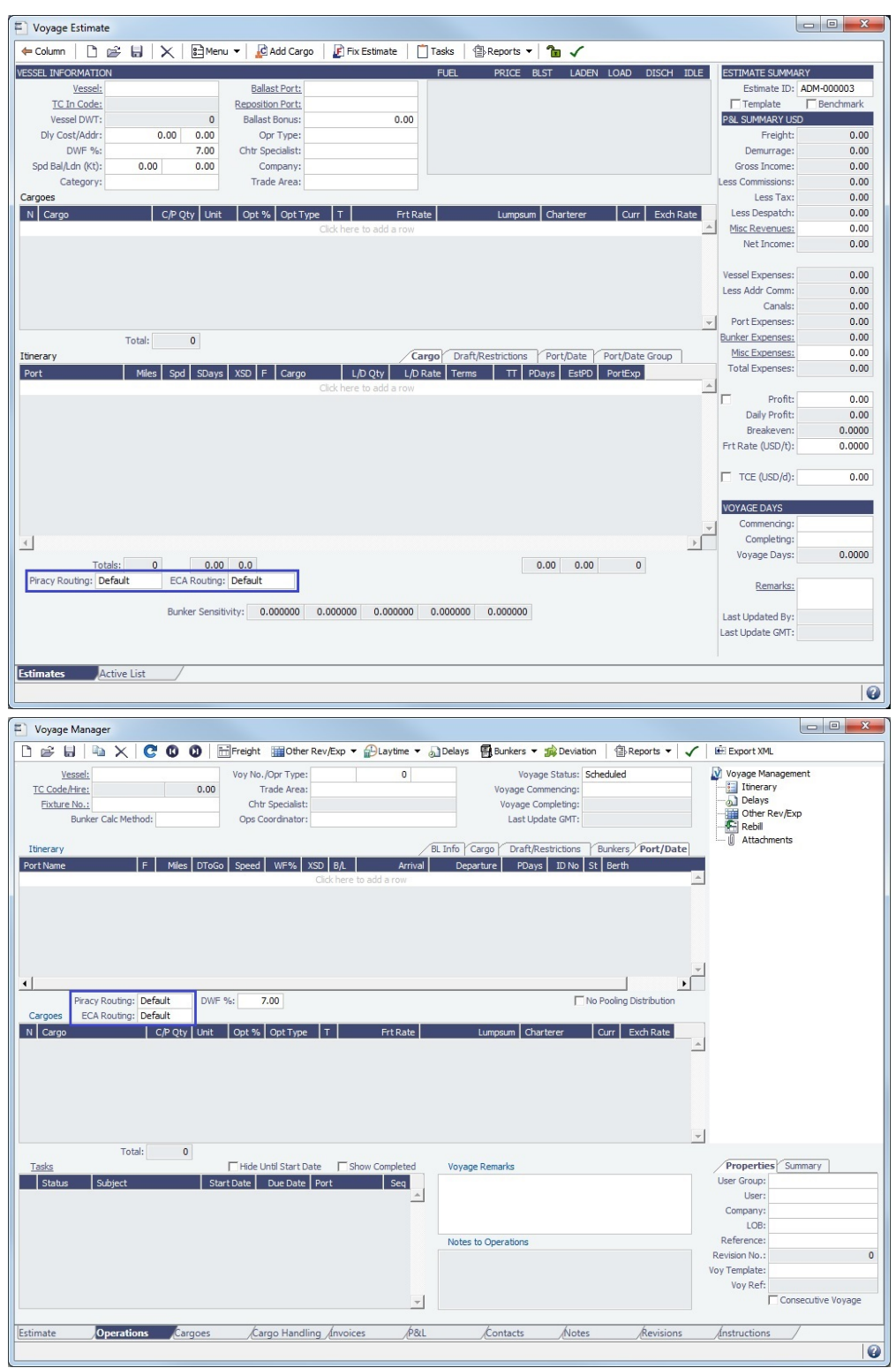

IMOS users also have the ability to avoid ECA and Piracy in the Voyage Estimate and the Voyage Manager.

### Frequently Asked Questions

Can I turn Fuel Zones on/off?

Fuel Zones cannot be turned off once they are in use. They will always apply to new Estimates and voyages that are created in IMOS. At this time, you cannot set effective dates such that Fuel Zones are only in effect if the Commence Date is greater than a certain point in time.

If I make changes to the Fuel Zones form, does it refresh on voyages and Estimates that have already been created?

No, IMOS does not automatically update voyages and Estimates that have already been created in IMOS.

- For Estimates and voyages that were created before Fuel Zones were enabled, click the **Use Fuel Zones** button on the [Voya](#page-428-0) [ge Bunkers](#page-428-0) or [Bunker Planning](#page-215-0) form to update them. After that single click, the button does not appear again, because it does not trigger again every time Fuel Zones and consumption are changed.
- After Fuel Zones are enabled, any change on an Estimate or a voyage that triggers a recalculation of the voyage or Estimate causes a recalculation of the fuel consumption/cost based on the current Fuel Zones setup.
- Changes to Fuel Zones do not automatically refresh existing Estimates and voyages, but changes will be reflected on all Estimates and voyages created after enabling Fuel Zones.

Why is the Use Fuel Zones button not appearing on a specific voyage?

The Use Fuel Zones button only appears on Estimates and voyages that were created before Fuel Zones were enabled, and once clicked will not appear again on that particular Estimate/voyage. Also, the button will not appear on voyages that do not pass through the relevant ECA zones and ports, or voyages that have already been Completed or Closed.

What happens when I click the Use Fuel Zones button?

When you click the Use Fuel Zones button, IMOS refreshes the Bunker Consumption and costs on the Estimate or voyage based on the consumption configuration specified on the Vessel and Fuel Zones forms. The P&L is also recalculated to reflect this change. Voyages with manually entered Distances will be changed to use the automatic calculation.

### <span id="page-626-1"></span>Vessels Terms

Data Center

In the Data Center **New York Communist Party in the United States**, click the term name.

Term lists that already include standard terms are underlined below.

- **Barge Fuel Consumption** values describe fuel consumption while discharging based on a range of barrel sizes. For more information, see [Barge Fuel Consumption Setup](#page-626-0).
- **Boat Fuel Consumption** ratios relate the rates of fuel consumption in the various states (Laden, Ballast, Hotel) to each other. For more information, see [Boat Fuel Consumption Ratios Setup](#page-627-1).
- **Class Societies** terms list the Class Society codes and are used on the [Vessel](#page-588-0) form.
- **Fuel/Lube Types** terms list the main fuel, lubricant, and oil types used in the marine industry and are used on the [Vessel,](#page-588-0) [Tow](#page-599-0) , [Boat,](#page-598-0) and [Barge](#page-598-1) forms and displayed on various forms throughout Chartering and Operations. For more information, see [Fu](#page-628-0) [el-Lube Types](#page-628-0).
- **Fuel Consumption Categories** have check boxes for each [Vessel Type;](#page-627-0) specific consumption categories can be cleared, so that they do not appear in Veslink when reporting fuel consumption rates.
- **Fuel Grades** terms include a sequential Code, a Grade, and a Description. They are used on the [Bunker Requirement](#page-450-0) form and the [Bunker Purchase](#page-456-0) form.
- **Pool-Point Types** terms include a Pool-Point Type and the number of Points for that type. They are used on the [Details tab](#page-594-0)  [of the Vessel](#page-594-0) form and are for information only.
- **Tow** opens the [Tow](#page-599-0) form, used in the [Barging Module.](#page-285-0)
- **Vessel Daily Cost** allows you to track a vessel's daily operating costs. It is used on the [Vessel,](#page-588-0) [Voyage Estimate](#page-188-0), and [Vesse](#page-191-0) [l Details - Estimate](#page-191-0) forms.
- **Vessel Fleets** terms are used on the [Vessel,](#page-588-0) [Tow,](#page-599-0) and [Boat](#page-598-0) forms.
- **Vessel Types** terms are used on the [Vessel,](#page-588-0) [Tow,](#page-599-0) [Boat](#page-598-0), [Cargo and VC In COA](#page-220-0), and [Cargo](#page-231-0) forms. For more information, see [Vessel Types](#page-627-0).

#### <span id="page-626-0"></span>Barge Fuel Consumption Setup

On the Barge Fuel Consumption Setup form you can set fuel consumption rates during discharge for barges of different capacities. Consumption values are set in gallons of fuel per hour, depending on the size of the [barge.](#page-285-0) In other words, barges in size from (**From Calibrated Bbls**) to (**To Calibrated Bbls**) consume (**Discharging**) gallons per hour of (**Fuel Type**).

Data Center In the Data Center **Figure Consumption**, under Vessels, click **Barge Fuel Consumption**.

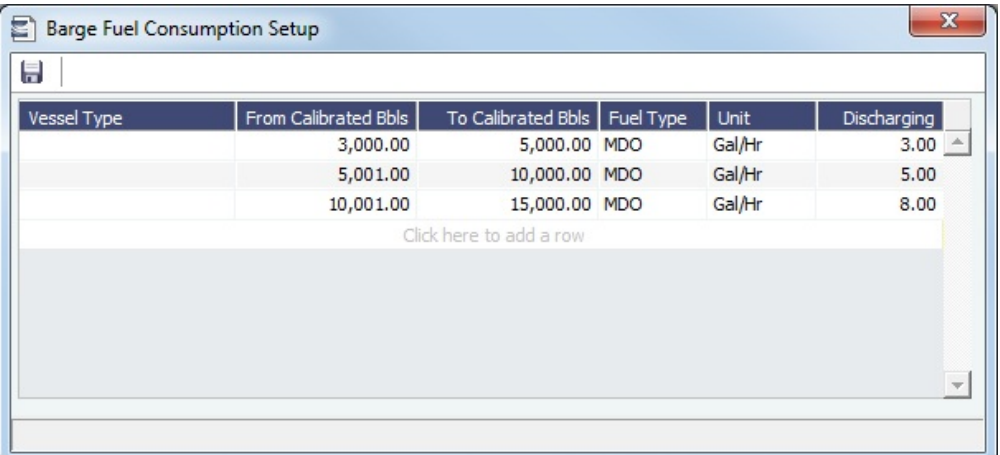

- Specifying a [Vessel Type](#page-627-0) is optional. You can use this column to add certain types of barges that have the same barrel ranges but have different discharging consumption values.
- The values on this form are used in the calculation of fuel used in the barge for heating.
- This table is used for calculating barge fuel consumption; the fuel consumption table on the [Barge](#page-598-1) form is not.

#### <span id="page-627-1"></span>Boat Fuel Consumption Ratios Setup

On the Boat Fuel Consumption Ratios Setup form, you can specify fuel consumption information for boats of various horsepower ranges and pulling a given number of [barges](#page-285-0) in Laden, Ballast, or Hotel (in port) states.

In the Data Center , under Vessels, click **Boat Fuel Consumption**.

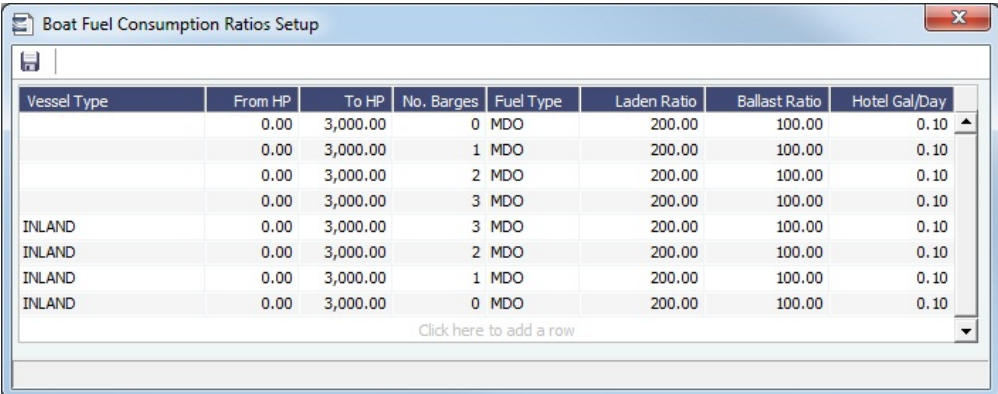

- Laden and Ballast fuel consumption values do not refer to gallons per hour or any other specific rate of fuel consumption. Rather, they are expressed in ratios that relate the rates of fuel consumption in the states to each other. These ratios are used by the [Bunker Interpolator](#page-309-0) to perform its interpolations.
- This table combines in-port and in-transit consumption information into a single table. This is possible because, in inland barging, speed is not a useful factor for predicting fuel consumption.
- This table is used for calculating boat fuel consumption; the fuel consumption table on the [Boat](#page-598-0) form is not.

#### <span id="page-627-0"></span>Vessel Types

Vessel Types terms are used on the [Vessel,](#page-588-0) [Tow,](#page-599-0) [Boat](#page-598-0), [COA,](#page-218-0) and [Cargo](#page-231-0) forms.

Data Center

In the Data Center **Terms Center**, under Vessels, click **Vessel Types**.

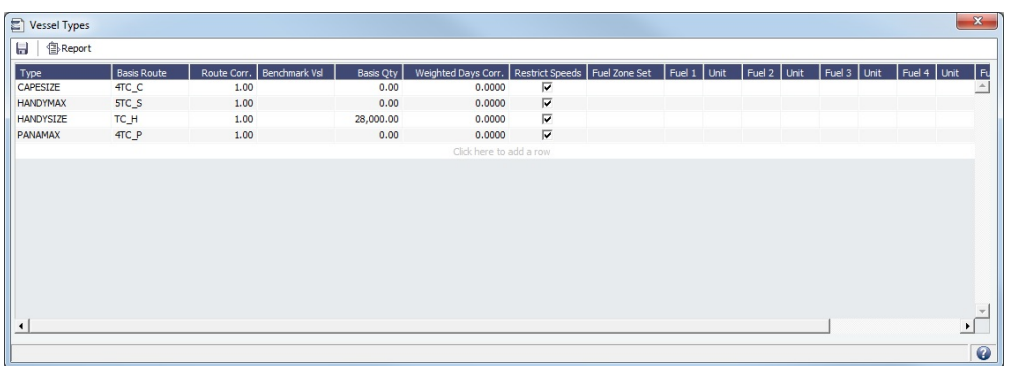

- You can specify up to six [Fuel/Lube Types](#page-626-1) and their Units per Vessel Type. All specified Fuel Types will be added to new vessels of this Vessel Type.
- You can specify the [Fuel Zone Set](#page-615-0) for each Vessel Type.
- For Trading, each Vessel Type must have a **Basis Route** defined.

### <span id="page-628-0"></span>Fuel-Lube Types

On the Fuel/Lube Types form, you can specify the fuel, lubricant, and oil types used on the [Vessel,](#page-588-0) [Tow,](#page-599-0) [Boat](#page-598-0), [Barge](#page-598-0), [Fuel Zones](#page-615-0) , and other forms throughout IMOS.

In the Data Center **Exercise 19 Data Center** , under Vessels, click **Fuel/Lube Types.** 

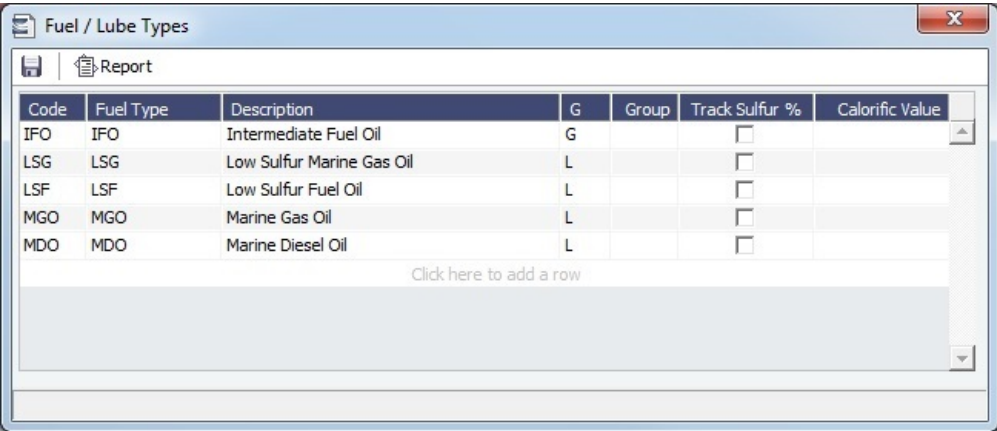

- The Group column is used to group different fuel types together. Fuels belonging to the same group cannot be consumed at the same time. For more information on fuel groups, see [CP Consumption for Grouped Fuels.](#page-628-1)
- Low sulfur Fuel/Lube Types (marked **L** in the **G** column) appear on the [Fuel Zones](#page-615-0) form, where estimated/projected low sulfur consumption can be specified for different ECA Fuel Zones.
- If only one fuel type has an IGS consumption rate specified for a vessel, this type is always used for IGS consumption in the Voyage Estimate/Voyage Manager, regardless of the Misc. Consumption settings on the [Fuel Zones](#page-615-0) form.

<span id="page-628-1"></span>CP Consumption for Grouped Fuels

On the [Fuel/Lube Types](#page-628-0) form, you can group High and Low Sulfur fuel types to be consumed for the same purpose. Having two fuel types (HS and LS) in the same group means that the vessel cannot burn both fuel types at the same time.

The following screenshot defines two different fuel groups. In this example, IFO and LSF belong to a group; LSM and MDO belong to another group. Therefore, IFO cannot be consumed by the vessel at the same time as LSF is consumed. The same applies for LSM and MDO.

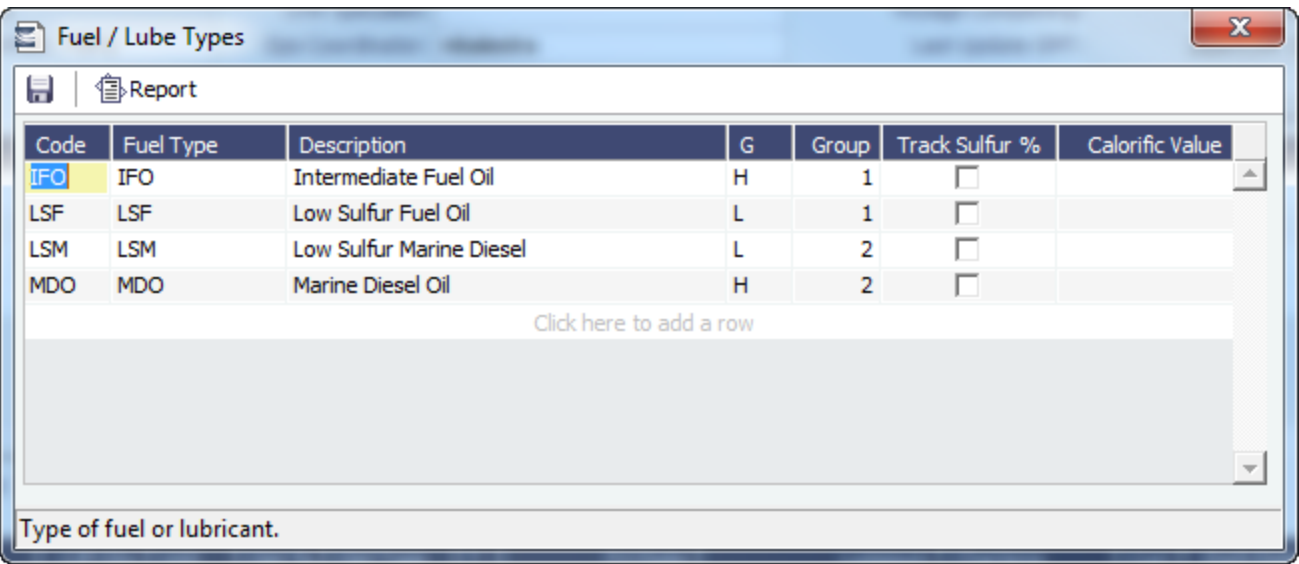

#### Grouped Fuel Consumption Example

In this example, the vessel has the following fuel consumption information entered on the Vessel form. The amount of bunkers to be consumed at sea for IFO or LSF is 45 MT/day.

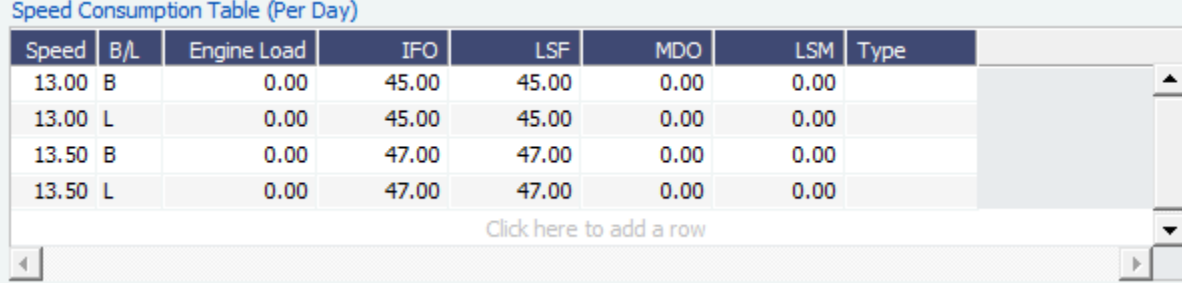

When entering the bunker consumption in an Activity Report, the CP Consumption of IFO and LSF will always total 45 MT in a 24 hour period.

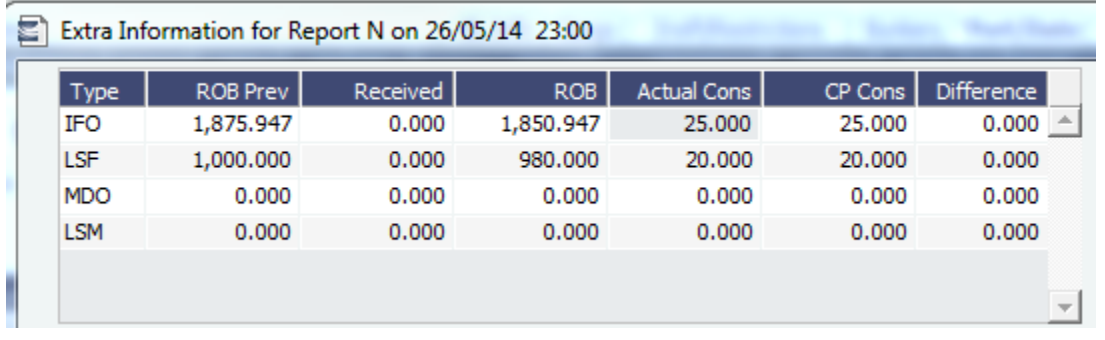

The consumption is distributed between IFO and LSF fuels, totaling 45 MT.

If the vessel consumption is higher than 45 MT in a 24 hour period, the extra amount will be prorated to calculate the CP Consumption for each fuel.

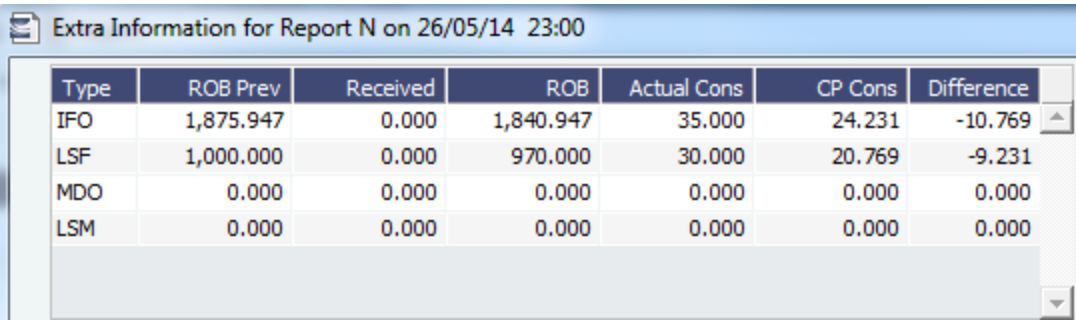

- The sum of the CP Consumption of IFO and LSF is still 45 MT.
- The **Difference** column shows the extra amount consumed of each fuel, based on the prorated CP Consumption.

### Other Terms

In the Data Center  $\left| \frac{z}{z} \right|$  Data Center , under Other, click the term name.

Term lists that already include standard terms are underlined below.

- **Agreed Distances** sets up distances between ports. For more information, see [Agreed Distances.](#page-630-0)
- **Bunker Fuel Price Index** terms are used in the [Scale/Rate Table](#page-608-0) for Bunker Surcharge.
- **Bunker Hedging Values** terms are used on the Exposure tab of [Cargo COA](#page-228-0) and [Cargo](https://wiki.veson.com/display/imosv77/Cargo#Cargo-Exposuretab-Cargo) forms.
- **C/P Place** terms are used to designate the location of the Charter Party agreement. The field exists on the [Cargo](#page-231-0) and [Cargo](#page-218-0)  [COA](#page-218-0) forms.
- **Departments/Teams** terms list the personnel teams in each department and are used to identify the people responsible for system and business transactions under IMOS. They are used on the [Transaction Data Entry](#page-550-0) and [Journal Entry](#page-554-0) forms.
- **File Management** is used for managing files, such as adding a [company logo](https://wiki.veson.com/display/imosv77/Address#Address-AddingaCompanyLogo) to invoices. For more information, see [File](#page-631-0)  [Management.](#page-631-0)
- **Holiday Calendar** terms can be used to associate date ranges with a holiday code on a per country basis. For more information, see [Holiday Calendar.](#page-632-0)
- **Lightering Types** terms are used to define categories within IMOS Lightering tools. If you are not using Lightering, these are not applicable.
- **Marine Service Fees** sets up the formula for the calculation of Marine Service Fees on voyages and voyage estimates. For more information, see [Marine Service Fees](#page-632-1).
- **Note Categories** terms are used in [Voyage Manager Notes](#page-395-0). For more information, see [Note Categories.](#page-633-0)
- **OPA Rates** terms list the Oil Pollution Act surcharge rates for a particular year and are used on the [Voyage Fixture.](#page-251-0)
- **Operations Ledger** terms are the Account Ledger line item codes for the different Profit & Loss items used in mapping to the financial interface. They are used on many forms. For more information, see [Operations Ledger.](#page-634-0)
- **Reporting Databases** sets up the connections to be used in the [Report Designer](#page-113-0) when specifying [Reporting Database](https://wiki.veson.com/display/imosv77/Creating+a+Report+in+the+Report+Designer#CreatingaReportintheReportDesigner-ReportingDB) as an output option or when creating a new Report Batch from the [Report List.](#page-111-0)
- **Task Categories** are used on the [Tasks](#page-263-0) and [Task Group](#page-636-0) forms. For more information, see [Task Categories](#page-635-0).
- **Task Groups** are used to bulk-import [Tasks](#page-263-0). For more information, see [Task Groups](#page-636-0).
- **Tax Decision** conditions are used to set up VAT/GST and PST rates on Freight and Demurrage invoices. For more information, see [Tax Decision.](#page-637-0)
- **Units of Measure** terms include the units of measure used in IMOS and their conversion factors and are used throughout IMOS.
- **User Defined Fields** can be created for use on several forms. For more information, see [User Defined Fields.](#page-638-0)
- **Voyage Contact Roles** terms are used to assign an individual a role for a voyage on the [Contacts tab of the Voyage](#page-393-0)  [Manager.](#page-393-0) For more information, see [Voyage Contact Roles.](#page-639-1)
- **Voyage Templates** are used specify default Port Activities for different kinds of voyages on the [Create New Voyage](#page-371-0) form. For more information, see [Voyage Template](#page-639-0).
- **Voyage Template Rules** terms are used to automatically assign [Voyage Templates](#page-639-0) to new voyages. For more information, see [Voyage Template Rules](#page-640-0).

### <span id="page-630-0"></span>Agreed Distances

[Configuration flag](#page-602-0) **CFGEnableStandards** enables [Expense Standards](#page-419-0) and the Agreed Distances form. On this form, you can enter agreed port-to-port distances. These distances are published in km by the Canadian government.

# Data Center

In the Data Center **Figure 2018**, under Other, click **Agreed Distances**.

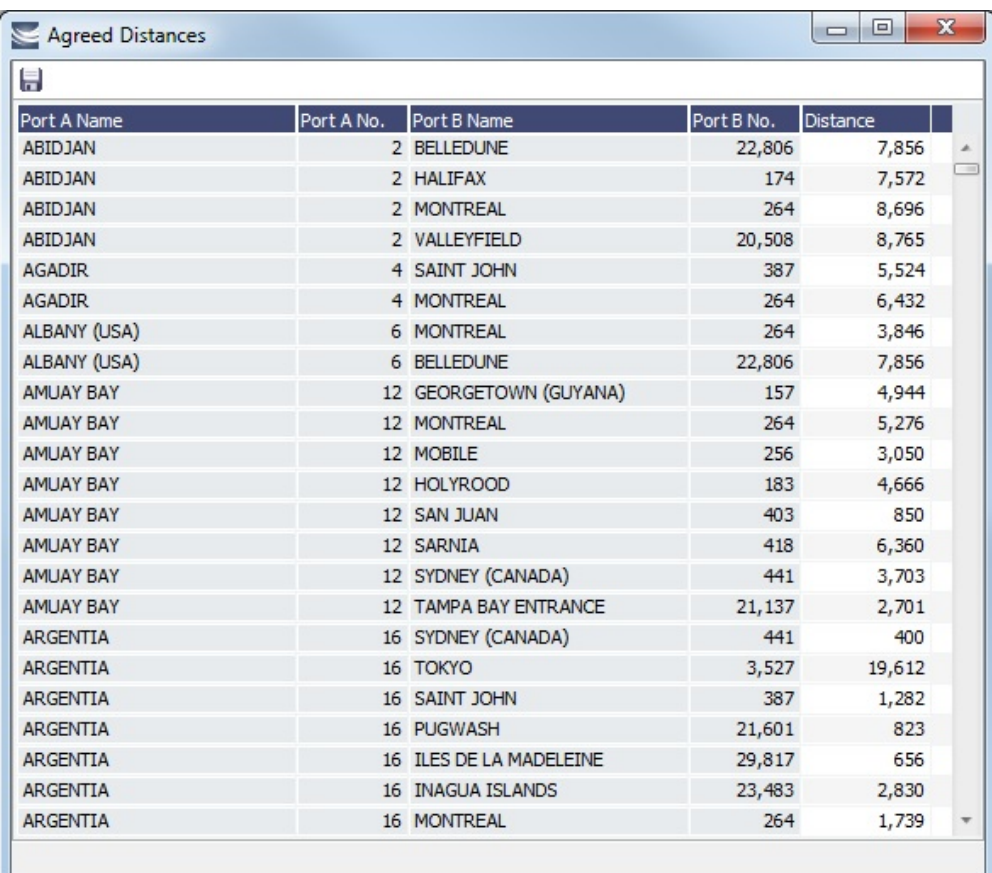

Enter an agreed distance for each load/discharge port pair:

1. Enter the port with the lower IMOS port number in the **Port A Name** column.

2. Enter the port with the higher IMOS port number in the **Port B Name** column.

3. Enter the **Distance**, in km.

4. Use column filters and **Ctrl + F** to find previously entered ports.

### <span id="page-631-0"></span>File Management

You can use this form to upload a logo.

1. In the Data Center

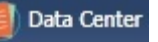

under Other, click File Management.

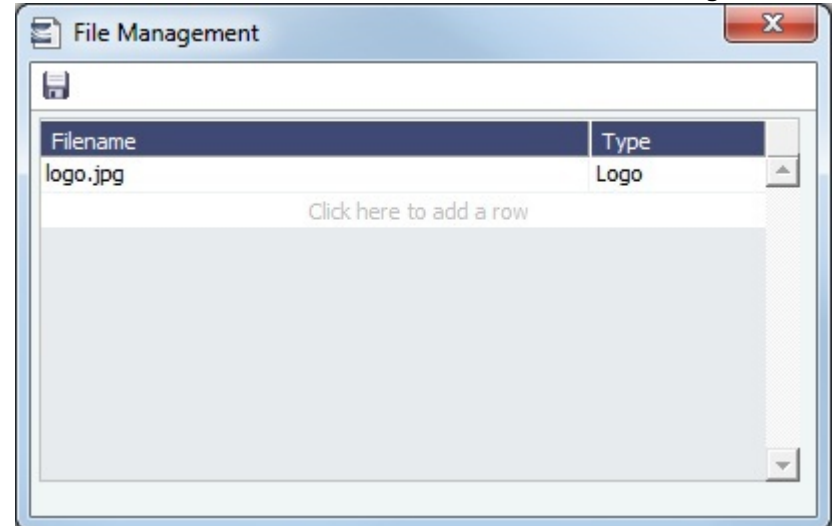

- 2. Click the last line to add a row. A file browser appears.
- 3. Select the image file of the logo you want to use, and then click **Open**.
- 4. Click the **Type** field and select **Logo**.

### <span id="page-632-0"></span>Holiday Calendar

Holiday Calendar terms can be used to associate date ranges with a holiday code on a per country basis.

Data Center In the Data Center **For Calendar**, under Other, click **Holiday Calendar**.

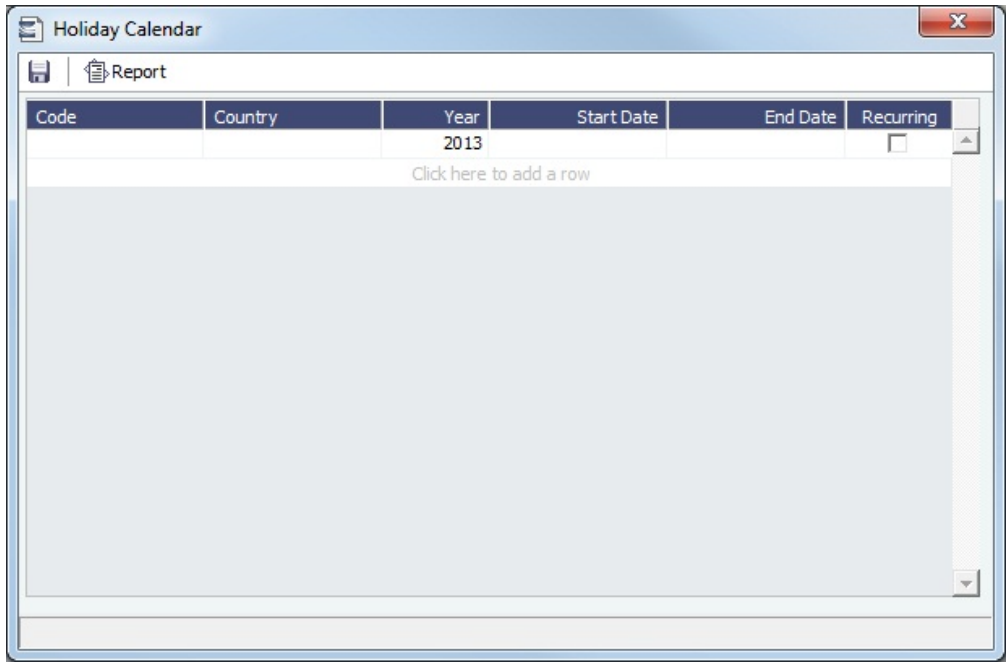

The calendar data can be imported using the Form XML Importer and the Messaging Service. For more information, see the Messaging Service Manual.

### <span id="page-632-1"></span>Marine Service Fees

[Configuration flag](#page-602-0) **CFGEnableStandards** enables the use of Marine Service Fees. You can set up fee calculation rules for Marine Service Fees on this form.

Data Center

In the Data Center **Figure 2012**, under Other, click **Marine Service Fees.** 

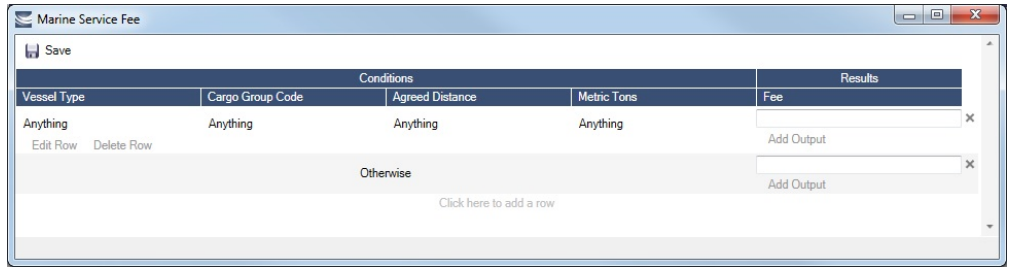

Marine Service Fees apply only if the vessel type code is **B**. If the vessel type code is not **B**, the calculation returns a value of zero.

#### Automatically Adding Marine Service Fees to Voyages and Estimates

You can set calculation rules such that Marine Service Fees will be added automatically for each cargo parcel on a voyage or voyage estimate.

- 1. Create the Source code:
	- a. In the [Operations Ledger,](#page-634-0) create a MSFEE Source code with **Description** MARINE SERVICES FEE and **Exp Type** Reb illable Expense.
- 2. Specify port-to-port distances on the [Agreed Distances](#page-630-0) form.
- 3. Set the Marine Service Fee calculation rules:
- a. One the Marine Service Fees form, click **Edit Row**.

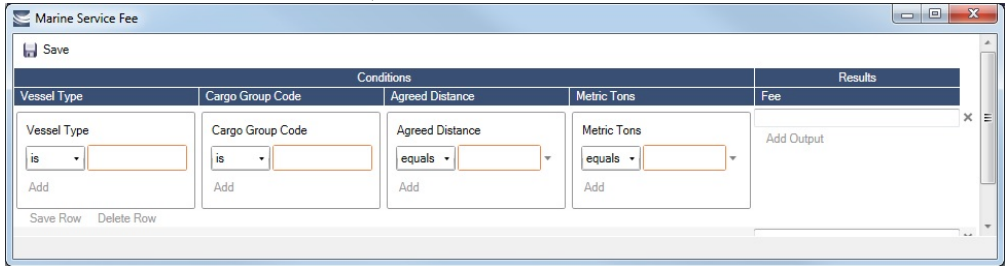

- b. For each row, enter the conditions for the fee calculation. You can specify **Vessel Type**, **Cargo Group Code**, **Agreed Distance**, **Metric Tons**, and a formula to calculate the fee.
	- If you do not fill in the fields, they will default to Anything.
	- If you do not specify the **Agreed Distance** or **Metric Tons**, the calculation will use the Agreed Distance specified on the [Agreed Distances](#page-630-0) form, and the Metric Tons that you specify for the cargo in the voyage itinerary.
	- Contact your professional services representative for example calculations.
- c. Click **Save Row**.
- d. The calculated amounts are added to a voyage or voyage estimate when it is first saved. The fee is recalculated when a cargo is added or modified.
	- For voyages, the Marine Service Fee expense appears on the [Voyage Other Revenues and Expenses](#page-424-0) form.
	- For voyage estimates, the Marine Service Fee expense appears on the Voyage Estimate Other Revenues and Expenses form, on the [Other Expenses](https://wiki.veson.com/display/imosv77/Voyage+Estimate+Other+Revenues+and+Expenses#VoyageEstimateOtherRevenuesandExpenses-OtherRevenuesandOtherExpensesTabs) tab.

#### <span id="page-633-0"></span>Note Categories

On the [Notes tab of the Voyage Manager](#page-395-0), you can add notes to keep a record of important voyage information. To categorize them, set up Note Categories terms.

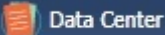

In the Data Center **Communist Center**, under Other, click **Note Categories**.

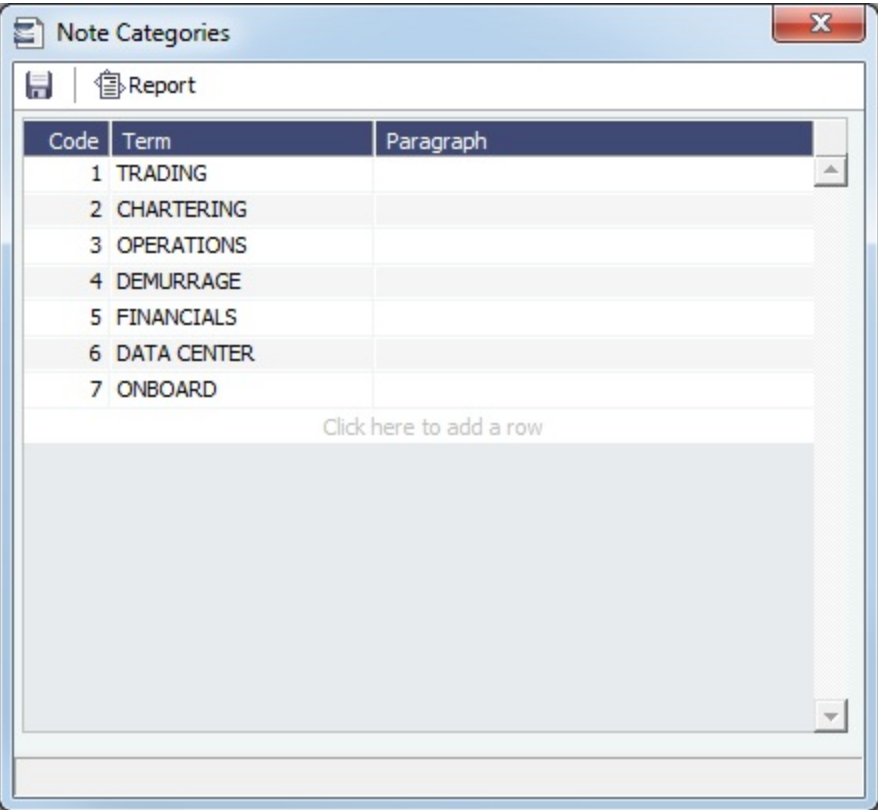

You can use these Categories to sort and filter the Notes in the list.

### <span id="page-634-0"></span>Operations Ledger

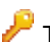

This is a **Key Topic**, with high value for all users.

The IMOS code maintains a default list of internal [Source codes](#page-531-0) that are used to define all revenue or expense items that might occur within the length of a voyage. In addition to the default codes, you can use the Operations Ledger to create a unique list of items that pertains to your business (crude oil, dry bulk, chemicals, etc.).

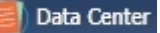

In the Data Center **Data Center** , under Other, click **Operations Ledger.** 

| ۵                                |                                                       |            |                     |            |          |             |                      |
|----------------------------------|-------------------------------------------------------|------------|---------------------|------------|----------|-------------|----------------------|
| Code                             | Description                                           | Category   | Exp Type            | Tax On Tax | Inactive | Rebill Type |                      |
|                                  | ADDRESS COMM. ADDRESS COMMISSION                      |            |                     | г          |          |             |                      |
| <b>AGYFEE</b>                    | <b>AGENCY FEE</b>                                     | OPX        |                     | П          | г        |             |                      |
| AP SUSPENSE                      | AP SUSPENSE                                           |            | Recoverable Expense | г          | г        |             |                      |
| <b>BAF</b>                       | <b>BUNKER ADJUSTMENT FACTOR</b>                       |            |                     | г          | г        |             |                      |
| <b>BAF DELIVERY</b>              | BUNKER ADJUSTMENT FACTOR ON DELIVERY                  |            |                     | г          | г        |             |                      |
|                                  | BAF REDELIVERY BUNKER ADJUSTMENT FACTOR ON REDELIVERY |            |                     | П          | г        |             |                      |
| <b>BANK CHARGES BANK CHARGES</b> |                                                       |            |                     | г          | г        |             |                      |
|                                  | BARGE CONTRIBI BARGE CONTRIBUTION                     |            |                     | г          | г        |             |                      |
| <b>BDIFF</b>                     | <b>BUNKER DIFFERENTIAL</b>                            |            |                     | г          | г        |             |                      |
| <b>BONUS</b>                     | <b>BONUS</b>                                          | OPX        |                     | г          | г        |             |                      |
|                                  | BROKER COMM. BROKER COMMISSION                        |            |                     | П          | г        |             |                      |
| <b>BROKERAGE 1</b>               | <b>BROKERAGE 1</b>                                    |            |                     | г          | г        |             |                      |
| <b>BROKERAGE 2</b>               | <b>BROKERAGE 2</b>                                    |            |                     | г          | г        |             |                      |
| CA_GST_STD                       | <b>GST TAX</b>                                        | <b>TAX</b> | Recoverable Expense | г          | г        |             |                      |
| CA_HST_STD                       | <b>HST TAX</b>                                        | <b>TAX</b> | Recoverable Expense | г          | г        |             |                      |
| CA_PST_STD                       | <b>OST TAX</b>                                        | <b>TAX</b> | Recoverable Expense | ⊽          | г        |             |                      |
| CAF                              | <b>CURRENCY ADJUSTMENT FACTOR</b>                     | OPX        |                     | г          | г        |             |                      |
|                                  | CANCELLATION F CANCELLATION FEE                       |            |                     | П          | г        |             |                      |
| CARGO CLAIM                      | CARGO CLAIM                                           |            |                     | г          | П        |             |                      |
|                                  | CARGO SHIFTING CARGO SHIFTING                         | OPX        |                     | г          | г        |             |                      |
| CCOST                            | CARGO COST                                            | OPX        |                     | г          | г        |             |                      |
| <b>CFIA</b>                      | CANADIAN FOOD INSPECTION AGENCY                       |            |                     | П          | г        |             |                      |
| <b>CHARTEXP</b>                  | <b>CHARTERERS EXPENSES</b>                            | OPX        |                     | г          | г        |             | $\blacktriangledown$ |

Setting Up Operations Ledger Codes

To set up Operations Ledger Codes, follow these steps for each new code:

- 1. Click at the bottom of the list to add a new row.
- 2. Fill in the **Code** ([Source code](#page-531-0)), **Description**, and **Category**.
- 3. Select the **Expense Type**:
	- $\bullet$  P Port Expense
	- C Cargo Expense
	- R Rebillable Expense
	- S Surveys
	- $\bullet$  T Tolls
	- V Other Voyage Expenses
	- X Recoverable Expense
	- $\bullet$  O Others
	- Z By Description:
		- The Code column in the [Business Rules](#page-529-0) for these items must be of the format REVENUE\_Operations Ledger Code or EXPENSES Operations Ledger Code.
		- On [Other Revenues/Expenses](#page-424-0) invoices, the amounts appear in [Voyage P&L](#page-385-0) Operations view in a category right under the root of Revenues or Expenses, with the Description as the category name.
		- On other types of invoices, it behaves as a code without a specific Exp Type.

An Operations Ledger Code can be marked as **Inactive**, but codes that have been used cannot be deleted.

To break down Operations Ledger items into more specific items, use [Cost Setup](#page-413-0) (Ledger Expenses Data Entry).

#### Setting Up Rebillable Expenses

To set up a Rebillable Expense, follow these steps:

- 1. In the Operations Ledger, add a new row.
- 2. Fill in the **Code** ([Source code](#page-531-0)), **Description**, and **Category**.
- 3. In the **Exp Type** field, select **Rebillable Expense**.

To be able to use a code for rebillable port expenses on the [PDA](#page-415-0) and [FDA](#page-415-1), continue with these steps:

- 1. On the [Cost Setup](#page-413-0) form, enter the Ledger Code that you added in step 2 above.
- 2. Add a line for each cost that you want to break the ledger code into. Lines are automatically numbered, but you can change them.

<span id="page-635-0"></span>Task Categories

You can assign [Tasks](#page-263-0) to categories on the Task Categories form.

Data Center

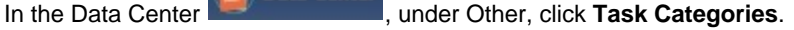

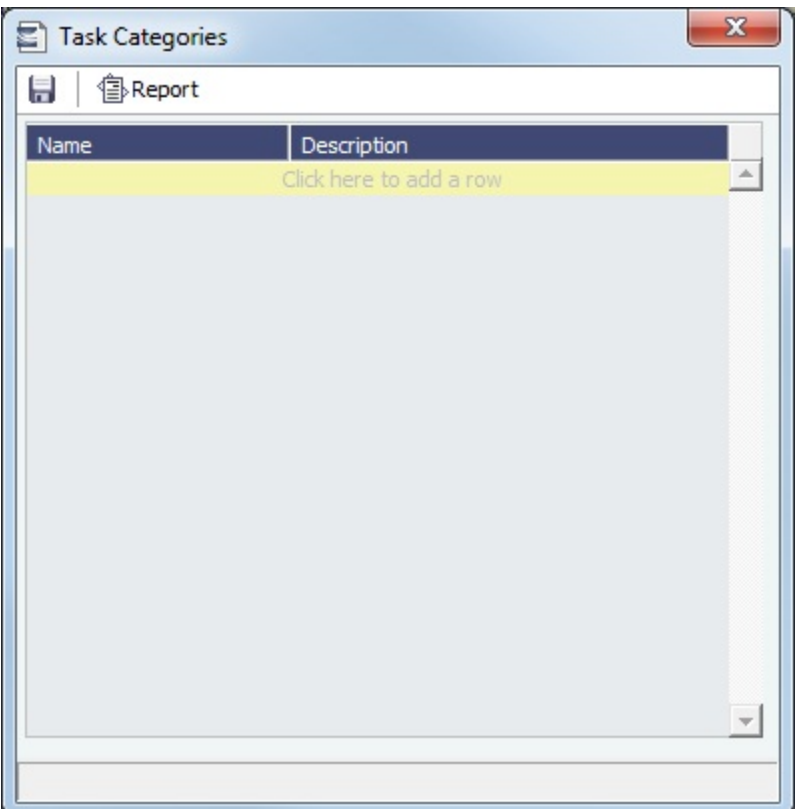

Task Categories are used on the [Tasks](#page-263-0) and [Task Group](#page-636-0) forms for Chartering Tasks and also for [Nomination Tasks](#page-230-0) in the COA.

### <span id="page-636-0"></span>Task Groups

You can use Task Groups to bulk-import [Tasks](#page-263-0) to a [Cargo](#page-231-0), a [Voyage Estimate,](#page-193-0) a [Voyage Template,](#page-639-0) or any combination of them. On the Task Groups form, you can create, edit, or delete Task Groups.

You can also add a Task Group to an individual voyage in the [Voyage Manager Tasks grid](https://wiki.veson.com/display/imosv77/Operations+Tab+-+Voyage+Manager#OperationsTab-VoyageManager-TasksGrid).

Creating a Task Group

1. In the Data Center

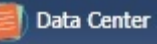

In the Other, click Task Groups.

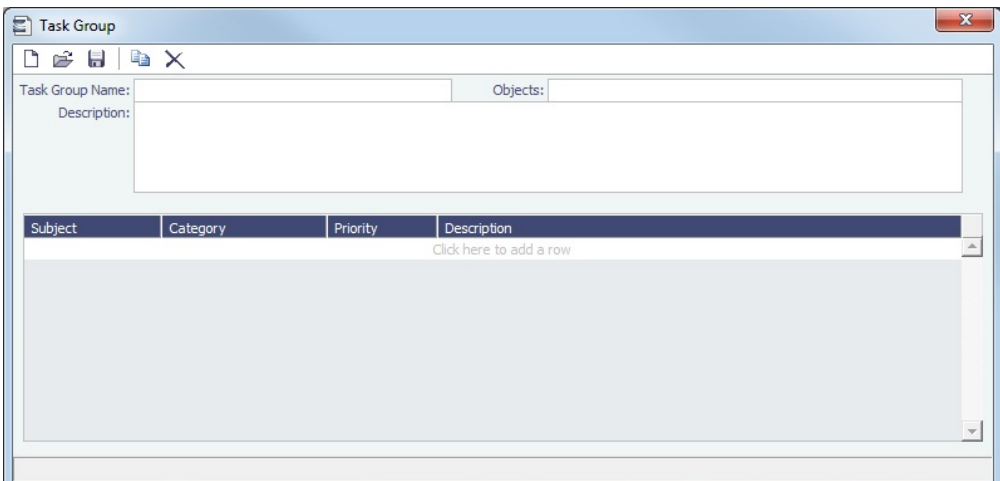

- 2. Type a **Name** for the Task Group.
- 3. Select the **Objects** this Task Group applies to: Cargo, Voyage Estimate, Voyage (Template), or All.
- 4. Type a **Description** of the Task Group, including instructions for use. The Description appears in the selection list when adding the Task Group to the object.
- 5. Add a line item for each Task, including its [Task Category.](#page-635-0)

### <span id="page-637-0"></span>Tax Decision

With the Tax Decision table, you can set VAT/GST and PST rates on Freight and Demurrage Invoices based on conditions you define.

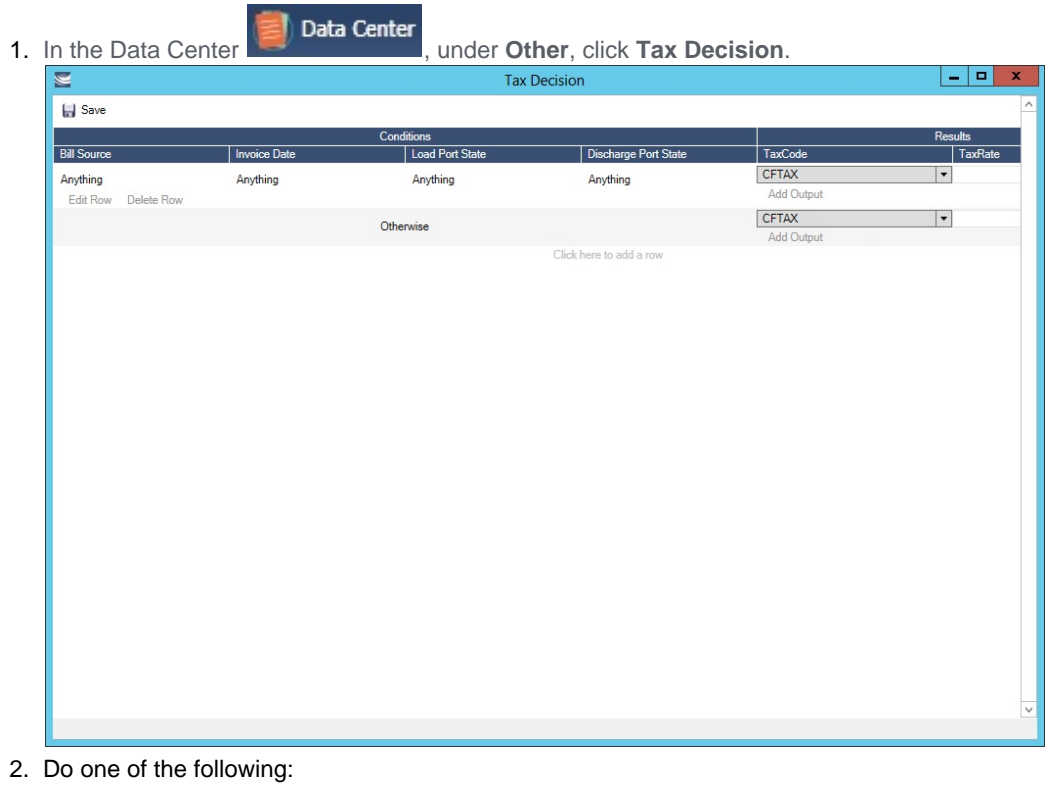

Click at the end of the list to add a row.

Under an existing row, click **Edit Row**.

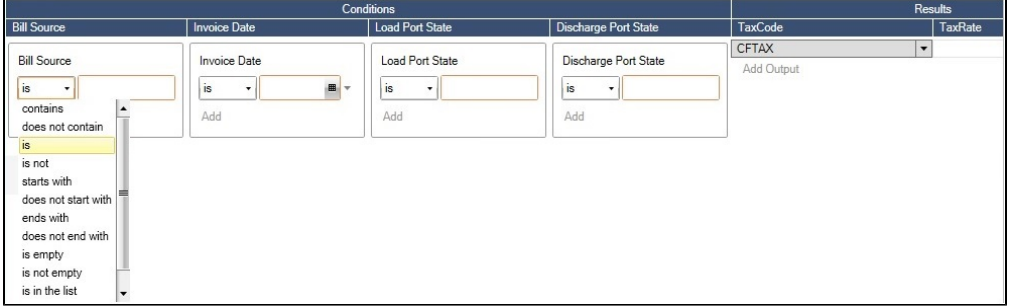

- 3. For each **Condition**, select an operator and enter or select a value. A blank Condition is interpreted as **Anything**. Conditions are:
	- Bill Source
	- Invoice Date
	- Load Port State
	- Discharge Port Date
- 4. For the **Result**, select the type of Tax Code and enter the Tax Rate. Tax Codes are:
	- CFTAX: VAT/GST taxes
	- CFPST: PST tax
- 5. In the **Otherwise** row, at the end of the list, enter a Tax Rate to be used when no rows match.

When a Freight or Demurrage Invoice is created, the Results of the first row whose Conditions are all met on the invoice will be applied. If no rows match, IMOS will use the Otherwise row.

### <span id="page-638-0"></span>User Defined Fields

You can create User Defined Fields for use on the [Cargo,](#page-231-0) [Cargo COA](#page-218-0), [Time Charter In,](#page-312-0) [Time Charter Out](#page-329-0), [Berth,](#page-587-0) [Vessel,](#page-588-0) [Voyage](#page-374-0) [Manager,](#page-374-0) and [Address](#page-569-0) forms. After a user-defined field is defined and saved, the form includes a Properties tab, on which Default fields and selected Normal fields appear.

User Defined Fields for Cargo/VC In and Time Charter In contracts are available as columns in the Cargo and Vessel grids of [Car](#page-270-0) [go Matching](#page-270-0).

- 1. In the Data Center Data Center , under Other, click User Defined Fields and select the Applicability (form name).
- 2. In the grid below, define the field.

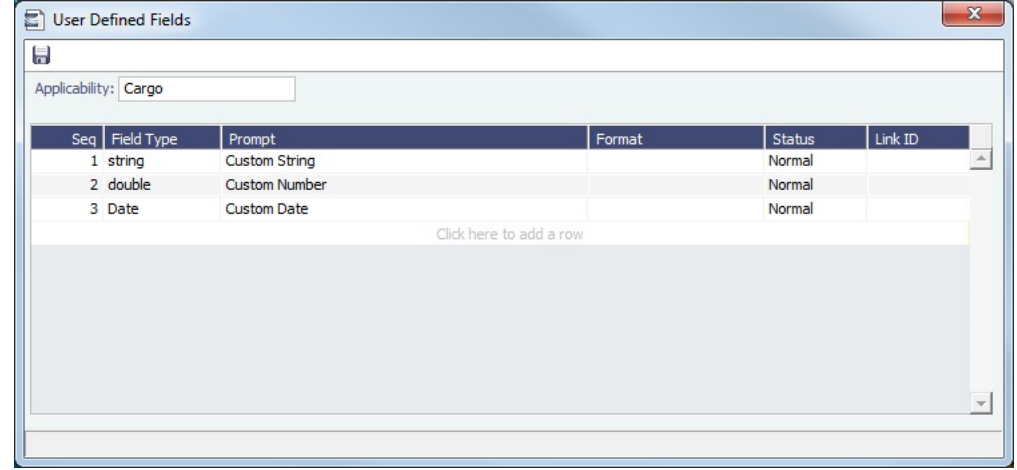

3. After saving and exiting, a Properties tab is added to the form, where the newly defined fields can be pulled in.

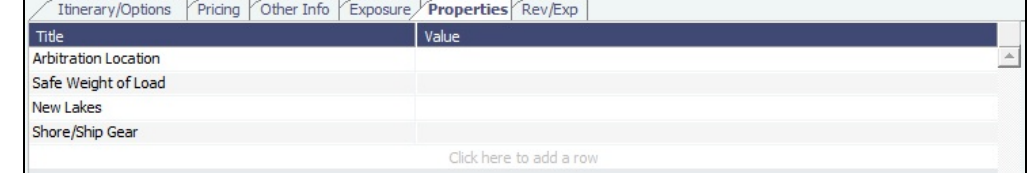

4. In the **Title** column, click to select the field Prompt. The **Value** column will accept an entry based on the Field Type selection.

The properties can be added to the [Cargo List](https://wiki.veson.com/display/imosv77/Cargo#Cargo-CargoList) and can be added as columns in reports from the [Report List](#page-111-0) using the Cargoes (Trade List) Dataset.

### <span id="page-639-1"></span>Voyage Contact Roles

On the [Contacts tab of the Voyage Manager](#page-393-0), you can assign an individual a role for a voyage.

In the Data Center **ED** Data Center , under Other, click **Voyage Contact Roles**.

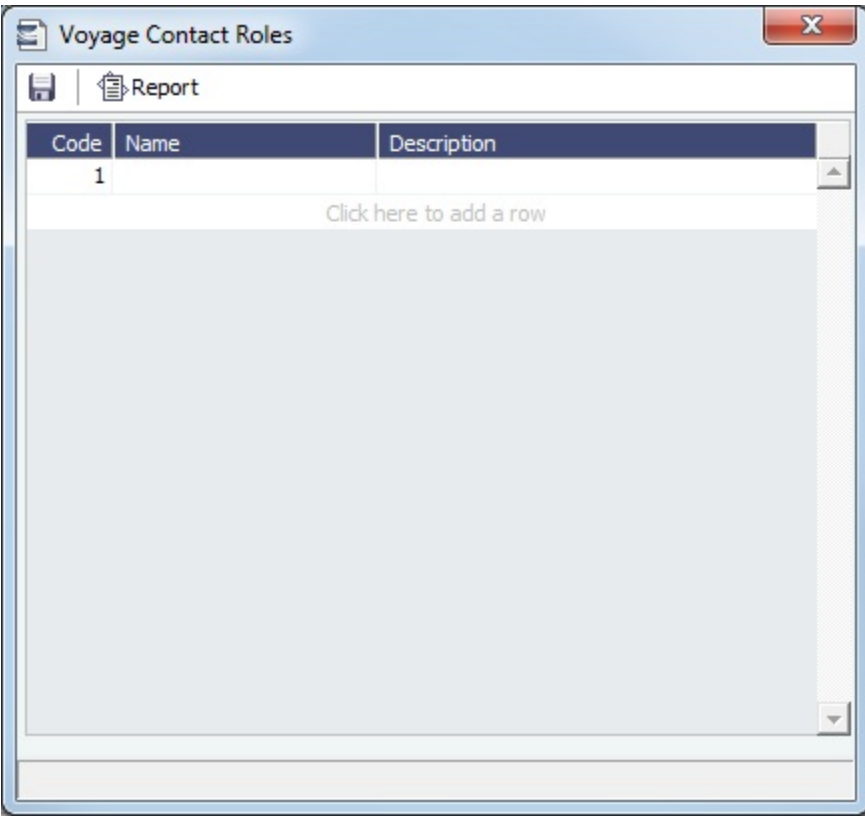

### <span id="page-639-0"></span>Voyage Template

This is a **Key Topic**, with high value for all users.

To access Voyage Templates, the Voyage Template List [Module Right](https://wiki.veson.com/display/imosv77/Module+Rights#ModuleRights-ModuleRight) must be selected in [Security](#page-45-0).

With Voyage Templates, which are configured by default, you can specify default [Port Activities](#page-404-0) for different kinds of voyages. Ea ch Voyage Template can include a customized Port Activity list for each [Port Function](https://wiki.veson.com/display/imosv77/Port+Functions#PortFunctions-PortActivities). Port Functions that are not customized use the system default activities. For example, inland and deep-sea vessels might have different Template-specified Loading activities, but they can share the same system default activities for Fueling. On a Voyage Template, you can also specify default settings for the Laytime Calculator.

The Voyage Instructions tab stores the VFML/RDLC for the Voyage Instructions format for the [Instructions tab of](#page-398-0)  [the Voyage Manager.](#page-398-0)

[Voyage Template Rules](#page-639-0) automatically assign Voyage Templates to new voyages based on their values in selected fields.

**Workflow** 

- 1. Create the Voyage Template.
- 2. Specify Port Activities for each [Port Function](#page-619-0) of the Voyage Template.
- 3. Define [Voyage Template Rules](#page-640-0) to automatically assign Voyage Templates to new voyages.

Creating a Voyage Template

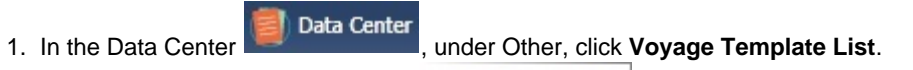

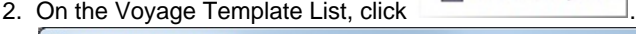

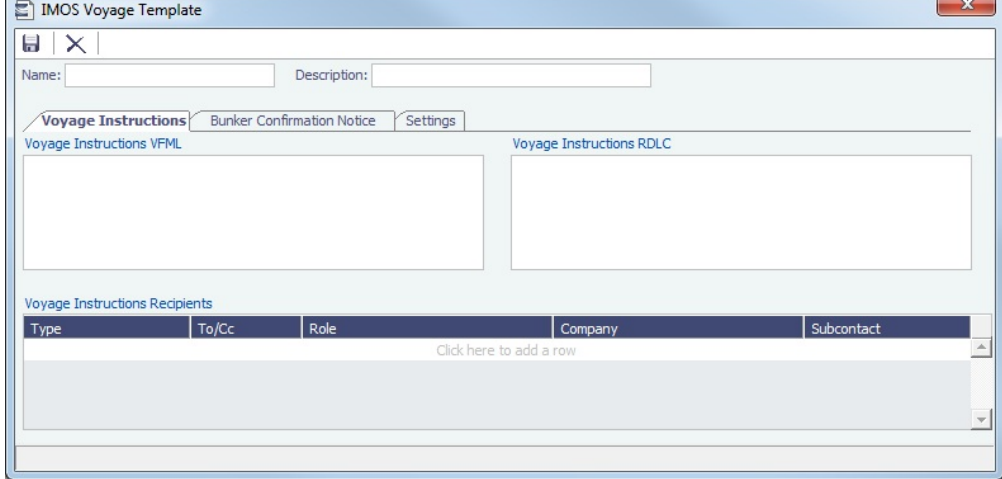

New Template

- 3. Enter a **Name** and a **Description**.
- 4. Do any of the following:
	- On the **Voyage Instructions** tab and the **Bunker Confirmation Notice** tab, specify recipients:
		- To specify by Company and Subcontact, select **From Address Book** in the **Type** column; select **To** or **CC** and select a **Company** and a **Subcontact**.
		- To specify by Role, in the **Type** column, select **By Role**; select **To** or **CC**, and select a **Role**.
	- On the **Settings** tab:
		- Specify default settings for the [Laytime Calculation](#page-475-0) for use with this template.
		- To include a set of [Tasks](#page-263-0) on every [voyage](https://wiki.veson.com/display/imosv77/Operations+Tab+-+Voyage+Manager#OperationsTab-VoyageManager-TasksGrid) created from this template, select a [Task Group.](#page-636-0)

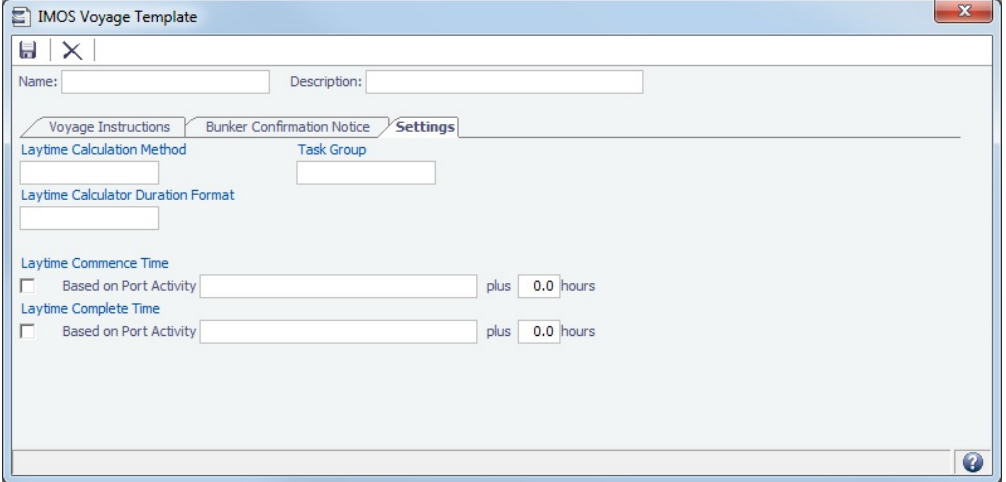

### <span id="page-640-0"></span>Voyage Template Rules

Voyage Template Rules automatically assign [Voyage Templates](#page-639-0) to new voyages.

To access the Voyage Template Rules, you must have the Voyage Template Rules [Module Right](https://wiki.veson.com/display/imosv77/Module+Rights#ModuleRights-ModuleRight).

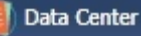

In the Data Center **For Batal Center**, under Other, click **Voyage Template Rules**.

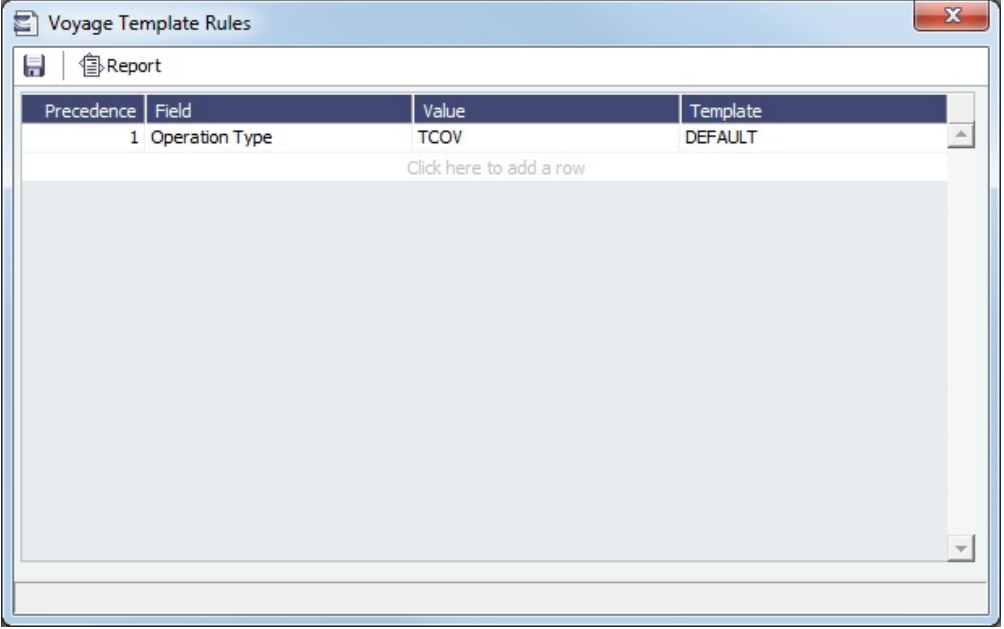

To define Voyage Template Rules, each rule consists of a **Template** that is applied when a **Field** in the voyage has a particular **Value**, with a **Precedence** for it to be evaluated.

In the example above, Rule **1** is: When field **Operation Type** has the value **TCOV**, apply the **DEFAULT** Template.

# Veslink

Veslink<sup>®</sup> standardizes voyage communications to help you collect and analyze current positions and other critical voyage data and share information with a network of trusted partners.

Veslink is organized into the following components, on separate tabs:

- [Dashboard](https://wiki.veson.com/display/veslink/Dashboard): Manage forms that require attention, view and update information about your network and your company profile, view Veslink updates in a message banner, and get help from the Knowledge Base
- [Voyages](https://wiki.veson.com/display/veslink/Voyages+-+Map): View vessel positions on the map; access [reports](https://wiki.veson.com/display/veslink/Voyages+-+Voyage+Reports) and [port call](https://wiki.veson.com/display/veslink/Voyages+-+Port+Calls) information from their voyages
- [Distances:](https://wiki.veson.com/display/veslink/Distances) Enter ports or positions, arrange routes, and calculate time and distances for voyages
- $\bullet$ [Reports:](https://wiki.veson.com/display/veslink/Reports) View up-to-the-minute data reported by your fleet, with visualization options you select, on the Performance Dashboard
- [Network](https://wiki.veson.com/display/veslink/Network): Manage partners and shared information, view the Veslink community, and send invitations to connect with other companies
- [Forms & Vessels](https://wiki.veson.com/display/veslink/Forms+and+Vessels): Manage [vessels](https://wiki.veson.com/display/veslink/Vessels+and+Vessel+Types), manage [forms and form groups,](https://wiki.veson.com/display/veslink/Forms+and+Form+Groups) and [distribute forms to vessels](https://wiki.veson.com/display/veslink/Forms+and+Form+Groups#FormsandFormGroups-SendingFormstoaVess)

Menus at the top right give you access to additional tasks:

- User Name:
	- [My Profile](https://wiki.veson.com/display/veslink/Profiles#Profiles-MyProfile): Edit your personal public contact information
	- [Company Profile:](https://wiki.veson.com/display/veslink/Profiles#Profiles-CompanyProfile) Edit your company's public contact information
	- Sign Out
- Support:
	- Knowledge Base: Access this help information from the Knowledge Base
	- Submit a Support Ticket: Send an email to support@veson.com to report an issue
- Settings:
	- [System Configuration](https://wiki.veson.com/display/veslink/System+Configuration): Configure general system information and form email settings
	- [Security:](https://wiki.veson.com/display/veslink/Security) Manage users and groups

Agents can use the [Agent Portal](https://wiki.veson.com/display/veslink/Agent+Portal) to view and submit forms for [port calls](https://wiki.veson.com/display/veslink/Agent+Portal+-+Port+Calls) that have been shared with them and to manage a [network](https://wiki.veson.com/display/veslink/Agent+Portal+-+Network) of partner relationships with other companies.

The [Veslink API](https://wiki.veson.com/display/veslink/Veslink+API) is a standard set of web services that allow external systems to interface with Veslink to retrieve information and submit Veslink Form XML.

### Information About Veslink

For information about Veslink, see the [Veslink Documentation](https://wiki.veson.com/display/veslink/Veslink+Documentation), including the **Introduction to Veslink Video**, or see [Veslink](#page-642-0)  [Functions in IMOS](#page-642-0).

### Related Key Topics

These **Key Topics** have high-value information for all users:

Page: [Voyages - Map](https://wiki.veson.com/display/veslink/Voyages+-+Map) Page: [Veslink Quick Start](https://wiki.veson.com/display/veslink/Veslink+Quick+Start) Page: [Veslink Quick Reference](https://wiki.veson.com/display/veslink/Veslink+Quick+Reference) Page: [Resolving Common Veslink Form Processing Errors](https://wiki.veson.com/display/veslink/Resolving+Common+Veslink+Form+Processing+Errors) Page: [Reports](https://wiki.veson.com/display/veslink/Reports) Page: [Network](https://wiki.veson.com/display/veslink/Network) Page: [Internal Support Team](https://wiki.veson.com/display/veslink/Internal+Support+Team) Page: [Forms and Vessels](https://wiki.veson.com/display/veslink/Forms+and+Vessels) Page: [Distances](https://wiki.veson.com/display/veslink/Distances) Page: [Dashboard](https://wiki.veson.com/display/veslink/Dashboard)

# <span id="page-642-0"></span>Veslink Functions in IMOS

The following Veslink functions are available in IMOS:

- [Veslink Vessel List](#page-642-1), where you can [activate vessels for use in Veslink](#page-643-0)
- [Define & Send Forms](#page-643-1), where you can work with forms and form groups and see a list of Veslink vessels
- [Veslink Form List](#page-439-0), where you can see a list of all incoming Veslink forms
- [Veslink Forms tab](#page-397-0) of the Voyage Manager, which is like a voyage-specific Veslink Form List, displaying all the forms in the associated Veslink database for the current voyage only

selected in [Security](#page-45-0).

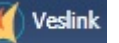

To access the IMOS Veslink Module Center, click **. And The Center Access to certain actions require specific [Module Rights](https://wiki.veson.com/display/imosv77/Module+Rights#ModuleRights-ModuleRight) to be** 

#### **Related Config Flags**

CFGVeslinkExternalBrowser Have all Veslink forms open in the default browser, rather than inside the IMOS shell.

## <span id="page-642-1"></span>Veslink Vessel List

On the Veslink Vessel List, you can view vessel information and activate vessels.

Veslink

In the Veslink Module Center **Fig. 7 Click Veslink Vessel List**. The Veslink Vessel List [Module Right](https://wiki.veson.com/display/imosv77/Module+Rights#ModuleRights-ModuleRight) must be selected in [Security](#page-45-0), under **Veslink Quick Links**.

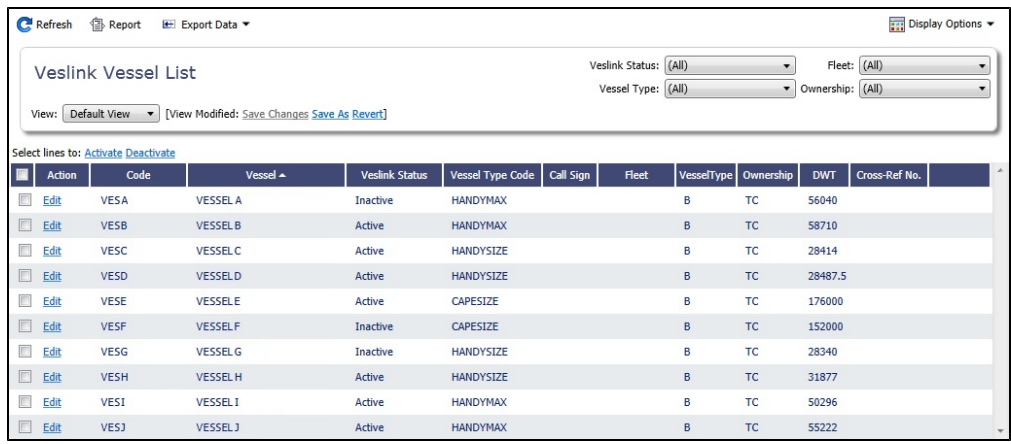

From this list, you can:

- Select the check box to [activate vessels for use in Veslink](#page-643-0).
- $\bullet$ Click the **Edit** link to open the [Vessel form](#page-588-0).

### <span id="page-643-0"></span>Activating Vessels for Use in Veslink

Activating Vessels for Use in Veslink

Vessels to be used in Veslink must be activated.

- 1. On the [Veslink Vessel List,](#page-642-1) select the check box to the left of each vessel you want to use in Veslink.
- 2. At the top of the list, click the Activate link. The Veslink Status of the vessel changes to Active.

#### Deactivating Vessels

To mark a vessel Inactive, select its check box and click the Deactivate link.

# <span id="page-643-1"></span>Define and Send Forms

On the Veslink [Forms & Vessels](https://wiki.veson.com/display/veslink/Forms+and+Vessels) tab, you can view all the vessels activated for use in Veslink, assign vessels to form groups, add and edit forms, send forms to a vessel, and more.

**Veslink** 

In the Veslink Module Center **All Communist Paris's**, click **Define & Send Forms**.

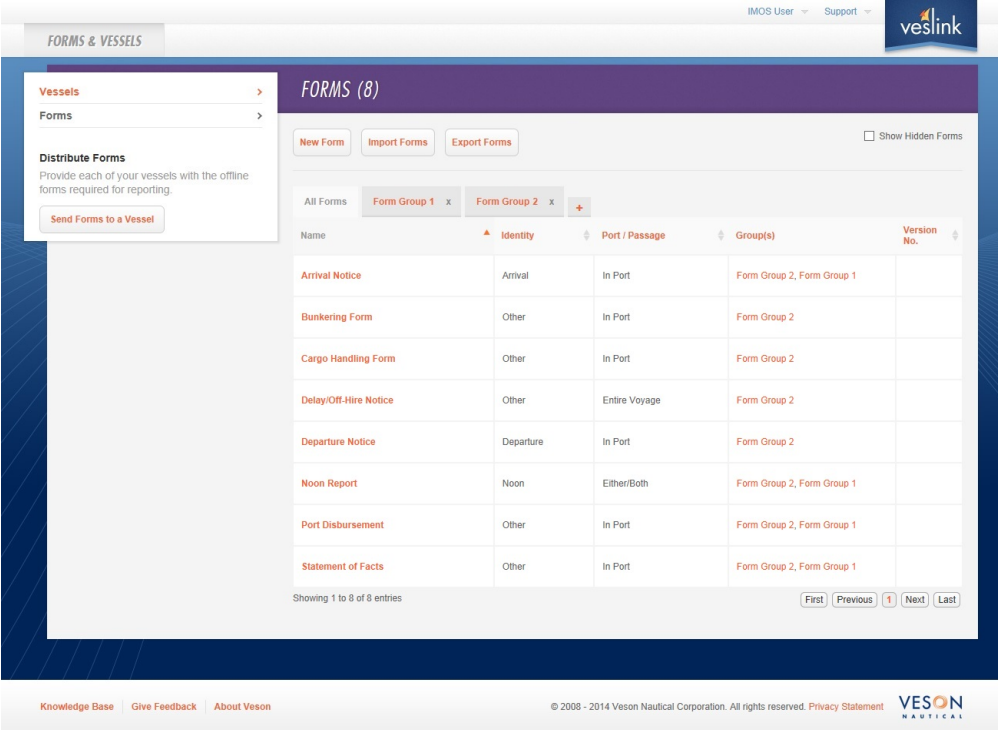

The Veslink Forms & Vessels tab opens in a browser window.

When viewing the Forms & Vessels tab in IMOS, to ensure that data is up to date without closing and opening the page again,

 $click$   $C$